# **Assistance technique**

 Si vous deviez rencontrer des problèmes avec l'utilisation de votre logiciel, veuillez prendre contact avec notre assistance technique :<http://support.magix.net>

. Ce site vous dirigera vers la page des services des utilisateurs qui contient, entre autres, les offres gratuites suivantes :

- **FAQ** (Foire Aux Questions) et des **trucs et astuces** d'ordre général. Dans la plupart des cas, c'est ici que vous trouverez une solution à votre problème. Sinon, il conviendra d'utiliser le formulaire de support par Messagerie Électronique.
- **Formulaire de support par e-mail :** à l'aide de ce formulaire spécial, vous indiquez à notre équipe de support les spécificités de votre système. Ces informations vont permettre à nos équipes de résoudre rapidement et avec efficacité vos problèmes. Remplissez-le puis renvoyez-le par simple clic de souris !
- **Forum d'assistance :** vous n'êtes pas seul. Il se peut que d'autres utilisateurs aient connu un problème identique au vôtre et puissent vous aider à le résoudre. Notre personnel de support intervient aussi régulièrement sur ce forum.
- **Section Téléchargement :** vous pouvez accéder ici gratuitement aux mises à jour, améliorations et correctifs (Patchs). Nous avons la réponse à la plupart des problèmes qui peuvent se présenter à vous et ils peuvent se résoudre en téléchargeant le tout dernier correctif. Outre ces correctifs, les Assistants vous permettront de vérifier et d'optimiser votre système.
- **Liens :** sur la liste des liens, vous trouverez les coordonnées des principaux fabricants de matériel informatique.

Vous pouvez aussi joindre notre équipe d'assistance par téléphone. Notre hotline francophone vous accueille du lundi au vendredi de 10 à 13h puis de 14 à 17h (CET) aux numéros suivants :

### **Depuis la France :** 0 1 76 60 74 39

**Depuis le Canada (Montréal) :** +1 514 448-4537

#### **Depuis la Belgique (Bruxelles)** 0 2 747 03 14

#### **Depuis la Suisse (Genève) :** 0 22 533 01 17

Lorsque vous contactez l'assistance, veuillez vous munir des informations suivantes :

Version du programme

**:**

- Détail de configuration (système d'exploitation, processeur, mémoire, disque dur...)
- Configuration de la carte graphique (modèle, résolution d'écran)
- Configuration de la carte son (type, logiciel)
- Pour les programmes vidéos, informations concernant les cartes vidéo ou FireWire
- Espace mémoire disponible (RAM)
- Version installée de DirectX

# **Numéro de série**

 Chaque produit est livré avec un numéro de série. Ce numéro de série est nécessaire pour installer le logiciel et vous permet d'utiliser des services additionnels. Il est donc recommandé de conserver de numéro.

#### **Utilité du numéro de série**

 À l'aide du numéro de série, MAGIX Xtreme Print Center peut vous être directement associé. Cela nous permet d'assurer un service clientèle plus rapide et efficace. Ce numéro de série contribue également à limiter les risques d'abus éventuels et ainsi continuer à proposer une relation prix/qualité optimale.

#### **Où trouvez-vous le numéro de série**

 Le numéro de série se trouve au dos de la jaquette du CD/DVD. Si votre produit est livré dans un emballage DVD Box par exemple, le numéro de série se trouve à l'intérieur de la boîte. Pour les versions optimisées pour Internet (e-versions), le numéro de série pour activer le logiciel vous

sera envoyé par e-mail après l'achat.

#### **Quand avez-vous besoin du numéro de série**

 Le numéro de série est requis lors de la première activation ou enregistrement de MAGIX Xtreme Print Center.

#### **Remarque :**

 nous vous recommandons de procéder à l'enregistrement du produit, qui vous ouvre l'accès au MAGIX Club Premium, à des actualisations du programme ou à l'utilisation des services de notre assistance technique.

# **Introduction à MAGIX Xtreme Print Center**

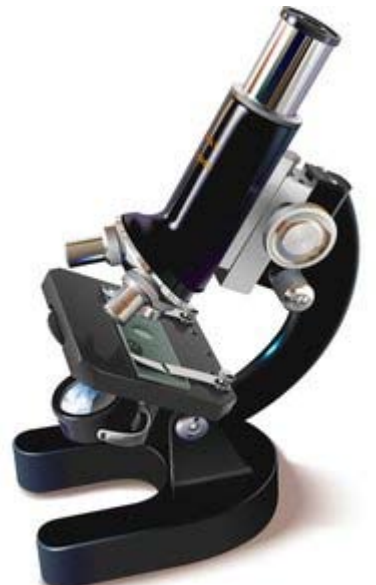

Dans ce chapitre [Bienvenue dans MAGIX Xtreme Print Center](#page-3-0) [Démarrer avec les dessins](#page-4-0) [Démarrer avec les photos](#page-6-0) [Terminologie de MAGIX Xtreme Print Center](#page-8-0) [Terminologie Windows](#page-16-0) [Le presse-papier](#page-22-0) [La touche de limitation](#page-23-0)

## <span id="page-3-0"></span>**Bienvenue dans MAGIX Xtreme Print Center**

 Bienvenue dans MAGIX Xtreme Print Center, le logiciel idéal pour l'impression de jaquettes et de labels pour vos CD, DVD et cassettes VHS ainsi que de pages au format A4 et de calendriers. Créez facilement, scannez et imprimez des autocollants, des jaquettes, des étiquettes et des brochures. Cette documentation décrit toutes les fonctionnalités de MAGIX Xtreme Grafic Designer 2. Il est donc possible que certaines illustrations de cette dernière diffèrent ici et là du programme. Soyez rassuré : cela n'influence aucunement l'utilité de ces informations. Dans MAGIX Xtreme Print Center, seules les fonctions suivantes sont à disposition :

## **Outils à disposition**

- [Outil de sélection](#page-207-0)
- [Outil crayon](#page-193-0)
- [Outil rectangle](#page-252-0)
- [Outil ellipses](#page-255-0)
- [Outil Formes automatiques](#page-244-0)
- [Outil texte](#page-442-0)
- [Outil déplacement](#page-61-0)
- [Outil zoom](#page-55-0)

## **Les menus « Fichier » et « Bonus » ont été limités aux éléments suivants**

## **Fichier**

- [Options de pages](#page-1195-0)
- [Paramètres d'impression](#page-1195-0)
- [Options d'impression](#page-1195-0)
- [Imprimer](#page-1195-0)

### **Bonus**

- [Éditeur de couleurs](#page-1272-0)
- **[Options](#page-1272-0)**

## **Dans la boîte de dialogue des options, vous trouverez seuls les onglets suivants**

- **·** [Général](#page-1106-0)
- [Grille et règle](#page-1128-0)
- [Souris](#page-1139-0)
- [Page](#page-1143-0)

## <span id="page-4-0"></span>**Démarrer avec les dessins**

- [En utilisant la souris](#page-16-0)
- [En utilisant le clavier](#page-16-0)

Lorsque vous démarrez MAGIX Xtreme Print Center pour la première fois, les outils de dessin principaux pour la création et l'édition de votre image seront alignés en bas à gauche de votre espace de travail. Par exemple les outils pour dessiner des lignes et des formes, ceux qui servent à ajouter des couleurs de remplissage, des transparences, des ombres ou des biseaux à vos dessins. Sélectionnez un outil et appuyez sur F1 pour accéder à l'aide à propos de celui-ci. Vous trouverez également une [vidéo](#page-26-0) [de démonstration](#page-26-0)

pour chacun des outils.

#### **SURVEDTTATSA + 0 GOBBBOD**

Lorsque vous sélectionnez un outil, une barre d'outil apparaît au-dessus de votre espace de travail. La barre d'outil affiche les commandes et les informations relatives à cet outil. Par exemple, si vous choisissez l'outil **Texte**, la barre d'outil affiche uniquement les commandes relatives au texte, et si vous choisissez l'outil **Zoom**

, la barre d'outil affiche uniquement les informations relatives au zoom. Ainsi, vous pouvez facilement voir quels boutons sont disponibles et n'en avoir cependant qu'un seul sur votre écran - ce qui a pour effet de bien dégager votre écran de travail !

Une autre information importante est affichée sur la palette de couleurs en bas de votre espace de travail. Elle montre quelles couleurs contient votre image, et fournit ainsi un moyen très simple d'y ajouter des couleurs.

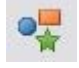

.

Pour donner un exemple : cliquez sur l'outil **Formes**

#### **automatiques**

Vous remarquerez que la barre d'outils affiche à présent les différentes sortes de formes automatiques que vous pouvez créer ainsi que des informations sur ces formes.

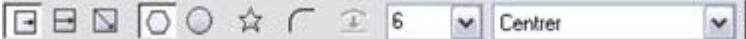

Cliquez sur l'étoile puis positionnez simplement le curseur sur votre espace de travail, étirez le contour jusqu'à la taille souhaitée puis relâchez. Cliquez sur une couleur dans la palette de couleurs pour modifier une couleur. Créez d'autres formes automatiques et glissez-déposez des couleurs de la palette vers les formes.

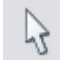

Allons un peu plus loin et commençons à éditer une de nos

#### formes. Cliquez sur l'**outil de sélection**

 puis sur l'une de vos formes. Vous verrez apparaître quatre « poignées de sélection » autour de votre image. En tirant sur l'une de ces poignées, vous verrez que vous pouvez modifier la taille de l'image. Ce sont différentes sortes de poignées de sélection et il est important de les différencier.

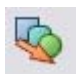

#### Cliquez à présent sur l'outil **Fondu enchaîné**

observez le changement de la barre d'outils).

Vous pouvez à présent fondre deux objets ensemble simplement en tirant l'un sur l'autre. Essayez cela avec deux de vos formes automatiques.

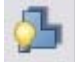

#### Cliquez sur l'outils **Ombres**

 Puis placez le curseur sur votre image et tirez pour déplacer l'ombre. Testez également quelques-unes des commandes dans la barre d'outils d'ombres pour modifier ces dernières.

Les biseaux, les contours, les remplissages et la transparence fonctionnent d'une façon intuitive similaire. Les formes sont une partie importante de tout dessin, l'autre élément essentiel étant le dessin à main levée, dont nous n'avons pas encore parlé.

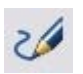

.

#### Cliquez sur l'outil de **Dessin au pinceau** et **à main levée**

À présent, si vous déplacez le curseur sur votre espace de travail, vous verrez qu'il a la forme d'un stylo avec lequel vous pouvez dessiner comme avec un vrai stylo. Si vous regardez la barre d'outils, vous verrez qu'elle vous permet de modifier l'apparence des lignes, et de choisir entre plusieurs types de pinceaux. Vous pouvez personnaliser ces pinceaux et leur ajouter des types et les utiliser en combinaison avec des palettes de dessin sensibles à la pression ; voir le thème [outil Dessin à main levée](#page-157-0)

 pour plus d'informations. Si vous poursuivez votre ligne et que vous revenez peu à peu à son point de départ, les deux extrémités vont se rejoindre et former ainsi une forme (une petite croix apparaît lorsque le curseur est positionné exactement sur le point de départ).

Le dernier élément de base est le texte. Cliquez sur l'outil T

#### **Texte.**

 Sélectionnez la police et sa taille dans la barre d'outils, positionner le curseur là où vous souhaitez entrer votre texte, puis commencez à écrire.

Maintenant il est temps de commencer à créer vos propres images. Mais tout d'abord, intéressons-nous à une autre caractéristique très importante : les [Galeries](#page-102-0)

qui se trouvent dans la barre d'outils en haut de l'espace de travail.

电电阻电力电路输入

Ouvrez la Galerie de clipart 呼

Puis cliquez sur « Charger des cliparts ». Les cliparts seront alors soit chargés à partir de votre CD soit à partir d'Internet. Cliquez sur le répertoire d'exemples « Modèles » où vous trouverez une série de papier à lettre professionnel prêt à l'emploi. Il vous suffit de faire un glisser-déposer de l'image pour la charger. Cliquez sur l'un des répertoires d'exemples de dessins, vous trouverez là une série d'exemples d'illustrations créées par des graphistes professionnels qui utilisent MAGIX Xtreme Print Center. Et maintenant, à vous ! Nous espérons que vous serez satisfait.

## <span id="page-6-0"></span>**Démarrer avec les photos**

 [Utilisation de la souris](#page-16-0)

 [Utilisation du clavier](#page-16-0)

ý,

100%

.

 Vous pouvez charger votre photo dans MAGIX Xtreme Print Center simplement en la faisant glisser du dossier de votre disque dur sur votre espace de travail MAGIX Xtreme Print Center.

Les photos dépassent presque toujours la taille par défaut de la surface de travail : c'est pourquoi MAGIX Xtreme Print Center va automatiquement zoomer sur le dessin lorsque vous chargez une photo plus grande que votre espace de travail.

Sélectionnez la photo en cliquant sur l'outil de **sélection**

puis sur la photo.

Diminuez la taille de la photo en tirant sur les poignées de sélection (un des quatre points situés autour de la photo).

Retournez à la taille à 100% en appuyant sur la touche  $\check{~}$ 

« 1 » ou en saisissant 100% dans le champ zoom.

Vous êtes à présent prêt pour faire des travaux d'édition de base sur votre photo.

#### Sélectionnez l'**outil photo** ಾ

Tentons de procéder à quelques améliorations.

#### Cliquez sur le bouton **Optimiser** å?

dans la barre d'outil photo.

Vous voyez que vous pouvez modifier individuellement les

niveaux de brillance, de contraste, etc. ; mais si vous essayez

l'Optimisation Automatique, vous verrez que vous pouvez

obtenir de très bons résultats de cette façon aussi.

Vous pouvez obtenir des effets originaux en jouant avec le contraste et la brillance mais nous vous recommandons de vous en tenir à l'Optimisation **automatique**

pour les résultats les meilleurs au jour le jour.

Une autre fonction très courante est le recadrage des photos. ₩ Cliquez simplement sur le bouton **Assemblage** et positionnez-vous tout simplement sur la surface de la photo que vous souhaitez conserver.

#### Puis cliquez sur **Extrait**

. Vous pouvez toujours annuler la commande si vous n'êtes pas satisfait du résultat, et recommencer. D'autres outils permettent de corriger les yeux rouges, d'éditer les photos en détail ou encore de réaliser simplement des panoramas en assemblant des photos.

Vous pouvez également utiliser d'autres outils que l'outil photo lorsque vous éditez des photos dans MAGIX Xtreme Print Center. Les autres outils vous permettent en effet de créer des effets intéressants comme la transparence, le modelage ou un outil 3D. Vous pouvez ainsi ajouter facilement une ombre à votre travail.

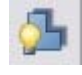

#### Cliquez sur l'**outil ombres**

, positionnez le curseur sur l'image, tirez vers la droite et descendez un peu pour positionner l'ombre de façon réaliste.

Nous espérons que cet aperçu des fonctions vous aura donné une idée de tout ce que vous pouvez faire facilement avec vos photos. Nous avons aussi des [vidéos de démonstration](#page-26-0)

 qui exposent d'autres opérations courantes que l'on peut effectuer sur des photos - comme par exemple ajouter un titre ou un filigrane. Nous avons aussi un film qui présente quelques techniques plus avancées pour "truquer" vos photos !

#### **Quelques mots sur les plugins d'effets en direct**

 Un grand nombre de plugins externes sont disponibles et vous permettent d'appliquer toute une gamme d'effets insolites et surprenants à vos photos (et dessins).

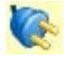

Pour voir un exemple, cliquez sur l'outil **Effets en direct**

. Sélectionnez **Nouveau**, puis **Redfield**, puis **Water Ripples** et cliquez enfin sur la coche.

Voilà, vous vous êtes fait une idée ! Ceci n'est qu'un des nombreux plugins inclus dans MAGIX Xtreme Print Center, et vous pouvez bien sûr faire des essais avec les autres qui sont répertoriés dans **Nouveau**. Vous pouvez également trouver sur notre site Internet une longue liste de plugins externes disponibles. Consultez le thème [Effets en direct](#page-828-0)

 dans la rubrique d'aide pour en savoir encore plus au sujet des différentes sortes d'effets en direct, et découvrez comment en ajouter de nouveaux.

## <span id="page-8-0"></span>**Terminologie de MAGIX Xtreme Print Center**

Cette section présente les termes utilisés fréquemment dans Xtreme Print Center.

## **Document**

 Considérez un document comme une simple feuille de papier. Vous pouvez y tracer des lignes, des courbes et écrire du texte (puis effacer le tout ultérieurement). Vous pouvez également sauvegarder le document sur un support de stockage pour une utilisation ultérieure ou l'imprimer.

## **Page**

 Il s'agit de la zone blanche dans le document. Vous pouvez placer des objets dans la marge de la page, sur la page ou encore les superposer. Seuls les objets situés sur la page seront visibles à l'impression. Un document peut contenir une page ou une double-page. Une double-page se présente sous la forme de deux feuilles de papier placées côte à côte.

## **Lignes, formes et objets**

 Une ligne peut être droite, ondulée ou un mélange des deux. Elle doit avoir un début et une fin, de sorte qu'elle soit toujours ouverte. Vous pouvez définir la largeur et la couleur de la ligne.

Voici des lignes

Une forme est un objet fixe ou fermé. Elle se différencie de la ligne car elle n'a ni début ni fin. Comme la forme est un objet fermé, vous pouvez la remplir avec une couleur ou la laisser vide. En outre, vous pouvez définir la largeur et la couleur de la ligne des contours de la forme.

Dans la terminologie Postscript, une forme est un chemin fermé. Xtreme Print Center utilise parfois le terme « forme » comme raccourci pour « ligne ou forme ».

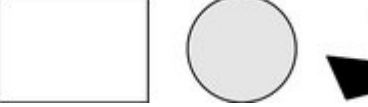

#### Voici des formes

Objet est un terme général. Il est utilisé dans ce manuel lorsqu'il se réfère à des informations valables pour des lignes, des formes, des bitmaps ou du texte. Par exemple, déplacer une ligne est identique à déplacer une forme, déplacer un bitmap ou déplacer le texte.

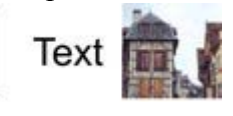

#### Voici des objets

De nombreuses opérations réalisées dans Xtreme Print Center sont identiques, qu'elles s'appliquent à un ou plusieurs objets. Le terme objet peut donc se référer à un seul ou à plusieurs objets. Les attributs décrivent les caractéristiques des objets telles que la largeur de la ligne, le motif, les couleurs, etc.

## **Barres**

 Il existe trois types de barres : la **barre d'outil principale**, la barre d'outil puis plusieurs autres barres bouton souvent appelées barre de contrôle, par exemple la barre **Galerie**

## **Attributs**

.

.

 Les nombreuses caractéristiques qui définissent l'apparence des objets sur la page, comme la couleur, la largeur des lignes, le style de remplissage, etc. sont toutes appelées **Attributs** de l'objet.

## **Document**

 Considérez un document comme une simple feuille de papier. Vous pouvez y tracer des lignes, des courbes et écrire du texte (puis effacer le tout ultérieurement). Vous pouvez également sauvegarder le document sur un support de stockage pour une utilisation ultérieure ou l'imprimer.

## **Page**

 Il s'agit de la zone blanche dans le document. Vous pouvez placer des objets dans la marge de la page, sur la page ou encore les superposer. Seuls les objets situés sur la page seront visibles à l'impression. Un document peut contenir une page ou une double-page. Une double-page se présente sous la forme de deux feuilles de papier placées côte à côte.

## **Lignes, formes et objets**

 Une ligne peut être droite, ondulée ou un mélange des deux. Elle doit avoir un début et une fin, de sorte qu'elle soit toujours ouverte. Vous pouvez définir la largeur et la couleur de la ligne.

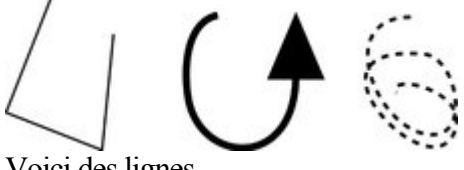

Voici des lignes

Une forme est un objet fixe ou fermé. Elle se différencie de la ligne car elle n'a ni début ni fin. Comme la forme est un objet fermé, vous pouvez la remplir avec une couleur ou la laisser vide. En outre, vous pouvez définir la largeur et la couleur de la ligne des contours de la forme.

Dans la terminologie Postscript, une forme est un chemin fermé. Xtreme Print Center utilise parfois le terme « forme » comme raccourci pour « ligne ou forme ».

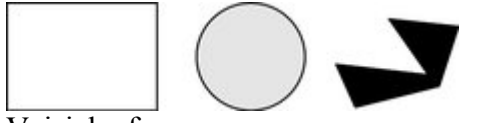

#### Voici des formes

Objet est un terme général. Il est utilisé dans ce manuel lorsqu'il se réfère à des informations valables pour des lignes, des formes, des bitmaps ou du texte. Par exemple, déplacer une ligne est identique à déplacer une forme, déplacer un bitmap ou déplacer le texte.

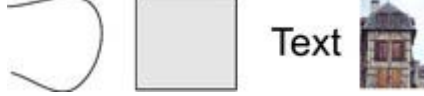

#### Voici des objets

De nombreuses opérations réalisées dans Xtreme Print Center sont identiques, qu'elles s'appliquent à un ou plusieurs objets. Le terme objet peut donc se référer à un seul ou à plusieurs objets. Les attributs décrivent les caractéristiques des objets telles que la largeur de la ligne, le motif, les couleurs, etc.

## **Barres**

.

 Il existe trois types de barres : la **barre d'outil principale**, la barre d'outil puis plusieurs autres barres bouton souvent appelées barre de contrôle, par exemple la barre **Galerie**

## **Attributs**

 Les nombreuses caractéristiques qui définissent l'apparence des objets sur la page, comme la couleur, la largeur des lignes, le style de remplissage, etc. sont toutes appelées **Attributs**

de l'objet.

.

## **Page**

 Il s'agit de la zone blanche dans le document. Vous pouvez placer des objets dans la marge de la page, sur la page ou encore les superposer. Seuls les objets situés sur la page seront visibles à l'impression. Un document peut contenir une page ou une double-page. Une double-page se présente sous la forme de deux feuilles de papier placées côte à côte.

## **Lignes, formes et objets**

 Une ligne peut être droite, ondulée ou un mélange des deux. Elle doit avoir un début et une fin, de sorte qu'elle soit toujours ouverte. Vous pouvez définir la largeur et la couleur de la ligne.

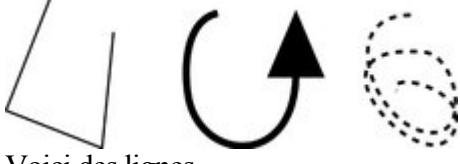

#### Voici des lignes

Une forme est un objet fixe ou fermé. Elle se différencie de la ligne car elle n'a ni début ni fin. Comme la forme est un objet fermé, vous pouvez la remplir avec une couleur ou la laisser vide. En outre, vous pouvez définir la largeur et la couleur de la ligne des contours de la forme.

Dans la terminologie Postscript, une forme est un chemin fermé. Xtreme Print Center utilise parfois le terme « forme » comme raccourci pour « ligne ou forme ».

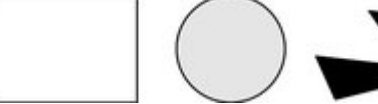

#### Voici des formes

Objet est un terme général. Il est utilisé dans ce manuel lorsqu'il se réfère à des informations valables pour des lignes, des formes, des bitmaps ou du texte. Par exemple, déplacer une ligne est identique à déplacer une forme, déplacer un bitmap ou déplacer le texte.

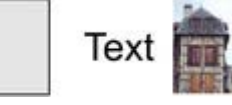

Voici des objets

De nombreuses opérations réalisées dans Xtreme Print Center sont identiques, qu'elles s'appliquent à un ou plusieurs objets. Le terme objet peut donc se référer à un seul ou à plusieurs objets. Les attributs décrivent les caractéristiques des objets telles que la largeur de la ligne, le motif, les couleurs, etc.

### **Barres**

.

.

 Il existe trois types de barres : la **barre d'outil principale**, la barre d'outil puis plusieurs autres barres bouton souvent appelées barre de contrôle, par exemple la barre **Galerie**

## **Attributs**

 Les nombreuses caractéristiques qui définissent l'apparence des objets sur la page, comme la couleur, la largeur des lignes, le style de remplissage, etc. sont toutes appelées **Attributs** de l'objet.

## **Lignes, formes et objets**

 Une ligne peut être droite, ondulée ou un mélange des deux. Elle doit avoir un début et une fin, de sorte qu'elle soit toujours ouverte. Vous pouvez définir la largeur et la couleur de la ligne.

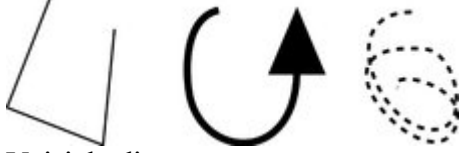

#### Voici des lignes

Une forme est un objet fixe ou fermé. Elle se différencie de la ligne car elle n'a ni début ni fin. Comme la forme est un objet fermé, vous pouvez la remplir avec une couleur ou la laisser vide. En outre, vous pouvez définir la largeur et la couleur de la ligne des contours de la forme.

Dans la terminologie Postscript, une forme est un chemin fermé. Xtreme Print Center utilise parfois le terme « forme » comme raccourci pour « ligne ou forme ».

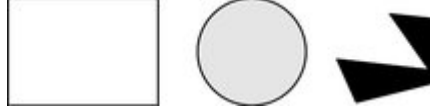

#### Voici des formes

Objet est un terme général. Il est utilisé dans ce manuel lorsqu'il se réfère à des informations valables pour des lignes, des formes, des bitmaps ou du texte. Par exemple, déplacer une ligne est identique à déplacer une forme, déplacer un bitmap ou déplacer le texte.

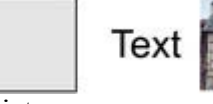

Voici des objets

De nombreuses opérations réalisées dans Xtreme Print Center sont identiques, qu'elles s'appliquent à un ou plusieurs objets. Le terme objet peut donc se référer à un seul ou à plusieurs objets. Les attributs décrivent les caractéristiques des objets telles que la largeur de la ligne, le motif, les couleurs, etc.

### **Barres**

.

.

 Il existe trois types de barres : la **barre d'outil principale**, la barre d'outil puis plusieurs autres barres bouton souvent appelées barre de contrôle, par exemple la barre **Galerie**

### **Attributs**

 Les nombreuses caractéristiques qui définissent l'apparence des objets sur la page, comme la couleur, la largeur des lignes, le style de remplissage, etc. sont toutes appelées **Attributs** de l'objet.

## **Barres**

.

.

 Il existe trois types de barres : la **barre d'outil principale**, la barre d'outil puis plusieurs autres barres bouton souvent appelées barre de contrôle, par exemple la barre **Galerie**

## **Attributs**

 Les nombreuses caractéristiques qui définissent l'apparence des objets sur la page, comme la couleur, la largeur des lignes, le style de remplissage, etc. sont toutes appelées **Attributs** de l'objet.

## **Attributs**

.

 Les nombreuses caractéristiques qui définissent l'apparence des objets sur la page, comme la couleur, la largeur des lignes, le style de remplissage, etc. sont toutes appelées **Attributs** de l'objet.

## <span id="page-16-0"></span>**Terminologie Windows**

 Nous utilisons de nombreux termes standard Windows. Pour obtenir de plus amples informations sur l'utilisation de Windows, veuillez consulter l'aide et l'assistance Windows.

## **Le clavier**

 Les touches sont décrites de la manière suivante : Ctrl (Touche contrôle). Les combinaisons de touches sont indiquées ainsi : Ctrl+A. Cela signifie :

- 1. Cliquer sur Ctrl et maintenir la touche appuyée.
- 2. Puis presser la touche A (tout en maintenant Ctrl appuyée).
- 3. Puis relâcher les deux touches.

### **Les touches Alt**

 La plupart des claviers disposent de deux touches Alt. La première touche, Alt, se trouve à gauche, et la seconde, Alt Gr, se trouve à droite de la barre d'espace. Alt Gr est interprétée par Windows comme Ctrl+Alt ; Xtreme Print Center ne peut écraser cette fonction de sorte que de nombreuses commandes de Xtreme Print Center fonctionnent uniquement avec la touche Alt et non la touche Alt Gr.

### **Les touches Maj**

 Dans le présent manuel, la description « Maj » se réfère aux deux touches Maj se trouvant sur le clavier (à gauche et à droite), et non aux touches fléchées. Contrairement aux touches Alt, vous pouvez dans ce cas utiliser l'une ou l'autre des touches pour les combinaisons.

### **Les touches Entrée**

 Dans le présent manuel, la description « Entrée » se réfère à la touche Entrée sur la clavier principal et non la touche Entrée du pavé numérique.

#### **Le curseur**

 Le curseur de texte est affiché sous la forme d'une ligne rouge verticale dans la ligne de texte. Il sert à indiquer la position actuelle dans le texte.

## **Actions de la souris**

Clic : pressez la touche de la souris puis relâchez-la.

Double-clic : cliquez deux fois à la suite rapidement.

Faire glisser : maintenez le bouton de la souris appuyé tout en déplaçant la souris.

Glisser-déposer : placer la souris sur un élément, le faire glisser pour le placer à l'endroit souhaité dans le document et relâcher le bouton de la souris pour le déposer.

Ctrl + clic & Maj + clic—maintenir Ctrl ou Maj appuyé en cliquant.

Le chapitre [Ajuster Xtreme Print Center](#page-1103-0) 

comprend les informations relatives à la configuration des boutons de la souris.

## **Pointeur**

Il s'agit du pointeur sur l'écran (pointeur de la souris) qui suit les mouvements de la souris.

## **Menus**

Lorsque vous êtes prié de sélectionner un menu, le procédé sera décrit comme suit :

#### Sélectionner **Window > Barres > Règles**

sur les Règles.

## **Le clavier**

Les touches sont décrites de la manière suivante : Ctrl (Touche contrôle). Les combinaisons de touches sont indiquées ainsi : Ctrl+A. Cela signifie :

- 1. Cliquer sur Ctrl et maintenir la touche appuyée.
- 2. Puis presser la touche A (tout en maintenant Ctrl appuyée).
- 3. Puis relâcher les deux touches.

#### **Les touches Alt**

 La plupart des claviers disposent de deux touches Alt. La première touche, Alt, se trouve à gauche, et la seconde, Alt Gr, se trouve à droite de la barre d'espace. Alt Gr est interprétée par Windows comme Ctrl+Alt ; Xtreme Print Center ne peut écraser cette fonction de sorte que de nombreuses commandes de Xtreme Print Center fonctionnent uniquement avec la touche Alt et non la touche Alt Gr.

### **Les touches Maj**

 Dans le présent manuel, la description « Maj » se réfère aux deux touches Maj se trouvant sur le clavier (à gauche et à droite), et non aux touches fléchées. Contrairement aux touches Alt, vous pouvez dans ce cas utiliser l'une ou l'autre des touches pour les combinaisons.

#### **Les touches Entrée**

 Dans le présent manuel, la description « Entrée » se réfère à la touche Entrée sur la clavier principal et non la touche Entrée du pavé numérique.

#### **Le curseur**

 Le curseur de texte est affiché sous la forme d'une ligne rouge verticale dans la ligne de texte. Il sert à indiquer la position actuelle dans le texte.

## **Actions de la souris**

Clic : pressez la touche de la souris puis relâchez-la.

Double-clic : cliquez deux fois à la suite rapidement.

Faire glisser : maintenez le bouton de la souris appuyé tout en déplaçant la souris.

Glisser-déposer : placer la souris sur un élément, le faire glisser pour le placer à l'endroit souhaité dans le document et relâcher le bouton de la souris pour le déposer.

Ctrl + clic & Maj + clic—maintenir Ctrl ou Maj appuyé en cliquant.

Le chapitre [Ajuster Xtreme Print Center](#page-1103-0) 

comprend les informations relatives à la configuration des boutons de la souris.

## **Pointeur**

Il s'agit du pointeur sur l'écran (pointeur de la souris) qui suit les mouvements de la souris.

## **Menus**

Lorsque vous êtes prié de sélectionner un menu, le procédé sera décrit comme suit :

#### Sélectionner **Window > Barres > Règles**

## **Actions de la souris**

Clic : pressez la touche de la souris puis relâchez-la.

Double-clic : cliquez deux fois à la suite rapidement.

Faire glisser : maintenez le bouton de la souris appuyé tout en déplaçant la souris.

Glisser-déposer : placer la souris sur un élément, le faire glisser pour le placer à l'endroit souhaité dans le document et relâcher le bouton de la souris pour le déposer.

Ctrl + clic & Maj + clic—maintenir Ctrl ou Maj appuyé en cliquant.

Le chapitre [Ajuster Xtreme Print Center](#page-1103-0) 

comprend les informations relatives à la configuration des boutons de la souris.

## **Pointeur**

Il s'agit du pointeur sur l'écran (pointeur de la souris) qui suit les mouvements de la souris.

## **Menus**

Lorsque vous êtes prié de sélectionner un menu, le procédé sera décrit comme suit :

Sélectionner **Window > Barres > Règles**

## **Pointeur**

Il s'agit du pointeur sur l'écran (pointeur de la souris) qui suit les mouvements de la souris.

## **Menus**

Lorsque vous êtes prié de sélectionner un menu, le procédé sera décrit comme suit :

Sélectionner **Window > Barres > Règles**

## **Menus**

Lorsque vous êtes prié de sélectionner un menu, le procédé sera décrit comme suit :

Sélectionner **Window > Barres > Règles**

## <span id="page-22-0"></span>**Le presse-papier**

 Il s'agit d'un lieu de sauvegarde temporaire utilisé comme un presse-papier physique. Vous pouvez copier ou couper une partie ou tous vos dessins dans le presse-papier. Vous pouvez également transférer le contenu du presse-papier dans une autre section du même document ou dans un autre document ou application.

Le presse-papier ne peut contenir qu'un seul objet ou groupe d'objets à la fois. Si vous placez un autre objet dans le presse-papier, tout contenu existant sera écrasé. Les objets restent dans le clipboard jusqu'à ce qu'ils soient effacés ou écrasés par Xtreme Print Center ou une autre application.

## <span id="page-23-0"></span>**La touche de limitation**

 La touche Ctrl possède une fonction particulière dans Xtreme Print Center. Il limite l'action de l'opération courante d'une certaine manière. Par exemple, vous pouvez normalement faire tourner un objet sur n'importe quel angle. Dans Xtreme Print Center, si vous maintenez la touche Ctrl enfoncée lorsque vous faites tourner l'objet, la rotation sera alors limitée à un angle prédéfini.

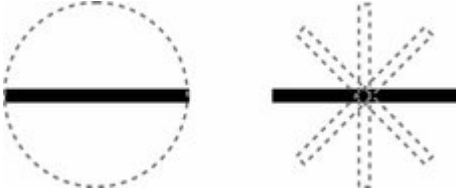

La ligne noire située sur la gauche peut être tournée dans n'importe quel angle à l'intérieur du cercle. Sur la droite se trouve la même ligne, mais si vous maintenez la touche Ctrl enfoncée, la ligne ne pourra être tournée que dans les positions indiquées.

De la même façon, la limitation d'un rectangle crée un carré parfait et la limitation d'une ellipse permet d'obtenir un cercle parfait. Si vous relâchez la touche Ctrl, les formes ne seront plus limitées.

L'angle de limitation est défini dans la boîte de dialogue des options, sous l'onglet Général[, Angle de](#page-1106-0) [limitation](#page-1106-0)

# **Ouvrir l'aide**

 Si vous avez besoin d'aide pour l'utilisation de ce programme, vous trouverez ici des sources qui pourront vous être utiles...

- **Pogramme d'aide**. Choisissez un **thème d'aide** du menu **Aide** pour ouvrir l'aide de MAGIX Xtreme Graphic Designer (comprend des centaines de pages d'informations).
- **Barre d'état.** Lisez le texte de la barre d'état situé en haut de la fenêtre principale de MAGIX Xtreme Graphic Designer. Il indique quelles actions sont possibles et leur effet, et ce même pendant les déplacements d'objets, ce qui est idéal pour apprendre à maîtriser les outils MAGIX Xtreme Graphic Designer. Il fournit aussi des détails sur le rôle des boutons lorsque vous placez le curseur sur ces derniers. Voir [Barre d'État](#page-95-0) pour plus d'informations.
- **Infobulles.** Si vous placez le curseur sur un bouton ou une commande, un petit message va apparaître pendant quelques instants et vous indiquer le rôle de ce bouton ou de cette commande.
- **Menus.** Si vous voulez connaître le rôle d'un élément du menu, sélectionnez-le et appuyer sur  $F1$
- **Boîtes de dialogue.** Si vous voulez connaître le rôle d'une boîte de dialogue ou savoir comment l'utiliser, cliquez sur le bouton Aide.
- **Vidéos.** Vous disposez de plus de 80 vidéos de démonstration afin de profiter au mieux de MAGIX Xtreme Print Center. Sélectionnez **Vidéos** dans le menu **Aide** pour voir la liste des vidéos disponibles.
- **Forums TalkGraphics.** Vous pouvez à cet endroit échanger des conseils et des idées, poser des questions ou proposer des solutions à d'autres utilisateurs de Xara Xtrem : <http://www.talkgraphics.com> (vous y trouverez également d'autres forums sur les graphiques)
- **Xara Xone.** Visitez Xara Xone [\(http://www.xaraxone.com/\)](http://www.xaraxone.com/) pour accéder à un grand nombre d'excellentes ressources support MAGIX Xtreme Graphic Designer, comprenant plus de dix ans de tutoriels MAGIX Xtreme Graphic Designer, des conseils et astuces, et un shareware Xara.
- Newsletter The Outsider. *Inscrivez-vous* et recevez tous les mois notre newsletter The Outsider (tutoriels mensuels, conseils, offres spéciales, inspirations et plus encore).

## **Site d'assistance**

#### [http://support.xara.com](http://support.fr.xara.com)

 Notre site d'assistance propose des FAQ claires (Foire Aux Questions), sans cesse mises à jour, et disponibles 24/24 heures, 7/7 jours. Si vous ne trouvez pas la réponse à vos questions, vous pouvez également contacter nos conseillers par le biais du formulaire sur cette page.

## **Site d'assistance**

#### [http://support.xara.com](http://support.fr.xara.com)

 Notre site d'assistance propose des FAQ claires (Foire Aux Questions), sans cesse mises à jour, et disponibles 24/24 heures, 7/7 jours. Si vous ne trouvez pas la réponse à vos questions, vous pouvez également contacter nos conseillers par le biais du formulaire sur cette page.

## <span id="page-26-0"></span>**Vidéos**

 Les vidéos tutorielles et de démonstration sont le moyen le plus simple d'apprendre à utiliser MAGIX Xtreme Print Center. Vous pouvez les télécharger en arrière-plan tout en continuant de travailler avec le programme.

Sélectionnez Aide > Mise à jour pour chercher les dernières vidéos d'aide. Sélectionnez Aide > Vidéos pour voir la liste des films disponibles.

# **Utilisation du document**

Dans ce chapitre [Démarrer Xtreme](#page-28-0) [Créer un nouveau document](#page-29-0) [Ouvrir un document existant](#page-30-0) [La fenêtre Xtreme](#page-31-0) [Ouvrir une deuxième fenêtre](#page-51-0) [Modifier la valeur du zoom](#page-55-0) [Déplacer le document à l'intérieur de la fenêtre](#page-61-0) [Modifier la taille de la page](#page-62-0) [Sauvegarde du document](#page-70-0) [Fermer le document](#page-74-0) **[Grille](#page-75-0)** [Règles](#page-76-0) [Unités de mesure](#page-79-0) [Décimales et virgules](#page-93-0) [Afficher la réglette de qualité](#page-94-0) [Le système d'aide](#page-95-0) **[Galeries](#page-102-0)** [La galerie Nom](#page-126-0) [Nommer les objets](#page-127-0) [Exportations, segmentations et extensions](#page-129-0) [Sélectionner des objets en utilisant la galerie Nom](#page-135-0)

## <span id="page-28-0"></span>**Démarrer Xtreme**

Pour démarrer Xtreme Print Center :

- Sélectionnez Démarrer > Programmes >MAGIX > MAGIX Xtreme Print **Center**
- Ou double-cliquez sur l'icône de Xtreme Print Center se trouvant sur votre bureau (voir illustration à gauche).

Ce procédé peut varier légèrement en fonction de la version de Windows que vous utilisez.

## <span id="page-29-0"></span>**Créer un nouveau document**

 Il existe deux types distincts de documents dans MAGIX Xtreme Print Center, les dessins ou les animations. Pour créer un nouveau document (dessin ou animation) :

#### Cliquez sur **Fichier** > **Nouveau**

D 即

 Cette action permet d'ouvrir un sous-menu contenant divers modèles de conception avec lesquels vous pouvez vous aider.

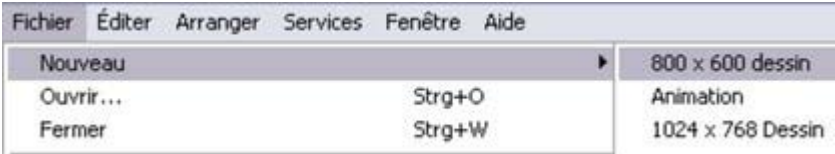

Les deux premières entrées correspondent aux modèles par défaut. Le modèle de dessin par défaut est utilisé pour créer le nouveau document après le démarrage de MAGIX Xtreme Print Center.

Vous pouvez également utiliser ces deux modèles par défaut

depuis la **barre de contrôle standard** (Ctrl+N) via le bouton

de dessin **Nouveau** ou le bouton **Nouvelle animation** (Maj+Ctrl+N).

Ces deux actions permettent d'ouvrir une fenêtre Xtreme Print Center (décrit plus bas).

Vous pouvez sauvegarder vos propres modèles de conception à l'aide de la commande **Fichier** > **Sauvegarder le modèle**. Voir : [Modifier le document modèle](#page-1104-0) pour plus de détails.

## <span id="page-30-0"></span>**Ouvrir un document existant**

Pour ouvrir un document existant :

- Effectuez un glisser-déposer avec un fichier. Sélectionnez le fichier dans l'Explorateur Windows ou sur votre bureau et tirez-le sur un autre document ouvert pour l'importer, ou n'importe où dans la fenêtre de Xtreme Print Center pour ouvrir le document.
- Ou double-cliquez sur un fichier Xtreme Print Center.
- Ou sélectionnez **Fichier > Ouvrir** (raccourci Ctrl + O)
- Ou cliquez sur **Ouvrir** dans la barre de contrôle **Standard**.
	- La boîte de dialogue **Ouvrir**

B s'affiche :<br>Cliquer ici pour changer le lieu d'enregistrement

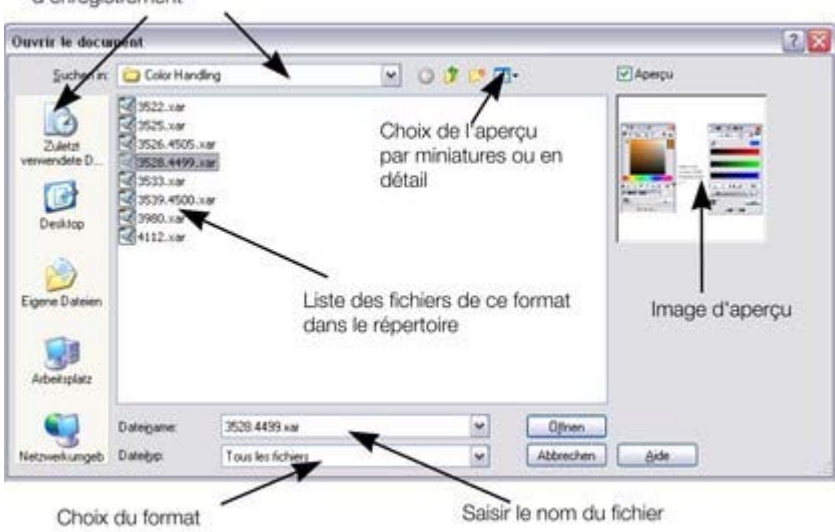

## <span id="page-31-0"></span>**La fenêtre Xtreme** Δ  $\cdot$  8 → 2019年1月の時十分の 0 **O** ٥!  $\cdot$  60  $\bullet$  **1** Barre de titre **2** Nom du fichier **3** Barre bouton standard **4 Galeries 5** Barre d'infos **6** Barre d'outils **7** Réglettes **8** Pasteboard **9** Palette de couleurs **10** Barre d'état **11** Déplacement en direct / alignement

La fenêtre de Xtreme Print Center est similaire à une feuille de papier normale placée sur une planche à dessin. Le rectangle blanc représente la feuille de papier (page ou double-page). La bordure grise (marge) correspond au pasteboard.

Vous pouvez modifier la taille du pasteboard dans la boîte de dialogue d'**option**, dans l'ongle[t Page](#page-1143-0)

Le pasteboard a deux fonctions :

.

 Vous pouvez créer des objets en partie dans le presse-papier et en partie dans la page. Par exemple, vous souhaitez obtenir un demi-cercle sur le bord de votre document. Il est plus simple de créer un cercle dépassant dans le presse-papier. A l'impression, seule la partie située sur la page sera visible.

 Vous pouvez créer un objet dans le presse-papier puis le déplacer à sa position finale sur la page. Cette option peut être utile dans le cas d'illustrations complexes.

## **Document sélectionné et barre de titre**

 Il est possible d'ouvrir plus d'un document simultanément dans Xtreme Print Center, le document se trouvant dans la fenêtre actuelle étant le document sélectionné. La barre de titre se trouvant dans la partie supérieure de Xtreme Print Center affiche le nom du document sélectionné ainsi que les modifications éventuelles depuis la dernière sauvegarde. L'étoile placée après le nom du fichier indique que certaines modifications n'ont pas encore été enregistrées.

## **Barres de contrôle**

 Elles contiennent les boutons de commande de Xtreme Print Center, et se trouvent à l'emplacement des icônes principaux. Vous pouvez personnaliser les barres de contrôle de diverses manières, par exemple en modifiant l'ordre, en créant de nouvelles barres ou en masquant certaines.

La fenêtre par défaut affiche la barre de bouton **standard**

avec les boutons les plus utilisés :

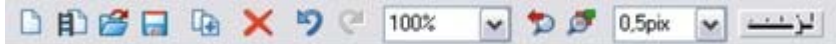

Vous pouvez personnaliser la barre de contrôle **standard**

de la même manière que les autres barres.

Référez-vous au chapitre [Personnaliser Xtreme Print Center](#page-1173-0)

pour de plus amples informations sur la personnalisation des barres de contrôle.

## **Barre d'infos**

 Il s'agit d'une barre de contrôle spéciale. Son contenu diffère selon l'outil sélectionné. Les barres d'infos spécifiques à certains outils sont décrites dans le chapitre correspondant.

Il n'est pas possible de personnaliser la barre d'infos.

 $\frac{1}{22}$   $\frac{1}{2}$   $\frac{1}{2}$  Barre d'infos de l'outil de fondu enchaîné

## **Barre d'outils principale**

- $\sqrt{2}$  $\epsilon$ Š. ىك
- Il s'agit de la barre d'outils comprenant à l'origine tous les
- outils disponibles dans Xtreme Print Center (voir à gauche).
- Vous pouvez personnaliser la barre d'outils ou déplacer les
- outils vers d'autres barres de contrôle.
- Cliquez sur un outil pour le sélectionner. (Certains outils
- disposent de raccourcis clavier.)

Référez-vous au chapitre [Personnaliser Xtreme Print](#page-1173-0)

**[Center](#page-1173-0)** 

 pour de plus amples informations sur la personnalisation des barres de contrôle.

## **Règles**

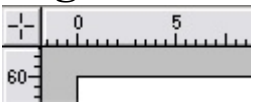

Vous pouvez masquer les règles, modifier la position de leur origine (point zéro) et les utiliser pour créer des lignes d'aide. Pour obtenir de plus amples informations,

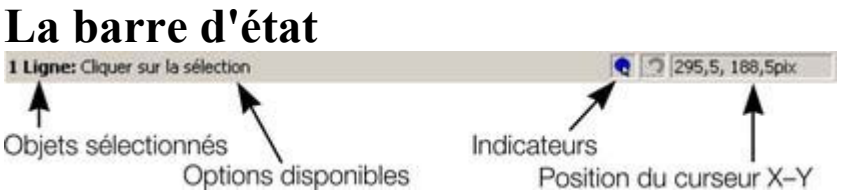

 Elle est affichée dans la partie inférieure de la fenêtre. La barre d'état vous informe sur les points suivants ·

- les objets sélectionnés ;
- Les options disponibles ;
- les indicateurs de déplacement live/d'alignement ;
- la position X-Y du pointeur.

### **Les indicateurs**

Ils sont affichés sur la droite de la barre d'état.

.

#### **Indicateur de déplacement live**  $\bullet$

 L'indicateur précise si la fonction de déplacement live est active ou non (elle est active par défaut). Double-cliquez sur l'indicateur pour activer/désactiver la fonction de déplacement live. Lorsqu'elle est activée, si vous repositionnez, modifiez la taille ou la rotation d'un objet, c'est l'objet entier qui sera déplacé, et pas seulement ses contours, facilitant l'évaluation de l'effet en temps réel. Si votre ordinateur n'est pas en mesure de traiter un document particulièrement complexe, il va automatiquement désactiver la fonction de déplacement afin d'assurer une édition rapide.

#### **Indicateur d'alignement**

 Vous pouvez activer cet indicateur en sélectionnant Fenêtre > Aligner avec les objets. Il s'affiche lorsque vous déplacez un point dans la surface d'ajustage de l'objet. (Pour de plus amples informations sur l'alignement, consultez le paragraphe [Manipulation des objets](#page-289-0)

.)

.

### **Coordonnées X-Y**

 Xtreme Print Center indique les mesures par rapport au coin inférieur gauche de la page ou double-page. Vous pouvez cependant modifier cette valeur. Pour de plus amples informations, consultez le paragraphe sur la [Manipulation des objets](#page-258-0)

### **Mode écran normal/plein écran**

 Dans le mode d'affichage normal, une partie de la fenêtre est occupée par la barre de titres, le menu et les barres de défilement. Cela peut être gênant lorsque vous souhaitez avoir la plus grande surface d'édition possible.

Xtreme Print Center dispose d'un second mode d'affichage, appelé plein écran, et qui présente un écran nettoyé.

Vous pouvez configurer les deux modes d'affichages comme vous le souhaitez. Par exemple, chaque

mode peut avoir sa propre barre de contrôle. La configuration est sauvegardée et affiché dès que vous changez de mode d'affichage.

Référez-vous au chapitre [Personnaliser Xtreme Print Center](#page-1103-0)

pour de plus amples informations sur la personnalisation des barres de contrôle.

Vous pouvez contrôler le mode d'affichage écran normal/plein écran sous Fenêtre > Plein écran (chiffre 8 sur le pavé numérique).

Déplacez le pointeur de la souris sur le bord supérieur de l'écran pour afficher la barre de menu dans le mode plein écran.

## **Document sélectionné et barre de titre**

 Il est possible d'ouvrir plus d'un document simultanément dans Xtreme Print Center, le document se trouvant dans la fenêtre actuelle étant le document sélectionné. La barre de titre se trouvant dans la partie supérieure de Xtreme Print Center affiche le nom du document sélectionné ainsi que les modifications éventuelles depuis la dernière sauvegarde. L'étoile placée après le nom du fichier indique que certaines modifications n'ont pas encore été enregistrées.

## **Barres de contrôle**

 Elles contiennent les boutons de commande de Xtreme Print Center, et se trouvent à l'emplacement des icônes principaux. Vous pouvez personnaliser les barres de contrôle de diverses manières, par exemple en modifiant l'ordre, en créant de nouvelles barres ou en masquant certaines.

La fenêtre par défaut affiche la barre de bouton **standard**

avec les boutons les plus utilisés :

 $-1$  $\vee$   $\Box$   $\Box$  0.5pix

Vous pouvez personnaliser la barre de contrôle **standard**

de la même manière que les autres barres.

Référez-vous au chapitre [Personnaliser Xtreme Print Center](#page-1173-0)

pour de plus amples informations sur la personnalisation des barres de contrôle.

## **Barre d'infos**

 Il s'agit d'une barre de contrôle spéciale. Son contenu diffère selon l'outil sélectionné. Les barres d'infos spécifiques à certains outils sont décrites dans le chapitre correspondant.

Il n'est pas possible de personnaliser la barre d'infos.<br>  $\mathbb{E} \left[ \mathcal{F} \right]$   $\rightarrow \mathbb{E}$ 

#### Barre d'infos de l'outil de fondu enchaîné

## **Barre d'outils principale**

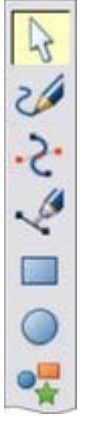

Il s'agit de la barre d'outils comprenant à l'origine tous les outils disponibles dans Xtreme Print Center (voir à gauche). Vous pouvez personnaliser la barre d'outils ou déplacer les outils vers d'autres barres de contrôle. Cliquez sur un outil pour le sélectionner. (Certains outils disposent de raccourcis clavier.) Référez-vous au chapitre [Personnaliser Xtreme Print](#page-1173-0) **[Center](#page-1173-0)** pour de plus amples informations sur la personnalisation

des barres de contrôle.

.

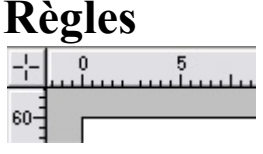

Vous pouvez masquer les règles, modifier la position de leur origine (point zéro) et les utiliser pour créer des lignes d'aide. Pour obtenir de plus amples informations, consultez le paragraphe [Règles](#page-76-0)

## **La barre d'état**
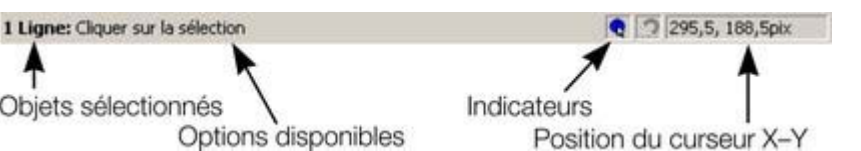

 Elle est affichée dans la partie inférieure de la fenêtre. La barre d'état vous informe sur les points suivants ·

- les objets sélectionnés ;
- Les options disponibles ;
- les indicateurs de déplacement live/d'alignement ;
- la position X-Y du pointeur.

### **Les indicateurs**

Ils sont affichés sur la droite de la barre d'état.

#### $\bullet$ **Indicateur de déplacement live**

 L'indicateur précise si la fonction de déplacement live est active ou non (elle est active par défaut). Double-cliquez sur l'indicateur pour activer/désactiver la fonction de déplacement live. Lorsqu'elle est activée, si vous repositionnez, modifiez la taille ou la rotation d'un objet, c'est l'objet entier qui sera déplacé, et pas seulement ses contours, facilitant l'évaluation de l'effet en temps réel. Si votre ordinateur n'est pas en mesure de traiter un document particulièrement complexe, il va automatiquement désactiver la fonction de déplacement afin d'assurer une édition rapide.

#### **Indicateur d'alignement**

 Vous pouvez activer cet indicateur en sélectionnant Fenêtre > Aligner avec les objets. Il s'affiche lorsque vous déplacez un point dans la surface d'ajustage de l'objet. (Pour de plus amples informations sur l'alignement, consultez le paragraphe [Manipulation des objets](#page-289-0)

```
.)
```
.

### **Coordonnées X-Y**

 Xtreme Print Center indique les mesures par rapport au coin inférieur gauche de la page ou double-page. Vous pouvez cependant modifier cette valeur. Pour de plus amples informations, consultez le paragraphe sur la [Manipulation des objets](#page-258-0)

### **Mode écran normal/plein écran**

 Dans le mode d'affichage normal, une partie de la fenêtre est occupée par la barre de titres, le menu et les barres de défilement. Cela peut être gênant lorsque vous souhaitez avoir la plus grande surface d'édition possible.

Xtreme Print Center dispose d'un second mode d'affichage, appelé plein écran, et qui présente un écran nettoyé.

Vous pouvez configurer les deux modes d'affichages comme vous le souhaitez. Par exemple, chaque mode peut avoir sa propre barre de contrôle. La configuration est sauvegardée et affiché dès que vous changez de mode d'affichage.

Référez-vous au chapitre [Personnaliser Xtreme Print Center](#page-1103-0)

pour de plus amples informations sur la personnalisation des barres de contrôle.

Vous pouvez contrôler le mode d'affichage écran normal/plein écran sous Fenêtre > Plein écran (chiffre 8 sur le pavé numérique).

### **Barres de contrôle**

 Elles contiennent les boutons de commande de Xtreme Print Center, et se trouvent à l'emplacement des icônes principaux. Vous pouvez personnaliser les barres de contrôle de diverses manières, par exemple en modifiant l'ordre, en créant de nouvelles barres ou en masquant certaines.

La fenêtre par défaut affiche la barre de bouton **standard**

avec les boutons les plus utilisés :

 $\vee$  D  $\circ$  0.5pix لرحب

Vous pouvez personnaliser la barre de contrôle **standard**

de la même manière que les autres barres.

Référez-vous au chapitre [Personnaliser Xtreme Print Center](#page-1173-0)

pour de plus amples informations sur la personnalisation des barres de contrôle.

### **Barre d'infos**

 Il s'agit d'une barre de contrôle spéciale. Son contenu diffère selon l'outil sélectionné. Les barres d'infos spécifiques à certains outils sont décrites dans le chapitre correspondant.

Il n'est pas possible de personnaliser la barre d'infos.<br>  $\mathbb{E} \setminus A \to \mathbb{E} \mathbb{E} \mathbb{E} \mathbb{E} \mathbb{E} \mathbb{E} \mathbb{E} \mathbb{E} \mathbb{E} \mathbb{E} \mathbb{E} \mathbb{E} \mathbb{E} \mathbb{E} \mathbb{E} \mathbb{E} \mathbb{E} \mathbb{E} \mathbb{E} \mathbb{E} \mathbb{E} \mathbb{E} \mathbb{E} \mathbb{E} \mathbb{E}$ 

Barre d'infos de l'outil de fondu enchaîné

### **Barre d'outils principale**

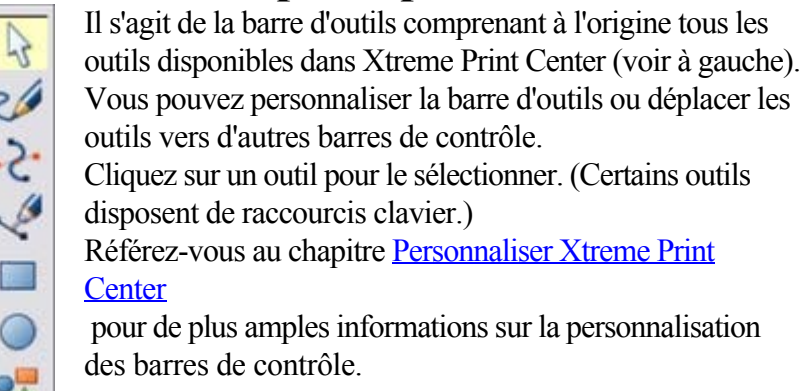

### **Règles**

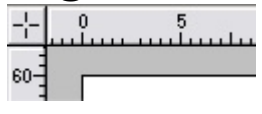

Vous pouvez masquer les règles, modifier la position de leur origine (point zéro) et les utiliser pour créer des lignes d'aide. Pour obtenir de plus amples informations, consultez le paragraphe [Règles](#page-76-0)

# La barre d'état

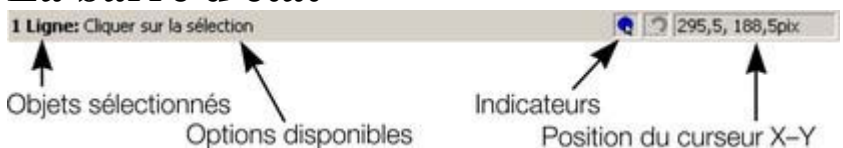

 Elle est affichée dans la partie inférieure de la fenêtre. La barre d'état vous informe sur les points suivants :

- les objets sélectionnés ;
- Les options disponibles ;

.

- les indicateurs de déplacement live/d'alignement ;
- la position X-Y du pointeur.

### **Les indicateurs**

Ils sont affichés sur la droite de la barre d'état.

#### **Indicateur de déplacement live**

 L'indicateur précise si la fonction de déplacement live est active ou non (elle est active par défaut). Double-cliquez sur l'indicateur pour activer/désactiver la fonction de déplacement live. Lorsqu'elle est activée, si vous repositionnez, modifiez la taille ou la rotation d'un objet, c'est l'objet entier qui sera déplacé, et pas seulement ses contours, facilitant l'évaluation de l'effet en temps réel. Si votre ordinateur n'est pas en mesure de traiter un document particulièrement complexe, il va automatiquement désactiver la fonction de déplacement afin d'assurer une édition rapide.

#### **Indicateur d'alignement**

 Vous pouvez activer cet indicateur en sélectionnant Fenêtre > Aligner avec les objets. Il s'affiche lorsque vous déplacez un point dans la surface d'ajustage de l'objet. (Pour de plus amples informations sur l'alignement, consultez le paragraphe [Manipulation des objets](#page-289-0) .)

### **Coordonnées X-Y**

.

 Xtreme Print Center indique les mesures par rapport au coin inférieur gauche de la page ou double-page. Vous pouvez cependant modifier cette valeur. Pour de plus amples informations, consultez le paragraphe sur la [Manipulation des objets](#page-258-0)

### **Mode écran normal/plein écran**

 Dans le mode d'affichage normal, une partie de la fenêtre est occupée par la barre de titres, le menu et les barres de défilement. Cela peut être gênant lorsque vous souhaitez avoir la plus grande surface d'édition possible.

Xtreme Print Center dispose d'un second mode d'affichage, appelé plein écran, et qui présente un écran nettoyé.

Vous pouvez configurer les deux modes d'affichages comme vous le souhaitez. Par exemple, chaque mode peut avoir sa propre barre de contrôle. La configuration est sauvegardée et affiché dès que vous changez de mode d'affichage.

Référez-vous au chapitre [Personnaliser Xtreme Print Center](#page-1103-0)

pour de plus amples informations sur la personnalisation des barres de contrôle.

Vous pouvez contrôler le mode d'affichage écran normal/plein écran sous Fenêtre > Plein écran (chiffre 8 sur le pavé numérique).

### **Barre d'infos**

 Il s'agit d'une barre de contrôle spéciale. Son contenu diffère selon l'outil sélectionné. Les barres d'infos spécifiques à certains outils sont décrites dans le chapitre correspondant.

Il n'est pas possible de personnaliser la barre d'infos.<br>  $\mathbb{R} \times \mathbb{R}$   $\rightarrow$   $\mathbb{R}$   $\mathbb{R}$   $\rightarrow$   $\mathbb{R}$   $\rightarrow$   $\mathbb{R}$   $\rightarrow$   $\mathbb{R}$   $\rightarrow$   $\mathbb{R}$   $\rightarrow$   $\mathbb{R}$   $\rightarrow$   $\mathbb{R}$   $\rightarrow$   $\mathbb{R}$   $\rightarrow$   $\mathbb{R}$   $\rightarrow$   $\mathbb{R$ Barre d'infos de l'outil de fondu enchaîné

## **Barre d'outils principale**

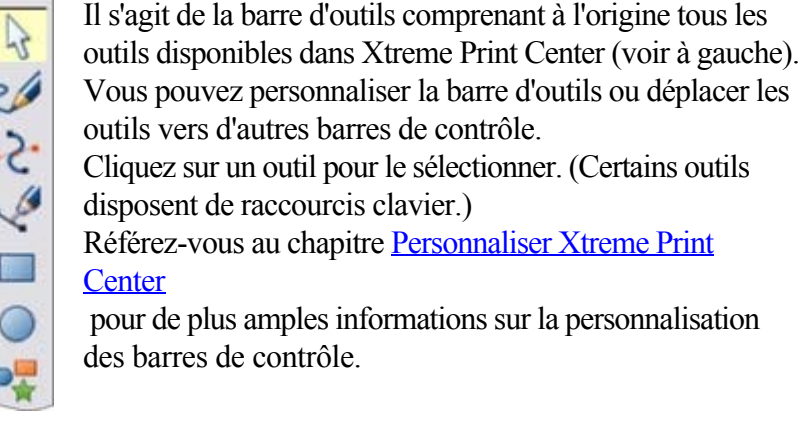

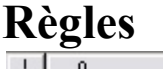

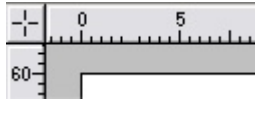

Vous pouvez masquer les règles, modifier la position de leur origine (point zéro) et les utiliser pour créer des lignes d'aide. Pour obtenir de plus amples informations, consultez le paragraphe [Règles](#page-76-0)

# La barre d'état

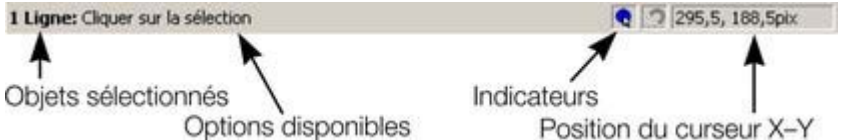

 Elle est affichée dans la partie inférieure de la fenêtre. La barre d'état vous informe sur les points suivants ·

- les objets sélectionnés ;
- Les options disponibles ;
- les indicateurs de déplacement live/d'alignement ;
- $\bullet$  la position X-Y du pointeur.

### **Les indicateurs**

Ils sont affichés sur la droite de la barre d'état.

.

#### $\bullet$ **Indicateur de déplacement live**

 L'indicateur précise si la fonction de déplacement live est active ou non (elle est active par défaut). Double-cliquez sur l'indicateur pour activer/désactiver la fonction de déplacement live.

Lorsqu'elle est activée, si vous repositionnez, modifiez la taille ou la rotation d'un objet, c'est l'objet entier qui sera déplacé, et pas seulement ses contours, facilitant l'évaluation de l'effet en temps

réel. Si votre ordinateur n'est pas en mesure de traiter un document particulièrement complexe, il va automatiquement désactiver la fonction de déplacement afin d'assurer une édition rapide.

#### **Indicateur d'alignement**

 Vous pouvez activer cet indicateur en sélectionnant Fenêtre > Aligner avec les objets. Il s'affiche lorsque vous déplacez un point dans la surface d'ajustage de l'objet. (Pour de plus amples informations sur l'alignement, consultez le paragraphe [Manipulation des objets](#page-289-0) .)

### **Coordonnées X-Y**

.

 Xtreme Print Center indique les mesures par rapport au coin inférieur gauche de la page ou double-page. Vous pouvez cependant modifier cette valeur. Pour de plus amples informations, consultez le paragraphe sur la [Manipulation des objets](#page-258-0)

### **Mode écran normal/plein écran**

 Dans le mode d'affichage normal, une partie de la fenêtre est occupée par la barre de titres, le menu et les barres de défilement. Cela peut être gênant lorsque vous souhaitez avoir la plus grande surface d'édition possible.

Xtreme Print Center dispose d'un second mode d'affichage, appelé plein écran, et qui présente un écran nettoyé.

Vous pouvez configurer les deux modes d'affichages comme vous le souhaitez. Par exemple, chaque mode peut avoir sa propre barre de contrôle. La configuration est sauvegardée et affiché dès que vous changez de mode d'affichage.

Référez-vous au chapitre [Personnaliser Xtreme Print Center](#page-1103-0)

pour de plus amples informations sur la personnalisation des barres de contrôle.

Vous pouvez contrôler le mode d'affichage écran normal/plein écran sous Fenêtre > Plein écran (chiffre 8 sur le pavé numérique).

### **Barre d'outils principale**

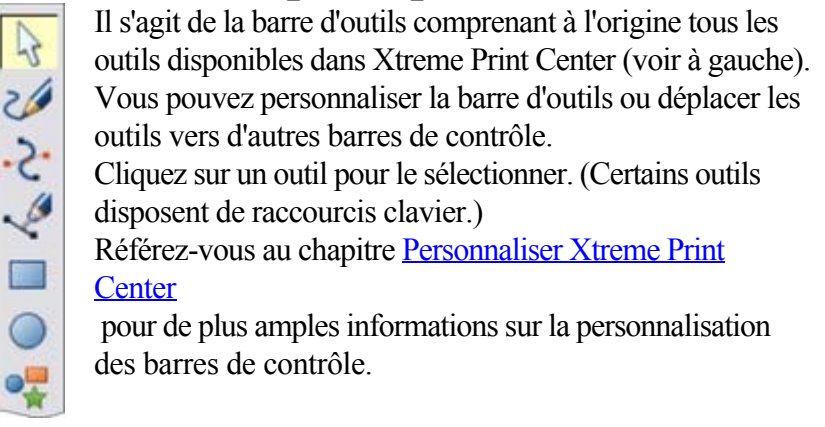

### **Règles**

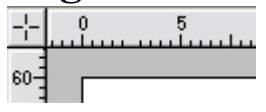

Vous pouvez masquer les règles, modifier la position de leur origine (point zéro) et les utiliser pour créer des lignes d'aide. Pour obtenir de plus amples informations, consultez le paragraphe [Règles](#page-76-0)

## La barre d'état

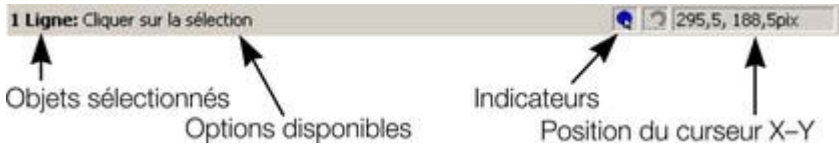

 Elle est affichée dans la partie inférieure de la fenêtre. La barre d'état vous informe sur les points suivants ·

- les objets sélectionnés ;
- Les options disponibles :
- les indicateurs de déplacement live/d'alignement ;
- la position X-Y du pointeur.

### **Les indicateurs**

Ils sont affichés sur la droite de la barre d'état.

.

#### **Indicateur de déplacement live**  $\bullet$

 L'indicateur précise si la fonction de déplacement live est active ou non (elle est active par défaut). Double-cliquez sur l'indicateur pour activer/désactiver la fonction de déplacement live. Lorsqu'elle est activée, si vous repositionnez, modifiez la taille ou la rotation d'un objet, c'est l'objet entier qui sera déplacé, et pas seulement ses contours, facilitant l'évaluation de l'effet en temps réel. Si votre ordinateur n'est pas en mesure de traiter un document particulièrement complexe, il va automatiquement désactiver la fonction de déplacement afin d'assurer une édition rapide.

### **Indicateur d'alignement**

 Vous pouvez activer cet indicateur en sélectionnant Fenêtre > Aligner avec les objets. Il s'affiche lorsque vous déplacez un

```
point dans la surface d'ajustage de l'objet. (Pour de plus amples
informations sur l'alignement, consultez le paragraphe 
Manipulation des objets
.)
```
## **Coordonnées X-Y**

.

 Xtreme Print Center indique les mesures par rapport au coin inférieur gauche de la page ou double-page. Vous pouvez cependant modifier cette valeur. Pour de plus amples informations, consultez le paragraphe sur la [Manipulation des objets](#page-258-0)

### **Mode écran normal/plein écran**

 Dans le mode d'affichage normal, une partie de la fenêtre est occupée par la barre de titres, le menu et les barres de défilement. Cela peut être gênant lorsque vous souhaitez avoir la plus grande surface d'édition possible.

Xtreme Print Center dispose d'un second mode d'affichage, appelé plein écran, et qui présente un écran nettoyé.

Vous pouvez configurer les deux modes d'affichages comme vous le souhaitez. Par exemple, chaque mode peut avoir sa propre barre de contrôle. La configuration est sauvegardée et affiché dès que vous changez de mode d'affichage.

Référez-vous au chapitre [Personnaliser Xtreme Print Center](#page-1103-0)

pour de plus amples informations sur la personnalisation des barres de contrôle.

Vous pouvez contrôler le mode d'affichage écran normal/plein écran sous Fenêtre > Plein écran (chiffre 8 sur le pavé numérique).

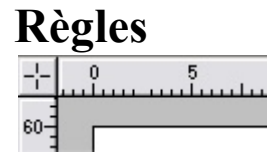

Vous pouvez masquer les règles, modifier la position de leur origine (point zéro) et les utiliser pour créer des lignes d'aide. Pour obtenir de plus amples informations, consultez le paragraphe [Règles](#page-76-0)

# La barre d'état

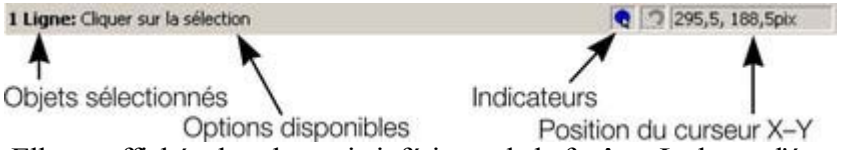

 Elle est affichée dans la partie inférieure de la fenêtre. La barre d'état vous informe sur les points suivants :

- les objets sélectionnés ;
- Les options disponibles ;
- les indicateurs de déplacement live/d'alignement ;
- la position X-Y du pointeur.

### **Les indicateurs**

Ils sont affichés sur la droite de la barre d'état.

.

**Indicateur de déplacement live**  $\bullet$ 

 L'indicateur précise si la fonction de déplacement live est active ou non (elle est active par défaut). Double-cliquez sur l'indicateur pour activer/désactiver la fonction de déplacement live. Lorsqu'elle est activée, si vous repositionnez, modifiez la taille ou la rotation d'un objet, c'est l'objet entier qui sera déplacé, et pas seulement ses contours, facilitant l'évaluation de l'effet en temps réel. Si votre ordinateur n'est pas en mesure de traiter un document particulièrement complexe, il va automatiquement désactiver la fonction de déplacement afin d'assurer une édition rapide.

### **Indicateur d'alignement**

 Vous pouvez activer cet indicateur en sélectionnant Fenêtre > Aligner avec les objets. Il s'affiche lorsque vous déplacez un point dans la surface d'ajustage de l'objet. (Pour de plus amples informations sur l'alignement, consultez le paragraphe [Manipulation des objets](#page-289-0)

.)

.

## **Coordonnées X-Y**

 Xtreme Print Center indique les mesures par rapport au coin inférieur gauche de la page ou double-page. Vous pouvez cependant modifier cette valeur. Pour de plus amples informations, consultez le paragraphe sur la [Manipulation des objets](#page-258-0)

### **Mode écran normal/plein écran**

Dans le mode d'affichage normal, une partie de la fenêtre est occupée par la barre de titres, le menu et

les barres de défilement. Cela peut être gênant lorsque vous souhaitez avoir la plus grande surface d'édition possible.

Xtreme Print Center dispose d'un second mode d'affichage, appelé plein écran, et qui présente un écran nettoyé.

Vous pouvez configurer les deux modes d'affichages comme vous le souhaitez. Par exemple, chaque mode peut avoir sa propre barre de contrôle. La configuration est sauvegardée et affiché dès que vous changez de mode d'affichage.

Référez-vous au chapitre [Personnaliser Xtreme Print Center](#page-1103-0)

pour de plus amples informations sur la personnalisation des barres de contrôle.

Vous pouvez contrôler le mode d'affichage écran normal/plein écran sous Fenêtre > Plein écran (chiffre 8 sur le pavé numérique).

# La barre d'état

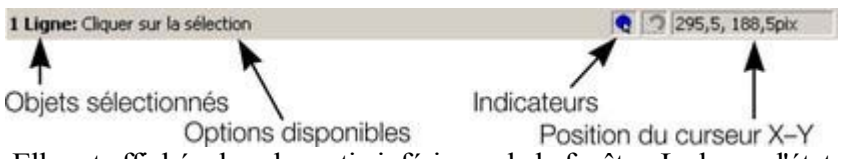

 Elle est affichée dans la partie inférieure de la fenêtre. La barre d'état vous informe sur les points suivants ·

- les objets sélectionnés ;
- Les options disponibles ;
- les indicateurs de déplacement live/d'alignement ;
- la position X-Y du pointeur.

### **Les indicateurs**

Ils sont affichés sur la droite de la barre d'état.

#### $\bullet$ **Indicateur de déplacement live**

 L'indicateur précise si la fonction de déplacement live est active ou non (elle est active par défaut). Double-cliquez sur l'indicateur pour activer/désactiver la fonction de déplacement live. Lorsqu'elle est activée, si vous repositionnez, modifiez la taille ou la rotation d'un objet, c'est l'objet entier qui sera déplacé, et pas seulement ses contours, facilitant l'évaluation de l'effet en temps réel. Si votre ordinateur n'est pas en mesure de traiter un document particulièrement complexe, il va automatiquement désactiver la fonction de déplacement afin d'assurer une édition rapide.

#### **Indicateur d'alignement**

 Vous pouvez activer cet indicateur en sélectionnant Fenêtre > Aligner avec les objets. Il s'affiche lorsque vous déplacez un point dans la surface d'ajustage de l'objet. (Pour de plus amples informations sur l'alignement, consultez le paragraphe [Manipulation des objets](#page-289-0) .)

### **Coordonnées X-Y**

.

 Xtreme Print Center indique les mesures par rapport au coin inférieur gauche de la page ou double-page. Vous pouvez cependant modifier cette valeur. Pour de plus amples informations, consultez le paragraphe sur la [Manipulation des objets](#page-258-0)

### **Mode écran normal/plein écran**

 Dans le mode d'affichage normal, une partie de la fenêtre est occupée par la barre de titres, le menu et les barres de défilement. Cela peut être gênant lorsque vous souhaitez avoir la plus grande surface d'édition possible.

Xtreme Print Center dispose d'un second mode d'affichage, appelé plein écran, et qui présente un écran nettoyé.

Vous pouvez configurer les deux modes d'affichages comme vous le souhaitez. Par exemple, chaque mode peut avoir sa propre barre de contrôle. La configuration est sauvegardée et affiché dès que vous changez de mode d'affichage.

Référez-vous au chapitre [Personnaliser Xtreme Print Center](#page-1103-0)

pour de plus amples informations sur la personnalisation des barres de contrôle.

Vous pouvez contrôler le mode d'affichage écran normal/plein écran sous Fenêtre > Plein écran (chiffre 8 sur le pavé numérique).

### **Les indicateurs**

Ils sont affichés sur la droite de la barre d'état.

 $\bullet$ **Indicateur de déplacement live**

 L'indicateur précise si la fonction de déplacement live est active ou non (elle est active par défaut). Double-cliquez sur l'indicateur pour activer/désactiver la fonction de déplacement live. Lorsqu'elle est activée, si vous repositionnez, modifiez la taille ou la rotation d'un objet, c'est l'objet entier qui sera déplacé, et pas seulement ses contours, facilitant l'évaluation de l'effet en temps réel. Si votre ordinateur n'est pas en mesure de traiter un document particulièrement complexe, il va automatiquement désactiver la fonction de déplacement afin d'assurer une édition rapide.

### **Indicateur d'alignement**

 Vous pouvez activer cet indicateur en sélectionnant Fenêtre > Aligner avec les objets. Il s'affiche lorsque vous déplacez un point dans la surface d'ajustage de l'objet. (Pour de plus amples informations sur l'alignement, consultez le paragraphe [Manipulation des objets](#page-289-0)

.)

.

### **Coordonnées X-Y**

 Xtreme Print Center indique les mesures par rapport au coin inférieur gauche de la page ou double-page. Vous pouvez cependant modifier cette valeur. Pour de plus amples informations, consultez le paragraphe sur la [Manipulation des objets](#page-258-0)

### **Mode écran normal/plein écran**

 Dans le mode d'affichage normal, une partie de la fenêtre est occupée par la barre de titres, le menu et les barres de défilement. Cela peut être gênant lorsque vous souhaitez avoir la plus grande surface d'édition possible.

Xtreme Print Center dispose d'un second mode d'affichage, appelé plein écran, et qui présente un écran nettoyé.

Vous pouvez configurer les deux modes d'affichages comme vous le souhaitez. Par exemple, chaque mode peut avoir sa propre barre de contrôle. La configuration est sauvegardée et affiché dès que vous changez de mode d'affichage.

Référez-vous au chapitre [Personnaliser Xtreme Print Center](#page-1103-0)

pour de plus amples informations sur la personnalisation des barres de contrôle.

Vous pouvez contrôler le mode d'affichage écran normal/plein écran sous Fenêtre > Plein écran (chiffre 8 sur le pavé numérique).

## **Coordonnées X-Y**

.

 Xtreme Print Center indique les mesures par rapport au coin inférieur gauche de la page ou double-page. Vous pouvez cependant modifier cette valeur. Pour de plus amples informations, consultez le paragraphe sur la [Manipulation des objets](#page-258-0)

### **Mode écran normal/plein écran**

 Dans le mode d'affichage normal, une partie de la fenêtre est occupée par la barre de titres, le menu et les barres de défilement. Cela peut être gênant lorsque vous souhaitez avoir la plus grande surface d'édition possible.

Xtreme Print Center dispose d'un second mode d'affichage, appelé plein écran, et qui présente un écran nettoyé.

Vous pouvez configurer les deux modes d'affichages comme vous le souhaitez. Par exemple, chaque mode peut avoir sa propre barre de contrôle. La configuration est sauvegardée et affiché dès que vous changez de mode d'affichage.

Référez-vous au chapitre [Personnaliser Xtreme Print Center](#page-1103-0)

pour de plus amples informations sur la personnalisation des barres de contrôle.

Vous pouvez contrôler le mode d'affichage écran normal/plein écran sous Fenêtre > Plein écran (chiffre 8 sur le pavé numérique).

### **Mode écran normal/plein écran**

Dans le mode d'affichage normal, une partie de la fenêtre est occupée par la barre de titres, le menu et les barres de défilement. Cela peut être gênant lorsque vous souhaitez avoir la plus grande surface d'édition possible.

Xtreme Print Center dispose d'un second mode d'affichage, appelé plein écran, et qui présente un écran nettoyé.

Vous pouvez configurer les deux modes d'affichages comme vous le souhaitez. Par exemple, chaque mode peut avoir sa propre barre de contrôle. La configuration est sauvegardée et affiché dès que vous changez de mode d'affichage.

Référez-vous au chapitre [Personnaliser Xtreme Print Center](#page-1103-0)

pour de plus amples informations sur la personnalisation des barres de contrôle.

Vous pouvez contrôler le mode d'affichage écran normal/plein écran sous Fenêtre > Plein écran (chiffre 8 sur le pavé numérique).

## **Ouvrir une deuxième fenêtre**

Vous pouvez ouvrir une deuxième fenêtre dans le même document afin :

- d'agrandir ou rétrécir l'affichage du document ;
- d'afficher une autre partie du document ;
- d'afficher deux vues de la même zone, avec une configuration différente.
- Les paramètres de qualité sont décrits plus bas.

Pour ouvrir une nouvelle fenêtre, allez sur Fenêtre > Nouvelle fenêtre. Vous pouvez ouvrir plusieurs fenêtres dans le même document.

### **Sélection de la fenêtre affichée**

 Une liste des fenêtres se trouve dans la partie inférieure du menu de la fenêtre. Sélectionnez l'une des fenêtres pour l'afficher.

### **Classer plusieurs fenêtres**

### Les options **Fenêtre > Organiser les fenêtres** et **Fenêtre > Cascade**

 vous aident à ordonner les fenêtres multiples. Chaque fenêtre dispose de sa propre barre de titres mais pas de barre de contrôle. Cliquez sur une fenêtre pour l'activer. Avec la combinaison de touches Ctrl + F6, vous pouvez passer d'une fenêtre à l'autre.

### **Fenêtre > Organiser les fenêtres**

 permet d'afficher les fenêtres ordonnées verticalement ou, s'il existe plus de trois fenêtres, ordonnées sous forme de titres.

### **Fenêtre > Cascade**

affiche les fenêtres ordonnées en cascade.

## **Minimiser les fenêtres multiples**

 Lorsque vous minimisez une ou plusieurs fenêtres, un icône apparaît dans l'arrière-plan de la fenêtre principale de Xtreme Print Center.

Lorsque vous minimisez puis agrandissez à nouveau plusieurs fenêtres, les icônes peuvent être dispersés sur le bureau. **Fenêtre > Organiser les icônes**

### **Sélection de la fenêtre affichée**

 Une liste des fenêtres se trouve dans la partie inférieure du menu de la fenêtre. Sélectionnez l'une des fenêtres pour l'afficher.

### **Classer plusieurs fenêtres**

### Les options **Fenêtre > Organiser les fenêtres** et **Fenêtre > Cascade**

 vous aident à ordonner les fenêtres multiples. Chaque fenêtre dispose de sa propre barre de titres mais pas de barre de contrôle. Cliquez sur une fenêtre pour l'activer. Avec la combinaison de touches Ctrl + F6, vous pouvez passer d'une fenêtre à l'autre.

### **Fenêtre > Organiser les fenêtres**

 permet d'afficher les fenêtres ordonnées verticalement ou, s'il existe plus de trois fenêtres, ordonnées sous forme de titres.

### **Fenêtre > Cascade**

affiche les fenêtres ordonnées en cascade.

### **Minimiser les fenêtres multiples**

 Lorsque vous minimisez une ou plusieurs fenêtres, un icône apparaît dans l'arrière-plan de la fenêtre principale de Xtreme Print Center.

Lorsque vous minimisez puis agrandissez à nouveau plusieurs fenêtres, les icônes peuvent être dispersés sur le bureau. **Fenêtre > Organiser les icônes**

### **Classer plusieurs fenêtres**

### Les options **Fenêtre > Organiser les fenêtres** et **Fenêtre > Cascade**

 vous aident à ordonner les fenêtres multiples. Chaque fenêtre dispose de sa propre barre de titres mais pas de barre de contrôle. Cliquez sur une fenêtre pour l'activer. Avec la combinaison de touches Ctrl + F6, vous pouvez passer d'une fenêtre à l'autre.

#### **Fenêtre > Organiser les fenêtres**

 permet d'afficher les fenêtres ordonnées verticalement ou, s'il existe plus de trois fenêtres, ordonnées sous forme de titres.

#### **Fenêtre > Cascade**

affiche les fenêtres ordonnées en cascade.

### **Minimiser les fenêtres multiples**

 Lorsque vous minimisez une ou plusieurs fenêtres, un icône apparaît dans l'arrière-plan de la fenêtre principale de Xtreme Print Center.

Lorsque vous minimisez puis agrandissez à nouveau plusieurs fenêtres, les icônes peuvent être dispersés sur le bureau. **Fenêtre > Organiser les icônes**

## **Minimiser les fenêtres multiples**

 Lorsque vous minimisez une ou plusieurs fenêtres, un icône apparaît dans l'arrière-plan de la fenêtre principale de Xtreme Print Center.

Lorsque vous minimisez puis agrandissez à nouveau plusieurs fenêtres, les icônes peuvent être dispersés sur le bureau. **Fenêtre > Organiser les icônes**

## **Modifier la valeur du zoom**

 Il peut s'avérer très utile d'agrandir votre affichage pour examiner des détails dans votre document ou le réduire pour obtenir une vue générale. Un calibrage supérieur à 100% agrandit la vue (comparable à une loupe) ; lorsqu'il est inférieur à 100%, la vue est réduite. Le seul changement s'effectue dans l'affichage : la taille du document ainsi que les objets qu'il contient ne sont pas modifiés (le procédé de modification de la taille du document est décrit plus bas). Pour modifier la valeur du zoom, vous pouvez utiliser l'outil de **zoom**

, la souris ou encore la barre de contrôle.

Il existe des raccourcis pour paramétrer rapidement les valeurs du zoom : les chiffres 1, 2, 3, 4 permettent de zoomer entre 100% et 400%. Le nombre 5 place la valeur à 50%.

## **Utiliser l'outil de zoom**

Pour zoomer :

- Sélectionnez l'outil de **Zoom** dans la **barre d'outils**.
- Ou cliquez sur Alt + Z pour alterner entre l'outil actuel et l'outil de **Zoom**.
- Ou maintenez la combinaison Alt + Z appuyée pour passer temporairement en mode **Zoom** (en lâchant les touches Alt + Z, vous retournez à l'outil précédent).
- Ou cliquez sur Maj + F7 pour sélectionner l'outil de **Zoom**.

### **Modifier la valeur du zoom à l'aide de la souris**

À l'aide de la molette de la souris :

 Déplacez la molette de la souris tout en maintenant la touche Ctrl enfoncée pour modifier le facteur de zoom.

Vous pouvez également configurer un bouton de la souris comme touche de zoom. En outre, vous pouvez alterner l'action de la molette entre défilement et zoom dans le men[u Services > Options > Tab](#page-1139-0) [souris](#page-1139-0)

. Vous obtenez un résultat opposé en cliquant sur la touche Ctrl.

Un autre procédé consiste à sélectionner l'outil de **zoom**

puis :

- Cliquez pour agrandir la vue (zoomer).
- Cliquez Maj + Clic pour réduire la valeur du zoom (agrandir l'aperçu du document).
- Déplacez la souris en diagonale pour dessiner un rectangle. Lorsque vous relâchez la souris, la zone à l'intérieur du rectangle sera ajustée à la taille de la fenêtre.

### **Modifier le zoom à l'aide de la barre de contrôle/barre d'infos.**

Pour modifier le zoom :

 $\mathcal{D}$ 

(Raccourci : Ctrl+R) Cliquez sur **Zoom précédent**

. Il s'agit de la valeur paramétrée du zoom avant la configuration actuelle. Ce bouton vous permet également de déplacer le zoom à l'intérieur et l'extérieur du document. Cela est très utile pour examiner une zone en détail et passer en mode vue d'ensemble. La valeur du zoom précédent est conservée pour chaque fenêtre. Les valeurs sont enregistrées même lorsque vous naviguez

d'une fenêtre à l'autre.

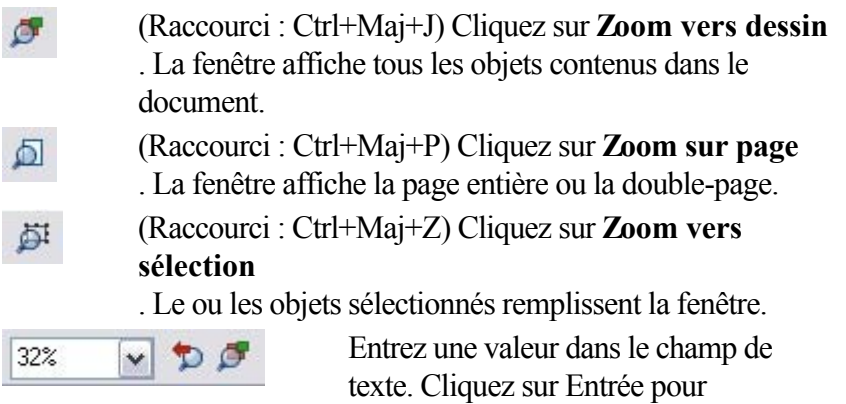

implémenter les modifications, ou sélectionnez les valeurs de zoom prédéfinies y compris celles ci-dessus (Page, dessin, sélectionné, précédent) dans le menu déroulant.

### **Utiliser l'outil de zoom**

Pour zoomer :

- Sélectionnez l'outil de **Zoom** dans la **barre d'outils**.
- Ou cliquez sur Alt + Z pour alterner entre l'outil actuel et l'outil de **Zoom**.
- Ou maintenez la combinaison Alt + Z appuyée pour passer temporairement en mode **Zoom** (en lâchant les touches Alt + Z, vous retournez à l'outil précédent).
- Ou cliquez sur Maj + F7 pour sélectionner l'outil de **Zoom**.

## **Modifier la valeur du zoom à l'aide de la souris**

À l'aide de la molette de la souris :

 Déplacez la molette de la souris tout en maintenant la touche Ctrl enfoncée pour modifier le facteur de zoom.

Vous pouvez également configurer un bouton de la souris comme touche de zoom. En outre, vous pouvez alterner l'action de la molette entre défilement et zoom dans le men[u Services > Options > Tab](#page-1139-0) [souris](#page-1139-0)

. Vous obtenez un résultat opposé en cliquant sur la touche Ctrl.

Un autre procédé consiste à sélectionner l'outil de **zoom**

puis :

- Cliquez pour agrandir la vue (zoomer).
- Cliquez Maj + Clic pour réduire la valeur du zoom (agrandir l'aperçu du document).
- Déplacez la souris en diagonale pour dessiner un rectangle. Lorsque vous relâchez la souris, la zone à l'intérieur du rectangle sera ajustée à la taille de la fenêtre.

### **Modifier le zoom à l'aide de la barre de contrôle/barre d'infos.**

Pour modifier le zoom :

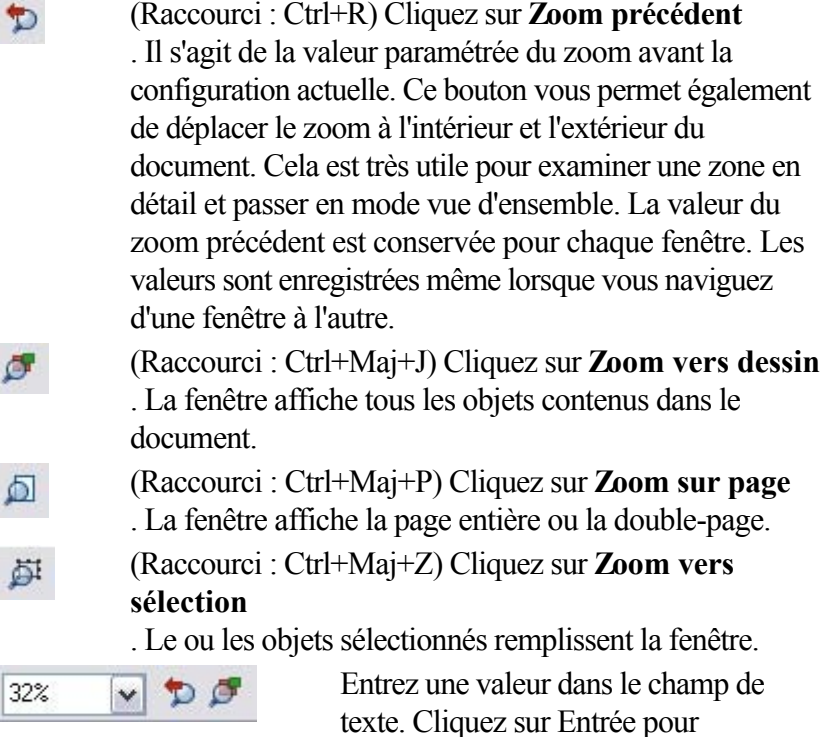

implémenter les modifications, ou sélectionnez les valeurs de zoom prédéfinies y compris celles ci-dessus (Page, dessin, sélectionné, précédent) dans le menu déroulant.

## **Modifier la valeur du zoom à l'aide de la souris**

À l'aide de la molette de la souris :

 Déplacez la molette de la souris tout en maintenant la touche Ctrl enfoncée pour modifier le facteur de zoom.

Vous pouvez également configurer un bouton de la souris comme touche de zoom. En outre, vous pouvez alterner l'action de la molette entre défilement et zoom dans le men[u Services > Options > Tab](#page-1139-0) [souris](#page-1139-0)

. Vous obtenez un résultat opposé en cliquant sur la touche Ctrl.

Un autre procédé consiste à sélectionner l'outil de **zoom**

puis :

- Cliquez pour agrandir la vue (zoomer).
- Cliquez Maj + Clic pour réduire la valeur du zoom (agrandir l'aperçu du document).
- Déplacez la souris en diagonale pour dessiner un rectangle. Lorsque vous relâchez la souris, la zone à l'intérieur du rectangle sera ajustée à la taille de la fenêtre.

### **Modifier le zoom à l'aide de la barre de contrôle/barre d'infos.**

Pour modifier le zoom :

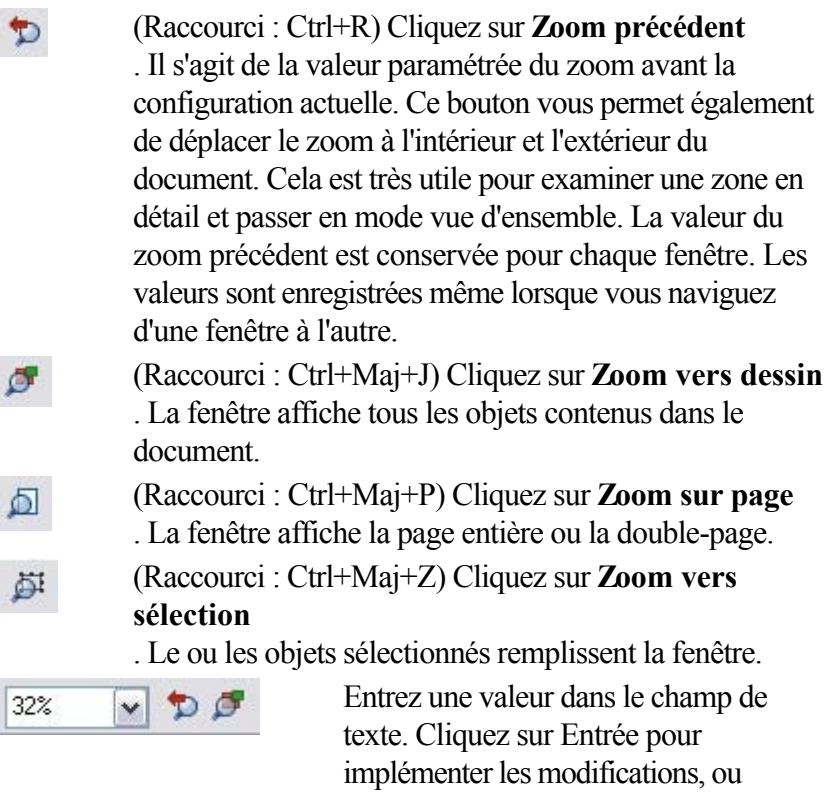

sélectionnez les valeurs de zoom prédéfinies y compris celles ci-dessus (Page, dessin, sélectionné, précédent) dans le menu déroulant.

### **Modifier le zoom à l'aide de la barre de contrôle/barre d'infos.**

Pour modifier le zoom :

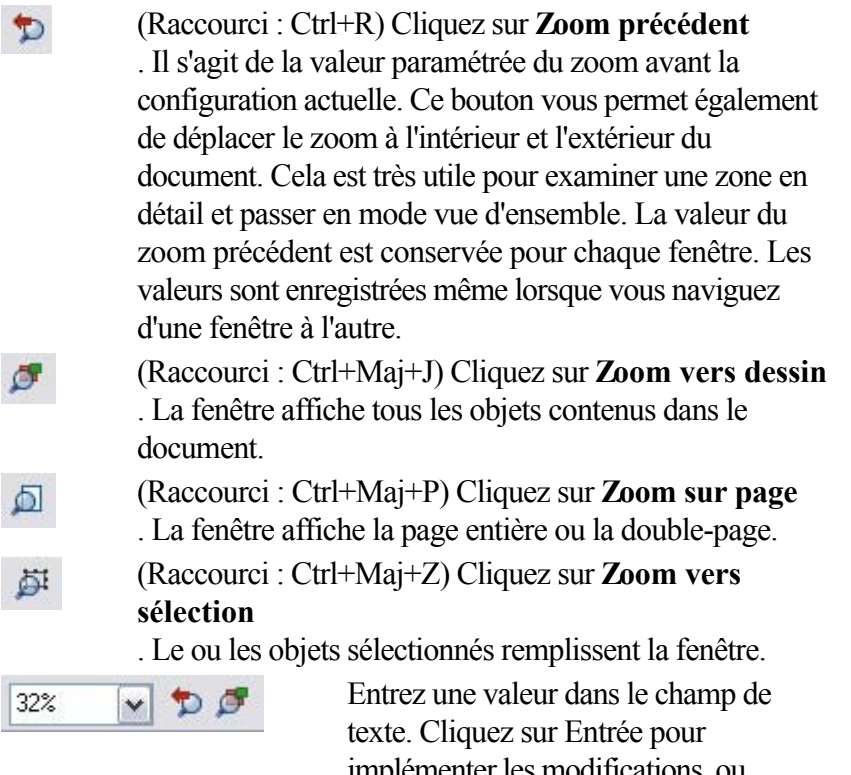

implémenter les modifications, ou sélectionnez les valeurs de zoom prédéfinies y compris celles ci-dessus (Page, dessin, sélectionné, précédent) dans le menu déroulant.

## **Déplacer le document à l'intérieur de la fenêtre**

 La manière la plus rapide de naviguer dans le document est d'utiliser le bouton central de la souris (la molette en général), si votre souris en est équipée. Déplacez la souris tout en maintenant le bouton du milieu appuyé. Lâchez le bouton pour revenir à l'outil précédent.

Pour déplacer le document dans la fenêtre, vous pouvez également

- utiliser les barres de défilement et flèches sur les bords de la fenêtre.
- L'affichage des barres de défilement est optionnel. Allez dans **Fenêtre > Barres > Barres de**

### **défilement**

**In** 

pour le désactiver.

- Utilisez la molette de la souris pour faire défiler le document vers le haut et le bas (Maj + molette pour défiler vers la gauche et la droite).
- Vous pouvez alterner les fonctions de la molette entre défilement et zoom dans **Services > Options > Tab souris**

. Vous obtenez l'action contraire en cliquant la touche Ctrl.

- Ou sélectionnez l'outil de **déplacement** depuis la barre d'outils (raccourci H).
- Ou cliquez sur espace ou Alt+X pour alterner entre l'outil actuel et l'outil de **déplacement**.
- Ou cliquez et maintenez les touches Alt+X appuyées pour alterner temporairement sur l'outil de **déplacement** (lâchez les touches pour retourner à l'outil précédent). Vous pouvez ensuite utiliser la souris pour déplacer le document à l'intérieur de la fenêtre.

La barre d'infos **de** l'outil de **déplacement** est la même que la barre d'infos **de** l'outil de **Zoom** (décrit plus haut).

## **Modifier la taille de la page**

 Lorsque vous ouvrez un nouveau document Xtreme Print Center, la taille de la page est définie sur 800 x 600 pixels. Vous pouvez cependant modifier la taille de la page si cela est nécessaire, par exemple dans une taille standard A4 :

- 1. Sélectionnez **Services > Options**
- 2. Si nécessaire, cliquez sur l'onglet **Page.**
- 3. Sélectionnez la taille de papier requise.

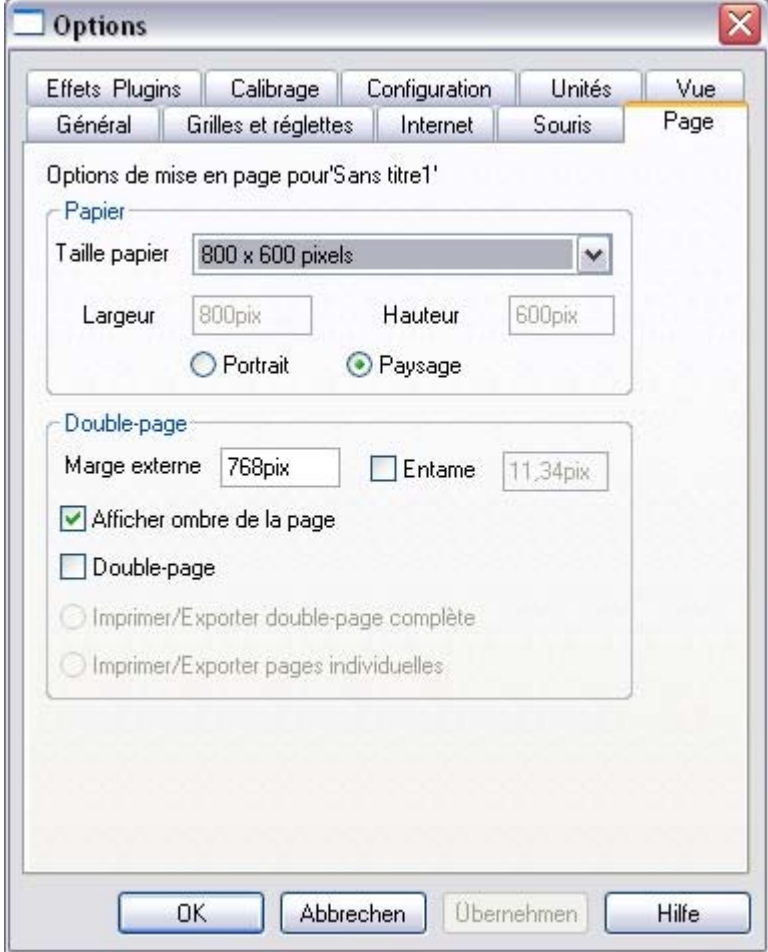

Le chapitre [Personnaliser Xtreme Print Center](#page-1103-0) comprend de nombreux détails sur la boîte de dialogue des options.

## **Taille du papier**

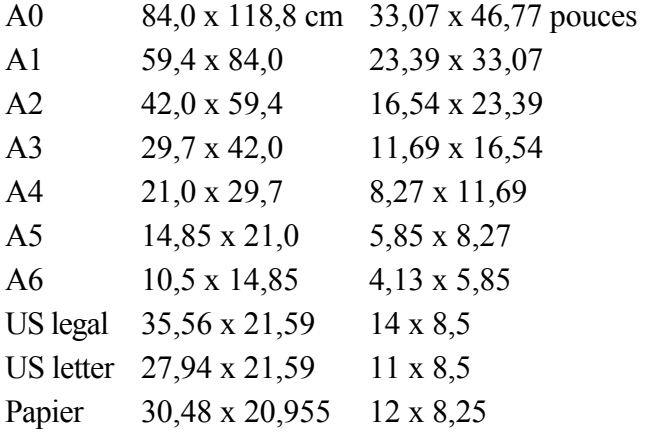

continu

Pour obtenir d'autres tailles, cliquez sur « Personnalisé » et entrez la largeur et la hauteur requises.

### **Orientation**

 Dans le format « Portrait », le côtés les plus longs sont à la verticale. Dans le format « Paysage », les côtés les plus longs sont à l'horizontale. (Si vous avez entré une taille de page personnalisée, la page sera à nouveau alignée de manière latérale).

### **Bords extérieurs**

Cette fonction permet de définir la largeur de l'espace de travail autour de la page.

### **Double-page**

 Il peut arriver que votre illustration se trouve sur deux pages dans une publication multi-pages. Ce format est désigné par le terme double-page.

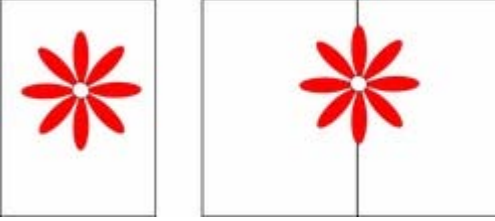

Page simple Double-page

### **Entame**

Il peut arriver que votre dessin dépasse les bords de la page.

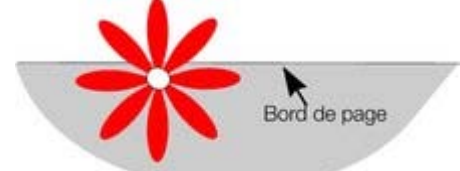

Vous souhaitez imprimer uniquement la partie se trouvant sur la page :

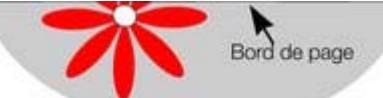

Si le document doit être imprimé dans une imprimerie, vous devez prendre en compte la tolérance mécanique de la machine. Vous l'obtenez en définissant une entame autour de votre document. Tout ce qui se trouve à l'intérieur de l'entame sera imprimé :

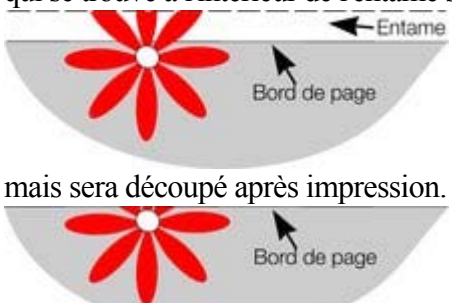

## **Taille du papier**

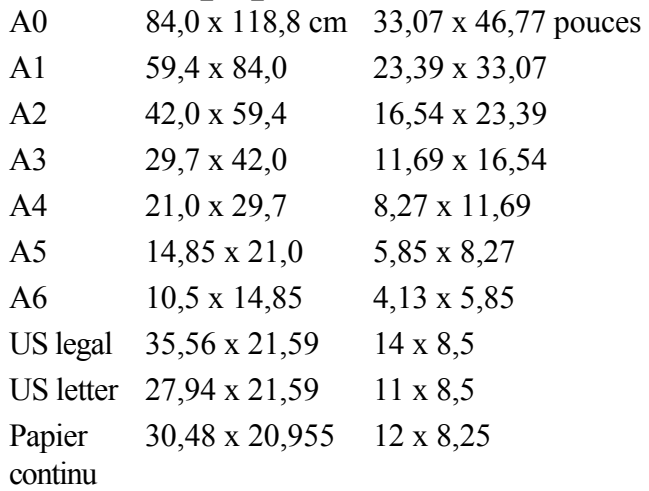

Pour obtenir d'autres tailles, cliquez sur « Personnalisé » et entrez la largeur et la hauteur requises.

### **Orientation**

 Dans le format « Portrait », le côtés les plus longs sont à la verticale. Dans le format « Paysage », les côtés les plus longs sont à l'horizontale. (Si vous avez entré une taille de page personnalisée, la page sera à nouveau alignée de manière latérale).

### **Bords extérieurs**

Cette fonction permet de définir la largeur de l'espace de travail autour de la page.

### **Double-page**

 Il peut arriver que votre illustration se trouve sur deux pages dans une publication multi-pages. Ce format est désigné par le terme double-page.

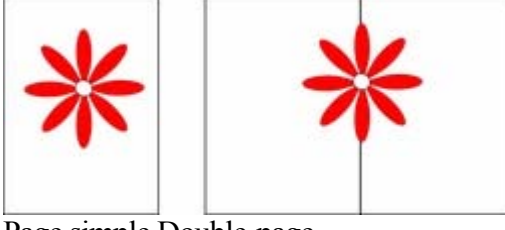

Page simple Double-page

### **Entame**

Il peut arriver que votre dessin dépasse les bords de la page.

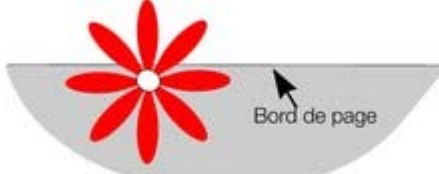

Vous souhaitez imprimer uniquement la partie se trouvant sur la page :

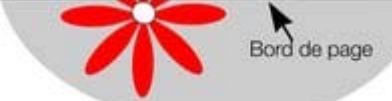

Si le document doit être imprimé dans une imprimerie, vous devez prendre en compte la tolérance mécanique de la machine. Vous l'obtenez en définissant une entame autour de votre document. Tout ce qui se trouve à l'intérieur de l'entame sera imprimé :

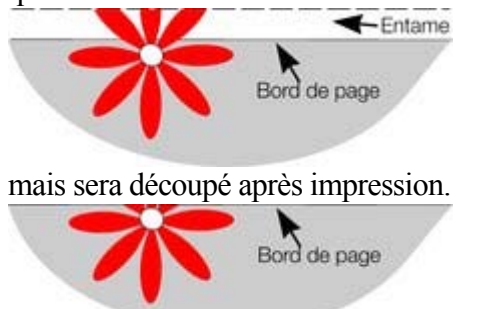

### **Orientation**

 Dans le format « Portrait », le côtés les plus longs sont à la verticale. Dans le format « Paysage », les côtés les plus longs sont à l'horizontale. (Si vous avez entré une taille de page personnalisée, la page sera à nouveau alignée de manière latérale).

### **Bords extérieurs**

Cette fonction permet de définir la largeur de l'espace de travail autour de la page.

### **Double-page**

 Il peut arriver que votre illustration se trouve sur deux pages dans une publication multi-pages. Ce format est désigné par le terme double-page.

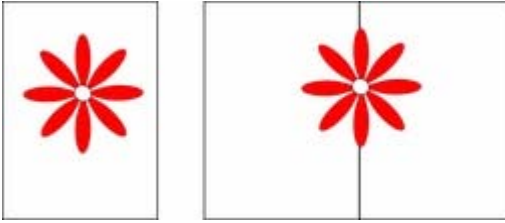

Page simple Double-page

## **Entame**

Il peut arriver que votre dessin dépasse les bords de la page.

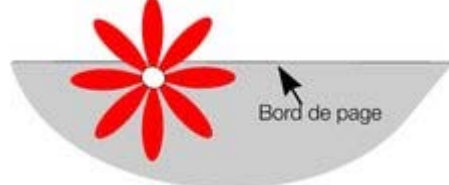

Vous souhaitez imprimer uniquement la partie se trouvant sur la page :

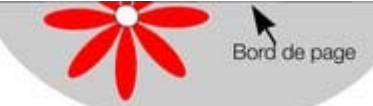

Si le document doit être imprimé dans une imprimerie, vous devez prendre en compte la tolérance mécanique de la machine. Vous l'obtenez en définissant une entame autour de votre document. Tout ce qui se trouve à l'intérieur de l'entame sera imprimé :

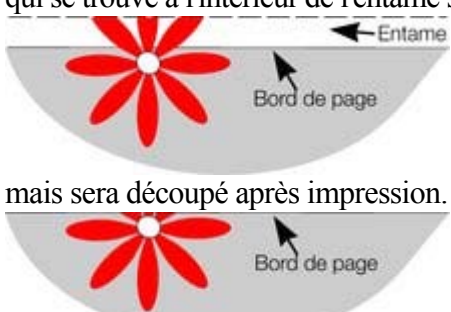

### **Bords extérieurs**

Cette fonction permet de définir la largeur de l'espace de travail autour de la page.

### **Double-page**

 Il peut arriver que votre illustration se trouve sur deux pages dans une publication multi-pages. Ce format est désigné par le terme double-page.

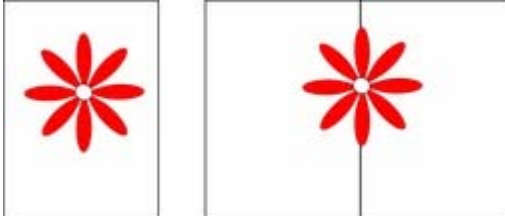

Page simple Double-page

### **Entame**

Il peut arriver que votre dessin dépasse les bords de la page.

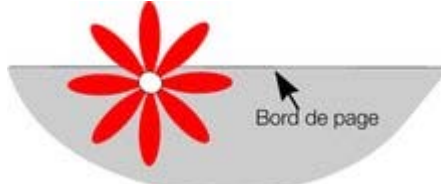

Vous souhaitez imprimer uniquement la partie se trouvant sur la page :

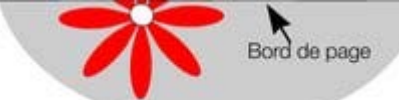

Si le document doit être imprimé dans une imprimerie, vous devez prendre en compte la tolérance mécanique de la machine. Vous l'obtenez en définissant une entame autour de votre document. Tout ce qui se trouve à l'intérieur de l'entame sera imprimé :

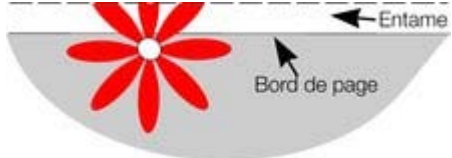

mais sera découpé après impression. Bord de page

### **Double-page**

 Il peut arriver que votre illustration se trouve sur deux pages dans une publication multi-pages. Ce format est désigné par le terme double-page.

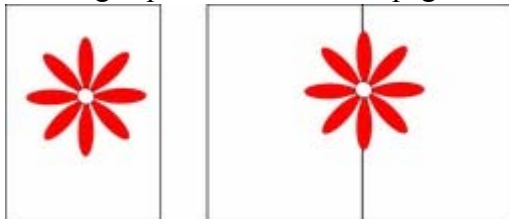

Page simple Double-page

## **Entame**

Il peut arriver que votre dessin dépasse les bords de la page.

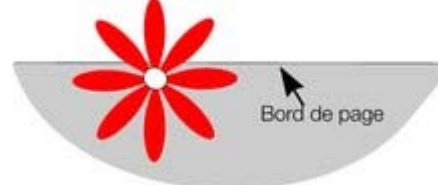

Vous souhaitez imprimer uniquement la partie se trouvant sur la page :

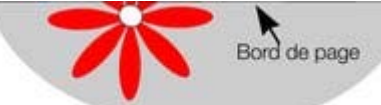

Si le document doit être imprimé dans une imprimerie, vous devez prendre en compte la tolérance mécanique de la machine. Vous l'obtenez en définissant une entame autour de votre document. Tout ce qui se trouve à l'intérieur de l'entame sera imprimé :

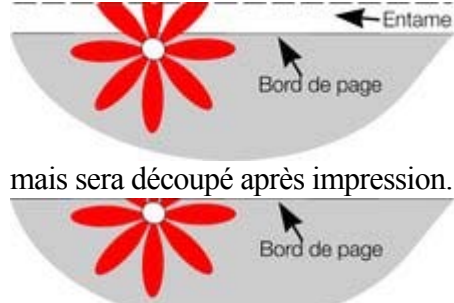

### **Entame**

Il peut arriver que votre dessin dépasse les bords de la page.

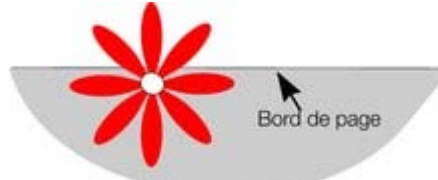

Vous souhaitez imprimer uniquement la partie se trouvant sur la page :

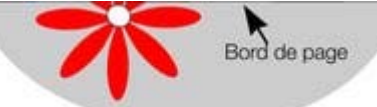

Si le document doit être imprimé dans une imprimerie, vous devez prendre en compte la tolérance mécanique de la machine. Vous l'obtenez en définissant une entame autour de votre document. Tout ce qui se trouve à l'intérieur de l'entame sera imprimé :

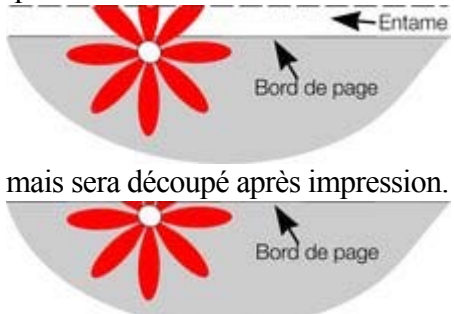

## **Sauvegarde du document**

 Cette section traite de la sauvegarde dans le format interne de Xtreme Print Center. Consultez le chapitre [Importation et exportation](#page-939-0)

pour de plus amples informations sur la sauvegarde dans d'autres formats.

Nous vous recommandons de réaliser régulièrement une sauvegarde de votre document. Un dessin complexe peut représenter des heures de travail qui peuvent être réduites à néant en raison d'une coupure de courant par exemple. Il est donc recommandé d'enregistrer les modifications régulièrement dans votre document.

## **Sauvegarde (dans le menu fichier)**

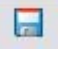

.

.

).

(Raccourci : Ctrl + S ou cliquez sur le bouton de sauvegarde dans la barre de contrôle **Standard**

À l'aide de cette fonction, vous pouvez sauvegarder rapidement un document sous le même nom. Cette option est masquée tant que le document ne contient pas de modifications non enregistrées. (C'est-à-dire lorsque vous avez opéré des modifications mais que vous ne les avez pas sauvegardé.) Pour un nouveau document qui n'a encore jamais été sauvegardé, cette option fonctionne comme **Enregistrer sous...**

### **Enregistrer sous (dans le menu fichier)**

 Cette option ouvre une boîte de dialogue permettant de sauvegarder le document sous un nom différent ou dans un répertoire différent. Cette option est utile pour réaliser des sauvegardes de documents

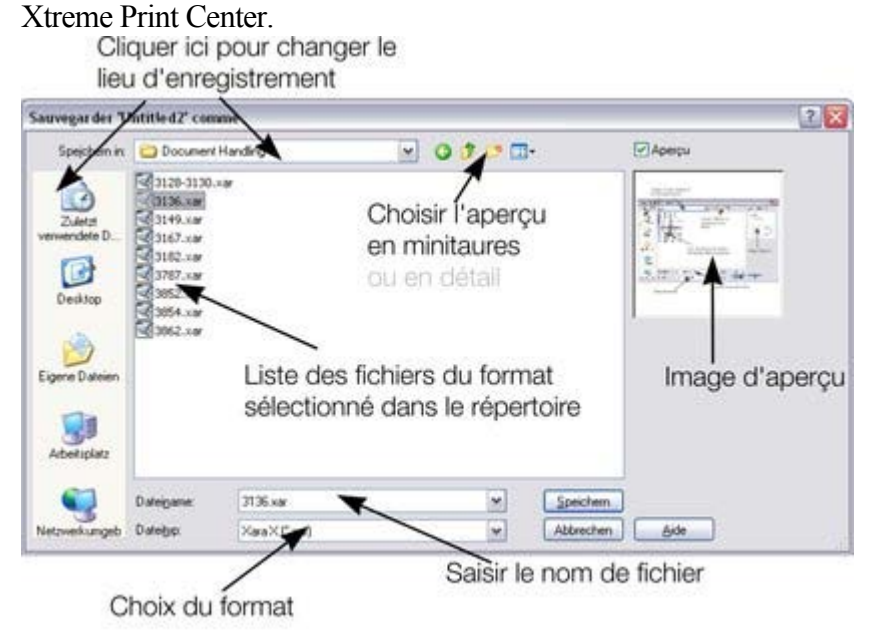

## **Enregistrer tout (dans le menu fichier)**

 Cette commande permet de sauvegarder tous les fichiers ouverts actuellement, sans avoir recours à **Enregistrer sous** ou **Sauvegarder**

### **Sauvegarde (dans le menu fichier)**

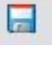

.

.

 $(Raccourci : Ctrl + S ou cliouez sur le bouton de sauvegarde)$ dans la barre de contrôle **Standard** ).

À l'aide de cette fonction, vous pouvez sauvegarder rapidement un document sous le même nom. Cette option est masquée tant que le document ne contient pas de modifications non enregistrées. (C'est-à-dire lorsque vous avez opéré des modifications mais que vous ne les avez pas sauvegardé.) Pour un nouveau document qui n'a encore jamais été sauvegardé, cette option fonctionne comme **Enregistrer sous...**

### **Enregistrer sous (dans le menu fichier)**

 Cette option ouvre une boîte de dialogue permettant de sauvegarder le document sous un nom différent ou dans un répertoire différent. Cette option est utile pour réaliser des sauvegardes de documents

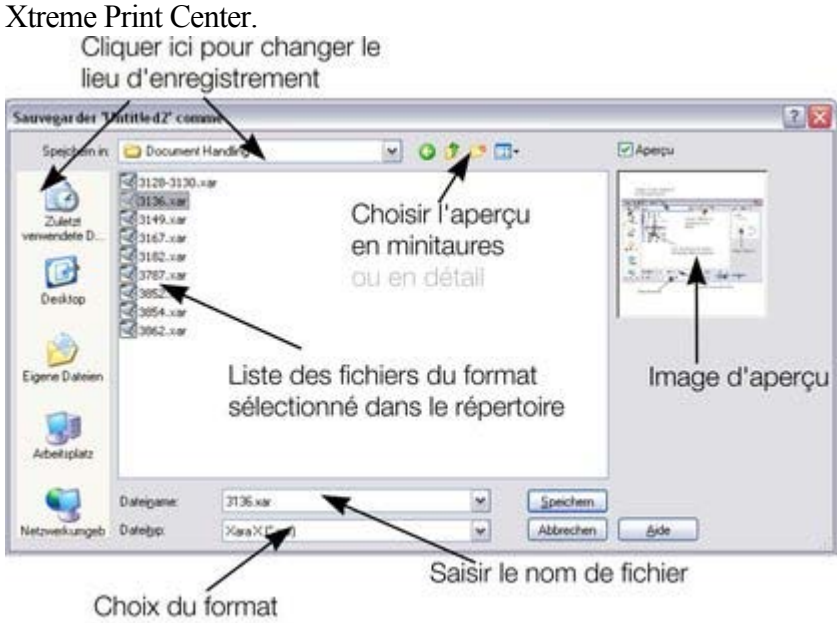

### **Enregistrer tout (dans le menu fichier)**

 Cette commande permet de sauvegarder tous les fichiers ouverts actuellement, sans avoir recours à **Enregistrer sous** ou **Sauvegarder**
#### **Enregistrer sous (dans le menu fichier)**

 Cette option ouvre une boîte de dialogue permettant de sauvegarder le document sous un nom différent ou dans un répertoire différent. Cette option est utile pour réaliser des sauvegardes de documents

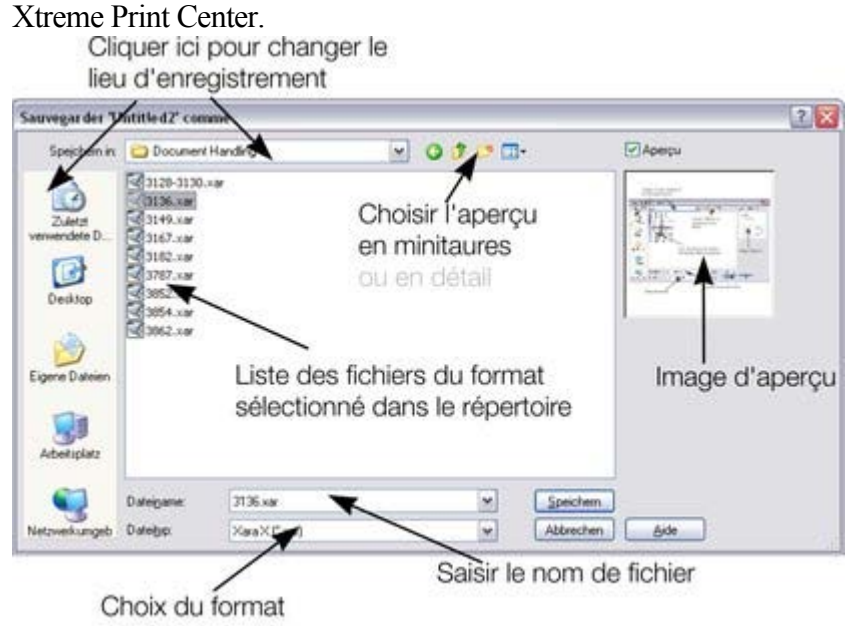

#### **Enregistrer tout (dans le menu fichier)**

.

 Cette commande permet de sauvegarder tous les fichiers ouverts actuellement, sans avoir recours à **Enregistrer sous** ou **Sauvegarder**

#### **Enregistrer tout (dans le menu fichier)**

.

 Cette commande permet de sauvegarder tous les fichiers ouverts actuellement, sans avoir recours à **Enregistrer sous** ou **Sauvegarder**

# **Fermer le document**

Pour fermer le document :

- Sélectionner **Fichier > Fermer**
- Ou cliquez sur Ctrl+F4 ou Ctrl+W.
- Ou cliquez sur le petit x du bas se trouvant dans le coin supérieur droit de la fenêtre.

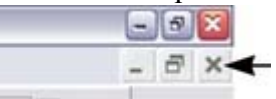

#### **Remarque :**

 sur la plupart des ordinateurs, le x du bas, celui permettant de fermer le document, est plus petit que celui permettant de fermer le programme.

# **Grille**

 Afin de vous aider à effectuer la mise en page de votre document, Xtreme Print Center peut afficher une grille d'aide à l'écran. (La grille apparaît uniquement sur l'écran et jamais à l'impression.) La grille peut vous aider à aligner des objets (comme sur du papier à dessin).

#### **Fenêtre > Afficher grille**

(raccourci clavier : #) permet d'afficher ou masquer la grille.

Vous pouvez également choisir **Fenêtre > Aligner à la grille**

. Les intersections de la grille fonctionnent alors comme des aimants et les objets déplacés sont automatiquement aligné sur l'intersection la plus proche.

Consultez le chapitre [Manipulation des objets](#page-289-0)

pour de plus amples informations sur l'alignement.

Le type de grille (isométrique/rectangulaire), le point 0,0 (l'origine) et l'espacement des points de la grille est contrôlé par l'onglet [Grille et Règles](#page-1128-0)

 de la boîte de dialogue des options. Les modifications seront appliquées uniquement au document sélectionné.

Vous pouvez déplacer la grille relativement à la page en déplaçant le point 0,0 de la règle (décrit plus bas).

# **Règles**

Les règles sont masquées en mode standard. Pour les afficher :

- $\bullet$  Cliquez sur Ctrl+Maj+R.
- Ou sélectionnez **Fenêtre > Barres > Règles**.

Xtreme Print Center utilise les règles pour :

- contrôler les [marges, tabulateur et retraits](#page-471-0) dans l'outil **Texte** ;
- indiquer quelle partie de la page vous regardez actuellement :
- indiquer la position X-Y actuelle du pointeur ;
- utiliser des lignes d'aide. Si l'option « Aligner à la grille » est activée, les lignes d'aide seront alignées automatiquement au cadre. (Pour de plus amples informations sur les lignes d'aide, consultez la section des instructions et lignes d'aide dans le chapitre [Manipulation des objets](#page-295-0).)

Lorsque vous créez ou calibrez des objets, vous pouvez vérifier leur taille à l'aide des règles. Vous avez en outre la possibilité d'utiliser **l'outil de sélection** pour un résultat plus précis. Voi[r sélection d'objets](#page-206-0) pour de plus amples informations.

Les règles sont affichés sur le bord supérieur gauche de la fenêtre. Une ligne en pointillés sur chaque règle suit la position actuelle du pointeur.

Les unités et le nombre d'intersections sur les règles sont les mêmes que ceux configurés sur la grille. Vous pouvez les définir en utilisant les [onglets grille et règles](#page-1128-0)

 de la boîte de dialogue des options (décrit plus bas). Les unités actuelles et les facteurs de calibrage sont affichés à la droite de la première règle.

#### **Afficher/masquer les réglettes**

#### Sélectionnez **Fenêtre > Barres > Règles**

 (raccourci clavier : Ctrl + L) pour activer et désactiver les règles. Toutes les modifications seront appliquées à la fenêtre actuelle et toutes les fenêtres ouvertes ultérieurement. Les fenêtres déjà ouvertes ne sont pas concernées.

### **Modifier le point d'origine des réglettes**

 Il est souvent plus simple de mesurer un objet si vous alignez le point d'origine des réglettes sur ce dernier. Pour déplacer ce point, tirez la case jusqu'à l'intersection des deux réglettes.

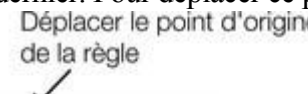

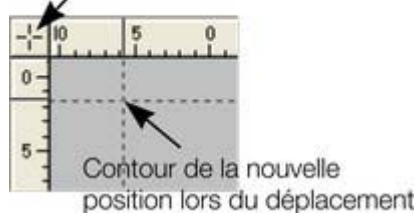

Vous pouvez tirer les réglettes verticalement ou horizontalement le long de la fenêtre d'édition de Xtreme Print Center. La nouvelle position sera indiquée par une ligne en pointillés.

Cette opération déplace également le point d'origine de la grille de manière à ce que les réglettes soient toujours alignées sur la grille.

Vous pouvez également déplacer le point d'origine depuis le dessous de l'onglet [grille et réglettes](#page-1128-0) de la boîte de dialogue des options.

### **Afficher/masquer les réglettes**

Sélectionnez **Fenêtre > Barres > Règles**

 (raccourci clavier : Ctrl + L) pour activer et désactiver les règles. Toutes les modifications seront appliquées à la fenêtre actuelle et toutes les fenêtres ouvertes ultérieurement. Les fenêtres déjà ouvertes ne sont pas concernées.

### **Modifier le point d'origine des réglettes**

 Il est souvent plus simple de mesurer un objet si vous alignez le point d'origine des réglettes sur ce dernier. Pour déplacer ce point, tirez la case jusqu'à l'intersection des deux réglettes.

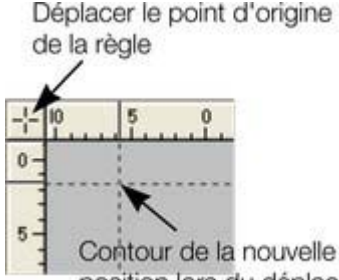

position lors du déplacement

Vous pouvez tirer les réglettes verticalement ou horizontalement le long de la fenêtre d'édition de Xtreme Print Center. La nouvelle position sera indiquée par une ligne en pointillés.

Cette opération déplace également le point d'origine de la grille de manière à ce que les réglettes soient toujours alignées sur la grille.

Vous pouvez également déplacer le point d'origine depuis le dessous de l'onglet [grille et réglettes](#page-1128-0) de la boîte de dialogue des options.

#### **Modifier le point d'origine des réglettes**

 Il est souvent plus simple de mesurer un objet si vous alignez le point d'origine des réglettes sur ce dernier. Pour déplacer ce point, tirez la case jusqu'à l'intersection des deux réglettes.

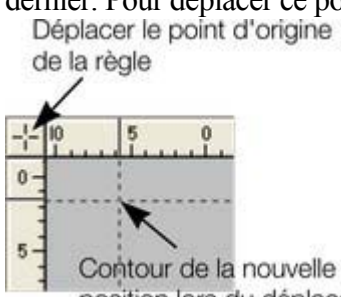

position lors du déplacement

Vous pouvez tirer les réglettes verticalement ou horizontalement le long de la fenêtre d'édition de Xtreme Print Center. La nouvelle position sera indiquée par une ligne en pointillés.

Cette opération déplace également le point d'origine de la grille de manière à ce que les réglettes soient toujours alignées sur la grille.

Vous pouvez également déplacer le point d'origine depuis le dessous de l'onglet [grille et réglettes](#page-1128-0) de la boîte de dialogue des options.

# **Unités de mesure**

 Vous pouvez définir les unités de mesure que vous souhaitez afficher. Les unités standard et leurs abréviations sont les suivantes :

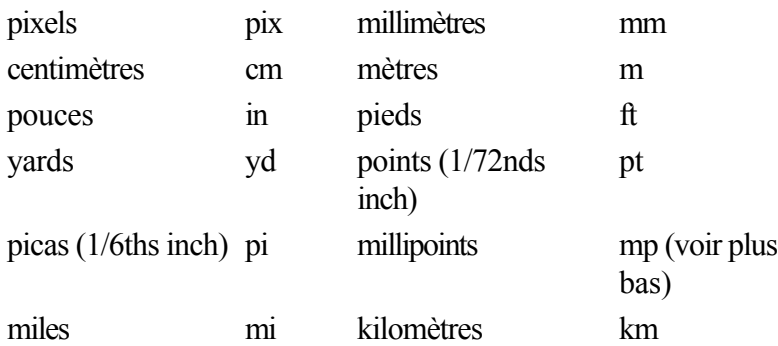

Certaines opérations (comme le kerning ou le tracking) utilisent d'autres unités de mesure. Les miles et kilomètres sont prévus pour les calibrages de mesures (décrit plus bas).

Les unités d'affichage standard sont :

- les points (1/72nds de pouce) pour le texte et la largeur des lignes ;
- les centimètres pour la plupart des mesures.

Vous pouvez entrer des dimensions dans d'autres unités de mesure en utilisant l'abréviation correspondante. Par exemple, 2,5 in pour 2,5 inches (pouces). Vous pouvez également entrer des dimensions utilisant deux unités. Par exemple, 2 pi 4 pt pour une dimension de 2 picas et 4 points. Veuillez noter que les données entrées seront converties dans les valeurs standard.

#### **Millipoints**

 Un millipoint correspond à 1/1000e de point (1/72000e de pouce). Toutes les mesures dans Xtreme Print Center sont sauvegardées en millipoints puis converties dans l'unité appropriée à l'affichage. Toutes les dimensions autres que les millipoints sont arrondies lorsque nécessaire. Si vous souhaitez travailler avec des unités exactes, vous devez afficher les mesures en millipoints.

Le chapitre [Personnaliser Xtreme Print Center](#page-1103-0)

comprend de nombreux détails sur la boîte de dialogue des options.

#### **Boîte de dialogue des options**

Les unités de mesure pour les documents sélectionnés sont définies sous Service > Options.

#### **Modifier les unités d'affichage standard**

Affiche la boîte de dialogue des options. Si nécessaire, cliquez sur l'onglet « unités ».

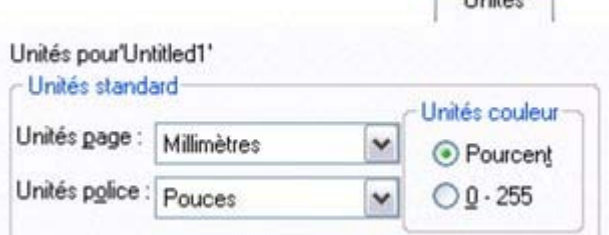

Les unités de police sont utilisées pour la taille du texte. Les unités de pages sont destinées à d'autres mesures.

#### **Créer une nouvelle unité**

Il peut arriver que vous souhaitiez utiliser des unités non indiquées comme standard. Par exemple, les

diagrammes financiers sont mesurés en furlongs (220 yards). Un tableau financier peut également utiliser des valeurs en US\$.

Affiche la boîte de dialogue des **options**. Si nécessaire, cliquez sur l'onglet des **unités**

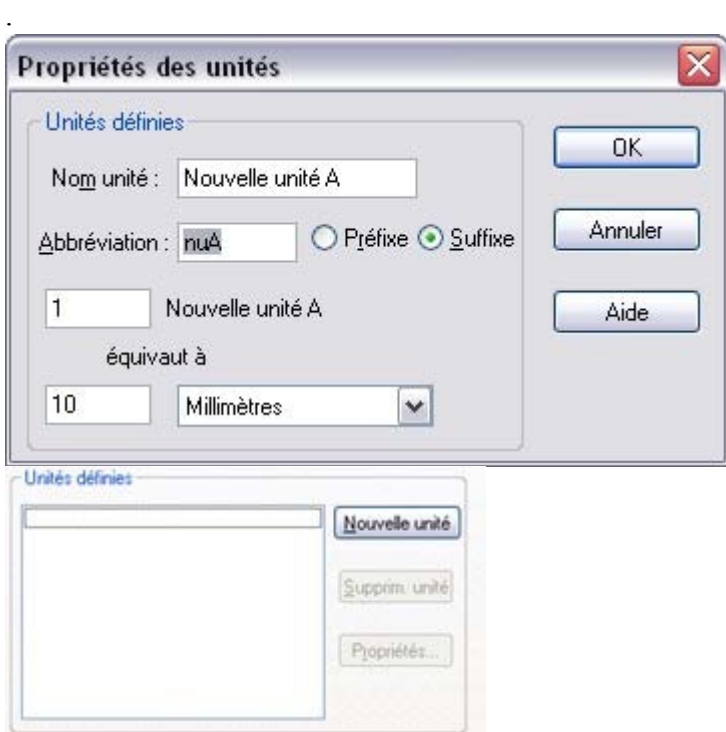

- 1. Cliquez sur **Nouvelle unité**. La fenêtre des paramètres s'affiche :
- 2. Entrez le nom de l'unité (par exemple US dollars). Le nom apparaît dans les menus.
- 3. Entrez ensuite l'**abréviation** (\$). Elle sera utilisée pour entrer des unités ou les afficher.
- 4. Définissez le signe comme préfixe (\$ 12.34) ou **suffixe** (12,34 \$) selon l'usage. Xtreme Print Center doit être en mesure de relier la nouvelle unité à une unité existante. Veuillez entrer une valeur équivalente dans le champ **équivaut à**. Par exemple, si vous utilisez des furlongs, 1 furlong équivaut à 220 yards.

Pour les unités qui n'indiquent pas de distance (par exemple US\$), entrez un facteur de calibrage approprié. Par exemple, 10 US\$ équivaut à 10 millimètres.

#### **Supprimer une unité**

.

 Vous pouvez uniquement supprimer une unité que vous avez créé, et non une unité standard. Affiche la boîte de dialogue des **options**. Si nécessaire, cliquez sur l'onglet des **unités**

- 1. Sélectionnez l'unité que vous souhaitez supprimer dans la liste de **définition des unités**.
- 2. Cliquez sur **supprimer unité**.

#### **Ajoutez un facteur de calibrage.**

 Par exemple, lorsque vous dessinez une carte, vous pouvez préciser les dimensions en kilomètres. Vous pouvez appliquer un facteur de calibrage (échelle) de 1:10000. Une ligne de 10 cm de long sur la carte représentera une distance de 1 km.

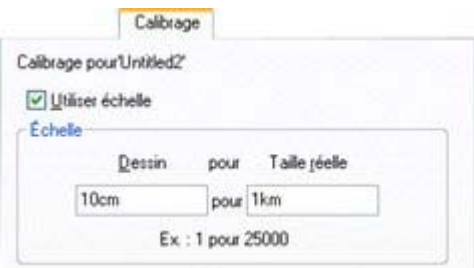

- 1. Allez dans **Services > Options**. Si nécessaire, cliquez sur l'onglet **calibrage**.
- 2. Sélectionnez **Utiliser le facteur de calibrage**.
- 3. Entrez la valeur d'échelle appropriée. Par exemple, 10 cm pour 1 km.

Vous pouvez également entrer la valeur 1 dans le champ de dessin, et 10000 dans le champ monde réel.

#### **Supprimer une échelle**

- 1. Allez dans Services > Options. Si nécessaire, cliquez sur l'onglet **calibrage**.
- 2. Désélectionnez **Utiliser le facteur de calibrage**.
- 3. Cliquez OK.

### **Millipoints**

 Un millipoint correspond à 1/1000e de point (1/72000e de pouce). Toutes les mesures dans Xtreme Print Center sont sauvegardées en millipoints puis converties dans l'unité appropriée à l'affichage. Toutes les dimensions autres que les millipoints sont arrondies lorsque nécessaire. Si vous souhaitez travailler avec des unités exactes, vous devez afficher les mesures en millipoints.

Le chapitre [Personnaliser Xtreme Print Center](#page-1103-0)

comprend de nombreux détails sur la boîte de dialogue des options.

#### **Boîte de dialogue des options**

Les unités de mesure pour les documents sélectionnés sont définies sous Service > Options.

#### **Modifier les unités d'affichage standard**

Affiche la boîte de dialogue des options. Si nécessaire, cliquez sur l'onglet « unités ».

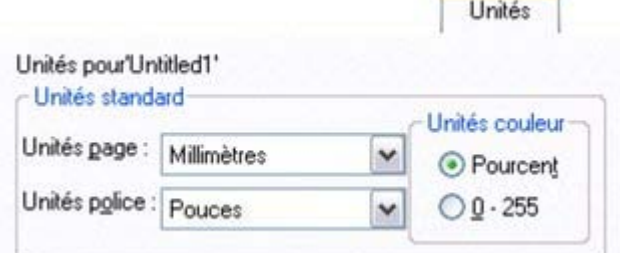

Les unités de police sont utilisées pour la taille du texte. Les unités de pages sont destinées à d'autres mesures.

#### **Créer une nouvelle unité**

 Il peut arriver que vous souhaitiez utiliser des unités non indiquées comme standard. Par exemple, les diagrammes financiers sont mesurés en furlongs (220 yards). Un tableau financier peut également utiliser des valeurs en US\$.

Affiche la boîte de dialogue des **options**. Si nécessaire, cliquez sur l'onglet des **unités**

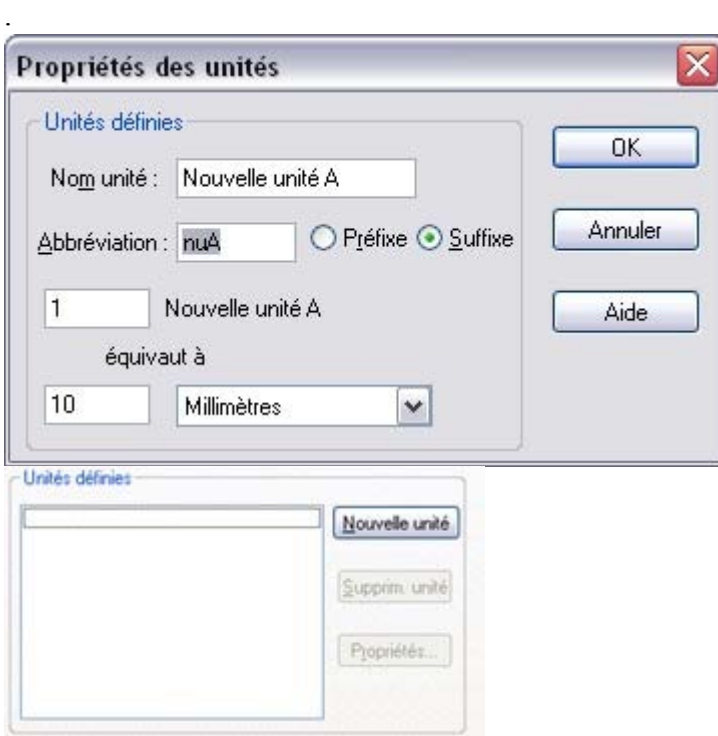

- 1. Cliquez sur **Nouvelle unité**. La fenêtre des paramètres s'affiche :
- 2. Entrez le nom de l'unité (par exemple US dollars). Le nom apparaît dans les menus.
- 3. Entrez ensuite l'**abréviation** (\$). Elle sera utilisée pour entrer des unités ou les afficher.
- 4. Définissez le signe comme préfixe (\$ 12.34) ou **suffixe** (12,34 \$) selon l'usage. Xtreme Print Center doit être en mesure de relier la nouvelle unité à une unité existante. Veuillez entrer une valeur équivalente dans le champ **équivaut à**. Par exemple, si vous utilisez des furlongs, 1 furlong équivaut à 220 yards.

Pour les unités qui n'indiquent pas de distance (par exemple US\$), entrez un facteur de calibrage approprié. Par exemple, 10 US\$ équivaut à 10 millimètres.

#### **Supprimer une unité**

.

 Vous pouvez uniquement supprimer une unité que vous avez créé, et non une unité standard. Affiche la boîte de dialogue des **options**. Si nécessaire, cliquez sur l'onglet des **unités**

- 1. Sélectionnez l'unité que vous souhaitez supprimer dans la liste de **définition des unités**.
- 2. Cliquez sur **supprimer unité**.

#### **Ajoutez un facteur de calibrage.**

 Par exemple, lorsque vous dessinez une carte, vous pouvez préciser les dimensions en kilomètres. Vous pouvez appliquer un facteur de calibrage (échelle) de 1:10000. Une ligne de 10 cm de long sur la carte représentera une distance de 1 km.

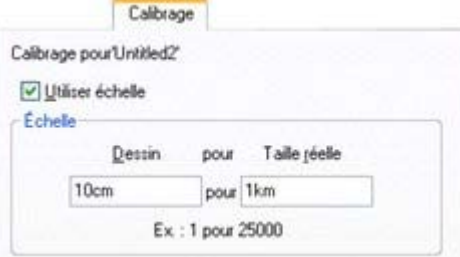

- 1. Allez dans **Services > Options**. Si nécessaire, cliquez sur l'onglet **calibrage**.
- 2. Sélectionnez **Utiliser le facteur de calibrage**.
- 3. Entrez la valeur d'échelle appropriée. Par exemple, 10 cm pour 1 km.

Vous pouvez également entrer la valeur 1 dans le champ de dessin, et 10000 dans le champ monde réel.

#### **Supprimer une échelle**

- 1. Allez dans Services > Options. Si nécessaire, cliquez sur l'onglet **calibrage**.
- 2. Désélectionnez **Utiliser le facteur de calibrage**.
- 3. Cliquez OK.

#### **Boîte de dialogue des options**

Les unités de mesure pour les documents sélectionnés sont définies sous Service > Options.

#### **Modifier les unités d'affichage standard**

Affiche la boîte de dialogue des options. Si nécessaire, cliquez sur l'onglet « unités ».

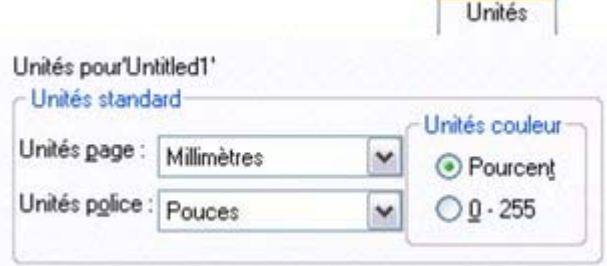

Les unités de police sont utilisées pour la taille du texte. Les unités de pages sont destinées à d'autres mesures.

#### **Créer une nouvelle unité**

.

 Il peut arriver que vous souhaitiez utiliser des unités non indiquées comme standard. Par exemple, les diagrammes financiers sont mesurés en furlongs (220 yards). Un tableau financier peut également utiliser des valeurs en US\$.

Affiche la boîte de dialogue des **options**. Si nécessaire, cliquez sur l'onglet des **unités**

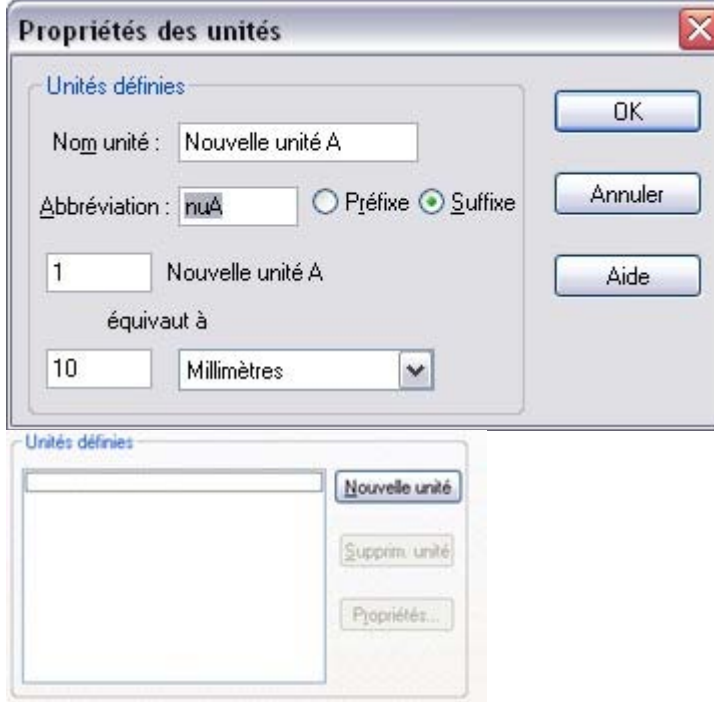

- 1. Cliquez sur **Nouvelle unité**. La fenêtre des paramètres s'affiche :
- 2. Entrez le nom de l'unité (par exemple US dollars). Le nom apparaît dans les menus.
- 3. Entrez ensuite l'**abréviation** (\$). Elle sera utilisée pour entrer des unités ou les afficher.
- 4. Définissez le signe comme préfixe (\$ 12.34) ou **suffixe** (12,34 \$) selon l'usage. Xtreme Print Center doit être en mesure de relier la nouvelle unité à une unité existante. Veuillez entrer une valeur équivalente dans le champ **équivaut à**. Par exemple, si vous utilisez des furlongs, 1 furlong équivaut à 220 yards.

Pour les unités qui n'indiquent pas de distance (par exemple US\$), entrez un facteur de calibrage approprié. Par exemple, 10 US\$ équivaut à 10 millimètres.

### **Supprimer une unité**

.

 Vous pouvez uniquement supprimer une unité que vous avez créé, et non une unité standard. Affiche la boîte de dialogue des **options**. Si nécessaire, cliquez sur l'onglet des **unités**

- 1. Sélectionnez l'unité que vous souhaitez supprimer dans la liste de **définition des unités**.
- 2. Cliquez sur **supprimer unité**.

### **Ajoutez un facteur de calibrage.**

 Par exemple, lorsque vous dessinez une carte, vous pouvez préciser les dimensions en kilomètres. Vous pouvez appliquer un facteur de calibrage (échelle) de 1:10000. Une ligne de 10 cm de long sur la carte représentera une distance de 1 km.

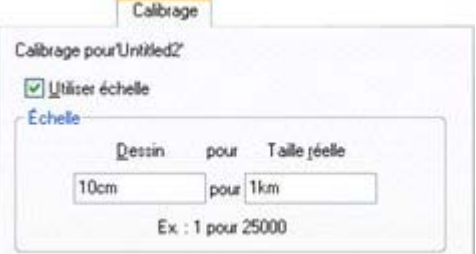

- 1. Allez dans **Services > Options**. Si nécessaire, cliquez sur l'onglet **calibrage**.
- 2. Sélectionnez **Utiliser le facteur de calibrage**.
- 3. Entrez la valeur d'échelle appropriée. Par exemple, 10 cm pour 1 km.

Vous pouvez également entrer la valeur 1 dans le champ de dessin, et 10000 dans le champ monde réel.

#### **Supprimer une échelle**

- 1. Allez dans Services > Options. Si nécessaire, cliquez sur l'onglet **calibrage**.
- 2. Désélectionnez **Utiliser le facteur de calibrage**.
- 3. Cliquez OK.

#### **Modifier les unités d'affichage standard**

Affiche la boîte de dialogue des options. Si nécessaire, cliquez sur l'onglet « unités ».

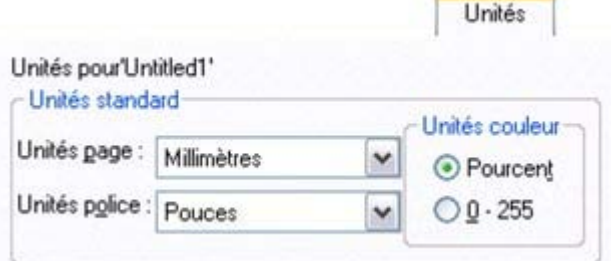

Les unités de police sont utilisées pour la taille du texte. Les unités de pages sont destinées à d'autres mesures.

#### **Créer une nouvelle unité**

.

 Il peut arriver que vous souhaitiez utiliser des unités non indiquées comme standard. Par exemple, les diagrammes financiers sont mesurés en furlongs (220 yards). Un tableau financier peut également utiliser des valeurs en US\$.

Affiche la boîte de dialogue des **options**. Si nécessaire, cliquez sur l'onglet des **unités**

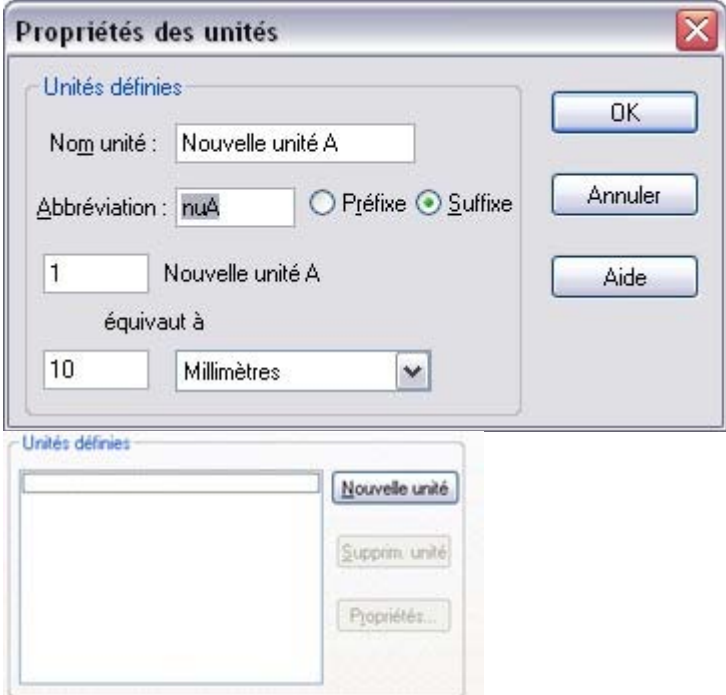

- 1. Cliquez sur **Nouvelle unité**. La fenêtre des paramètres s'affiche :
- 2. Entrez le nom de l'unité (par exemple US dollars). Le nom apparaît dans les menus.
- 3. Entrez ensuite l'**abréviation** (\$). Elle sera utilisée pour entrer des unités ou les afficher.
- 4. Définissez le signe comme préfixe (\$ 12.34) ou **suffixe** (12,34 \$) selon l'usage. Xtreme Print Center doit être en mesure de relier la nouvelle unité à une unité existante. Veuillez entrer une valeur équivalente dans le champ **équivaut à**. Par exemple, si vous utilisez des furlongs, 1 furlong équivaut à 220 yards.

Pour les unités qui n'indiquent pas de distance (par exemple US\$), entrez un facteur de calibrage approprié. Par exemple, 10 US\$ équivaut à 10 millimètres.

#### **Supprimer une unité**

Vous pouvez uniquement supprimer une unité que vous avez créé, et non une unité standard.

Affiche la boîte de dialogue des **options**. Si nécessaire, cliquez sur l'onglet des **unités**

- 1. Sélectionnez l'unité que vous souhaitez supprimer dans la liste de **définition des unités**.
- 2. Cliquez sur **supprimer unité**.

.

#### **Ajoutez un facteur de calibrage.**

 Par exemple, lorsque vous dessinez une carte, vous pouvez préciser les dimensions en kilomètres. Vous pouvez appliquer un facteur de calibrage (échelle) de 1:10000. Une ligne de 10 cm de long sur la carte représentera une distance de 1 km.

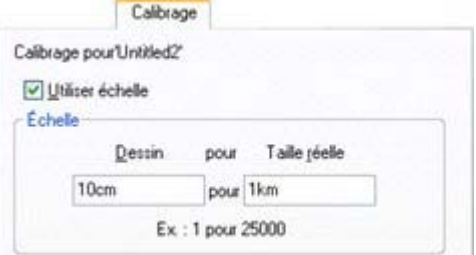

- 1. Allez dans **Services > Options**. Si nécessaire, cliquez sur l'onglet **calibrage**.
- 2. Sélectionnez **Utiliser le facteur de calibrage**.
- 3. Entrez la valeur d'échelle appropriée. Par exemple, 10 cm pour 1 km.

Vous pouvez également entrer la valeur 1 dans le champ de dessin, et 10000 dans le champ monde réel.

#### **Supprimer une échelle**

- 1. Allez dans Services > Options. Si nécessaire, cliquez sur l'onglet **calibrage**.
- 2. Désélectionnez **Utiliser le facteur de calibrage**.
- 3. Cliquez OK.

### **Créer une nouvelle unité**

 Il peut arriver que vous souhaitiez utiliser des unités non indiquées comme standard. Par exemple, les diagrammes financiers sont mesurés en furlongs (220 yards). Un tableau financier peut également utiliser des valeurs en US\$.

Affiche la boîte de dialogue des **options**. Si nécessaire, cliquez sur l'onglet des **unités**

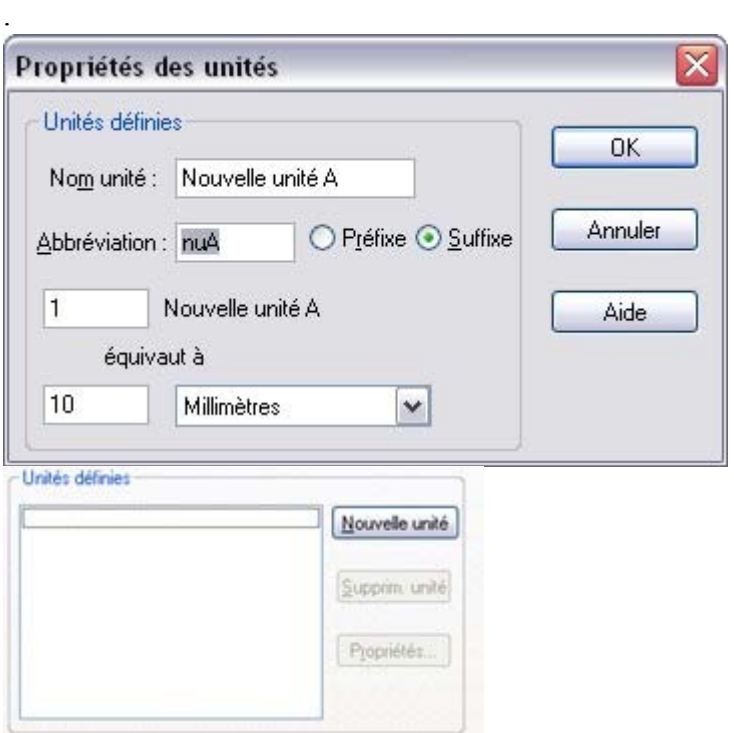

- 1. Cliquez sur **Nouvelle unité**. La fenêtre des paramètres s'affiche :
- 2. Entrez le nom de l'unité (par exemple US dollars). Le nom apparaît dans les menus.
- 3. Entrez ensuite l'**abréviation** (\$). Elle sera utilisée pour entrer des unités ou les afficher.
- 4. Définissez le signe comme préfixe (\$ 12.34) ou **suffixe** (12,34 \$) selon l'usage. Xtreme Print Center doit être en mesure de relier la nouvelle unité à une unité existante. Veuillez entrer une valeur équivalente dans le champ **équivaut à**. Par exemple, si vous utilisez des furlongs, 1 furlong équivaut à 220 yards.

Pour les unités qui n'indiquent pas de distance (par exemple US\$), entrez un facteur de calibrage approprié. Par exemple, 10 US\$ équivaut à 10 millimètres.

#### **Supprimer une unité**

.

 Vous pouvez uniquement supprimer une unité que vous avez créé, et non une unité standard. Affiche la boîte de dialogue des **options**. Si nécessaire, cliquez sur l'onglet des **unités**

- 1. Sélectionnez l'unité que vous souhaitez supprimer dans la liste de **définition des unités**.
- 2. Cliquez sur **supprimer unité**.

#### **Ajoutez un facteur de calibrage.**

 Par exemple, lorsque vous dessinez une carte, vous pouvez préciser les dimensions en kilomètres. Vous pouvez appliquer un facteur de calibrage (échelle) de 1:10000. Une ligne de 10 cm de long sur la carte représentera une distance de 1 km.

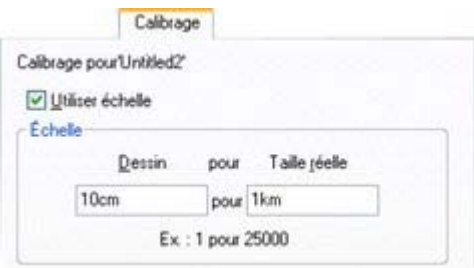

- 1. Allez dans **Services > Options**. Si nécessaire, cliquez sur l'onglet **calibrage**.
- 2. Sélectionnez **Utiliser le facteur de calibrage**.
- 3. Entrez la valeur d'échelle appropriée. Par exemple, 10 cm pour 1 km.

Vous pouvez également entrer la valeur 1 dans le champ de dessin, et 10000 dans le champ monde réel.

#### **Supprimer une échelle**

- 1. Allez dans Services > Options. Si nécessaire, cliquez sur l'onglet **calibrage**.
- 2. Désélectionnez **Utiliser le facteur de calibrage**.
- 3. Cliquez OK.

### **Supprimer une unité**

.

 Vous pouvez uniquement supprimer une unité que vous avez créé, et non une unité standard. Affiche la boîte de dialogue des **options**. Si nécessaire, cliquez sur l'onglet des **unités**

- 1. Sélectionnez l'unité que vous souhaitez supprimer dans la liste de **définition des unités**.
- 2. Cliquez sur **supprimer unité**.

### **Ajoutez un facteur de calibrage.**

 Par exemple, lorsque vous dessinez une carte, vous pouvez préciser les dimensions en kilomètres. Vous pouvez appliquer un facteur de calibrage (échelle) de 1:10000. Une ligne de 10 cm de long sur la carte représentera une distance de 1 km.

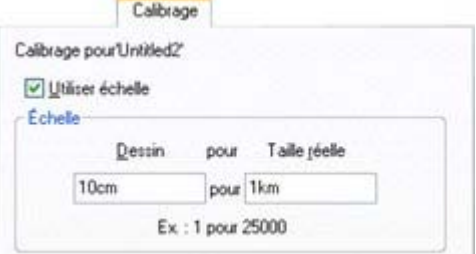

- 1. Allez dans **Services > Options**. Si nécessaire, cliquez sur l'onglet **calibrage**.
- 2. Sélectionnez **Utiliser le facteur de calibrage**.
- 3. Entrez la valeur d'échelle appropriée. Par exemple, 10 cm pour 1 km.

Vous pouvez également entrer la valeur 1 dans le champ de dessin, et 10000 dans le champ monde réel.

#### **Supprimer une échelle**

- 1. Allez dans Services > Options. Si nécessaire, cliquez sur l'onglet **calibrage**.
- 2. Désélectionnez **Utiliser le facteur de calibrage**.
- 3. Cliquez OK.

#### **Ajoutez un facteur de calibrage.**

 Par exemple, lorsque vous dessinez une carte, vous pouvez préciser les dimensions en kilomètres. Vous pouvez appliquer un facteur de calibrage (échelle) de 1:10000. Une ligne de 10 cm de long sur la carte représentera une distance de 1 km.

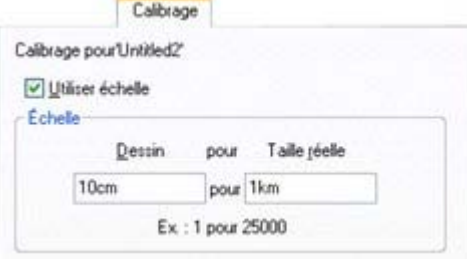

- 1. Allez dans **Services > Options**. Si nécessaire, cliquez sur l'onglet **calibrage**.
- 2. Sélectionnez **Utiliser le facteur de calibrage**.
- 3. Entrez la valeur d'échelle appropriée. Par exemple, 10 cm pour 1 km.

Vous pouvez également entrer la valeur 1 dans le champ de dessin, et 10000 dans le champ monde réel.

#### **Supprimer une échelle**

- 1. Allez dans Services > Options. Si nécessaire, cliquez sur l'onglet **calibrage**.
- 2. Désélectionnez **Utiliser le facteur de calibrage**.
- 3. Cliquez OK.

#### **Supprimer une échelle**

- 1. Allez dans Services > Options. Si nécessaire, cliquez sur l'onglet **calibrage**.
- 2. Désélectionnez **Utiliser le facteur de calibrage**.
- 3. Cliquez OK.

# **Décimales et virgules**

 Les caractères utilisés comme décimale et virgule sont définis dans le panneau de contrôle Windows. (Dans Windows XP, ils sont définis dans les options régionales et de langage.)

De même, le nombre de chiffres affichés après la virgule est également défini dans les options régionales et de langage.

# **Afficher la réglette de qualité**

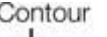

Ces réglettes (affichées dans la barre de contrôle **standard**

) affectent l'affichage du document sur l'écran. Elles n'ont

<u>.......</u> n aucune influence sur le document lui-même ou sur

Anti-Alias l'impression.

Il existe cinq réglages de qualité différents :

- Contours seulement. La fonction lissage de bordures a été généralisée pour les écrans de haute qualité.
- Contours avec étapes de fondu
- Couleur intense (pas d'anti-alias)
- Haute qualité (anti-alias complet et lissage de l'image)
- Très haute qualité (haute qualité améliorée, le meilleur anti-alias de l'industrie. Nouvel affichage photo bi-cubique complètement remanié améliore la qualité des photos dont la dimension a été diminuée.)

Le niveau de qualité est défini par défaut comme « Haut » pour assurer une balance pratique entre qualité et performance. Lorsque la qualité est définie comme « **Très haute qualité**

 », le document est affiché exactement comme il sera imprimé (mais l'écran a une résolution plus faible que l'imprimante). La fonction Lissage de bordures permet d'obtenir un affichage beaucoup plus précis et affiné, ce qui s'avère très utile pour afficher des petits détails. Cependant, certains objets peuvent parfois apparaître légèrement flous.

#### **Couleur intense**

affiche le document en couleur mais la fonction anti-alias est alors désactivée.

Dans les paramètres des **contours**

, seuls les contours des formes apparaissent (ils sont affichés sous forme quadrillée). Cela permet de sélectionner plus facilement des objets cachés derrière d'autres.

#### **Contours avec étapes de fondu**

est particulièrement utile pour visionner les contours des différentes étapes d'un fondu.

 $1$   $\frac{2}{10}$   $\frac{3}{10}$   $\frac{4}{10}$   $\frac{5}{10}$ 

Vous pouvez également modifier ces paramètres sous **Fenêtre** > **Qualité**. Des boutons de la barre d'outils sont disponibles pour les quatre sortes de réglage de la qualité dans la [barre d'outils de la fenêtre](#page-1173-0)

Reportez-vous au chapitre [Fondus](#page-359-0)

.

 pour obtenir de plus amples informations sur la façon dont le réglage de la qualité joue sur l'affichage des fondus.

# **Le système d'aide**

#### **Films**

 Il s'agit du meilleur moyen de découvrir les possibilités de Xtreme Print Center et d'apprendre à utiliser les fonctions pas à pas. Allez sous **Aide > Films**

 (un document doit être ouvert pour voir cette option) pour consulter une liste exhaustive des vidéos tutorielles.

#### **Barre d'état**

1 Ligne: Dessinez un Elle est affichée dans la partie inférieure de la

fenêtre d'édition et indique la sélection actuelle, les options disponibles ainsi que la position du pointeur.

Elle est actualisée en permanence pour vous informer des options disponibles et des possibilités d'action. La barre d'état est l'un des moyens de travail les plus rapides pour maîtriser rapidement Xtreme Print Center.

### **Infobulles**

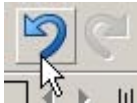

Lorsque vous placez le pointeur de la souris sur un bouton, une infobulle s'affiche, vous informant sur les fonctionnalités de ce bouton.

### **Aide**

 Appuyez sur F1 ou cliquez sur **Aide > Aide MAGIX Xtreme Print Center** pour accéder à une aide détaillée.

### **Info de document**

#### Sous **Fichier > Infos du document**

, vous pouvez consulter diverses infos sur le document sélectionné, comme sa taille, et les polices ou plugins utilisés. Il s'agit d'une fonction utile pour vérifier si vous disposez de toutes les polices et tous les plugins requis pour un affichage correct du document.

Tous les commentaires sont sauvegardés avec le fichier. Ce commentaire sera alors affiché chaque fois que vous affichez la boîte de dialogue des infos du document.

# **À propos de Xtreme**

#### Allez sous **Aide > À propos de MAGIX Xtreme Print Center**

### **Films**

 Il s'agit du meilleur moyen de découvrir les possibilités de Xtreme Print Center et d'apprendre à utiliser les fonctions pas à pas. Allez sous **Aide > Films**

 (un document doit être ouvert pour voir cette option) pour consulter une liste exhaustive des vidéos tutorielles.

### **Barre d'état**

1 Ligne: Dessinez un Elle est affichée dans la partie inférieure de la

fenêtre d'édition et indique la sélection actuelle, les options disponibles ainsi que la position du pointeur.

Elle est actualisée en permanence pour vous informer des options disponibles et des possibilités d'action. La barre d'état est l'un des moyens de travail les plus rapides pour maîtriser rapidement Xtreme Print **Center**.

### **Infobulles**

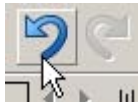

Lorsque vous placez le pointeur de la souris sur un bouton, une infobulle s'affiche, vous informant sur les fonctionnalités de ce bouton.

### **Aide**

 Appuyez sur F1 ou cliquez sur **Aide > Aide MAGIX Xtreme Print Center** pour accéder à une aide détaillée.

### **Info de document**

#### Sous **Fichier > Infos du document**

, vous pouvez consulter diverses infos sur le document sélectionné, comme sa taille, et les polices ou plugins utilisés. Il s'agit d'une fonction utile pour vérifier si vous disposez de toutes les polices et tous les plugins requis pour un affichage correct du document.

Tous les commentaires sont sauvegardés avec le fichier. Ce commentaire sera alors affiché chaque fois que vous affichez la boîte de dialogue des infos du document.

### **À propos de Xtreme**

#### Allez sous **Aide > À propos de MAGIX Xtreme Print Center**

#### **Barre d'état**

1 Ligne: Dessinez un Elle est affichée dans la partie inférieure de la

fenêtre d'édition et indique la sélection actuelle, les options disponibles ainsi que la position du pointeur.

Elle est actualisée en permanence pour vous informer des options disponibles et des possibilités d'action. La barre d'état est l'un des moyens de travail les plus rapides pour maîtriser rapidement Xtreme Print Center.

#### **Infobulles**

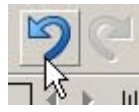

Lorsque vous placez le pointeur de la souris sur un bouton, une infobulle s'affiche, vous informant sur les fonctionnalités de ce bouton.

### **Aide**

 Appuyez sur F1 ou cliquez sur **Aide > Aide MAGIX Xtreme Print Center** pour accéder à une aide détaillée.

### **Info de document**

#### Sous **Fichier > Infos du document**

, vous pouvez consulter diverses infos sur le document sélectionné, comme sa taille, et les polices ou plugins utilisés. Il s'agit d'une fonction utile pour vérifier si vous disposez de toutes les polices et tous les plugins requis pour un affichage correct du document.

Tous les commentaires sont sauvegardés avec le fichier. Ce commentaire sera alors affiché chaque fois que vous affichez la boîte de dialogue des infos du document.

## **À propos de Xtreme**

#### Allez sous **Aide > À propos de MAGIX Xtreme Print Center**

#### **Infobulles**

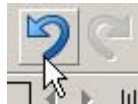

Lorsque vous placez le pointeur de la souris sur un bouton, une infobulle s'affiche, vous informant sur les fonctionnalités de ce bouton.

### **Aide**

 Appuyez sur F1 ou cliquez sur **Aide > Aide MAGIX Xtreme Print Center** pour accéder à une aide détaillée.

### **Info de document**

#### Sous **Fichier > Infos du document**

, vous pouvez consulter diverses infos sur le document sélectionné, comme sa taille, et les polices ou plugins utilisés. Il s'agit d'une fonction utile pour vérifier si vous disposez de toutes les polices et tous les plugins requis pour un affichage correct du document.

Tous les commentaires sont sauvegardés avec le fichier. Ce commentaire sera alors affiché chaque fois que vous affichez la boîte de dialogue des infos du document.

### **À propos de Xtreme**

#### Allez sous **Aide > À propos de MAGIX Xtreme Print Center**

### **Aide**

 Appuyez sur F1 ou cliquez sur **Aide > Aide MAGIX Xtreme Print Center** pour accéder à une aide détaillée.

#### **Info de document**

#### Sous **Fichier > Infos du document**

, vous pouvez consulter diverses infos sur le document sélectionné, comme sa taille, et les polices ou plugins utilisés. Il s'agit d'une fonction utile pour vérifier si vous disposez de toutes les polices et tous les plugins requis pour un affichage correct du document.

Tous les commentaires sont sauvegardés avec le fichier. Ce commentaire sera alors affiché chaque fois que vous affichez la boîte de dialogue des infos du document.

# **À propos de Xtreme**

#### Allez sous **Aide > À propos de MAGIX Xtreme Print Center**

### **Info de document**

#### Sous **Fichier > Infos du document**

, vous pouvez consulter diverses infos sur le document sélectionné, comme sa taille, et les polices ou plugins utilisés. Il s'agit d'une fonction utile pour vérifier si vous disposez de toutes les polices et tous les plugins requis pour un affichage correct du document.

Tous les commentaires sont sauvegardés avec le fichier. Ce commentaire sera alors affiché chaque fois que vous affichez la boîte de dialogue des infos du document.

### **À propos de Xtreme**

#### Allez sous **Aide > À propos de MAGIX Xtreme Print Center**

# **À propos de Xtreme**

#### Allez sous **Aide > À propos de MAGIX Xtreme Print Center**

# **Galeries**

 À différents endroits de Xtreme Print Center, vous pouvez choisir un objet parmi plusieurs possibilités. (Par exemple, polices, couleurs, clipart, attributs de lignes et bitmaps.) Xtreme Print Center utilise les galeries à cet effet. Cette section du manuel donne des informations générales concernant les parties communes aux galeries. Les sections individuelles de ce manuel décrivent les différences spécifiques à chaque galerie.

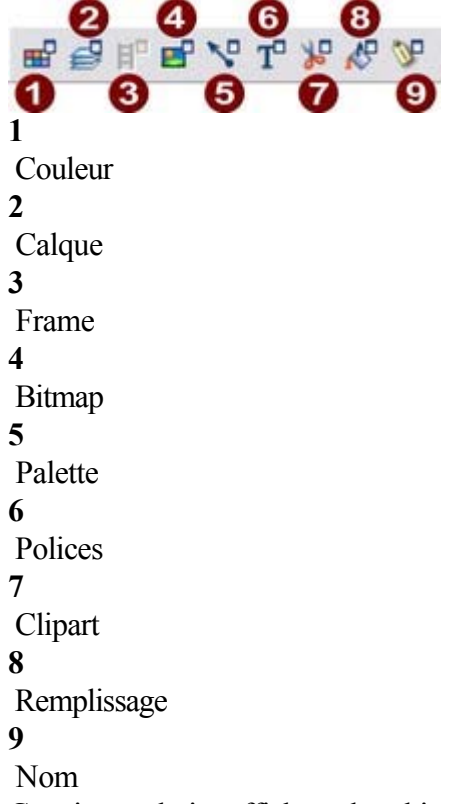

Certaines galeries affichent des objets contenus dans des bibliothèques externes au document: **Polices, cliparts, remplissages**

 D'autres galeries se rapportent à des objets du document ou à des options pour ces objets : **Couleur, bitmap, lignes, noms**

 Pour certains types de documents, seules deux galeries sont disponibles ; elles seront grisées si indisponibles :

- le **calque** est uniquement disponible pour les documents normaux sans animations.
- Le **frame** est uniquement disponible pour les documents avec animations.

Diverses galeries sont décrites en détail plus loin dans ce manuel.

### **Afficher une galerie**

Pour afficher une galerie :

- Sélectionnez dans la barre de contrôle des **Galeries**.
- Ou choisissez **Services > Galeries**.

#### **Accrocher et décrocher des galeries**

 Il est possible d'accrocher une ou plusieurs galeries sur chaque côté de la fenêtre de Xtreme Print Center.

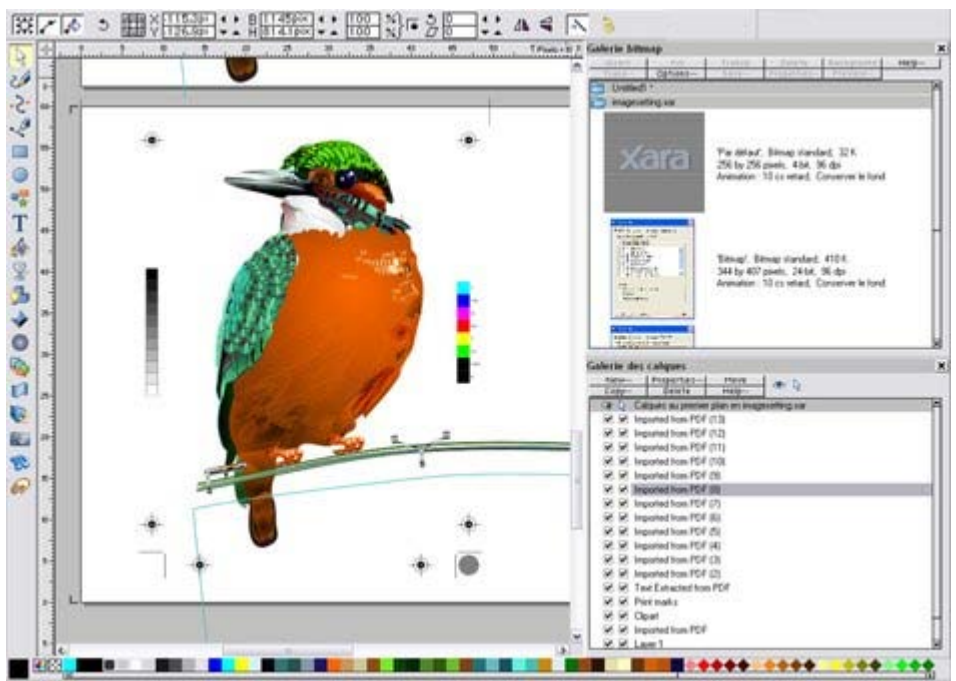

Exemple d'une galerie accrochée. Il est possible de modifier la taille de la galerie pour libérer de l'espace par exemple.

#### **Accrocher une galerie**

Pour accrocher une galerie :

- 1. Afficher une galerie comme décrit plus haut.
- 2. Puis tirer la galerie sur le côté gauche ou droit de votre écran.
- 3. Répéter le procédé pour d'autres galeries comme requis.

#### **Décrocher une galerie**

En cliquant sur un symbole dans la barre de contrôle des **galeries**

, vous supprimez la galerie de l'écran. Si vous cliquez à nouveau, la galerie sera replacée à sa position d'accrochage. Pour décrocher une galerie définitivement, éloignez simplement la galerie des bords de l'écran.

Ou bien maintenez le bouton CTRL de votre clavier enfoncé pendant que vous étirez la galerie pour supprimer l'accrochage de celle-ci.

#### **Classement des galeries**

 Si vous avez accroché plus d'une galerie sur un côté, elles se partageront une seule et même colonne. Vous pouvez modifier la taille des galeries et les déplacer vers le haut ou vers le bas pour changer leur ordre.

### **Utiliser des galeries**

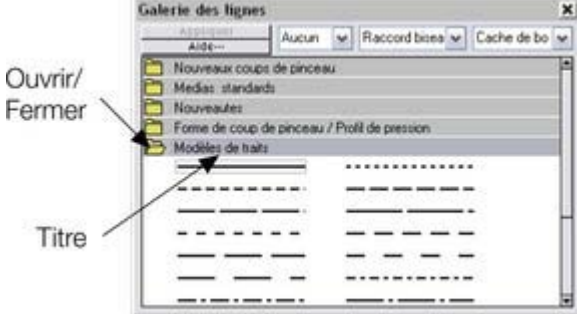

 Cette illustration montre la galerie des couleurs, et le document « Sans titre 3 » est ouvert. D'autres galeries sont similaires.

Pour plier ou déplier une section dans une galerie :

- Cliquez sur l'icône **Plier/Déplier**
- Ou double-cliquez sur le titre
- Ou effectuez un clic droit sur une section pour afficher un menu popup. Sélectionnez la section **Plier/Déplier**. Le menu popup dispose aussi d'options permettant de défiler vers la section précédente ou suivante.

Les boutons dans la partie supérieure varient selon le type de galerie. (Par exemple, Nouveau, Supprimer, Redéfinir et Éditer sont spécifiques à la galerie des couleurs.) Cependant, la plupart des galeries disposent des boutons suivants :

Appliquer : applique l'élément sélectionné dans la galerie. (Cliquez sur un élément pour le sélectionner). Options : ouvre un menu dans lequel vous pouvez choisir :

- **Chercher :** décrit plus bas dans la recherche de nom d'élément.
- **Trier :** décrit plus bas dans le classement des éléments dans la galerie.
- **Propriétés :** permet de définir la taille des icônes et des informations affichées dans la galerie.
- **Ajouter** (Galeries clipart, remplissage et polices) : décrit plus bas dans la section ajouter à une galerie.
- **Supprimer** (Galeries clipart, remplissage et polices) : décrit plus bas dans la section supprimer d'une galerie.

### **Sélectionner des objets**

Pour sélectionner un objet :

- Cliquez sur l'objet pour le sélectionner.
- Ou cliquez sur un objet puis, tout en maintenant la touche Maj appuyée, cliquez sur un autre. Tous les objets se trouvant entre ces deux objets seront alors sélectionnés.
- Ou encore cliquez sur un objet tout en maintenant la touche Ctrl appuyée afin d'ajouter un objet à la sélection.

#### **Classer à nouveau les objets dans la galerie**

(Le reclassement des objets dans la galerie des **calques** modifie également l'ordre des calques.

Consultez le chapitre [calques](#page-335-0)

pour de plus amples informations.)

Vous pouvez déplacer des objets dans les galeries pour les ordonner comme vous le souhaitez (excepté dans la galerie des **lignes**

).

Dans toutes les galeries, le menu Options > Trier ouvre une boîte de dialogue. Vous pouvez classer les objets par nom et, en fonction de la galerie, selon d'autres critères.

Les touches de contrôle primaire permettent de procéder un premier classement. Pour certains paramètres de triage comme le type de fichier ou la longueur du nom, il peut exister deux ou plus fichiers similaires. Vous pouvez trier ces fichiers en utilisant les touches secondaires.

### **Reclasser les sections dans les galeries**

 (Excepté dans les galeries des **calques** et **lignes**  $\lambda$ 

Déplacez les titres par glisser-déposer vers le haut ou le bas pour modifier l'ordre des sections.

### **Chercher par nom d'objet**

Vous pouvez par exemple rechercher tous les noms contenant le mot « rouge » :

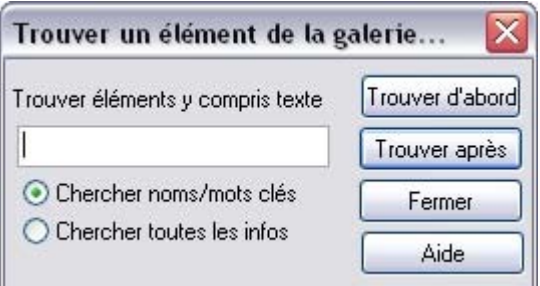

- 1. Sélectionnez **Options > Chercher**
- 2. Entrez le mot **rouge** dans le champ de texte.
- 3. Sélectionnez **Chercher noms et mots-clé** (pour chercher uniquement le nom de l'objet (Fichier, couleur, etc.) ou **Chercher toutes les infos** (pour chercher par nom et mots-clé disponibles dans certaines galeries).

### **Ajouter à une galerie**

 (uniquement les galeries **clipart**, **remplissage** et **polices** )

Vous pouvez ajouter des objets à ces galeries. Pour cela :

- 1. copiez dans un nouveau répertoire les fichiers que vous souhaitez ajouter à l'aide de l'Explorateur Windows.
	- o Pour la galerie des **cliparts**, les fichiers peuvent être des fichiers vectoriels ou bitmap.
	- o Pour la galerie de **remplissage**, tous les formats bitmap pris en charge par Xtreme Print Center sont valables (Liste dans [Importer et Exporter\)](#page-939-0).
	- o Pour la galerie des **polices**, il peut s'agir de polices Adobe Type 1 ou TrueType.
- 2. Dans la galerie sélectionnée, cliquez sur **clipart disque**, **remplissages**, **polices**. Une boîte de dialogue s'affiche.
- 3. Sélectionnez le dossier via la boîte de dialogue.
- 4. Cliquez sur **Ajouter**. Une nouvelle section est créée dans la galerie.

#### **Si vous souhaitez ajouter des objets à ce dossier ultérieurement :**

- 1. Copiez les nouveaux fichiers dans le dossier existant.
- 2. Dans la galerie, cliquez sur **clipart disque / remplissages**,**polices**. Une boîte de dialogue s'affiche.
- 3. Sélectionnez le dossier que vous souhaitez ajouter via la boîte de dialogue.
- 4. Cliquez sur **Actualiser**. La section est alors mise à jour dans la galerie.

### **Supprimer des sections d'une galerie.**

(uniquement les galeries clipart, remplissage et polices)

Pour supprimer une section dans une galerie :

- 1. Cliquez sur le titre de la ou des sections que vous souhaitez supprimer.
- 2. Cliquez sur **Supprimer**.

Si vous souhaitez récupérer la section ultérieurement, ajoutez son dossier à la galerie (décrit plus haut).

### **Afficher une galerie**

Pour afficher une galerie :

- Sélectionnez dans la barre de contrôle des **Galeries**.
- Ou choisissez **Services > Galeries**.

#### **Accrocher et décrocher des galeries**

 Il est possible d'accrocher une ou plusieurs galeries sur chaque côté de la fenêtre de Xtreme Print **Center**.

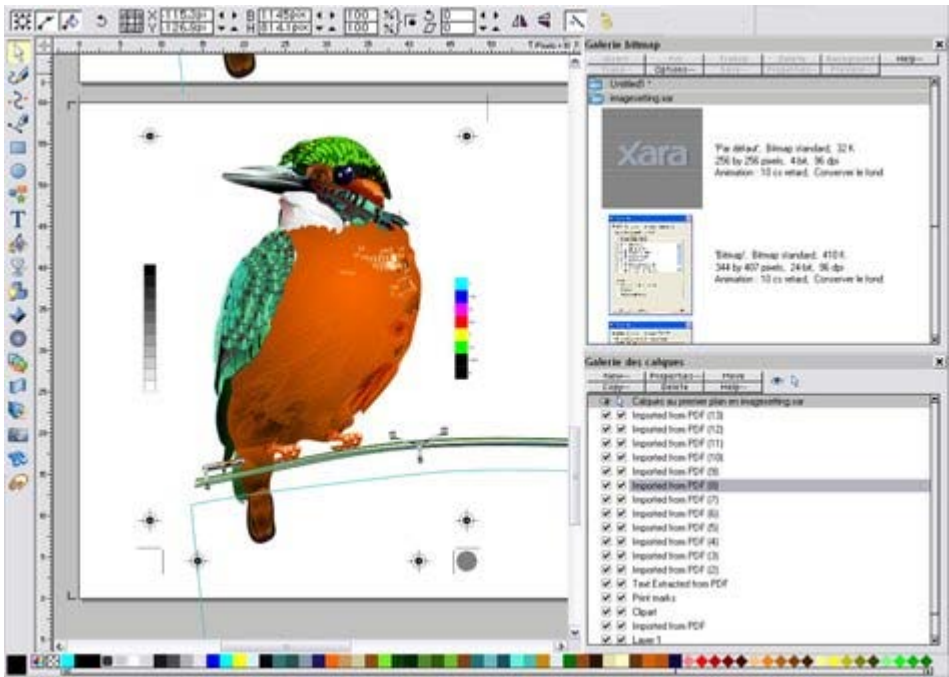

Exemple d'une galerie accrochée. Il est possible de modifier la taille de la galerie pour libérer de l'espace par exemple.

#### **Accrocher une galerie**

Pour accrocher une galerie :

- 1. Afficher une galerie comme décrit plus haut.
- 2. Puis tirer la galerie sur le côté gauche ou droit de votre écran.
- 3. Répéter le procédé pour d'autres galeries comme requis.

#### **Décrocher une galerie**

En cliquant sur un symbole dans la barre de contrôle des **galeries**

, vous supprimez la galerie de l'écran. Si vous cliquez à nouveau, la galerie sera replacée à sa position d'accrochage. Pour décrocher une galerie définitivement, éloignez simplement la galerie des bords de l'écran.

Ou bien maintenez le bouton CTRL de votre clavier enfoncé pendant que vous étirez la galerie pour supprimer l'accrochage de celle-ci.

#### **Classement des galeries**

 Si vous avez accroché plus d'une galerie sur un côté, elles se partageront une seule et même colonne. Vous pouvez modifier la taille des galeries et les déplacer vers le haut ou vers le bas pour changer leur ordre.

#### **Utiliser des galeries**

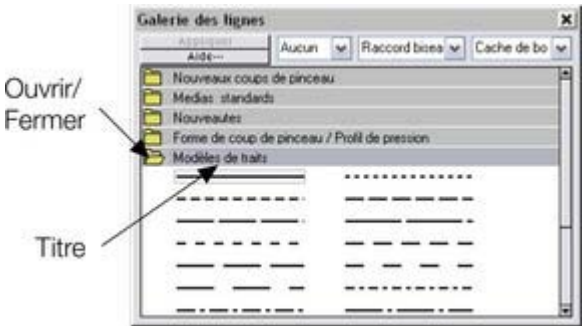

 Cette illustration montre la galerie des couleurs, et le document « Sans titre 3 » est ouvert. D'autres galeries sont similaires.

Pour plier ou déplier une section dans une galerie :

- Cliquez sur l'icône **Plier/Déplier**
- Ou double-cliquez sur le titre
- Ou effectuez un clic droit sur une section pour afficher un menu popup. Sélectionnez la section **Plier/Déplier**. Le menu popup dispose aussi d'options permettant de défiler vers la section précédente ou suivante.

Les boutons dans la partie supérieure varient selon le type de galerie. (Par exemple, Nouveau, Supprimer, Redéfinir et Éditer sont spécifiques à la galerie des couleurs.) Cependant, la plupart des galeries disposent des boutons suivants :

Appliquer : applique l'élément sélectionné dans la galerie. (Cliquez sur un élément pour le sélectionner). Options : ouvre un menu dans lequel vous pouvez choisir :

- **Chercher :** décrit plus bas dans la recherche de nom d'élément.
- **Trier :** décrit plus bas dans le classement des éléments dans la galerie.
- **Propriétés :** permet de définir la taille des icônes et des informations affichées dans la galerie.
- **Ajouter** (Galeries clipart, remplissage et polices) : décrit plus bas dans la section ajouter à une galerie.
- **Supprimer** (Galeries clipart, remplissage et polices) : décrit plus bas dans la section supprimer d'une galerie.

#### **Sélectionner des objets**

Pour sélectionner un objet :

- Cliquez sur l'objet pour le sélectionner.
- Ou cliquez sur un objet puis, tout en maintenant la touche Maj appuyée, cliquez sur un autre. Tous les objets se trouvant entre ces deux objets seront alors sélectionnés.
- Ou encore cliquez sur un objet tout en maintenant la touche Ctrl appuyée afin d'ajouter un objet à la sélection.

#### **Classer à nouveau les objets dans la galerie**

(Le reclassement des objets dans la galerie des **calques** modifie également l'ordre des calques.

Consultez le chapitre [calques](#page-335-0)

pour de plus amples informations.)

Vous pouvez déplacer des objets dans les galeries pour les ordonner comme vous le souhaitez (excepté dans la galerie des **lignes**

).

Dans toutes les galeries, le menu Options > Trier ouvre une boîte de dialogue. Vous pouvez classer les objets par nom et, en fonction de la galerie, selon d'autres critères.

Les touches de contrôle primaire permettent de procéder un premier classement. Pour certains paramètres de triage comme le type de fichier ou la longueur du nom, il peut exister deux ou plus fichiers similaires. Vous pouvez trier ces fichiers en utilisant les touches secondaires.
#### **Reclasser les sections dans les galeries**

(Excepté dans les galeries des **calques** et **lignes**

Déplacez les titres par glisser-déposer vers le haut ou le bas pour modifier l'ordre des sections.

## **Chercher par nom d'objet**

Vous pouvez par exemple rechercher tous les noms contenant le mot « rouge » :

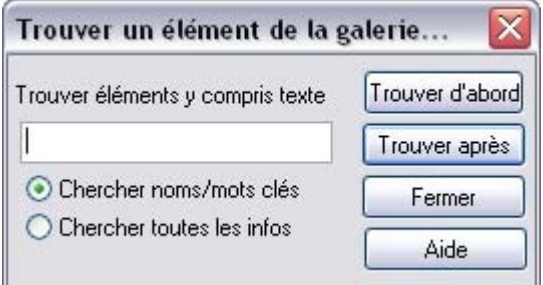

- 1. Sélectionnez **Options > Chercher**
- 2. Entrez le mot **rouge** dans le champ de texte.
	- 3. Sélectionnez **Chercher noms et mots-clé** (pour chercher uniquement le nom de l'objet (Fichier, couleur, etc.) ou **Chercher toutes les infos** (pour chercher par nom et mots-clé disponibles dans certaines galeries).

## **Ajouter à une galerie**

(uniquement les galeries **clipart**, **remplissage** et **polices**

 $\lambda$ 

 $\lambda$ 

Vous pouvez ajouter des objets à ces galeries. Pour cela :

- 1. copiez dans un nouveau répertoire les fichiers que vous souhaitez ajouter à l'aide de l'Explorateur Windows.
	- o Pour la galerie des **cliparts**, les fichiers peuvent être des fichiers vectoriels ou bitmap.
	- o Pour la galerie de **remplissage**, tous les formats bitmap pris en charge par Xtreme Print Center sont valables (Liste dans [Importer et Exporter\)](#page-939-0).
	- o Pour la galerie des **polices**, il peut s'agir de polices Adobe Type 1 ou TrueType.
- 2. Dans la galerie sélectionnée, cliquez sur **clipart disque**, **remplissages**, **polices**. Une boîte de dialogue s'affiche.
- 3. Sélectionnez le dossier via la boîte de dialogue.
- 4. Cliquez sur **Ajouter**. Une nouvelle section est créée dans la galerie.

#### **Si vous souhaitez ajouter des objets à ce dossier ultérieurement :**

- 1. Copiez les nouveaux fichiers dans le dossier existant.
- 2. Dans la galerie, cliquez sur **clipart disque / remplissages**,**polices**. Une boîte de dialogue s'affiche.
- 3. Sélectionnez le dossier que vous souhaitez ajouter via la boîte de dialogue.
- 4. Cliquez sur **Actualiser**. La section est alors mise à jour dans la galerie.

## **Supprimer des sections d'une galerie.**

(uniquement les galeries clipart, remplissage et polices)

Pour supprimer une section dans une galerie :

- 1. Cliquez sur le titre de la ou des sections que vous souhaitez supprimer.
- 2. Cliquez sur **Supprimer**.

#### **Accrocher et décrocher des galeries**

 Il est possible d'accrocher une ou plusieurs galeries sur chaque côté de la fenêtre de Xtreme Print **Center**.

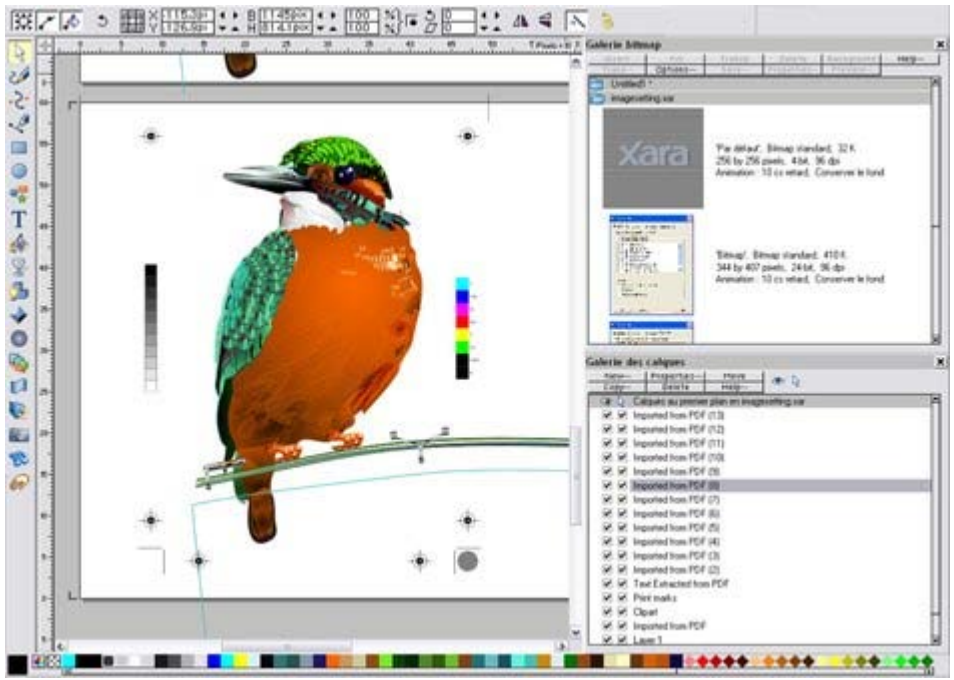

Exemple d'une galerie accrochée. Il est possible de modifier la taille de la galerie pour libérer de l'espace par exemple.

#### **Accrocher une galerie**

Pour accrocher une galerie :

- 1. Afficher une galerie comme décrit plus haut.
- 2. Puis tirer la galerie sur le côté gauche ou droit de votre écran.
- 3. Répéter le procédé pour d'autres galeries comme requis.

#### **Décrocher une galerie**

En cliquant sur un symbole dans la barre de contrôle des **galeries**

, vous supprimez la galerie de l'écran. Si vous cliquez à nouveau, la galerie sera replacée à sa position d'accrochage. Pour décrocher une galerie définitivement, éloignez simplement la galerie des bords de l'écran.

Ou bien maintenez le bouton CTRL de votre clavier enfoncé pendant que vous étirez la galerie pour supprimer l'accrochage de celle-ci.

#### **Classement des galeries**

 Si vous avez accroché plus d'une galerie sur un côté, elles se partageront une seule et même colonne. Vous pouvez modifier la taille des galeries et les déplacer vers le haut ou vers le bas pour changer leur ordre.

## **Utiliser des galeries**

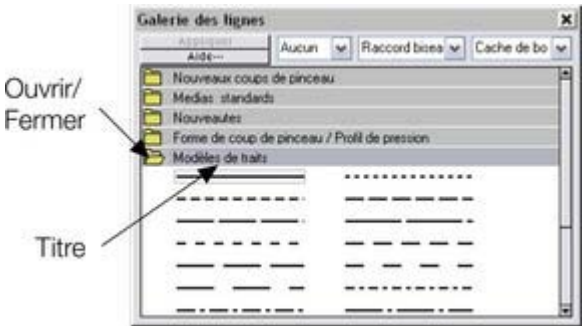

 Cette illustration montre la galerie des couleurs, et le document « Sans titre 3 » est ouvert. D'autres galeries sont similaires.

Pour plier ou déplier une section dans une galerie :

- Cliquez sur l'icône **Plier/Déplier**
- Ou double-cliquez sur le titre
- Ou effectuez un clic droit sur une section pour afficher un menu popup. Sélectionnez la section **Plier/Déplier**. Le menu popup dispose aussi d'options permettant de défiler vers la section précédente ou suivante.

Les boutons dans la partie supérieure varient selon le type de galerie. (Par exemple, Nouveau, Supprimer, Redéfinir et Éditer sont spécifiques à la galerie des couleurs.) Cependant, la plupart des galeries disposent des boutons suivants :

Appliquer : applique l'élément sélectionné dans la galerie. (Cliquez sur un élément pour le sélectionner). Options : ouvre un menu dans lequel vous pouvez choisir :

- **Chercher :** décrit plus bas dans la recherche de nom d'élément.
- **Trier :** décrit plus bas dans le classement des éléments dans la galerie.
- **Propriétés :** permet de définir la taille des icônes et des informations affichées dans la galerie.
- **Ajouter** (Galeries clipart, remplissage et polices) : décrit plus bas dans la section ajouter à une galerie.
- **Supprimer** (Galeries clipart, remplissage et polices) : décrit plus bas dans la section supprimer d'une galerie.

#### **Sélectionner des objets**

Pour sélectionner un objet :

- Cliquez sur l'objet pour le sélectionner.
- Ou cliquez sur un objet puis, tout en maintenant la touche Maj appuyée, cliquez sur un autre. Tous les objets se trouvant entre ces deux objets seront alors sélectionnés.
- Ou encore cliquez sur un objet tout en maintenant la touche Ctrl appuyée afin d'ajouter un objet à la sélection.

#### **Classer à nouveau les objets dans la galerie**

(Le reclassement des objets dans la galerie des **calques** modifie également l'ordre des calques.

Consultez le chapitre [calques](#page-335-0)

pour de plus amples informations.)

Vous pouvez déplacer des objets dans les galeries pour les ordonner comme vous le souhaitez (excepté dans la galerie des **lignes**

).

Dans toutes les galeries, le menu Options > Trier ouvre une boîte de dialogue. Vous pouvez classer les objets par nom et, en fonction de la galerie, selon d'autres critères.

Les touches de contrôle primaire permettent de procéder un premier classement. Pour certains paramètres de triage comme le type de fichier ou la longueur du nom, il peut exister deux ou plus fichiers similaires. Vous pouvez trier ces fichiers en utilisant les touches secondaires.

#### **Reclasser les sections dans les galeries**

(Excepté dans les galeries des **calques** et **lignes**

Déplacez les titres par glisser-déposer vers le haut ou le bas pour modifier l'ordre des sections.

## **Chercher par nom d'objet**

Vous pouvez par exemple rechercher tous les noms contenant le mot « rouge » :

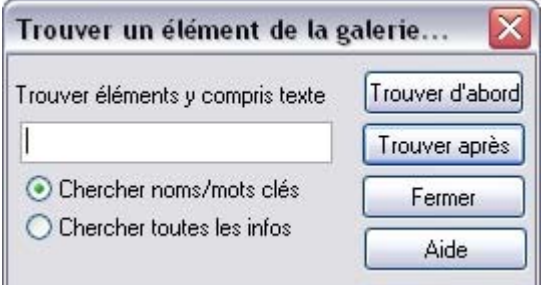

- 1. Sélectionnez **Options > Chercher**
- 2. Entrez le mot **rouge** dans le champ de texte.
	- 3. Sélectionnez **Chercher noms et mots-clé** (pour chercher uniquement le nom de l'objet (Fichier, couleur, etc.) ou **Chercher toutes les infos** (pour chercher par nom et mots-clé disponibles dans certaines galeries).

## **Ajouter à une galerie**

(uniquement les galeries **clipart**, **remplissage** et **polices**

 $\lambda$ 

 $\lambda$ 

Vous pouvez ajouter des objets à ces galeries. Pour cela :

- 1. copiez dans un nouveau répertoire les fichiers que vous souhaitez ajouter à l'aide de l'Explorateur Windows.
	- o Pour la galerie des **cliparts**, les fichiers peuvent être des fichiers vectoriels ou bitmap.
	- o Pour la galerie de **remplissage**, tous les formats bitmap pris en charge par Xtreme Print Center sont valables (Liste dans [Importer et Exporter\)](#page-939-0).
	- o Pour la galerie des **polices**, il peut s'agir de polices Adobe Type 1 ou TrueType.
- 2. Dans la galerie sélectionnée, cliquez sur **clipart disque**, **remplissages**, **polices**. Une boîte de dialogue s'affiche.
- 3. Sélectionnez le dossier via la boîte de dialogue.
- 4. Cliquez sur **Ajouter**. Une nouvelle section est créée dans la galerie.

#### **Si vous souhaitez ajouter des objets à ce dossier ultérieurement :**

- 1. Copiez les nouveaux fichiers dans le dossier existant.
- 2. Dans la galerie, cliquez sur **clipart disque / remplissages**,**polices**. Une boîte de dialogue s'affiche.
- 3. Sélectionnez le dossier que vous souhaitez ajouter via la boîte de dialogue.
- 4. Cliquez sur **Actualiser**. La section est alors mise à jour dans la galerie.

## **Supprimer des sections d'une galerie.**

(uniquement les galeries clipart, remplissage et polices)

Pour supprimer une section dans une galerie :

- 1. Cliquez sur le titre de la ou des sections que vous souhaitez supprimer.
- 2. Cliquez sur **Supprimer**.

## **Utiliser des galeries**

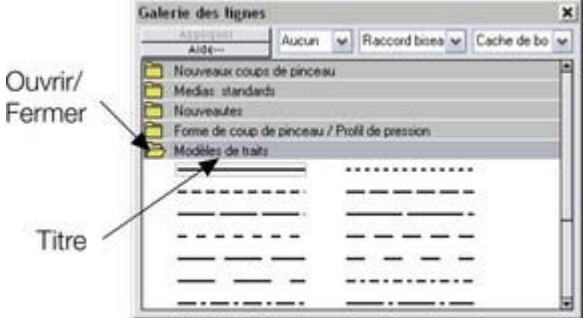

 Cette illustration montre la galerie des couleurs, et le document « Sans titre 3 » est ouvert. D'autres galeries sont similaires.

Pour plier ou déplier une section dans une galerie :

- Cliquez sur l'icône **Plier/Déplier**
- Ou double-cliquez sur le titre
- Ou effectuez un clic droit sur une section pour afficher un menu popup. Sélectionnez la section **Plier/Déplier**. Le menu popup dispose aussi d'options permettant de défiler vers la section précédente ou suivante.

Les boutons dans la partie supérieure varient selon le type de galerie. (Par exemple, Nouveau, Supprimer, Redéfinir et Éditer sont spécifiques à la galerie des couleurs.) Cependant, la plupart des galeries disposent des boutons suivants :

Appliquer : applique l'élément sélectionné dans la galerie. (Cliquez sur un élément pour le sélectionner). Options : ouvre un menu dans lequel vous pouvez choisir :

- **Chercher :** décrit plus bas dans la recherche de nom d'élément.
- **Trier :** décrit plus bas dans le classement des éléments dans la galerie.
- **Propriétés :** permet de définir la taille des icônes et des informations affichées dans la galerie.
- **Ajouter** (Galeries clipart, remplissage et polices) : décrit plus bas dans la section ajouter à une galerie.
- **Supprimer** (Galeries clipart, remplissage et polices) : décrit plus bas dans la section supprimer d'une galerie.

#### **Sélectionner des objets**

Pour sélectionner un objet :

- Cliquez sur l'objet pour le sélectionner.
- Ou cliquez sur un objet puis, tout en maintenant la touche Maj appuyée, cliquez sur un autre. Tous les objets se trouvant entre ces deux objets seront alors sélectionnés.
- Ou encore cliquez sur un objet tout en maintenant la touche Ctrl appuyée afin d'ajouter un objet à la sélection.

#### **Classer à nouveau les objets dans la galerie**

(Le reclassement des objets dans la galerie des **calques** modifie également l'ordre des calques.

Consultez le chapitre [calques](#page-335-0)

pour de plus amples informations.)

Vous pouvez déplacer des objets dans les galeries pour les ordonner comme vous le souhaitez (excepté dans la galerie des **lignes**

).

Dans toutes les galeries, le menu Options > Trier ouvre une boîte de dialogue. Vous pouvez classer les objets par nom et, en fonction de la galerie, selon d'autres critères.

Les touches de contrôle primaire permettent de procéder un premier classement. Pour certains

paramètres de triage comme le type de fichier ou la longueur du nom, il peut exister deux ou plus fichiers similaires. Vous pouvez trier ces fichiers en utilisant les touches secondaires.

## **Reclasser les sections dans les galeries**

(Excepté dans les galeries des **calques** et **lignes**

Déplacez les titres par glisser-déposer vers le haut ou le bas pour modifier l'ordre des sections.

#### **Chercher par nom d'objet**

Vous pouvez par exemple rechercher tous les noms contenant le mot « rouge » :

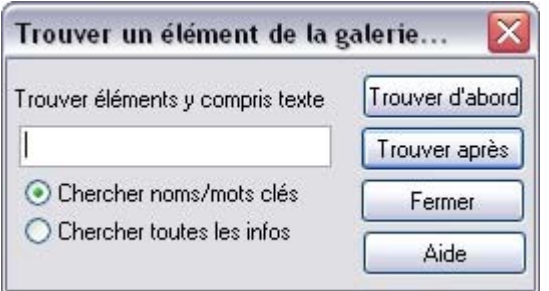

- 1. Sélectionnez **Options > Chercher**
- 2. Entrez le mot **rouge** dans le champ de texte.
- 3. Sélectionnez **Chercher noms et mots-clé** (pour chercher uniquement le nom de l'objet (Fichier, couleur, etc.) ou **Chercher toutes les infos** (pour chercher par nom et mots-clé disponibles dans certaines galeries).

## **Ajouter à une galerie**

(uniquement les galeries **clipart**, **remplissage** et **polices**

)

 $\lambda$ 

Vous pouvez ajouter des objets à ces galeries. Pour cela :

- 1. copiez dans un nouveau répertoire les fichiers que vous souhaitez ajouter à l'aide de l'Explorateur **Windows** 
	- o Pour la galerie des **cliparts**, les fichiers peuvent être des fichiers vectoriels ou bitmap.
	- o Pour la galerie de **remplissage**, tous les formats bitmap pris en charge par Xtreme Print Center sont valables (Liste dans [Importer et Exporter\)](#page-939-0).
	- o Pour la galerie des **polices**, il peut s'agir de polices Adobe Type 1 ou TrueType.
- 2. Dans la galerie sélectionnée, cliquez sur **clipart disque**, **remplissages**, **polices**. Une boîte de dialogue s'affiche.
- 3. Sélectionnez le dossier via la boîte de dialogue.
- 4. Cliquez sur **Ajouter**. Une nouvelle section est créée dans la galerie.

#### **Si vous souhaitez ajouter des objets à ce dossier ultérieurement :**

- 1. Copiez les nouveaux fichiers dans le dossier existant.
- 2. Dans la galerie, cliquez sur **clipart disque / remplissages**,**polices**. Une boîte de dialogue s'affiche.
- 3. Sélectionnez le dossier que vous souhaitez ajouter via la boîte de dialogue.
- 4. Cliquez sur **Actualiser**. La section est alors mise à jour dans la galerie.

#### **Supprimer des sections d'une galerie.**

(uniquement les galeries clipart, remplissage et polices)

Pour supprimer une section dans une galerie :

- 1. Cliquez sur le titre de la ou des sections que vous souhaitez supprimer.
- 2. Cliquez sur **Supprimer**.

## **Sélectionner des objets**

Pour sélectionner un objet :

- Cliquez sur l'objet pour le sélectionner.
- Ou cliquez sur un objet puis, tout en maintenant la touche Maj appuyée, cliquez sur un autre. Tous les objets se trouvant entre ces deux objets seront alors sélectionnés.
- Ou encore cliquez sur un objet tout en maintenant la touche Ctrl appuyée afin d'ajouter un objet à la sélection.

#### **Classer à nouveau les objets dans la galerie**

 (Le reclassement des objets dans la galerie des **calques** modifie également l'ordre des calques. Consultez le chapitre [calques](#page-335-0)

pour de plus amples informations.)

Vous pouvez déplacer des objets dans les galeries pour les ordonner comme vous le souhaitez (excepté dans la galerie des **lignes**

).

 $\lambda$ 

Dans toutes les galeries, le menu Options > Trier ouvre une boîte de dialogue. Vous pouvez classer les objets par nom et, en fonction de la galerie, selon d'autres critères.

Les touches de contrôle primaire permettent de procéder un premier classement. Pour certains paramètres de triage comme le type de fichier ou la longueur du nom, il peut exister deux ou plus fichiers similaires. Vous pouvez trier ces fichiers en utilisant les touches secondaires.

#### **Reclasser les sections dans les galeries**

(Excepté dans les galeries des **calques** et **lignes**

Déplacez les titres par glisser-déposer vers le haut ou le bas pour modifier l'ordre des sections.

#### **Chercher par nom d'objet**

Vous pouvez par exemple rechercher tous les noms contenant le mot « rouge » :

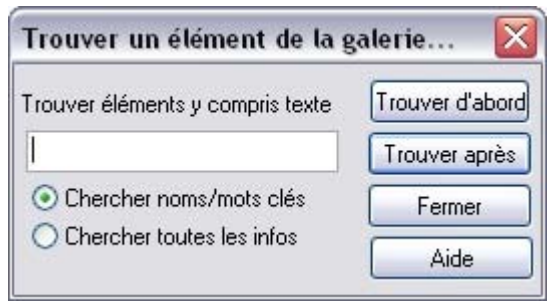

- 1. Sélectionnez **Options > Chercher**
- 2. Entrez le mot **rouge** dans le champ de texte.
- 3. Sélectionnez **Chercher noms et mots-clé** (pour chercher uniquement le nom de l'objet (Fichier, couleur, etc.) ou **Chercher toutes les infos** (pour chercher par nom et mots-clé disponibles dans certaines galeries).

## **Ajouter à une galerie**

(uniquement les galeries **clipart**, **remplissage** et **polices**

Vous pouvez ajouter des objets à ces galeries. Pour cela :

- 1. copiez dans un nouveau répertoire les fichiers que vous souhaitez ajouter à l'aide de l'Explorateur **Windows** 
	- o Pour la galerie des **cliparts**, les fichiers peuvent être des fichiers vectoriels ou bitmap.
	- o Pour la galerie de **remplissage**, tous les formats bitmap pris en charge par Xtreme Print Center sont valables (Liste dans [Importer et Exporter\)](#page-939-0).
	- o Pour la galerie des **polices**, il peut s'agir de polices Adobe Type 1 ou TrueType.
- 2. Dans la galerie sélectionnée, cliquez sur **clipart disque**, **remplissages**, **polices**. Une boîte de dialogue s'affiche.
- 3. Sélectionnez le dossier via la boîte de dialogue.
- 4. Cliquez sur **Ajouter**. Une nouvelle section est créée dans la galerie.

#### **Si vous souhaitez ajouter des objets à ce dossier ultérieurement :**

- 1. Copiez les nouveaux fichiers dans le dossier existant.
- 2. Dans la galerie, cliquez sur **clipart disque / remplissages**,**polices**. Une boîte de dialogue s'affiche.
- 3. Sélectionnez le dossier que vous souhaitez ajouter via la boîte de dialogue.
- 4. Cliquez sur **Actualiser**. La section est alors mise à jour dans la galerie.

#### **Supprimer des sections d'une galerie.**

(uniquement les galeries clipart, remplissage et polices)

Pour supprimer une section dans une galerie :

- 1. Cliquez sur le titre de la ou des sections que vous souhaitez supprimer.
- 2. Cliquez sur **Supprimer**.

#### **Classer à nouveau les objets dans la galerie**

(Le reclassement des objets dans la galerie des **calques** modifie également l'ordre des calques.

Consultez le chapitre [calques](#page-335-0)

pour de plus amples informations.)

Vous pouvez déplacer des objets dans les galeries pour les ordonner comme vous le souhaitez (excepté dans la galerie des **lignes**

).

Dans toutes les galeries, le menu Options > Trier ouvre une boîte de dialogue. Vous pouvez classer les objets par nom et, en fonction de la galerie, selon d'autres critères.

Les touches de contrôle primaire permettent de procéder un premier classement. Pour certains paramètres de triage comme le type de fichier ou la longueur du nom, il peut exister deux ou plus fichiers similaires. Vous pouvez trier ces fichiers en utilisant les touches secondaires.

#### **Reclasser les sections dans les galeries**

(Excepté dans les galeries des **calques** et **lignes**

 $\lambda$ 

Déplacez les titres par glisser-déposer vers le haut ou le bas pour modifier l'ordre des sections.

#### **Chercher par nom d'objet**

Vous pouvez par exemple rechercher tous les noms contenant le mot « rouge » :

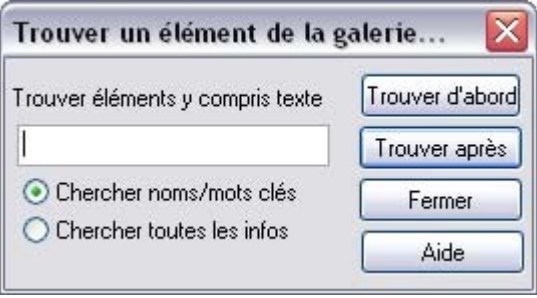

- 1. Sélectionnez **Options > Chercher**
- 2. Entrez le mot **rouge** dans le champ de texte.
- 3. Sélectionnez **Chercher noms et mots-clé** (pour chercher uniquement le nom de l'objet (Fichier, couleur, etc.) ou **Chercher toutes les infos** (pour chercher par nom et mots-clé disponibles dans certaines galeries).

## **Ajouter à une galerie**

 (uniquement les galeries **clipart**, **remplissage** et **polices** )

Vous pouvez ajouter des objets à ces galeries. Pour cela :

- 1. copiez dans un nouveau répertoire les fichiers que vous souhaitez ajouter à l'aide de l'Explorateur Windows.
	- o Pour la galerie des **cliparts**, les fichiers peuvent être des fichiers vectoriels ou bitmap.
	- o Pour la galerie de **remplissage**, tous les formats bitmap pris en charge par Xtreme Print Center sont valables (Liste dans [Importer et Exporter\)](#page-939-0).
	- o Pour la galerie des **polices**, il peut s'agir de polices Adobe Type 1 ou TrueType.
- 2. Dans la galerie sélectionnée, cliquez sur **clipart disque**, **remplissages**, **polices**. Une boîte de

dialogue s'affiche.

- 3. Sélectionnez le dossier via la boîte de dialogue.
- 4. Cliquez sur **Ajouter**. Une nouvelle section est créée dans la galerie.

#### **Si vous souhaitez ajouter des objets à ce dossier ultérieurement :**

- 1. Copiez les nouveaux fichiers dans le dossier existant.
- 2. Dans la galerie, cliquez sur **clipart disque / remplissages**,**polices**. Une boîte de dialogue s'affiche.
- 3. Sélectionnez le dossier que vous souhaitez ajouter via la boîte de dialogue.
- 4. Cliquez sur **Actualiser**. La section est alors mise à jour dans la galerie.

#### **Supprimer des sections d'une galerie.**

(uniquement les galeries clipart, remplissage et polices)

Pour supprimer une section dans une galerie :

- 1. Cliquez sur le titre de la ou des sections que vous souhaitez supprimer.
- 2. Cliquez sur **Supprimer**.

#### **Reclasser les sections dans les galeries**

(Excepté dans les galeries des **calques** et **lignes**

Déplacez les titres par glisser-déposer vers le haut ou le bas pour modifier l'ordre des sections.

## **Chercher par nom d'objet**

Vous pouvez par exemple rechercher tous les noms contenant le mot « rouge » :

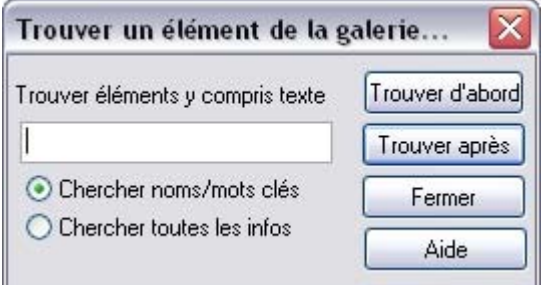

- 1. Sélectionnez **Options > Chercher**
- 2. Entrez le mot **rouge** dans le champ de texte.
	- 3. Sélectionnez **Chercher noms et mots-clé** (pour chercher uniquement le nom de l'objet (Fichier, couleur, etc.) ou **Chercher toutes les infos** (pour chercher par nom et mots-clé disponibles dans certaines galeries).

## **Ajouter à une galerie**

(uniquement les galeries **clipart**, **remplissage** et **polices**

 $\lambda$ 

 $\lambda$ 

Vous pouvez ajouter des objets à ces galeries. Pour cela :

- 1. copiez dans un nouveau répertoire les fichiers que vous souhaitez ajouter à l'aide de l'Explorateur Windows.
	- o Pour la galerie des **cliparts**, les fichiers peuvent être des fichiers vectoriels ou bitmap.
	- o Pour la galerie de **remplissage**, tous les formats bitmap pris en charge par Xtreme Print Center sont valables (Liste dans [Importer et Exporter\)](#page-939-0).
	- o Pour la galerie des **polices**, il peut s'agir de polices Adobe Type 1 ou TrueType.
- 2. Dans la galerie sélectionnée, cliquez sur **clipart disque**, **remplissages**, **polices**. Une boîte de dialogue s'affiche.
- 3. Sélectionnez le dossier via la boîte de dialogue.
- 4. Cliquez sur **Ajouter**. Une nouvelle section est créée dans la galerie.

#### **Si vous souhaitez ajouter des objets à ce dossier ultérieurement :**

- 1. Copiez les nouveaux fichiers dans le dossier existant.
- 2. Dans la galerie, cliquez sur **clipart disque / remplissages**,**polices**. Une boîte de dialogue s'affiche.
- 3. Sélectionnez le dossier que vous souhaitez ajouter via la boîte de dialogue.
- 4. Cliquez sur **Actualiser**. La section est alors mise à jour dans la galerie.

## **Supprimer des sections d'une galerie.**

(uniquement les galeries clipart, remplissage et polices)

Pour supprimer une section dans une galerie :

- 1. Cliquez sur le titre de la ou des sections que vous souhaitez supprimer.
- 2. Cliquez sur **Supprimer**.

#### **Chercher par nom d'objet**

Vous pouvez par exemple rechercher tous les noms contenant le mot « rouge » :

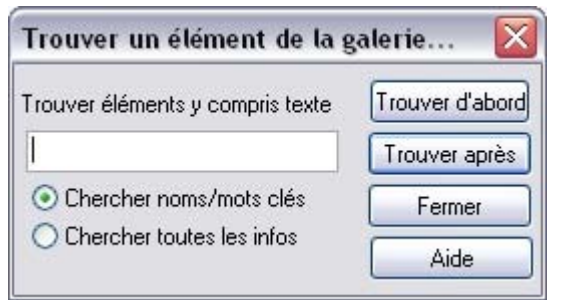

- 1. Sélectionnez **Options > Chercher**
- 2. Entrez le mot **rouge** dans le champ de texte.
- 3. Sélectionnez **Chercher noms et mots-clé** (pour chercher uniquement le nom de l'objet (Fichier, couleur, etc.) ou **Chercher toutes les infos** (pour chercher par nom et mots-clé disponibles dans certaines galeries).

## **Ajouter à une galerie**

(uniquement les galeries **clipart**, **remplissage** et **polices**

 $\lambda$ 

Vous pouvez ajouter des objets à ces galeries. Pour cela :

- 1. copiez dans un nouveau répertoire les fichiers que vous souhaitez ajouter à l'aide de l'Explorateur Windows.
	- o Pour la galerie des **cliparts**, les fichiers peuvent être des fichiers vectoriels ou bitmap.
	- o Pour la galerie de **remplissage**, tous les formats bitmap pris en charge par Xtreme Print Center sont valables (Liste dans [Importer et Exporter\)](#page-939-0).

o Pour la galerie des **polices**, il peut s'agir de polices Adobe Type 1 ou TrueType.

- 2. Dans la galerie sélectionnée, cliquez sur **clipart disque**, **remplissages**, **polices**. Une boîte de dialogue s'affiche.
- 3. Sélectionnez le dossier via la boîte de dialogue.
- 4. Cliquez sur **Ajouter**. Une nouvelle section est créée dans la galerie.

#### **Si vous souhaitez ajouter des objets à ce dossier ultérieurement :**

- 1. Copiez les nouveaux fichiers dans le dossier existant.
- 2. Dans la galerie, cliquez sur **clipart disque / remplissages**,**polices**. Une boîte de dialogue s'affiche.
- 3. Sélectionnez le dossier que vous souhaitez ajouter via la boîte de dialogue.
- 4. Cliquez sur **Actualiser**. La section est alors mise à jour dans la galerie.

#### **Supprimer des sections d'une galerie.**

(uniquement les galeries clipart, remplissage et polices)

Pour supprimer une section dans une galerie :

- 1. Cliquez sur le titre de la ou des sections que vous souhaitez supprimer.
- 2. Cliquez sur **Supprimer**.

## **Ajouter à une galerie**

#### (uniquement les galeries **clipart**, **remplissage** et **polices**

)

Vous pouvez ajouter des objets à ces galeries. Pour cela :

- 1. copiez dans un nouveau répertoire les fichiers que vous souhaitez ajouter à l'aide de l'Explorateur Windows.
	- o Pour la galerie des **cliparts**, les fichiers peuvent être des fichiers vectoriels ou bitmap.
	- o Pour la galerie de **remplissage**, tous les formats bitmap pris en charge par Xtreme Print Center sont valables (Liste dans [Importer et Exporter\)](#page-939-0).
	- o Pour la galerie des **polices**, il peut s'agir de polices Adobe Type 1 ou TrueType.
- 2. Dans la galerie sélectionnée, cliquez sur **clipart disque**, **remplissages**, **polices**. Une boîte de dialogue s'affiche.
- 3. Sélectionnez le dossier via la boîte de dialogue.
- 4. Cliquez sur **Ajouter**. Une nouvelle section est créée dans la galerie.

#### **Si vous souhaitez ajouter des objets à ce dossier ultérieurement :**

- 1. Copiez les nouveaux fichiers dans le dossier existant.
- 2. Dans la galerie, cliquez sur **clipart disque / remplissages**,**polices**. Une boîte de dialogue s'affiche.
- 3. Sélectionnez le dossier que vous souhaitez ajouter via la boîte de dialogue.
- 4. Cliquez sur **Actualiser**. La section est alors mise à jour dans la galerie.

#### **Supprimer des sections d'une galerie.**

(uniquement les galeries clipart, remplissage et polices)

Pour supprimer une section dans une galerie :

- 1. Cliquez sur le titre de la ou des sections que vous souhaitez supprimer.
- 2. Cliquez sur **Supprimer**.

## **Supprimer des sections d'une galerie.**

(uniquement les galeries clipart, remplissage et polices)

Pour supprimer une section dans une galerie :

- 1. Cliquez sur le titre de la ou des sections que vous souhaitez supprimer.
- 2. Cliquez sur **Supprimer**.

# **La galerie Nom**

#### La galerie **Nom**

:

 $\mathbb{Z}^n$ 

 vous donne des informations à propos du document en cours, et constitue une façon simple d'administrer les différents éléments de votre document. Elle répertorie :

- Les objets du documents qui portent un nom vous pouvez nommer les documents soit en utilisant la galerie **Nom** ou l'outil de **sélection** (voir ci-dessous).
- Les polices utilisées dans le document si votre document contient du texte, toutes les polices utilisées seront répertoriées.
- Les bitmaps utilisés dans le document une liste des bitmaps en cours d'utilisation.
- Les couleurs du document qui portent un nom répertorie n'importe quel nom de couleur.

Pour en savoir plus sur les polices, reportez-vous au chapitre [Utilisation du texte.](#page-439-0) Pour plus d'informations sur les couleurs, reportez-vous au chapitre [Manipulation des couleurs](#page-398-0)

. Pour en savoir plus sur les bitmaps, reportez-vous au chapitre Utilisation des bitmaps. Pour afficher la galerie **Nom**

- Choisissez **Services > Galerie de Noms** (Raccourci Ctrl+Maj+F9).
- Ou cliquez sur le bouton de la galerie **Nom** dans la barre de contrôle **Galeries**.

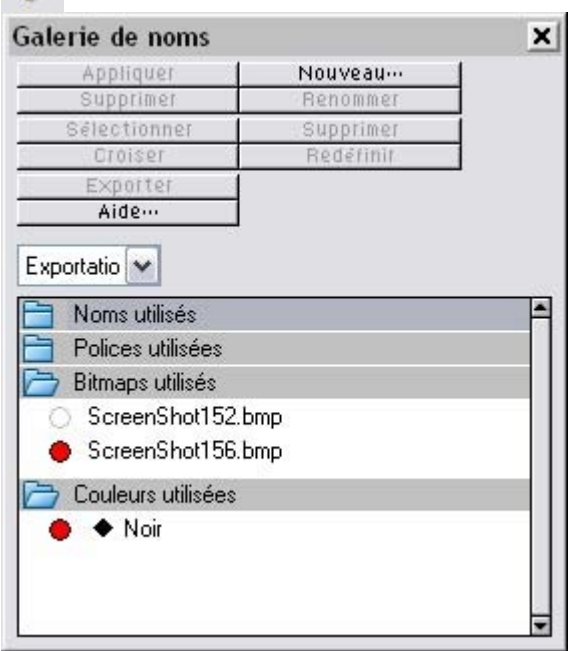

- **Appliquer** utilisé pour nommer les objets.
- **Nouveau** crée un nouveau nom et l'applique aux objets sélectionnés.
- **Sélectionner** sélectionne (dans le document) les objets qui comportent au moins un des éléments sélectionnés (nom, police, bitmap ou couleur).
- **Enlever** annule un nom sur tous les objets portant ce nom sans le supprimer de la galerie **Nom**
- . **Renommer** - modifie le nom affiché dans la galerie **Nom**.
- **Croiser** sélectionne les objets possédant toutes les caractéristiques sélectionnées (nom, police, bitmap ou couleur).
- **Supprimer** supprime un nom de la galerie **Nom** ainsi que sur tous les objets portant ce nom.
- **Exporter** exporte les objets nommés sélectionnés.
- **Redéfinir**  modifie les objets utilisant un nom.

# **Nommer les objets**

 Vous pouvez nommer des objets individuellement ou par groupe. Vous pouvez vous servir des noms pour :

- noter des informations sur les objets, par exemple leur fonction,
- sélectionner les objets ceci est particulièrement utile lorsque les objets sont éparpillés dans tout le dessin ou s'il s'agit d'un dessin compliqué. Un clic, et vous pouvez sélectionner tous les objets qui portent le même nom ;
- exporter de façon sélective des parties du document. Ceci est particulièrement utile pour les pages web aux graphiques complexes et souvent répartis dans la page sous forme de "slices" (petites parties) ;
- pour les étirements liés où un objet nommé peut automatiquement étirer un autre objet nommé. Par exemple, la largeur d'un bouton sera automatiquement adaptée si vous modifiez le texte de ce bouton.

#### **Comment nommer les objets :**

Pour nommer un objet, vous pouvez utiliser :

- La galerie **Nom** permet de créer, modifier et supprimer des noms et de décider à quoi les noms des objets doivent s'appliquer (voir description ci-dessus).
	- Le bouton **Nouveau nom** de l'outil de **sélection** dans la barre d'information - cela vous permet d'ajouter un nouveau nom aux objets sélectionnés.

#### **Comment nommer les objets :**

Pour nommer un objet, vous pouvez utiliser :

 $\bigcirc$ 

- La galerie **Nom** permet de créer, modifier et supprimer des noms et de décider à quoi les noms des objets doivent s'appliquer (voir description ci-dessus).
	- Le bouton **Nouveau nom** de l'outil de **sélection** dans la barre d'information - cela vous permet d'ajouter un nouveau nom aux objets sélectionnés.

## **Exportations, segmentations et extensions**

Exportatio v Vous pouvez sélectionner dans cette liste les propriétés que vous Exportations souhaitez afficher dans la Galerie des noms.

## **Exportations**

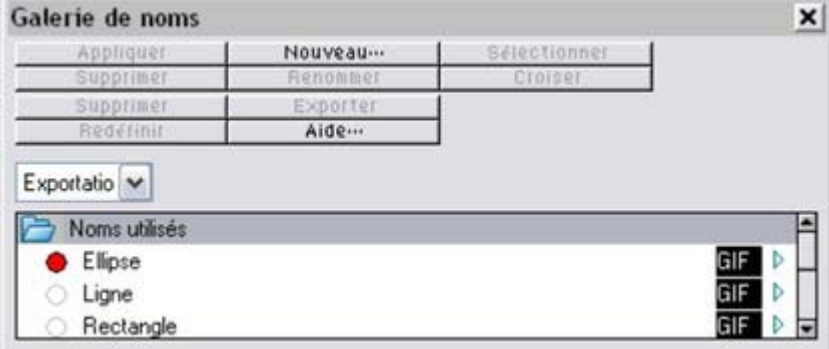

 Ces options sont utilisées lorsque les graphiques sont exportés par [tranches](#page-770-0) ainsi que pour l'exportation par lots.

Lorsque vous cliquez sur la flèche, une boîte de dialogue s'affiche dans laquelle vous pouvez sélectionner le nom du fichier, le répertoire cible ainsi que le format du fichier à exporter. Le nom du fichier est par défaut le même que celui de la Galerie des noms. Notez que si vous cliquez sur **Appliquer**, les options sélectionnées seront classées mais le bitmap n'est pas sauvegardé ; vous pouvez le sauvegarder en cliquant sur **Exportation**

. **GIF** 

(L'extension affichée dépend du format de fichier sélectionné.) Cliquez dans la boîte pour ouvrir la boîte de [dialogue d'exportation](#page-1031-0) correspondante pour entrer des détails supplémentaires. Cliquez ensuite sur **Appliquer**

pour enregistrer les options sélectionnées.

## **Tranches**

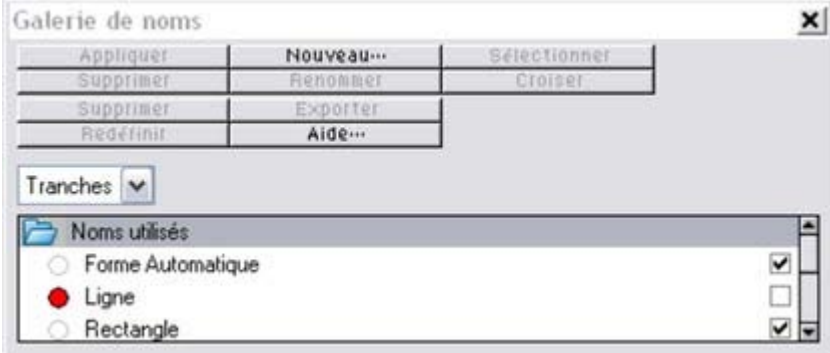

 Lorsque vous cliquez la case **Tranches**, les objets nommés sont intercalés avec les objets inférieurs. Pour en savoir plus sur la découpe d'image, consultez la section [Découpe d'image](#page-770-0) dans le chapitre Graphisme Internet.

#### **Remarque**

 : lorsque vous exportez des images par tranches, le répertoire cible sélectionné dans les propriétés d'exportation n'est pas pris en compte. Tous les graphiques par tranches doivent se trouver dans le même répertoire et le répertoire cible est celui sélectionné pour le fichier HTML lors de l'exportation par tranches.

## **Extensions**

 Vous pouvez utiliser les objets nommés pour étirer les autres objets nommés comme le texte d'un bouton par exemple. Le texte et le bouton sont des objets nommés et le texte est marqué lors de l'étirement du bouton. Lorsque vous modifiez la longueur d'un texte (par exemple en entrant plus de caractères), la taille du bouton est automatiquement ajustée.

Lorsque vous sélectionnez les propriétés **Extensions**, une case située à la droite des noms d'objets indique les objets que vous souhaitez étendre (comme le bouton dans l'exemple ci-dessus). La flèche située sur la droite de la case à cocher indique si les options d'extensions ont été configurées (flèche pleine) ou non (flèche vide). Cliquez sur la flèche pour afficher la **boîte de dialogue d'extension** qui vous permet de sélectionner ces objets dans la liste des objets nommés pour contrôler l'extension. (Dans l'exemple précédent, vous auriez sélectionné le nom pour le texte). Pour chacune des directions, vous pouvez préciser si la taille est modifiée dans la même direction que l'objet contrôlé (**Extension**) ou de manière égale depuis le centre **(Échelle**

## **Exportations**

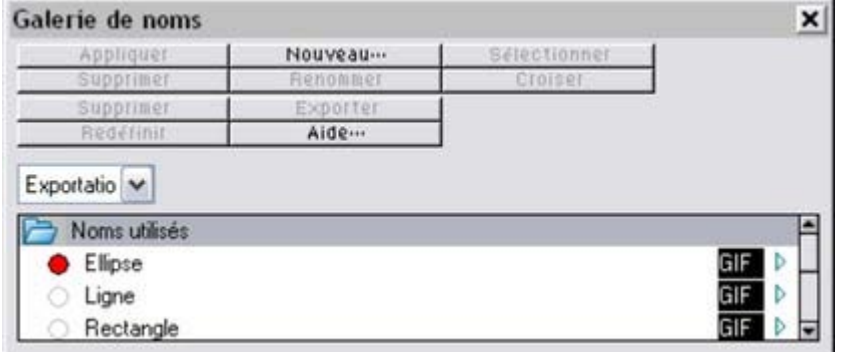

 Ces options sont utilisées lorsque les graphiques sont exportés par [tranches](#page-770-0) ainsi que pour l'exportation par lots.

Lorsque vous cliquez sur la flèche, une boîte de dialogue s'affiche dans laquelle vous pouvez sélectionner le nom du fichier, le répertoire cible ainsi que le format du fichier à exporter. Le nom du fichier est par défaut le même que celui de la Galerie des noms. Notez que si vous cliquez sur **Appliquer**, les options sélectionnées seront classées mais le bitmap n'est pas sauvegardé ; vous pouvez le sauvegarder en cliquant sur **Exportation**

**GIF** (L'extension affichée dépend du format de fichier sélectionné.) Cliquez dans la boîte pour ouvrir la boîte de [dialogue d'exportation](#page-1031-0) correspondante pour entrer des détails supplémentaires. Cliquez ensuite sur **Appliquer**

pour enregistrer les options sélectionnées.

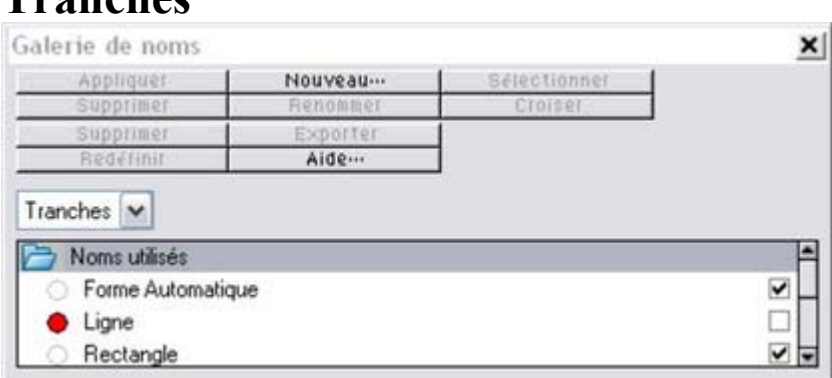

 Lorsque vous cliquez la case **Tranches**, les objets nommés sont intercalés avec les objets inférieurs. Pour en savoir plus sur la découpe d'image, consultez la section [Découpe d'image](#page-770-0) dans le chapitre Graphisme Internet.

#### **Remarque**

**Tranches**

.

 : lorsque vous exportez des images par tranches, le répertoire cible sélectionné dans les propriétés d'exportation n'est pas pris en compte. Tous les graphiques par tranches doivent se trouver dans le même répertoire et le répertoire cible est celui sélectionné pour le fichier HTML lors de l'exportation par tranches.

#### **Extensions**

 Vous pouvez utiliser les objets nommés pour étirer les autres objets nommés comme le texte d'un bouton par exemple. Le texte et le bouton sont des objets nommés et le texte est marqué lors de l'étirement du bouton. Lorsque vous modifiez la longueur d'un texte (par exemple en entrant plus de caractères), la taille du bouton est automatiquement ajustée.

Lorsque vous sélectionnez les propriétés **Extensions**, une case située à la droite des noms d'objets indique les objets que vous souhaitez étendre (comme le bouton dans l'exemple ci-dessus). La flèche située sur la droite de la case à cocher indique si les options d'extensions ont été configurées (flèche pleine) ou non (flèche vide). Cliquez sur la flèche pour afficher la **boîte de dialogue d'extension** qui vous permet de sélectionner ces objets dans la liste des objets nommés pour contrôler l'extension. (Dans l'exemple précédent, vous auriez sélectionné le nom pour le texte). Pour chacune des directions, vous pouvez préciser si la taille est modifiée dans la même direction que l'objet contrôlé (**Extension**) ou de manière égale depuis le centre **(Échelle**

## **Tranches**

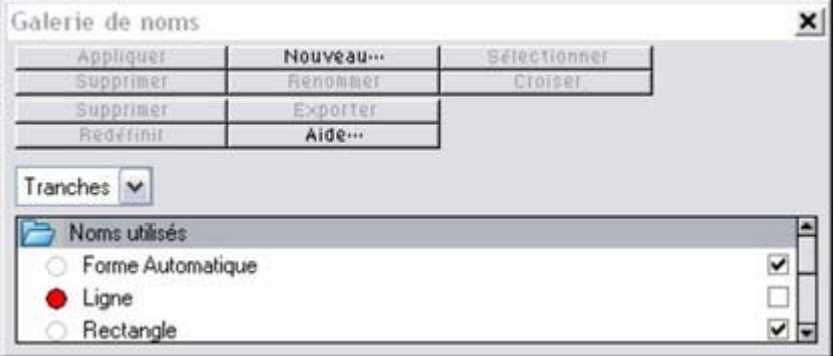

 Lorsque vous cliquez la case **Tranches**, les objets nommés sont intercalés avec les objets inférieurs. Pour en savoir plus sur la découpe d'image, consultez la section [Découpe d'image](#page-770-0) dans le chapitre Graphisme Internet.

#### **Remarque**

 : lorsque vous exportez des images par tranches, le répertoire cible sélectionné dans les propriétés d'exportation n'est pas pris en compte. Tous les graphiques par tranches doivent se trouver dans le même répertoire et le répertoire cible est celui sélectionné pour le fichier HTML lors de l'exportation par tranches.

#### **Extensions**

 Vous pouvez utiliser les objets nommés pour étirer les autres objets nommés comme le texte d'un bouton par exemple. Le texte et le bouton sont des objets nommés et le texte est marqué lors de l'étirement du bouton. Lorsque vous modifiez la longueur d'un texte (par exemple en entrant plus de caractères), la taille du bouton est automatiquement ajustée.

Lorsque vous sélectionnez les propriétés **Extensions**, une case située à la droite des noms d'objets indique les objets que vous souhaitez étendre (comme le bouton dans l'exemple ci-dessus). La flèche située sur la droite de la case à cocher indique si les options d'extensions ont été configurées (flèche pleine) ou non (flèche vide). Cliquez sur la flèche pour afficher la **boîte de dialogue d'extension** qui vous permet de sélectionner ces objets dans la liste des objets nommés pour contrôler l'extension. (Dans l'exemple précédent, vous auriez sélectionné le nom pour le texte). Pour chacune des directions, vous pouvez préciser si la taille est modifiée dans la même direction que l'objet contrôlé (**Extension**) ou de manière égale depuis le centre **(Échelle**

#### **Extensions**

 Vous pouvez utiliser les objets nommés pour étirer les autres objets nommés comme le texte d'un bouton par exemple. Le texte et le bouton sont des objets nommés et le texte est marqué lors de l'étirement du bouton. Lorsque vous modifiez la longueur d'un texte (par exemple en entrant plus de caractères), la taille du bouton est automatiquement ajustée.

Lorsque vous sélectionnez les propriétés **Extensions**, une case située à la droite des noms d'objets indique les objets que vous souhaitez étendre (comme le bouton dans l'exemple ci-dessus). La flèche située sur la droite de la case à cocher indique si les options d'extensions ont été configurées (flèche pleine) ou non (flèche vide). Cliquez sur la flèche pour afficher la **boîte de dialogue d'extension** qui vous permet de sélectionner ces objets dans la liste des objets nommés pour contrôler l'extension. (Dans l'exemple précédent, vous auriez sélectionné le nom pour le texte). Pour chacune des directions, vous pouvez préciser si la taille est modifiée dans la même direction que l'objet contrôlé (**Extension**) ou de manière égale depuis le centre **(Échelle**

# **Sélectionner des objets en utilisant la galerie Nom**

Vous pouvez vous servir de la galerie **Nom**

 pour sélectionner des objets qui contiennent n'importe lequel des éléments répertoriés dans la galerie (noms, bitmaps, couleurs ou polices). Cela rend vos modifications plus rapides (par exemple, si vous voulez passer d'une couleur nommée à une autre).

qui utilisent un des éléments choisis dans la Galerie de Noms Sélectionner les objets qui utilisent tous les éléments otaki <mark>br</mark> choisis dans la Galerie de Noms 뚪 Cliquer sur les cercles pour choisir les éléments

# **Documents multi-pages**

Dans ce chapitre [Introduction](#page-137-0) [Double page dans les documents multi-pages](#page-138-0) [La page actuelle](#page-140-0) [Insérer des pages dans un document](#page-141-0) [Déplacer des pages à l'intérieur d'un document](#page-143-0) [Supprimer des pages de votre document](#page-144-0) [Naviguer entre les pages](#page-145-0) [Imprimer et exporter des documents multi-pages](#page-146-0)

# <span id="page-137-0"></span>**Introduction**

 MAGIX Xtreme Print Center prend en charge des documents multi-pages pour la création de projets PAO simples.

PAO est l'abréviation de « Publication Assistée par Ordinateur » et décrit la création, à l'aide d'un logiciel informatique, d'une publication imprimée.

Vous pouvez facilement créer des documents contenant plusieurs pages comme par exemple des newsletters, des livres électroniques au format PDF, brochures et petits magazines. Vous pouvez facilement garder une vue d'ensemble de toutes les pages du document et faire passer le contenu d'une

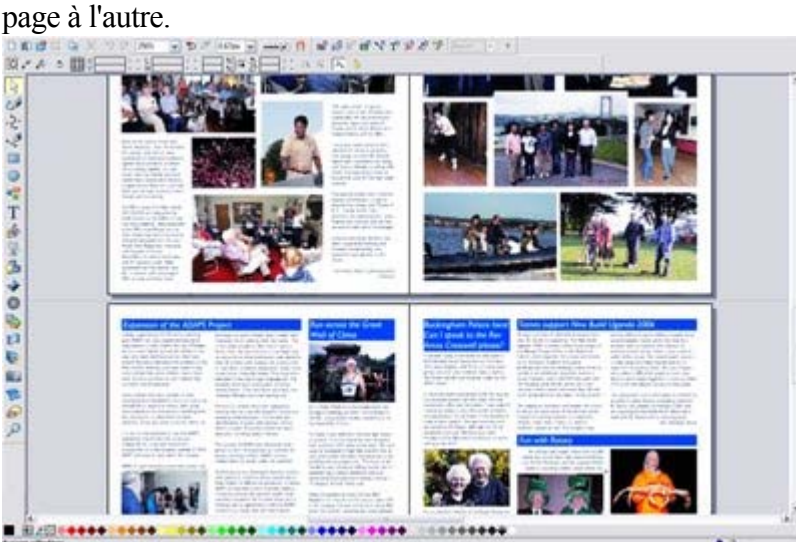

Les fonctions de Xtreme Print Center telles que la galerie des **couleurs**, la galerie des **bitmaps** et la galerie des **noms**

 peuvent être utilisées de manière plus efficace. Par exemple, si vous avez une image (par exemple le logo d'une entreprise), vous pouvez l'utiliser sur plusieurs pages d'un document, mais Xtreme Pro n'enregistrera que l'image originale, ce qui permet de réduire la taille dufichier.

Dans le chapitre suivant, bous parlerons, dans un soucis de clarté, de « pages » mais les fonctions et les paramétrages s'appliquent aussi bien aux pages individuelles qu'aux doubles pages (sauf mention contraire) et vous pouvez facilement passer d'un type à l'autre (cette opération est décrite dans la section « Doubles pages dans les documents multi-pages » de la page suivant).

# <span id="page-138-0"></span>**Double page dans les documents multi-pages**

 Il peut arriver que votre illustration court sur deux pages. Ce format est désigné par le terme double page.

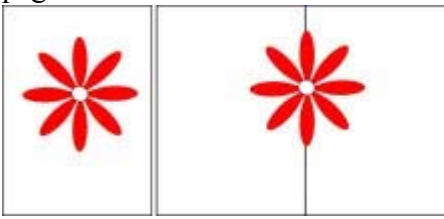

Page simple Double page

Comme le monde l'illustration, vous pouvez avoir, dans votre document multi-pages des pages simples ou des pages doubles mais il n'est pas possible d'avoir les deux dans un même document. Pour passer de pages simples à des pages doubles, sélectionnez Fichier > Options page puis cochez ou décochez l'option **Page double**

. Si vous passez, dans un document en mode double page, au mode pages simples, vos pages seront séparées en pages simples. Si, au contraire, vous passer du mode pages simples au mode double page, les pages de votre document seront « couplées ».

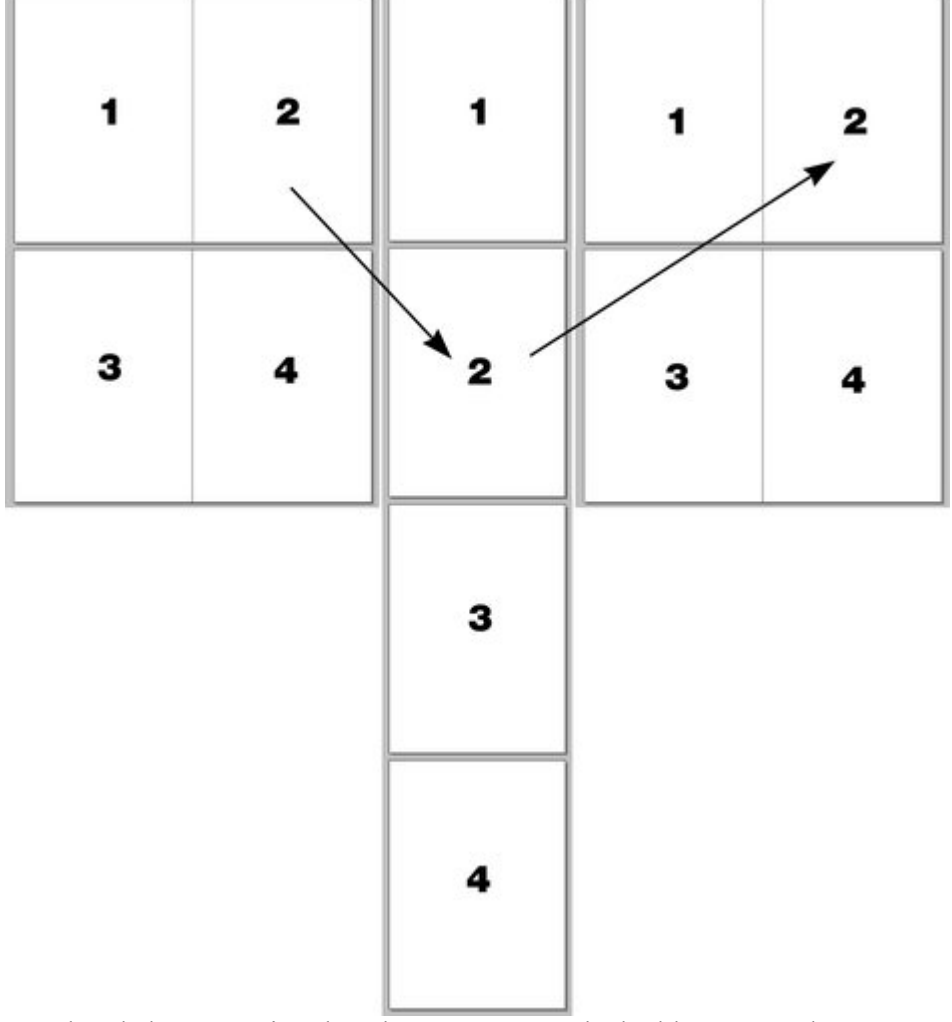

Résultat de la conversion d'un document en mode double page en document en mode pages simple, et inversement.

#### **Remarque :**

il est possible que des objets chevauchent les pages d'une double page (par exemple les pages 1 et 2

dans l'illustration ci-dessus) mais pas des pages ou doubles pages non consécutives (par exemple les pages 1 et 3). Si vous souhaitez faire cela, vous devrez copier l'objet de la page 1 et le coller sur la page 3 pour qu'il y apparaisse.

# <span id="page-140-0"></span>**La page actuelle**

 Si vous cliquez sur une page d'un document multi-page, celle-ci devriendra la page actuelle. La page actuelle est importante lorsqu'il s'agit d'insérer, de dupliquer ou de déplacer des pages comme décrit dans les sections suivantes.

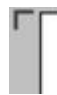

Vous reconnaissez la page actuelle dans un document grâce aux indicateurs qui apparaissent aux coins de la page.

# <span id="page-141-0"></span>**Insérer des pages dans un document**

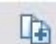

#### **Nouvelle page**

Pour insérer une nouvelle page vierge après la page actuelle :

- cliquez sur le bouton **nouvelle page**.
- Ou choisissez **Éditer > Pages > Nouvelle page**.

La nouvelle page sera la même que la page originale, c'est à dire qu'elle aura la même taille, la même orientation et les même lignes d'aide. Cependant, elle sera vide et le contenu ne sera pas copié.

#### **Dupliquer une page**

 Pour créer une copie de la page actuelle après la page actuelle : Sélectionnez **Éditer > Pages > Dupliquer page**

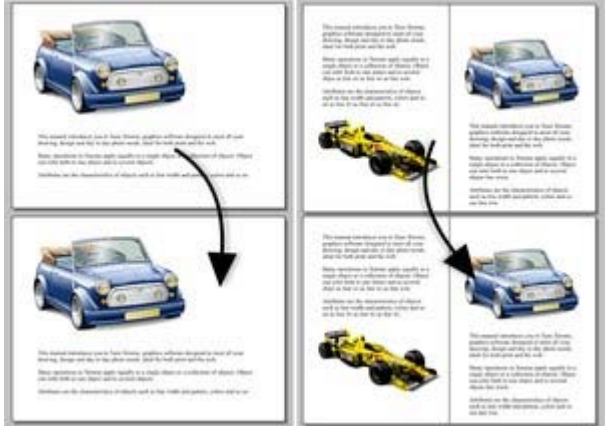

 La nouvelle page sera la même que l'originale, c'est à dire qu'elle aura la même taille et la même orientation. Les contenus sont également identiques à ceux de la page originale de façon à ce que vous puissiez les utiliser comme modèle pour le nouveau contenu.

#### **Dupliquer une page**

Pour créer une copie de la page actuelle après la page actuelle : Sélectionnez **Éditer > Pages > Dupliquer page**

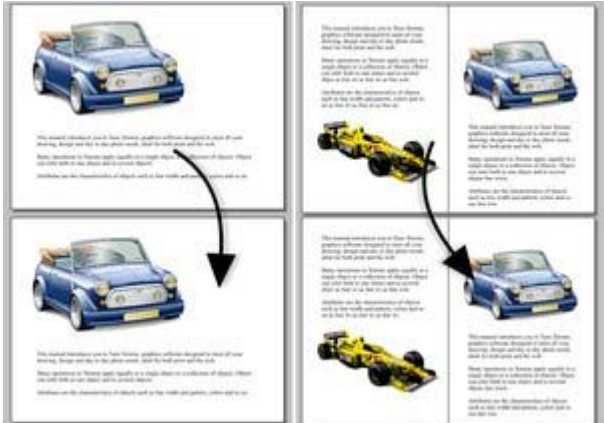

La nouvelle page sera la même que l'originale, c'est à dire qu'elle aura la même taille et la même orientation. Les contenus sont également identiques à ceux de la page originale de façon à ce que vous puissiez les utiliser comme modèle pour le nouveau contenu.

# <span id="page-143-0"></span>**Déplacer des pages à l'intérieur d'un document**

 Si vous souhaitez changer l'ordre des pages dans le document, voici comment procéder. Pour déplacer la page actuelle :

- Sélectionnez **Éditer > Pages > Déplacer la page/double page actuelle vers le haut** pour échanger la page actuelle avec la page qui la précède.
- Sélectionnez **Éditer > Pages > Déplacer la page/double page actuelle vers le bas** pour échanger la page actuelle avec la page qui la suit.

Ces options de menu seront grisées si vous vous trouvez, respectivement, sur la première ou la dernière page du document.
# **Supprimer des pages de votre document**

 Pour supprimer la page actuelle de votre document, sélectionnez **Éditer > Pages > Supprimer la page actuelle**

. La page actuelle et son contenu seront effacés. Dans le cas d'une double page, toute la double page ainsi que sont contenu seront supprimés.

# **Naviguer entre les pages**

 Outre les méthodes habituelles de navigation (avec la barre de défilement et molette de la souris), il existe d'autres moyens de naviguer dans les pages :

#### **Page précédente.**

 Déplace le document vers le haut. L'étendue de la zone déplacée dépend du niveau de zoom. Plus le zoom est important, plus le déplacement est grand.

#### **Ctrl+Pg. Préc.**

Aller à la page précédente et centrer dessus.

#### **Page suivante.**

 Déplace le document vers le bas. L'étendue de la zone déplacée dépend du niveau de zoom. Plus le zoom est important, plus le déplacement est grand.

#### **Ctrl+Pg. Suiv.**

Aller à la page suivante et centrer dessus.

Ou bien cliquez sur les flèches sur la barre

 $\triangle \blacktriangledown$  Page 5 de 8

d'état :

La barre d'état est également très pratique pour savoir quelle(s) page(s) vous êtes en train de visionner. **Remarque :**

tous ces déplacements sont relatifs à la page que vous voyez et non pas à la page actuelle.

# **Imprimer et exporter des documents multi-pages**

Il existe des paramétrages destinés à l'impression et à l'exportation de documents multi-pages.

#### **Imprimer des pages**

 Pour imprimer votre document, sélectionnez **Fichier > Imprimer** (raccourci Ctrl+P).

Pour plus d'informations sur l'impression, référez-vous au chapitre [« Impression »](#page-907-0)

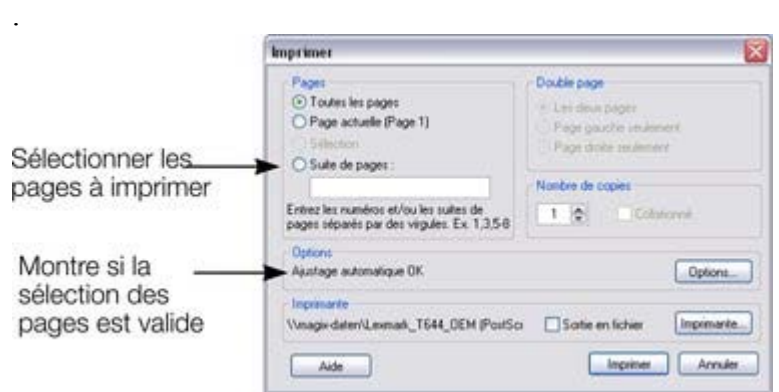

La boîte de dialogue d'impression vous permet de choisir les pages à imprimer. Les options sont : **Toutes les pages**

: pour imprimer toutes les pages du document.

#### **Page(s) actuelle(s)**

: pour imprimer la page ou double page sélectionnée.

#### **Série de pages**

 : vous permet de déterminer précisément les pages à imprimer. Vous pouvez saisir des numéros de pages individuelles, séparés par des virgules et/ou demander l'impression de séries de pages en saisissant le numéro de la première page et le numéro de la dernière page de la série, séparés par un tiret. Exemple :

#### **2**

n'imprime que la page 2.

#### **1,3,5-7**

imprime les pages 1,3,5,6 et 7.

#### **2,3,6-8,11-12**

imprime les pages 2,3,6,7, 8,11 et 12.

#### La section **Options**

de la boîte de dialogue vous indiquera si la série de pages indiquée est valide ou non.

#### **Impression/exportation de doubles pages**

 Lorsque vous imprimez votre document ou l'exportez en tant que PDF, les doubles pages sont imprimées/exportées comme des pages séparées. Vous pouvez cependant demander à MAGIX Xtreme Print Center d'imprimer ou d'exporter la double page sur une seule page. Cette option est particulièrement pratique si vous souhaitez mettre une brochure imprimée en ligne et souhaitez conserver la mise en page sous forme de doubles pages afin de faciliter la lecture.

#### Pour conserver vos doubles pages intactes, sélectionnez **Fichier > Options** page puis choisissez **Imprimer/Exporter double page complète**. Inversement, sélectionnez **Imprimer/Exporter pages individuelles**

pour imprimer et exporter individuellement chaque page de chaque double page (c'est l'option par

défaut). Pour plus d'informations sur l'exportation PDF, référez-vous au chapitre [Importer et Exporter](#page-983-0)

.

# **Imprimer des pages**

 Pour imprimer votre document, sélectionnez **Fichier > Imprimer** (raccourci Ctrl+P).

Pour plus d'informations sur l'impression, référez-vous au chapitre [« Impression »](#page-907-0)

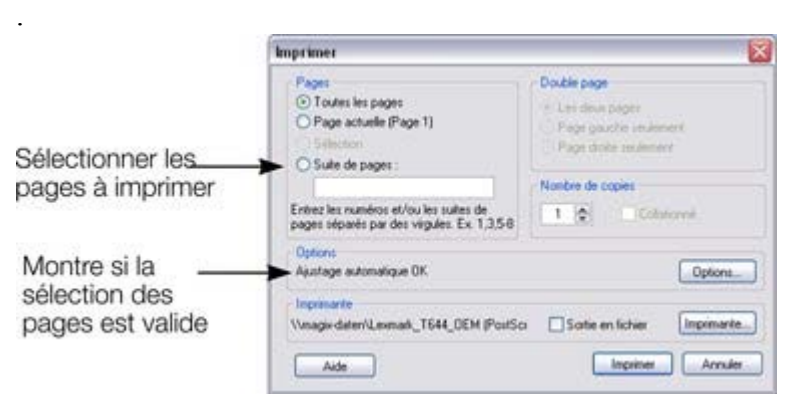

La boîte de dialogue d'impression vous permet de choisir les pages à imprimer. Les options sont :

#### **Toutes les pages**

: pour imprimer toutes les pages du document.

#### **Page(s) actuelle(s)**

: pour imprimer la page ou double page sélectionnée.

#### **Série de pages**

 : vous permet de déterminer précisément les pages à imprimer. Vous pouvez saisir des numéros de pages individuelles, séparés par des virgules et/ou demander l'impression de séries de pages en saisissant le numéro de la première page et le numéro de la dernière page de la série, séparés par un tiret. Exemple :

#### **2**

.

 n'imprime que la page 2. **1,3,5-7** imprime les pages 1,3,5,6 et 7.

#### **2,3,6-8,11-12**

imprime les pages 2,3,6,7, 8,11 et 12.

La section **Options**

de la boîte de dialogue vous indiquera si la série de pages indiquée est valide ou non.

#### **Impression/exportation de doubles pages**

 Lorsque vous imprimez votre document ou l'exportez en tant que PDF, les doubles pages sont imprimées/exportées comme des pages séparées. Vous pouvez cependant demander à MAGIX Xtreme Print Center d'imprimer ou d'exporter la double page sur une seule page. Cette option est particulièrement pratique si vous souhaitez mettre une brochure imprimée en ligne et souhaitez conserver la mise en page sous forme de doubles pages afin de faciliter la lecture.

Pour conserver vos doubles pages intactes, sélectionnez **Fichier > Options** page puis choisissez

#### **Imprimer/Exporter double page complète**. Inversement, sélectionnez **Imprimer/Exporter pages individuelles**

 pour imprimer et exporter individuellement chaque page de chaque double page (c'est l'option par défaut).

Pour plus d'informations sur l'exportation PDF, référez-vous au chapitre [Importer et Exporter](#page-983-0)

### **Impression/exportation de doubles pages**

.

 Lorsque vous imprimez votre document ou l'exportez en tant que PDF, les doubles pages sont imprimées/exportées comme des pages séparées. Vous pouvez cependant demander à MAGIX Xtreme Print Center d'imprimer ou d'exporter la double page sur une seule page. Cette option est particulièrement pratique si vous souhaitez mettre une brochure imprimée en ligne et souhaitez conserver la mise en page sous forme de doubles pages afin de faciliter la lecture.

Pour conserver vos doubles pages intactes, sélectionnez **Fichier > Options** page puis choisissez **Imprimer/Exporter double page complète**. Inversement, sélectionnez **Imprimer/Exporter pages individuelles**

 pour imprimer et exporter individuellement chaque page de chaque double page (c'est l'option par défaut).

Pour plus d'informations sur l'exportation PDF, référez-vous au chapitre [Importer et Exporter](#page-983-0)

# **Annuler et Rétablir**

Dans ce chapitre [Que signifie Annuler et Rétablir ?](#page-151-0) [La commande Annuler](#page-152-0) [La commande Rétablir](#page-153-0) [Modifier la taille de la liste Annuler](#page-154-0)

# <span id="page-151-0"></span>**Que signifie Annuler et Rétablir ?**

 L'erreur est humaine. Xtreme Print Center permet de corriger rapidement et facilement les erreurs commises.Vous pouvez donc expérimenter sans crainte dans vos illustrations.

Chacune de vos actions est enregistrée dans une liste Annuler. Cela vous permet d'annuler non seulement la dernière action mais également plus d'opérations successives. Cette fonction vous permet d'expérimenter à votre guise, sans vous soucier du résultat.

# <span id="page-152-0"></span>**La commande Annuler**

Annuler permet d'effacer les effets de la dernière action. Pour り annuler une opération :

- Cliquez sur le bouton **Annuler** dans la barre de contrôle **standard**.
- $\bullet$  Ou allez sur Éditer > Annuler (la description exacte des prochaines étapes vous guide)
- $\bullet$  Ou cliquez sur Ctrl+Z
- Ou cliquez sur la touche virgule (dans tous les outils excepté l'outil de **texte**)

Vous pouvez utiliser la fonction Annuler à plusieurs reprises pour retourner à l'état antérieur.

# <span id="page-153-0"></span>La commande Rétablir<br>Rétablir permet d'annuler les effets de la dern

Rétablir permet d'annuler les effets de la dernière commande Annuler. Pour rétablir la dernière opération :

- Cliquez sur le bouton **Rétablir** dans la barre de contrôle **standard**.
- Ou allez sur **Éditer > Rétablir** (La description exacte vous indique les prochaines étapes à suivre).
- $\bullet$  Ou cliquez sur Ctrl+Y.
- Ou cliquez sur la touche point (dans tous les outils excepté l'outil de **texte**).

Vous pouvez utiliser la fonction Rétablir uniquement immédiatement après Annuler. Vous ne pouvez pas utiliser cette commande après une modification du document (par exemple, en déplaçant ou ajoutant un objet).

# <span id="page-154-0"></span>**Modifier la taille de la liste Annuler**

 Par défaut, la taille de la liste Annuler est limitée uniquement par l'espace mémoire disponible, et grâce à l'efficacité de Xtreme Print Center et la puissance des ordinateurs actuels, vous ne devriez pas rencontrer de problèmes. Néanmoins, si vous souhaitez limiter la mémoire de votre liste Annuler, vous pouvez modifier la taille de cette liste. Il s'agit du nombre de « pas en arrière » exécutés via la fonction Annuler. Pour limiter la taille de la liste :

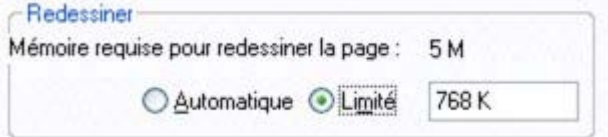

- 1. Allez sous **Services > Options**
- 2. Sélectionnez l'onglet **Configuration**.
- 3. Limitez la taille de la fonction Annuler (**Limité**).
- 4. Entrez la valeur requise, puis
	- o M ou m pour une valeur en mégaoctets (4M).
	- o Ou K ou k pour une valeur en kilooctets (200 K).
	- o Ou aucune abréviation pour les valeurs en octets (3000).
	- o Les valeurs avec décimales sont prises en charge (1,234 M).
	- o La taille minimum de la liste est de 1024 octets (1 K).
- 5. Cliquez sur :
	- o **OK** pour opérer les modifications et fermer la boîte de dialogue,
	- o Ou **Appliquer maintenant** pour opérer les modifications mais conserver la boîte de dialogue ouverte. Cela vous permet de faire d'autres modifications.

Si la nouvelle taille de la liste Annuler est inférieure à la taille de la précédente, vous recevez un message d'alerte vous informant de la perte de certaines données. À l'avenir, lorsque la liste est pleine, les informations les plus anciennes seront automatiquement supprimées.

# **Lignes de dessin et formes**

Dans ce chapitre [Dessiner une ligne ou une forme](#page-156-0) [L'outil de dessin au pinceau et à main levée](#page-157-0) [Édition de lignes/formes à l'aide de l'outil de dessin au pinceau et à main levée](#page-164-0) [L'outil d'édition des formes](#page-166-0) [Allonger la ligne](#page-171-0) [Terminer la ligne](#page-172-0) [Ajouter une nouvelle poignée](#page-173-0) [Sélectionner plusieurs poignées](#page-177-0) [Supprimer des points](#page-179-0) [Déplacer les points d'ancrage - Outil d'édition des formes](#page-180-0) [Lissage de ligne](#page-183-0) [Limitation de la ligne](#page-184-0) [Modifier les courbes](#page-185-0) [Transformation d'une ligne droite en courbe](#page-190-0) [Connexion de lignes](#page-191-0) [Segmentation d'une forme](#page-192-0) [L'outil crayon](#page-193-0) [Modification de la largeur de la ligne \(épaisseur\)](#page-194-0) [Lignes à largeur variable](#page-195-0) [Galerie de lignes](#page-196-0) **[Pinceaux](#page-200-0)** 

# <span id="page-156-0"></span>**Dessiner une ligne ou une forme**

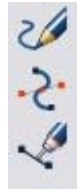

Vous pouvez utiliser chacun de ces outils pour dessiner des lignes ou des formes.

- Outil de dessin au **pinceau et à main levée** (Raccourci : F3)
- Outil **d'édition de formes** (Raccourci : F4)
- Outil **crayon** (Raccourci : Maj + F5)

L'outil de dessin au **pinceau et à main levée**

 est le mode le plus simple pour dessiner des lignes, courbes et formes et il se manie comme un crayon. L'outil d'**édition des formes**

 est plus adapté pour dessiner des courbes et lignes précises. Il s'agit également de l'outil d'édition principal des formes et lignes.

#### L'outil **crayon**

 permet également de créer des formes précises. Ses fonctions sont limités et il agit comme l'outil Lignes d'autres programmes de dessin.

# <span id="page-157-0"></span>**L'outil de dessin au pinceau et à main levée**

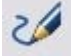

Vous pouvez utiliser cet outil pour dessiner à main levée,

comme avec un crayon. Il permet également de créer des

coups de pinceau, comme décrit plus bas. Lorsque vous

utilisez cet outil, la barre d'état vous indique comment l'utiliser.

- 1. Placez le pointeur de la souris à l'emplacement sur lequel vous souhaitez démarrer votre ligne.
- 2. Cliquez et appuyez sur le bouton de la souris.
- 3. Lorsque vous tirez la ligne dans le document, une ligne grossière apparaît le long du mouvement décrit par la souris.
- 4. Lâchez le bouton de la souris pour terminer la ligne. Xtreme Print Center va maintenant convertir la ligne grossière en une ligne affinée, composée d'un ou plusieurs segments.

Après avoir dessiné une ligne à main levée, vous pouvez en définir la finesse de la courbe (le nombre de points de contrôle) en ajustant la réglette de contrôle de lissage sur la barre d'info.

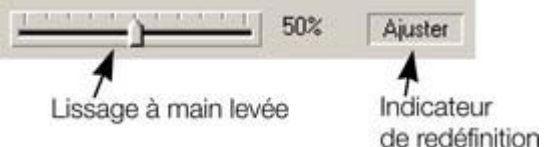

Des valeurs faibles permettent d'ajuster la ligne au mouvement de la souris, en créant un plus grand nombre de points de contrôle. Des valeurs plus élevées vont produire des courbes plus affinées, comprenant moins de points de contrôle.

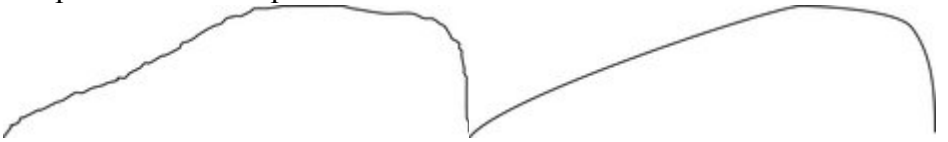

Les valeurs faibles sont moins lissées Des valeurs plus élevées produisent une courbe plus lisse. Vous pouvez modifier le lissage à tout moment tant que vous opérez d'autres modifications sur la ligne. (L'indicateur de d'ajustement dans la barre d'infos vous indique lorsque vous pouvez modifier le lissage)

#### **Supprimer en dessinant**

 Avant de relâcher le bouton de la souris, vous pouvez effacer une partie de la ligne en maintenant la touche Maj appuyée. L'icône du crayon est inversé de sorte que la gomme se trouve dans la partie inférieure. Vous pouvez alors gommer le long de la ligne. Relâchez alors Maj et continuez à dessiner.

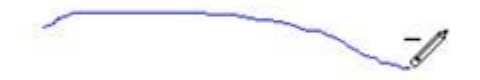

#### **Dessiner des segments droits**

 Tout en dessinant une ligne à main levée, maintenez la touche Alt appuyée, déplacez le pointeur sur une nouvelle position et relâchez la touche Alt pour dessiner une ligne droite. Vous pouvez continuer à dessiner une ligne ou presser la touche Alt à nouveau afin de dessiner un autre segment droit. (Rappelez-vous que vous pouvez utiliser la touche Ctrl pour limiter l'angle de la ligne.)

### **Allonger une ligne**

 Assurez-vous que vous avez bien sélectionné la ligne (en cliquant sur la ligne ou la forme dans l'outil de **dessin au pinceau ou à main levée**

 par exemple). Si vous déplacez ensuite le pointeur de la souris jusqu'à la fin d'une ligne, un petit signe « + » apparaît près de l'icône du crayon. Il vous indique que vous pouvez ajouter un nouveau dessin à main

levée sur la ligne.

### **Joindre deux lignes**

 Sélectionnez les deux lignes (Maj+clic sur la seconde ligne pour l'ajouter à la sélection), puis dessinez une ligne partant de la fin d'une des lignes et allant avec la fin d'une autre. Un petit signe « + » près de l'icône du crayon indique que vous êtes sur la fin de la ligne.

#### **Fermer une forme à main levée (pour créer une forme pleine)**

#### **Supprimer en dessinant**

 Avant de relâcher le bouton de la souris, vous pouvez effacer une partie de la ligne en maintenant la touche Maj appuyée. L'icône du crayon est inversé de sorte que la gomme se trouve dans la partie inférieure. Vous pouvez alors gommer le long de la ligne. Relâchez alors Maj et continuez à dessiner.

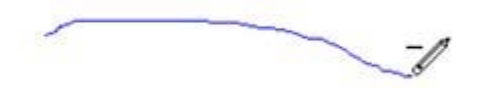

#### **Dessiner des segments droits**

 Tout en dessinant une ligne à main levée, maintenez la touche Alt appuyée, déplacez le pointeur sur une nouvelle position et relâchez la touche Alt pour dessiner une ligne droite. Vous pouvez continuer à dessiner une ligne ou presser la touche Alt à nouveau afin de dessiner un autre segment droit. (Rappelez-vous que vous pouvez utiliser la touche Ctrl pour limiter l'angle de la ligne.)

### **Allonger une ligne**

 Assurez-vous que vous avez bien sélectionné la ligne (en cliquant sur la ligne ou la forme dans l'outil de **dessin au pinceau ou à main levée**

 par exemple). Si vous déplacez ensuite le pointeur de la souris jusqu'à la fin d'une ligne, un petit signe « + » apparaît près de l'icône du crayon. Il vous indique que vous pouvez ajouter un nouveau dessin à main levée sur la ligne.

#### **Joindre deux lignes**

 Sélectionnez les deux lignes (Maj+clic sur la seconde ligne pour l'ajouter à la sélection), puis dessinez une ligne partant de la fin d'une des lignes et allant avec la fin d'une autre. Un petit signe « + » près de l'icône du crayon indique que vous êtes sur la fin de la ligne.

#### **Fermer une forme à main levée (pour créer une forme pleine)**

### **Dessiner des segments droits**

 Tout en dessinant une ligne à main levée, maintenez la touche Alt appuyée, déplacez le pointeur sur une nouvelle position et relâchez la touche Alt pour dessiner une ligne droite. Vous pouvez continuer à dessiner une ligne ou presser la touche Alt à nouveau afin de dessiner un autre segment droit. (Rappelez-vous que vous pouvez utiliser la touche Ctrl pour limiter l'angle de la ligne.)

## **Allonger une ligne**

 Assurez-vous que vous avez bien sélectionné la ligne (en cliquant sur la ligne ou la forme dans l'outil de **dessin au pinceau ou à main levée**

 par exemple). Si vous déplacez ensuite le pointeur de la souris jusqu'à la fin d'une ligne, un petit signe « + » apparaît près de l'icône du crayon. Il vous indique que vous pouvez ajouter un nouveau dessin à main levée sur la ligne.

### **Joindre deux lignes**

 Sélectionnez les deux lignes (Maj+clic sur la seconde ligne pour l'ajouter à la sélection), puis dessinez une ligne partant de la fin d'une des lignes et allant avec la fin d'une autre. Un petit signe « + » près de l'icône du crayon indique que vous êtes sur la fin de la ligne.

#### **Fermer une forme à main levée (pour créer une forme pleine)**

## **Allonger une ligne**

 Assurez-vous que vous avez bien sélectionné la ligne (en cliquant sur la ligne ou la forme dans l'outil de **dessin au pinceau ou à main levée**

 par exemple). Si vous déplacez ensuite le pointeur de la souris jusqu'à la fin d'une ligne, un petit signe « + » apparaît près de l'icône du crayon. Il vous indique que vous pouvez ajouter un nouveau dessin à main levée sur la ligne.

## **Joindre deux lignes**

 Sélectionnez les deux lignes (Maj+clic sur la seconde ligne pour l'ajouter à la sélection), puis dessinez une ligne partant de la fin d'une des lignes et allant avec la fin d'une autre. Un petit signe « + » près de l'icône du crayon indique que vous êtes sur la fin de la ligne.

# **Fermer une forme à main levée (pour créer une forme pleine)**

## **Joindre deux lignes**

 Sélectionnez les deux lignes (Maj+clic sur la seconde ligne pour l'ajouter à la sélection), puis dessinez une ligne partant de la fin d'une des lignes et allant avec la fin d'une autre. Un petit signe « + » près de l'icône du crayon indique que vous êtes sur la fin de la ligne.

#### **Fermer une forme à main levée (pour créer une forme pleine)**

### **Fermer une forme à main levée (pour créer une forme pleine)**

# <span id="page-164-0"></span>**Édition de lignes/formes à l'aide de l'outil de dessin au pinceau et à main levée**

 Vous ne pouvez pas modifier directement des formes créées par l'outil de formes automatiques, de sélection rectangulaire ou elliptique. Convertissez d'abord les formes en formes éditables, en utilisant les commandes Arranger > Convertir en formes éditables. Pour de plus amples informations, veuillez consulter le chapitre [Manipulation des formes](#page-257-0)

Vous pouvez utiliser l'outil de dessin au **pinceau et à main levée**

 pour éditer des lignes (ou des contours de formes) tout simplement en redessinant la section de la ligne que vous souhaitez remplacer. Par exemple :

Pour éditer l'objet :

.

sélectionnez l'objet que vous souhaitez éditer.

Déplacez le crayon à main levée sur la  $\gamma$ partie de la ligne. Le symbole ~ vous informe lorsque le crayon est en position.

Dessinez la ligne requise puis déplacez le crayon de dessin à main levée sur le deuxième point de la ligne existante. Une fois encore, le signe  $\sim$  indique lorsque le crayon est en position.

Relâchez le bouton de la souris, et la section de la ligne sera remplacée.

#### **Styles de pinceau**

.

#### L'outil de dessin au **pinceau et à main levée**

 peut également être utilisé pour appliquer différents modèles de coups de pinceau le long de la ligne. Vous pouvez ainsi varier, et au lieu d'avoir une ligne droite régulière obtenir une ligne avec une épaisseur variable ou un style de pinceau original parmi un large choix, comme par exemple une bombe aérosol, un marqueur, etc.

Il est important de comprendre que la ligne demeure toujours éditable, c'est-à-dire que vous avez la possibilité de sélectionner et ajuster ultérieurement la forme de la ligne et du pinceau, contrairement à la plupart des programmes de retouche photo et traitement d'image. Pour de plus amples informations, référez-vous au chapitre [Pinceaux](#page-200-0)

### **Styles de pinceau**

.

#### L'outil de dessin au **pinceau et à main levée**

 peut également être utilisé pour appliquer différents modèles de coups de pinceau le long de la ligne. Vous pouvez ainsi varier, et au lieu d'avoir une ligne droite régulière obtenir une ligne avec une épaisseur variable ou un style de pinceau original parmi un large choix, comme par exemple une bombe aérosol, un marqueur, etc.

Il est important de comprendre que la ligne demeure toujours éditable, c'est-à-dire que vous avez la possibilité de sélectionner et ajuster ultérieurement la forme de la ligne et du pinceau, contrairement à la plupart des programmes de retouche photo et traitement d'image. Pour de plus amples informations, référez-vous au chapitre [Pinceaux](#page-200-0)

# <span id="page-166-0"></span>**L'outil d'édition des formes**

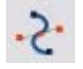

#### L'outil d'**édition des formes**

 est l'outil principal utilisé pour à la fois créer des courbes, lignes et formes précises, ainsi que pour éditer ou modifier des lignes

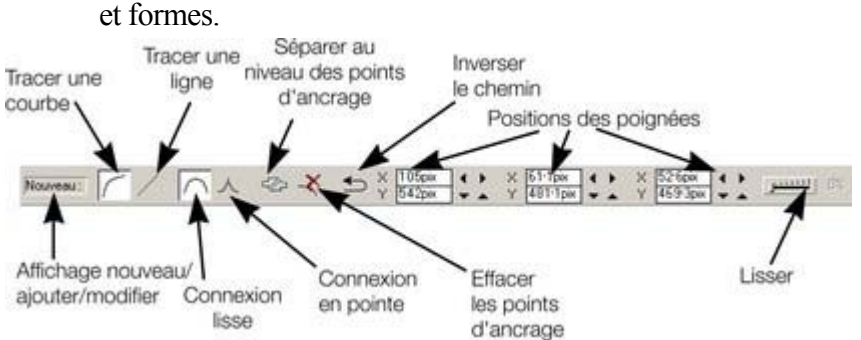

La barre d'info, présentée plus haut, propose un large choix de commandes ainsi que des fonctions de contrôle numérique précises.

Toutes les lignes et formes de MAGIX Xtreme Print Center sont composées d'une séquence de sections de courbes et lignes. Les courbes sont parfois appelées courbes Bézier, d'après le mathématicien qui les a décrit en premier.

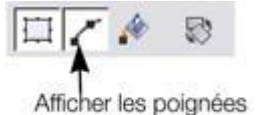

d'édition de l'objet

Bien que cette section décrive l'outil d'**édition des formes**, vous pouvez également éditer des lignes et formes en utilisant l'outil de **sélection** si vous avez activé la fonction **Afficher les poignées** d'édition des objets dans la barre d'infos de l'outil de **sélection**

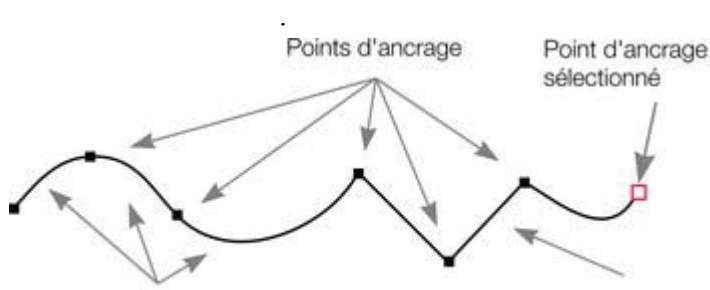

Segments courbes

Segment ligne

Les sections ou domaines d'une ligne sont marqués par des petits points d'ancrage noirs. Vous pouvez tirer, ajouter ou supprimer ces poignées pour manipuler la forme d'une ligne ou d'un contour. Certains objets comme des formes automatiques, de sélection rectangulaire ou elliptique et de texte doivent être convertis en formes éditables avant d'utiliser l'outil d'**édition des formes** sur eux. Sélectionnez Arranger > Convertir en forme éditable (raccourci : Ctrl+Maj+S).

# **Dessiner un segment de ligne droite**

Dessiner une ligne droite dans l'outil d'**édition des formes**

- 1. Cliquez sur l'emplacement où vous souhaitez commencer la ligne. (vous pouvez commencer une ligne n'importe où ; il n'est pas nécessaire de travailler de la gauche vers la droite ou du bas vers le haut). Il sera alors affiché un carré rouge indiquant la poignée sélectionnée.
- 2. Sélectionnez la fonction **Tracer une ligne** sur la barre d'infos. (Raccourci clavier : L) Cela vous assure qu'au prochain clic, une ligne droite sera tracée.

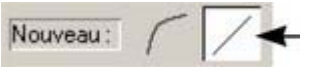

:

Cliquez à l'emplacement de la prochaine poignée ou tracez la ligne par glisser-déposer. Cette opération créée un segment de ligne droite et sélectionne la nouvelle poignée de fin.

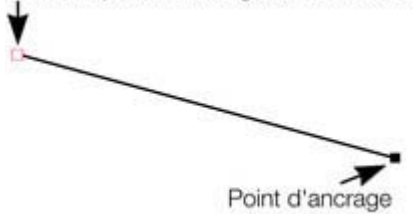

d'origine

### **Mélanger les courbes et lignes droites**

 Pour créer un objet mélangeant les segments de lignes droites et de courbes, alternez entre les boutons de **Tracer une courbe** et **Tracer une ligne**

lorsque vous créez l'objet. (ou cliquez sur L ou C).

#### **Dessiner un segment de courbe :**

Le procédé est similaire à celui du tracé de ligne droite (décrit plus haut).

- 1. Cliquez sur l'emplacement où vous souhaitez démarrer la ligne.
- 2. Si nécessaire, sélectionnez le bouton **Tracer une courbe**. (Raccourci clavier : C)
- 3. Cliquez à nouveau avec le bouton de souris ou placez la souris à l'emplacement souhaité pour créer un deuxième point d'ancrage (comme explique pour les lignes droites). Un segment de courbe va alors être ajouté à la ligne.

Ajouter: (

Point d'ancrage sélectionné

Une segment courbe dispose de **poignées de courbe**

### **Dessiner un segment de ligne droite**

Dessiner une ligne droite dans l'outil d'**édition des formes**

- 1. Cliquez sur l'emplacement où vous souhaitez commencer la ligne. (vous pouvez commencer une ligne n'importe où ; il n'est pas nécessaire de travailler de la gauche vers la droite ou du bas vers le haut). Il sera alors affiché un carré rouge indiquant la poignée sélectionnée.
- 2. Sélectionnez la fonction **Tracer une ligne** sur la barre d'infos. (Raccourci clavier : L) Cela vous assure qu'au prochain clic, une ligne droite sera tracée.

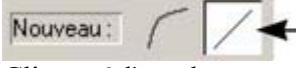

:

Cliquez à l'emplacement de la prochaine poignée ou tracez la ligne par glisser-déposer. Cette opération créée un segment de ligne droite et sélectionne la nouvelle poignée de fin.

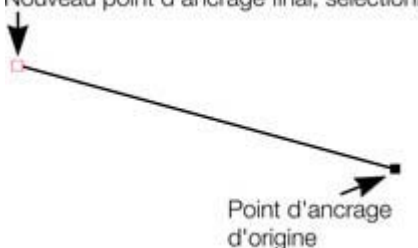

#### **Mélanger les courbes et lignes droites**

 Pour créer un objet mélangeant les segments de lignes droites et de courbes, alternez entre les boutons de **Tracer une courbe** et **Tracer une ligne**

lorsque vous créez l'objet. (ou cliquez sur L ou C).

#### **Dessiner un segment de courbe :**

Ajouter: /

- Le procédé est similaire à celui du tracé de ligne droite (décrit plus haut).
- 1. Cliquez sur l'emplacement où vous souhaitez démarrer la ligne.
- 2. Si nécessaire, sélectionnez le bouton **Tracer une courbe**. (Raccourci clavier : C)
- 3. Cliquez à nouveau avec le bouton de souris ou placez la souris à l'emplacement souhaité pour créer un deuxième point d'ancrage (comme explique pour les lignes droites). Un segment de courbe va alors être ajouté à la ligne.

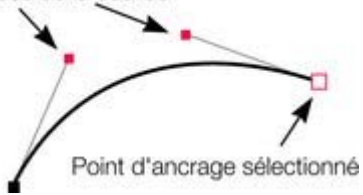

Une segment courbe dispose de **poignées de courbe**

### **Mélanger les courbes et lignes droites**

 Pour créer un objet mélangeant les segments de lignes droites et de courbes, alternez entre les boutons de **Tracer une courbe** et **Tracer une ligne**

lorsque vous créez l'objet. (ou cliquez sur L ou C).

#### **Dessiner un segment de courbe :**

Le procédé est similaire à celui du tracé de ligne droite (décrit plus haut).

- 1. Cliquez sur l'emplacement où vous souhaitez démarrer la ligne.
- 2. Si nécessaire, sélectionnez le bouton **Tracer une courbe**. (Raccourci clavier : C)
- 3. Cliquez à nouveau avec le bouton de souris ou placez la souris à l'emplacement souhaité pour créer un deuxième point d'ancrage (comme explique pour les lignes droites). Un segment de courbe va alors être ajouté à la ligne.

Ajouter: CV

Point d'ancrage sélectionné

Une segment courbe dispose de **poignées de courbe**

#### **Dessiner un segment de courbe :**

Le procédé est similaire à celui du tracé de ligne Ajouter:  $\sqrt{7}$ droite (décrit plus haut).

- 1. Cliquez sur l'emplacement où vous souhaitez démarrer la ligne.
- 2. Si nécessaire, sélectionnez le bouton **Tracer une courbe**. (Raccourci clavier : C)
- 3. Cliquez à nouveau avec le bouton de souris ou placez la souris à l'emplacement souhaité pour créer un deuxième point d'ancrage (comme explique pour les lignes droites). Un segment de courbe va alors être ajouté à la ligne.

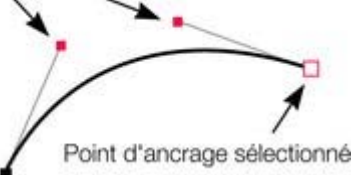

Une segment courbe dispose de **poignées de courbe**

# <span id="page-171-0"></span>**Allonger la ligne**

 Assurez-vous que la poignée de fin est sélectionnée (contour rouge) puis cliquez à nouveau pour ajouter une nouvelle section de ligne ou courbe. Chaque clic successif place une nouvelle poignée et dessine un nouveau segment de ligne depuis la poignée sélectionnée.

S'applique à l'éditeur de formes et à l'outil crayon.

# <span id="page-172-0"></span>**Terminer la ligne**

 Maj+clic pour compléter la ligne mais la conserver sélectionnée. Ou cliquez sur ECHAP pour terminer la ligne et la désélectionner. Au prochain clic, une nouvelle ligne sera créée. S'applique aussi à l'outil d'édition des formes et à l'outil crayon.

# <span id="page-173-0"></span>**Ajouter une nouvelle poignée**

#### L'outil d'**édition de formes**

 possède trois modes, dépendant de la sélection opérée : aucune poignée sélectionnée (chaque clic va créer une nouvelle ligne), une poignée de fin (une nouvelle zone sera créée à chaque clic), ou une ou plusieurs poignées sont sélectionnées (possibilité de déplacer ou modifier les points d'ancrage).

La barre d'infos indique le mode actuel.

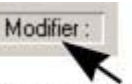

Affichage nouveau/modifier/éditer

- **Nouveau** cliquez pour démarrer une nouvelle ligne,
- **Ajouter** cliquez pour allonger la ligne,
- **Modifier** tirer ou supprimer les poignées pour opérer une modification.

S'applique uniquement à l'outil d'édition des formes.

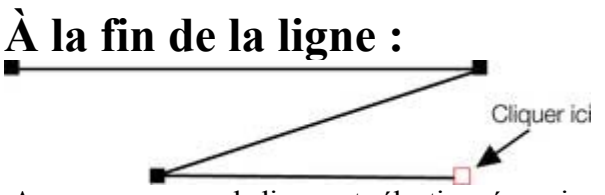

Assurez-vous que la ligne est sélectionnée, puis ;

- 1. si nécessaire, cliquez sur le point de fin pour le sélectionner.
- 2. Positionnez le pointeur et cliquez pour ajouter une nouvelle section.

# **Au centre d'une ligne :**

Cliquer ic

Assurez-vous que la ligne est sélectionnée, puis ;

- 1. Cliquez sur la ligne pour ajouter une nouvelle poignée dans la ligne
- 2. Tirez la poignée à la position souhaitée.

### **Au début d'une ligne :**

- 1. Terminer la ligne en utilisant Maj + clic.
- 2. Cliquez sur la poignée de début.
- 3. Positionnez le pointeur et cliquez.

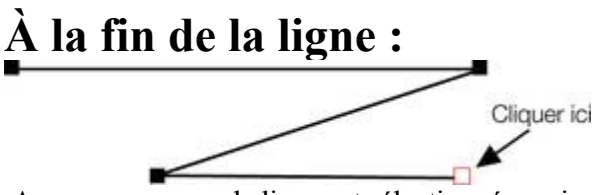

Assurez-vous que la ligne est sélectionnée, puis ;

- 1. si nécessaire, cliquez sur le point de fin pour le sélectionner.
- 2. Positionnez le pointeur et cliquez pour ajouter une nouvelle section.

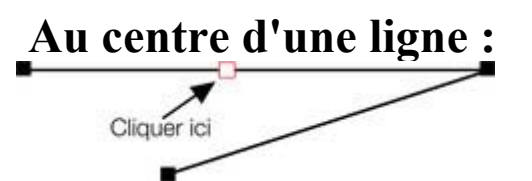

Assurez-vous que la ligne est sélectionnée, puis ;

- 1. Cliquez sur la ligne pour ajouter une nouvelle poignée dans la ligne
- 2. Tirez la poignée à la position souhaitée.

### **Au début d'une ligne :**

- 1. Terminer la ligne en utilisant Maj + clic.
- 2. Cliquez sur la poignée de début.
- 3. Positionnez le pointeur et cliquez.

# **Au centre d'une ligne :**

Cliquer ici п

Assurez-vous que la ligne est sélectionnée, puis ;

- 1. Cliquez sur la ligne pour ajouter une nouvelle poignée dans la ligne
- 2. Tirez la poignée à la position souhaitée.

### **Au début d'une ligne :**

- 1. Terminer la ligne en utilisant Maj + clic.
- 2. Cliquez sur la poignée de début.
- 3. Positionnez le pointeur et cliquez.

# **Au début d'une ligne :**

- 1. Terminer la ligne en utilisant Maj + clic.
- 2. Cliquez sur la poignée de début.
- 3. Positionnez le pointeur et cliquez.

# <span id="page-177-0"></span>**Sélectionner plusieurs poignées**

 Vous pouvez sélectionner plusieurs points d'ancrage pour, par exemple, les supprimer, les déplacer en groupe ou modifier une courbe en ligne droite ou inversement. Pour ce faire :

- 1. Sélectionnez un point d'ancrage de manière traditionnelle en cliquant dessus.
- 2. Utilisez la combinaison (Maj + clic pour sélectionner les autres points. (Maj + clic permet également de désélectionner)
	- $\circ$  Ou la combinaison (Maj + Ctrl + clic sur un point d'ancrage pour sélectionner tous les points se trouvant sur la ligne.
	- o Vous pouvez également déplacer le pointeur de la souris en diagonale pour créer une sélection rectangulaire. Tous les points se trouvant dans le rectangle seront sélectionnés.
	- o Vous pouvez utiliser (Maj + tirer pour créer un rectangle de sélection avec la souris. Tous les points se trouvant dans le rectangle seront automatiquement ajoutés à la sélection.
- 3. Si un ou plusieurs points d'une même ligne sont sélectionnés :
	- o La fonction « Fin » déplace la sélection à la fin de la ligne.
	- o La fonction « Orig » déplace la sélection vers le début de la ligne.
	- o La touche de tabulation déplace la sélection vers le prochain point de la ligne.Maj + Tab permet de déplacer la sélection vers le prochain point situé sur la ligne en direction du début de la ligne.

Les points de début et de fin sont très importants lorsque vous utilisez les touches [flèchées](#page-196-0)

### **Outil de sélection**

 Lorsque la fonction **Afficher les poignées d'édition des objets** est activée, les options d'édition des formes à l'aide de l'outil de **sélection**

sont limitées.

.

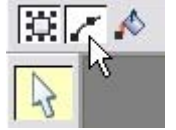

# **Outil de sélection**

 Lorsque la fonction **Afficher les poignées d'édition des objets** est activée, les options d'édition des formes à l'aide de l'outil de **sélection**

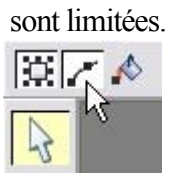

# <span id="page-179-0"></span>**Supprimer des points**

 Sélectionnez le ou les points d'ancrage comme décrit plus haut puis cliquez sur **Supprimer points** (Barre d'infos **Édition des formes**

) ou utilisez la touche Suppr.

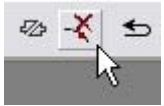
# <span id="page-180-0"></span>**Déplacer les points d'ancrage - Outil d'édition des formes**

Vous pouvez déplacer une ou plusieurs poignées :

- Déplacez les poignées en les tirant à l'aide de la souris.
- Vous pouvez utiliser les touches fléchées sur le clavier.

Pour déplacer une seule poignée, veuillez entrer les nouvelles valeurs dans le champ de texte de la barre d'infos (voir plus bas).

## **Utilisation du champ de texte de la barre d'infos**

Les deux champs centraux indiquent la position du point sélectionné à l'aide de ses coordonnées X-Y.

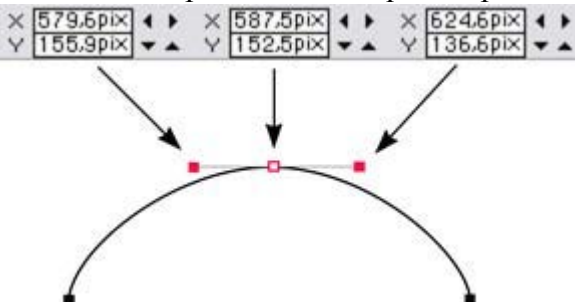

Le champ X-Y proche indique les coordonnées des poignées de courbe situées à l'extrémité du point sélectionné.

Les coordonnées X-Y sont calculées par rapport au coin inférieur gauche de la page. Vous pouvez modifier cette règle dans la boîte de dialogue des options sous [l'onglet Grille et règles](#page-1128-0)

Si le point sélectionné se trouve à l'extrémité d'une section de ligne droite, les champs situés à gauche indiquent la longueur et l'angle de la ligne. Vous pouvez procéder à un ajustement en entrant une nouvelle valeur et cliquant sur la touche Entrée.

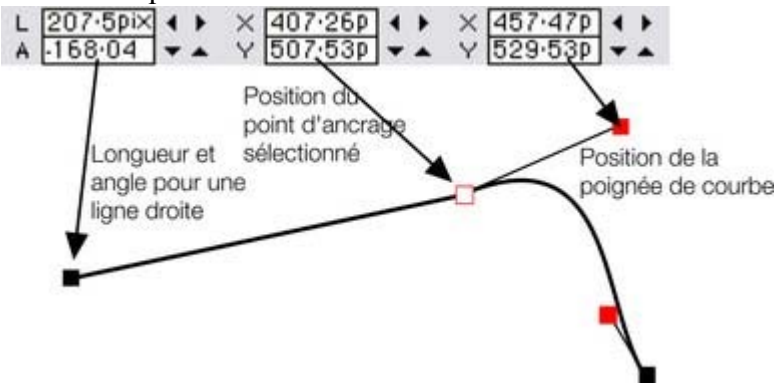

## **Déplacer les poignées - Outil de sélection**

 Vous pouvez sélectionner la fonction de déplacement des poignées uniquement lorsque la fonction « **Afficher les poignées d'édition de l'objet**

» est active.

.

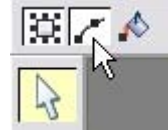

### **Utilisation du champ de texte de la barre d'infos**

Les deux champs centraux indiquent la position du point sélectionné à l'aide de ses coordonnées X-Y.<br>  $\times$  579.6pix (  $\star$  )  $\times$  587.5pix (  $\star$  )  $\times$  524.6pix (  $\star$  )

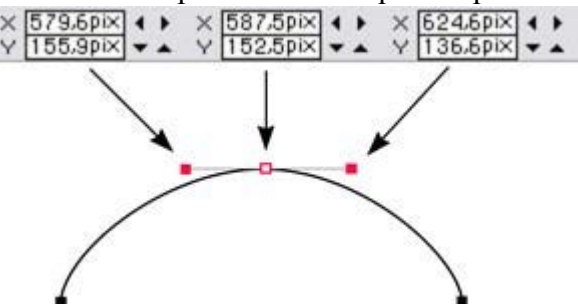

Le champ X-Y proche indique les coordonnées des poignées de courbe situées à l'extrémité du point sélectionné.

Les coordonnées X-Y sont calculées par rapport au coin inférieur gauche de la page. Vous pouvez modifier cette règle dans la boîte de dialogue des options sous [l'onglet Grille et règles](#page-1128-0)

Si le point sélectionné se trouve à l'extrémité d'une section de ligne droite, les champs situés à gauche indiquent la longueur et l'angle de la ligne. Vous pouvez procéder à un ajustement en entrant une nouvelle valeur et cliquant sur la touche Entrée.

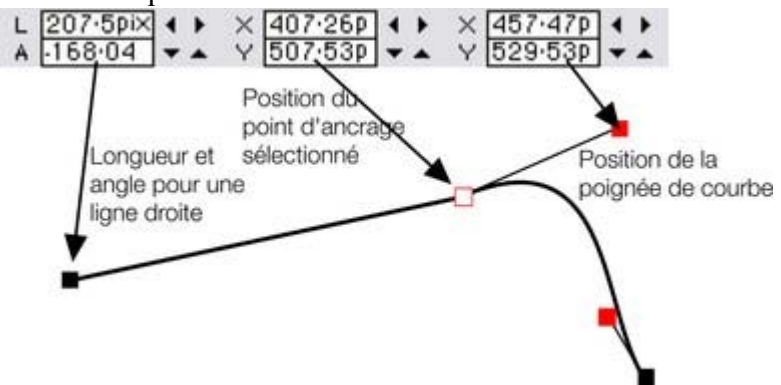

## **Déplacer les poignées - Outil de sélection**

 Vous pouvez sélectionner la fonction de déplacement des poignées uniquement lorsque la fonction « **Afficher les poignées d'édition de l'objet**

» est active.

.

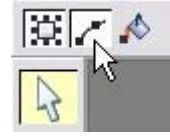

# **Déplacer les poignées - Outil de sélection**

 Vous pouvez sélectionner la fonction de déplacement des poignées uniquement lorsque la fonction « **Afficher les poignées d'édition de l'objet**

» est active.

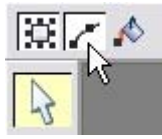

# **Lissage de ligne**

#### **Uniquement l'outil d'édition des formes**

 Les formes importées ou issues du traceur bitmap (dessin automatique de fichiers images) sont éventuellement des points inutiles sur une ligne. Les lignes comprenant de trop nombreux points sont peu maniables et peuvent réduire la vitesse du rendu. MAGIX Xtreme Print Center peut lisser la ligne afin d'éliminer les points inutiles.

Sélectionnez tous les points sur la partie de la ligne que vous souhaitez lisser. (Voir plus haut). La sélection d'une zone à l'aide de l'outil d'**édition des formes**

est probablement la méthode la plus simple pour sélectionner de nombreux points simultanément.

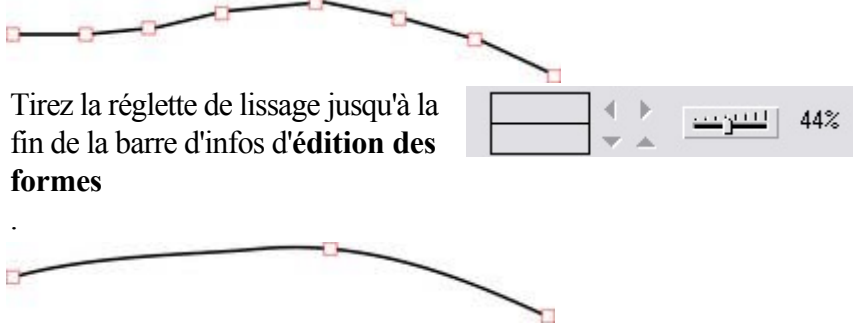

Le programme sauvegarde les points supprimés afin de pouvoir lisser à nouveau la ligne ultérieurement en déplaçant la réglette. Les points supprimés sont effacés lorsque vous éditez à nouveau la ligne, par exemple en tirant sur les poignées.

Astuce : pour vous assurer que des points importants ne sont pas supprimés, vérifiez qu'ils ne sont pas sélectionnés. (Maj + clic sur le point sélectionné permet de désélectionner.)

# **Limitation de la ligne**

 Lorsque vous tirez une poignée tout en appuyant sur la touche Ctrl, le mouvement sera limité à des multiples de l'angle de limitation (contrôlé depuis la boîte de dialogue des **Options**, **Général** ). Lorsque vous tirez des poignées d'une courbe, l'angle est déterminant.

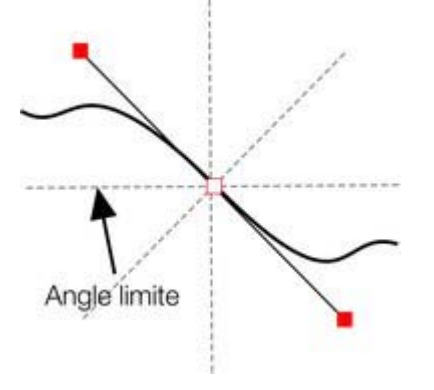

# **Modifier les courbes**

# **Utilisation des poignées de courbe**

En tirant les poignées de courbe vous ajustez la courbure des segments de courbe accolés.

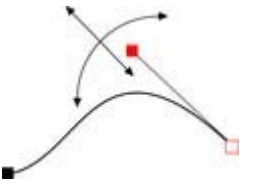

Déplacez la poignée de courbe en direction du point d'ancrage ou au contraire éloignez-la pour tirer la courbe dans la direction souhaitée.

# **Déplacement d'un segment de ligne**

S'applique aux outils **crayon** et d'**édition des formes**

. Vous pouvez également ajuster la courbe en tirant le segment de ligne entre deux points.

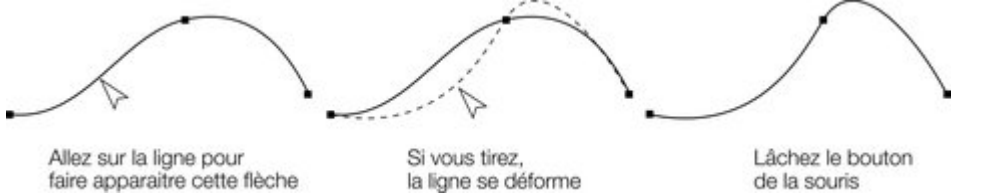

faire apparaître cette flèche

de la souris

Notez qu'il existe une différence entre tirer une ligne pour modifier sa forme, et cliquer sur la ligne pour ajouter une nouvelle poignée. Lorsque vous tirez sur une ligne droite, elle se transforme en courbe.

# **Angles précis**

 Normalement, MAGIX Xtreme Print Center dessine une courbe lisse à travers une poignée. Pour cela, les deux poignées de courbe sont reliées à la fin des points d'ancrage. Si vous déplacez une poignée de courbe, l'autre le sera automatiquement aussi.

Parfois, vous souhaitez obtenir une angle précis. Pour cela, vous devez séparer les poignées de courbe :

- 1. Double-cliquez sur le point d'ancrage.
- 2. Vous pouvez également sélectionner le point d'ancrage et :

#### Cliquez sur **Liaison en pointe**  $\bigcap$

ou cliquez sur la touche Z.

Vous pouvez maintenant déplacer chaque poignée de courbe indépendamment.

### **Création de courbes lisses**

Pour convertir une liaison pointue en courbe lisse :

- 1. Double-cliquez sur le point d'ancrage.
- 2. Vous pouvez également sélectionner le point d'ancrage et :

#### Cliquez sur **connexion lisse** ᅐᆺ

ou cliquez sur la touche S.

Les deux poignées de courbe sont alors reliées et se déplacent en sens opposé du point d'ancrage. Cela peut modifier la forme de la courbe.

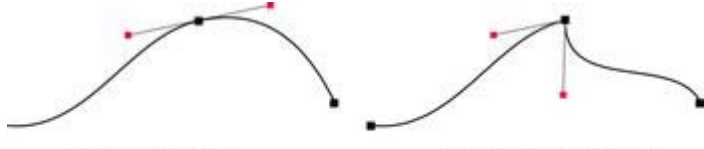

Connexion lisse Les poignées de la courbes sont couplées

Connexion en pointe Les poignées de la courbe sont indépendantes

### **Utilisation des poignées de courbe**

En tirant les poignées de courbe vous ajustez la courbure des segments de courbe accolés.

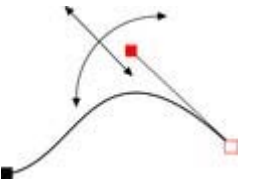

Déplacez la poignée de courbe en direction du point d'ancrage ou au contraire éloignez-la pour tirer la courbe dans la direction souhaitée.

# **Déplacement d'un segment de ligne**

S'applique aux outils **crayon** et d'**édition des formes**

. Vous pouvez également ajuster la courbe en tirant le segment de ligne entre deux points.

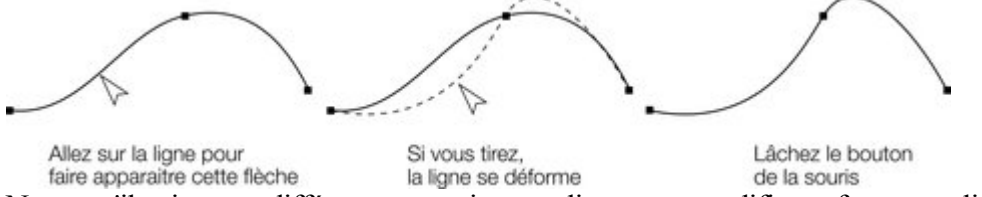

Notez qu'il existe une différence entre tirer une ligne pour modifier sa forme, et cliquer sur la ligne pour ajouter une nouvelle poignée. Lorsque vous tirez sur une ligne droite, elle se transforme en courbe.

## **Angles précis**

 Normalement, MAGIX Xtreme Print Center dessine une courbe lisse à travers une poignée. Pour cela, les deux poignées de courbe sont reliées à la fin des points d'ancrage. Si vous déplacez une poignée de courbe, l'autre le sera automatiquement aussi.

Parfois, vous souhaitez obtenir une angle précis. Pour cela, vous devez séparer les poignées de courbe :

- 1. Double-cliquez sur le point d'ancrage.
- 2. Vous pouvez également sélectionner le point d'ancrage et :
- Cliquez sur **Liaison en pointe**  $\bigcap$   $\overline{A}$

ou cliquez sur la touche Z.

Vous pouvez maintenant déplacer chaque poignée de courbe indépendamment.

### **Création de courbes lisses**

Pour convertir une liaison pointue en courbe lisse :

- 1. Double-cliquez sur le point d'ancrage.
	- 2. Vous pouvez également sélectionner le point d'ancrage et :

#### Cliquez sur **connexion lisse**

ou cliquez sur la touche S.

Les deux poignées de courbe sont alors reliées et se déplacent en sens opposé du point d'ancrage. Cela peut modifier la forme de la courbe.

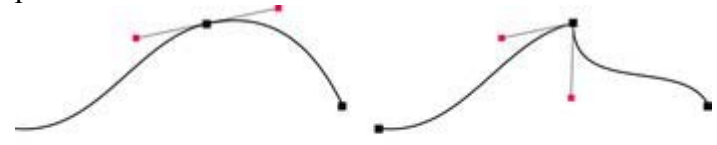

Connexion lisse Les poignées de la courbes sont couplées

ᅐᆺ

Connexion en pointe Les poignées de la courbe sont indépendantes

# **Déplacement d'un segment de ligne**

S'applique aux outils **crayon** et d'**édition des formes**

. Vous pouvez également ajuster la courbe en tirant le segment de ligne entre deux points.

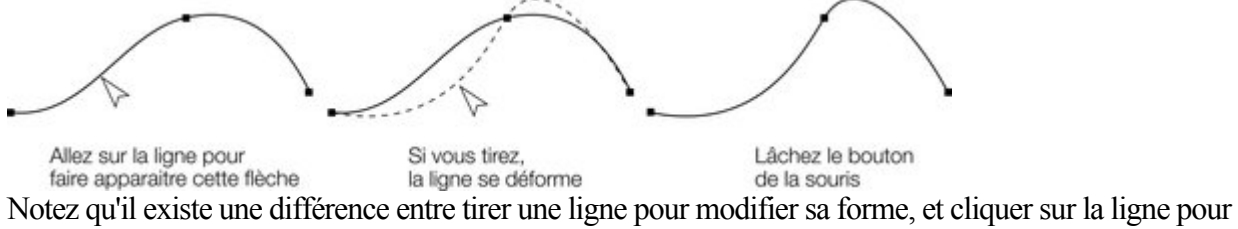

ajouter une nouvelle poignée. Lorsque vous tirez sur une ligne droite, elle se transforme en courbe.

## **Angles précis**

 Normalement, MAGIX Xtreme Print Center dessine une courbe lisse à travers une poignée. Pour cela, les deux poignées de courbe sont reliées à la fin des points d'ancrage. Si vous déplacez une poignée de courbe, l'autre le sera automatiquement aussi.

Parfois, vous souhaitez obtenir une angle précis. Pour cela, vous devez séparer les poignées de courbe :

- 1. Double-cliquez sur le point d'ancrage.
- 2. Vous pouvez également sélectionner le point d'ancrage et :

Cliquez sur **Liaison en pointe**  $\bigcap$ 

ou cliquez sur la touche Z.

Vous pouvez maintenant déplacer chaque poignée de courbe indépendamment.

### **Création de courbes lisses**

Pour convertir une liaison pointue en courbe lisse :

- 1. Double-cliquez sur le point d'ancrage.
- 2. Vous pouvez également sélectionner le point d'ancrage et :
- $\overline{\wedge}$   $\overline{\wedge}$
- Cliquez sur **connexion lisse** ou cliquez sur la touche S.

Les deux poignées de courbe sont alors reliées et se déplacent en sens opposé du point d'ancrage. Cela peut modifier la forme de la courbe.

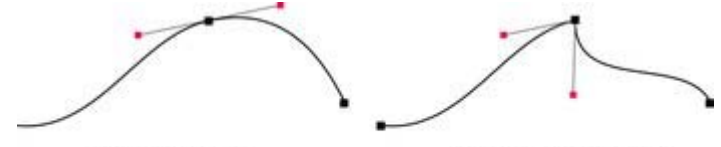

Connexion lisse Les poignées de la courbes sont couplées

Connexion en pointe Les poignées de la courbe sont indépendantes

## **Angles précis**

 Normalement, MAGIX Xtreme Print Center dessine une courbe lisse à travers une poignée. Pour cela, les deux poignées de courbe sont reliées à la fin des points d'ancrage. Si vous déplacez une poignée de courbe, l'autre le sera automatiquement aussi.

Parfois, vous souhaitez obtenir une angle précis. Pour cela, vous devez séparer les poignées de courbe :

- 1. Double-cliquez sur le point d'ancrage.
- 2. Vous pouvez également sélectionner le point d'ancrage et :
- Cliquez sur **Liaison en pointe**  $\bigcap$   $\bigwedge$

ou cliquez sur la touche Z.

Vous pouvez maintenant déplacer chaque poignée de courbe indépendamment.

### **Création de courbes lisses**

Pour convertir une liaison pointue en courbe lisse :

1. Double-cliquez sur le point d'ancrage.

2. Vous pouvez également sélectionner le point d'ancrage et :

Cliquez sur **connexion lisse**  $\overline{\cap}$   $\vee$ 

ou cliquez sur la touche S.

Les deux poignées de courbe sont alors reliées et se déplacent en sens opposé du point d'ancrage. Cela peut modifier la forme de la courbe.

Connexion lisse Les poignées de la courbes sont couplées

Connexion en pointe Les poignées de la courbe sont indépendantes

## **Création de courbes lisses**

Pour convertir une liaison pointue en courbe lisse :

- 1. Double-cliquez sur le point d'ancrage.
- 2. Vous pouvez également sélectionner le point d'ancrage et :
- Cliquez sur **connexion lisse**  $\overline{\cap}$   $\wedge$ 
	- ou cliquez sur la touche S.

Les deux poignées de courbe sont alors reliées et se déplacent en sens opposé du point d'ancrage. Cela peut modifier la forme de la courbe.

Connexion lisse Les poignées de la courbes sont couplées

Connexion en pointe Les poignées de la courbe sont indépendantes

# **Transformation d'une ligne droite en courbe**

- 1. Sélectionnez les poignées à chaque extrémité du segment de la ligne. Vous pouvez sélectionner plusieurs segments de ligne en sélectionnant simplement toutes les poignées.
- 2. Cliquez sur **Tracer une ligne** ou **Tracer une courbe** dans la barre d'infos ou cliquez sur les touches L ou C du clavier. (ces raccourcis fonctionnent uniquement dans l'outil d'édition de formes.)

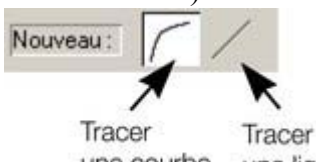

une courbe une ligne

Après avoir modifié le type de la ligne, vous aurez éventuellement à déplacer les poignées de courbe pour obtenir une transition lisse entre les segments de ligne droite et de courbe.

Vous pouvez sélectionner plusieurs segments de ligne et les convertir. Les points d'ancrage à chaque extrémité du segment doivent être sélectionnés.

# **Connexion de lignes**

Le mode de sélection des objets est décrit en détail dans le chapitre [Sélection d'objets](#page-206-0)

. Vous pouvez connecter des lignes uniquement si les deux sont sélectionnées (les points d'ancrage sont activés sur les deux lignes). Pour cela :

Dans l'outil de **Sélection**, pressez sur Maj puis cliquez sur les lignes pour les sélectionner. (Si vous vous trouvez déjà dans l'outil d'**édition des formes**, vous pouvez cliquer sur la Alt+S pour aller temporairement dans l'**outil de sélection**, utiliser la combinaison Maj+clic pour sélectionner la deuxième ligne, puis cliquer à nouveau sur Alt+S pour retourner dans l'outil **d'édition des formes** .)

Lorsque les deux objets sont sélectionnés, dans l'outil d'**édition des formes** ou l'outil **crayon**, tirez la poignée de fin de l'une des lignes sur la fin de l'autre ligne. Lorsque vous tirez le pointeur de la souris affiche un symbole **+**

pour indiquer que les lignes vont être reliées...

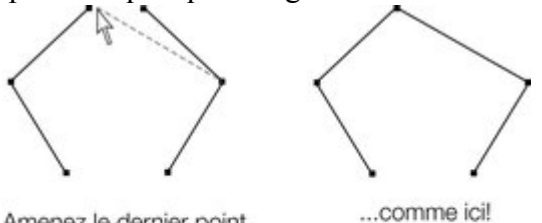

Amenez le dernier point d'une ligne sur le dernier point d'une autre ligne pour relier celles-ci

Si les extrémités des deux lignes sont déjà très proches, mais pas connectées, vous pouvez faire un zoom avant, ou éloigner les points d'ancrage de fin pour les rapprocher ensuite. Un symbole + indique lorsqu'une connexion va être réalisée.

Pour créer une forme remplie, tirez les deux autres poignées externes pour les relier. Comme vous connectez des poignées de fin, vous pouvez uniquement connecter des lignes et non des formes. (Les formes sont des objets fermés et ne possèdent donc pas de poignées de fin.)

#### **Vous trouverez de plus amples informations sur ce sujet dans le chapitre**

[Manipulation des formes](#page-230-0)**.**

#### **Remarques :**

- Vous pouvez également utiliser l'outil de dessin **au pinceau et à main levée** (décrit plus haut) pour connecter des lignes.
- Il existe une option de menu Arranger > Connecter des formes, qui permet de joindre une ou plusieurs formes en une seule forme, même si elles sont séparées sur la page. Cela permet d'obtenir des zones superposées transparentes. Par exemple, si vous reliez un objet à un petit cercle se trouvant au dessus, vous obtenez un objet avec un trou circulaire.

# **Segmentation d'une forme**

 Si vous souhaitez segmenter une ligne ou une forme, vous pouvez sélectionner une poignée existante sur la ligne ou le contour de la forme, ou créer une nouvelle poignée à l'emplacement où vous souhaitez casser la ligne (cliquez sur la ligne dans l'outil d'**édition des formes**

- voir plus haut).

.

Cliquez sur **Séparer au niveau des points**

ou cliquez sur la touche B.

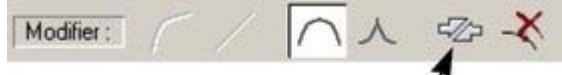

Cliquez ici pour séparer une ligne ou

une forme au point d'ancrage sélectionné Après segmentation d'une ligne, rien n'est visible dans un premier temps. Cependant, si vous déplacez la

poignée, seule une partie de ligne bouge. Si vous segmentez une forme, elle sera transformée en ligne. Tout remplissage disparaît.

**Remarque** : la segmentation d'une forme (dans Arranger > Combiner des formes) vous permet aussi de segmenter des formes en deux formes distinctes. Ceci est décrit dans le chapitre [Manipulation des formes](#page-236-0)

# **L'outil crayon**

# L'outil **crayon**

 a des fonctionnalités limitées. Il a été inclus afin d'assurer une compatibilité avec d'autres programmes comprenant un outil similaire, bien que certains utilisateurs préfèrent ce mode de création de lignes et courbes.

#### **Dessiner une ligne droite :**

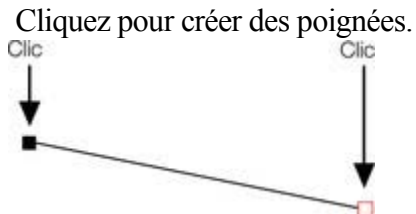

#### **Dessiner une courbe :**

 Placez le pointeur à l'emplacement où vous souhaitez créer la poignée. Cliquez et tirez le pointeur en l'éloignant de cette poignée. Lorsque vous tirez, vous créez une courbe depuis ce point et deux poignées de courbe apparaissent. Elles contrôlent l'angle et le radius de la courbe.

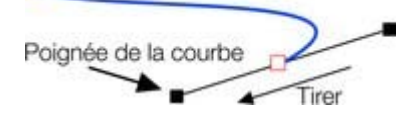

# **Modification de la largeur de la ligne (épaisseur)**

 Pour modifier la largeur de la ligne ou la largeur du contour d'une forme, sélectionnez d'abord l'objet ou les objets :

 $\vee$ 

Entrez une nouvelle largeur de ligne dans le champ de 2pix

texte sur la barre de contrôle **Standard**

 ou choisissez l'une des largeurs par défaut dans le menu.

L'épaisseur de la ligne est traditionnellement mesurée en points, avec l'abréviation pt. 1 point est égal à  $1/72$ <sup>nd</sup>

 de pouce ou environ 0,3 mm, c'est-à-dire à peine un peu moins que l'épaisseur d'un pixel sur l'écran lorsqu'il est affiché avec un zoom à 100%.

Vous pouvez utiliser n'importe quelle unité de mesure standard de MAGIX Xtreme Print Center. Vous pouvez entrer la valeur de l'épaisseur dans n'importe quelle unité, et MAGIX Xtreme Print Center la convertira dans un nombre de points correspondants. Par exemple, vous pouvez entrer 0,5 cm et vous obtiendrez une ligne d'un demi-centimètre d'épaisseur, mais cette valeur sera affichée sous forme de points dans le champ de largeur.

Si vous n'avez sélectionné aucun objet et que vous modifiez l'épaisseur de la ligne, les modifications seront appliquées par défaut à toutes les lignes.

#### **Remarque :**

une ligne avec une épaisseur égale à zéro est un cas spécial et n'est pas utilisée normalement. Une ligne d'une épaisseur de 1 pixel est alors créée. La taille actuelle sera toujours dépendante de l'appareil et du dessin qui y est affiché. Sur un écran d'ordinateur, un pixel est clairement visible et n'est jamais affiché avec anti-aliasing. Sur les appareils particuliers comme les imprimantes ou imprimantes photos dont la résolution est particulièrement élevée, la ligne est pratiquement invisible. (Les lignes avec une épaisseur égale à 0 dans les fichiers importés sont converties en lignes d'une épaisseur de 0,25 pt).

# <span id="page-195-0"></span>**Lignes à largeur variable**

Depuis la barre d'infos de l'outil de dessin **à main levée et au pinceau**

, vous pouvez sélectionner un menu déroulant indiquant une sélection de profils variables de largeur de ligne. Lorsque vous déplacez la souris sur la sélection, un aperçu élargi est affiché sur la droite.

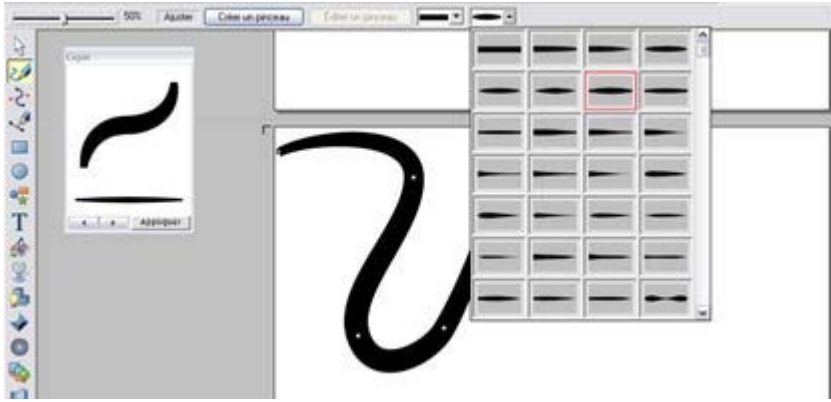

En sélectionnant l'un des styles, vous modifiez la ligne (ou le contour de la forme), la transformant d'une ligne à épaisseur constante en une épaisseur variable. Il s'agit d'une option particulièrement utile pour l'outil crayon et le dessin, et est souvent utilisé pour la création de dessins animés.

La sélection de la largeur de ligne devrait être utilisée pour modifier la largeur générale d'une ligne. Pour restaurer une largeur de ligne constante, sélectionnez l'élément du coin gauche supérieur du menu.

# <span id="page-196-0"></span>**Galerie de lignes**

Vous pouvez utiliser la **galerie des lignes**

 pour appliquer une série de styles ou attributs, comme des coupes de pinceau, des motifs en pointillés, des têtes de flèches et plus encore.

Pour de plus amples informations sur ce sujet, veuillez consulter le chapitre [Manipulation de document](#page-102-0)

. Pour afficher la galerie des **lignes**

- Choisissez **Services > Galerie des lignes** (Raccourci F12).
- Ou cliquez sur **Galerie des lignes** sur la barre de contrôle des **galeries**.

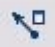

:

#### La galerie des **lignes**

est segmentée en sections. Pour ouvrir ou fermer chacune des sections, cliquez sur le petit icône du

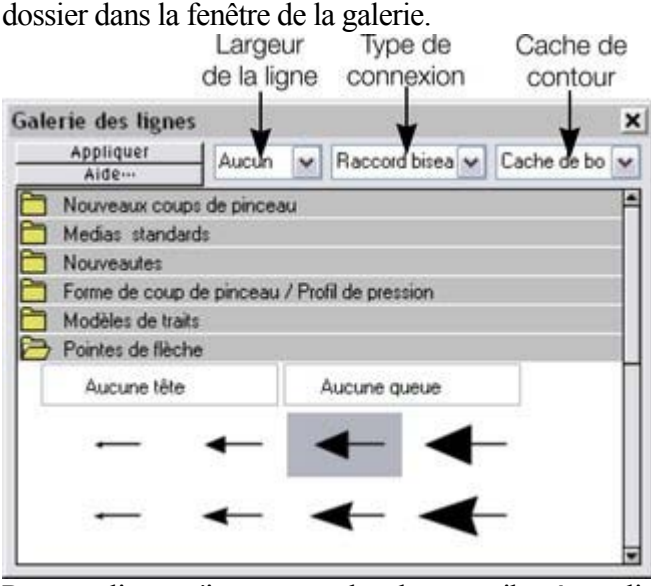

Pour appliquer n'importe quel style ou attribut à une ligne depuis la galerie, vous pouvez :

- appliquer le style sélectionné par glisser-déposer depuis la galerie sur la forme ou la ligne.
- Vous pouvez également double-cliquer sur le style requis dans la galerie.
- Ou sélectionnez le style puis cliquez sur **Appliquer**.

#### **Largeur de la ligne**

 Le champ de texte se trouvant dans la partie supérieure de la galerie permet de dupliquer celui présent dans la barre de contrôle **Standard**

(décrit plus haut).

#### **Coups de pinceau**

Plusieurs sections affichent une sélection de nombreux styles de pinceaux.

#### **Motifs en pointillés**

Cette section propose une sélection de styles de lignes en pointillés.

#### **Pointes de flèches**

 La méthode la plus simple d'appliquer une flèche est de la déposer à la fin de la ligne sélectionnée par glisser-déposer.

Vous pouvez appliquer une pointe de flèche également de cette manière :

- double-cliquez sur la pointe dans la galerie.
- Vous pouvez sélectionner la pointe de flèche puis cliquer sur **Appliquer**.

Xtreme Print Center dispose de deux types de pointes de flèches, de début et de fin. Si la ligne dispose déjà d'une pointe de début, la pointe de fin sera automatiquement ajoutée à la fin de la ligne.

Si la ligne ne dispose pas de pointe de flèche, et que vous utilisez le bouton **Appliquer**

 ou que vous double-cliquez sur un style pour l'appliquer, la pointe de flèche sera ajoutée à la fin de la ligne.

La taille de la pointe est relative à l'épaisseur de la ligne. Les lignes plus larges ont des pointes de flèches proportionnellement plus larges.

Si vous maintenez Ctrl appuyé et double-cliquez sur une pointe de flèche, le style sera appliqué à l'autre bout de la ligne.

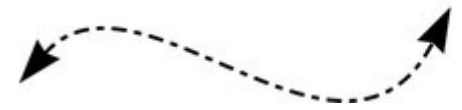

Une ligne dotée d'un modèle de trait et de flèches de début et de fin de la galerie.

### **Modification du type de connexion**

Cette fonction située dans la partie inférieure de la **galerie des lignes** définit le style des intersections.

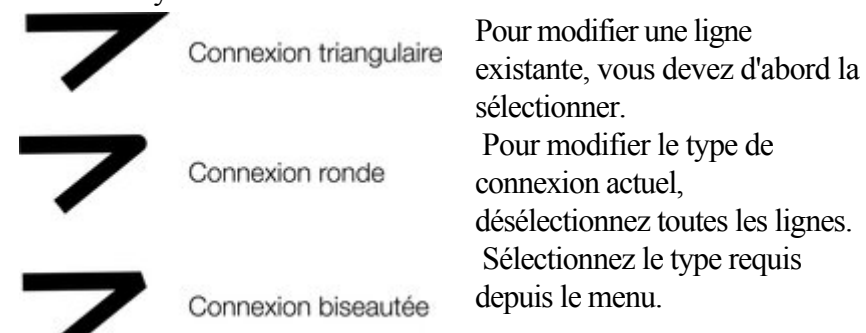

## **Modification des extrémités**

 Cette fonction située dans la partie supérieure de la **galerie des lignes** définit le style des extrémités des lignes.

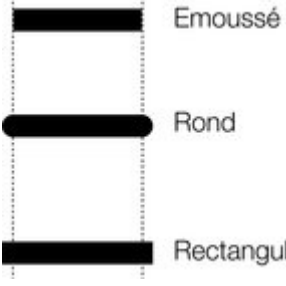

Pour modifier une ligne existante, vous devez d'abord la sélectionner. Pour modifier les extrémités de ligne par défaut, vous devez désélectionner toutes les lignes. Sélectionnez le type requis depuis le menu.

Rectangulaire

# **Modification du type de connexion**

Cette fonction située dans la partie inférieure de la **galerie des lignes** définit le style des intersections.

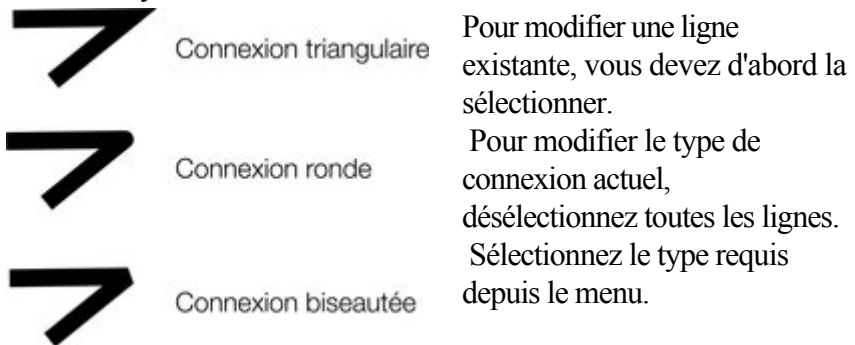

# **Modification des extrémités**

 Cette fonction située dans la partie supérieure de la **galerie des lignes** définit le style des extrémités des lignes.

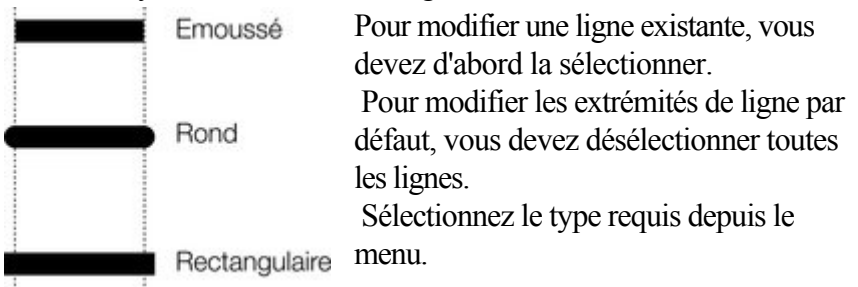

# **Modification des extrémités**

 Cette fonction située dans la partie supérieure de la **galerie des lignes** définit le style des extrémités des lignes.

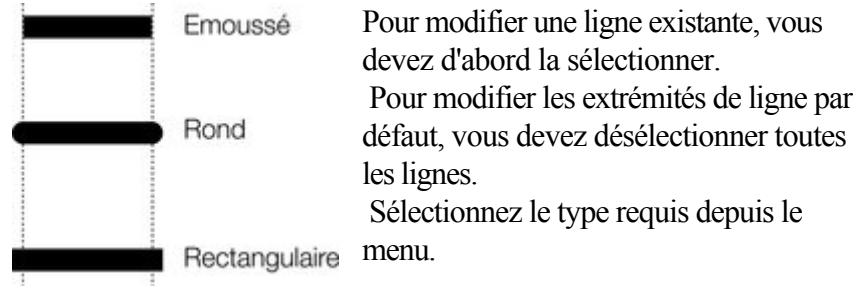

# **Pinceaux**

 L'apparence des lignes est déterminé par le type de coup de pinceau (par exemple, pour appliquer un effet de bombe aérosol).

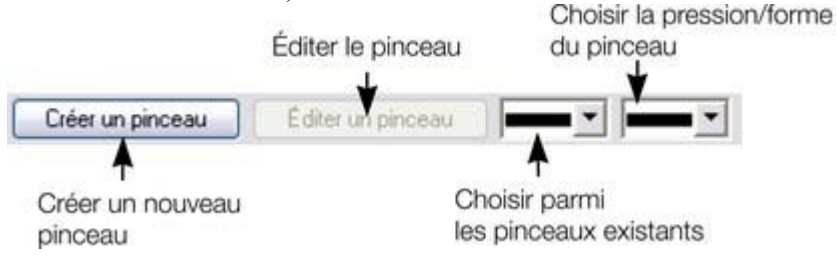

# **Utilisation d'un pinceau existant**

Pour utiliser un pinceau existant pour une ligne :

- 1. Cliquez pour sélectionner un pinceau existant. Puis cliquez sur la flèche pour afficher un aperçu des types de pinceaux disponibles par défaut et créés précédemment (si disponible) dans tous les documents ouverts.
- 2. Si nécessaire, sélectionnez une forme de coup de pinceau pour modifier l'apparence de la ligne (et pour également simuler l'utilisation d'une palette de dessin sensible à la pression).
- 3. Dessinez la ligne comme requis, elle sera automatiquement créée avec le coup de pinceau défini au préalable.

Vous pouvez également sélectionner une ligne existante dans le document puis modifier son apparence en appliquant le procédé décrit ci-dessus.

Vous pouvez naviguer entre différents types de pinceaux en utilisant la [galerie des lignes](#page-196-0)

### **Créer un nouveau pinceau**

Pour créer un nouveau type de pinceau :

.

- 1. Dessinez le type de pinceau que vous souhaitez dans Xtreme Print Center puis sélectionnez-le.
- 2. Cliquez sur **Créer un pinceau**.
- 3. Donnez à votre pinceau un nom approprié.

Vous pouvez à présent vous servir immédiatement de votre nouveau pinceau.Le nouveau pinceau est répertorié dans la fenêtre d'aperçu des pinceaux.

Les pinceaux sont enregistrés dans le document. Si vous voulez réutiliser un pinceau dans un autre document, vous devez tout d'abord charger le document dans lequel se trouve le pinceau qui vous intéresse. Seuls les pinceaux par défaut sont toujours disponibles.

# **Éditer un pinceau**

Pour accéder aux option avancées d'édition des pinceaux :

- 1. Sélectionnez le pinceau que vous souhaitez éditer.
- 2. Cliquez sur **Éditer un pinceau**.

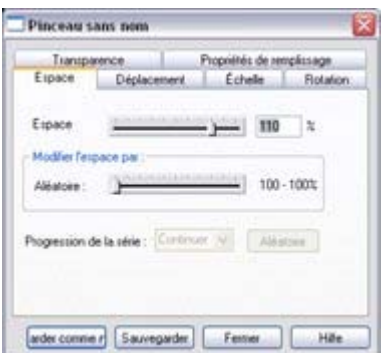

Ici vous pouvez modifier :

- **Espace** l'écart entre les objets dans le pinceau.
- **Déplacement** la distance entre la ligne d'origine et les objets dans le pinceau.
- **Calibrage** la taille des objets dans le pinceau.
- **Rotation** la rotation des objets dans le pinceau pendant qu'ils suivent la ligne.
- **•** Transparence la transparence du pinceau.
- **Propriétés de remplissage** diverses options, dont les options de couleur.

Le thème de la transparence est décrit dans le chapitre [Transparence](#page-559-0), et celui des couleurs dans le chapitre [Utilisation des couleurs](#page-398-0)

Si vous utilisez une palette de dessin sensible à la pression, les options de calibrage et de transparence vous permettent de configurer les degrés de sensibilité du pinceau. Si vous n'avez pas de palette de dessin sensible à la pression, vous pouvez imiter ces effets en utilisant les différentes [formes de brosses](#page-195-0)

. Enregistrez vos modifications en cliquant sur le bouton **Enregistrer** ; le bouton **Enregistrer en tant que nouveau**

crée un nouveau pinceau.

#### **Attention :**

.

# **Utilisation d'un pinceau existant**

Pour utiliser un pinceau existant pour une ligne :

- 1. Cliquez pour sélectionner un pinceau existant. Puis cliquez sur la flèche pour afficher un aperçu des types de pinceaux disponibles par défaut et créés précédemment (si disponible) dans tous les documents ouverts.
- 2. Si nécessaire, sélectionnez une forme de coup de pinceau pour modifier l'apparence de la ligne (et pour également simuler l'utilisation d'une palette de dessin sensible à la pression).
- 3. Dessinez la ligne comme requis, elle sera automatiquement créée avec le coup de pinceau défini au préalable.

Vous pouvez également sélectionner une ligne existante dans le document puis modifier son apparence en appliquant le procédé décrit ci-dessus.

Vous pouvez naviguer entre différents types de pinceaux en utilisant la [galerie des lignes](#page-196-0)

#### **Créer un nouveau pinceau**

Pour créer un nouveau type de pinceau :

.

- 1. Dessinez le type de pinceau que vous souhaitez dans Xtreme Print Center puis sélectionnez-le.
- 2. Cliquez sur **Créer un pinceau**.
- 3. Donnez à votre pinceau un nom approprié.

Vous pouvez à présent vous servir immédiatement de votre nouveau pinceau.Le nouveau pinceau est répertorié dans la fenêtre d'aperçu des pinceaux.

Les pinceaux sont enregistrés dans le document. Si vous voulez réutiliser un pinceau dans un autre document, vous devez tout d'abord charger le document dans lequel se trouve le pinceau qui vous intéresse. Seuls les pinceaux par défaut sont toujours disponibles.

# **Éditer un pinceau**

Pour accéder aux option avancées d'édition des pinceaux :

- 1. Sélectionnez le pinceau que vous souhaitez éditer.
- 2. Cliquez sur **Éditer un pinceau**.

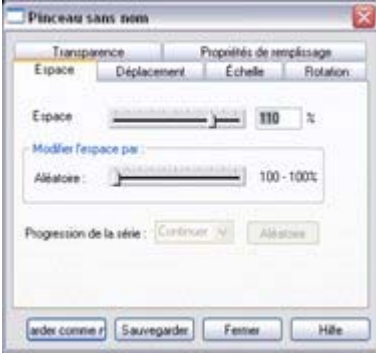

Ici vous pouvez modifier :

.

- **Espace** l'écart entre les objets dans le pinceau.
- **Déplacement** la distance entre la ligne d'origine et les objets dans le pinceau.
- **Calibrage** la taille des objets dans le pinceau.
- **Rotation** la rotation des objets dans le pinceau pendant qu'ils suivent la ligne.
- **Transparence** la transparence du pinceau.
- **Propriétés de remplissage** diverses options, dont les options de couleur.

Le thème de la transparence est décrit dans le chapitre [Transparence](#page-559-0), et celui des couleurs dans le chapitre [Utilisation des couleurs](#page-398-0)

Si vous utilisez une palette de dessin sensible à la pression, les options de calibrage et de transparence vous permettent de configurer les degrés de sensibilité du pinceau. Si vous n'avez pas de palette de dessin sensible à la pression, vous pouvez imiter ces effets en utilisant les différentes [formes de brosses](#page-195-0)

. Enregistrez vos modifications en cliquant sur le bouton **Enregistrer** ; le bouton **Enregistrer en tant que nouveau**

crée un nouveau pinceau.

#### **Attention :**

## **Créer un nouveau pinceau**

Pour créer un nouveau type de pinceau :

- 1. Dessinez le type de pinceau que vous souhaitez dans Xtreme Print Center puis sélectionnez-le.
- 2. Cliquez sur **Créer un pinceau**.
- 3. Donnez à votre pinceau un nom approprié.

Vous pouvez à présent vous servir immédiatement de votre nouveau pinceau.Le nouveau pinceau est répertorié dans la fenêtre d'aperçu des pinceaux.

Les pinceaux sont enregistrés dans le document. Si vous voulez réutiliser un pinceau dans un autre document, vous devez tout d'abord charger le document dans lequel se trouve le pinceau qui vous intéresse. Seuls les pinceaux par défaut sont toujours disponibles.

# **Éditer un pinceau**

Pour accéder aux option avancées d'édition des pinceaux :

- 1. Sélectionnez le pinceau que vous souhaitez éditer.
- 2. Cliquez sur **Éditer un pinceau**.

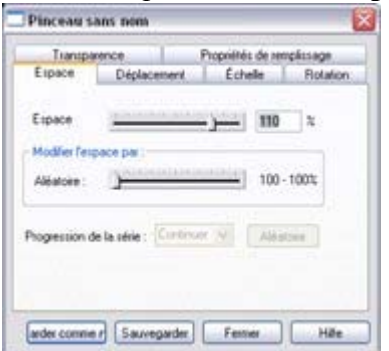

Ici vous pouvez modifier :

- **Espace** l'écart entre les objets dans le pinceau.
- **Déplacement** la distance entre la ligne d'origine et les objets dans le pinceau.
- **Calibrage** la taille des objets dans le pinceau.
- **Rotation** la rotation des objets dans le pinceau pendant qu'ils suivent la ligne.
- **Transparence** la transparence du pinceau.
- **Propriétés de remplissage** diverses options, dont les options de couleur.

Le thème de la transparence est décrit dans le chapitre [Transparence](#page-559-0), et celui des couleurs dans le chapitre [Utilisation des couleurs](#page-398-0)

Si vous utilisez une palette de dessin sensible à la pression, les options de calibrage et de transparence vous permettent de configurer les degrés de sensibilité du pinceau. Si vous n'avez pas de palette de dessin sensible à la pression, vous pouvez imiter ces effets en utilisant les différentes [formes de brosses](#page-195-0)

Enregistrez vos modifications en cliquant sur le bouton **Enregistrer** ; le bouton **Enregistrer en tant que nouveau**

crée un nouveau pinceau.

#### **Attention :**

.

.

# **Éditer un pinceau**

Pour accéder aux option avancées d'édition des pinceaux :

- 1. Sélectionnez le pinceau que vous souhaitez éditer.
- 2. Cliquez sur **Éditer un pinceau**.

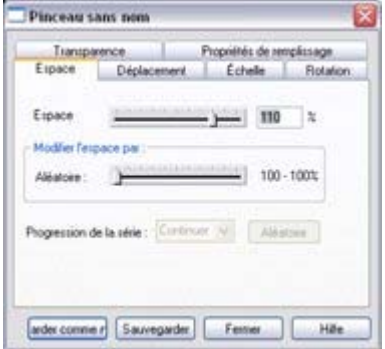

Ici vous pouvez modifier :

- **Espace** l'écart entre les objets dans le pinceau.
- **Déplacement** la distance entre la ligne d'origine et les objets dans le pinceau.
- **Calibrage** la taille des objets dans le pinceau.
- **Rotation** la rotation des objets dans le pinceau pendant qu'ils suivent la ligne.
- **•** Transparence la transparence du pinceau.
- **Propriétés de remplissage** diverses options, dont les options de couleur.

Le thème de la transparence est décrit dans le chapitre [Transparence](#page-559-0), et celui des couleurs dans le chapitre [Utilisation des couleurs](#page-398-0)

Si vous utilisez une palette de dessin sensible à la pression, les options de calibrage et de transparence vous permettent de configurer les degrés de sensibilité du pinceau. Si vous n'avez pas de palette de dessin sensible à la pression, vous pouvez imiter ces effets en utilisant les différentes [formes de brosses](#page-195-0)

. Enregistrez vos modifications en cliquant sur le bouton **Enregistrer** ; le bouton **Enregistrer en tant que nouveau**

crée un nouveau pinceau.

#### **Attention :**

.

# <span id="page-206-0"></span>**Sélection d'objets**

Dans ce chapitre [L'outil de sélection](#page-207-0) [Sélection d'objets](#page-210-0) [Identifier un objet sélectionné.](#page-223-0)

# <span id="page-207-0"></span>**L'outil de sélection**

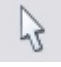

:

#### L'outil de **sélection**

 est l'outil principal pour les fonctions de sélection, de déplacement, de calibrage et de rotation. Il est généralement plus utilisé que les autres outils et est l'outil central dans la manipulation des documents.

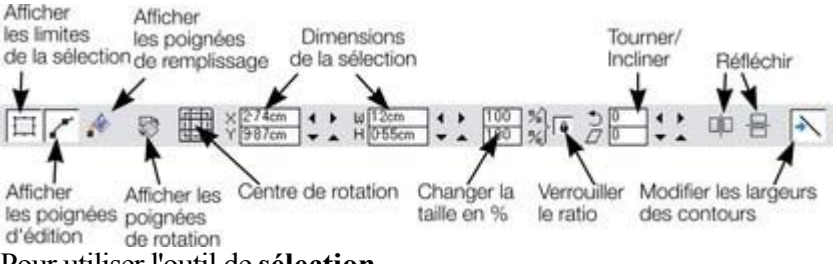

Pour utiliser l'outil de **sélection**

- Cliquez sur l'outil de **sélection** sur la **barre d'outil centrale** :
- Ou appuyez sur Alt+S, V ou F2.

### **Barre d'outil**

Tous les boutons de la barre d'outils sont décrits dans les sections suivantes excepté :

- **Afficher les poignées** d'édition, décrit dans le chapitre [Dessiner des lignes](#page-180-0).
- **Afficher les poignées de remplissage**, décrit dans le chapitre [Remplissages](#page-527-0).
- **Création de nouveaux noms**, décrit au chapitre [Manipulation de document](#page-127-0).

Les deux premiers boutons vous permettent d'éditer les contours et remplissages des objets sans devoir alterner entre les outils.

### **Alt+S**

 L'outil de **sélection** étant l'outil le plus utilisé, il existe des combinaisons de touches supplémentaires permettant d'alterner entre l'outil de sélection pour sélectionner ou pour une autre opération, puis pour revenir ensuite rapidement à l'outil précédent. Si vous utilisez un autre outil, vous pouvez passer rapidement à l'outil de **sélection**

de la manière suivante :

- utilisez la combinaison Alt+S pour alterner vers l'outil de **sélection**. En répétant l'opération, vous alternez à nouveau vers l'outil précédent.
- $\bullet$  Ou
- Cliquez et maintenez la combinaison Alt+S appuyée pour sélectionner l'outil de **sélection**. Réalisez votre opération *en maintenant les touches appuyées*, puis relâchez pour retourner à l'outil précédent.

# **Barre d'outil**

Tous les boutons de la barre d'outils sont décrits dans les sections suivantes excepté :

- **Afficher les poignées** d'édition, décrit dans le chapitre [Dessiner des lignes](#page-180-0).
- **Afficher les poignées de remplissage**, décrit dans le chapitre [Remplissages](#page-527-0).
- **Création de nouveaux noms**, décrit au chapitre [Manipulation de document](#page-127-0).

Les deux premiers boutons vous permettent d'éditer les contours et remplissages des objets sans devoir alterner entre les outils.

## **Alt+S**

 L'outil de **sélection** étant l'outil le plus utilisé, il existe des combinaisons de touches supplémentaires permettant d'alterner entre l'outil de sélection pour sélectionner ou pour une autre opération, puis pour revenir ensuite rapidement à l'outil précédent. Si vous utilisez un autre outil, vous pouvez passer rapidement à l'outil de **sélection**

de la manière suivante :

- utilisez la combinaison Alt+S pour alterner vers l'outil de **sélection**. En répétant l'opération, vous alternez à nouveau vers l'outil précédent.
- $\bullet$  Ou
- Cliquez et maintenez la combinaison Alt+S appuyée pour sélectionner l'outil de **sélection**. Réalisez votre opération *en maintenant les touches appuyées*, puis relâchez pour retourner à l'outil précédent.

# **Alt+S**

 L'outil de **sélection** étant l'outil le plus utilisé, il existe des combinaisons de touches supplémentaires permettant d'alterner entre l'outil de sélection pour sélectionner ou pour une autre opération, puis pour revenir ensuite rapidement à l'outil précédent. Si vous utilisez un autre outil, vous pouvez passer rapidement à l'outil de **sélection**

de la manière suivante :

- utilisez la combinaison Alt+S pour alterner vers l'outil de **sélection**. En répétant l'opération, vous alternez à nouveau vers l'outil précédent.
- $\bullet$  Ou
- Cliquez et maintenez la combinaison Alt+S appuyée pour sélectionner l'outil de **sélection**. Réalisez votre opération *en maintenant les touches appuyées*, puis relâchez pour retourner à l'outil précédent.

# <span id="page-210-0"></span>**Sélection d'objets**

Pour sélectionner un objet, cliquez sur n'importe quelle partie visible de cet objet.

# **Modifier la sélection d'objet**

Lorsqu'un objet est sélectionné, vous pouvez utiliser les touches suivantes pour modifier la sélection :

- Fin permet de sélectionner l'objet en fond.
- Orig permet de sélectionner l'objet en premier plan.
- La touche de tabulation permet de sélectionner le prochain objet se trouvant sur le calque arrière.
- Maj+Tab permet de sélectionner le prochain objet se trouvant sur le calque avant.

Les objets de premier-plan et d'arrière-plan sont décrits en détail dans le chapitr[e Manipulation des](#page-258-0) [objets](#page-258-0)

## **Sélection**

.

 Cliquez et maintenez le bouton de la souris appuyé pour réaliser des sélections multiples. La souris trace alors un rectangle de sélection et tous les objets se trouvant à l'intérieur sont sélectionnés.

Certains autres programmes de dessin nomment ceci la « sélection ».

Si un objet vous gêne pour tracer le rectangle dans la mesure où il serait déplacé par ce mouvement, maintenez la touche Maj appuyée pendant que vous tracez le rectangle de sélection.

Par défaut, seuls les objets se trouvant entièrement dans le rectangle sont sélectionnés. Il est possible de modifier cette configuration afin d'harmoniser ce mode de sélection à celui d'autres applications,

c'est-à-dire que les objets touchés par le rectangle sont également sélectionnés. Pour cela, maintenez la touche **Ctrl**

 appuyée lorsque vous tracez le rectangle afin d'inclure les objets qui touchent le rectangle dans la sélection.

La boîte de dialogue **Services** > [Options](#page-1106-0)

 vous permet de modifier la configuration par défaut pour la sélection. Vous pouvez donc décider si vous souhaitez avoir des objets touchant le rectangle de sélection sélectionnés sans devoir maintenir la touche « Ctrl » appuyée lors de la sélection. Dans ce cas de figure, si vous maintenez la touche « Ctrl » appuyée lors de la sélection, seuls les objets se trouvant entièrement dans le rectangle seront sélectionnés.

# **Étendre la sélection**

Pour sélectionner des objets supplémentaires :

- Utilisez la combinaison Maj+clic
- ou Maj+tirer avec la souris. Vous tracez ainsi un rectangle de sélection et ajoutez des objets compris dans le rectangle à la sélection.

### **Sélectionner sous**

 Maintenez la touche Alt enfoncée pour sélectionner des objets cachés par d'autres objets. Avec la combinaison Alt+clic, vous pouvez accéder à plusieurs objets superposés.

### **Sélectionner dans**

.

 Les groupes et fondus sont décrits ultérieurement. Les emplacements texte sont décrits au chapitre [Manipulation du texte](#page-439-0). Les modelages sont décrits au chapitre [Déformer les objets](#page-325-0)

Utilisez la combinaison Ctrl+clic sur un objet pour sélectionner l'intérieur. Ceci est utilisé pour sélectionner un objet depuis un fondu, groupe ou forme. Vous pouvez ainsi, par exemple, éditer les contours d'un objet dans le groupe ou le fondu. Les autres objets demeurent inchangés. Veuillez noter que certaines opérations ne sont pas permises avec une sélection à l'intérieur. Par exemple, il n'est pas permis de supprimer l'extrémité d'un objet d'un fondu (car le fondu n'aurait plus de sens). La fonction de sélection en tirant ne fonctionne pas lorsque la touche Ctrl est enfoncée.

### **Déplacement d'objets sélectionnés sous ou dans**

Le chapitre [Manipulation des objets](#page-259-0)

décrit en détail les objets déplacés, ou déplacés pas à pas.

Si vous avez besoin de déplacer un objet qui se situe soit sous d'autres objets, soit à l'intérieur d'un groupe, vous ne pourrez pas le faire glisser car cette action sélectionnera et fera glisser un autre objet. Pour parer à cela, maintenez les touches Ctrl+Alt enfoncées et commencez à tirer. Ainsi seul l'objet sélectionné sera déplacé. (Vous pouvez relâcher les touches lorsque vous avez déjà commencé à tirer.) Vous pouvez également utiliser la touche fléchée pour déplacer l'objet progressivement.

### **Sélection et calques**

.

 Vous ne pouvez pas sélectionner des objets dans des calques bloqués ou invisibles. Pour de plus amples information sur les calques, veuillez vous référer au chapitre [calques](#page-335-0)

# **Modifier la sélection d'objet**

Lorsqu'un objet est sélectionné, vous pouvez utiliser les touches suivantes pour modifier la sélection :

- Fin permet de sélectionner l'objet en fond.
- Orig permet de sélectionner l'objet en premier plan.
- La touche de tabulation permet de sélectionner le prochain objet se trouvant sur le calque arrière.
- Maj+Tab permet de sélectionner le prochain objet se trouvant sur le calque avant.

Les objets de premier-plan et d'arrière-plan sont décrits en détail dans le chapitr[e Manipulation des](#page-258-0) [objets](#page-258-0)

## **Sélection**

.

 Cliquez et maintenez le bouton de la souris appuyé pour réaliser des sélections multiples. La souris trace alors un rectangle de sélection et tous les objets se trouvant à l'intérieur sont sélectionnés.

Certains autres programmes de dessin nomment ceci la « sélection ».

Si un objet vous gêne pour tracer le rectangle dans la mesure où il serait déplacé par ce mouvement, maintenez la touche Maj appuyée pendant que vous tracez le rectangle de sélection.

Par défaut, seuls les objets se trouvant entièrement dans le rectangle sont sélectionnés. Il est possible de modifier cette configuration afin d'harmoniser ce mode de sélection à celui d'autres applications,

c'est-à-dire que les objets touchés par le rectangle sont également sélectionnés. Pour cela, maintenez la touche **Ctrl**

 appuyée lorsque vous tracez le rectangle afin d'inclure les objets qui touchent le rectangle dans la sélection.

La boîte de dialogue **Services** > [Options](#page-1106-0)

 vous permet de modifier la configuration par défaut pour la sélection. Vous pouvez donc décider si vous souhaitez avoir des objets touchant le rectangle de sélection sélectionnés sans devoir maintenir la touche « Ctrl » appuyée lors de la sélection. Dans ce cas de figure, si vous maintenez la touche « Ctrl » appuyée lors de la sélection, seuls les objets se trouvant entièrement dans le rectangle seront sélectionnés.

# **Étendre la sélection**

Pour sélectionner des objets supplémentaires :

- Utilisez la combinaison Maj+clic
- ou Maj+tirer avec la souris. Vous tracez ainsi un rectangle de sélection et ajoutez des objets compris dans le rectangle à la sélection.

#### **Sélectionner sous**

 Maintenez la touche Alt enfoncée pour sélectionner des objets cachés par d'autres objets. Avec la combinaison Alt+clic, vous pouvez accéder à plusieurs objets superposés.

### **Sélectionner dans**

 Les groupes et fondus sont décrits ultérieurement. Les emplacements texte sont décrits au chapitre [Manipulation du texte](#page-439-0). Les modelages sont décrits au chapitre [Déformer les objets](#page-325-0)

. Utilisez la combinaison Ctrl+clic sur un objet pour sélectionner l'intérieur. Ceci est utilisé pour sélectionner un objet depuis un fondu, groupe ou forme. Vous pouvez ainsi, par exemple, éditer les contours d'un objet dans le groupe ou le fondu. Les autres objets demeurent inchangés. Veuillez noter que certaines opérations ne sont pas permises avec une sélection à l'intérieur. Par exemple, il n'est pas permis de supprimer l'extrémité d'un objet d'un fondu (car le fondu n'aurait plus de sens). La fonction de sélection en tirant ne fonctionne pas lorsque la touche Ctrl est enfoncée.

## **Déplacement d'objets sélectionnés sous ou dans**

Le chapitre [Manipulation des objets](#page-259-0)

décrit en détail les objets déplacés, ou déplacés pas à pas.

Si vous avez besoin de déplacer un objet qui se situe soit sous d'autres objets, soit à l'intérieur d'un groupe, vous ne pourrez pas le faire glisser car cette action sélectionnera et fera glisser un autre objet. Pour parer à cela, maintenez les touches Ctrl+Alt enfoncées et commencez à tirer. Ainsi seul l'objet sélectionné sera déplacé. (Vous pouvez relâcher les touches lorsque vous avez déjà commencé à tirer.) Vous pouvez également utiliser la touche fléchée pour déplacer l'objet progressivement.

### **Sélection et calques**

.

 Vous ne pouvez pas sélectionner des objets dans des calques bloqués ou invisibles. Pour de plus amples information sur les [calques](#page-335-0), veuillez vous référer au chapitre calques

# **Sélection**

 Cliquez et maintenez le bouton de la souris appuyé pour réaliser des sélections multiples. La souris trace alors un rectangle de sélection et tous les objets se trouvant à l'intérieur sont sélectionnés.

Certains autres programmes de dessin nomment ceci la « sélection ».

Si un objet vous gêne pour tracer le rectangle dans la mesure où il serait déplacé par ce mouvement, maintenez la touche Maj appuyée pendant que vous tracez le rectangle de sélection.

Par défaut, seuls les objets se trouvant entièrement dans le rectangle sont sélectionnés. Il est possible de modifier cette configuration afin d'harmoniser ce mode de sélection à celui d'autres applications,

c'est-à-dire que les objets touchés par le rectangle sont également sélectionnés. Pour cela, maintenez la touche **Ctrl**

 appuyée lorsque vous tracez le rectangle afin d'inclure les objets qui touchent le rectangle dans la sélection.

La boîte de dialogue **Services** > [Options](#page-1106-0)

 vous permet de modifier la configuration par défaut pour la sélection. Vous pouvez donc décider si vous souhaitez avoir des objets touchant le rectangle de sélection sélectionnés sans devoir maintenir la touche « Ctrl » appuyée lors de la sélection. Dans ce cas de figure, si vous maintenez la touche « Ctrl » appuyée lors de la sélection, seuls les objets se trouvant entièrement dans le rectangle seront sélectionnés.

# **Étendre la sélection**

Pour sélectionner des objets supplémentaires :

- Utilisez la combinaison Maj+clic
- ou Maj+tirer avec la souris. Vous tracez ainsi un rectangle de sélection et ajoutez des objets compris dans le rectangle à la sélection.

### **Sélectionner sous**

 Maintenez la touche Alt enfoncée pour sélectionner des objets cachés par d'autres objets. Avec la combinaison Alt+clic, vous pouvez accéder à plusieurs objets superposés.

### **Sélectionner dans**

 Les groupes et fondus sont décrits ultérieurement. Les emplacements texte sont décrits au chapitre [Manipulation du texte](#page-439-0). Les modelages sont décrits au chapitre [Déformer les objets](#page-325-0)

. Utilisez la combinaison Ctrl+clic sur un objet pour sélectionner l'intérieur. Ceci est utilisé pour sélectionner un objet depuis un fondu, groupe ou forme. Vous pouvez ainsi, par exemple, éditer les contours d'un objet dans le groupe ou le fondu. Les autres objets demeurent inchangés. Veuillez noter que certaines opérations ne sont pas permises avec une sélection à l'intérieur. Par exemple, il n'est pas permis de supprimer l'extrémité d'un objet d'un fondu (car le fondu n'aurait plus de sens). La fonction de sélection en tirant ne fonctionne pas lorsque la touche Ctrl est enfoncée.

## **Déplacement d'objets sélectionnés sous ou dans**

#### Le chapitre [Manipulation des objets](#page-259-0)

décrit en détail les objets déplacés, ou déplacés pas à pas.

Si vous avez besoin de déplacer un objet qui se situe soit sous d'autres objets, soit à l'intérieur d'un groupe, vous ne pourrez pas le faire glisser car cette action sélectionnera et fera glisser un autre objet. Pour parer à cela, maintenez les touches Ctrl+Alt enfoncées et commencez à tirer. Ainsi seul l'objet sélectionné sera déplacé. (Vous pouvez relâcher les touches lorsque vous avez déjà commencé à tirer.) Vous pouvez également utiliser la touche fléchée pour déplacer l'objet progressivement.

# **Sélection et calques**

.

 Vous ne pouvez pas sélectionner des objets dans des calques bloqués ou invisibles. Pour de plus amples information sur les [calques](#page-335-0), veuillez vous référer au chapitre calques
# **Étendre la sélection**

Pour sélectionner des objets supplémentaires :

- Utilisez la combinaison Maj+clic
- ou Maj+tirer avec la souris. Vous tracez ainsi un rectangle de sélection et ajoutez des objets compris dans le rectangle à la sélection.

### **Sélectionner sous**

 Maintenez la touche Alt enfoncée pour sélectionner des objets cachés par d'autres objets. Avec la combinaison Alt+clic, vous pouvez accéder à plusieurs objets superposés.

# **Sélectionner dans**

 Les groupes et fondus sont décrits ultérieurement. Les emplacements texte sont décrits au chapitre [Manipulation du texte](#page-439-0). Les modelages sont décrits au chapitre [Déformer les objets](#page-325-0)

. Utilisez la combinaison Ctrl+clic sur un objet pour sélectionner l'intérieur. Ceci est utilisé pour sélectionner un objet depuis un fondu, groupe ou forme. Vous pouvez ainsi, par exemple, éditer les contours d'un objet dans le groupe ou le fondu. Les autres objets demeurent inchangés. Veuillez noter que certaines opérations ne sont pas permises avec une sélection à l'intérieur. Par exemple, il n'est pas permis de supprimer l'extrémité d'un objet d'un fondu (car le fondu n'aurait plus de sens). La fonction de sélection en tirant ne fonctionne pas lorsque la touche Ctrl est enfoncée.

# **Déplacement d'objets sélectionnés sous ou dans**

Le chapitre [Manipulation des objets](#page-259-0)

décrit en détail les objets déplacés, ou déplacés pas à pas.

Si vous avez besoin de déplacer un objet qui se situe soit sous d'autres objets, soit à l'intérieur d'un groupe, vous ne pourrez pas le faire glisser car cette action sélectionnera et fera glisser un autre objet. Pour parer à cela, maintenez les touches Ctrl+Alt enfoncées et commencez à tirer. Ainsi seul l'objet sélectionné sera déplacé. (Vous pouvez relâcher les touches lorsque vous avez déjà commencé à tirer.) Vous pouvez également utiliser la touche fléchée pour déplacer l'objet progressivement.

# **Sélection et calques**

.

# **Sélectionner sous**

 Maintenez la touche Alt enfoncée pour sélectionner des objets cachés par d'autres objets. Avec la combinaison Alt+clic, vous pouvez accéder à plusieurs objets superposés.

## **Sélectionner dans**

 Les groupes et fondus sont décrits ultérieurement. Les emplacements texte sont décrits au chapitre [Manipulation du texte](#page-439-0). Les modelages sont décrits au chapitre [Déformer les objets](#page-325-0)

. Utilisez la combinaison Ctrl+clic sur un objet pour sélectionner l'intérieur. Ceci est utilisé pour sélectionner un objet depuis un fondu, groupe ou forme. Vous pouvez ainsi, par exemple, éditer les contours d'un objet dans le groupe ou le fondu. Les autres objets demeurent inchangés. Veuillez noter que certaines opérations ne sont pas permises avec une sélection à l'intérieur. Par exemple, il n'est pas permis de supprimer l'extrémité d'un objet d'un fondu (car le fondu n'aurait plus de sens). La fonction de sélection en tirant ne fonctionne pas lorsque la touche Ctrl est enfoncée.

# **Déplacement d'objets sélectionnés sous ou dans**

#### Le chapitre [Manipulation des objets](#page-259-0)

décrit en détail les objets déplacés, ou déplacés pas à pas.

Si vous avez besoin de déplacer un objet qui se situe soit sous d'autres objets, soit à l'intérieur d'un groupe, vous ne pourrez pas le faire glisser car cette action sélectionnera et fera glisser un autre objet. Pour parer à cela, maintenez les touches Ctrl+Alt enfoncées et commencez à tirer. Ainsi seul l'objet sélectionné sera déplacé. (Vous pouvez relâcher les touches lorsque vous avez déjà commencé à tirer.) Vous pouvez également utiliser la touche fléchée pour déplacer l'objet progressivement.

### **Sélection et calques**

.

# **Sélectionner dans**

 Les groupes et fondus sont décrits ultérieurement. Les emplacements texte sont décrits au chapitre [Manipulation du texte](#page-439-0). Les modelages sont décrits au chapitre [Déformer les objets](#page-325-0)

. Utilisez la combinaison Ctrl+clic sur un objet pour sélectionner l'intérieur. Ceci est utilisé pour sélectionner un objet depuis un fondu, groupe ou forme. Vous pouvez ainsi, par exemple, éditer les contours d'un objet dans le groupe ou le fondu. Les autres objets demeurent inchangés. Veuillez noter que certaines opérations ne sont pas permises avec une sélection à l'intérieur. Par exemple, il n'est pas permis de supprimer l'extrémité d'un objet d'un fondu (car le fondu n'aurait plus de sens). La fonction de sélection en tirant ne fonctionne pas lorsque la touche Ctrl est enfoncée.

# **Déplacement d'objets sélectionnés sous ou dans**

Le chapitre [Manipulation des objets](#page-259-0)

décrit en détail les objets déplacés, ou déplacés pas à pas.

Si vous avez besoin de déplacer un objet qui se situe soit sous d'autres objets, soit à l'intérieur d'un groupe, vous ne pourrez pas le faire glisser car cette action sélectionnera et fera glisser un autre objet. Pour parer à cela, maintenez les touches Ctrl+Alt enfoncées et commencez à tirer. Ainsi seul l'objet sélectionné sera déplacé. (Vous pouvez relâcher les touches lorsque vous avez déjà commencé à tirer.) Vous pouvez également utiliser la touche fléchée pour déplacer l'objet progressivement.

# **Sélection et calques**

.

# **Déplacement d'objets sélectionnés sous ou dans**

Le chapitre [Manipulation des objets](#page-259-0)

décrit en détail les objets déplacés, ou déplacés pas à pas.

Si vous avez besoin de déplacer un objet qui se situe soit sous d'autres objets, soit à l'intérieur d'un groupe, vous ne pourrez pas le faire glisser car cette action sélectionnera et fera glisser un autre objet. Pour parer à cela, maintenez les touches Ctrl+Alt enfoncées et commencez à tirer. Ainsi seul l'objet sélectionné sera déplacé. (Vous pouvez relâcher les touches lorsque vous avez déjà commencé à tirer.) Vous pouvez également utiliser la touche fléchée pour déplacer l'objet progressivement.

## **Sélection et calques**

.

# **Sélection et calques**

.

# **Sélection de tous les objets**

Pour sélectionner tous les objets :

- Choisissez **Édition > Tout sélectionner**.<br>• Ou cliquez sur Ctrl+A.
- Ou cliquez sur Ctrl+A.

# **Désélection d'objet**

Pour désélectionner un objet :

- Cliquez dans n'importe quelle section non utilisée du document.<br>• Ou allez dans **Édition > Supprimer la sélection**.
- Ou allez dans **Édition > Supprimer la sélection**.
- Ou cliquez sur Echap.

Pour désélectionner un objet parmi plusieurs :

 Maj+clic sur l'objet. Cette opération permet de désélectionner l'objet. Les autres objets restent sélectionnés.

# **Identifier un objet sélectionné.**

 L'objet sélectionné affiche les **marqueurs de sélection** ainsi que les **poignées de la limite de sélection** ou les **poignées de rotation**

(bien que celles-ci puissent être désactivées).

# **Marqueurs de sélection**

 Chaque objet sélectionné affiche un marqueur de sélection unique indiquant que l'objet est sélectionné. Il s'agit d'un rappel utile lors de la sélection et désélection de plusieurs objets.

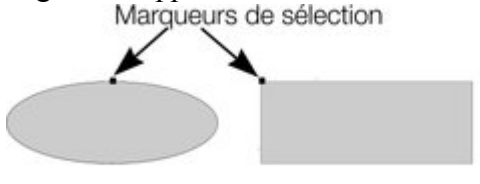

# **Barre d'état**

La barre d'état située dans la partie inférieure de la fenêtre décrit le contenu de la sélection.

# **Poignées de limites de la sélection**

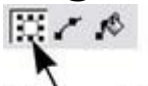

Les poignées de limites de la sélection englobent la

sélection complète. Elles sont contrôlées par le

Limites de la sélection

bouton des **limites de la sélection** dans la barre d'infos.

Les poignées des limites de la sélection vous permettent de calibrer ou étirer les objets sélectionnés (voir chapitre [Manipulation des formes,](#page-230-0) [Manipulation des objets](#page-258-0) et [Distorsion des objets](#page-325-0)

pour de plus amples informations). Des clics successifs sur un objet permet d'alterner entre l'affichage

des poignées de rotation et des limites de la sélection.<br>Poignées de la sont transformées Poignées de rotation zone de sélection par un nouveau clic en

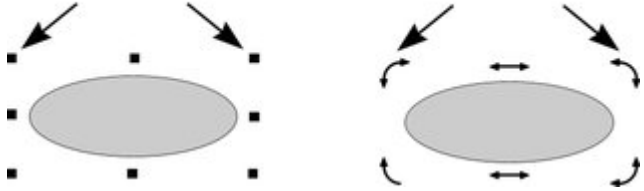

# **Poignées de rotation**

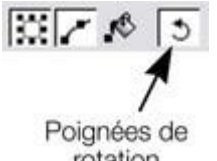

Les poignées de rotation englobent toute la sélection. Elles sont contrôlées par le bouton des **poignées de rotation** dans la barre d'infos.

rotation

Les poignées de rotation permettent de faire tourner et d'incliner les objets sélectionnés (voir le chapitre [Manipulation des objets](#page-258-0)

 pour de plus amples informations). Des clics successifs sur un objet permettent d'alterner entre l'affichage des limites de la sélection et des poignées de rotation.

# **Tabulateur**

En cliquant sur le tabulateur ou la combinaison Maj+tabulateur, vous pouvez alterner entre les différents

objets sélectionnés (objet précédent et suivant dans le document).

# **Marqueurs de sélection**

Chaque objet sélectionné affiche un marqueur de sélection unique indiquant que l'objet est sélectionné. Il s'agit d'un rappel utile lors de la sélection et désélection de plusieurs objets.

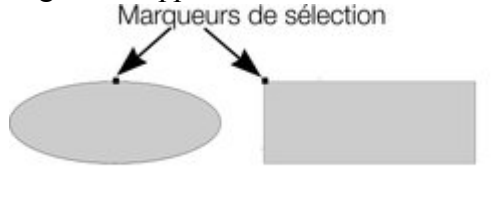

# **Barre d'état**

La barre d'état située dans la partie inférieure de la fenêtre décrit le contenu de la sélection.

# **Poignées de limites de la sélection**

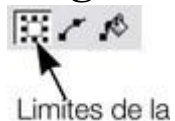

Les poignées de limites de la sélection englobent la sélection complète. Elles sont contrôlées par le bouton des **limites de la sélection**

 dans la barre d'infos. sélection

Les poignées des limites de la sélection vous permettent de calibrer ou étirer les objets sélectionnés (voir chapitre [Manipulation des formes,](#page-230-0) [Manipulation des objets](#page-258-0) et [Distorsion des objets](#page-325-0)

 pour de plus amples informations). Des clics successifs sur un objet permet d'alterner entre l'affichage des poignées de rotation et des limites de la sélection.<br>Poignées de la sont transformées Poignées de rotation

zone de sélection par un nouveau clic en

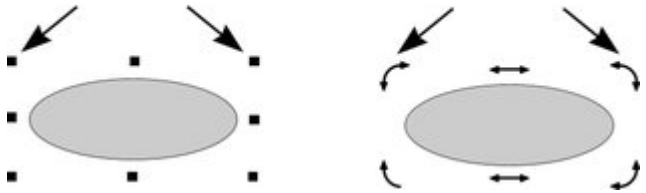

# **Poignées de rotation**

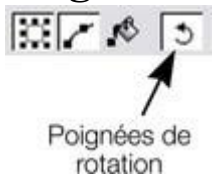

Les poignées de rotation englobent toute la sélection. Elles sont contrôlées par le bouton des **poignées de rotation**

dans la barre d'infos.

Les poignées de rotation permettent de faire tourner et d'incliner les objets sélectionnés (voir le chapitre [Manipulation des objets](#page-258-0)

 pour de plus amples informations). Des clics successifs sur un objet permettent d'alterner entre l'affichage des limites de la sélection et des poignées de rotation.

# **Tabulateur**

# **Barre d'état**

La barre d'état située dans la partie inférieure de la fenêtre décrit le contenu de la sélection.

# **Poignées de limites de la sélection<br>
Els poignées de limites de la sélection en**

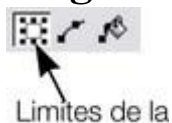

sélection

Les poignées de limites de la sélection englobent la sélection complète. Elles sont contrôlées par le bouton des **limites de la sélection**

dans la barre d'infos.

Les poignées des limites de la sélection vous permettent de calibrer ou étirer les objets sélectionnés (voir chapitre [Manipulation des formes,](#page-230-0) [Manipulation des objets](#page-258-0) et [Distorsion des objets](#page-325-0)

 pour de plus amples informations). Des clics successifs sur un objet permet d'alterner entre l'affichage des poignées de rotation et des limites de la sélection.<br>Poignées de la sont transformées Poignées de rotation

zone de sélection par un nouveau clic en

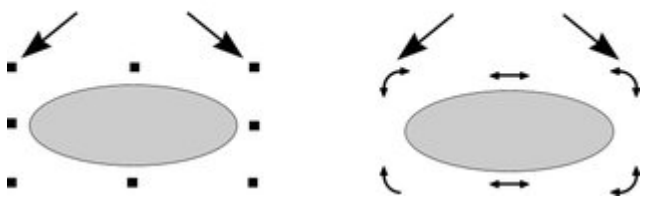

# **Poignées de rotation**

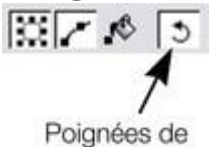

Les poignées de rotation englobent toute la sélection. Elles sont contrôlées par le bouton des **poignées de rotation**

dans la barre d'infos.

rotation Les poignées de rotation permettent de faire tourner et d'incliner les objets sélectionnés (voir le chapitre [Manipulation des objets](#page-258-0)

 pour de plus amples informations). Des clics successifs sur un objet permettent d'alterner entre l'affichage des limites de la sélection et des poignées de rotation.

# **Tabulateur**

# **Poignées de limites de la sélection**

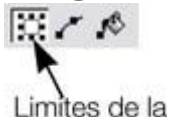

Les poignées de limites de la sélection englobent la sélection complète. Elles sont contrôlées par le bouton des **limites de la sélection**

 dans la barre d'infos. sélection

Les poignées des limites de la sélection vous permettent de calibrer ou étirer les objets sélectionnés (voir chapitre [Manipulation des formes,](#page-230-0) [Manipulation des objets](#page-258-0) et [Distorsion des objets](#page-325-0)

 pour de plus amples informations). Des clics successifs sur un objet permet d'alterner entre l'affichage des poignées de rotation et des limites de la sélection.<br>Poignées de la sont transformées Poignées de rotation

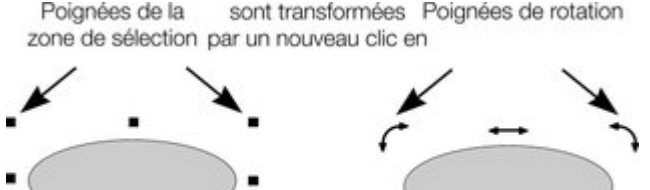

## **Poignées de rotation**

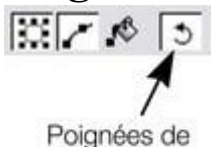

.

Les poignées de rotation englobent toute la sélection. Elles sont contrôlées par le bouton des **poignées de rotation** dans la barre d'infos.

rotation Les poignées de rotation permettent de faire tourner et d'incliner les objets sélectionnés (voir le chapitre [Manipulation des objets](#page-258-0)

 pour de plus amples informations). Des clics successifs sur un objet permettent d'alterner entre l'affichage des limites de la sélection et des poignées de rotation.

# **Tabulateur**

# **Poignées de rotation**

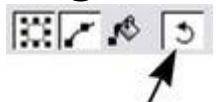

Les poignées de rotation englobent toute la sélection. Elles sont contrôlées par le bouton des **poignées de rotation** dans la barre d'infos.

Poignées de rotation

Les poignées de rotation permettent de faire tourner et d'incliner les objets sélectionnés (voir le chapitre [Manipulation des objets](#page-258-0)

 pour de plus amples informations). Des clics successifs sur un objet permettent d'alterner entre l'affichage des limites de la sélection et des poignées de rotation.

# **Tabulateur**

# **Tabulateur**

# <span id="page-230-0"></span>**Manipulation des formes**

Dans ce chapitre [Fermer une forme](#page-231-0) [Relier les formes](#page-233-0) [Combiner les formes](#page-236-0) [Création de polygones réguliers \(Outil des formes automatiques\)](#page-244-0) [Création d'étoile \(polygones avec côtés en pointe\)](#page-249-0) [Édition d'étoiles](#page-251-0) [Création de rectangles et carrés](#page-252-0) [Création de cercles et ellipses](#page-255-0) [Rendre les formes éditables](#page-257-0)

# <span id="page-231-0"></span>**Fermer une forme**

 Une forme est un objet fermé qui ne possède pas de poignée de début ou de fin. Seules les formes peuvent être remplies avec de la couleur.

Pour fermer une forme :

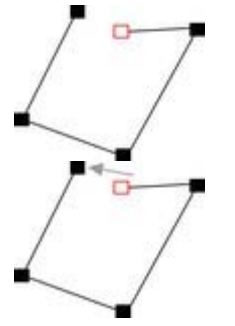

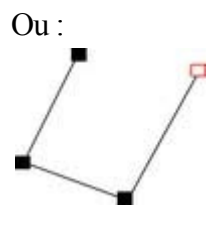

- 1. Créez un objet ouvert en dont la poignée de fin se trouve très près de la poignée de début. Tous les points d'ancrage, excepté la poignée de fin, devraient se trouver dans la position requise.
- 2. Placez le pointeur de la souris sur la poignée de fin.
- 3. Tirez la poignée de fin sur la poignée de début puis relâchez le bouton de la souris. Les deux poignées sont alors automatiquement reliées.
- 1. Créez un objet ouvert dont toutes les poignées de contrôle se trouvent dans la position correcte. Ne créez pas le segment de ligne final.
- 2. Déplacez le pointeur sur le point de départ. Un signe  $\left\langle \alpha + \right\rangle$ apparaît sur la droite du pointeur lorsqu'il se trouve sur la poignée de début.
- 3. Cliquez pour créer le segment de ligne final et fermer la forme.

#### $On \cdot$

- 1. Sélectionnez l'outil d'**édition des formes**.
- 2. Cliquez sur un point de fin pour le sélectionner.
- 3. Cliquez sur la touche Entrée.

#### Ou :

1. Utilisez l'outil de dessin **à main levée et au pinceau** pour créer le segment final.

Toutes ces manipulations permettent de fermer une forme. Si une couleur de remplissage est sélectionnée actuellement, la forme sera remplie automatiquement avec cette couleur.

# **Fermer une forme à main levée**

Vous pouvez créer une forme fermée en terminant la ligne de dessin sur la poignée de début. Un symbole « + » près du pointeur de la souris indique lorsque la ligne est correctement positionnée.

# **Fermer une forme à main levée**

Vous pouvez créer une forme fermée en terminant la ligne de dessin sur la poignée de début. Un symbole  $\left\langle \alpha + \gamma \right\rangle$  près du pointeur de la souris indique lorsque la ligne est correctement positionnée.

# <span id="page-233-0"></span>**Relier les formes**

#### **Arranger > Relier les formes**

 vous permet de créer des trous dans des formes fixes. Comme les parties de la même forme superposées ne contiennent pas de couleur de remplissage (c'est-à-dire que vous pouvez voir à travers les parties superposées), vous pouvez utiliser cet effet pour créer des trous dans des formes, mais tout en conservant la possibilité de les séparer ultérieurement.

Par exemple, pour créer une forme en cercle :

- 1. Créez une ellipse (décrit plus bas).
- 2. Créez une seconde ellipse, placée sur la première. (La couleur de la seconde a été modifiée pour simplifier l'affichage).
- 3. Sélectionnez les deux ellipses
- 4. Allez dans **Arranger > Relier les formes**

Cette fonction crée une forme unique contenant un trou.

.

Vous pouvez combiner ou relier différentes formes.

L'objet du dessus est utilisé pour créer la coupe. Si cet objet est un groupe, vous pouvez faire plusieurs trous en une opération. Par exemple, un groupe de trois étoiles peut faire un trou de cette forme dans un rectangle :

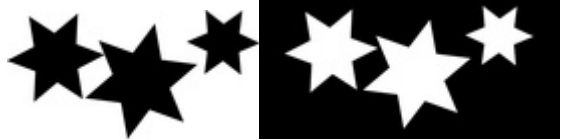

Les groupes sont décrits en détail dans le chapitre [Manipulation des objets](#page-301-0)

#### **Lorsque plusieurs formes sont superposées :**

- La forme de dessus (ou le groupe de dessus) devient un « trou » à travers les autres formes.
- Les attributs et couleurs des contours des autres formes sont modifiés en fonction de ceux de la forme de dessus.
- Si plusieurs formes sont superposées :
	- o Lorsqu'un nombre pair de formes sont superposées, la section devient transparente ;
	- o lorsqu'un nombre impair de formes sont superposées, la section devient solide.
- Les nombres dans cet exemple basé sur trois cercles montre combien de formes sont superposées dans chaque section :

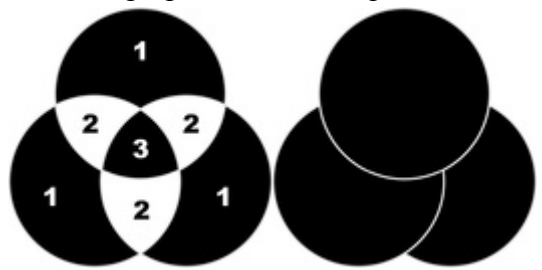

Les formes reliées sur la gauche indiquent le nombre de segments superposés. Sur la droite se trouvent

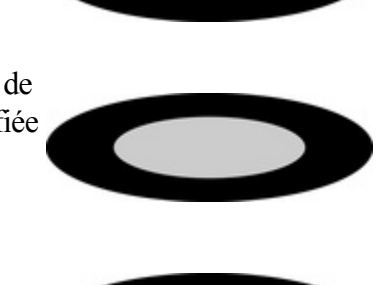

les trois cercles originaux, non reliés.

# **Séparer des formes reliées**

#### Allez dans **Arranger > Scinder les formes**

. Les formes reliées vont être séparées en plusieurs objets, cependant les attributs d'origine ne pourront être rétablis pour chacun des objets séparés. Vous pouvez également scinder plusieurs formes reliées en une seule opération.

# **Séparer des formes reliées**

### Allez dans **Arranger > Scinder les formes**

. Les formes reliées vont être séparées en plusieurs objets, cependant les attributs d'origine ne pourront être rétablis pour chacun des objets séparés. Vous pouvez également scinder plusieurs formes reliées en une seule opération.

# <span id="page-236-0"></span>**Combiner les formes**

#### L'option de menu **Arranger > Combiner les formes**

 met à votre disposition de nombreuses options avancées pour combiner des formes, et ainsi créer de nouvelles formes en additionnant, coupant ou segmentant. Vous pouvez utiliser cette fonction sur tout type d'objet, y compris des bitmaps.

# **Créer des trous dans les formes**

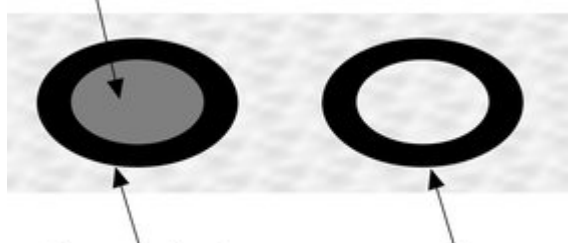

 Utilisez **Arranger > Combiner les formes > Soustraire des formes**. Cette fonction est similaire à **Relier les formes**

(décrit plus haut). Les différences sont :

- La forme du dessus (ou le groupe du dessus) forme un trou à travers les autres formes.
- Les attributs et couleurs des contours des formes du dessous demeurent inchangées.
- La fonction **Combiner les formes** modifie les lignes physiquement. Les formes originales ne peuvent être restaurées qu'à l'aide de la fonction Annuler.
- Le nombre de formes superposées n'a aucune incidence.

### **Fusionner plusieurs formes en une**

Par exemple, pour produire la forme sur la droite, à partir des trois formes situées sur la gauche :

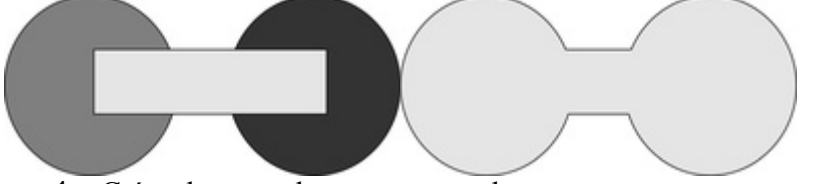

- 1. Créez deux cercles et un rectangle.
- 2. Sélectionnez les trois formes.
- 3. Sélectionnez **Arranger > Combiner les formes > Ajouter des formes**

La nouvelle forme applique les attributs et couleurs de contours de la forme du dessus (le rectangle dans l'illustration).

# **Croisement de formes**

Avec la fonction **Croiser des formes**

, le nouvel objet est créé à partir des parties des formes du dessous qui sont couvertes par l'objet du dessus.

Sélectionnez les formes que vous souhaitez masquer et la forme de premier-plan (le masque).

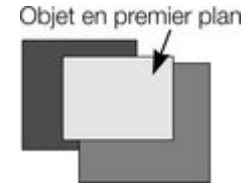

Sélectionnez **Arranger > Combiner les formes > Croiser les formes** . Une nouvelle forme est créée. La forme de premier-plan disparaît.

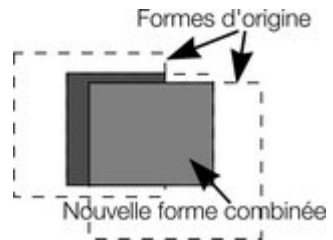

Les attributs et couleurs des contours des formes du dessous demeurent inchangées. Les sections non couvertes par la forme de premier-plan sont effacées. La forme de premier-plan peut être formée par un groupe pour obtenir des soustractions plus complexes. (Les groupes sont décrits dans le chapitre [Manipulation des objets](#page-301-0)

```
.)
```
# **Segmentation des formes**

 MAGIX Xtreme Print Center permet de segmenter facilement des formes en deux pièces ou plus. Vous pouvez utiliser un objet solide ou une ligne pour segmenter. Pour, par exemple, couper un segment dans un cercle :

- 1. Créez un cercle et un triangle au dessus.
- 2. Sélectionnez les deux. 3. Sélectionnez **Arranger > Combiner les formes >Segmenter les formes**. Les bords du triangle coupent le cercle en deux formes. Le triangle disparaît.

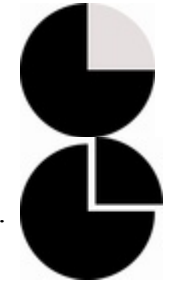

4. Vous pouvez maintenant tirer le segment hors du cercle :

Vous pouvez également utiliser une ligne pour couper un objet :

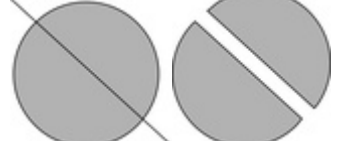

# Créer des trous dans les formes

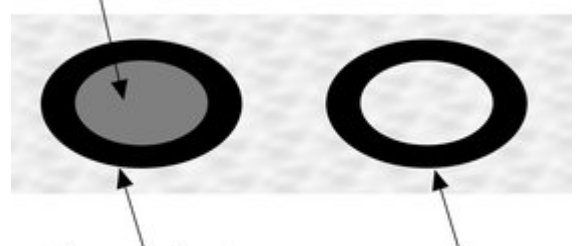

### Utilisez **Arranger > Combiner les formes > Soustraire des formes**. Cette fonction est similaire à **Relier les formes**

(décrit plus haut). Les différences sont :

- La forme du dessus (ou le groupe du dessus) forme un trou à travers les autres formes.
- Les attributs et couleurs des contours des formes du dessous demeurent inchangées.
- La fonction **Combiner les formes** modifie les lignes physiquement. Les formes originales ne peuvent être restaurées qu'à l'aide de la fonction Annuler.
- Le nombre de formes superposées n'a aucune incidence.

### **Fusionner plusieurs formes en une**

Par exemple, pour produire la forme sur la droite, à partir des trois formes situées sur la gauche :

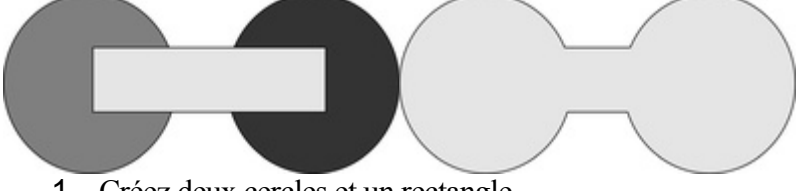

- 1. Créez deux cercles et un rectangle.
- 2. Sélectionnez les trois formes.
- 3. Sélectionnez **Arranger > Combiner les formes > Ajouter des formes**

La nouvelle forme applique les attributs et couleurs de contours de la forme du dessus (le rectangle dans l'illustration).

# **Croisement de formes**

Avec la fonction **Croiser des formes**

, le nouvel objet est créé à partir des parties des formes du dessous qui sont couvertes par l'objet du dessus.

Sélectionnez les formes que vous souhaitez masquer et la forme de premier-plan (le masque).

Sélectionnez **Arranger > Combiner les formes > Croiser les formes** . Une nouvelle forme est créée. La

forme de premier-plan disparaît.

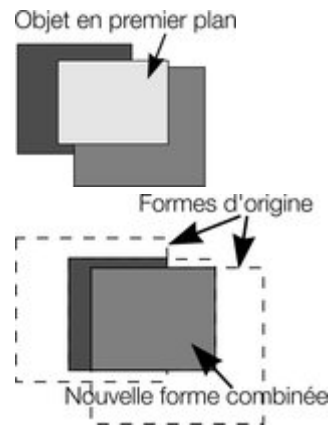

Les attributs et couleurs des contours des formes du dessous demeurent inchangées. Les sections non couvertes par la forme de premier-plan sont effacées. La forme de premier-plan peut être formée par un groupe pour obtenir des soustractions plus complexes. (Les groupes sont décrits dans le chapitre

[Manipulation des objets](#page-301-0) .)

## **Segmentation des formes**

 MAGIX Xtreme Print Center permet de segmenter facilement des formes en deux pièces ou plus. Vous pouvez utiliser un objet solide ou une ligne pour segmenter. Pour, par exemple, couper un segment dans un cercle :

- 1. Créez un cercle et un triangle au dessus.
- 2. Sélectionnez les deux.
- 3. Sélectionnez **Arranger > Combiner les formes >Segmenter les formes**. Les bords du triangle coupent le cercle en deux formes. Le triangle disparaît.

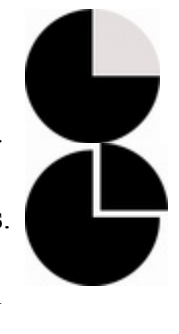

4. Vous pouvez maintenant tirer le segment hors du cercle :

Vous pouvez également utiliser une ligne pour couper un objet :

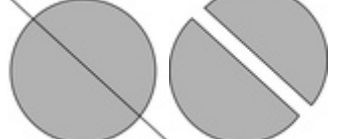

# **Fusionner plusieurs formes en une**

Par exemple, pour produire la forme sur la droite, à partir des trois formes situées sur la gauche :

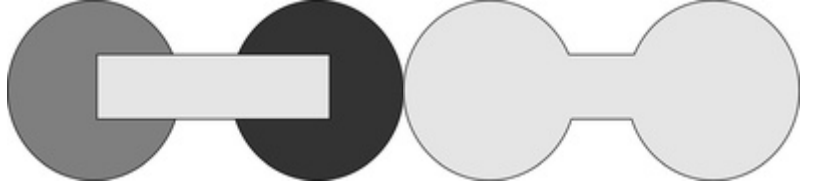

- 1. Créez deux cercles et un rectangle.
- 2. Sélectionnez les trois formes.
- 3. Sélectionnez **Arranger > Combiner les formes > Ajouter des formes**

La nouvelle forme applique les attributs et couleurs de contours de la forme du dessus (le rectangle dans l'illustration).

# **Croisement de formes**

Avec la fonction **Croiser des formes**

, le nouvel objet est créé à partir des parties des formes du dessous qui sont couvertes par l'objet du dessus.

Sélectionnez les formes que vous souhaitez masquer et la forme de premier-plan (le masque).

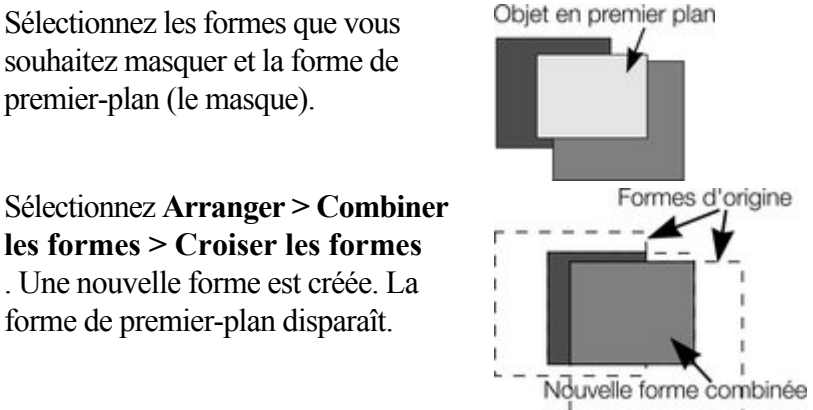

Les attributs et couleurs des contours des formes du dessous demeurent inchangées. Les sections non couvertes par la forme de premier-plan sont effacées. La forme de premier-plan peut être formée par un groupe pour obtenir des soustractions plus complexes. (Les groupes sont décrits dans le chapitre [Manipulation des objets](#page-301-0)

.)

### **Segmentation des formes**

 MAGIX Xtreme Print Center permet de segmenter facilement des formes en deux pièces ou plus. Vous pouvez utiliser un objet solide ou une ligne pour segmenter. Pour, par exemple, couper un segment dans un cercle :

- 1. Créez un cercle et un triangle au dessus.
- 2. Sélectionnez les deux.
- 3. Sélectionnez **Arranger > Combiner les formes >Segmenter les formes**. Les bords du triangle coupent le cercle en deux formes. Le triangle disparaît.

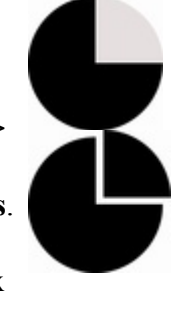

4. Vous pouvez maintenant tirer le segment hors du cercle :

Vous pouvez également utiliser une ligne pour couper un objet :

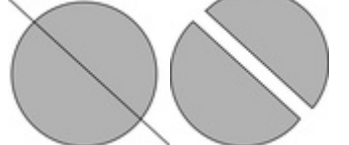

# **Croisement de formes**

#### Avec la fonction **Croiser des formes**

, le nouvel objet est créé à partir des parties des formes du dessous qui sont couvertes par l'objet du dessus.

Sélectionnez les formes que vous souhaitez masquer et la forme de premier-plan (le masque).

Sélectionnez **Arranger > Combiner les formes > Croiser les formes** . Une nouvelle forme est créée. La forme de premier-plan disparaît.

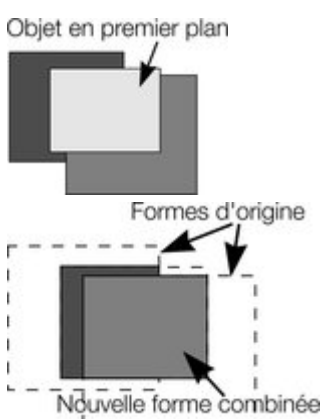

Les attributs et couleurs des contours des formes du dessous demeurent inchangées. Les sections non couvertes par la forme de premier-plan sont effacées. La forme de premier-plan peut être formée par un groupe pour obtenir des soustractions plus complexes. (Les groupes sont décrits dans le chapitre [Manipulation des objets](#page-301-0)

.)

# **Segmentation des formes**

 MAGIX Xtreme Print Center permet de segmenter facilement des formes en deux pièces ou plus. Vous pouvez utiliser un objet solide ou une ligne pour segmenter. Pour, par exemple, couper un segment dans un cercle :

- 1. Créez un cercle et un triangle au dessus.
- 2. Sélectionnez les deux.
- 3. Sélectionnez **Arranger > Combiner les formes >Segmenter les formes**. Les bords du triangle coupent le cercle en deux formes. Le triangle disparaît.

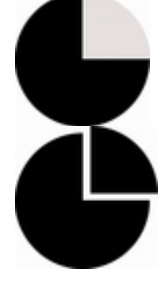

4. Vous pouvez maintenant tirer le segment hors du cercle :

Vous pouvez également utiliser une ligne pour couper un objet :

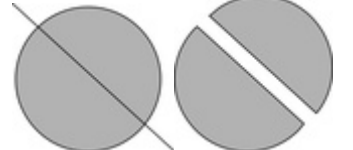

# **Segmentation des formes**

 MAGIX Xtreme Print Center permet de segmenter facilement des formes en deux pièces ou plus. Vous pouvez utiliser un objet solide ou une ligne pour segmenter. Pour, par exemple, couper un segment dans un cercle :

- 1. Créez un cercle et un triangle au dessus.
- 2. Sélectionnez les deux.
- 3. Sélectionnez **Arranger > Combiner les formes >Segmenter les formes**. Les bords du triangle coupent le cercle en deux formes. Le triangle disparaît.

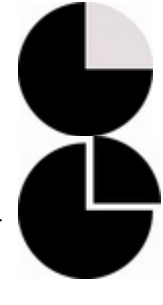

4. Vous pouvez maintenant tirer le segment hors du cercle :

Vous pouvez également utiliser une ligne pour couper un objet :

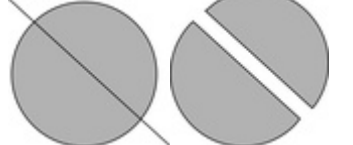

# <span id="page-244-0"></span>**Création de polygones réguliers (Outil des formes automatiques)**

#### L'outil des **formes automatiques**

 permet de créer rapidement presque toute forme régulière et symétrique avec des bords arrondis ou pointus. Vous pouvez ensuite tirer les bords pour tordre les côtés. Vous pouvez également modifier le nombre de côtés à tout moment ou transformer l'objet en une ellipse, un polygone ou une étoile.

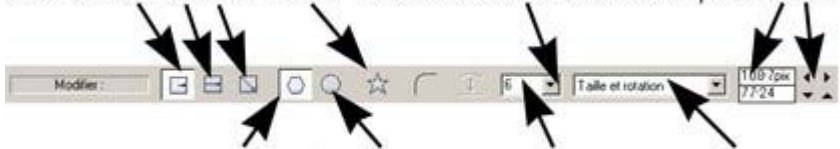

Polygone Ellipse Coins arrondis Nombre de côtés Les formes elliptiques ou en étoile sont décrites plus bas.

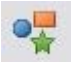

- 1. Sélectionnez l'outil de **formes automatiques**
- (Raccourci : Maj+F2)
- 2. Sélectionnez **Polygone**.
- 3. Sélectionnez le nombre de côtés depuis le menu ou en entrant une valeur dans le champ de texte.

Pour créer un polygone, vous devez tirer :

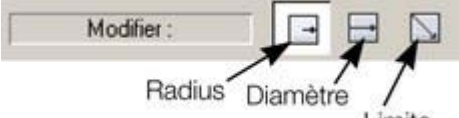

- du centre vers l'extérieur (Bouton **Radius**)
- Ou depuis un bord extérieur (bouton **Diamètre**)
- Ou en diagonale pour créer un rectangle imaginaire englobant le polygone (bouton **Création par limites**) et permettant de distordre le polygone.

# **Polygones à coins arrondis**

Sélectionnez le bouton **Coins arrondis**

ou double-cliquez sur un coin.

- Coins arrondis  $\hat{X}$ 

Le polygone dispose de poignées supplémentaires (poignées de radius) disposées au départ de l'arrondi. Pour augmenter ou réduire le radius, tirez n'importe quelle poignée radius.

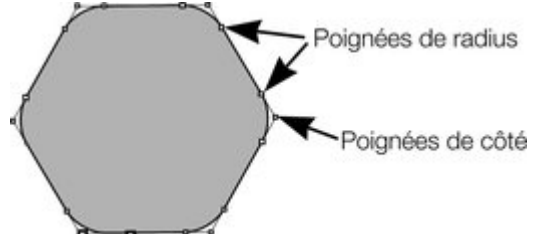

Pour supprimer les coins arrondis :

- Cliquez sur **coins ronds**.
- Ou double-cliquez sur une poignée de contrôle.

# **Édition de polygone**

 L'outil de **sélection** vous permet de déplacer, faire tourner, modifier la taille, et incliner un polygone. (L'outil de **sélection** est décrit au chapitre [Manipulation des objets](#page-258-0)

.) Avec l'outil de **formes automatiques**

 : Pour modifier la taille ou faire tourner :

- tirez les poignées des coins.
- Ou sélectionnez l'option **Taille & Rotation** dans le menu des **Éléments à éditer**. Entrez les valeurs requises dans les champs de texte.

 $42.2<sub>pix</sub>$ Taille et rotation  $31.43$  $-4$ -Rotation

Vous pouvez modifier progressivement les valeurs en utilisant les boutons situés sur la droite. Procédé :

Tirez les poignées vers le centre du polygone.

C

- Ou utilisez les touches fléchées du clavier.
- Ou sélectionnez l'option Centrer dans le menu des **Éléments à éditer**. Entrez les valeurs X-Y requises dans les champs de texte.

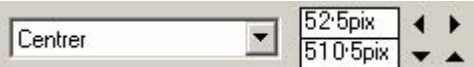

Appliquez ou supprimez les coins arrondis à l'aide du bouton **Coins arrondis**

Transformer le polygone en une  $\bigcirc$ ellipse en cliquant sur **Créer une ellipse**

 (les ellipses sont décrites plus bas).

.

Transformer le polygone en étoile en cliquant sur **Formes étoile** (Les formes étoile sont décrites plus bas).

Tirez les côtés pour créer des courbes. Placez le pointeur de la souris sur un des bords du

polygone (la forme de la flèche est trouvent sur la gauche. Tirez modifiée). Vous pouvez à présent tirer les bords.

La combinaison Ctrl+clic sur un côté ou cliquer sur **restaurer les bords**

 permet de redresser les bords à nouveau.

Modifier le nombre de côtés en en précisant le nombre ou en sélectionnant le nombre dans le menu.

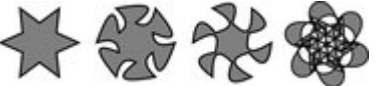

Les polygones originaux se simplement sur les côtés pour les tordre.

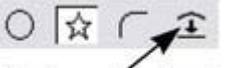

Restaurer les bords

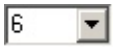

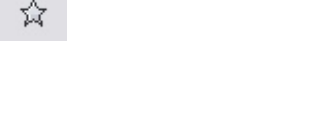

# **Polygones à coins arrondis**

Sélectionnez le bouton **Coins arrondis**

ou double-cliquez sur un coin.

 $\hat{X}$   $\overline{C}$   $\longrightarrow$  Coins arrondis

Le polygone dispose de poignées supplémentaires (poignées de radius) disposées au départ de l'arrondi. Pour augmenter ou réduire le radius, tirez n'importe quelle poignée radius.

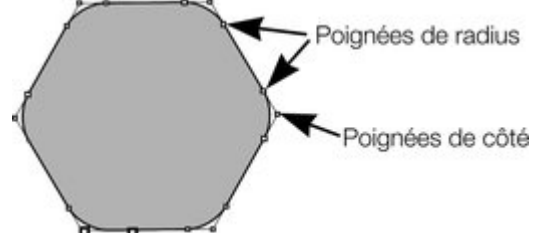

Pour supprimer les coins arrondis :

- Cliquez sur **coins ronds**.
- Ou double-cliquez sur une poignée de contrôle.

# **Édition de polygone**

 L'outil de **sélection** vous permet de déplacer, faire tourner, modifier la taille, et incliner un polygone. (L'outil de **sélection** est décrit au chapitre [Manipulation des objets](#page-258-0)

Avec l'outil de **formes automatiques**

.)

 : Pour modifier la taille ou faire tourner :

- tirez les poignées des coins.
- Ou sélectionnez l'option **Taille & Rotation** dans le menu des **Éléments à éditer**. Entrez les valeurs requises dans les champs de texte.

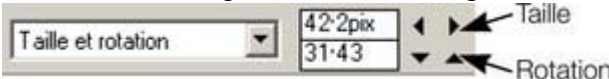

Vous pouvez modifier progressivement les valeurs en utilisant les boutons situés sur la droite. Procédé ·

- Tirez les poignées vers le centre du polygone.
- Ou utilisez les touches fléchées du clavier.
- Ou sélectionnez l'option Centrer dans le menu des **Éléments à éditer**. Entrez les valeurs X-Y requises dans les champs de texte.

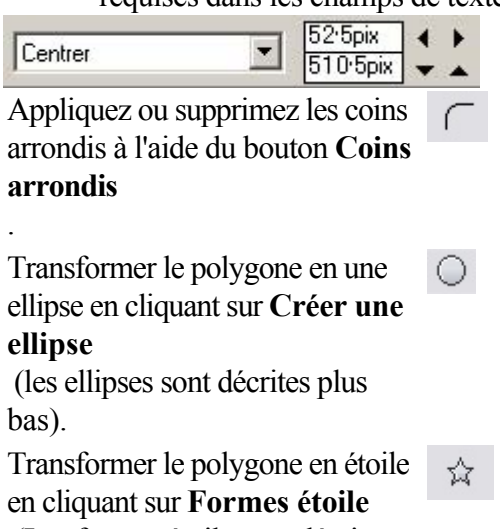

(Les formes étoile sont décrites

plus bas).

Tirez les côtés pour créer des courbes. Placez le pointeur de la souris sur un des bords du polygone (la forme de la flèche est trouvent sur la gauche. Tirez modifiée). Vous pouvez à présent tirer les bords.

分龄器

Les polygones originaux se simplement sur les côtés pour les tordre.

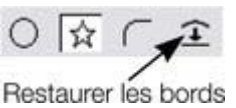

La combinaison Ctrl+clic sur un côté ou cliquer sur **restaurer les bords**

 permet de redresser les bords à nouveau.

Modifier le nombre de côtés en en précisant le nombre ou en sélectionnant le nombre dans le menu.

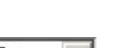

 $\sqrt{6}$ च

# **Édition de polygone**

 L'outil de **sélection** vous permet de déplacer, faire tourner, modifier la taille, et incliner un polygone. (L'outil de **sélection** est décrit au chapitre [Manipulation des objets](#page-258-0)

.)

.

#### Avec l'outil de **formes automatiques**

 : Pour modifier la taille ou faire tourner :

- tirez les poignées des coins.
- Ou sélectionnez l'option **Taille & Rotation** dans le menu des **Éléments à éditer**. Entrez les valeurs requises dans les champs de texte.

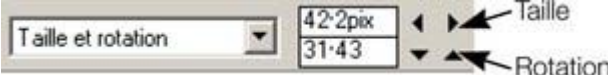

Vous pouvez modifier progressivement les valeurs en utilisant les boutons situés sur la droite. Procédé :

Tirez les poignées vers le centre du polygone.

⊂

 $\circ$ 

☆

- Ou utilisez les touches fléchées du clavier.
- Ou sélectionnez l'option Centrer dans le menu des **Éléments à éditer**. Entrez les valeurs X-Y requises dans les champs de texte.

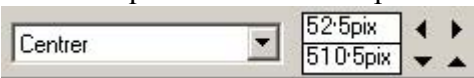

Appliquez ou supprimez les coins arrondis à l'aide du bouton **Coins arrondis**

Transformer le polygone en une ellipse en cliquant sur **Créer une ellipse**

 (les ellipses sont décrites plus bas).

Transformer le polygone en étoile en cliquant sur **Formes étoile** (Les formes étoile sont décrites plus bas).

Tirez les côtés pour créer des courbes. Placez le pointeur de la souris sur un des bords du

polygone (la forme de la flèche est modifiée). Vous pouvez à présent tirer les bords.

La combinaison Ctrl+clic sur un côté ou cliquer sur **restaurer les bords**

 permet de redresser les bords à nouveau.

Modifier le nombre de côtés en en précisant le nombre ou en sélectionnant le nombre dans le menu.

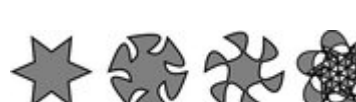

Les polygones originaux se trouvent sur la gauche. Tirez simplement sur les côtés pour les tordre.

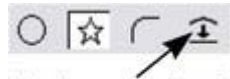

Restaurer les bords

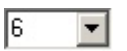

# <span id="page-249-0"></span>**Création d'étoile (polygones avec côtés en pointe)**

Sélectionnez l'outil des **formes automatiques**

. Pour créer une étoile ou transformer un polygone en étoile :

En étoile

.

Sélectionnez le bouton **Formes étoiles**

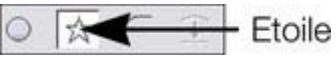

Ou effectuez un double-clic sur un côté.

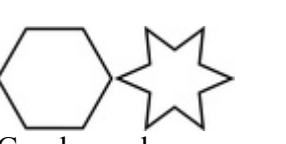

Gauche : polygone sans forme étoile. Droite : polygone en étoile.

# **Supprimer la forme étoile.**

Pour supprimer la forme étoile :

- Cliquez sur le bouton **Formes étoile**.
- Ou double-cliquez sur la poignée étoile.

Poignées de coté oignées de l'étoile

Etoile

#### **Remarque :**

 effectuez le double-clic sur la poignée étoile, non sur la poignée de contrôle.

# **Supprimer la forme étoile.**

Pour supprimer la forme étoile :

- Cliquez sur le bouton **Formes étoile**.
- Ou double-cliquez sur la poignée étoile.

Poignées de coté Poignées de l'étoile

25

Etoile

#### **Remarque :**

 effectuez le double-clic sur la poignée étoile, non sur la poignée de contrôle.

# <span id="page-251-0"></span>**Édition d'étoiles**

 Vous pouvez éditer des étoiles de la même manière que des polygones ordinaires (décrit plus haut). Pour augmenter ou réduire la profondeur de l'étoile :

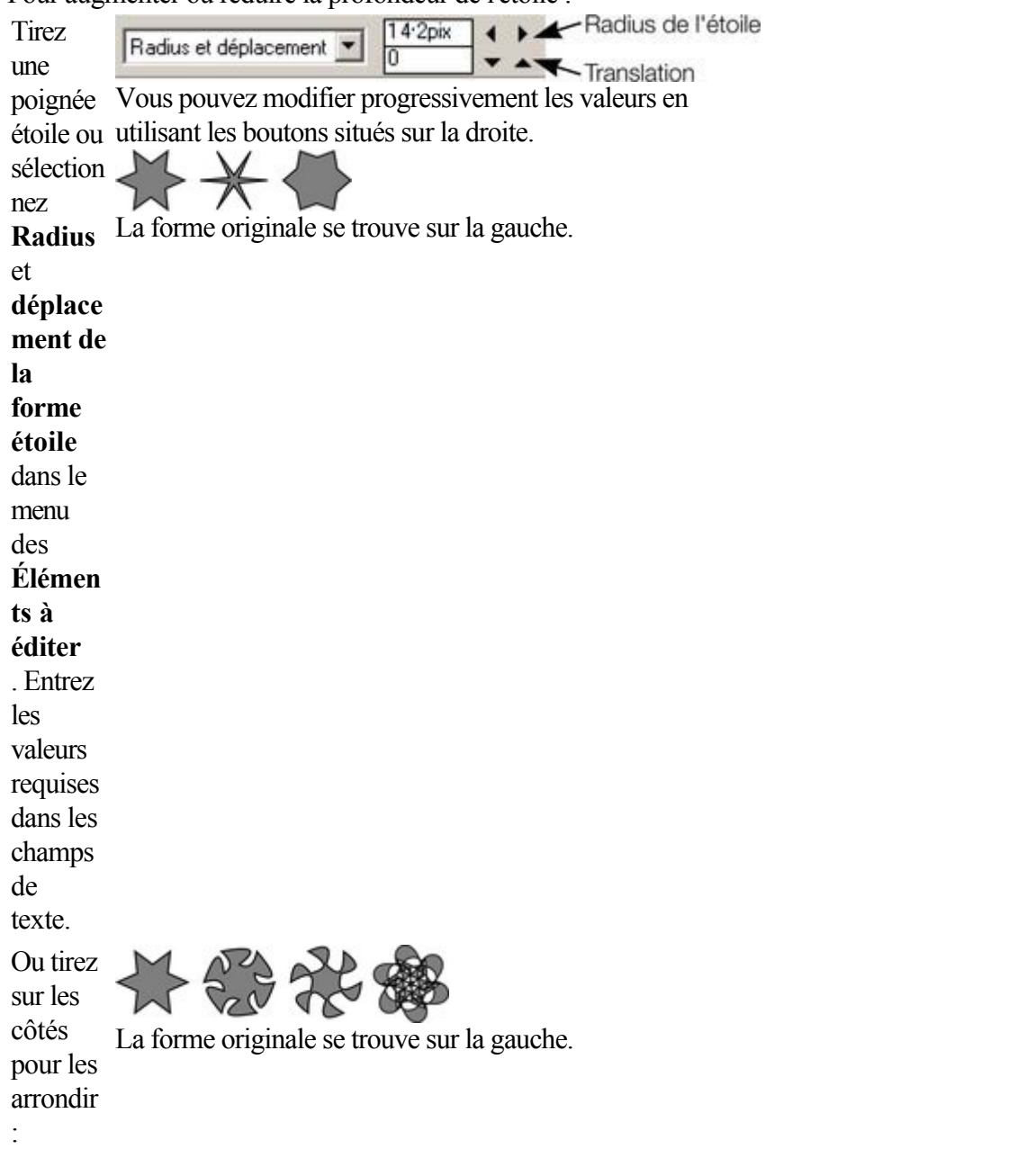

La combinaison Ctrl+tirer permet de conserver des côtés symétriques. Ctrl+double-clic sur un côté ou cliquez sur **Restaurer les bords**

pour redresser tous les côtés en lignes droites.
## **Création de rectangles et carrés**

Pour créer un rectangle :

- 
- Utilisez l'outil des **formes automatiques** (décrit plus haut)
- Ou utilisez l'outil de **sélection rectangulaire** (Maj+F3 ou la touche M)

Il s'agit d'une version simplifiée de l'outil des **formes automatiques** comprenant uniquement les options importantes pour les rectangles et carrés.

## **Création d'un carré**

 Pour créer un carré plutôt qu'un rectangle, maintenez la touche Ctrl enfoncée pendant que vous déplacez la souris.

## **Éditer des rectangles aux coins arrondis**

 Il existe une spécificité lors de l'utilisation de l'outil de sélection rectangulaire : en temps normal, si vous créez un rectangle aux coins arrondis, les coins sont de de parfaits segments de cercle. Si maintenant vous redimensionnez le rectangle à l'aide de l'outil de sélection pour en modifier les proportions, les coins perdent leur arrondi.

Mais grâce à l'outil de sélection rectangulaire, les rectangles aux coins arrondis peuvent être redimensionnés (y compris les proportions) et conserver lors de l'opération leurs coins arrondis.

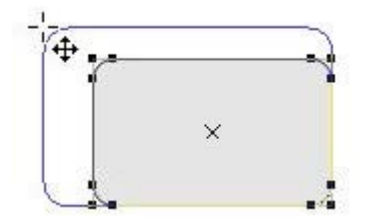

Conservation des coins arrondis lors du changement de taille dans l'outil de sélection rectangulaire

## **Création d'un carré**

 Pour créer un carré plutôt qu'un rectangle, maintenez la touche Ctrl enfoncée pendant que vous déplacez la souris.

## **Éditer des rectangles aux coins arrondis**

 Il existe une spécificité lors de l'utilisation de l'outil de sélection rectangulaire : en temps normal, si vous créez un rectangle aux coins arrondis, les coins sont de de parfaits segments de cercle. Si maintenant vous redimensionnez le rectangle à l'aide de l'outil de sélection pour en modifier les proportions, les coins perdent leur arrondi.

Mais grâce à l'outil de sélection rectangulaire, les rectangles aux coins arrondis peuvent être redimensionnés (y compris les proportions) et conserver lors de l'opération leurs coins arrondis.

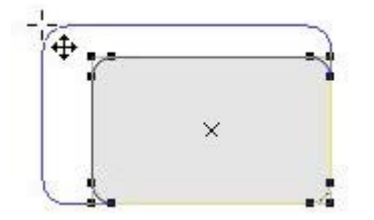

Conservation des coins arrondis lors du changement de taille dans l'outil de sélection rectangulaire

## **Éditer des rectangles aux coins arrondis**

 Il existe une spécificité lors de l'utilisation de l'outil de sélection rectangulaire : en temps normal, si vous créez un rectangle aux coins arrondis, les coins sont de de parfaits segments de cercle. Si maintenant vous redimensionnez le rectangle à l'aide de l'outil de sélection pour en modifier les proportions, les coins perdent leur arrondi.

Mais grâce à l'outil de sélection rectangulaire, les rectangles aux coins arrondis peuvent être redimensionnés (y compris les proportions) et conserver lors de l'opération leurs coins arrondis.

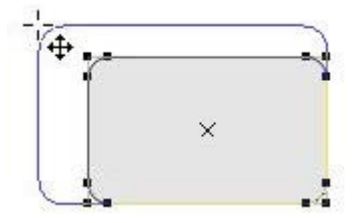

Conservation des coins arrondis lors du changement de taille dans l'outil de sélection rectangulaire

## **Création de cercles et ellipses**

Pour créer un cercle ou une ellipse :

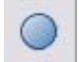

- Sélectionnez l'outil des **formes automatiques** et sélectionnez le bouton **Créer des ellipses**.
- Ou sélectionnez l'outil de **sélection elliptique** (Maj+F4 ou la touche L)

Il s'agit d'une version simplifiée de l'outil des **formes automatiques** comprenant uniquement les options concernant les ellipses et cercles.

## **Création d'un cercle**

Le bouton **Radius et Diamètre**

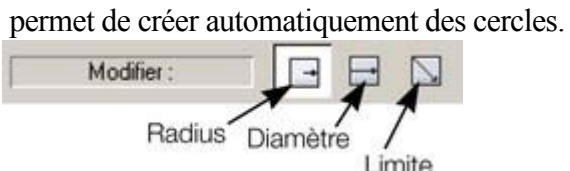

Cliquez sur **Création par limites**

, et maintenez la touche Ctrl enfoncé pour tracer un cercle plutôt qu'une ellipse.

Vous pouvez transformer une ellipse en un cercle à tout moment en effectuant un double-clic sur une poignée de contrôle de l'ellipse.

## **Création d'un cercle**

Le bouton **Radius et Diamètre**

permet de créer automatiquement des cercles.

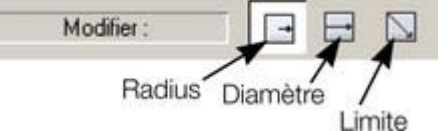

Cliquez sur **Création par limites**

, et maintenez la touche Ctrl enfoncé pour tracer un cercle plutôt qu'une ellipse.

Vous pouvez transformer une ellipse en un cercle à tout moment en effectuant un double-clic sur une poignée de contrôle de l'ellipse.

## **Rendre les formes éditables**

#### Sélectionnez **Arranger > Convertir en formes éditables**

 (raccourci : Ctrl+Maj+S) pour convertir des objets prédéfinis comme des bitmaps et rectangles, des ellipses, des formes automatiques et du texte en formes. Cela vous permet d'éditer leurs contours comme pour des formes normales.

Il existe plusieurs utilisations possibles :

- vous pouvez manipuler uniquement une partie des objets prédéfinis après les avoir rendus éditables.
- Vous pouvez manipuler le texte de manière presque illimitée, en ajoutant des nouvelles courbes et décorations selon vos souhaits. Notez que vous ne pouvez pas éditer du texte converti en forme car il ne s'agit plus alors de texte.
- Il peut arriver que vous souhaitiez envoyer un fichier au format .xar à une personne ne possédant pas ce type de police particulier. Un texte converti étant une collection de lignes et courbes, il n'est pas nécessaire d'utiliser la police originale.

L'inconvénient réside dans le fait que vous ne pouvez plus éditer les objets à l'aide des outils d'origine. Pour de plus amples informations, veuillez vous référer au chapitre [Manipulation du texte](#page-439-0)

. Vous pouvez également convertir des lignes (formes ouvertes) en formes fermées équivalentes, tout simplement en sélectionnant la ligne puis Arranger, Convertir ligne en forme. Si par exemple vous disposez d'une ligne droite de 10 pixels de large, la conversion en une forme va la modifier en une forme rectangle pleine sans ligne de contour.

# **Utilisation des objets**

Dans ce chapitre [Déplacement des objets](#page-259-0) [Retirer des objets du document](#page-267-0) [Dupliquer et cloner](#page-270-0) [Déplacer les objets vers l'avant et l'arrière](#page-273-0) [Faire tourner les objets](#page-274-0) [Modification de l'échelle des objets.](#page-279-0) [Faire tourner les objets](#page-288-0) [Accrochage](#page-289-0) [Objets d'aide et lignes de repère](#page-295-0) [Récapitulatif des raccourcis sur le pavé numérique](#page-300-0) [Grouper et dégrouper des objets](#page-301-0) **[Alignement](#page-309-0)** [Copier des styles : coller des attributs](#page-317-0) **[ClipView](#page-318-0)** 

## <span id="page-259-0"></span>**Déplacement des objets**

Pour faire glisser un objet à travers la page

- 1. Choisir l'**Outil de sélection**.
- 2. Faire glisser les objets vers la position souhaitée. Maintenir la touche Ctrl enfoncée pour restreindre la direction du mouvement à l'un des angles prédéfinis.

Les angles prédéfinis sont définissables par l'utilisateur. (Se reporter au chapitr[e Personnaliser Xtreme](#page-1103-0) [Print Center](#page-1103-0)

.)

Maintenir les touches Ctrl+Alt appuyées afin de pouvoir faire glisser l'objet sélectionné même si le pointeur ne se trouve pas au-dessus. Ceci est utile lorsque l'objet sélectionné est masqué par un autre objet ou une partie d'un groupe. Relâcher les touches Ctrl et Alt après avoir commencé le déplacement à moins que vous ne souhaitiez restreindre le déplacement.

Vous pouvez également déplacer les objets à l'aide des touches de curseur fléchées. Ceci est décrit en page suivante.

## **Déposer une copie**

 Lors d'un déplacement (tout en maintenant le bouton gauche de la souris enfoncé), cliquez sur le bouton droit de la souris ou appuyez sur la touche + du pavé numérique pour déposer une copie de l'objet. L'objet original ne bouge pas. Vous pouvez recommencer autant de fois que vous le souhaitez afin de créer une série d'objets dupliqués.

Vous pouvez également maintenir le bouton droit de la souris enfoncé et tirer. Ceci fait immédiatement glisser une copie de l'objet. Cliquez à gauche afin de déposer une copie à l'endroit où se trouve la souris.

## **Remplissages**

Généralement, lorsque vous déplacez un objet, vous déplacez également son remplissage :

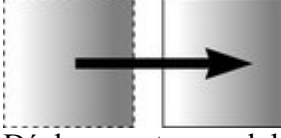

Déplacement normal de gauche à droite avec un objet à remplissage linéaire.

Ceci s'applique également à la rotation, l'inclinaison, la modification de l'échelle et l'étirement des objets. Xtreme Print Center peut également déplacer l'objet sans déplacer le remplissage d'origine. Pour cela, cliquez sur la touche - du *pavé numérique*

pendant le déplacement.

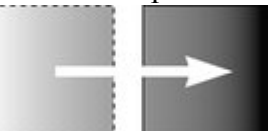

Même déplacement mais en appuyant sur la touche -(moins) pendant que vous faites glisser

## **Avancer les objets**

 Généralement, vous pouvez déplacer un objet légèrement à l'aide des touches fléchées?pour faire avancer l'objet . (Ces touches ont parfois d'autres utilisations, tout particulièrement dans l' **Outil d'ajout de texte**

.)

Cette progression n'est affectée ni par l'accrochage magnétique, ni par l'accrochage sur la grille. (L'accrochage est décrit plus loin.)

### **Modificateurs de progression**

 Afin de modifier la distance de progression, utilisez ces combinaisons de touches tout en vous servant des touches fléchées :

- Ctrl avance de 5 fois la distance normale
- Maj avance de 10 fois la distance normale
- Ctrl+Maj avance d'1/5 de la distance normale
- Alt avance d'1 pixel
- Alt+Maj avance de 10 pixels

Vous pouvez modifier la distance de progression normale dans l'onglet **Général** sous **Services> Options**. (Se reporter au chapitre [Personnaliser Xtreme Print Center](#page-1106-0)

.)

La fonction Avancer fonctionne dans la plupart des outils.

### **Couper, copier et coller**

 Ces fonctions vous permettent de déplacer ou de copier un objet dans le même document ou entre différents documents. La procédure est la suivante :

- 1. Sélectionner l'objet.
- 2. Pour supprimer l'objet, choisir **Éditer > Couper** (ou Ctrl+X). Pour copier l'objet sans le supprimer, choisir **Éditer > Copier** (ou Ctrl+C). Les deux options placent l'objet (ou sa copie) dans le presse-papier.
- 3. Choisir **Éditer > Coller** (ou Ctrl+V ou Inser). Ceci permet de coller le contenu du presse-papier dans le document

Ctrl+Maj+V colle le contenu du presse-papier dans la même position X–Y d'où les objets ont été coupés ou copiés. Ceci s'applique uniquement aux objets coupés ou copiés depuis Xtreme Print Center. Les objets importés depuis d'autres programmes sont toujours collés au centre de la fenêtre courante. L'objet reste dans le presse-papier de façon à ce que vous puissiez coller le même objet plusieurs fois. Certains programmes peuvent enregistrer des données dans le presse-papier sous deux formats ou plus. Si c'est le cas, l'option du menu affiche **Collage spécial**

## **Déposer une copie**

 Lors d'un déplacement (tout en maintenant le bouton gauche de la souris enfoncé), cliquez sur le bouton droit de la souris ou appuyez sur la touche + du pavé numérique pour déposer une copie de l'objet. L'objet original ne bouge pas. Vous pouvez recommencer autant de fois que vous le souhaitez afin de créer une série d'objets dupliqués.

Vous pouvez également maintenir le bouton droit de la souris enfoncé et tirer. Ceci fait immédiatement glisser une copie de l'objet. Cliquez à gauche afin de déposer une copie à l'endroit où se trouve la souris.

### **Remplissages**

Généralement, lorsque vous déplacez un objet, vous déplacez également son remplissage :

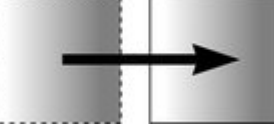

Déplacement normal de gauche à droite avec un objet à remplissage linéaire.

Ceci s'applique également à la rotation, l'inclinaison, la modification de l'échelle et l'étirement des objets. Xtreme Print Center peut également déplacer l'objet sans déplacer le remplissage d'origine. Pour cela, cliquez sur la touche - du *pavé numérique*

pendant le déplacement.

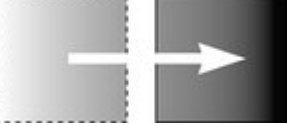

Même déplacement mais en appuyant sur la touche -(moins) pendant que vous faites glisser

### **Avancer les objets**

 Généralement, vous pouvez déplacer un objet légèrement à l'aide des touches fléchées?pour faire avancer l'objet . (Ces touches ont parfois d'autres utilisations, tout particulièrement dans l' **Outil d'ajout de texte**

.)

Cette progression n'est affectée ni par l'accrochage magnétique, ni par l'accrochage sur la grille. (L'accrochage est décrit plus loin.)

#### **Modificateurs de progression**

 Afin de modifier la distance de progression, utilisez ces combinaisons de touches tout en vous servant des touches fléchées :

- Ctrl avance de 5 fois la distance normale
- Maj avance de 10 fois la distance normale
- Ctrl+Maj avance d'1/5 de la distance normale
- Alt avance d'1 pixel
- Alt+Maj avance de 10 pixels

Vous pouvez modifier la distance de progression normale dans l'onglet **Général** sous **Services> Options**. (Se reporter au chapitre [Personnaliser Xtreme Print Center](#page-1106-0)

.)

La fonction Avancer fonctionne dans la plupart des outils.

### **Couper, copier et coller**

 Ces fonctions vous permettent de déplacer ou de copier un objet dans le même document ou entre différents documents. La procédure est la suivante :

- 1. Sélectionner l'objet.
- 2. Pour supprimer l'objet, choisir **Éditer > Couper** (ou Ctrl+X). Pour copier l'objet sans le supprimer, choisir **Éditer > Copier** (ou Ctrl+C). Les deux options placent l'objet (ou sa copie) dans le presse-papier.
- 3. Choisir **Éditer > Coller** (ou Ctrl+V ou Inser). Ceci permet de coller le contenu du presse-papier dans le document

Ctrl+Maj+V colle le contenu du presse-papier dans la même position X–Y d'où les objets ont été coupés ou copiés. Ceci s'applique uniquement aux objets coupés ou copiés depuis Xtreme Print Center. Les objets importés depuis d'autres programmes sont toujours collés au centre de la fenêtre courante. L'objet reste dans le presse-papier de façon à ce que vous puissiez coller le même objet plusieurs fois. Certains programmes peuvent enregistrer des données dans le presse-papier sous deux formats ou plus. Si c'est le cas, l'option du menu affiche **Collage spécial**

## **Remplissages**

Généralement, lorsque vous déplacez un objet, vous déplacez également son remplissage :

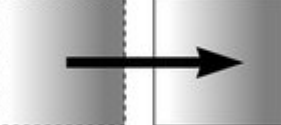

Déplacement normal de gauche à droite avec un objet à remplissage linéaire.

Ceci s'applique également à la rotation, l'inclinaison, la modification de l'échelle et l'étirement des objets. Xtreme Print Center peut également déplacer l'objet sans déplacer le remplissage d'origine. Pour cela, cliquez sur la touche - du *pavé numérique*

pendant le déplacement.

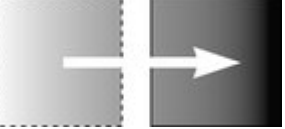

Même déplacement mais en appuyant sur la touche -(moins) pendant que vous faites glisser

## **Avancer les objets**

 Généralement, vous pouvez déplacer un objet légèrement à l'aide des touches fléchées?pour faire avancer l'objet . (Ces touches ont parfois d'autres utilisations, tout particulièrement dans l' **Outil d'ajout de texte**

.)

Cette progression n'est affectée ni par l'accrochage magnétique, ni par l'accrochage sur la grille. (L'accrochage est décrit plus loin.)

#### **Modificateurs de progression**

 Afin de modifier la distance de progression, utilisez ces combinaisons de touches tout en vous servant des touches fléchées :

- Ctrl avance de 5 fois la distance normale
- Maj avance de 10 fois la distance normale
- Ctrl+Maj avance d'1/5 de la distance normale
- Alt avance d'1 pixel
- Alt+Maj avance de 10 pixels

Vous pouvez modifier la distance de progression normale dans l'onglet **Général** sous **Services> Options**. (Se reporter au chapitre [Personnaliser Xtreme Print Center](#page-1106-0)

.)

La fonction Avancer fonctionne dans la plupart des outils.

## **Couper, copier et coller**

 Ces fonctions vous permettent de déplacer ou de copier un objet dans le même document ou entre différents documents. La procédure est la suivante :

- 1. Sélectionner l'objet.
- 2. Pour supprimer l'objet, choisir **Éditer > Couper** (ou Ctrl+X). Pour copier l'objet sans le supprimer, choisir **Éditer > Copier** (ou Ctrl+C). Les deux options placent l'objet (ou sa copie) dans le presse-papier.
- 3. Choisir **Éditer > Coller** (ou Ctrl+V ou Inser). Ceci permet de coller le contenu du presse-papier dans le document

Ctrl+Maj+V colle le contenu du presse-papier dans la même position X–Y d'où les objets ont été coupés ou copiés. Ceci s'applique uniquement aux objets coupés ou copiés depuis Xtreme Print Center. Les objets importés depuis d'autres programmes sont toujours collés au centre de la fenêtre courante.

L'objet reste dans le presse-papier de façon à ce que vous puissiez coller le même objet plusieurs fois. Certains programmes peuvent enregistrer des données dans le presse-papier sous deux formats ou plus. Si c'est le cas, l'option du menu affiche **Collage spécial**

## **Avancer les objets**

 Généralement, vous pouvez déplacer un objet légèrement à l'aide des touches fléchées?pour faire avancer l'objet . (Ces touches ont parfois d'autres utilisations, tout particulièrement dans l' **Outil d'ajout de texte**

.)

Cette progression n'est affectée ni par l'accrochage magnétique, ni par l'accrochage sur la grille. (L'accrochage est décrit plus loin.)

#### **Modificateurs de progression**

 Afin de modifier la distance de progression, utilisez ces combinaisons de touches tout en vous servant des touches fléchées :

- Ctrl avance de 5 fois la distance normale
- Maj avance de 10 fois la distance normale
- Ctrl+Maj avance d'1/5 de la distance normale
- Alt avance d'1 pixel
- Alt+Maj avance de 10 pixels

Vous pouvez modifier la distance de progression normale dans l'onglet **Général** sous **Services> Options**. (Se reporter au chapitre [Personnaliser Xtreme Print Center](#page-1106-0)

.)

La fonction Avancer fonctionne dans la plupart des outils.

### **Couper, copier et coller**

 Ces fonctions vous permettent de déplacer ou de copier un objet dans le même document ou entre différents documents. La procédure est la suivante :

- 1. Sélectionner l'objet.
- 2. Pour supprimer l'objet, choisir **Éditer > Couper** (ou Ctrl+X). Pour copier l'objet sans le supprimer, choisir **Éditer > Copier** (ou Ctrl+C). Les deux options placent l'objet (ou sa copie) dans le presse-papier.
- 3. Choisir **Éditer > Coller** (ou Ctrl+V ou Inser). Ceci permet de coller le contenu du presse-papier dans le document

Ctrl+Maj+V colle le contenu du presse-papier dans la même position X–Y d'où les objets ont été coupés ou copiés. Ceci s'applique uniquement aux objets coupés ou copiés depuis Xtreme Print Center. Les objets importés depuis d'autres programmes sont toujours collés au centre de la fenêtre courante. L'objet reste dans le presse-papier de façon à ce que vous puissiez coller le même objet plusieurs fois. Certains programmes peuvent enregistrer des données dans le presse-papier sous deux formats ou plus. Si c'est le cas, l'option du menu affiche **Collage spécial**

## **Couper, copier et coller**

 Ces fonctions vous permettent de déplacer ou de copier un objet dans le même document ou entre différents documents. La procédure est la suivante :

- 1. Sélectionner l'objet.
- 2. Pour supprimer l'objet, choisir **Éditer > Couper** (ou Ctrl+X). Pour copier l'objet sans le supprimer, choisir **Éditer > Copier** (ou Ctrl+C). Les deux options placent l'objet (ou sa copie) dans le presse-papier.
- 3. Choisir **Éditer > Coller** (ou Ctrl+V ou Inser). Ceci permet de coller le contenu du presse-papier dans le document

Ctrl+Maj+V colle le contenu du presse-papier dans la même position X–Y d'où les objets ont été coupés ou copiés. Ceci s'applique uniquement aux objets coupés ou copiés depuis Xtreme Print Center. Les objets importés depuis d'autres programmes sont toujours collés au centre de la fenêtre courante. L'objet reste dans le presse-papier de façon à ce que vous puissiez coller le même objet plusieurs fois. Certains programmes peuvent enregistrer des données dans le presse-papier sous deux formats ou plus. Si c'est le cas, l'option du menu affiche **Collage spécial**

## <span id="page-267-0"></span>**Retirer des objets du document**

 Sélectionnez tout d'abord les objets que vous souhaitez retirer. Vous avez le choix entre couper les objets vers le presse-papier ou les supprimer.

## **Couper des objets**

 Choisir **Éditer > Couper** ou appuyer sur Ctrl+X. Avantage : vous pouvez les coller à un autre endroit ou sur un autre calque. Inconvénient : le contenu du presse-papier est écrasé.

## **Supprimer des objets**

.

Choisir **Éditer > Supprimer** ou appuyer sur Supprimer ou cliquer sur la touche **Supprimer** de la barre de contrôle **Standard**

Avantage : aucune copie n'étant conservée dans le presse-papier, le contenu en est préservé. Si vous supprimez un objet accidentellement, cliquez sur Annuler pour le récupérer.

## **Couper des objets**

 Choisir **Éditer > Couper** ou appuyer sur Ctrl+X. Avantage : vous pouvez les coller à un autre endroit ou sur un autre calque. Inconvénient : le contenu du presse-papier est écrasé.

## **Supprimer des objets**

.

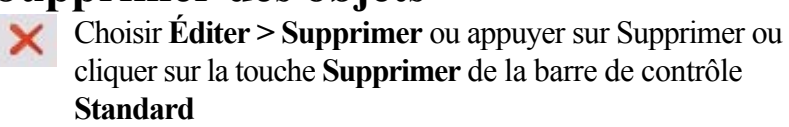

Avantage : aucune copie n'étant conservée dans le presse-papier, le contenu en est préservé. Si vous supprimez un objet accidentellement, cliquez sur Annuler pour le récupérer.

## **Supprimer des objets**

.

Choisir **Éditer > Supprimer** ou appuyer sur Supprimer ou cliquer sur la touche **Supprimer** de la barre de contrôle **Standard**

Avantage : aucune copie n'étant conservée dans le presse-papier, le contenu en est préservé. Si vous supprimez un objet accidentellement, cliquez sur Annuler pour le récupérer.

## <span id="page-270-0"></span>**Dupliquer et cloner**

 Ces deux options créent une copie de l'objet sélectionné. L'objet original est désélectionné et le double ou le clone devient l'objet sélectionné.

Vous pouvez également dupliquer un objet tout en le déplaçant, le tournant, en modifiant l'échelle ou l'inclinant. Lorsque vous le faites glisser (tout en maintenant le bouton gauche de la souris enfoncé), cliquez sur le bouton droit de la souris ou appuyez sur la touche + du pavé numérique pour déposer une copie de l'objet. L'objet original ne bouge pas. Vous pouvez recommencer autant de fois que vous le souhaitez afin de créer une série d'objets dupliqués.

Un autre moyen facile de créer une ou plusieurs copies d'un objet aligné horizontalement ou verticalement avec précision consiste à le faire glisser tout en maintenant la touche Ctrl enfoncée pour restreindre le mouvement, et cliquer droit (ou appuyer sur la touche + du pavé numérique) à chaque copie souhaitée.

Pour remplacer rapidement une ligne d'objets, tirez-en un puis faites-le glisser en maintenant la touche Ctrl et en cliquant droit pour chaque copie souhaitée.

## **Dupliquer**

#### Choisir **Éditer > Dupliquer**

 ou appuyer sur Ctrl+D. La copie est légèrement déplacée, généralement vers le bas, à droite de l'original.

La distance de duplication est définissable par l'utilisateur—voir chapitre [Personnaliser Xtreme Print](#page-1106-0) [Center\)](#page-1106-0)

## **Cloner**

.

#### Choisir **Éditer > Cloner**

 ou appuyer sur Ctrl+K. Ceci place une copie exactement au-dessus de l'original. Le clonage constitue un moyen facile de créer des formes concentriques.

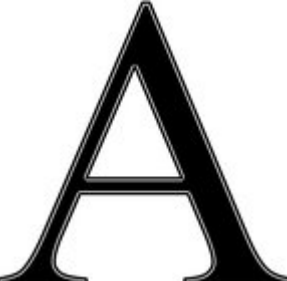

L'unité de mesure standard dans des programmes de graphisme pour les tailles de police et l'épaisseur des lignes est le POINT (pt). Cet exemple utilise une grande lettre originale A avec un remplissage noir et un contour blanc de 4 pt d'épaisseur ainsi qu'un clone sans remplissage avec un contour noir de 1 pt.

## **Dupliquer**

#### Choisir **Éditer > Dupliquer**

 ou appuyer sur Ctrl+D. La copie est légèrement déplacée, généralement vers le bas, à droite de l'original.

La distance de duplication est définissable par l'utilisateur—voir chapitre [Personnaliser Xtreme Print](#page-1106-0) [Center\)](#page-1106-0)

## **Cloner**

.

#### Choisir **Éditer > Cloner**

 ou appuyer sur Ctrl+K. Ceci place une copie exactement au-dessus de l'original. Le clonage constitue un moyen facile de créer des formes concentriques.

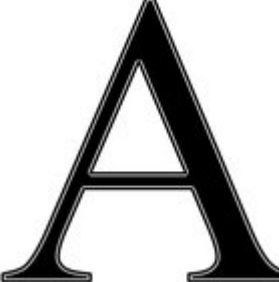

L'unité de mesure standard dans des programmes de graphisme pour les tailles de police et l'épaisseur des lignes est le POINT (pt). Cet exemple utilise une grande lettre originale A avec un remplissage noir et un contour blanc de 4 pt d'épaisseur ainsi qu'un clone sans remplissage avec un contour noir de 1 pt.

## **Cloner**

#### Choisir **Éditer > Cloner**

 ou appuyer sur Ctrl+K. Ceci place une copie exactement au-dessus de l'original. Le clonage constitue un moyen facile de créer des formes concentriques.

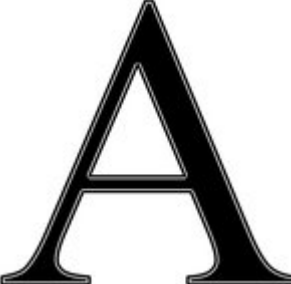

L'unité de mesure standard dans des programmes de graphisme pour les tailles de police et l'épaisseur des lignes est le POINT (pt). Cet exemple utilise une grande lettre originale A avec un remplissage noir et un contour blanc de 4 pt d'épaisseur ainsi qu'un clone sans remplissage avec un contour noir de 1 pt.

## <span id="page-273-0"></span>**Déplacer les objets vers l'avant et l'arrière**

Les illustrations complexes ont des objets empilés les uns sur les autres, telles que cette cible :

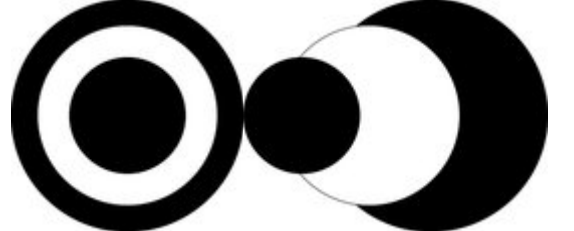

La cible de gauche est constituée de trois cercles empilés l'un sur l'autre

Pour garantir que les objets sont superposés dans le bon ordre, il faut souvent réorganiser leur ordre de l'avant vers l'arrière. (L'objet de premier plan couvre toujours les objets inférieurs, qui couvrent eux-mêmes toujours les objets qui se trouvent plus en arrière. Chaque nouvel objet créé l'est toujours au-dessus des plus anciens.)

Le menu Arranger vous offre quatre options :

- **Mettre au premier plan** (Ctrl+F) : permet à l'objet sélectionné de passer au premier plan. Par conséquent, il masquera tout autre objet qu'il recouvre.
- **Déplacer vers l'avant** (Ctrl+Maj+F) : ceci déplace l'objet d'un niveau vers l'avant, comme s'il gravissait une marche d'escalier à la fois.
- **Déplacer vers l'arrière** (Ctrl+Maj+B) : ceci déplace l'objet d'un niveau vers l'arrière.
- **Mettre à l'arrière-plan** (Ctrl+B) : ceci déplace l'objet vers l'arrière.

Ces options déplacent les objets vers l'avant et l'arrière dans leur calque. **Déplacer vers le calque du premier plan** et **Déplacer vers le calque d'arrière-plan**

 vous permet de déplacer les objets entre les calques visibles. (Les calques invisibles sont ignorés lors du déplacement des objets.)

Plus d'informations concernant les calques dans le chapitre [Calques](#page-335-0)

## <span id="page-274-0"></span>**Faire tourner les objets**

Cette option se trouve sous **Outil de sélection**

- En mode Rotation, le point de référence—autour duquel l'objet </u> tourne—apparaît tout d'abord au centre de l'objet, symbolisé par une petite cible comme celle-ci.
- Cliquer de nouveau simplement sur un objet afin de passer  $\circ$ l'Outil de sélection en mode Rotation ou cliquer sur le bouton **Poignées de rotation** sur la barre d'infos.

Pour déplacer le point de référence :

- Faire glisser la cible du point de référence à l'endroit souhaité.
- Ou utiliser la matrice 3x3 de la barre d'infos pour un positionnement précis.<br> $\boxed{ \Box \ } \boxed{\frown \ }$   $\blacksquare$  Modifier la position d'origine

 Ceci déplace le point de référence vers les angles, le centre ou les points médians latéraux de l'objet ou de la sélection. Le point de référence s'aligne sur les angles extérieurs de l'objet. Ainsi, si l'objet a un contour épais appliqué, le point de référence peut se trouver à l'extérieur de l'objet.

#### **Attention :**

.

 si le centre de rotation est déplacé, il restera dans cette même position pour tout objet sélectionné jusqu'à ce que tous les objets sélectionnés aient été désélectionnés, et à ce moment il retourne au milieu de n'importe quel objet.

## **Faire tourner à l'aide de la souris**

#### L'**Outil de sélection**

 doit être en mode rotation/inclinaison. (Les poignées de sélection ont une forme de flèche.). En tirant les poignées latérales, l'objet s'étire. Ceci est décrit dans le chapitre [Déformer les objets](#page-325-0)

. Tirer sur une flèche d'angle. En tirant, l'objet tourne autour du point de référence. La barre d'infos affiche l'angle de rotation en cours.

Maj+tirer pour faire tourner l'objet autour de son centre. (Le point de référence est ignoré.) Maintenir la touche Ctrl enfoncée pour restreindre la rotation aux angles prédéfinis.

Les angles prédéfinis sont définissables par l'utilisateur. Se reporter au chapitr[e Personnaliser Xtreme](#page-1106-0) [Print Center](#page-1106-0)

. Pour créer une copie tout en tournant l'objet, cliquer sur la touche + du pavé numérique tout en faisant tourner l'objet ou cliquer sur le bouton droit de la souris.

Pour créer rapidement un éventail tel que celui-ci, tirer une ligne puis positionner le point de référence en bas à droite (cliquer sur le bouton en bas à gauche de la commande du point de référence 3x3 de la barre d'infos) puis faire tourner l'objet en tirant et cliquer droit pour toute ligne supplémentaire souhaitée.

## **Faire tourner à un angle précis (à l'aide de la barre d'infos)**

 Saisir un angle dans le champ de rotation et appuyer sur Entrée. Les angles positifs tournent à l'inverse des aiguilles d'une montre tandis que les angles négatifs tournent dans le sens des aiguilles d'une montre.

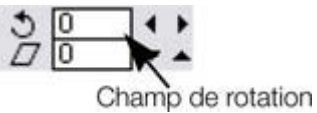

Cliquer sur les flèches de droite pour faire progresser l'angle de rotation.

## **Faire tourner les objets en mode Modification de la taille**

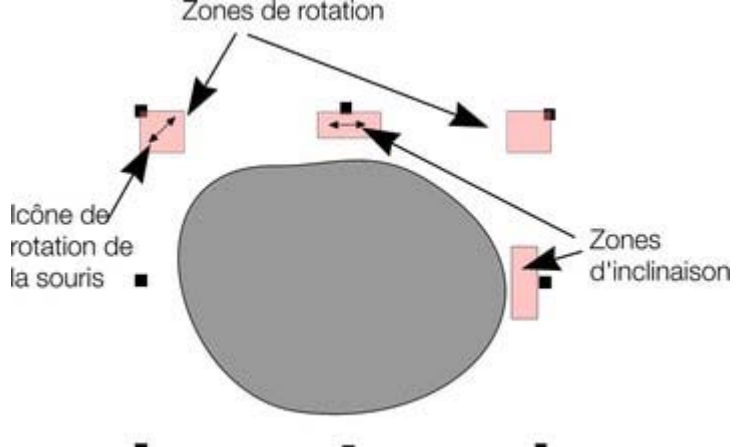

## **Faire tourner à l'aide de la souris**

#### L'**Outil de sélection**

 doit être en mode rotation/inclinaison. (Les poignées de sélection ont une forme de flèche.). En tirant les poignées latérales, l'objet s'étire. Ceci est décrit dans le chapitre [Déformer les objets](#page-325-0)

. Tirer sur une flèche d'angle. En tirant, l'objet tourne autour du point de référence. La barre d'infos affiche l'angle de rotation en cours.

Maj+tirer pour faire tourner l'objet autour de son centre. (Le point de référence est ignoré.) Maintenir la touche Ctrl enfoncée pour restreindre la rotation aux angles prédéfinis.

Les angles prédéfinis sont définissables par l'utilisateur. Se reporter au chapitr[e Personnaliser Xtreme](#page-1106-0) [Print Center](#page-1106-0)

. Pour créer une copie tout en tournant l'objet, cliquer sur la touche + du pavé numérique tout en faisant tourner l'objet ou cliquer sur le bouton droit de la souris.

Pour créer rapidement un éventail tel que celui-ci, tirer une ligne puis positionner le point de référence en bas à droite (cliquer sur le bouton en bas à gauche de la commande du point de référence 3x3 de la barre d'infos) puis faire tourner l'objet en tirant et cliquer droit pour toute ligne supplémentaire souhaitée.

## **Faire tourner à un angle précis (à l'aide de la barre d'infos)**

 Saisir un angle dans le champ de rotation et appuyer sur Entrée. Les angles positifs tournent à l'inverse des aiguilles d'une montre tandis que les angles négatifs tournent dans le sens des aiguilles d'une montre.

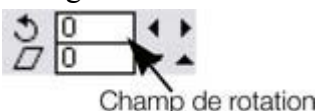

Cliquer sur les flèches de droite pour faire progresser l'angle de rotation.

## **Faire tourner les objets en mode Modification de la taille**

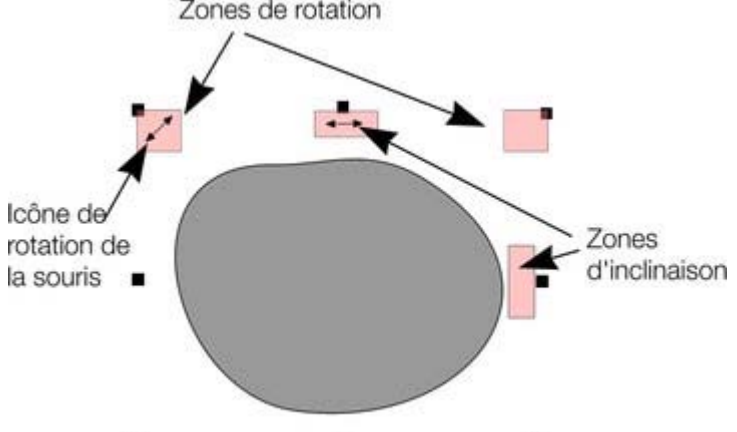

### **Faire tourner à un angle précis (à l'aide de la barre d'infos)**

 Saisir un angle dans le champ de rotation et appuyer sur Entrée. Les angles positifs tournent à l'inverse des aiguilles d'une montre tandis que les angles négatifs tournent dans le sens des aiguilles d'une montre.

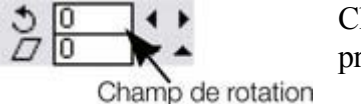

Cliquer sur les flèches de droite pour faire

#### progresser l'angle de rotation.

## **Faire tourner les objets en mode Modification de la taille**

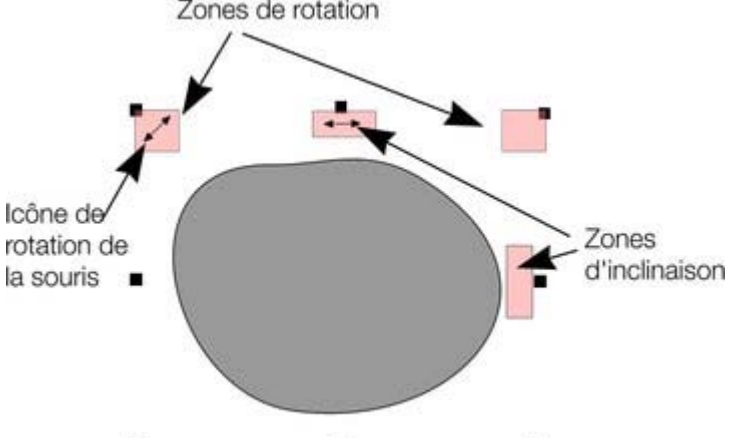

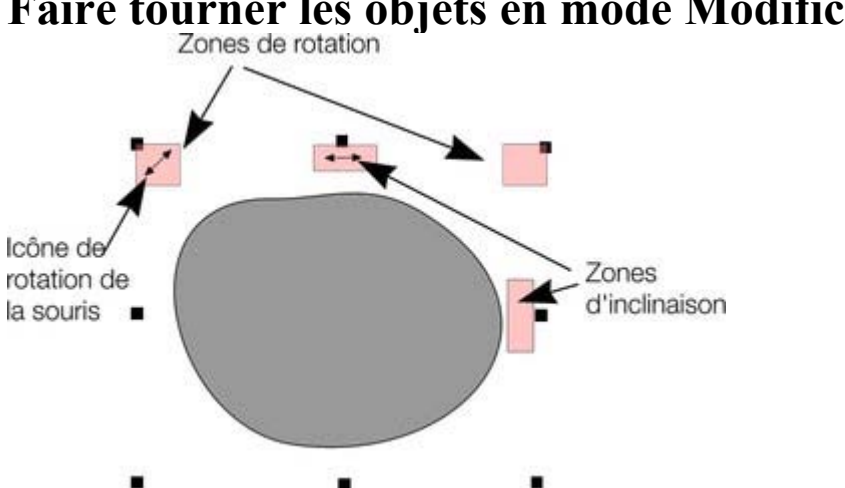

**Faire tourner les objets en mode Modification de la taille**

## <span id="page-279-0"></span>**Modification de l'échelle des objets.**

Cette option se trouve sous **Outil de sélection**

### **Bouton Modifier les largeurs de contours**

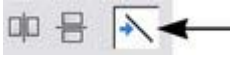

.

Une fois le bouton **Modifier les largeurs de contour** activé, modifier l'échelle d'un objet modifie

aussi les largeurs de ses contours. Si ce bouton est inactivé, les largeurs des contours resteront inchangées.

Vous pouvez activer/désactiver ce bouton pendant que vous tirez un objet en cliquant sur la touche / du pavé numérique.

Lorsqu'elles sont actives, les valeurs de X, Y, celles de la largeur et de la hauteur dans la barre d'info incluent la largeur du contour ou du pinceau. Il est parfois utile de pouvoir voir et contrôler la taille exacte de la forme sans prendre en compte l'épaisseur du contour.

## **Bouton Conserver les proportions**

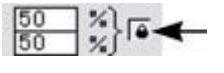

Une fois le bouton **Conserver les proportions** activé, le ratio largeur/taille reste constant lors de la modification de l'échelle de l'objet.

En d'autres termes, la forme garde les mêmes proportions que l'original. Il est recommandé de garder ce bouton activé la plupart du temps afin de s'assurer que les objets ne se tassent pas lors de la modification de leur taille.

Une fois ce bouton désactivé, vous pouvez modifier les proportions lorsque vous modifiez l'échelle de l'objet ; en d'autres termes, vous pouvez étirer l'objet dans un sens ou l'autre en tirant une poignée d'angle de modification de taille ou en saisissant une nouvelle taille.

## **Modifier l'échelle à l'aide de la souris**

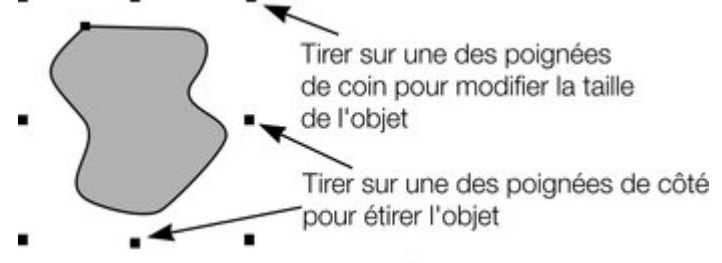

#### L'**Outil de sélection**

 doit être en mode Modification d'échelle (les poignées du cadre de sélection sont carrées). Si nécessaire, cliquer sur l'objet pour passer en mode Modification d'échelle.

Tirer l'une des poignées d'angle. L'objet change d'échelle à mesure que vous bougez le pointeur en diagonale. La barre d'infos affiche la modification d'échelle en cours. La modification de l'objet se fait entre la poignée que vous êtes en train de tirer et celle d'en face. Ce point de l'objet reste en place tandis que tous les autres bougent pendant le changement d'échelle. Si vous voulez utiliser un autre point de l'objet comme point fixe, déplacer le centre de transformation vers celui-ci et utilisez les boutons de la barre d'info pour mettre à l'échelle

. Maintenir Maj tout en faisant glisser afin de modifier l'échelle de l'objet autour de son centre. Ctrl+tirer modifie la taille de l'objet en multiples de sa taille originale (x2, x3, etc.).

Pour créer une copie tout en modifiant la taille de l'objet et en laissant l'original à sa place, cliquer droit ou appuyer sur la touche + du pavé numérique.

En tirant les poignées latérales, l'objet s'étire ou se tasse. Ceci est décrit dans le chapitre [Déformer les](#page-325-0) [objets](#page-325-0)

# **Modifier l'échelle à l'aide de la barre d'infos**

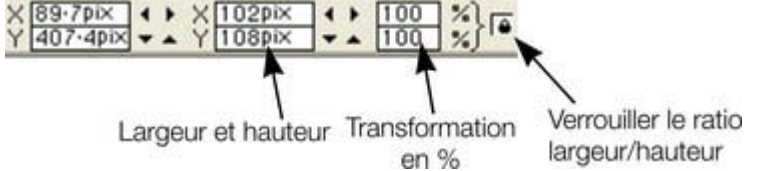

 Saisir dans les champs **Redimensionner le texte** et appuyer sur Entrée .

- Les modifications d'échelle inférieures à 100 % réduisent l'objet. 50 réduit de moitié la taille de l'objet.
- Les modifications d'échelle supérieures à 100 % agrandissent l'objet. 200 double la taille de l'objet.

#### Si le bouton **Conserver les proportions**

.

.

 est activé, vous pouvez indifféremment saisir la valeur dans l'un des deux champs de texte pour redimensionner l'objet à hauteur du pourcentage souhaité. Si ce bouton n'est pas activé, vous pouvez saisir des valeurs séparées pour la largeur et la hauteur.

Vous pouvez également saisir la taille requise de l'objet dans les champs de texte **W** ou **H**. Si le bouton **Conserver les proportions**

 est activé, l'objet sera redimensionné en maintenant ses proportions. Vous pouvez saisir la taille dans l'unité de votre choix, 1 cm par exemple.

Si vous vous servez de la barre d'infos pour mettre à l'échelle (ou des champs de numéros), celle-ci sera toujours faite autour du centre de transformation. Vous pouvez positionner celui-ci à tout autre endroit de l'objet, comme nous l'avons vu précédemment dans la section [Rotation des objets](#page-274-0)

### **Bouton Modifier les largeurs de contours**

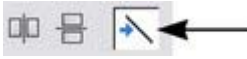

Une fois le bouton **Modifier les largeurs de contour** activé, modifier l'échelle d'un objet modifie aussi les largeurs de ses contours. Si ce bouton est inactivé, les largeurs des contours resteront inchangées.

Vous pouvez activer/désactiver ce bouton pendant que vous tirez un objet en cliquant sur la touche / du pavé numérique.

Lorsqu'elles sont actives, les valeurs de X, Y, celles de la largeur et de la hauteur dans la barre d'info incluent la largeur du contour ou du pinceau. Il est parfois utile de pouvoir voir et contrôler la taille exacte de la forme sans prendre en compte l'épaisseur du contour.

## **Bouton Conserver les proportions**

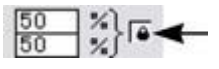

Une fois le bouton **Conserver les proportions** activé, le ratio largeur/taille reste constant lors de la modification de l'échelle de l'objet.

En d'autres termes, la forme garde les mêmes proportions que l'original. Il est recommandé de garder ce bouton activé la plupart du temps afin de s'assurer que les objets ne se tassent pas lors de la modification de leur taille.

Une fois ce bouton désactivé, vous pouvez modifier les proportions lorsque vous modifiez l'échelle de l'objet ; en d'autres termes, vous pouvez étirer l'objet dans un sens ou l'autre en tirant une poignée d'angle de modification de taille ou en saisissant une nouvelle taille.

## **Modifier l'échelle à l'aide de la souris**

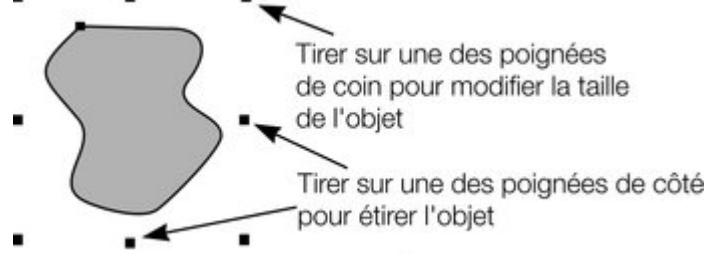

#### L'**Outil de sélection**

 doit être en mode Modification d'échelle (les poignées du cadre de sélection sont carrées). Si nécessaire, cliquer sur l'objet pour passer en mode Modification d'échelle.

Tirer l'une des poignées d'angle. L'objet change d'échelle à mesure que vous bougez le pointeur en diagonale. La barre d'infos affiche la modification d'échelle en cours. La modification de l'objet se fait entre la poignée que vous êtes en train de tirer et celle d'en face. Ce point de l'objet reste en place tandis que tous les autres bougent pendant le changement d'échelle. Si vous voulez utiliser un autre point de l'objet comme point fixe, déplacer le centre de transformation vers celui-ci et [utilisez les boutons de la](#page-279-0) [barre d'info pour mettre à l'échelle](#page-279-0)

. Maintenir Maj tout en faisant glisser afin de modifier l'échelle de l'objet autour de son centre.

Ctrl+tirer modifie la taille de l'objet en multiples de sa taille originale (x2, x3, etc.).

Pour créer une copie tout en modifiant la taille de l'objet et en laissant l'original à sa place, cliquer droit ou appuyer sur la touche + du pavé numérique.

En tirant les poignées latérales, l'objet s'étire ou se tasse. Ceci est décrit dans le chapitre [Déformer les](#page-325-0) [objets](#page-325-0)

# Modifier l'échelle à l'aide de la barre d'infos

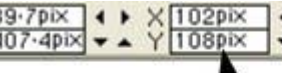

.

.

Verrouiller le ratio Largeur et hauteur Transformation

largeur/hauteur

#### en % Saisir dans les champs **Redimensionner le texte**

et appuyer sur Entrée .

- Les modifications d'échelle inférieures à 100 % réduisent l'objet. 50 réduit de moitié la taille de l'objet.
- Les modifications d'échelle supérieures à 100 % agrandissent l'objet. 200 double la taille de l'objet.

#### Si le bouton **Conserver les proportions**

 est activé, vous pouvez indifféremment saisir la valeur dans l'un des deux champs de texte pour redimensionner l'objet à hauteur du pourcentage souhaité. Si ce bouton n'est pas activé, vous pouvez saisir des valeurs séparées pour la largeur et la hauteur.

Vous pouvez également saisir la taille requise de l'objet dans les champs de texte **W** ou **H**. Si le bouton **Conserver les proportions**

 est activé, l'objet sera redimensionné en maintenant ses proportions. Vous pouvez saisir la taille dans l'unité de votre choix, 1 cm par exemple.

Si vous vous servez de la barre d'infos pour mettre à l'échelle (ou des champs de numéros), celle-ci sera toujours faite autour du centre de transformation. Vous pouvez positionner celui-ci à tout autre endroit de l'objet, comme nous l'avons vu précédemment dans la section [Rotation des objets](#page-274-0)

### **Bouton Conserver les proportions**

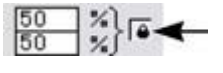

Une fois le bouton **Conserver les proportions** activé, le ratio largeur/taille reste constant lors de la modification de l'échelle de l'objet.

En d'autres termes, la forme garde les mêmes proportions que l'original. Il est recommandé de garder ce bouton activé la plupart du temps afin de s'assurer que les objets ne se tassent pas lors de la modification de leur taille.

Une fois ce bouton désactivé, vous pouvez modifier les proportions lorsque vous modifiez l'échelle de l'objet ; en d'autres termes, vous pouvez étirer l'objet dans un sens ou l'autre en tirant une poignée d'angle de modification de taille ou en saisissant une nouvelle taille.

## **Modifier l'échelle à l'aide de la souris**

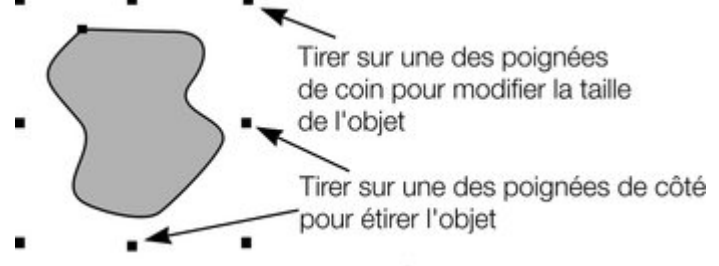

#### L'**Outil de sélection**

 doit être en mode Modification d'échelle (les poignées du cadre de sélection sont carrées). Si nécessaire, cliquer sur l'objet pour passer en mode Modification d'échelle.

Tirer l'une des poignées d'angle. L'objet change d'échelle à mesure que vous bougez le pointeur en diagonale. La barre d'infos affiche la modification d'échelle en cours. La modification de l'objet se fait entre la poignée que vous êtes en train de tirer et celle d'en face. Ce point de l'objet reste en place tandis que tous les autres bougent pendant le changement d'échelle. Si vous voulez utiliser un autre point de l'objet comme point fixe, déplacer le centre de transformation vers celui-ci et [utilisez les boutons de la](#page-279-0) [barre d'info pour mettre à l'échelle](#page-279-0)

. Maintenir Maj tout en faisant glisser afin de modifier l'échelle de l'objet autour de son centre.

Ctrl+tirer modifie la taille de l'objet en multiples de sa taille originale (x2, x3, etc.).

Pour créer une copie tout en modifiant la taille de l'objet et en laissant l'original à sa place, cliquer droit ou appuyer sur la touche + du pavé numérique.

En tirant les poignées latérales, l'objet s'étire ou se tasse. Ceci est décrit dans le chapitre [Déformer les](#page-325-0) [objets](#page-325-0)

#### **Modifier l'échelle à l'aide de la barre d'infos** 407-4pix Verrouiller le ratio Largeur et hauteur Transformation largeur/hauteur en % Saisir dans les champs **Redimensionner le texte**

et appuyer sur Entrée .

.

- Les modifications d'échelle inférieures à 100 % réduisent l'objet. 50 réduit de moitié la taille de l'objet.
- Les modifications d'échelle supérieures à 100 % agrandissent l'objet. 200 double la taille de l'objet.

#### Si le bouton **Conserver les proportions**

.

 est activé, vous pouvez indifféremment saisir la valeur dans l'un des deux champs de texte pour redimensionner l'objet à hauteur du pourcentage souhaité. Si ce bouton n'est pas activé, vous pouvez saisir des valeurs séparées pour la largeur et la hauteur.

Vous pouvez également saisir la taille requise de l'objet dans les champs de texte **W** ou **H**. Si le bouton **Conserver les proportions**

 est activé, l'objet sera redimensionné en maintenant ses proportions. Vous pouvez saisir la taille dans l'unité de votre choix, 1 cm par exemple.

Si vous vous servez de la barre d'infos pour mettre à l'échelle (ou des champs de numéros), celle-ci sera toujours faite autour du centre de transformation. Vous pouvez positionner celui-ci à tout autre endroit de l'objet, comme nous l'avons vu précédemment dans la section [Rotation des objets](#page-274-0)

## **Modifier l'échelle à l'aide de la souris**

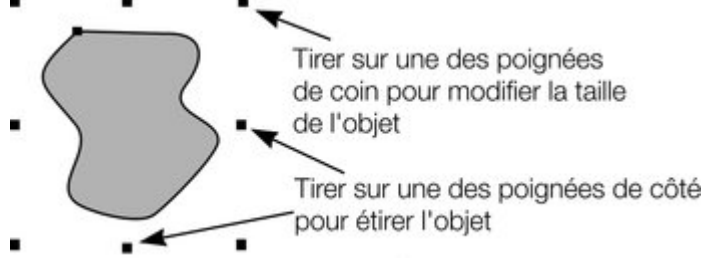

#### L'**Outil de sélection**

.

 doit être en mode Modification d'échelle (les poignées du cadre de sélection sont carrées). Si nécessaire, cliquer sur l'objet pour passer en mode Modification d'échelle.

Tirer l'une des poignées d'angle. L'objet change d'échelle à mesure que vous bougez le pointeur en diagonale. La barre d'infos affiche la modification d'échelle en cours. La modification de l'objet se fait entre la poignée que vous êtes en train de tirer et celle d'en face. Ce point de l'objet reste en place tandis que tous les autres bougent pendant le changement d'échelle. Si vous voulez utiliser un autre point de l'objet comme point fixe, déplacer le centre de transformation vers celui-ci et [utilisez les boutons de la](#page-279-0) [barre d'info pour mettre à l'échelle](#page-279-0)

. Maintenir Maj tout en faisant glisser afin de modifier l'échelle de l'objet autour de son centre. Ctrl+tirer modifie la taille de l'objet en multiples de sa taille originale (x2, x3, etc.).

Pour créer une copie tout en modifiant la taille de l'objet et en laissant l'original à sa place, cliquer droit ou appuyer sur la touche + du pavé numérique.

En tirant les poignées latérales, l'objet s'étire ou se tasse. Ceci est décrit dans le chapitre [Déformer les](#page-325-0) [objets](#page-325-0)

# **Modifier l'échelle à l'aide de la barre d'infos<br>X89:70× 1: X1020× 1: 100 | X} <mark>6</mark>**

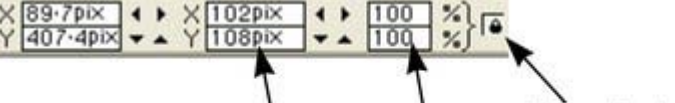

Verrouiller le ratio Largeur et hauteur Transformation largeur/hauteur

en % Saisir dans les champs **Redimensionner le texte** et appuyer sur Entrée

- Les modifications d'échelle inférieures à 100 % réduisent l'objet. 50 réduit de moitié la taille de l'objet.
- Les modifications d'échelle supérieures à 100 % agrandissent l'objet. 200 double la taille de l'objet.

#### Si le bouton **Conserver les proportions**

 est activé, vous pouvez indifféremment saisir la valeur dans l'un des deux champs de texte pour redimensionner l'objet à hauteur du pourcentage souhaité. Si ce bouton n'est pas activé, vous pouvez saisir des valeurs séparées pour la largeur et la hauteur.

Vous pouvez également saisir la taille requise de l'objet dans les champs de texte **W** ou **H**. Si le bouton **Conserver les proportions**

 est activé, l'objet sera redimensionné en maintenant ses proportions. Vous pouvez saisir la taille dans l'unité de votre choix, 1 cm par exemple.

Si vous vous servez de la barre d'infos pour mettre à l'échelle (ou des champs de numéros), celle-ci sera toujours faite autour du centre de transformation. Vous pouvez positionner celui-ci à tout autre endroit de l'objet, comme nous l'avons vu précédemment dans la section [Rotation des objets](#page-274-0)

**Page 287**

.

# Modifier l'échelle à l'aide de la barre d'infos

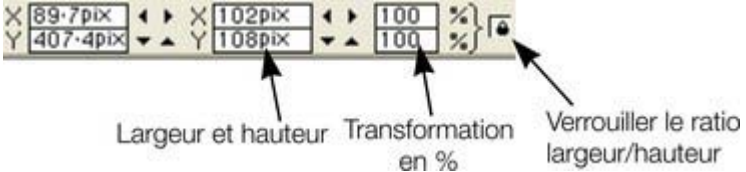

 Saisir dans les champs **Redimensionner le texte** et appuyer sur Entrée .

- Les modifications d'échelle inférieures à 100 % réduisent l'objet. 50 réduit de moitié la taille de l'objet.
- Les modifications d'échelle supérieures à 100 % agrandissent l'objet. 200 double la taille de l'objet.

#### Si le bouton **Conserver les proportions**

.

 est activé, vous pouvez indifféremment saisir la valeur dans l'un des deux champs de texte pour redimensionner l'objet à hauteur du pourcentage souhaité. Si ce bouton n'est pas activé, vous pouvez saisir des valeurs séparées pour la largeur et la hauteur.

Vous pouvez également saisir la taille requise de l'objet dans les champs de texte **W** ou **H**. Si le bouton **Conserver les proportions**

 est activé, l'objet sera redimensionné en maintenant ses proportions. Vous pouvez saisir la taille dans l'unité de votre choix, 1 cm par exemple.

Si vous vous servez de la barre d'infos pour mettre à l'échelle (ou des champs de numéros), celle-ci sera toujours faite autour du centre de transformation. Vous pouvez positionner celui-ci à tout autre endroit de l'objet, comme nous l'avons vu précédemment dans la section [Rotation des objets](#page-274-0)
# **Faire tourner les objets**<br> **A**  $\triangleleft$  Cette option se trouve sous Outil de sé

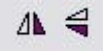

Cette option se trouve sous **Outil de sélection**. En cliquant sur les boutons **Faire tourner** , l'objet tourne verticalement ou horizontalement autour du point de référence.

L'échelle et les proportions ne sont pas modifiées — l'objet se contente de tourner.

## **Accrochage**

 L'accrochage permet de positionner plus facilement les bords ou certains points spécifiques des objets à l'endroit précis souhaité. Il peut être utilisé pour aligner les bords sur un point ou une ligne précis ou pour espacer uniformément les objets à l'aide de la grille.

MAGIX Xtreme Print Center offre trois types d'accrochage.

- Accrochage sur la grille
- Accrochage magnétique
- Accrochage sur les lignes de repère et les objets d'aide

L'accrochage sur la grille est utile pour espacer les objets uniformément, ou pour que les tailles soient des multiples exacts d'une valeur donnée. Les lignes de repère sont utiles pour aligner les bords (bien qu'il soit bien plus efficace d'utiliser les objets d'aide) et enfin, l'accrochage magnétique est un moyen courant de positionner les lignes, les points ou les bords avec précision au-dessus d'autres lignes, points ou bords d'objets proches.

#### **Accrochage sur la grille**

 Lorsque **Accrochage sur la grille** est sélectionné, les points de la grille réagissent comme des aimants. Cette option est gérée dans **Fenêtre > Accrochage**

 sur la grille ou en appuyant sur le . (point) sur le clavier numérique. Tirer une poignée de contrôle à proximité d'un point de la grille entraîne un accrochage. Vous pouvez contrôler l'espacement de la grille à partir de la boîte de dialogue des Options (Services > Options)

Lorsqu'un objet est tiré, ses bords s'accrochent aux points de la grille. Quel bord sera accroché dépend de la direction dans laquelle l'objet est tiré.

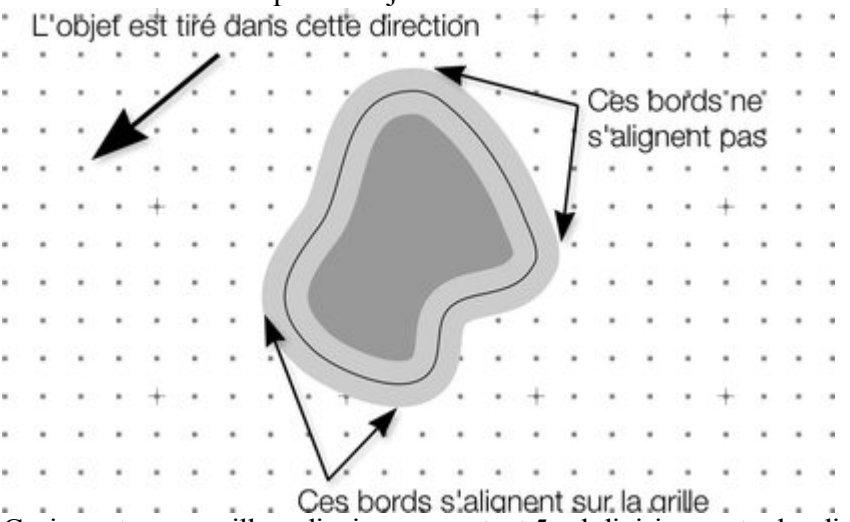

Ceci montre une grille ordinaire comportant 5 subdivisions entre les divisions principales. Le contour de la forme est très épais et de couleur grise. L'objet ayant été tiré vers la gauche et vers le bas, ce sont les bords inférieurs gauches qui se sont accrochés au point de la grille le plus proche.

#### **Remarque :**

 l'espacement par défaut de la grille est de 50 pixels pour les lignes de grille principales comportant 50 subdivisions. Cela signifie que la grille est constituée d'espaces d'un pixel d'écran et qu'elle risque de ne pas s'afficher correctement en zoom normal à 100 %. Si vous appliquez un facteur de zoom de 500 %, vous pourrez voir que l'accrochage se fait correctement.

Vous pouvez également modifier les valeurs de la grille pour obtenir 10 subdivisions, ce qui implique que les points de la grille soient espacés de 5 pixels.

#### **Accrochage et largeurs des contours**

La commande **Modifier les largeurs de contours** de la barre d'infos de l'**Outil de sélection**

 permet également de contrôler si l'accrochage doit se faire au bord du contour de l'objet ou sur la ligne centrale. L'exemple ci-dessus montre une forme avec un contour très épais de couleur grise. Il montre également, sous la forme d'une fine ligne noire, le contour de la forme (vous pouvez voir que le contour épais est tracé de façon identique des deux côtés de la ligne centrale de sorte qu'il déborde partiellement sur l'intérieur et sur l'extérieur de la forme).

#### 响 号  $\rightarrow$

:

En désactivant cette commande, lorsque vous tirez un objet, les objets s'accrochent à la ligne centrale mathématique, à savoir celle qui correspond au bord extérieur de la forme si elle est dépourvue de contour.

#### **Accrochage magnétique d'objet**

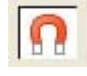

L'Accrochage magnétique d'objet est un moyen très efficace

d'aligner avec exactitude les lignes, points et bords des objets entre eux de façon à ce qu'ils se touchent avec précision.

Ainsi, par exemple, si vous souhaitez que plusieurs lignes démarrent exactement au même point, ou si vous souhaitez qu'une ligne jouxte le bord d'un cercle avec précision, l'Accrochage magnétique d'objet constitue la réponse appropriée.

Vous pouvez également utiliser cette fonction pour aligner les centres des objets. Lorsque vous prenez un objet et que l'aimant est activé, il repère le « point d'intérêt » le plus proche. Lorsque vous faites glisser l'objet et que l'aimant est activé, alors le point se trouvant sous le pointeur de la souris s'accrochera au contour ou à un autre « point d'intérêt » se trouvant sur toute forme visible.

Le « point d'intérêt » se définit comme le contour ou tout point de contrôle sur le contour et sur d'autres position telles que le centre d'objets. Ainsi cet outil est-il doublement intelligent : il accroche non seulement le point que vous tirez, mais il garantit également que, si vous prenez un objet près d'un bord ou d'un point, il utilisera sa position exacte pour l'accrochage.

Cette option est contrôlée par le bouton du petit icône n d'aimant sur la barre de contrôle **Standard**

#### Ou via le menu **Fenêtre** > **Accrochage sur les objets**

ou en appuyant sur la touche \* du pavé numérique.

Ainsi, par exemple, vous pouvez aligner exactement l'angle d'un carré sur le centre exact d'un cercle en prenant tout simplement l'angle du carré (ou sa proximité) et en le tirant près du centre du cercle. L'indicateur d'accrochage de la ligne de statut vous indique quand les objets se sont accrochés.

Le chapitre [Personnaliser Xtreme Print Center](#page-1103-0)

vous fournira des informations détaillées sur la boîte de dialogue des Options.

La distance d'accrochage est gérée dans l'onglet **Souris** de la boîte de dialogue **Options**

(Services> Options). Vous pouvez y spécifier deux distances :

- Un cercle autour de chaque poignée de contrôle.
- Ainsi que la distance des deux côtés des segments de ligne. Ceci permet de rendre les points plus « collants » que les lignes.

#### **Accrochage sur la grille**

Lorsque **Accrochage sur la grille** est sélectionné, les points de la grille réagissent comme des aimants. Cette option est gérée dans **Fenêtre > Accrochage**

 sur la grille ou en appuyant sur le . (point) sur le clavier numérique. Tirer une poignée de contrôle à proximité d'un point de la grille entraîne un accrochage. Vous pouvez contrôler l'espacement de la grille à partir de la boîte de dialogue des Options (Services > Options)

Lorsqu'un objet est tiré, ses bords s'accrochent aux points de la grille. Quel bord sera accroché dépend de la direction dans laquelle l'objet est tiré.

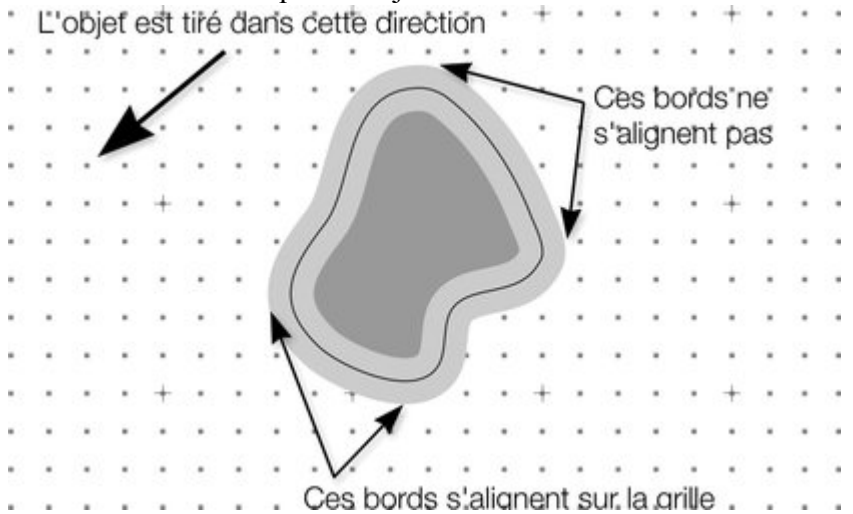

Ceci montre une grille ordinaire comportant 5 subdivisions entre les divisions principales. Le contour de la forme est très épais et de couleur grise. L'objet ayant été tiré vers la gauche et vers le bas, ce sont les bords inférieurs gauches qui se sont accrochés au point de la grille le plus proche.

#### **Remarque :**

 l'espacement par défaut de la grille est de 50 pixels pour les lignes de grille principales comportant 50 subdivisions. Cela signifie que la grille est constituée d'espaces d'un pixel d'écran et qu'elle risque de ne pas s'afficher correctement en zoom normal à 100 %. Si vous appliquez un facteur de zoom de 500 %, vous pourrez voir que l'accrochage se fait correctement.

Vous pouvez également modifier les valeurs de la grille pour obtenir 10 subdivisions, ce qui implique que les points de la grille soient espacés de 5 pixels.

#### **Accrochage et largeurs des contours**

 La commande **Modifier les largeurs de contours** de la barre d'infos de l'**Outil de sélection** permet également de contrôler si l'accrochage doit se faire au bord du contour de l'objet ou sur la ligne centrale. L'exemple ci-dessus montre une forme avec un contour très épais de couleur grise. Il montre également, sous la forme d'une fine ligne noire, le contour de la forme (vous pouvez voir que le contour épais est tracé de façon identique des deux côtés de la ligne centrale de sorte qu'il déborde partiellement sur l'intérieur et sur l'extérieur de la forme).

响 号

En désactivant cette commande, lorsque vous tirez un objet, les objets s'accrochent à la ligne centrale mathématique, à savoir celle qui correspond au bord extérieur de la forme si elle est dépourvue de contour.

#### **Accrochage magnétique d'objet**

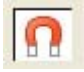

L'Accrochage magnétique d'objet est un moyen très efficace d'aligner avec exactitude les lignes, points et bords des objets entre eux de façon à ce qu'ils se touchent avec précision.

Ainsi, par exemple, si vous souhaitez que plusieurs lignes démarrent exactement au même point, ou si vous souhaitez qu'une ligne jouxte le bord d'un cercle avec précision, l'Accrochage magnétique d'objet constitue la réponse appropriée.

Vous pouvez également utiliser cette fonction pour aligner les centres des objets. Lorsque vous prenez un objet et que l'aimant est activé, il repère le « point d'intérêt » le plus proche. Lorsque vous faites glisser l'objet et que l'aimant est activé, alors le point se trouvant sous le pointeur de la souris s'accrochera au contour ou à un autre « point d'intérêt » se trouvant sur toute forme visible.

Le « point d'intérêt » se définit comme le contour ou tout point de contrôle sur le contour et sur d'autres position telles que le centre d'objets. Ainsi cet outil est-il doublement intelligent : il accroche non seulement le point que vous tirez, mais il garantit également que, si vous prenez un objet près d'un bord ou d'un point, il utilisera sa position exacte pour l'accrochage.

Cette option est contrôlée par le bouton du petit icône n d'aimant sur la barre de contrôle **Standard** :

#### Ou via le menu **Fenêtre** > **Accrochage sur les objets**

ou en appuyant sur la touche \* du pavé numérique.

Ainsi, par exemple, vous pouvez aligner exactement l'angle d'un carré sur le centre exact d'un cercle en prenant tout simplement l'angle du carré (ou sa proximité) et en le tirant près du centre du cercle. L'indicateur d'accrochage de la ligne de statut vous indique quand les objets se sont accrochés.

Le chapitre [Personnaliser Xtreme Print Center](#page-1103-0)

vous fournira des informations détaillées sur la boîte de dialogue des Options.

La distance d'accrochage est gérée dans l'onglet **Souris** de la boîte de dialogue **Options**

(Services> Options). Vous pouvez y spécifier deux distances :

- Un cercle autour de chaque poignée de contrôle.
- Ainsi que la distance des deux côtés des segments de ligne. Ceci permet de rendre les points plus « collants » que les lignes.

#### **Accrochage et largeurs des contours**

 La commande **Modifier les largeurs de contours** de la barre d'infos de l'**Outil de sélection** permet également de contrôler si l'accrochage doit se faire au bord du contour de l'objet ou sur la ligne centrale. L'exemple ci-dessus montre une forme avec un contour très épais de couleur grise. Il montre également, sous la forme d'une fine ligne noire, le contour de la forme (vous pouvez voir que le contour épais est tracé de façon identique des deux côtés de la ligne centrale de sorte qu'il déborde partiellement sur l'intérieur et sur l'extérieur de la forme).

#### 中号 入→

En désactivant cette commande, lorsque vous tirez un objet, les objets s'accrochent à la ligne centrale mathématique, à savoir celle qui correspond au bord extérieur de la forme si elle est dépourvue de contour.

#### **Accrochage magnétique d'objet**

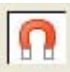

:

L'Accrochage magnétique d'objet est un moyen très efficace d'aligner avec exactitude les lignes, points et bords des objets entre eux de façon à ce qu'ils se touchent avec précision.

Ainsi, par exemple, si vous souhaitez que plusieurs lignes démarrent exactement au même point, ou si vous souhaitez qu'une ligne jouxte le bord d'un cercle avec précision, l'Accrochage magnétique d'objet constitue la réponse appropriée.

Vous pouvez également utiliser cette fonction pour aligner les centres des objets. Lorsque vous prenez un objet et que l'aimant est activé, il repère le « point d'intérêt » le plus proche. Lorsque vous faites glisser l'objet et que l'aimant est activé, alors le point se trouvant sous le pointeur de la souris s'accrochera au contour ou à un autre « point d'intérêt » se trouvant sur toute forme visible.

Le « point d'intérêt » se définit comme le contour ou tout point de contrôle sur le contour et sur d'autres position telles que le centre d'objets. Ainsi cet outil est-il doublement intelligent : il accroche non seulement le point que vous tirez, mais il garantit également que, si vous prenez un objet près d'un bord ou d'un point, il utilisera sa position exacte pour l'accrochage.

Cette option est contrôlée par le bouton du petit icône Ω d'aimant sur la barre de contrôle **Standard**

Ou via le menu **Fenêtre** > **Accrochage sur les objets**

ou en appuyant sur la touche \* du pavé numérique.

Ainsi, par exemple, vous pouvez aligner exactement l'angle d'un carré sur le centre exact d'un cercle en prenant tout simplement l'angle du carré (ou sa proximité) et en le tirant près du centre du cercle.

L'indicateur d'accrochage de la ligne de statut vous indique quand les objets se sont accrochés.

Le chapitre [Personnaliser Xtreme Print Center](#page-1103-0)

vous fournira des informations détaillées sur la boîte de dialogue des Options.

La distance d'accrochage est gérée dans l'onglet **Souris** de la boîte de dialogue **Options**

(Services> Options). Vous pouvez y spécifier deux distances :

- Un cercle autour de chaque poignée de contrôle.
- Ainsi que la distance des deux côtés des segments de ligne. Ceci permet de rendre les points plus « collants » que les lignes.

### **Accrochage magnétique d'objet**

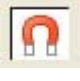

L'Accrochage magnétique d'objet est un moyen très efficace d'aligner avec exactitude les lignes, points et bords des objets

entre eux de façon à ce qu'ils se touchent avec précision.

Ainsi, par exemple, si vous souhaitez que plusieurs lignes démarrent exactement au même point, ou si vous souhaitez qu'une ligne jouxte le bord d'un cercle avec précision, l'Accrochage magnétique d'objet constitue la réponse appropriée.

Vous pouvez également utiliser cette fonction pour aligner les centres des objets. Lorsque vous prenez un objet et que l'aimant est activé, il repère le « point d'intérêt » le plus proche. Lorsque vous faites glisser l'objet et que l'aimant est activé, alors le point se trouvant sous le pointeur de la souris s'accrochera au contour ou à un autre « point d'intérêt » se trouvant sur toute forme visible.

Le « point d'intérêt » se définit comme le contour ou tout point de contrôle sur le contour et sur d'autres position telles que le centre d'objets. Ainsi cet outil est-il doublement intelligent : il accroche non seulement le point que vous tirez, mais il garantit également que, si vous prenez un objet près d'un bord ou d'un point, il utilisera sa position exacte pour l'accrochage.

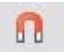

:

Cette option est contrôlée par le bouton du petit icône d'aimant sur la barre de contrôle **Standard**

#### Ou via le menu **Fenêtre** > **Accrochage sur les objets**

ou en appuyant sur la touche \* du pavé numérique.

Ainsi, par exemple, vous pouvez aligner exactement l'angle d'un carré sur le centre exact d'un cercle en prenant tout simplement l'angle du carré (ou sa proximité) et en le tirant près du centre du cercle. L'indicateur d'accrochage de la ligne de statut vous indique quand les objets se sont accrochés.

#### Le chapitre [Personnaliser Xtreme Print Center](#page-1103-0)

vous fournira des informations détaillées sur la boîte de dialogue des Options.

La distance d'accrochage est gérée dans l'onglet **Souris** de la boîte de dialogue **Options** (Services> Options). Vous pouvez y spécifier deux distances :

- Un cercle autour de chaque poignée de contrôle.
- Ainsi que la distance des deux côtés des segments de ligne. Ceci permet de rendre les points plus « collants » que les lignes.

## **Objets d'aide et lignes de repère**

Les objets d'aide et les lignes de repère sont des objets se trouvant sur un calque spécial, le calque de lignes. Un calque de lignes est créé automatiquement lorsque vous créez une ligne de repère (voir plus bas) ou vous pouvez en créer un manuellement en cliquant droit dans la **Galerie des calques** et en sélectionnant **Créer un calque de lignes**. (Voir le chapitre [Calques](#page-335-0)

pour plus d'informations sur les calques).

#### Utiliser **Accrochage sur la ligne et les objets d'aide**

 dans le menu Fenêtre (ou touche 2 du pavé numérique) pour activer l'accrochage sur des objets de ligne.

Tout objet placé sur le calque de lignes devient un objet d'aide. Ceci peut être tout type d'objet, allant de lignes à tout type d'angle, de formes irrégulières et de formes automatiques. Vous pouvez créer, modifier la taille et supprimer des objets dans le calque de lignes comme d'ordinaire, mais ils apparaissent avec des contours en fin pointillés rouges et toute largeur de contour ou couleur de remplissage est ignorée. (Cette information est conservée. Si vous passez ultérieurement l'objet du calque de lignes à un calque ordinaire, l'épaisseur du contour et les couleurs s'afficheront de nouveau).

Les fondus n'apparaissent qu'au début et à la fin des objets, les objets intermédiaires sont ignorés. Si vous souhaitez que les objets intermédiaires apparaissent sur le calque de lignes, choisissez **Convertir en formes éditables**

#### dans le menu Arranger.

Vous pouvez utiliser les objets d'aide pour dessiner des contours de construction tels que les lignes passant au travers d'un point de fuite pour le dessin en perspective.

#### **Placer des objets sur le calque de lignes**

 S'assurer tout d'abord qu'un calque de lignes se trouve dans la **Galerie des calques**  —voir plus haut. Vous pouvez créer des objets directement sur le calque de lignes en le sélectionnant et en créant des objets comme d'ordinaire.

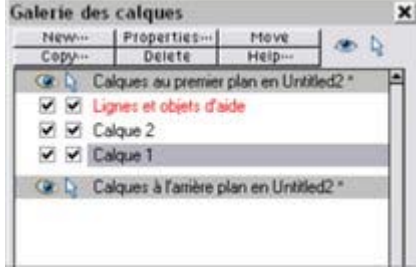

Vous pouvez également couper ou copier des objets d'un autre calque puis coller ces objets dans le même calque de lignes. Pour coller les objets dans la même position relative sur le calque de lignes, utiliser les raccourcis clavier Ctrl+Maj+ V

*La Galerie des calques affichant un calque de lignes au-dessus de deux autres calques, sélectionnée.*

**Déplacer vers le calque du premier plan** et **Déplacer vers le calque d'arrière-plan**

 du menu Arranger permet de sauter le calque de lignes et ne peut donc pas être utilisé pour déplacer des objets sur le calque de lignes.

#### **Créer une ligne de repère**

 Les lignes de repère sont des lignes verticales ou horizontales qui constituent un moyen rapide et facile d'aligner une série d'objets sur la page.

- $\bullet$  Activer les règles (Ctrl+L).
- Faire glisser d'une règle sur la page.

Ou

Double-cliquer sur la règle afin de créer une ligne de repère alignée sur le pointeur.

Ceci crée automatiquement un calque de lignes et insère les lignes de repère sur ce calque.

Ou utiliser la Galerie des calques :

- 1. Cliquer droit sur la Galerie des calques et choisir **Propriétés**
- 2. Si nécessaire, cliquer sur l'onglet Lignes.
- 3. Sélectionner Horizontal ou Vertical.
- 4. Cliquer Nouveau.
- 5. Saisir à l'endroit requis.

#### **Supprimer une ligne de repère**

#### À l'aide de l'**Outil de sélection**

, faire glisser la ligne de repère vers la règle appropriée (la règle verticale pour les lignes de repère verticales, l'horizontale pour les lignes de repère horizontales).

### **Placer des objets sur le calque de lignes**

S'assurer tout d'abord qu'un calque de lignes se trouve dans la **Galerie des calques** 

—voir plus haut. Vous pouvez créer des objets directement sur le calque de lignes en le sélectionnant et en créant des objets comme d'ordinaire.

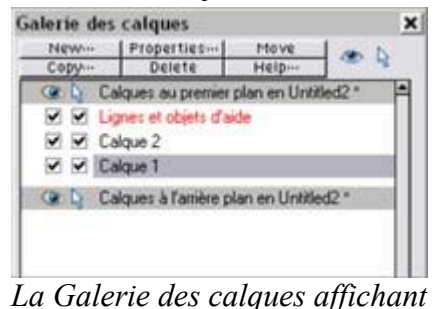

Vous pouvez également couper ou copier des objets d'un autre calque puis coller ces objets dans le même calque de lignes. Pour coller les objets dans la même position relative sur le calque de lignes, utiliser les raccourcis clavier Ctrl+Maj+ V

*un calque de lignes au-dessus de deux autres calques, sélectionnée.*

#### **Déplacer vers le calque du premier plan** et **Déplacer vers le calque d'arrière-plan**

 du menu Arranger permet de sauter le calque de lignes et ne peut donc pas être utilisé pour déplacer des objets sur le calque de lignes.

#### **Créer une ligne de repère**

 Les lignes de repère sont des lignes verticales ou horizontales qui constituent un moyen rapide et facile d'aligner une série d'objets sur la page.

- $\bullet$  Activer les règles (Ctrl+L).
- Faire glisser d'une règle sur la page.

Ou

Double-cliquer sur la règle afin de créer une ligne de repère alignée sur le pointeur.

Ceci crée automatiquement un calque de lignes et insère les lignes de repère sur ce calque. Ou utiliser la Galerie des calques :

- 1. Cliquer droit sur la Galerie des calques et choisir **Propriétés**
- 2. Si nécessaire, cliquer sur l'onglet Lignes.
- 3. Sélectionner Horizontal ou Vertical.
- 4. Cliquer Nouveau.
- 5. Saisir à l'endroit requis.

#### **Supprimer une ligne de repère**

#### À l'aide de l'**Outil de sélection**

, faire glisser la ligne de repère vers la règle appropriée (la règle verticale pour les lignes de repère verticales, l'horizontale pour les lignes de repère horizontales).

### **Créer une ligne de repère**

Les lignes de repère sont des lignes verticales ou horizontales qui constituent un moyen rapide et facile d'aligner une série d'objets sur la page.

- $\bullet$  Activer les règles (Ctrl+L).
- Faire glisser d'une règle sur la page.

Ou

Double-cliquer sur la règle afin de créer une ligne de repère alignée sur le pointeur.

Ceci crée automatiquement un calque de lignes et insère les lignes de repère sur ce calque. Ou utiliser la Galerie des calques :

- 1. Cliquer droit sur la Galerie des calques et choisir **Propriétés**
- 2. Si nécessaire, cliquer sur l'onglet Lignes.
- 3. Sélectionner Horizontal ou Vertical.
- 4. Cliquer Nouveau.
- 5. Saisir à l'endroit requis.

#### **Supprimer une ligne de repère**

#### À l'aide de l'**Outil de sélection**

, faire glisser la ligne de repère vers la règle appropriée (la règle verticale pour les lignes de repère verticales, l'horizontale pour les lignes de repère horizontales).

### **Supprimer une ligne de repère**

À l'aide de l'**Outil de sélection**

, faire glisser la ligne de repère vers la règle appropriée (la règle verticale pour les lignes de repère verticales, l'horizontale pour les lignes de repère horizontales).

## **Récapitulatif des raccourcis sur le pavé numérique**

- **+** fait une copie de l'objet pendant que vous le faites glisser, que vous en modifiez la taille, que vous l'inclinez, etc. L'objet d'origine n'est pas modifié.
- **/** active et désactive la conservation de la largeur des lignes lors de la modification de l'échelle.
- **-** active et désactive la conservation des remplissages lors des déplacements, des modifications d'échelle, des inclinaisons, etc.
- **\*** active/désactive l'accrochage magnétique de l'objet.
- 2 active et désactive l'accrochage aux lignes d'aide.
- . active et désactive l'accrochage à la grille.

## **Grouper et dégrouper des objets**

Les outils Ombre et Transparence offrent différents résultats selon si les objets sont groupés ou non. Pour plus d'informations, voir le chapitre [Transparence](#page-559-0) et le chapitre [Ombres](#page-579-0)

. Vous créerez souvent des ombres complexes à partir de différents objets. L'option de menu **Arranger > Grouper**

 vous permet de verrouiller ces objets ensemble afin de former ce qui apparaît comme un objet unique. Vous pouvez ensuite sélectionner les objets groupés et les copier, les redimensionner, les déplacer ou bien effectuer toute autre opération sur l'ensemble du groupe.

#### **Pour créer un groupe**

- 1. Sélectionnez tout d'abord tous les objets que vous souhaitez grouper.
- 2. Choisir **Arranger > Grouper** (ou Ctrl+G) pour créer le groupe.

#### **Dégrouper des objets**

- 1. Sélectionner le groupe.
- 2. Choisir **Arranger > Dégrouper** (ou Ctrl+U).

Après cela, tous les objets individuels du groupe restent sélectionnés.

### **Pour ajouter des objets supplémentaires à un groupe**

- 1. Sélectionner le groupe.
- 2. Dégrouper (Ctrl+U)
- 3. Sélectionner les objets supplémentaires.
- 4. Grouper de nouveau (Ctrl+G)

Vous pouvez également incorporer un groupe à un second groupe en sautant l'étape 2. Xtreme Print Center retiendra l'information concernant le groupe original. Si vous dégroupez les objets ultérieurement, le groupe original existera toujours.

#### **Retirer des objets d'un groupe**

- 1. Dégrouper les objets.
- 2. Maj+clic sur les objets que vous souhaitez retirer. Ceci les désélectionnera, les autres objets resteront sélectionnés.

Vous pouvez ensuite choisir **Arranger > Grouper**

pour regrouper les objets restants.

### **Sélectionner un objet individuel au sein d'un groupe**

 (Par exemple, pour changer sa couleur.) Ctrl+clic sur l'objet. (Vous pouvez également utiliser cette option pour sélectionner un « groupe dans le groupe ».) Une pression sur Tabulation ou Maj+Tab déplace la sélection à l'intérieur du groupe, vers le prochain objet ou le précédent. Une fois que vous avez sélectionné un objet dans un groupe, vous pouvez également utiliser Alt + clic pour sélectionner l'objet du dessous.

Cela s'appelle « sélection intérieure ».

### **Groupes et calques**

.

Plus d'informations concernant les calques dans le chapitre [Calques](#page-335-0)

Si tous les objets à grouper se trouvent dans un même calque, le groupe sera créé dans ce même calque.

Le groupe apparaît au niveau de l'élément le plus en avant du groupe. (Ce qui signifie que le groupe ne devient pas automatiquement l'objet de premier plan.)

#### **Pour créer un groupe**

- 1. Sélectionnez tout d'abord tous les objets que vous souhaitez grouper.
- 2. Choisir **Arranger > Grouper** (ou Ctrl+G) pour créer le groupe.

#### **Dégrouper des objets**

- 1. Sélectionner le groupe.
- 2. Choisir **Arranger > Dégrouper** (ou Ctrl+U).

Après cela, tous les objets individuels du groupe restent sélectionnés.

### **Pour ajouter des objets supplémentaires à un groupe**

- 1. Sélectionner le groupe.
- 2. Dégrouper (Ctrl+U)
- 3. Sélectionner les objets supplémentaires.
- 4. Grouper de nouveau (Ctrl+G)

Vous pouvez également incorporer un groupe à un second groupe en sautant l'étape 2. Xtreme Print Center retiendra l'information concernant le groupe original. Si vous dégroupez les objets ultérieurement, le groupe original existera toujours.

#### **Retirer des objets d'un groupe**

- 1. Dégrouper les objets.
- 2. Maj+clic sur les objets que vous souhaitez retirer. Ceci les désélectionnera, les autres objets resteront sélectionnés.

Vous pouvez ensuite choisir **Arranger > Grouper** pour regrouper les objets restants.

#### **Sélectionner un objet individuel au sein d'un groupe**

 (Par exemple, pour changer sa couleur.) Ctrl+clic sur l'objet. (Vous pouvez également utiliser cette option pour sélectionner un « groupe dans le groupe ».) Une pression sur Tabulation ou Maj+Tab déplace la sélection à l'intérieur du groupe, vers le prochain objet ou le précédent. Une fois que vous avez sélectionné un objet dans un groupe, vous pouvez également utiliser Alt + clic pour sélectionner l'objet du dessous.

Cela s'appelle « sélection intérieure ».

#### **Groupes et calques**

Plus d'informations concernant les calques dans le chapitre [Calques](#page-335-0)

. Si tous les objets à grouper se trouvent dans un même calque, le groupe sera créé dans ce même calque. Le groupe apparaît au niveau de l'élément le plus en avant du groupe. (Ce qui signifie que le groupe ne devient pas automatiquement l'objet de premier plan.)

### **Dégrouper des objets**

- 1. Sélectionner le groupe.
- 2. Choisir **Arranger > Dégrouper** (ou Ctrl+U).

Après cela, tous les objets individuels du groupe restent sélectionnés.

### **Pour ajouter des objets supplémentaires à un groupe**

- 1. Sélectionner le groupe.
- 2. Dégrouper (Ctrl+U)
- 3. Sélectionner les objets supplémentaires.
- 4. Grouper de nouveau (Ctrl+G)

Vous pouvez également incorporer un groupe à un second groupe en sautant l'étape 2. Xtreme Print Center retiendra l'information concernant le groupe original. Si vous dégroupez les objets ultérieurement, le groupe original existera toujours.

### **Retirer des objets d'un groupe**

- 1. Dégrouper les objets.
- 2. Maj+clic sur les objets que vous souhaitez retirer. Ceci les désélectionnera, les autres objets resteront sélectionnés.

Vous pouvez ensuite choisir **Arranger > Grouper**

pour regrouper les objets restants.

#### **Sélectionner un objet individuel au sein d'un groupe**

 (Par exemple, pour changer sa couleur.) Ctrl+clic sur l'objet. (Vous pouvez également utiliser cette option pour sélectionner un « groupe dans le groupe ».) Une pression sur Tabulation ou Maj+Tab déplace la sélection à l'intérieur du groupe, vers le prochain objet ou le précédent. Une fois que vous avez sélectionné un objet dans un groupe, vous pouvez également utiliser Alt + clic pour sélectionner l'objet du dessous.

Cela s'appelle « sélection intérieure ».

#### **Groupes et calques**

Plus d'informations concernant les calques dans le chapitre [Calques](#page-335-0)

. Si tous les objets à grouper se trouvent dans un même calque, le groupe sera créé dans ce même calque. Le groupe apparaît au niveau de l'élément le plus en avant du groupe. (Ce qui signifie que le groupe ne devient pas automatiquement l'objet de premier plan.)

### **Pour ajouter des objets supplémentaires à un groupe**

- 1. Sélectionner le groupe.
- 2. Dégrouper (Ctrl+U)
- 3. Sélectionner les objets supplémentaires.
- 4. Grouper de nouveau (Ctrl+G)

Vous pouvez également incorporer un groupe à un second groupe en sautant l'étape 2. Xtreme Print Center retiendra l'information concernant le groupe original. Si vous dégroupez les objets ultérieurement, le groupe original existera toujours.

#### **Retirer des objets d'un groupe**

- 1. Dégrouper les objets.
- 2. Maj+clic sur les objets que vous souhaitez retirer. Ceci les désélectionnera, les autres objets resteront sélectionnés.

Vous pouvez ensuite choisir **Arranger > Grouper**

pour regrouper les objets restants.

#### **Sélectionner un objet individuel au sein d'un groupe**

 (Par exemple, pour changer sa couleur.) Ctrl+clic sur l'objet. (Vous pouvez également utiliser cette option pour sélectionner un « groupe dans le groupe ».) Une pression sur Tabulation ou Maj+Tab déplace la sélection à l'intérieur du groupe, vers le prochain objet ou le précédent. Une fois que vous avez sélectionné un objet dans un groupe, vous pouvez également utiliser Alt + clic pour sélectionner l'objet du dessous.

Cela s'appelle « sélection intérieure ».

#### **Groupes et calques**

Plus d'informations concernant les calques dans le chapitre [Calques](#page-335-0)

. Si tous les objets à grouper se trouvent dans un même calque, le groupe sera créé dans ce même calque. Le groupe apparaît au niveau de l'élément le plus en avant du groupe. (Ce qui signifie que le groupe ne devient pas automatiquement l'objet de premier plan.)

### **Retirer des objets d'un groupe**

- 1. Dégrouper les objets.
- 2. Maj+clic sur les objets que vous souhaitez retirer. Ceci les désélectionnera, les autres objets resteront sélectionnés.

Vous pouvez ensuite choisir **Arranger > Grouper**

pour regrouper les objets restants.

### **Sélectionner un objet individuel au sein d'un groupe**

 (Par exemple, pour changer sa couleur.) Ctrl+clic sur l'objet. (Vous pouvez également utiliser cette option pour sélectionner un « groupe dans le groupe ».) Une pression sur Tabulation ou Maj+Tab déplace la sélection à l'intérieur du groupe, vers le prochain objet ou le précédent. Une fois que vous avez sélectionné un objet dans un groupe, vous pouvez également utiliser Alt + clic pour sélectionner l'objet du dessous.

Cela s'appelle « sélection intérieure ».

#### **Groupes et calques**

Plus d'informations concernant les calques dans le chapitre [Calques](#page-335-0)

. Si tous les objets à grouper se trouvent dans un même calque, le groupe sera créé dans ce même calque. Le groupe apparaît au niveau de l'élément le plus en avant du groupe. (Ce qui signifie que le groupe ne devient pas automatiquement l'objet de premier plan.)

### **Sélectionner un objet individuel au sein d'un groupe**

 (Par exemple, pour changer sa couleur.) Ctrl+clic sur l'objet. (Vous pouvez également utiliser cette option pour sélectionner un « groupe dans le groupe ».) Une pression sur Tabulation ou Maj+Tab déplace la sélection à l'intérieur du groupe, vers le prochain objet ou le précédent. Une fois que vous avez sélectionné un objet dans un groupe, vous pouvez également utiliser Alt + clic pour sélectionner l'objet du dessous.

Cela s'appelle « sélection intérieure ».

#### **Groupes et calques**

Plus d'informations concernant les calques dans le chapitre [Calques](#page-335-0)

. Si tous les objets à grouper se trouvent dans un même calque, le groupe sera créé dans ce même calque. Le groupe apparaît au niveau de l'élément le plus en avant du groupe. (Ce qui signifie que le groupe ne devient pas automatiquement l'objet de premier plan.)

### **Groupes et calques**

Plus d'informations concernant les calques dans le chapitre [Calques](#page-335-0)

. Si tous les objets à grouper se trouvent dans un même calque, le groupe sera créé dans ce même calque. Le groupe apparaît au niveau de l'élément le plus en avant du groupe. (Ce qui signifie que le groupe ne devient pas automatiquement l'objet de premier plan.)

## **Alignement**

 Cette option vous permet d'aligner ou de répartir au moins deux objets avec précision. Sélectionnez les objets que vous voulez aligner puis choisissez Arranger > Alignement (raccourci Ctrl+Maj+L).

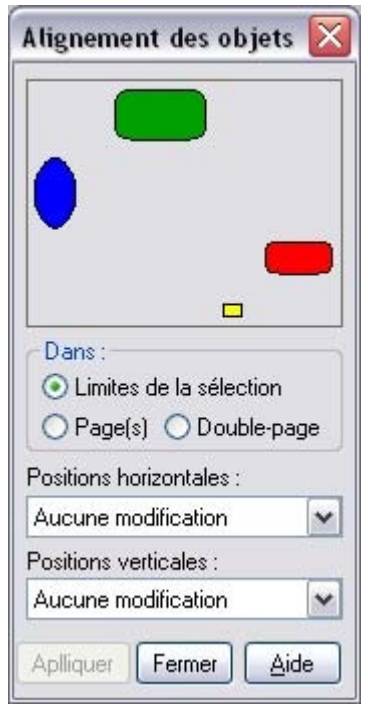

Le petit schéma en haut de la boîte de dialogue vous montre l'effet produit par la sélection des différentes options. Les objets sélectionnés dans le document ne sont pas modifiés tant que vous n'avez pas cliqué sur **Appliquer.** La boîte de dialogue d'Alignement est une boîte non modale, ce qui signifie que vous pouvez la garder à l'écran tout en continuant à travailler sur le document simultanément. Vous pouvez ainsi changer d'outils, dessiner et modifier votre sélection d'objets tout en choisissant facilement parmi les différentes options d'alignement. Si vous vous êtes trompé dans la sélection, vous pouvez la modifier et cliquer sur le bouton Appliquer afin d' **Appliquer**

 les derniers réglages d'alignement de nouveau. Ceci pourra vous faire gagner un temps précieux.

#### **Dans**

 Cette section de la boîte de dialogue contrôle les limites à l'intérieur desquelles vous alignez ou répartissez les objets. Les options sont les suivantes :

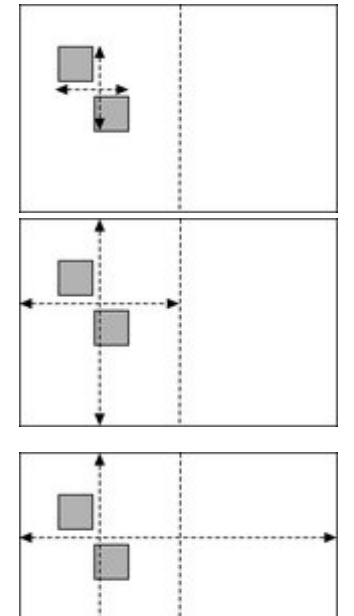

#### **Limites de la sélection**

 : les limites sont les bords extérieurs des objets sélectionnés. Leur position relative sur la page ou leur double page n'a aucun effet.

#### **Page(s) :**

si les objets sont sur une simple page, les limites en sont les bords. (Ce qui vous permet par exemple, de centrer les objets sur la page ou de les aligner contre le bord de la page.)

#### **Double page**

 : les limites sont les bords extérieurs de la double page. Dans la plupart des cas, cela est identique à Page(s) à moins d'avoir une double page, auquel cas ce sont les limites des deux pages qui sont prises en compte.

## **Aligner**

Pour aligner des objets de façon à ce que leurs bords gauches soient alignés à gauche par exemple.

- 1. Sélectionner les objets si nécessaire.
- 2. Sélectionner l'option **Dans** nécessaire, à savoir, les limites de la sélection.
- 3. Sélectionner **Aligner à gauche** pour des positions horizontales,
- 4. Laisser les positions verticales sur **Aucun changement.**
- 5. Cliquer sur **Appliquer**.

Les objets sélectionnés se déplacent pour s'aligner sur les bords gauches.

Toutes les options d'alignement fonctionnent de façon similaire. Afin de faire court, seule l'option d'alignement gauche illustrée dans la boîte de dialogue est décrite. Testez afin d'en apprendre plus sur les autres options.

Afin de sélectionner rapidement n'importe quelle combinaison d'alignement vertical et horizontal, cliquez dans le diagramme avec la souris :

- Un seul clic a pour effet d'aligner les positions horizontales et verticales sur la position cliquée dans n'importe quelle des neuf combinaisons (haut-centré-bas/gauche-centré-droite)
- CTRL + clic droit laisse la position horizontale inchangée et positionne les objets sur une ligne vers le haut, le centre ou le bas.
- Maj + clic laisse la position verticale inchangée et aligne les objets sur une colonne vers la gauche, le centre ou la droite.

### **Répartir**

 Les options Répartir permettent de positionner tous les objets sélectionnés uniformément sur la zone Dans (généralement dans les limites de la sélection, mais il peut s'agir de la page ou de la double page). De même, ici, toutes les options de répartition fonctionnent de façon similaire. Les exemples suivants montrent comment les différentes options de position verticale alignent les objets.

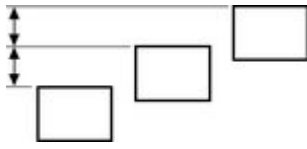

**Répartition des bords supérieurs** : les sommets des objets sont espacés uniformément. La **Répartition des bords inférieurs**

 est l'inverse—le bas des objets est espacé uniformément.

: les centres des objets sont espacés

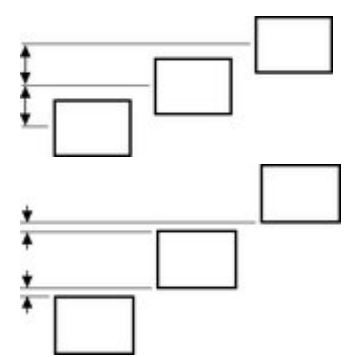

**Répartition des centres**

uniformément.

#### **Répartition équi-distante** :

les objets sont espacés uniformément.

Les options de position horizontale sont semblables mais fonctionnent dans la direction horizontale. Ainsi, à titre d'exemple, pour répartir cette série d'ellipses positionnées de manière aléatoire de façon à ce qu'elles soient espacées à l'identique et alignées sur le bord supérieur :

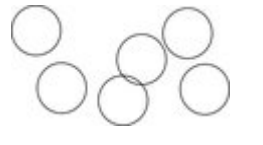

- Sélectionner les formes
- Afficher la boîte de dialogue d'Alignement (Ctrl+Maj+L)
- S'assurer que **Dans** affiche les **Limites de la sélection**
- Sélectionner les positions horizontales : Répartir les centres
- Sélectionner la position verticale : Aligner le haut
- Cliquer sur **Appliquer**

Ils apparaîtront ainsi, tous régulièrement espacés horizontalement et alignés sur le sommet.

N'oubliez pas que si vous effectuez une erreur, vous pouvez toujours annuler l'opération.

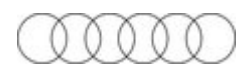

### **Dans**

 Cette section de la boîte de dialogue contrôle les limites à l'intérieur desquelles vous alignez ou répartissez les objets. Les options sont les suivantes :

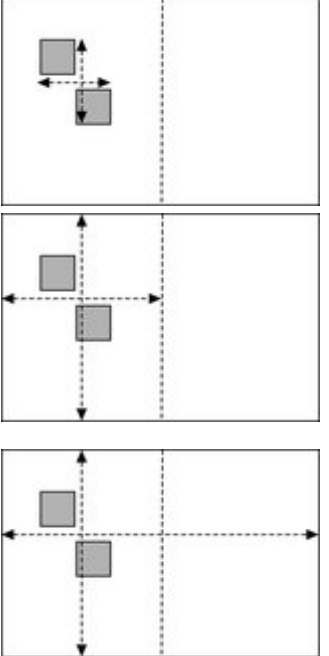

#### **Limites de la sélection**

 : les limites sont les bords extérieurs des objets sélectionnés. Leur position relative sur la page ou leur double page n'a aucun effet.

#### **Page(s) :**

si les objets sont sur une simple page, les limites en sont les bords. (Ce qui vous permet par exemple, de centrer les objets sur la page ou de les aligner contre le bord de la page.)

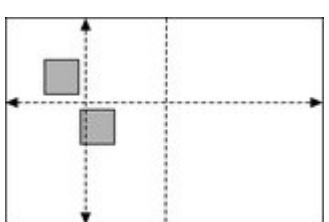

#### **Double page**

 : les limites sont les bords extérieurs de la double page. Dans la plupart des cas, cela est identique à Page(s) à moins d'avoir une double page, auquel cas ce sont les limites des deux pages qui sont prises en compte.

### **Aligner**

Pour aligner des objets de façon à ce que leurs bords gauches soient alignés à gauche par exemple.

- 1. Sélectionner les objets si nécessaire.
- 2. Sélectionner l'option **Dans** nécessaire, à savoir, les limites de la sélection.
- 3. Sélectionner **Aligner à gauche** pour des positions horizontales,
- 4. Laisser les positions verticales sur **Aucun changement.**
- 5. Cliquer sur **Appliquer**.

Les objets sélectionnés se déplacent pour s'aligner sur les bords gauches.

Toutes les options d'alignement fonctionnent de façon similaire. Afin de faire court, seule l'option d'alignement gauche illustrée dans la boîte de dialogue est décrite. Testez afin d'en apprendre plus sur les autres options.

Afin de sélectionner rapidement n'importe quelle combinaison d'alignement vertical et horizontal, cliquez dans le diagramme avec la souris :

- Un seul clic a pour effet d'aligner les positions horizontales et verticales sur la position cliquée dans n'importe quelle des neuf combinaisons (haut-centré-bas/gauche-centré-droite)
- $\bullet$  CTRL + clic droit laisse la position horizontale inchangée et positionne les objets sur une ligne vers le haut, le centre ou le bas.
- Maj + clic laisse la position verticale inchangée et aligne les objets sur une colonne vers la gauche, le centre ou la droite.

## **Répartir**

 Les options Répartir permettent de positionner tous les objets sélectionnés uniformément sur la zone Dans (généralement dans les limites de la sélection, mais il peut s'agir de la page ou de la double page). De même, ici, toutes les options de répartition fonctionnent de façon similaire. Les exemples suivants montrent comment les différentes options de position verticale alignent les objets.

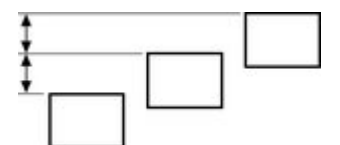

**Répartition des bords supérieurs** : les sommets des objets sont espacés uniformément. La **Répartition des bords inférieurs** est l'inverse—le bas des objets est espacé uniformément.

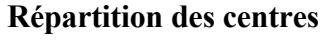

 : les centres des objets sont espacés uniformément.

#### **Répartition équi-distante** :

les objets sont espacés uniformément.

Les options de position horizontale sont semblables mais fonctionnent dans la direction horizontale. Ainsi, à titre d'exemple, pour répartir cette série d'ellipses positionnées de manière aléatoire de façon à ce qu'elles soient espacées à l'identique et alignées sur le bord supérieur :

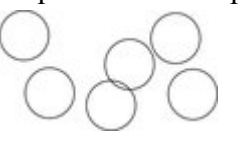

- Sélectionner les formes
- Afficher la boîte de dialogue d'Alignement (Ctrl+Maj+L)
- S'assurer que **Dans** affiche les **Limites de la sélection**
- Sélectionner les positions horizontales : Répartir les centres
- Sélectionner la position verticale : Aligner le haut
- Cliquer sur **Appliquer**

Ils apparaîtront ainsi, tous régulièrement espacés horizontalement et alignés sur le sommet.

N'oubliez pas que si vous effectuez une erreur, vous pouvez toujours annuler l'opération.

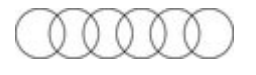

## **Aligner**

Pour aligner des objets de façon à ce que leurs bords gauches soient alignés à gauche par exemple.

- 1. Sélectionner les objets si nécessaire.
- 2. Sélectionner l'option **Dans** nécessaire, à savoir, les limites de la sélection.
- 3. Sélectionner **Aligner à gauche** pour des positions horizontales,
- 4. Laisser les positions verticales sur **Aucun changement.**
- 5. Cliquer sur **Appliquer**.

Les objets sélectionnés se déplacent pour s'aligner sur les bords gauches.

Toutes les options d'alignement fonctionnent de façon similaire. Afin de faire court, seule l'option d'alignement gauche illustrée dans la boîte de dialogue est décrite. Testez afin d'en apprendre plus sur les autres options.

Afin de sélectionner rapidement n'importe quelle combinaison d'alignement vertical et horizontal, cliquez dans le diagramme avec la souris :

- Un seul clic a pour effet d'aligner les positions horizontales et verticales sur la position cliquée dans n'importe quelle des neuf combinaisons (haut-centré-bas/gauche-centré-droite)
- CTRL + clic droit laisse la position horizontale inchangée et positionne les objets sur une ligne vers le haut, le centre ou le bas.
- Maj + clic laisse la position verticale inchangée et aligne les objets sur une colonne vers la gauche, le centre ou la droite.

### **Répartir**

 Les options Répartir permettent de positionner tous les objets sélectionnés uniformément sur la zone Dans (généralement dans les limites de la sélection, mais il peut s'agir de la page ou de la double page). De même, ici, toutes les options de répartition fonctionnent de façon similaire. Les exemples suivants montrent comment les différentes options de position verticale alignent les objets.

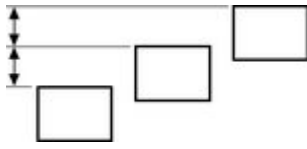

**Répartition des bords supérieurs** : les sommets des objets sont espacés uniformément. La **Répartition des bords inférieurs**

 est l'inverse—le bas des objets est espacé uniformément.

: les centres des objets sont espacés

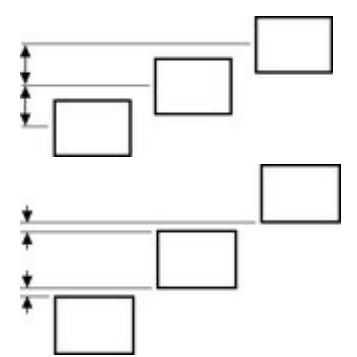

**Répartition des centres**

uniformément.

#### **Répartition équi-distante** :

les objets sont espacés uniformément.

Les options de position horizontale sont semblables mais fonctionnent dans la direction horizontale. Ainsi, à titre d'exemple, pour répartir cette série d'ellipses positionnées de manière aléatoire de façon à ce qu'elles soient espacées à l'identique et alignées sur le bord supérieur :

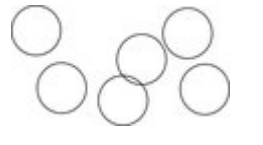

- Sélectionner les formes
- Afficher la boîte de dialogue d'Alignement (Ctrl+Maj+L)
- S'assurer que **Dans** affiche les **Limites de la sélection**
- Sélectionner les positions horizontales : Répartir les centres
- Sélectionner la position verticale : Aligner le haut
- Cliquer sur **Appliquer**

Ils apparaîtront ainsi, tous régulièrement espacés horizontalement et alignés sur le sommet.

N'oubliez pas que si vous effectuez une erreur, vous pouvez toujours annuler l'opération.

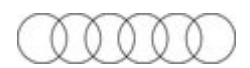

## **Répartir**

 Les options Répartir permettent de positionner tous les objets sélectionnés uniformément sur la zone Dans (généralement dans les limites de la sélection, mais il peut s'agir de la page ou de la double page). De même, ici, toutes les options de répartition fonctionnent de façon similaire. Les exemples suivants montrent comment les différentes options de position verticale alignent les objets.

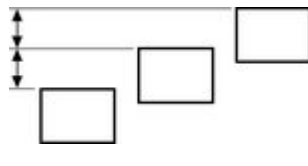

**Répartition des bords supérieurs** : les sommets des objets sont espacés uniformément. La **Répartition des bords inférieurs** est l'inverse—le bas des objets est espacé uniformément.

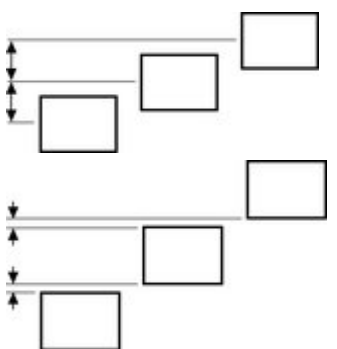

**Répartition des centres** : les centres des objets sont espacés uniformément.

**Répartition équi-distante** : les objets sont espacés uniformément.

Les options de position horizontale sont semblables mais fonctionnent dans la direction horizontale. Ainsi, à titre d'exemple, pour répartir cette série d'ellipses positionnées de manière aléatoire de façon à ce qu'elles soient espacées à l'identique et alignées sur le bord supérieur :

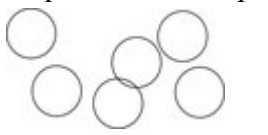

- Sélectionner les formes
- Afficher la boîte de dialogue d'Alignement (Ctrl+Maj+L)
- S'assurer que **Dans** affiche les **Limites de la sélection**
- Sélectionner les positions horizontales : Répartir les centres
- Sélectionner la position verticale : Aligner le haut
- Cliquer sur **Appliquer**

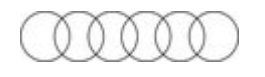

Ils apparaîtront ainsi, tous régulièrement espacés horizontalement et alignés sur le sommet.

N'oubliez pas que si vous effectuez une erreur, vous pouvez toujours annuler l'opération.

## **Copier des styles : coller des attributs**

 Cette option vous permet de copier des attributs (tels que le type de ligne ou la couleur de remplissage) entre des objets. C'est un moyen rapide d'appliquer une multitude d'attributs à un objet.

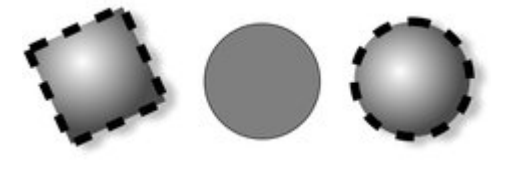

Le carré a une couleur, un type d'ombre, de contour et de remplissage spécifique. Le copier puis coller ses attributs sur le cercle du centre produit un cercle à droite.

- 1. Sélectionner l'objet dont vous souhaitez copier les attributs.
- 2. Copier la sélection dans le presse-papier. (**Édition** > **copier** ou CTRL + C)
- 3. Sélectionner l'(es) objet(s) au $(x)$ quel(s) vous souhaitez appliquer les attributs.
- 4. **Éditer** > **Coller des attributs** (ou Ctrl+ Maj +A).

L'objet reste dans le presse-papier jusqu'à ce qu'il soit écrasé par une opération de copier ou de coller. Ceci vous permet de coller les attributs autant de fois que nécessaire.

#### **Bibliothèques de style**

 Il est très facile d'utiliser cette technique afin de créer des documents pouvant être utilisés comme bibliothèques de style. Créer une série de petits objets avec différents remplissages, couleurs et autres styles d'attributs. Ensuite, le moyen le plus rapide d'utiliser ces styles est le suivant :

- $\bullet$  Cliquer sur l'objet source, Ctrl+C pour copier le style
- Passer à l'objet de destination (qui peut être dans un autre document, faire Ctrl+Tab pour passer rapidement d'un document ouvert à l'autre), cliquer sur l'objet auquel appliquer le style
- Appuyer sur Ctrl+Maj+A pour appliquer les attributs

#### **Remarque :**

 la plupart des attributs peuvent être copiés de cette façon, dont les ombres, les valeurs d'estompage, les styles de remplissage, les effets en direct, etc. Toutefois, les biseaux ne peuvent être copiés d'un objet à l'autre que si l'objet dans lequel le biseau est copié dispose déjà d'un biseau auquel les attributs peuvent être attribués.

# **ClipView**

 ClipView est une option très efficace vous permettant d'utiliser un objet telle une « fenêtre » sur d'autres objets. Vous ne voyez alors que les parties des autres objets qui sont dans le cadre de la fenêtre. Nous appelons cela créer un ClipView.

Cela est également parfois désigné par Rogner un objet ou Coller dedans.

L'effet est proche de l'option **Croiser des formes**, décrite dans le chapitre sur l['Utilisation des formes](#page-230-0). À la différence de ClipView, l'option **Croiser des formes**

 coupe les objets tandis que ClipView se contente de masquer les parties situées à l'extérieur de l'objet ClipView. De plus, vous pouvez ensuite ajuster la position des objets à l'intérieur du ClipView.

Pour créer un ClipView :

- 1. L'objet « fenêtre » doit se trouver derrière les autres objets dans le ClipView. Le déplacer vers l'arrière au besoin. Dans cet exemple, l'ellipse sombre est l'objet fenêtre :
- 2. Sélectionner tous les objets que vous souhaitez voir dans le ClipView (dont votre objet « fenêtre »).
- 3. Sélectionnez Arranger > Appliquer ClipView (raccourci clavier : Q). L'objet « fenêtre » reste visible ainsi que les parties des autres objets qui couvrent l'objet « fenêtre ».

#### **Re-positionner le contenu du ClipView**

 Une fois un ClipView appliqué, et l'objet sélectionné (la ligne de statut vous confirmera la sélection du ClipView), vous verrez deux icones de « serrures », l'un au centre de l'objet et l'autre dans l'angle en haut à gauche. Cliquez sur l'icône serrure du centre pour faire glisser le contenu de la fenêtre ClipView. Cliquer sur l'arrière-plan du ClipView ou sur l'arrière-plan et revenez pour sélectionner l'objet ClipView entier de nouveau.

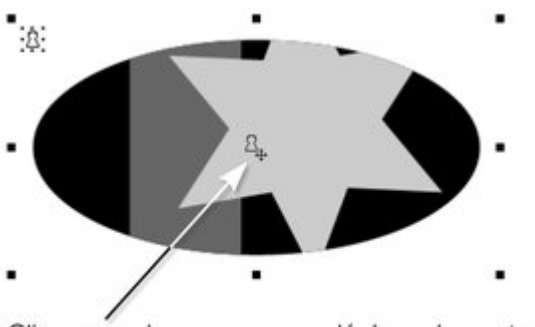

Cliquez sur la serrure pour déplacer le contenu dans ClipView

Si vous cliquez sur l'icône de serrure en haut à gauche, vous pouvez faire glisser la forme ClipView en

tirant sur n'importe quelle partie de l'objet ClipView exposée (ainsi, dans l'exemple ci-dessus, il vous faudrait tirer sur l'arrière-plan en ellipse noire), ce qui permet de conserver le contenu dans la même position.

Cliquer sur un objet dans le ClipView ou décliquer puis recliquer pour resélectionner l'objet ClipView entier. Vous pouvez utiliser les touches fléchées pour avancer la sélection comme d'ordinaire.

## **Définir la couleur de l'arrière-plan du ClipView**

La couleur de remplissage de l'objet original utilisé comme ClipView est la couleur de l'arrière-plan. Alors, définissez-en la couleur avant de définir le ClipView ou effectuez une « sélection intérieure » (Ctrl+clic) sur l'arrière-plan puis réglez la couleur.

### **Sélectionner les objets dans le ClipView**

 Effectuez une « sélection intérieure » en maintenant la touche Ctrl et en cliquant sur l'objet souhaité. Ceci rappelle la sélection d'objets à l'intérieur d'un groupe décrite plus haut dans ce chapitre. (Les objets ClipView constituent un type de groupe). Vous pouvez ensuite effectuer la plupart des opérations d'édition sur l'objet.

#### **Retirer un ClipView**

 Sélectionnez tout simplement l'objet et le menu **Arranger > Retirer un ClipView** ou appuyez sur  $ALT + Q$ .

#### **ClipView à bords estompés**

 Une fois l'objet ClipView sélectionné, vous pouvez régler la réglette de l'**Estompage** sur la barre supérieure afin de donner à l'ensemble de l'objet rogné un bord estompé.

#### **Remarque :**

### **Re-positionner le contenu du ClipView**

 Une fois un ClipView appliqué, et l'objet sélectionné (la ligne de statut vous confirmera la sélection du ClipView), vous verrez deux icones de « serrures », l'un au centre de l'objet et l'autre dans l'angle en haut à gauche. Cliquez sur l'icône serrure du centre pour faire glisser le contenu de la fenêtre ClipView. Cliquer sur l'arrière-plan du ClipView ou sur l'arrière-plan et revenez pour sélectionner l'objet ClipView entier de nouveau.

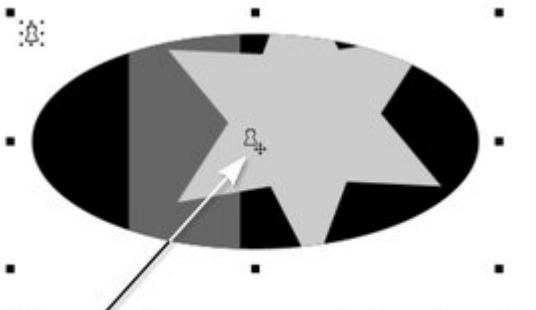

Cliquez sur la serrure pour déplacer le contenu dans ClipView

Si vous cliquez sur l'icône de serrure en haut à gauche, vous pouvez faire glisser la forme ClipView en tirant sur n'importe quelle partie de l'objet ClipView exposée (ainsi, dans l'exemple ci-dessus, il vous faudrait tirer sur l'arrière-plan en ellipse noire), ce qui permet de conserver le contenu dans la même position.

Cliquer sur un objet dans le ClipView ou décliquer puis recliquer pour resélectionner l'objet ClipView entier. Vous pouvez utiliser les touches fléchées pour avancer la sélection comme d'ordinaire.

#### **Définir la couleur de l'arrière-plan du ClipView**

 La couleur de remplissage de l'objet original utilisé comme ClipView est la couleur de l'arrière-plan. Alors, définissez-en la couleur avant de définir le ClipView ou effectuez une « sélection intérieure » (Ctrl+clic) sur l'arrière-plan puis réglez la couleur.

#### **Sélectionner les objets dans le ClipView**

 Effectuez une « sélection intérieure » en maintenant la touche Ctrl et en cliquant sur l'objet souhaité. Ceci rappelle la sélection d'objets à l'intérieur d'un groupe décrite plus haut dans ce chapitre. (Les objets ClipView constituent un type de groupe). Vous pouvez ensuite effectuer la plupart des opérations d'édition sur l'objet.

#### **Retirer un ClipView**

 Sélectionnez tout simplement l'objet et le menu **Arranger > Retirer un ClipView** ou appuyez sur  $ALT + Q$ .

### **ClipView à bords estompés**

 Une fois l'objet ClipView sélectionné, vous pouvez régler la réglette de l'**Estompage** sur la barre supérieure afin de donner à l'ensemble de l'objet rogné un bord estompé.

#### **Remarque :**

### **Définir la couleur de l'arrière-plan du ClipView**

La couleur de remplissage de l'objet original utilisé comme ClipView est la couleur de l'arrière-plan. Alors, définissez-en la couleur avant de définir le ClipView ou effectuez une « sélection intérieure » (Ctrl+clic) sur l'arrière-plan puis réglez la couleur.

### **Sélectionner les objets dans le ClipView**

 Effectuez une « sélection intérieure » en maintenant la touche Ctrl et en cliquant sur l'objet souhaité. Ceci rappelle la sélection d'objets à l'intérieur d'un groupe décrite plus haut dans ce chapitre. (Les objets ClipView constituent un type de groupe). Vous pouvez ensuite effectuer la plupart des opérations d'édition sur l'objet.

#### **Retirer un ClipView**

 Sélectionnez tout simplement l'objet et le menu **Arranger > Retirer un ClipView** ou appuyez sur  $ALT + Q$ .

#### **ClipView à bords estompés**

 Une fois l'objet ClipView sélectionné, vous pouvez régler la réglette de l'**Estompage** sur la barre supérieure afin de donner à l'ensemble de l'objet rogné un bord estompé. **Remarque :**

### **Sélectionner les objets dans le ClipView**

 Effectuez une « sélection intérieure » en maintenant la touche Ctrl et en cliquant sur l'objet souhaité. Ceci rappelle la sélection d'objets à l'intérieur d'un groupe décrite plus haut dans ce chapitre. (Les objets ClipView constituent un type de groupe). Vous pouvez ensuite effectuer la plupart des opérations d'édition sur l'objet.

### **Retirer un ClipView**

 Sélectionnez tout simplement l'objet et le menu **Arranger > Retirer un ClipView** ou appuyez sur  $ALT + Q$ .

### **ClipView à bords estompés**

 Une fois l'objet ClipView sélectionné, vous pouvez régler la réglette de l'**Estompage** sur la barre supérieure afin de donner à l'ensemble de l'objet rogné un bord estompé.

#### **Remarque :**

### **Retirer un ClipView**

 Sélectionnez tout simplement l'objet et le menu **Arranger > Retirer un ClipView** ou appuyez sur  $ALT + Q$ .

#### **ClipView à bords estompés**

 Une fois l'objet ClipView sélectionné, vous pouvez régler la réglette de l'**Estompage** sur la barre supérieure afin de donner à l'ensemble de l'objet rogné un bord estompé. **Remarque :**
### **ClipView à bords estompés**

 Une fois l'objet ClipView sélectionné, vous pouvez régler la réglette de l'**Estompage** sur la barre supérieure afin de donner à l'ensemble de l'objet rogné un bord estompé.

#### **Remarque :**

vous pouvez avoir des objets ClipView à l'intérieur d'autres objets ClipView.

# **Déformer des objets**

Dans ce chapitre [Incliner des objets](#page-326-0) [Étirer et écraser des objets](#page-327-0) [L'outil de modelage](#page-328-0) **[Estomper](#page-334-0)** 

## <span id="page-326-0"></span>**Incliner des objets**

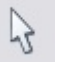

Cette option se trouve sous **Outil de sélection**

.

À gauche, l'objet d'origine, à droite, l'objet incliné à l'horizontale

#### **Incliner à l'aide de la souris**

#### Permutez l'outil de **Sélection**

 en mode rotation / inclinaison (les poignées de sélection ont une forme de flèche.) en cliquant sur l'objet. Tirer une flèche latérale pour incliner l'objet.

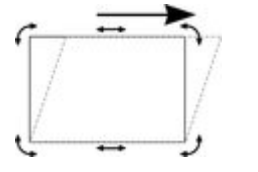

Lorsque vous tirez, l'objet s'incline dans la direction du mouvement (vertical ou horizontal). La barre d'infos affiche l'angle d'inclinaison en cours.

Ctrl + tirer pour incliner l'objet autour de son centre. Maintenez la touche Ctrl enfoncée pour restreindre l'inclinaison aux angles forcés. Pour créer une copie tout en laissant l'original à sa place, cliquez droit ou appuyer sur la touche + du pavé numérique tout en faisant glisser. Ou faites glisser l'objet avec le bouton droit de la souris pour créer des copies instantanées, et des copies supplémentaires en faisant des clics gauche.

Vous pouvez également incliner un objet à l'aide du mode modification de la taille dans l'outil de sélection en utilisant les zones d'inclination. Pour en savoir plus, reportez vous au chapitre [Faire tourner les objets](#page-274-0) [en mode Modification de la taille](#page-274-0)

#### **Incliner à l'aide de la barre d'infos**

Pour incliner horizontalement, saisir un angle dans le champ de texte d'inclinaison et appuyer sur Entrée.

n Champ de saisie

 $-15$ - d'inclinaison

Pour incliner verticalement :

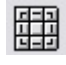

.

- 1. Cliquer sur le bouton droit du centre sur la matrice 3x3 de la barre d'infos.
- 2. Saisir un angle dans le champ de texte d'inclinaison et appuyer sur Entrée. Des valeurs positives permettent une inclinaison vers le bas, des valeurs négatives, vers le haut.

# <span id="page-327-0"></span>**Étirer et écraser des objets**

 Cette opération est analogue à la modification d'échelle d'objets (décrite dans le chapitre [Utilisation des](#page-258-0) [objets](#page-258-0)

) à cela près que la modification d'échelle de l'objet s'effectue uniquement dans une direction. Étirer et écraser des objets sont des opérations similaires, l'étirement rend l'objet plus grand, l'écrasement le rend plus petit.

#### **Étirer/écraser des objets à l'aide de la souris**

#### L'**Outil de sélection**

 doit être en mode échelle. (Les poignées de sélection ont la forme de carrés.) Si nécessaire, cliquer sur l'objet pour passer en mode échelle.<br>Poignées de côté Tirer l'une de

Tirer l'une des poignées latérales. L'objet

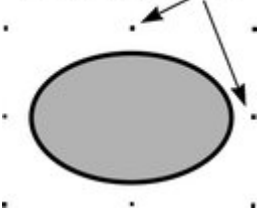

change d'échelle à mesure que vous bougez le

pointeur dans la direction appropriée. La

barre d'infos affiche la modification d'échelle en cours. Le bouton **Conserver les proportions** est ignoré.

Cliquer droit ou appuyer sur la touche + du pavé numérique tout en tirant pour étirer ou écraser une copie de l'objet, tout en laissant l'original à sa place.

#### **Étirer/écraser des objets à l'aide de la barre d'infos**

#### Le bouton **Conserver les proportions**

doit être désactivé. (S'il est activé, vous modifierez l'échelle de l'objet au lieu de l'étirer ou de l'écraser.)

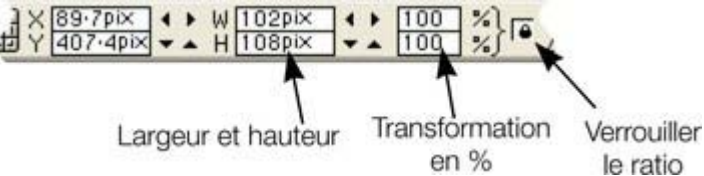

Saisissez la largeur ou la hauteur dans un des champs de texte correspondants (en fonction du besoin) puis appuyer sur Entrée. Vous pouvez également saisir une échelle en % (largeur ou hauteur). Ainsi, saisissez 200 % dans le champ d'échelle du haut pour doubler la largeur de l'objet tout en conservant la même hauteur.

#### Si l'option **Conserver les proportions**

est activée, alors il ne sera pas étiré.

## <span id="page-328-0"></span>**L'outil de modelage**

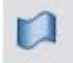

#### L'outil de **Modelage**

 permet de déformer les formes. Il est utilisé pour mettre en perspective (c'est-à-dire faire tourner en trois dimensions) et envelopper (similaire à la déformation d'une feuille de

caoutchouc).<br>Découpler la déformation Rotation du contenu

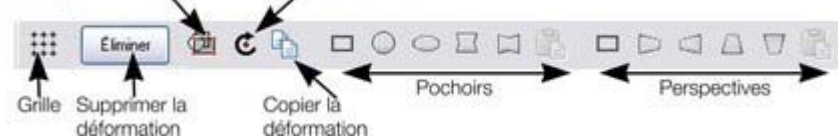

Barre d'infos de l'outil de modelage

La barre d'infos contient deux séries de formes de modelage prédéfinies. Cliquez sur un bouton pour appliquer le modelage prédéfini. Le bouton gauche de chaque groupe correspond au modelage par défaut « sans déformation » que vous pouvez éditer manuellement après l'avoir appliqué.

Dans ce chapitre **[Perspective](#page-329-0)** 

**[Envelopper](#page-331-0)** [Éditer des formes de modelage](#page-331-0)

### <span id="page-329-0"></span>**Perspective**

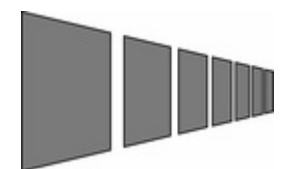

#### L'outil de **Modelage**

 vous permet d'appliquer une perspective à des formes pour leur donner une impression de relief. Vous pouvez mettre tous les types d'objets en perspective, même le texte et les bitmaps. Notez que les bitmaps perdront leur profondeur si vous leur appliquez un fondu ou les convertissez en formes éditables.

- 1. Sélectionner le ou les objets.
- 2. Sélectionner l'outil de **Modelage** (raccourci Maj+F6).
- 3. Choisir l'une des options de perspective :

Le bouton de droite (Coller la perspective) est décrit plus loin.

Xtreme Print Center dessine un rectangle autour de l'objet ou de la sélection. Vous pouvez tirer les poignées de contrôle à chaque angle du rectangle pour produire l'effet de perspective.

Vous pouvez faire tourner, redimensionner et incliner l'objet mis en perspective à l'aide de **l'Outil de sélection**

. Vous souhaitez peut-être déplacer les poignées de contrôle sans rafraîchir l'objet mis en perspective (ceci accélère le rafraîchissement de l'écran).

回

Pour cela, sélectionnez le bouton Détacher le modelage. Pour repositionner l'objet, désélectionnez le bouton.

#### **Utilisation de points de fuite**

 Lorsque vous réduisez la taille des côtés du moule de perspective, vous voyez une cible de « points de fuite ». Il s'agit de la même chose que les points de fuite des dessins en perspective conventionnel. Vous pouvez utiliser des points de fuite pour obtenir une perspective commune à plusieurs objets :

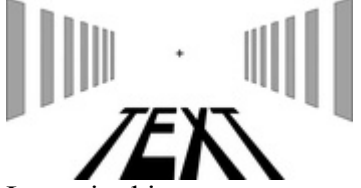

Les trois objets partagent un point de fuite commun au niveau de la petite croix.

#### **Le filet de perspective**

Ce bouton affiche une série discrète de points sur une grille permettant d'avoir un aperçu du degré de déformation de la perspective d'un objet.

#### **Utilisation des moules**

 Il est possible que vous souhaitiez appliquer la même perspective à plusieurs objets. Pour ce faire, vous allez créer une forme de modelage, la copier dans le presse-papier puis l'utiliser pour appliquer un effet de perspective à vos autres objets. Une forme de modelage en perspective doit comporter quatre côtés

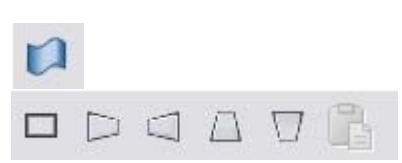

droits :

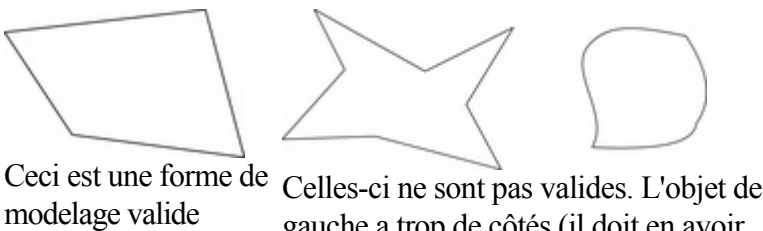

gauche a trop de côtés (il doit en avoir quatre). L'objet de droite a des côtés courbes (ils doivent être droits).

#### **Supprimer la perspective**

Cliquer sur **Supprimer** Éliminer

pour supprimer la perspective.

S'il a été appliqué plus d'un moule de perspective ou d'enveloppe à l'objet sélectionné, seul le plus récent sera supprimé.

#### **Faire tourner l'objet dans le moule**

Vous trouverez parfois que le modelage a la bonne forme  $\mathfrak{E}$ mais que l'objet a besoin de pivoter à l'intérieur. Vous pouvez faire tourner l'objet en cliquant sur le bouton de rotation de l'objet.

### <span id="page-331-0"></span>**Envelopper**

L'Outil de modelage vous permet d'envelopper les formes de

différentes façons.

L'effet est analogue à celui d'une feuille en caoutchouc ou d'un ballon que vous pouvez étirer dans n'importe quelle direction.

Vous pouvez envelopper tous les types d'objets sauf les bitmaps.

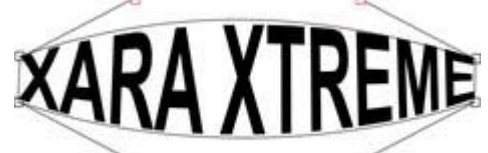

#### Échantillon de texte enveloppé

L'enveloppement ressemble à l'application de la perspective. C'est-à-dire :

- 1. Sélectionner le ou les objets.
- 2. Sélectionner l'outil de **Modelage** (raccourci Maj+F6).
- 3. Choisir l'une des options d'enveloppement :

Le bouton de droite ressemble à la fonction

Coller la perspective décrite plus haut.

Le bouton de gauche ne modifie pas l'objet dans un premier temps. Les autres objets modifient immédiatement l'objet.

Après l'application du modelage, éditez-le :

- 1. Tirez n'importe quelle poignée d'angle.
- 2. Ou cliquez sur une poignée d'angle puis tirer les points de contrôle de la courbe.

L'exemple ci-dessus montre que les 4 poignées de courbe dans les coins ont été tirées vers l'extérieur afin d'incurver le contenu du modelage.

Vous pouvez également faire tourner, redimensionner et incliner l'objet enveloppé à l'aide de l'**Outil de sélection**

#### **Le filet de modelage**

.

Le bouton de filet affiche une série de points minuscules qui donnent un aperçu des déformations que le modelage de l'enveloppe entraîne.

#### **Modelage de l'enveloppe**

 Vous pouvez créer un modelage d'enveloppe à partir de n'importe quelle forme à quatre côtés que vous pouvez déformer à volonté puis utiliser comme modelage d'enveloppe en cliquant sur le bouton **Coller l'enveloppe** de la **barre d'infos**

de l'outil de modelage.

### **Éditer des formes de modelage**

 Vous pouvez éditer la forme d'enveloppe ou de perspective avec l'outil de changement des formes (ou les éditez des poignées avec l'outil de sélection s'il est montré). Selon la nature des moules, quelques restrictions doivent être prises en compte :

 Vous ne pouvez pas ajouter des poignées à un moule de perspective ou d'enveloppe, car celui-ci doit toujours posséder quatre côtés

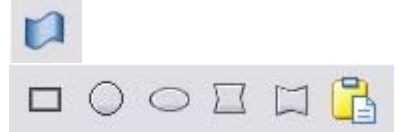

Vous ne pouvez pas transformer une ligne droite d'un moule de perspective en une ligne courbe.

### **Éditer des formes de modelage**

 Vous pouvez éditer la forme d'enveloppe ou de perspective avec l'outil de changement des formes (ou les éditez des poignées avec l'outil de sélection s'il est montré). Selon la nature des moules, quelques restrictions doivent être prises en compte :

- Vous ne pouvez pas ajouter des poignées à un moule de perspective ou d'enveloppe, car celui-ci doit toujours posséder quatre côtés
- Vous ne pouvez pas transformer une ligne droite d'un moule de perspective en une ligne courbe.

# <span id="page-334-0"></span>**Estomper**

 Vous souhaitez parfois brouiller les bords d'un objet afin qu'il se mélange ou se fonde dans un objet d'arrière-plan. C'est ce qu'on appelle Estomper. Par exemple, lors de la fusion de deux bitmaps lorsque vous souhaitez éviter d'avoir un bord trop net entre les deux.

La commande Estomper Cliquer ici pour afficher se situe à droite de la barre supérieure, après les boutons des galeries. Pour estomper un objet :

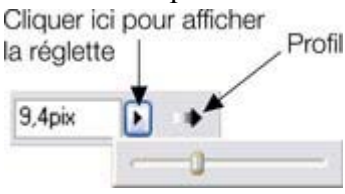

- 1. Sélectionner le ou les objets que vous souhaitez estomper.
- 2. Taper une valeur de taille numérique pour l'estompage dans le champ de texte
- 2. Ou
- 2. Cliquer sur la flèche et déplacer la réglette du menu contextuel en maintenant le bouton de la souris enfoncé. Les objets sont estompés au fur et à mesure que vous la faites glisser.

# bords flous bords flous

L'estompage mélange ou brouille les bords des objets.

Si vous avez sélectionné plusieurs objets, la plume apparaît autour de chaque objet. Si vous groupez les objets, la plume apparaîtra autour de l'extérieur du groupe.

Vous pouvez également modifier le profil d'estompage. Généralement, une transition linéaire à travers l'estompage produit un effet optimal, mais vous pouvez aussi faire autre chose. Sélectionnez le bouton **Profil** pour afficher la boîte de dialogue **Profil**

et ajuster les réglettes.

# **Calques**

Dans ce chapitre **[Calques](#page-336-0)** [Contrôle des calques \(galerie des calques\)](#page-338-0)

# <span id="page-336-0"></span>**Calques**

Les calques se comportent exactement comme leur nom le suggère. C'est comme si vous aviez dessiné sur une série de feuilles transparentes empilées les unes sur les autres.<br>Les objets onganises d'un calque

Les objets opaques d'un calque obscurcissent ce qui se trouve sur les calques inférieurs :

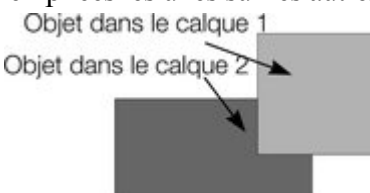

### **Caractéristiques des calques**

Avec des calques, vous pouvez :

- Autoriser l'édition de tous les calques ou la restreindre au calque actif. (Le calque actif est le calque sélectionné. Tous les objets que vous créez apparaissent sur le calque actif.)
- Afficher autant de calques que vous le souhaitez.
- Changer l'ordre des calques, de l'avant vers l'arrière.
- Nommer les calques pour vous y référer ultérieurement.

Ils ont deux utilisations principales :

- Servir de transparent. Vous pouvez par exemple créer un plan d'un bâtiment. Des calques distincts peuvent indiquer les téléphones, les zones d'alarme incendie, l'utilisation des différentes pièces, etc.
- Une aide lors de la création d'illustrations complexes. En limitant l'édition au calque actif, vous pouvez vous prémunir contre des modifications accidentelles d'objets sur d'autres calques.

Il est vivement recommandé, pour des dessins complexes, que vous créiez différentes sections sur différents calques. Par exemple en créant l'arrière-plan sur un calque, vous pourrez facilement verrouiller ou masquer le calque tout en travaillant sur des objets au premier plan.

Il existe trois types de calques :

**Premier plan**.

.

- **Ligne et objets d'aide**. Il ne peut y avoir qu'un calque de ligne et d'objets d'aide dans un document.
- Ce calque contient des lignes et des objets utilisés pour aligner d'autres objets. Le calque de lignes ne s'imprime pas. Seuls les contours des objets du calque de lignes s'affichent.

Pour plus d'informations concernant la section sur les lignes et les lignes de repère voir le chapitre [Utilisation des objets](#page-289-0)

 **Arrière-plan**. Les calques d'arrière-plan ne s'impriment pas et se trouvent toujours derrière les calques de premier plan.

### **Caractéristiques des calques**

Avec des calques, vous pouvez :

- Autoriser l'édition de tous les calques ou la restreindre au calque actif. (Le calque actif est le calque sélectionné. Tous les objets que vous créez apparaissent sur le calque actif.)
- Afficher autant de calques que vous le souhaitez.
- Changer l'ordre des calques, de l'avant vers l'arrière.
- Nommer les calques pour vous y référer ultérieurement.

Ils ont deux utilisations principales :

- Servir de transparent. Vous pouvez par exemple créer un plan d'un bâtiment. Des calques distincts peuvent indiquer les téléphones, les zones d'alarme incendie, l'utilisation des différentes pièces, etc.
- Une aide lors de la création d'illustrations complexes. En limitant l'édition au calque actif, vous pouvez vous prémunir contre des modifications accidentelles d'objets sur d'autres calques.

Il est vivement recommandé, pour des dessins complexes, que vous créiez différentes sections sur différents calques. Par exemple en créant l'arrière-plan sur un calque, vous pourrez facilement verrouiller ou masquer le calque tout en travaillant sur des objets au premier plan.

Il existe trois types de calques :

**Premier plan**.

.

- **Ligne et objets d'aide**. Il ne peut y avoir qu'un calque de ligne et d'objets d'aide dans un document.
- Ce calque contient des lignes et des objets utilisés pour aligner d'autres objets. Le calque de lignes ne s'imprime pas. Seuls les contours des objets du calque de lignes s'affichent.

Pour plus d'informations concernant la section sur les lignes et les lignes de repère voir le chapitre [Utilisation des objets](#page-289-0)

 **Arrière-plan**. Les calques d'arrière-plan ne s'impriment pas et se trouvent toujours derrière les calques de premier plan.

## <span id="page-338-0"></span>**Contrôle des calques (galerie des calques)**

Pour afficher une liste de calques pour le document :

- Choisir **Services > Galeries > Galerie des calques** (F10).
- 2

.

 Ou cliquer sur le bouton de la **galerie Calque** sur la barre de contrôle **Galeries**.

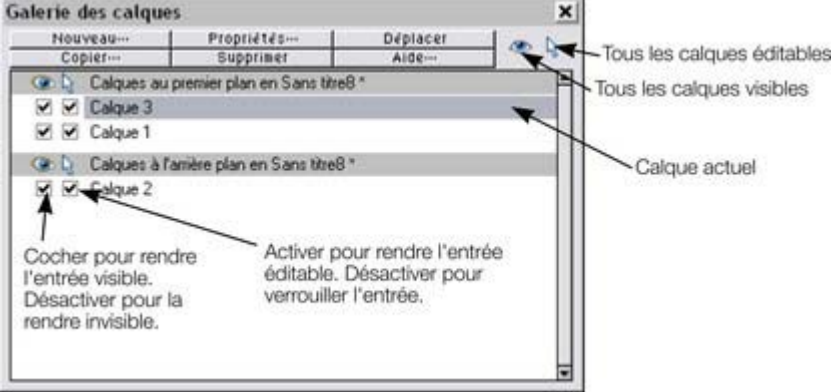

Les calques sont listés dans l'ordre, le calque en début de liste étant le calque de premier plan. Cliquer droit sur la liste des calques pour ouvrir un menu contextuel qui duplique les boutons le long du haut de la galerie ainsi qu'une option **Créer un calque de lignes**

#### **Le bouton Propriétés**

 Ceci ouvre une boîte de dialogue à onglets où vous pourrez créer des calques nouvellement nommés et des lignes de repère avec des valeurs numériques précises. Vous pouvez aussi utiliser cette option pour modifier la couleur d'objets du calque de lignes.

Voir la section **Objets de ligne& lignes de repère** dans le chapitre [Utilisation des objets](#page-295-0) pour plus d'informations.

#### **Modifier le calque actif**

 Cliquer sur le nom du calque que vous choisissez comme calque actif. Tous les nouveaux objets seront créés dans ce calque.

#### **Modifier le nom d'un calque**

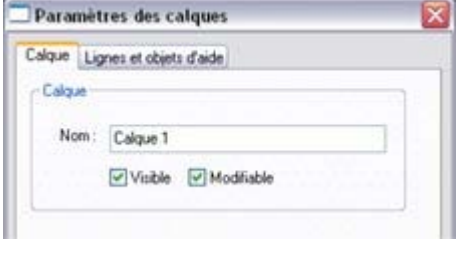

Les noms de calque servent uniquement à les identifier dans la **galerie des Calques**. Ils n'ont pas d'effet sur le document. Sélectionner le calque dans la liste puis cliquer sur le bouton **Propriétés**. Si nécessaire, cliquer sur l'onglet **Calque**. Saisir le nouveau nom dans le champ de texte et cliquer sur **OK**

#### **Afficher et masquer les calques**

 Pour rendre un calque visible ou non, cocher ou décocher la coche **Visible** adjacente au nom du calque. Lorsque le bouton **Tout visible** est sélectionné, tous les calques sont visibles. Une fois **Tout visible**

.

désélectionné, seuls les calques cochés seront visibles.

Vous pouvez afficher ou masquer un bloc de calques. Maj+cliquer sur une case à cocher pour afficher ou masquer tous les calques entre le calque sur lequel vous avez cliqué et le dernier calque que vous avez sélectionné.

#### Notez que **Arranger > Déplacer vers le calque du premier plan** et **Arranger > Déplacer vers le calque d'arrière-plan**

évite les calques masqués et les calques de lignes.

### **Rendre le calque actif visible**

#### Dans l'onglet **Général** de la **boîte de dialogue Options**

 (Services > Options), vous pouvez sélectionner une option « calque actif toujours visible et éditable », qui fera que, ce calque sélectionné, les objets en seront toujours visibles et éditables. Sélectionner un autre calque pour restaurer l'état précédent.

#### **Verrouiller les calques**

 Vous ne pouvez pas sélectionner ou créer des objets sur un calque verrouillé. Verrouillez un calque si vous ne voulez plus le modifier.

Une fois le bouton **Tout éditable** sélectionné, tous les calques sont déverrouillés et éditables. Avec **Tout éditable** désélectionné, seuls les calques cochés sont éditables. Pour verrouiller ou déverrouiller un calque, cliquez sur la boîte de dialogue **Éditable**

près du nom du calque pour en modifier son état.

Vous pouvez verrouiller ou déverrouiller un bloc de calques. Maj+cliquer sur une case à cocher verrouille ou déverrouille tous les calques entre le calque sur lequel vous avez cliqué et le dernier calque que vous avez sélectionné ou coché.

#### **Créer un nouveau calque**

#### Cliquer sur **Nouveau**

. Ceci ouvre un champ de texte permettant de nommer le nouveau calque :

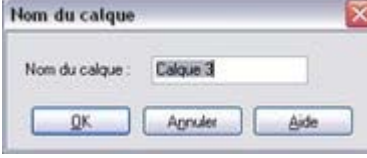

Saisissez un nom qui donne une indication sur l'utilisation du calque. Cliquez sur **OK** pour créer le calque. Le nouveau calque est créé comme calque de premier plan et devient le calque actif.

Pour créer un calque de lignes, cliquer droit sur la **galerie des calques** et sélectionner **Créer un calque de lignes**

. Si l'option est grisée, vous disposez déjà d'un calque de lignes.

### **Copier un calque**

 Vous pouvez créer une copie du calque actif (comportant tous les objets de ce calque). Cliquer sur le bouton **Copier**

pour afficher un champ de texte et nommer le nouveau calque.

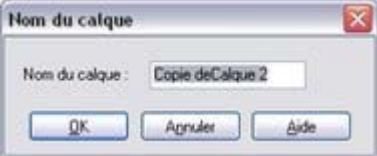

La copie devient le calque de premier plan et le calque actif.

**Supprimer un calque** Cliquer sur **Supprimer**

**Page 340**

 pour supprimer le calque actif et tous les objets s'y trouvant. Si le calque contient des objets vous devrez confirmer si vous voulez vraiment les supprimer.

### **Changer l'ordre des calques**

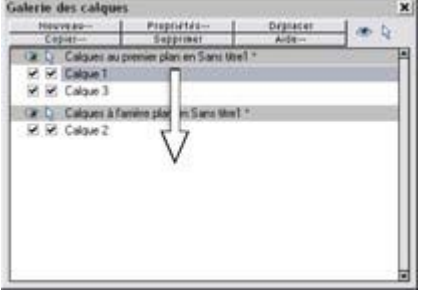

Pour changer l'ordre des calques :

- 1. Sélectionner le calque que vous souhaitez déplacer en cliquant sur son nom.
- 2. Faire glisser le nom du calque vers la position souhaitée. Ceci déplace tous les nouveaux objets de

ce calque vers la nouvelle position.

Ceci permet de déplacer le calque 2 dans la section des calques d'arrière-plan.

### **Déplacer les objets entre les calques**

- sélectionnez les objets, puis le calque de votre choix dans la galerie de calque et cliquez sur le bouton **Déplacer**
- ou servez-vous des éléments **Déplacer vers le calque du premier plan** / **Déplacez vers le calque du fond** du menu **Arranger** pour déplacer les objets d'un niveau vers le haut ou vers le bas.

### **Le bouton Propriétés**

 Ceci ouvre une boîte de dialogue à onglets où vous pourrez créer des calques nouvellement nommés et des lignes de repère avec des valeurs numériques précises. Vous pouvez aussi utiliser cette option pour modifier la couleur d'objets du calque de lignes.

Voir la section **Objets de ligne& lignes de repère** dans le chapitre [Utilisation des objets](#page-295-0) pour plus d'informations.

### **Modifier le calque actif**

 Cliquer sur le nom du calque que vous choisissez comme calque actif. Tous les nouveaux objets seront créés dans ce calque.

#### **Modifier le nom d'un calque**

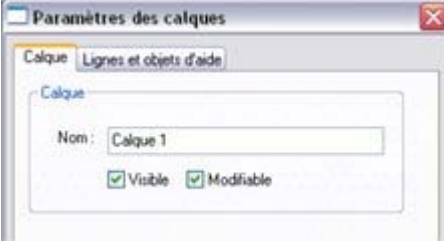

Les noms de calque servent uniquement à les identifier dans la **galerie des Calques**. Ils n'ont pas d'effet sur le document. Sélectionner le calque dans la liste puis cliquer sur le bouton **Propriétés**. Si nécessaire, cliquer sur l'onglet **Calque**. Saisir le nouveau nom dans le champ de texte et cliquer sur **OK**

#### **Afficher et masquer les calques**

 Pour rendre un calque visible ou non, cocher ou décocher la coche **Visible** adjacente au nom du calque. Lorsque le bouton **Tout visible** est sélectionné, tous les calques sont visibles. Une fois **Tout visible** désélectionné, seuls les calques cochés seront visibles.

.

Vous pouvez afficher ou masquer un bloc de calques. Maj+cliquer sur une case à cocher pour afficher ou masquer tous les calques entre le calque sur lequel vous avez cliqué et le dernier calque que vous avez sélectionné.

Notez que **Arranger > Déplacer vers le calque du premier plan** et **Arranger > Déplacer vers le calque d'arrière-plan**

évite les calques masqués et les calques de lignes.

#### **Rendre le calque actif visible**

#### Dans l'onglet **Général** de la **boîte de dialogue Options**

 (Services > Options), vous pouvez sélectionner une option « calque actif toujours visible et éditable », qui fera que, ce calque sélectionné, les objets en seront toujours visibles et éditables. Sélectionner un autre calque pour restaurer l'état précédent.

#### **Verrouiller les calques**

 Vous ne pouvez pas sélectionner ou créer des objets sur un calque verrouillé. Verrouillez un calque si vous ne voulez plus le modifier.

Une fois le bouton **Tout éditable** sélectionné, tous les calques sont déverrouillés et éditables. Avec **Tout éditable** désélectionné, seuls les calques cochés sont éditables. Pour verrouiller ou déverrouiller un calque, cliquez sur la boîte de dialogue **Éditable**

près du nom du calque pour en modifier son état.

Vous pouvez verrouiller ou déverrouiller un bloc de calques. Maj+cliquer sur une case à cocher verrouille ou déverrouille tous les calques entre le calque sur lequel vous avez cliqué et le dernier calque que vous avez sélectionné ou coché.

### **Créer un nouveau calque**

#### Cliquer sur **Nouveau**

. Ceci ouvre un champ de texte permettant de nommer le nouveau calque :

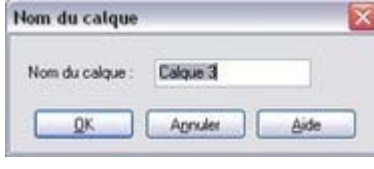

Saisissez un nom qui donne une indication sur l'utilisation du calque. Cliquez sur **OK** pour créer le calque. Le nouveau calque est créé comme calque de premier plan et devient le calque actif.

Pour créer un calque de lignes, cliquer droit sur la **galerie des calques** et sélectionner **Créer un calque de lignes**

. Si l'option est grisée, vous disposez déjà d'un calque de lignes.

#### **Copier un calque**

 Vous pouvez créer une copie du calque actif (comportant tous les objets de ce calque). Cliquer sur le bouton **Copier**

pour afficher un champ de texte et nommer le nouveau calque.

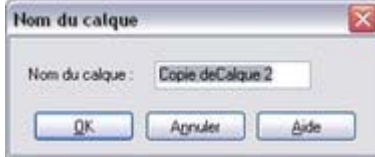

La copie devient le calque de premier plan et le calque actif.

### **Supprimer un calque**

#### Cliquer sur **Supprimer**

 pour supprimer le calque actif et tous les objets s'y trouvant. Si le calque contient des objets vous devrez confirmer si vous voulez vraiment les supprimer.

## **Changer l'ordre des calques**

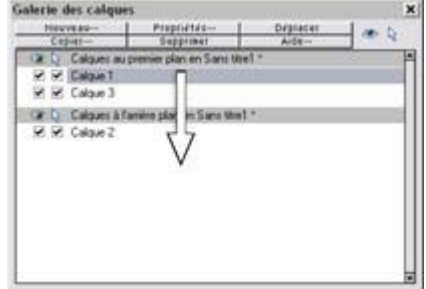

Pour changer l'ordre des calques :

- 1. Sélectionner le calque que vous souhaitez déplacer en cliquant sur son nom.
- 2. Faire glisser le nom du calque vers la position souhaitée.
- Ceci déplace tous les nouveaux objets de

ce calque vers la nouvelle position.

Ceci permet de déplacer le calque 2 dans la section des calques d'arrière-plan.

### **Déplacer les objets entre les calques**

- sélectionnez les objets, puis le calque de votre choix dans la galerie de calque et cliquez sur le bouton **Déplacer**
- ou servez-vous des éléments **Déplacer vers le calque du premier plan** / **Déplacez vers le**

**calque du fond** du menu **Arranger** pour déplacer les objets d'un niveau vers le haut ou vers le bas.

### **Modifier le calque actif**

 Cliquer sur le nom du calque que vous choisissez comme calque actif. Tous les nouveaux objets seront créés dans ce calque.

#### **Modifier le nom d'un calque**

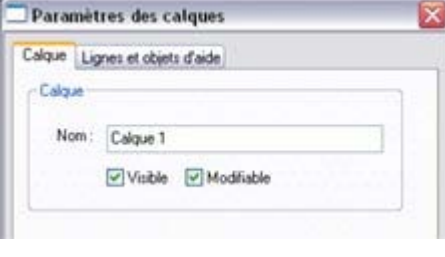

Les noms de calque servent uniquement à les identifier dans la **galerie des Calques**. Ils n'ont pas d'effet sur le document. Sélectionner le calque dans la liste puis cliquer sur le bouton **Propriétés**. Si nécessaire, cliquer sur l'onglet **Calque**. Saisir le nouveau nom dans le champ de texte et cliquer sur **OK** .

#### **Afficher et masquer les calques**

 Pour rendre un calque visible ou non, cocher ou décocher la coche **Visible** adjacente au nom du calque. Lorsque le bouton **Tout visible** est sélectionné, tous les calques sont visibles. Une fois **Tout visible** désélectionné, seuls les calques cochés seront visibles.

Vous pouvez afficher ou masquer un bloc de calques. Maj+cliquer sur une case à cocher pour afficher ou masquer tous les calques entre le calque sur lequel vous avez cliqué et le dernier calque que vous avez sélectionné.

#### Notez que **Arranger > Déplacer vers le calque du premier plan** et **Arranger > Déplacer vers le calque d'arrière-plan**

évite les calques masqués et les calques de lignes.

### **Rendre le calque actif visible**

#### Dans l'onglet **Général** de la **boîte de dialogue Options**

 (Services > Options), vous pouvez sélectionner une option « calque actif toujours visible et éditable », qui fera que, ce calque sélectionné, les objets en seront toujours visibles et éditables. Sélectionner un autre calque pour restaurer l'état précédent.

#### **Verrouiller les calques**

 Vous ne pouvez pas sélectionner ou créer des objets sur un calque verrouillé. Verrouillez un calque si vous ne voulez plus le modifier.

Une fois le bouton **Tout éditable** sélectionné, tous les calques sont déverrouillés et éditables. Avec **Tout éditable** désélectionné, seuls les calques cochés sont éditables. Pour verrouiller ou déverrouiller un calque, cliquez sur la boîte de dialogue **Éditable**

près du nom du calque pour en modifier son état.

Vous pouvez verrouiller ou déverrouiller un bloc de calques. Maj+cliquer sur une case à cocher verrouille ou déverrouille tous les calques entre le calque sur lequel vous avez cliqué et le dernier calque que vous avez sélectionné ou coché.

#### **Créer un nouveau calque**

#### Cliquer sur **Nouveau**

. Ceci ouvre un champ de texte permettant de nommer le nouveau calque :

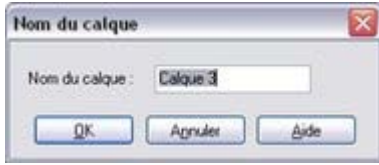

Saisissez un nom qui donne une indication sur l'utilisation du calque. Cliquez sur **OK** pour créer le calque. Le nouveau calque est créé comme calque de premier plan et devient le calque actif.

Pour créer un calque de lignes, cliquer droit sur la **galerie des calques** et sélectionner **Créer un calque de lignes**

. Si l'option est grisée, vous disposez déjà d'un calque de lignes.

#### **Copier un calque**

 Vous pouvez créer une copie du calque actif (comportant tous les objets de ce calque). Cliquer sur le bouton **Copier**

pour afficher un champ de texte et nommer le nouveau calque.

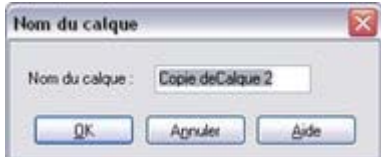

La copie devient le calque de premier plan et le calque actif.

### **Supprimer un calque**

#### Cliquer sur **Supprimer**

 pour supprimer le calque actif et tous les objets s'y trouvant. Si le calque contient des objets vous devrez confirmer si vous voulez vraiment les supprimer.

### **Changer l'ordre des calques**

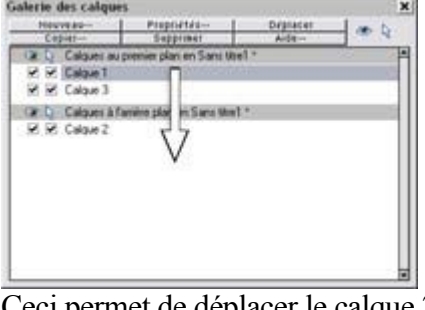

Pour changer l'ordre des calques :

- 1. Sélectionner le calque que vous souhaitez déplacer en cliquant sur son nom.
- 2. Faire glisser le nom du calque vers la position souhaitée.

Ceci déplace tous les nouveaux objets de

ce calque vers la nouvelle position.

Ceci permet de déplacer le calque 2 dans la section des calques d'arrière-plan.

### **Déplacer les objets entre les calques**

- sélectionnez les objets, puis le calque de votre choix dans la galerie de calque et cliquez sur le bouton **Déplacer**
- ou servez-vous des éléments **Déplacer vers le calque du premier plan** / **Déplacez vers le calque du fond** du menu **Arranger** pour déplacer les objets d'un niveau vers le haut ou vers le bas.

### **Modifier le nom d'un calque**

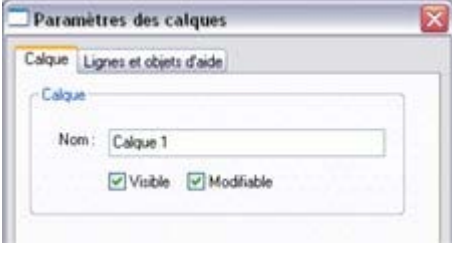

Les noms de calque servent uniquement à les identifier dans la **galerie des Calques**. Ils n'ont pas d'effet sur le document. Sélectionner le calque dans la liste puis cliquer sur le bouton **Propriétés**. Si nécessaire, cliquer sur l'onglet **Calque**. Saisir le nouveau nom dans le champ de texte et cliquer sur **OK**

#### **Afficher et masquer les calques**

 Pour rendre un calque visible ou non, cocher ou décocher la coche **Visible** adjacente au nom du calque. Lorsque le bouton **Tout visible** est sélectionné, tous les calques sont visibles. Une fois **Tout visible** désélectionné, seuls les calques cochés seront visibles.

.

Vous pouvez afficher ou masquer un bloc de calques. Maj+cliquer sur une case à cocher pour afficher ou masquer tous les calques entre le calque sur lequel vous avez cliqué et le dernier calque que vous avez sélectionné.

Notez que **Arranger > Déplacer vers le calque du premier plan** et **Arranger > Déplacer vers le calque d'arrière-plan**

évite les calques masqués et les calques de lignes.

#### **Rendre le calque actif visible**

#### Dans l'onglet **Général** de la **boîte de dialogue Options**

 (Services > Options), vous pouvez sélectionner une option « calque actif toujours visible et éditable », qui fera que, ce calque sélectionné, les objets en seront toujours visibles et éditables. Sélectionner un autre calque pour restaurer l'état précédent.

#### **Verrouiller les calques**

 Vous ne pouvez pas sélectionner ou créer des objets sur un calque verrouillé. Verrouillez un calque si vous ne voulez plus le modifier.

Une fois le bouton **Tout éditable** sélectionné, tous les calques sont déverrouillés et éditables. Avec **Tout éditable** désélectionné, seuls les calques cochés sont éditables. Pour verrouiller ou déverrouiller un calque, cliquez sur la boîte de dialogue **Éditable**

près du nom du calque pour en modifier son état.

Vous pouvez verrouiller ou déverrouiller un bloc de calques. Maj+cliquer sur une case à cocher verrouille ou déverrouille tous les calques entre le calque sur lequel vous avez cliqué et le dernier calque que vous avez sélectionné ou coché.

#### **Créer un nouveau calque**

#### Cliquer sur **Nouveau**

. Ceci ouvre un champ de texte permettant de nommer le nouveau calque :

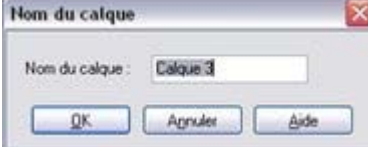

Saisissez un nom qui donne une indication sur l'utilisation du calque. Cliquez sur **OK** pour créer le calque. Le nouveau calque est créé comme calque

de premier plan et devient le calque actif.

Pour créer un calque de lignes, cliquer droit sur la **galerie des calques** et sélectionner **Créer un calque de lignes**

. Si l'option est grisée, vous disposez déjà d'un calque de lignes.

#### **Copier un calque**

 Vous pouvez créer une copie du calque actif (comportant tous les objets de ce calque). Cliquer sur le bouton **Copier**

pour afficher un champ de texte et nommer le nouveau calque.

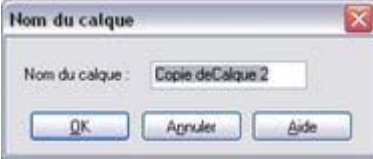

La copie devient le calque de premier plan et le calque actif.

#### **Supprimer un calque**

Cliquer sur **Supprimer**

 pour supprimer le calque actif et tous les objets s'y trouvant. Si le calque contient des objets vous devrez confirmer si vous voulez vraiment les supprimer.

#### **Changer l'ordre des calques**

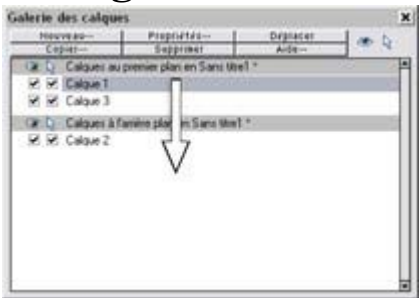

Pour changer l'ordre des calques :

- 1. Sélectionner le calque que vous souhaitez déplacer en cliquant sur son nom.
- 2. Faire glisser le nom du calque vers la position souhaitée. Ceci déplace tous les nouveaux objets de

ce calque vers la nouvelle position.

Ceci permet de déplacer le calque 2 dans la section des calques d'arrière-plan.

### **Déplacer les objets entre les calques**

- sélectionnez les objets, puis le calque de votre choix dans la galerie de calque et cliquez sur le bouton **Déplacer**
- ou servez-vous des éléments **Déplacer vers le calque du premier plan** / **Déplacez vers le calque du fond** du menu **Arranger** pour déplacer les objets d'un niveau vers le haut ou vers le bas.

#### **Afficher et masquer les calques**

 Pour rendre un calque visible ou non, cocher ou décocher la coche **Visible** adjacente au nom du calque. Lorsque le bouton **Tout visible** est sélectionné, tous les calques sont visibles. Une fois **Tout visible** désélectionné, seuls les calques cochés seront visibles.

Vous pouvez afficher ou masquer un bloc de calques. Maj+cliquer sur une case à cocher pour afficher ou masquer tous les calques entre le calque sur lequel vous avez cliqué et le dernier calque que vous avez sélectionné.

#### Notez que **Arranger > Déplacer vers le calque du premier plan** et **Arranger > Déplacer vers le calque d'arrière-plan**

évite les calques masqués et les calques de lignes.

#### **Rendre le calque actif visible**

#### Dans l'onglet **Général** de la **boîte de dialogue Options**

 (Services > Options), vous pouvez sélectionner une option « calque actif toujours visible et éditable », qui fera que, ce calque sélectionné, les objets en seront toujours visibles et éditables. Sélectionner un autre calque pour restaurer l'état précédent.

#### **Verrouiller les calques**

 Vous ne pouvez pas sélectionner ou créer des objets sur un calque verrouillé. Verrouillez un calque si vous ne voulez plus le modifier.

Une fois le bouton **Tout éditable** sélectionné, tous les calques sont déverrouillés et éditables. Avec **Tout éditable** désélectionné, seuls les calques cochés sont éditables. Pour verrouiller ou déverrouiller un calque, cliquez sur la boîte de dialogue **Éditable**

près du nom du calque pour en modifier son état.

Vous pouvez verrouiller ou déverrouiller un bloc de calques. Maj+cliquer sur une case à cocher verrouille ou déverrouille tous les calques entre le calque sur lequel vous avez cliqué et le dernier calque que vous avez sélectionné ou coché.

#### **Créer un nouveau calque**

#### Cliquer sur **Nouveau**

. Ceci ouvre un champ de texte permettant de nommer le nouveau calque :

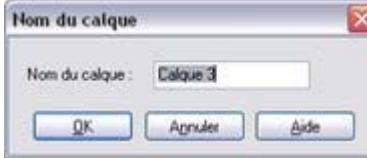

Saisissez un nom qui donne une indication sur l'utilisation du calque. Cliquez sur **OK** pour créer le calque. Le nouveau calque est créé comme calque de premier plan et devient le calque actif.

Pour créer un calque de lignes, cliquer droit sur la **galerie des calques** et sélectionner **Créer un calque de lignes**

. Si l'option est grisée, vous disposez déjà d'un calque de lignes.

#### **Copier un calque**

 Vous pouvez créer une copie du calque actif (comportant tous les objets de ce calque). Cliquer sur le bouton **Copier**

pour afficher un champ de texte et nommer le nouveau calque.

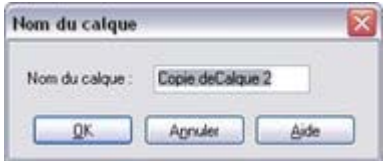

La copie devient le calque de premier plan et le calque actif.

### **Supprimer un calque**

#### Cliquer sur **Supprimer**

 pour supprimer le calque actif et tous les objets s'y trouvant. Si le calque contient des objets vous devrez confirmer si vous voulez vraiment les supprimer.

### **Changer l'ordre des calques**

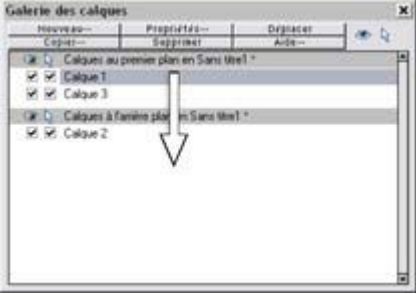

Pour changer l'ordre des calques :

- 1. Sélectionner le calque que vous souhaitez déplacer en cliquant sur son nom.
- 2. Faire glisser le nom du calque vers la position souhaitée. Ceci déplace tous les nouveaux objets de

ce calque vers la nouvelle position.

Ceci permet de déplacer le calque 2 dans la section des calques d'arrière-plan.

### **Déplacer les objets entre les calques**

- sélectionnez les objets, puis le calque de votre choix dans la galerie de calque et cliquez sur le bouton **Déplacer**
- ou servez-vous des éléments **Déplacer vers le calque du premier plan** / **Déplacez vers le calque du fond** du menu **Arranger** pour déplacer les objets d'un niveau vers le haut ou vers le bas.

### **Rendre le calque actif visible**

#### Dans l'onglet **Général** de la **boîte de dialogue Options**

 (Services > Options), vous pouvez sélectionner une option « calque actif toujours visible et éditable », qui fera que, ce calque sélectionné, les objets en seront toujours visibles et éditables. Sélectionner un autre calque pour restaurer l'état précédent.

#### **Verrouiller les calques**

 Vous ne pouvez pas sélectionner ou créer des objets sur un calque verrouillé. Verrouillez un calque si vous ne voulez plus le modifier.

Une fois le bouton **Tout éditable** sélectionné, tous les calques sont déverrouillés et éditables. Avec **Tout éditable** désélectionné, seuls les calques cochés sont éditables. Pour verrouiller ou déverrouiller un calque, cliquez sur la boîte de dialogue **Éditable**

près du nom du calque pour en modifier son état.

Vous pouvez verrouiller ou déverrouiller un bloc de calques. Maj+cliquer sur une case à cocher verrouille ou déverrouille tous les calques entre le calque sur lequel vous avez cliqué et le dernier calque que vous avez sélectionné ou coché.

### **Créer un nouveau calque**

#### Cliquer sur **Nouveau**

. Ceci ouvre un champ de texte permettant de nommer le nouveau calque :

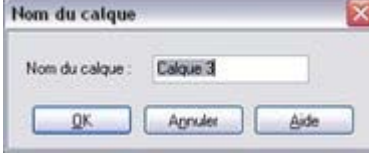

Saisissez un nom qui donne une indication sur l'utilisation du calque. Cliquez sur **OK** pour créer le calque. Le nouveau calque est créé comme calque de premier plan et devient le calque actif.

Pour créer un calque de lignes, cliquer droit sur la **galerie des calques** et sélectionner **Créer un calque de lignes**

. Si l'option est grisée, vous disposez déjà d'un calque de lignes.

#### **Copier un calque**

 Vous pouvez créer une copie du calque actif (comportant tous les objets de ce calque). Cliquer sur le bouton **Copier**

pour afficher un champ de texte et nommer le nouveau calque.

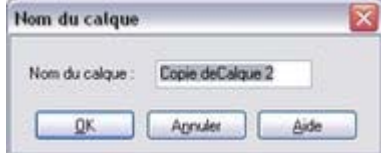

La copie devient le calque de premier plan et le calque actif.

### **Supprimer un calque**

#### Cliquer sur **Supprimer**

 pour supprimer le calque actif et tous les objets s'y trouvant. Si le calque contient des objets vous devrez confirmer si vous voulez vraiment les supprimer.

### **Changer l'ordre des calques**

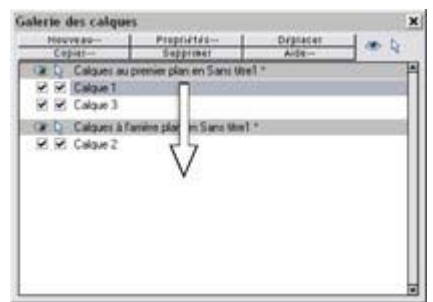

Pour changer l'ordre des calques :

- 1. Sélectionner le calque que vous souhaitez déplacer en cliquant sur son nom.
- 2. Faire glisser le nom du calque vers la position souhaitée.

Ceci déplace tous les nouveaux objets de ce calque vers la nouvelle position.

Ceci permet de déplacer le calque 2 dans la section des calques d'arrière-plan.

### **Déplacer les objets entre les calques**

- sélectionnez les objets, puis le calque de votre choix dans la galerie de calque et cliquez sur le bouton **Déplacer**
- ou servez-vous des éléments **Déplacer vers le calque du premier plan** / **Déplacez vers le calque du fond** du menu **Arranger** pour déplacer les objets d'un niveau vers le haut ou vers le bas.

### **Verrouiller les calques**

 Vous ne pouvez pas sélectionner ou créer des objets sur un calque verrouillé. Verrouillez un calque si vous ne voulez plus le modifier.

Une fois le bouton **Tout éditable** sélectionné, tous les calques sont déverrouillés et éditables. Avec **Tout éditable** désélectionné, seuls les calques cochés sont éditables. Pour verrouiller ou déverrouiller un calque, cliquez sur la boîte de dialogue **Éditable**

près du nom du calque pour en modifier son état.

Vous pouvez verrouiller ou déverrouiller un bloc de calques. Maj+cliquer sur une case à cocher verrouille ou déverrouille tous les calques entre le calque sur lequel vous avez cliqué et le dernier calque que vous avez sélectionné ou coché.

#### **Créer un nouveau calque**

#### Cliquer sur **Nouveau**

. Ceci ouvre un champ de texte permettant de nommer le nouveau calque :

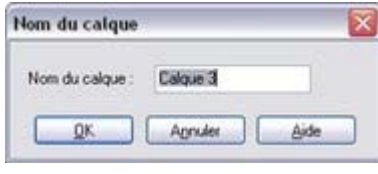

Saisissez un nom qui donne une indication sur l'utilisation du calque. Cliquez sur **OK** pour créer le calque. Le nouveau calque est créé comme calque de premier plan et devient le calque actif.

Pour créer un calque de lignes, cliquer droit sur la **galerie des calques** et sélectionner **Créer un calque de lignes**

. Si l'option est grisée, vous disposez déjà d'un calque de lignes.

### **Copier un calque**

 Vous pouvez créer une copie du calque actif (comportant tous les objets de ce calque). Cliquer sur le bouton **Copier**

pour afficher un champ de texte et nommer le nouveau calque.

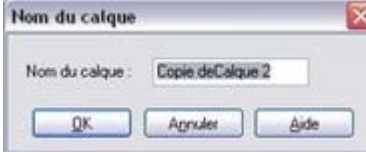

La copie devient le calque de premier plan et le calque actif.

### **Supprimer un calque**

#### Cliquer sur **Supprimer**

 pour supprimer le calque actif et tous les objets s'y trouvant. Si le calque contient des objets vous devrez confirmer si vous voulez vraiment les supprimer.

## **Changer l'ordre des calques**

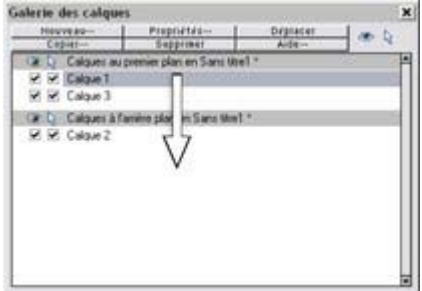

Pour changer l'ordre des calques :

- 1. Sélectionner le calque que vous souhaitez déplacer en cliquant sur son nom.
- 2. Faire glisser le nom du calque vers la position souhaitée.

Ceci déplace tous les nouveaux objets de

ce calque vers la nouvelle position.

Ceci permet de déplacer le calque 2

dans la section des calques d'arrière-plan.

### **Déplacer les objets entre les calques**

- sélectionnez les objets, puis le calque de votre choix dans la galerie de calque et cliquez sur le bouton **Déplacer**
- ou servez-vous des éléments **Déplacer vers le calque du premier plan** / **Déplacez vers le calque du fond** du menu **Arranger** pour déplacer les objets d'un niveau vers le haut ou vers le bas.

#### **Créer un nouveau calque**

#### Cliquer sur **Nouveau**

. Ceci ouvre un champ de texte permettant de nommer le nouveau calque :

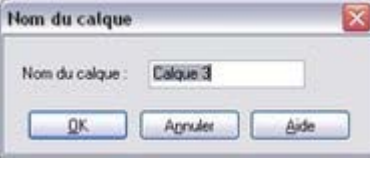

Saisissez un nom qui donne une indication sur l'utilisation du calque. Cliquez sur **OK** pour créer le calque. Le nouveau calque est créé comme calque de premier plan et devient le calque actif.

Pour créer un calque de lignes, cliquer droit sur la **galerie des calques** et sélectionner **Créer un calque de lignes**

. Si l'option est grisée, vous disposez déjà d'un calque de lignes.

### **Copier un calque**

 Vous pouvez créer une copie du calque actif (comportant tous les objets de ce calque). Cliquer sur le bouton **Copier**

pour afficher un champ de texte et nommer le nouveau calque.

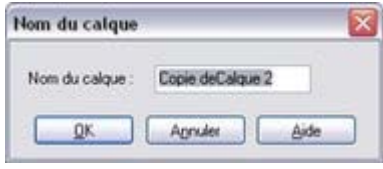

La copie devient le calque de premier plan et le calque actif.

### **Supprimer un calque**

#### Cliquer sur **Supprimer**

 pour supprimer le calque actif et tous les objets s'y trouvant. Si le calque contient des objets vous devrez confirmer si vous voulez vraiment les supprimer.

#### **Changer l'ordre des calques**

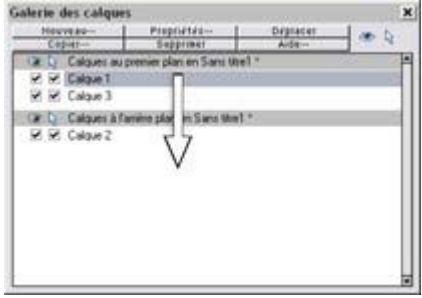

Pour changer l'ordre des calques :

- 1. Sélectionner le calque que vous souhaitez déplacer en cliquant sur son nom.
- 2. Faire glisser le nom du calque vers la position souhaitée.

Ceci déplace tous les nouveaux objets de

ce calque vers la nouvelle position.

Ceci permet de déplacer le calque 2 dans la section des calques d'arrière-plan.

### **Déplacer les objets entre les calques**

- sélectionnez les objets, puis le calque de votre choix dans la galerie de calque et cliquez sur le bouton **Déplacer**
- ou servez-vous des éléments **Déplacer vers le calque du premier plan** / **Déplacez vers le calque du fond** du menu **Arranger** pour déplacer les objets d'un niveau vers le haut ou vers le bas.

### **Copier un calque**

 Vous pouvez créer une copie du calque actif (comportant tous les objets de ce calque). Cliquer sur le bouton **Copier**

pour afficher un champ de texte et nommer le nouveau calque.

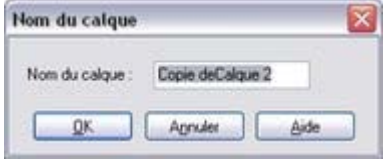

La copie devient le calque de premier plan et le calque actif.

### **Supprimer un calque**

#### Cliquer sur **Supprimer**

 pour supprimer le calque actif et tous les objets s'y trouvant. Si le calque contient des objets vous devrez confirmer si vous voulez vraiment les supprimer.

### **Changer l'ordre des calques**

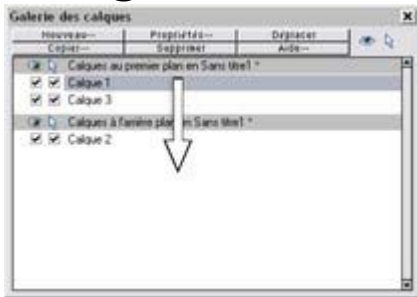

Pour changer l'ordre des calques :

- 1. Sélectionner le calque que vous souhaitez déplacer en cliquant sur son nom.
- 2. Faire glisser le nom du calque vers la position souhaitée.

Ceci déplace tous les nouveaux objets de

ce calque vers la nouvelle position.

Ceci permet de déplacer le calque 2 dans la section des calques d'arrière-plan.

### **Déplacer les objets entre les calques**

- sélectionnez les objets, puis le calque de votre choix dans la galerie de calque et cliquez sur le bouton **Déplacer**
- ou servez-vous des éléments **Déplacer vers le calque du premier plan** / **Déplacez vers le calque du fond** du menu **Arranger** pour déplacer les objets d'un niveau vers le haut ou vers le bas.

### **Supprimer un calque**

#### Cliquer sur **Supprimer**

 pour supprimer le calque actif et tous les objets s'y trouvant. Si le calque contient des objets vous devrez confirmer si vous voulez vraiment les supprimer.

### **Changer l'ordre des calques**

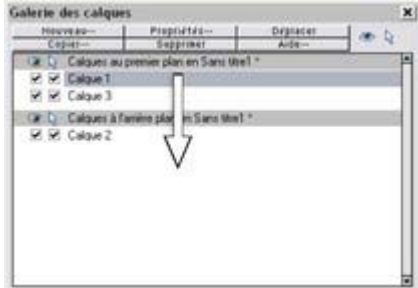

Pour changer l'ordre des calques :

- 1. Sélectionner le calque que vous souhaitez déplacer en cliquant sur son nom.
- 2. Faire glisser le nom du calque vers la position souhaitée.

Ceci déplace tous les nouveaux objets de

ce calque vers la nouvelle position.

Ceci permet de déplacer le calque 2 dans la section des calques d'arrière-plan.

### **Déplacer les objets entre les calques**

- sélectionnez les objets, puis le calque de votre choix dans la galerie de calque et cliquez sur le bouton **Déplacer**
- ou servez-vous des éléments **Déplacer vers le calque du premier plan** / **Déplacez vers le calque du fond** du menu **Arranger** pour déplacer les objets d'un niveau vers le haut ou vers le bas.

#### **Changer l'ordre des calques**

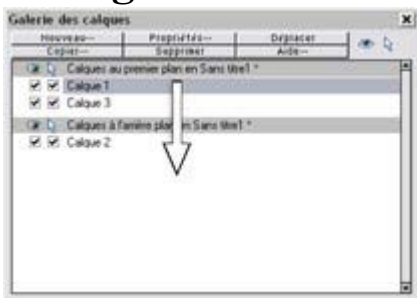

Pour changer l'ordre des calques :

- 1. Sélectionner le calque que vous souhaitez déplacer en cliquant sur son nom.
- 2. Faire glisser le nom du calque vers la position souhaitée. Ceci déplace tous les nouveaux objets de

ce calque vers la nouvelle position.

Ceci permet de déplacer le calque 2 dans la section des calques d'arrière-plan.

### **Déplacer les objets entre les calques**

- sélectionnez les objets, puis le calque de votre choix dans la galerie de calque et cliquez sur le bouton **Déplacer**
- ou servez-vous des éléments **Déplacer vers le calque du premier plan** / **Déplacez vers le calque du fond** du menu **Arranger** pour déplacer les objets d'un niveau vers le haut ou vers le bas.

### **Déplacer les objets entre les calques**

- sélectionnez les objets, puis le calque de votre choix dans la galerie de calque et cliquez sur le bouton **Déplacer**
- ou servez-vous des éléments **Déplacer vers le calque du premier plan** / **Déplacez vers le calque du fond** du menu **Arranger** pour déplacer les objets d'un niveau vers le haut ou vers le bas.

# **Fondus**

Dans ce chapitre [Fondus](#page-360-0) [Utilisation de l'outil de fondu enchaîné](#page-362-0) [Supprimer les fondus](#page-395-0)
# **Fondus**

 Cette opération mélange un objet à l'autre par une série d'objets intermédiaires. On appelle cela aussi interpolation, in-betweening, tweening ou morphing.

Un fondu d'une étoile en cinq étapes en une forme arbitraire.

Les fondus ont différentes utilisations. Cette section décrit tout d'abord certaines de leurs utilisations puis l'utilisation de l'outil de **Fondu enchaîné**

. Les groupes sont décrits dans le chapitre [Utilisation des objets](#page-301-0)

. Xtreme Print Center est si rapide qu'il crée les étapes intermédiaires à la volée lors de l'affichage ou de l'impression—cela signifie que les fondus ont besoin de très peu de mémoire et que lorsque vous réglez le début ou la fin du fondu, les étapes intermédiaires sont instantanément créées.

Un fondu est considéré comme un groupe que vous pouvez déplacer et copier comme tel.

### **Utilisation des fondus**

- Pour créer un design récurrent, tel qu'une série de règles :
	- Pour cela, créez un objet, dupliquez-le afin de
		- créer l'objet final puis mélangez-les entre eux. 0000000

Ou un motif :

 Pour transformer un objet en un autre. L'étoile au fondu ci-dessus en est un exemple. En utilisant plusieurs étapes intermédiaires, vous pouvez créer des effets de formes et de reflets complexes.

Le fondu ne mélange pas seulement les formes, mais également d'autres attributs tels que l'épaisseur du contour, les couleurs du contour et de remplissage ainsi que la transparence. Lors du mélange d'un objet d'une couleur avec un objet d'une autre couleur, les étapes intermédiaires prendront les couleurs intermédiaires.

### **Utilisation des fondus**

0000000

Pour créer un design récurrent, tel qu'une série de règles :

Pour cela, créez un objet, dupliquez-le afin de

créer l'objet final puis mélangez-les entre eux.

#### Ou un motif :

 Pour transformer un objet en un autre. L'étoile au fondu ci-dessus en est un exemple. En utilisant plusieurs étapes intermédiaires, vous pouvez créer des effets de formes et de reflets complexes.

Le fondu ne mélange pas seulement les formes, mais également d'autres attributs tels que l'épaisseur du contour, les couleurs du contour et de remplissage ainsi que la transparence. Lors du mélange d'un objet d'une couleur avec un objet d'une autre couleur, les étapes intermédiaires prendront les couleurs intermédiaires.

# **Utilisation de l'outil de fondu enchaîné**

Pour créer un fondu :

- 1. Sélectionner l'outil de **fondu enchaîné** (raccourci F7)
- 2. Déplacer le pointeur sur une partie visible de l'objet de départ.
- 3. Faire glisser le pointeur sur l'objet final. Au fur et à mesure que vous tirez le pointeur, une « ligne de fondu » apparaît.
- 4. Lorsque vous vous trouvez sur une partie visible de l'objet final, relâchez le bouton de la

Pour les fondus entre objets, la ligne de fondu apparaît en noir. Lors du fondu des poignées de contrôle, elle apparaît en rouge.

SOUTIS. Tourner le long Maps d'étapes de la courbe 5 Etap Supprimer Transition fine أسطاء Fondu le Distance d'étapes ong de la courbe le fondu entre les étanes La barre d'outil de fondu enchaîné

### **Étapes**

 correspond au nombre d'étapes intermédiaires du fondu. Lorsque le réglage est bas, les étapes individuelles sont apparentes. Ceci est utile pour les transformations d'objets. Lors de réglages plus élevés, les étapes fusionnent. Ceci est plus adapté aux effets de reflets. L'expérience montre que 50 étapes suffisent généralement, même pour un fondu complexe.

Les deux objets peuvent avoir des nombres de poignées de contrôle différents et être de types différents (par exemple, des formes aux contours).

Lorsque MAGIX Xtreme Print Center effectue un fondu, il lui faut une poignée de « départ » sur un objet qui plaque une poignée de « départ » équivalente sur l'autre objet. Si vous créez un fondu en faisant glisser le remplissage d'une forme vers l'autre, alors MAGIX Xtreme Print Center choisira automatiquement les poignées en bas à gauche. Vous pouvez toutefois obliger un fondu à utiliser n'importe quelle poignée de contrôle comme poignée de départ en tirant précisément d'une poignée de contrôle à l'autre.

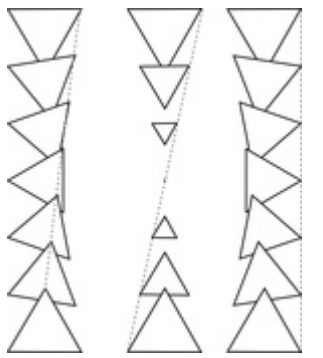

Le mélange de différentes poignées de contrôle produit différents types de fondus. Une autre façon de régler le fondu consiste à rajouter des poignées de contrôle à un objet. L'exemple de gauche est un fondu entre deux triangles. L'exemple de droite comporte une poignée de contrôle supplémentaire dans le triangle inférieur. Le fondu a été effectué avec cette poignée de contrôle.

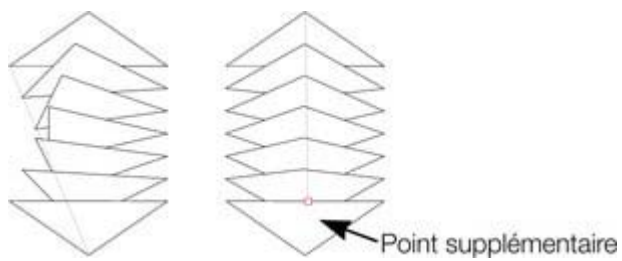

Une troisième possibilité consiste à utiliser le bouton **1:1**. Ceci n'a un effet que si les deux objets ont le même nombre de poignées de contrôle. Généralement, Xtreme Print Center ajoute ou supprime les poignées en fonction du besoin pour transformer une forme. Mélanger des formes ayant le même nombre de poignées (telles que des copies ou des duplicatas), peut parfois produire d'étranges résultats. Dans ce cas, le bouton **1:1**

 empêche l'ajout de poignées supplémentaires. Vous pouvez toujours contrôler les poignées de départ en tirant avec précision entre les poignées de contrôle comme décrit précédemment.

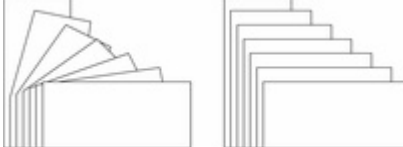

L'exemple de gauche est un fondu normal entre deux rectangles. L'exemple de droite utilise la fonction 1:1.

### **Sélectionner l'objet de départ ou l'objet final.**

 Après avoir créé un fondu, vous voudrez peut-être modifier un attribut de l'objet de départ ou de l'objet final, tel que sa couleur, la largeur de son contour ou sa position.

Pour modifier les attributs d'un objet :

- 1. Choisir l'**Outil de sélection**.
- 2. Ctrl+cliquer sur l'objet de départ ou l'objet final pour effectuer une « sélection intérieure »
- 3. Effectuer les modifications requises.

L'outil de sélection est décrit dans le chapitre [Sélectionner les objets](#page-206-0)

. Pour modifier la couleur, glisser-déposer la couleur de la palette de couleurs sur l'objet. Vous ne pouvez pas sélectionner d'étapes intermédiaires d'un fondu à moins de **Convertir en formes éditables** —voir plus loin.

### **Fondus multi-étapes**

 Vous n'êtes pas limité à des fondus entre deux objets. Xtreme Print Center peut mélanger plusieurs objets entre eux.

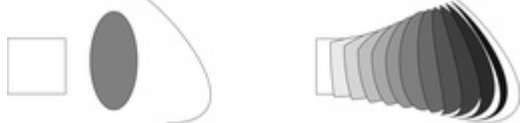

Les trois objets d'origine à gauche et le résultat de leur mélange à droite

(Montre également le mélange entre différents types d'objets.)

Pour produire un fondu multi-étape, mélanger le premier avec le second, puis le second avec le troisième, etc.

### **Produire des effets de reflets**

 Créez des effets de reflets complexes en augmentant le nombre d'étapes de fondu. Une des caractéristiques les plus puissantes de Xtreme Print Center consiste à pouvoir mélanger n'importe quelle forme à n'importe quelle autre malgré la différence de nombre de poignées.

Toutefois les mélanges entre objets à angles aigus peuvent produire des déformations non souhaitées

#### dans le fondu.

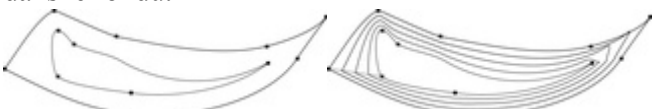

Les deux formes ont des nombres de poignées différents et un fondu de l'un avec l'autre produit le résultat de droite. Il fait un coude en haut à droite.

Vous pouvez contrôler exactement quelle poignée de contrôle permet de mapper lors de la création d'un fondu, en tirant la poignée de contrôle d'une forme vers la poignée correspondante de l'autre forme. Il vous faudra avoir les deux formes sélectionnées pour pouvoir voir les points de contrôle.

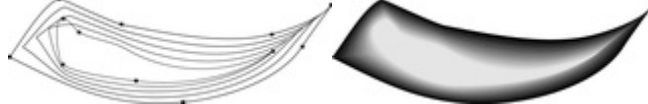

.

L'exemple de gauche a les poignées en haut à droite mappées, de sorte qu'il ne comporte pas de coude à droite. Pour obtenir l'effet désiré précis, il est parfois nécessaire d'expérimenter en mappant différents points ensemble ou en ajoutant ou supprimant les poignées de contrôle d'une des formes. Le dessin de la pomme au début de ce chapitre est un exemple de reflets complexes créés intégralement à partir de fondus.

### **Le nombre d'étapes**

5 Étapes

Pour changer le nombre d'étapes de votre fondu, saisissez une valeur dans la boîte de dialogue **Étapes**

Il est également possible de changer la distance entre les étapes, mais cette option est uniquement disponible lors de la création d'un fondu le long d'une courbe (voir ci-dessous).

### **Le bouton Lissage de bordures sur la barre d'infos**

 Lors de l'application d'effets de reflet, la fonction de lissage de bordures (anti-aliasing) sur les étapes intermédiaires n'a pas d'effet visible. Toutefois, sur des ordinateurs lents, il ralentit le rafraîchissement de l'écran jusqu'à 30 %.

I AA

Par conséquent, désélectionner le bouton **Anti-Aliasing** signifie que Xtreme Print Center n'appliquera aucun anti-aliasing aux étapes intermédiaires de ce fondu.

### **Profils**

#### **Profil de position** шÞ

 vous permet de sélectionner la façon d'espacer les étapes intermédiaires dans un fondu. Vous pouvez avoir un espacement régulier ou un plus serré à une extrémité qu'à une autre, ou plus serré au centre.

#### **Profil de l'attribut**

 vous permet de sélectionner la façon dont les attributs (par exemple la transparence, les couleurs ou la largeur du contour) sont modifiés dans un fondu. Vous pouvez décider d'obtenir un changement régulier, un changement plus important à la fin ou au centre.

### **Modification des profils**

Pour modifier un profil :

- 1. Sur la **barre d'info** de l'outil de fondu enchaîné, cliquez soit sur **Profil de position** soit sur **Profil de l'attribut**. La boîte de dialogue souhaitée s'affiche.
- 2. Vous pouvez soit sélectionner un profil prédéfini du menu déroulant, soit ajuster les réglettes pour

créer un profil personnalisé. La première option du menu déroulant (la ligne droite) crée un espacement régulier.

### **Mélanger le long d'une courbe**

Pour faire en sorte que votre fondu suive une ligne ou une forme courbe :

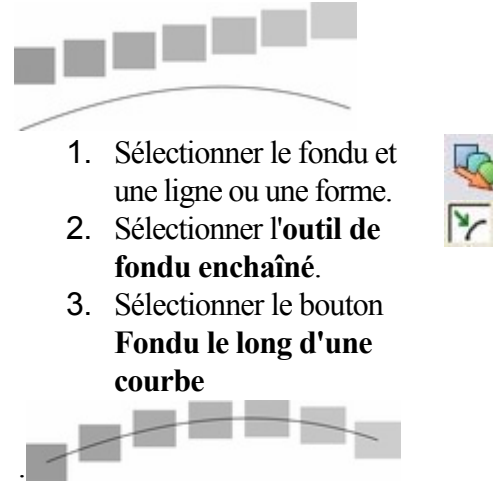

Vous voudrez sans doute masquer la ligne ou la forme et laisser juste les objets accompagner la courbe invisible. Pour cela :

1. Sélectionnez le fondu enchaîné.

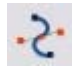

- 2. Cltr+clic (sélection intérieure) pour sélectionner uniquement la ligne ou choisissez l'**Éditeur de forme**. Ceci sélectionne juste la ligne ou la forme.
- 3. Maj+clic (ou droit+clic) sur le bouton **Aucune couleur** sur la palette de couleurs, (décrite plus loin dans le chapitr[e Utilisation](#page-398-0) [des couleurs](#page-398-0)),
- 3. ou sélectionner la largeur de contour Aucun.

## **Rotation le long d'une courbe**

Si vous avez un fondu le long d'une courbe, vous pouvez faire tourner les objets pour suivre la courbe.

.

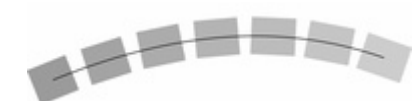

Pour cela, sélectionner le bouton **Pivoter le long de la courbe** sur l'outil de **fondu enchaîné** de la **barre d'infos**

### **Fondus et PDF ou fichiers PostScript**

 Lorsque vous imprimez ou exportez vers un fichier PDF, le fait d'utilisez un grand nombre d'étapes de fondu peut créer des fichiers très lourds (de plusieurs Mo dans certains cas), ce qui ralentit énormément l'impression ou la création de l'aperçu. Si besoin est, réduisez le nombre d'étapes du fondu.

### **Éditer les formes d'un fondu**

 Les étapes intermédiaires d'un fondu sont calculées à la volée et ne sont pas sélectionnables ou éditables. Utiliser le menu **Arranger >** Convertir **en formes éditables**

 pour convertir les étapes de fondu individuel en objets distincts. (Le résultat est groupé, il vous faudra donc le dégrouper avant de pouvoir éditer les étapes individuelles.) Ceci est moins efficace car pour

éditer le fondu, vous allez devoir recommencer de l'objet de départ à l'objet final.

### **Effet de fondu de couleurs**

#### Le menu **Effet de fondu de couleurs** sur l'outil **fondu enchaîné**

de la la barre d'infos vous donne le contrôle sur les couleurs intermédiaires :

- **Fondu**—effectue un fondu entre deux couleurs
- **Arc-en-ciel**—mélange le long du bord le plus court du cercle chromatique TSV. Par exemple, un mélange de jaune et de cyan donnera un cyan jaune vert. (Cette option n'a pas d'effet lorsque les deux couleurs sont noires, blanches ou grises.)
- **Alt Arc-en-ciel**—similaire à l'arc-en-ciel bien que le mélange se fasse le long du bord le plus long du cercle chromatique. Par exemple, le jaune et le cyan iront du jaune rouge magenta bleu au cyan.

Le cercle chromatique TSV est décrit dans le chapitre [Utilisation des couleurs](#page-398-0)

. Ce menu est identique au menu d'effet de remplissage dans l'outil Remplissage.

### **Voir les fondus comme des contours**

#### **Fenêtre** > **Qualité**

contrôle la façon dont les fondus s'affichent :

- Avec **Contour** seuls les objets de début et de fin apparaissent. Les objets intermédiaires ne sont pas dessinés.
- Avec **Contours avec étapes de fondu**, les objets de début, fin et intermédiaires sont dessinés comme des contours.
- Avec **Couleur intense** les couleurs des contours et des remplissages des objets intermédiaires sont dessinées.
- Le bouton **Anti-Alias** (décrit plus haut) permet de lisser les espaces intermédiaires.

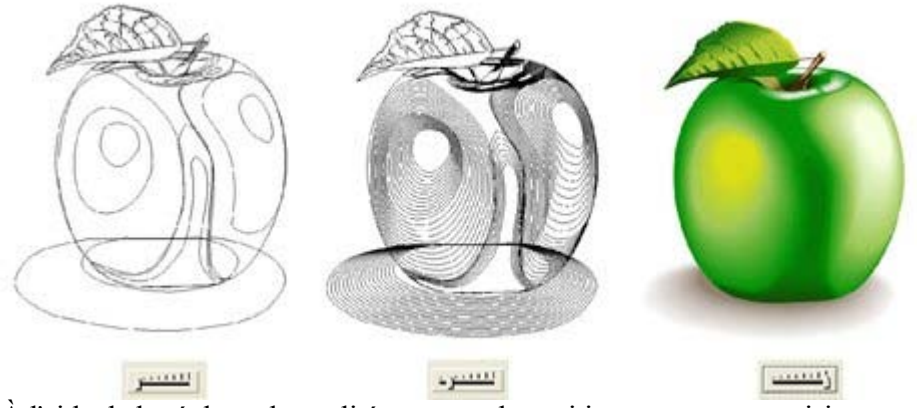

### **Sélectionner l'objet de départ ou l'objet final.**

 Après avoir créé un fondu, vous voudrez peut-être modifier un attribut de l'objet de départ ou de l'objet final, tel que sa couleur, la largeur de son contour ou sa position.

Pour modifier les attributs d'un objet :

- 1. Choisir l'**Outil de sélection**.
- 2. Ctrl+cliquer sur l'objet de départ ou l'objet final pour effectuer une « sélection intérieure »
- 3. Effectuer les modifications requises.

L'outil de sélection est décrit dans le chapitre [Sélectionner les objets](#page-206-0)

. Pour modifier la couleur, glisser-déposer la couleur de la palette de couleurs sur l'objet. Vous ne pouvez pas sélectionner d'étapes intermédiaires d'un fondu à moins de **Convertir en formes éditables** —voir plus loin.

### **Fondus multi-étapes**

 Vous n'êtes pas limité à des fondus entre deux objets. Xtreme Print Center peut mélanger plusieurs objets entre eux.

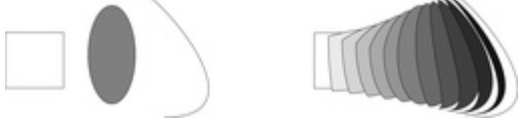

Les trois objets d'origine à gauche et le résultat de leur mélange à droite

(Montre également le mélange entre différents types d'objets.)

Pour produire un fondu multi-étape, mélanger le premier avec le second, puis le second avec le troisième, etc.

### **Produire des effets de reflets**

 Créez des effets de reflets complexes en augmentant le nombre d'étapes de fondu. Une des caractéristiques les plus puissantes de Xtreme Print Center consiste à pouvoir mélanger n'importe quelle forme à n'importe quelle autre malgré la différence de nombre de poignées.

Toutefois les mélanges entre objets à angles aigus peuvent produire des déformations non souhaitées dans le fondu.

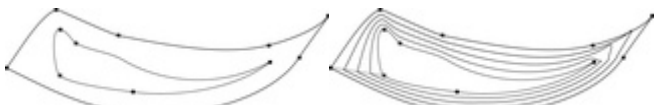

Les deux formes ont des nombres de poignées différents et un fondu de l'un avec l'autre produit le résultat de droite. Il fait un coude en haut à droite.

Vous pouvez contrôler exactement quelle poignée de contrôle permet de mapper lors de la création d'un fondu, en tirant la poignée de contrôle d'une forme vers la poignée correspondante de l'autre forme. Il vous faudra avoir les deux formes sélectionnées pour pouvoir voir les points de contrôle.

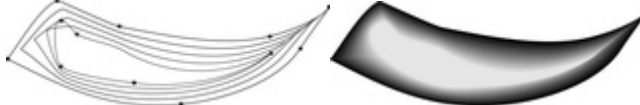

L'exemple de gauche a les poignées en haut à droite mappées, de sorte qu'il ne comporte pas de coude à droite. Pour obtenir l'effet désiré précis, il est parfois nécessaire d'expérimenter en mappant différents points ensemble ou en ajoutant ou supprimant les poignées de contrôle d'une des formes. Le dessin de la pomme au début de ce chapitre est un exemple de reflets complexes créés intégralement à partir de fondus.

## **Le nombre d'étapes**

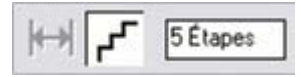

.

Pour changer le nombre d'étapes de votre fondu, saisissez une valeur dans la boîte de dialogue **Étapes**

Il est également possible de changer la distance entre les étapes, mais cette option est uniquement disponible lors de la création d'un fondu le long d'une courbe (voir ci-dessous).

### **Le bouton Lissage de bordures sur la barre d'infos**

 Lors de l'application d'effets de reflet, la fonction de lissage de bordures (anti-aliasing) sur les étapes intermédiaires n'a pas d'effet visible. Toutefois, sur des ordinateurs lents, il ralentit le rafraîchissement de l'écran jusqu'à 30 %.

Par conséquent, désélectionner le bouton **Anti-Aliasing** I AA signifie que Xtreme Print Center n'appliquera aucun anti-aliasing aux étapes intermédiaires de ce fondu.

## **Profils**

#### **Profil de position** шÞ

 vous permet de sélectionner la façon d'espacer les étapes intermédiaires dans un fondu. Vous pouvez avoir un espacement régulier ou un plus serré à une extrémité qu'à une autre, ou plus serré au centre.

#### **Profil de l'attribut** ⋫.

 vous permet de sélectionner la façon dont les attributs (par exemple la transparence, les couleurs ou la largeur du contour) sont modifiés dans un fondu. Vous pouvez décider d'obtenir un changement régulier, un changement plus important à la fin ou au centre.

### **Modification des profils**

Pour modifier un profil :

- 1. Sur la **barre d'info** de l'outil de fondu enchaîné, cliquez soit sur **Profil de position** soit sur **Profil de l'attribut**. La boîte de dialogue souhaitée s'affiche.
- 2. Vous pouvez soit sélectionner un profil prédéfini du menu déroulant, soit ajuster les réglettes pour créer un profil personnalisé. La première option du menu déroulant (la ligne droite) crée un espacement régulier.

### **Mélanger le long d'une courbe**

Pour faire en sorte que votre fondu suive une ligne ou une forme courbe :

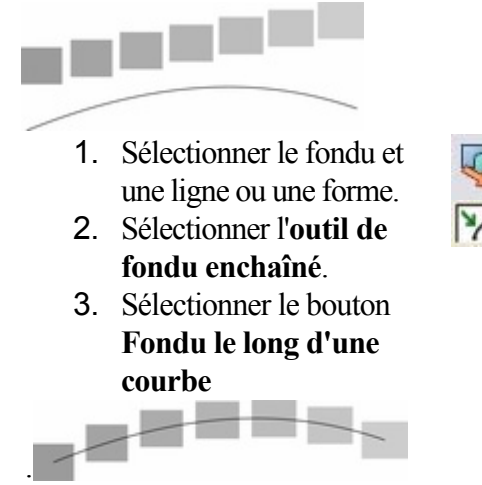

Vous voudrez sans doute masquer la ligne ou la forme et laisser juste les objets accompagner la courbe

invisible. Pour cela :

1. Sélectionnez le fondu enchaîné.

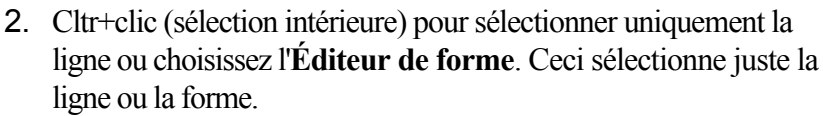

- 3. Maj+clic (ou droit+clic) sur le bouton **Aucune couleur** sur la palette de couleurs, (décrite plus loin dans le chapitr[e Utilisation](#page-398-0) [des couleurs](#page-398-0)),
- 3. ou sélectionner la largeur de contour Aucun.

### **Rotation le long d'une courbe**

Si vous avez un fondu le long d'une courbe, vous pouvez faire tourner les objets pour suivre la courbe.

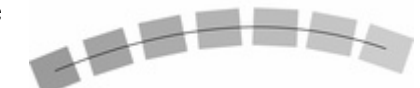

 $\cdot$ 

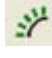

.

Pour cela, sélectionner le bouton **Pivoter le long de la courbe** sur l'outil de **fondu enchaîné** de la **barre d'infos**

### **Fondus et PDF ou fichiers PostScript**

 Lorsque vous imprimez ou exportez vers un fichier PDF, le fait d'utilisez un grand nombre d'étapes de fondu peut créer des fichiers très lourds (de plusieurs Mo dans certains cas), ce qui ralentit énormément l'impression ou la création de l'aperçu. Si besoin est, réduisez le nombre d'étapes du fondu.

## **Éditer les formes d'un fondu**

 Les étapes intermédiaires d'un fondu sont calculées à la volée et ne sont pas sélectionnables ou éditables. Utiliser le menu **Arranger >** Convertir **en formes éditables**

 pour convertir les étapes de fondu individuel en objets distincts. (Le résultat est groupé, il vous faudra donc le dégrouper avant de pouvoir éditer les étapes individuelles.) Ceci est moins efficace car pour éditer le fondu, vous allez devoir recommencer de l'objet de départ à l'objet final.

### **Effet de fondu de couleurs**

#### Le menu **Effet de fondu de couleurs** sur l'outil **fondu enchaîné**

de la la barre d'infos vous donne le contrôle sur les couleurs intermédiaires :

- **Fondu**—effectue un fondu entre deux couleurs
- **Arc-en-ciel**—mélange le long du bord le plus court du cercle chromatique TSV. Par exemple, un mélange de jaune et de cyan donnera un cyan jaune vert. (Cette option n'a pas d'effet lorsque les deux couleurs sont noires, blanches ou grises.)
- **Alt Arc-en-ciel**—similaire à l'arc-en-ciel bien que le mélange se fasse le long du bord le plus long du cercle chromatique. Par exemple, le jaune et le cyan iront du jaune rouge magenta bleu au cyan.

Le cercle chromatique TSV est décrit dans le chapitre [Utilisation des couleurs](#page-398-0)

. Ce menu est identique au menu d'effet de remplissage dans l'outil Remplissage.

### **Voir les fondus comme des contours**

#### **Fenêtre** > **Qualité**

contrôle la façon dont les fondus s'affichent :

Avec **Contour** seuls les objets de début et de fin apparaissent. Les objets intermédiaires ne sont

pas dessinés.

- Avec **Contours avec étapes de fondu**, les objets de début, fin et intermédiaires sont dessinés comme des contours.
- Avec **Couleur intense** les couleurs des contours et des remplissages des objets intermédiaires sont dessinées.
- Le bouton **Anti-Alias** (décrit plus haut) permet de lisser les espaces intermédiaires.

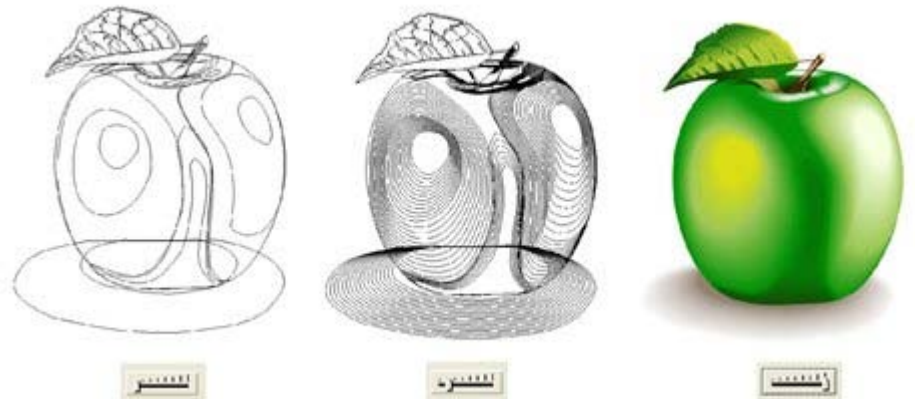

### **Fondus multi-étapes**

 Vous n'êtes pas limité à des fondus entre deux objets. Xtreme Print Center peut mélanger plusieurs objets entre eux.

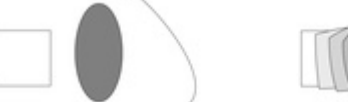

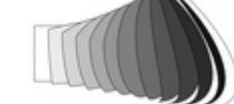

Les trois objets d'origine à gauche et le résultat de leur mélange à droite

(Montre également le mélange entre différents types d'objets.)

Pour produire un fondu multi-étape, mélanger le premier avec le second, puis le second avec le troisième, etc.

### **Produire des effets de reflets**

 Créez des effets de reflets complexes en augmentant le nombre d'étapes de fondu. Une des caractéristiques les plus puissantes de Xtreme Print Center consiste à pouvoir mélanger n'importe quelle forme à n'importe quelle autre malgré la différence de nombre de poignées.

Toutefois les mélanges entre objets à angles aigus peuvent produire des déformations non souhaitées dans le fondu.

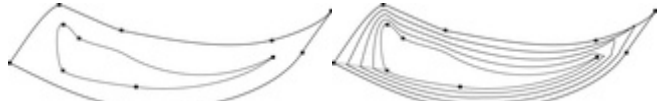

Les deux formes ont des nombres de poignées différents et un fondu de l'un avec l'autre produit le résultat de droite. Il fait un coude en haut à droite.

Vous pouvez contrôler exactement quelle poignée de contrôle permet de mapper lors de la création d'un fondu, en tirant la poignée de contrôle d'une forme vers la poignée correspondante de l'autre forme. Il vous faudra avoir les deux formes sélectionnées pour pouvoir voir les points de contrôle.

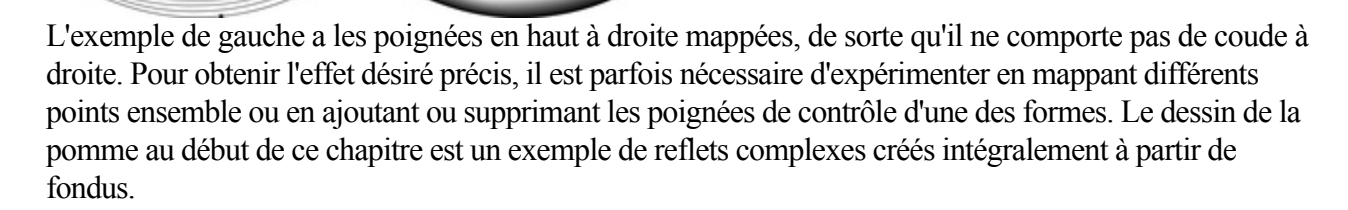

### **Le nombre d'étapes**

5 Étapes

.

Pour changer le nombre d'étapes de votre fondu, saisissez une valeur dans la boîte de dialogue **Étapes**

Il est également possible de changer la distance entre les étapes, mais cette option est uniquement disponible lors de la création d'un fondu le long d'une courbe (voir ci-dessous).

### **Le bouton Lissage de bordures sur la barre d'infos**

 Lors de l'application d'effets de reflet, la fonction de lissage de bordures (anti-aliasing) sur les étapes intermédiaires n'a pas d'effet visible. Toutefois, sur des ordinateurs lents, il ralentit le rafraîchissement de l'écran jusqu'à 30 %.

Par conséquent, désélectionner le bouton **Anti-Aliasing** | AA signifie que Xtreme Print Center n'appliquera aucun anti-aliasing aux étapes intermédiaires de ce fondu.

### **Profils**

#### **Profil de position** mÞ

 vous permet de sélectionner la façon d'espacer les étapes intermédiaires dans un fondu. Vous pouvez avoir un espacement régulier ou un plus serré à une extrémité qu'à une autre, ou plus serré au centre.

#### **Profil de l'attribut** ₩.

 vous permet de sélectionner la façon dont les attributs (par exemple la transparence, les couleurs ou la largeur du contour) sont modifiés dans un fondu. Vous pouvez décider d'obtenir un changement régulier, un changement plus important à la fin ou au centre.

### **Modification des profils**

Pour modifier un profil :

- 1. Sur la **barre d'info** de l'outil de fondu enchaîné, cliquez soit sur **Profil de position** soit sur **Profil de l'attribut**. La boîte de dialogue souhaitée s'affiche.
- 2. Vous pouvez soit sélectionner un profil prédéfini du menu déroulant, soit ajuster les réglettes pour créer un profil personnalisé. La première option du menu déroulant (la ligne droite) crée un espacement régulier.

### **Mélanger le long d'une courbe**

Pour faire en sorte que votre fondu suive une ligne ou une forme courbe :

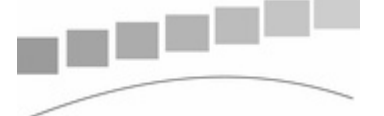

- 1. Sélectionner le fondu et une ligne ou une forme.
- 2. Sélectionner l'**outil de fondu enchaîné**.
- 3. Sélectionner le bouton **Fondu le long d'une courbe**

.

Vous voudrez sans doute masquer la ligne ou la forme et laisser juste les objets accompagner la courbe invisible. Pour cela :

- 1. Sélectionnez le fondu enchaîné.
- 2. Cltr+clic (sélection intérieure) pour sélectionner uniquement la ligne ou choisissez l'**Éditeur de forme**. Ceci sélectionne juste la ligne ou la forme.
- 3. Maj+clic (ou droit+clic) sur le bouton **Aucune couleur** sur la palette de couleurs, (décrite plus loin dans le chapitr[e Utilisation](#page-398-0) [des couleurs](#page-398-0)),
- 3. ou sélectionner la largeur de contour Aucun.

## **Rotation le long d'une courbe**

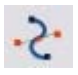

Si vous avez un fondu le long d'une courbe, vous pouvez faire tourner les objets pour suivre la courbe.

.

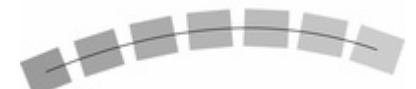

Pour cela, sélectionner le bouton **Pivoter le long de la courbe** sur l'outil de **fondu enchaîné** de la **barre d'infos**

### **Fondus et PDF ou fichiers PostScript**

 Lorsque vous imprimez ou exportez vers un fichier PDF, le fait d'utilisez un grand nombre d'étapes de fondu peut créer des fichiers très lourds (de plusieurs Mo dans certains cas), ce qui ralentit énormément l'impression ou la création de l'aperçu. Si besoin est, réduisez le nombre d'étapes du fondu.

### **Éditer les formes d'un fondu**

 Les étapes intermédiaires d'un fondu sont calculées à la volée et ne sont pas sélectionnables ou éditables. Utiliser le menu **Arranger >** Convertir **en formes éditables**

 pour convertir les étapes de fondu individuel en objets distincts. (Le résultat est groupé, il vous faudra donc le dégrouper avant de pouvoir éditer les étapes individuelles.) Ceci est moins efficace car pour éditer le fondu, vous allez devoir recommencer de l'objet de départ à l'objet final.

### **Effet de fondu de couleurs**

#### Le menu **Effet de fondu de couleurs** sur l'outil **fondu enchaîné**

de la la barre d'infos vous donne le contrôle sur les couleurs intermédiaires :

- **Fondu**—effectue un fondu entre deux couleurs
- **Arc-en-ciel**—mélange le long du bord le plus court du cercle chromatique TSV. Par exemple, un mélange de jaune et de cyan donnera un cyan jaune vert. (Cette option n'a pas d'effet lorsque les deux couleurs sont noires, blanches ou grises.)
- **Alt Arc-en-ciel**—similaire à l'arc-en-ciel bien que le mélange se fasse le long du bord le plus long du cercle chromatique. Par exemple, le jaune et le cyan iront du jaune rouge magenta bleu au cyan.

Le cercle chromatique TSV est décrit dans le chapitre [Utilisation des couleurs](#page-398-0)

. Ce menu est identique au menu d'effet de remplissage dans l'outil Remplissage.

### **Voir les fondus comme des contours**

#### **Fenêtre** > **Qualité**

contrôle la façon dont les fondus s'affichent :

- Avec **Contour** seuls les objets de début et de fin apparaissent. Les objets intermédiaires ne sont pas dessinés.
- Avec **Contours avec étapes de fondu**, les objets de début, fin et intermédiaires sont dessinés comme des contours.
- Avec **Couleur intense** les couleurs des contours et des remplissages des objets intermédiaires sont dessinées.
- Le bouton **Anti-Alias** (décrit plus haut) permet de lisser les espaces intermédiaires.

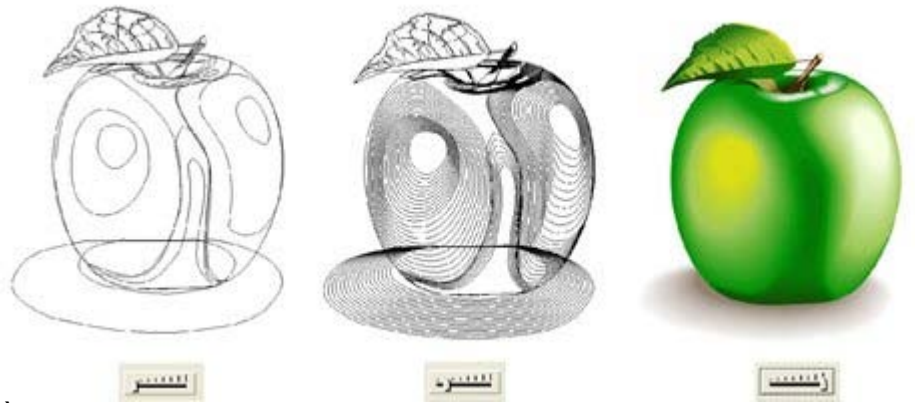

À l'aide de la réglette de qualité en seconde position vous pouvez visionner toutes les étapes intermédiaires d'un fondu sous forme de contours.

### **Produire des effets de reflets**

 Créez des effets de reflets complexes en augmentant le nombre d'étapes de fondu. Une des caractéristiques les plus puissantes de Xtreme Print Center consiste à pouvoir mélanger n'importe quelle forme à n'importe quelle autre malgré la différence de nombre de poignées.

Toutefois les mélanges entre objets à angles aigus peuvent produire des déformations non souhaitées dans le fondu.

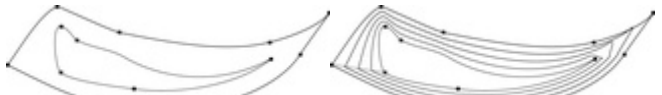

Les deux formes ont des nombres de poignées différents et un fondu de l'un avec l'autre produit le résultat de droite. Il fait un coude en haut à droite.

Vous pouvez contrôler exactement quelle poignée de contrôle permet de mapper lors de la création d'un fondu, en tirant la poignée de contrôle d'une forme vers la poignée correspondante de l'autre forme. Il vous faudra avoir les deux formes sélectionnées pour pouvoir voir les points de contrôle.

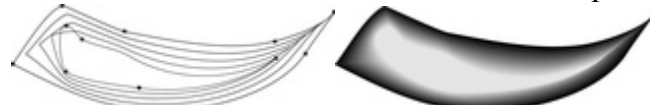

.

L'exemple de gauche a les poignées en haut à droite mappées, de sorte qu'il ne comporte pas de coude à droite. Pour obtenir l'effet désiré précis, il est parfois nécessaire d'expérimenter en mappant différents points ensemble ou en ajoutant ou supprimant les poignées de contrôle d'une des formes. Le dessin de la pomme au début de ce chapitre est un exemple de reflets complexes créés intégralement à partir de fondus.

### **Le nombre d'étapes**

5 Étapes

Pour changer le nombre d'étapes de votre fondu, saisissez une valeur dans la boîte de dialogue **Étapes**

Il est également possible de changer la distance entre les étapes, mais cette option est uniquement disponible lors de la création d'un fondu le long d'une courbe (voir ci-dessous).

### **Le bouton Lissage de bordures sur la barre d'infos**

 Lors de l'application d'effets de reflet, la fonction de lissage de bordures (anti-aliasing) sur les étapes intermédiaires n'a pas d'effet visible. Toutefois, sur des ordinateurs lents, il ralentit le rafraîchissement de l'écran jusqu'à 30 %.

Par conséquent, désélectionner le bouton **Anti-Aliasing** I AA signifie que Xtreme Print Center n'appliquera aucun anti-aliasing aux étapes intermédiaires de ce fondu.

### **Profils**

#### **Profil de position** шþ

 vous permet de sélectionner la façon d'espacer les étapes intermédiaires dans un fondu. Vous pouvez avoir un espacement régulier ou un plus serré à une extrémité qu'à une autre, ou plus serré au centre.

#### **Profil de l'attribut**

 vous permet de sélectionner la façon dont les attributs (par exemple la transparence, les couleurs ou la largeur du contour) sont modifiés dans un fondu. Vous pouvez décider d'obtenir un changement régulier, un changement plus important à la fin ou au centre.

### **Modification des profils**

Pour modifier un profil :

- 1. Sur la **barre d'info** de l'outil de fondu enchaîné, cliquez soit sur **Profil de position** soit sur **Profil de l'attribut**. La boîte de dialogue souhaitée s'affiche.
- 2. Vous pouvez soit sélectionner un profil prédéfini du menu déroulant, soit ajuster les réglettes pour créer un profil personnalisé. La première option du menu déroulant (la ligne droite) crée un espacement régulier.

### **Mélanger le long d'une courbe**

Pour faire en sorte que votre fondu suive une ligne ou une forme courbe :

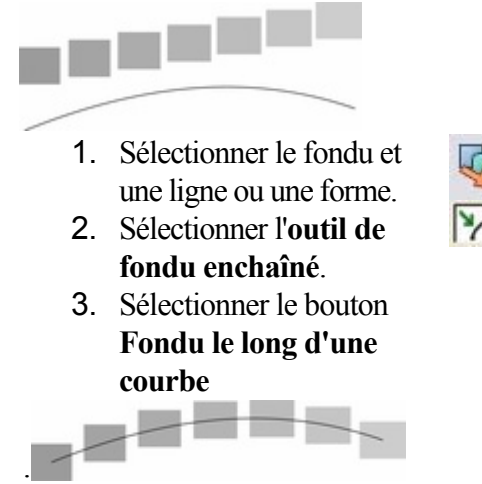

Vous voudrez sans doute masquer la ligne ou la forme et laisser juste les objets accompagner la courbe invisible. Pour cela :

- 1. Sélectionnez le fondu enchaîné.
- 2. Cltr+clic (sélection intérieure) pour sélectionner uniquement la ligne ou choisissez l'**Éditeur de forme**. Ceci sélectionne juste la ligne ou la forme.
- 3. Maj+clic (ou droit+clic) sur le bouton **Aucune couleur** sur la palette de couleurs, (décrite plus loin dans le chapitr[e Utilisation](#page-398-0) [des couleurs](#page-398-0)),
- 3. ou sélectionner la largeur de contour Aucun.

### **Rotation le long d'une courbe**

Si vous avez un fondu le long d'une courbe, vous pouvez faire tourner les objets pour suivre la courbe.

.

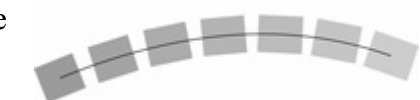

Pour cela, sélectionner le bouton **Pivoter le long de la courbe** sur l'outil de **fondu enchaîné** de la **barre d'infos**

### **Fondus et PDF ou fichiers PostScript**

 Lorsque vous imprimez ou exportez vers un fichier PDF, le fait d'utilisez un grand nombre d'étapes de fondu peut créer des fichiers très lourds (de plusieurs Mo dans certains cas), ce qui ralentit énormément l'impression ou la création de l'aperçu. Si besoin est, réduisez le nombre d'étapes du fondu.

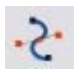

## **Éditer les formes d'un fondu**

Les étanes intermédiaires d'un fondu sont calculées à la volée et ne sont pas sélectionnables ou éditables. Utiliser le menu **Arranger >** Convertir **en formes éditables**

 pour convertir les étapes de fondu individuel en objets distincts. (Le résultat est groupé, il vous faudra donc le dégrouper avant de pouvoir éditer les étapes individuelles.) Ceci est moins efficace car pour éditer le fondu, vous allez devoir recommencer de l'objet de départ à l'objet final.

### **Effet de fondu de couleurs**

#### Le menu **Effet de fondu de couleurs** sur l'outil **fondu enchaîné**

de la la barre d'infos vous donne le contrôle sur les couleurs intermédiaires :

- **Fondu**—effectue un fondu entre deux couleurs
- **Arc-en-ciel**—mélange le long du bord le plus court du cercle chromatique TSV. Par exemple, un mélange de jaune et de cyan donnera un cyan jaune vert. (Cette option n'a pas d'effet lorsque les deux couleurs sont noires, blanches ou grises.)
- **Alt Arc-en-ciel**—similaire à l'arc-en-ciel bien que le mélange se fasse le long du bord le plus long du cercle chromatique. Par exemple, le jaune et le cyan iront du jaune rouge magenta bleu au cyan.

Le cercle chromatique TSV est décrit dans le chapitre [Utilisation des couleurs](#page-398-0)

. Ce menu est identique au menu d'effet de remplissage dans l'outil Remplissage.

### **Voir les fondus comme des contours**

### **Fenêtre** > **Qualité**

contrôle la façon dont les fondus s'affichent :

- Avec **Contour** seuls les objets de début et de fin apparaissent. Les objets intermédiaires ne sont pas dessinés.
- Avec **Contours avec étapes de fondu**, les objets de début, fin et intermédiaires sont dessinés comme des contours.
- Avec **Couleur intense** les couleurs des contours et des remplissages des objets intermédiaires sont dessinées.
- Le bouton **Anti-Alias** (décrit plus haut) permet de lisser les espaces intermédiaires.

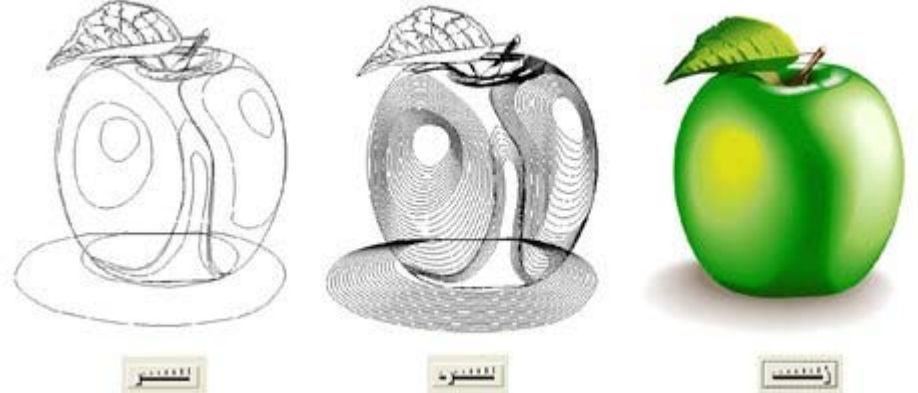

### **Le nombre d'étapes**

.

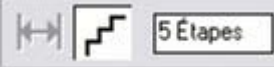

Pour changer le nombre d'étapes de votre fondu, saisissez une valeur dans la boîte de dialogue **Étapes**

Il est également possible de changer la distance entre les étapes, mais cette option est uniquement disponible lors de la création d'un fondu le long d'une courbe (voir ci-dessous).

### **Le bouton Lissage de bordures sur la barre d'infos**

 Lors de l'application d'effets de reflet, la fonction de lissage de bordures (anti-aliasing) sur les étapes intermédiaires n'a pas d'effet visible. Toutefois, sur des ordinateurs lents, il ralentit le rafraîchissement de l'écran jusqu'à 30 %.

Par conséquent, désélectionner le bouton **Anti-Aliasing AA**  signifie que Xtreme Print Center n'appliquera aucun anti-aliasing aux étapes intermédiaires de ce fondu.

## **Profils**

#### mk. **Profil de position**

 vous permet de sélectionner la façon d'espacer les étapes intermédiaires dans un fondu. Vous pouvez avoir un espacement régulier ou un plus serré à une extrémité qu'à une autre, ou plus serré au centre.

**Profil de l'attribut**

 vous permet de sélectionner la façon dont les attributs (par exemple la transparence, les couleurs ou la largeur du contour) sont modifiés dans un fondu. Vous pouvez décider d'obtenir un changement régulier, un changement plus important à la fin ou au centre.

### **Modification des profils**

Pour modifier un profil :

- 1. Sur la **barre d'info** de l'outil de fondu enchaîné, cliquez soit sur **Profil de position** soit sur **Profil de l'attribut**. La boîte de dialogue souhaitée s'affiche.
- 2. Vous pouvez soit sélectionner un profil prédéfini du menu déroulant, soit ajuster les réglettes pour créer un profil personnalisé. La première option du menu déroulant (la ligne droite) crée un espacement régulier.

### **Mélanger le long d'une courbe**

Pour faire en sorte que votre fondu suive une ligne ou une forme courbe :

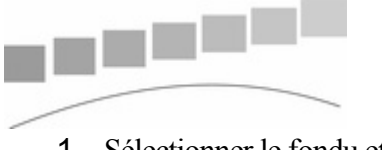

- 1. Sélectionner le fondu et une ligne ou une forme.
- 2. Sélectionner l'**outil de fondu enchaîné**.
- 3. Sélectionner le bouton **Fondu le long d'une courbe**

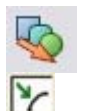

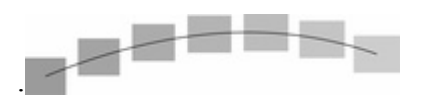

Vous voudrez sans doute masquer la ligne ou la forme et laisser juste les objets accompagner la courbe invisible. Pour cela :

1. Sélectionnez le fondu enchaîné.

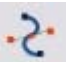

- 2. Cltr+clic (sélection intérieure) pour sélectionner uniquement la ligne ou choisissez l'**Éditeur de forme**. Ceci sélectionne juste la ligne ou la forme.
- 3. Maj+clic (ou droit+clic) sur le bouton **Aucune couleur** sur la palette de couleurs, (décrite plus loin dans le chapitr[e Utilisation](#page-398-0) [des couleurs](#page-398-0)),
- 3. ou sélectionner la largeur de contour Aucun.

### **Rotation le long d'une courbe**

Si vous avez un fondu le long d'une courbe, vous pouvez faire tourner les objets pour suivre la courbe.

.

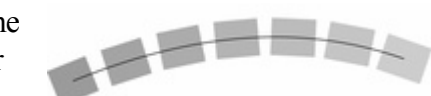

Pour cela, sélectionner le bouton **Pivoter le long de la courbe** sur l'outil de **fondu enchaîné** de la **barre d'infos**

### **Fondus et PDF ou fichiers PostScript**

 Lorsque vous imprimez ou exportez vers un fichier PDF, le fait d'utilisez un grand nombre d'étapes de fondu peut créer des fichiers très lourds (de plusieurs Mo dans certains cas), ce qui ralentit énormément l'impression ou la création de l'aperçu. Si besoin est, réduisez le nombre d'étapes du fondu.

## **Éditer les formes d'un fondu**

 Les étapes intermédiaires d'un fondu sont calculées à la volée et ne sont pas sélectionnables ou éditables. Utiliser le menu **Arranger >** Convertir **en formes éditables**

 pour convertir les étapes de fondu individuel en objets distincts. (Le résultat est groupé, il vous faudra donc le dégrouper avant de pouvoir éditer les étapes individuelles.) Ceci est moins efficace car pour éditer le fondu, vous allez devoir recommencer de l'objet de départ à l'objet final.

### **Effet de fondu de couleurs**

Le menu **Effet de fondu de couleurs** sur l'outil **fondu enchaîné**

de la la barre d'infos vous donne le contrôle sur les couleurs intermédiaires :

- **Fondu**—effectue un fondu entre deux couleurs
- **Arc-en-ciel**—mélange le long du bord le plus court du cercle chromatique TSV. Par exemple, un mélange de jaune et de cyan donnera un cyan jaune vert. (Cette option n'a pas d'effet lorsque les deux couleurs sont noires, blanches ou grises.)
- **Alt Arc-en-ciel**—similaire à l'arc-en-ciel bien que le mélange se fasse le long du bord le plus long du cercle chromatique. Par exemple, le jaune et le cyan iront du jaune rouge magenta bleu au cyan.

Le cercle chromatique TSV est décrit dans le chapitre [Utilisation des couleurs](#page-398-0)

. Ce menu est identique au menu d'effet de remplissage dans l'outil Remplissage.

### **Voir les fondus comme des contours**

#### **Fenêtre** > **Qualité**

contrôle la façon dont les fondus s'affichent :

- Avec **Contour** seuls les objets de début et de fin apparaissent. Les objets intermédiaires ne sont pas dessinés.
- Avec **Contours avec étapes de fondu**, les objets de début, fin et intermédiaires sont dessinés comme des contours.
- Avec **Couleur intense** les couleurs des contours et des remplissages des objets intermédiaires sont dessinées.
- Le bouton **Anti-Alias** (décrit plus haut) permet de lisser les espaces intermédiaires.

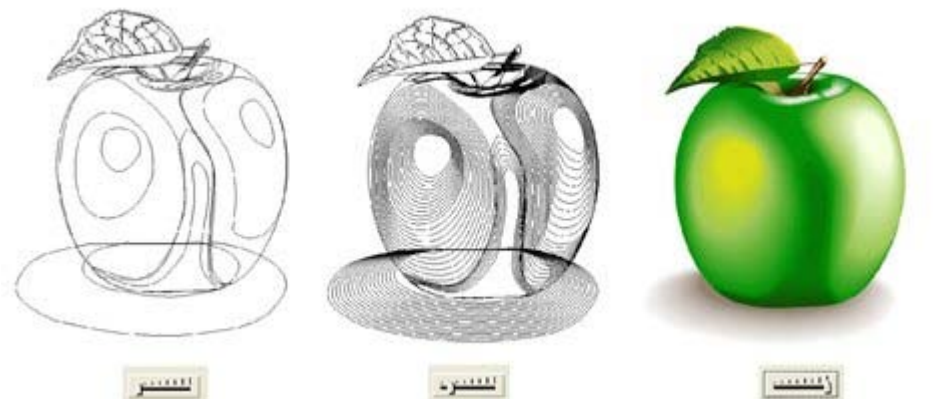

### **Le bouton Lissage de bordures sur la barre d'infos**

 vous permet de sélectionner la façon d'espacer les étapes intermédiaires dans un fondu. Vous pouvez avoir un espacement régulier ou un plus

serré à une extrémité qu'à une autre, ou plus serré au centre.

 Lors de l'application d'effets de reflet, la fonction de lissage de bordures (anti-aliasing) sur les étapes intermédiaires n'a pas d'effet visible. Toutefois, sur des ordinateurs lents, il ralentit le rafraîchissement de l'écran jusqu'à 30 %.

Par conséquent, désélectionner le bouton **Anti-Aliasing** I AA signifie que Xtreme Print Center n'appliquera aucun anti-aliasing aux étapes intermédiaires de ce fondu.

### **Profils**

mk.

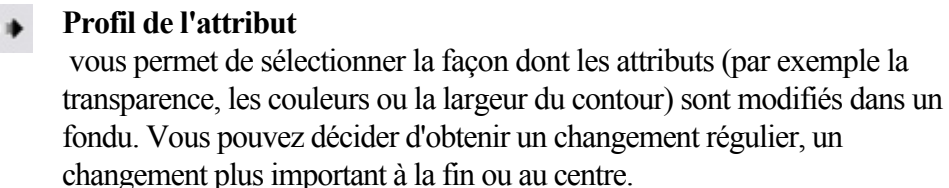

### **Modification des profils**

**Profil de position**

Pour modifier un profil :

- 1. Sur la **barre d'info** de l'outil de fondu enchaîné, cliquez soit sur **Profil de position** soit sur **Profil de l'attribut**. La boîte de dialogue souhaitée s'affiche.
- 2. Vous pouvez soit sélectionner un profil prédéfini du menu déroulant, soit ajuster les réglettes pour créer un profil personnalisé. La première option du menu déroulant (la ligne droite) crée un espacement régulier.

### **Mélanger le long d'une courbe**

Pour faire en sorte que votre fondu suive une ligne ou une forme courbe :

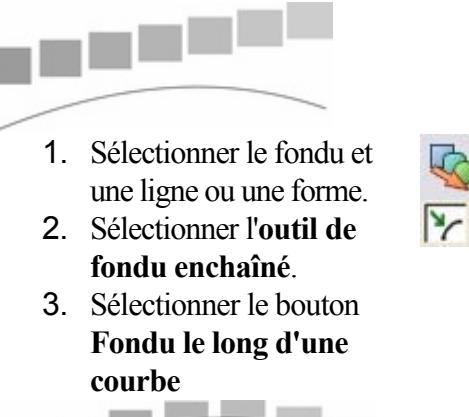

Vous voudrez sans doute masquer la ligne ou la forme et laisser juste les objets accompagner la courbe invisible. Pour cela :

1. Sélectionnez le fondu enchaîné.

.

2. Cltr+clic (sélection intérieure) pour sélectionner uniquement la ligne ou choisissez l'**Éditeur de forme**. Ceci sélectionne juste la ligne ou la forme.

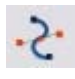

- 3. Maj+clic (ou droit+clic) sur le bouton **Aucune couleur** sur la palette de couleurs, (décrite plus loin dans le chapitr[e Utilisation](#page-398-0) [des couleurs](#page-398-0)),
- 3. ou sélectionner la largeur de contour Aucun.

## **Rotation le long d'une courbe**

Si vous avez un fondu le long d'une courbe, vous pouvez faire tourner les objets pour suivre la courbe.

.

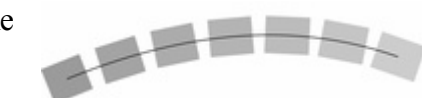

Pour cela, sélectionner le bouton **Pivoter le long de la courbe** sur l'outil de **fondu enchaîné** de la **barre d'infos**

### **Fondus et PDF ou fichiers PostScript**

 Lorsque vous imprimez ou exportez vers un fichier PDF, le fait d'utilisez un grand nombre d'étapes de fondu peut créer des fichiers très lourds (de plusieurs Mo dans certains cas), ce qui ralentit énormément l'impression ou la création de l'aperçu. Si besoin est, réduisez le nombre d'étapes du fondu.

## **Éditer les formes d'un fondu**

 Les étapes intermédiaires d'un fondu sont calculées à la volée et ne sont pas sélectionnables ou éditables. Utiliser le menu **Arranger >** Convertir **en formes éditables**

 pour convertir les étapes de fondu individuel en objets distincts. (Le résultat est groupé, il vous faudra donc le dégrouper avant de pouvoir éditer les étapes individuelles.) Ceci est moins efficace car pour éditer le fondu, vous allez devoir recommencer de l'objet de départ à l'objet final.

### **Effet de fondu de couleurs**

Le menu **Effet de fondu de couleurs** sur l'outil **fondu enchaîné**

de la la barre d'infos vous donne le contrôle sur les couleurs intermédiaires :

- **Fondu**—effectue un fondu entre deux couleurs
- **Arc-en-ciel**—mélange le long du bord le plus court du cercle chromatique TSV. Par exemple, un mélange de jaune et de cyan donnera un cyan jaune vert. (Cette option n'a pas d'effet lorsque les deux couleurs sont noires, blanches ou grises.)
- **Alt Arc-en-ciel**—similaire à l'arc-en-ciel bien que le mélange se fasse le long du bord le plus long du cercle chromatique. Par exemple, le jaune et le cyan iront du jaune rouge magenta bleu au cyan.

Le cercle chromatique TSV est décrit dans le chapitre [Utilisation des couleurs](#page-398-0)

. Ce menu est identique au menu d'effet de remplissage dans l'outil Remplissage.

### **Voir les fondus comme des contours**

#### **Fenêtre** > **Qualité**

contrôle la façon dont les fondus s'affichent :

- Avec **Contour** seuls les objets de début et de fin apparaissent. Les objets intermédiaires ne sont pas dessinés.
- Avec **Contours avec étapes de fondu**, les objets de début, fin et intermédiaires sont dessinés comme des contours.
- Avec **Couleur intense** les couleurs des contours et des remplissages des objets intermédiaires sont dessinées.

Le bouton **Anti-Alias** (décrit plus haut) permet de lisser les espaces intermédiaires.

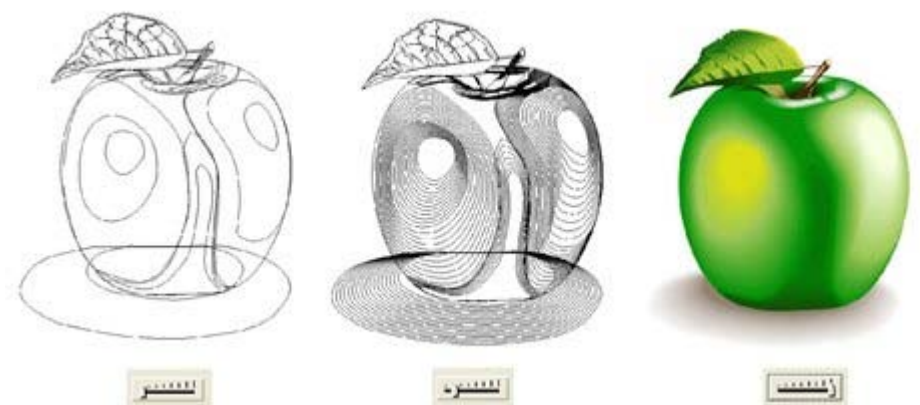

À l'aide de la réglette de qualité en seconde position vous pouvez visionner toutes les étapes intermédiaires d'un fondu sous forme de contours.

### **Profils**

#### **Profil de position** mÞ

 vous permet de sélectionner la façon d'espacer les étapes intermédiaires dans un fondu. Vous pouvez avoir un espacement régulier ou un plus serré à une extrémité qu'à une autre, ou plus serré au centre.

#### **Profil de l'attribut** ₩.

 vous permet de sélectionner la façon dont les attributs (par exemple la transparence, les couleurs ou la largeur du contour) sont modifiés dans un fondu. Vous pouvez décider d'obtenir un changement régulier, un changement plus important à la fin ou au centre.

### **Modification des profils**

Pour modifier un profil :

- 1. Sur la **barre d'info** de l'outil de fondu enchaîné, cliquez soit sur **Profil de position** soit sur **Profil de l'attribut**. La boîte de dialogue souhaitée s'affiche.
- 2. Vous pouvez soit sélectionner un profil prédéfini du menu déroulant, soit ajuster les réglettes pour créer un profil personnalisé. La première option du menu déroulant (la ligne droite) crée un espacement régulier.

### **Mélanger le long d'une courbe**

Pour faire en sorte que votre fondu suive une ligne ou une forme courbe :

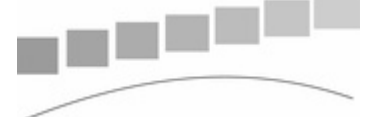

- 1. Sélectionner le fondu et une ligne ou une forme.
- 2. Sélectionner l'**outil de fondu enchaîné**.
- 3. Sélectionner le bouton **Fondu le long d'une courbe**

.

Vous voudrez sans doute masquer la ligne ou la forme et laisser juste les objets accompagner la courbe invisible. Pour cela :

- 1. Sélectionnez le fondu enchaîné.
- 2. Cltr+clic (sélection intérieure) pour sélectionner uniquement la ligne ou choisissez l'**Éditeur de forme**. Ceci sélectionne juste la ligne ou la forme.
- 3. Maj+clic (ou droit+clic) sur le bouton **Aucune couleur** sur la palette de couleurs, (décrite plus loin dans le chapitr[e Utilisation](#page-398-0) [des couleurs](#page-398-0)),
- 3. ou sélectionner la largeur de contour Aucun.

## **Rotation le long d'une courbe**

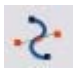

Si vous avez un fondu le long d'une courbe, vous pouvez faire tourner les objets pour suivre la courbe.

.

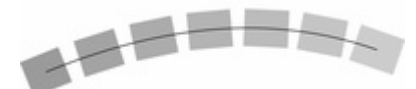

Pour cela, sélectionner le bouton **Pivoter le long de la courbe** sur l'outil de **fondu enchaîné** de la **barre d'infos**

### **Fondus et PDF ou fichiers PostScript**

 Lorsque vous imprimez ou exportez vers un fichier PDF, le fait d'utilisez un grand nombre d'étapes de fondu peut créer des fichiers très lourds (de plusieurs Mo dans certains cas), ce qui ralentit énormément l'impression ou la création de l'aperçu. Si besoin est, réduisez le nombre d'étapes du fondu.

### **Éditer les formes d'un fondu**

 Les étapes intermédiaires d'un fondu sont calculées à la volée et ne sont pas sélectionnables ou éditables. Utiliser le menu **Arranger >** Convertir **en formes éditables**

 pour convertir les étapes de fondu individuel en objets distincts. (Le résultat est groupé, il vous faudra donc le dégrouper avant de pouvoir éditer les étapes individuelles.) Ceci est moins efficace car pour éditer le fondu, vous allez devoir recommencer de l'objet de départ à l'objet final.

### **Effet de fondu de couleurs**

#### Le menu **Effet de fondu de couleurs** sur l'outil **fondu enchaîné**

de la la barre d'infos vous donne le contrôle sur les couleurs intermédiaires :

- **Fondu**—effectue un fondu entre deux couleurs
- **Arc-en-ciel**—mélange le long du bord le plus court du cercle chromatique TSV. Par exemple, un mélange de jaune et de cyan donnera un cyan jaune vert. (Cette option n'a pas d'effet lorsque les deux couleurs sont noires, blanches ou grises.)
- **Alt Arc-en-ciel**—similaire à l'arc-en-ciel bien que le mélange se fasse le long du bord le plus long du cercle chromatique. Par exemple, le jaune et le cyan iront du jaune rouge magenta bleu au cyan.

Le cercle chromatique TSV est décrit dans le chapitre [Utilisation des couleurs](#page-398-0)

. Ce menu est identique au menu d'effet de remplissage dans l'outil Remplissage.

### **Voir les fondus comme des contours**

#### **Fenêtre** > **Qualité**

contrôle la façon dont les fondus s'affichent :

- Avec **Contour** seuls les objets de début et de fin apparaissent. Les objets intermédiaires ne sont pas dessinés.
- Avec **Contours avec étapes de fondu**, les objets de début, fin et intermédiaires sont dessinés comme des contours.
- Avec **Couleur intense** les couleurs des contours et des remplissages des objets intermédiaires sont dessinées.
- Le bouton **Anti-Alias** (décrit plus haut) permet de lisser les espaces intermédiaires.

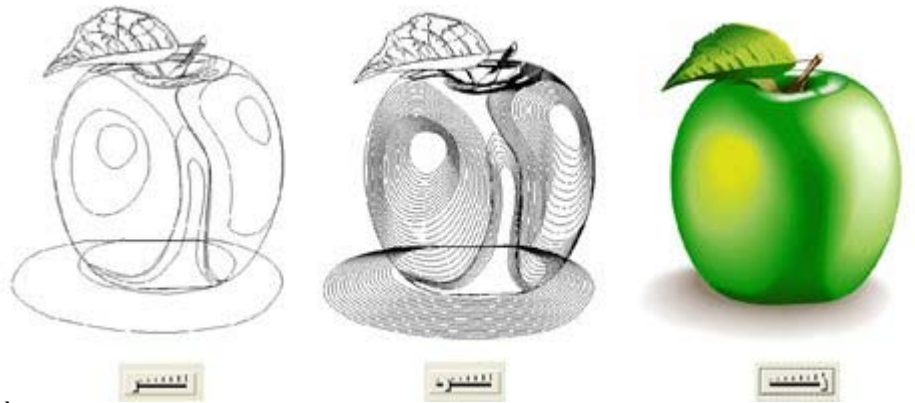

À l'aide de la réglette de qualité en seconde position vous pouvez visionner toutes les étapes intermédiaires d'un fondu sous forme de contours.

### **Mélanger le long d'une courbe**

Pour faire en sorte que votre fondu suive une ligne ou une forme courbe :

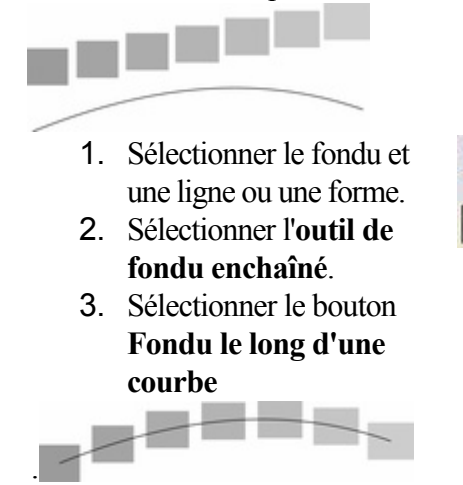

Vous voudrez sans doute masquer la ligne ou la forme et laisser juste les objets accompagner la courbe invisible. Pour cela :

- 1. Sélectionnez le fondu enchaîné.
- 2. Cltr+clic (sélection intérieure) pour sélectionner uniquement la ligne ou choisissez l'**Éditeur de forme**. Ceci sélectionne juste la ligne ou la forme.
- 3. Maj+clic (ou droit+clic) sur le bouton **Aucune couleur** sur la palette de couleurs, (décrite plus loin dans le chapitr[e Utilisation](#page-398-0) [des couleurs](#page-398-0)),
- 3. ou sélectionner la largeur de contour Aucun.

### **Rotation le long d'une courbe**

Si vous avez un fondu le long d'une courbe, vous pouvez faire tourner les objets pour suivre la courbe.

.

Pour cela, sélectionner le bouton **Pivoter le long de la courbe** sur l'outil de **fondu enchaîné** de la **barre d'infos**

### **Fondus et PDF ou fichiers PostScript**

 Lorsque vous imprimez ou exportez vers un fichier PDF, le fait d'utilisez un grand nombre d'étapes de fondu peut créer des fichiers très lourds (de plusieurs Mo dans certains cas), ce qui ralentit énormément l'impression ou la création de l'aperçu. Si besoin est, réduisez le nombre d'étapes du fondu.

### **Éditer les formes d'un fondu**

 Les étapes intermédiaires d'un fondu sont calculées à la volée et ne sont pas sélectionnables ou éditables. Utiliser le menu **Arranger >** Convertir **en formes éditables**

 pour convertir les étapes de fondu individuel en objets distincts. (Le résultat est groupé, il vous faudra donc le dégrouper avant de pouvoir éditer les étapes individuelles.) Ceci est moins efficace car pour éditer le fondu, vous allez devoir recommencer de l'objet de départ à l'objet final.

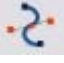

### **Effet de fondu de couleurs**

#### Le menu **Effet de fondu de couleurs** sur l'outil **fondu enchaîné**

de la la barre d'infos vous donne le contrôle sur les couleurs intermédiaires :

- **Fondu**—effectue un fondu entre deux couleurs
- **Arc-en-ciel**—mélange le long du bord le plus court du cercle chromatique TSV. Par exemple, un mélange de jaune et de cyan donnera un cyan jaune vert. (Cette option n'a pas d'effet lorsque les deux couleurs sont noires, blanches ou grises.)
- **Alt Arc-en-ciel**—similaire à l'arc-en-ciel bien que le mélange se fasse le long du bord le plus long du cercle chromatique. Par exemple, le jaune et le cyan iront du jaune rouge magenta bleu au cyan.

Le cercle chromatique TSV est décrit dans le chapitre [Utilisation des couleurs](#page-398-0)

. Ce menu est identique au menu d'effet de remplissage dans l'outil Remplissage.

### **Voir les fondus comme des contours**

#### **Fenêtre** > **Qualité**

contrôle la façon dont les fondus s'affichent :

- Avec **Contour** seuls les objets de début et de fin apparaissent. Les objets intermédiaires ne sont pas dessinés.
- Avec **Contours avec étapes de fondu**, les objets de début, fin et intermédiaires sont dessinés comme des contours.
- Avec **Couleur intense** les couleurs des contours et des remplissages des objets intermédiaires sont dessinées.
- Le bouton **Anti-Alias** (décrit plus haut) permet de lisser les espaces intermédiaires.

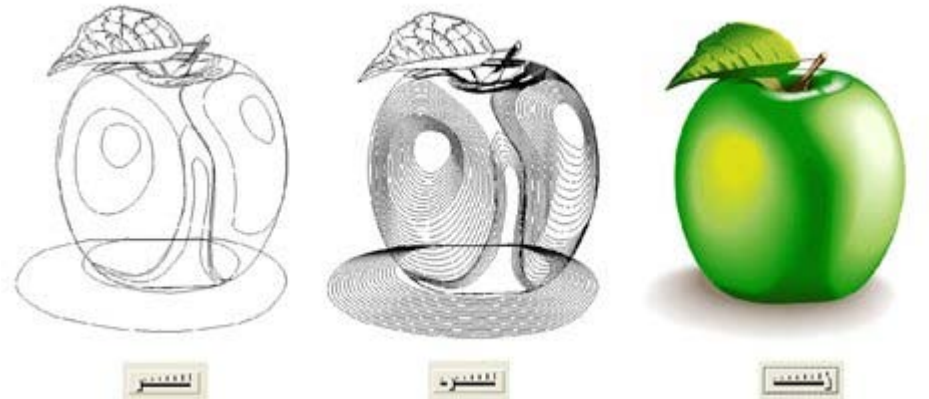

### **Rotation le long d'une courbe**

Si vous avez un fondu le long d'une courbe, vous pouvez faire tourner les objets pour suivre la courbe.

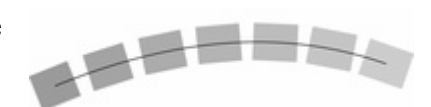

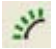

.

Pour cela, sélectionner le bouton **Pivoter le long de la courbe** sur l'outil de **fondu enchaîné** de la **barre d'infos**

### **Fondus et PDF ou fichiers PostScript**

 Lorsque vous imprimez ou exportez vers un fichier PDF, le fait d'utilisez un grand nombre d'étapes de fondu peut créer des fichiers très lourds (de plusieurs Mo dans certains cas), ce qui ralentit énormément l'impression ou la création de l'aperçu. Si besoin est, réduisez le nombre d'étapes du fondu.

## **Éditer les formes d'un fondu**

 Les étapes intermédiaires d'un fondu sont calculées à la volée et ne sont pas sélectionnables ou éditables. Utiliser le menu **Arranger >** Convertir **en formes éditables**

 pour convertir les étapes de fondu individuel en objets distincts. (Le résultat est groupé, il vous faudra donc le dégrouper avant de pouvoir éditer les étapes individuelles.) Ceci est moins efficace car pour éditer le fondu, vous allez devoir recommencer de l'objet de départ à l'objet final.

### **Effet de fondu de couleurs**

Le menu **Effet de fondu de couleurs** sur l'outil **fondu enchaîné**

de la la barre d'infos vous donne le contrôle sur les couleurs intermédiaires :

- **Fondu**—effectue un fondu entre deux couleurs
- **Arc-en-ciel**—mélange le long du bord le plus court du cercle chromatique TSV. Par exemple, un mélange de jaune et de cyan donnera un cyan jaune vert. (Cette option n'a pas d'effet lorsque les deux couleurs sont noires, blanches ou grises.)
- **Alt Arc-en-ciel**—similaire à l'arc-en-ciel bien que le mélange se fasse le long du bord le plus long du cercle chromatique. Par exemple, le jaune et le cyan iront du jaune rouge magenta bleu au cyan.

Le cercle chromatique TSV est décrit dans le chapitre [Utilisation des couleurs](#page-398-0)

. Ce menu est identique au menu d'effet de remplissage dans l'outil Remplissage.

### **Voir les fondus comme des contours**

#### **Fenêtre** > **Qualité**

contrôle la façon dont les fondus s'affichent :

- Avec **Contour** seuls les objets de début et de fin apparaissent. Les objets intermédiaires ne sont pas dessinés.
- Avec **Contours avec étapes de fondu**, les objets de début, fin et intermédiaires sont dessinés comme des contours.
- Avec **Couleur intense** les couleurs des contours et des remplissages des objets intermédiaires sont dessinées.
- Le bouton **Anti-Alias** (décrit plus haut) permet de lisser les espaces intermédiaires.

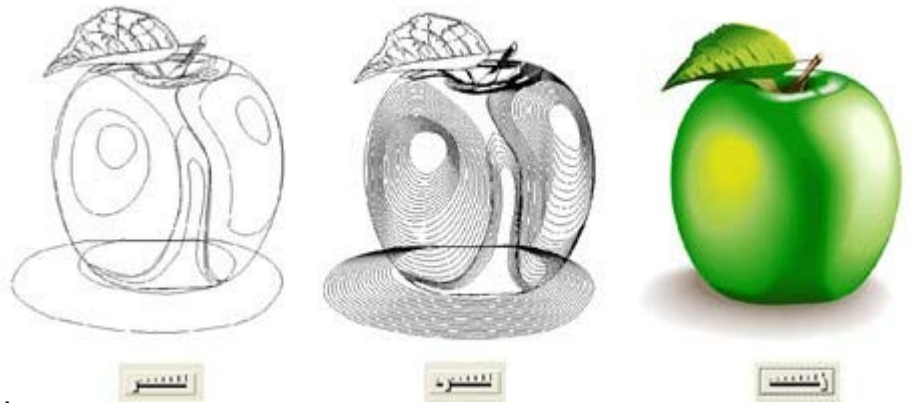

À l'aide de la réglette de qualité en seconde position vous pouvez visionner toutes les étapes intermédiaires d'un fondu sous forme de contours.

## **Fondus et PDF ou fichiers PostScript**

 Lorsque vous imprimez ou exportez vers un fichier PDF, le fait d'utilisez un grand nombre d'étapes de fondu peut créer des fichiers très lourds (de plusieurs Mo dans certains cas), ce qui ralentit énormément l'impression ou la création de l'aperçu. Si besoin est, réduisez le nombre d'étapes du fondu.

## **Éditer les formes d'un fondu**

Les étanes intermédiaires d'un fondu sont calculées à la volée et ne sont pas sélectionnables ou éditables. Utiliser le menu **Arranger >** Convertir **en formes éditables**

 pour convertir les étapes de fondu individuel en objets distincts. (Le résultat est groupé, il vous faudra donc le dégrouper avant de pouvoir éditer les étapes individuelles.) Ceci est moins efficace car pour éditer le fondu, vous allez devoir recommencer de l'objet de départ à l'objet final.

### **Effet de fondu de couleurs**

#### Le menu **Effet de fondu de couleurs** sur l'outil **fondu enchaîné**

de la la barre d'infos vous donne le contrôle sur les couleurs intermédiaires :

- **Fondu**—effectue un fondu entre deux couleurs
- **Arc-en-ciel**—mélange le long du bord le plus court du cercle chromatique TSV. Par exemple, un mélange de jaune et de cyan donnera un cyan jaune vert. (Cette option n'a pas d'effet lorsque les deux couleurs sont noires, blanches ou grises.)
- **Alt Arc-en-ciel**—similaire à l'arc-en-ciel bien que le mélange se fasse le long du bord le plus long du cercle chromatique. Par exemple, le jaune et le cyan iront du jaune rouge magenta bleu au cyan.

Le cercle chromatique TSV est décrit dans le chapitre [Utilisation des couleurs](#page-398-0)

. Ce menu est identique au menu d'effet de remplissage dans l'outil Remplissage.

## **Voir les fondus comme des contours**

#### **Fenêtre** > **Qualité**

contrôle la façon dont les fondus s'affichent :

- Avec **Contour** seuls les objets de début et de fin apparaissent. Les objets intermédiaires ne sont pas dessinés.
- Avec **Contours avec étapes de fondu**, les objets de début, fin et intermédiaires sont dessinés comme des contours.
- Avec **Couleur intense** les couleurs des contours et des remplissages des objets intermédiaires sont dessinées.
- Le bouton **Anti-Alias** (décrit plus haut) permet de lisser les espaces intermédiaires.

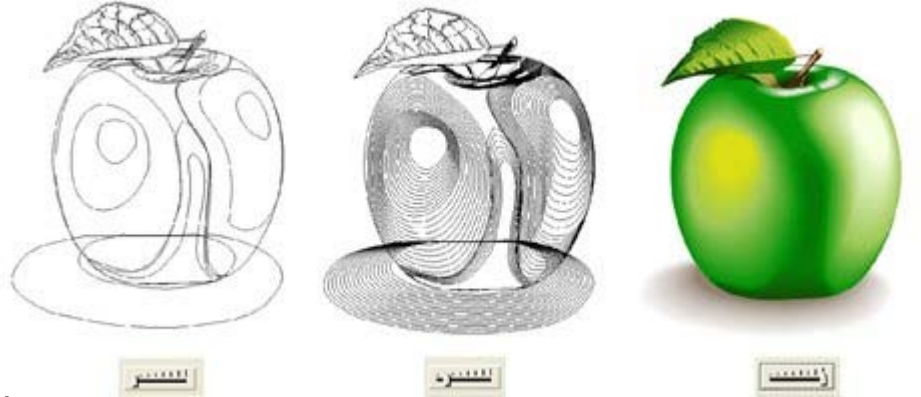

## **Éditer les formes d'un fondu**

 Les étapes intermédiaires d'un fondu sont calculées à la volée et ne sont pas sélectionnables ou éditables. Utiliser le menu **Arranger >** Convertir **en formes éditables**

 pour convertir les étapes de fondu individuel en objets distincts. (Le résultat est groupé, il vous faudra donc le dégrouper avant de pouvoir éditer les étapes individuelles.) Ceci est moins efficace car pour éditer le fondu, vous allez devoir recommencer de l'objet de départ à l'objet final.

### **Effet de fondu de couleurs**

Le menu **Effet de fondu de couleurs** sur l'outil **fondu enchaîné**

de la la barre d'infos vous donne le contrôle sur les couleurs intermédiaires :

- **Fondu**—effectue un fondu entre deux couleurs
- **Arc-en-ciel**—mélange le long du bord le plus court du cercle chromatique TSV. Par exemple, un mélange de jaune et de cyan donnera un cyan jaune vert. (Cette option n'a pas d'effet lorsque les deux couleurs sont noires, blanches ou grises.)
- **Alt Arc-en-ciel**—similaire à l'arc-en-ciel bien que le mélange se fasse le long du bord le plus long du cercle chromatique. Par exemple, le jaune et le cyan iront du jaune rouge magenta bleu au cyan.

Le cercle chromatique TSV est décrit dans le chapitre [Utilisation des couleurs](#page-398-0)

. Ce menu est identique au menu d'effet de remplissage dans l'outil Remplissage.

### **Voir les fondus comme des contours**

#### **Fenêtre** > **Qualité**

contrôle la façon dont les fondus s'affichent :

- Avec **Contour** seuls les objets de début et de fin apparaissent. Les objets intermédiaires ne sont pas dessinés.
- Avec **Contours avec étapes de fondu**, les objets de début, fin et intermédiaires sont dessinés comme des contours.
- Avec **Couleur intense** les couleurs des contours et des remplissages des objets intermédiaires sont dessinées.
- Le bouton **Anti-Alias** (décrit plus haut) permet de lisser les espaces intermédiaires.

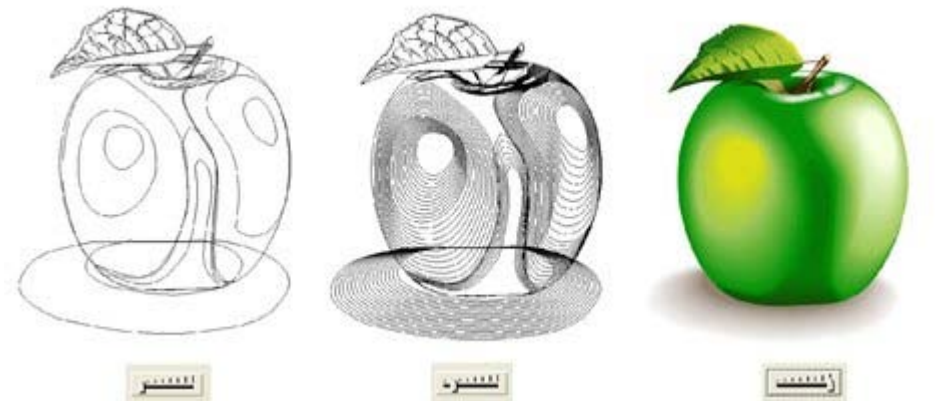

### **Effet de fondu de couleurs**

#### Le menu **Effet de fondu de couleurs** sur l'outil **fondu enchaîné**

de la la barre d'infos vous donne le contrôle sur les couleurs intermédiaires :

- **Fondu**—effectue un fondu entre deux couleurs
- **Arc-en-ciel**—mélange le long du bord le plus court du cercle chromatique TSV. Par exemple, un mélange de jaune et de cyan donnera un cyan jaune vert. (Cette option n'a pas d'effet lorsque les deux couleurs sont noires, blanches ou grises.)
- **Alt Arc-en-ciel**—similaire à l'arc-en-ciel bien que le mélange se fasse le long du bord le plus long du cercle chromatique. Par exemple, le jaune et le cyan iront du jaune rouge magenta bleu au cyan.

Le cercle chromatique TSV est décrit dans le chapitre [Utilisation des couleurs](#page-398-0)

. Ce menu est identique au menu d'effet de remplissage dans l'outil Remplissage.

### **Voir les fondus comme des contours**

#### **Fenêtre** > **Qualité**

contrôle la façon dont les fondus s'affichent :

- Avec **Contour** seuls les objets de début et de fin apparaissent. Les objets intermédiaires ne sont pas dessinés.
- Avec **Contours avec étapes de fondu**, les objets de début, fin et intermédiaires sont dessinés comme des contours.
- Avec **Couleur intense** les couleurs des contours et des remplissages des objets intermédiaires sont dessinées.
- Le bouton **Anti-Alias** (décrit plus haut) permet de lisser les espaces intermédiaires.

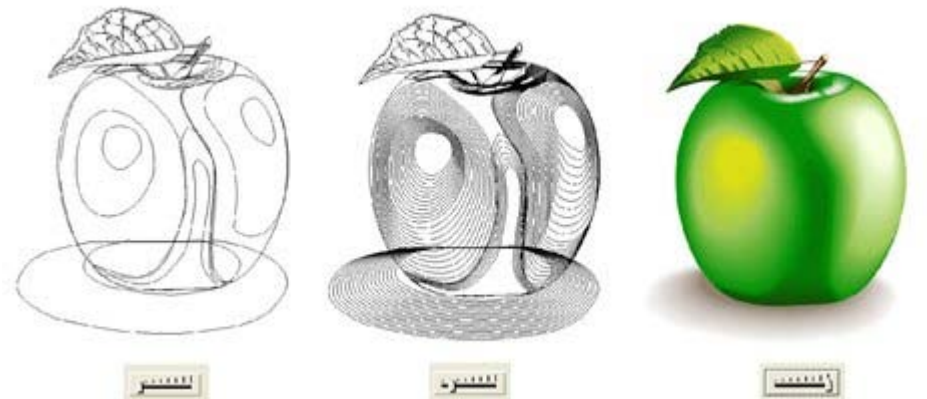

### **Voir les fondus comme des contours**

#### **Fenêtre** > **Qualité**

contrôle la façon dont les fondus s'affichent :

- Avec **Contour** seuls les objets de début et de fin apparaissent. Les objets intermédiaires ne sont pas dessinés.
- Avec **Contours avec étapes de fondu**, les objets de début, fin et intermédiaires sont dessinés comme des contours.
- Avec **Couleur intense** les couleurs des contours et des remplissages des objets intermédiaires sont dessinées.
- Le bouton **Anti-Alias** (décrit plus haut) permet de lisser les espaces intermédiaires.

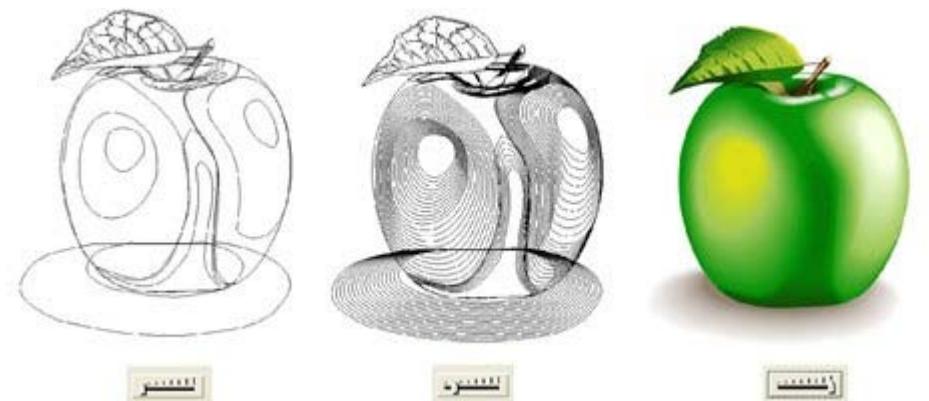

# **Supprimer les fondus**

.

.

### **Supprimer un fondu enchaîné standard**

Sélectionner le fondu, puis cliquer sur **Supprimer** sur la barre d'infos de l'outil **Fondu enchaîné**

### **Supprimer un fondu d'une courbe**

Sélectionner le fondu puis désélectionner le bouton **Fondu le long d'une courbe**
### **Supprimer un fondu enchaîné standard**

Sélectionner le fondu, puis cliquer sur **Supprimer** sur la barre d'infos de l'outil **Fondu enchaîné**

### **Supprimer un fondu d'une courbe**

.

.

Sélectionner le fondu puis désélectionner le bouton **Fondu le long d'une courbe**

### **Supprimer un fondu d'une courbe**

.

Sélectionner le fondu puis désélectionner le bouton **Fondu le long d'une courbe**

# **Utilisation des couleurs**

 MAGIX Xtreme Print Center vous permet de contrôler largement l'application, la création et la modification des couleurs des objets. Pour de simple documents, vous pouvez simplement choisir les couleurs de la palette de couleurs à l'écran. Les opérations avancées sur les couleurs sont décrites plus loin.

Dans ce chapitre [La palette de couleurs.](#page-399-0) [Appliquer des couleurs de remplissage et de contour par glisser-déposer](#page-406-0) [Éditer la couleur d'un objet](#page-407-0) [L'éditeur de couleurs \(simple\)](#page-408-0) [L'Éditeur de couleurs en détail](#page-412-0) [Spécifier des couleurs dans l'Éditeur de couleurs](#page-415-0) [Les modèles de couleurs](#page-417-0) [Couleurs à l'écran et sur l'imprimante](#page-419-0) [Couleurs locales et couleurs nommées](#page-420-0) [Créer des nouvelles couleurs nommées](#page-421-0) [Éditer les couleurs nommées](#page-422-0) [Couleurs normales, teintes, nuances et Couleurs liées](#page-429-0) [Création d'une teinte, d'une nuance ou d'une couleur liée](#page-434-0) [Importer des couleurs et des palettes](#page-437-0) [La Galerie de couleurs](#page-438-0)

### <span id="page-399-0"></span>**La palette de couleurs.**

 La palette de couleurs s'affiche en bas de la fenêtre. La palette de couleurs donne également accès à l'Éditeur de couleurs et propose un éventail de couleurs prédéfinies, ainsi que l'option spéciale **Aucune couleur**

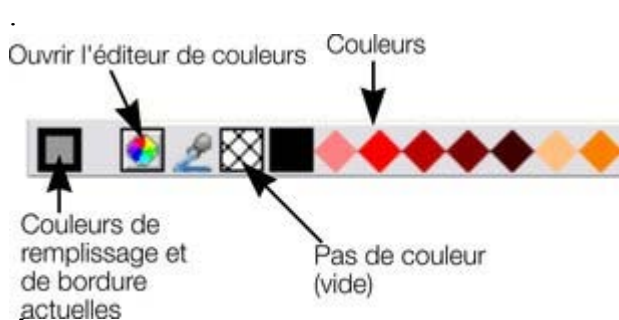

#### **Échantillon de couleurs**

 : la partie externe de l'échantillon de couleur se trouvant sur la gauche de la palette de couleurs montre la couleur des lignes et le centre indique la couleur de remplissage. Il s'agit des couleurs de tout objet sélectionné, dans le cas contraire, la couleur courante est appliquée.

Ce bouton vous permet d'accéder à l'[éditeur de couleurs](#page-408-0)

**Pipette de couleurs** : utilisez la pipette pour sélectionner n'importe quelle couleur affichée sur l'écran. Voir [Utiliser la pipette pour prélever des couleurs](#page-408-0)

pour en savoir plus.

.

**Aucune couleur** : cette option permet de sélectionner un remplissage sans couleur. En cliquant sur la touche Maj en même temps, vous appliquez cette option à une ligne. Veuillez noter que l'effet n'est pas le même que la transparence à 100 %. Une forme à laquelle une transparence de 100 % est appliquée reste pleine alors qu'une forme remplie avec **aucune couleur**

est effectivement vide, transparente.

Si la longueur de la palette des couleurs dépasse celle de la fenêtre, vous pouvez faire défiler l'ensemble de la palette à l'aide de la barre de défilement située en-dessous ou en faisant glisser la palette des couleurs tout en maintenant la touche ALT de votre clavier enfoncée.

MAGIX Xtreme Print Center propose diverses options concernant la taille affichée de la palette de couleurs (décrites dans le chapitre [Personnaliser Xtreme Print Center](#page-1166-0)

).

.

Si vous ne souhaitez pas afficher une palette de couleurs, désélectionner **Fenêtre** > **Barres** > **Palette de couleurs**

### **Couleurs de la palette**

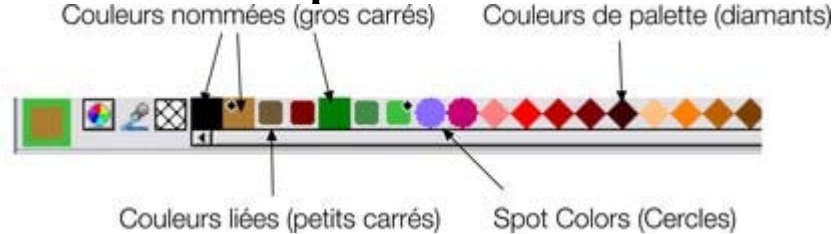

 **Couleurs Nommées :** vous avez tout d'abord les Couleurs Nommées avec leurs couleurs liées correspondantes (si présentes dans le document, voir [ci-dessous](#page-420-0)). Les **Couleurs Liées** sont représentées de manière différente dans la palette de couleurs afin de les distinguer plus facilement des couleurs nommées classiques.

#### **Couleurs spot :**

 si votre document comporte des couleurs spot, celles-ci apparaissent dans la Palette de Couleurs sous forme de cercles (tout comme dans la Galerie de Couleurs). Cela permet de les distinguer facilement des autres types de couleurs.

**Couleurs de la palette :** par défaut, vous trouverez une « Palette standard » de 46 couleurs prédéfinies. Elle comprend 5 dégradés composés de 7 nuances standard ainsi que 10 dégradés de gris, noir et blanc. Les couleurs de la Palette Standard ne sont pas éditables (par ex. il n'y a pas de Couleurs Nommées) et ont été créées à partir d'un nombre limité de couleurs à appliquer aux objets (soit en tirant la couleur sur l'objet soit en cliquant dessus). Utilisez la [Galerie de Couleurs](#page-438-0)

 pour afficher les autres palettes telles que les Couleurs Web ou les Couleurs Pantone® (si elles sont disponibles).

Les petits marqueurs dans les icônes de couleurs affichent la couleur nommée (s'il y en a une) ou la palette de couleurs utilisée pour le ou les objet(s) sélectionnés.

Les marqueurs en forme de diamant montrent les couleurs utilisées dans les objets sélectionnés. Un diamant situé en haut à gauche d'un coin indique la couleur de remplissage, dans le coin en haut à droite, la couleur de contour.

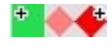

Les marqueurs en forme de croix affichent les attributs de la couleur en cours si aucun objet n'est sélectionné. La couleur de contour se trouve à droite, celle du remplissage à gauche.

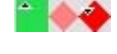

Les marqueurs en forme de triangle affichent les couleurs de remplissage si vous en avez appliqué un.

Cela fonctionne également lorsque vous choisissez une couleur avec le sélecteur de couleurs à partir d'objets déjà existants, voir [Utiliser la pipette pour prélever des couleurs](#page-408-0)

. Les marqueurs des couleurs de contour se mettent à jour instantanément et affichent la couleur de l'objet sous la pipette lorsque vous la faites glisser.

### **Reclasser les couleurs sur la palette de couleurs**

 Vous préférerez peut-être reclasser les couleurs de la palette de couleurs. Pour cela, Ctrl+glisser les couleurs le long de la palette de couleurs. Cela réorganise aussi la **galerie des couleurs** . Seules les couleurs nommées peuvent être replacées dans la palette de couleurs.

### **Menu contextuel de la palette de couleurs**

 Cliquer droit sur une couleur de la palette de couleurs pour afficher un menu contextuel avec les options suivantes ·

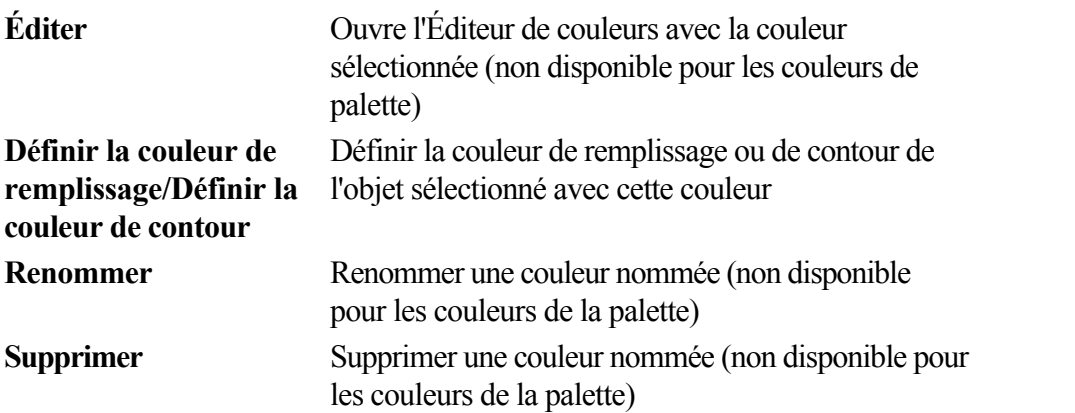

Si l'objet sélectionné est un bitmap, les options de couleur de remplissage et de contour seront remplacées par **Déterminer la couleur sombre contone/Déterminer la couleur claire contone.** Voir [Colorer un bitmap](#page-547-0) pour plus d'informations.

Cliquer droit sur « Aucune couleur », pour que les options de couleur de remplissage et de contour soient remplacées par **Supprimer la couleur de remplissage/Supprimer la couleur de contour** . Ceci règle les attributs relatifs à l'objet sélectionné sur « Aucune couleur ».

## **Couleurs de la palette**

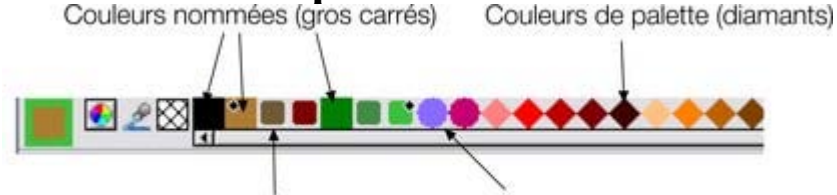

Spot Colors (Cercles) Couleurs liées (petits carrés)

 **Couleurs Nommées :** vous avez tout d'abord les Couleurs Nommées avec leurs couleurs liées correspondantes (si présentes dans le document, voir [ci-dessous](#page-420-0)). Les **Couleurs Liées** sont représentées de manière différente dans la palette de couleurs afin de les distinguer plus facilement des couleurs nommées classiques.

#### **Couleurs spot :**

 si votre document comporte des couleurs spot, celles-ci apparaissent dans la Palette de Couleurs sous forme de cercles (tout comme dans la Galerie de Couleurs). Cela permet de les distinguer facilement des autres types de couleurs.

**Couleurs de la palette :** par défaut, vous trouverez une « Palette standard » de 46 couleurs prédéfinies. Elle comprend 5 dégradés composés de 7 nuances standard ainsi que 10 dégradés de gris, noir et blanc. Les couleurs de la Palette Standard ne sont pas éditables (par ex. il n'y a pas de Couleurs Nommées) et ont été créées à partir d'un nombre limité de couleurs à appliquer aux objets (soit en tirant la couleur sur l'objet soit en cliquant dessus). Utilisez la [Galerie de Couleurs](#page-438-0)

 pour afficher les autres palettes telles que les Couleurs Web ou les Couleurs Pantone® (si elles sont disponibles).

Les petits marqueurs dans les icônes de couleurs affichent la couleur nommée (s'il y en a une) ou la palette de couleurs utilisée pour le ou les objet(s) sélectionnés.

Les marqueurs en forme de diamant montrent les couleurs utilisées dans les objets sélectionnés. Un diamant situé en haut à gauche d'un coin indique la couleur de remplissage, dans le coin en haut à droite, la couleur de contour.

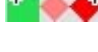

Les marqueurs en forme de croix affichent les attributs de la couleur en cours si aucun objet n'est sélectionné. La couleur de contour se trouve à droite, celle du remplissage à gauche.

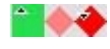

**Les marqueurs en forme de triangle affichent les couleurs de** remplissage si vous en avez appliqué un.

Cela fonctionne également lorsque vous choisissez une couleur avec le sélecteur de couleurs à partir d'objets déjà existants, voir [Utiliser la pipette pour prélever des couleurs](#page-408-0)

. Les marqueurs des couleurs de contour se mettent à jour instantanément et affichent la couleur de l'objet sous la pipette lorsque vous la faites glisser.

### **Reclasser les couleurs sur la palette de couleurs**

 Vous préférerez peut-être reclasser les couleurs de la palette de couleurs. Pour cela, Ctrl+glisser les couleurs le long de la palette de couleurs. Cela réorganise aussi la **galerie des couleurs** . Seules les couleurs nommées peuvent être replacées dans la palette de couleurs.

### **Menu contextuel de la palette de couleurs**

 Cliquer droit sur une couleur de la palette de couleurs pour afficher un menu contextuel avec les options suivantes :

**Éditer** Ouvre l'Éditeur de couleurs avec la couleur sélectionnée (non disponible pour les couleurs de

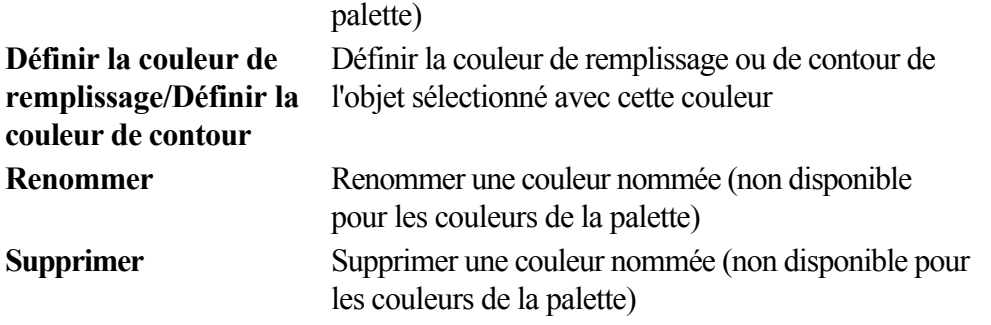

Si l'objet sélectionné est un bitmap, les options de couleur de remplissage et de contour seront remplacées par **Déterminer la couleur sombre contone/Déterminer la couleur claire contone.**

#### Voir [Colorer un bitmap](#page-547-0)

pour plus d'informations.

Cliquer droit sur « Aucune couleur », pour que les options de couleur de remplissage et de contour soient remplacées par **Supprimer la couleur de remplissage/Supprimer la couleur de contour** . Ceci règle les attributs relatifs à l'objet sélectionné sur « Aucune couleur ».

### **Reclasser les couleurs sur la palette de couleurs**

 Vous préférerez peut-être reclasser les couleurs de la palette de couleurs. Pour cela, Ctrl+glisser les couleurs le long de la palette de couleurs. Cela réorganise aussi la **galerie des couleurs** . Seules les couleurs nommées peuvent être replacées dans la palette de couleurs.

### **Menu contextuel de la palette de couleurs**

 Cliquer droit sur une couleur de la palette de couleurs pour afficher un menu contextuel avec les options suivantes ·

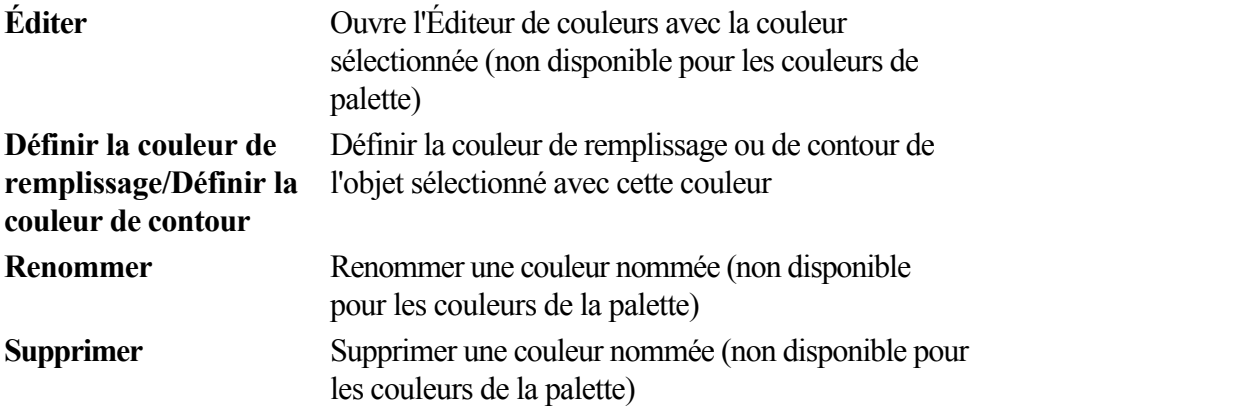

Si l'objet sélectionné est un bitmap, les options de couleur de remplissage et de contour seront remplacées par **Déterminer la couleur sombre contone/Déterminer la couleur claire contone.** Voir [Colorer un bitmap](#page-547-0)

pour plus d'informations.

Cliquer droit sur « Aucune couleur », pour que les options de couleur de remplissage et de contour soient remplacées par **Supprimer la couleur de remplissage/Supprimer la couleur de contour**

. Ceci règle les attributs relatifs à l'objet sélectionné sur « Aucune couleur ».

### **Menu contextuel de la palette de couleurs**

 Cliquer droit sur une couleur de la palette de couleurs pour afficher un menu contextuel avec les options suivantes :

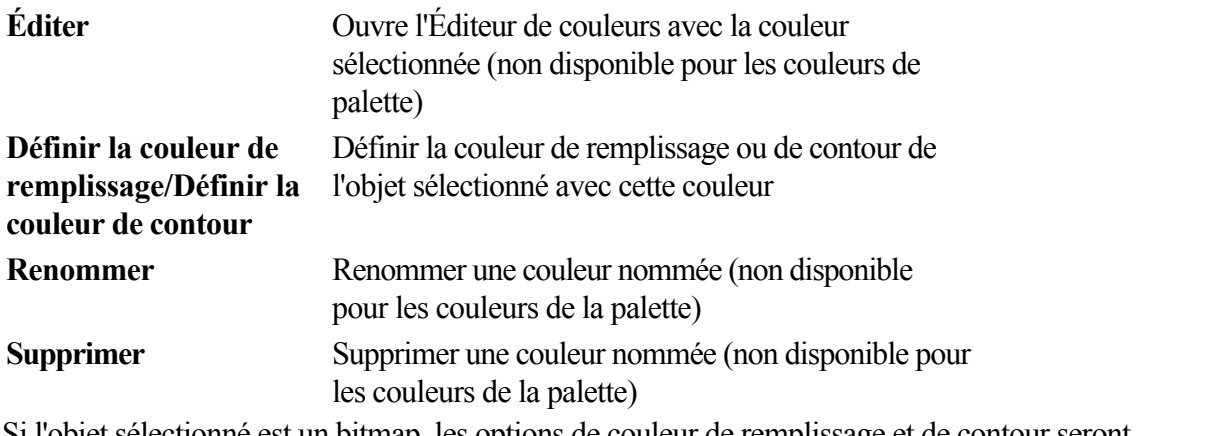

Si l'objet sélectionné est un bitmap, les options de couleur de remplissage et de contour seront remplacées par **Déterminer la couleur sombre contone/Déterminer la couleur claire contone.** Voir [Colorer un bitmap](#page-547-0)

pour plus d'informations.

Cliquer droit sur « Aucune couleur », pour que les options de couleur de remplissage et de contour soient remplacées par **Supprimer la couleur de remplissage/Supprimer la couleur de contour**

. Ceci règle les attributs relatifs à l'objet sélectionné sur « Aucune couleur ».

## <span id="page-406-0"></span>**Appliquer des couleurs de remplissage et de contour par glisser-déposer**

- Pour appliquer une couleur de remplissage à un objet (sélectionné ou non), faire glisser une couleur de la palette de couleurs et la déposer au centre de la forme.
- Pour définir la couleur d'une ligne ou d'un contour, la déposer sur la ligne, non pas sur le centre.
- Pour modifier la couleur actuelle de remplissage, faites glisser une couleur dans un espace vide.
- Pour modifier la couleur de l'arrière-plan d'une page, Ctrl+tirer une couleur sur l'arrière-plan de la page.

Lorsque vous tirez des couleurs, un indicateur à côté du pointeur vous indique l'effet qu'aura la dépose de la couleur :

- 內 Définir la couleur de remplissage continue (lorsque vous passez au-dessus d'un objet) ou les couleurs intermédiaires dans le cas d'un [remplissage multicolore](#page-556-0)
- **D**efinir la couleur de contour (lorsque vous passez au-dessus d'une ligne).
- Définir la couleur de remplissage courante (vue lorsque vous passez au-dessus d'une zone vide).
- 7ъ̀ Définir la couleur de départ du remplissage gradué (vue lorsque vous passez au-dessus du début du remplissage).
- 7ৡ Définir la couleur de fin du remplissage gradué (vue lorsque vous passez au-dessus de la fin du remplissage). Pour trois ou quatre remplissages, un nombre est ajouté pour délimiter les champs d'emploi des couleurs.
- Définir la couleur de l'arrière-plan d'une page (vue lorsque vous faites Ctrl+tirer sur la page).

À la place de glisser-déposer, si vous avez sélectionné un objet, vous pouvez simplement cliquer sur la palette de couleurs. Si seules des formes ou des contours ouverts sont sélectionnés, cela définira la couleur de remplissage ou de contour. Cela signifie que vous pouvez, par exemple, dessiner une ligne puis en déterminer la couleur en cliquant simplement avec le bouton gauche de la souris sur la palette de couleurs.

Dans tout autre cas, vous pouvez modifier la couleur de contour en faisant Maj+clic sur la palette de couleurs.

Si un bitmap ou une forme comportant des bitmaps est sélectionnée, cliquer sur la palette de couleurs modifiera la couleur du bitmap. Cela signifie que le bitmap sera converti en niveaux de gris (noir et blanc) et la couleur utilisée sera utilisée comme couleur claire. La couleur sombre est généralement le noir. Vous pouvez régler les deux couleurs dans le menu contextuel de la palette de couleurs (voir ci-dessus). Voir [Colorer un bitmap](#page-547-0)

#### pour plus d'informations.

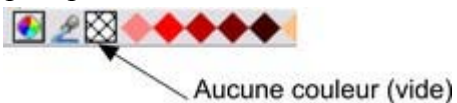

Pour définir Aucune couleur (supprimer) pour un remplissage ou un contour, effectuer les opérations comme soulignées ci-dessus tout en utilisant l'option Aucune couleur au lieu d'une couleur.

## <span id="page-407-0"></span>**Éditer la couleur d'un objet**

Sélectionner l'objet dont vous souhaitez modifier la couleur.

Pour éditer la couleur de remplissage ou de contour de (des) l'objet(s) sélectionné(s)

- Choisir **Services > Éditeur de couleurs** (raccourci Ctrl+E).
- Ou cliquer sur l'icône **Éditer couleur** sur la palette de couleurs.
- Ou double-cliquer sur le panneau de la couleur de remplissage courante sur la palette de couleurs.

Pour éditer la couleur de contour de (des) l'objet(s) sélectionné(s)

- Cliquer droit (ou Maj+clic) sur l'icône **Éditer couleur** sur la palette de couleurs.
- Ou double-cliquer sur le panneau de la couleur de contour courante.

remplissage Edition de la couleur

Couleur de la bordure

#### Ceci affiche l'**Éditeur de couleurs**

 qui vous permet de sélectionner n'importe quelle couleur du spectre. Contrairement à de nombreux programmes de graphisme, l'Éditeur de couleurs peut rester affiché à l'écran pendant que vous continuez à travailler. Il se transforme pour refléter la couleur des objets sélectionnés ; vous pouvez ainsi aisément et directement ajuster la couleur de l'objet.sélectionné.

## <span id="page-408-0"></span>**L'éditeur de couleurs (simple)**

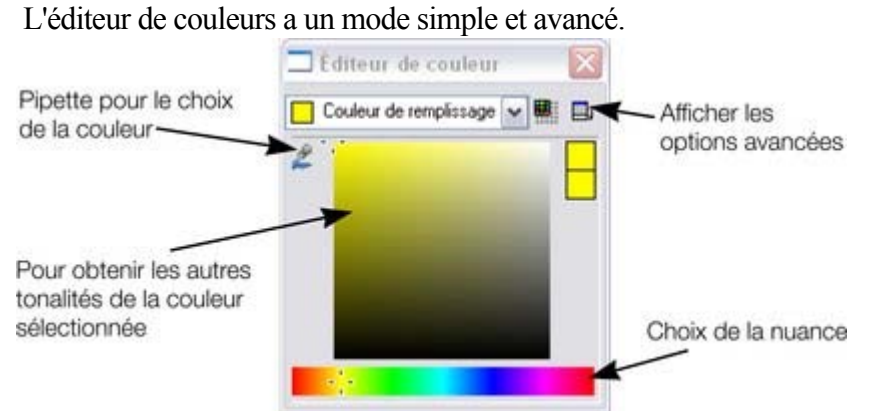

Le moyen le plus facile de créer une nouvelle couleur est de sélectionner la tonalité sur la bande de couleur inférieure. Toutes les nuances possibles de cette tonalité s'affichent dans la section supérieure, il vous suffit de cliquer ou de tirer dans la section supérieure pour sélectionner une nouvelle couleur. Vous constaterez que les objets sélectionnés changent de couleur lorsque vous les ajustez dans l'éditeur de couleurs (appelé Aperçu en direct).

Par exemple, pour sélectionner une couleur rose, qui correspond à une nuance pâle de rouge, sélectionnez rouge dans la section inférieure puis un rouge très pâle (rose) en haut à droite de la section supérieure.

### **Utiliser la pipette pour prélever des couleurs**

Au lieu de sélectionner des tonalités et des nuances dans l'**Éditeur de couleurs**

 vous avez la possibilité de prélever une couleur de toute partie du document ou de toute partie de l'écran de l'ordinateur, et même d'autres fenêtres et programmes.

Pour cela, cliquez et tirez sur l'icône pipette. En tirant, vous voyez que l'Éditeur de couleurs prélève en continu la couleur se trouvant sous la pipette. Relâchez le bouton de la souris lorsque vous avez la couleur désirée. Ceci est un moyen facile et rapide d'utiliser la même couleur de nouveau ou de copier des couleurs d'un objet à l'autre.

La pipette ne prend pas seulement un échantillon de la couleur de l'écran (RVB). Si vous positionnez la pipette sur une forme avec une couleur de remplissage solide, la pipette va enregistrer cette couleur, y compris le modèle de couleur (RVB, HSV ou CMJN), de sorte que la couleur est copiée de manière exacte dans l'objet sélectionné. Si la couleur cible est une couleur nommée ou de la palette, la pipette ne va pas seulement copier la couleur mais va l'appliquer à l'objet sélectionné.

Si l'objet désigné par la pipette est complexe (par exemple il comprend des transparences) et que la couleur exacte ne peut être déterminée, la couleur RVB de l'écran est appliquée.

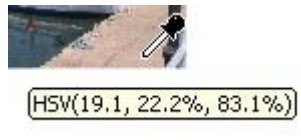

.

Une petite fenêtre s'affiche près du curseur de la souris et indique la couleur qui est copiée. Il s'agit du nom de la couleur de la palette, du nom de la couleur nommée ou le modèle de couleur et sa valeur.

Néanmoins, lorsque vous êtes amenés à utiliser régulièrement la même couleur, il est préférable de travailler avec une [couleur nommée](#page-420-0)

### **Opérations de couleur avancées**

Cliquez sur l'icône **Afficher les options avancées**  $\boxed{D}$  de l'Éditeur de couleurs afin de faire apparaître la partie inférieure de la boîte de dialogue affichant des options supplémentaires.

### **Utiliser la pipette pour prélever des couleurs**

Au lieu de sélectionner des tonalités et des nuances dans l'**Éditeur de couleurs**

 vous avez la possibilité de prélever une couleur de toute partie du document ou de toute partie de l'écran de l'ordinateur, et même d'autres fenêtres et programmes.

Pour cela, cliquez et tirez sur l'icône pipette. En tirant, vous voyez que l'Éditeur de couleurs prélève en continu la couleur se trouvant sous la pipette. Relâchez le bouton de la souris lorsque vous avez la couleur désirée. Ceci est un moyen facile et rapide d'utiliser la même couleur de nouveau ou de copier des couleurs d'un objet à l'autre.

La pipette ne prend pas seulement un échantillon de la couleur de l'écran (RVB). Si vous positionnez la pipette sur une forme avec une couleur de remplissage solide, la pipette va enregistrer cette couleur, y compris le modèle de couleur (RVB, HSV ou CMJN), de sorte que la couleur est copiée de manière exacte dans l'objet sélectionné. Si la couleur cible est une couleur nommée ou de la palette, la pipette ne va pas seulement copier la couleur mais va l'appliquer à l'objet sélectionné.

Si l'objet désigné par la pipette est complexe (par exemple il comprend des transparences) et que la couleur exacte ne peut être déterminée, la couleur RVB de l'écran est appliquée.

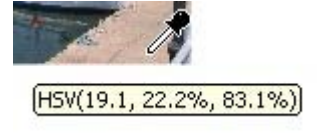

.

Une petite fenêtre s'affiche près du curseur de la souris et indique la couleur qui est copiée. Il s'agit du nom de la couleur de la palette, du nom de la couleur nommée ou le modèle de couleur et sa valeur.

Néanmoins, lorsque vous êtes amenés à utiliser régulièrement la même couleur, il est préférable de travailler avec une [couleur nommée](#page-420-0)

### **Opérations de couleur avancées**

Cliquez sur l'icône **Afficher les options avancées** de l'Éditeur de couleurs afin de faire apparaître la partie inférieure de la boîte de dialogue affichant des options supplémentaires.

### **Opérations de couleur avancées**

Cliquez sur l'icône **Afficher les options avancées** de l'Éditeur de couleurs afin de faire apparaître la partie inférieure de la boîte de dialogue affichant des options supplémentaires.

<span id="page-412-0"></span>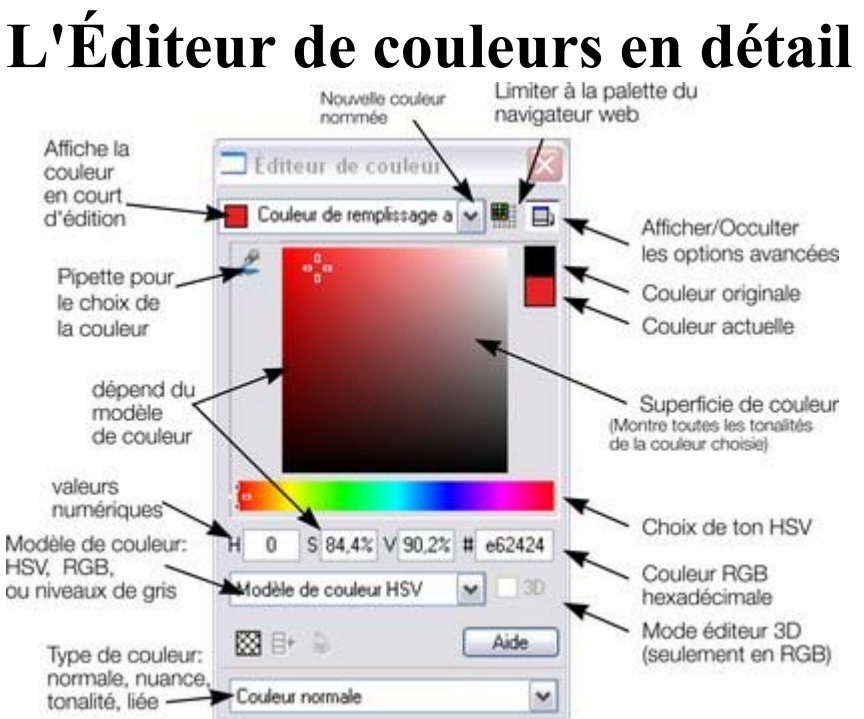

L'illustration montre la version complète de l'**Éditeur de couleurs**. Cliquez sur **Masquer les options avancées**

pour afficher la version réduite la plus simple.

### **Couleur précédente et couleur actuelle**

 Alors que vous passez sur l'Éditeur de couleurs, les deux petits échantillons de couleur en haut à droite affichent la couleur actuelle et la couleur précédente (avant modification de la couleur). Cette option vous sera utile si vous souhaitez effectuer une petite modification et comparer l'ancienne et la nouvelle couleur.

### **Éditeur de couleurs 3D**

 Lorsque vous éditez des couleurs RVB ou CMJN, l'éditeur peut être activé en mode avancé 3D affichant les couleurs sous forme d'un cube de couleurs. Certaines personnes préféreront travailler ainsi.

### **Couleur précédente et couleur actuelle**

 Alors que vous passez sur l'Éditeur de couleurs, les deux petits échantillons de couleur en haut à droite affichent la couleur actuelle et la couleur précédente (avant modification de la couleur). Cette option vous sera utile si vous souhaitez effectuer une petite modification et comparer l'ancienne et la nouvelle couleur.

### **Éditeur de couleurs 3D**

 Lorsque vous éditez des couleurs RVB ou CMJN, l'éditeur peut être activé en mode avancé 3D affichant les couleurs sous forme d'un cube de couleurs. Certaines personnes préféreront travailler ainsi.

### **Éditeur de couleurs 3D**

 Lorsque vous éditez des couleurs RVB ou CMJN, l'éditeur peut être activé en mode avancé 3D affichant les couleurs sous forme d'un cube de couleurs. Certaines personnes préféreront travailler ainsi.

## <span id="page-415-0"></span>**Spécifier des couleurs dans l'Éditeur de couleurs**

 Vous pouvez saisir des valeurs de couleur RVB (ou TSV) précises de différentes façons. Généralement, le graphisme Internet requiert de choisir la valeur hexadécimale de couleur RVB.

Vous pouvez procéder ainsi avec l'Éditeur de couleurs affichant soit des couleurs TSV (par défaut) soit des couleurs RVB.

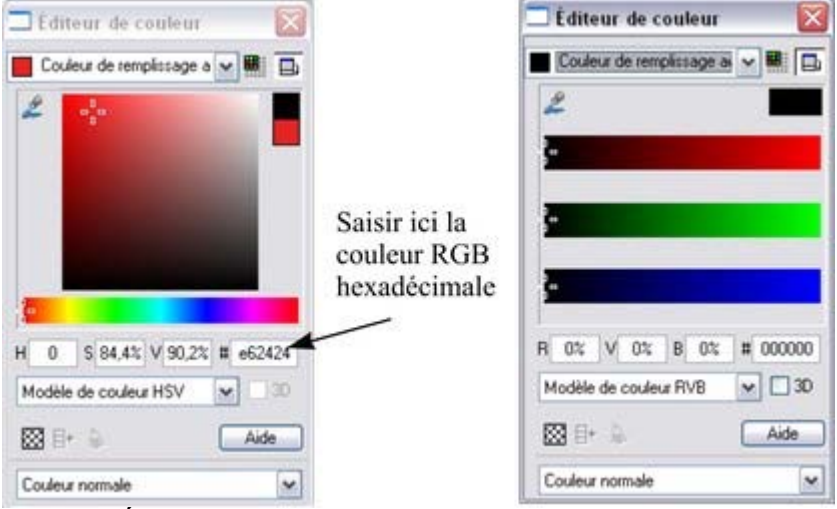

*Affiche l'Éditeur de couleurs déroulé, avec le sélecteur TSV à gauche et le sélecteur RVB à droite.* Pour sélectionner le sélecteur RVB, cliquer droit sur la boîte de dialogue et sélectionnez RVB. Vous pouvez de cette façon entrer des valeurs GVB en pourcentage ou des valeurs de 0 à 225. Les pourcentages sont utilisés par défaut mais Xtreme Print Center vous permet également de modifier le format utilisé. Pour ce faire :

- 1. Afficher l'onglet **Unités** de la boîte de dialogue des **Options** (Services > Options).
- 2. Cliquez sur la case d'option appropriée dans la section **Unités de couleur**.
- 3. Cliquer **OK** pour fermer la boîte de dialogue.

### **Limiter à la palette du navigateur**

 Une fois cliqué, ce bouton intégrera la couleur sélectionnée aux 216 couleurs de la palette du navigateur web. Ce système n'est plus essentiel ou pertinent étant donné que les ordinateurs peuvent désormais afficher des millions de couleurs et qu'il n'y a pas d'intérêt à restreindre le graphisme Internet à cette palette limitée.

### **Limiter à la palette du navigateur**

Une fois cliqué, ce bouton intégrera la couleur sélectionnée aux 216 couleurs de la palette du navigateur web. Ce système n'est plus essentiel ou pertinent étant donné que les ordinateurs peuvent désormais afficher des millions de couleurs et qu'il n'y a pas d'intérêt à restreindre le graphisme Internet à cette palette limitée.

## <span id="page-417-0"></span>**Les modèles de couleurs**

 Les modèles de couleur vous permettent de définir une couleur en différents composants de couleurs. RVB et TSV sont généralement utilisés pour l'affichage à l'écran. Si vous savez que votre document est destiné à être imprimé et nécessite par conséquent des valeurs CMJN spécifiques, alors vous pouvez utiliser les couleurs CMJN.

Contrairement à certains logiciels de graphisme, MAGIX Xtreme Print Center vous permet de mélanger les couleurs RVB, TSV et CMJN dans le même document.

Les modèles proposés par Xtreme Print Center sont les suivants :

- RVB (Rouge–Vert–Bleu),
- CMJN (Cyan–Magenta–Jaune–Noir),
- TSV (teinte-saturation-valeur)
- Niveaux de gris.

.

Les couleurs RVB et TSV sont stockées dans Xtreme Print Center au format 24 bits. Ce qui vous donne accès à 16,7 millions de couleurs possibles.

Les couleurs CMJN sont stockées au format 32 bits. Lorsqu'elles sont imprimées ou sorties en EPS ou PDF, elles le sont au format CMJN.

#### **Les couleurs CMJN et les effets de transparence**

 Lors de l'utilisation d'un effet qui intègre la transparence, y compris l'estompage, les couleurs sont calculées en RVB. Cela vaut aussi pour les Effets en direct.

La transparence est décrite au chapitre [Transparence](#page-559-0)

Cela signifie que les zones de transparence d'objets en couleurs CMJN seront converties et imprimées en couleurs RVB, ce qui peut causer de légers changements de couleurs lors de l'impression sur certaines machines.

Les couleurs CMJN sont surtout utilisées lorsque vous avez besoin de valeurs d'impression CMJN précises (comme par exemple des logos de société qui doivent être reproduits dans une couleur CMJN exacte) et qui ainsi ne contiennent pas de transparences ni d'autres effets qui modifient la couleur. Il est donc par conséquent recommandé d'éviter d'utiliser les effets de transparence ou effets en direct si vous travaillez sur des formes aux couleurs CMJN, ou sur n'importe quelle forme se trouvant sur le dessus d'une superposition.

### **Les couleurs CMJN et les effets de transparence**

.

 Lors de l'utilisation d'un effet qui intègre la transparence, y compris l'estompage, les couleurs sont calculées en RVB. Cela vaut aussi pour les Effets en direct. La transparence est décrite au chapitre [Transparence](#page-559-0)

Cela signifie que les zones de transparence d'objets en couleurs CMJN seront converties et imprimées en couleurs RVB, ce qui peut causer de légers changements de couleurs lors de l'impression sur certaines machines.

Les couleurs CMJN sont surtout utilisées lorsque vous avez besoin de valeurs d'impression CMJN précises (comme par exemple des logos de société qui doivent être reproduits dans une couleur CMJN exacte) et qui ainsi ne contiennent pas de transparences ni d'autres effets qui modifient la couleur. Il est donc par conséquent recommandé d'éviter d'utiliser les effets de transparence ou effets en direct si vous travaillez sur des formes aux couleurs CMJN, ou sur n'importe quelle forme se trouvant sur le dessus d'une superposition.

## <span id="page-419-0"></span>**Couleurs à l'écran et sur l'imprimante**

 Un des problèmes avec les écrans d'ordinateur est que leurs couleurs ne correspondent pas aux couleurs disponibles sur une imprimante. Les écrans émettent un mélange de rouge, vert et bleu. Le réglage de la luminosité a un effet terrible sur les couleurs affichées. Les images imprimées reflètent des mélanges de cyan, de magenta, de jaune et de noir.

#### **Astuce :**

pour obtenir un bleu brillant sur une imprimante, sélectionner une couleur à l'écran qui ressemble à un cyan pur (le cyan de l'imprimante est bien plus bleu que le cyan de l'écran).

Par exemple, le vert pur sur un écran d'ordinateur est une couleur claire fluorescente impossible à reproduire précisément sur une imprimante. De même, un bleu pur sur un écran d'ordinateur apparaîtra d'un bleu-violet bien plus sombre à l'impression. Techniquement, la palette de couleurs sur un écran d'ordinateur (connue sous le nom de gamme de couleurs) est bien plus grande que celle d'une imprimante. Ainsi, il existera toujours des différences entre les couleurs à l'écran et les couleurs à l'impression.

MAGIX Xtreme Print Center offre la possibilité de simuler la façon dont les couleurs apparaîtront. Sélectionner le menu **Fenêtres** > **Voir couleurs d'impression** > **Simuler couleurs d'impression** afin d'obtenir une idée plus précise de la façon dont elles apparaîtront. Ceci ne constitue qu'une approximation dans la mesure où les imprimantes varient légèrement mais cela reste bien plus précis que des couleurs normales vues à l'écran.

### <span id="page-420-0"></span>**Couleurs locales et couleurs nommées**

Xtreme Print Center a deux types de couleurs :

- **Couleurs locales** n'est utilisé qu'à un seul endroit du document. C'est le moyen habituel et commun de travailler avec les couleurs : chaque objet a une couleur distincte et rien n'est partagé. Ceci est utile lorsque vous souhaitez modifier la couleur d'un objet sans affecter d'autres objets. Les couleurs locales constituent la méthode la meilleure et la plus facile pour des documents simples utilisant peu de couleurs. Les options « Appliquer de la couleur » et « Éditer la couleur d'un objet » décrivent l'utilisation de couleurs locales.
- Les **Couleurs nommées** peuvent être utilisées à volonté dans le document. (En tant que couleurs nommées, elles sont comparables à des styles d'un traitement de texte.) Toute modification effectuée sur une Couleur nommée est immédiatement répercutée sur tous les objets et parties du dessin utilisant cette couleur. Des couleurs nommées apparaissent sur la palette de couleurs ainsi que dans la **galerie des Couleurs**. Vous pouvez ainsi copier des Couleurs nommées d'un document à l'autre.

**Important :** si vous sélectionnez un objet sur la page ayant une **Couleur nommée** appliquée puis la modifiez avec l'Éditeur de couleurs, celle-ci deviendra alors une **Couleur locale** et non plus une **Couleur nommée**. Si vous voulez vraiment modifier la **Couleur nommée** de façon à ce qu'elle ainsi que toutes ses occurrences changent, essayez en [modifiant la Couleur nommée](#page-422-0) ).

**Page 421**

## <span id="page-421-0"></span>**Créer des nouvelles couleurs nommées**

 Si vous souhaitez utiliser la même couleur à différents endroits de votre dessin, et qu'i est très probable que vous vouliez modifier cette couleur dans le futur, nous vous recommandons *fortement* de créer une couleur nommée. Ceci est très facile à réaliser avec MAGIX Xtreme Print Center :

 Sélectionnez un objet dont vous voulez utiliser la couleur puis cliquez sur **Nouvelle couleur nommée** dans l'**Éditeur de couleur**.

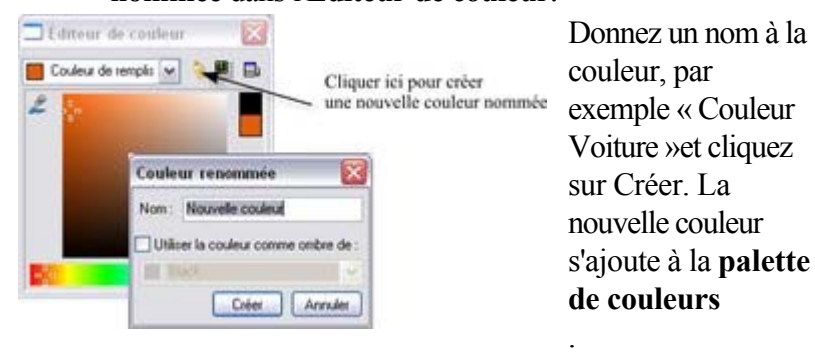

 Vous pouvez maintenant vous servir de cette couleur comme des autres, par glisser-déposer à partir de la palette des couleurs ou juste en cliquant dessus (ou en faisant un clic droit pour l'utiliser comme une couleur de la palette) pour l'appliquer en tant que couleur de remplissage.

Lorsque vous éditez une couleur nommée, tous les objets utilisant cette couleur seront modifiés.

## <span id="page-422-0"></span>**Éditer les couleurs nommées**

Il y a trois façons d'afficher la couleur dans l'**Éditeur de couleurs**

de façon à ce qu'elle puisse être éditée :

- Effectuer une sélection dans l'**Éditeur de couleurs**.
- Ou glissez-déposer une couleur de la palette de couleurs sur l'**Éditeur de couleurs**.
- Ou faites un glisser-déposer d'une couleur de la Galerie de **couleurs** (décrite plus loin) dans l' **Éditeur de couleurs**.

Vous pouvez ensuite éditer la couleur selon le besoin. Tous les objets utilisant cette couleur sont automatiquement et immédiatement mis à jour afin d'afficher la nouvelle couleur.

#### **Renommer les couleurs nommées**

- Pendant l'édition d'une **Couleur nommée**, cliquer droit sur l'**Éditeur de couleurs** et sélectionner **Renommer**, ou
- Sélectionner la couleur dans la **Galerie des couleurs** et sélectionner le bouton **Nom**, ou
- Cliquer droit sur la couleur de la palette de couleurs et sélectionner **Renommer**.

### **Supprimer les couleurs nommées**

Pour supprimer une couleur nommée :

- 1. Sélectionner la couleur ou les couleurs que vous souhaitez supprimer dans la **Galerie des couleurs**.
- 2. Cliquer sur **Supprimer** dans la **Galerie des couleurs**.

ou :

1. Cliquer droit sur la couleur de la palette de couleurs et choisir **Supprimer**.

### **Supprimer une couleur inutilisée**

Pour supprimer la palette de couleurs de couleurs inutilisées, ouvrir la [Galeries de couleurs](#page-438-0) et sélectionner une série de couleurs (cliquer sur l'une et Maj+cliquer sur une autre) puis sélectionner le bouton Supprimer. Ceci vous demandera si vous souhaitez supprimer uniquement les couleurs inutilisées.

#### **Importer des couleurs nommées**

 Lorsqu'un design est importé dans le document courant (par ex., importation depuis la galerie des cliparts ou importation d'un fichier XAR), toutes les couleurs nommées dans le design importé et qui portent le même nom que les couleurs du design actuel se voient attribuer les valeurs de couleur du design actuel. Cela signifie que vous pouvez sélectionner un modèle de conception, modifier ses couleurs puis importer d'autres modèles de conception du même thème, les designs importés appliqueront immédiatement les couleurs du thème modifié. Par exemple, importez un bouton au graphisme rouge dans la galerie des cliparts, modifiez sa couleur principale en vert, puis importez ensuite un logo rouge dans le même thème. Lorsque le logo s'affiche dans votre design, il ne sera plus rouge mais aura « adopté » automatiquement la couleur de thème vert que vous avez sélectionnée au préalable.

### **Appliquer la couleur nommée locale au frame/calque**

- $E+$ Lorsque vous cliquez sur ce bouton, une nouvelle couleur nommée est
	- créée, identique à celle que vous avez sélectionné.

Cette nouvelle couleur est alors appliquée à tous les objets se trouvant dans le frame ou calque actuel utilisant la couleur nommée. Cela signifie que vous pouvez localiser une couleur du frame/calque en un clic. Vous pouvez ensuite éditer la couleur originale et cette couleur localisée indépendamment l'une de l'autre.

Cette fonction est particulièrement utile lorsque vous désirez créer des animations et que vous souhaitez modifier la couleur d'un objet au cours de l'animation.

#### **Renommer les couleurs nommées**

- Pendant l'édition d'une **Couleur nommée**, cliquer droit sur l'**Éditeur de couleurs** et sélectionner **Renommer**, ou
- Sélectionner la couleur dans la **Galerie des couleurs** et sélectionner le bouton **Nom**, ou
- Cliquer droit sur la couleur de la palette de couleurs et sélectionner **Renommer**.

### **Supprimer les couleurs nommées**

Pour supprimer une couleur nommée :

- 1. Sélectionner la couleur ou les couleurs que vous souhaitez supprimer dans la **Galerie des couleurs**.
- 2. Cliquer sur **Supprimer** dans la **Galerie des couleurs**.

ou :

1. Cliquer droit sur la couleur de la palette de couleurs et choisir **Supprimer**.

### **Supprimer une couleur inutilisée**

Pour supprimer la palette de couleurs de couleurs inutilisées, ouvrir la [Galeries de couleurs](#page-438-0) et sélectionner une série de couleurs (cliquer sur l'une et Maj+cliquer sur une autre) puis sélectionner le bouton Supprimer. Ceci vous demandera si vous souhaitez supprimer uniquement les couleurs inutilisées.

#### **Importer des couleurs nommées**

 Lorsqu'un design est importé dans le document courant (par ex., importation depuis la galerie des cliparts ou importation d'un fichier XAR), toutes les couleurs nommées dans le design importé et qui portent le même nom que les couleurs du design actuel se voient attribuer les valeurs de couleur du design actuel. Cela signifie que vous pouvez sélectionner un modèle de conception, modifier ses couleurs puis importer d'autres modèles de conception du même thème, les designs importés appliqueront immédiatement les couleurs du thème modifié. Par exemple, importez un bouton au graphisme rouge dans la galerie des cliparts, modifiez sa couleur principale en vert, puis importez ensuite un logo rouge dans le même thème. Lorsque le logo s'affiche dans votre design, il ne sera plus rouge mais aura « adopté » automatiquement la couleur de thème vert que vous avez sélectionnée au préalable.

### **Appliquer la couleur nommée locale au frame/calque**

Lorsque vous cliquez sur ce bouton, une nouvelle couleur nommée est créée, identique à celle que vous avez sélectionné.

Cette nouvelle couleur est alors appliquée à tous les objets se trouvant dans le frame ou calque actuel utilisant la couleur nommée. Cela signifie que vous pouvez localiser une couleur du frame/calque en un clic. Vous pouvez ensuite éditer la couleur originale et cette couleur localisée indépendamment l'une de l'autre.

Cette fonction est particulièrement utile lorsque vous désirez créer des animations et que vous souhaitez modifier la couleur d'un objet au cours de l'animation.

### **Supprimer les couleurs nommées**

Pour supprimer une couleur nommée :

- 1. Sélectionner la couleur ou les couleurs que vous souhaitez supprimer dans la **Galerie des couleurs**.
- 2. Cliquer sur **Supprimer** dans la **Galerie des couleurs**.

ou :

1. Cliquer droit sur la couleur de la palette de couleurs et choisir **Supprimer**.

### **Supprimer une couleur inutilisée**

Pour supprimer la palette de couleurs de couleurs inutilisées, ouvrir la [Galeries de couleurs](#page-438-0) et sélectionner une série de couleurs (cliquer sur l'une et Maj+cliquer sur une autre) puis sélectionner le bouton Supprimer. Ceci vous demandera si vous souhaitez supprimer uniquement les couleurs inutilisées.

### **Importer des couleurs nommées**

 Lorsqu'un design est importé dans le document courant (par ex., importation depuis la galerie des cliparts ou importation d'un fichier XAR), toutes les couleurs nommées dans le design importé et qui portent le même nom que les couleurs du design actuel se voient attribuer les valeurs de couleur du design actuel. Cela signifie que vous pouvez sélectionner un modèle de conception, modifier ses couleurs puis importer d'autres modèles de conception du même thème, les designs importés appliqueront immédiatement les couleurs du thème modifié. Par exemple, importez un bouton au graphisme rouge dans la galerie des cliparts, modifiez sa couleur principale en vert, puis importez ensuite un logo rouge dans le même thème. Lorsque le logo s'affiche dans votre design, il ne sera plus rouge mais aura « adopté » automatiquement la couleur de thème vert que vous avez sélectionnée au préalable.

### **Appliquer la couleur nommée locale au frame/calque**

 $E+$ Lorsque vous cliquez sur ce bouton, une nouvelle couleur nommée est

créée, identique à celle que vous avez sélectionné.

Cette nouvelle couleur est alors appliquée à tous les objets se trouvant dans le frame ou calque actuel utilisant la couleur nommée. Cela signifie que vous pouvez localiser une couleur du frame/calque en un clic. Vous pouvez ensuite éditer la couleur originale et cette couleur localisée indépendamment l'une de l'autre.

Cette fonction est particulièrement utile lorsque vous désirez créer des animations et que vous souhaitez modifier la couleur d'un objet au cours de l'animation.

### **Supprimer une couleur inutilisée**

Pour supprimer la palette de couleurs de couleurs inutilisées, ouvrir la [Galeries de couleurs](#page-438-0) et sélectionner une série de couleurs (cliquer sur l'une et Maj+cliquer sur une autre) puis sélectionner le bouton Supprimer. Ceci vous demandera si vous souhaitez supprimer uniquement les couleurs inutilisées.

### **Importer des couleurs nommées**

Lorsqu'un design est importé dans le document courant (par ex., importation depuis la galerie des cliparts ou importation d'un fichier XAR), toutes les couleurs nommées dans le design importé et qui portent le même nom que les couleurs du design actuel se voient attribuer les valeurs de couleur du design actuel. Cela signifie que vous pouvez sélectionner un modèle de conception, modifier ses couleurs puis importer d'autres modèles de conception du même thème, les designs importés appliqueront immédiatement les couleurs du thème modifié. Par exemple, importez un bouton au graphisme rouge dans la galerie des cliparts, modifiez sa couleur principale en vert, puis importez ensuite un logo rouge dans le même thème. Lorsque le logo s'affiche dans votre design, il ne sera plus rouge mais aura « adopté » automatiquement la couleur de thème vert que vous avez sélectionnée au préalable.

### **Appliquer la couleur nommée locale au frame/calque**

 $E+$ Lorsque vous cliquez sur ce bouton, une nouvelle couleur nommée est créée, identique à celle que vous avez sélectionné.

Cette nouvelle couleur est alors appliquée à tous les objets se trouvant dans le frame ou calque actuel utilisant la couleur nommée. Cela signifie que vous pouvez localiser une couleur du frame/calque en un clic. Vous pouvez ensuite éditer la couleur originale et cette couleur localisée indépendamment l'une de l'autre.

Cette fonction est particulièrement utile lorsque vous désirez créer des animations et que vous souhaitez modifier la couleur d'un objet au cours de l'animation.

### **Importer des couleurs nommées**

 Lorsqu'un design est importé dans le document courant (par ex., importation depuis la galerie des cliparts ou importation d'un fichier XAR), toutes les couleurs nommées dans le design importé et qui portent le même nom que les couleurs du design actuel se voient attribuer les valeurs de couleur du design actuel. Cela signifie que vous pouvez sélectionner un modèle de conception, modifier ses couleurs puis importer d'autres modèles de conception du même thème, les designs importés appliqueront immédiatement les couleurs du thème modifié. Par exemple, importez un bouton au graphisme rouge dans la galerie des cliparts, modifiez sa couleur principale en vert, puis importez ensuite un logo rouge dans le même thème. Lorsque le logo s'affiche dans votre design, il ne sera plus rouge mais aura « adopté » automatiquement la couleur de thème vert que vous avez sélectionnée au préalable.

### **Appliquer la couleur nommée locale au frame/calque**

Lorsque vous cliquez sur ce bouton, une nouvelle couleur nommée est  $F+$ créée, identique à celle que vous avez sélectionné.

Cette nouvelle couleur est alors appliquée à tous les objets se trouvant dans le frame ou calque actuel utilisant la couleur nommée. Cela signifie que vous pouvez localiser une couleur du frame/calque en un clic. Vous pouvez ensuite éditer la couleur originale et cette couleur localisée indépendamment l'une de l'autre.

Cette fonction est particulièrement utile lorsque vous désirez créer des animations et que vous souhaitez modifier la couleur d'un objet au cours de l'animation.

### **Appliquer la couleur nommée locale au frame/calque**

 $E+$ Lorsque vous cliquez sur ce bouton, une nouvelle couleur nommée est créée, identique à celle que vous avez sélectionné.

Cette nouvelle couleur est alors appliquée à tous les objets se trouvant dans le frame ou calque actuel utilisant la couleur nommée. Cela signifie que vous pouvez localiser une couleur du frame/calque en un clic. Vous pouvez ensuite éditer la couleur originale et cette couleur localisée indépendamment l'une de l'autre.

Cette fonction est particulièrement utile lorsque vous désirez créer des animations et que vous souhaitez modifier la couleur d'un objet au cours de l'animation.

## <span id="page-429-0"></span>**Couleurs normales, teintes, nuances et Couleurs liées**

### **Couleurs normales**

Celles-ci sont les couleurs normales autonomes à appliquer aux objets.

MAGIX Xtreme Print Center peut également définir des couleurs liées à une autre couleur, à savoir, lorsque la couleur mère change, la couleur liée change également. Vous pouvez liéer une couleur à sa couleur mère de trois façons—**Teintes**, **Nuances** et **Couleurs liées**

. Ces techniques très puissantes permettent, par exemple, de recolorer des dessins aux nuances complexes en un seul clic. Certains des cliparts d'exemple utilisent cette technique.

### **Teintes**

 Les teintes sont basées sur d'autres couleurs, (appelées couleurs mères) et sont toujours une version plus pâle que la version mère. Elles ont deux utilisations principales :

- Où vous avez des nuances plus pâles d'une couleur mère et souhaitez replacer la couleur mère à l'avenir par des teintes se mettant automatiquement à jour.
- Pour étendre la palette de couleurs disponible des encres d'impression.
- Par exemple, une teinte rouge de 25 % donnera une couleur rose. Par conséquent, avec une encre rouge, vous pouvez obtenir un rouge pur et un rose à partir d'une même encre. De même, pour une impression noir et blanc, il est souvent utile d'utiliser des teintes afin de créer différentes nuances de gris.
- Si vous imprimez une palette de couleurs limitée (il est souvent meilleur marché d'imprimer une ou deux couleurs plutôt que faire une impression en quadrichromie).

Une teinte peut être basée sur tout type de couleurs, incluant une autre teinte.

Toute modification effectuée sur une couleur mère modifiera les teintes basées sur celle-ci. Par exemple, vous pouvez définir la couleur rose comme 50 % d'une couleur mère rouge. Si vous changez la couleur mère en orange, le rose passera automatiquement à l'orange clair.

### **Nuances**

 Celles-ci permettent de créer des couleurs plus claires ou plus foncées basées sur une couleur mère. En changeant la couleur mère, vous modifiez toutes les teintes associées. Par exemple, un dessin d'une voiture peut utiliser des nuances pour souligner les reflets et les ombres de la carrosserie. Une simple édition de la couleur mère entraîne une modification de toutes les couleurs de la carrosserie tout en maintenant les nuances. Le réglage des nuances de cette manière prend plus de temps mais est un moyen très efficace de modifier les couleurs.

Pour de meilleurs résultats, la couleur mère doit être un couleur « pure » saturée. En mode de couleur TSV, la saturation et la valeur doivent idéalement être fixées à 100 %. Dans l'**Éditeur de couleurs** , la croix doit être placée dans le coin en haut à gauche.

### **Couleurs liées**

 Les couleurs liées sont similaires aux nuances mais offrent une plus grande flexibilité. Elles sont également basées sur une couleur mère mais c'est vous qui définissez quels attributs la couleur liée doit partager avec sa couleur mère. Par exemple, vous pouvez créer une couleur liée qui sera une version plus saturée de la couleur mère, mais dont teinte et la luminosité seront celles de la couleur mère.

### **Couleurs normales**

Celles-ci sont les couleurs normales autonomes à appliquer aux objets.

MAGIX Xtreme Print Center peut également définir des couleurs liées à une autre couleur, à savoir, lorsque la couleur mère change, la couleur liée change également. Vous pouvez liéer une couleur à sa couleur mère de trois façons—**Teintes**, **Nuances** et **Couleurs liées**

. Ces techniques très puissantes permettent, par exemple, de recolorer des dessins aux nuances complexes en un seul clic. Certains des cliparts d'exemple utilisent cette technique.

### **Teintes**

 Les teintes sont basées sur d'autres couleurs, (appelées couleurs mères) et sont toujours une version plus pâle que la version mère. Elles ont deux utilisations principales :

- Où vous avez des nuances plus pâles d'une couleur mère et souhaitez replacer la couleur mère à l'avenir par des teintes se mettant automatiquement à jour.
- Pour étendre la palette de couleurs disponible des encres d'impression.
- Par exemple, une teinte rouge de 25 % donnera une couleur rose. Par conséquent, avec une encre rouge, vous pouvez obtenir un rouge pur et un rose à partir d'une même encre. De même, pour une impression noir et blanc, il est souvent utile d'utiliser des teintes afin de créer différentes nuances de gris.
- Si vous imprimez une palette de couleurs limitée (il est souvent meilleur marché d'imprimer une ou deux couleurs plutôt que faire une impression en quadrichromie).

Une teinte peut être basée sur tout type de couleurs, incluant une autre teinte.

Toute modification effectuée sur une couleur mère modifiera les teintes basées sur celle-ci. Par exemple, vous pouvez définir la couleur rose comme 50 % d'une couleur mère rouge. Si vous changez la couleur mère en orange, le rose passera automatiquement à l'orange clair.

### **Nuances**

 Celles-ci permettent de créer des couleurs plus claires ou plus foncées basées sur une couleur mère. En changeant la couleur mère, vous modifiez toutes les teintes associées. Par exemple, un dessin d'une voiture peut utiliser des nuances pour souligner les reflets et les ombres de la carrosserie. Une simple édition de la couleur mère entraîne une modification de toutes les couleurs de la carrosserie tout en maintenant les nuances. Le réglage des nuances de cette manière prend plus de temps mais est un moyen très efficace de modifier les couleurs.

Pour de meilleurs résultats, la couleur mère doit être un couleur « pure » saturée. En mode de couleur TSV, la saturation et la valeur doivent idéalement être fixées à 100 %. Dans l'**Éditeur de couleurs** , la croix doit être placée dans le coin en haut à gauche.

### **Couleurs liées**

 Les couleurs liées sont similaires aux nuances mais offrent une plus grande flexibilité. Elles sont également basées sur une couleur mère mais c'est vous qui définissez quels attributs la couleur liée doit partager avec sa couleur mère. Par exemple, vous pouvez créer une couleur liée qui sera une version plus saturée de la couleur mère, mais dont teinte et la luminosité seront celles de la couleur mère.

### **Teintes**

 Les teintes sont basées sur d'autres couleurs, (appelées couleurs mères) et sont toujours une version plus pâle que la version mère. Elles ont deux utilisations principales :

- Où vous avez des nuances plus pâles d'une couleur mère et souhaitez replacer la couleur mère à l'avenir par des teintes se mettant automatiquement à jour.
- Pour étendre la palette de couleurs disponible des encres d'impression.
- Par exemple, une teinte rouge de 25 % donnera une couleur rose. Par conséquent, avec une encre rouge, vous pouvez obtenir un rouge pur et un rose à partir d'une même encre. De même, pour une impression noir et blanc, il est souvent utile d'utiliser des teintes afin de créer différentes nuances de gris.
- Si vous imprimez une palette de couleurs limitée (il est souvent meilleur marché d'imprimer une ou deux couleurs plutôt que faire une impression en quadrichromie).

Une teinte peut être basée sur tout type de couleurs, incluant une autre teinte.

Toute modification effectuée sur une couleur mère modifiera les teintes basées sur celle-ci. Par exemple, vous pouvez définir la couleur rose comme 50 % d'une couleur mère rouge. Si vous changez la couleur mère en orange, le rose passera automatiquement à l'orange clair.

### **Nuances**

 Celles-ci permettent de créer des couleurs plus claires ou plus foncées basées sur une couleur mère. En changeant la couleur mère, vous modifiez toutes les teintes associées. Par exemple, un dessin d'une voiture peut utiliser des nuances pour souligner les reflets et les ombres de la carrosserie. Une simple édition de la couleur mère entraîne une modification de toutes les couleurs de la carrosserie tout en maintenant les nuances. Le réglage des nuances de cette manière prend plus de temps mais est un moyen très efficace de modifier les couleurs.

Pour de meilleurs résultats, la couleur mère doit être un couleur « pure » saturée. En mode de couleur TSV, la saturation et la valeur doivent idéalement être fixées à 100 %. Dans l'**Éditeur de couleurs** , la croix doit être placée dans le coin en haut à gauche.

### **Couleurs liées**

 Les couleurs liées sont similaires aux nuances mais offrent une plus grande flexibilité. Elles sont également basées sur une couleur mère mais c'est vous qui définissez quels attributs la couleur liée doit partager avec sa couleur mère. Par exemple, vous pouvez créer une couleur liée qui sera une version plus saturée de la couleur mère, mais dont teinte et la luminosité seront celles de la couleur mère.
### **Nuances**

 Celles-ci permettent de créer des couleurs plus claires ou plus foncées basées sur une couleur mère. En changeant la couleur mère, vous modifiez toutes les teintes associées. Par exemple, un dessin d'une voiture peut utiliser des nuances pour souligner les reflets et les ombres de la carrosserie. Une simple édition de la couleur mère entraîne une modification de toutes les couleurs de la carrosserie tout en maintenant les nuances. Le réglage des nuances de cette manière prend plus de temps mais est un moyen très efficace de modifier les couleurs.

Pour de meilleurs résultats, la couleur mère doit être un couleur « pure » saturée. En mode de couleur TSV, la saturation et la valeur doivent idéalement être fixées à 100 %. Dans l'**Éditeur de couleurs** , la croix doit être placée dans le coin en haut à gauche.

### **Couleurs liées**

 Les couleurs liées sont similaires aux nuances mais offrent une plus grande flexibilité. Elles sont également basées sur une couleur mère mais c'est vous qui définissez quels attributs la couleur liée doit partager avec sa couleur mère. Par exemple, vous pouvez créer une couleur liée qui sera une version plus saturée de la couleur mère, mais dont teinte et la luminosité seront celles de la couleur mère.

### **Couleurs liées**

 Les couleurs liées sont similaires aux nuances mais offrent une plus grande flexibilité. Elles sont également basées sur une couleur mère mais c'est vous qui définissez quels attributs la couleur liée doit partager avec sa couleur mère. Par exemple, vous pouvez créer une couleur liée qui sera une version plus saturée de la couleur mère, mais dont teinte et la luminosité seront celles de la couleur mère.

# **Création d'une teinte, d'une nuance ou d'une couleur liée**

Reportez-vous ci-dessous pour une description des **Teintes**, **Nuances** et **Couleurs liées**

. Elles sont utiles pour les endroits où vous voulez qu'une nuance plus claire ou plus foncée suive celle de la couleur mère.

Les **teintes**, **nuances** et **couleurs liées** doivent avoir une couleur « mère » dominante qui doit être une Couleur nommée, de façon à ce que lorsque vous modifiez cette couleur mère, la teinte change aussi. Créez donc au besoin tout d'abord une couleur mère. (Voir [Créer des nouvelles couleurs nommées](#page-421-0) ).

Création d'une teinte, d'une nuance ou d'une couleur liée :

- 1. Sélectionner l'(es) objet(s) au(x)quel(s) vous souhaitez appliquer la couleur.
- 2. Ouvrez l'Éditeur de couleurs qui vous montre les options avancées.
- 3. Sélectionnez le menu déroulant des « Couleurs normales », puis l'option **Teinte**, **Nuance** ou **Couleur liée**.
- 4. Dans le menu déroulant **Couleur mère**, choisissez la couleur nommée à laquelle vous souhaitez rattacher cette couleur.
- 5. Réglez la **Teinte**, la **Nuance** ou la **Couleur liée** dans la section supérieure de l'éditeur de couleurs.

Si les options teinte, nuance et couleurs liées n'apparaissent pas dans le menu déroulant, cela signifie sûrement que vous n'avez pas encore créé de couleur mère à relier à d'autres, ou alors que vous êtes en train d'éditer la seule et unique couleur nommée dans le dessin.

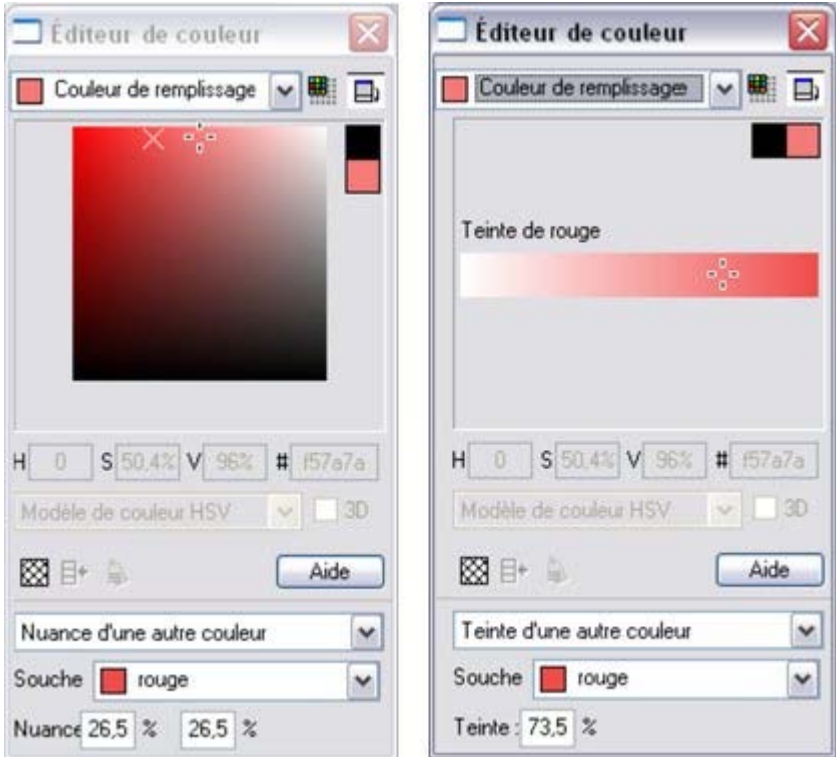

*Sur la gauche, vous pouvez voir que la nouvelle couleur est une teinte de la couleur mère « Jaune » et que par conséquent, l'éditeur ne propose que des teintes plus pâles de la couleur mère. Sur la droite, si vous choisissez une nuance, vous avez le choix entre des nuances plus claires ou plus foncées que la couleur mère.*

 Si vous souhaitez vous servir de ces couleurs à plusieurs endroits du document, nous vous recommandons de faire de cette couleur une couleur nommée, de façon à ce qu'elle apparaisse dans la palette des couleurs et que vous puissiez l'employer facilement. Pour ce faire, cliquez sur l'icône

#### **Nouvelle couleur nommée**

.

 en haut de l'Éditeur de couleur et nommez celle-ci. Elle apparaît à présent dans la palette des couleurs et vous pouvez la réutiliser.

### **Éditer la couleur mère**

 Utiliser les teintes, nuances et couleurs liées permet de suivre toute modification effectuée sur la couleur mère. Pour voir le résultat, essayer d'éditer la **Couleur nommée** mère (la faire glisser depuis la **Palette de couleurs** vers l'**Éditeur de couleurs**

 et modifier la couleur). Vous verrez les objets avec la teinte, la nuance ou la couleur liée changer simultanément avec la couleur mère.

**Remarque :** veillez à ne pas éditer la couleur des objets sur la page sur laquelle vous avez appliqué des couleurs **Nommées**, des **Teintes**, des **Nuances** ou des **Couleurs liées** car elles se changeraient en **Couleurs locales**

### **Éditer la couleur mère**

.

 Utiliser les teintes, nuances et couleurs liées permet de suivre toute modification effectuée sur la couleur mère. Pour voir le résultat, essayer d'éditer la **Couleur nommée** mère (la faire glisser depuis la **Palette de couleurs** vers l'**Éditeur de couleurs**

 et modifier la couleur). Vous verrez les objets avec la teinte, la nuance ou la couleur liée changer simultanément avec la couleur mère.

**Remarque :** veillez à ne pas éditer la couleur des objets sur la page sur laquelle vous avez appliqué des couleurs **Nommées**, des **Teintes**, des **Nuances** ou des **Couleurs liées** car elles se changeraient en **Couleurs locales**

# **Importer des couleurs et des palettes**

Vous pouvez importer les tables de couleurs et palettes suivantes.

- Palette CorelDraw .CPL et .PAL
- Tables des couleurs Adobe .ACT
- Échantillons de couleurs Adobe .ACO
- Palettes Paint Shop Pro .PAL
- Palettes Microsoft .PAL

Vous pouvez importer les couleurs d'une palette dans un document ou les placer dans la Galerie de couleurs de façon à ce qu'elles soient toujours disponibles. Pour importer une palette de couleurs vers un document existant, faites glisser l'icône du fichier à partir de l'Explorateur et déposez-la dans la fenêtre du document loin de la Palette de couleurs. Pour l'importer dans un nouveau document vierge, faites glisser l'icône du fichier de l'Explorateur et déposez-la dans la Palette de couleurs.

Pour ajouter une palette à la Galerie de couleurs, ouvrez le dossier dans lequel vous avez installé le programme, ouvrez le dossier Palettes et copier le fichier palette dans ce dossier. Le fichier doit être dans un des formats décrits ci-dessus.

Les couleurs importées sont toujours des couleurs nommées.

# **La Galerie de couleurs**

Le chapitre [Manipulation du document](#page-102-0)

comprend des informations générales concernant les galeries.

La **Galerie de couleurs** affiche toutes les **Couleurs nommées** utilisées dans le document sur lequel vous êtes en train de travailler et dans tous les documents ouverts. Elle vous permet également de créer, éditer, copier et supprimer des **Couleurs nommées**

. Pour accéder à la Galerie de **couleurs**

:

冊

- Allez dans **Services > Galeries > Galerie de couleurs** (Raccourci F9).
	- Ou cliquez sur le bouton Galerie de **couleurs** de la barre de contrôle des **Galeries**.

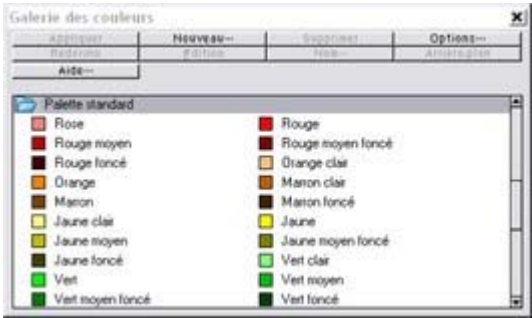

*La Galerie de couleurs montre les couleurs de tous les documents chargés actuellement.* Les boutons du haut sont désactivés s'ils ne sont pas disponibles, par exemple si aucune couleur n'est sélectionnée, ou si plus d'une couleur est sélectionnée. La plupart des options sont communes à l'ensemble des galeries et sont décrites dans [Utilisation du document](#page-102-0)

#### . Le bouton **Redéfinir**

redéfinit les couleurs sélectionnées dans la galerie pour qu'elles s'appliquent à l'objet sélectionné.

# **Utilisation du texte**

Dans ce chapitre [Introduction](#page-440-0) **[Terminologie](#page-441-0)** [Outil d'ajout de texte](#page-442-0) [Menu des polices](#page-443-0) [Texte simple](#page-449-0) [Texte en colonne](#page-450-0) [Zones de texte](#page-453-0) [Texte le long d'une courbe](#page-459-0) [Éditer du texte](#page-464-0) [Tabulations, marges et retraits](#page-471-0) [Les objets de renvoi de texte](#page-488-0) [Appliquer des styles de texte](#page-490-0) [Copier les polices](#page-516-0) [Copier/coller un texte formaté \(RTF\)](#page-518-0) [Visualiser les polices utilisées actuellement](#page-519-0) [Convertir un texte en formes éditables](#page-520-0) [La galerie des polices](#page-521-0) [Polices et PDF](#page-525-0)

# <span id="page-440-0"></span>**Introduction**

 Les options d'édition de texte de MAGIX Xtreme Print Center sont très proches de celles de votre éditeur de texte ou de votre traitement de texte, mais elles fournissent en outre une série de caractéristiques que vous ne trouverez pas dans ces logiciels :

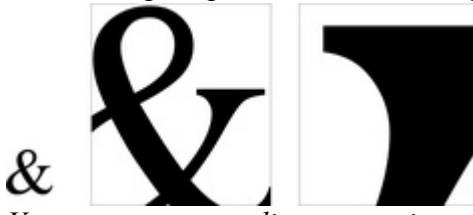

*Vous pouvez agrandir ou grossir un texte de façon conséquente.*

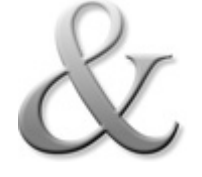

Vous pouvez appliquer l'ensemble des attributs et des effets du MAGIX Xtreme Print Center : remplissages, estompage, transparence, fondus de couleurs, biseau, ombres, effets en direct tout en continuant à éditer le texte.

Les textes peuvent être convertis en graphiques.<br>
Les textes peuvent être convertis en graphiques.<br>
Il est mé colonne de texte possible qui suivent une courte<br>
une colonne possible avec peuvent une courte de personnalisé o Il est même possible de faire courir toute<br>une colonne de faire courir toute<br>Au fair, cert de texte une colonne de texte sur la même courir<br>Au fait, cette de texte sur la même courbe.<br>Garamond, police de Au fait, cette police de faire courir courbe-<br>Garamond, police de caractère s'appelle<br>Garamond,  $P_{\text{as}}$  mal police de caractère s'appelle Au rait, cette police de cara<br>Garamond, Pas mal non?

eci est une colonne de texte<br>dont on a personnalisé la<br>dont on a personnalisé on<br>dont on a tique un rotal a laquelle on a<br>personnalise on a est un a personale on aion<br>digent, applique un rotation<br>ensuite applique un inclinée,<br>ensuite qu'on a entre inclinée, puis qu'on peut quation Jargeur, the applique num inclinee...<br>his qu'on a enfin inclinee...<br>his qu'on a peut quand même<br>mais on peut difficultés.

**TRACKING** 

*Ajuster le texte à une courbe. Tout texte peut être tourné, incliné ou étiré.*<br>Ajuster le texte à une courbe. Tout texte peut être tourné, incliné ou étiré.

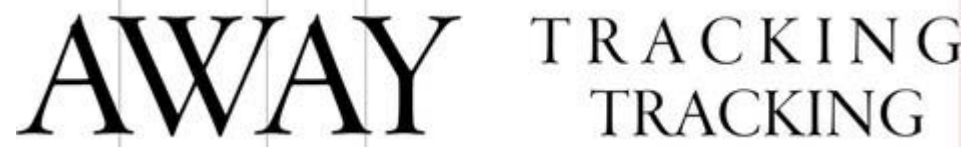

 Degré de commande de l'espacement entre les lettres et de positionnement précis. Kerning manuel et automatique.

# <span id="page-441-0"></span>**Terminologie**

#### **Police** ou **Style de police**

: ensemble de caractères ayant un style homogène.

#### **Famille de police**

 : ensemble de polices similaires. Par exemple Garamond et Garamond Italic constituent des polices différentes de la même famille Garamond.

#### **Justification :**

 autre façon de décrire l'alignement d'un texte. Un texte aligné à gauche est parfois dit justifié à gauche. Un texte complètement justifié est aligné sur les marges gauche et droite.

#### **Kerning**

 : rapprocher ou éloigner des paires de caractères individuelles en fonction de la forme du caractère. Les informations concernant le kerning de paires sont généralement intégrées dans la plupart des bonnes polices, il s'effectue donc automatiquement bien qu'il soit possible de procéder au kerning par degré manuellement.

#### **Monospace**

 : les caractères individuels d'une police monospace ont la même largeur. Parfois désignées comme des polices à chasse fixe . Utile pour les listings de programmes. Courier est la police monospace la plus répandue. La plupart des polices sont des polices espacées proportionnellement, c'est-à-dire que les caractères varient en largeur.

#### **Point**

 : la taille du texte ou de la police est généralement mesurée en points, abrégée en pt. 1 pt correspond environ à 1/72 de pouce ; ainsi un texte de 72 pt fait environ 1 pouce, bien que différentes polices d'une taille donnée puissent varier.

#### **Tracking**

: augmenter ou diminuer l'espacement entre les caractères de manière uniforme.

# <span id="page-442-0"></span>**Outil d'ajout de texte**

Utiliser l'**Outil d'ajout de texte**

 (raccourci F8) pour saisir ou modifier du texte. Exposant/ Déplacer Kerning<br>Grasltalique Indice Interligne ligne de fond automatique Déplacer Ratio Tr Times New  $ightharpoonup$  12p Police Taille Justification Tracking Kerning Espacement entre les paragraphes

MAGIX Xtreme Print Center supporte trois types d'objets texte de base

- Lignes de texte simples : cliquer sur la page et saisir le texte.
- Colonnes de texte : cliquer et faire glisser pour créer une colonne et saisir le texte.
- Zones de texte : cliquer et faire glisser en diagonale pour créer une zone rectangulaire et saisir le texte.

Après avoir créé un objet texte, vous pouvez le transformer (le faire tourner, le redimensionner, l'incliner) et lui appliquer tous les attributs usuels, couleur de remplissage, transparence, estompage, etc. à l'aide des outils habituels. Vous pouvez également l'attacher à une courbe. Le texte restera éditable.

#### <span id="page-443-0"></span>**Menu des polices**<br>Popup taille de polices en temps réel  $\boxed{\mathbf{B}} \stackrel{\star}{\text{A}} \cdot \boxed{100} \quad \mathbf{B} \quad \boxed{\mathbf{I}} \quad \underline{\mathbf{U}} \quad \boxed{\mathbb{E}} \quad \overline{\text{B}}$ The ClearGothicSerial  $\sqrt{17pt}$ T Bodoni-Display ٠ i. T BODONI-DISPLAY-CAPS Polices T Bodoni-Display-Demi ¥ utilisées dans ŋ. ClearGothicSerial × Regular

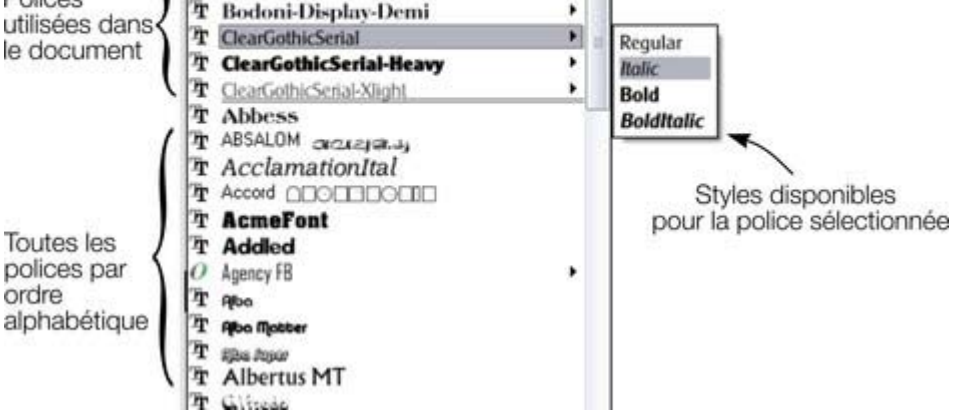

 Le menu des polices comprend toutes les polices installées et les classe en deux sections. La section supérieure présente toutes les polices utilisées actuellement dans le document. La section inférieure affiche une liste alphabétique de toutes les polices. Chaque nom de police est affiché dans le menu dans son propre type de caractères pour faciliter la sélection.

Ces polices pour lesquelles de nombreux styles sont disponibles sont affichées avec avec un petit triangle noir sur le côté droit du menu. Positionnez le pointeur de la souris sur le nom d'une de ces polices pour faire apparaître un petit sous-menu contenant une liste des styles disponibles pour cette police. Il vous suffit alors de déplacer la souris sur le style désiré pour le sélectionner.

Un icône représentant le type de police est affiché sur la gauche du menu des polices (Xara Xtreme Pro seulement) indiquant s'il s'agit d'une police de Type1, TrueType ou OpenType.

### **Prévisualisation des polices en temps réel**

 Lorsque vous positionnez le curseur de la souris sur une entrée du menu des polices durant quelques secondes, le texte sélectionné est alors prévisualisé dans la police correspondante. Cette modification ne sera permanente que si vous cliquez sur cette police pour la sélectionner. Lorsque vous bougez à nouveau la souris, le texte sera de nouveau affiché dans la police d'origine jusqu'à ce que le curseur soit positionné à nouveau sur une autre police dans le menu.

Si vous maintenez la touche Maj appuyée lorsque vous parcourez le menu des polices, la sélection est alors mise à jour instantanément (sans temps de pause). Cette fonction permet de visualiser très rapidement un grand nombre de polices.

### **Prévisualisation de la taille des polices en temps réel**

 À côté du menu de taille des polices se trouve un petit menu contextuel avec réglette, similaire à celle utilisée dans Xtreme Print Center. Cela permet de contrôler directement et en temps réel la taille des polices, et ajustera la taille des polices du texte sélectionné en temps réel lorsque vous déplacez la réglette.

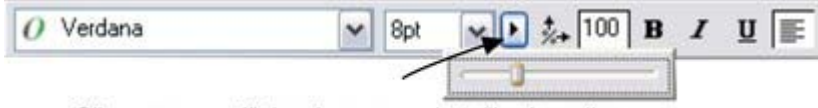

Cliquez pour afficher le popup de taille de police

Comme les réglettes utilisées dans d'autres emplacements du programme, vous pouvez utiliser celle-ci de deux manières différentes. Pour afficher le menu, cliquez puis relâchez. Vous pouvez maintenant déplacer la réglette ou utiliser la molette de la souris pour ajuster rapidement les valeurs. Dans ce cas, vous pouvez ajuster très rapidement la taille des points à l'aide de la souris et visionner directement le résultat sur la page du document dans lequel vous travaillez.

Vous pouvez également utiliser les réglettes du menu contextuel en cliquant puis tirant puis relâchant le bouton et la réglette. Il s'agit d'une manière encore plus directe d'ajuster le contrôle (moins de clics requis).

### **Navigation du menu des polices instantanées**

 Lorsque le menu des polices est affiché, vous pouvez entrer les premiers caractères du nom de la police et le menu défilera automatiquement jusqu'à la section correspondante dans la liste. Par exemple, si vous entrez « ver », le menu va défiler automatiquement jusqu'à la police Verdana.

### **Polices en gras, en italique synthétiques**

### **Prévisualisation des polices en temps réel**

Lorsque vous positionnez le curseur de la souris sur une entrée du menu des polices durant quelques secondes, le texte sélectionné est alors prévisualisé dans la police correspondante. Cette modification ne sera permanente que si vous cliquez sur cette police pour la sélectionner. Lorsque vous bougez à nouveau la souris, le texte sera de nouveau affiché dans la police d'origine jusqu'à ce que le curseur soit positionné à nouveau sur une autre police dans le menu.

Si vous maintenez la touche Maj appuyée lorsque vous parcourez le menu des polices, la sélection est alors mise à jour instantanément (sans temps de pause). Cette fonction permet de visualiser très rapidement un grand nombre de polices.

### **Prévisualisation de la taille des polices en temps réel**

 À côté du menu de taille des polices se trouve un petit menu contextuel avec réglette, similaire à celle utilisée dans Xtreme Print Center. Cela permet de contrôler directement et en temps réel la taille des polices, et ajustera la taille des polices du texte sélectionné en temps réel lorsque vous déplacez la réglette.

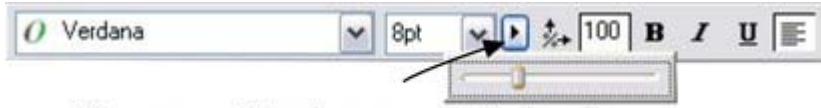

Cliquez pour afficher le popup de taille de police

Comme les réglettes utilisées dans d'autres emplacements du programme, vous pouvez utiliser celle-ci de deux manières différentes. Pour afficher le menu, cliquez puis relâchez. Vous pouvez maintenant déplacer la réglette ou utiliser la molette de la souris pour ajuster rapidement les valeurs. Dans ce cas, vous pouvez ajuster très rapidement la taille des points à l'aide de la souris et visionner directement le résultat sur la page du document dans lequel vous travaillez.

Vous pouvez également utiliser les réglettes du menu contextuel en cliquant puis tirant puis relâchant le bouton et la réglette. Il s'agit d'une manière encore plus directe d'ajuster le contrôle (moins de clics requis).

### **Navigation du menu des polices instantanées**

Lorsque le menu des polices est affiché, vous pouvez entrer les premiers caractères du nom de la police et le menu défilera automatiquement jusqu'à la section correspondante dans la liste. Par exemple, si vous entrez « ver », le menu va défiler automatiquement jusqu'à la police Verdana.

### **Polices en gras, en italique synthétiques**

### **Prévisualisation de la taille des polices en temps réel**

 À côté du menu de taille des polices se trouve un petit menu contextuel avec réglette, similaire à celle utilisée dans Xtreme Print Center. Cela permet de contrôler directement et en temps réel la taille des polices, et ajustera la taille des polices du texte sélectionné en temps réel lorsque vous déplacez la réglette.

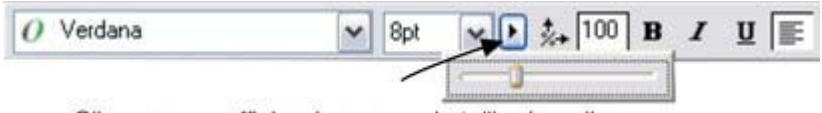

Cliquez pour afficher le popup de taille de police

Comme les réglettes utilisées dans d'autres emplacements du programme, vous pouvez utiliser celle-ci de deux manières différentes. Pour afficher le menu, cliquez puis relâchez. Vous pouvez maintenant déplacer la réglette ou utiliser la molette de la souris pour ajuster rapidement les valeurs. Dans ce cas, vous pouvez ajuster très rapidement la taille des points à l'aide de la souris et visionner directement le résultat sur la page du document dans lequel vous travaillez.

Vous pouvez également utiliser les réglettes du menu contextuel en cliquant puis tirant puis relâchant le bouton et la réglette. Il s'agit d'une manière encore plus directe d'ajuster le contrôle (moins de clics requis).

### **Navigation du menu des polices instantanées**

 Lorsque le menu des polices est affiché, vous pouvez entrer les premiers caractères du nom de la police et le menu défilera automatiquement jusqu'à la section correspondante dans la liste. Par exemple, si vous entrez « ver », le menu va défiler automatiquement jusqu'à la police Verdana.

### **Polices en gras, en italique synthétiques**

### **Navigation du menu des polices instantanées**

Lorsque le menu des polices est affiché, vous pouvez entrer les premiers caractères du nom de la police et le menu défilera automatiquement jusqu'à la section correspondante dans la liste. Par exemple, si vous entrez « ver », le menu va défiler automatiquement jusqu'à la police Verdana.

### **Polices en gras, en italique synthétiques**

### **Polices en gras, en italique synthétiques**

# <span id="page-449-0"></span>**Texte simple**

 Si vous souhaitez saisir une petite quantité de texte simple, positionnez le pointeur où vous souhaitez le faire puis cliquez. Un curseur rouge apparaît à l'endroit où vous avez cliqué et vous pouvez alors commencer la saisie à partir du clavier.

Si vous faites une erreur, utilisez Supprimer et Retour.

Appuyez sur Entrée pour terminer la ligne et commencer une nouvelle ligne de texte en dessous.

L'espacement de l'interligne est commandé par la boîte de dialogue de l'espacement de ligne de la barre d'infos.

Les contours de texte n'ont par défaut aucune couleur. Pour attribuer une couleur aux contours du texte sélectionné, cliquez sur une couleur de la palette en maintenant la touche Maj enfoncée. Vous pouvez ensuite ajuster l'épaisseur grâce à la fonction de largeur de ligne. Vous souhaitez sûrement arrondir les [intersections](#page-196-0)

 afin de lui conférer une apparence plus douce (contrôle en haut de la Galerie des lignes). La largeur de ligne est décrite dans le chapitre [Dessiner des lignes.](#page-155-0) L'application de couleurs est décrite dans le chapitre [Utilisation des couleurs](#page-398-0)

. Vous pouvez continuer à saisir du texte même après avoir appliqué une rotation, une couleur de remplissage ainsi que divers types d'effets en direct ou placé le texte sur une courbe.

# <span id="page-450-0"></span>**Texte en colonne**

 Si vous saisissez de grandes quantités de texte, sur plusieurs lignes, l'utilisation d'une colonne sera sans doute plus pratique. Le texte sera automatiquement réorganisé si vous modifiez la largeur de la colonne. Saisir une colonne de texte :

- 1. Sélectionner l'**Outil d'ajout de texte**.
- 2. Déplacez le pointeur de la souris où vous souhaitez que la colonne démarre.
- 3. Faites-le glisser afin de créer une ligne horizontale de la largeur de la colonne. Cette ligne rouge vous indiquera la largeur de la colonne. Elle ne sera pas imprimée.
- 4. Saisissez le texte. Vous n'avez pas besoin d'appuyer sur entrée à la fin de la ligne. Lorsque le texte atteint le bord de la colonne, il continue automatiquement sur une nouvelle ligne.

#### **Remarque**

 : si vous cliquez ailleurs ou si vous changez d'ouitl avant de commencer la saisie, la colonne de texte sera supprimée et il ne restera plus rien sur la page. Toutefois, ne commencez la saisie qu'après avoir tiré la ligne de la largeur de la colonne.

Au lieu de saisir le texte, vous pouvez créer le texte dans un éditeur de texte séparé, ou dans un logiciel de traitement de texte, le copier dans le presse-papier et le coller dans MAGIX Xtreme Print Center. La fonction copier-coller supporte le texte au format RTF.

Les mots se répartissent sur deux lignes uniquement s'ils comportent un tiret (touche moins).

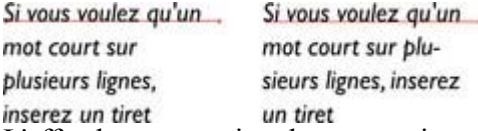

L'effet de taper un tiret dans « running »

Si vous saisissez Ctrl+- (touche moins), cela insère un **trait d'union**

 qui est en réalité un tiret apparaissant uniquement lorsque le mot peut être coupé à la fin d'une ligne. Ceci est particulièrement utile dans les colonnes de texte étroites ; afin d'éviter trop de blancs, essayez de mettre un trait d'union à certains mots. Si vous insérez un tiret demi-cadratin, le mot se coupera en fin de ligne. On l'appelle « trait d'union » parce que lorsque le mot apparaît en milieu de ligne, le tiret disparaît (contrairement à un tiret demi-cadratin normal ou un tiret) et il coupe les mots intelligemment si besoin est.

Lors de l'édition du texte, un trait d'union est traité comme un caractère invisible (il n'occupe pas d'espace), mais vous pouvez vérifier qu'il est dans le texte en déplaçant le curseur à gauche ou à droite sur l'endroit où se trouve le caractère invisible.

#### Un **tiret**

 peut être inséré en tapant Ctrl+Maj+ - (touche moins). Un tiret ne provoquera pas un retour à la ligne. Ceci est très utile lorsque vous avez des tirets dans des mots que vous ne souhaitez pas voir coupés à la fin de lignes.

### **Modifier la largeur de la colonne.**

Tirer les deux poignées rouges aux extrémités de la ligne.

### **Modifier l'angle de la colonne**

 Maj+tirer l'une des deux poignées rouges aux extrémités de la ligne pour modifier l'angle de la colonne. Autre possibilité : Ctrl+tirer pour restreindre la ligne aux angles forcés. Ou encore, vous pouvez utiliser l'

#### **Outil de sélection**

.

pour faire tourner l'objet.

Pour plus d'informations sur les angles forcés, voir le chapitre [Introduction à MAGIX Xtreme Print](#page-23-0) **[Center](#page-23-0)** 

### **Modifier la largeur de la colonne.**

Tirer les deux poignées rouges aux extrémités de la ligne.

### **Modifier l'angle de la colonne**

 Maj+tirer l'une des deux poignées rouges aux extrémités de la ligne pour modifier l'angle de la colonne. Autre possibilité : Ctrl+tirer pour restreindre la ligne aux angles forcés. Ou encore, vous pouvez utiliser l'

### **Outil de sélection**

.

pour faire tourner l'objet.

Pour plus d'informations sur les angles forcés, voir le chapitre [Introduction à MAGIX Xtreme Print](#page-23-0) **[Center](#page-23-0)** 

### **Modifier l'angle de la colonne**

 Maj+tirer l'une des deux poignées rouges aux extrémités de la ligne pour modifier l'angle de la colonne. Autre possibilité : Ctrl+tirer pour restreindre la ligne aux angles forcés. Ou encore, vous pouvez utiliser l'

#### **Outil de sélection**

.

pour faire tourner l'objet.

Pour plus d'informations sur les angles forcés, voir le chapitre [Introduction à MAGIX Xtreme Print](#page-23-0) **[Center](#page-23-0)** 

# <span id="page-453-0"></span>**Zones de texte**

#### Dans l'**Outil d'ajout de texte**

, si vous cliquez et tirez diagonalement sur la page, vous créerez une zone de texte rectangulaire. Le curseur clignotant se positionnera en haut à gauche et vous pourrez saisir ou coller du texte.

Une zone de texte peut contenir un article de texte « fluide ». Un article de texte désigne un bloc de texte unique, coulant d'une zone de texte à l'autre. On parle d'un texte fluide car, tout comme l'eau, lorsque vous ajoutez ou supprimez du texte dans une zone, il dépasse des zones de texte connectées ou reflue de zones de texte.

Si le texte dépasse du bas de la zone de texte, le texte dépassant sera grisé mais il sera possible de continuer à l'éditer normalement.

### **Connecter les zones de texte—flux de texte**

 Lorsque le texte dépasse du bas de la zone de texte, un indicateur de dépassement s'affiche au bas de la zone de texte. Si vous le faites glisser au-dessus de tout autre zone de texte, le texte dépassant s'écoulera dans la nouvelle zone de texte et les deux zones seront connectées. Ceci est indiqué par une flèche de flux.

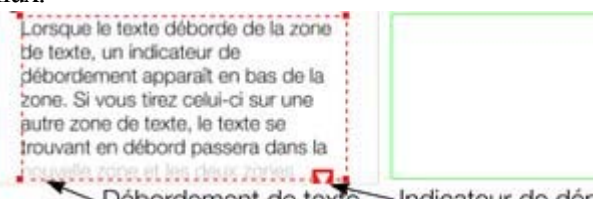

Débordement de texte Indicateur de dépassement

Faites glisser l'indicateur de dépassement d'une zone de texte à l'autre pour connecter deux zones de façon à ce que le texte s'écoule de l'une vers l'autre. Vous pouvez en lier autant que vous le souhaitez.

#### **Astuce :**

 il existe un moyen rapide de créer du texte fluide. Si le curseur de texte se trouve dans une zone avec du texte qui dépasse, cliquer-tirer sur la page pour créer une nouvelle zone de texte. La nouvelle zone de texte sera automatiquement connectée et le texte s'écoulera dans la nouvelle zone.

#### **Astuce :**

.

vous pouvez faire passer du texte d'une zone vers une autre sur n'importe quelle page, même des pages précédentes. Si vous avez besoin de faire passer du texte dans une zone située de nombreuses pages auparavant, il sera sans doute plus facile d'utiliser la méthode ci-dessus ; à moins que vous ne fassiez un zoom arrière afin d'obtenir de petites pages vous permettant de faire glisser la flèche de dépassement par dessus les pages.

Pour déconnecter une zone de texte d'une autre, faites glisser l'indicateur de dépassement et déposez-le hors d'une zone de texte.

Si vous supprimez une zone de texte connectée à une autre, seule la zone sera supprimée, le texte passera sur les zones de texte restantes.

### **Redimensionner les zones de texte**

#### Dans l'**Outil d'ajout de texte**

 vous pouvez cliquer et tirer sur l'une des poignées de contrôle d'angle. Le texte dans la zone sera reformaté afin de s'ajuster à la nouvelle taille.

Vous pouvez également utiliser l'**Outil de sélection** pour redimensionner l'objet, mais dans ce cas-là, le comportement sera différent. D'ordinaire, lorsque vous redimensionnez un objet dans l'**Outil de sélection**, cela redimensionne tout, dont le texte. Ainsi, par exemple, lorsque vous redimensionnez un simple objet texte ou une colonne de texte. Ceci est commun à l'opération normale de l'**Outil de sélection**

Toutefois, dans le cas de zones de texte fluide, il existe un risque d'effets secondaires indésirables : vous ne souhaitez sans doute pas qu'une partie d'un article de texte fluide diffère d'un point de taille du reste. Le comportement de l'**Outil de sélection**

 varie si vous redimensionnez une zone de texte contenant un article de texte fluide ou si vous redimensionnez l'ensemble de l'article. La règle à suivre est la suivante :

- Si vous redimensionnez une zone de texte simple non connectée (ou une colonne simple ou de texte), alors le « contenant » de la zone et le contenu du texte seront redimensionnés ensemble.
- Si vous sélectionnez les zones de texte de l'ensemble de l'article de texte fluide (ils doivent être sur une même et unique page), le redimensionnement s'effectuera à la fois sur le texte et les zones.
- Mais si vous redimensionnez une zone de texte étant une partie d'une série de zones de texte, seule la taille du contenant sera modifiée et le texte à l'intérieur conservera sa taille originale et sera reformaté pour s'ajuster à la nouvelle taille. Ceci rappelle le redimensionnement d'une zone de texte avec l'**Outil d'ajout de texte.**

Si vous souhaitez redimensionner tout le texte d'un article de texte, sélectionnez-le intégralement à l'aide de Ctrl+A et appliquez-lui la taille de police requise.

Vous pouvez faire tourner une zone de texte à l'aide de l'**Outil de sélection**

comme d'ordinaire, le texte s'écoulera par la zone de texte pivotée normalement.

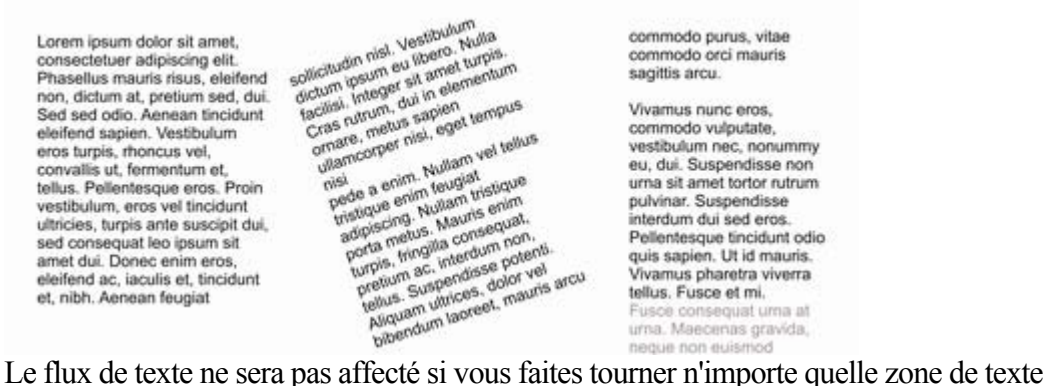

### **Compte de mots**

 Le compte de mots et de caractères total du texte courant est affiché dans la ligne de statut. Elle affiche aussi le nombre de mots dépassant. Si une section du texte est sélectionnée, elle affiche le compte de cette sélection à la place.

sequat uma at

### **Connecter les zones de texte—flux de texte**

 Lorsque le texte dépasse du bas de la zone de texte, un indicateur de dépassement s'affiche au bas de la zone de texte. Si vous le faites glisser au-dessus de tout autre zone de texte, le texte dépassant s'écoulera dans la nouvelle zone de texte et les deux zones seront connectées. Ceci est indiqué par une flèche de flux.

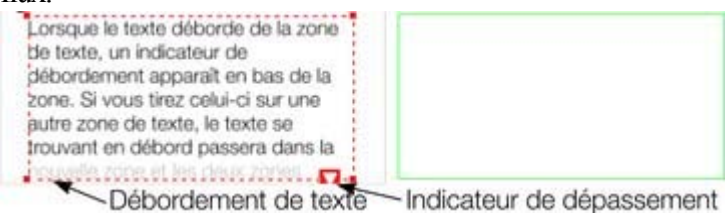

Faites glisser l'indicateur de dépassement d'une zone de texte à l'autre pour connecter deux zones de façon à ce que le texte s'écoule de l'une vers l'autre. Vous pouvez en lier autant que vous le souhaitez. **Astuce :**

#### il existe un moyen rapide de créer du texte fluide. Si le curseur de texte se trouve dans une zone avec du texte qui dépasse, cliquer-tirer sur la page pour créer une nouvelle zone de texte. La nouvelle zone de texte sera automatiquement connectée et le texte s'écoulera dans la nouvelle zone.

#### **Astuce :**

vous pouvez faire passer du texte d'une zone vers une autre sur n'importe quelle page, même des pages précédentes. Si vous avez besoin de faire passer du texte dans une zone située de nombreuses pages auparavant, il sera sans doute plus facile d'utiliser la méthode ci-dessus ; à moins que vous ne fassiez un zoom arrière afin d'obtenir de petites pages vous permettant de faire glisser la flèche de dépassement par dessus les pages.

Pour déconnecter une zone de texte d'une autre, faites glisser l'indicateur de dépassement et déposez-le hors d'une zone de texte.

Si vous supprimez une zone de texte connectée à une autre, seule la zone sera supprimée, le texte passera sur les zones de texte restantes.

### **Redimensionner les zones de texte**

#### Dans l'**Outil d'ajout de texte**

 vous pouvez cliquer et tirer sur l'une des poignées de contrôle d'angle. Le texte dans la zone sera reformaté afin de s'ajuster à la nouvelle taille.

Vous pouvez également utiliser l'**Outil de sélection** pour redimensionner l'objet, mais dans ce cas-là, le comportement sera différent. D'ordinaire, lorsque vous redimensionnez un objet dans l'**Outil de sélection**, cela redimensionne tout, dont le texte. Ainsi, par exemple, lorsque vous redimensionnez un simple objet texte ou une colonne de texte. Ceci est commun à l'opération normale de l'**Outil de sélection**

. Toutefois, dans le cas de zones de texte fluide, il existe un risque d'effets secondaires indésirables : vous ne souhaitez sans doute pas qu'une partie d'un article de texte fluide diffère d'un point de taille du reste. Le comportement de l'**Outil de sélection**

 varie si vous redimensionnez une zone de texte contenant un article de texte fluide ou si vous redimensionnez l'ensemble de l'article. La règle à suivre est la suivante :

- Si vous redimensionnez une zone de texte simple non connectée (ou une colonne simple ou de texte), alors le « contenant » de la zone et le contenu du texte seront redimensionnés ensemble.
- Si vous sélectionnez les zones de texte de l'ensemble de l'article de texte fluide (ils doivent être sur une même et unique page), le redimensionnement s'effectuera à la fois sur le texte et les zones.
- Mais si vous redimensionnez une zone de texte étant une partie d'une série de zones de texte, seule la taille du contenant sera modifiée et le texte à l'intérieur conservera sa taille originale et

sera reformaté pour s'ajuster à la nouvelle taille. Ceci rappelle le redimensionnement d'une zone de texte avec l'**Outil d'ajout de texte.**

Si vous souhaitez redimensionner tout le texte d'un article de texte, sélectionnez-le intégralement à l'aide de Ctrl+A et appliquez-lui la taille de police requise.

Vous pouvez faire tourner une zone de texte à l'aide de l'**Outil de sélection**

comme d'ordinaire, le texte s'écoulera par la zone de texte pivotée normalement.

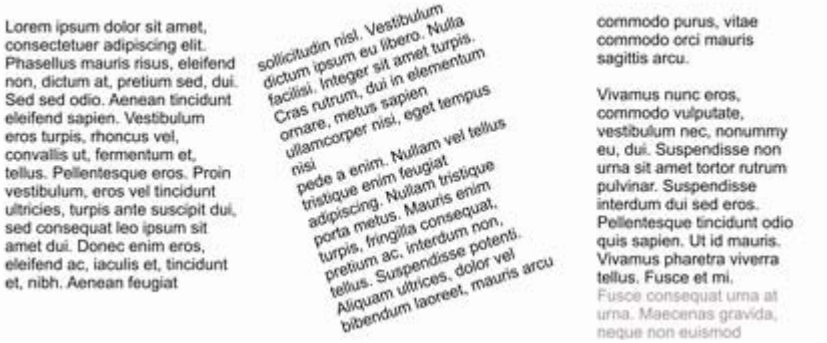

Le flux de texte ne sera pas affecté si vous faites tourner n'importe quelle zone de texte

### **Compte de mots**

 Le compte de mots et de caractères total du texte courant est affiché dans la ligne de statut. Elle affiche aussi le nombre de mots dépassant. Si une section du texte est sélectionnée, elle affiche le compte de cette sélection à la place.

### **Redimensionner les zones de texte**

#### Dans l'**Outil d'ajout de texte**

 vous pouvez cliquer et tirer sur l'une des poignées de contrôle d'angle. Le texte dans la zone sera reformaté afin de s'ajuster à la nouvelle taille.

Vous pouvez également utiliser l'**Outil de sélection** pour redimensionner l'objet, mais dans ce cas-là, le comportement sera différent. D'ordinaire, lorsque vous redimensionnez un objet dans l'**Outil de sélection**, cela redimensionne tout, dont le texte. Ainsi, par exemple, lorsque vous redimensionnez un simple objet texte ou une colonne de texte. Ceci est commun à l'opération normale de l'**Outil de sélection**

. Toutefois, dans le cas de zones de texte fluide, il existe un risque d'effets secondaires indésirables : vous ne souhaitez sans doute pas qu'une partie d'un article de texte fluide diffère d'un point de taille du reste. Le comportement de l'**Outil de sélection**

 varie si vous redimensionnez une zone de texte contenant un article de texte fluide ou si vous redimensionnez l'ensemble de l'article. La règle à suivre est la suivante :

- Si vous redimensionnez une zone de texte simple non connectée (ou une colonne simple ou de texte), alors le « contenant » de la zone et le contenu du texte seront redimensionnés ensemble.
- Si vous sélectionnez les zones de texte de l'ensemble de l'article de texte fluide (ils doivent être sur une même et unique page), le redimensionnement s'effectuera à la fois sur le texte et les zones.
- Mais si vous redimensionnez une zone de texte étant une partie d'une série de zones de texte, seule la taille du contenant sera modifiée et le texte à l'intérieur conservera sa taille originale et sera reformaté pour s'ajuster à la nouvelle taille. Ceci rappelle le redimensionnement d'une zone de texte avec l'**Outil d'ajout de texte.**

Si vous souhaitez redimensionner tout le texte d'un article de texte, sélectionnez-le intégralement à l'aide de Ctrl+A et appliquez-lui la taille de police requise.

Vous pouvez faire tourner une zone de texte à l'aide de l'**Outil de sélection**

comme d'ordinaire, le texte s'écoulera par la zone de texte pivotée normalement.

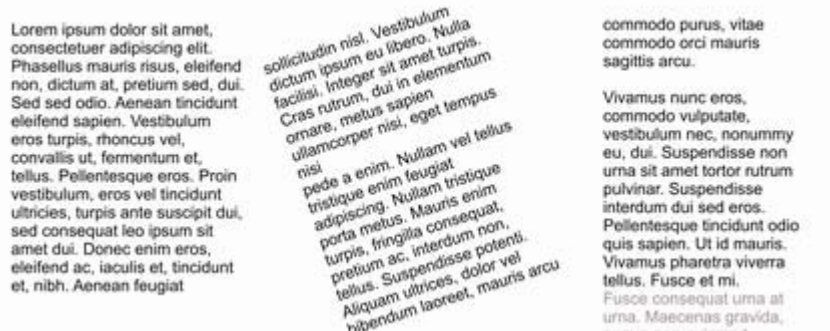

Le flux de texte ne sera pas affecté si vous faites tourner n'importe quelle zone de texte

### **Compte de mots**

 Le compte de mots et de caractères total du texte courant est affiché dans la ligne de statut. Elle affiche aussi le nombre de mots dépassant. Si une section du texte est sélectionnée, elle affiche le compte de cette sélection à la place.

### **Compte de mots**

Le compte de mots et de caractères total du texte courant est affiché dans la ligne de statut. Elle affiche aussi le nombre de mots dépassant. Si une section du texte est sélectionnée, elle affiche le compte de cette sélection à la place.

# <span id="page-459-0"></span>**Texte le long d'une courbe**

Pour placer du texte le long d'une courbe de votre choix :

- 1. Créer soit un texte basique, un texte en colonne ou une zone de texte (voir plus haut).
- 2. Sélectionner votre objet texte et une courbe.
- 3. Choisir **Arranger > Ajuster le texte à la courbe**.<br>
yoici quelques  $n_{O(s)}$  sur une courbe.

Vous pouvez également sélectionner une courbe ou une ligne puis cliquer sur la ligne où vous souhaitez que le texte démarre dans l'**Outil d'ajout de texte**

 et le saisir. Ceci ajustera automatiquement le texte le long de la ligne. Lorsque vous atteignez l'extrémité de la ligne, le texte revient à la ligne, juste en dessous du début de la précédente.

Si vous ne voulez pas que le texte revienne à la ligne, cliquez sur Maj+clic sur la ligne.

L'application de couleur est décrite dans le chapitre [Utilisation des couleurs](#page-398-0)

. Pour masquer la courbe afin qu'elle ne soit pas visible, sélectionnez l'**Outil de changement de formes** et réglez la couleur de la ligne sur **Aucune couleur** ou une largeur de **Aucun**

. Vous pouvez également éditer la courbe normalement de cette façon.

Vous pouvez ajuster directement du texte à une ellipse, une forme automatique ou un rectangle.

Sélectionnez tout d'abord Arranger > Convertir en formes éditables (Ctrl+Maj+S).

### **Ajuster la marge gauche et droite d'un texte à une courbe**

 Si vous commencez à saisir ou placer une colonne de texte sur une courbe, vous pouvez changer la position de départ et de fin des poignées rouges. Il vous suffit de les tirer le long de la courbe comme requis. Si vous centrez du texte, il se trouvera entre ces deux marges.

### **Échanger les côtés de la ligne**

Cliquer droit sur le texte et sélectionner l'option de menu **Inverser le texte sur la courbe**

. Vous pouvez aussi inverser la direction de la ligne (**Outil de changement de formes**, bouton **Inverser les chemins**

 sur la barre d'infos), le texte se déplacera de l'autre côté de la ligne ou, dans le cas d'une forme fermée, passera de l'intérieur à l'extérieur de la forme.

### **Un exemple**

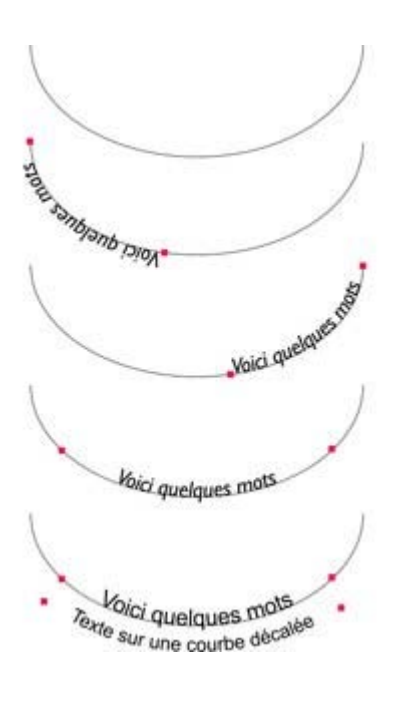

Créer une ellipse. Convertir en formes éditables. Dans l'Outil de changement de formes, sélectionnez la moitié supérieure (les trois points de contrôle supérieurs) et sélectionner la fonction « Couper au niveau des points ». Supprimer la moitié supérieure pour laisser juste la moitié inférieure comme illustré. Dans l'Outil d'ajout de texte, cliquer sur 6 heures et saisir. Cliquer droit sur le texte et sélectionner **Inverser le texte sur la courbe** pour faire passer le texte de l'autre côté. Tirer les poignées de marges rouges des deux extrémités. Sélectionner l'option d'alignement Centrer texte.

### **Ajuster la marge gauche et droite d'un texte à une courbe**

 Si vous commencez à saisir ou placer une colonne de texte sur une courbe, vous pouvez changer la position de départ et de fin des poignées rouges. Il vous suffit de les tirer le long de la courbe comme requis. Si vous centrez du texte, il se trouvera entre ces deux marges.

### **Échanger les côtés de la ligne**

Cliquer droit sur le texte et sélectionner l'option de menu **Inverser le texte sur la courbe**

. Vous pouvez aussi inverser la direction de la ligne (**Outil de changement de formes**, bouton **Inverser les chemins**

 sur la barre d'infos), le texte se déplacera de l'autre côté de la ligne ou, dans le cas d'une forme fermée, passera de l'intérieur à l'extérieur de la forme.

### **Un exemple**

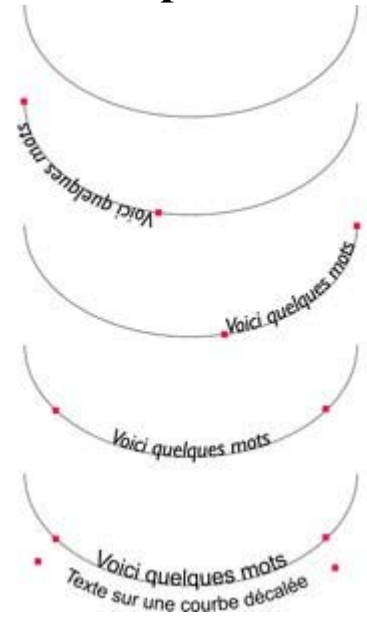

Créer une ellipse. Convertir en formes éditables. Dans l'Outil de changement de formes, sélectionnez la moitié supérieure (les trois points de contrôle supérieurs) et sélectionner la fonction « Couper au niveau des points ». Supprimer la moitié supérieure pour laisser juste la moitié inférieure comme illustré. Dans l'Outil d'ajout de texte, cliquer sur 6 heures et saisir. Cliquer droit sur le texte et sélectionner **Inverser le texte sur la courbe** pour faire passer le texte de l'autre côté. Tirer les poignées de marges rouges des deux extrémités. Sélectionner l'option d'alignement Centrer texte.

### **Échanger les côtés de la ligne**

Cliquer droit sur le texte et sélectionner l'option de menu **Inverser le texte sur la courbe**

. Vous pouvez aussi inverser la direction de la ligne (**Outil de changement de formes**, bouton **Inverser les chemins**

 sur la barre d'infos), le texte se déplacera de l'autre côté de la ligne ou, dans le cas d'une forme fermée, passera de l'intérieur à l'extérieur de la forme.

### **Un exemple**

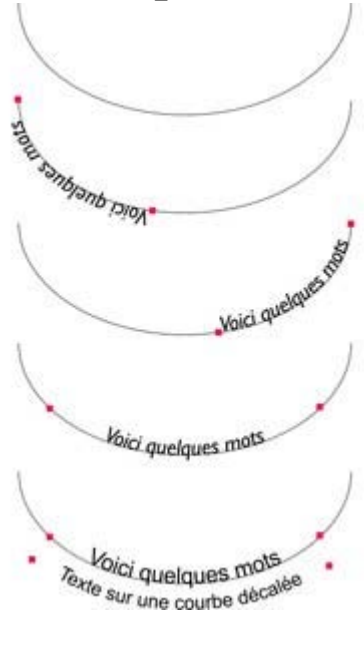

Créer une ellipse. Convertir en formes éditables. Dans l'Outil de changement de formes, sélectionnez la moitié supérieure (les trois points de contrôle supérieurs) et sélectionner la fonction « Couper au niveau des points ». Supprimer la moitié supérieure pour laisser juste la moitié inférieure comme illustré. Dans l'Outil d'ajout de texte, cliquer sur 6 heures et saisir. Cliquer droit sur le texte et sélectionner **Inverser le texte sur la courbe** pour faire passer le texte de l'autre côté. Tirer les poignées de marges rouges des deux extrémités. Sélectionner l'option d'alignement Centrer texte.

### **Un exemple**

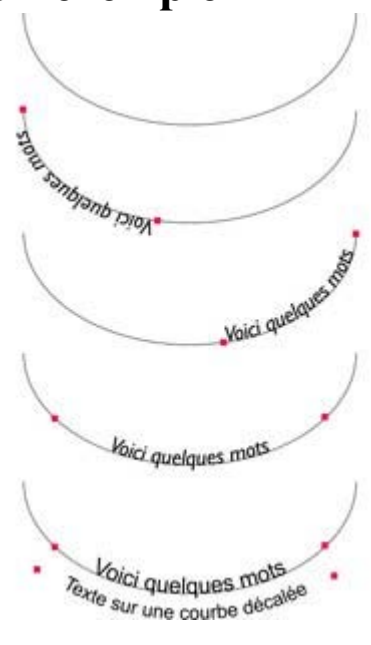

Créer une ellipse. Convertir en formes éditables. Dans l'Outil de changement de formes, sélectionnez la moitié supérieure (les trois points de contrôle supérieurs) et sélectionner la fonction « Couper au niveau des points ». Supprimer la moitié supérieure pour laisser juste la moitié inférieure comme illustré. Dans l'Outil d'ajout de texte, cliquer sur 6 heures et saisir. Cliquer droit sur le texte et sélectionner **Inverser le texte sur la courbe** pour faire passer le texte de l'autre côté. Tirer les poignées de marges rouges des deux extrémités. Sélectionner l'option d'alignement Centrer texte.

# <span id="page-464-0"></span>**Éditer du texte**

 Toutes les opérations usuelles des logiciels de traitement de texte effectuées avec le curseur et la souris sont disponibles. Par exemple :

- Cliquez où vous souhaitez placer le curseur.
- Utilisez les touches fléchées pour vous déplacez vers la droite, la gauche, le haut ou le bas.
- Utilisez Ctrl+les touches fléchées de droite et de gauche pour vous déplacer un mot vers la droite ou la gauche.
- Appuyer sur Début ou Fin pour aller au début ou à la fin de la ligne.
- Appuyer sur Ctrl+Début ou Ctrl+Fin pour aller au début ou à la fin de l'objet texte. Sélection du texte :
	- Maj+ une des touches ci-dessus pour sélectionner du texte
	- Un double-clic sélectionne un mot
	- Un triple clic sélectionne une ligne entière de texte, ou Ctrl+L
	- $\bullet$  Un quadruple clic (4x) sélectionne un paragraphe de texte
	- Ou passez sur le texte dans l'outil d'ajout de texte pour sélectionner le texte
	- Ctrl+A sélectionnera tout le texte dans l'objet texte (vous devez être dans l'**Outil d'ajout de texte**.)

Si du texte est sélectionné, tout modification d'un attribut s'appliquera uniquement à la section sélectionnée du texte. Si votre curseur se trouve simplement dans le texte, toute modification d'attribut, telle que sélectionner une nouvelle couleur, n'apparaîtra que lorsque vous saisirez un nouveau texte.

### **Sélectionner la totalité de l'objet texte**

 Il existe un raccourci rapide permettant de sélectionner la totalité de l'objet texte. Au lieu d'utiliser Ctrl+A ou de passer sur tout le texte, appuyez simplement sur la touche **Echap**

. Cela supprimera le curseur mais sélectionnera la totalité du texte (la ligne de statut confirmera 1 objet texte). L'application d'un effet ou d'un attribut à l'ensemble de l'article de texte est ainsi grandement facilitée.

Par exemple, pour changer la taille de police de l'ensemble de l'objet texte, appuyez simplement sur **Echap**

et sélectionnez la nouvelle taille dans la barre d'infos.

### **Changer la casse**

.

 Appuyer sur Ctrl+W pour changer la casse du caractère après le curseur de texte et avancer le curseur. Ainsi, si vous avez saisi une section de texte avec la touche verrou maj activée involontairement, placez simplement le curseur au début et appuyez en maintenant les touches Ctrl+W enfoncées. Vous pouvez changer la casse d'une section de texte sélectionnée de la même manière. Le curseur ne sera pas déplacé.

### **Guillemets intelligents**

 Lorsque vous tapez des guillemets simples ' ou des guillemets doubles " Xtreme les convertit automatiquement en guillemets ouvrant ou fermant appropriés et visuellement adaptés. Ainsi, cela modifie **'ceci'** en **'cela'** et les **"guillemets"** en **« guillemets »**. Le programme est assez intelligent pour assimiler l'utilisation d'apostrophes dans les mots remplaçant un caractère manquant, tel que **'don't'** qui devient **'don't'**

### **Saisir des caractères spéciaux**

 Il existe de nombreux raccourcis utiles permettant l'insertion de caractères spéciaux, tels que © ou ™. Voir la section [Caractères spéciaux \(dans l'outil d'ajout de texte\)](#page-1317-0)

du chapitre « Menus et raccourcis clavier ».

Tous ces raccourcis (à l'exception de l'espace insécable) sont compatibles avec Microsoft Word.

### **Utilisation de texte factice (« Lorem Ipsum »)**

 Lors de la création de mises en page, il est courant de se servir d'un texte factice, qui a l'apparence d'un texte avec des caractères typiquement latins mais ne veut rien dire du tout. Ce texte commence par « Lorem ipsum dolor sit amet... ».

Note historique : ce même texte factice est utilisé depuis plus de 500 ans dans le domaine de l'imprimerie et des parties de ce texte en latin appartiennent à de vrais textes écrits il y a de cela plus de 2000 ans. Vous pouvez insérer un paragraphe de texte factice en utilisant la combinaison Ctrl+Maj+L (L pour Lorem) lorsque vous vous trouvez dans l'outil texte. Si vous voulez insérer plus de texte, répétez cette combinaison plusieurs fois.

### **Sélectionner la totalité de l'objet texte**

 Il existe un raccourci rapide permettant de sélectionner la totalité de l'objet texte. Au lieu d'utiliser Ctrl+A ou de passer sur tout le texte, appuyez simplement sur la touche **Echap**

. Cela supprimera le curseur mais sélectionnera la totalité du texte (la ligne de statut confirmera 1 objet texte). L'application d'un effet ou d'un attribut à l'ensemble de l'article de texte est ainsi grandement facilitée.

Par exemple, pour changer la taille de police de l'ensemble de l'objet texte, appuyez simplement sur **Echap**

et sélectionnez la nouvelle taille dans la barre d'infos.

### **Changer la casse**

.

 Appuyer sur Ctrl+W pour changer la casse du caractère après le curseur de texte et avancer le curseur. Ainsi, si vous avez saisi une section de texte avec la touche verrou maj activée involontairement, placez simplement le curseur au début et appuyez en maintenant les touches Ctrl+W enfoncées.

Vous pouvez changer la casse d'une section de texte sélectionnée de la même manière. Le curseur ne sera pas déplacé.

### **Guillemets intelligents**

 Lorsque vous tapez des guillemets simples ' ou des guillemets doubles " Xtreme les convertit automatiquement en guillemets ouvrant ou fermant appropriés et visuellement adaptés. Ainsi, cela modifie **'ceci'** en **'cela'** et les **"guillemets"** en **« guillemets »**. Le programme est assez intelligent pour assimiler l'utilisation d'apostrophes dans les mots remplaçant un caractère manquant, tel que **'don't'** qui devient **'don't'**

### **Saisir des caractères spéciaux**

 Il existe de nombreux raccourcis utiles permettant l'insertion de caractères spéciaux, tels que © ou ™. Voir la section [Caractères spéciaux \(dans l'outil d'ajout de texte\)](#page-1317-0)

du chapitre « Menus et raccourcis clavier ».

Tous ces raccourcis (à l'exception de l'espace insécable) sont compatibles avec Microsoft Word.

### **Utilisation de texte factice (« Lorem Ipsum »)**

 Lors de la création de mises en page, il est courant de se servir d'un texte factice, qui a l'apparence d'un texte avec des caractères typiquement latins mais ne veut rien dire du tout. Ce texte commence par « Lorem ipsum dolor sit amet... ».

Note historique : ce même texte factice est utilisé depuis plus de 500 ans dans le domaine de l'imprimerie et des parties de ce texte en latin appartiennent à de vrais textes écrits il y a de cela plus de 2000 ans. Vous pouvez insérer un paragraphe de texte factice en utilisant la combinaison Ctrl+Maj+L (L pour Lorem) lorsque vous vous trouvez dans l'outil texte. Si vous voulez insérer plus de texte, répétez cette combinaison plusieurs fois.

### **Changer la casse**

.

 Appuyer sur Ctrl+W pour changer la casse du caractère après le curseur de texte et avancer le curseur. Ainsi, si vous avez saisi une section de texte avec la touche verrou maj activée involontairement, placez simplement le curseur au début et appuyez en maintenant les touches Ctrl+W enfoncées. Vous pouvez changer la casse d'une section de texte sélectionnée de la même manière. Le curseur ne sera pas déplacé.

### **Guillemets intelligents**

Lorsque vous tapez des guillemets simples ' ou des guillemets doubles " Xtreme les convertit automatiquement en guillemets ouvrant ou fermant appropriés et visuellement adaptés. Ainsi, cela modifie **'ceci'** en **'cela'** et les **"guillemets"** en **« guillemets »**. Le programme est assez intelligent pour assimiler l'utilisation d'apostrophes dans les mots remplaçant un caractère manquant, tel que **'don't'** qui devient **'don't'**

### **Saisir des caractères spéciaux**

 Il existe de nombreux raccourcis utiles permettant l'insertion de caractères spéciaux, tels que © ou ™. Voir la section [Caractères spéciaux \(dans l'outil d'ajout de texte\)](#page-1317-0)

du chapitre « Menus et raccourcis clavier ».

Tous ces raccourcis (à l'exception de l'espace insécable) sont compatibles avec Microsoft Word.

### **Utilisation de texte factice (« Lorem Ipsum »)**

 Lors de la création de mises en page, il est courant de se servir d'un texte factice, qui a l'apparence d'un texte avec des caractères typiquement latins mais ne veut rien dire du tout. Ce texte commence par « Lorem ipsum dolor sit amet... ».

Note historique : ce même texte factice est utilisé depuis plus de 500 ans dans le domaine de l'imprimerie et des parties de ce texte en latin appartiennent à de vrais textes écrits il y a de cela plus de 2000 ans. Vous pouvez insérer un paragraphe de texte factice en utilisant la combinaison Ctrl+Maj+L (L pour Lorem) lorsque vous vous trouvez dans l'outil texte. Si vous voulez insérer plus de texte, répétez cette combinaison plusieurs fois.
### **Guillemets intelligents**

.

 Lorsque vous tapez des guillemets simples ' ou des guillemets doubles " Xtreme les convertit automatiquement en guillemets ouvrant ou fermant appropriés et visuellement adaptés. Ainsi, cela modifie **'ceci'** en **'cela'** et les **"guillemets"** en **« guillemets »**. Le programme est assez intelligent pour assimiler l'utilisation d'apostrophes dans les mots remplaçant un caractère manquant, tel que **'don't'** qui devient **'don't'**

### **Saisir des caractères spéciaux**

 Il existe de nombreux raccourcis utiles permettant l'insertion de caractères spéciaux, tels que © ou ™. Voir la section [Caractères spéciaux \(dans l'outil d'ajout de texte\)](#page-1317-0)

du chapitre « Menus et raccourcis clavier ».

Tous ces raccourcis (à l'exception de l'espace insécable) sont compatibles avec Microsoft Word.

### **Utilisation de texte factice (« Lorem Ipsum »)**

 Lors de la création de mises en page, il est courant de se servir d'un texte factice, qui a l'apparence d'un texte avec des caractères typiquement latins mais ne veut rien dire du tout. Ce texte commence par « Lorem ipsum dolor sit amet... ».

Note historique : ce même texte factice est utilisé depuis plus de 500 ans dans le domaine de l'imprimerie et des parties de ce texte en latin appartiennent à de vrais textes écrits il y a de cela plus de 2000 ans. Vous pouvez insérer un paragraphe de texte factice en utilisant la combinaison Ctrl+Maj+L (L pour Lorem) lorsque vous vous trouvez dans l'outil texte. Si vous voulez insérer plus de texte, répétez cette combinaison plusieurs fois.

### **Saisir des caractères spéciaux**

 Il existe de nombreux raccourcis utiles permettant l'insertion de caractères spéciaux, tels que © ou ™. Voir la section [Caractères spéciaux \(dans l'outil d'ajout de texte\)](#page-1317-0)

du chapitre « Menus et raccourcis clavier ».

Tous ces raccourcis (à l'exception de l'espace insécable) sont compatibles avec Microsoft Word.

## **Utilisation de texte factice (« Lorem Ipsum »)**

 Lors de la création de mises en page, il est courant de se servir d'un texte factice, qui a l'apparence d'un texte avec des caractères typiquement latins mais ne veut rien dire du tout. Ce texte commence par « Lorem ipsum dolor sit amet... ».

Note historique : ce même texte factice est utilisé depuis plus de 500 ans dans le domaine de l'imprimerie et des parties de ce texte en latin appartiennent à de vrais textes écrits il y a de cela plus de 2000 ans. Vous pouvez insérer un paragraphe de texte factice en utilisant la combinaison Ctrl+Maj+L (L pour Lorem) lorsque vous vous trouvez dans l'outil texte. Si vous voulez insérer plus de texte, répétez cette combinaison plusieurs fois.

## **Utilisation de texte factice (« Lorem Ipsum »)**

Lors de la création de mises en page, il est courant de se servir d'un texte factice, qui a l'apparence d'un texte avec des caractères typiquement latins mais ne veut rien dire du tout. Ce texte commence par « Lorem ipsum dolor sit amet... ».

Note historique : ce même texte factice est utilisé depuis plus de 500 ans dans le domaine de l'imprimerie et des parties de ce texte en latin appartiennent à de vrais textes écrits il y a de cela plus de 2000 ans. Vous pouvez insérer un paragraphe de texte factice en utilisant la combinaison Ctrl+Maj+L (L pour Lorem) lorsque vous vous trouvez dans l'outil texte. Si vous voulez insérer plus de texte, répétez cette combinaison plusieurs fois.

# **Tabulations, marges et retraits**

### **Règles**

 Pour paramétrer les tabulations, les marges et les retraits, il vous faut activer les règles dans votre document.

Pour cela :

- Choisir **Fenêtres > Barres > Règles**.
- Ou appuyez sur Ctrl+Maj+R (ceci est un nouveau raccourci).
- Ou appuyez sur Ctrl+L (si vous n'êtes pas dans l'**Outil d'ajout de texte**).

Les caractéristiques de texte avancées n'apparaissent sur la règle que lorsque vous utilisez **l'Outil d'ajout de texte** et que le curseur de texte se trouve dans un article de texte ou si l'objet texte est sélectionné dans l'**Outil d'ajout de texte**

. Dans l'Outil d'ajout de texte, lorsque vous tirez les marges ou les tabulations sur la règle, vous obtenez un repère vertical temporaire facilitant l'alignement des tabulations ou des marges sur les objets se trouvant ailleurs sur la page. Lorsque vous déplacez des tabulations et des marges et que l'alignement magnétique est activé, elles seront alignées l'une par rapport à l'autre, facilitant ainsi leur positionnement.

### **Marges et retraits**

 Toute modification effectuée concerne le paragraphe de texte courant. (C'est-à-dire le paragraphe contenant le curseur de texte) ou, si vous avez une section de texte sélectionnée, les paragraphes de la section sélectionnée.

Vous pouvez appliquer les changements à tout le texte d'un article en sélectionnant la totalité du texte s'y trouvant (Ctrl+A). Pour modifier plus d'un article, sélectionnez les objets textes tout en étant dans l'**Outil de sélection** puis passez dans l'**Outil d'ajout de texte**

et effectuez les modifications nécessaires.

#### Ł. **Marge de gauche**

. La faire glisser pour modifier la marge gauche du texte.

#### г **Marge de première ligne.**

 La faire glisser pour modifier la marge gauche de la première ligne du paragraphe (utile pour des listes, telles que montré ci-dessous).

#### Г. **Marge de droite.**

La faire glisser pour modifier la marge droite du texte.

Tirer pour modifier la marge de la première ligne

Tirer pour modifier la marge de gauche  $\frac{10}{10}$  to  $\frac{15}{10}$  to  $\frac{20}{100}$  to  $\frac{10}{100}$  to  $\frac{10}{100}$  to  $\frac{10}{100}$  to  $\frac{10}{100}$  to  $\frac{10}{100}$  to  $\frac{10}{100}$ 

1) Ceci est le premier élément d'une liste, numérotée. En décallant la marge de gauche et la marge de la première ligne vous pouvez créer des éléments tels que des listes.

Montrer la marge gauche et la marge de première ligne.

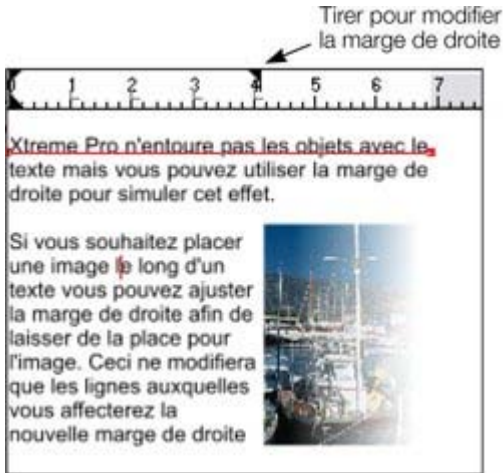

Montrer la marge droite

### **Texte le long d'une courbe**

 Si vous avez ajusté une ligne de texte le long d'une courbe à l'aide de l'option **Ajuster le texte à la courbe**

, alors la ligne de la courbe constitue la marge. Si le texte est plus long que la ligne, il dépassera de l'extrémité.

La justification **Complète**

ajustera systématiquement le texte sur la ligne, empiétant sur les caractères si nécessaire.

Si vous avez cliqué sur la ligne ou ajusté une colonne de texte à une courbe ou ligne, des indicateurs de marges gauche et droite (petits carrés rouges) peuvent être tirés le long de la ligne afin d'ajuster les marges utilisées pour la justification.

### **Tabulations**

 Par défaut, les articles de texte sont créés avec des tabulations de 0,5 cm d'espacement. Ce qui signifie qu'il vous suffit d'appuyer sur la touche Tabulation et votre texte sera déplacé jusqu'au taquet suivant. Si vous souhaitez un autre espacement entre les tabulations, il vous suffit de définir de nouveaux taquets. Ces tabulations par défaut sont affichées sous forme de petits L sur la règle :

 $\mathbf{R}$  $\frac{2}{1}$  $L<sup>3</sup>$  $L^4$  $\frac{5}{10}$  $\frac{6}{1}$ Tab 2 Tab 3 Tab 4  $Jab1$ 

Tabulations standard, indiquées par des petits L

### **Personnaliser les tabulations**

 Pour créer une tabulation personnalisée, cliquez simplement sur la règle où vous souhaitez placer la nouvelle. Elle remplacera les tabulations par défaut jusqu'à cet endroit de la règle. Par exemple :

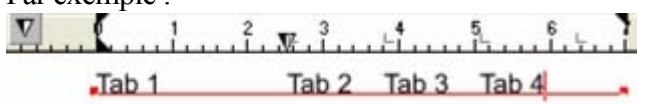

Le triangle indique une tabulation personnalisée.

Pour définir plus d'une tabulation, cliquer plusieurs fois sur la règle.

Pour déplacer une tabulation personnalisée, la faire glisser le long de la règle.

Pour supprimer une tabulation, la faire glisser hors de la règle (les tabulations par défaut se repositionneront).

### **Personnaliser les types de tabulations**

Vous pouvez définir différents types de tabulations personnalisées. Par défaut, les tabulations

personnalisées sont des tabulations d'alignement à gauche. Ce qui signifie que le texte sera aligné sur la tabulation à gauche du texte.

Pour changer de type de tabulation, cliquer sur l'icône de tabulation sur la règle.

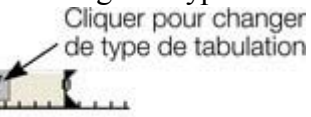

 $Tab 1$ 

Les types de tabulations suivantes sont disponibles. Vous n'êtes pas limité à un seul type par article, vous pouvez choisir un type différent puis définir d'autres tabulations.

#### **Alignement gauche :**   $\mathbf v$

le texte sera aligné sur la tabulation de gauche.

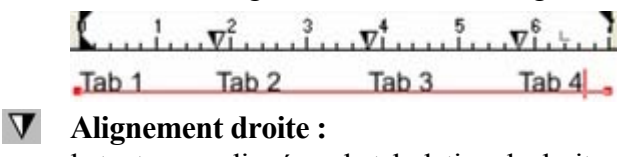

le texte sera aligné sur la tabulation de droite.

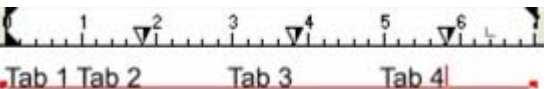

### **Alignement centré :**

le texte sera centré sur la tabulation.

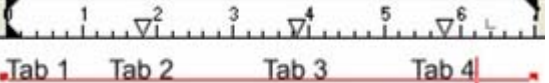

#### **Alignement décimal :**

les virgules dans le texte seront alignées sur la tabulation. Ceci est utile pour les listes et, quelle que soit la longueur du nombre, les virgules (points) seront alignées sur les tabulations.

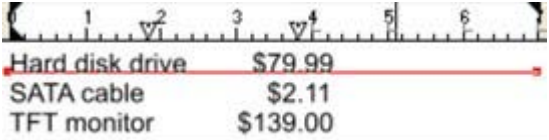

### **Comment créer des alinéas en retrait**

 Les alinéas en retrait, tels qu'ils sont généralement connus, constituent la première ligne d'un paragraphe avec une marge négative ou une marge en retrait vers la droite de la marge de gauche usuelle. Les listes avec numéros ou avec puces sont des exemples d'alinéas en retrait.

- 1. Tirer la marge de gauche vers l'intérieur.
- 2. Cliquez sur la règle en vous éloignant de la marge gauche (créant ainsi un nouveau taquet de tabulation) et faites glisser ce taquet afin qu'il se trouve exactement au-dessus de la marge gauche.
- 3. Chaque ligne commencera désormais avec un retrait : vous pouvez insérer un caractère spécial ou un nombre et appuyer sur la touche Tabulation pour vous déplacer vers la marge gauche. Toutes les autres lignes de texte (comme ce paragraphe) seront en retrait par rapport à la marge gauche.

## **Règles**

 Pour paramétrer les tabulations, les marges et les retraits, il vous faut activer les règles dans votre document.

Pour cela :

- Choisir **Fenêtres > Barres > Règles**.
- Ou appuyez sur Ctrl+Maj+R (ceci est un nouveau raccourci).
- Ou appuyez sur Ctrl+L (si vous n'êtes pas dans l'**Outil d'ajout de texte**).

Les caractéristiques de texte avancées n'apparaissent sur la règle que lorsque vous utilisez **l'Outil d'ajout de texte** et que le curseur de texte se trouve dans un article de texte ou si l'objet texte est sélectionné dans l'**Outil d'ajout de texte**

. Dans l'Outil d'ajout de texte, lorsque vous tirez les marges ou les tabulations sur la règle, vous obtenez un repère vertical temporaire facilitant l'alignement des tabulations ou des marges sur les objets se trouvant ailleurs sur la page. Lorsque vous déplacez des tabulations et des marges et que l'alignement magnétique est activé, elles seront alignées l'une par rapport à l'autre, facilitant ainsi leur positionnement.

## **Marges et retraits**

 Toute modification effectuée concerne le paragraphe de texte courant. (C'est-à-dire le paragraphe contenant le curseur de texte) ou, si vous avez une section de texte sélectionnée, les paragraphes de la section sélectionnée.

Vous pouvez appliquer les changements à tout le texte d'un article en sélectionnant la totalité du texte s'y trouvant (Ctrl+A). Pour modifier plus d'un article, sélectionnez les objets textes tout en étant dans l'**Outil de sélection** puis passez dans l'**Outil d'ajout de texte**

et effectuez les modifications nécessaires.

#### L **Marge de gauche**

. La faire glisser pour modifier la marge gauche du texte.

#### г **Marge de première ligne.**

 La faire glisser pour modifier la marge gauche de la première ligne du paragraphe (utile pour des listes, telles que montré ci-dessous).

٦ **Marge de droite.**

La faire glisser pour modifier la marge droite du texte.

Tirer pour modifier

la marge de la première ligne

Tirer pour modifier la marge de gauche  $20$ 10

- 1) Ceci est le premier élément d'une liste .
- numérotée. En décallant la marge de gauche et la marge de la première ligne vous pouvez créer des éléments tels que des listes.

Montrer la marge gauche et la marge de première ligne.

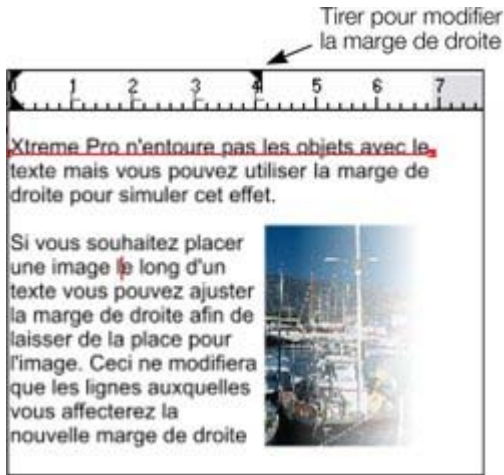

Montrer la marge droite

### **Texte le long d'une courbe**

 Si vous avez ajusté une ligne de texte le long d'une courbe à l'aide de l'option **Ajuster le texte à la courbe**

, alors la ligne de la courbe constitue la marge. Si le texte est plus long que la ligne, il dépassera de l'extrémité.

La justification **Complète**

ajustera systématiquement le texte sur la ligne, empiétant sur les caractères si nécessaire.

Si vous avez cliqué sur la ligne ou ajusté une colonne de texte à une courbe ou ligne, des indicateurs de marges gauche et droite (petits carrés rouges) peuvent être tirés le long de la ligne afin d'ajuster les marges utilisées pour la justification.

### **Tabulations**

 Par défaut, les articles de texte sont créés avec des tabulations de 0,5 cm d'espacement. Ce qui signifie qu'il vous suffit d'appuyer sur la touche Tabulation et votre texte sera déplacé jusqu'au taquet suivant. Si vous souhaitez un autre espacement entre les tabulations, il vous suffit de définir de nouveaux taquets. Ces tabulations par défaut sont affichées sous forme de petits L sur la règle :

 $\mathbf{f}$  $\frac{2}{1}$  $L<sup>3</sup>$  $L^4$  $5.7$ Tab 2 Tab 3 Tab 4  $Jab1$ 

Tabulations standard, indiquées par des petits L

### **Personnaliser les tabulations**

 Pour créer une tabulation personnalisée, cliquez simplement sur la règle où vous souhaitez placer la nouvelle. Elle remplacera les tabulations par défaut jusqu'à cet endroit de la règle. Par exemple :

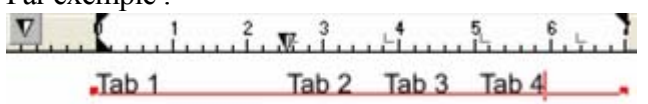

Le triangle indique une tabulation personnalisée.

Pour définir plus d'une tabulation, cliquer plusieurs fois sur la règle.

Pour déplacer une tabulation personnalisée, la faire glisser le long de la règle.

Pour supprimer une tabulation, la faire glisser hors de la règle (les tabulations par défaut se repositionneront).

### **Personnaliser les types de tabulations**

Vous pouvez définir différents types de tabulations personnalisées. Par défaut, les tabulations

personnalisées sont des tabulations d'alignement à gauche. Ce qui signifie que le texte sera aligné sur la tabulation à gauche du texte.

Pour changer de type de tabulation, cliquer sur l'icône de tabulation sur la règle.

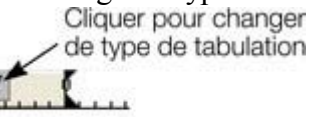

 $Tab 1$ 

Les types de tabulations suivantes sont disponibles. Vous n'êtes pas limité à un seul type par article, vous pouvez choisir un type différent puis définir d'autres tabulations.

#### **Alignement gauche :**   $\mathbf v$

le texte sera aligné sur la tabulation de gauche.

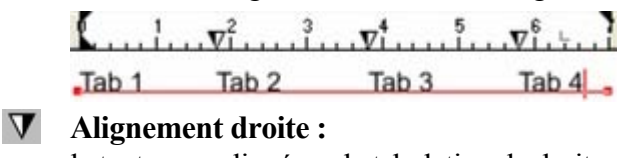

le texte sera aligné sur la tabulation de droite.

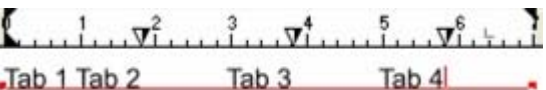

### **Alignement centré :**

le texte sera centré sur la tabulation.

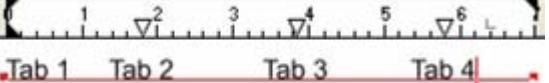

#### **Alignement décimal :**

les virgules dans le texte seront alignées sur la tabulation. Ceci est utile pour les listes et, quelle que soit la longueur du nombre, les virgules (points) seront alignées sur les tabulations.

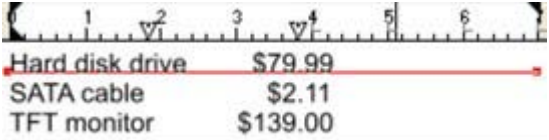

### **Comment créer des alinéas en retrait**

 Les alinéas en retrait, tels qu'ils sont généralement connus, constituent la première ligne d'un paragraphe avec une marge négative ou une marge en retrait vers la droite de la marge de gauche usuelle. Les listes avec numéros ou avec puces sont des exemples d'alinéas en retrait.

- 1. Tirer la marge de gauche vers l'intérieur.
- 2. Cliquez sur la règle en vous éloignant de la marge gauche (créant ainsi un nouveau taquet de tabulation) et faites glisser ce taquet afin qu'il se trouve exactement au-dessus de la marge gauche.
- 3. Chaque ligne commencera désormais avec un retrait : vous pouvez insérer un caractère spécial ou un nombre et appuyer sur la touche Tabulation pour vous déplacer vers la marge gauche. Toutes les autres lignes de texte (comme ce paragraphe) seront en retrait par rapport à la marge gauche.

### **Marges et retraits**

 Toute modification effectuée concerne le paragraphe de texte courant. (C'est-à-dire le paragraphe contenant le curseur de texte) ou, si vous avez une section de texte sélectionnée, les paragraphes de la section sélectionnée.

Vous pouvez appliquer les changements à tout le texte d'un article en sélectionnant la totalité du texte s'y trouvant (Ctrl+A). Pour modifier plus d'un article, sélectionnez les objets textes tout en étant dans l'**Outil de sélection** puis passez dans l'**Outil d'ajout de texte**

et effectuez les modifications nécessaires.

#### L **Marge de gauche**

. La faire glisser pour modifier la marge gauche du texte.

#### Г **Marge de première ligne.**

 La faire glisser pour modifier la marge gauche de la première ligne du paragraphe (utile pour des listes, telles que montré ci-dessous).

#### ٦ **Marge de droite.**

La faire glisser pour modifier la marge droite du texte.

Tirer pour modifier la marge de la première ligne

Tirer pour modifier la marge de gauche

 $20$ 

1) Ceci est le premier élément d'une liste \_ numérotée. En décallant la marge de gauche et la marge de la première ligne vous pouvez créer des éléments tels que des listes.

Montrer la marge gauche et la marge de première ligne.

la marge de droite

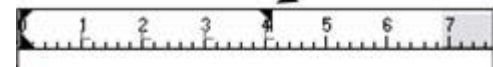

Xtreme Pro n'entoure pas les objets avec letexte mais vous pouvez utiliser la marge de droite pour simuler cet effet.

Si vous souhaitez placer une image to long d'un texte vous pouvez ajuster la marge de droite afin de laisser de la place pour l'image. Ceci ne modifiera que les lignes auxquelles vous affecterez la nouvelle marge de droite

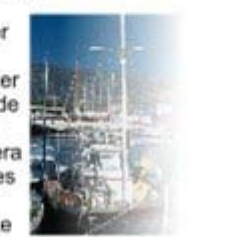

Montrer la marge droite

### **Texte le long d'une courbe**

 Si vous avez ajusté une ligne de texte le long d'une courbe à l'aide de l'option **Ajuster le texte à la courbe**

, alors la ligne de la courbe constitue la marge. Si le texte est plus long que la ligne, il dépassera de l'extrémité.

#### La justification **Complète**

ajustera systématiquement le texte sur la ligne, empiétant sur les caractères si nécessaire.

Si vous avez cliqué sur la ligne ou ajusté une colonne de texte à une courbe ou ligne, des indicateurs de

marges gauche et droite (petits carrés rouges) peuvent être tirés le long de la ligne afin d'ajuster les marges utilisées pour la justification.

### **Tabulations**

 Par défaut, les articles de texte sont créés avec des tabulations de 0,5 cm d'espacement. Ce qui signifie qu'il vous suffit d'appuyer sur la touche Tabulation et votre texte sera déplacé jusqu'au taquet suivant. Si vous souhaitez un autre espacement entre les tabulations, il vous suffit de définir de nouveaux taquets. Ces tabulations par défaut sont affichées sous forme de petits L sur la règle :

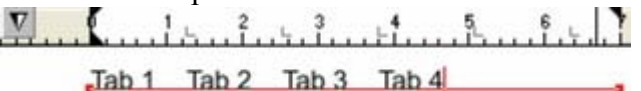

Tabulations standard, indiquées par des petits L

### **Personnaliser les tabulations**

 Pour créer une tabulation personnalisée, cliquez simplement sur la règle où vous souhaitez placer la nouvelle. Elle remplacera les tabulations par défaut jusqu'à cet endroit de la règle.

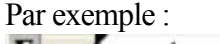

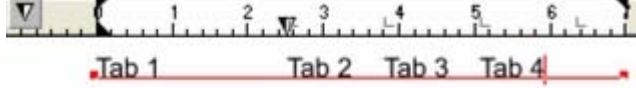

Le triangle indique une tabulation personnalisée.

Pour définir plus d'une tabulation, cliquer plusieurs fois sur la règle.

Pour déplacer une tabulation personnalisée, la faire glisser le long de la règle.

Pour supprimer une tabulation, la faire glisser hors de la règle (les tabulations par défaut se repositionneront).

### **Personnaliser les types de tabulations**

 Vous pouvez définir différents types de tabulations personnalisées. Par défaut, les tabulations personnalisées sont des tabulations d'alignement à gauche. Ce qui signifie que le texte sera aligné sur la tabulation à gauche du texte.

Pour changer de type de tabulation, cliquer sur l'icône de tabulation sur la règle.

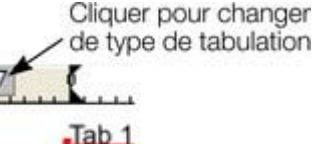

Les types de tabulations suivantes sont disponibles. Vous n'êtes pas limité à un seul type par article, vous pouvez choisir un type différent puis définir d'autres tabulations.

#### **Alignement gauche :**   $\mathbf v$

le texte sera aligné sur la tabulation de gauche.

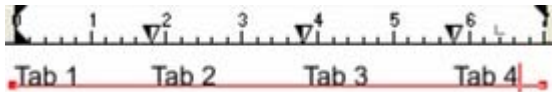

#### **Alignement droite :**

le texte sera aligné sur la tabulation de droite.

 $\mathbf{L}$  .  $\mathbf{L}$  .  $\mathbf{v}_1^2$  .  $\mathbf{v}_2^3$  .  $\mathbf{v}_3^4$  .  $\mathbf{v}_1^5$  .  $\mathbf{v}_2^6$  .

Tab 1 Tab 2 Tab 3 Tab 4

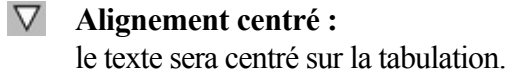

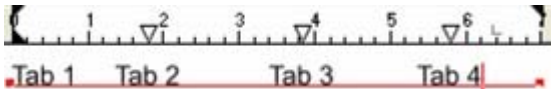

#### **Alignement décimal :**

les virgules dans le texte seront alignées sur la tabulation. Ceci est utile pour les listes et, quelle que soit la longueur du nombre, les virgules (points) seront alignées sur les tabulations.

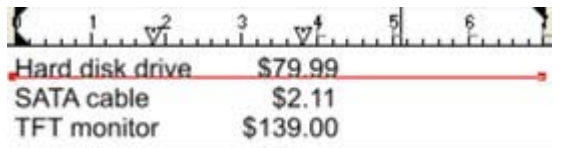

### **Comment créer des alinéas en retrait**

 Les alinéas en retrait, tels qu'ils sont généralement connus, constituent la première ligne d'un paragraphe avec une marge négative ou une marge en retrait vers la droite de la marge de gauche usuelle. Les listes avec numéros ou avec puces sont des exemples d'alinéas en retrait.

- 1. Tirer la marge de gauche vers l'intérieur.
- 2. Cliquez sur la règle en vous éloignant de la marge gauche (créant ainsi un nouveau taquet de tabulation) et faites glisser ce taquet afin qu'il se trouve exactement au-dessus de la marge gauche.
- 3. Chaque ligne commencera désormais avec un retrait : vous pouvez insérer un caractère spécial ou un nombre et appuyer sur la touche Tabulation pour vous déplacer vers la marge gauche. Toutes les autres lignes de texte (comme ce paragraphe) seront en retrait par rapport à la marge gauche.

### **Texte le long d'une courbe**

 Si vous avez ajusté une ligne de texte le long d'une courbe à l'aide de l'option **Ajuster le texte à la courbe**

, alors la ligne de la courbe constitue la marge. Si le texte est plus long que la ligne, il dépassera de l'extrémité.

### La justification **Complète**

ajustera systématiquement le texte sur la ligne, empiétant sur les caractères si nécessaire.

Si vous avez cliqué sur la ligne ou ajusté une colonne de texte à une courbe ou ligne, des indicateurs de marges gauche et droite (petits carrés rouges) peuvent être tirés le long de la ligne afin d'ajuster les marges utilisées pour la justification.

### **Tabulations**

 Par défaut, les articles de texte sont créés avec des tabulations de 0,5 cm d'espacement. Ce qui signifie qu'il vous suffit d'appuyer sur la touche Tabulation et votre texte sera déplacé jusqu'au taquet suivant. Si vous souhaitez un autre espacement entre les tabulations, il vous suffit de définir de nouveaux taquets. Ces tabulations par défaut sont affichées sous forme de petits L sur la règle :

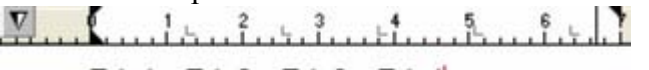

 $\text{Tab } 1$   $\text{Tab } 2$   $\text{Tab } 3$   $\text{Tab } 4$ 

Tabulations standard, indiquées par des petits L

### **Personnaliser les tabulations**

 Pour créer une tabulation personnalisée, cliquez simplement sur la règle où vous souhaitez placer la nouvelle. Elle remplacera les tabulations par défaut jusqu'à cet endroit de la règle.

Par exemple :

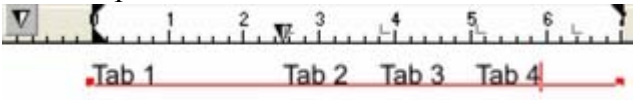

Le triangle indique une tabulation personnalisée.

Pour définir plus d'une tabulation, cliquer plusieurs fois sur la règle.

Pour déplacer une tabulation personnalisée, la faire glisser le long de la règle.

Pour supprimer une tabulation, la faire glisser hors de la règle (les tabulations par défaut se repositionneront).

### **Personnaliser les types de tabulations**

 Vous pouvez définir différents types de tabulations personnalisées. Par défaut, les tabulations personnalisées sont des tabulations d'alignement à gauche. Ce qui signifie que le texte sera aligné sur la tabulation à gauche du texte.

Pour changer de type de tabulation, cliquer sur l'icône de tabulation sur la règle.

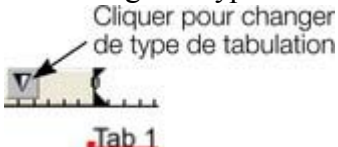

Les types de tabulations suivantes sont disponibles. Vous n'êtes pas limité à un seul type par article, vous pouvez choisir un type différent puis définir d'autres tabulations.

#### $\bm{\nabla}$ **Alignement gauche :**

le texte sera aligné sur la tabulation de gauche.

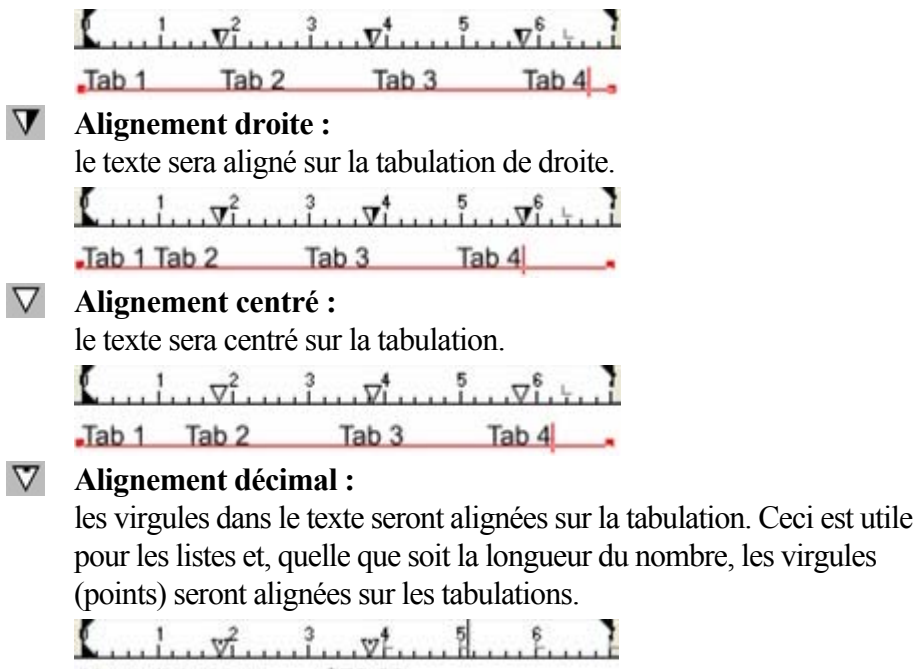

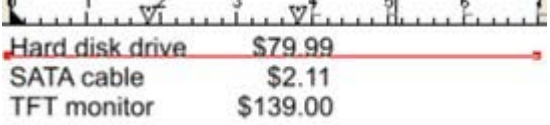

### **Comment créer des alinéas en retrait**

 Les alinéas en retrait, tels qu'ils sont généralement connus, constituent la première ligne d'un paragraphe avec une marge négative ou une marge en retrait vers la droite de la marge de gauche usuelle. Les listes avec numéros ou avec puces sont des exemples d'alinéas en retrait.

- 1. Tirer la marge de gauche vers l'intérieur.
- 2. Cliquez sur la règle en vous éloignant de la marge gauche (créant ainsi un nouveau taquet de tabulation) et faites glisser ce taquet afin qu'il se trouve exactement au-dessus de la marge gauche.
- 3. Chaque ligne commencera désormais avec un retrait : vous pouvez insérer un caractère spécial ou un nombre et appuyer sur la touche Tabulation pour vous déplacer vers la marge gauche. Toutes les autres lignes de texte (comme ce paragraphe) seront en retrait par rapport à la marge gauche.

### **Tabulations**

 Par défaut, les articles de texte sont créés avec des tabulations de 0,5 cm d'espacement. Ce qui signifie qu'il vous suffit d'appuyer sur la touche Tabulation et votre texte sera déplacé jusqu'au taquet suivant. Si vous souhaitez un autre espacement entre les tabulations, il vous suffit de définir de nouveaux taquets. Ces tabulations par défaut sont affichées sous forme de petits L sur la règle :

 $\sum_{i=1}^{n}$  .  $\sum_{i=1}^{n}$  .  $\sum_{i=1}^{n}$  .  $\sum_{i=1}^{n}$  .  $\sum_{i=1}^{n}$  .  $\sum_{i=1}^{n}$  .  $\sum_{i=1}^{n}$  .  $\sum_{i=1}^{n}$ 

 $\begin{bmatrix} \text{Tab } 1 & \text{Tab } 2 & \text{Tab } 3 & \text{Tab } 4 \end{bmatrix}$ 

Tabulations standard, indiquées par des petits L

### **Personnaliser les tabulations**

 Pour créer une tabulation personnalisée, cliquez simplement sur la règle où vous souhaitez placer la nouvelle. Elle remplacera les tabulations par défaut jusqu'à cet endroit de la règle.

Par exemple :

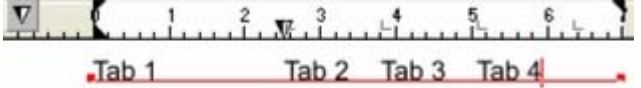

Le triangle indique une tabulation personnalisée.

Pour définir plus d'une tabulation, cliquer plusieurs fois sur la règle.

Pour déplacer une tabulation personnalisée, la faire glisser le long de la règle.

Pour supprimer une tabulation, la faire glisser hors de la règle (les tabulations par défaut se repositionneront).

### **Personnaliser les types de tabulations**

 Vous pouvez définir différents types de tabulations personnalisées. Par défaut, les tabulations personnalisées sont des tabulations d'alignement à gauche. Ce qui signifie que le texte sera aligné sur la tabulation à gauche du texte.

Pour changer de type de tabulation, cliquer sur l'icône de tabulation sur la règle.

de type de tabulation

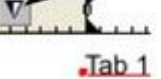

Les types de tabulations suivantes sont disponibles. Vous n'êtes pas limité à un seul type par article, vous pouvez choisir un type différent puis définir d'autres tabulations.

**Alignement gauche :** 

le texte sera aligné sur la tabulation de gauche.

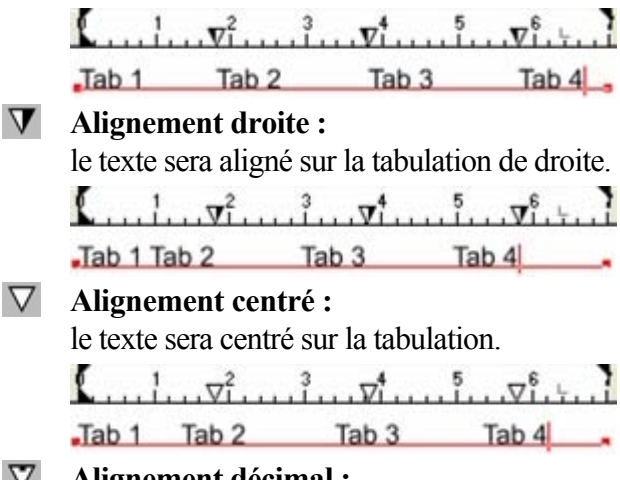

**Alignement décimal :** 

les virgules dans le texte seront alignées sur la tabulation. Ceci est utile pour les listes et, quelle que soit la longueur du nombre, les virgules (points) seront alignées sur les tabulations.

L.  $\frac{1}{2}$   $\frac{1}{2}$   $\frac{1}{2}$   $\frac{1}{2}$   $\frac{1}{2}$  $\frac{5}{2}$ Hard disk drive \$79.99 SATA cable \$2.11 \$139.00 **TFT** monitor

### **Comment créer des alinéas en retrait**

 Les alinéas en retrait, tels qu'ils sont généralement connus, constituent la première ligne d'un paragraphe avec une marge négative ou une marge en retrait vers la droite de la marge de gauche usuelle. Les listes avec numéros ou avec puces sont des exemples d'alinéas en retrait.

- 1. Tirer la marge de gauche vers l'intérieur.
- 2. Cliquez sur la règle en vous éloignant de la marge gauche (créant ainsi un nouveau taquet de tabulation) et faites glisser ce taquet afin qu'il se trouve exactement au-dessus de la marge gauche.
- 3. Chaque ligne commencera désormais avec un retrait : vous pouvez insérer un caractère spécial ou un nombre et appuyer sur la touche Tabulation pour vous déplacer vers la marge gauche. Toutes les autres lignes de texte (comme ce paragraphe) seront en retrait par rapport à la marge gauche.

### **Personnaliser les tabulations**

 Pour créer une tabulation personnalisée, cliquez simplement sur la règle où vous souhaitez placer la nouvelle. Elle remplacera les tabulations par défaut jusqu'à cet endroit de la règle. Par exemple :

 $\ldots$  ,  $\ldots$  ,  $\mathbb{R}$  ,  $\frac{3}{2}$  ,  $\ldots$  ,  $\frac{4}{1}$  ,  $\ldots$  ,  $\frac{6}{1}$  ,  $\ldots$  ,  $\frac{1}{1}$  $Tab 1$ Tab 2 Tab 3 Tab 4

Le triangle indique une tabulation personnalisée.

Pour définir plus d'une tabulation, cliquer plusieurs fois sur la règle.

Pour déplacer une tabulation personnalisée, la faire glisser le long de la règle.

Pour supprimer une tabulation, la faire glisser hors de la règle (les tabulations par défaut se repositionneront).

### **Personnaliser les types de tabulations**

 Vous pouvez définir différents types de tabulations personnalisées. Par défaut, les tabulations personnalisées sont des tabulations d'alignement à gauche. Ce qui signifie que le texte sera aligné sur la tabulation à gauche du texte.

Pour changer de type de tabulation, cliquer sur l'icône de tabulation sur la règle.

de type de tabulation  $Tab_1$ 

Les types de tabulations suivantes sont disponibles. Vous n'êtes pas limité à un seul type par article, vous pouvez choisir un type différent puis définir d'autres tabulations.

**Alignement gauche :** 

le texte sera aligné sur la tabulation de gauche.

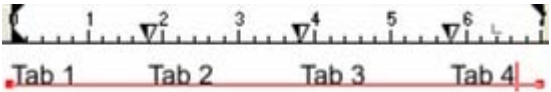

### **Alignement droite :**

le texte sera aligné sur la tabulation de droite.

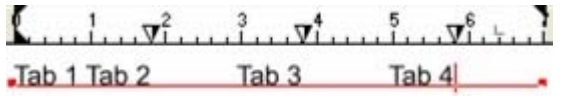

### **Alignement centré :**

le texte sera centré sur la tabulation.

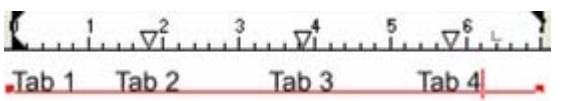

### **Alignement décimal :**

les virgules dans le texte seront alignées sur la tabulation. Ceci est utile pour les listes et, quelle que soit la longueur du nombre, les virgules (points) seront alignées sur les tabulations.

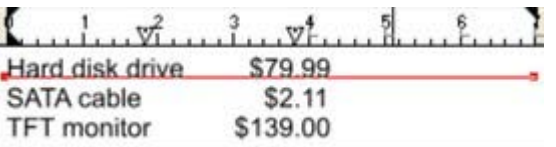

### **Comment créer des alinéas en retrait**

 Les alinéas en retrait, tels qu'ils sont généralement connus, constituent la première ligne d'un paragraphe avec une marge négative ou une marge en retrait vers la droite de la marge de gauche usuelle. Les listes avec numéros ou avec puces sont des exemples d'alinéas en retrait.

- 1. Tirer la marge de gauche vers l'intérieur.
- 2. Cliquez sur la règle en vous éloignant de la marge gauche (créant ainsi un nouveau taquet de tabulation) et faites glisser ce taquet afin qu'il se trouve exactement au-dessus de la marge gauche.
- 3. Chaque ligne commencera désormais avec un retrait : vous pouvez insérer un caractère spécial ou un nombre et appuyer sur la touche Tabulation pour vous déplacer vers la marge gauche. Toutes les autres lignes de texte (comme ce paragraphe) seront en retrait par rapport à la marge gauche.

### **Personnaliser les types de tabulations**

 Vous pouvez définir différents types de tabulations personnalisées. Par défaut, les tabulations personnalisées sont des tabulations d'alignement à gauche. Ce qui signifie que le texte sera aligné sur la tabulation à gauche du texte.

Pour changer de type de tabulation, cliquer sur l'icône de tabulation sur la règle.

 $Jab1$ 

Les types de tabulations suivantes sont disponibles. Vous n'êtes pas limité à un seul type par article, vous pouvez choisir un type différent puis définir d'autres tabulations.

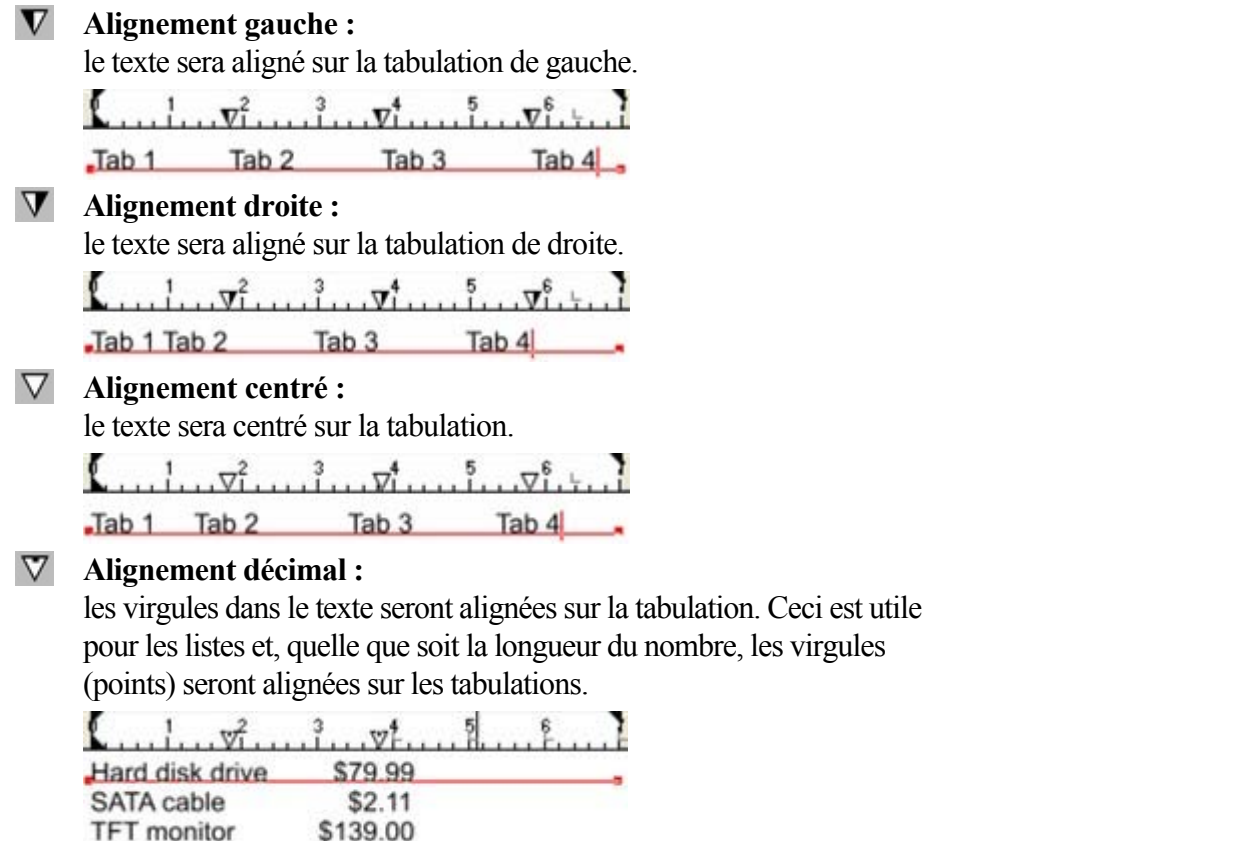

### **Comment créer des alinéas en retrait**

 Les alinéas en retrait, tels qu'ils sont généralement connus, constituent la première ligne d'un paragraphe avec une marge négative ou une marge en retrait vers la droite de la marge de gauche usuelle. Les listes avec numéros ou avec puces sont des exemples d'alinéas en retrait.

- 1. Tirer la marge de gauche vers l'intérieur.
- 2. Cliquez sur la règle en vous éloignant de la marge gauche (créant ainsi un nouveau taquet de tabulation) et faites glisser ce taquet afin qu'il se trouve exactement au-dessus de la marge gauche.
- 3. Chaque ligne commencera désormais avec un retrait : vous pouvez insérer un caractère spécial ou un nombre et appuyer sur la touche Tabulation pour vous déplacer vers la marge gauche. Toutes les autres lignes de texte (comme ce paragraphe) seront en retrait par rapport à la marge gauche.

### **Comment créer des alinéas en retrait**

 Les alinéas en retrait, tels qu'ils sont généralement connus, constituent la première ligne d'un paragraphe avec une marge négative ou une marge en retrait vers la droite de la marge de gauche usuelle. Les listes avec numéros ou avec puces sont des exemples d'alinéas en retrait.

- 1. Tirer la marge de gauche vers l'intérieur.
- 2. Cliquez sur la règle en vous éloignant de la marge gauche (créant ainsi un nouveau taquet de tabulation) et faites glisser ce taquet afin qu'il se trouve exactement au-dessus de la marge gauche.
- 3. Chaque ligne commencera désormais avec un retrait : vous pouvez insérer un caractère spécial ou un nombre et appuyer sur la touche Tabulation pour vous déplacer vers la marge gauche. Toutes les autres lignes de texte (comme ce paragraphe) seront en retrait par rapport à la marge gauche.

# **Les objets de renvoi de texte**

 Dans MAGIX Xtreme Print Center, vous pouvez configurer n'importe quel objet pour un renvoi de texte, de sorte que le texte qui se trouve sous lui est automatiquement renvové autour de l'objet au lieu d'être affiché au-dessus. Cela permet de mettre en page plus facilement de longs passages de texte combinés à des photos ou graphiques. Lorsque vous avez configuré les renvois, vous pouvez ajuster les positions des graphiques et photos et le texte sera automatiquement positionné autour.

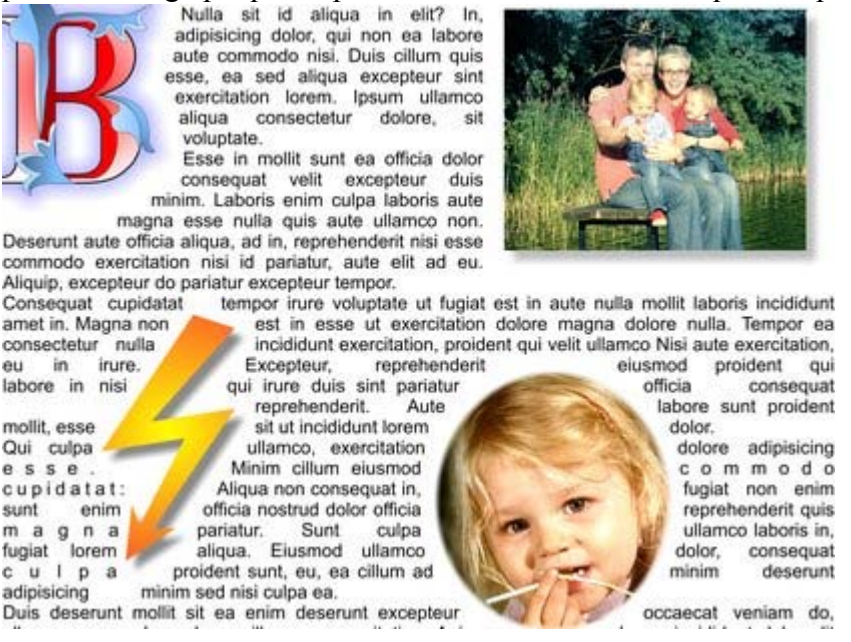

.

### **Utiliser un objet comme renvoi**

 Pour utiliser un objet comme renvoi de texte, sélectionnez la fonction **Renvoyer texte sous...** dans le menu **Arranger**

 pour ouvrir la boîte de dialogue des propriétés des renvois. Ou effectuez un clic droit sur l'objet et sélectionnez la même option dans le menu contextuel.

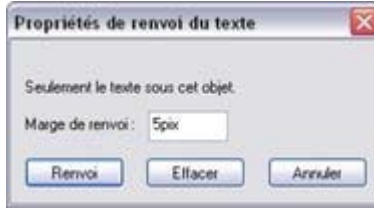

Le cas échéant, configurez une marge de renvoi pour cet objet. Cela permet de déterminer la taille de la marge entre les bords de l'objet et le texte qu'il renvoie. Pour fermer la boîte de dialogue et retourner à l'option de renvoi de texte, cliquez sur **Renvoi**

Pour annuler le renvoi, ouvrez simplement la boîte de dialogue des propriétés du renvoi pour l'objet et cliquez sur **« Ne pas renvoyer »**

. Veuillez noter que lorsque vous effectuez un renvoi d'objets de texte, seul le texte qui se trouve sous l'objet est renvoyé et non tout le texte.

Veuillez noter que les lignes de texte ne correspondent pas aux objets de renvoi, mais uniquement les zones de texte et les colonnes de texte.

### **Utiliser un objet comme renvoi**

.

 Pour utiliser un objet comme renvoi de texte, sélectionnez la fonction **Renvoyer texte sous...** dans le menu **Arranger**

 pour ouvrir la boîte de dialogue des propriétés des renvois. Ou effectuez un clic droit sur l'objet et sélectionnez la même option dans le menu contextuel.

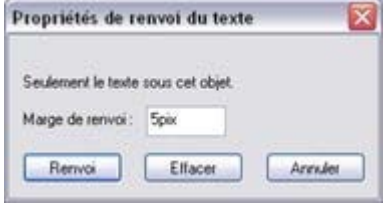

Le cas échéant, configurez une marge de renvoi pour cet objet. Cela permet de déterminer la taille de la marge entre les bords de l'objet et le texte qu'il renvoie. Pour fermer la boîte de dialogue et retourner à l'option de renvoi de texte, cliquez sur **Renvoi**

Pour annuler le renvoi, ouvrez simplement la boîte de dialogue des propriétés du renvoi pour l'objet et cliquez sur **« Ne pas renvoyer »**

. Veuillez noter que lorsque vous effectuez un renvoi d'objets de texte, seul le texte qui se trouve sous l'objet est renvoyé et non tout le texte.

Veuillez noter que les lignes de texte ne correspondent pas aux objets de renvoi, mais uniquement les zones de texte et les colonnes de texte.

# **Appliquer des styles de texte**

## **Changer la taille de la police**

Il existe quatre façons de charger la taille de la police : 10pt  $\vee$ 

- Saisir une valeur dans le champ de texte de taille sur la barre d'infos et appuyer sur Entrée.
- Ou la sélectionner dans le menu déroulant de **Taille de police** sur la barre d'infos.
- Ou augmenter/diminuer la taille de police manuellement à l'aide des raccourcis clavier Ctrl+Maj+> et Ctrl+Maj+<. Ceci s'applique uniquement si toutes les parties du texte sélectionné ont la même taille de police.
- Ou utiliser l'**Outil de sélection** pour modifier l'échelle de l'ensemble de l'objet texte.

### **Condenser et expanser les caractères (proportions)**

 Le ratio proportions est le ratio entre la hauteur et la largeur du texte. Les ratios supérieurs à 100 % rendent le texte plus large que la normale ; en dessous de 100 %, le texte devient plus étroit. Pour modifier le ratio proportions :

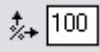

Saisir une valeur dans le champ de texte **Proportions**

sur la barre d'infos et appuyer sur Entrée.

### Ou utiliser l'**Outil de sélection**

pour étirer ou écraser la ligne de texte.

Il est déconseillé d'utiliser des valeurs inférieures à 80 % ou supérieures à 130 %. Il vaut mieux utiliser une variante condensée de la famille de police si elle existe. Vous pouvez aussi utiliser la commande tracking pour ajuster l'espacement sans déformer les formes réelles des caractères.

### **Gras et italique**

 $\boxed{B}$ 

.

Cliquer sur le bouton **Gras** ou **Italique**

sur la barre d'infos (Ctrl + B ou Ctrl + I)

La police active est alors affíchée en gras ou en italique.

**Attention** : MAGIX Xtreme Print Center ne permet d'appliquer les options gras ou italique à un texte si la police italique/gras correspondante n'est pas installée. Néanmoins, vous pouvez émuler facilement le même effet. Pour rendre une police en gras, attribuez-lui une épaisseur très fine. Pour incliner une police, utilisez la fonction inclinaison de l'outil de sélection. Pour en savoir plus, consultez la section [Menu des](#page-443-0) [polices](#page-443-0)

### **Souligner**

Cliquez sur le bouton Souligner dans la barre d'outil pour souligner le  $\mathbf{u}$ texte sélectionné.

La couleur et la taille du trait de soulignage sont automatiquement dérivées de la taille et la couleur du texte.

### **Souligner des liens**

Pour ajouter une adresse URL à un texte, consultez la boîte de *dialogue des adresses* Web

. Vous pouvez décider si tous les liens doivent être automatiquement soulignés. Une case à cocher présente cette options dans la boîte de dialogue des adresses Web (Ctrl+Maj+W). Lorsque vous cochez la case, tout le texte correspondant au lien est souligné et la commande Souligner n'a pas d'influence sur cette opération.

Si vous appliquez un URL à un groupe contenant du texte, le texte ne sera pas souligné.

### **Justification ou alignement du texte**

 La justification s'applique systématiquement à toute la ligne. Toute section sélectionnée est ignorée. Lorsque vous utilisez un texte simple, la *position initiale du pointeur*

sur la page est considérée comme point de départ de la justification du texte.

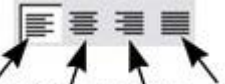

Gauche Centre Droite Justification **Gauche** : aligne le bord gauche du texte sur la position initiale du pointeur. Justification **Centrée** : centre le texte sur la position du pointeur. Justification **Droite** : aligne le bord droit du texte sur la position initiale du pointeur. Justification **Complète**

#### : ceci s'applique uniquement lorsque le texte est le long d'une courbe ou dans une colonne et lorsqu'au moins une ligne complète de texte doit être justifiée.

### **Indice et exposant**

 $\frac{s}{s}$ Cliquer sur le bouton approprié sur la **barre d'infos**

. Texte normal <sub>Indice</sub> exposant

# **Espacement des lignes**<br> **A** : ab<sup>1</sup> **Expacement d**

Interligne

L'espacement des lignes vous permet de modifier l'espacement entre deux lignes (et affecte ainsi l'espacement vertical).

L'espacement des lignes se mesure en pourcentages (120 %) ou points (12 pt). Vous pouvez soit saisir la valeur d'espacement de lignes dans le champ de texte soit cliquer sur les flèches pour faire progresser les valeurs.

Un paramètre en pourcentage a l'avantage de modifier l'échelle proportionnellement si vous changez la taille de la police. Si un pourcentage est appliqué à une ligne de texte avec plus d'une taille de police, la police la plus grande sera utilisée. Par exemple, si une ligne contient du texte en 90 % et 100 %, l'espacement de ligne sera calculé en 100 %.

### **Tracking**

 Alors que le kerning (voir plus bas) modifie l'espacement entre deux caractères, le tracking modifie l'espacement de manière égale dans une section de texte. Un cadratin est la largeur de la lettre capitale M dans sa police et sa taille de police courantes. Il dépend donc de la taille de la police et non d'une valeur

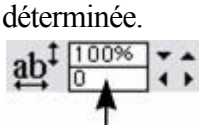

- 1. Sélectionner l'a section à laquelle vous souhaitez appliquer le tracking.
- 2. Saisir une valeur dans le champ de texte **Tracking** (valeurs en 1/1000 de cadratin).

Vous pouvez augmenter ou diminuer le tracking à partir du clavier en appuyant sur Alt+ Flèche droite ou Alt+ Flèche gauche. À caque fois que vous appuyez sur la touche, le tracking est modifié de 10/1000 de cadratin.

## **Kerning**

 $a + \frac{opt}{10}$ 

Le kerning vous permet de modifier l'espacement entre deux caractères (et affecte ainsi l'espacement horizontal).

La plupart des bonnes polices ont une fonction d'auto-kerning permettant de déplacer légèrement des paires de caractères ensemble de façon appropriée, comme vous pouvez le voir sur ce graphique.

Auto-kerning désactivé Auto-kerning activé Kerning manuel

Le kerning se mesure en cadratins. (Saisir des valeurs en 1/1000 de cadratin.) Vous pouvez soit saisir la valeur de kerning dans le champ de texte soit cliquer sur les flèches pour faire progresser les valeurs. Il partage les mêmes raccourcis clavier que ci-dessus. S'il y a juste un curseur, il modifie le kerning, s'il y a une sélection de texte, il modifie le tracking. Chaque pression de touche le modifie de 10/1000 de cadratin.

### **Décalage de la ligne de base**

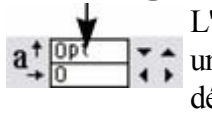

L'option Décalage de la ligne de base vous permet de déplacer une partie d'une ligne vers le haut ou le bas. Des valeurs positives déplacent le texte vers le haut, des valeurs négatives, vers le bas.

La ligne de base est la ligne imaginaire à la base des caractères.

Sélectionnez les caractères pour lesquels vous souhaitez décaler la ligne de base puis saisissez une valeur dans le champ de texte **Décalage de la ligne de base**

### \_abc<sup>defgh</sup>iiklm

.

Effet de la sélection de AG et de l'application d'un décalage de ligne de base vers le bas (de -5 pt). Le décalage de la ligne de base se mesure en points mais vous pouvez utiliser toute unité de mesure standard de Xtreme Print Center. Notez que le décalage de la ligne de base est une valeur absolue, en points, et ne change pas si vous modifiez la taille de la police.

### **Espacement des paragraphes**

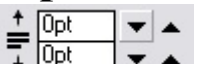

Les deux derniers champs à l'extrémité de la barre d'infos

de l'outil d'ajout de texte vous permettent de régler

l'espacement au-dessus et /ou en dessous des paragraphes.

Ceci est particulièrement utile lorsque vous souhaitez un espacement d'une demi-ligne entre les paragraphes.

Tout comme dans Word de Microsoft, si vous définissez un espacement au-dessus et en dessous des paragraphes, l'espacement entre ces derniers sera celui de plus grande valeur. L'espacement des paragraphes appliqué au-dessus des paragraphes abaissera le premier dans un cadre de texte.

### **Changer la taille de la police**

Il existe quatre façons de charger la taille de la police :  $\overline{\mathbf{v}}$ 10pt

- Saisir une valeur dans le champ de texte de taille sur la barre d'infos et appuyer sur Entrée.
- Ou la sélectionner dans le menu déroulant de **Taille de police** sur la barre d'infos.
- Ou augmenter/diminuer la taille de police manuellement à l'aide des raccourcis clavier Ctrl+Maj+> et Ctrl+Maj+<. Ceci s'applique uniquement si toutes les parties du texte sélectionné ont la même taille de police.
- Ou utiliser l'**Outil de sélection** pour modifier l'échelle de l'ensemble de l'objet texte.

### **Condenser et expanser les caractères (proportions)**

Le ratio proportions est le ratio entre la hauteur et la largeur du texte. Les ratios supérieurs à 100 % rendent le texte plus large que la normale ; en dessous de 100 %, le texte devient plus étroit. Pour modifier le ratio proportions :

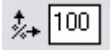

Saisir une valeur dans le champ de texte **Proportions**

sur la barre d'infos et appuyer sur Entrée.

### Ou utiliser l'**Outil de sélection**

pour étirer ou écraser la ligne de texte.

Il est déconseillé d'utiliser des valeurs inférieures à 80 % ou supérieures à 130 %. Il vaut mieux utiliser une variante condensée de la famille de police si elle existe. Vous pouvez aussi utiliser la commande tracking pour ajuster l'espacement sans déformer les formes réelles des caractères.

### **Gras et italique**

 $\boxed{B}$ 

.

Cliquer sur le bouton **Gras** ou **Italique**

sur la barre d'infos  $(Ctrl + B ou Ctrl + I)$ 

La police active est alors affíchée en gras ou en italique.

**Attention** : MAGIX Xtreme Print Center ne permet d'appliquer les options gras ou italique à un texte si la police italique/gras correspondante n'est pas installée. Néanmoins, vous pouvez émuler facilement le même effet. Pour rendre une police en gras, attribuez-lui une épaisseur très fine. Pour incliner une police, utilisez la fonction inclinaison de l'outil de sélection. Pour en savoir plus, consultez la section [Menu des](#page-443-0) [polices](#page-443-0)

### **Souligner**

Cliquez sur le bouton Souligner dans la barre d'outil pour souligner le  $\mathbf{U}$ texte sélectionné.

La couleur et la taille du trait de soulignage sont automatiquement dérivées de la taille et la couleur du texte.

### **Souligner des liens**

Pour ajouter une adresse URL à un texte, consultez la boîte de [dialogue des adresses Web](#page-756-0)

. Vous pouvez décider si tous les liens doivent être automatiquement soulignés. Une case à cocher présente cette options dans la boîte de dialogue des adresses Web (Ctrl+Maj+W). Lorsque vous cochez la case, tout le texte correspondant au lien est souligné et la commande Souligner n'a pas d'influence sur cette opération.

Si vous appliquez un URL à un groupe contenant du texte, le texte ne sera pas souligné.

### **Justification ou alignement du texte**

La justification s'applique systématiquement à toute la ligne. Toute section sélectionnée est ignorée.

Lorsque vous utilisez un texte simple, la *position initiale du pointeur* sur la page est considérée comme point de départ de la justification du texte.

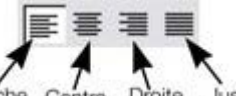

Gauche Centre Droite Justifié Justification **Gauche**

: aligne le bord gauche du texte sur la position initiale du pointeur.

Justification **Centrée**

: centre le texte sur la position du pointeur.

Justification **Droite**

: aligne le bord droit du texte sur la position initiale du pointeur.

Justification **Complète**

 : ceci s'applique uniquement lorsque le texte est le long d'une courbe ou dans une colonne et lorsqu'au moins une ligne complète de texte doit être justifiée.

### **Indice et exposant**

Cliquer sur le bouton approprié sur la **barre d'infos**  $\mathbf{s}$ .

Texte normal <sub>Indice</sub> exposant

### **Espacement des lignes**

 $\triangleq$   $\frac{1}{8}$  ab<sup>1</sup>  $\frac{100\%}{100\%}$  . Interligne

L'espacement des lignes vous permet de modifier l'espacement entre deux lignes (et affecte ainsi l'espacement vertical).

L'espacement des lignes se mesure en pourcentages (120 %) ou points (12 pt). Vous pouvez soit saisir la valeur d'espacement de lignes dans le champ de texte soit cliquer sur les flèches pour faire progresser les valeurs.

Un paramètre en pourcentage a l'avantage de modifier l'échelle proportionnellement si vous changez la taille de la police. Si un pourcentage est appliqué à une ligne de texte avec plus d'une taille de police, la police la plus grande sera utilisée. Par exemple, si une ligne contient du texte en 90 % et 100 %, l'espacement de ligne sera calculé en 100 %.

## **Tracking**

 Alors que le kerning (voir plus bas) modifie l'espacement entre deux caractères, le tracking modifie l'espacement de manière égale dans une section de texte. Un cadratin est la largeur de la lettre capitale M dans sa police et sa taille de police courantes. Il dépend donc de la taille de la police et non d'une valeur déterminée.

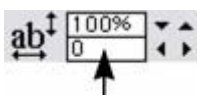

- 1. Sélectionner l'a section à laquelle vous souhaitez appliquer le tracking.
- 2. Saisir une valeur dans le champ de texte **Tracking** (valeurs en 1/1000 de cadratin).

Vous pouvez augmenter ou diminuer le tracking à partir du clavier en appuyant sur Alt+ Flèche droite ou Alt+ Flèche gauche. À caque fois que vous appuyez sur la touche, le tracking est modifié de 10/1000 de cadratin.

**Kerning** Le kerning vous permet de modifier l'espacement entre deux caractères (et affecte ainsi l'espacement horizontal).

La plupart des bonnes polices ont une fonction d'auto-kerning permettant de déplacer légèrement des paires de caractères ensemble de façon appropriée, comme vous pouvez le voir sur ce graphique.

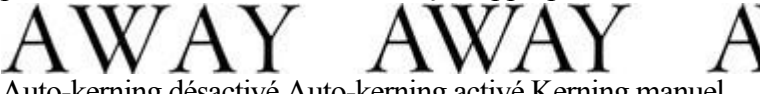

Auto-kerning désactivé Auto-kerning activé Kerning manuel

Le kerning se mesure en cadratins. (Saisir des valeurs en 1/1000 de cadratin.) Vous pouvez soit saisir la valeur de kerning dans le champ de texte soit cliquer sur les flèches pour faire progresser les valeurs. Il partage les mêmes raccourcis clavier que ci-dessus. S'il y a juste un curseur, il modifie le kerning, s'il y a une sélection de texte, il modifie le tracking. Chaque pression de touche le modifie de 10/1000 de cadratin.

### **Décalage de la ligne de base**

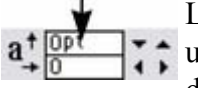

L'option Décalage de la ligne de base vous permet de déplacer

une partie d'une ligne vers le haut ou le bas. Des valeurs positives

déplacent le texte vers le haut, des valeurs négatives, vers le

bas.

La ligne de base est la ligne imaginaire à la base des caractères.

Sélectionnez les caractères pour lesquels vous souhaitez décaler la ligne de base puis saisissez une valeur dans le champ de texte **Décalage de la ligne de base**

### \_abc<sup>defgh</sup>iiklm \_

.

Effet de la sélection de AG et de l'application d'un décalage de ligne de base vers le bas (de -5 pt). Le décalage de la ligne de base se mesure en points mais vous pouvez utiliser toute unité de mesure standard de Xtreme Print Center. Notez que le décalage de la ligne de base est une valeur absolue, en points, et ne change pas si vous modifiez la taille de la police.

### **Espacement des paragraphes**

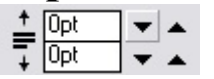

Les deux derniers champs à l'extrémité de la barre d'infos

de l'outil d'ajout de texte vous permettent de régler

l'espacement au-dessus et /ou en dessous des paragraphes.

Ceci est particulièrement utile lorsque vous souhaitez un espacement d'une demi-ligne entre les paragraphes.

Tout comme dans Word de Microsoft, si vous définissez un espacement au-dessus et en dessous des paragraphes, l'espacement entre ces derniers sera celui de plus grande valeur. L'espacement des paragraphes appliqué au-dessus des paragraphes abaissera le premier dans un cadre de texte.

## **Condenser et expanser les caractères (proportions)**

Le ratio proportions est le ratio entre la hauteur et la largeur du texte. Les ratios supérieurs à 100 % rendent le texte plus large que la normale ; en dessous de 100 %, le texte devient plus étroit. Pour modifier le ratio proportions :

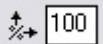

Saisir une valeur dans le champ de texte **Proportions**

sur la barre d'infos et appuyer sur Entrée.

### Ou utiliser l'**Outil de sélection**

pour étirer ou écraser la ligne de texte.

Il est déconseillé d'utiliser des valeurs inférieures à 80 % ou supérieures à 130 %. Il vaut mieux utiliser une variante condensée de la famille de police si elle existe. Vous pouvez aussi utiliser la commande tracking pour ajuster l'espacement sans déformer les formes réelles des caractères.

### **Gras et italique**

 $\sqrt{B}$ 

.

Cliquer sur le bouton **Gras** ou **Italique**

sur la barre d'infos (Ctrl + B ou Ctrl + I)

La police active est alors affíchée en gras ou en italique.

**Attention** : MAGIX Xtreme Print Center ne permet d'appliquer les options gras ou italique à un texte si la police italique/gras correspondante n'est pas installée. Néanmoins, vous pouvez émuler facilement le même effet. Pour rendre une police en gras, attribuez-lui une épaisseur très fine. Pour incliner une police, utilisez la fonction inclinaison de l'outil de sélection. Pour en savoir plus, consultez la section [Menu des](#page-443-0) [polices](#page-443-0)

### **Souligner**

Cliquez sur le bouton Souligner dans la barre d'outil pour souligner le  $\mathbf{U}$ texte sélectionné.

La couleur et la taille du trait de soulignage sont automatiquement dérivées de la taille et la couleur du texte.

### **Souligner des liens**

Pour ajouter une adresse URL à un texte, consultez la boîte de [dialogue des adresses Web](#page-756-0)

. Vous pouvez décider si tous les liens doivent être automatiquement soulignés. Une case à cocher présente cette options dans la boîte de dialogue des adresses Web (Ctrl+Maj+W). Lorsque vous cochez la case, tout le texte correspondant au lien est souligné et la commande Souligner n'a pas d'influence sur cette opération.

Si vous appliquez un URL à un groupe contenant du texte, le texte ne sera pas souligné.

### **Justification ou alignement du texte**

 La justification s'applique systématiquement à toute la ligne. Toute section sélectionnée est ignorée. Lorsque vous utilisez un texte simple, la *position initiale du pointeur*

sur la page est considérée comme point de départ de la justification du texte.

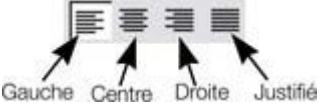

Justification **Gauche**

: aligne le bord gauche du texte sur la position initiale du pointeur.

Justification **Centrée**

: centre le texte sur la position du pointeur.

Justification **Droite**

: aligne le bord droit du texte sur la position initiale du pointeur.

#### Justification **Complète**

 : ceci s'applique uniquement lorsque le texte est le long d'une courbe ou dans une colonne et lorsqu'au moins une ligne complète de texte doit être justifiée.

### **Indice et exposant**

 $\frac{s}{s}$ Cliquer sur le bouton approprié sur la **barre d'infos**

. Texte normal <sub>Indice</sub> exposant

## **Espacement des lignes**

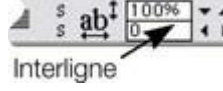

L'espacement des lignes vous permet de modifier l'espacement entre deux lignes (et affecte ainsi l'espacement vertical).

L'espacement des lignes se mesure en pourcentages (120 %) ou points (12 pt). Vous pouvez soit saisir la valeur d'espacement de lignes dans le champ de texte soit cliquer sur les flèches pour faire progresser les valeurs.

Un paramètre en pourcentage a l'avantage de modifier l'échelle proportionnellement si vous changez la taille de la police. Si un pourcentage est appliqué à une ligne de texte avec plus d'une taille de police, la police la plus grande sera utilisée. Par exemple, si une ligne contient du texte en 90 % et 100 %, l'espacement de ligne sera calculé en 100 %.

## **Tracking**

 Alors que le kerning (voir plus bas) modifie l'espacement entre deux caractères, le tracking modifie l'espacement de manière égale dans une section de texte. Un cadratin est la largeur de la lettre capitale M dans sa police et sa taille de police courantes. Il dépend donc de la taille de la police et non d'une valeur déterminée.

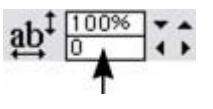

- 1. Sélectionner l'a section à laquelle vous souhaitez
	- appliquer le tracking.
- 2. Saisir une valeur dans le champ de texte **Tracking** (valeurs en 1/1000 de cadratin).

Vous pouvez augmenter ou diminuer le tracking à partir du clavier en appuyant sur Alt+ Flèche droite ou Alt+ Flèche gauche. À caque fois que vous appuyez sur la touche, le tracking est modifié de 10/1000 de cadratin.

### **Kerning**

 $\Gamma$ . Le kerning vous permet de modifier l'espacement entre deux caractères (et affecte ainsi l'espacement horizontal).

La plupart des bonnes polices ont une fonction d'auto-kerning permettant de déplacer légèrement des paires de caractères ensemble de façon appropriée, comme vous pouvez le voir sur ce graphique.

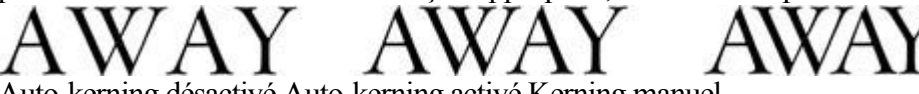

Auto-kerning désactivé Auto-kerning activé Kerning manuel

Le kerning se mesure en cadratins. (Saisir des valeurs en 1/1000 de cadratin.) Vous pouvez soit saisir la valeur de kerning dans le champ de texte soit cliquer sur les flèches pour faire progresser les valeurs. Il partage les mêmes raccourcis clavier que ci-dessus. S'il y a juste un curseur, il modifie le kerning, s'il y a une sélection de texte, il modifie le tracking. Chaque pression de touche le modifie de 10/1000 de cadratin.

### **Décalage de la ligne de base**

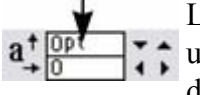

L'option Décalage de la ligne de base vous permet de déplacer une partie d'une ligne vers le haut ou le bas. Des valeurs positives déplacent le texte vers le haut, des valeurs négatives, vers le

bas.

La ligne de base est la ligne imaginaire à la base des caractères.

Sélectionnez les caractères pour lesquels vous souhaitez décaler la ligne de base puis saisissez une valeur dans le champ de texte **Décalage de la ligne de base**

### \_abc<sup>defgh</sup>ijklm

.

Effet de la sélection de AG et de l'application d'un décalage de ligne de base vers le bas (de -5 pt). Le décalage de la ligne de base se mesure en points mais vous pouvez utiliser toute unité de mesure standard de Xtreme Print Center. Notez que le décalage de la ligne de base est une valeur absolue, en points, et ne change pas si vous modifiez la taille de la police.

### **Espacement des paragraphes**

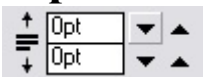

Les deux derniers champs à l'extrémité de la barre d'infos

de l'outil d'ajout de texte vous permettent de régler

l'espacement au-dessus et /ou en dessous des paragraphes.

Ceci est particulièrement utile lorsque vous souhaitez un espacement d'une demi-ligne entre les paragraphes.

Tout comme dans Word de Microsoft, si vous définissez un espacement au-dessus et en dessous des paragraphes, l'espacement entre ces derniers sera celui de plus grande valeur. L'espacement des paragraphes appliqué au-dessus des paragraphes abaissera le premier dans un cadre de texte.

### **Gras et italique**

 $\sqrt{B}$ 

.

Cliquer sur le bouton **Gras** ou **Italique**

sur la barre d'infos (Ctrl + B ou Ctrl + I)

La police active est alors affichée en gras ou en italique.

**Attention** : MAGIX Xtreme Print Center ne permet d'appliquer les options gras ou italique à un texte si la police italique/gras correspondante n'est pas installée. Néanmoins, vous pouvez émuler facilement le même effet. Pour rendre une police en gras, attribuez-lui une épaisseur très fine. Pour incliner une police, utilisez la fonction inclinaison de l'outil de sélection. Pour en savoir plus, consultez la section [Menu des](#page-443-0) [polices](#page-443-0)

### **Souligner**

Cliquez sur le bouton Souligner dans la barre d'outil pour souligner le  $\mathbf{u}$ texte sélectionné.

La couleur et la taille du trait de soulignage sont automatiquement dérivées de la taille et la couleur du texte.

### **Souligner des liens**

Pour ajouter une adresse URL à un texte, consultez la boîte de *dialogue des adresses* Web

. Vous pouvez décider si tous les liens doivent être automatiquement soulignés. Une case à cocher présente cette options dans la boîte de dialogue des adresses Web (Ctrl+Maj+W). Lorsque vous cochez la case, tout le texte correspondant au lien est souligné et la commande Souligner n'a pas d'influence sur cette opération.

Si vous appliquez un URL à un groupe contenant du texte, le texte ne sera pas souligné.

### **Justification ou alignement du texte**

 La justification s'applique systématiquement à toute la ligne. Toute section sélectionnée est ignorée. Lorsque vous utilisez un texte simple, la *position initiale du pointeur*

sur la page est considérée comme point de départ de la justification du texte.

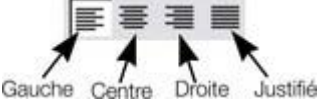

Justification **Gauche**

: aligne le bord gauche du texte sur la position initiale du pointeur.

Justification **Centrée**

: centre le texte sur la position du pointeur.

Justification **Droite**

: aligne le bord droit du texte sur la position initiale du pointeur.

Justification **Complète**

 : ceci s'applique uniquement lorsque le texte est le long d'une courbe ou dans une colonne et lorsqu'au moins une ligne complète de texte doit être justifiée.

### **Indice et exposant**

Cliquer sur le bouton approprié sur la **barre d'infos**

. Texte normal <sub>Indice</sub> exposant

## **Espacement des lignes**

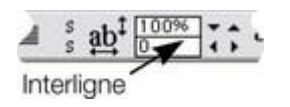

L'espacement des lignes vous permet de modifier l'espacement entre deux lignes (et affecte ainsi l'espacement vertical).

L'espacement des lignes se mesure en pourcentages (120 %) ou points (12 pt). Vous pouvez soit saisir la valeur d'espacement de lignes dans le champ de texte soit cliquer sur les flèches pour faire progresser les valeurs.

Un paramètre en pourcentage a l'avantage de modifier l'échelle proportionnellement si vous changez la taille de la police. Si un pourcentage est appliqué à une ligne de texte avec plus d'une taille de police, la police la plus grande sera utilisée. Par exemple, si une ligne contient du texte en 90 % et 100 %, l'espacement de ligne sera calculé en 100 %.

### **Tracking**

 Alors que le kerning (voir plus bas) modifie l'espacement entre deux caractères, le tracking modifie l'espacement de manière égale dans une section de texte. Un cadratin est la largeur de la lettre capitale M dans sa police et sa taille de police courantes. Il dépend donc de la taille de la police et non d'une valeur

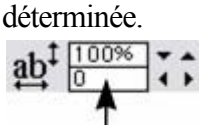

- 1. Sélectionner l'a section à laquelle vous souhaitez appliquer le tracking.
- 2. Saisir une valeur dans le champ de texte **Tracking** (valeurs en 1/1000 de cadratin).

Vous pouvez augmenter ou diminuer le tracking à partir du clavier en appuyant sur Alt+ Flèche droite ou Alt+ Flèche gauche. À caque fois que vous appuyez sur la touche, le tracking est modifié de 10/1000 de cadratin.

## **Kerning**

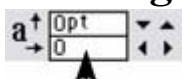

Le kerning vous permet de modifier l'espacement entre deux

caractères (et affecte ainsi l'espacement horizontal).

La plupart des bonnes polices ont une fonction d'auto-kerning permettant de déplacer légèrement des paires de caractères ensemble de façon appropriée, comme vous pouvez le voir sur ce graphique.

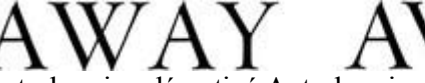

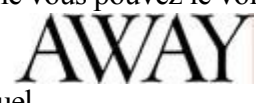

Auto-kerning désactivé Auto-kerning activé Kerning manuel Le kerning se mesure en cadratins. (Saisir des valeurs en 1/1000 de cadratin.) Vous pouvez soit saisir la valeur de kerning dans le champ de texte soit cliquer sur les flèches pour faire progresser les valeurs. Il partage les mêmes raccourcis clavier que ci-dessus. S'il y a juste un curseur, il modifie le kerning, s'il y a une sélection de texte, il modifie le tracking. Chaque pression de touche le modifie de 10/1000 de cadratin.

## **Décalage de la ligne de base**

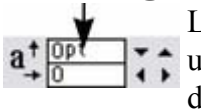

L'option Décalage de la ligne de base vous permet de déplacer une partie d'une ligne vers le haut ou le bas. Des valeurs positives

déplacent le texte vers le haut, des valeurs négatives, vers le bas.

La ligne de base est la ligne imaginaire à la base des caractères.

Sélectionnez les caractères pour lesquels vous souhaitez décaler la ligne de base puis saisissez une valeur dans le champ de texte **Décalage de la ligne de base**

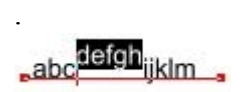

Effet de la sélection de AG et de l'application d'un décalage de ligne de base vers le bas (de -5 pt). Le décalage de la ligne de base se mesure en points mais vous pouvez utiliser toute unité de mesure standard de Xtreme Print Center. Notez que le décalage de la ligne de base est une valeur absolue, en points, et ne change pas si vous modifiez la taille de la police.

### **Espacement des paragraphes**

 $\frac{1}{\pi}$ 

 $\sqrt{0pt}$ 応

- Les deux derniers champs à l'extrémité de la barre d'infos ▼l▲
- $\overline{\phantom{a}}$ de l'outil d'ajout de texte vous permettent de régler

l'espacement au-dessus et /ou en dessous des paragraphes.

Ceci est particulièrement utile lorsque vous souhaitez un espacement d'une demi-ligne entre les paragraphes.

Tout comme dans Word de Microsoft, si vous définissez un espacement au-dessus et en dessous des paragraphes, l'espacement entre ces derniers sera celui de plus grande valeur. L'espacement des paragraphes appliqué au-dessus des paragraphes abaissera le premier dans un cadre de texte.

### **Souligner**

Cliquez sur le bouton Souligner dans la barre d'outil pour souligner le  $\mathbf{U}$ texte sélectionné.

La couleur et la taille du trait de soulignage sont automatiquement dérivées de la taille et la couleur du texte.

### **Souligner des liens**

Pour ajouter une adresse URL à un texte, consultez la boîte de [dialogue des adresses Web](#page-756-0)

. Vous pouvez décider si tous les liens doivent être automatiquement soulignés. Une case à cocher présente cette options dans la boîte de dialogue des adresses Web (Ctrl+Maj+W). Lorsque vous cochez la case, tout le texte correspondant au lien est souligné et la commande Souligner n'a pas d'influence sur cette opération.

Si vous appliquez un URL à un groupe contenant du texte, le texte ne sera pas souligné.

### **Justification ou alignement du texte**

 La justification s'applique systématiquement à toute la ligne. Toute section sélectionnée est ignorée. Lorsque vous utilisez un texte simple, la *position initiale du pointeur*

sur la page est considérée comme point de départ de la justification du texte.

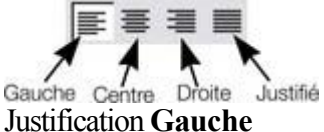

: aligne le bord gauche du texte sur la position initiale du pointeur.

Justification **Centrée**

: centre le texte sur la position du pointeur.

Justification **Droite**

: aligne le bord droit du texte sur la position initiale du pointeur.

Justification **Complète**

 : ceci s'applique uniquement lorsque le texte est le long d'une courbe ou dans une colonne et lorsqu'au moins une ligne complète de texte doit être justifiée.

### **Indice et exposant**

 $\frac{s}{s}$ Cliquer sur le bouton approprié sur la **barre d'infos**

.

Texte normal <sub>Indice</sub> exposant

## **Espacement des lignes**

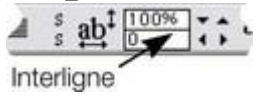

L'espacement des lignes vous permet de modifier l'espacement entre deux lignes (et affecte ainsi l'espacement vertical).

L'espacement des lignes se mesure en pourcentages (120 %) ou points (12 pt). Vous pouvez soit saisir la valeur d'espacement de lignes dans le champ de texte soit cliquer sur les flèches pour faire progresser les valeurs.

Un paramètre en pourcentage a l'avantage de modifier l'échelle proportionnellement si vous changez la taille de la police. Si un pourcentage est appliqué à une ligne de texte avec plus d'une taille de police, la police la plus grande sera utilisée. Par exemple, si une ligne contient du texte en 90 % et 100 %, l'espacement de ligne sera calculé en 100 %.

## **Tracking**

 Alors que le kerning (voir plus bas) modifie l'espacement entre deux caractères, le tracking modifie l'espacement de manière égale dans une section de texte. Un cadratin est la largeur de la lettre capitale M dans sa police et sa taille de police courantes. Il dépend donc de la taille de la police et non d'une valeur déterminée.

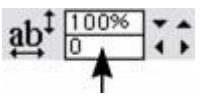

- 1. Sélectionner l'a section à laquelle vous souhaitez appliquer le tracking.
- 2. Saisir une valeur dans le champ de texte **Tracking** (valeurs en 1/1000 de cadratin).

Vous pouvez augmenter ou diminuer le tracking à partir du clavier en appuyant sur Alt+ Flèche droite ou Alt+ Flèche gauche. À caque fois que vous appuyez sur la touche, le tracking est modifié de 10/1000 de cadratin.

## **Kerning**

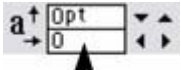

Le kerning vous permet de modifier l'espacement entre deux caractères (et affecte ainsi l'espacement horizontal).

La plupart des bonnes polices ont une fonction d'auto-kerning permettant de déplacer légèrement des paires de caractères ensemble de façon appropriée, comme vous pouvez le voir sur ce graphique.

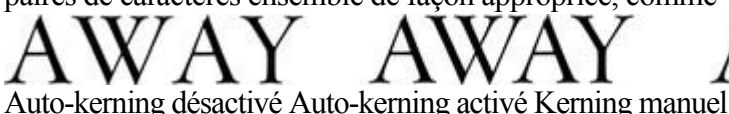

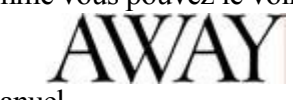

Le kerning se mesure en cadratins. (Saisir des valeurs en 1/1000 de cadratin.) Vous pouvez soit saisir la valeur de kerning dans le champ de texte soit cliquer sur les flèches pour faire progresser les valeurs. Il partage les mêmes raccourcis clavier que ci-dessus. S'il y a juste un curseur, il modifie le kerning, s'il y a une sélection de texte, il modifie le tracking. Chaque pression de touche le modifie de 10/1000 de cadratin.

## **Décalage de la ligne de base**

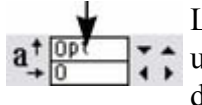

L'option Décalage de la ligne de base vous permet de déplacer une partie d'une ligne vers le haut ou le bas. Des valeurs positives déplacent le texte vers le haut, des valeurs négatives, vers le bas.

La ligne de base est la ligne imaginaire à la base des caractères.

Sélectionnez les caractères pour lesquels vous souhaitez décaler la ligne de base puis saisissez une valeur dans le champ de texte **Décalage de la ligne de base**

### . abc<sup>defgh</sup>ijklm

Effet de la sélection de AG et de l'application d'un décalage de ligne de base vers le bas (de -5 pt). Le décalage de la ligne de base se mesure en points mais vous pouvez utiliser toute unité de mesure standard de Xtreme Print Center. Notez que le décalage de la ligne de base est une valeur absolue, en points, et ne change pas si vous modifiez la taille de la police.

### **Espacement des paragraphes**

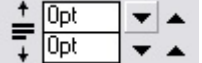

- Les deux derniers champs à l'extrémité de la barre d'infos
- de l'outil d'ajout de texte vous permettent de régler

l'espacement au-dessus et /ou en dessous des paragraphes.

Ceci est particulièrement utile lorsque vous souhaitez un espacement d'une demi-ligne entre les paragraphes.
## **Justification ou alignement du texte**

 La justification s'applique systématiquement à toute la ligne. Toute section sélectionnée est ignorée. Lorsque vous utilisez un texte simple, la *position initiale du pointeur*

sur la page est considérée comme point de départ de la justification du texte.

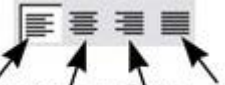

Gauche Centre Droite Justification **Gauche** : aligne le bord gauche du texte sur la position initiale du pointeur. Justification **Centrée** : centre le texte sur la position du pointeur. Justification **Droite** : aligne le bord droit du texte sur la position initiale du pointeur. Justification **Complète**

 : ceci s'applique uniquement lorsque le texte est le long d'une courbe ou dans une colonne et lorsqu'au moins une ligne complète de texte doit être justifiée.

## **Indice et exposant**

 $\frac{s}{s}$ Cliquer sur le bouton approprié sur la **barre d'infos**

. Texte normal <sub>Indice</sub> exposant

# **Espacement des lignes**<br> **A** : ab<sup>1</sup> **Expacement d**

Interligne

L'espacement des lignes vous permet de modifier l'espacement entre deux lignes (et affecte ainsi l'espacement vertical).

L'espacement des lignes se mesure en pourcentages (120 %) ou points (12 pt). Vous pouvez soit saisir la valeur d'espacement de lignes dans le champ de texte soit cliquer sur les flèches pour faire progresser les valeurs.

Un paramètre en pourcentage a l'avantage de modifier l'échelle proportionnellement si vous changez la taille de la police. Si un pourcentage est appliqué à une ligne de texte avec plus d'une taille de police, la police la plus grande sera utilisée. Par exemple, si une ligne contient du texte en 90 % et 100 %, l'espacement de ligne sera calculé en 100 %.

## **Tracking**

 Alors que le kerning (voir plus bas) modifie l'espacement entre deux caractères, le tracking modifie l'espacement de manière égale dans une section de texte. Un cadratin est la largeur de la lettre capitale M dans sa police et sa taille de police courantes. Il dépend donc de la taille de la police et non d'une valeur

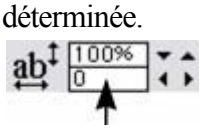

- 1. Sélectionner l'a section à laquelle vous souhaitez appliquer le tracking.
- 2. Saisir une valeur dans le champ de texte **Tracking** (valeurs en 1/1000 de cadratin).

Vous pouvez augmenter ou diminuer le tracking à partir du clavier en appuyant sur Alt+ Flèche droite ou Alt+ Flèche gauche. À caque fois que vous appuyez sur la touche, le tracking est modifié de 10/1000 de cadratin.

## **Kerning**

 $a + \frac{opt}{10}$ 

Le kerning vous permet de modifier l'espacement entre deux caractères (et affecte ainsi l'espacement horizontal).

La plupart des bonnes polices ont une fonction d'auto-kerning permettant de déplacer légèrement des paires de caractères ensemble de façon appropriée, comme vous pouvez le voir sur ce graphique.

Auto-kerning désactivé Auto-kerning activé Kerning manuel

Le kerning se mesure en cadratins. (Saisir des valeurs en 1/1000 de cadratin.) Vous pouvez soit saisir la valeur de kerning dans le champ de texte soit cliquer sur les flèches pour faire progresser les valeurs. Il partage les mêmes raccourcis clavier que ci-dessus. S'il y a juste un curseur, il modifie le kerning, s'il y a une sélection de texte, il modifie le tracking. Chaque pression de touche le modifie de 10/1000 de cadratin.

## **Décalage de la ligne de base**

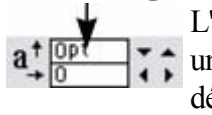

L'option Décalage de la ligne de base vous permet de déplacer une partie d'une ligne vers le haut ou le bas. Des valeurs positives déplacent le texte vers le haut, des valeurs négatives, vers le bas.

La ligne de base est la ligne imaginaire à la base des caractères.

Sélectionnez les caractères pour lesquels vous souhaitez décaler la ligne de base puis saisissez une valeur dans le champ de texte **Décalage de la ligne de base**

### \_abc<sup>defgh</sup>iiklm

.

Effet de la sélection de AG et de l'application d'un décalage de ligne de base vers le bas (de -5 pt). Le décalage de la ligne de base se mesure en points mais vous pouvez utiliser toute unité de mesure standard de Xtreme Print Center. Notez que le décalage de la ligne de base est une valeur absolue, en points, et ne change pas si vous modifiez la taille de la police.

## **Espacement des paragraphes**

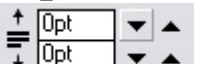

Les deux derniers champs à l'extrémité de la barre d'infos

de l'outil d'ajout de texte vous permettent de régler

l'espacement au-dessus et /ou en dessous des paragraphes.

Ceci est particulièrement utile lorsque vous souhaitez un espacement d'une demi-ligne entre les paragraphes.

# **Indice et exposant**<br> **Exposant**<br> **Exposant**

Cliquer sur le bouton approprié sur la **barre d'infos**

. Texte normal <sub>Indice</sub> exposant

# **Espacement des lignes**<br> **A** <sup>#</sup> ab<sup>t</sup> **Expacement d**<br> **L'espacement d**

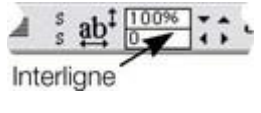

L'espacement des lignes vous permet de modifier l'espacement entre deux lignes (et affecte ainsi l'espacement vertical).

L'espacement des lignes se mesure en pourcentages (120 %) ou points (12 pt). Vous pouvez soit saisir la valeur d'espacement de lignes dans le champ de texte soit cliquer sur les flèches pour faire progresser les valeurs.

Un paramètre en pourcentage a l'avantage de modifier l'échelle proportionnellement si vous changez la taille de la police. Si un pourcentage est appliqué à une ligne de texte avec plus d'une taille de police, la police la plus grande sera utilisée. Par exemple, si une ligne contient du texte en 90 % et 100 %, l'espacement de ligne sera calculé en 100 %.

## **Tracking**

 Alors que le kerning (voir plus bas) modifie l'espacement entre deux caractères, le tracking modifie l'espacement de manière égale dans une section de texte. Un cadratin est la largeur de la lettre capitale M dans sa police et sa taille de police courantes. Il dépend donc de la taille de la police et non d'une valeur

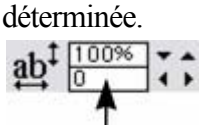

- 1. Sélectionner l'a section à laquelle vous souhaitez
	- appliquer le tracking.
- 2. Saisir une valeur dans le champ de texte **Tracking** (valeurs en 1/1000 de cadratin).

Vous pouvez augmenter ou diminuer le tracking à partir du clavier en appuyant sur Alt+ Flèche droite ou Alt+ Flèche gauche. À caque fois que vous appuyez sur la touche, le tracking est modifié de 10/1000 de cadratin.

## **Kerning**

 $a + \frac{opt}{0}$ Le kerning vous permet de modifier l'espacement entre deux caractères (et affecte ainsi l'espacement horizontal).

La plupart des bonnes polices ont une fonction d'auto-kerning permettant de déplacer légèrement des paires de caractères ensemble de façon appropriée, comme vous pouvez le voir sur ce graphique.

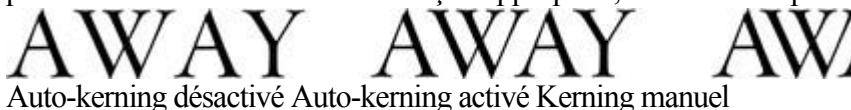

Le kerning se mesure en cadratins. (Saisir des valeurs en 1/1000 de cadratin.) Vous pouvez soit saisir la valeur de kerning dans le champ de texte soit cliquer sur les flèches pour faire progresser les valeurs. Il partage les mêmes raccourcis clavier que ci-dessus. S'il y a juste un curseur, il modifie le kerning, s'il y a une sélection de texte, il modifie le tracking. Chaque pression de touche le modifie de 10/1000 de cadratin.

## **Décalage de la ligne de base**

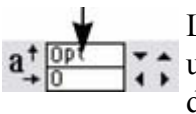

L'option Décalage de la ligne de base vous permet de déplacer

une partie d'une ligne vers le haut ou le bas. Des valeurs positives déplacent le texte vers le haut, des valeurs négatives, vers le bas.

La ligne de base est la ligne imaginaire à la base des caractères.

Sélectionnez les caractères pour lesquels vous souhaitez décaler la ligne de base puis saisissez une valeur dans le champ de texte **Décalage de la ligne de base**

## \_abc<sup>defgh</sup>iiklm

.

Effet de la sélection de AG et de l'application d'un décalage de ligne de base vers le bas (de -5 pt). Le décalage de la ligne de base se mesure en points mais vous pouvez utiliser toute unité de mesure standard de Xtreme Print Center. Notez que le décalage de la ligne de base est une valeur absolue, en points, et ne change pas si vous modifiez la taille de la police.

### **Espacement des paragraphes**

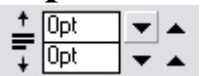

Les deux derniers champs à l'extrémité de la barre d'infos

de l'outil d'ajout de texte vous permettent de régler

l'espacement au-dessus et /ou en dessous des paragraphes.

Ceci est particulièrement utile lorsque vous souhaitez un espacement d'une demi-ligne entre les paragraphes.

## **Espacement des lignes**

100% Interligne

L'espacement des lignes vous permet de modifier l'espacement entre deux lignes (et affecte ainsi l'espacement vertical).

L'espacement des lignes se mesure en pourcentages (120 %) ou points (12 pt). Vous pouvez soit saisir la valeur d'espacement de lignes dans le champ de texte soit cliquer sur les flèches pour faire progresser les valeurs.

Un paramètre en pourcentage a l'avantage de modifier l'échelle proportionnellement si vous changez la taille de la police. Si un pourcentage est appliqué à une ligne de texte avec plus d'une taille de police, la police la plus grande sera utilisée. Par exemple, si une ligne contient du texte en 90 % et 100 %, l'espacement de ligne sera calculé en 100 %.

## **Tracking**

 Alors que le kerning (voir plus bas) modifie l'espacement entre deux caractères, le tracking modifie l'espacement de manière égale dans une section de texte. Un cadratin est la largeur de la lettre capitale M dans sa police et sa taille de police courantes. Il dépend donc de la taille de la police et non d'une valeur déterminée.

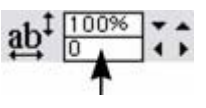

- 1. Sélectionner l'a section à laquelle vous souhaitez appliquer le tracking.
- 2. Saisir une valeur dans le champ de texte **Tracking** (valeurs en 1/1000 de cadratin).

Vous pouvez augmenter ou diminuer le tracking à partir du clavier en appuyant sur Alt+ Flèche droite ou Alt+ Flèche gauche. À caque fois que vous appuyez sur la touche, le tracking est modifié de 10/1000 de cadratin.

## **Kerning**

Le kerning vous permet de modifier l'espacement entre deux caractères (et affecte ainsi l'espacement horizontal).

La plupart des bonnes polices ont une fonction d'auto-kerning permettant de déplacer légèrement des paires de caractères ensemble de façon appropriée, comme vous pouvez le voir sur ce graphique.

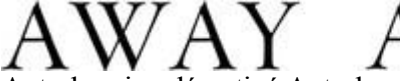

Auto-kerning désactivé Auto-kerning activé Kerning manuel

Le kerning se mesure en cadratins. (Saisir des valeurs en 1/1000 de cadratin.) Vous pouvez soit saisir la valeur de kerning dans le champ de texte soit cliquer sur les flèches pour faire progresser les valeurs. Il partage les mêmes raccourcis clavier que ci-dessus. S'il y a juste un curseur, il modifie le kerning, s'il y a une sélection de texte, il modifie le tracking. Chaque pression de touche le modifie de 10/1000 de cadratin.

## **Décalage de la ligne de base**

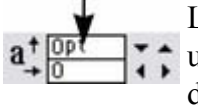

L'option Décalage de la ligne de base vous permet de déplacer une partie d'une ligne vers le haut ou le bas. Des valeurs positives déplacent le texte vers le haut, des valeurs négatives, vers le bas.

La ligne de base est la ligne imaginaire à la base des caractères.

Sélectionnez les caractères pour lesquels vous souhaitez décaler la ligne de base puis saisissez une valeur dans le champ de texte **Décalage de la ligne de base**

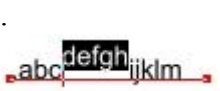

Effet de la sélection de AG et de l'application d'un décalage de ligne de base vers le bas (de -5 pt). Le décalage de la ligne de base se mesure en points mais vous pouvez utiliser toute unité de mesure standard de Xtreme Print Center. Notez que le décalage de la ligne de base est une valeur absolue, en points, et ne change pas si vous modifiez la taille de la police.

### **Espacement des paragraphes**

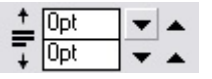

Les deux derniers champs à l'extrémité de la barre d'infos

de l'outil d'ajout de texte vous permettent de régler

l'espacement au-dessus et /ou en dessous des paragraphes.

Ceci est particulièrement utile lorsque vous souhaitez un espacement d'une demi-ligne entre les paragraphes.

## **Tracking**

 Alors que le kerning (voir plus bas) modifie l'espacement entre deux caractères, le tracking modifie l'espacement de manière égale dans une section de texte. Un cadratin est la largeur de la lettre capitale M dans sa police et sa taille de police courantes. Il dépend donc de la taille de la police et non d'une valeur

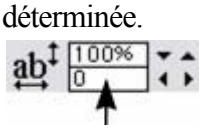

- 1. Sélectionner l'a section à laquelle vous souhaitez appliquer le tracking.
- 2. Saisir une valeur dans le champ de texte **Tracking** (valeurs en 1/1000 de cadratin).

Vous pouvez augmenter ou diminuer le tracking à partir du clavier en appuyant sur Alt+ Flèche droite ou Alt+ Flèche gauche. À caque fois que vous appuyez sur la touche, le tracking est modifié de 10/1000 de cadratin.

## **Kerning**

Le kerning vous permet de modifier l'espacement entre deux caractères (et affecte ainsi l'espacement horizontal).

La plupart des bonnes polices ont une fonction d'auto-kerning permettant de déplacer légèrement des paires de caractères ensemble de façon appropriée, comme vous pouvez le voir sur ce graphique.

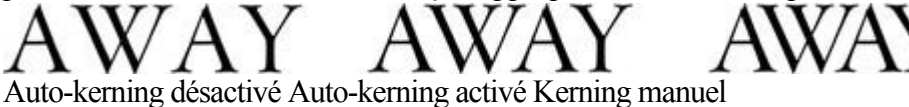

Le kerning se mesure en cadratins. (Saisir des valeurs en 1/1000 de cadratin.) Vous pouvez soit saisir la valeur de kerning dans le champ de texte soit cliquer sur les flèches pour faire progresser les valeurs. Il partage les mêmes raccourcis clavier que ci-dessus. S'il y a juste un curseur, il modifie le kerning, s'il y a une sélection de texte, il modifie le tracking. Chaque pression de touche le modifie de 10/1000 de cadratin.

## **Décalage de la ligne de base**

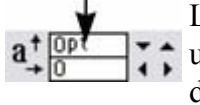

L'option Décalage de la ligne de base vous permet de déplacer

une partie d'une ligne vers le haut ou le bas. Des valeurs positives

déplacent le texte vers le haut, des valeurs négatives, vers le bas.

La ligne de base est la ligne imaginaire à la base des caractères.

Sélectionnez les caractères pour lesquels vous souhaitez décaler la ligne de base puis saisissez une valeur dans le champ de texte **Décalage de la ligne de base**

#### . \_abc<sup>defgh</sup>ijklm

Effet de la sélection de AG et de l'application d'un décalage de ligne de base vers le bas (de -5 pt). Le décalage de la ligne de base se mesure en points mais vous pouvez utiliser toute unité de mesure standard de Xtreme Print Center. Notez que le décalage de la ligne de base est une valeur absolue, en points, et ne change pas si vous modifiez la taille de la police.

## **Espacement des paragraphes**

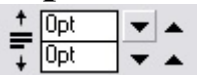

Les deux derniers champs à l'extrémité de la barre d'infos de l'outil d'ajout de texte vous permettent de régler l'espacement au-dessus et /ou en dessous des paragraphes.

Ceci est particulièrement utile lorsque vous souhaitez un espacement d'une demi-ligne entre les

paragraphes.

## **Kerning**

Le kerning vous permet de modifier l'espacement entre deux caractères (et affecte ainsi l'espacement horizontal).

La plupart des bonnes polices ont une fonction d'auto-kerning permettant de déplacer légèrement des paires de caractères ensemble de façon appropriée, comme vous pouvez le voir sur ce graphique.

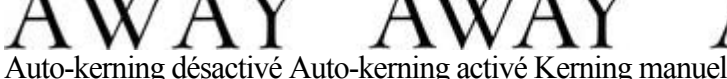

Le kerning se mesure en cadratins. (Saisir des valeurs en 1/1000 de cadratin.) Vous pouvez soit saisir la valeur de kerning dans le champ de texte soit cliquer sur les flèches pour faire progresser les valeurs. Il partage les mêmes raccourcis clavier que ci-dessus. S'il y a juste un curseur, il modifie le kerning, s'il y a une sélection de texte, il modifie le tracking. Chaque pression de touche le modifie de 10/1000 de cadratin.

## **Décalage de la ligne de base**

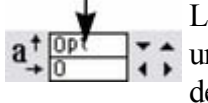

L'option Décalage de la ligne de base vous permet de déplacer une partie d'une ligne vers le haut ou le bas. Des valeurs positives déplacent le texte vers le haut, des valeurs négatives, vers le bas.

La ligne de base est la ligne imaginaire à la base des caractères.

Sélectionnez les caractères pour lesquels vous souhaitez décaler la ligne de base puis saisissez une valeur dans le champ de texte **Décalage de la ligne de base**

### \_abc<sup>defgh</sup>iiklm \_

.

Effet de la sélection de AG et de l'application d'un décalage de ligne de base vers le bas (de -5 pt). Le décalage de la ligne de base se mesure en points mais vous pouvez utiliser toute unité de mesure standard de Xtreme Print Center. Notez que le décalage de la ligne de base est une valeur absolue, en points, et ne change pas si vous modifiez la taille de la police.

## **Espacement des paragraphes**

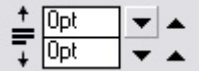

Les deux derniers champs à l'extrémité de la barre d'infos

de l'outil d'ajout de texte vous permettent de régler

l'espacement au-dessus et /ou en dessous des paragraphes.

Ceci est particulièrement utile lorsque vous souhaitez un espacement d'une demi-ligne entre les paragraphes.

## **Décalage de la ligne de base**

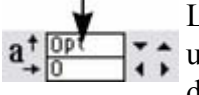

L'option Décalage de la ligne de base vous permet de déplacer une partie d'une ligne vers le haut ou le bas. Des valeurs positives déplacent le texte vers le haut, des valeurs négatives, vers le

bas.

La ligne de base est la ligne imaginaire à la base des caractères.

Sélectionnez les caractères pour lesquels vous souhaitez décaler la ligne de base puis saisissez une valeur dans le champ de texte **Décalage de la ligne de base**

### \_abc<sup>defgh</sup>ijklm

.

Effet de la sélection de AG et de l'application d'un décalage de ligne de base vers le bas (de -5 pt). Le décalage de la ligne de base se mesure en points mais vous pouvez utiliser toute unité de mesure standard de Xtreme Print Center. Notez que le décalage de la ligne de base est une valeur absolue, en points, et ne change pas si vous modifiez la taille de la police.

### **Espacement des paragraphes**

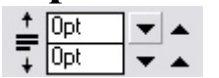

Les deux derniers champs à l'extrémité de la barre d'infos

de l'outil d'ajout de texte vous permettent de régler

l'espacement au-dessus et /ou en dessous des paragraphes.

Ceci est particulièrement utile lorsque vous souhaitez un espacement d'une demi-ligne entre les paragraphes.

### **Espacement des paragraphes**

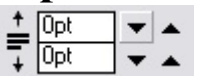

Les deux derniers champs à l'extrémité de la barre d'infos de l'outil d'ajout de texte vous permettent de régler l'espacement au-dessus et /ou en dessous des paragraphes.

Ceci est particulièrement utile lorsque vous souhaitez un espacement d'une demi-ligne entre les paragraphes.

## **Copier les polices**

#### La fonction **Appliquer les attributs**

permet de copier des attributs de n'importe quel texte pour les appliquer à un autre texte du document :

- Sélectionnez le texte source dont vous souhaitez conserver les attributs. Il peut s'agir également d'un seul mot (double-cliquez dessus).
- Sélectionnez Édition > Copier (ou Ctrl+C).
- Sélectionnez ensuite le texte ou la partie de texte à laquelle vous souhaitez appliquer les attributs.
- Sélectionnez Édition > Appliquer les attributs (Ctrl+Maj+A).

Si le curseur de texte est positionné dans un texte au moment où vous utilisez la fonction **Appliquer les attributs**

, les attributs du paragraphe seront également appliqués (par exemple les retraits, marges, etc.). Si vous avez sélectionné une partie de texte, la fonction **Appliquer les attributs** va permettre d'appliquer tous les éléments visuels du texte source.

### **Appliquer les attributs à tout le texte**

 Lorsque le curseur est placé dans un objet texte colonne ou simple texte, vous pouvez sélectionner l'objet texte complet en cliquant sur Echap. Vous pouvez ensuite appliquer un attribut, définir une couleur, le tout appliqué au texte entier. Cette opération est souvent plus rapide que la fonction Sélectionner tout (Ctrl+A).

Cette méthode fonctionne pour des segments de texte uniquement lorsque tous les segments de texte sont sélectionnés. Pour cela, vous pouvez cliquer sur les différents segments de texte avec Maj+Clic dans **l'outil de sélection**

. Cette méthode fonctionne uniquement lorsque les zones de texte sont situées sur une seule page. Si le texte est situé sur plusieurs pages et que vous souhaitez le modifier, vous devez d'abord le sélectionner avec la fonction Sélectionner tout (Ctrl+A) puis appliquer les attributs requis.

## **Appliquer les attributs à tout le texte**

 Lorsque le curseur est placé dans un objet texte colonne ou simple texte, vous pouvez sélectionner l'objet texte complet en cliquant sur Echap. Vous pouvez ensuite appliquer un attribut, définir une couleur, le tout appliqué au texte entier. Cette opération est souvent plus rapide que la fonction Sélectionner tout (Ctrl+A).

Cette méthode fonctionne pour des segments de texte uniquement lorsque tous les segments de texte sont sélectionnés. Pour cela, vous pouvez cliquer sur les différents segments de texte avec Maj+Clic dans **l'outil de sélection**

. Cette méthode fonctionne uniquement lorsque les zones de texte sont situées sur une seule page. Si le texte est situé sur plusieurs pages et que vous souhaitez le modifier, vous devez d'abord le sélectionner avec la fonction Sélectionner tout (Ctrl+A) puis appliquer les attributs requis.

## **Copier/coller un texte formaté (RTF)**

 Vous pouvez copier des textes appelés « Rich Text » dans d'autres applications comme les traitements de texte et les coller dans MAGIX Xtreme Print Center ; le texte, la police, les marges, l'espacement seront conservés. Cela simplifie énormément l'édition du style de votre texte.

Si vous appliquez un format « Rich Text » (RTF) copié dans une autre application, vous avez la possibilité de copier le texte comme « Texte non formaté » : il apparaîtra alors dans la police et le style indiqués par le curseur. Au format « Rich Text », le formatage du texte source sera conservé.

Cela fonctionne également à l'inverse. Vous pouvez copier un texte dans Xtreme Print Center et le coller dans d'autres applications prenant en charge l'édition dans ce format (police, taille, couleur, marges, etc.). Cette méthode fonctionne uniquement si vous sélectionnez et copiez un objet de texte unique ou depuis un texte.

Certaines applications, comme Microsofot Word, disposent d'un menu « Coller » spécial, proposant de nombreuses options. Ces applications permettent même de sélectionner le format de l'objet collé (texte ou graphique).

## **Visualiser les polices utilisées actuellement**

 Il est parfois utile de visualiser les polices actuellement utilisées dans le document, en particulier lorsque vous souhaitez partager des fichiers avec d'autres utilisateurs de Xtreme Print Center qui n'ont pas forcément installé les mêmes polices.

Pour obtenir une liste complète des polices utilisées dans votre document, sélectionnez **Fichier > Info document**

. Toutes les polices utilisées dans le document mais qui ne sont pas installées dans votre système sont signalées par la mention **Non installé**

. Lorsque vous souhaitez partager un document avec un utilisateur qui n'a pas installé les mêmes polices que vous, et que cette personne ne doit pas éditer le texte, vous pouvez alors convertir le texte en formes éditables (voir plus bas).

## **Convertir un texte en formes éditables**

 Il peut arriver que vous souhaitiez convertir un texte en formes éditables afin de le modifier ultérieurement ou si vous souhaitez transférer le document à un utilisateur qui n'a pas installé les polices utilisées dans votre document.

Pour cela :

- 1. Allez dans l'**outil de sélection**.
- 2. Sélectionnez le texte.
- 3. Sélectionnez **Arranger > Convertir en formes éditables** (Ctrl+Maj+S).

Cette opération convertit des caractères en une série de lignes droites et courbes. Pour modifier les différents caractères individuellement, sélectionnez le texte puis Arranger > Dégrouper (ou Ctrl+U) deux fois. Tous les caractères seront alors considérés comme des objets séparés.

#### **Remarque :**

il est impossible d'éditer le texte avec l'outil de texte après la conversion, assurez-vous donc avant l'opération que le texte est correct.

## **La galerie des polices**

#### La **galerie des polices**

est très utile :

.

- vous pouvez y visualiser très simplement le style de toutes les polices installées sur votre système.
- Vous y trouvez la liste de toutes les polices inclues sur le CD de MAGIX Xtreme Print Center (qu'elles soient installées ou pas).
- Vous pouvez y installer des polices du CD (ou disque dur), ou les désinstaller.
- Vous pouvez appliquer des polices par simple glisser-déposer.

Le chapitre [Manipulation du document](#page-102-0)

comprend des informations générales concernant les galeries.

Pour afficher la galerie de Polices sélectionnez **Services > Galeries >** T<sup>O</sup> **Galerie de polices** (raccourci Maj+F9), ou cliquez sur le bouton galerie de **Polices** dans la barre de contrôle des **galeries**

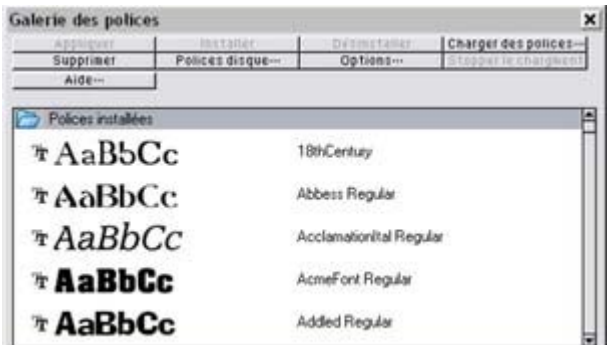

Ces polices sont regroupées en différentes catégories :

- vous trouvez d'abord les polices installées sur votre ordinateur (par exemple les polices situées dans Windows/Polices).
- Puis vous avez toutes les autres polices (installées ou disponibles sur le CD de Xtreme Print Center), classées par apparence par exemple : Script, decorative, Sans Serif)
- Enfin, vous avez le classement par ordre alphabétique qui regroupe l'ensemble des polices, installées ou prêtes à être à l'installation.

## **Appliquer une police de la galerie des polices**

 Il s'agit d'une alternative à l'utilisation de la **barre d'infos** de l'**outil de texte** . Vous pouvez :

- sélectionner la police dans la galerie puis cliquer sur **Appliquer** pour appliquer à l'objet texte sélectionné, ou double-cliquer sur une police
- ou encore déposer le style de police dans n'importe quel texte (sélectionné ou non) par glisser-déposer. Le pointeur de la souris modifie sa forme lorsqu'il est en position.

Lorsque vous appliquez une police non installée, le système vous demande si vous souhaitez l'installer.

## **Installer et désinstaller une police**

 Dans la première partie de la galerie vous visualisez les polices déjà installées. Les autres sections montrent les polices contenues sur le CD (données soit depuis le CD, soit depuis le disque dur, fichier créé à l'installation).

- 1. Cliquez sur un nom de police pour la sélectionner. Vous pouvez sélectionner des polices supplémentaires en cliquant sur Maj+Clic pour sélectionner un groupe ou sur Ctrl+clic pour ajouter une police individuelle à la sélection.
- 2. Cliquez sur les boutons **Installer** ou **Désinstaller** dans le haut de la galerie. Si vous utilisez une

police non installée, cette opération permet de l'installer automatiquement.

#### En cliquant sur **charger une police**

, vous pouvez télécharger une sélection de polices, mais cela est utile uniquement si vous n'avez pas installé les polices contenues sur le CD de Xtreme Print Center.

Il est également possible d'installer des polices proposées par d'autres fournisseurs en utilisant le tableau de commandes Windows (décrit dans l'Aide Windows et la section support Windows).

Veuillez noter que pour installer des polices depuis la Galerie des polices, vous devez utiliser MAGIX Xtreme Print Center avec les droits administrateurs. Si vous utilisez Windows Vista, démarrez MAGIX Xtreme Print Center en effectuant un clic droit sur l'icône du programme et sélectionnez « Utiliser comme administrateur » dans le menu affiché.

## **Appliquer une police de la galerie des polices**

 Il s'agit d'une alternative à l'utilisation de la **barre d'infos** de l'**outil de texte** . Vous pouvez :

- sélectionner la police dans la galerie puis cliquer sur **Appliquer** pour appliquer à l'objet texte sélectionné, ou double-cliquer sur une police
- ou encore déposer le style de police dans n'importe quel texte (sélectionné ou non) par glisser-déposer. Le pointeur de la souris modifie sa forme lorsqu'il est en position.

Lorsque vous appliquez une police non installée, le système vous demande si vous souhaitez l'installer.

### **Installer et désinstaller une police**

 Dans la première partie de la galerie vous visualisez les polices déjà installées. Les autres sections montrent les polices contenues sur le CD (données soit depuis le CD, soit depuis le disque dur, fichier créé à l'installation).

- 1. Cliquez sur un nom de police pour la sélectionner. Vous pouvez sélectionner des polices supplémentaires en cliquant sur Maj+Clic pour sélectionner un groupe ou sur Ctrl+clic pour ajouter une police individuelle à la sélection.
- 2. Cliquez sur les boutons **Installer** ou **Désinstaller** dans le haut de la galerie. Si vous utilisez une police non installée, cette opération permet de l'installer automatiquement.

#### En cliquant sur **charger une police**

, vous pouvez télécharger une sélection de polices, mais cela est utile uniquement si vous n'avez pas installé les polices contenues sur le CD de Xtreme Print Center.

Il est également possible d'installer des polices proposées par d'autres fournisseurs en utilisant le tableau de commandes Windows (décrit dans l'Aide Windows et la section support Windows).

Veuillez noter que pour installer des polices depuis la Galerie des polices, vous devez utiliser MAGIX Xtreme Print Center avec les droits administrateurs. Si vous utilisez Windows Vista, démarrez MAGIX Xtreme Print Center en effectuant un clic droit sur l'icône du programme et sélectionnez « Utiliser comme administrateur » dans le menu affiché.

## **Installer et désinstaller une police**

 Dans la première partie de la galerie vous visualisez les polices déjà installées. Les autres sections montrent les polices contenues sur le CD (données soit depuis le CD, soit depuis le disque dur, fichier créé à l'installation).

- 1. Cliquez sur un nom de police pour la sélectionner. Vous pouvez sélectionner des polices supplémentaires en cliquant sur Maj+Clic pour sélectionner un groupe ou sur Ctrl+clic pour ajouter une police individuelle à la sélection.
- 2. Cliquez sur les boutons **Installer** ou **Désinstaller** dans le haut de la galerie. Si vous utilisez une police non installée, cette opération permet de l'installer automatiquement.

#### En cliquant sur **charger une police**

, vous pouvez télécharger une sélection de polices, mais cela est utile uniquement si vous n'avez pas installé les polices contenues sur le CD de Xtreme Print Center.

Il est également possible d'installer des polices proposées par d'autres fournisseurs en utilisant le tableau de commandes Windows (décrit dans l'Aide Windows et la section support Windows).

Veuillez noter que pour installer des polices depuis la Galerie des polices, vous devez utiliser MAGIX Xtreme Print Center avec les droits administrateurs. Si vous utilisez Windows Vista, démarrez MAGIX Xtreme Print Center en effectuant un clic droit sur l'icône du programme et sélectionnez « Utiliser comme administrateur » dans le menu affiché.

## **Polices et PDF**

#### Quand vous créez un PDF (**Fichier > Export**

), vous avez la possibilité d'intégrer des polices dans le fichier PDF. L'intégration des polices permet d'être sûr que la personne qui reçoit le fichier PDF peut voir et imprimer le document avec les polices correctes ; ceci alourdit cependant le PDF.

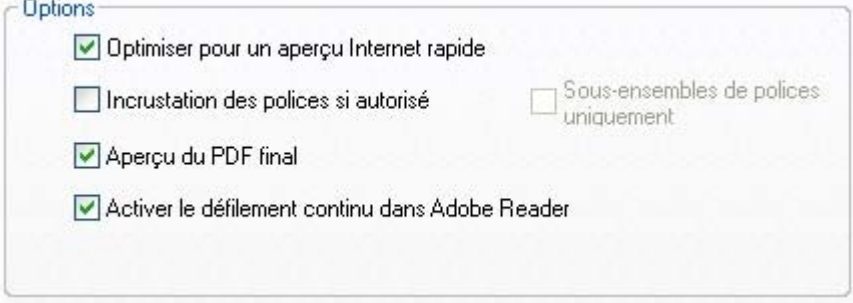

Options d'exportation PDF

Elle n'est possible que pour les polices dont les créateurs ont décidé qu'elles pouvaient être intégrées. Si une police ne peut pas être intégrée, vous serez prévenu.

# **Remplissages**

Dans ce chapitre [Introduction](#page-527-0) [L'outil de remplissage](#page-529-0) [Remplissages uniformes](#page-537-0) [Remplissages linéaires](#page-538-0) [Remplissages circulaires](#page-541-0) [Remplissages elliptiques](#page-542-0) [Remplissages en cône](#page-543-0) [Remplissages en diamant](#page-544-0) [Remplissages à trois couleurs](#page-545-0) [Remplissages à quatre couleurs](#page-546-0) [Remplissages bitmap](#page-547-0) [Remplissages fractals](#page-555-0) [Graduations de couleurs en plusieurs étapes](#page-556-0) [Galerie des remplissages](#page-557-0)

## <span id="page-527-0"></span>**Introduction**

Xtreme Print Center propose ce type de remplissage :

Remplissage uniforme : la surface de la forme est composée d'une seule couleur unie.

Remplissage linéaire : la couleur de remplissage est graduellement modifiée.

Remplissage circulaire : le dégradé de couleur s'effectue de façon circulaire, partant d'un point pour s'étendre vers l'extérieur en cercles.

Remplissage elliptique : similaire au remplissage circulaire, mais le dégradé s'effectue dans une forme elliptique.

Remplissage en cône : le dégradé de couleur s'effectue autour d'un seul point. Cela produit un effet semblable à un cône qui serait éclairé d'un côté et aurait une autre couleur en face.

Remplissage en diamant : similaire au remplissage elliptique, mais le remplissage prend la forme d'un diamant.

Remplissage à trois couleurs : affiche trois couleurs différentes, comme si l'objet était éclairé par des spots.

Remplissage à quatre couleurs : identique au remplissage à trois couleurs, mais quatre couleurs sont affichées.

Remplissage bitmap : l'objet est rempli avec un ou plusieurs copies empilées du bitmap. Vous pouvez utiliser n'importe quel bitmap compris dans les galeries **Bitmap** ou de **remplissages**

Nuage fractal : cette fonction produit un motif de remplissage aléatoire, très utile pour des nuages ou de la brume.

.

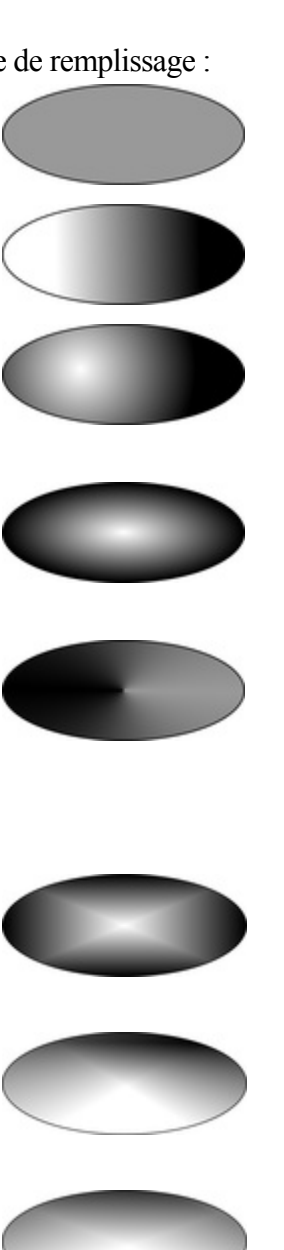

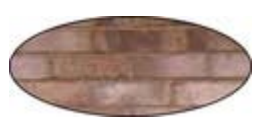

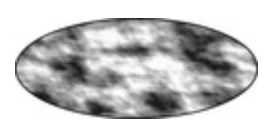

Plasma fractal : il s'agit d'un motif de remplissage aléatoire qui possède plus de contraste qu'un remplissage en nuage fractal.

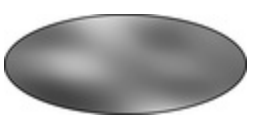

L'outil de **remplissage**

vous permet d'appliquer et éditer toute sorte de remplissage pour l'objet sélectionné.

Afficher les polynées d'édition de remplissage

En plus de l'outil de **remplissage**, si vous activez l'option **Afficher les poignées d'édition de remplissage** dans la barre d'infos de l'outil de **sélection**, vous pouvez ajuster les remplissages en utilisant l'outil de **sélection** . (Raccourci clavier : Ctrl+Maj+3)

#### **Sélectionner automatiquement l'intérieur**

Dans l'outil de remplissage, la [sélection de l'intérieur](#page-210-0)

 est automatique si vous cliquez sur un objet, c'est-à-dire une partie d'un groupe, au lieu de sélectionner un groupe en entier. Cela facilite l'édition de remplissages à l'intérieur d'un groupe. Si vous souhaitez modifier les attributs du remplissage d'un groupe, vous devez d'abord sélectionner le groupe en utilisant l'outil de sélection.

## <span id="page-529-0"></span>**L'outil de remplissage**

## **Création d'un remplissage de couleur dégradé**

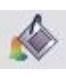

Le procédé de création d'un remplissage est à peu près similaire pour tous les types de remplissage :

- 1. sélectionnez l'objet ou les objets auxquels vous souhaitez appliquer le remplissage.
- 2. Sélectionnez l'outil de **remplissage** (raccourci : F5)
- 3. Sélectionnez le type de remplissage depuis le menu déroulant.
- 4. Cliquez et tirez la sélection sur l'objet pour créer le remplissage.
- 4. Ou encore, tirez sur l'une des poignées de remplissage pour ajuster la taille du remplissage et sa position.

MAGIX Xtreme Print Center affiche un aperçu interactif et fluide du remplissage lorsque vous tirez. Il s'agit d'un avantage non négligeable en comparaison avec les outils de remplissage basés sur des boîtes de dialogue. L'opération est non seulement plus rapide, et plus simple, mais elle vous permet également d'obtenir dès le début des positions de démarrage et de fin correctes.

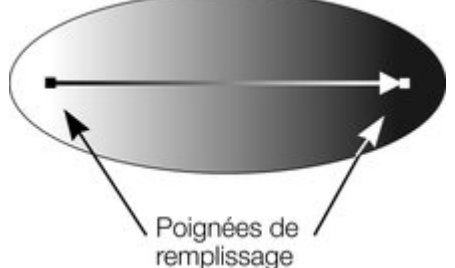

Lorsque vous tirez, une petite flèche s'affiche, indiquant la direction du remplissage. Vous pouvez en outre sélectionner les poignées de remplissage et les tirer pour ajuster la position et l'angle du remplissage.

#### **Colorer les remplissages**

 Sélectionner l'une des poignées de remplissage et cliquez sur une couleur dans la **palette** ou utilisez l' **éditeur de couleurs**

 pour définir une nouvelle couleur. Vous pouvez alterner entre les poignées de remplissage en cliquant sur le tabulateur.

#### **Modifier la sélection**

 Dans l'outil de **remplissage**, un clic sur l'objet est suffisant pour le sélectionner, il n'est pas nécessaire d'aller dans l'**outil de sélection**

pour sélectionner d'autres objets.

## **Barre d'infos de l'outil de remplissage**

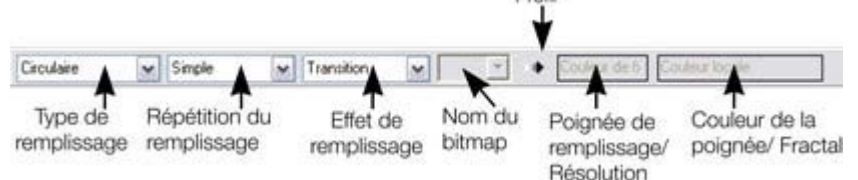

#### **Type de remplissage**

permet de sélectionner le type du remplissage. Depuis ce menu :

- lorsque qu'un objet est sélectionné, le remplissage sera appliqué à l'objet ;
- sans objet sélectionné, le type de remplissage par défaut est défini.

#### Le **Quadrillage du remplissage**

 est appliqué pour les remplissages bitmap ou fractal. Les options sont décrites plus bas, dans les remplissages bitmap. Le quadrillage du remplissage modifie la répétition de l'effet de remplissage. Les options sont les suivantes :

- Simple : le remplissage est utilisé une fois uniquement, quelle que soit la taille de l'objet.
- Répété : il y a répétition de l'effet de remplissage afin de remplir l'objet entier.
- Répété inversé : disponible uniquement pour les remplissages fractal et bitmap. Similaire au quadrillage répété, mais chaque second carreau est inversé.

Les options de quadrillage ne sont pas disponibles pour les remplissages coniques. Tous les autres types de remplissages peuvent être répétés. Vous pouvez produire ainsi des effets utiles.

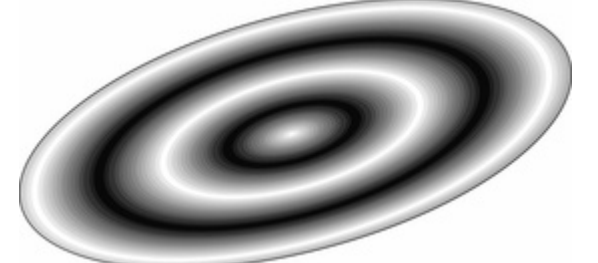

*Une ellipse avec un remplissage en ellipse répété*

#### L'**effet de remplissage**

 est utilisé pour tous les types de remplissages, excepté les remplissages à trois ou quatre couleurs. Il permet de contrôler le dégradé des couleurs de remplissage de la première à la dernière couleur :

- **Transition** : permet de créer un fondu enchaîné linéaire entre deux couleurs.
- **Arc-en-ciel** : permet de réaliser une transition sur le bord le plus court de cercle de couleur
- HSV. Par exemple, un mélange de jaune et de cyan donnera un cyan jaune vert.

Cette option est sans effet lorsque les deux couleurs sont noir, blanc ou gris.

 **Alt Arc-en-ciel** : la fonction est similaire à Arc-en-ciel, mais la transition sera réalisée sur le bord le plus long du cercle de couleur. Par exemple, le jaune et le cyan iront du jaune rouge magenta bleu au cyan.

#### **Nom bitmap**

 affiche un menu déroulant comprenant des images d'aperçu de tous les bitmaps de la galerie bitmap, et est une méthode simple pour sélectionner un bitmap requis lors d'un remplissage bitmap.

#### **Profil de remplissage**

 : vous pouvez modifier le taux de la transition de la couleur entre le début et la fin des remplissages. Cela s'applique à tous les types de remplissages sauf aux remplissages uniformes, trois couleurs, quatre couleurs et bitmap (sauf s'il s'agit d'un bitmap aux couleurs contone).

Pour changer le profil d'un remplissage :

- 1. Sélectionnez l'objet qui contient le remplissage.
- 2. Dans la barre d'info des **Remplissages**, cliquez sur **Profil**. La boîte de dialogue **Profil** s'affiche.
- 3. Vous pouvez soit sélectionner un profil prédéfini du menu déroulant, soit ajuster les réglettes pour créer un profil personnalisé. La première option du menu déroulant (la ligne droite) crée une transition linéaire entre le début et la fon du remplissage.

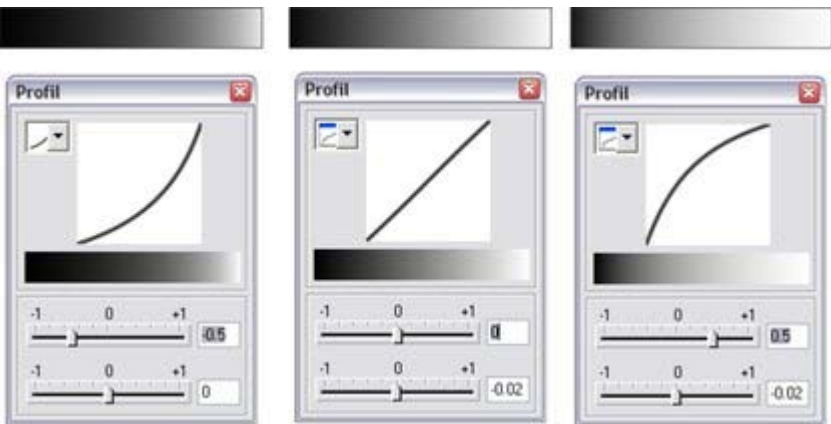

*Afficher les trois couleurs de remplissage dégradées du noir au blanc et leur boîte de dialogue. Le centre, option par défaut, est une transition linéaire du noir au blanc*

#### . **Poignée de remplissage**

 : indique si la poignée de début ou de fin est sélectionnée. Ce champ est vide lors des remplissages uniformes.

#### **Résolution**

 (uniquement pour les remplissages fractal et bitmap) : indique la résolution du bitmap (tant que les poignée de remplissage ne sont pas sélectionnées). Vous pouvez entrer des nouvelles valeurs de résolution pour modifier la taille du bitmap. Les résolutions basses montrent les différents pixels du bitmap. Vous avez rarement besoin d'une résolution supérieure à 150 dpi, même lorsqu'il s'agit de caractères d'écriture.

#### **Couleur de poignée de remplissage**

 (excepté pour les remplissages bitmap) : indique la couleur appliquée à la poignée de remplissage sélectionnée.

## **Création d'un remplissage de couleur dégradé**

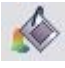

Le procédé de création d'un remplissage est à peu près similaire pour tous les types de remplissage :

- 1. sélectionnez l'objet ou les objets auxquels vous souhaitez appliquer le remplissage.
- 2. Sélectionnez l'outil de **remplissage** (raccourci : F5)
- 3. Sélectionnez le type de remplissage depuis le menu déroulant.
- 4. Cliquez et tirez la sélection sur l'objet pour créer le remplissage.
- 4. Ou encore, tirez sur l'une des poignées de remplissage pour ajuster la taille du remplissage et sa position.

MAGIX Xtreme Print Center affiche un aperçu interactif et fluide du remplissage lorsque vous tirez. Il s'agit d'un avantage non négligeable en comparaison avec les outils de remplissage basés sur des boîtes de dialogue. L'opération est non seulement plus rapide, et plus simple, mais elle vous permet également d'obtenir dès le début des positions de démarrage et de fin correctes.

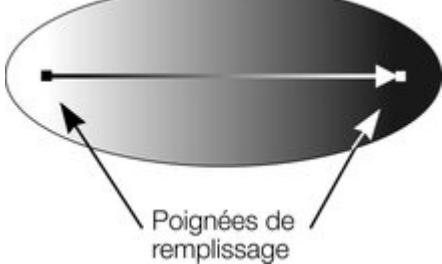

Lorsque vous tirez, une petite flèche s'affiche, indiquant la direction du remplissage. Vous pouvez en outre sélectionner les poignées de remplissage et les tirer pour ajuster la position et l'angle du remplissage.

#### **Colorer les remplissages**

 Sélectionner l'une des poignées de remplissage et cliquez sur une couleur dans la **palette** ou utilisez l' **éditeur de couleurs**

 pour définir une nouvelle couleur. Vous pouvez alterner entre les poignées de remplissage en cliquant sur le tabulateur.

#### **Modifier la sélection**

 Dans l'outil de **remplissage**, un clic sur l'objet est suffisant pour le sélectionner, il n'est pas nécessaire d'aller dans l'**outil de sélection**

pour sélectionner d'autres objets.

## **Barre d'infos de l'outil de remplissage**

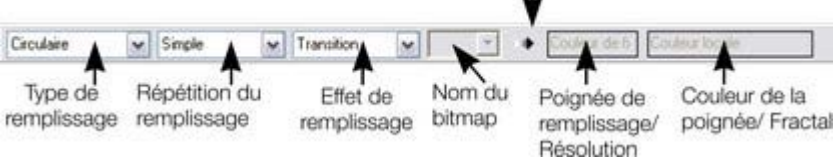

#### **Type de remplissage**

permet de sélectionner le type du remplissage. Depuis ce menu :

- lorsque qu'un objet est sélectionné, le remplissage sera appliqué à l'objet ;
- sans objet sélectionné, le type de remplissage par défaut est défini.

#### Le **Quadrillage du remplissage**

 est appliqué pour les remplissages bitmap ou fractal. Les options sont décrites plus bas, dans les remplissages bitmap. Le quadrillage du remplissage modifie la répétition de l'effet de remplissage. Les options sont les suivantes :

- Simple : le remplissage est utilisé une fois uniquement, quelle que soit la taille de l'objet.
- Répété : il y a répétition de l'effet de remplissage afin de remplir l'objet entier.
- Répété inversé : disponible uniquement pour les remplissages fractal et bitmap. Similaire au quadrillage répété, mais chaque second carreau est inversé.

Les options de quadrillage ne sont pas disponibles pour les remplissages coniques. Tous les autres types de remplissages peuvent être répétés. Vous pouvez produire ainsi des effets utiles.

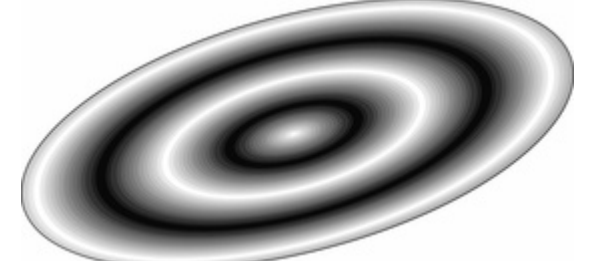

*Une ellipse avec un remplissage en ellipse répété* L'**effet de remplissage**

 est utilisé pour tous les types de remplissages, excepté les remplissages à trois ou quatre couleurs. Il permet de contrôler le dégradé des couleurs de remplissage de la première à la dernière couleur :

- **Transition** : permet de créer un fondu enchaîné linéaire entre deux couleurs.
- **Arc-en-ciel** : permet de réaliser une transition sur le bord le plus court de cercle de couleur HSV. Par exemple, un mélange de jaune et de cyan donnera un cyan jaune vert.

Cette option est sans effet lorsque les deux couleurs sont noir, blanc ou gris.

 **Alt Arc-en-ciel** : la fonction est similaire à Arc-en-ciel, mais la transition sera réalisée sur le bord le plus long du cercle de couleur. Par exemple, le jaune et le cyan iront du jaune rouge magenta bleu au cyan.

#### **Nom bitmap**

 affiche un menu déroulant comprenant des images d'aperçu de tous les bitmaps de la galerie bitmap, et est une méthode simple pour sélectionner un bitmap requis lors d'un remplissage bitmap.

#### **Profil de remplissage**

 : vous pouvez modifier le taux de la transition de la couleur entre le début et la fin des remplissages. Cela s'applique à tous les types de remplissages sauf aux remplissages uniformes, trois couleurs, quatre couleurs et bitmap (sauf s'il s'agit d'un bitmap aux couleurs contone).

Pour changer le profil d'un remplissage :

- 1. Sélectionnez l'objet qui contient le remplissage.
- 2. Dans la barre d'info des **Remplissages**, cliquez sur **Profil**. La boîte de dialogue **Profil** s'affiche.
- 3. Vous pouvez soit sélectionner un profil prédéfini du menu déroulant, soit ajuster les réglettes pour créer un profil personnalisé. La première option du menu déroulant (la ligne droite) crée une transition linéaire entre le début et la fon du remplissage.

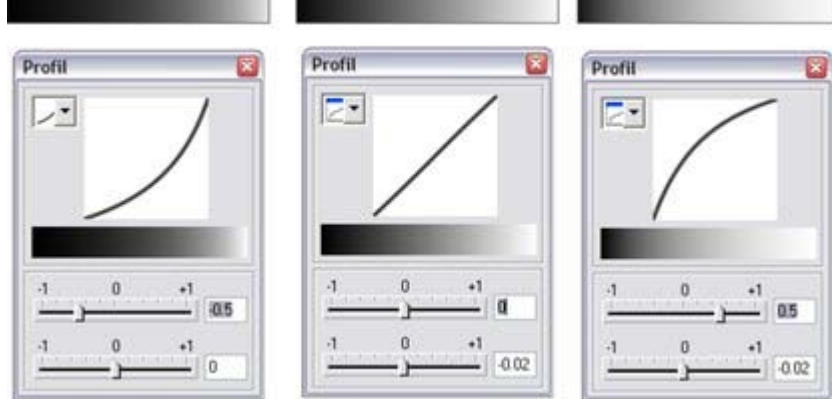

*Afficher les trois couleurs de remplissage dégradées du noir au blanc et leur boîte de dialogue. Le centre, option par défaut, est une transition linéaire du noir au blanc*

#### . **Poignée de remplissage**

 : indique si la poignée de début ou de fin est sélectionnée. Ce champ est vide lors des remplissages uniformes.

#### **Résolution**

 (uniquement pour les remplissages fractal et bitmap) : indique la résolution du bitmap (tant que les poignée de remplissage ne sont pas sélectionnées). Vous pouvez entrer des nouvelles valeurs de résolution pour modifier la taille du bitmap. Les résolutions basses montrent les différents pixels du bitmap. Vous avez rarement besoin d'une résolution supérieure à 150 dpi, même lorsqu'il s'agit de caractères d'écriture.

#### **Couleur de poignée de remplissage**

 (excepté pour les remplissages bitmap) : indique la couleur appliquée à la poignée de remplissage sélectionnée.

## **Barre d'infos de l'outil de remplissage**

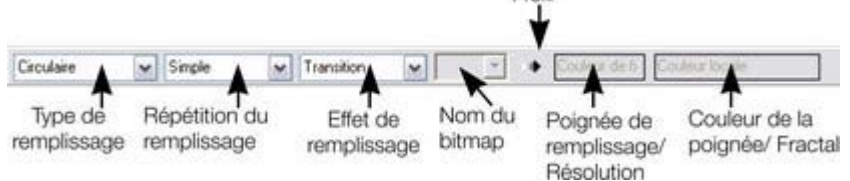

#### **Type de remplissage**

permet de sélectionner le type du remplissage. Depuis ce menu :

- lorsque qu'un objet est sélectionné, le remplissage sera appliqué à l'objet ;
- sans objet sélectionné, le type de remplissage par défaut est défini.

#### Le **Quadrillage du remplissage**

 est appliqué pour les remplissages bitmap ou fractal. Les options sont décrites plus bas, dans les remplissages bitmap. Le quadrillage du remplissage modifie la répétition de l'effet de remplissage. Les options sont les suivantes :

- Simple : le remplissage est utilisé une fois uniquement, quelle que soit la taille de l'objet.
- Répété : il y a répétition de l'effet de remplissage afin de remplir l'objet entier.
- Répété inversé : disponible uniquement pour les remplissages fractal et bitmap. Similaire au quadrillage répété, mais chaque second carreau est inversé.

Les options de quadrillage ne sont pas disponibles pour les remplissages coniques. Tous les autres types de remplissages peuvent être répétés. Vous pouvez produire ainsi des effets utiles.

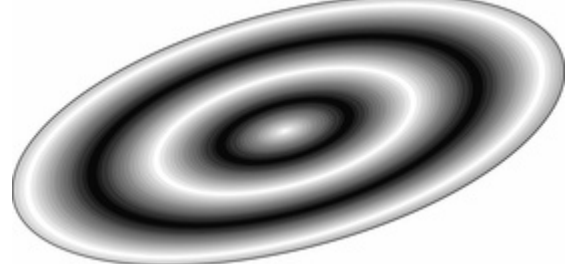

*Une ellipse avec un remplissage en ellipse répété*

#### L'**effet de remplissage**

 est utilisé pour tous les types de remplissages, excepté les remplissages à trois ou quatre couleurs. Il permet de contrôler le dégradé des couleurs de remplissage de la première à la dernière couleur :

- **Transition** : permet de créer un fondu enchaîné linéaire entre deux couleurs.
- **Arc-en-ciel** : permet de réaliser une transition sur le bord le plus court de cercle de couleur HSV. Par exemple, un mélange de jaune et de cyan donnera un cyan jaune vert.

Cette option est sans effet lorsque les deux couleurs sont noir, blanc ou gris.

 **Alt Arc-en-ciel** : la fonction est similaire à Arc-en-ciel, mais la transition sera réalisée sur le bord le plus long du cercle de couleur. Par exemple, le jaune et le cyan iront du jaune rouge magenta bleu au cyan.

#### **Nom bitmap**

 affiche un menu déroulant comprenant des images d'aperçu de tous les bitmaps de la galerie bitmap, et est une méthode simple pour sélectionner un bitmap requis lors d'un remplissage bitmap.

#### **Profil de remplissage**

 : vous pouvez modifier le taux de la transition de la couleur entre le début et la fin des remplissages. Cela s'applique à tous les types de remplissages sauf aux remplissages uniformes, trois couleurs, quatre couleurs et bitmap (sauf s'il s'agit d'un bitmap aux couleurs contone).

Pour changer le profil d'un remplissage :

- 1. Sélectionnez l'objet qui contient le remplissage.
- 2. Dans la barre d'info des **Remplissages**, cliquez sur **Profil**. La boîte de dialogue **Profil** s'affiche.
- 3. Vous pouvez soit sélectionner un profil prédéfini du menu déroulant, soit ajuster les réglettes pour

créer un profil personnalisé. La première option du menu déroulant (la ligne droite) crée une transition linéaire entre le début et la fon du remplissage.

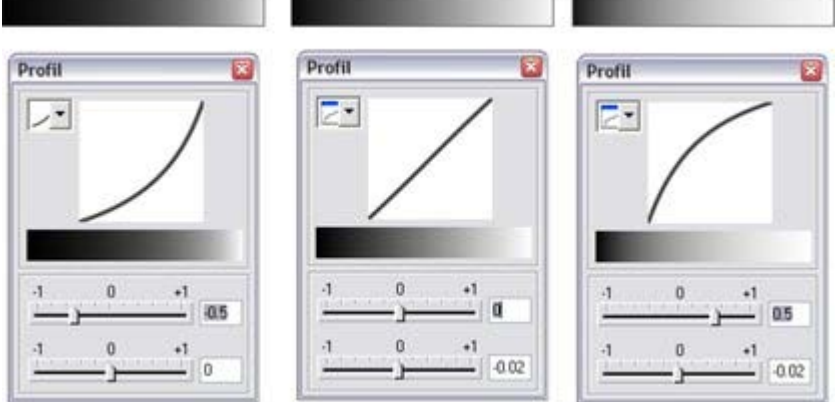

*Afficher les trois couleurs de remplissage dégradées du noir au blanc et leur boîte de dialogue. Le centre, option par défaut, est une transition linéaire du noir au blanc*

#### . **Poignée de remplissage**

 : indique si la poignée de début ou de fin est sélectionnée. Ce champ est vide lors des remplissages uniformes.

#### **Résolution**

 (uniquement pour les remplissages fractal et bitmap) : indique la résolution du bitmap (tant que les poignée de remplissage ne sont pas sélectionnées). Vous pouvez entrer des nouvelles valeurs de résolution pour modifier la taille du bitmap. Les résolutions basses montrent les différents pixels du bitmap. Vous avez rarement besoin d'une résolution supérieure à 150 dpi, même lorsqu'il s'agit de caractères d'écriture.

#### **Couleur de poignée de remplissage**

 (excepté pour les remplissages bitmap) : indique la couleur appliquée à la poignée de remplissage sélectionnée.

## <span id="page-537-0"></span>**Remplissages uniformes**

La galerie des couleurs et la palette sont décrites dans le chapitre [Manipulation des couleurs](#page-398-0)

. Pour appliquer ou modifier un remplissage uniforme :

- 1. sélectionnez un remplissage uniforme depuis le menu de type de remplissage.
- 2. Sélectionnez une couleur dans la **palette** ou la **galerie des couleurs**.

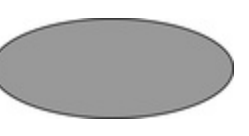

## <span id="page-538-0"></span>**Remplissages linéaires**

Pour appliquer un remplissage linéaire ·

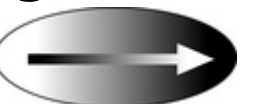

- 1. Sélectionnez un remplissage linéaire dans le menu des types de remplissage. (Pas nécessaire si l'objet actuel dispose d'un remplissage uniforme).
- 2. Positionnez le pointeur de la souris à l'endroit où vous souhaitez démarrer le remplissage. (Cela peut également se situer en dehors de l'objet)
- 3. Tirez le pointeur de la souris à l'endroit où vous souhaitez terminer le remplissage. (Ce point peut également se trouver en dehors de l'objet).

La flèche affichée sur l'objet sélectionné est appelée flèche de remplissage. Elle indique la direction et l'étendue du remplissage. Vous pouvez au choix sélectionner chaque fin de la flèche en cliquant dessus.

## **Déplacer la poignée de début ou de fin du remplissage**

Pour modifier la direction et l'étendue du remplissage :

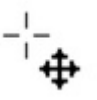

- 1. Positionnez le pointeur de la souris sur la poignée que vous souhaitez déplacer. Lorsqu'il est en position, le pointeur change de forme.
- 2. Tirez la poignée.

## **Modifier les couleurs de remplissage**

Pour modifier la couleur dans un remplissage :

- Effectuez un glisser-déposer de la couleur depuis la **palette** ou la **galerie de couleurs** dans une poignée de remplissage. (Il n'est pas nécessaire de sélectionner la poignée en premier).
- Ou placez la couleur dans l'objet par glisser-déposer. Chaque remplissage dispose d'une ligne médiane imaginaire le long de la flèche de remplissage. Si vous placez la couleur sur la poignée de début, vous en modifiez la couleur, de même pour la poignée de fin.
- Ou, si l'une des poignées de fin est sélectionnée (surlignée), cliquez simplement sur une couleur. Vous pouvez utiliser le tabulateur pour sélectionner l'autre poignée de remplissage, et cliquer sur la couleur choisie.

La galerie des couleurs et la palette sont décrites dans le chapitre [Manipulation des couleurs](#page-398-0)

. Chacune de ces méthodes permet de modifier la couleur de la poignée sélectionnée uniquement. Les autres poignées sélectionnées ne sont pas modifiées. Ou :

- 1. Sélectionnez la poignée de votre choix (ou les poignées, dans le cas où vous avez plusieurs objets).
- 2. Sélectionnez la couleur souhaitée dans la palette.
- 3. Cette opération modifie toutes les poignées de remplissage sélectionnées.

## **Déplacer la poignée de début ou de fin du remplissage**

Pour modifier la direction et l'étendue du remplissage :

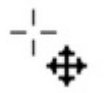

.

- 1. Positionnez le pointeur de la souris sur la poignée que vous souhaitez déplacer. Lorsqu'il est en position, le pointeur change de forme.
- 2. Tirez la poignée.

## **Modifier les couleurs de remplissage**

Pour modifier la couleur dans un remplissage :

- Effectuez un glisser-déposer de la couleur depuis la **palette** ou la **galerie de couleurs** dans une poignée de remplissage. (Il n'est pas nécessaire de sélectionner la poignée en premier).
- Ou placez la couleur dans l'objet par glisser-déposer. Chaque remplissage dispose d'une ligne médiane imaginaire le long de la flèche de remplissage. Si vous placez la couleur sur la poignée de début, vous en modifiez la couleur, de même pour la poignée de fin.
- Ou, si l'une des poignées de fin est sélectionnée (surlignée), cliquez simplement sur une couleur. Vous pouvez utiliser le tabulateur pour sélectionner l'autre poignée de remplissage, et cliquer sur la couleur choisie.

La galerie des couleurs et la palette sont décrites dans le chapitre [Manipulation des couleurs](#page-398-0)

Chacune de ces méthodes permet de modifier la couleur de la poignée sélectionnée uniquement. Les autres poignées sélectionnées ne sont pas modifiées. Ou :

- 1. Sélectionnez la poignée de votre choix (ou les poignées, dans le cas où vous avez plusieurs objets).
- 2. Sélectionnez la couleur souhaitée dans la palette.
- 3. Cette opération modifie toutes les poignées de remplissage sélectionnées.
# **Modifier les couleurs de remplissage**

Pour modifier la couleur dans un remplissage :

- Effectuez un glisser-déposer de la couleur depuis la **palette** ou la **galerie de couleurs** dans une poignée de remplissage. (Il n'est pas nécessaire de sélectionner la poignée en premier).
- Ou placez la couleur dans l'objet par glisser-déposer. Chaque remplissage dispose d'une ligne médiane imaginaire le long de la flèche de remplissage. Si vous placez la couleur sur la poignée de début, vous en modifiez la couleur, de même pour la poignée de fin.
- Ou, si l'une des poignées de fin est sélectionnée (surlignée), cliquez simplement sur une couleur. Vous pouvez utiliser le tabulateur pour sélectionner l'autre poignée de remplissage, et cliquer sur la couleur choisie.

La galerie des couleurs et la palette sont décrites dans le chapitre [Manipulation des couleurs](#page-398-0)

. Chacune de ces méthodes permet de modifier la couleur de la poignée sélectionnée uniquement. Les autres poignées sélectionnées ne sont pas modifiées. Ou :

- 1. Sélectionnez la poignée de votre choix (ou les poignées, dans le cas où vous avez plusieurs objets).
- 2. Sélectionnez la couleur souhaitée dans la palette.
- 3. Cette opération modifie toutes les poignées de remplissage sélectionnées.

# **Remplissages circulaires**

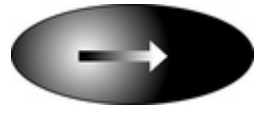

Pour les remplissages circulaires, les opérations d'application du remplissage, de déplacement des poignées et de modification des couleurs sont les même que pour les remplissages linéaires. La poignée de début est le centre du remplissage.

Les remplissages circulaires sont utiles pour créer des effets projecteurs.

Toute modification du rapport largeur hauteur de l'objet entraîne automatiquement la modification d'un remplissage circulaire en remplissage elliptique (vois plus bas).

# **Remplissages elliptiques**

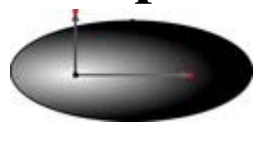

Un remplissage elliptique s'applique de la même manière qu'un remplissage linéaire. Lorsque vous tirez le pointeur de la souris, vous créez d'abord un cercle avec deux poignées de fin. Vous pouvez ensuite tirer les poignées de fin pour créer une ellipse adaptée.

Appuyer sur la touche Maj de votre clavier et faire glisser le curseur de la souris préserve les proportions du remplissage. Appuyer sur CTRL et faire glisser limite la rotation aux angles prédéfinis. Le déplacement des poignées et la modification des couleurs se font de la même façon que pour les remplissages linéaires.

Une façon rapide d'appliquer un remplissage elliptique :

Appuyez sur la touche Maj de votre clavier et faites glisser le curseur de la souris.

# **Remplissages en cône**

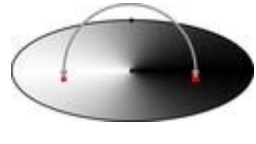

Lorsque vous appliquez un remplissage en cône, la flèche de remplissage est affichée sous forme de demi-cercle avec deux poignées de fin. Ensuite, vous pouvez faire pivoter les poignées de fin autour de la poignée de début pour créer une ombre adaptée.

La taille du demi-cercle est sans importance dans la mesure où elle n'influe pas sur le remplissage. Ctrl+tirer limite la rotation aux angles prédéfinis.

Vous pouvez également tirer la poignée centrale pour modifier la position du remplissage.

Le déplacement des poignées et le changement de couleurs sont similaires aux remplissages linéaires.

# **Remplissages en diamant**

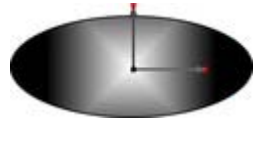

Le remplissage en diamant fonctionne de la même façon que le remplissage elliptique. Lorsque vous faites glisser le curseur de la souris, le remplissage s'affiche sous forme d'un carré à deux poignées. Vous pouvez alors faire glisser les poignées de fin pour redimensionner le diamant.

Appuyer sur la touche Maj de votre clavier et faire glisser le curseur de la souris en même temps déverrouille les proportions du remplissage, ce qui vous permet de bouger les poignées de remplissage individuellement. Appuyer sur CTRL et faire glisser limite la rotation aux angles prédéfinis.

# **Remplissages à trois couleurs**

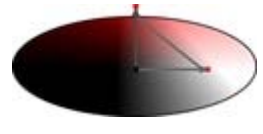

Le remplissage à trois couleurs présente l'effet d'un objet éclairée par trois projecteurs de couleurs différentes. Lorsque vous tirez le pointeur de la souris, le remplissage s'affiche sous forme de triangle à trois poignées.

Vous pouvez ensuite tirer sur chacune des poignées pour former le triangle de remplissage requis. Maj+tirer permet de créer un angle de 60° entre les deux flèches de remplissage. Vous pouvez appliquer des couleurs différentes à chacun des trois poignées de remplissage. Contrairement à d'autres types de remplissage à trois poignées, vous pouvez appliquer une couleur différente à chaque poignée pour les remplissages à trois couleurs (le centre et les deux points finaux).

Un objet peut contenir une seule instance (simple) ou de multiples instances (répété) du remplissage. Sélectionnez « Répété » puis tirez sur les poignées de remplissage en maintenant la touche Maj enfoncée.

Pour créer un remplissage hexagonal, sélectionnez « répété » puis Maj+tirer.

# **Remplissages à quatre couleurs**

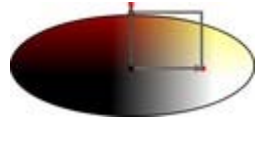

Les remplissages à quatre couleurs sont similaires aux remplissages à trois couleurs et produisent l'effet d'un éclairage à l'aide de 4 projecteurs de couleurs différentes. Lorsque vous appliquez un remplissage à quatre couleurs, le remplissage s'affiche sous forme d'un carré à quatre poignées.

Vous pouvez ensuite tirer chacune des poignées pour former le parallélogramme souhaité. Vous pouvez appliquer des couleurs différentes à chacune des quatre poignées de remplissage. Un objet peut contenir une seule instance (simple) ou de multiples instances (répété) du remplissage.

#### **Remplissages bitmap**  $\blacktriangleright$   $\rightarrow$  Aucun v Répétente cadri v 11

Type de Répétition du Nom du Résolution non utilisé Effet du remplissage remplissage remplissage bitmap

La Galerie des bitmaps est décrite dans [Galerie Bitmap](#page-643-0) dans le chapitre sur la manipulation des photos, voir ci-dessous pour la [Galerie des remplissages](#page-557-0)

. Les remplissages bitmap sont un des plus puissants types de remplissage. Ils permettent d'utiliser n'importe quelle photo ou texture comme remplissage, et cela pour n'importe quelle forme, et vous pouvez en modifier directement la taille, l'angle, la position et le quadrillage. Vous pouvez également colorer des remplissages bitmap. Vous pouvez utiliser tout type de bitmap comme remplissage, y compris des photos au format JPEG, et des bitmaps alpha-canal (semi-transparent).

Pour utiliser un bitmap ou un remplissage photo comme remplissage ou modèle de forme, opérez de la manière suivante :

- Tirez n'importe quel bitmap depuis la **Galerie de bitmap** ou depuis l'explorateur de fichiers de Windows et placez-le sur n'importe quelle forme, maintenez la touche Maj appuyée et déposez ou
- Tirez n'importe quel remplissage depuis la **Galerie de remplissages** sur la forme (il n'est pas nécessaire ici de maintenir la touche Maj appuyée dans ce cas).
- Sélectionnez l'entrée Bitmap sur la gauche du menu déroulant de la barre d'**Outil de remplissage** puis sélectionnez le bitmap sélectionné dans le menu déroulant (il affiche uniquement les bitmaps qui ont été chargés auparavant).

Si une forme contient déjà un bitmap, ou qu'il s'agit d'une photo, vous pouvez juste placer par glisser-déposer un nouveau bitmap depuis n'importe quelle source, comme l'explorateur Windows, et il remplacera automatiquement le bitmap existant.

Vous pouvez remplir un objet avec un ou plusieurs quadrillages (répétitions de l'image bitmap).

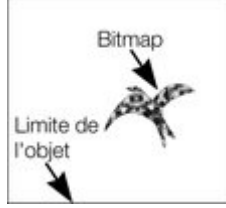

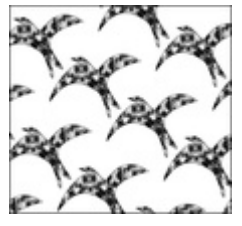

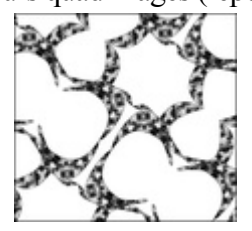

.

Carreau individuel Répéter le cadrillage Répété inversé : les carreaux sont parfaitement accordés.

Le remplissage dispose de trois poignées. Vous pouvez les utiliser pour Redimensionner et repositionner les remplissages de bitmap

. Une méthode alternative de définition de la taille du bitmap consiste à entrer manuellement la valeur de la résolution. Commencez par désélectionner les poignées de remplissage en cliquant n'importe où sur l'image autre que sur une de ces poignées puis entrez une nouvelle résolution dpi.

# **Colorer un bitmap**

 Vous pouvez colorer un bitmap ou un remplissage de photo en cliquant seulement sur n'importe quelle couleur dans la **Palette de couleurs** (assurez-vous qu'aucune poignée de remplissage n'est sélectionnée, en cliquant sur l'image). Un Contone sera alors créé (techniquement il s'agit d'un Duotone) qui va du noir vers la couleur sélectionnée. Vous pouvez également effectuer un clic droit sur la palette de couleurs et sélectionner l'option **Déterminer la couleur claire contone** ou **Déterminer la couleur sombre contone**

Pour par exemple transformer une image couleur en noir et blanc, il vous suffit de cliquer sur la couleur Blanc dans la palette de couleurs.

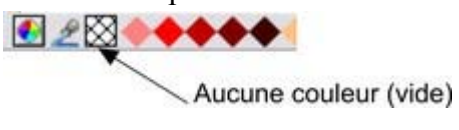

Pour annuler n'importe quelle couleur appliquée, cliquez sur **Non**. Cliquez sur **Couleur** pour chacune des poignées de remplissage. La couleur originale du bitmap est restaurée.

#### Le champ **Résolution** dans la **barre d'infos**

 affiche la résolution que vous pouvez définir en déplaçant les poignées de remplissage ou en entrant manuellement une valeur.

### **Calibrer et positionner un remplissage bitmap**

 En cliquant et tirant sur la forme, vous créez un nouveau remplissage bitmap centré autour du point cliqué. Lorsque vous tirez vers l'extérieur, l'étendue du remplissage grandit. Si vous maintenez la touche Ctrl enfoncée, l'angle sera limité, ce qui simplifie la création d'un remplissage bitmap droit.

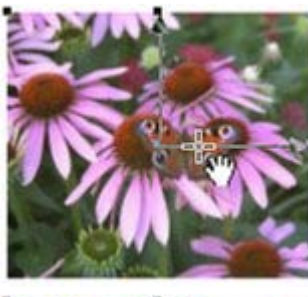

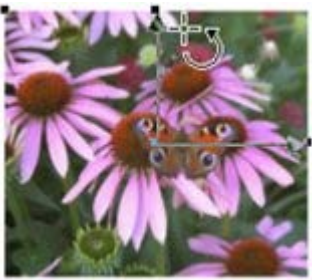

Lorsque le remplissage est créé, vous pouvez le déplacer dans la forme en tirant sur la poignée de remplissage centrale. Vous pouvez également déplacer le remplissage n'importe où sur l'image en maintenant la touche Maj appuyée. Le curseur « main » montre la direction dans laquelle le remplissage doit être déplacé.

En tirant sur les poignées de remplissage extérieures, vous étirez le remplissage bitmap tout en conservant le rapport d'aspect actuel. Si vous maintenez Maj enfoncée en tirant, alors vous pouvez modifier la taille de l'horizontale et la verticale indépendamment, et ainsi déformer le remplissage. La barre d'infos affiche la résolution du remplissage bitmap (vous pouvez l'ajuster, ainsi la taille du bitmap, en entrant une nouvelle valeur).

Le curseur « rotation » montre l'emplacement où vous pouvez étirer ou déformer le remplissage.

Lorsque vous déposez un nouveau bitmap dans une forme, il devient un nouveau remplissage bitmap, mais conserve l'angle et la taille du remplissage d'origine. Si vous souhaitez alors introduire une image bitmap comme remplissage tout en conservant son rapport d'aspect original, déposez le bitmap dans la forme puis cliquez et tirez vers l'extérieur, en maintenant les touches Ctrl et Maj enfoncées. Cette opération permet de créer un nouveau remplissage droit, à la bonne taille.

## **Un exemple**

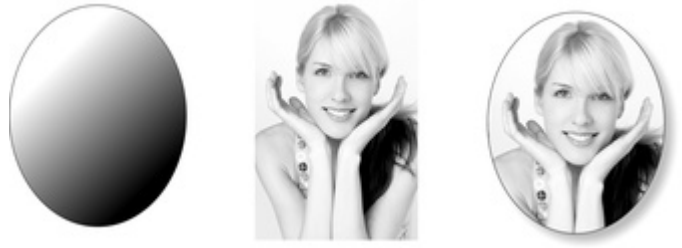

Les galeries bitmap et de remplissage sont décrites en détail dans le chapitre [Manipulation bitmap](#page-643-0)

. Pour remplir l'ellipse située sur la gauche avec la photo du centre ;

- 1. Assurez-vous que la photo se trouve bien dans votre **galerie Bitmap** (la méthode la plus simple consiste à déposer simplement la photo sur la page puis la supprimer).
- 2. Tirez-la ensuite depuis la **galerie bitmap** directement dans l'ellipse. Le résultat sera probablement une photo dont les angles et le calibrage sont inadéquats.
- 3. Dans l'outil de **remplissage**, cliquez et tirez de manière à agrandir l'ellipse, pour ajuster la taille et la position du remplissage. Maintenez Ctrl et Maj enfoncées afin de conserver le rapport d'aspect adéquat.
- 4. Tirez la poignée de remplissage vers le centre pour la positionner comme requis. Vous pouvez encore ajuster la taille en tirant sur les poignées de remplissage extérieures (avec Ctrl+Maj).

L'exemple ci-dessus présente une ombre simple. Voir le chapitre sur l'outil ombres pour de plus amples informations.

# **Colorer un bitmap**

 Vous pouvez colorer un bitmap ou un remplissage de photo en cliquant seulement sur n'importe quelle couleur dans la **Palette de couleurs** (assurez-vous qu'aucune poignée de remplissage n'est sélectionnée, en cliquant sur l'image). Un Contone sera alors créé (techniquement il s'agit d'un Duotone) qui va du noir vers la couleur sélectionnée. Vous pouvez également effectuer un clic droit sur la palette de couleurs et sélectionner l'option **Déterminer la couleur claire contone** ou **Déterminer la couleur sombre contone**

. Pour par exemple transformer une image couleur en noir et blanc, il vous suffit de cliquer sur la couleur Blanc dans la palette de couleurs.

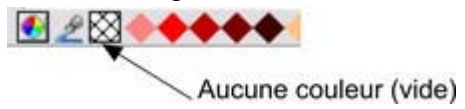

Pour annuler n'importe quelle couleur appliquée, cliquez sur **Non**. Cliquez sur **Couleur** pour chacune des poignées de remplissage. La couleur originale du bitmap est restaurée.

#### Le champ **Résolution** dans la **barre d'infos**

 affiche la résolution que vous pouvez définir en déplaçant les poignées de remplissage ou en entrant manuellement une valeur.

## **Calibrer et positionner un remplissage bitmap**

 En cliquant et tirant sur la forme, vous créez un nouveau remplissage bitmap centré autour du point cliqué. Lorsque vous tirez vers l'extérieur, l'étendue du remplissage grandit. Si vous maintenez la touche Ctrl enfoncée, l'angle sera limité, ce qui simplifie la création d'un remplissage bitmap droit.

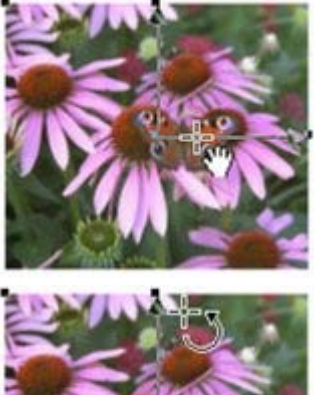

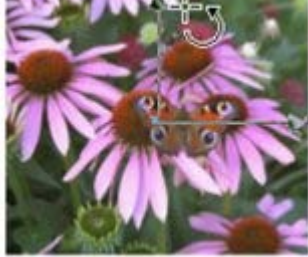

Lorsque le remplissage est créé, vous pouvez le déplacer dans la forme en tirant sur la poignée de remplissage centrale. Vous pouvez également déplacer le remplissage n'importe où sur l'image en maintenant la touche Maj appuyée. Le curseur « main » montre la direction dans laquelle le remplissage doit être déplacé.

En tirant sur les poignées de remplissage extérieures, vous étirez le remplissage bitmap tout en conservant le rapport d'aspect actuel. Si vous maintenez Maj enfoncée en tirant, alors vous pouvez modifier la taille de l'horizontale et la verticale indépendamment, et ainsi déformer le remplissage. La barre d'infos affiche la résolution du remplissage bitmap (vous pouvez l'ajuster, ainsi la taille du bitmap, en entrant une nouvelle valeur).

Le curseur « rotation » montre l'emplacement où vous pouvez étirer ou déformer le remplissage.

Lorsque vous déposez un nouveau bitmap dans une forme, il devient un nouveau remplissage bitmap, mais conserve l'angle et la taille du remplissage d'origine. Si vous souhaitez alors introduire une image bitmap comme remplissage tout en conservant son rapport d'aspect original, déposez le bitmap dans la forme puis cliquez et tirez vers l'extérieur, en maintenant les touches Ctrl et Maj enfoncées. Cette opération permet de créer un nouveau remplissage droit, à la bonne taille.

# **Un exemple**

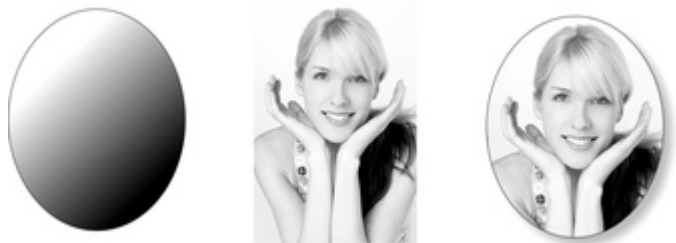

Les galeries bitmap et de remplissage sont décrites en détail dans le chapitre [Manipulation bitmap](#page-643-0)

. Pour remplir l'ellipse située sur la gauche avec la photo du centre ;

- 1. Assurez-vous que la photo se trouve bien dans votre **galerie Bitmap** (la méthode la plus simple consiste à déposer simplement la photo sur la page puis la supprimer).
- 2. Tirez-la ensuite depuis la **galerie bitmap** directement dans l'ellipse. Le résultat sera probablement une photo dont les angles et le calibrage sont inadéquats.
- 3. Dans l'outil de **remplissage**, cliquez et tirez de manière à agrandir l'ellipse, pour ajuster la taille et la position du remplissage. Maintenez Ctrl et Maj enfoncées afin de conserver le rapport d'aspect adéquat.
- 4. Tirez la poignée de remplissage vers le centre pour la positionner comme requis. Vous pouvez encore ajuster la taille en tirant sur les poignées de remplissage extérieures (avec Ctrl+Maj).

L'exemple ci-dessus présente une ombre simple. Voir le chapitre sur l'outil ombres pour de plus amples informations.

# **Calibrer et positionner un remplissage bitmap**

 En cliquant et tirant sur la forme, vous créez un nouveau remplissage bitmap centré autour du point cliqué. Lorsque vous tirez vers l'extérieur, l'étendue du remplissage grandit. Si vous maintenez la touche Ctrl enfoncée, l'angle sera limité, ce qui simplifie la création d'un remplissage bitmap droit.

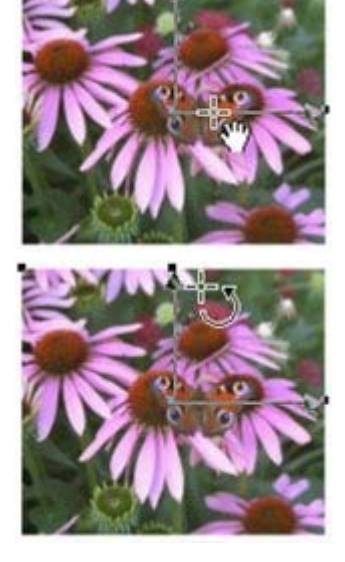

**DEAL AND** 

Lorsque le remplissage est créé, vous pouvez le déplacer dans la forme en tirant sur la poignée de remplissage centrale. Vous pouvez également déplacer le remplissage n'importe où sur l'image en maintenant la touche Maj appuyée. Le curseur « main » montre la direction dans laquelle le remplissage doit être déplacé.

En tirant sur les poignées de remplissage extérieures, vous étirez le remplissage bitmap tout en conservant le rapport d'aspect actuel. Si vous maintenez Maj enfoncée en tirant, alors vous pouvez modifier la taille de l'horizontale et la verticale indépendamment, et ainsi déformer le remplissage. La barre d'infos affiche la résolution du remplissage bitmap (vous pouvez l'ajuster, ainsi la taille du bitmap, en entrant une nouvelle valeur).

Le curseur « rotation » montre l'emplacement où vous pouvez étirer ou déformer le remplissage.

Lorsque vous déposez un nouveau bitmap dans une forme, il devient un nouveau remplissage bitmap, mais conserve l'angle et la taille du remplissage d'origine. Si vous souhaitez alors introduire une image bitmap comme remplissage tout en conservant son rapport d'aspect original, déposez le bitmap dans la forme puis cliquez et tirez vers l'extérieur, en maintenant les touches Ctrl et Maj enfoncées. Cette opération permet de créer un nouveau remplissage droit, à la bonne taille.

# **Un exemple**

.

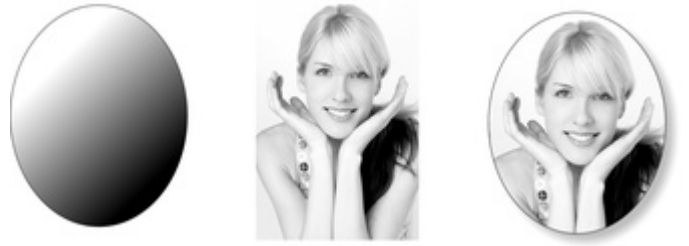

Les galeries bitmap et de remplissage sont décrites en détail dans le chapitre [Manipulation bitmap](#page-643-0)

Pour remplir l'ellipse située sur la gauche avec la photo du centre ;

- 1. Assurez-vous que la photo se trouve bien dans votre **galerie Bitmap** (la méthode la plus simple consiste à déposer simplement la photo sur la page puis la supprimer).
- 2. Tirez-la ensuite depuis la **galerie bitmap** directement dans l'ellipse. Le résultat sera probablement une photo dont les angles et le calibrage sont inadéquats.
- 3. Dans l'outil de **remplissage**, cliquez et tirez de manière à agrandir l'ellipse, pour ajuster la taille et la position du remplissage. Maintenez Ctrl et Maj enfoncées afin de conserver le rapport d'aspect adéquat.
- 4. Tirez la poignée de remplissage vers le centre pour la positionner comme requis. Vous pouvez

encore ajuster la taille en tirant sur les poignées de remplissage extérieures (avec Ctrl+Maj). L'exemple ci-dessus présente une ombre simple. Voir le chapitre sur l'outil ombres pour de plus amples informations.

# **Un exemple**

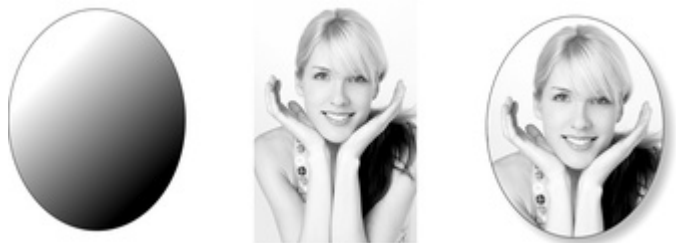

Les galeries bitmap et de remplissage sont décrites en détail dans le chapitre [Manipulation bitmap](#page-643-0)

. Pour remplir l'ellipse située sur la gauche avec la photo du centre ;

- 1. Assurez-vous que la photo se trouve bien dans votre **galerie Bitmap** (la méthode la plus simple consiste à déposer simplement la photo sur la page puis la supprimer).
- 2. Tirez-la ensuite depuis la **galerie bitmap** directement dans l'ellipse. Le résultat sera probablement une photo dont les angles et le calibrage sont inadéquats.
- 3. Dans l'outil de **remplissage**, cliquez et tirez de manière à agrandir l'ellipse, pour ajuster la taille et la position du remplissage. Maintenez Ctrl et Maj enfoncées afin de conserver le rapport d'aspect adéquat.
- 4. Tirez la poignée de remplissage vers le centre pour la positionner comme requis. Vous pouvez encore ajuster la taille en tirant sur les poignées de remplissage extérieures (avec Ctrl+Maj).

L'exemple ci-dessus présente une ombre simple. Voir le chapitre sur l'outil ombres pour de plus amples informations.

# **Remplissages fractals**

 MAGIX Xtreme Print Center prend en charge deux types de remplissages fractals qui, grâce à un calcul mathématique, présentent un aspect très naturel. Ils sont très adaptés pour simuler un ciel ou des nuages, ou une autre texture naturelle.

Chaque fois que vous créez un nouveau remplissage fractal, un nouveau motif est créé. Pour remplacer un fractal existant avec un nouveau motif, sélectionnez à nouveau le type fractal dans le menu de remplissage.

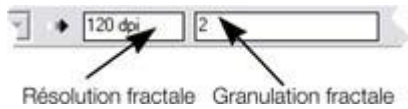

Le contrôle du **grain** dans la **barre d'infos** permet de contrôler précisément le grain du motif. Les valeurs faibles produisent un motif doux et fluide, les valeurs élevées produisent un motif granuleux.

Vous pouvez ajuster la taille et la position du remplissage fractal en tirant et ajustant les poignées de remplissage. Désélectionnez les poignées de remplissage (cliquez sur le remplissage loin des poignées) pour afficher la résolution et le contrôle du grain.

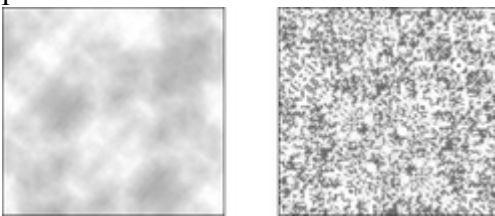

Remplissage en nuage fractal. Sur la gauche, un grain égal à 1, sur la droite, un grain égal à 50.

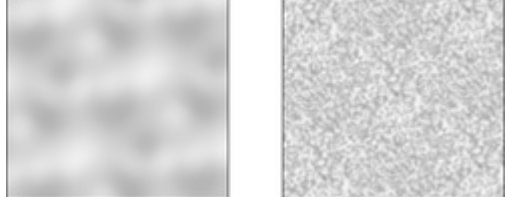

Remplissage en plasma fractal. Sur la gauche, un grain égal à 5, sur la droite, un grain égal à 50. Notez la différence entre le grain et la résolution. Le grain contrôle la fluidité du motif. La résolution définit la taille du bitmap fractal ainsi que le degré d'affichage des différents pixels.

Vous pouvez modifier les couleurs de début et fin d'un remplissage fractal. Sélectionnez les poignées du centre ou externes, puis appliquez une couleur en utilisant la palette de couleurs ou à l'aide de la galerie de **couleurs**

. Pour supprimer toute couleur appliquée, appliquez « Aucune couleur ».

# **Graduations de couleurs en plusieurs étapes**

De nombreux types de remplissage de couleur par graduation (linéaire, circulaire, elliptique, en cône, en diamant) prennent en charge les remplissages en plusieurs étapes, ce qui signifie qu'au lieu d'opérer uniquement une transition d'une couleur vers une autre, vous pouvez passer par différentes étapes de remplissage.

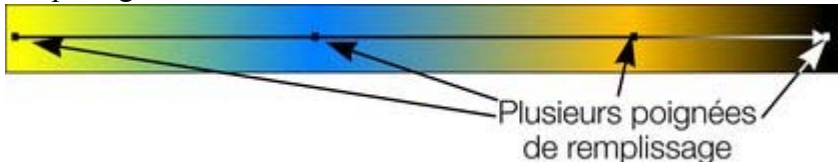

Pour ajouter une nouvelle étape de coloration à la transition, sélectionnez l'outil de remplissage afin d'afficher la flèche de remplissage, puis :

- tirez une couleur dans la flèche de remplissage, à l'endroit requis.
- Ou effectuez un double-clic sur la flèche de remplissage pour créer une nouvelle poignée de remplissage, enfin cliquez sur une couleur ou affichez l'**éditeur de couleurs**.

Vous pouvez repositionner les poignées de remplissage en tirant.

En sélectionnant une poignée de remplissage, cliquez sur le tabulateur pour sélectionner la prochaine poignée. Si l'**éditeur de couleurs**

est activé, il sera mis à jour pour refléter la nouvelle poignée de remplissage.

Pour supprimer une poignée étape de remplissage, cliquez dessus pour la sélectionner puis cliquez sur la touche Suppr.

# <span id="page-557-0"></span>**Galerie des remplissages**

#### La **galerie des remplissages**

:

Æ

 contient des textures bitmaps adaptées comme remplissages. Pour afficher la **galerie des remplissages**

- Choisissez **Services** > **Galeries** > **Galerie de remplissages**.
	- Ou cliquez sur **Galerie des lignes** sur la barre de contrôle des **galeries**.
- $\bullet$  Ou cliquez sur Maj + F11

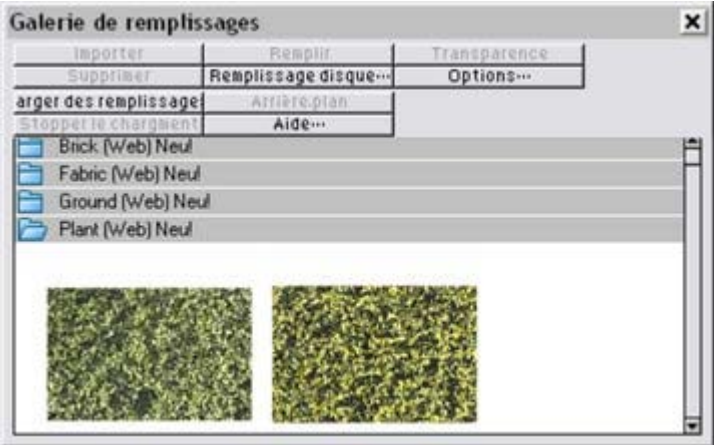

**Importer :** importe le bitmap sélectionné dans le document. Une copie du bitmap apparaît alors dans la **galerie bitmap**. Il est également possible de placer un bitmap sur une page blanche par glisser-déposer. Cette opération est souvent plus simple et rapide que la fonction **Importer**

#### . **Remplissage :**

importe et applique le bitmap sélectionné comme :

- remplissage bitmap de l'objet sélectionné.
- Si aucun objet n'est sélectionné, le bitmap est inséré dans le document comme un nouvel objet photo.

Vous pouvez également placer le bitmap par glisser-déposer dans un objet ou appliquer un remplissage bitmap.

#### Il existe des différences entre tirer un bitmap depuis la galerie des **bitmap** ou la **galerie des remplissages** : lorsque vous tirez des bitmaps depuis la **galerie des remplissages**

 et que vous les déposez sur des formes pour créer un remplissage bitmap, le remplissage sera empilé et la taille du bitmap ne sera pas adaptée de manière optimale à celle de la forme. Cette différence de comportement provient du fait que les textures employées normalement sont appliquées depuis la galerie des remplissages et elle devraient normalement être empilées et leur forme non ajustée.

#### **Transp.**

(transparence) : importe et applique le bitmap sélectionné comme :

- bitmap transparent à l'objet sélectionné.
- Ou définit les attributs de la transparence actuelle.

#### **Charger des remplissages :**

télécharger des remplissages gratuits de Xara.

#### **Arrière-plan :**

définit le remplissage sélectionné comme arrière-plan pour la page.

#### **Supprimer :**

supprime le remplissage ou dossier sélectionné.

**Remplissage disque :**

ajouter de nouveaux remplissages depuis votre disque dur ou un CD.

#### **Options :**

 vous permet de définir la taille des icônes d'aperçu et de déterminer si toutes les informations sur le bitmap sont affichées, et enfin de chercher et classer les remplissages.

#### **Arrêter le téléchargement :**

 si vous disposez d'une connexion lente, et que le chargement de remplissages en ligne dure trop de temps à votre goût, vous pouvez arrêter le téléchargement et continuer ultérieurement. Les fonctions chercher et trouver sont décrites dans le chapitre [Manipulation de documents](#page-102-0)

 . Le chapitre [Manipulation du document](#page-102-0)

comprend des informations générales concernant les galeries.

# **Transparence**

Dans ce chapitre **[Transparence](#page-560-0)** [Appliquer une transparence à plusieurs objets](#page-576-0)

# <span id="page-560-0"></span>**Transparence**

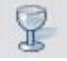

.

L'outil de **transparence**

 permet de définir la transparence des objets et couleurs des différents calques.

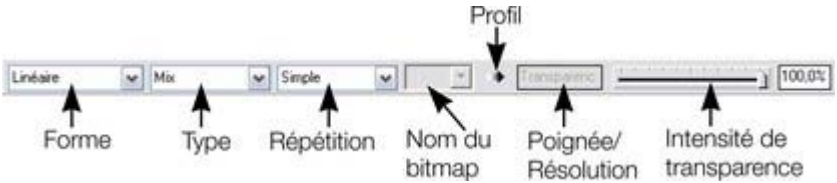

Vous pouvez contrôler tous les degrés de transparence, de complètement transparent à totalement opaque. Xtreme Print Center propose en outre, contrairement à d'autres programmes, une grande variété de transparences pour les dégradés de couleur.

Vous pouvez appliquer des transparences uniformes ou en degradé sur tous les types d'objets, y compris les objets bitmap.

Exemples d'utilisation de la transparence :

- Pour simuler un verre ou de l'eau.
- Pour fondre plusieurs objets ensemble ou fondre un objet dans l'arrière-plan.
- Particulièrement adapté pour les transparences de type nuage ou brumeuse, fractale.
- Avec le type de transparence adapté, vous pouvez éclairer, assombrir ou appliquer des effets spéciaux aux objets et photos.
- Création d'effets de lumière et réflexions.

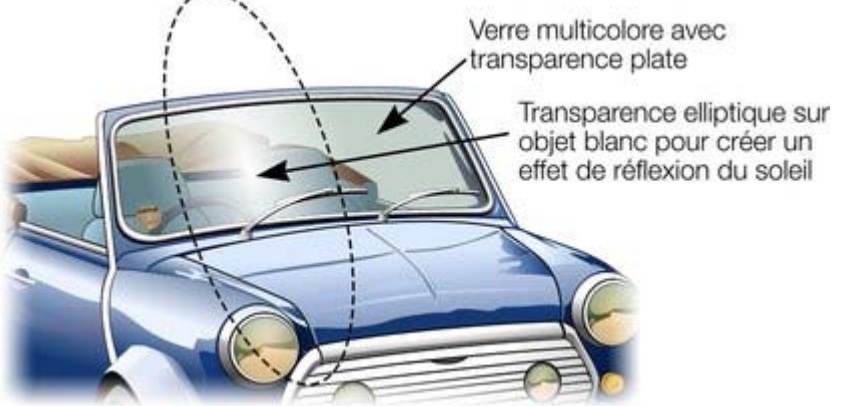

*Le pare-brise a été créé à partir d'une superposition d'objets ayant différents niveaux de transparence. La réflexion est* opaque et blanche à 100% au centre et est dégradée en *ellipse*

# **Appliquer une transparence uniforme**

 Elle est appelée « transparence uniforme » dans la mesure où toutes les parties de l'objet ont le même niveau de transparence, par opposition à la transparence en dégradé.

- 1. Sélection d'un ou plusieurs objets
- 2. Sélectionnez l'outil de transparence (raccourci F6)
- 3. Déplacez la réglette de transparence sur la barre d'infos

MAGIX Xtreme Print Center propose un aperçu en temps réel. Lorsque vous déplacez la réglette de transparence, l'effet sur les objets du document est affiché en direct.

# **Appliquer une transparence en dégradé**

 La transparence en dégradé fonctionne de manière similaire au remplissage de couleur par graduation. Il suffit de tirer sur les objets dans l'outil de transparence pour créer une transparence en transition. Il existe une palette de formes de transparence très semblable, allant de la forme linéaire au circulaire, elliptique, en cône, fractale ou encore bitmap. Pour créer un fondu dégradé :

- 1. Sélectionnez le ou les objets.
- 2. Dans l'outil de transparence, tirez sur les objets pour produire une transition linéaire sur l'objet.
- 3. Sélectionnez des formes alternatives de transparence depuis le menu déroulant sur la barre d'infos.

Vous pouvez sélectionner et ajuster la position et la transparence en utilisant les poignées de remplissage affichées sur l'objet.

Référez-vous au chapitre [Remplissages](#page-526-0)

 pour de plus amples informations sur la manipulation des poignées de remplissage et les différentes formes de remplissage (dans ce cas, formes de transparence).

## **Types de transparence**

Le type de transparence le plus courant, et le plus souvent rencontré dans d'autres applications, est appelé Transparence avec mélange. Mais MAGIX Xtreme Print Center prend en charge d'autres types de transparence qui affectent les objets de plusieurs manières.

Xtreme Print Center propose les types de transparence suivants :

#### **Mix**

 La couleur de l'objet se mélange à celle des objets situés au-dessous. L'effet correspond à une fine couche de couleur (ou peinture) vaporisée sur d'autres objets.

#### **Verre coloré**

 Comme son nom l'indique, cet effet correspond à la transparence à travers un verre coloré. Il est très utile pour les simulations de verre et les objets à assombrissement sélectif. La couleur de l'objet avec verre coloré :

- Blanc : aucun effet sur les couleurs des objets situés au-dessous.
- Gris et noir : assombrit les couleurs des objets situés au-dessous.
- Autres couleurs : assombrit les couleurs des objets situés au-dessous vers des couleurs saturées (un rouge clair sur un rouge clair donne un rouge médium ; un vert sur un rouge donne du noir). Si vous souhaitez utiliser des objets colorés pour assombrir des couleurs des objets au-dessous, il est également possible d'utiliser la transparence **Assombrir**.

Techniquement, le processus consiste en une soustraction dans l'espace de couleurs RVB.

#### **Blanchir**

 Le blanchiment n'a pas d'analogie déterminée dans le monde physique. Il est très utile pour créer un effet de lumière lorsque la source lumineuse n'est pas blanche. La couleur de l'objet avec blanchiment :

- Gris et blanc : éclaircit les couleurs des objets situés au-dessous.
- Noir : aucun effet sur les couleurs des objets situés au-dessous.
- Autres couleurs : éclaircit les couleurs des objets situés au-dessous vers des couleurs non saturées (un rouge clair sur un rouge clair produit un rouge pâle ; un vert sur un rouge donne un jaune). Si vous souhaitez utiliser un objet coloré pour éclaircir mais ne pas modifier les couleurs des objets situés au-dessous, vous pouvez également utiliser la transparence **Éclaircir**.

Techniquement, le processus consiste en une addition dans l'espace de couleurs RVB.

#### **Contraste**

 Habituellement, il est utilisé sur un objet séparé pour modifier la couleur de l'objet situé au dessous (l'objet serait alors utilisé comme un filtre). Selon la couleur sélectionnée, le contraste des couleurs de l'objet au dessous sera plus ou moins prononcé. La couleur de l'objet avec contraste :

- Gris (au dessous de 50% de noir) et blanc : augmenter le contraste (compresser l'échelle de couleurs) pour éclaircir les couleurs inférieures.
- Gris (plus de 50% de noir) et Noir : donner un aspect plus prononcé aux couleurs des objets inférieurs (vers le gris).
- Autres couleurs : convertir la couleur vers un ton équivalent de gris. (Le jaune donne un gris clair,

le rouge un gris foncé). Puis augmentez ou diminuez le contraste des objets situés au-dessous.

#### **Saturation**

 Habituellement, elle est utilisée sur un objet séparé pour modifier la couleur de l'objet situé au dessous (l'objet serait alors utilisé comme un filtre). Selon la couleur sélectionnée, le contraste des couleurs de l'objet au dessous sera plus ou moins prononcé. La couleur de l'objet avec saturation :

- Gris (moins de 50% de noir) et blanc : augmente la saturation des couleurs des objets situés au-dessous vers une couleur pure.
- Gris (plus de 50% de noir) et noir : réduit la saturation (coloration) vers le noir.
- Autres couleurs : convertir la couleur vers un ton équivalent de gris. (Le jaune donne un gris clair, le rouge un gris foncé). Puis augmentez ou diminuez la saturation des objets situés au-dessous.

#### **Assombrir/Éclaircir**

 Assombrir/Éclaircir est utile pour assombrir ou éclaircir les objets situés au-dessous. Habituellement, il est utilisé sur un objet séparé pour modifier la couleur de l'objet situé au dessous (l'objet serait alors utilisé comme un filtre). Assombrir/Éclaircir correspond à peu près à une version niveau de gris ou blanchiment du verre coloré. La couleur de l'objet avec la fonction assombrir/éclaircir :

- Blanc : aucun effet sur les couleurs des objets situés au-dessous.
- Gris et noir : assombrit/éclaircit les couleurs des objets situés au-dessous.
- Autres couleurs : convertir la couleur vers un ton équivalent de gris. (Le jaune donne un gris clair, le rouge un gris foncé). Puis assombrissez ou éclaircissez la couleur des objets situés au-dessous

#### **Luminosité**

 En fonction de la couleur sélectionnée, l'effet éclaircit ou assombrit les couleurs du ou des objets au dessous. La couleur de l'objet avec luminosité :

- Gris (moins de 50% de noir) et blanc : éclaircit les couleurs des objets situés au-dessous. L'effet maximum est obtenu avec le blanc.
- Gris (plus de 50% de noir) et noir : assombrit les couleurs des objets situés au-dessous. L'effet maximum est obtenu avec le noir.
- Autres couleurs : convertir la couleur vers un ton équivalent de gris. (Le jaune donne un gris clair, le rouge un gris foncé). Puis assombrissez ou éclaircissez la couleur des objets situés au-dessous.

#### **Luminosité**

 Cet effet utilise l'équivalent en niveau de gris de la couleur pour contrôler la luminosité des objets situé au dessous. Notez que la luminosité n'a pas d'effet sur les objets gris, blanc ou noir. La couleur de l'objet avec utilisation de la luminosité :

- Gris et blanc : augmente la luminosité des couleurs des objets situés au-dessous. L'effet maximum est obtenu avec le blanc qui produit une couleur saturée.
- Noir : l'objet reste noir.
- Autres couleurs : convertir la couleur vers un ton équivalent de gris. (Le jaune donne un gris clair, le rouge un gris foncé). Puis augmentez la luminosité des objets situés au-dessous

#### **Tonalité**

.

 La tonalité est très utile pour modifier la couleur des objets situés au dessous. Le principe de cet effet se comprend bien avec le modèle de couleurs HSV. La couleur de l'objet avec tonalité :

- Gris, blanc et noir : aucun effet. Ces couleurs sont situées au centre du cercle des couleurs et n'ont pas de tonalité.
- Si la couleur de l'objet situé au-dessous est gris, blanc ou noir : la transparence de tonalité n'a pas d'effet.
- Autres couleurs : remplace la tonalité de la couleur de l'objet inférieur par la tonalité de cet objet. Utilisez la saturation et la valeur correspondant à la couleur inférieure.

Pour obtenir de plus amples informations concernant le thème HSV, référez-vous au chapitre [Manipulation des couleurs](#page-398-0)

Pour tous ces effets, la réglette contrôle la transparence, de opaque (0% de transparence) à totalement

transparent (100% de transparence).

Lorsque vous appliquez une transparence uniforme à un objet, cette transparence est également appliquée au contour de l'objet. Il est impossible de définir une transparence différente, mais vous avez la possibilité de supprimer la ligne de contour en lui appliquant l'option « aucune couleur » ou en supprimant la largeur de la ligne. Pour créer un objet comprenant un remplissage transparent et une ligne de contour non transparente, il faut utiliser une transparence non uniforme.

Pour obtenir de plus amples informations concernant les couleurs, référez-vous au chapitre [Manipulation](#page-398-0) [des couleurs](#page-398-0)

# **Profil**

.

 Vous pouvez modifier le déroulement entre le début et la fin des transparences. Ceci est valable pour tous les types de transparences sauf les trois points et les quatre points (là, l'option n'est pas disponible). Pour modifier le profil d'une transparence :

- 1. Sélectionner l'objet.
- 2. Dans la barre d'info **Transparence**, cliquez sur Profil. La boîte de dialogue **Profil** s'affiche.
- 3. Vous pouvez soit sélectionner un profil prédéfini dans le menu déroulant ou ajuster la réglette pour créer un profil personnalisé. La première option du menu déroulant (la ligne droite) crée une transition linéaire entre le début et la fin de la transparence.

# **Bitmaps**

 Les galeries bitmap et de remplissage sont décrites en détail dans le chapitre Manipulation bitmap. Lorsque vous sélectionnez un type de transparence **bitmap**, un bitmap par défaut est généralement utilisé. Cliquez sur **Nom bitmap** dans la barre d'infos de la transparence, ou utilisez la galerie bitmap ou de remplissage pour modifier le bitmap utilisé. (Cliquez sur le bouton **Transparence** dans la galerie ou déplacez-le par glisser-déposer).

Par défaut, les couleurs les plus claires dans un bitmap sont également les plus transparentes. (Vous pouvez naturellement modifier la transparence ultérieurement.)

# **Poignée/résolution**

# **Appliquer une transparence uniforme**

 Elle est appelée « transparence uniforme » dans la mesure où toutes les parties de l'objet ont le même niveau de transparence, par opposition à la transparence en dégradé.

- 1. Sélection d'un ou plusieurs objets
- 2. Sélectionnez l'outil de transparence (raccourci F6)
- 3. Déplacez la réglette de transparence sur la barre d'infos

MAGIX Xtreme Print Center propose un aperçu en temps réel. Lorsque vous déplacez la réglette de transparence, l'effet sur les objets du document est affiché en direct.

## **Appliquer une transparence en dégradé**

 La transparence en dégradé fonctionne de manière similaire au remplissage de couleur par graduation. Il suffit de tirer sur les objets dans l'outil de transparence pour créer une transparence en transition. Il existe une palette de formes de transparence très semblable, allant de la forme linéaire au circulaire, elliptique, en cône, fractale ou encore bitmap. Pour créer un fondu dégradé :

- 1. Sélectionnez le ou les objets.
- 2. Dans l'outil de transparence, tirez sur les objets pour produire une transition linéaire sur l'objet.
- 3. Sélectionnez des formes alternatives de transparence depuis le menu déroulant sur la barre d'infos.

Vous pouvez sélectionner et ajuster la position et la transparence en utilisant les poignées de remplissage affichées sur l'objet.

Référez-vous au chapitre [Remplissages](#page-526-0)

 pour de plus amples informations sur la manipulation des poignées de remplissage et les différentes formes de remplissage (dans ce cas, formes de transparence).

## **Types de transparence**

Le type de transparence le plus courant, et le plus souvent rencontré dans d'autres applications, est appelé Transparence avec mélange. Mais MAGIX Xtreme Print Center prend en charge d'autres types de transparence qui affectent les objets de plusieurs manières.

Xtreme Print Center propose les types de transparence suivants :

#### **Mix**

 La couleur de l'objet se mélange à celle des objets situés au-dessous. L'effet correspond à une fine couche de couleur (ou peinture) vaporisée sur d'autres objets.

#### **Verre coloré**

 Comme son nom l'indique, cet effet correspond à la transparence à travers un verre coloré. Il est très utile pour les simulations de verre et les objets à assombrissement sélectif. La couleur de l'objet avec verre coloré ·

- Blanc : aucun effet sur les couleurs des objets situés au-dessous.
- Gris et noir : assombrit les couleurs des objets situés au-dessous.
- Autres couleurs : assombrit les couleurs des objets situés au-dessous vers des couleurs saturées (un rouge clair sur un rouge clair donne un rouge médium ; un vert sur un rouge donne du noir). Si vous souhaitez utiliser des objets colorés pour assombrir des couleurs des objets au-dessous, il est également possible d'utiliser la transparence **Assombrir**.

Techniquement, le processus consiste en une soustraction dans l'espace de couleurs RVB.

#### **Blanchir**

 Le blanchiment n'a pas d'analogie déterminée dans le monde physique. Il est très utile pour créer un effet de lumière lorsque la source lumineuse n'est pas blanche. La couleur de l'objet avec blanchiment :

- Gris et blanc : éclaircit les couleurs des objets situés au-dessous.
- Noir : aucun effet sur les couleurs des objets situés au-dessous.
- Autres couleurs : éclaircit les couleurs des objets situés au-dessous vers des couleurs non

saturées (un rouge clair sur un rouge clair produit un rouge pâle ; un vert sur un rouge donne un jaune). Si vous souhaitez utiliser un objet coloré pour éclaircir mais ne pas modifier les couleurs des objets situés au-dessous, vous pouvez également utiliser la transparence **Éclaircir**.

Techniquement, le processus consiste en une addition dans l'espace de couleurs RVB.

#### **Contraste**

 Habituellement, il est utilisé sur un objet séparé pour modifier la couleur de l'objet situé au dessous (l'objet serait alors utilisé comme un filtre). Selon la couleur sélectionnée, le contraste des couleurs de l'objet au dessous sera plus ou moins prononcé. La couleur de l'objet avec contraste :

- Gris (au dessous de 50% de noir) et blanc : augmenter le contraste (compresser l'échelle de couleurs) pour éclaircir les couleurs inférieures.
- Gris (plus de 50% de noir) et Noir : donner un aspect plus prononcé aux couleurs des objets inférieurs (vers le gris).
- Autres couleurs : convertir la couleur vers un ton équivalent de gris. (Le jaune donne un gris clair, le rouge un gris foncé). Puis augmentez ou diminuez le contraste des objets situés au-dessous.

#### **Saturation**

 Habituellement, elle est utilisée sur un objet séparé pour modifier la couleur de l'objet situé au dessous (l'objet serait alors utilisé comme un filtre). Selon la couleur sélectionnée, le contraste des couleurs de l'objet au dessous sera plus ou moins prononcé. La couleur de l'objet avec saturation :

- Gris (moins de 50% de noir) et blanc : augmente la saturation des couleurs des objets situés au-dessous vers une couleur pure.
- Gris (plus de 50% de noir) et noir : réduit la saturation (coloration) vers le noir.
- Autres couleurs : convertir la couleur vers un ton équivalent de gris. (Le jaune donne un gris clair, le rouge un gris foncé). Puis augmentez ou diminuez la saturation des objets situés au-dessous.

#### **Assombrir/Éclaircir**

 Assombrir/Éclaircir est utile pour assombrir ou éclaircir les objets situés au-dessous. Habituellement, il est utilisé sur un objet séparé pour modifier la couleur de l'objet situé au dessous (l'objet serait alors utilisé comme un filtre). Assombrir/Éclaircir correspond à peu près à une version niveau de gris ou blanchiment du verre coloré. La couleur de l'objet avec la fonction assombrir/éclaircir :

- Blanc : aucun effet sur les couleurs des objets situés au-dessous.
- Gris et noir : assombrit/éclaircit les couleurs des objets situés au-dessous.
- Autres couleurs : convertir la couleur vers un ton équivalent de gris. (Le jaune donne un gris clair, le rouge un gris foncé). Puis assombrissez ou éclaircissez la couleur des objets situés au-dessous

#### **Luminosité**

 En fonction de la couleur sélectionnée, l'effet éclaircit ou assombrit les couleurs du ou des objets au dessous. La couleur de l'objet avec luminosité :

- Gris (moins de 50% de noir) et blanc : éclaircit les couleurs des objets situés au-dessous. L'effet maximum est obtenu avec le blanc.
- Gris (plus de 50% de noir) et noir : assombrit les couleurs des objets situés au-dessous. L'effet maximum est obtenu avec le noir.
- Autres couleurs : convertir la couleur vers un ton équivalent de gris. (Le jaune donne un gris clair, le rouge un gris foncé). Puis assombrissez ou éclaircissez la couleur des objets situés au-dessous.

#### **Luminosité**

 Cet effet utilise l'équivalent en niveau de gris de la couleur pour contrôler la luminosité des objets situé au dessous. Notez que la luminosité n'a pas d'effet sur les objets gris, blanc ou noir. La couleur de l'objet avec utilisation de la luminosité :

- Gris et blanc : augmente la luminosité des couleurs des objets situés au-dessous. L'effet maximum est obtenu avec le blanc qui produit une couleur saturée.
- Noir : l'objet reste noir.
- Autres couleurs : convertir la couleur vers un ton équivalent de gris. (Le jaune donne un gris clair, le rouge un gris foncé). Puis augmentez la luminosité des objets situés au-dessous

#### **Tonalité**

 La tonalité est très utile pour modifier la couleur des objets situés au dessous. Le principe de cet effet se comprend bien avec le modèle de couleurs HSV. La couleur de l'objet avec tonalité :

- Gris, blanc et noir : aucun effet. Ces couleurs sont situées au centre du cercle des couleurs et n'ont pas de tonalité.
- Si la couleur de l'objet situé au-dessous est gris, blanc ou noir : la transparence de tonalité n'a pas d'effet.
- Autres couleurs : remplace la tonalité de la couleur de l'objet inférieur par la tonalité de cet objet. Utilisez la saturation et la valeur correspondant à la couleur inférieure.

Pour obtenir de plus amples informations concernant le thème HSV, référez-vous au chapitre [Manipulation des couleurs](#page-398-0)

. Pour tous ces effets, la réglette contrôle la transparence, de opaque (0% de transparence) à totalement transparent (100% de transparence).

Lorsque vous appliquez une transparence uniforme à un objet, cette transparence est également appliquée au contour de l'objet. Il est impossible de définir une transparence différente, mais vous avez la possibilité de supprimer la ligne de contour en lui appliquant l'option « aucune couleur » ou en supprimant la largeur de la ligne. Pour créer un objet comprenant un remplissage transparent et une ligne de contour non transparente, il faut utiliser une transparence non uniforme.

Pour obtenir de plus amples informations concernant les couleurs, référez-vous au chapitre [Manipulation](#page-398-0) [des couleurs](#page-398-0)

## **Profil**

.

 Vous pouvez modifier le déroulement entre le début et la fin des transparences. Ceci est valable pour tous les types de transparences sauf les trois points et les quatre points (là, l'option n'est pas disponible). Pour modifier le profil d'une transparence :

- 1. Sélectionner l'objet.
- 2. Dans la barre d'info **Transparence**, cliquez sur Profil. La boîte de dialogue **Profil** s'affiche.
- 3. Vous pouvez soit sélectionner un profil prédéfini dans le menu déroulant ou ajuster la réglette pour créer un profil personnalisé. La première option du menu déroulant (la ligne droite) crée une transition linéaire entre le début et la fin de la transparence.

## **Bitmaps**

 Les galeries bitmap et de remplissage sont décrites en détail dans le chapitre Manipulation bitmap. Lorsque vous sélectionnez un type de transparence **bitmap**, un bitmap par défaut est généralement utilisé. Cliquez sur **Nom bitmap** dans la barre d'infos de la transparence, ou utilisez la galerie bitmap ou de remplissage pour modifier le bitmap utilisé. (Cliquez sur le bouton **Transparence** dans la galerie ou déplacez-le par glisser-déposer).

Par défaut, les couleurs les plus claires dans un bitmap sont également les plus transparentes. (Vous pouvez naturellement modifier la transparence ultérieurement.)

# **Poignée/résolution**

# **Appliquer une transparence en dégradé**

 La transparence en dégradé fonctionne de manière similaire au remplissage de couleur par graduation. Il suffit de tirer sur les objets dans l'outil de transparence pour créer une transparence en transition. Il existe une palette de formes de transparence très semblable, allant de la forme linéaire au circulaire, elliptique, en cône, fractale ou encore bitmap. Pour créer un fondu dégradé :

- 1. Sélectionnez le ou les objets.
- 2. Dans l'outil de transparence, tirez sur les objets pour produire une transition linéaire sur l'objet.
- 3. Sélectionnez des formes alternatives de transparence depuis le menu déroulant sur la barre d'infos.

Vous pouvez sélectionner et ajuster la position et la transparence en utilisant les poignées de remplissage affichées sur l'objet.

#### Référez-vous au chapitre [Remplissages](#page-526-0)

 pour de plus amples informations sur la manipulation des poignées de remplissage et les différentes formes de remplissage (dans ce cas, formes de transparence).

# **Types de transparence**

Le type de transparence le plus courant, et le plus souvent rencontré dans d'autres applications, est appelé Transparence avec mélange. Mais MAGIX Xtreme Print Center prend en charge d'autres types de transparence qui affectent les objets de plusieurs manières.

Xtreme Print Center propose les types de transparence suivants :

#### **Mix**

 La couleur de l'objet se mélange à celle des objets situés au-dessous. L'effet correspond à une fine couche de couleur (ou peinture) vaporisée sur d'autres objets.

#### **Verre coloré**

 Comme son nom l'indique, cet effet correspond à la transparence à travers un verre coloré. Il est très utile pour les simulations de verre et les objets à assombrissement sélectif. La couleur de l'objet avec verre coloré ·

- Blanc : aucun effet sur les couleurs des objets situés au-dessous.
- Gris et noir : assombrit les couleurs des objets situés au-dessous.
- Autres couleurs : assombrit les couleurs des objets situés au-dessous vers des couleurs saturées (un rouge clair sur un rouge clair donne un rouge médium ; un vert sur un rouge donne du noir). Si vous souhaitez utiliser des objets colorés pour assombrir des couleurs des objets au-dessous, il est également possible d'utiliser la transparence **Assombrir**.

Techniquement, le processus consiste en une soustraction dans l'espace de couleurs RVB. **Blanchir**

 Le blanchiment n'a pas d'analogie déterminée dans le monde physique. Il est très utile pour créer un effet de lumière lorsque la source lumineuse n'est pas blanche. La couleur de l'objet avec blanchiment :

- Gris et blanc : éclaircit les couleurs des objets situés au-dessous.
- Noir : aucun effet sur les couleurs des objets situés au-dessous.
- Autres couleurs : éclaircit les couleurs des objets situés au-dessous vers des couleurs non saturées (un rouge clair sur un rouge clair produit un rouge pâle ; un vert sur un rouge donne un jaune). Si vous souhaitez utiliser un objet coloré pour éclaircir mais ne pas modifier les couleurs des objets situés au-dessous, vous pouvez également utiliser la transparence **Éclaircir**.

Techniquement, le processus consiste en une addition dans l'espace de couleurs RVB.

#### **Contraste**

 Habituellement, il est utilisé sur un objet séparé pour modifier la couleur de l'objet situé au dessous (l'objet serait alors utilisé comme un filtre). Selon la couleur sélectionnée, le contraste des couleurs de l'objet au dessous sera plus ou moins prononcé. La couleur de l'objet avec contraste :

Gris (au dessous de 50% de noir) et blanc : augmenter le contraste (compresser l'échelle de

couleurs) pour éclaircir les couleurs inférieures.

- Gris (plus de 50% de noir) et Noir : donner un aspect plus prononcé aux couleurs des objets inférieurs (vers le gris).
- Autres couleurs : convertir la couleur vers un ton équivalent de gris. (Le jaune donne un gris clair, le rouge un gris foncé). Puis augmentez ou diminuez le contraste des objets situés au-dessous.

#### **Saturation**

 Habituellement, elle est utilisée sur un objet séparé pour modifier la couleur de l'objet situé au dessous (l'objet serait alors utilisé comme un filtre). Selon la couleur sélectionnée, le contraste des couleurs de l'objet au dessous sera plus ou moins prononcé. La couleur de l'objet avec saturation :

- Gris (moins de 50% de noir) et blanc : augmente la saturation des couleurs des objets situés au-dessous vers une couleur pure.
- Gris (plus de 50% de noir) et noir : réduit la saturation (coloration) vers le noir.
- Autres couleurs : convertir la couleur vers un ton équivalent de gris. (Le jaune donne un gris clair, le rouge un gris foncé). Puis augmentez ou diminuez la saturation des objets situés au-dessous.

#### **Assombrir/Éclaircir**

 Assombrir/Éclaircir est utile pour assombrir ou éclaircir les objets situés au-dessous. Habituellement, il est utilisé sur un objet séparé pour modifier la couleur de l'objet situé au dessous (l'objet serait alors utilisé comme un filtre). Assombrir/Éclaircir correspond à peu près à une version niveau de gris ou blanchiment du verre coloré. La couleur de l'objet avec la fonction assombrir/éclaircir :

- Blanc : aucun effet sur les couleurs des objets situés au-dessous.
- Gris et noir : assombrit/éclaircit les couleurs des objets situés au-dessous.
- Autres couleurs : convertir la couleur vers un ton équivalent de gris. (Le jaune donne un gris clair, le rouge un gris foncé). Puis assombrissez ou éclaircissez la couleur des objets situés au-dessous

#### **Luminosité**

 En fonction de la couleur sélectionnée, l'effet éclaircit ou assombrit les couleurs du ou des objets au dessous. La couleur de l'objet avec luminosité :

- Gris (moins de 50% de noir) et blanc : éclaircit les couleurs des objets situés au-dessous. L'effet maximum est obtenu avec le blanc.
- Gris (plus de 50% de noir) et noir : assombrit les couleurs des objets situés au-dessous. L'effet maximum est obtenu avec le noir.
- Autres couleurs : convertir la couleur vers un ton équivalent de gris. (Le jaune donne un gris clair, le rouge un gris foncé). Puis assombrissez ou éclaircissez la couleur des objets situés au-dessous.

#### **Luminosité**

 Cet effet utilise l'équivalent en niveau de gris de la couleur pour contrôler la luminosité des objets situé au dessous. Notez que la luminosité n'a pas d'effet sur les objets gris, blanc ou noir. La couleur de l'objet avec utilisation de la luminosité :

- Gris et blanc : augmente la luminosité des couleurs des objets situés au-dessous. L'effet maximum est obtenu avec le blanc qui produit une couleur saturée.
- Noir : l'objet reste noir.
- Autres couleurs : convertir la couleur vers un ton équivalent de gris. (Le jaune donne un gris clair, le rouge un gris foncé). Puis augmentez la luminosité des objets situés au-dessous

#### **Tonalité**

 La tonalité est très utile pour modifier la couleur des objets situés au dessous. Le principe de cet effet se comprend bien avec le modèle de couleurs HSV. La couleur de l'objet avec tonalité :

- Gris, blanc et noir : aucun effet. Ces couleurs sont situées au centre du cercle des couleurs et n'ont pas de tonalité.
- Si la couleur de l'objet situé au-dessous est gris, blanc ou noir : la transparence de tonalité n'a pas d'effet.
- Autres couleurs : remplace la tonalité de la couleur de l'objet inférieur par la tonalité de cet objet. Utilisez la saturation et la valeur correspondant à la couleur inférieure.

Pour obtenir de plus amples informations concernant le thème HSV, référez-vous au chapitre [Manipulation des couleurs](#page-398-0)

. Pour tous ces effets, la réglette contrôle la transparence, de opaque (0% de transparence) à totalement transparent (100% de transparence).

Lorsque vous appliquez une transparence uniforme à un objet, cette transparence est également appliquée au contour de l'objet. Il est impossible de définir une transparence différente, mais vous avez la possibilité de supprimer la ligne de contour en lui appliquant l'option « aucune couleur » ou en supprimant la largeur de la ligne. Pour créer un objet comprenant un remplissage transparent et une ligne de contour non transparente, il faut utiliser une transparence non uniforme.

Pour obtenir de plus amples informations concernant les couleurs, référez-vous au chapitre [Manipulation](#page-398-0) [des couleurs](#page-398-0)

# **Profil**

.

 Vous pouvez modifier le déroulement entre le début et la fin des transparences. Ceci est valable pour tous les types de transparences sauf les trois points et les quatre points (là, l'option n'est pas disponible). Pour modifier le profil d'une transparence :

- 1. Sélectionner l'objet.
- 2. Dans la barre d'info **Transparence**, cliquez sur Profil. La boîte de dialogue **Profil** s'affiche.
- 3. Vous pouvez soit sélectionner un profil prédéfini dans le menu déroulant ou ajuster la réglette pour créer un profil personnalisé. La première option du menu déroulant (la ligne droite) crée une transition linéaire entre le début et la fin de la transparence.

# **Bitmaps**

 Les galeries bitmap et de remplissage sont décrites en détail dans le chapitre Manipulation bitmap. Lorsque vous sélectionnez un type de transparence **bitmap**, un bitmap par défaut est généralement utilisé. Cliquez sur **Nom bitmap** dans la barre d'infos de la transparence, ou utilisez la galerie bitmap ou de remplissage pour modifier le bitmap utilisé. (Cliquez sur le bouton **Transparence** dans la galerie ou déplacez-le par glisser-déposer).

Par défaut, les couleurs les plus claires dans un bitmap sont également les plus transparentes. (Vous pouvez naturellement modifier la transparence ultérieurement.)

# **Poignée/résolution**

# **Types de transparence**

Le type de transparence le plus courant, et le plus souvent rencontré dans d'autres applications, est appelé Transparence avec mélange. Mais MAGIX Xtreme Print Center prend en charge d'autres types de transparence qui affectent les objets de plusieurs manières.

Xtreme Print Center propose les types de transparence suivants :

#### **Mix**

 La couleur de l'objet se mélange à celle des objets situés au-dessous. L'effet correspond à une fine couche de couleur (ou peinture) vaporisée sur d'autres objets.

#### **Verre coloré**

 Comme son nom l'indique, cet effet correspond à la transparence à travers un verre coloré. Il est très utile pour les simulations de verre et les objets à assombrissement sélectif. La couleur de l'objet avec verre coloré ·

- Blanc : aucun effet sur les couleurs des objets situés au-dessous.
- Gris et noir : assombrit les couleurs des objets situés au-dessous.
- Autres couleurs : assombrit les couleurs des objets situés au-dessous vers des couleurs saturées (un rouge clair sur un rouge clair donne un rouge médium ; un vert sur un rouge donne du noir). Si vous souhaitez utiliser des objets colorés pour assombrir des couleurs des objets au-dessous, il est également possible d'utiliser la transparence **Assombrir**.

Techniquement, le processus consiste en une soustraction dans l'espace de couleurs RVB.

#### **Blanchir**

 Le blanchiment n'a pas d'analogie déterminée dans le monde physique. Il est très utile pour créer un effet de lumière lorsque la source lumineuse n'est pas blanche. La couleur de l'objet avec blanchiment :

- Gris et blanc : éclaircit les couleurs des objets situés au-dessous.
- Noir : aucun effet sur les couleurs des objets situés au-dessous.
- Autres couleurs : éclaircit les couleurs des objets situés au-dessous vers des couleurs non saturées (un rouge clair sur un rouge clair produit un rouge pâle ; un vert sur un rouge donne un jaune). Si vous souhaitez utiliser un objet coloré pour éclaircir mais ne pas modifier les couleurs des objets situés au-dessous, vous pouvez également utiliser la transparence **Éclaircir**.

Techniquement, le processus consiste en une addition dans l'espace de couleurs RVB.

#### **Contraste**

 Habituellement, il est utilisé sur un objet séparé pour modifier la couleur de l'objet situé au dessous (l'objet serait alors utilisé comme un filtre). Selon la couleur sélectionnée, le contraste des couleurs de l'objet au dessous sera plus ou moins prononcé. La couleur de l'objet avec contraste :

- Gris (au dessous de 50% de noir) et blanc : augmenter le contraste (compresser l'échelle de couleurs) pour éclaircir les couleurs inférieures.
- Gris (plus de 50% de noir) et Noir : donner un aspect plus prononcé aux couleurs des objets inférieurs (vers le gris).
- Autres couleurs : convertir la couleur vers un ton équivalent de gris. (Le jaune donne un gris clair, le rouge un gris foncé). Puis augmentez ou diminuez le contraste des objets situés au-dessous.

#### **Saturation**

 Habituellement, elle est utilisée sur un objet séparé pour modifier la couleur de l'objet situé au dessous (l'objet serait alors utilisé comme un filtre). Selon la couleur sélectionnée, le contraste des couleurs de l'objet au dessous sera plus ou moins prononcé. La couleur de l'objet avec saturation :

- Gris (moins de 50% de noir) et blanc : augmente la saturation des couleurs des objets situés au-dessous vers une couleur pure.
- Gris (plus de 50% de noir) et noir : réduit la saturation (coloration) vers le noir.
- Autres couleurs : convertir la couleur vers un ton équivalent de gris. (Le jaune donne un gris clair, le rouge un gris foncé). Puis augmentez ou diminuez la saturation des objets situés au-dessous.

#### **Assombrir/Éclaircir**

 Assombrir/Éclaircir est utile pour assombrir ou éclaircir les objets situés au-dessous. Habituellement, il est utilisé sur un objet séparé pour modifier la couleur de l'objet situé au dessous (l'objet serait alors utilisé comme un filtre). Assombrir/Éclaircir correspond à peu près à une version niveau de gris ou blanchiment du verre coloré. La couleur de l'objet avec la fonction assombrir/éclaircir :

- Blanc : aucun effet sur les couleurs des objets situés au-dessous.
- Gris et noir : assombrit/éclaircit les couleurs des objets situés au-dessous.
- Autres couleurs : convertir la couleur vers un ton équivalent de gris. (Le jaune donne un gris clair, le rouge un gris foncé). Puis assombrissez ou éclaircissez la couleur des objets situés au-dessous

#### **Luminosité**

 En fonction de la couleur sélectionnée, l'effet éclaircit ou assombrit les couleurs du ou des objets au dessous. La couleur de l'objet avec luminosité :

- Gris (moins de 50% de noir) et blanc : éclaircit les couleurs des objets situés au-dessous. L'effet maximum est obtenu avec le blanc.
- Gris (plus de 50% de noir) et noir : assombrit les couleurs des objets situés au-dessous. L'effet maximum est obtenu avec le noir.
- Autres couleurs : convertir la couleur vers un ton équivalent de gris. (Le jaune donne un gris clair, le rouge un gris foncé). Puis assombrissez ou éclaircissez la couleur des objets situés au-dessous.

#### **Luminosité**

 Cet effet utilise l'équivalent en niveau de gris de la couleur pour contrôler la luminosité des objets situé au dessous. Notez que la luminosité n'a pas d'effet sur les objets gris, blanc ou noir. La couleur de l'objet avec utilisation de la luminosité :

- Gris et blanc : augmente la luminosité des couleurs des objets situés au-dessous. L'effet maximum est obtenu avec le blanc qui produit une couleur saturée.
- Noir : l'objet reste noir.
- Autres couleurs : convertir la couleur vers un ton équivalent de gris. (Le jaune donne un gris clair, le rouge un gris foncé). Puis augmentez la luminosité des objets situés au-dessous

#### **Tonalité**

.

.

 La tonalité est très utile pour modifier la couleur des objets situés au dessous. Le principe de cet effet se comprend bien avec le modèle de couleurs HSV. La couleur de l'objet avec tonalité :

- Gris, blanc et noir : aucun effet. Ces couleurs sont situées au centre du cercle des couleurs et n'ont pas de tonalité.
- Si la couleur de l'objet situé au-dessous est gris, blanc ou noir : la transparence de tonalité n'a pas d'effet.
- Autres couleurs : remplace la tonalité de la couleur de l'objet inférieur par la tonalité de cet objet. Utilisez la saturation et la valeur correspondant à la couleur inférieure.

Pour obtenir de plus amples informations concernant le thème HSV, référez-vous au chapitre [Manipulation des couleurs](#page-398-0)

Pour tous ces effets, la réglette contrôle la transparence, de opaque (0% de transparence) à totalement transparent (100% de transparence).

Lorsque vous appliquez une transparence uniforme à un objet, cette transparence est également appliquée au contour de l'objet. Il est impossible de définir une transparence différente, mais vous avez la possibilité de supprimer la ligne de contour en lui appliquant l'option « aucune couleur » ou en supprimant la largeur de la ligne. Pour créer un objet comprenant un remplissage transparent et une ligne de contour non transparente, il faut utiliser une transparence non uniforme.

Pour obtenir de plus amples informations concernant les couleurs, référez-vous au chapitre [Manipulation](#page-398-0) [des couleurs](#page-398-0)

# **Profil**

 Vous pouvez modifier le déroulement entre le début et la fin des transparences. Ceci est valable pour tous les types de transparences sauf les trois points et les quatre points (là, l'option n'est pas disponible). Pour modifier le profil d'une transparence :

- 1. Sélectionner l'objet.
- 2. Dans la barre d'info **Transparence**, cliquez sur Profil. La boîte de dialogue **Profil** s'affiche.
- 3. Vous pouvez soit sélectionner un profil prédéfini dans le menu déroulant ou ajuster la réglette pour créer un profil personnalisé. La première option du menu déroulant (la ligne droite) crée une transition linéaire entre le début et la fin de la transparence.

# **Bitmaps**

 Les galeries bitmap et de remplissage sont décrites en détail dans le chapitre Manipulation bitmap. Lorsque vous sélectionnez un type de transparence **bitmap**, un bitmap par défaut est généralement utilisé. Cliquez sur **Nom bitmap** dans la barre d'infos de la transparence, ou utilisez la galerie bitmap ou de remplissage pour modifier le bitmap utilisé. (Cliquez sur le bouton **Transparence** dans la galerie ou déplacez-le par glisser-déposer).

Par défaut, les couleurs les plus claires dans un bitmap sont également les plus transparentes. (Vous pouvez naturellement modifier la transparence ultérieurement.)

# **Poignée/résolution**

# **Profil**

 Vous pouvez modifier le déroulement entre le début et la fin des transparences. Ceci est valable pour tous les types de transparences sauf les trois points et les quatre points (là, l'option n'est pas disponible). Pour modifier le profil d'une transparence :

- 1. Sélectionner l'objet.
- 2. Dans la barre d'info **Transparence**, cliquez sur Profil. La boîte de dialogue **Profil** s'affiche.
- 3. Vous pouvez soit sélectionner un profil prédéfini dans le menu déroulant ou ajuster la réglette pour créer un profil personnalisé. La première option du menu déroulant (la ligne droite) crée une transition linéaire entre le début et la fin de la transparence.

## **Bitmaps**

 Les galeries bitmap et de remplissage sont décrites en détail dans le chapitre Manipulation bitmap. Lorsque vous sélectionnez un type de transparence **bitmap**, un bitmap par défaut est généralement utilisé. Cliquez sur **Nom bitmap** dans la barre d'infos de la transparence, ou utilisez la galerie bitmap ou de remplissage pour modifier le bitmap utilisé. (Cliquez sur le bouton **Transparence** dans la galerie ou déplacez-le par glisser-déposer).

Par défaut, les couleurs les plus claires dans un bitmap sont également les plus transparentes. (Vous pouvez naturellement modifier la transparence ultérieurement.)

# **Poignée/résolution**

# **Bitmaps**

Les galeries bitmap et de remplissage sont décrites en détail dans le chapitre Manipulation bitmap. Lorsque vous sélectionnez un type de transparence **bitmap**, un bitmap par défaut est généralement utilisé. Cliquez sur **Nom bitmap** dans la barre d'infos de la transparence, ou utilisez la galerie bitmap ou de remplissage pour modifier le bitmap utilisé. (Cliquez sur le bouton **Transparence** dans la galerie ou déplacez-le par glisser-déposer).

Par défaut, les couleurs les plus claires dans un bitmap sont également les plus transparentes. (Vous pouvez naturellement modifier la transparence ultérieurement.)

# **Poignée/résolution**

# **Poignée/résolution**
## **Appliquer une transparence à plusieurs objets**

 Lorsque vous appliquez une transparence à des objets groupés, la transparence est appliquée à tous les objets, considérés comme un groupe. Mais si les objets ne sont pas groupés, la transparence sera appliquée individuellement à chaque objet, et vous obtenez un effet totalement différent lorsque les objets sont superposés.

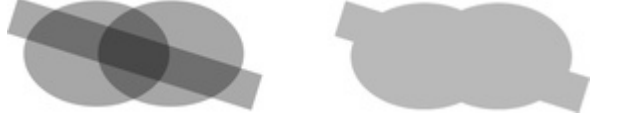

Transparence individuelle (gauche) ou transparence de groupe (droite)

## **Mélange de transparence individuelle et de groupe**

 Vous avez la possibilité de combiner les méthodes ci-dessus pour créer des transparences complexes. Vous pouvez par exemple définir la transparence d'un objet à 50%, puis le grouper et appliquer une transparence au groupe également. Vous pouvez aussi bien appliquer une transparence à un groupe en premier lieu, puis appliquer ultérieurement des attributs aux objets individuels dans le groupe. Il suffit pour cela de maintenir la touche Ctrl enfoncée, cliquer sur l'objet et modifier ses attributs.

### **Transparence de groupe sur les transitions**

Pour obtenir de plus amples informations sur les fondus, référez-vous au chapitre [Fondus](#page-359-0)

. Lorsque vous appliquez une transparence à un objet en fondu, la transparence sera appliquée au fondu entier. L'effet correspond à une transparence de groupe.

Si vous souhaitez appliquer une transparence à chaque étape de la transition, vous devez d'abord appliquer la transparence à chacun des objets, puis réaliser un fondu.

## **Mélange de transparence individuelle et de groupe**

 Vous avez la possibilité de combiner les méthodes ci-dessus pour créer des transparences complexes. Vous pouvez par exemple définir la transparence d'un objet à 50%, puis le grouper et appliquer une transparence au groupe également. Vous pouvez aussi bien appliquer une transparence à un groupe en premier lieu, puis appliquer ultérieurement des attributs aux objets individuels dans le groupe. Il suffit pour cela de maintenir la touche Ctrl enfoncée, cliquer sur l'objet et modifier ses attributs.

### **Transparence de groupe sur les transitions**

.

........

Pour obtenir de plus amples informations sur les fondus, référez-vous au chapitre [Fondus](#page-359-0)

Lorsque vous appliquez une transparence à un objet en fondu, la transparence sera appliquée au fondu entier. L'effet correspond à une transparence de groupe.

Si vous souhaitez appliquer une transparence à chaque étape de la transition, vous devez d'abord appliquer la transparence à chacun des objets, puis réaliser un fondu.

## **Transparence de groupe sur les transitions**

.

**.........** 

Pour obtenir de plus amples informations sur les fondus, référez-vous au chapitre [Fondus](#page-359-0)

Lorsque vous appliquez une transparence à un objet en fondu, la transparence sera appliquée au fondu entier. L'effet correspond à une transparence de groupe.

Si vous souhaitez appliquer une transparence à chaque étape de la transition, vous devez d'abord appliquer la transparence à chacun des objets, puis réaliser un fondu.

# **Ombres**

Dans ce chapitre [Outil ombres](#page-580-0) [Appliquer une ombre](#page-581-0) [Modifier le remplissage ou la couleur de l'ombre](#page-592-0) [Convertir des ombres en formes](#page-593-0) [Supprimer une ombre](#page-594-0) [Appliquer une ombre à plusieurs objets](#page-595-0) [Sélectionner des objets à l'aide de l'outil ombres](#page-596-0) [Appliquer des ombres copiées à d'autres objets](#page-597-0)

## <span id="page-580-0"></span>**Outil ombres**

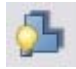

#### L'outil **ombres**

 (raccourci Ctrl+F2) vous permet d'appliquer, supprimer, et modifier les ombres semi-transparentes (ou douces).

La transparence des ombres douces augmente vers les pointes, ce qui rend l'effet très réaliste. Les ombres sont totalement indépendantes de la résolution, de sorte que vous pouvez les calibrer sans perte de qualité.

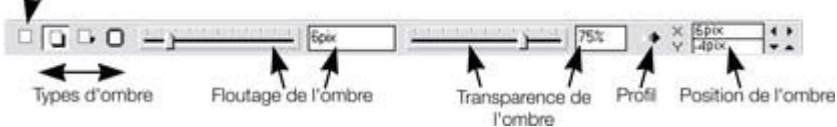

MAGIX Xtreme Print Center propose trois sortes d'ombres :

- Ombre verticale : l'ombre est projetée sur un mur derrière l'objet.
- Ombre horizontale : l'ombre de l'objet est projetée sur le sol ou la surface.

Halo : l'ombre créé un effet de halo autour de l'objet.

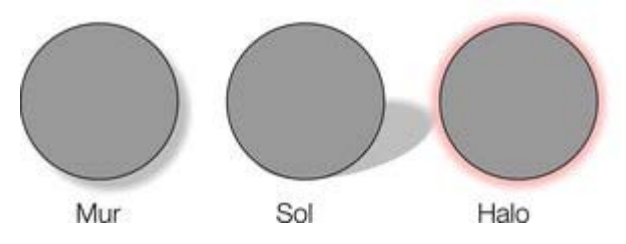

## <span id="page-581-0"></span>**Appliquer une ombre**

## **Appliquer une ombre verticale**

Pour appliquer une ombre verticale :

- 1. sélectionnez un objet.
- 2. Sélectionnez l'outil **ombres**.
- 3. Sélectionnez le bouton **Ombre verticale** dans la barre d'infos de l'outil **ombres**.

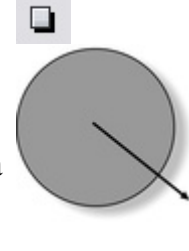

4. Vous pouvez éloigner ou rapprocher l'ombre de l'objet pour créer une distance imaginaire plus ou moins élevée entre l'objet et le mur.

Pour créer d'une autre manière une ombre verticale :

- 1. sélectionnez un objet.
- 2. Sélectionnez l'outil **ombres**.
- 3. Tirez du centre de l'objet en direction de l'ombre.

## **Appliquer une ombre horizontale**

- 1. sélectionnez un objet.
- 2. Sélectionnez l'outil **ombres**.
- 3. Sélectionnez le bouton **Ombre horizontale** dans la barre d'infos de l'outil **ombres**.
- 4. Éloignez-vous ou rapprochez-vous de l'objet pour modifier la taille ou l'angle de la direction. L'angle peut se situer jusqu'à 70° de la verticale.

## **Appliquer un halo**

 Un halo appliqué à un objet peut apporter une certaine dramatique au graphisme. Pour créer un halo :

о.

- 1. Sélectionner l'objet. 2. Sélectionnez l'outil
- **ombres**.
- 3. Sélectionnez le bouton **Halo** dans la barre d'info de l'outil **ombres**.

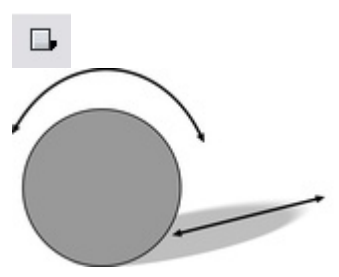

4. Éloignez-vous ou rapprochez-vous de l'objet pour modifier la taille du halo.

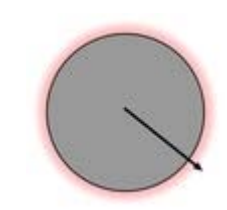

## **Modifier la netteté des pointes de l'ombre**

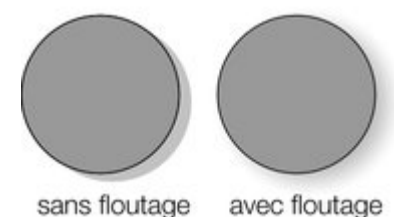

Cela modifie la taille de l'ombre. Un léger flou créé l'impression d'une source lumineuse précise, un large flou donne l'impression d'une lumière diffuse ou distante. Il est recommandé de toujours créer un léger flou sur les ombres, car cela est plus réaliste.

Pour rendre une ombre floue :

- 1. sélectionnez un objet.
- 2. Sélectionnez l'outil **ombres**.
- 3. Vous pouvez au choix déplacer la réglette de flou sur la barre d'infos de l'outil **ombres**, ou entrer une valeur dans le champ situé sur la droite.

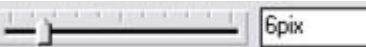

### **Modifier la transparence de l'ombre**

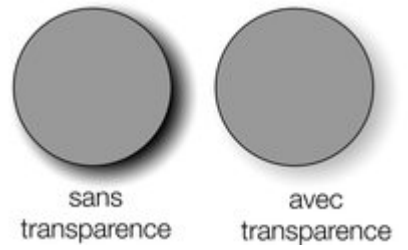

Une ombre semi-transparente est plus réaliste qu'une ombre opaque. Vous pouvez modifier le niveau de transparence de l'ombre comme vous le souhaitez.

Pour modifier la transparence :

- 1. sélectionnez un objet.
- 2. Sélectionnez l'outil **ombres**.
- 3. Vous pouvez au choix déplacer la réglette de transparence sur la barre d'infos de l'outil **ombres**, ou entrer une valeur dans le champ situé sur la droite.

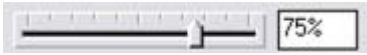

## **Modifier le profil de l'ombre**

 Après avoir appliqué une ombre, vous pouvez modifier la façon dont la transparence de l'ombre change à travers le flou. Vous pouvez avoir une transition linéaire (profil par défaut, donne les résultats les plus réalistes) ou une transition profilée.

- 1. Créez une ombre.
- 2. Dans l'outil **Ombre**, cliquez sur Profil. La boîte de dialogue **Profil** s'affiche.
- 3. Vous pouvez soit sélectionner un profil prédéfini dans le menu déroulant ou ajuster la réglette pour créer un profil personnalisé. La première option du menu déroulant (la ligne droite) crée une transition linéaire.

## **Appliquer une ombre verticale**

 $\Box$ 

Pour appliquer une ombre verticale :

- 1. sélectionnez un objet.
- 2. Sélectionnez l'outil **ombres**.
- 3. Sélectionnez le bouton **Ombre verticale** dans la barre d'infos de l'outil **ombres**.
- 4. Vous pouvez éloigner ou rapprocher l'ombre de l'objet pour créer une distance imaginaire plus ou moins élevée entre l'objet et le mur.

Pour créer d'une autre manière une ombre verticale :

- 1. sélectionnez un objet.
- 2. Sélectionnez l'outil **ombres**.
- 3. Tirez du centre de l'objet en direction de l'ombre.

 $\Box$ 

## **Appliquer une ombre horizontale**

- 1. sélectionnez un objet.
- 2. Sélectionnez l'outil **ombres**.
- 3. Sélectionnez le bouton **Ombre horizontale** dans la barre d'infos de l'outil **ombres**.
- 4. Éloignez-vous ou rapprochez-vous de l'objet pour modifier la taille ou l'angle de la direction. L'angle peut se situer jusqu'à 70° de la verticale.

## **Appliquer un halo**

 Un halo appliqué à un objet peut apporter une certaine dramatique au graphisme. Pour créer un halo :

- 1. Sélectionner l'objet.
- 2. Sélectionnez l'outil **ombres**.
- 3. Sélectionnez le bouton **Halo** dans la barre d'info de l'outil **ombres**.
- 4. Éloignez-vous ou rapprochez-vous de l'objet pour modifier la

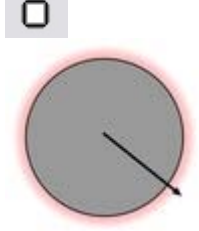

taille du halo.

## **Modifier la netteté des pointes de l'ombre**

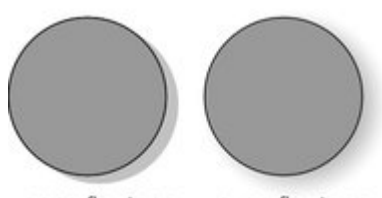

sans floutage

avec floutage

Cela modifie la taille de l'ombre. Un léger flou créé l'impression d'une source lumineuse précise, un large flou donne l'impression d'une lumière diffuse ou distante. Il est recommandé de toujours créer un léger flou sur les ombres, car cela est plus réaliste.

Pour rendre une ombre floue :

- 1. sélectionnez un objet.
- 2. Sélectionnez l'outil **ombres**.
- 3. Vous pouvez au choix déplacer la réglette de flou sur la barre d'infos de l'outil **ombres**, ou entrer une valeur dans le champ situé sur la droite.

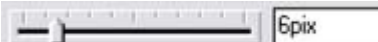

### **Modifier la transparence de l'ombre**

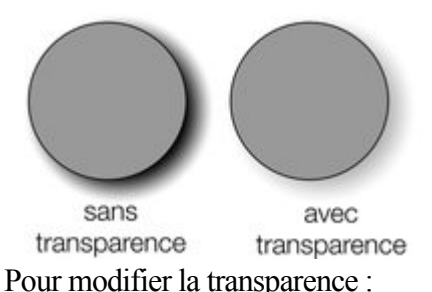

Une ombre semi-transparente est plus réaliste qu'une ombre opaque. Vous pouvez modifier le niveau de transparence de l'ombre comme vous le souhaitez.

1. sélectionnez un objet.

- 2. Sélectionnez l'outil **ombres**.
- 3. Vous pouvez au choix déplacer la réglette de transparence sur la barre d'infos de l'outil **ombres**, ou entrer une valeur dans le champ situé sur la droite.

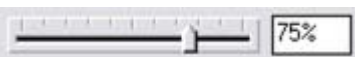

## **Modifier le profil de l'ombre**

 Après avoir appliqué une ombre, vous pouvez modifier la façon dont la transparence de l'ombre change à travers le flou. Vous pouvez avoir une transition linéaire (profil par défaut, donne les résultats les plus réalistes) ou une transition profilée.

- 1. Créez une ombre.
- 2. Dans l'outil **Ombre**, cliquez sur Profil. La boîte de dialogue **Profil** s'affiche.
- 3. Vous pouvez soit sélectionner un profil prédéfini dans le menu déroulant ou ajuster la réglette pour créer un profil personnalisé. La première option du menu déroulant (la ligne droite) crée une transition linéaire.

## **Appliquer une ombre horizontale**

- 1. sélectionnez un objet.
- 2. Sélectionnez l'outil **ombres**.
- 3. Sélectionnez le bouton **Ombre horizontale** dans la barre d'infos de l'outil **ombres**.
- 4. Éloignez-vous ou rapprochez-vous de l'objet pour modifier la taille ou l'angle de la direction. L'angle peut se situer jusqu'à 70° de la verticale.

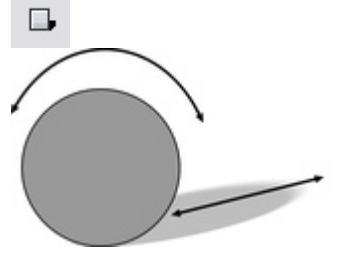

## **Appliquer un halo**

 Un halo appliqué à un objet peut apporter une certaine dramatique au graphisme. Pour créer un halo :

- 1. Sélectionner l'objet.
- 2. Sélectionnez l'outil **ombres**.
- 3. Sélectionnez le bouton **Halo** dans la barre d'info de l'outil **ombres**.
- 4. Éloignez-vous ou rapprochez-vous de l'objet pour modifier la taille du halo.

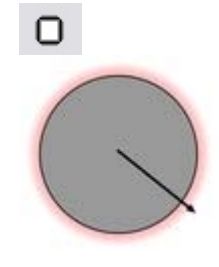

## **Modifier la netteté des pointes de l'ombre**

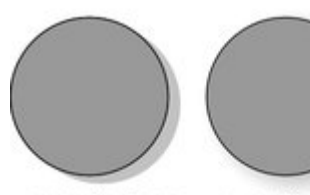

sans floutage

avec floutage

Cela modifie la taille de l'ombre. Un léger flou créé l'impression d'une source lumineuse précise, un large flou donne l'impression d'une lumière diffuse ou distante. Il est recommandé de toujours créer un léger flou sur les ombres, car cela est plus réaliste.

Pour rendre une ombre floue :

- 1. sélectionnez un objet.
- 2. Sélectionnez l'outil **ombres**.
- 3. Vous pouvez au choix déplacer la réglette de flou sur la barre d'infos de l'outil **ombres**, ou entrer une valeur dans le champ situé sur la droite.

**Gpix** 

## **Modifier la transparence de l'ombre**

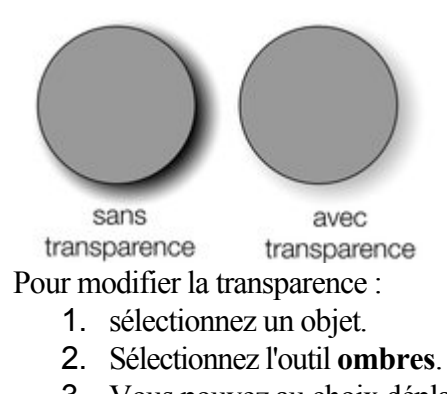

Une ombre semi-transparente est plus réaliste qu'une ombre opaque. Vous pouvez modifier le niveau de transparence de l'ombre comme vous le souhaitez.

3. Vous pouvez au choix déplacer la réglette de transparence sur la barre d'infos de l'outil **ombres**, ou entrer une valeur dans le champ situé sur la droite.

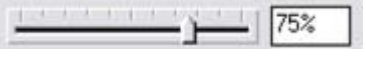

## **Modifier le profil de l'ombre**

 Après avoir appliqué une ombre, vous pouvez modifier la façon dont la transparence de l'ombre change à travers le flou. Vous pouvez avoir une transition linéaire (profil par défaut, donne les résultats les plus réalistes) ou une transition profilée.

- 1. Créez une ombre.
- 2. Dans l'outil **Ombre**, cliquez sur Profil. La boîte de dialogue **Profil** s'affiche.
- 3. Vous pouvez soit sélectionner un profil prédéfini dans le menu déroulant ou ajuster la réglette pour créer un profil personnalisé. La première option du menu déroulant (la ligne droite) crée une transition linéaire.

## **Appliquer un halo**

 Un halo appliqué à un objet peut apporter une certaine dramatique au graphisme. Pour créer un halo :

- 1. Sélectionner l'objet.
- 2. Sélectionnez l'outil **ombres**.
- 3. Sélectionnez le bouton **Halo** dans la barre d'info de l'outil **ombres**.
- 4. Éloignez-vous ou rapprochez-vous de l'objet pour modifier la taille du halo.

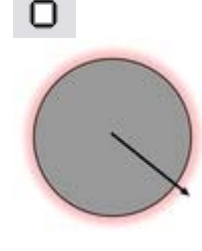

## **Modifier la netteté des pointes de l'ombre**

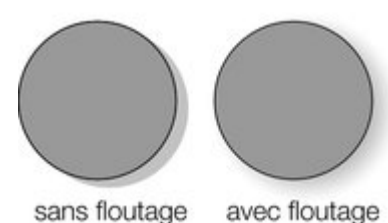

Cela modifie la taille de l'ombre. Un léger flou créé l'impression d'une source lumineuse précise, un large flou donne l'impression d'une lumière diffuse ou distante. Il est recommandé de toujours créer un léger flou sur les ombres, car cela est plus réaliste.

Pour rendre une ombre floue :

- 1. sélectionnez un objet.
- 2. Sélectionnez l'outil **ombres**.
- 3. Vous pouvez au choix déplacer la réglette de flou sur la barre d'infos de l'outil **ombres**, ou entrer une valeur dans le champ situé sur la droite.

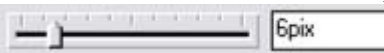

### **Modifier la transparence de l'ombre**

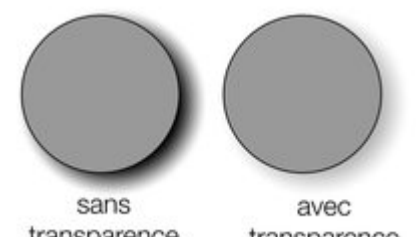

transparence transparence Pour modifier la transparence :

- 1. sélectionnez un objet.
- 2. Sélectionnez l'outil **ombres**.
- est plus réaliste qu'une ombre opaque. Vous pouvez modifier le niveau de transparence de l'ombre comme vous le souhaitez.

Une ombre semi-transparente

3. Vous pouvez au choix déplacer la réglette de transparence sur la barre d'infos de l'outil **ombres**, ou entrer une valeur dans le champ situé sur la droite.

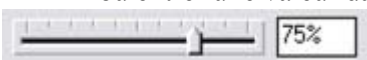

## **Modifier le profil de l'ombre**

Après avoir appliqué une ombre, vous pouvez modifier la façon dont la transparence de l'ombre change

à travers le flou. Vous pouvez avoir une transition linéaire (profil par défaut, donne les résultats les plus réalistes) ou une transition profilée.

- 1. Créez une ombre.
- 2. Dans l'outil **Ombre**, cliquez sur Profil. La boîte de dialogue **Profil** s'affiche.
- 3. Vous pouvez soit sélectionner un profil prédéfini dans le menu déroulant ou ajuster la réglette pour créer un profil personnalisé. La première option du menu déroulant (la ligne droite) crée une transition linéaire.

## **Modifier la netteté des pointes de l'ombre**

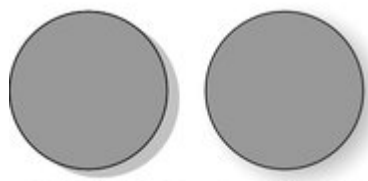

sans floutage

avec floutage

Cela modifie la taille de l'ombre. Un léger flou créé l'impression d'une source lumineuse précise, un large flou donne l'impression d'une lumière diffuse ou distante. Il est recommandé de toujours créer un léger flou sur les ombres, car cela est plus réaliste.

Pour rendre une ombre floue :

- 1. sélectionnez un objet.
- 2. Sélectionnez l'outil **ombres**.
- 3. Vous pouvez au choix déplacer la réglette de flou sur la barre d'infos de l'outil **ombres**, ou entrer une valeur dans le champ situé sur la droite.

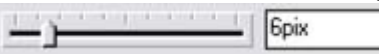

### **Modifier la transparence de l'ombre**

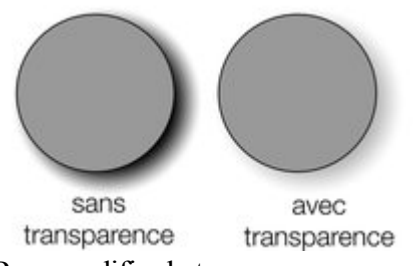

Une ombre semi-transparente est plus réaliste qu'une ombre opaque. Vous pouvez modifier le niveau de transparence de l'ombre comme vous le souhaitez.

Pour modifier la transparence :

- 1. sélectionnez un objet.
- 2. Sélectionnez l'outil **ombres**.
- 3. Vous pouvez au choix déplacer la réglette de transparence sur la barre d'infos de l'outil **ombres**, ou entrer une valeur dans le champ situé sur la droite.

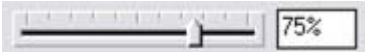

### **Modifier le profil de l'ombre**

 Après avoir appliqué une ombre, vous pouvez modifier la façon dont la transparence de l'ombre change à travers le flou. Vous pouvez avoir une transition linéaire (profil par défaut, donne les résultats les plus réalistes) ou une transition profilée.

- 1. Créez une ombre.
- 2. Dans l'outil **Ombre**, cliquez sur Profil. La boîte de dialogue **Profil** s'affiche.
- 3. Vous pouvez soit sélectionner un profil prédéfini dans le menu déroulant ou ajuster la réglette pour créer un profil personnalisé. La première option du menu déroulant (la ligne droite) crée une transition linéaire.

## **Modifier la transparence de l'ombre**

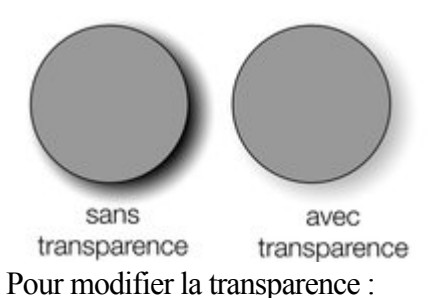

Une ombre semi-transparente est plus réaliste qu'une ombre opaque. Vous pouvez modifier le niveau de transparence de l'ombre comme vous le souhaitez.

- 1. sélectionnez un objet.
- 2. Sélectionnez l'outil **ombres**.
- 3. Vous pouvez au choix déplacer la réglette de transparence sur la barre d'infos de l'outil **ombres**, ou entrer une valeur dans le champ situé sur la droite.

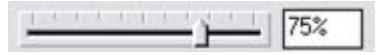

### **Modifier le profil de l'ombre**

 Après avoir appliqué une ombre, vous pouvez modifier la façon dont la transparence de l'ombre change à travers le flou. Vous pouvez avoir une transition linéaire (profil par défaut, donne les résultats les plus réalistes) ou une transition profilée.

- 1. Créez une ombre.
- 2. Dans l'outil **Ombre**, cliquez sur Profil. La boîte de dialogue **Profil** s'affiche.
- 3. Vous pouvez soit sélectionner un profil prédéfini dans le menu déroulant ou ajuster la réglette pour créer un profil personnalisé. La première option du menu déroulant (la ligne droite) crée une transition linéaire.

## **Modifier le profil de l'ombre**

 Après avoir appliqué une ombre, vous pouvez modifier la façon dont la transparence de l'ombre change à travers le flou. Vous pouvez avoir une transition linéaire (profil par défaut, donne les résultats les plus réalistes) ou une transition profilée.

- 1. Créez une ombre.
- 2. Dans l'outil **Ombre**, cliquez sur Profil. La boîte de dialogue **Profil** s'affiche.
- 3. Vous pouvez soit sélectionner un profil prédéfini dans le menu déroulant ou ajuster la réglette pour créer un profil personnalisé. La première option du menu déroulant (la ligne droite) crée une transition linéaire.

## <span id="page-592-0"></span>**Modifier le remplissage ou la couleur de l'ombre**

 Après avoir appliqué une ombre à un objet, vous pouvez modifier sa couleur ou son effet de remplissage. Vous pouvez également appliquer n'importe quel effet de couleur de MAGIX Xtreme Print Center à l'ombre, y compris les remplissages par étapes.

Pour modifier la couleur d'une ombre :

.

Pour obtenir de plus amples informations concernant la palette de couleurs, référez-vous au chapitre [Manipulation des couleurs](#page-398-0)

- La méthode la plus simple consiste à appliquer une couleur à une ombre par simple glisser-déposer depuis la palette. (Assurez-vous que vous déposez bien la couleur sur l'ombre et non l'objet.)
- Il existe une méthode légèrement plus complexe mais qui vous permet de garder le contrôle total sur la couleur :
	- 1. Sélectionnez l'ombre en utilisant l'outil de **sélection**. (Assurez-vous que vous avez sélectionné l'ombre et non l'objet.)
	- 2. Utilisez l'**éditeur de couleur** pour l'édition.

## <span id="page-593-0"></span>**Convertir des ombres en formes**

 Vous pouvez convertir une ombre en un groupe comprenant cette ombre et l'objet correspondant. L'ombre est alors convertie en une forme simple que vous pouvez éditer après l'avoir dégroupée. Notez qu'après la conversion de l'ombre en forme, vous ne pouvez pas utiliser l'outil **ombres** pour l'édition, car il ne s'agit plus d'une ombre.

Pour convertir une ombre en formes :

.

- 1. Sélectionnez l'ombre ou l'objet (ou les objets) projetant l'ombre.
- 2. Sélectionnez **Arranger > Convertir en formes éditables**.

Pour convertir une ombre rapidement, vous pouvez également effectuer un clic-droit sur l'ombre ou l'objet la projetant. Un menu popup s'ouvre alors. **Sélectionnez Convertir en forme éditable**

## <span id="page-594-0"></span>**Supprimer une ombre**

Pour supprimer une ombre douce :

1. sélectionnez un objet.

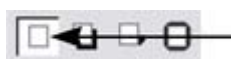

- 2. Sélectionnez l'outil **ombres**.
- 3. Sélectionnez le bouton **Aucune ombre** sur la barre d'infos de l'outil **ombres**.

## <span id="page-595-0"></span>**Appliquer une ombre à plusieurs objets**

Le résultat de l'application d'une ombre sera différent si les objets sont groupés ou non :

- si les objets sont groupés, les ombres superposées sont fusionnées (c'est-à-dire que les superpositions ne seront pas plus foncées).
- Si les objets ne sont pas groupés, chaque objet dispose de son ombre propre. Les zones où les ombres se chevauchent sont donc plus foncées.
- Si plusieurs objets avec ombres sont sélectionnés, tout changement sera appliqué à toutes les ombres.

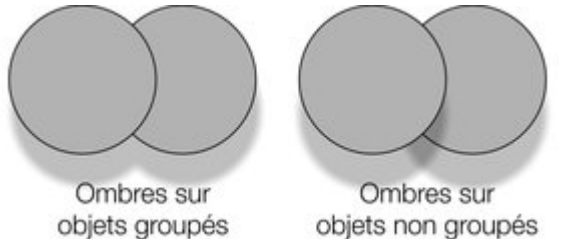

## <span id="page-596-0"></span>**Sélectionner des objets à l'aide de l'outil ombres**

 Avant d'appliquer ou éditer une ombre sur un objet, vous devez d'abord sélectionner l'objet. Pour sélectionner un objet, utilisez l'outil de sélection. Vous pouvez également utiliser l'outil **ombres**, en cliquant simplement sur l'objet lorsque l'outil **ombres** est activé.

## <span id="page-597-0"></span>**Appliquer des ombres copiées à d'autres objets**

.

 Lorsque vous avez obtenu une ombre comme vous le souhaitez, vous pouvez la copier et l'appliquer à un autre objet en utilisant la fonction « coller ». Copiez simplement l'ombre souhaitée (**Édition > Copier** ), sélectionnez l'objet ou les objets auxquels vous souhaitez attribuer l'ombre, puis sélectionnez **Édition > Coller des attributs**

# **Biseaux**

Dans ce chapitre [Outil biseau](#page-599-0) [Appliquer un biseau](#page-600-0) [Appliquer un biseau à plusieurs objets](#page-601-0) [Modifier un biseau](#page-602-0) [Supprimer un biseau](#page-616-0)

## <span id="page-599-0"></span>**Outil biseau**

#### L'outil **biseau**

(raccourci Ctrl+F3) confère aux objets une impression de profondeur.

Les biseaux sont indépendants de la résolution, de sorte que vous pouvez les calibrer sans perte de qualité.  $\sim$ .<br>De la provincia del contro

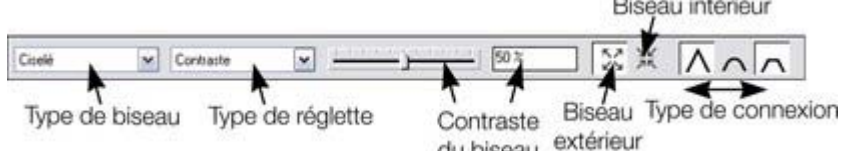

Vous pouvez appliquer des biseaux à la plupart des objets. Les exceptions :

- Une partie d'un bloc de texte (par exemple une seule lettre). Le biseau sera appliqué à tout le texte.
- La courbe sur laquelle le texte s'aligne.
- Les objets avec contours.
- Les effets en direct (le biseau est appliqué à l'objet avant l'effet si l'effet est en direct, ou si l'effet est verrouillé, le biseau est appliqué à tout le contour de la boîte de l'effet.)

## <span id="page-600-0"></span>**Appliquer un biseau**

Pour appliquer un biseau à un seul objet :

- 1. sélectionnez un objet.
- 2. Sélectionnez l'outil **biseau**.
- 3. Sélectionnez une forme de biseau dans la liste de **type de biseau**. Remarquez que le bouton **Aucun** annule tout biseau appliqué.

## <span id="page-601-0"></span>**Appliquer un biseau à plusieurs objets**

Le résultat de l'application d'un biseau sur plusieurs objets sera différent si les objets ont été groupés :

- si les objets sont groupés, les biseaux superposés vont fusionner. La couleur du biseau sera alors la même que celle de l'objet le plus en retrait dans le groupe.
- Si les objets sont dégroupés, chaque objet aura un biseau différent. La couleur du biseau est la même que celle de l'objet.

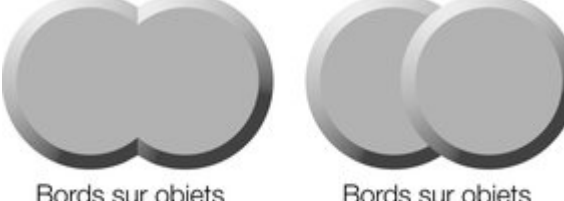

Bords sur objets groupés

Bords sur objets non groupés

## <span id="page-602-0"></span>**Modifier un biseau**

 Vous pouvez modifier l'angle et l'élévation de la lumière ou modifier la forme, direction et taille du biseau.

## **Direction du biseau**

 Les biseaux peuvent se trouver à l'intérieur ou à l'extérieur de l'objet. Les biseaux à l'extérieur agrandissent l'objet, les biseaux à l'intérieur ne modifient pas la taille de l'objet. Pour modifier la direction du biseau :

- 1. sélectionnez un objet.
- 2. Cliquez sur le bouton **intérieur** ou **extérieur**.

## **Modifier la source lumineuse du biseau**

 L'effet de biseau est créé par la lumière traversant l'objet et éclairant les contours. Vous pouvez modifier la direction et la hauteur de la lumière ainsi que sa force (le contraste).

Modifier l'angle de la lumière (direction horizontale) :

- 1. sélectionnez un objet.
- 2. Tirez la pointe de la flèche pour modifier la position de la source lumineuse.

Vous ne pouvez pas déplacer le centre de la flèche, uniquement la pointe.

Pour obtenir des angles précis, sélectionnez **Angle de lumière** dans la liste **Type de réglette**

. Puis déplacez la réglette ou entrez une valeur dans le champ de texte.

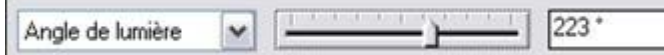

Si plusieurs objets biseautés sont sélectionnés, l'angle de lumière modifie tous les biseaux. En tirant sur les flèches, vous modifiez uniquement le ou les biseaux auxquels se réfère la flèche.

## **Modifier l'intensité de la lumière (contraste)**

Pour modifier l'intensité de la lumière :

- 1. sélectionnez un objet.
- 2. Sélectionnez le bouton **Contraste** dans la liste de **type de réglette**. Puis déplacez la réglette ou entrez une valeur dans le champ de texte.

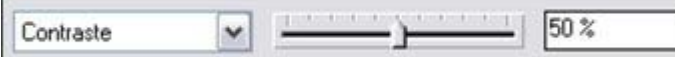

Si plusieurs objets biseautés sont sélectionnés, toute modification sera appliquée à tous les biseaux. Les couleurs utilisées dans le biseau affectent le contraste. Par exemple, des couleurs fortes (saturées) nécessitent un contraste plus important que des couleurs faibles pour obtenir un effet similaire. Vous obtiendrez un meilleur résultat en ajustant le contraste pour chaque objet.

## **Modifier l'élévation de la lumière (angle vertical)**

 Cette option vous permet de déplacer la lumière partout dans un angle situé juste au dessus de l'objet (90°) jusque sur le côté de l'objet (0°).

- 1. sélectionnez un objet.
- 2. Sélectionnez le bouton **Élévation de la lumière** dans la liste de **type de réglette**. Puis déplacez la réglette ou entrez une valeur dans le champ de texte.

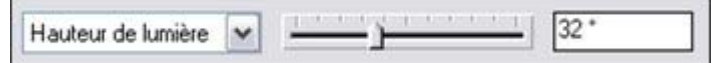

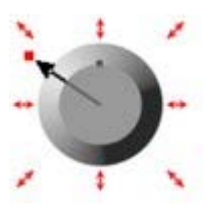

 $55 \times$ 

Pour des biseaux arrondis, il est recommandé de définir une élévation à 30°. À cette valeur, le biseau se fond doucement avec l'objet.

## **Modifier la taille du biseau**

Pour modifier la taille du biseau :

- 1. sélectionnez un objet.
- 2. Tirez sur les flèches extérieures pour élargir le biseau.

Alternative ·

- 1. sélectionnez un objet.
- 2. Dans la **liste de réglettes**, sélectionnez **Taille**.
- 3. Déplacez la réglette ou entrez une valeur dans le champ de texte.

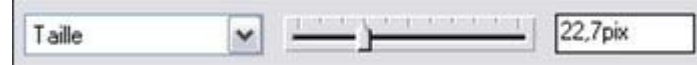

## **Modifier la forme du biseau**

- 1. sélectionnez un objet.
- 2. Sélectionnez l'outil **Biseau**.
- 3. Sélectionnez un type de forme de biseau dans la liste **Type de biseau**.

## **Modifier la couleur du biseau ou l'effet de remplissage**

 Après avoir appliqué un biseau à un objet, vous pouvez en modifier la couleur ou le remplissage. Il est possible d'appliquer n'importe quel effet de couleur de MAGIX Xtreme Print Center, y compris les remplissages par étapes.

Pour obtenir de plus amples informations concernant la palette de couleurs, référez-vous au chapitre [Manipulation des couleurs](#page-398-0)

. Pour modifier la couleur du biseau :

 la méthode la plus simple consiste à appliquer une couleur par glisser-déposer depuis la palette. (Assurez-vous que vous déposez la couleur sur le biseau et non sur l'objet.)

Il existe une méthode légèrement plus complexe mais qui vous permet de garder le contrôle total sur la couleur :

- 1. Sélectionnez le biseau à l'aide de l'outil de **sélection**. (Assurez-vous que vous avez sélectionné le biseau et non l'objet.)
- 2. Utilisez l'**éditeur de couleur** pour l'édition.

## **Modifier le type d'intersection en biseau**

Après avoir appliqué un biseau à un objet, vous pouvez modifier la forme des coins (intersections).

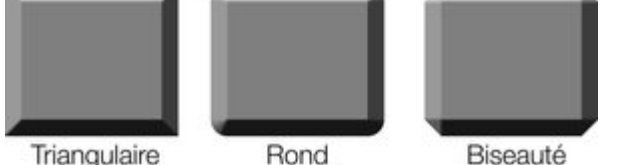

Pour modifier le type d'intersection en biseau :

- 1. sélectionnez un objet.
- 2. Cliquez sur le bouton approprié dans la barre d'infos de l'outil Triangulaire **biseau**.

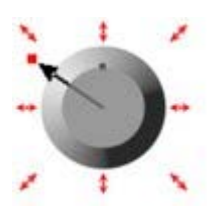

## **Direction du biseau**

 Les biseaux peuvent se trouver à l'intérieur ou à l'extérieur de l'objet. Les biseaux à l'extérieur agrandissent l'objet, les biseaux à l'intérieur ne modifient pas la taille de l'objet. Pour modifier la direction du biseau :

- 1. sélectionnez un objet.
- 2. Cliquez sur le bouton **intérieur** ou **extérieur**.

## **Modifier la source lumineuse du biseau**

 L'effet de biseau est créé par la lumière traversant l'objet et éclairant les contours. Vous pouvez modifier la direction et la hauteur de la lumière ainsi que sa force (le contraste).

Modifier l'angle de la lumière (direction horizontale) :

- 1. sélectionnez un objet.
- 2. Tirez la pointe de la flèche pour modifier la position de la source lumineuse.

Vous ne pouvez pas déplacer le centre de la flèche, uniquement la pointe.

Pour obtenir des angles précis, sélectionnez **Angle de lumière** dans la liste **Type de réglette**

. Puis déplacez la réglette ou entrez une valeur dans le champ de texte.

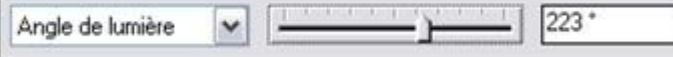

Si plusieurs objets biseautés sont sélectionnés, l'angle de lumière modifie tous les biseaux. En tirant sur les flèches, vous modifiez uniquement le ou les biseaux auxquels se réfère la flèche.

## **Modifier l'intensité de la lumière (contraste)**

Pour modifier l'intensité de la lumière :

- 1. sélectionnez un objet.
- 2. Sélectionnez le bouton **Contraste** dans la liste de **type de réglette**. Puis déplacez la réglette ou entrez une valeur dans le champ de texte.

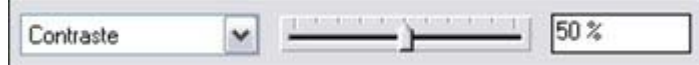

Si plusieurs objets biseautés sont sélectionnés, toute modification sera appliquée à tous les biseaux. Les couleurs utilisées dans le biseau affectent le contraste. Par exemple, des couleurs fortes (saturées) nécessitent un contraste plus important que des couleurs faibles pour obtenir un effet similaire. Vous obtiendrez un meilleur résultat en ajustant le contraste pour chaque objet.

## **Modifier l'élévation de la lumière (angle vertical)**

 Cette option vous permet de déplacer la lumière partout dans un angle situé juste au dessus de l'objet (90°) jusque sur le côté de l'objet (0°).

- 1. sélectionnez un objet.
- 2. Sélectionnez le bouton **Élévation de la lumière** dans la liste de **type de réglette**. Puis déplacez la réglette ou entrez une valeur dans le champ de texte.

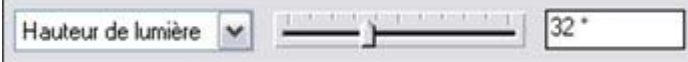

Pour des biseaux arrondis, il est recommandé de définir une élévation à 30°. À cette valeur, le biseau se fond doucement avec l'objet.

## **Modifier la taille du biseau**

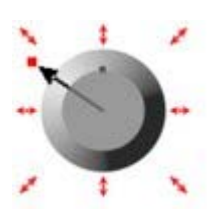

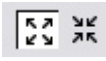

Pour modifier la taille du biseau :

- 1. sélectionnez un objet.
- 2. Tirez sur les flèches extérieures pour élargir le biseau.

Alternative :

- 1. sélectionnez un objet.
- 2. Dans la **liste de réglettes**, sélectionnez **Taille**.
- 3. Déplacez la réglette ou entrez une valeur dans le champ de texte.

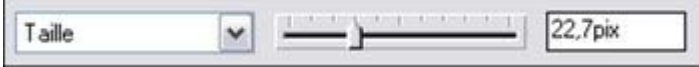

## **Modifier la forme du biseau**

- 1. sélectionnez un objet.
- 2. Sélectionnez l'outil **Biseau**.
- 3. Sélectionnez un type de forme de biseau dans la liste **Type de biseau**.

## **Modifier la couleur du biseau ou l'effet de remplissage**

 Après avoir appliqué un biseau à un objet, vous pouvez en modifier la couleur ou le remplissage. Il est possible d'appliquer n'importe quel effet de couleur de MAGIX Xtreme Print Center, y compris les remplissages par étapes.

Pour obtenir de plus amples informations concernant la palette de couleurs, référez-vous au chapitre [Manipulation des couleurs](#page-398-0)

. Pour modifier la couleur du biseau :

- la méthode la plus simple consiste à appliquer une couleur par glisser-déposer depuis la palette.
	- (Assurez-vous que vous déposez la couleur sur le biseau et non sur l'objet.)

Il existe une méthode légèrement plus complexe mais qui vous permet de garder le contrôle total sur la couleur :

- 1. Sélectionnez le biseau à l'aide de l'outil de **sélection**. (Assurez-vous que vous avez sélectionné le biseau et non l'objet.)
- 2. Utilisez l'**éditeur de couleur** pour l'édition.

## **Modifier le type d'intersection en biseau**

Après avoir appliqué un biseau à un objet, vous pouvez modifier la forme des coins (intersections).

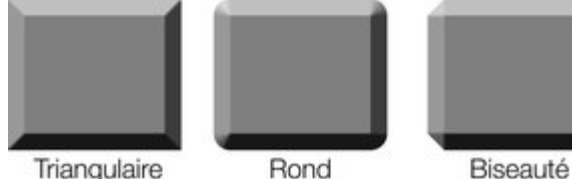

Triangulaire Rond

Pour modifier le type d'intersection en biseau :

- 1. sélectionnez un objet.
- 2. Cliquez sur le bouton approprié dans la barre d'infos de l'outil Triangulaire Rond Biseauté **biseau**.

## **Modifier la source lumineuse du biseau**

 L'effet de biseau est créé par la lumière traversant l'objet et éclairant les contours. Vous pouvez modifier la direction et la hauteur de la lumière ainsi que sa force (le contraste).

Modifier l'angle de la lumière (direction horizontale) :

- 1. sélectionnez un objet.
- 2. Tirez la pointe de la flèche pour modifier la position de la source lumineuse.

Vous ne pouvez pas déplacer le centre de la flèche, uniquement la pointe.

Pour obtenir des angles précis, sélectionnez **Angle de lumière** dans la liste **Type de réglette** . Puis déplacez la réglette ou entrez une valeur dans le champ de texte.

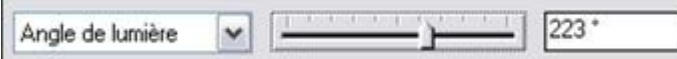

Si plusieurs objets biseautés sont sélectionnés, l'angle de lumière modifie tous les biseaux. En tirant sur les flèches, vous modifiez uniquement le ou les biseaux auxquels se réfère la flèche.

## **Modifier l'intensité de la lumière (contraste)**

Pour modifier l'intensité de la lumière :

- 1. sélectionnez un objet.
- 2. Sélectionnez le bouton **Contraste** dans la liste de **type de réglette**. Puis déplacez la réglette ou entrez une valeur dans le champ de texte.

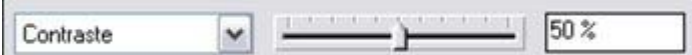

Si plusieurs objets biseautés sont sélectionnés, toute modification sera appliquée à tous les biseaux. Les couleurs utilisées dans le biseau affectent le contraste. Par exemple, des couleurs fortes (saturées) nécessitent un contraste plus important que des couleurs faibles pour obtenir un effet similaire. Vous obtiendrez un meilleur résultat en ajustant le contraste pour chaque objet.

## **Modifier l'élévation de la lumière (angle vertical)**

 Cette option vous permet de déplacer la lumière partout dans un angle situé juste au dessus de l'objet (90°) jusque sur le côté de l'objet (0°).

- 1. sélectionnez un objet.
- 2. Sélectionnez le bouton **Élévation de la lumière** dans la liste de **type de réglette**. Puis déplacez la réglette ou entrez une valeur dans le champ de texte.

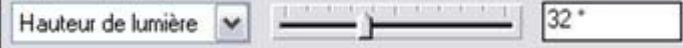

Pour des biseaux arrondis, il est recommandé de définir une élévation à 30°. À cette valeur, le biseau se fond doucement avec l'objet.

## **Modifier la taille du biseau**

Pour modifier la taille du biseau :

- 1. sélectionnez un objet.
- 2. Tirez sur les flèches extérieures pour élargir le biseau.

Alternative :

- 1. sélectionnez un objet.
- 2. Dans la **liste de réglettes**, sélectionnez **Taille**.
- 3. Déplacez la réglette ou entrez une valeur dans le champ de texte.

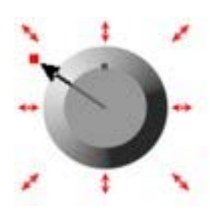

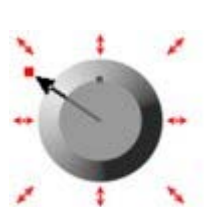

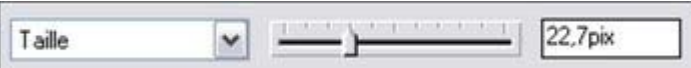

### **Modifier la forme du biseau**

- 1. sélectionnez un objet.
- 2. Sélectionnez l'outil **Biseau**.
- 3. Sélectionnez un type de forme de biseau dans la liste **Type de biseau**.

## **Modifier la couleur du biseau ou l'effet de remplissage**

 Après avoir appliqué un biseau à un objet, vous pouvez en modifier la couleur ou le remplissage. Il est possible d'appliquer n'importe quel effet de couleur de MAGIX Xtreme Print Center, y compris les remplissages par étapes.

Pour obtenir de plus amples informations concernant la palette de couleurs, référez-vous au chapitre [Manipulation des couleurs](#page-398-0)

. Pour modifier la couleur du biseau :

 la méthode la plus simple consiste à appliquer une couleur par glisser-déposer depuis la palette. (Assurez-vous que vous déposez la couleur sur le biseau et non sur l'objet.)

Il existe une méthode légèrement plus complexe mais qui vous permet de garder le contrôle total sur la couleur :

- 1. Sélectionnez le biseau à l'aide de l'outil de **sélection**. (Assurez-vous que vous avez sélectionné le biseau et non l'objet.)
- 2. Utilisez l'**éditeur de couleur** pour l'édition.

## **Modifier le type d'intersection en biseau**

Après avoir appliqué un biseau à un objet, vous pouvez modifier la forme des coins (intersections).

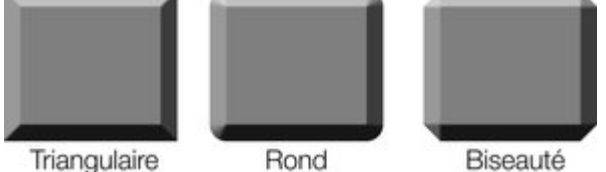

Pour modifier le type d'intersection en biseau :

- 1. sélectionnez un objet.
- 2. Cliquez sur le bouton approprié dans la barre d'infos de l'outil Triangulaire **biseau**.

## **Modifier l'intensité de la lumière (contraste)**

Pour modifier l'intensité de la lumière :

- 1. sélectionnez un objet.
- 2. Sélectionnez le bouton **Contraste** dans la liste de **type de réglette**. Puis déplacez la réglette ou entrez une valeur dans le champ de texte.

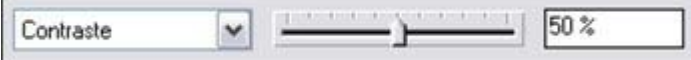

Si plusieurs objets biseautés sont sélectionnés, toute modification sera appliquée à tous les biseaux. Les couleurs utilisées dans le biseau affectent le contraste. Par exemple, des couleurs fortes (saturées) nécessitent un contraste plus important que des couleurs faibles pour obtenir un effet similaire. Vous obtiendrez un meilleur résultat en ajustant le contraste pour chaque objet.

## **Modifier l'élévation de la lumière (angle vertical)**

 Cette option vous permet de déplacer la lumière partout dans un angle situé juste au dessus de l'objet (90 $\degree$ ) jusque sur le côté de l'objet (0 $\degree$ ).

- 1. sélectionnez un objet.
- 2. Sélectionnez le bouton **Élévation de la lumière** dans la liste de **type de réglette**. Puis déplacez la réglette ou entrez une valeur dans le champ de texte.

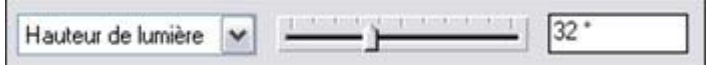

Pour des biseaux arrondis, il est recommandé de définir une élévation à 30°. À cette valeur, le biseau se fond doucement avec l'objet.

## **Modifier la taille du biseau**

Pour modifier la taille du biseau :

- 1. sélectionnez un objet.
- 2. Tirez sur les flèches extérieures pour élargir le biseau.

Alternative :

- 1. sélectionnez un objet.
- 2. Dans la **liste de réglettes**, sélectionnez **Taille**.
- 3. Déplacez la réglette ou entrez une valeur dans le champ de texte.

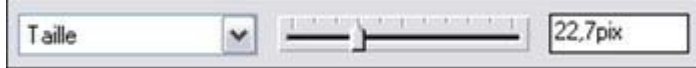

## **Modifier la forme du biseau**

- 1. sélectionnez un objet.
- 2. Sélectionnez l'outil **Biseau**.
- 3. Sélectionnez un type de forme de biseau dans la liste **Type de biseau**.

## **Modifier la couleur du biseau ou l'effet de remplissage**

 Après avoir appliqué un biseau à un objet, vous pouvez en modifier la couleur ou le remplissage. Il est possible d'appliquer n'importe quel effet de couleur de MAGIX Xtreme Print Center, y compris les remplissages par étapes.

Pour obtenir de plus amples informations concernant la palette de couleurs, référez-vous au chapitre [Manipulation des couleurs](#page-398-0)

Pour modifier la couleur du biseau :

.

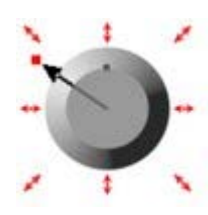

 la méthode la plus simple consiste à appliquer une couleur par glisser-déposer depuis la palette. (Assurez-vous que vous déposez la couleur sur le biseau et non sur l'objet.)

Il existe une méthode légèrement plus complexe mais qui vous permet de garder le contrôle total sur la couleur :

- 1. Sélectionnez le biseau à l'aide de l'outil de **sélection**. (Assurez-vous que vous avez sélectionné le biseau et non l'objet.)
- 2. Utilisez l'**éditeur de couleur** pour l'édition.

## **Modifier le type d'intersection en biseau**

Après avoir appliqué un biseau à un objet, vous pouvez modifier la forme des coins (intersections).

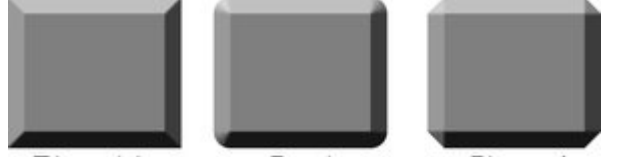

Rond Triangulaire Biseauté Pour modifier le type d'intersection en biseau :

- 1. sélectionnez un objet.
- 2. Cliquez sur le bouton approprié dans la barre d'infos de l'outil Triangulaire Rond Biseauté **biseau**.

## **Modifier l'élévation de la lumière (angle vertical)**

 Cette option vous permet de déplacer la lumière partout dans un angle situé juste au dessus de l'objet (90°) jusque sur le côté de l'objet (0°).

- 1. sélectionnez un objet.
- 2. Sélectionnez le bouton **Élévation de la lumière** dans la liste de **type de réglette**. Puis déplacez la réglette ou entrez une valeur dans le champ de texte.

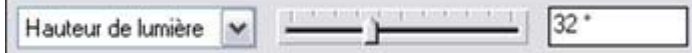

Pour des biseaux arrondis, il est recommandé de définir une élévation à 30°. À cette valeur, le biseau se fond doucement avec l'objet.

## **Modifier la taille du biseau**

Pour modifier la taille du biseau :

- 1. sélectionnez un objet.
- 2. Tirez sur les flèches extérieures pour élargir le biseau.

Alternative ·

- 1. sélectionnez un objet.
- 2. Dans la **liste de réglettes**, sélectionnez **Taille**.
- 3. Déplacez la réglette ou entrez une valeur dans le champ de texte.

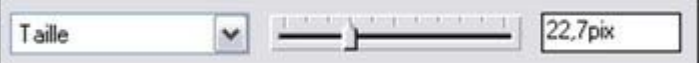

### **Modifier la forme du biseau**

- 1. sélectionnez un objet.
- 2. Sélectionnez l'outil **Biseau**.
- 3. Sélectionnez un type de forme de biseau dans la liste **Type de biseau**.

## **Modifier la couleur du biseau ou l'effet de remplissage**

 Après avoir appliqué un biseau à un objet, vous pouvez en modifier la couleur ou le remplissage. Il est possible d'appliquer n'importe quel effet de couleur de MAGIX Xtreme Print Center, y compris les remplissages par étapes.

Pour obtenir de plus amples informations concernant la palette de couleurs, référez-vous au chapitre [Manipulation des couleurs](#page-398-0)

. Pour modifier la couleur du biseau :

 la méthode la plus simple consiste à appliquer une couleur par glisser-déposer depuis la palette. (Assurez-vous que vous déposez la couleur sur le biseau et non sur l'objet.)

Il existe une méthode légèrement plus complexe mais qui vous permet de garder le contrôle total sur la couleur :

- 1. Sélectionnez le biseau à l'aide de l'outil de **sélection**. (Assurez-vous que vous avez sélectionné le biseau et non l'objet.)
- 2. Utilisez l'**éditeur de couleur** pour l'édition.

## **Modifier le type d'intersection en biseau**

Après avoir appliqué un biseau à un objet, vous pouvez modifier la forme des coins (intersections).

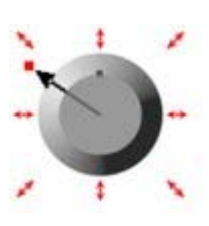

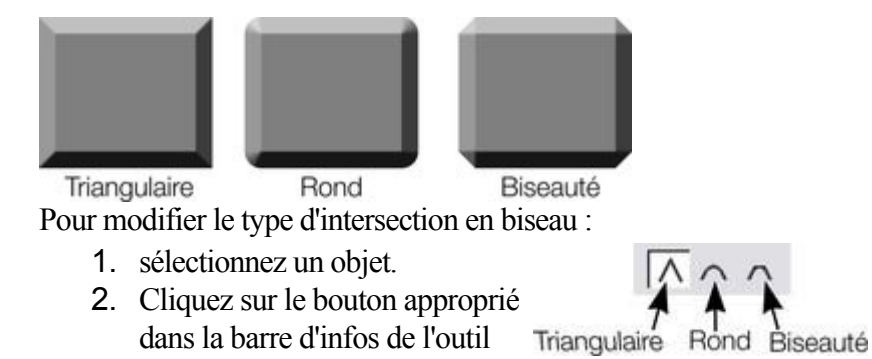

**biseau**.
### **Modifier la taille du biseau**

Pour modifier la taille du biseau :

- 1. sélectionnez un objet.
- 2. Tirez sur les flèches extérieures pour élargir le biseau.

Alternative ·

- 1. sélectionnez un objet.
- 2. Dans la **liste de réglettes**, sélectionnez **Taille**.
- 3. Déplacez la réglette ou entrez une valeur dans le champ de texte.

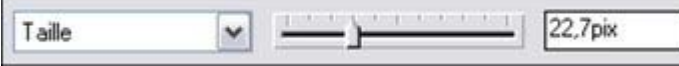

#### **Modifier la forme du biseau**

- 1. sélectionnez un objet.
- 2. Sélectionnez l'outil **Biseau**.
- 3. Sélectionnez un type de forme de biseau dans la liste **Type de biseau**.

#### **Modifier la couleur du biseau ou l'effet de remplissage**

 Après avoir appliqué un biseau à un objet, vous pouvez en modifier la couleur ou le remplissage. Il est possible d'appliquer n'importe quel effet de couleur de MAGIX Xtreme Print Center, y compris les remplissages par étapes.

Pour obtenir de plus amples informations concernant la palette de couleurs, référez-vous au chapitre [Manipulation des couleurs](#page-398-0)

. Pour modifier la couleur du biseau :

 la méthode la plus simple consiste à appliquer une couleur par glisser-déposer depuis la palette. (Assurez-vous que vous déposez la couleur sur le biseau et non sur l'objet.)

Il existe une méthode légèrement plus complexe mais qui vous permet de garder le contrôle total sur la couleur :

- 1. Sélectionnez le biseau à l'aide de l'outil de **sélection**. (Assurez-vous que vous avez sélectionné le biseau et non l'objet.)
- 2. Utilisez l'**éditeur de couleur** pour l'édition.

#### **Modifier le type d'intersection en biseau**

Après avoir appliqué un biseau à un objet, vous pouvez modifier la forme des coins (intersections).

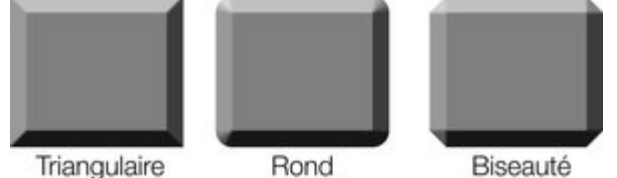

Pour modifier le type d'intersection en biseau :

- 1. sélectionnez un objet.
- 2. Cliquez sur le bouton approprié dans la barre d'infos de l'outil Triangulaire Rond Biseauté **biseau**.

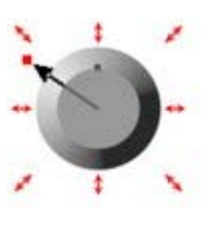

#### **Modifier la forme du biseau**

- 1. sélectionnez un objet.
- 2. Sélectionnez l'outil **Biseau**.
- 3. Sélectionnez un type de forme de biseau dans la liste **Type de biseau**.

#### **Modifier la couleur du biseau ou l'effet de remplissage**

 Après avoir appliqué un biseau à un objet, vous pouvez en modifier la couleur ou le remplissage. Il est possible d'appliquer n'importe quel effet de couleur de MAGIX Xtreme Print Center, y compris les remplissages par étapes.

Pour obtenir de plus amples informations concernant la palette de couleurs, référez-vous au chapitre [Manipulation des couleurs](#page-398-0)

. Pour modifier la couleur du biseau :

 la méthode la plus simple consiste à appliquer une couleur par glisser-déposer depuis la palette. (Assurez-vous que vous déposez la couleur sur le biseau et non sur l'objet.)

Il existe une méthode légèrement plus complexe mais qui vous permet de garder le contrôle total sur la couleur :

- 1. Sélectionnez le biseau à l'aide de l'outil de **sélection**. (Assurez-vous que vous avez sélectionné le biseau et non l'objet.)
- 2. Utilisez l'**éditeur de couleur** pour l'édition.

#### **Modifier le type d'intersection en biseau**

Après avoir appliqué un biseau à un objet, vous pouvez modifier la forme des coins (intersections).

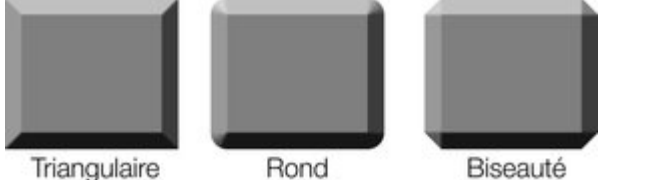

Pour modifier le type d'intersection en biseau :

- 1. sélectionnez un objet.
- 2. Cliquez sur le bouton approprié dans la barre d'infos de l'outil Triangulaire Rond **biseau**.

### **Modifier la couleur du biseau ou l'effet de remplissage**

Après avoir appliqué un biseau à un objet, vous pouvez en modifier la couleur ou le remplissage. Il est possible d'appliquer n'importe quel effet de couleur de MAGIX Xtreme Print Center, y compris les remplissages par étapes.

Pour obtenir de plus amples informations concernant la palette de couleurs, référez-vous au chapitre [Manipulation des couleurs](#page-398-0)

. Pour modifier la couleur du biseau :

> la méthode la plus simple consiste à appliquer une couleur par glisser-déposer depuis la palette. (Assurez-vous que vous déposez la couleur sur le biseau et non sur l'objet.)

Il existe une méthode légèrement plus complexe mais qui vous permet de garder le contrôle total sur la couleur :

- 1. Sélectionnez le biseau à l'aide de l'outil de **sélection**. (Assurez-vous que vous avez sélectionné le biseau et non l'objet.)
- 2. Utilisez l'**éditeur de couleur** pour l'édition.

#### **Modifier le type d'intersection en biseau**

Après avoir appliqué un biseau à un objet, vous pouvez modifier la forme des coins (intersections).

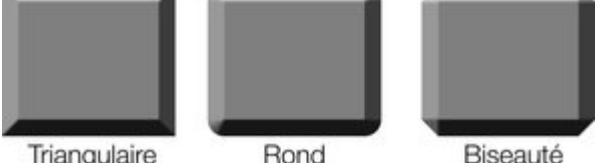

Triangulaire

Pour modifier le type d'intersection en biseau :

- 1. sélectionnez un objet.
- 2. Cliquez sur le bouton approprié dans la barre d'infos de l'outil Triangulaire Rond Biseauté **biseau**.

### **Modifier le type d'intersection en biseau**

Après avoir appliqué un biseau à un objet, vous pouvez modifier la forme des coins (intersections).

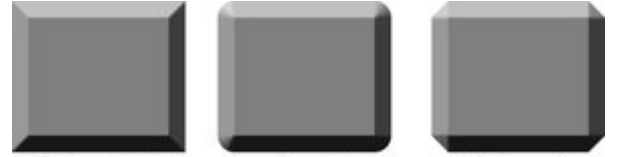

Triangulaire Rond Biseauté Pour modifier le type d'intersection en biseau :

- 1. sélectionnez un objet.
- 2. Cliquez sur le bouton approprié dans la barre d'infos de l'outil Triangulaire Rond Biseauté **biseau**.

# **Supprimer un biseau**

Pour supprimer un biseau :

.

- 1. sélectionnez l'objet pour lequel vous souhaitez supprimer le biseau.
- 2. Sélectionnez l'outil **Biseau**.

Sélectionner **Aucun** dans la liste de **Type de biseau**

# **Contours**

Dans ce chapitre [Outil de contour](#page-618-0) [Attribuer des contours à un objet](#page-619-0) [Convertir des contours en formes](#page-633-0) [Supprimer un contour](#page-634-0)

### <span id="page-618-0"></span>**Outil de contour**

L'outil de **contour** (Ctrl+F7) permet de créer des effets intéressants  $\circledcirc$ autour des angles des objets. L'outil de **contour** créé une série de lignes concentriques à l'intérieur ou à l'extérieur de la forme sélectionnée. Profil de Profil de

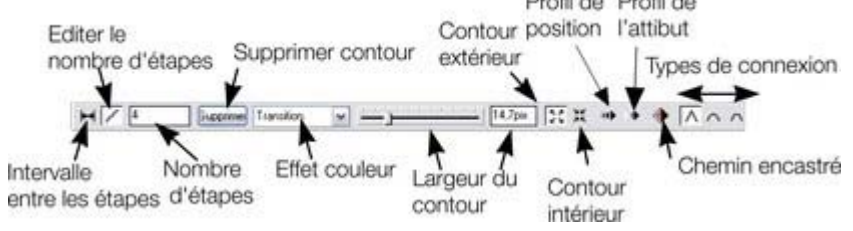

## <span id="page-619-0"></span>**Attribuer des contours à un objet**

Pour appliquer des contours à un objet :

- 1. sélectionnez un objet.
- 2. Sélectionnez l'outil de **contour**.
- 3. Puis :
- Déplacez l'une des huit poignées situées autour de l'objet. Pendant que vous tirez, vous avez déjà un aperçu du contour de l'objet.
- Ou déplacez la réglette de contour dans la barre d'info.
- Ou encore entrez une nouvelle valeur dans le champ de texte.

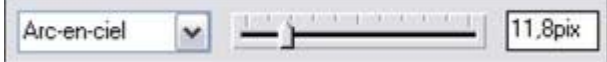

Les contours peuvent se trouver à l'intérieur ou à l'extérieur des objets. (Les contours extérieurs élargissent les objets.)

Pour modifier la direction d'un contour :

- 1. sélectionnez l'objet avec contour.
- 2. Sélectionnez l'outil de **contour**.
- 3. Puis :
- Déplacez l'une des huit poignées situées autour de l'objet  $\sqrt{2}$ (déplacez les poignées vers l'intérieur ou l'extérieur de l'objet).
- Ou cliquez sur les boutons de contour **intérieur** ou **extérieur**.

Notez que les objets ne peuvent pas avoir un contour et un biseau.

#### **Modifier le nombre d'étapes dans un contour**

Les contours sont à l'origine créés avec 5 étapes intermédiaires. Vous pouvez augmenter le nombre d'étapes pour rendre les rendre moins visibles. Vous pouvez de même réduire le nombre d'étapes pour les voir plus clairement. En outre, vous avez la possibilité d'entrer le nombre d'étapes intermédiaires ou entrer la distance séparant les différentes étapes.

Pour modifier le nombre d'étapes dans un contour :

- 1. sélectionnez l'objet avec contour.
- 2. Sélectionnez l'outil de **contour**.
- 3. Sélectionnez la distance ou le nombre d'étapes à l'aide de l'un des deux boutons situés sur la gauche de la barre d'infos.
- 4. Indiquez la valeur requise dans le champ des étapes (ou la distance, selon la sélection effectuée plus haut) dans l'outil de **contour**, puis cliquez sur Entrée.

Si nécessaire, MAGIX Xtreme Print Center arrondit une distance pour produire un nombre entier d'étapes.

#### **Modifier la couleur du contour**

 Après avoir appliqué un contour à un objet, vous pouvez en modifier la couleur. Pour obtenir de plus amples informations concernant la palette de couleurs, référez-vous au chapitre

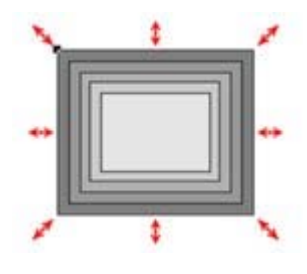

#### [Manipulation des couleurs](#page-398-0)

. Comment modifier la couleur du contour :

la méthode la plus simple consiste à appliquer une couleur directement depuis la palette par glisser-déposer. (Assurez-vous que vous avez déposé la couleur sur le contour et non sur l'objet.) Une autre méthode, beaucoup plus complexe, vous permet de contrôler entièrement la couleur :

- 1. sélectionnez le contour à l'aide de l'outil de **sélection**. (Assurez-vous que vous avez sélectionné le contour et non l'objet.)
- 2. Utilisez l'**éditeur de couleur** pour l'édition.

Notez que vous pouvez également sélectionner le contour à l'aide de l'outil de **contour** . Cliquez sur le contour pour le sélectionner.

#### **Modifier le type d'intersection des contours**

Après avoir appliqué un contour à un objet, vous pouvez en modifier la forme des coins (intersections).

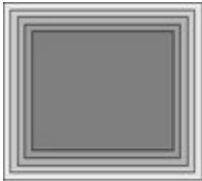

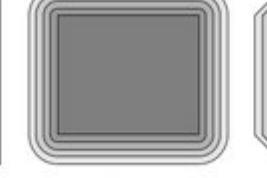

Triangulaire Rond Biseauté Pour modifier le type d'intersection des contours :

- 1. sélectionnez un objet.
- 2. Cliquez sur le bouton d'intersection approprié dans la barre d'infos de l'outil de **contour**.

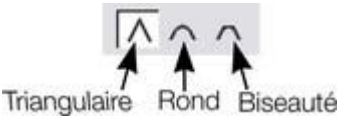

#### **Modifier le profil des attributs de contour**

 Après avoir créé un contour, vous pouvez modifier la façon dont les attributs (la couleur ou l'épaisseur de la ligne par exemple) évoluent. Vous pouvez souhaiter obtenir un taux régulier d'évolution, ou un changement plus prononcé vers la fin ou le milieu.

Pour changer le profil d'un attribut :

- 1. Créez le contour.
- 2. Dans l'outil de **Contour** cliquez sur **profil de l'attribut**. La boîte de dialogue **Profil** s'ouvre.
- 3. Vous pouvez soit sélectionner un profil prédéfini dans le menu déroulant ou ajuster la réglette pour créer un profil personnalisé. La première option du menu déroulant (la ligne droite) est l'option par défaut et crée un taux de modification régulier.

#### **Modifier le profil de la position du contour**

 Après avoir créé un contour vous pouvez modifier l'espacement entre les étapes intermédiaires. Vous pouvez avoir un espacement régulier ou un plus serré à une extrémité qu'à une autre, ou plus serré au centre.

Pour modifier le profil de position :

- 1. Créez le contour.
- 2. Dans l'outil de **Contour** cliquez sur **Profil de position**. La boîte de dialogue **Profil** s'ouvre.
- 3. Vous pouvez soit sélectionner un profil prédéfini dans le menu déroulant ou ajuster la réglette pour créer un profil personnalisé. La première option du menu déroulant (la ligne droite) est l'option par défaut et crée un espacement régulier.

### **Appliquer un contour à plusieurs objets**

 Si les objets sont groupés, les contours superposés fusionnent. La couleur du contour est la même que celle de l'objet le plus en retrait dans le groupe.

Si les objets ne sont pas groupés, chaque objet dispose d'un contour séparé. La couleur du contour est la même que celle de l'objet.

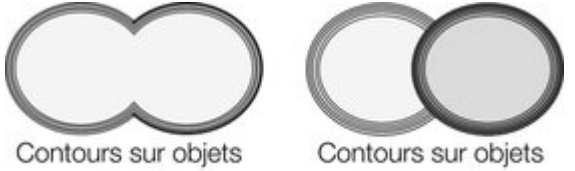

groupés

non groupés

Les étapes de contour ne sont pas des objets séparés. Pour les sélectionner, vous devez d'abord convertir le contour en forme éditable (voir plus bas).

#### **Utiliser les contours pour recalibrer les objets**

 Vous pouvez utiliser les contours pour modifier la taille des objets en épaississant ou affinant la ligne de contour. Cette méthode présente des avantages pour des formes comme la lettre « C » :

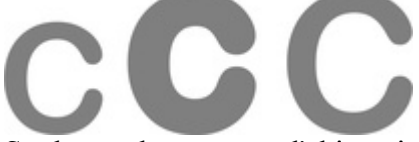

Sur la gauche se trouve l'objet original. La lettre centrale est calibrée à l'aide d'un contour, la lettre située à droite est calibrée par modification de la taille de l'objet.

- 1. sélectionnez un objet.
- 2. Sélectionnez l'outil de **contour**.
- 3. Attribuez à un objet un contour à la taille requise.
- 4. Cliquez sur **Chemin encastré** dans la barre d'infos de l'outil de **contour**. Les étapes de contour disparaissent et l'objet est à la taille de l'objet avec contour.

#### **Modifier le nombre d'étapes dans un contour**

Les contours sont à l'origine créés avec 5 étapes intermédiaires. Vous pouvez augmenter le nombre d'étapes pour rendre les rendre moins visibles. Vous pouvez de même réduire le nombre d'étapes pour les voir plus clairement. En outre, vous avez la possibilité d'entrer le nombre d'étapes intermédiaires ou entrer la distance séparant les différentes étapes.

Pour modifier le nombre d'étapes dans un contour :

- 1. sélectionnez l'objet avec contour.
- 2. Sélectionnez l'outil de **contour**.
- 3. Sélectionnez la distance ou le nombre d'étapes à l'aide de l'un des deux boutons situés sur la gauche de la barre d'infos.
- 4. Indiquez la valeur requise dans le champ des étapes (ou la distance, selon la sélection effectuée plus haut) dans l'outil de **contour**, puis cliquez sur Entrée.

Si nécessaire, MAGIX Xtreme Print Center arrondit une distance pour produire un nombre entier d'étapes.

#### **Modifier la couleur du contour**

 Après avoir appliqué un contour à un objet, vous pouvez en modifier la couleur. Pour obtenir de plus amples informations concernant la palette de couleurs, référez-vous au chapitre [Manipulation des couleurs](#page-398-0)

Comment modifier la couleur du contour :

la méthode la plus simple consiste à appliquer une couleur directement depuis la palette par glisser-déposer. (Assurez-vous que vous avez déposé la couleur sur le contour et non sur l'objet.) Une autre méthode, beaucoup plus complexe, vous permet de contrôler entièrement la couleur :

- 1. sélectionnez le contour à l'aide de l'outil de **sélection**. (Assurez-vous que vous avez sélectionné le contour et non l'objet.)
- 2. Utilisez l'**éditeur de couleur** pour l'édition.

Notez que vous pouvez également sélectionner le contour à l'aide de l'outil de **contour** . Cliquez sur le contour pour le sélectionner.

#### **Modifier le type d'intersection des contours**

Après avoir appliqué un contour à un objet, vous pouvez en modifier la forme des coins (intersections).

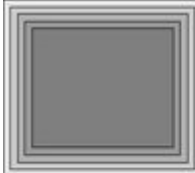

.

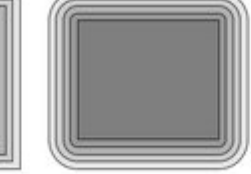

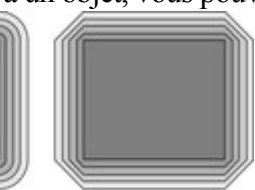

Triangulaire Rond Biseauté Pour modifier le type d'intersection des contours :

- 1. sélectionnez un objet.
- 2. Cliquez sur le bouton d'intersection approprié dans la barre d'infos de l'outil de **contour**.

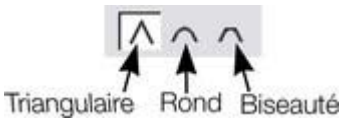

#### **Modifier le profil des attributs de contour**

 Après avoir créé un contour, vous pouvez modifier la façon dont les attributs (la couleur ou l'épaisseur de la ligne par exemple) évoluent. Vous pouvez souhaiter obtenir un taux régulier d'évolution, ou un changement plus prononcé vers la fin ou le milieu.

Pour changer le profil d'un attribut :

- 1. Créez le contour.
- 2. Dans l'outil de **Contour** cliquez sur **profil de l'attribut**. La boîte de dialogue **Profil** s'ouvre.
- 3. Vous pouvez soit sélectionner un profil prédéfini dans le menu déroulant ou ajuster la réglette pour créer un profil personnalisé. La première option du menu déroulant (la ligne droite) est l'option par défaut et crée un taux de modification régulier.

#### **Modifier le profil de la position du contour**

 Après avoir créé un contour vous pouvez modifier l'espacement entre les étapes intermédiaires. Vous pouvez avoir un espacement régulier ou un plus serré à une extrémité qu'à une autre, ou plus serré au centre.

Pour modifier le profil de position :

- 1. Créez le contour.
- 2. Dans l'outil de **Contour** cliquez sur **Profil de position**. La boîte de dialogue **Profil** s'ouvre.
- 3. Vous pouvez soit sélectionner un profil prédéfini dans le menu déroulant ou ajuster la réglette pour créer un profil personnalisé. La première option du menu déroulant (la ligne droite) est l'option par défaut et crée un espacement régulier.

#### **Appliquer un contour à plusieurs objets**

 Si les objets sont groupés, les contours superposés fusionnent. La couleur du contour est la même que celle de l'objet le plus en retrait dans le groupe.

Si les objets ne sont pas groupés, chaque objet dispose d'un contour séparé. La couleur du contour est la même que celle de l'objet.

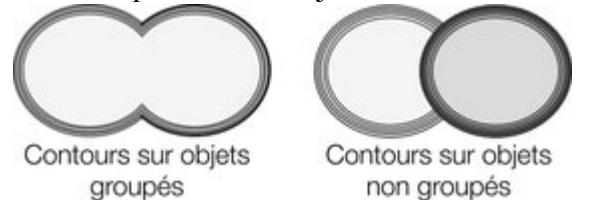

Les étapes de contour ne sont pas des objets séparés. Pour les sélectionner, vous devez d'abord convertir le contour en forme éditable (voir plus bas).

#### **Utiliser les contours pour recalibrer les objets**

 Vous pouvez utiliser les contours pour modifier la taille des objets en épaississant ou affinant la ligne de contour. Cette méthode présente des avantages pour des formes comme la lettre « C » :

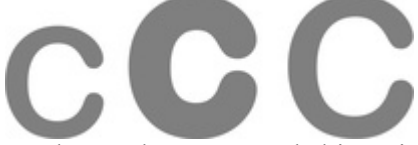

Sur la gauche se trouve l'objet original. La lettre centrale est calibrée à l'aide d'un contour, la lettre située à droite est calibrée par modification de la taille de l'objet.

- 1. sélectionnez un objet.
- 2. Sélectionnez l'outil de **contour**.
- 3. Attribuez à un objet un contour à la taille requise.
- 4. Cliquez sur **Chemin encastré** dans la barre d'infos de l'outil de **contour**. Les étapes de contour disparaissent et l'objet est à la taille de l'objet avec contour.

### **Modifier la couleur du contour**

Après avoir appliqué un contour à un objet, vous pouvez en modifier la couleur.

Pour obtenir de plus amples informations concernant la palette de couleurs, référez-vous au chapitre [Manipulation des couleurs](#page-398-0)

. Comment modifier la couleur du contour :

la méthode la plus simple consiste à appliquer une couleur directement depuis la palette par glisser-déposer. (Assurez-vous que vous avez déposé la couleur sur le contour et non sur l'objet.) Une autre méthode, beaucoup plus complexe, vous permet de contrôler entièrement la couleur :

- 1. sélectionnez le contour à l'aide de l'outil de **sélection**. (Assurez-vous que vous avez sélectionné le contour et non l'objet.)
- 2. Utilisez l'**éditeur de couleur** pour l'édition.

Notez que vous pouvez également sélectionner le contour à l'aide de l'outil de **contour** . Cliquez sur le contour pour le sélectionner.

Biseauté

### **Modifier le type d'intersection des contours**

Après avoir appliqué un contour à un objet, vous pouvez en modifier la forme des coins (intersections).

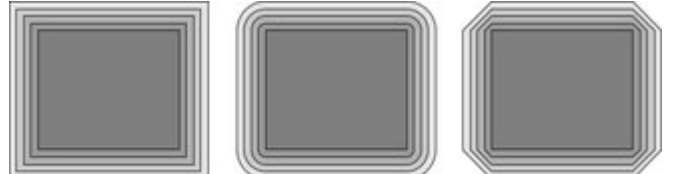

Rond

Triangulaire

Pour modifier le type d'intersection des contours :

- 1. sélectionnez un objet.
- 2. Cliquez sur le bouton d'intersection approprié dans la barre d'infos de l'outil de **contour**.

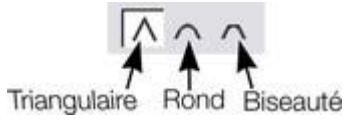

### **Modifier le profil des attributs de contour**

 Après avoir créé un contour, vous pouvez modifier la façon dont les attributs (la couleur ou l'épaisseur de la ligne par exemple) évoluent. Vous pouvez souhaiter obtenir un taux régulier d'évolution, ou un changement plus prononcé vers la fin ou le milieu.

Pour changer le profil d'un attribut :

- 1. Créez le contour.
- 2. Dans l'outil de **Contour** cliquez sur **profil de l'attribut**. La boîte de dialogue **Profil** s'ouvre.
- 3. Vous pouvez soit sélectionner un profil prédéfini dans le menu déroulant ou ajuster la réglette pour créer un profil personnalisé. La première option du menu déroulant (la ligne droite) est l'option par défaut et crée un taux de modification régulier.

### **Modifier le profil de la position du contour**

 Après avoir créé un contour vous pouvez modifier l'espacement entre les étapes intermédiaires. Vous pouvez avoir un espacement régulier ou un plus serré à une extrémité qu'à une autre, ou plus serré au centre.

Pour modifier le profil de position :

- 1. Créez le contour.
- 2. Dans l'outil de **Contour** cliquez sur **Profil de position**. La boîte de dialogue **Profil** s'ouvre.
- 3. Vous pouvez soit sélectionner un profil prédéfini dans le menu déroulant ou ajuster la réglette

pour créer un profil personnalisé. La première option du menu déroulant (la ligne droite) est l'option par défaut et crée un espacement régulier.

#### **Appliquer un contour à plusieurs objets**

 Si les objets sont groupés, les contours superposés fusionnent. La couleur du contour est la même que celle de l'objet le plus en retrait dans le groupe.

Si les objets ne sont pas groupés, chaque objet dispose d'un contour séparé. La couleur du contour est la même que celle de l'objet.

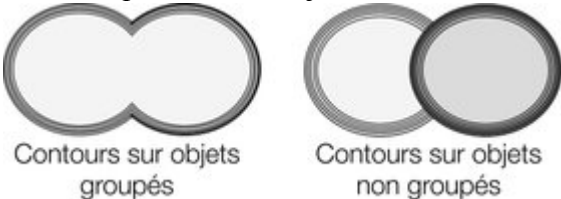

Les étapes de contour ne sont pas des objets séparés. Pour les sélectionner, vous devez d'abord convertir le contour en forme éditable (voir plus bas).

#### **Utiliser les contours pour recalibrer les objets**

 Vous pouvez utiliser les contours pour modifier la taille des objets en épaississant ou affinant la ligne de contour. Cette méthode présente des avantages pour des formes comme la lettre « C » :

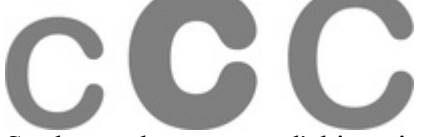

Sur la gauche se trouve l'objet original. La lettre centrale est calibrée à l'aide d'un contour, la lettre située à droite est calibrée par modification de la taille de l'objet.

- 1. sélectionnez un objet.
- 2. Sélectionnez l'outil de **contour**.
- 3. Attribuez à un objet un contour à la taille requise.
- 4. Cliquez sur **Chemin encastré** dans la barre d'infos de l'outil de **contour**. Les étapes de contour disparaissent et l'objet est à la taille de l'objet avec contour.

#### **Modifier le type d'intersection des contours**

Après avoir appliqué un contour à un objet, vous pouvez en modifier la forme des coins (intersections).

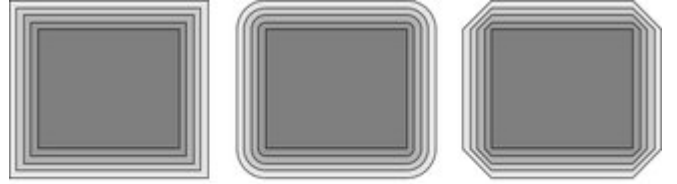

Triangulaire Rond Biseauté Pour modifier le type d'intersection des contours :

- 1. sélectionnez un objet.
- 2. Cliquez sur le bouton d'intersection approprié dans la barre d'infos de l'outil de **contour**.

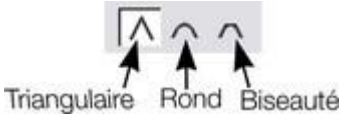

#### **Modifier le profil des attributs de contour**

 Après avoir créé un contour, vous pouvez modifier la façon dont les attributs (la couleur ou l'épaisseur de la ligne par exemple) évoluent. Vous pouvez souhaiter obtenir un taux régulier d'évolution, ou un changement plus prononcé vers la fin ou le milieu.

Pour changer le profil d'un attribut :

- 1. Créez le contour.
- 2. Dans l'outil de **Contour** cliquez sur **profil de l'attribut**. La boîte de dialogue **Profil** s'ouvre.
- 3. Vous pouvez soit sélectionner un profil prédéfini dans le menu déroulant ou ajuster la réglette pour créer un profil personnalisé. La première option du menu déroulant (la ligne droite) est l'option par défaut et crée un taux de modification régulier.

#### **Modifier le profil de la position du contour**

 Après avoir créé un contour vous pouvez modifier l'espacement entre les étapes intermédiaires. Vous pouvez avoir un espacement régulier ou un plus serré à une extrémité qu'à une autre, ou plus serré au centre.

Pour modifier le profil de position :

- 1. Créez le contour.
- 2. Dans l'outil de **Contour** cliquez sur **Profil de position**. La boîte de dialogue **Profil** s'ouvre.
- 3. Vous pouvez soit sélectionner un profil prédéfini dans le menu déroulant ou ajuster la réglette pour créer un profil personnalisé. La première option du menu déroulant (la ligne droite) est l'option par défaut et crée un espacement régulier.

#### **Appliquer un contour à plusieurs objets**

 Si les objets sont groupés, les contours superposés fusionnent. La couleur du contour est la même que celle de l'objet le plus en retrait dans le groupe.

Si les objets ne sont pas groupés, chaque objet dispose d'un contour séparé. La couleur du contour est la même que celle de l'objet.

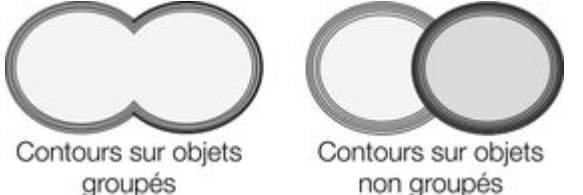

Les étapes de contour ne sont pas des objets séparés. Pour les sélectionner, vous devez d'abord convertir le contour en forme éditable (voir plus bas).

#### **Utiliser les contours pour recalibrer les objets**

 Vous pouvez utiliser les contours pour modifier la taille des objets en épaississant ou affinant la ligne de contour. Cette méthode présente des avantages pour des formes comme la lettre « C » :

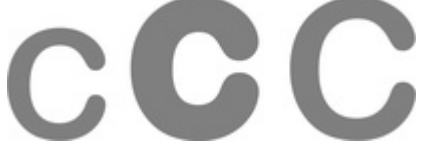

Sur la gauche se trouve l'objet original. La lettre centrale est calibrée à l'aide d'un contour, la lettre située à droite est calibrée par modification de la taille de l'objet.

- 1. sélectionnez un objet.
- 2. Sélectionnez l'outil de **contour**.
- 3. Attribuez à un objet un contour à la taille requise.
- 4. Cliquez sur **Chemin encastré** dans la barre d'infos de l'outil de **contour**. Les étapes de contour disparaissent et l'objet est à la taille de l'objet avec contour.

### **Modifier le profil des attributs de contour**

 Après avoir créé un contour, vous pouvez modifier la façon dont les attributs (la couleur ou l'épaisseur de la ligne par exemple) évoluent. Vous pouvez souhaiter obtenir un taux régulier d'évolution, ou un changement plus prononcé vers la fin ou le milieu.

Pour changer le profil d'un attribut :

- 1. Créez le contour.
- 2. Dans l'outil de **Contour** cliquez sur **profil de l'attribut**. La boîte de dialogue **Profil** s'ouvre.
- 3. Vous pouvez soit sélectionner un profil prédéfini dans le menu déroulant ou ajuster la réglette pour créer un profil personnalisé. La première option du menu déroulant (la ligne droite) est l'option par défaut et crée un taux de modification régulier.

#### **Modifier le profil de la position du contour**

 Après avoir créé un contour vous pouvez modifier l'espacement entre les étapes intermédiaires. Vous pouvez avoir un espacement régulier ou un plus serré à une extrémité qu'à une autre, ou plus serré au centre.

Pour modifier le profil de position :

- 1. Créez le contour.
- 2. Dans l'outil de **Contour** cliquez sur **Profil de position**. La boîte de dialogue **Profil** s'ouvre.
- 3. Vous pouvez soit sélectionner un profil prédéfini dans le menu déroulant ou ajuster la réglette pour créer un profil personnalisé. La première option du menu déroulant (la ligne droite) est l'option par défaut et crée un espacement régulier.

#### **Appliquer un contour à plusieurs objets**

 Si les objets sont groupés, les contours superposés fusionnent. La couleur du contour est la même que celle de l'objet le plus en retrait dans le groupe.

Si les objets ne sont pas groupés, chaque objet dispose d'un contour séparé. La couleur du contour est la même que celle de l'objet.

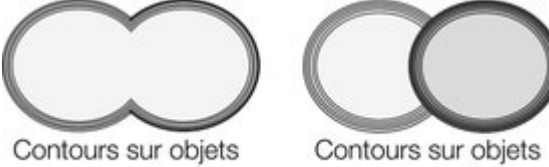

groupés

non groupés

Les étapes de contour ne sont pas des objets séparés. Pour les sélectionner, vous devez d'abord convertir le contour en forme éditable (voir plus bas).

#### **Utiliser les contours pour recalibrer les objets**

 Vous pouvez utiliser les contours pour modifier la taille des objets en épaississant ou affinant la ligne de contour. Cette méthode présente des avantages pour des formes comme la lettre « C » :

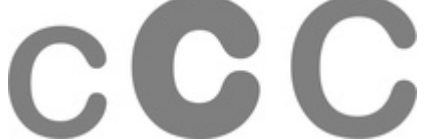

Sur la gauche se trouve l'objet original. La lettre centrale est calibrée à l'aide d'un contour, la lettre située à droite est calibrée par modification de la taille de l'objet.

- 1. sélectionnez un objet.
- 2. Sélectionnez l'outil de **contour**.
- 3. Attribuez à un objet un contour à la taille requise.

4. Cliquez sur **Chemin encastré** dans la barre d'infos de l'outil de **contour**. Les étapes de contour disparaissent et l'objet est à la taille de l'objet avec contour.

### **Modifier le profil de la position du contour**

 Après avoir créé un contour vous pouvez modifier l'espacement entre les étapes intermédiaires. Vous pouvez avoir un espacement régulier ou un plus serré à une extrémité qu'à une autre, ou plus serré au centre.

Pour modifier le profil de position :

- 1. Créez le contour.
- 2. Dans l'outil de **Contour** cliquez sur **Profil de position**. La boîte de dialogue **Profil** s'ouvre.
- 3. Vous pouvez soit sélectionner un profil prédéfini dans le menu déroulant ou ajuster la réglette pour créer un profil personnalisé. La première option du menu déroulant (la ligne droite) est l'option par défaut et crée un espacement régulier.

#### **Appliquer un contour à plusieurs objets**

 Si les objets sont groupés, les contours superposés fusionnent. La couleur du contour est la même que celle de l'objet le plus en retrait dans le groupe.

Si les objets ne sont pas groupés, chaque objet dispose d'un contour séparé. La couleur du contour est la même que celle de l'objet.

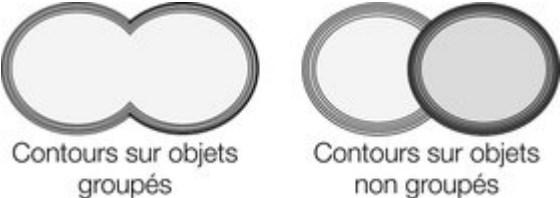

Les étapes de contour ne sont pas des objets séparés. Pour les sélectionner, vous devez d'abord convertir le contour en forme éditable (voir plus bas).

#### **Utiliser les contours pour recalibrer les objets**

 Vous pouvez utiliser les contours pour modifier la taille des objets en épaississant ou affinant la ligne de contour. Cette méthode présente des avantages pour des formes comme la lettre « C » :

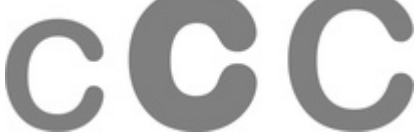

Sur la gauche se trouve l'objet original. La lettre centrale est calibrée à l'aide d'un contour, la lettre située à droite est calibrée par modification de la taille de l'objet.

- 1. sélectionnez un objet.
- 2. Sélectionnez l'outil de **contour**.
- 3. Attribuez à un objet un contour à la taille requise.
- 4. Cliquez sur **Chemin encastré** dans la barre d'infos de l'outil de **contour**. Les étapes de contour disparaissent et l'objet est à la taille de l'objet avec contour.

#### **Appliquer un contour à plusieurs objets**

 Si les objets sont groupés, les contours superposés fusionnent. La couleur du contour est la même que celle de l'objet le plus en retrait dans le groupe.

Si les objets ne sont pas groupés, chaque objet dispose d'un contour séparé. La couleur du contour est la même que celle de l'objet.

Contours sur objets Contours sur objets groupés

non groupés

Les étapes de contour ne sont pas des objets séparés. Pour les sélectionner, vous devez d'abord convertir le contour en forme éditable (voir plus bas).

#### **Utiliser les contours pour recalibrer les objets**

 Vous pouvez utiliser les contours pour modifier la taille des objets en épaississant ou affinant la ligne de contour. Cette méthode présente des avantages pour des formes comme la lettre « C » :

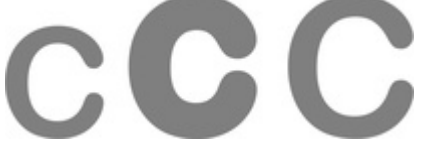

Sur la gauche se trouve l'objet original. La lettre centrale est calibrée à l'aide d'un contour, la lettre située à droite est calibrée par modification de la taille de l'objet.

- 1. sélectionnez un objet.
- 2. Sélectionnez l'outil de **contour**.
- 3. Attribuez à un objet un contour à la taille requise.
- 4. Cliquez sur **Chemin encastré** dans la barre d'infos de l'outil de **contour**. Les étapes de contour disparaissent et l'objet est à la taille de l'objet avec contour.

#### **Utiliser les contours pour recalibrer les objets**

 Vous pouvez utiliser les contours pour modifier la taille des objets en épaississant ou affinant la ligne de contour. Cette méthode présente des avantages pour des formes comme la lettre « C » :

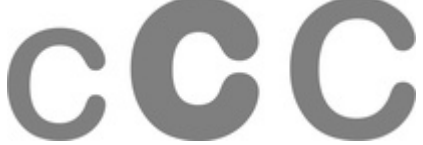

Sur la gauche se trouve l'objet original. La lettre centrale est calibrée à l'aide d'un contour, la lettre située à droite est calibrée par modification de la taille de l'objet.

- 1. sélectionnez un objet.
- 2. Sélectionnez l'outil de **contour**.
- 3. Attribuez à un objet un contour à la taille requise.
- 4. Cliquez sur **Chemin encastré** dans la barre d'infos de l'outil de **contour**. Les étapes de contour disparaissent et l'objet est à la taille de l'objet avec contour.

# <span id="page-633-0"></span>**Convertir des contours en formes**

 Vous pouvez convertir un contour en un groupe contenant toutes les étapes du contour. Chaque étape est alors convertie en une forme simple que vous pouvez éditer après l'avoir dégroupée. Notez qu'après la conversion du contour en forme, vous ne pouvez pas utiliser l'outil **contours**

pour l'édition, car il ne s'agit plus d'un contour.

Pour convertir un contour en formes :

1. Sélectionnez le contour.

.

2. Sélectionnez **Arranger > Convertir en formes éditables**.

Pour convertir rapidement un contour, effectuez un clic droit sur le contour pour ouvrir le menu contextuel et sélectionnez **Convertir en formes éditables**

## <span id="page-634-0"></span>**Supprimer un contour**

Si un contour ne vous donne pas satisfaction, vous pouvez le supprimer rapidement.

- 1. sélectionnez l'objet avec contour.
- 2. Sélectionnez l'outil de **contour**.

.

Cliquez sur le bouton supprimer sur la barre d'outil **Contour**

# **Manipulation des photos**

Dans ce chapitre [Importation de photos](#page-636-0) [Résolution des photos](#page-641-0) [Copies zéro mémoire](#page-642-0) [Galerie des bitmaps](#page-643-0) [Fichiers JPEG incrusté](#page-654-0) [Avec ou sans perte](#page-656-0) [Effet de fondu et fusionnement de photos](#page-657-0) [Qualité d'affichage des photos](#page-658-0) [Sauvegarde et exportation de photos](#page-659-0) [Attributs de l'édition photo](#page-662-0) [Édition des formes des photos](#page-663-0) [Découper des objets dans des photos](#page-664-0) [Captures d'écran](#page-665-0) [Coloration de photos](#page-666-0) [Intégration dans des éditeurs photo externes](#page-667-0) [Modifier la taille, tourner et positionner une photo dans un frame](#page-669-0) [Redresser l'horizon](#page-670-0) [Optimisation de photos et bitmaps](#page-671-0) [Conversion d'objets ou dessins en bitmaps](#page-673-0) [Documents photo](#page-674-0) [Traceur Bitmap \(redessinage automatique\)](#page-675-0)

# <span id="page-636-0"></span>**Importation de photos**

 MAGIX Xtreme Print Center prend en charge un grand nombre de types de photos et bitmaps comme les formats JPEG, PNG, TIFF et RAW d'appareils photo numériques et beaucoup d'autres encore. Le terme général « bitmap » désigne tous les types mais peut être échangé avec le mot « photo ».

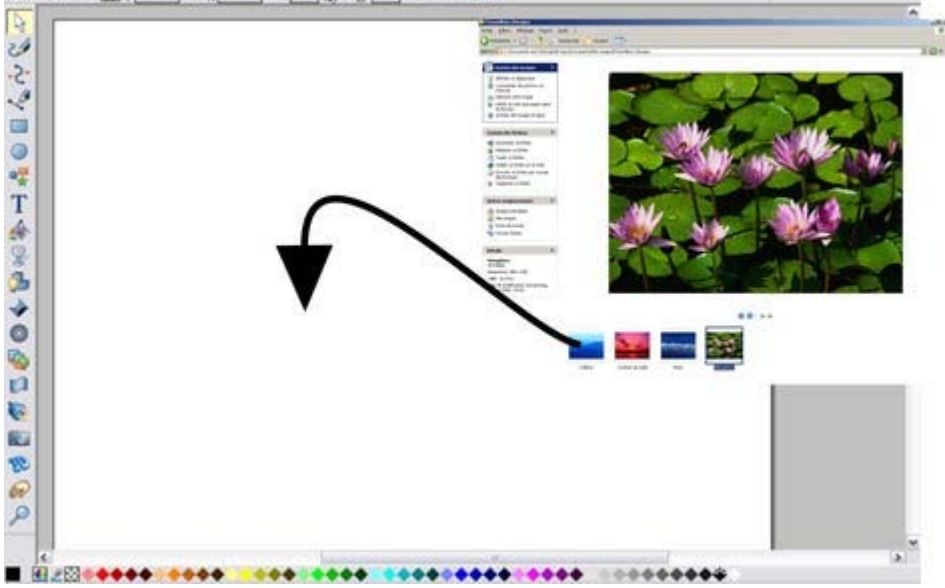

Le plus simple moyen d'ouvrir une image est de déplacer un fichier photo depuis votre explorateur de fichiers dans la fenêtre de Xtreme Print Center. Vous pouvez également sélectionner **Fichier** > **Ouvrir** ou les options du menu d'**importation**

. La photo est alors importée et positionnée à la position où vous la déposez. Voir plus bas les informations concernant la taille des fichiers importés.

#### **Remplacer des photos**

 Si vous placez un fichier bitmap sur un autre par glisser-déposer, il va remplacer la photo existante mais la taille du frame original sera conservé. Cela permet de remplacer très facilement des photos dans des modèles de conception. À l'aide de l'**Outil de remplissage**, ajustez la taille, la position et l'angle de la photo dans ses contours. Mais attention, il existe une exception pour les [documents photo](#page-674-0)

 : lorsque vous déposez une photo sur la page, elle sera toujours importée comme un nouveau document.

Lorsque vous remplacez une photo ou une bitmap de cette manière, la taille est ajustée aux contours existants. Si vous maintenez la touche Maj appuyée durant l'opération, la nouvelle sera ajustée aux dimensions et à la rotation de la photo précédente. Cela est très utile lorsque vous avez auparavant ajusté manuellement l'échelle ou la rotation d'un remplissage et que vous souhaitez remplacer l'image par une autre qui dispose du même ratio d'aspect. Si vous maintenez la touche Ctrl appuyée lors de l'opération, la photo sera simplement ajoutée au document sans remplacer l'image existante.

#### **Utiliser des photos comme remplissage**

 Vous pouvez également utiliser n'importe quel bitmap comme style de remplissage pour toute forme de dessin. Il vous suffit de déplacer le fichier sur une forme (qui peut provenir de votre système de fichiers, ou de la galerie de bitmap ou de remplissages), et maintenir la touche Maj appuyée avant de relâcher. La couleur de remplissage existante sera alors remplacée par un bitmap, ajusté à l'objet. À l'aide de l'**Outil de remplissage**

, ajustez la taille, la position et l'angle de la photo dans ses contours si nécessaire.

#### **Taille originale de la photo**

Lorsque vous importez un fichier JPEG, il est positionné sur la page avec une résolution de 96 dpi, de sorte que l'affichage soit 1:1 lorsque le zoom est à 100 %. Autrement dit, chaque pixel de la photo correspond à un pixel de l'écran, et vous voyez la photo en taille réelle lorsque le zoom est à 100 %. Néanmoins, comme la plupart des photos numériques ont une résolution très élevée, cela signifie que vous verrez uniquement une infime partie de votre photo ; c'est pourquoi MAGIX Xtreme Print Center ajuste automatiquement l'échelle de zoom afin de visionner la photo entière. Cela signifie en outre qu'une photo numérique typique sera normalement beaucoup plus large que la taille de la page (votre écran est généralement de 1200 pixels, et une photo numérique typique est 3 à 4 fois plus large, parfois beaucoup plus).

Pour réduire la taille, il vous suffit de tirer sur les poignées d'angles à l'aide de l'**outil de sélection** , ou entrer une nouvelle valeur de largeur dans le champ de largeur de la barre d'outil de sélection.

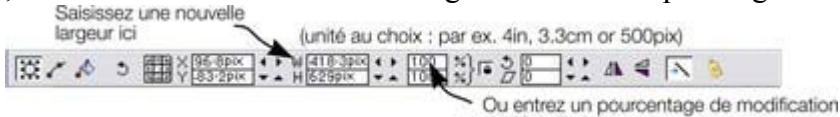

de l'échelle ic

Si vous remplacez une photo par glisser-déposer, la taille de la photo est automatiquement ajustée au format du contenant, cela signifie que sa taille et sa résolution dépendent de la taille du contenant.

#### **Remplacer des photos**

 Si vous placez un fichier bitmap sur un autre par glisser-déposer, il va remplacer la photo existante mais la taille du frame original sera conservé. Cela permet de remplacer très facilement des photos dans des modèles de conception. À l'aide de l'**Outil de remplissage**, ajustez la taille, la position et l'angle de la photo dans ses contours. Mais attention, il existe une exception pour les [documents photo](#page-674-0) : lorsque vous déposez une photo sur la page, elle sera toujours importée comme un nouveau document.

Lorsque vous remplacez une photo ou une bitmap de cette manière, la taille est ajustée aux contours existants. Si vous maintenez la touche Maj appuyée durant l'opération, la nouvelle sera ajustée aux dimensions et à la rotation de la photo précédente. Cela est très utile lorsque vous avez auparavant ajusté manuellement l'échelle ou la rotation d'un remplissage et que vous souhaitez remplacer l'image par une autre qui dispose du même ratio d'aspect. Si vous maintenez la touche Ctrl appuyée lors de l'opération, la photo sera simplement ajoutée au document sans remplacer l'image existante.

#### **Utiliser des photos comme remplissage**

 Vous pouvez également utiliser n'importe quel bitmap comme style de remplissage pour toute forme de dessin. Il vous suffit de déplacer le fichier sur une forme (qui peut provenir de votre système de fichiers, ou de la galerie de bitmap ou de remplissages), et maintenir la touche Maj appuyée avant de relâcher. La couleur de remplissage existante sera alors remplacée par un bitmap, ajusté à l'objet. À l'aide de l'**Outil de remplissage**

, ajustez la taille, la position et l'angle de la photo dans ses contours si nécessaire.

#### **Taille originale de la photo**

 Lorsque vous importez un fichier JPEG, il est positionné sur la page avec une résolution de 96 dpi, de sorte que l'affichage soit 1:1 lorsque le zoom est à 100 %. Autrement dit, chaque pixel de la photo correspond à un pixel de l'écran, et vous voyez la photo en taille réelle lorsque le zoom est à 100 %. Néanmoins, comme la plupart des photos numériques ont une résolution très élevée, cela signifie que vous verrez uniquement une infime partie de votre photo ; c'est pourquoi MAGIX Xtreme Print Center ajuste automatiquement l'échelle de zoom afin de visionner la photo entière. Cela signifie en outre qu'une photo numérique typique sera normalement beaucoup plus large que la taille de la page (votre écran est généralement de 1200 pixels, et une photo numérique typique est 3 à 4 fois plus large, parfois beaucoup plus).

Pour réduire la taille, il vous suffit de tirer sur les poignées d'angles à l'aide de l'**outil de sélection**

, ou entrer une nouvelle valeur de largeur dans le champ de largeur de la barre d'outil de sélection.<br>
Saisissez une nouvelle<br>
largeur ici (unité au choix : par ex. 4in, 3.3cm or 500pix) | ※ / ☆ ♪ ■※※※※  $\frac{1}{2}$   $\frac{1}{2}$  Ou entrez un pourcentage de modification de l'échelle io

Si vous remplacez une photo par glisser-déposer, la taille de la photo est automatiquement ajustée au format du contenant, cela signifie que sa taille et sa résolution dépendent de la taille du contenant.

#### **Utiliser des photos comme remplissage**

 Vous pouvez également utiliser n'importe quel bitmap comme style de remplissage pour toute forme de dessin. Il vous suffit de déplacer le fichier sur une forme (qui peut provenir de votre système de fichiers, ou de la galerie de bitmap ou de remplissages), et maintenir la touche Maj appuyée avant de relâcher. La couleur de remplissage existante sera alors remplacée par un bitmap, ajusté à l'objet. À l'aide de l'**Outil de remplissage**

, ajustez la taille, la position et l'angle de la photo dans ses contours si nécessaire.

#### **Taille originale de la photo**

 Lorsque vous importez un fichier JPEG, il est positionné sur la page avec une résolution de 96 dpi, de sorte que l'affichage soit 1:1 lorsque le zoom est à 100 %. Autrement dit, chaque pixel de la photo correspond à un pixel de l'écran, et vous voyez la photo en taille réelle lorsque le zoom est à 100 %. Néanmoins, comme la plupart des photos numériques ont une résolution très élevée, cela signifie que vous verrez uniquement une infime partie de votre photo ; c'est pourquoi MAGIX Xtreme Print Center ajuste automatiquement l'échelle de zoom afin de visionner la photo entière. Cela signifie en outre qu'une photo numérique typique sera normalement beaucoup plus large que la taille de la page (votre écran est généralement de 1200 pixels, et une photo numérique typique est 3 à 4 fois plus large, parfois beaucoup plus).

Pour réduire la taille, il vous suffit de tirer sur les poignées d'angles à l'aide de l'**outil de sélection**

, ou entrer une nouvelle valeur de largeur dans le champ de largeur de la barre d'outil de sélection.<br>
Saisissez une nouvelle<br>
largeur ici (unité au choix : par ex. 4in, 3.3cm or 500pix) largeurici (unité au choix : par ex. 4in, 3.3cm or 500pix)<br> $\overline{33}$   $\overline{6}$   $\overline{13}$   $\overline{2}$   $\overline{6}$   $\overline{13}$   $\overline{2}$   $\overline{6}$   $\overline{13}$   $\overline{4}$   $\overline{4}$   $\overline{13}$   $\overline{2}$   $\overline{6}$   $\overline{2}$   $\overline{6}$   $\overline{2}$   $\overline$ Ou entrez un pourcentage de modification

de l'échelle ic Si vous remplacez une photo par glisser-déposer, la taille de la photo est automatiquement ajustée au format du contenant, cela signifie que sa taille et sa résolution dépendent de la taille du contenant.

#### **Taille originale de la photo**

Lorsque vous importez un fichier JPEG, il est positionné sur la page avec une résolution de 96 dpi, de sorte que l'affichage soit 1:1 lorsque le zoom est à 100 %. Autrement dit, chaque pixel de la photo correspond à un pixel de l'écran, et vous voyez la photo en taille réelle lorsque le zoom est à 100 %. Néanmoins, comme la plupart des photos numériques ont une résolution très élevée, cela signifie que vous verrez uniquement une infime partie de votre photo ; c'est pourquoi MAGIX Xtreme Print Center ajuste automatiquement l'échelle de zoom afin de visionner la photo entière. Cela signifie en outre qu'une photo numérique typique sera normalement beaucoup plus large que la taille de la page (votre écran est généralement de 1200 pixels, et une photo numérique typique est 3 à 4 fois plus large, parfois beaucoup plus).

Pour réduire la taille, il vous suffit de tirer sur les poignées d'angles à l'aide de l'**outil de sélection** , ou entrer une nouvelle valeur de largeur dans le champ de largeur de la barre d'outil de sélection.

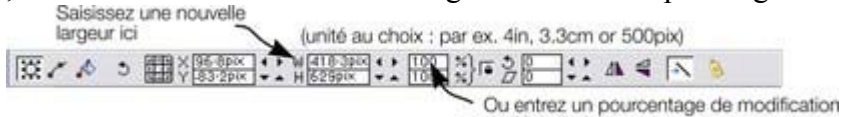

de l'échelle ic

Si vous remplacez une photo par glisser-déposer, la taille de la photo est automatiquement ajustée au format du contenant, cela signifie que sa taille et sa résolution dépendent de la taille du contenant.

# <span id="page-641-0"></span>**Résolution des photos**

 Une autre différence fondamentale entre MAGIX Xtreme Print Center et d'autres outils d'édition photo est que le programme conserve la résolution complète. Si vous recalibrez une image pour la rétrécir augmente le dpi ou ppi (pixels par pouce). Autrement dit, aucun pixel n'est perdu, ils sont juste plus petits.

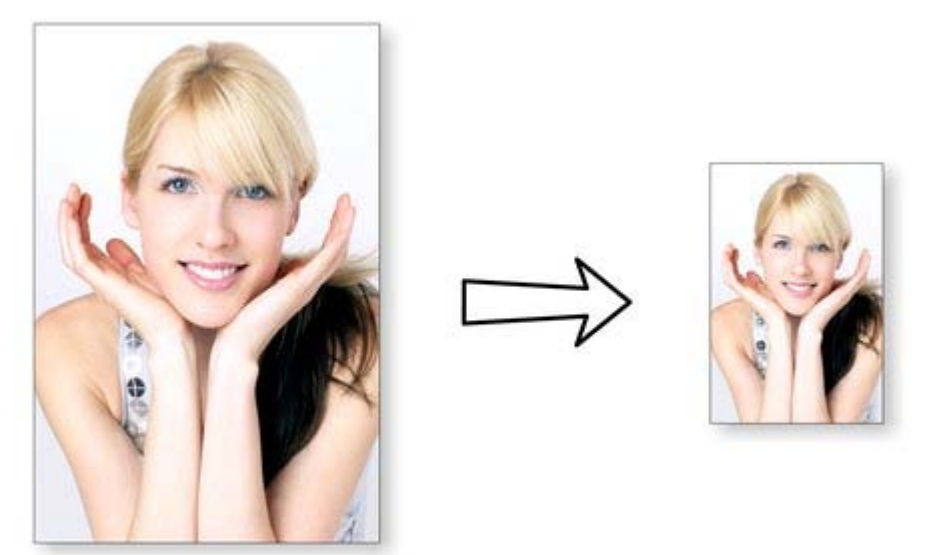

Une image de 96 dpi sur la gauche qui est réduite à la moitié de sa taille voit sa résolution multipliée par deux pour atteindre 192 dpi.

La résolution des images sélectionnées est affichée dans la barre d'état. Il est important de conserver la résolution complète car cela signifie que vous pouvez voir tous les détails lorsque vous zoomez, afin d'envoyez une résolution maximale à l'imprimante. Vous pouvez ainsi également élargie tout ou une partie de l'image et Xtreme Print Center conserve la qualité maximale de l'original.

# <span id="page-642-0"></span>**Copies zéro mémoire**

 L'une des nouveautés révolutionnaires de Xtreme Print Center par rapport à d'autres outils d'édition photo réside dans le fait que lorsque vous copiez une photo sur la page, le programme n'exécute pas vraiment une nouvelle copie complète de la photo originale mais affiche simplement une autre « vue » de cette image. Le rendu du moteur de Xtreme Print Center est assez rapide pour afficher n'importe quel nombre de copies de la même image « à la volée ». Cela permet d'économiser énormément d'espace mémoire et donc de réduire grandement la taille des fichiers.

Cela n'affecte pas vos possibilités d'action sur chacune des copies, qui peuvent être traitées totalement indépendamment les unes des autres. Chaque copie ne doit pas être identique. Vous pouvez manipuler chaque copie comme désiré, modifier la taille, les tourner, les détourer, appliquer des couleurs, estomper ou appliquer toute une série d'effets photo ou de transparence. Le tout sans aucune augmentation de la taille du fichier ou de l'espace mémoire utilisé.

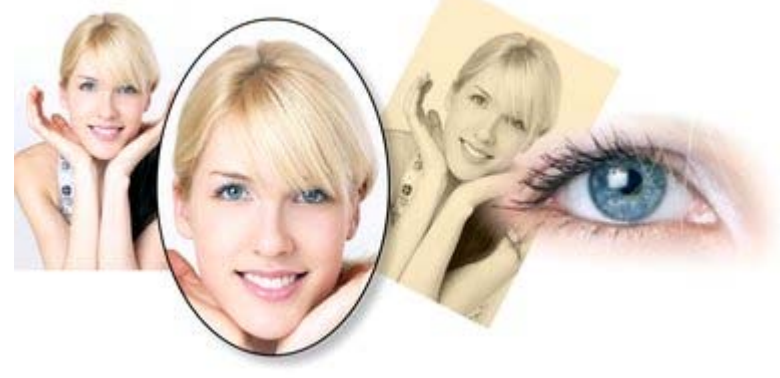

Vous voyez ici plusieurs copies séparées de la même image sur lesquelles différentes manipulations ont été effectuées. Chacune conserve la résolution de l'original comme vous pouvez le voir sur l'image de droite. L'espace mémoire utilisé (RAM ou taille du fichier) n'est pas plus important que la taille du JPEG. Comme il s'agit de la même image, mais affichée dans plusieurs tailles différentes, la résolution, c'est-à-dire le nombre de dpi ou ppi, varie. Dans l'exemple ci-dessus, l'oeil a une résolution de 115 dpi (car l'image a été agrandie), alors que l'image sur la gauche a une résolution de plus de 1200 dpi.

# <span id="page-643-0"></span>**Galerie des bitmaps**

Le chapitre [Manipulation du document](#page-102-0)

comprend des informations générales concernant les galeries.

#### La **Galerie des bitmaps**

 comprend tous les fichiers bitmap ou photos utilisés dans les documents, accompagnés d'informations concernant leur taille en pixel et la taille du fichier.

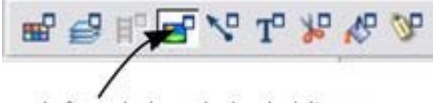

Icône de la galerie de bitmap sur la barre supérieure

Vous pouvez l'ouvrir en cliquant sur l'icône correspondant dans la barre d'outils ou depuis le menu **Services** > **Galeries** ou à l'aide de la touche F11.

#### Vous voyez ici la **Galerie de bitmap**

 pour le document ci-dessus, et l'image originale JPEG de la fille intégrée dans le fichier d'origine .xar. Comme mentionné précédemment, toutes les copies de cette image sont affichées directement depuis le master, de sorte qu'une seule image est affichée et non toutes les variantes visibles sur la page.

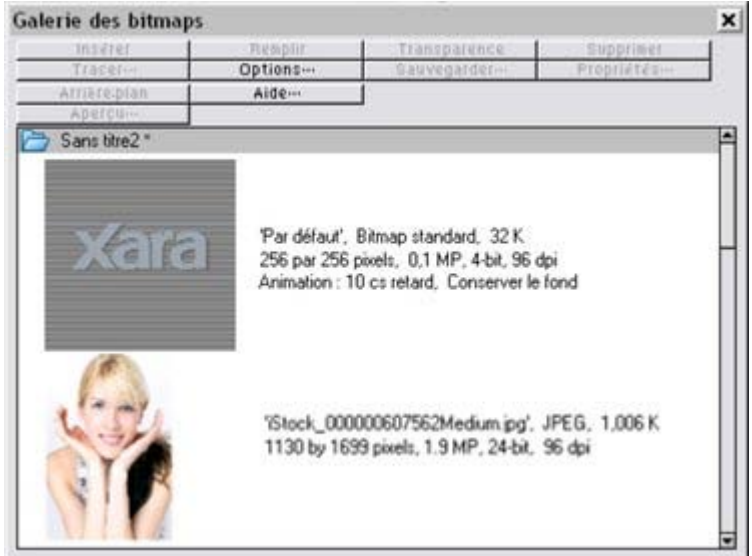

Les informations suivantes sur l'image d'origine sont affichées :

- Nom du fichier JPEG d'origine
- Type de fichier, ici JPEG, et taille du fichier, 1 006 K. (Il s'agit de la taille originale du fichier, c'est-à-dire combien seront utilisés par le fichier .xar.)
- Les dimensions en pixels de l'original, la taille Megapixel (dans ce cas, juste en dessous de 2 Mp).
- La profondeur de la couleur, ici de 24 bit, parfois appelée true color (couelur vraie). L'image Xara est de 4 bit.
- La résolution originale de l'image, ici 96 dpi.

#### La **Galerie de bitmap**

 comprend toujours un bitmap par défaut avec l'image Xara grise. Il est utilisé comme bitmap standard pour les remplissages bitmap et au cas où certains bitmaps seraient manquants. Il est également très utile comme paramètre fictif.

Comme pour toutes les galeries, vous pouvez tirer les objets dans la page pour créer une nouvelle copie. Vous pouvez également sélectionner une image de la galerie et cliquer sur l'un des boutons du menu. Les fonctions suivantes sont les plus utiles dans la Galerie de bitmap :

#### **Remplissage de formes à l'aide d'un bitmap**

 Sélectionner la forme sur la page, puis sélectionner le bitmap dans la galerie et cliquer sur le bouton de remplissage. Vous pouvez également tirer l'image depuis la **galerie de bitmap** et la déposer dans n'importe quelle forme tout en maintenant la touche Maj appuyée. À l'aide de **l'Outil de remplissage** , ajustez la taille, la position et l'angle si nécessaire.

#### **Paramétrer une transparence bitmap**

 Cette fonction s'adresse aux utilisateurs avancés. Vous pouvez utiliser n'importe quel bitmap comme un masque de transparence sur n'importe quelle forme remplie ou bitmap. La clarté du bitmap affecte la transparence de l'objet sélectionné. La dimension de transparence du bitmap, la rotation et la segmentation peut être contrôlée à l'aide de l['Outil de transparence](#page-559-0)

#### **Supprimer des images dans la galerie**

 Lorsque vous supprimez un bitmap de la page, il reste dans la **Galerie de bitmap**. Tous les bitmaps non utilisés seront supprimés du fichier lors de la sauvegarde et à la réouverture. Néanmoins, vous pouvez supprimer tout bitmap en le sélectionnant puis en cliquant sur **Supprimer**

. Si le bitmap est utilisé dans le document, il sera remplacé par le bitmap standard de Xara.

#### **Configurer l'arrière plan d'une page comme bitmap**

Sélectionnez le bitmap dans la galerie et cliquez sur **Arrière-plan**

. L'image sera alors segmentée. Lorsque vous exportez la page au format HTML, l'image est segmentée sur tout l'arrière-plan visible du navigateur.

#### **Enregistrer**

.

Sélectionnez le bitmap et cliquez sur **Sauvegarder**

 pour enregistrer l'image d'origine. Dans le cas d'un JPEG intégré, le fichier JPEG d'origine sera sauvegardé. Nous recommandons de sauvegarder les autres types de bitmap au format PNG.

#### **Propriétés du bitmap**

#### Le bouton **Propriétés**

 permet d'afficher les informations concernant le bitmap sélectionné dans la galerie. Il permet également de stopper le lissage de l'image lorsque vous agrandissez un bitmap. Généralement, les bitmaps sont lissés automatiquement lorsque vous les agrandissez ou dans l'affichage avec zoom sur l'écran. Si vous cochez la case d'option dans la boîte de dialogue des propriétés pour désactiver cette fonction, les différents pixels seront visibles lors du zoom avant.

Veuillez noter que cette option affecte uniquement les bitmaps recalibrés. Notez également que l'option **Ne jamais lisser** dans l'onglet **Affichage** de la boîte de dialogue des **Options**

annule les effets de cette case.

Cette fonction propose également des informations sur les propriétés d'animation du bitmap. Cela ne peut néanmoins être réellement appliqué qu'aux images Gif animées.

#### **Animation GIF :**

- **Délai** (durée d'affichage du frame sur l'écran)
- **Restaurer** : les paramètres de restauration des animations GIF permettent de configurer l'action entre chaque frame d'une animation GIF. « Rien » signifie qu'aucune action n'a lieu. De nombreux navigateurs comprennent cette fonction comme « Aucune modification ». Aucune modification affiche les frames l'un sur l'autre, de sorte que de nombreux frames sont visibles si certains sont transparents. Certains navigateurs effacent l'animation avant qu'elle soit rejouée, et d'autres non.

Arrière-plan permet de restaurer la zone où se trouve le graphique en lui conférant la couleur d'arrière-plan de l'animation GIF (généralement blanc). Rétablir l'image précédente restaure la zone où se trouve le frame en son état précédent. Certains navigateurs interprètent cela comme un ordre de supprimer le frame pour rétablir l'arrière-plan avant d'afficher chaque frame et certains autres navigateurs interprètent ceci comme un ordre d'afficher chaque frame au-dessus du précédent. Comme les navigateurs ont différentes interprétations de ces valeurs, il peut s'avérer nécessaire d'expérimenter un peu pour obtenir le résultat désiré.

#### **Remplissage de formes à l'aide d'un bitmap**

 Sélectionner la forme sur la page, puis sélectionner le bitmap dans la galerie et cliquer sur le bouton de remplissage. Vous pouvez également tirer l'image depuis la **galerie de bitmap** et la déposer dans n'importe quelle forme tout en maintenant la touche Maj appuyée. À l'aide de **l'Outil de remplissage** , ajustez la taille, la position et l'angle si nécessaire.

#### **Paramétrer une transparence bitmap**

 Cette fonction s'adresse aux utilisateurs avancés. Vous pouvez utiliser n'importe quel bitmap comme un masque de transparence sur n'importe quelle forme remplie ou bitmap. La clarté du bitmap affecte la transparence de l'objet sélectionné. La dimension de transparence du bitmap, la rotation et la segmentation peut être contrôlée à l'aide de l['Outil de transparence](#page-559-0)

#### **Supprimer des images dans la galerie**

 Lorsque vous supprimez un bitmap de la page, il reste dans la **Galerie de bitmap**. Tous les bitmaps non utilisés seront supprimés du fichier lors de la sauvegarde et à la réouverture. Néanmoins, vous pouvez supprimer tout bitmap en le sélectionnant puis en cliquant sur **Supprimer**

. Si le bitmap est utilisé dans le document, il sera remplacé par le bitmap standard de Xara.

#### **Configurer l'arrière plan d'une page comme bitmap**

Sélectionnez le bitmap dans la galerie et cliquez sur **Arrière-plan**

. L'image sera alors segmentée. Lorsque vous exportez la page au format HTML, l'image est segmentée sur tout l'arrière-plan visible du navigateur.

#### **Enregistrer**

.

Sélectionnez le bitmap et cliquez sur **Sauvegarder**

 pour enregistrer l'image d'origine. Dans le cas d'un JPEG intégré, le fichier JPEG d'origine sera sauvegardé. Nous recommandons de sauvegarder les autres types de bitmap au format PNG.

### **Propriétés du bitmap**

#### Le bouton **Propriétés**

 permet d'afficher les informations concernant le bitmap sélectionné dans la galerie. Il permet également de stopper le lissage de l'image lorsque vous agrandissez un bitmap. Généralement, les bitmaps sont lissés automatiquement lorsque vous les agrandissez ou dans l'affichage avec zoom sur l'écran. Si vous cochez la case d'option dans la boîte de dialogue des propriétés pour désactiver cette fonction, les différents pixels seront visibles lors du zoom avant.

Veuillez noter que cette option affecte uniquement les bitmaps recalibrés. Notez également que l'option **Ne jamais lisser** dans l'onglet **Affichage** de la boîte de dialogue des **Options**

annule les effets de cette case.

Cette fonction propose également des informations sur les propriétés d'animation du bitmap. Cela ne peut néanmoins être réellement appliqué qu'aux images Gif animées.

#### **Animation GIF :**

- **Délai** (durée d'affichage du frame sur l'écran)
- **Restaurer** : les paramètres de restauration des animations GIF permettent de configurer l'action entre chaque frame d'une animation GIF. « Rien » signifie qu'aucune action n'a lieu. De nombreux navigateurs comprennent cette fonction comme « Aucune modification ». Aucune modification affiche les frames l'un sur l'autre, de sorte que de nombreux frames sont visibles si certains sont

transparents. Certains navigateurs effacent l'animation avant qu'elle soit rejouée, et d'autres non. Arrière-plan permet de restaurer la zone où se trouve le graphique en lui conférant la couleur d'arrière-plan de l'animation GIF (généralement blanc). Rétablir l'image précédente restaure la zone où se trouve le frame en son état précédent. Certains navigateurs interprètent cela comme un ordre de supprimer le frame pour rétablir l'arrière-plan avant d'afficher chaque frame et certains autres navigateurs interprètent ceci comme un ordre d'afficher chaque frame au-dessus du précédent. Comme les navigateurs ont différentes interprétations de ces valeurs, il peut s'avérer nécessaire d'expérimenter un peu pour obtenir le résultat désiré.
### **Paramétrer une transparence bitmap**

 Cette fonction s'adresse aux utilisateurs avancés. Vous pouvez utiliser n'importe quel bitmap comme un masque de transparence sur n'importe quelle forme remplie ou bitmap. La clarté du bitmap affecte la transparence de l'objet sélectionné. La dimension de transparence du bitmap, la rotation et la segmentation peut être contrôlée à l'aide de l['Outil de transparence](#page-559-0)

### **Supprimer des images dans la galerie**

 Lorsque vous supprimez un bitmap de la page, il reste dans la **Galerie de bitmap**. Tous les bitmaps non utilisés seront supprimés du fichier lors de la sauvegarde et à la réouverture. Néanmoins, vous pouvez supprimer tout bitmap en le sélectionnant puis en cliquant sur **Supprimer**

. Si le bitmap est utilisé dans le document, il sera remplacé par le bitmap standard de Xara.

## **Configurer l'arrière plan d'une page comme bitmap**

Sélectionnez le bitmap dans la galerie et cliquez sur **Arrière-plan**

. L'image sera alors segmentée. Lorsque vous exportez la page au format HTML, l'image est segmentée sur tout l'arrière-plan visible du navigateur.

### **Enregistrer**

.

### Sélectionnez le bitmap et cliquez sur **Sauvegarder**

 pour enregistrer l'image d'origine. Dans le cas d'un JPEG intégré, le fichier JPEG d'origine sera sauvegardé. Nous recommandons de sauvegarder les autres types de bitmap au format PNG.

### **Propriétés du bitmap**

### Le bouton **Propriétés**

 permet d'afficher les informations concernant le bitmap sélectionné dans la galerie. Il permet également de stopper le lissage de l'image lorsque vous agrandissez un bitmap. Généralement, les bitmaps sont lissés automatiquement lorsque vous les agrandissez ou dans l'affichage avec zoom sur l'écran. Si vous cochez la case d'option dans la boîte de dialogue des propriétés pour désactiver cette fonction, les différents pixels seront visibles lors du zoom avant.

Veuillez noter que cette option affecte uniquement les bitmaps recalibrés. Notez également que l'option **Ne jamais lisser** dans l'onglet **Affichage** de la boîte de dialogue des **Options**

annule les effets de cette case.

Cette fonction propose également des informations sur les propriétés d'animation du bitmap. Cela ne peut néanmoins être réellement appliqué qu'aux images Gif animées.

- **Délai** (durée d'affichage du frame sur l'écran)
- **Restaurer** : les paramètres de restauration des animations GIF permettent de configurer l'action entre chaque frame d'une animation GIF. « Rien » signifie qu'aucune action n'a lieu. De nombreux navigateurs comprennent cette fonction comme « Aucune modification ». Aucune modification affiche les frames l'un sur l'autre, de sorte que de nombreux frames sont visibles si certains sont transparents. Certains navigateurs effacent l'animation avant qu'elle soit rejouée, et d'autres non. Arrière-plan permet de restaurer la zone où se trouve le graphique en lui conférant la couleur d'arrière-plan de l'animation GIF (généralement blanc). Rétablir l'image précédente restaure la zone où se trouve le frame en son état précédent. Certains navigateurs interprètent cela comme un ordre de supprimer le frame pour rétablir l'arrière-plan avant d'afficher chaque frame et certains autres navigateurs interprètent ceci comme un ordre d'afficher chaque frame au-dessus du précédent. Comme les navigateurs ont différentes interprétations de ces valeurs, il peut

s'avérer nécessaire d'expérimenter un peu pour obtenir le résultat désiré.

## **Supprimer des images dans la galerie**

 Lorsque vous supprimez un bitmap de la page, il reste dans la **Galerie de bitmap**. Tous les bitmaps non utilisés seront supprimés du fichier lors de la sauvegarde et à la réouverture. Néanmoins, vous pouvez supprimer tout bitmap en le sélectionnant puis en cliquant sur **Supprimer**

. Si le bitmap est utilisé dans le document, il sera remplacé par le bitmap standard de Xara.

### **Configurer l'arrière plan d'une page comme bitmap**

Sélectionnez le bitmap dans la galerie et cliquez sur **Arrière-plan**

. L'image sera alors segmentée. Lorsque vous exportez la page au format HTML, l'image est segmentée sur tout l'arrière-plan visible du navigateur.

### **Enregistrer**

Sélectionnez le bitmap et cliquez sur **Sauvegarder**

 pour enregistrer l'image d'origine. Dans le cas d'un JPEG intégré, le fichier JPEG d'origine sera sauvegardé. Nous recommandons de sauvegarder les autres types de bitmap au format PNG.

## **Propriétés du bitmap**

### Le bouton **Propriétés**

 permet d'afficher les informations concernant le bitmap sélectionné dans la galerie. Il permet également de stopper le lissage de l'image lorsque vous agrandissez un bitmap. Généralement, les bitmaps sont lissés automatiquement lorsque vous les agrandissez ou dans l'affichage avec zoom sur l'écran. Si vous cochez la case d'option dans la boîte de dialogue des propriétés pour désactiver cette fonction, les différents pixels seront visibles lors du zoom avant.

Veuillez noter que cette option affecte uniquement les bitmaps recalibrés. Notez également que l'option **Ne jamais lisser** dans l'onglet **Affichage** de la boîte de dialogue des **Options** annule les effets de cette case.

Cette fonction propose également des informations sur les propriétés d'animation du bitmap. Cela ne

peut néanmoins être réellement appliqué qu'aux images Gif animées.

- **Délai** (durée d'affichage du frame sur l'écran)
- **Restaurer** : les paramètres de restauration des animations GIF permettent de configurer l'action entre chaque frame d'une animation GIF. « Rien » signifie qu'aucune action n'a lieu. De nombreux navigateurs comprennent cette fonction comme « Aucune modification ». Aucune modification affiche les frames l'un sur l'autre, de sorte que de nombreux frames sont visibles si certains sont transparents. Certains navigateurs effacent l'animation avant qu'elle soit rejouée, et d'autres non. Arrière-plan permet de restaurer la zone où se trouve le graphique en lui conférant la couleur d'arrière-plan de l'animation GIF (généralement blanc). Rétablir l'image précédente restaure la zone où se trouve le frame en son état précédent. Certains navigateurs interprètent cela comme un ordre de supprimer le frame pour rétablir l'arrière-plan avant d'afficher chaque frame et certains autres navigateurs interprètent ceci comme un ordre d'afficher chaque frame au-dessus du précédent. Comme les navigateurs ont différentes interprétations de ces valeurs, il peut s'avérer nécessaire d'expérimenter un peu pour obtenir le résultat désiré.

## **Configurer l'arrière plan d'une page comme bitmap**

Sélectionnez le bitmap dans la galerie et cliquez sur **Arrière-plan**

. L'image sera alors segmentée. Lorsque vous exportez la page au format HTML, l'image est segmentée sur tout l'arrière-plan visible du navigateur.

### **Enregistrer**

Sélectionnez le bitmap et cliquez sur **Sauvegarder**

 pour enregistrer l'image d'origine. Dans le cas d'un JPEG intégré, le fichier JPEG d'origine sera sauvegardé. Nous recommandons de sauvegarder les autres types de bitmap au format PNG.

### **Propriétés du bitmap**

### Le bouton **Propriétés**

 permet d'afficher les informations concernant le bitmap sélectionné dans la galerie. Il permet également de stopper le lissage de l'image lorsque vous agrandissez un bitmap. Généralement, les bitmaps sont lissés automatiquement lorsque vous les agrandissez ou dans l'affichage avec zoom sur l'écran. Si vous cochez la case d'option dans la boîte de dialogue des propriétés pour désactiver cette fonction, les différents pixels seront visibles lors du zoom avant.

Veuillez noter que cette option affecte uniquement les bitmaps recalibrés. Notez également que l'option **Ne jamais lisser** dans l'onglet **Affichage** de la boîte de dialogue des **Options**

annule les effets de cette case.

Cette fonction propose également des informations sur les propriétés d'animation du bitmap. Cela ne peut néanmoins être réellement appliqué qu'aux images Gif animées.

- **Délai** (durée d'affichage du frame sur l'écran)
- **Restaurer** : les paramètres de restauration des animations GIF permettent de configurer l'action entre chaque frame d'une animation GIF. « Rien » signifie qu'aucune action n'a lieu. De nombreux navigateurs comprennent cette fonction comme « Aucune modification ». Aucune modification affiche les frames l'un sur l'autre, de sorte que de nombreux frames sont visibles si certains sont transparents. Certains navigateurs effacent l'animation avant qu'elle soit rejouée, et d'autres non. Arrière-plan permet de restaurer la zone où se trouve le graphique en lui conférant la couleur d'arrière-plan de l'animation GIF (généralement blanc). Rétablir l'image précédente restaure la zone où se trouve le frame en son état précédent. Certains navigateurs interprètent cela comme un ordre de supprimer le frame pour rétablir l'arrière-plan avant d'afficher chaque frame et certains autres navigateurs interprètent ceci comme un ordre d'afficher chaque frame au-dessus du précédent. Comme les navigateurs ont différentes interprétations de ces valeurs, il peut s'avérer nécessaire d'expérimenter un peu pour obtenir le résultat désiré.

### **Enregistrer**

### Sélectionnez le bitmap et cliquez sur **Sauvegarder**

 pour enregistrer l'image d'origine. Dans le cas d'un JPEG intégré, le fichier JPEG d'origine sera sauvegardé. Nous recommandons de sauvegarder les autres types de bitmap au format PNG.

## **Propriétés du bitmap**

### Le bouton **Propriétés**

 permet d'afficher les informations concernant le bitmap sélectionné dans la galerie. Il permet également de stopper le lissage de l'image lorsque vous agrandissez un bitmap. Généralement, les bitmaps sont lissés automatiquement lorsque vous les agrandissez ou dans l'affichage avec zoom sur l'écran. Si vous cochez la case d'option dans la boîte de dialogue des propriétés pour désactiver cette fonction, les différents pixels seront visibles lors du zoom avant.

Veuillez noter que cette option affecte uniquement les bitmaps recalibrés. Notez également que l'option **Ne jamais lisser** dans l'onglet **Affichage** de la boîte de dialogue des **Options**

annule les effets de cette case.

Cette fonction propose également des informations sur les propriétés d'animation du bitmap. Cela ne peut néanmoins être réellement appliqué qu'aux images Gif animées.

- **Délai** (durée d'affichage du frame sur l'écran)
- **Restaurer** : les paramètres de restauration des animations GIF permettent de configurer l'action entre chaque frame d'une animation GIF. « Rien » signifie qu'aucune action n'a lieu. De nombreux navigateurs comprennent cette fonction comme « Aucune modification ». Aucune modification affiche les frames l'un sur l'autre, de sorte que de nombreux frames sont visibles si certains sont transparents. Certains navigateurs effacent l'animation avant qu'elle soit rejouée, et d'autres non. Arrière-plan permet de restaurer la zone où se trouve le graphique en lui conférant la couleur d'arrière-plan de l'animation GIF (généralement blanc). Rétablir l'image précédente restaure la zone où se trouve le frame en son état précédent. Certains navigateurs interprètent cela comme un ordre de supprimer le frame pour rétablir l'arrière-plan avant d'afficher chaque frame et certains autres navigateurs interprètent ceci comme un ordre d'afficher chaque frame au-dessus du précédent. Comme les navigateurs ont différentes interprétations de ces valeurs, il peut s'avérer nécessaire d'expérimenter un peu pour obtenir le résultat désiré.

## **Propriétés du bitmap**

### Le bouton **Propriétés**

 permet d'afficher les informations concernant le bitmap sélectionné dans la galerie. Il permet également de stopper le lissage de l'image lorsque vous agrandissez un bitmap. Généralement, les bitmaps sont lissés automatiquement lorsque vous les agrandissez ou dans l'affichage avec zoom sur l'écran. Si vous cochez la case d'option dans la boîte de dialogue des propriétés pour désactiver cette fonction, les différents pixels seront visibles lors du zoom avant.

Veuillez noter que cette option affecte uniquement les bitmaps recalibrés. Notez également que l'option **Ne jamais lisser** dans l'onglet **Affichage** de la boîte de dialogue des **Options**

annule les effets de cette case.

Cette fonction propose également des informations sur les propriétés d'animation du bitmap. Cela ne peut néanmoins être réellement appliqué qu'aux images Gif animées.

- **Délai** (durée d'affichage du frame sur l'écran)
- **Restaurer** : les paramètres de restauration des animations GIF permettent de configurer l'action entre chaque frame d'une animation GIF. « Rien » signifie qu'aucune action n'a lieu. De nombreux navigateurs comprennent cette fonction comme « Aucune modification ». Aucune modification affiche les frames l'un sur l'autre, de sorte que de nombreux frames sont visibles si certains sont transparents. Certains navigateurs effacent l'animation avant qu'elle soit rejouée, et d'autres non. Arrière-plan permet de restaurer la zone où se trouve le graphique en lui conférant la couleur d'arrière-plan de l'animation GIF (généralement blanc). Rétablir l'image précédente restaure la zone où se trouve le frame en son état précédent. Certains navigateurs interprètent cela comme un ordre de supprimer le frame pour rétablir l'arrière-plan avant d'afficher chaque frame et certains autres navigateurs interprètent ceci comme un ordre d'afficher chaque frame au-dessus du précédent. Comme les navigateurs ont différentes interprétations de ces valeurs, il peut s'avérer nécessaire d'expérimenter un peu pour obtenir le résultat désiré.

# **Fichiers JPEG incrusté**

Les fichiers JPEG sont hautement compressés pour produire un fichier jusqu'à 10 fois plus petit que l'image originale. Dans l'exemple ci-dessus, l'image d'origine non compressée requiert plus de 7 Mo de mémoire, mais comme on peut le voir dans la **Galerie de bitmap**

, le fichier JPEG requiert seulement 1 Mo. Une réduction conséquente. C'est la raison pour laquelle le format JPEG est utilisé comme format standard pour la photographie numérique et le Web. Lorsque vous déplacez un fichier JPEG par glisser-déposer (ou que vous utilisez les options de menu « Ouvrir » ou « Importation »), le JPEG original est rangé dans le document, et c'est dans cet état que le fichier .xar est sauvegardé.

Il est important de comprendre de quelle manière cet outil diffère des autres outils graphiques, qu'il s'agisse de logiciels de dessin vectoriel et de programmes d'édition photo. Certains programmes décompressent l'image et enregistrent cette image « brute » dans la mémoire ainsi que le fichier original lorsque vous effectuez une sauvegarde sur disque. Ce qui signifie que chaque copie réalisée est typiquement une copie complète de l'image originale brute comme mentionné plus haut. Réalisez quatre copies de votre photo et enregistrez votre fichier ; il sera alors quatre fois plus grand. Dans MAGIX Xtreme Print Center, la taille du fichier n'est pas modifiée, peu importe le nombre de copies. Ainsi si vous incrustez le fichier JPEG original au lieu de sauvegarder l'image décompressée, vous réalisez un énorme gain d'espace mémoire en comparaison à d'autres éditeurs graphiques. Le fait qu'il existe quatre copies complètes de l'image signifie que dans ce cas particulier, on fait appel près de 30 fois moins à la mémoire. Cela représente donc une énorme économie sur la taille des fichiers (et un gain de temps) par rapport à d'autres outils graphiques.

### **Extraction du JPEG d'origine**

 Effectuez un clic droit sur n'importe quelle image de la **Galerie de bitmap** et sélectionnez l'option de menu **Enregistrer**

pour enregistrer le JPEG d'origine dans votre système de fichiers.

## **Extraction du JPEG d'origine**

 Effectuez un clic droit sur n'importe quelle image de la **Galerie de bitmap** et sélectionnez l'option de menu **Enregistrer**

pour enregistrer le JPEG d'origine dans votre système de fichiers.

## **Avec ou sans perte**

 Comme Xtreme Print Center travaille uniquement à partir de l'image d'origine, qui reste intacte dans votre fichier, on parle de travail sans perte. Les images ne sont pas re-compressées lors de la sauvegarde du fichier d'origine .xar.

Vous pouvez naturellement sauvegarder ou exporter votre image comme fichier JPEG compressée, à la taille désirée, et dans ce cas, la qualité de l'image et les détails seront réduits de manière destructive. Cela signifie que les données d'origine ou les détails ne pourront pas être rétablis. Xara est un éditeur qui travail en mode non destructif car les données et détails de l'image d'origine ne sont jamais perdus.

# **Effet de fondu et fusionnement de photos**

 En copiant des photos l'une sur l'autre, et en appliquent différents effets aux copies, combiné avec les contrôles avancés de transparence de Xtreme Print Center, vous pouvez créer très facilement des compositions avec fondus. Par exemple, il suffit de quelques secondes pour flouer des zones déterminées d'une photo.

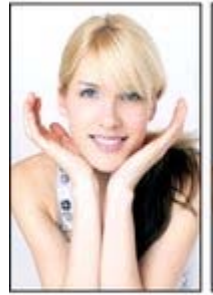

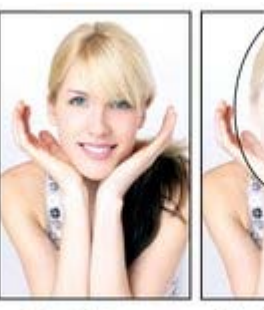

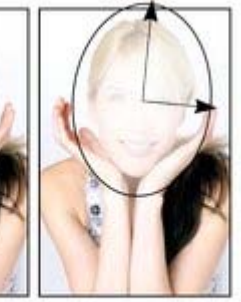

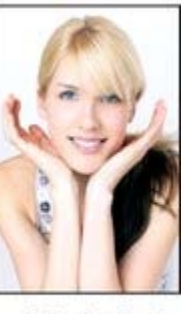

Photo originale

Copie floue Appliquez une transparence elliptique<br>en dégradé sur le visage

Résultat fondu

En plaçant la copie floue avec le « trou » créé par l'effet de transparence sur la photo originale, on obtient un résultat de fondu qui permet de voir la zone non flouée.

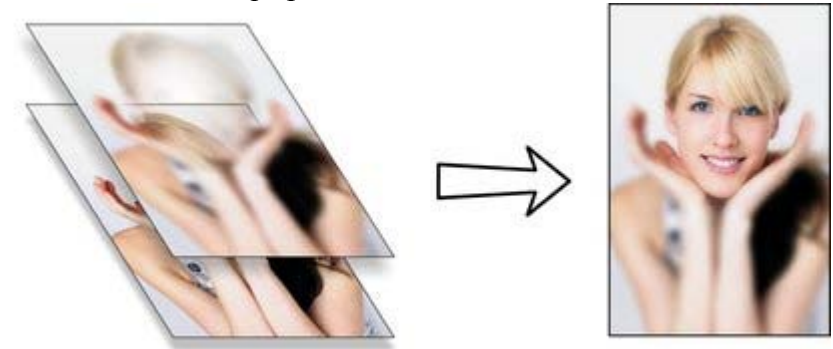

Vous pouvez copier des objets en un simple clic (et tirer avec le bouton droit de la souris). Pour ajouter un flou à une photo, il suffit de déplacer la réglette de flou dans l'outil photo, et appliquer une transparence graduée est possible en un simple clic également dans l'outil de transparence. Enfin positionnez les photos l'une sur l'autre en une seconde. L'opération nécessite alors seulement quelques clics et quelques secondes dans MAGIX Xtreme Print Center.

Naturellement, vous n'êtes pas limité aux effets de flou, vous pouvez également ajuster les couleurs, la clarté et le contraste, ou appliquer toute une série d['effets en direct](#page-828-0) pour des créations à l'infini.

# **Qualité d'affichage des photos**

 MAGIX Xtreme Print Center peut afficher des photos en trois niveaux différents de qualité. Le paramétrage normal anti-alias va lisser les pixels de l'écran pour arrondir les angles et rendre l'image plus harmonieuse.

Il existe un paramètre de qualité inférieur qui ne comporte pas de fonction anti-alias et qui affiche donc les pixels individuels. Cela peut être très utile lorsque vous zoomez et qu'il est nécessaire de visionner tous les pixels de l'image. L'inconvénient est que les images paraissent souvent de moindre qualité lorsque vous les réduisez ou agrandissez, affichant tous les pixels et des effets d'escalier dans les angles, spécialement si vous tournez l'image.

Enfin, il existe un mode haute qualité qui affiche les images à l'aide d'une fonction d'échantillonnage bicubique. Les images sont affichées dans la meilleure qualité possible, particulièrement les images haute résolution qui sont réduites.

La réglette de qualité d'affichage située sur le dessus de la barre d'outil contrôle la qualité d'affichage et propose cinq étapes. Les deux premiers paramètres sont utiles uniquement pour les graphiques vectoriels.

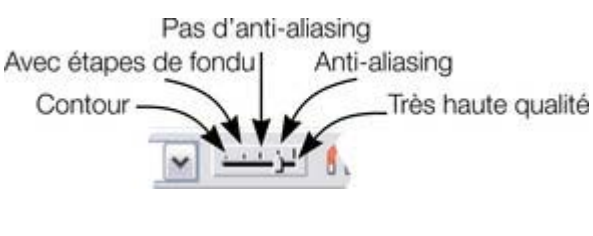

Une commande supplémentaire vous permet de stopper tout lissage ou la fonction anti-alias pour toutes les images agrandies ou affichées avec zoom. Autrement dit, lorsque vous zoomez, vous voyez bien tous les pixels et non une image lissée. Ouvrez la **Galerie de bitmap**

 et effectuez un clic droit sur l'image puis sélectionnez « Propriétés ». Dans la boîte de dialogue, décochez l'option « Égaliser lors de l'agrandissement ». Ensuite, peu importe la qualité d'affichage sélectionnée,

l'image (et toutes ses copies) sera toujours affichée non lissée lorsqu'elle est agrandit ou vue avec zoom. **Remarque**

 : si vous utilisez l'outil photo Netteté / Flou, vous devez affichez les images en qualité maximum. Si donc vous avez l'impression que la qualité d'affichage ne fonctionne plus, c'est certainement car la photo a été éditée avec la fonction Netteté / Flou dans l'outil photo auparavant.

## **Sauvegarde et exportation de photos**

 Lorsque vous sélectionnez l'option **Sauvegarder**, vous enregistrez toujours un fichier .xar. Pour sauvegarder une photo comme JPEG, PNG ou un autre type d'image, il est nécessaire d'utiliser l'option

### **Exportation**

ou le raccourci clavier Ctrl + Maj + E.

Vous avez le choix entre un grand nombre de formats de fichiers comme JPEG, PNG, GIF, TIFF, PDF, PSD, FLash (.swf), BMP ainsi que des formats moins connus.

Nous recommandons de sauvegarder les photos au format JPEG (parfois appelé JPG) car il offre la plus grande compatibilité et le meilleur rapport taille/qualité.

Lorsque vous exportez un document JPEG, une boîte de dialogue de prévisualisation est affichée, vous permettant d'ajuster de nombreuses options d'exportation ainsi que de faire des comparaisons côte-à-côte des différentes configurations possibles ou même les différents types de fichiers comme PNG.

La boîte de dialogue de prévisualisation d'exportation permet d'ajuster la taille, la résolution, la qualité JPEG et même le type de fichier d'exportation que vous souhaitez. Les valeurs par défaut sont adaptées à toutes les situations et vous pouvez donc également juste cliquer sur le bouton d'exportation pour enregistrer votre photo. La boîte de dialogue de prévisualisation d'exportation permet À ne pas oublier avant d'exporter :

- Sélectionnez le ou les objets que vous souhaitez exporter.
- La taille d'exportation de l'image sera par défaut la taille que vous voyez sur l'écran lorsque le zoom est réglé sur 100 %.

La [boîte de dialogue de prévisualisation d'exportation](#page-1031-0)

est décrite plus en détails ici.

### **Astuce**

 : vous pouvez contrôler la qualité JPEG dans l'onglet Options. La valeur par défaut et recommandée est de 75 %.

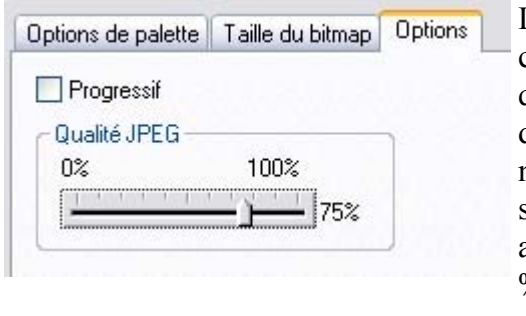

Le système JPEG est configuré de telle manière qu'un paramètre de qualité de 75% est optimal. Nous ne recommandons pas de sauvegarder des JPEG avec une qualité de 100 % car si le résultat visuel est quasiment identique à une qualité de 75 %, la taille du fichier elle varie en conséquence.

 Lorsque vous souhaitez utiliser ces documents pour le Web, il est possible de réduire la qualité au-dessous de 75% afin d'accélérer l'affichage sur la page. La fenêtre de prévisualisation permet de voir le résultat de la configuration.

### **Astuce**

: si vous planifiez des modifications sur l'image que vous avez exportée pour par exemple en modifier la taille, nous recommandons grandement de sauvegarder l'image au format .xar. L'image master sera ainsi conservée sans perte ainsi que la version éditée.

### **Exemple : pour modifier la taille d'une photo et la sauvegarder comme nouveau JPEG.**

Ce procédé est très rapide et simple :

- Déposez votre photo dans MAGIX Xtreme Print Center (dans une page blanche ou dans la barre de titre pour créer un nouveau document)
- Dans l'outil de sélection, tirez l'une des poignées d'angle pour agrandir l'image ou entrez la largeur ou hauteur désirée dans les champ appropriés de la barre d'outil. Vérifiez si la taille de l'image est correcte à 100 %.<br>Saisissez une nouvelle

(unité au choix : par ex. 4in, 3.3cm or 500pix) largeur ici  $\boxed{32 \times 6 \rightarrow 23 \times 10^{-3} \text{ m/s}^2 \cdot 10^{-3} \text{ m/s}^2 \cdot 10^{-3} \text{ m/s}^2 \cdot 10^{-3} \cdot 10^{-3} \cdot 10^{-3} \cdot 10^{-3} \cdot 10^{-3} \cdot 10^{-3} \cdot 10^{-3} \cdot 10^{-3} \cdot 10^{-3} \cdot 10^{-3} \cdot 10^{-3} \cdot 10^{-3} \cdot 10^{-3} \cdot 10^{-3} \cdot 10^{-3} \cdot 10^{-3} \cdot 10^{-3} \cdot 10^{-3} \cdot 10^{-3} \cdot 10^{-$ 

Ou entrez un pourcentage de modification

- Entrez Ctrl+Maj+E pour démarrer l'exportation.
- Entrez un nom de fichier et assurez-vous que le mode JPEG est sélectionné dans le menu déroulant des types de fichier.

 Cliquez simplement sur le bouton Exportation dans la boîte de dialogue de prévisualisation. Pour sauvegarder n'importe quelle image comme un PNG, suivez le même procédé mais sélectionnez PNG comme type de fichier.

### **Exemple : pour modifier la taille d'une photo et la sauvegarder comme nouveau JPEG.**

Ce procédé est très rapide et simple :

- Déposez votre photo dans MAGIX Xtreme Print Center (dans une page blanche ou dans la barre de titre pour créer un nouveau document)
- Dans l'outil de sélection, tirez l'une des poignées d'angle pour agrandir l'image ou entrez la largeur ou hauteur désirée dans les champ appropriés de la barre d'outil. Vérifiez si la taille de l'image est correcte à 100 %.<br>Saisissez une nouvelle

(unité au choix : par ex. 4in, 3.3cm or 500pix) largeur ici  $\boxed{33.700 \text{ N} \cdot 33.2 \text{pW}}}$ • W 418-39 2: 18 3 3 0 3 8 1: 4 4 × 8

Ou entrez un pourcentage de modification

- Entrez Ctrl+Maj+E pour démarrer l'exportation.
- Entrez un nom de fichier et assurez-vous que le mode JPEG est sélectionné dans le menu déroulant des types de fichier.
- Cliquez simplement sur le bouton Exportation dans la boîte de dialogue de prévisualisation.

Pour sauvegarder n'importe quelle image comme un PNG, suivez le même procédé mais sélectionnez PNG comme type de fichier.

# **Attributs de l'édition photo**

 L'édition complète est réalisée à l'aide de l'[Outil photo](#page-687-0) comme toutes les modifications de clarté, contraste, couleur, flou ou netteté, ainsi que des ajustement plus complexes, et les modifications sont sauvegardées avec la photo comme attributs Xara. Pour en savoir plus, consultez la section [Terminologie](#page-8-0) [Xara](#page-8-0)

. De la même manière qu'il est possible de modifier la couleur d'une forme ou d'une ligne sans modifier la forme correspondante, vous pouvez à l'aide de l'outil photo modifier l'apparence d'une photo sans affecter l'image d'origine (édition non destructive). Vous pouvez également considérer que MAGIX Xtreme Print Center enregistre une liste d'ajustements opérés sur votre photo, et vous pouvez modifier ou supprimer certains ajustements ou en ajouter d'autres. À tout moment vous pouvez retrouver la photo d'origine, même lorsque vous avez modifié la luminosité, la taille, que vous avez découpé, détouré, etc. Les attributs peuvent être copiés ou collés entre les objets. Cela s'applique non seulement aux attributs traditionnels comme la couleur et l'épaisseur de ligne, mais cela fonctionne également avec tous les attributs de l'**outil photo**, y compris les paramètres de **niveaux**. Cela signifie que vous pouvez aisément copier toutes les optimisations réalisées sur une photo vers une autre en utilisant la fonction copier/coller attributs. Par exemple, pour appliquer la même balance des blancs à une autre photo, il vous suffit de copier la photo éditée dans le presse-papier puis de sélectionner le menu **Édition** -> **Coller les attributs**

sur l'image que vous avez sélectionnée.

Ceci s'applique également à tous les autres attributs de la photo comme l'épaisseur et la couleur de ligne, la coloration de la photo (contone), les ombres, etc. Vous pouvez copier tous ces réglages d'une photo à l'autre avec la même technique.

# **Édition des formes des photos**

.

 Vous pouvez utiliser n'importe quel outil d'édition des formes/lignes pour ajuster directement les contours d'une photo. De la même manière, vous pouvez appliquer des contours pour n'importe quelle forme et ombre, etc.

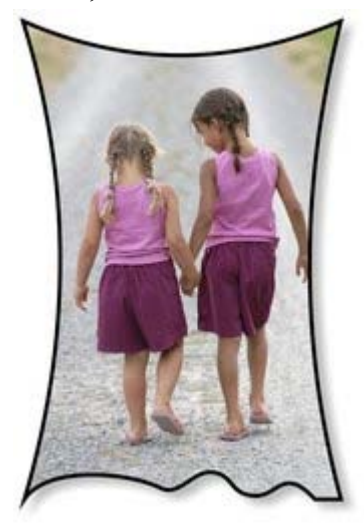

À l'aide de l'**outil d'édition des formes**, vous pouvez modifier les côtés. L'**outil de dessin à main levée** permet de redessiner les contours. Dans l'exemple, nous avons ajouté un contour noir et une légère ombre. Pour rétablir l'état initial de l'image à sa forme rectangulaire, sélectionnez la fonction Annuler extrait dans la barre de l'**outil photo**

Lorsque vous éditez des photos de cette manière, elles sont traitées comme n'importe quelle autre forme vectorielle comprenant un remplissage bitmap. C'est la raison pour laquelle vous pouvez utiliser les fonctions de ligne normale et d'édition des formes, et en outre l'**outil de remplissage** pour ajuster la taille, l'angle et la position du remplissage de la photo dans la forme.

## **Découper des objets dans des photos**

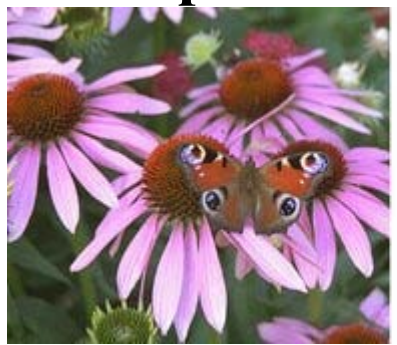

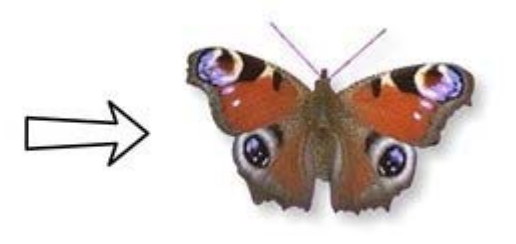

 Grâce aux outils de dessin, vous pouvez dessiner simplement autour des formes et les détourer. Vous pouvez utiliser n'importe quel outil de dessin pour cela. La manière la plus simple est peut être encore d'utiliser l'**outil d'édition des formes**

 et de dessiner une ligne autour de la forme que vous souhaitez extraire. Réalisez un zoom avant dans la photo puis :

- L'outil d'édition des formes utilise une technique de « connexion des points » en séquences de clics autour de la forme, plus spécialement détaillé dans certaines zones et avec moins de clics pour les lignes droites ou les légères courbes.
- Lorsque vous avez fait le tour complet de l'objet, fermez la ligne pour créer une forme solide en joignant le dernier segment au premier. Vous allez ainsi obtenir une forme remplie typique noire.
- Vous avez la possibilité de découper cette forme en sélectionnant la nouvelle forme masque et la photo (Maj+clic sur la photo dans l'outil de sélection) puis en choisissant **Édition > Arranger les formes > Croiser des formes**.
- Estompez le résultat pour fusionner légèrement les angles en déplaçant la réglette d'estompage d'un ou deux pixels.

Vous pouvez opérer d'autres ajustements sur la forme à l'aide des outils d'édition des lignes comme la photo reste à l'intérieur de la forme qui agit comme un masque de découpe.

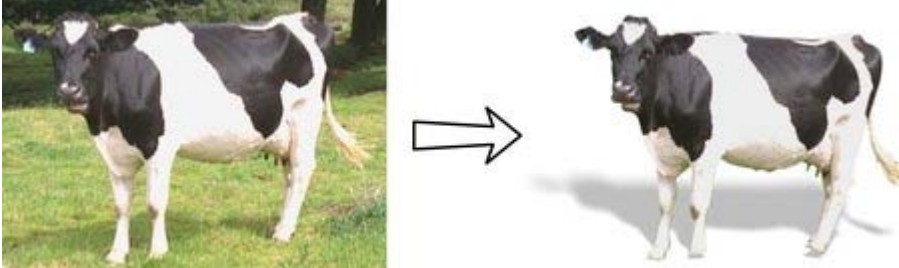

Dans cet exemple, on a appliqué une ombre horizontale à la vache à l'aide de l'outil ombres.

# **Captures d'écran**

Grâce à la fonction de capture d'écran intégrée, il est très facile de réaliser des captures d'écran.

- Cliquez sur le bouton « Impr écran » de votre clavier. Une capture d'écran de l'affichage actuel de l'écran est alors enregistrée dans le presse-papier. Vous pouvez également sélectionner Alt+Impr écran pour réaliser une capture d'écran de la fenêtre actuelle uniquement.
- Dans MAGIX Xtreme Print Center, sélectionnez « Ctrl+V » pour coller puis « Bitmap » pour coller les résultats sur la page.

Vous pouvez maintenant détourer, ajouter des commentaires, modifier la taille comme désiré et sauvegarder les résultats. Il est judicieux de sauvegarder ce type d'images au format PNG. Tous les écrans avec commentaire de ce fichier d'aide ont été créés de cette manière.

# **Coloration de photos**

 Pour attribuer une couleur à une photo, il suffit de la sélectionner et de cliquer sur la palette de couleurs. Si vous cliquez sur la couleur blanc dans la palette, l'image sera alors affichée en noir et blanc. C'est ce qu'on appelle techniquement un « contone » (une tonalité continue du noir vers le blanc), ou parfois un « duotone ».

Cliquez sur une couleur jaune pale dans la palette de couleurs pour créer une image contone jaune.

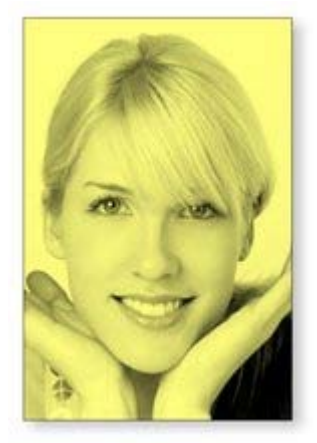

Ou effectuez un clic droit dans la palette pour ouvrir un menu contextuel qui vous permet d'appliquer la couleur sélectionnée comme couleur claire ou sombre.

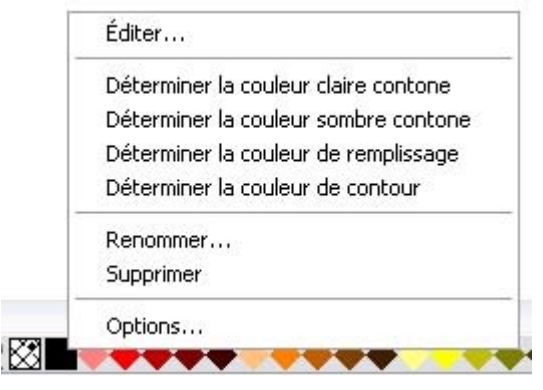

Vous pouvez également utiliser l'éditeur de couleur pour sélectionner n'importe quelle couleur comme couleur contone claire ou sombre. Sélectionnez simplement la photo, affichez l'éditeur de couleur (Ctrl+E) et sélectionnez le contone clair ou sombre dans le menu déroulant sur le haut de la palette de couleurs.

Vous pouvez rétablir la couleur d'origine d'une photo en cliquant sur le bouton « Aucune couleur » sur la gauche de la palette de couleur, ou en effectuant un clic droit et en sélectionnant l'option « Rétablir la couleur ».

## **Intégration dans des éditeurs photo externes**

 Alors que MAGIX Xtreme Print Center propose des fonctionnalités d'édition et de composition abouties, le programme n'est pas un « éditeur pixel » et vous pouvez être amené à utiliser un programme séparé. MAGIX Xtreme Print Center simplifie grandement l'intégration de vos travaux dans ces éditeurs. Vous pouvez configurer le démarrage automatique d'un programme externe lorsque vous effectuez un double clic sur une photo, et après l'édition, pour transférer la photo automatiquement à nouveau dans votre document Xtreme Print Center.

Dans la boîte de dialogue des options, sélectionnez l'onglet **Effets et plugins**

. L'une des sections permet de sélectionner l'éditeur qui doit être lancé lorsque vous effectuez un double clic sur une photo.

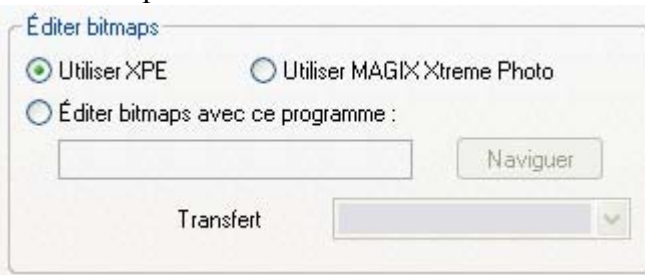

Xara Picture Editor (XPE) est l'éditeur d'image de base de Xara. La plupart de ses fonctionnalités sont également offertes par l'outil photo et cet outil ne présente donc aucun avantage particulier. Il est présent dans le programme pour des raisons de compatibilité.

Le programme MAGIX Xtreme Foto Designer 7 propose quant à lui une grande variété de fonctions d'édition de pixels et est partie intégrante de MAGIX Xtreme Print Center.

Si vous sélectionnez l'option « Édition Bitmap » dans le programme et que vous naviguez pour sélectionner un programme externe, vous pouvez le lancer en effectuant un double-clic sur n'importe quelle image (il faudra certainement ouvrir les dossiers de votre programme sur votre disque dur et sélectionner le fichier du programme exécutable .exe).

Notez que les images transférées vers et depuis un éditeur externe sont transférées non compressées (afin d'éviter les cycles de compression et décompression) et cela va augmenter la taille de votre fichier .xar. Lorsque vous éditez une photo dans un programme séparé de cette manière, vous pouvez utiliser MAGIX Xtreme Print Center comme d'habitude. Chaque fois que vous sauvegardez une image depuis l'éditeur photo (ou si vous fermez le programme et cliquez sur l'option enregistrer), MAGIX Xtreme Print Center va automatiquement prendre la version modifiée et remplacer l'image originale. Cela signifie que vous pouvez juste continuer à éditer la photo dans le programme externe, et voir l'affichage en contexte dans votre document Xtreme Print Center (cliquez simplement sur Ctrl + S ou sur le raccourci clavier de votre logiciel d'édition photo).

### **Remarque**

 : MAGIX Xtreme Print Center envoie toujours le document original non découpé vers l'éditeur externe. Toutes les images qui ont été optimisées (par exemple modification de la luminosité) ou découpées, ou encore auxquelles des effets ont été appliqués, ne seront pas envoyées avec ces modifications lorsque vous les éditez de cette manière. Néanmoins, lorsque l'image éditée est renvoyée, les attributs sont appliqués à nouveau à l'image éditée. Pour cette raison, il n'est pas recommandé de modifier la taille ou la découpe des images dans un éditeur externe.

Vous pouvez, naturellement, annuler n'importe quelle étape de l'édition à l'aide de la fonction correspondante de Xtreme Print Center (une copie de l'image « précédente » est toujours conservée). Cependant, lorsque vous enregistrez le fichier .xar, toutes les informations sur l'annulation seront perdues lorsque vous l'ouvrirez à nouveau.

Ce mode d'édition est appelé destructif car l'image est modifiée de manière permanente pour l'outil d'édition photo externe, et la photo originale ne peut être rétablie après que le fichier a été enregistré et fermé.

## **Modifier la taille, tourner et positionner une photo dans un frame**

 Les photos dans MAGIX Xtreme Print Center sont traitées comme des rectangles remplis avec des fichiers bitmaps. La forme de votre photo peut être entièrement modifiée. Lorsque vous découpez ou éditez la forme de vos contours, vous ne modifiez pas le remplissage, qui est lui « accroché » dans la forme.

Toutes les photos et les formes de la page sont toujours situées dans une forme contours. Vous pouvez non seulement modifier la forme des contours, mais vous pouvez également ajuster la taille, l'angle et la position de la photo dans son frame en utilisant l'**outil de remplissage**. Sélectionnez la photo, allez dans l'**outil de remplissage**

 et vous pourrez voir les poignées de remplissage aux angles droits depuis le centre (vous pouvez également sélectionner l'outil de remplissage puis cliquer sur la photo pour sélectionner).

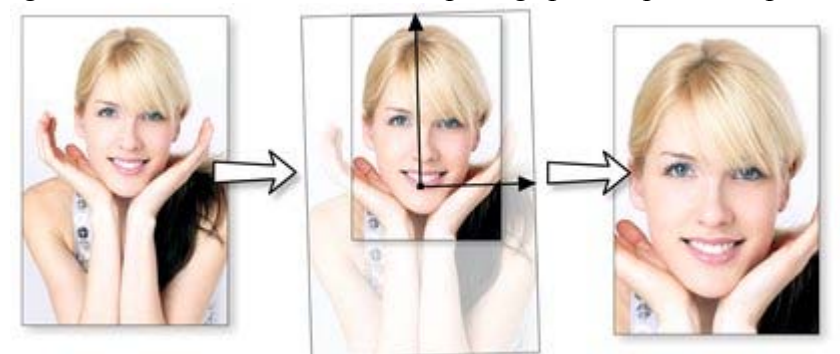

Pour exemple, pour agrandir ou tourner une image vers la gauche dans son frame, sélectionnez l'outil de remplissage et tirez sur l'une des pointes des flèches.

- Pour modifier la taille, tirez sur l'une des pointes des flèches en vous éloignant du centre. (Rappelez-vous que vous pouvez utiliser la touche Ctrl pour limiter l'angle de la ligne.)
- Tirez l'une des pointes de flèches autour du centre pour tourner l'image.
- Pour repositionner l'image, tirez sur la poignée centrale, ou maintenez la touche « Maj » appuyée lorsque vous tirez sur l'image.

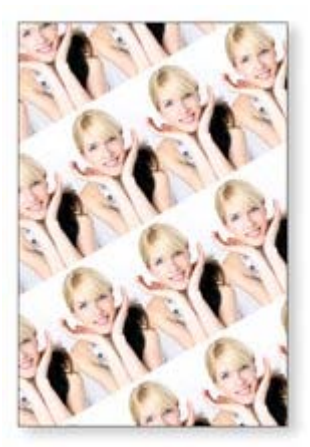

Dans la barre de l'outil de remplissage, vous pouvez sélectionner l'option « Répéter le quadrillage » afin d'afficher l'image comme remplissage bitmap quadrillé. En vous déplaçant à l'intérieur de la forme, vous pouvez modifier la taille et les dimensions du quadrillage de l'image. À cette occasion, vous pourrez juger de la rapidité d'exécution de MAGIX Xtreme Print Center.

# **Redresser l'horizon**

 Utiliser l'outil de remplissage comme décrit précédemment, signifie qu'il est très simple de redresser l'horizon d'une photo.

- Sélectionnez l'Outil de remplissage puis cliquez sur la photo. Les poignées de remplissage seront alors affichées sous la forme de flèches indiquant l'étendue du remplissage dans la forme.
- Tirez sur l'une des flèches de remplissage pour modifier la taille et faire tourner comme vous le désirez.

Vous voyez ici un paysage (créé avec la fonctionnalité d'assemblage panoramique) dont l'horizon est incliné.

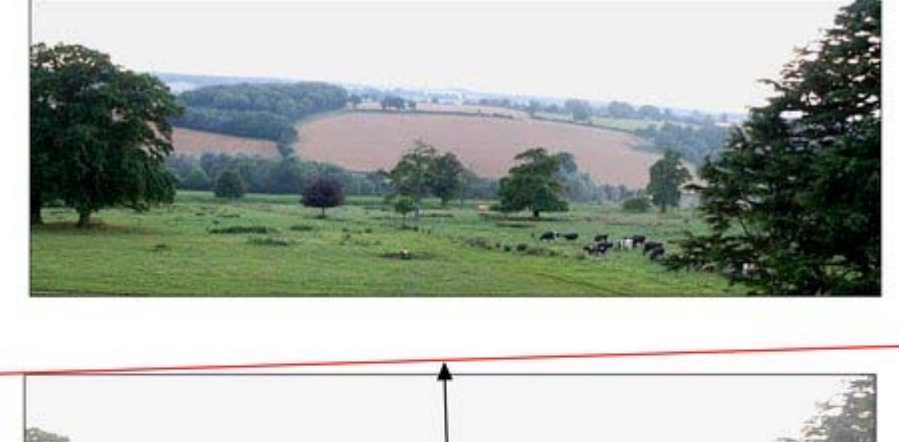

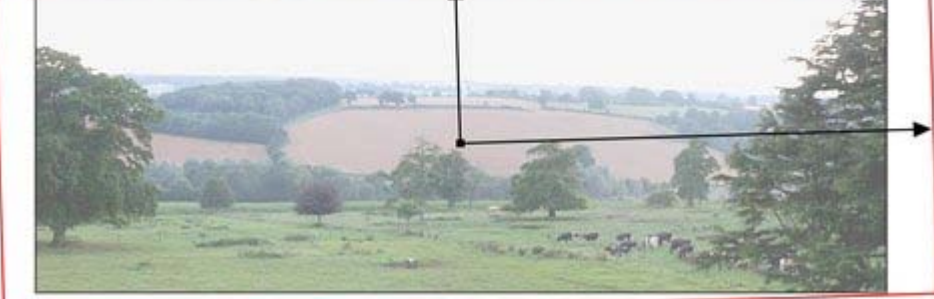

Tirez sur l'une des flèches de remplissage pour modifier la taille et faire tourner comme vous le désirez. Vous pouvez repositionner la photo en tirant sur les poignées centrales des flèches de remplissage ou en maintenant la touche Maj enfoncée tout en déplaçant l'image à la position désirée.

# **Optimisation de photos et bitmaps**

 La résolution et la taille des fichiers JPEG d'appareils photo numériques ne cessant d'augmenter, la taille de votre fichier peut très vite prendre d'énormes proportions s'il contient de nombreuses images. Par exemple, un document multi-pages comprenant 20 fichiers JPEG à résolution maximum de chacun 5 Mo produirait un fichier .xar de plus de 100 Mo\*.

En outre, ces photos ont souvent une résolution beaucoup trop élevée. Réduire une photo de 8 mégapixels à une image de 2 pouces (5 cm) de large sur la page va produire un fichier de 1500 dpi environ. Alors qu'une résolution élevée fournit de bien meilleurs résultats pour l'impression (vous pouvez faire des zoom avant ou élargir certaines parties de la photo), elle est bien trop élevée même pour les meilleurs standard de qualité des impressions commerciales, et encore plus pour les graphiques destinés à Internet ou les productions HTML.

Si vous détourez seulement une petite partie de votre image ou découpez un petit bout de la photo, de grands morceaux de l'image cachée peuvent se trouver en dehors de la zone visible. À des fins d'édition, cette fonction de détourage en direct est très utile dans la mesure où vous pouvez annuler chaque opération, modifier la taille, positionner et calibrer chaque élément tout en conservant une grande netteté. Mais vous désirerez peut-être supprimer les parties invisibles du document final.

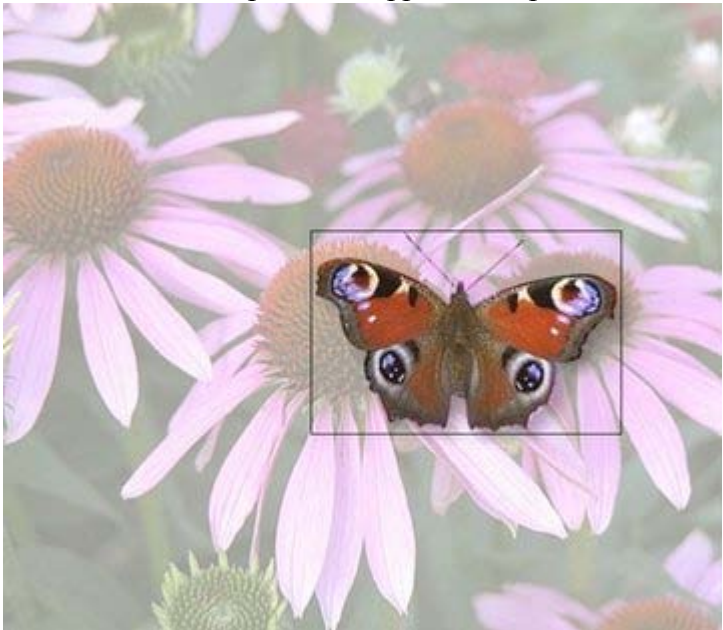

La photo du papillon découpée est encore affichée complète. À l'aide de l'outil de remplissage, vous pouvez visualiser cela encore mieux en modifiant la taille du remplissage dans les contours. Ainsi les parties se trouvant en dehors du papillon seront superflues dans votre document final.

L'option de menu très utile **Services** -> **Optimiser photo...**

propose trois fonctions importantes :

- Suppression des parties invisibles de photos
- Réduction de la résolution de photos
- Conversion de PNG ou bitmaps en JPEG intégrés pour optimiser la taille des fichiers

Lorsque vous sélectionnez cette option de menu pour n'importe quel fichier bitmap, une boîte de dialogue semblable à la boîte de dialogue d'**exportation**

va s'afficher. Voici ce qui s'affiche lorsque l'image papillon assemblée est sélectionnée.

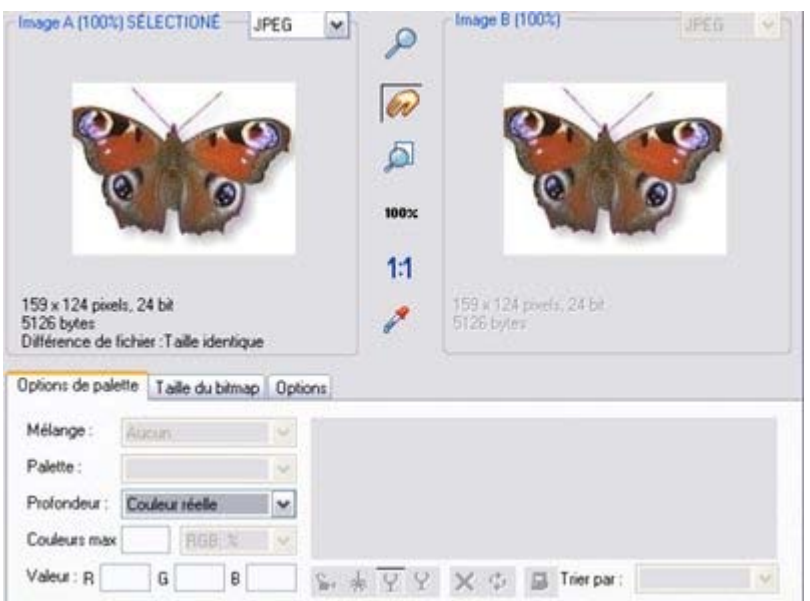

Un JPEG sera alors créé, en laissant des parties de l'image à l'extérieur de la zone d'assemblage, et intégré à votre document pour remplacer l'ancienne image. La résolution est également réduite à 96 dpi, celle que vous voyez lorsque l'affichage est à 100 %, mais vous pouvez la modifier dans l'onglet de la taille de bitmap de cette boîte de dialogue :

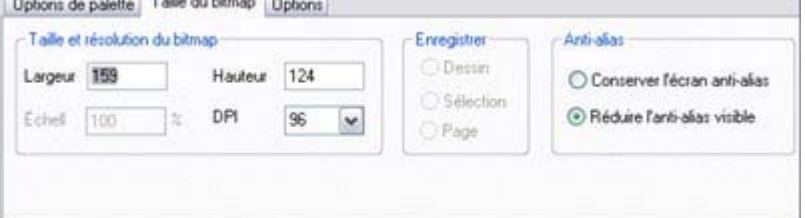

Vous pouvez sélectionner n'importe quelle valeur dpi dans le menu déroulant, pour entrer les valeurs de largeur et hauteur du bitmap. Pour un affichage sur écran (web ou HTML), il n'est pas nécessaire d'utiliser une résolution supérieure à 96 dpi. Pour l'impression, une résolution de 300 dpi entraîne une meilleure qualité des impressions à usage commercial.

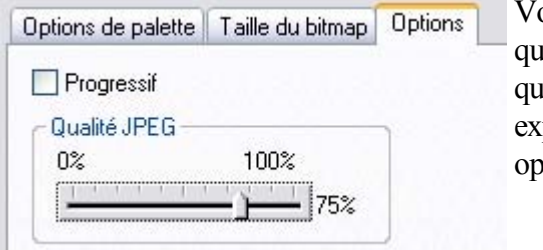

Vous pouvez ajuster la qualité des JPEG de même que vous pouvez les exporter en utilisant l'onglet options.

 Important : la fonction « Optimiser photo » est une opération destructive. Lorsque vous sauvegardez le fichier, les parties de l'image que vous avez supprimées seront perdues et la résolution est modifiée de manière permanente (vous pouvez naturellement annuler les modifications lorsque le fichier est encore ouvert en mode édition).

(\*Comme mentionné précédemment, avec d'autres logiciels graphiques, le fichier atteindrait facilement 5 ou 10 fois cette taille)

Vous pouvez optimiser plusieurs photos à la fois si vous souhaitez leur attribuer le même dpi. Sélectionnez les photos que vous souhaitez optimiser puis choisissez l'opération Optimiser comme décrit plus haut. La boîte de dialogue **Optimisation** affiche les paramètres et un aperçu de l'une des photos sélectionnées, mais lorsque vous cliquez sur **Optimisation**

, la même configuration est appliquée à toutes les photos sélectionnées.

# **Conversion d'objets ou dessins en bitmaps**

 Il est très facile de créer un bitmap à partir de n'importe quel objet ou partie d'un dessin, y compris dans d'autres bitmaps. Les bitmaps peuvent avoir n'importe quelle taille ou résolution et peuvent comporter des transparences. Vous avez également la possibilité de créer des bitmaps avec un nombre de couleurs réduit, ce qui est particulièrement adapté pour une utilisation sur le Web.

Pour créer des bitmaps à partir d'objets :

- 1. Sélectionnez un ou des objets sur la page.
- 2. Sélectionnez **Arranger** > **Créer une copie bitmap** (Ctrl + Maj + C)

3. Dans la boîte de dialogue, sélectionnez la profondeur de couleur, la taille et les autres options. Pour obtenir une qualité maximum, sélectionnez la profondeur de la couleur vraie, ou si vous souhaitez inclure des transparences, sélectionnez « couleur vraie + alpha » (transparence alpha est le terme technique). Vous pouvez créer des bitmaps avec moins de couleurs en sélectionnant une profondeur de 256 couleurs ou moins. Vous obtenez ainsi aussi le contrôle sur le mélange de couleurs et les options de la palette. Ces options sont décrites dans la section [Exportation de bitmaps](#page-1031-0)

. Veuillez noter que des images au format PNG sont alors créées (il s'agit de la plus haute qualité d'image). Néanmoins, pour obtenir des photos en couleurs, un grand espace mémoire est requis. Utilisez l'option d'optimisation des photos pour convertir les images au format PNG en images intégrées JPEG afin de réduire la taille des fichiers.

# **Documents photo**

 Parfois il est plus judicieux de travailler sur une seule photo que sur des « objets dans la page ». On appelle cela le document photo ou le mode photo dans Xtreme Print Center, et le programme se comporte alors comme un éditeur photo traditionnel. Vous pouvez créer un document photo de différentes manières.

- Déplacez un fichier photo depuis votre explorateur de fichiers dans la barre de titre ou la barre d'outils de Xtreme Print Center.
- Sélectionnez « Fichier > Ouvrir » et sélectionnez un fichier photo
- Créez un document photo vide en sélectionnant **Fichier** > **Nouveau** > **Photo blanc**.

Les documents photo sont caractérisés par les différences de comportement suivantes par rapport aux documents traditionnels de Xtreme Print Center :

- Aucune page blanche n'est visible. Les dimensions de la page sont définies automatiquement pour correspondre aux dimensions de la photo, et sont automatiquement ajustées si vous ajoutez des objets. Par conséquent, lorsque vous chargez un fichier JPEG, les dimensions de la page sont exactement les même que celles de votre photo. Si par exemple, vous ajoutez du texte au-dessous de votre photo ou que vous ajoutez une ombre, les dimensions de la page sont immédiatement modifiées pour prendre en compte ces modifications. Si vous réduisez la taille de votre photo à l'aide de l'outil de sélection, les dimensions de la page seront automatiquement ajustées aux nouvelles dimensions de la photo. Il n'est donc pas nécessaire d'ajuster manuellement les dimensions de la page et contrairement à la plupart des éditeurs photo, il n'est pas nécessaire de calculer à l'avance les dimensions de votre photo finale.
- Les documents photos comportent des quadrillages de 1 pixel par défaut et l'option accrochage sur la grille est activée. Cela permet de réaliser des détourages ou incrustations plus précis.
- Le Pasteboard (la zone située autour de la photo) est plus sombre. Cela facilite la distinction entre les documents photo et les dessins.
- Le zoom du document est défini lors du chargement de la photo afin qu'elle remplisse la vue d'affichage et l'outil photo est alors automatiquement sélectionné.
- Lorsque vous ajoutez des fichiers photo supplémentaires sur une photo, une nouvelle photo est ajoutée au document au lieu de remplacer la photo dans son frame.
- Les options de lissage de pixel sont modifiées. Le mode d'affichage très haute qualité est sélectionné par défaut, ce qui est préférable pour les images dont la taille a été réduite ou zoomée. Le lissage de pixels est également désactivé lorsque vous réalisez un zoom afin de pouvoir voir les pixels avec des facteurs de zoom importants.

Dans tous les autres cas, les documents photo se comportent comme des documents normaux de MAGIX Xtreme Print Center. Vous pouvez utiliser tous les outils de texte et de dessin comme d'habitude. Si vous désirez créer un document photo d'une taille précise, vous pouvez modifier le « canevas » ou taille de la page en sélectionnant « **Services** > **Options** > **Page** » puis entrez les dimensions souhaitées.

# **Traceur Bitmap (redessinage automatique)**

### **Services > Traceur**

 bitmap vous permet de tracer un bitmap, puis de le convertir en formes vectorielles éditables. Le traceur est l'outil traditionnellement utilisé pour deux types de photographies artistiques et des graphiques ou logo à une seule ligne. Le traceur peut être utilisé pour chacun de ces types de dessin, le plus important étant de sélectionner le mode de tracé correct.

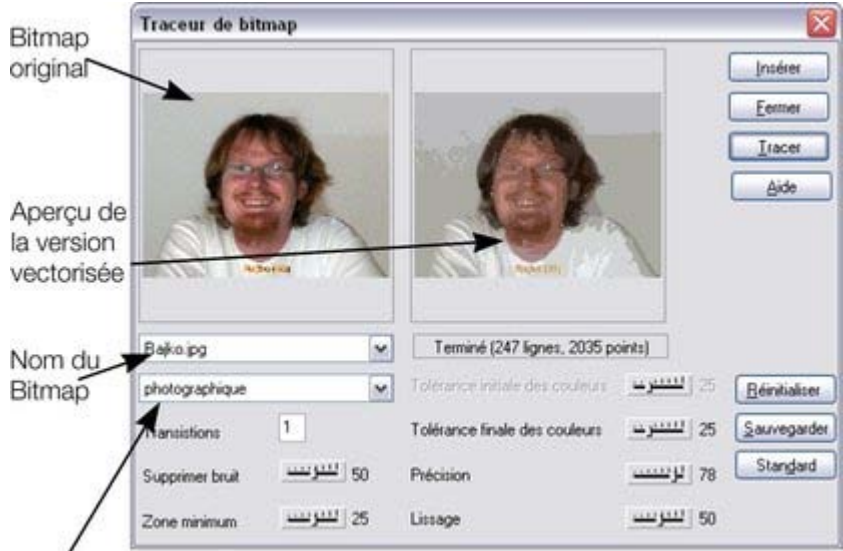

#### Mode de vectorisation

À l'origine, le traceur indique :

- si un bitmap est sélectionné, ou si un bitmap a été copié depuis la galerie des **bitmap** ou **remplissages**,
- ou encore le bitmap défini comme standard.

Vous pouvez sélectionner un bitmap différent :

- depuis la liste déroulante.
- Ou depuis la galerie des **bitmap** (cliquez sur le bouton **Tracer**).
- Ou en cliquant sur n'importe quel bitmap dans n'importe quel document de Xtreme Print Center.

Le traceur réalise un tracé « photographique » par défaut. C'est-à-dire qu'il produit un dessin avec de nombreuses formes colorées pour simuler le bitmap photographique qui est en cours de création. Si vous souhaitez réaliser un tracé sur un bitmap scanné en noir et blanc, comme par exemple un logo ou un symbole, sélectionnez l'un des autres modes de tracé comme monochrome ou 256 couleurs. Ceux-ci sont optimisés pour produire des tracés plus simples mais généralement plus précis.

#### Cliquez sur **insérer**

 pour copier le tracé dans le document. Cliquez sur **tracer** pour démarrer l'opération. Pressez sur **Échap** pour annuler l'opération.

### **Mode de tracé**

Cette option vous permet de spécifier le nombre maximum de couleurs dans l'objet final :

- Monochrome 2 couleurs
- Niveaux de gris 256 couleurs
- 256 couleurs, 256 couleurs
- Photographie 16 millions de couleurs (24 bit)

Il est généralement inutile de sélectionner un nombre de couleurs supérieur à celui du document initial.

Cela peut être utile uniquement lorsque vous réalisez le tracé d'un bitmap 256 couleurs dans lequel le mélange de couleurs est très important et vous souhaitez obtenir une qualité photographique. Chacun de ces modes peut avoir des paramètres différents pour les transitions, la tolérance des couleurs, etc.

Pour restaurer les paramètres par défaut, cliquez sur **Réinitialiser**

. Pour définir les paramètres actuels comme paramètres par défaut, cliquez sur **Sauvegarder les paramètres**

. Pour restaurer les paramètres aux paramètres par défaut d'origine, cliquez sur **Par défaut**

### **Transitions**

(Rang 1 - 5)

.

Plus le nombre de transitions est élevé, plus l'opération de tracé sera longue et plus grande sera la taille du fichier final, mais le résultat sera plus proche de la réalité du fichier original.

À chaque transition, le traceur tente de restituer au mieux toutes les ombres du bitmap d'origine. Cela requiert naturellement une plus grande mémoire pour l'objet final. Vous aurez éventuellement besoin d'un objet avec des ombres minimum et des bordures de couleur. Utilisez une transition pour cela. Vous pouvez également avoir besoin d'ombres de couleurs pour rester fidèle au bitmap. Pour cela, utilisez des transitions multiples.

### **Supprimer bruit**

 Lorsque vous scannez une photo, il n'est pas rare de scanner également de minuscules grains de poussière se trouvant sur la surface de la photo. Cela produit un « bruit » ou des petites zones non souhaitées avec une couleur différente.

De nombreux bitmaps tentent d'améliorer cela en utilisant un mélange de pixels ce qui produit souvent des perturbations non souhaitées. (Cela est très courant pour les bitmaps 256 couleurs ou moins.) Lorsque vous tracez des bitmaps 256 couleurs employant un grand mélange de couleurs, il est recommandé de veiller à bien utiliser l'option Supprimer les bruits. (Si vous zoomez dans le bitmap dans le document, vous pouvez voir si un grand mélange a été employé.)

Cette réglette supprimer les perturbations et mélanges de couleur en ignorant de toutes petites zones de couleur.

### **Zone minimum**

 Toutes les zones dont la taille est inférieure à celle définie ici sont ignorées. (La taille est définie en pixels.) Les exemples de photographies scannées montrent de nombreux détails comme des brins d'herbe.

### **Tolérance initiale et finale des couleurs**

 La tolérance des couleurs indique quelle intensité de changement est requise avant que le traceur de reconnaisse deux zones comme ayant une couleur différente.

La tolérance de couleurs initiale est utilisée pour la première des transitions multiples. Elle est similaire aux larges traits de pinceaux utilisés pour créer les couleurs de fond sur une peinture conventionnelle. La tolérance de couleurs finale est utilisée quant à elle pour la dernière transition. Elle est similaire à la fusion de bordures de transitions de couleurs pour simuler des ombres.

Pour les transitions multiples, le traceur réduit graduellement la tolérance de couleurs de la valeur initiale vers la valeur finale. Ainsi, la tolérance de couleur initiale devrait toujours être définie d'une valeur plus élevée que la tolérance de couleurs finale. Pour une transition unique, seule la valeur finale a de

l'importance.

## **Précision**

 Cette option contrôle la précision de suivi des contours du bitmap original par le traceur. Plus il est précis, plus vous aurez besoin des poignées de contrôle sur chaque forme, ce qui augmente la mémoire requise pour l'objet final.

Cette option n'a aucun effet sur les coins, uniquement sur les courbes lisses.

## **Lissage**

 Cette opération permet de contrôler la précision de tracé des coins (changements abrupts de direction). L'augmentation du lissage ralentit la procédure de tracé mais peut produire des fichiers finaux de taille moins élevée.

## **Mode de tracé**

Cette option vous permet de spécifier le nombre maximum de couleurs dans l'objet final :

- Monochrome 2 couleurs
- Niveaux de gris 256 couleurs
- 256 couleurs, 256 couleurs
- Photographie 16 millions de couleurs (24 bit)

Il est généralement inutile de sélectionner un nombre de couleurs supérieur à celui du document initial. Cela peut être utile uniquement lorsque vous réalisez le tracé d'un bitmap 256 couleurs dans lequel le mélange de couleurs est très important et vous souhaitez obtenir une qualité photographique. Chacun de ces modes peut avoir des paramètres différents pour les transitions, la tolérance des couleurs, etc.

Pour restaurer les paramètres par défaut, cliquez sur **Réinitialiser**

. Pour définir les paramètres actuels comme paramètres par défaut, cliquez sur **Sauvegarder les paramètres**

. Pour restaurer les paramètres aux paramètres par défaut d'origine, cliquez sur **Par défaut**

### **Transitions**

(Rang 1 - 5)

.

Plus le nombre de transitions est élevé, plus l'opération de tracé sera longue et plus grande sera la taille du fichier final, mais le résultat sera plus proche de la réalité du fichier original.

À chaque transition, le traceur tente de restituer au mieux toutes les ombres du bitmap d'origine. Cela requiert naturellement une plus grande mémoire pour l'objet final. Vous aurez éventuellement besoin d'un objet avec des ombres minimum et des bordures de couleur. Utilisez une transition pour cela. Vous pouvez également avoir besoin d'ombres de couleurs pour rester fidèle au bitmap. Pour cela, utilisez des transitions multiples.

### **Supprimer bruit**

 Lorsque vous scannez une photo, il n'est pas rare de scanner également de minuscules grains de poussière se trouvant sur la surface de la photo. Cela produit un « bruit » ou des petites zones non souhaitées avec une couleur différente.

De nombreux bitmaps tentent d'améliorer cela en utilisant un mélange de pixels ce qui produit souvent des perturbations non souhaitées. (Cela est très courant pour les bitmaps 256 couleurs ou moins.) Lorsque vous tracez des bitmaps 256 couleurs employant un grand mélange de couleurs, il est recommandé de veiller à bien utiliser l'option Supprimer les bruits. (Si vous zoomez dans le bitmap dans le document, vous pouvez voir si un grand mélange a été employé.)

Cette réglette supprimer les perturbations et mélanges de couleur en ignorant de toutes petites zones de couleur.

### **Zone minimum**

 Toutes les zones dont la taille est inférieure à celle définie ici sont ignorées. (La taille est définie en pixels.) Les exemples de photographies scannées montrent de nombreux détails comme des brins d'herbe.

### **Tolérance initiale et finale des couleurs**

La tolérance des couleurs indique quelle intensité de changement est requise avant que le traceur de

reconnaisse deux zones comme ayant une couleur différente.

La tolérance de couleurs initiale est utilisée pour la première des transitions multiples. Elle est similaire aux larges traits de pinceaux utilisés pour créer les couleurs de fond sur une peinture conventionnelle. La tolérance de couleurs finale est utilisée quant à elle pour la dernière transition. Elle est similaire à la fusion de bordures de transitions de couleurs pour simuler des ombres.

Pour les transitions multiples, le traceur réduit graduellement la tolérance de couleurs de la valeur initiale vers la valeur finale. Ainsi, la tolérance de couleur initiale devrait toujours être définie d'une valeur plus élevée que la tolérance de couleurs finale. Pour une transition unique, seule la valeur finale a de l'importance.

### **Précision**

 Cette option contrôle la précision de suivi des contours du bitmap original par le traceur. Plus il est précis, plus vous aurez besoin des poignées de contrôle sur chaque forme, ce qui augmente la mémoire requise pour l'objet final.

Cette option n'a aucun effet sur les coins, uniquement sur les courbes lisses.

### **Lissage**

 Cette opération permet de contrôler la précision de tracé des coins (changements abrupts de direction). L'augmentation du lissage ralentit la procédure de tracé mais peut produire des fichiers finaux de taille moins élevée.

### **Transitions**

(Rang 1 - 5)

Plus le nombre de transitions est élevé, plus l'opération de tracé sera longue et plus grande sera la taille du fichier final, mais le résultat sera plus proche de la réalité du fichier original.

À chaque transition, le traceur tente de restituer au mieux toutes les ombres du bitmap d'origine. Cela requiert naturellement une plus grande mémoire pour l'objet final. Vous aurez éventuellement besoin d'un objet avec des ombres minimum et des bordures de couleur. Utilisez une transition pour cela. Vous pouvez également avoir besoin d'ombres de couleurs pour rester fidèle au bitmap. Pour cela, utilisez des transitions multiples.

## **Supprimer bruit**

 Lorsque vous scannez une photo, il n'est pas rare de scanner également de minuscules grains de poussière se trouvant sur la surface de la photo. Cela produit un « bruit » ou des petites zones non souhaitées avec une couleur différente.

De nombreux bitmaps tentent d'améliorer cela en utilisant un mélange de pixels ce qui produit souvent des perturbations non souhaitées. (Cela est très courant pour les bitmaps 256 couleurs ou moins.) Lorsque vous tracez des bitmaps 256 couleurs employant un grand mélange de couleurs, il est recommandé de veiller à bien utiliser l'option Supprimer les bruits. (Si vous zoomez dans le bitmap dans le document, vous pouvez voir si un grand mélange a été employé.)

Cette réglette supprimer les perturbations et mélanges de couleur en ignorant de toutes petites zones de couleur.

### **Zone minimum**

 Toutes les zones dont la taille est inférieure à celle définie ici sont ignorées. (La taille est définie en pixels.) Les exemples de photographies scannées montrent de nombreux détails comme des brins d'herbe.

## **Tolérance initiale et finale des couleurs**

 La tolérance des couleurs indique quelle intensité de changement est requise avant que le traceur de reconnaisse deux zones comme ayant une couleur différente.

La tolérance de couleurs initiale est utilisée pour la première des transitions multiples. Elle est similaire aux larges traits de pinceaux utilisés pour créer les couleurs de fond sur une peinture conventionnelle. La tolérance de couleurs finale est utilisée quant à elle pour la dernière transition. Elle est similaire à la fusion de bordures de transitions de couleurs pour simuler des ombres.

Pour les transitions multiples, le traceur réduit graduellement la tolérance de couleurs de la valeur initiale vers la valeur finale. Ainsi, la tolérance de couleur initiale devrait toujours être définie d'une valeur plus élevée que la tolérance de couleurs finale. Pour une transition unique, seule la valeur finale a de l'importance.

## **Précision**

 Cette option contrôle la précision de suivi des contours du bitmap original par le traceur. Plus il est précis, plus vous aurez besoin des poignées de contrôle sur chaque forme, ce qui augmente la mémoire requise pour l'objet final.

Cette option n'a aucun effet sur les coins, uniquement sur les courbes lisses.

## **Lissage**

Cette opération permet de contrôler la précision de tracé des coins (changements abrupts de direction).

L'augmentation du lissage ralentit la procédure de tracé mais peut produire des fichiers finaux de taille moins élevée.

## **Supprimer bruit**

Lorsque vous scannez une photo, il n'est pas rare de scanner également de minuscules grains de poussière se trouvant sur la surface de la photo. Cela produit un « bruit » ou des petites zones non souhaitées avec une couleur différente.

De nombreux bitmaps tentent d'améliorer cela en utilisant un mélange de pixels ce qui produit souvent des perturbations non souhaitées. (Cela est très courant pour les bitmaps 256 couleurs ou moins.) Lorsque vous tracez des bitmaps 256 couleurs employant un grand mélange de couleurs, il est recommandé de veiller à bien utiliser l'option Supprimer les bruits. (Si vous zoomez dans le bitmap dans le document, vous pouvez voir si un grand mélange a été employé.)

Cette réglette supprimer les perturbations et mélanges de couleur en ignorant de toutes petites zones de couleur.

### **Zone minimum**

 Toutes les zones dont la taille est inférieure à celle définie ici sont ignorées. (La taille est définie en pixels.) Les exemples de photographies scannées montrent de nombreux détails comme des brins d'herbe.

### **Tolérance initiale et finale des couleurs**

 La tolérance des couleurs indique quelle intensité de changement est requise avant que le traceur de reconnaisse deux zones comme ayant une couleur différente.

La tolérance de couleurs initiale est utilisée pour la première des transitions multiples. Elle est similaire aux larges traits de pinceaux utilisés pour créer les couleurs de fond sur une peinture conventionnelle. La tolérance de couleurs finale est utilisée quant à elle pour la dernière transition. Elle est similaire à la fusion de bordures de transitions de couleurs pour simuler des ombres.

Pour les transitions multiples, le traceur réduit graduellement la tolérance de couleurs de la valeur initiale vers la valeur finale. Ainsi, la tolérance de couleur initiale devrait toujours être définie d'une valeur plus élevée que la tolérance de couleurs finale. Pour une transition unique, seule la valeur finale a de l'importance.

### **Précision**

 Cette option contrôle la précision de suivi des contours du bitmap original par le traceur. Plus il est précis, plus vous aurez besoin des poignées de contrôle sur chaque forme, ce qui augmente la mémoire requise pour l'objet final.

Cette option n'a aucun effet sur les coins, uniquement sur les courbes lisses.

### **Lissage**

 Cette opération permet de contrôler la précision de tracé des coins (changements abrupts de direction). L'augmentation du lissage ralentit la procédure de tracé mais peut produire des fichiers finaux de taille moins élevée.

## **Zone minimum**

 Toutes les zones dont la taille est inférieure à celle définie ici sont ignorées. (La taille est définie en pixels.) Les exemples de photographies scannées montrent de nombreux détails comme des brins d'herbe.

## **Tolérance initiale et finale des couleurs**

 La tolérance des couleurs indique quelle intensité de changement est requise avant que le traceur de reconnaisse deux zones comme ayant une couleur différente.

La tolérance de couleurs initiale est utilisée pour la première des transitions multiples. Elle est similaire aux larges traits de pinceaux utilisés pour créer les couleurs de fond sur une peinture conventionnelle. La tolérance de couleurs finale est utilisée quant à elle pour la dernière transition. Elle est similaire à la fusion de bordures de transitions de couleurs pour simuler des ombres.

Pour les transitions multiples, le traceur réduit graduellement la tolérance de couleurs de la valeur initiale vers la valeur finale. Ainsi, la tolérance de couleur initiale devrait toujours être définie d'une valeur plus élevée que la tolérance de couleurs finale. Pour une transition unique, seule la valeur finale a de l'importance.

## **Précision**

 Cette option contrôle la précision de suivi des contours du bitmap original par le traceur. Plus il est précis, plus vous aurez besoin des poignées de contrôle sur chaque forme, ce qui augmente la mémoire requise pour l'objet final.

Cette option n'a aucun effet sur les coins, uniquement sur les courbes lisses.

### **Lissage**

 Cette opération permet de contrôler la précision de tracé des coins (changements abrupts de direction). L'augmentation du lissage ralentit la procédure de tracé mais peut produire des fichiers finaux de taille moins élevée.
# **Tolérance initiale et finale des couleurs**

 La tolérance des couleurs indique quelle intensité de changement est requise avant que le traceur de reconnaisse deux zones comme ayant une couleur différente.

La tolérance de couleurs initiale est utilisée pour la première des transitions multiples. Elle est similaire aux larges traits de pinceaux utilisés pour créer les couleurs de fond sur une peinture conventionnelle. La tolérance de couleurs finale est utilisée quant à elle pour la dernière transition. Elle est similaire à la fusion de bordures de transitions de couleurs pour simuler des ombres.

Pour les transitions multiples, le traceur réduit graduellement la tolérance de couleurs de la valeur initiale vers la valeur finale. Ainsi, la tolérance de couleur initiale devrait toujours être définie d'une valeur plus élevée que la tolérance de couleurs finale. Pour une transition unique, seule la valeur finale a de l'importance.

# **Précision**

 Cette option contrôle la précision de suivi des contours du bitmap original par le traceur. Plus il est précis, plus vous aurez besoin des poignées de contrôle sur chaque forme, ce qui augmente la mémoire requise pour l'objet final.

Cette option n'a aucun effet sur les coins, uniquement sur les courbes lisses.

## **Lissage**

 Cette opération permet de contrôler la précision de tracé des coins (changements abrupts de direction). L'augmentation du lissage ralentit la procédure de tracé mais peut produire des fichiers finaux de taille moins élevée.

# **Précision**

 Cette option contrôle la précision de suivi des contours du bitmap original par le traceur. Plus il est précis, plus vous aurez besoin des poignées de contrôle sur chaque forme, ce qui augmente la mémoire requise pour l'objet final.

Cette option n'a aucun effet sur les coins, uniquement sur les courbes lisses.

# **Lissage**

 Cette opération permet de contrôler la précision de tracé des coins (changements abrupts de direction). L'augmentation du lissage ralentit la procédure de tracé mais peut produire des fichiers finaux de taille moins élevée.

# **Lissage**

 Cette opération permet de contrôler la précision de tracé des coins (changements abrupts de direction). L'augmentation du lissage ralentit la procédure de tracé mais peut produire des fichiers finaux de taille moins élevée.

# **L'outil photo**

Dans ce chapitre **[Introduction](#page-688-0)** [Utilisation de l'outil photo](#page-689-0) **[Optimisation](#page-690-0)** [Découpage et détourage d'images](#page-695-0) [Boîte de dialogue des niveaux de luminosité](#page-701-0) [Outil photo](#page-726-0) [Correction des yeux rouges](#page-727-0) [Assemblage panoramique](#page-733-0) [Commandes de rotation à 90°](#page-737-0)

# <span id="page-688-0"></span>**Introduction**

.

 L'outil photo permet de découper les photos très rapidement, d'en ajuster les niveaux de luminosité et la netteté, et ce même pour les images avec une très haute résolution. Fonctions de l'outil photo :

- [Optimisation automatique en un clic](#page-690-0) de vos photos, particulièrement adapté aux photos sous-exposées.
- Ajustement manuel de la luminosité, du contraste, de la saturation des couleurs et de la netteté des photos.
- [Recadrage des images](#page-695-0). Vous pouvez faire du recadrage «en direct », c'est-à-dire que vous pouvez modifier et ajuster le recadrage à tout moment.
- Affichage d'un histogramme des [niveaux](#page-701-0) de luminosité de vos photos.
- Ajustement de la courbe des niveaux de luminosité pour un contrôle de haut niveau.
- Correction des couleurs et de la balance des blancs.
- Fonction de comparaison en un clic pour pouvoir comparer rapidement l'image modifiée par rapport à l'originale.
- Fonctions copier / coller pratiques pour faciliter l'édition entre différentes photos.

Toutes ces fonctions sont interactives et mises à jour régulièrement. Lorsque vous ajustez les valeurs, l'image est actualisée instantanément. Les modifications sont également non-destructives, c'est-à-dire que l'image d'origine n'est pas modifiée et vous pouvez ajuster ou annuler à tout moment les modifications. En outre, il existe un raccourci pour la fonction [yeux rouges](#page-727-0) et une fonction automatiqu[e d'assemblage](#page-733-0) [panorama](#page-733-0)

# <span id="page-689-0"></span>**Utilisation de l'outil photo**

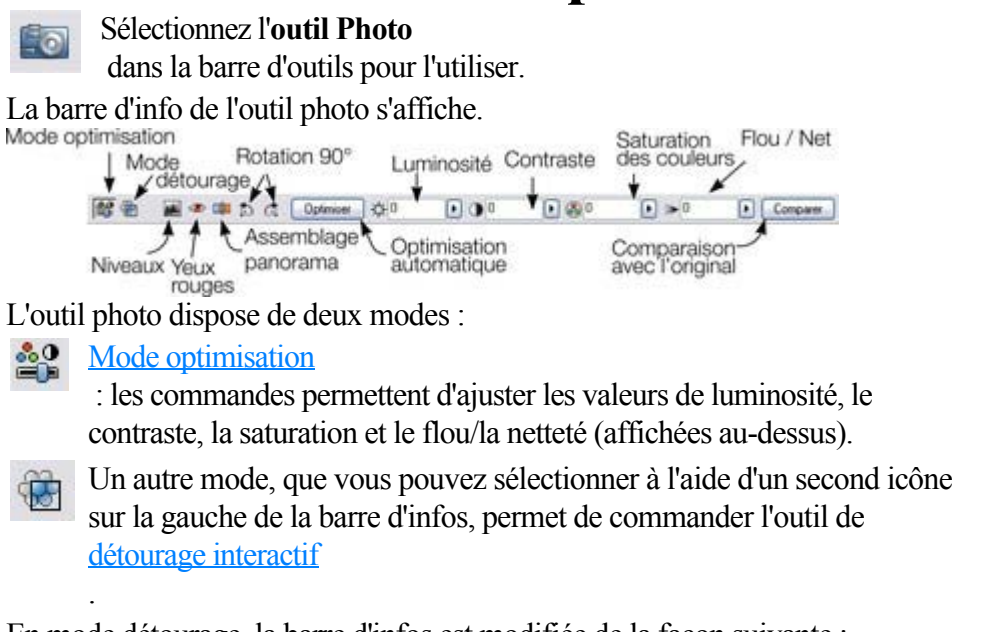

En mode détourage, la barre d'infos est modifiée de la façon suivante :

■■ **E @ O D C ENV CAMBRIDGE BACK**  $\Box$  verouler use

Cinq icônes sont communes aux deux modes et permettent d'accéder à la boîte de dialogue des niveaux, à la fonction de suppression des yeux rouges, à la fonction panorama et aux fonctions de rotation à 90°. Elles sont décrites plus bas.

# <span id="page-690-0"></span>**Optimisation**

 Ajustement manuel de la luminosité, du contraste, de la saturation des couleurs et de la netteté des photos.

Lorsque vous sélectionnez l'outil Photo pour la première fois, il se trouve en mode optimisation, ce qui signifie que les commandes permettent d'ajuster la luminosité, le contraste, la saturation et le flou/la netteté. Vous pouvez au choix entrer des valeurs directement dans les champs de texte ou utiliser une petite réglette du menu contextuel pour ajuster les valeurs.

# **Optimisation automatique**

 La fonction **Optimiser** analyse la luminosité et le contraste de l'image et les ajuste automatiquement pour obtenir la meilleure image possible. Cette fonction est particulièrement efficace sur les photos sous-exposées (foncées). Après avoir appliqué l'optimisation automatique à une photo, vous pouvez ajuster les valeurs sélectionnées, en utilisant les commandes sur la droite du bouton d'optimisation. En cliquant sur **Comparer**

, vous pourrez rétablir l'original, en cliquant à nouveau, la version optimisée est à nouveau affichée.

## **Luminosité/contraste/saturation**

**Luminosité Contraste Saturation**

 Lorsque vous ajustez les valeurs, l'image est actualisée instantanément. La saturation modifie l'intensité de la couleur. Lorsque vous réglez le paramètre sur la valeur minimum de -100, l'image est alors affichée en noir et blanc.

## **Flou / Netteté**

Cette commande permet de flouer l'image lorsqu'elle se trouve en-dessous de zéro et de rendre l'image plus nette lorsqu'elle est supérieure à zéro. Nous recommandons d'utiliser uniquement des valeurs faibles pour la netteté et uniquement sur des photos dont la taille a été réduite de manière importante.

# **Optimisation automatique**

 La fonction **Optimiser** analyse la luminosité et le contraste de l'image et les ajuste automatiquement pour obtenir la meilleure image possible. Cette fonction est particulièrement efficace sur les photos sous-exposées (foncées). Après avoir appliqué l'optimisation automatique à une photo, vous pouvez ajuster les valeurs sélectionnées, en utilisant les commandes sur la droite du bouton d'optimisation. En cliquant sur **Comparer**

, vous pourrez rétablir l'original, en cliquant à nouveau, la version optimisée est à nouveau affichée.

# **Luminosité/contraste/saturation**<br>  $\frac{1}{25}$  Luminosité **D** Contraste **A** Satura

**Contraste <b>Contraste Contraste Contraste** 

 Lorsque vous ajustez les valeurs, l'image est actualisée instantanément. La saturation modifie l'intensité de la couleur. Lorsque vous réglez le paramètre sur la valeur minimum de -100, l'image est alors affichée en noir et blanc.

### **Flou / Netteté**

Cette commande permet de flouer l'image lorsqu'elle se trouve en-dessous de zéro et de rendre l'image plus nette lorsqu'elle est supérieure à zéro. Nous recommandons d'utiliser uniquement des valeurs faibles pour la netteté et uniquement sur des photos dont la taille a été réduite de manière importante.

# **Luminosité/contraste/saturation**<br>  $\frac{1}{2}$  Luminosité **O** Contraste **C** Satura

**Luminosité Contraste Saturation**

 Lorsque vous ajustez les valeurs, l'image est actualisée instantanément. La saturation modifie l'intensité de la couleur. Lorsque vous réglez le paramètre sur la valeur minimum de -100, l'image est alors affichée en noir et blanc.

## **Flou / Netteté**

Cette commande permet de flouer l'image lorsqu'elle se trouve en-dessous de zéro et de rendre l'image plus nette lorsqu'elle est supérieure à zéro. Nous recommandons d'utiliser uniquement des valeurs faibles pour la netteté et uniquement sur des photos dont la taille a été réduite de manière importante.

## **Flou / Netteté**

Cette commande permet de flouer l'image lorsqu'elle se trouve en-dessous  $\mathbf{R}$ de zéro et de rendre l'image plus nette lorsqu'elle est supérieure à zéro. Nous recommandons d'utiliser uniquement des valeurs faibles pour la netteté et uniquement sur des photos dont la taille a été réduite de manière importante.

## **Comparer et rétablir l'original**

 Le bouton **Comparer** peut être utilisé pour réinitialiser toutes les valeurs par défaut des outils **Optimiser** et **Niveaux**

 afin de restaurer l'état initial de la photo. Cliquez sur le bouton comparer une seconde fois pour rétablir les valeurs précédentes. Vous pouvez en outre utiliser ce bouton pour alterner les deux affichages afin de visionner les effets des modifications effectuées.

Toutes les modifications d'optimisation ou de niveaux étant non destructives, le bouton comparer supprime simplement les attributs d'optimisation pour rétablir l'image d'origine. Vous pouvez utiliser le bouton comparer à tout moment lors des modifications.

# <span id="page-695-0"></span>**Découpage et détourage d'images**

#### L'outil **Extrait**

 permet de découper rapidement votre photo dans la page. Il s'agit d'une opération en mode d'édition non destructif, c'est-à-dire que vous pouvez ajuster la région sélectionné après avoir détourée l'image et même annuler l'action pour rétablir l'image entière. on peut considérer que le processus consiste à ajuster les contours de l'image, mais l'image d'origine est conservée dans le contour rectangulaire. C'est pourquoi on parle d'extraction et non découpage, bien que le but soi similaire.

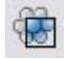

Vous avez la possibilité de cliquer sur l'**outil d'extrait** ou d'utiliser un raccourci en tirant sur la photo avec l'outil photo

sélectionné.

La barre d'info est alors modifiée comme suit :

**韓国 国中华力点** Entre [Amatemate] Elser | □ □ □ □ □ □ □ □ □ □ □ □ □ □ □ □ □ □

lorsque vous vous déplacez sur la photo, le rectangle d'extraction est mis en surbrillance.

Vous pouvez ajuster la région d'extraction en tirant sur les angles ou les poignées des côtés.

- Vous pouvez déplacer la zone de sélection en tirant dans la région d'extraction.
- Sélectionnez le bouton **Extrait** ou effectuez un double clic dans la zone sélectionné pour procéder à l'extraction.

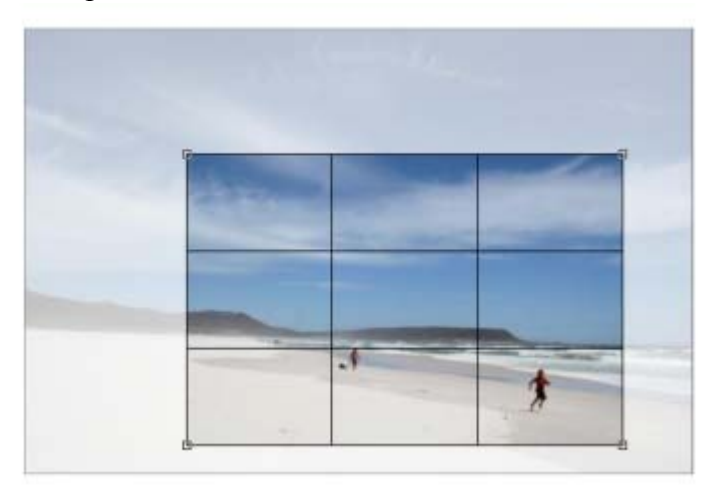

Vous pouvez voir si une photo a été détourée ou non dans la barre d'état.

### **Effacer**

#### Cliquez sur **Effacer**

ou en dehors de la région d'extraction sélectionné pour effacer le rectangle d'extrait actuel.

# **Annuler extrait**

Cliquez sur **Annuler**

 extrait pour rétablir la photo originale. Le rectangle d'extraction est alors rétabli et vous pouvez l'ajuster ou le supprimer en cliquant en-dehors.

#### **Largeur / hauteur**

 Après avoir dessiné un rectangle d'extraction, vous pouvez entrer les valeurs directement dans les champs de largeur et hauteur dans la barre d'infos pour définir les dimensions exactes du rectangle.

# **Verrouiller ratio**

 Cochez la case **Vérouiller ratio** pour maintenir le rectangle de détourage à un ratio spécifique lorsque vous tirez en déplaçant dans le document. Les boutons de ratio sur la droite de la case à cocher déterminent le ratio utilisé. Sélectionnez **Actuel**

 pour conserver le ratio d'aspect de la photo avant détourage. Veuillez noter que le rectangle passe automatiquement du format paysage au format portrait lorsque vous tirez sur l'un des angles. Ainsi, si vous tirez vers un côté, il aura tendance à prendre la forme du format paysage. Si vous tirez plutôt vers le bas, le rectangle prendra la forme portrait.

# **Effacer**

#### Cliquez sur **Effacer**

ou en dehors de la région d'extraction sélectionné pour effacer le rectangle d'extrait actuel.

#### **Annuler extrait**

#### Cliquez sur **Annuler**

 extrait pour rétablir la photo originale. Le rectangle d'extraction est alors rétabli et vous pouvez l'ajuster ou le supprimer en cliquant en-dehors.

### **Largeur / hauteur**

 Après avoir dessiné un rectangle d'extraction, vous pouvez entrer les valeurs directement dans les champs de largeur et hauteur dans la barre d'infos pour définir les dimensions exactes du rectangle.

## **Verrouiller ratio**

 Cochez la case **Vérouiller ratio** pour maintenir le rectangle de détourage à un ratio spécifique lorsque vous tirez en déplaçant dans le document. Les boutons de ratio sur la droite de la case à cocher déterminent le ratio utilisé. Sélectionnez **Actuel**

 pour conserver le ratio d'aspect de la photo avant détourage. Veuillez noter que le rectangle passe automatiquement du format paysage au format portrait lorsque vous tirez sur l'un des angles. Ainsi, si vous tirez vers un côté, il aura tendance à prendre la forme du format paysage. Si vous tirez plutôt vers le bas, le rectangle prendra la forme portrait.

### **Annuler extrait**

#### Cliquez sur **Annuler**

 extrait pour rétablir la photo originale. Le rectangle d'extraction est alors rétabli et vous pouvez l'ajuster ou le supprimer en cliquant en-dehors.

#### **Largeur / hauteur**

 Après avoir dessiné un rectangle d'extraction, vous pouvez entrer les valeurs directement dans les champs de largeur et hauteur dans la barre d'infos pour définir les dimensions exactes du rectangle.

### **Verrouiller ratio**

 Cochez la case **Vérouiller ratio** pour maintenir le rectangle de détourage à un ratio spécifique lorsque vous tirez en déplaçant dans le document. Les boutons de ratio sur la droite de la case à cocher déterminent le ratio utilisé. Sélectionnez **Actuel**

 pour conserver le ratio d'aspect de la photo avant détourage. Veuillez noter que le rectangle passe automatiquement du format paysage au format portrait lorsque vous tirez sur l'un des angles. Ainsi, si vous tirez vers un côté, il aura tendance à prendre la forme du format paysage. Si vous tirez plutôt vers le bas, le rectangle prendra la forme portrait.

### **Largeur / hauteur**

 Après avoir dessiné un rectangle d'extraction, vous pouvez entrer les valeurs directement dans les champs de largeur et hauteur dans la barre d'infos pour définir les dimensions exactes du rectangle.

### **Verrouiller ratio**

 Cochez la case **Vérouiller ratio** pour maintenir le rectangle de détourage à un ratio spécifique lorsque vous tirez en déplaçant dans le document. Les boutons de ratio sur la droite de la case à cocher déterminent le ratio utilisé. Sélectionnez **Actuel**

 pour conserver le ratio d'aspect de la photo avant détourage. Veuillez noter que le rectangle passe automatiquement du format paysage au format portrait lorsque vous tirez sur l'un des angles. Ainsi, si vous tirez vers un côté, il aura tendance à prendre la forme du format paysage. Si vous tirez plutôt vers le bas, le rectangle prendra la forme portrait.

## **Verrouiller ratio**

 Cochez la case **Vérouiller ratio** pour maintenir le rectangle de détourage à un ratio spécifique lorsque vous tirez en déplaçant dans le document. Les boutons de ratio sur la droite de la case à cocher déterminent le ratio utilisé. Sélectionnez **Actuel**

 pour conserver le ratio d'aspect de la photo avant détourage. Veuillez noter que le rectangle passe automatiquement du format paysage au format portrait lorsque vous tirez sur l'un des angles. Ainsi, si vous tirez vers un côté, il aura tendance à prendre la forme du format paysage. Si vous tirez plutôt vers le bas, le rectangle prendra la forme portrait.

# <span id="page-701-0"></span>**Boîte de dialogue des niveaux de luminosité**

Lorsque vous utilisez l'outil photo, cliquez sur l'icône **Outil de niveaux**

#### L'**outil de niveaux**

.

 propose un contrôle détaillé sur les niveaux de luminosité des photos. Il s'agit d'un outil puissant qui ne propose pas seulement un histogramme des niveaux de luminosité de la photo mais également un contrôle plus détaillé que les outils traditionnels. Il permet d'éclaircir des ombres sans affecter les autres parties de l'image. Vous pouvez en outre ajuster la balance des blancs d'une image ainsi que les points blancs et noirs.

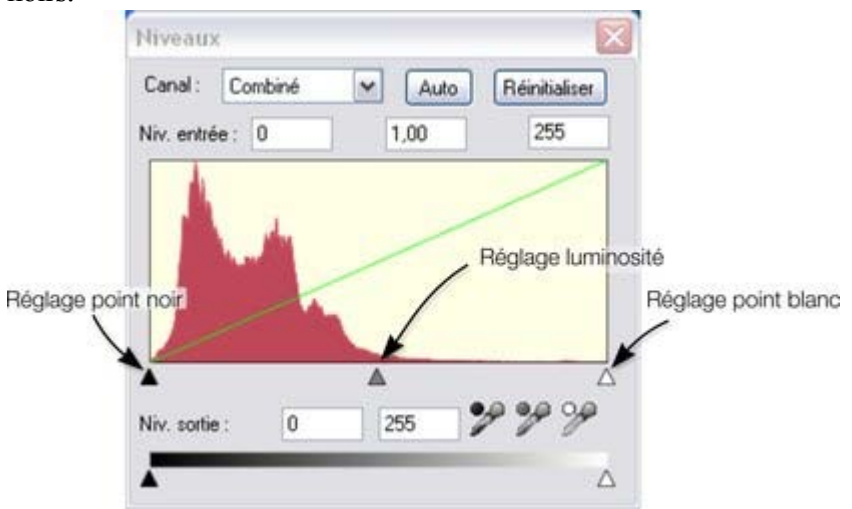

L'histogramme rouge indique la distribution des niveaux de luminosité dans l'image sélectionnée, en partant des ombres sombres sur la gauche vers les ombres les plus claires (blancs) sur la droite. La hauteur du graphique rouge indique le nombre (le nombre de pixel) d'ombres utilisées dans l'image. Une photo dont l'exposition est correcte typiquement affiche une répartition des niveaux de luminosité du sombre vers le clair comme dans l'exemple ci-dessus. Voici quelques images et exemples d'histogrammes.

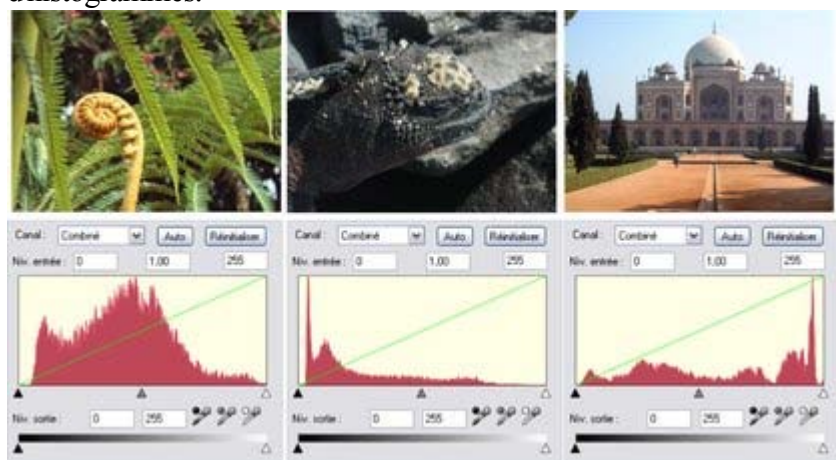

- 1. La première image indique une bonne répartition, des ombres sombres vers les plus claires, avec une prédominance d'ombres à luminosité moyenne.
- 2. Le seconde image est nettement plus sombre ce que reflète l'histogramme à l'aide de pointes sombres.
- 3. La troisième image présente des pointes du côté des tons clairs, ce qui est typique pour des images avec un ciel clair. Mais ceci n'est pas négatif, l'exposition complète de la photo comptant, et l'histogramme présente une bonne distribution des tons dans l'histogramme.

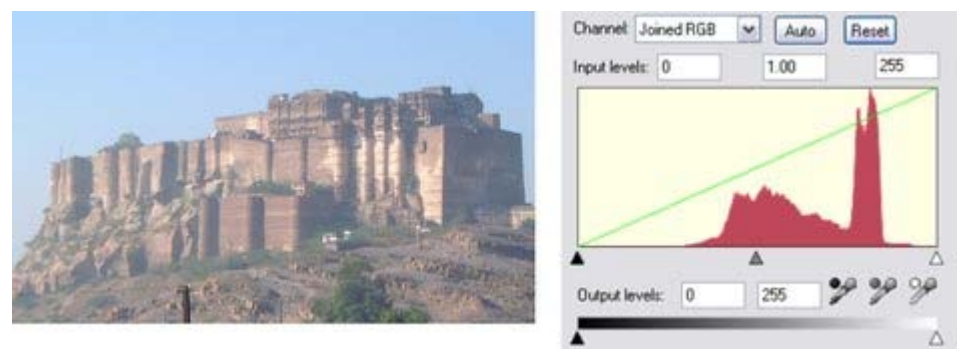

L'histogramme indique une gamme étroite de tons, l'image a donc peu de contraste. Le but est donc de distribuer ce peu de tons sur les noirs et blancs entièrement. En tirant le contrôle des points noirs sous le coin gauche de l'histogramme, et le triangle blanc vers la pointe droite, vous pourrez redistribuer les niveaux de luminosité. Lors de cette opération, deux histogrammes sont affichés ;

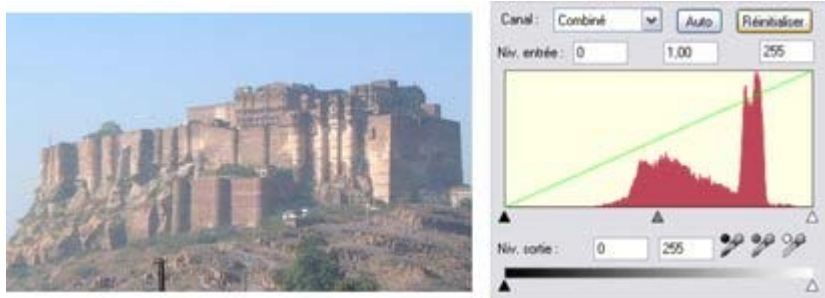

L'histogramme superposé rouge pale est le nouveau histogramme, et vous pouvez suivre les modifications lorsque vous déplacez le contrôle. Les points noirs et blancs ont été tirés vers l'intérieur. Cela a pour effet de redistribuer les tons. Vous pouvez maintenant voir la nouvelle répartition de tons qui a pour effet d'optimiser considérablement la photo.

#### **Ajustement de la luminosité**

 En tirant sur le triangle gris central, vous pouvez régler la luminosité (il s'agit techniquement d'une modification des gamma). Le résultat est le même que lorsque vous déplacez la réglette de luminosité dans la barre d'infos.

La réglette de luminosité modifie les zones sombres dans une image plus que les ombres claires, elle est donc particulièrement indiquée pour révéler des détails dans les ombres.

# **Sélection des points noirs, gris et blancs**<br>  $\mathcal{P}$   $\mathcal{P}$

 Les trois icônes pipette permettent de saisir les points noir, gris ou blanc sur la photo et ajuster automatiquement les trois commandes. Ces outils présentent l'avantage d'ajuster également la balance des blancs ou les couleurs de votre photo.

 Placez l'un des icônes de la boîte de dialogue des niveaux sur votre photo par glisser-déposer. En faisant cela, vous pourrez observer les modifications sur votre photo. Relâchez les boutons de la souris lorsque vous êtes satisfait des modifications.

Pour définir le point noir automatiquement, vous pouvez positionner la pipette du noir sur la partie la plus sombre de votre photo. Procédez de la même manière pour les blancs.

#### **Remarque**

 : ces boutons peuvent être déplacés, ils ne fonctionnent pas de la manière courante. Au lieu de sélectionner et cliquer sur le bouton, vous devez le positionner sur la photo. Ils sont interactifs, c'est-à-dire que la photo est modifiée lorsque vous le déplacez sur la photo.

# **Couleur - réglage de la balance des blancs**

 La pipette du centre définit le point gris et est très utile pour modifier la balance des blancs de vos photos. Vous pouvez la tirer depuis la boîte de dialogue des **niveaux**

, comme les deux autres, mais faites-la glisser sur tout point de l'image qui doit être gris. Cela permet de modifier la balance des couleurs pour transformer tout élément se trouvant sous le pointeur de la souris en un ton pur de gris et modifie ainsi la balance des couleurs de l'image dans son ensemble.

Si le réglage lumière d'une photo est mauvais, les couleurs auront des tons orange ou bleu. Cette commande permet d'améliorer ce défaut mais sans garantir de résultat parfait pour toutes les photos. **Astuce**

 : si la photo ne comprend aucun objet gris, trouvez un élément censé être blanc et trouvez une zone dans cette nuance ou plus sombre que blanc.

#### **Astuce**

 : si plusieurs photos ont été prises dans les mêmes tons, vous pouvez copier les réglages de correction d'une photo à l'autre à l'aide de la fonction des attributs Copier/coller.

Dans l'exemple suivant, une scène de lieu enneigé est grandement sous-exposée et comporte une tonalité bleue prononcée. L'histogramme sur la droite indique que les niveaux de blanc sont faibles.

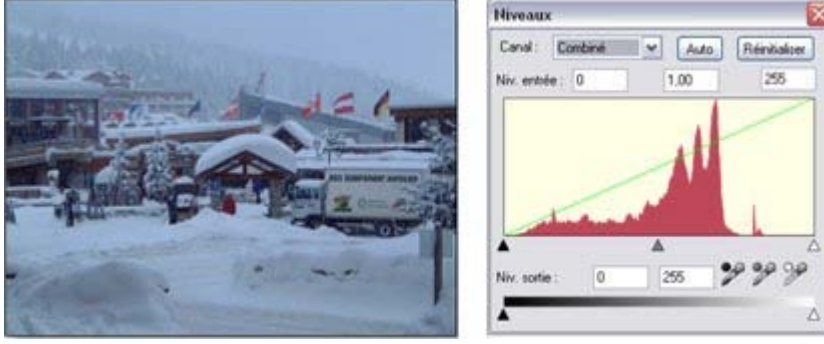

En déplaçant la pipette de blanc sur la partie blanche de l'image vous pouvez non seulement rétablir un équilibre dans l'histogramme, mais également corriger la tonalité bleue afin de rendre la neige vraiment blanche.

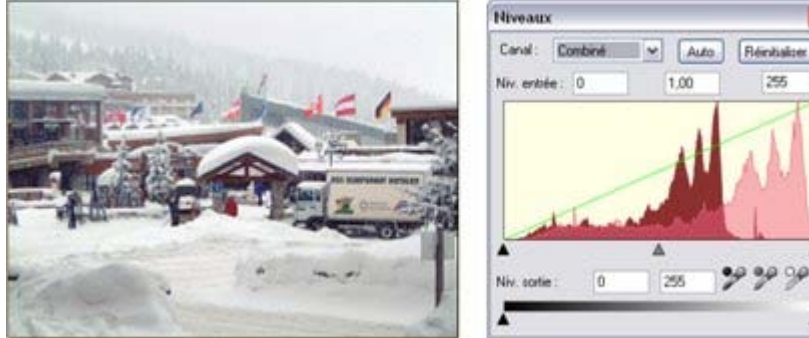

Une fois les corrections apportées, l'histogramme indique une balance nettement plus équilibrée (il se trouve principalement dans les blancs, ce qui est normal pour une scène avec de la neige).

# **Niveaux automatiques**

#### Le bouton **Auto**

 va ajuster automatiquement les points blanc et noir pour correspondre aux nuances les plus claires et sombres de l'image sélectionnée. Cela fonctionne mieux pour certaines photos que d'autres (on obtient un très bon résultat avec la scène avec neige ci-dessus, de sorte qu'il est possible d'apporter des corrections en un clic).

# **Réinitialiser**

Le bouton **Réinitialiser** va rétablir tous les paramètres de niveau à leur valeur de départ. Le bouton **Comparer**

dans la barre d'outils photo propose la même fonction mais permet de rétablir les paramètres modifiés si

vous cliquez à nouveau dessus.

#### **Niveaux avancés - la ligne verte**

 Pour les utilisateurs plus avancés, la commande des niveaux permet réellement de réaliser un mappage des niveaux de clarté vers un groupe de niveaux alternatif. La ligne verte superposée à l'histogramme représente la fonction de mappage.

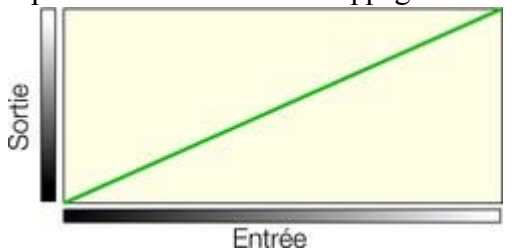

La ligne droite par défaut signifie qu'il n'y a aucune modification, de sorte que les nuances sombres sont mappées vers le noir et les claires vers la nuance claire correspondante. Lorsque vous modifiez les commandes, la ligne verte est modifiée pour refléter le nouveau mappage. Ainsi par exemple, lorsque vous augmentez le contrôle de clarté ou des gamma, la ligne verte sera modifiée comme suit ;

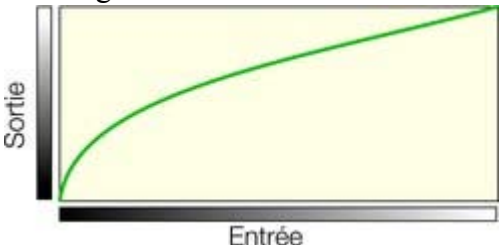

Vous pouvez maintenant voir qu'il ne s'agit plus d'un mappage en ligne droite et que les nuances sombres vont subir un mappage pour correspondre aux nuances de sortie claires.

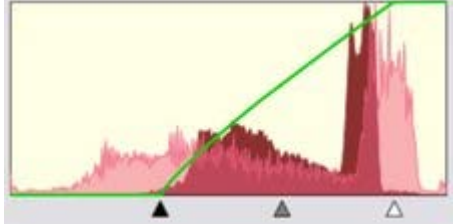

À l'aide de l'un des exemples à bas contraste ci-dessus vous pouvez voir l'histogramme modifié montrant les aspects avant, après et la ligne verte de mappage modifiée.

Vous pouvez voir que les points noirs et blancs ont été tirés vers l'intérieur. Cela se reflète dans la ligne verte qui indique que les tons médians sont maintenant mappés vers le noir et que les points les plus blancs (environ 80% sur la ligne horizontale) sont maintenant mappés vers le blanc. Ainsi la zone limitée des nuances d'entrée est représenté entièrement des couleurs les plus sombres aux plus claires.

# **RVB combiné ou Rouge, Vert, Bleu séparés**

 Lorsque vous modifiez la luminosité ou le contraste général, cette opération est appliquée de la même manière aux différents composants RVB qui composent l'image couleur. En d'autres mots, la balance des couleurs n'est pas modifiée (toutes les couleurs sont affectées de la même manière), seule la luminosité générale est modifiée. Le menu déroulant en haut de la boîte de dialogue indique « RVB combiné » pour refléter cette action. Cependant vous pouvez ajuster les niveaux de chaque nuance de rouge, vert ou bleu (canal) séparément en les sélectionnant dans la liste déroulante. Et chacun de ces composants dispose de son propre set de commandes qui fonctionnent indépendamment des commandes « RVB combiné ». En ajustant les courbes d'un composant couleur uniquement, le bleu par exemple, vous modifiez la balance des couleurs entière. Vous pouvez ainsi ajouter ou supprimer manuellement du rouge, vert ou bleu de chaque photo.

Notez que lorsque vous utilisez le bouton « Auto » ou que vous tirez sur la pipette du noir, gris ou blanc,

ces fonctions modifient les composantes RVB séparées plus que les commandes « RVB combiné ». C'est ainsi que la balance des couleurs est corrigée. L'inconvénient de cette manipulation est que les commandes du RVB combiné ne semble pas avoir changé.

# **Niv. sortie :**

 Les deux commandes inférieures permettent d'ajuster les niveaux de sortie minimum (noir) et maximum (blanc). Lorsque vous les ajustez, le contraste est réduit.

Astuce : il n'est habituellement recommandé pour l'impression que les photos ne contiennent pas de blanc pur mais plutôt une valeur maximum de blanc autour de 90%, spécialement lorsqu'il s'agit de photos en noir et blanc. L'histogramme permet de vérifier facilement l'état des blanc (les pics à l'extrémité droite) et de l'ajuster simplement à l'aide de la réglette des niveaux de sortie de blanc.

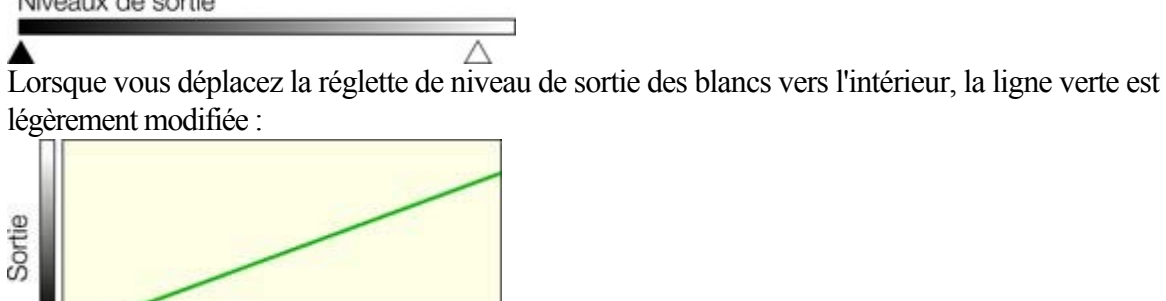

cela signifie que la valeur maximale des blancs a été légèrement diminuée.

## **Appliquer les mêmes corrections de niveau à plusieurs images**

 Généralement, les photos prises en même temps et dans les mêmes conditions présentent les mêmes problèmes d'exposition ou de nuances de couleurs. MAGIX Xtreme Print Center permet de copier et appliquer très facilement à plusieurs photos les même corrections. Il suffit de copier l'image source dans le presse-papier (Ctrl+C) puis de sélectionner **Éditer > Coller les attributs** (Ctrl+Maj+A).

# **Ajustement de la luminosité**

 En tirant sur le triangle gris central, vous pouvez régler la luminosité (il s'agit techniquement d'une modification des gamma). Le résultat est le même que lorsque vous déplacez la réglette de luminosité dans la barre d'infos.

La réglette de luminosité modifie les zones sombres dans une image plus que les ombres claires, elle est donc particulièrement indiquée pour révéler des détails dans les ombres.

# **Sélection des points noirs, gris et blancs**

### Y Y V

 Les trois icônes pipette permettent de saisir les points noir, gris ou blanc sur la photo et ajuster automatiquement les trois commandes. Ces outils présentent l'avantage d'ajuster également la balance des blancs ou les couleurs de votre photo.

 Placez l'un des icônes de la boîte de dialogue des niveaux sur votre photo par glisser-déposer. En faisant cela, vous pourrez observer les modifications sur votre photo. Relâchez les boutons de la souris lorsque vous êtes satisfait des modifications.

Pour définir le point noir automatiquement, vous pouvez positionner la pipette du noir sur la partie la plus sombre de votre photo. Procédez de la même manière pour les blancs.

#### **Remarque**

 : ces boutons peuvent être déplacés, ils ne fonctionnent pas de la manière courante. Au lieu de sélectionner et cliquer sur le bouton, vous devez le positionner sur la photo. Ils sont interactifs, c'est-à-dire que la photo est modifiée lorsque vous le déplacez sur la photo.

### **Couleur - réglage de la balance des blancs**

 La pipette du centre définit le point gris et est très utile pour modifier la balance des blancs de vos photos. Vous pouvez la tirer depuis la boîte de dialogue des **niveaux**

, comme les deux autres, mais faites-la glisser sur tout point de l'image qui doit être gris. Cela permet de modifier la balance des couleurs pour transformer tout élément se trouvant sous le pointeur de la souris en un ton pur de gris et modifie ainsi la balance des couleurs de l'image dans son ensemble.

Si le réglage lumière d'une photo est mauvais, les couleurs auront des tons orange ou bleu. Cette commande permet d'améliorer ce défaut mais sans garantir de résultat parfait pour toutes les photos. **Astuce**

 : si la photo ne comprend aucun objet gris, trouvez un élément censé être blanc et trouvez une zone dans cette nuance ou plus sombre que blanc.

#### **Astuce**

 : si plusieurs photos ont été prises dans les mêmes tons, vous pouvez copier les réglages de correction d'une photo à l'autre à l'aide de la fonction des attributs Copier/coller.

Dans l'exemple suivant, une scène de lieu enneigé est grandement sous-exposée et comporte une tonalité bleue prononcée. L'histogramme sur la droite indique que les niveaux de blanc sont faibles.

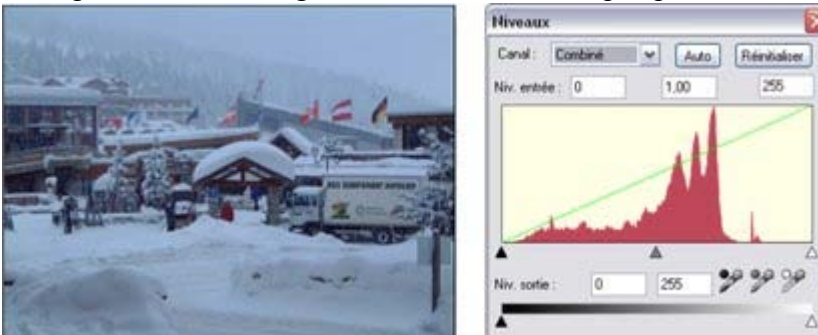

En déplaçant la pipette de blanc sur la partie blanche de l'image vous pouvez non seulement rétablir un

équilibre dans l'histogramme, mais également corriger la tonalité bleue afin de rendre la neige vraiment blanche.

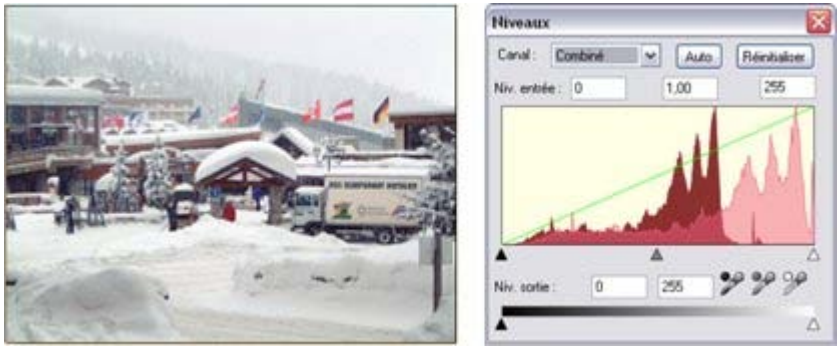

Une fois les corrections apportées, l'histogramme indique une balance nettement plus équilibrée (il se trouve principalement dans les blancs, ce qui est normal pour une scène avec de la neige).

### **Niveaux automatiques**

#### Le bouton **Auto**

 va ajuster automatiquement les points blanc et noir pour correspondre aux nuances les plus claires et sombres de l'image sélectionnée. Cela fonctionne mieux pour certaines photos que d'autres (on obtient un très bon résultat avec la scène avec neige ci-dessus, de sorte qu'il est possible d'apporter des corrections en un clic).

#### **Réinitialiser**

Le bouton **Réinitialiser** va rétablir tous les paramètres de niveau à leur valeur de départ. Le bouton **Comparer**

 dans la barre d'outils photo propose la même fonction mais permet de rétablir les paramètres modifiés si vous cliquez à nouveau dessus.

#### **Niveaux avancés - la ligne verte**

 Pour les utilisateurs plus avancés, la commande des niveaux permet réellement de réaliser un mappage des niveaux de clarté vers un groupe de niveaux alternatif. La ligne verte superposée à l'histogramme représente la fonction de mappage.

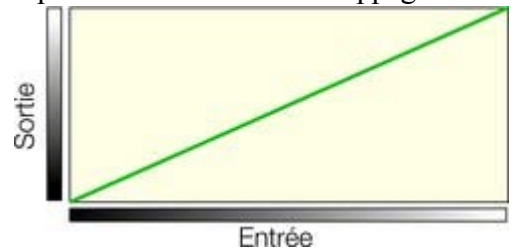

La ligne droite par défaut signifie qu'il n'y a aucune modification, de sorte que les nuances sombres sont mappées vers le noir et les claires vers la nuance claire correspondante. Lorsque vous modifiez les commandes, la ligne verte est modifiée pour refléter le nouveau mappage. Ainsi par exemple, lorsque vous augmentez le contrôle de clarté ou des gamma, la ligne verte sera modifiée comme suit ;

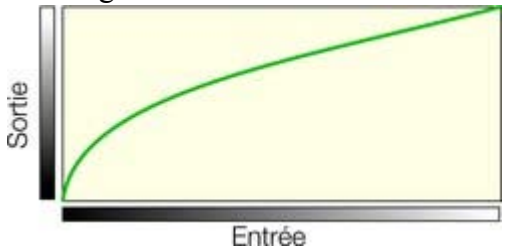

Vous pouvez maintenant voir qu'il ne s'agit plus d'un mappage en ligne droite et que les nuances sombres vont subir un mappage pour correspondre aux nuances de sortie claires.

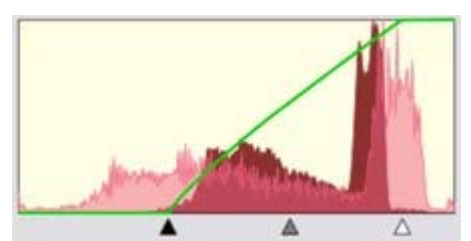

À l'aide de l'un des exemples à bas contraste ci-dessus vous pouvez voir l'histogramme modifié montrant les aspects avant, après et la ligne verte de mappage modifiée.

Vous pouvez voir que les points noirs et blancs ont été tirés vers l'intérieur. Cela se reflète dans la ligne verte qui indique que les tons médians sont maintenant mappés vers le noir et que les points les plus blancs (environ 80% sur la ligne horizontale) sont maintenant mappés vers le blanc. Ainsi la zone limitée des nuances d'entrée est représenté entièrement des couleurs les plus sombres aux plus claires.

# **RVB combiné ou Rouge, Vert, Bleu séparés**

Lorsque vous modifiez la luminosité ou le contraste général, cette opération est appliquée de la même manière aux différents composants RVB qui composent l'image couleur. En d'autres mots, la balance des couleurs n'est pas modifiée (toutes les couleurs sont affectées de la même manière), seule la luminosité générale est modifiée. Le menu déroulant en haut de la boîte de dialogue indique « RVB combiné » pour refléter cette action. Cependant vous pouvez ajuster les niveaux de chaque nuance de rouge, vert ou bleu (canal) séparément en les sélectionnant dans la liste déroulante. Et chacun de ces composants dispose de son propre set de commandes qui fonctionnent indépendamment des commandes « RVB combiné ». En ajustant les courbes d'un composant couleur uniquement, le bleu par exemple, vous modifiez la balance des couleurs entière. Vous pouvez ainsi ajouter ou supprimer manuellement du rouge, vert ou bleu de chaque photo.

Notez que lorsque vous utilisez le bouton « Auto » ou que vous tirez sur la pipette du noir, gris ou blanc, ces fonctions modifient les composantes RVB séparées plus que les commandes « RVB combiné ». C'est ainsi que la balance des couleurs est corrigée. L'inconvénient de cette manipulation est que les commandes du RVB combiné ne semble pas avoir changé.

### **Niv. sortie :**

 Les deux commandes inférieures permettent d'ajuster les niveaux de sortie minimum (noir) et maximum (blanc). Lorsque vous les ajustez, le contraste est réduit.

Astuce : il n'est habituellement recommandé pour l'impression que les photos ne contiennent pas de blanc pur mais plutôt une valeur maximum de blanc autour de 90%, spécialement lorsqu'il s'agit de photos en noir et blanc. L'histogramme permet de vérifier facilement l'état des blanc (les pics à l'extrémité droite) et de l'ajuster simplement à l'aide de la réglette des niveaux de sortie de blanc.

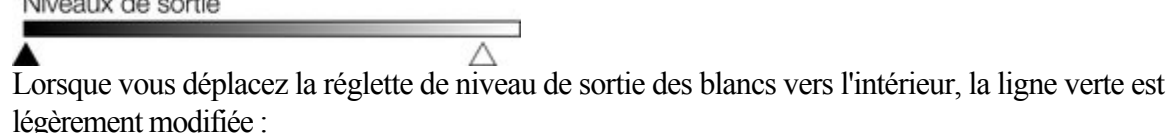

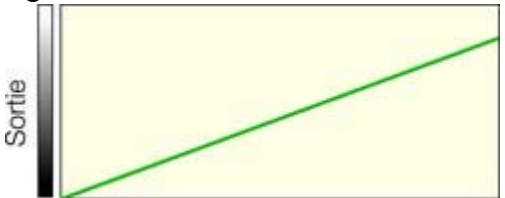

cela signifie que la valeur maximale des blancs a été légèrement diminuée.

# **Appliquer les mêmes corrections de niveau à plusieurs images**

Généralement, les photos prises en même temps et dans les mêmes conditions présentent les mêmes

problèmes d'exposition ou de nuances de couleurs. MAGIX Xtreme Print Center permet de copier et appliquer très facilement à plusieurs photos les même corrections. Il suffit de copier l'image source dans le presse-papier (Ctrl+C) puis de sélectionner **Éditer > Coller les attributs**  $(\text{Ctrl+Maj+A}).$ 

# **Sélection des points noirs, gris et blancs**<br>  $\mathcal{P}$   $\mathcal{P}$

 Les trois icônes pipette permettent de saisir les points noir, gris ou blanc sur la photo et ajuster automatiquement les trois commandes. Ces outils présentent l'avantage d'ajuster également la balance des blancs ou les couleurs de votre photo.

 Placez l'un des icônes de la boîte de dialogue des niveaux sur votre photo par glisser-déposer. En faisant cela, vous pourrez observer les modifications sur votre photo. Relâchez les boutons de la souris lorsque vous êtes satisfait des modifications.

Pour définir le point noir automatiquement, vous pouvez positionner la pipette du noir sur la partie la plus sombre de votre photo. Procédez de la même manière pour les blancs.

#### **Remarque**

 : ces boutons peuvent être déplacés, ils ne fonctionnent pas de la manière courante. Au lieu de sélectionner et cliquer sur le bouton, vous devez le positionner sur la photo. Ils sont interactifs, c'est-à-dire que la photo est modifiée lorsque vous le déplacez sur la photo.

## **Couleur - réglage de la balance des blancs**

 La pipette du centre définit le point gris et est très utile pour modifier la balance des blancs de vos photos. Vous pouvez la tirer depuis la boîte de dialogue des **niveaux**

, comme les deux autres, mais faites-la glisser sur tout point de l'image qui doit être gris. Cela permet de modifier la balance des couleurs pour transformer tout élément se trouvant sous le pointeur de la souris en un ton pur de gris et modifie ainsi la balance des couleurs de l'image dans son ensemble.

Si le réglage lumière d'une photo est mauvais, les couleurs auront des tons orange ou bleu. Cette commande permet d'améliorer ce défaut mais sans garantir de résultat parfait pour toutes les photos.

#### **Astuce**

 : si la photo ne comprend aucun objet gris, trouvez un élément censé être blanc et trouvez une zone dans cette nuance ou plus sombre que blanc.

#### **Astuce**

 : si plusieurs photos ont été prises dans les mêmes tons, vous pouvez copier les réglages de correction d'une photo à l'autre à l'aide de la fonction des attributs Copier/coller.

Dans l'exemple suivant, une scène de lieu enneigé est grandement sous-exposée et comporte une tonalité bleue prononcée. L'histogramme sur la droite indique que les niveaux de blanc sont faibles.

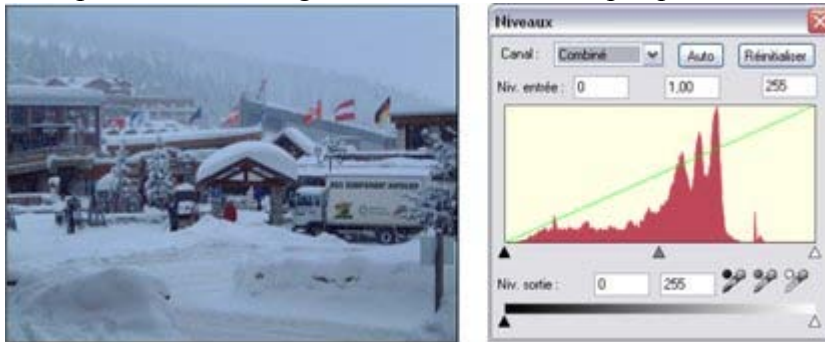

En déplaçant la pipette de blanc sur la partie blanche de l'image vous pouvez non seulement rétablir un équilibre dans l'histogramme, mais également corriger la tonalité bleue afin de rendre la neige vraiment blanche.

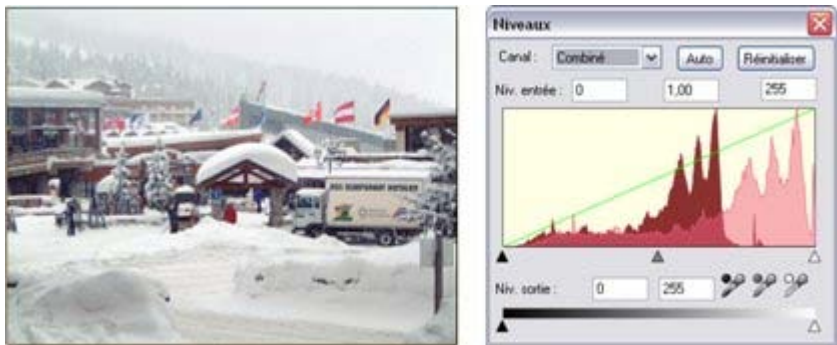

Une fois les corrections apportées, l'histogramme indique une balance nettement plus équilibrée (il se trouve principalement dans les blancs, ce qui est normal pour une scène avec de la neige).

# **Niveaux automatiques**

#### Le bouton **Auto**

 va ajuster automatiquement les points blanc et noir pour correspondre aux nuances les plus claires et sombres de l'image sélectionnée. Cela fonctionne mieux pour certaines photos que d'autres (on obtient un très bon résultat avec la scène avec neige ci-dessus, de sorte qu'il est possible d'apporter des corrections en un clic).

### **Réinitialiser**

Le bouton **Réinitialiser** va rétablir tous les paramètres de niveau à leur valeur de départ. Le bouton **Comparer**

 dans la barre d'outils photo propose la même fonction mais permet de rétablir les paramètres modifiés si vous cliquez à nouveau dessus.

#### **Niveaux avancés - la ligne verte**

 Pour les utilisateurs plus avancés, la commande des niveaux permet réellement de réaliser un mappage des niveaux de clarté vers un groupe de niveaux alternatif. La ligne verte superposée à l'histogramme représente la fonction de mappage.

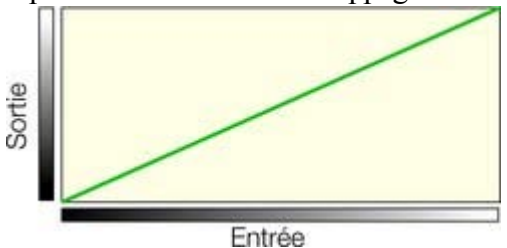

La ligne droite par défaut signifie qu'il n'y a aucune modification, de sorte que les nuances sombres sont mappées vers le noir et les claires vers la nuance claire correspondante. Lorsque vous modifiez les commandes, la ligne verte est modifiée pour refléter le nouveau mappage. Ainsi par exemple, lorsque vous augmentez le contrôle de clarté ou des gamma, la ligne verte sera modifiée comme suit ;

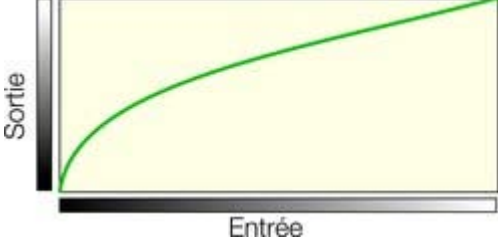

Vous pouvez maintenant voir qu'il ne s'agit plus d'un mappage en ligne droite et que les nuances sombres vont subir un mappage pour correspondre aux nuances de sortie claires.

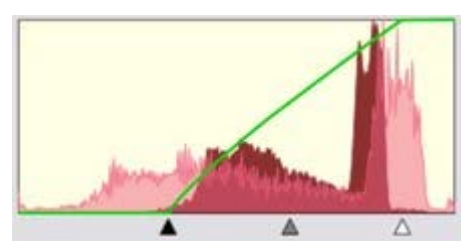

À l'aide de l'un des exemples à bas contraste ci-dessus vous pouvez voir l'histogramme modifié montrant les aspects avant, après et la ligne verte de mappage modifiée.

Vous pouvez voir que les points noirs et blancs ont été tirés vers l'intérieur. Cela se reflète dans la ligne verte qui indique que les tons médians sont maintenant mappés vers le noir et que les points les plus blancs (environ 80% sur la ligne horizontale) sont maintenant mappés vers le blanc. Ainsi la zone limitée des nuances d'entrée est représenté entièrement des couleurs les plus sombres aux plus claires.

# **RVB combiné ou Rouge, Vert, Bleu séparés**

Lorsque vous modifiez la luminosité ou le contraste général, cette opération est appliquée de la même manière aux différents composants RVB qui composent l'image couleur. En d'autres mots, la balance des couleurs n'est pas modifiée (toutes les couleurs sont affectées de la même manière), seule la luminosité générale est modifiée. Le menu déroulant en haut de la boîte de dialogue indique « RVB combiné » pour refléter cette action. Cependant vous pouvez ajuster les niveaux de chaque nuance de rouge, vert ou bleu (canal) séparément en les sélectionnant dans la liste déroulante. Et chacun de ces composants dispose de son propre set de commandes qui fonctionnent indépendamment des commandes « RVB combiné ». En ajustant les courbes d'un composant couleur uniquement, le bleu par exemple, vous modifiez la balance des couleurs entière. Vous pouvez ainsi ajouter ou supprimer manuellement du rouge, vert ou bleu de chaque photo.

Notez que lorsque vous utilisez le bouton « Auto » ou que vous tirez sur la pipette du noir, gris ou blanc, ces fonctions modifient les composantes RVB séparées plus que les commandes « RVB combiné ». C'est ainsi que la balance des couleurs est corrigée. L'inconvénient de cette manipulation est que les commandes du RVB combiné ne semble pas avoir changé.

# **Niv. sortie :**

 Les deux commandes inférieures permettent d'ajuster les niveaux de sortie minimum (noir) et maximum (blanc). Lorsque vous les ajustez, le contraste est réduit.

Astuce : il n'est habituellement recommandé pour l'impression que les photos ne contiennent pas de blanc pur mais plutôt une valeur maximum de blanc autour de 90%, spécialement lorsqu'il s'agit de photos en noir et blanc. L'histogramme permet de vérifier facilement l'état des blanc (les pics à l'extrémité droite) et de l'ajuster simplement à l'aide de la réglette des niveaux de sortie de blanc.

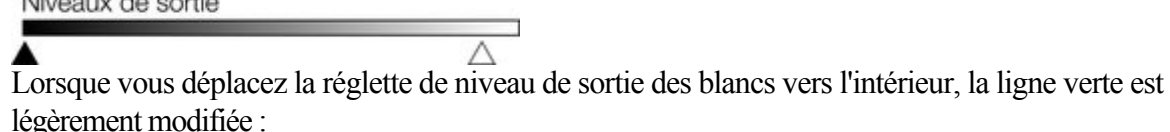

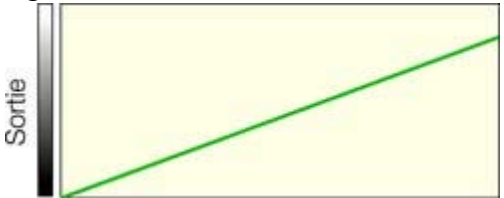

cela signifie que la valeur maximale des blancs a été légèrement diminuée.

# **Appliquer les mêmes corrections de niveau à plusieurs images**

Généralement, les photos prises en même temps et dans les mêmes conditions présentent les mêmes

problèmes d'exposition ou de nuances de couleurs. MAGIX Xtreme Print Center permet de copier et appliquer très facilement à plusieurs photos les même corrections. Il suffit de copier l'image source dans le presse-papier (Ctrl+C) puis de sélectionner **Éditer > Coller les attributs**  $(\text{Ctrl+Maj+A}).$ 

# **Couleur - réglage de la balance des blancs**

 La pipette du centre définit le point gris et est très utile pour modifier la balance des blancs de vos photos. Vous pouvez la tirer depuis la boîte de dialogue des **niveaux**

, comme les deux autres, mais faites-la glisser sur tout point de l'image qui doit être gris. Cela permet de modifier la balance des couleurs pour transformer tout élément se trouvant sous le pointeur de la souris en un ton pur de gris et modifie ainsi la balance des couleurs de l'image dans son ensemble.

Si le réglage lumière d'une photo est mauvais, les couleurs auront des tons orange ou bleu. Cette commande permet d'améliorer ce défaut mais sans garantir de résultat parfait pour toutes les photos.

#### **Astuce**

 : si la photo ne comprend aucun objet gris, trouvez un élément censé être blanc et trouvez une zone dans cette nuance ou plus sombre que blanc.

#### **Astuce**

 : si plusieurs photos ont été prises dans les mêmes tons, vous pouvez copier les réglages de correction d'une photo à l'autre à l'aide de la fonction des attributs Copier/coller.

Dans l'exemple suivant, une scène de lieu enneigé est grandement sous-exposée et comporte une tonalité bleue prononcée. L'histogramme sur la droite indique que les niveaux de blanc sont faibles.

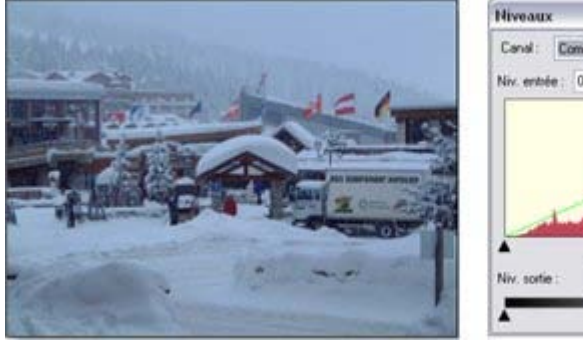

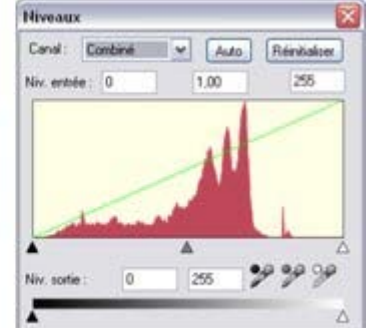

En déplaçant la pipette de blanc sur la partie blanche de l'image vous pouvez non seulement rétablir un équilibre dans l'histogramme, mais également corriger la tonalité bleue afin de rendre la neige vraiment blanche.

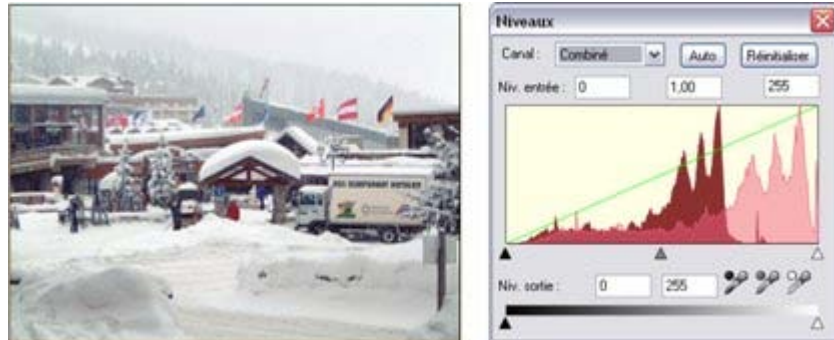

Une fois les corrections apportées, l'histogramme indique une balance nettement plus équilibrée (il se trouve principalement dans les blancs, ce qui est normal pour une scène avec de la neige).

# **Niveaux automatiques**

#### Le bouton **Auto**

 va ajuster automatiquement les points blanc et noir pour correspondre aux nuances les plus claires et sombres de l'image sélectionnée. Cela fonctionne mieux pour certaines photos que d'autres (on obtient un très bon résultat avec la scène avec neige ci-dessus, de sorte qu'il est possible d'apporter des corrections en un clic).

### **Réinitialiser**

Le bouton **Réinitialiser** va rétablir tous les paramètres de niveau à leur valeur de départ. Le bouton

#### **Comparer**

 dans la barre d'outils photo propose la même fonction mais permet de rétablir les paramètres modifiés si vous cliquez à nouveau dessus.

### **Niveaux avancés - la ligne verte**

 Pour les utilisateurs plus avancés, la commande des niveaux permet réellement de réaliser un mappage des niveaux de clarté vers un groupe de niveaux alternatif. La ligne verte superposée à l'histogramme représente la fonction de mappage.

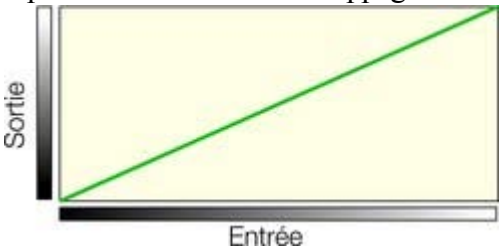

La ligne droite par défaut signifie qu'il n'y a aucune modification, de sorte que les nuances sombres sont mappées vers le noir et les claires vers la nuance claire correspondante. Lorsque vous modifiez les commandes, la ligne verte est modifiée pour refléter le nouveau mappage. Ainsi par exemple, lorsque vous augmentez le contrôle de clarté ou des gamma, la ligne verte sera modifiée comme suit ;

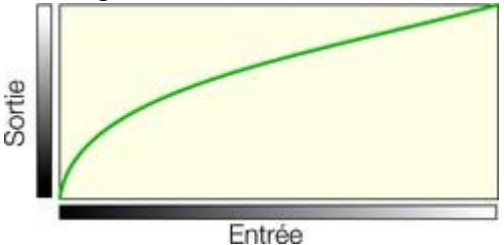

Vous pouvez maintenant voir qu'il ne s'agit plus d'un mappage en ligne droite et que les nuances sombres vont subir un mappage pour correspondre aux nuances de sortie claires.

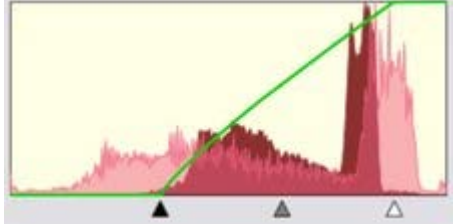

À l'aide de l'un des exemples à bas contraste ci-dessus vous pouvez voir l'histogramme modifié montrant les aspects avant, après et la ligne verte de mappage modifiée.

Vous pouvez voir que les points noirs et blancs ont été tirés vers l'intérieur. Cela se reflète dans la ligne verte qui indique que les tons médians sont maintenant mappés vers le noir et que les points les plus blancs (environ 80% sur la ligne horizontale) sont maintenant mappés vers le blanc. Ainsi la zone limitée des nuances d'entrée est représenté entièrement des couleurs les plus sombres aux plus claires.

### **RVB combiné ou Rouge, Vert, Bleu séparés**

 Lorsque vous modifiez la luminosité ou le contraste général, cette opération est appliquée de la même manière aux différents composants RVB qui composent l'image couleur. En d'autres mots, la balance des couleurs n'est pas modifiée (toutes les couleurs sont affectées de la même manière), seule la luminosité générale est modifiée. Le menu déroulant en haut de la boîte de dialogue indique « RVB combiné » pour refléter cette action. Cependant vous pouvez ajuster les niveaux de chaque nuance de rouge, vert ou bleu (canal) séparément en les sélectionnant dans la liste déroulante. Et chacun de ces composants dispose de son propre set de commandes qui fonctionnent indépendamment des commandes « RVB combiné ». En ajustant les courbes d'un composant couleur uniquement, le bleu par exemple, vous modifiez la balance des couleurs entière. Vous pouvez ainsi ajouter ou supprimer manuellement du rouge, vert ou bleu de

chaque photo.

Notez que lorsque vous utilisez le bouton « Auto » ou que vous tirez sur la pipette du noir, gris ou blanc, ces fonctions modifient les composantes RVB séparées plus que les commandes « RVB combiné ». C'est ainsi que la balance des couleurs est corrigée. L'inconvénient de cette manipulation est que les commandes du RVB combiné ne semble pas avoir changé.

### **Niv. sortie :**

 Les deux commandes inférieures permettent d'ajuster les niveaux de sortie minimum (noir) et maximum (blanc). Lorsque vous les ajustez, le contraste est réduit.

Astuce : il n'est habituellement recommandé pour l'impression que les photos ne contiennent pas de blanc pur mais plutôt une valeur maximum de blanc autour de 90%, spécialement lorsqu'il s'agit de photos en noir et blanc. L'histogramme permet de vérifier facilement l'état des blanc (les pics à l'extrémité droite) et de l'ajuster simplement à l'aide de la réglette des niveaux de sortie de blanc.

Lorsque vous déplacez la réglette de niveau de sortie des blancs vers l'intérieur, la ligne verte est légèrement modifiée :

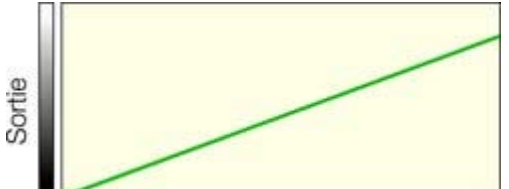

cela signifie que la valeur maximale des blancs a été légèrement diminuée.

#### **Appliquer les mêmes corrections de niveau à plusieurs images**

 Généralement, les photos prises en même temps et dans les mêmes conditions présentent les mêmes problèmes d'exposition ou de nuances de couleurs. MAGIX Xtreme Print Center permet de copier et appliquer très facilement à plusieurs photos les même corrections. Il suffit de copier l'image source dans le presse-papier (Ctrl+C) puis de sélectionner **Éditer > Coller les attributs** (Ctrl+Maj+A).

# **Niveaux automatiques**

#### Le bouton **Auto**

 va ajuster automatiquement les points blanc et noir pour correspondre aux nuances les plus claires et sombres de l'image sélectionnée. Cela fonctionne mieux pour certaines photos que d'autres (on obtient un très bon résultat avec la scène avec neige ci-dessus, de sorte qu'il est possible d'apporter des corrections en un clic).

# **Réinitialiser**

Le bouton **Réinitialiser** va rétablir tous les paramètres de niveau à leur valeur de départ. Le bouton **Comparer**

 dans la barre d'outils photo propose la même fonction mais permet de rétablir les paramètres modifiés si vous cliquez à nouveau dessus.

### **Niveaux avancés - la ligne verte**

 Pour les utilisateurs plus avancés, la commande des niveaux permet réellement de réaliser un mappage des niveaux de clarté vers un groupe de niveaux alternatif. La ligne verte superposée à l'histogramme représente la fonction de mappage.

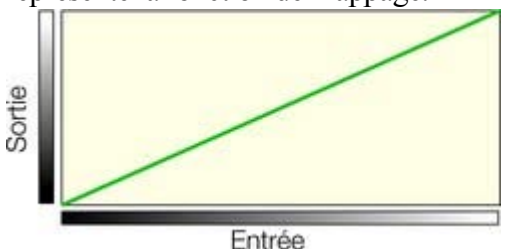

La ligne droite par défaut signifie qu'il n'y a aucune modification, de sorte que les nuances sombres sont mappées vers le noir et les claires vers la nuance claire correspondante. Lorsque vous modifiez les commandes, la ligne verte est modifiée pour refléter le nouveau mappage. Ainsi par exemple, lorsque vous augmentez le contrôle de clarté ou des gamma, la ligne verte sera modifiée comme suit ;

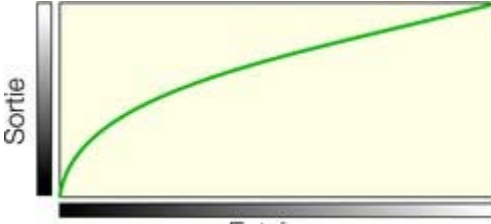

Entrée Vous pouvez maintenant voir qu'il ne s'agit plus d'un mappage en ligne droite et que les nuances sombres vont subir un mappage pour correspondre aux nuances de sortie claires.

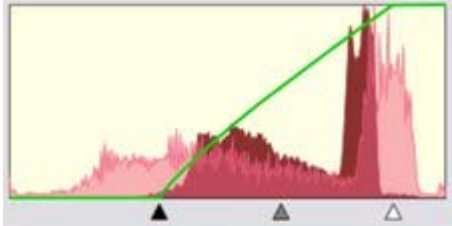

À l'aide de l'un des exemples à bas contraste ci-dessus vous pouvez voir l'histogramme modifié montrant les aspects avant, après et la ligne verte de mappage modifiée.

Vous pouvez voir que les points noirs et blancs ont été tirés vers l'intérieur. Cela se reflète dans la ligne verte qui indique que les tons médians sont maintenant mappés vers le noir et que les points les plus blancs (environ 80% sur la ligne horizontale) sont maintenant mappés vers le blanc. Ainsi la zone limitée des nuances d'entrée est représenté entièrement des couleurs les plus sombres aux plus claires.

# **RVB combiné ou Rouge, Vert, Bleu séparés**

Lorsque vous modifiez la luminosité ou le contraste général, cette opération est appliquée de la même manière aux différents composants RVB qui composent l'image couleur. En d'autres mots, la balance des couleurs n'est pas modifiée (toutes les couleurs sont affectées de la même manière), seule la luminosité générale est modifiée. Le menu déroulant en haut de la boîte de dialogue indique « RVB combiné » pour refléter cette action. Cependant vous pouvez ajuster les niveaux de chaque nuance de rouge, vert ou bleu (canal) séparément en les sélectionnant dans la liste déroulante. Et chacun de ces composants dispose de son propre set de commandes qui fonctionnent indépendamment des commandes « RVB combiné ». En ajustant les courbes d'un composant couleur uniquement, le bleu par exemple, vous modifiez la balance des couleurs entière. Vous pouvez ainsi ajouter ou supprimer manuellement du rouge, vert ou bleu de chaque photo.

Notez que lorsque vous utilisez le bouton « Auto » ou que vous tirez sur la pipette du noir, gris ou blanc, ces fonctions modifient les composantes RVB séparées plus que les commandes « RVB combiné ». C'est ainsi que la balance des couleurs est corrigée. L'inconvénient de cette manipulation est que les commandes du RVB combiné ne semble pas avoir changé.

### **Niv. sortie :**

 Les deux commandes inférieures permettent d'ajuster les niveaux de sortie minimum (noir) et maximum (blanc). Lorsque vous les ajustez, le contraste est réduit.

Astuce : il n'est habituellement recommandé pour l'impression que les photos ne contiennent pas de blanc pur mais plutôt une valeur maximum de blanc autour de 90%, spécialement lorsqu'il s'agit de photos en noir et blanc. L'histogramme permet de vérifier facilement l'état des blanc (les pics à l'extrémité droite) et de l'ajuster simplement à l'aide de la réglette des niveaux de sortie de blanc.

Λ Lorsque vous déplacez la réglette de niveau de sortie des blancs vers l'intérieur, la ligne verte est légèrement modifiée :

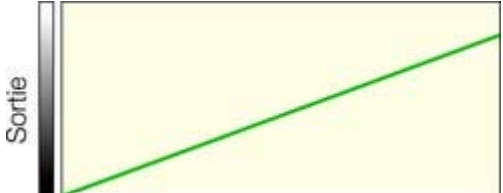

cela signifie que la valeur maximale des blancs a été légèrement diminuée.

#### **Appliquer les mêmes corrections de niveau à plusieurs images**

 Généralement, les photos prises en même temps et dans les mêmes conditions présentent les mêmes problèmes d'exposition ou de nuances de couleurs. MAGIX Xtreme Print Center permet de copier et appliquer très facilement à plusieurs photos les même corrections. Il suffit de copier l'image source dans le presse-papier (Ctrl+C) puis de sélectionner **Éditer > Coller les attributs** (Ctrl+Maj+A).

# **Réinitialiser**

Le bouton **Réinitialiser** va rétablir tous les paramètres de niveau à leur valeur de départ. Le bouton **Comparer**

 dans la barre d'outils photo propose la même fonction mais permet de rétablir les paramètres modifiés si vous cliquez à nouveau dessus.

### **Niveaux avancés - la ligne verte**

 Pour les utilisateurs plus avancés, la commande des niveaux permet réellement de réaliser un mappage des niveaux de clarté vers un groupe de niveaux alternatif. La ligne verte superposée à l'histogramme représente la fonction de mappage.

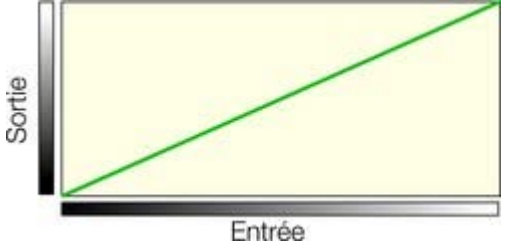

La ligne droite par défaut signifie qu'il n'y a aucune modification, de sorte que les nuances sombres sont mappées vers le noir et les claires vers la nuance claire correspondante. Lorsque vous modifiez les commandes, la ligne verte est modifiée pour refléter le nouveau mappage. Ainsi par exemple, lorsque vous augmentez le contrôle de clarté ou des gamma, la ligne verte sera modifiée comme suit ;

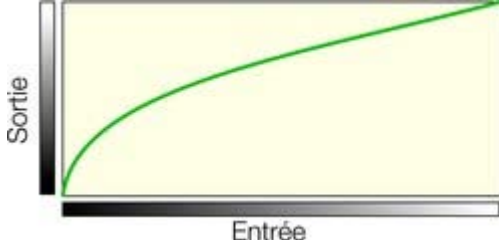

Vous pouvez maintenant voir qu'il ne s'agit plus d'un mappage en ligne droite et que les nuances sombres vont subir un mappage pour correspondre aux nuances de sortie claires.

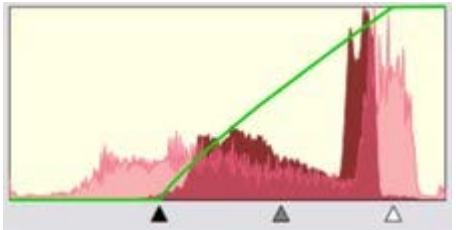

À l'aide de l'un des exemples à bas contraste ci-dessus vous pouvez voir l'histogramme modifié montrant les aspects avant, après et la ligne verte de mappage modifiée.

Vous pouvez voir que les points noirs et blancs ont été tirés vers l'intérieur. Cela se reflète dans la ligne verte qui indique que les tons médians sont maintenant mappés vers le noir et que les points les plus blancs (environ 80% sur la ligne horizontale) sont maintenant mappés vers le blanc. Ainsi la zone limitée des nuances d'entrée est représenté entièrement des couleurs les plus sombres aux plus claires.

# **RVB combiné ou Rouge, Vert, Bleu séparés**

 Lorsque vous modifiez la luminosité ou le contraste général, cette opération est appliquée de la même manière aux différents composants RVB qui composent l'image couleur. En d'autres mots, la balance des couleurs n'est pas modifiée (toutes les couleurs sont affectées de la même manière), seule la luminosité générale est modifiée. Le menu déroulant en haut de la boîte de dialogue indique « RVB combiné » pour refléter cette action. Cependant vous pouvez ajuster les niveaux de chaque nuance de rouge, vert ou bleu (canal) séparément en les sélectionnant dans la liste déroulante. Et chacun de ces composants dispose de
son propre set de commandes qui fonctionnent indépendamment des commandes « RVB combiné ». En ajustant les courbes d'un composant couleur uniquement, le bleu par exemple, vous modifiez la balance des couleurs entière. Vous pouvez ainsi ajouter ou supprimer manuellement du rouge, vert ou bleu de chaque photo.

Notez que lorsque vous utilisez le bouton « Auto » ou que vous tirez sur la pipette du noir, gris ou blanc, ces fonctions modifient les composantes RVB séparées plus que les commandes « RVB combiné ». C'est ainsi que la balance des couleurs est corrigée. L'inconvénient de cette manipulation est que les commandes du RVB combiné ne semble pas avoir changé.

#### **Niv. sortie :**

 Les deux commandes inférieures permettent d'ajuster les niveaux de sortie minimum (noir) et maximum (blanc). Lorsque vous les ajustez, le contraste est réduit.

Astuce : il n'est habituellement recommandé pour l'impression que les photos ne contiennent pas de blanc pur mais plutôt une valeur maximum de blanc autour de 90%, spécialement lorsqu'il s'agit de photos en noir et blanc. L'histogramme permet de vérifier facilement l'état des blanc (les pics à l'extrémité droite) et de l'ajuster simplement à l'aide de la réglette des niveaux de sortie de blanc.

Lorsque vous déplacez la réglette de niveau de sortie des blancs vers l'intérieur, la ligne verte est légèrement modifiée :

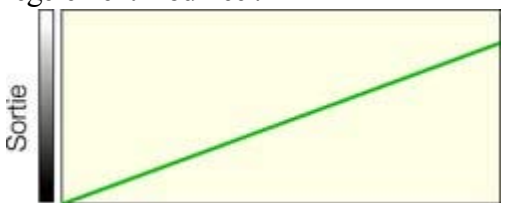

cela signifie que la valeur maximale des blancs a été légèrement diminuée.

#### **Appliquer les mêmes corrections de niveau à plusieurs images**

 Généralement, les photos prises en même temps et dans les mêmes conditions présentent les mêmes problèmes d'exposition ou de nuances de couleurs. MAGIX Xtreme Print Center permet de copier et appliquer très facilement à plusieurs photos les même corrections. Il suffit de copier l'image source dans le presse-papier (Ctrl+C) puis de sélectionner **Éditer > Coller les attributs** (Ctrl+Maj+A).

#### **Niveaux avancés - la ligne verte**

 Pour les utilisateurs plus avancés, la commande des niveaux permet réellement de réaliser un mappage des niveaux de clarté vers un groupe de niveaux alternatif. La ligne verte superposée à l'histogramme représente la fonction de mappage.

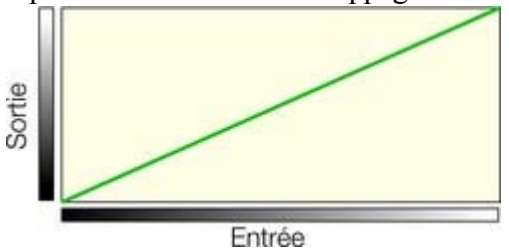

La ligne droite par défaut signifie qu'il n'y a aucune modification, de sorte que les nuances sombres sont mappées vers le noir et les claires vers la nuance claire correspondante. Lorsque vous modifiez les commandes, la ligne verte est modifiée pour refléter le nouveau mappage. Ainsi par exemple, lorsque vous augmentez le contrôle de clarté ou des gamma, la ligne verte sera modifiée comme suit ;

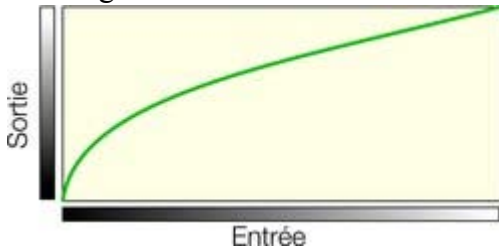

Vous pouvez maintenant voir qu'il ne s'agit plus d'un mappage en ligne droite et que les nuances sombres vont subir un mappage pour correspondre aux nuances de sortie claires.

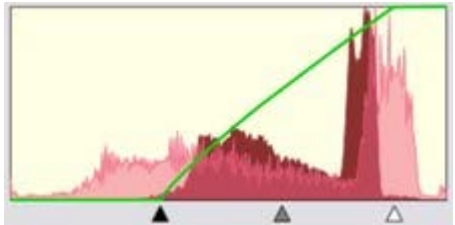

À l'aide de l'un des exemples à bas contraste ci-dessus vous pouvez voir l'histogramme modifié montrant les aspects avant, après et la ligne verte de mappage modifiée.

Vous pouvez voir que les points noirs et blancs ont été tirés vers l'intérieur. Cela se reflète dans la ligne verte qui indique que les tons médians sont maintenant mappés vers le noir et que les points les plus blancs (environ 80% sur la ligne horizontale) sont maintenant mappés vers le blanc. Ainsi la zone limitée des nuances d'entrée est représenté entièrement des couleurs les plus sombres aux plus claires.

### **RVB combiné ou Rouge, Vert, Bleu séparés**

 Lorsque vous modifiez la luminosité ou le contraste général, cette opération est appliquée de la même manière aux différents composants RVB qui composent l'image couleur. En d'autres mots, la balance des couleurs n'est pas modifiée (toutes les couleurs sont affectées de la même manière), seule la luminosité générale est modifiée. Le menu déroulant en haut de la boîte de dialogue indique « RVB combiné » pour refléter cette action. Cependant vous pouvez ajuster les niveaux de chaque nuance de rouge, vert ou bleu (canal) séparément en les sélectionnant dans la liste déroulante. Et chacun de ces composants dispose de son propre set de commandes qui fonctionnent indépendamment des commandes « RVB combiné ». En ajustant les courbes d'un composant couleur uniquement, le bleu par exemple, vous modifiez la balance des couleurs entière. Vous pouvez ainsi ajouter ou supprimer manuellement du rouge, vert ou bleu de chaque photo.

Notez que lorsque vous utilisez le bouton « Auto » ou que vous tirez sur la pipette du noir, gris ou blanc, ces fonctions modifient les composantes RVB séparées plus que les commandes « RVB combiné ».

C'est ainsi que la balance des couleurs est corrigée. L'inconvénient de cette manipulation est que les commandes du RVB combiné ne semble pas avoir changé.

#### **Niv. sortie :**

 Les deux commandes inférieures permettent d'ajuster les niveaux de sortie minimum (noir) et maximum (blanc). Lorsque vous les ajustez, le contraste est réduit.

Astuce : il n'est habituellement recommandé pour l'impression que les photos ne contiennent pas de blanc pur mais plutôt une valeur maximum de blanc autour de 90%, spécialement lorsqu'il s'agit de photos en noir et blanc. L'histogramme permet de vérifier facilement l'état des blanc (les pics à l'extrémité droite) et de l'ajuster simplement à l'aide de la réglette des niveaux de sortie de blanc.

Lorsque vous déplacez la réglette de niveau de sortie des blancs vers l'intérieur, la ligne verte est légèrement modifiée :

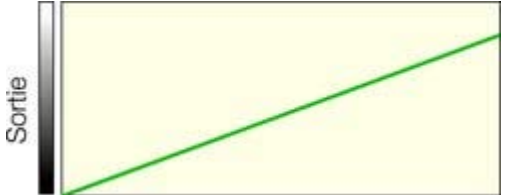

cela signifie que la valeur maximale des blancs a été légèrement diminuée.

#### **Appliquer les mêmes corrections de niveau à plusieurs images**

 Généralement, les photos prises en même temps et dans les mêmes conditions présentent les mêmes problèmes d'exposition ou de nuances de couleurs. MAGIX Xtreme Print Center permet de copier et appliquer très facilement à plusieurs photos les même corrections. Il suffit de copier l'image source dans le presse-papier (Ctrl+C) puis de sélectionner **Éditer > Coller les attributs** (Ctrl+Maj+A).

### **RVB combiné ou Rouge, Vert, Bleu séparés**

Lorsque vous modifiez la luminosité ou le contraste général, cette opération est appliquée de la même manière aux différents composants RVB qui composent l'image couleur. En d'autres mots, la balance des couleurs n'est pas modifiée (toutes les couleurs sont affectées de la même manière), seule la luminosité générale est modifiée. Le menu déroulant en haut de la boîte de dialogue indique « RVB combiné » pour refléter cette action. Cependant vous pouvez ajuster les niveaux de chaque nuance de rouge, vert ou bleu (canal) séparément en les sélectionnant dans la liste déroulante. Et chacun de ces composants dispose de son propre set de commandes qui fonctionnent indépendamment des commandes « RVB combiné ». En ajustant les courbes d'un composant couleur uniquement, le bleu par exemple, vous modifiez la balance des couleurs entière. Vous pouvez ainsi ajouter ou supprimer manuellement du rouge, vert ou bleu de chaque photo.

Notez que lorsque vous utilisez le bouton « Auto » ou que vous tirez sur la pipette du noir, gris ou blanc, ces fonctions modifient les composantes RVB séparées plus que les commandes « RVB combiné ». C'est ainsi que la balance des couleurs est corrigée. L'inconvénient de cette manipulation est que les commandes du RVB combiné ne semble pas avoir changé.

### **Niv. sortie :**

 Les deux commandes inférieures permettent d'ajuster les niveaux de sortie minimum (noir) et maximum (blanc). Lorsque vous les ajustez, le contraste est réduit.

Astuce : il n'est habituellement recommandé pour l'impression que les photos ne contiennent pas de blanc pur mais plutôt une valeur maximum de blanc autour de 90%, spécialement lorsqu'il s'agit de photos en noir et blanc. L'histogramme permet de vérifier facilement l'état des blanc (les pics à l'extrémité droite) et de l'ajuster simplement à l'aide de la réglette des niveaux de sortie de blanc.

▲ Lorsque vous déplacez la réglette de niveau de sortie des blancs vers l'intérieur, la ligne verte est légèrement modifiée :

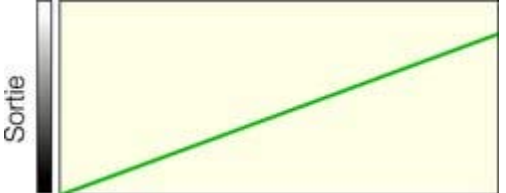

cela signifie que la valeur maximale des blancs a été légèrement diminuée.

#### **Appliquer les mêmes corrections de niveau à plusieurs images**

 Généralement, les photos prises en même temps et dans les mêmes conditions présentent les mêmes problèmes d'exposition ou de nuances de couleurs. MAGIX Xtreme Print Center permet de copier et appliquer très facilement à plusieurs photos les même corrections. Il suffit de copier l'image source dans le presse-papier (Ctrl+C) puis de sélectionner **Éditer > Coller les attributs**  $(Ctrl+Maj+A)$ .

### **Niv. sortie :**

 Les deux commandes inférieures permettent d'ajuster les niveaux de sortie minimum (noir) et maximum (blanc). Lorsque vous les ajustez, le contraste est réduit.

Astuce : il n'est habituellement recommandé pour l'impression que les photos ne contiennent pas de blanc pur mais plutôt une valeur maximum de blanc autour de 90%, spécialement lorsqu'il s'agit de photos en noir et blanc. L'histogramme permet de vérifier facilement l'état des blanc (les pics à l'extrémité droite) et de l'ajuster simplement à l'aide de la réglette des niveaux de sortie de blanc.

Δ Lorsque vous déplacez la réglette de niveau de sortie des blancs vers l'intérieur, la ligne verte est légèrement modifiée :

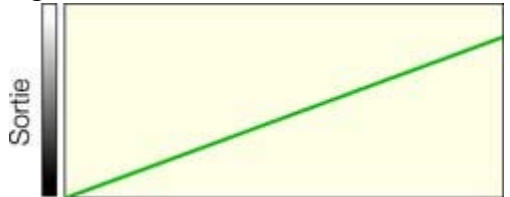

cela signifie que la valeur maximale des blancs a été légèrement diminuée.

#### **Appliquer les mêmes corrections de niveau à plusieurs images**

 Généralement, les photos prises en même temps et dans les mêmes conditions présentent les mêmes problèmes d'exposition ou de nuances de couleurs. MAGIX Xtreme Print Center permet de copier et appliquer très facilement à plusieurs photos les même corrections. Il suffit de copier l'image source dans le presse-papier (Ctrl+C) puis de sélectionner **Éditer > Coller les attributs** (Ctrl+Maj+A).

#### **Appliquer les mêmes corrections de niveau à plusieurs images**

 Généralement, les photos prises en même temps et dans les mêmes conditions présentent les mêmes problèmes d'exposition ou de nuances de couleurs. MAGIX Xtreme Print Center permet de copier et appliquer très facilement à plusieurs photos les même corrections. Il suffit de copier l'image source dans le presse-papier (Ctrl+C) puis de sélectionner **Éditer > Coller les attributs** (Ctrl+Maj+A).

# **Outil photo**

- 1. La boîte de dialogue des **niveaux** fonctionne parallèlement aux réglettes de **Clarté** et **Contraste**. Vous pouvez utiliser ces deux moyens de contrôle conjointement ou séparément. Toutes les modifications se reflètent dans l'histogramme et la ligne verte de mappage.
- 2. La boîte de dialogue des **niveaux** fonctionne de manière non modale, c'est-à-dire que vous pouvez utiliser MAGIX Xtreme Print Center en même temps. Elle sera mise à jour pour afficher l'histogramme de chaque photo sélectionnée et sera vide si aucune photo n'est sélectionnée.
- 3. Vous pouvez sélectionner différentes photos lorsque vous travaillez avec l'**outil photo** en cliquant simplement dessus. Cela est également valable pour les photos dans des groupes.
- 4. Dans l'outil photo, cliquer et tirer permet de détourer une photo. Si vous commencez à tirer dans l'arrière-plan, le détourage sera appliqué à la première photo que vous toucherez en tirant.
- 5. Le bouton **Annuler extrait** modifie le contour de n'importe quelle photo détourée mais également les formes créées avec un remplissage bitmap à l'intérieur du rectangle du remplissage complet des photos ou bitmaps utilisées. Vous pouvez être amené à utiliser le bouton Supprimer pour annuler le rectangle de détourage (ou cliquez à l'extérieur du rectangle).
- 6. Vous pouvez annuler toutes les manipulations sur des photos. Contrairement au travail avec des éditeurs de photos ou pixels traditionnels, la photo n'est jamais modifiée. Cela signifie que vous pouvez faire autant de modifications que vous le souhaitez, aussi souvent que vous le souhaitez, et enregistrer et charger des fichiers .xar aussi souvent que désiré sans que l'image soit dégradée (toutes les opérations d'édition sont non destructives et donc sans perte).
- 7. Pour sauvegarder une photo, utilisez l'option **Exporter** et non l'option **Enregistrer** (qui ne permet de sauvegarder que les fichiers natifs .xar).
- 8. Toutes les options de l'outil photo, y compris les contrôles de niveaux, agissent sur des objets remplis avec bitmap ainsi que sur des photos indépendantes.

# **Correction des yeux rouges**

 La barre d'info de l'outil photo dispose d'un raccourci pour lancer l'outil de suppression des yeux rouges. Vous démarrez ainsi l'outil Xara Picture Editor (XPE) ou le MAGIX Xtreme Foto Designer 7, selon la configuration de l'éditeur externe dans la [boîte de dialogue des options](#page-1147-0)

. L'éditeur Xara Photo Editor (XPE) est sélectionné par défaut.

Le procédé est très similaire pour tous les éditeurs :

### **Correction des yeux rouges dans XPE (Xara Picture Editor)**

- Sélectionnez la photo et cliquez sur le bouton yeux rouges dans la barre d'outil photo. L'éditeur photo XPE est alors démarré.
- Réalisez un zoom avant sur le visage afin de voir clairement les yeux. Le plus simple est encore de sélectionner l'icône magnifier et de tirer sur le visage pour zoomer.

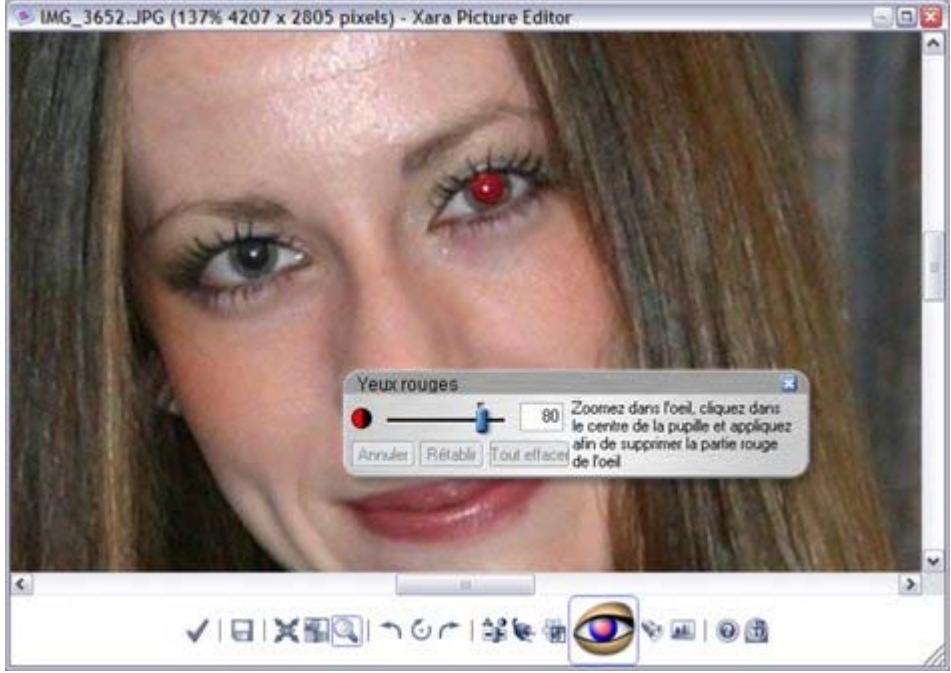

- Sélectionnez l'icône de l'outil yeux rouges et cliquez dans le centre de l'oeil puis tirez vers l'extérieur.
- Sélectionnez l'icône large de contrôle pour sauvegarder les modifications en retournant dans Xtreme.

#### **Correction des yeux rouges à l'aide de MAGIX Xtreme Foto Designer 7**

 Sélectionnez la photo et cliquez sur le bouton yeux rouges dans la barre d'outil photo. L'éditeur photo XPE est alors démarré.

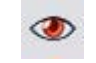

 Sélectionnez la photo et cliquez sur le bouton yeux rouges dans la barre d'outil photo. L'éditeur photo externe est alors démarré dans l'outil yeux rouges.

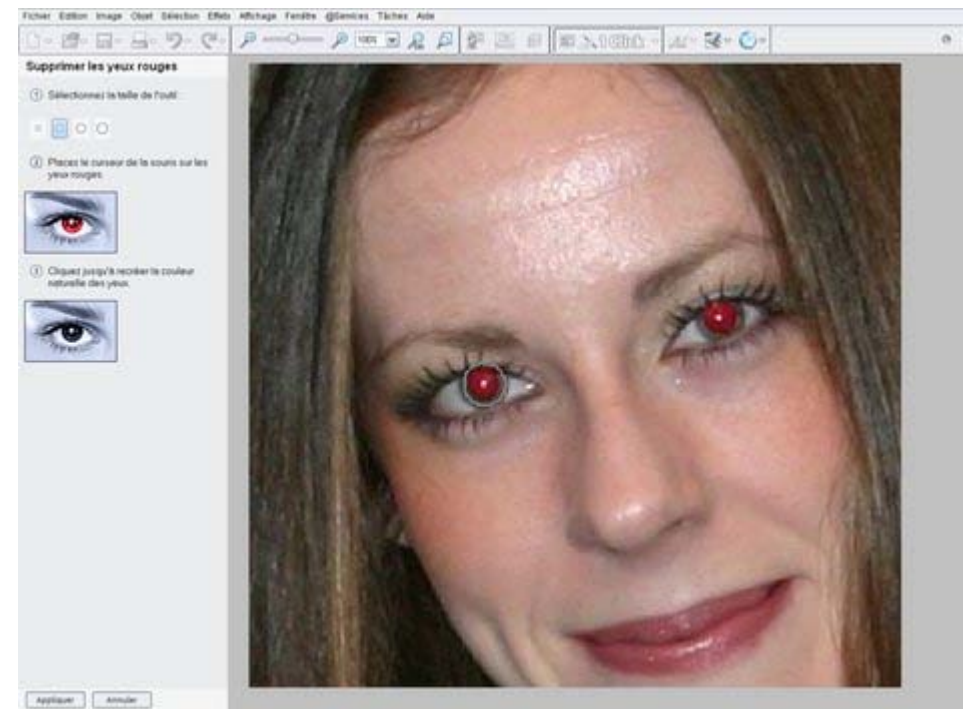

- Réalisez un zoom avant sur le visage afin de voir clairement les yeux. La manière la plus simple de procéder consiste à maintenir la touche « Ctrl » appuyée et d'utiliser la molette de la souris (comme dans MAGIX Xtreme Print Center).
- Suivez les instructions sur la gauche qui indiquent de dessiner sur l'oeil afin de le rendre noir.
- Cliquez sur **Appliquer** et fermez le programme.

L'image modifiée sera exportée vers MAGIX Xtreme Print Center et remplacera la version précédente.

- Si vous avez configuré un éditeur photo externe dans les options de la boîte de dialogue, il sera démarré lorsque vous cliquez sur le bouton des yeux rouges.
- La suppression des yeux rouges à l'aide du XPE est un mode d'édition non destructif, c'est-à-dire qu'il ne requiert pas d'espace mémoire supplémentaire. Si vous ouvrez une photo dans XPE ensuite (effectuez un double-clic sur la photo), vous pouvez supprimer ou éditer les corrections des yeux rouges.
- En revanche, toute correction de photo effectuée dans un éditeur externe comme MAGIX Xtreme Foto Designer 7 requiert un espace mémoire supplémentaire car une copie de la photo est créée durant le processus.

#### **Correction des yeux rouges dans XPE (Xara Picture Editor)**

 Sélectionnez la photo et cliquez sur le bouton yeux rouges dans la barre d'outil photo. L'éditeur photo XPE est alors démarré.

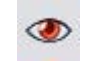

 Réalisez un zoom avant sur le visage afin de voir clairement les yeux. Le plus simple est encore de sélectionner l'icône magnifier et de tirer sur le visage pour zoomer.

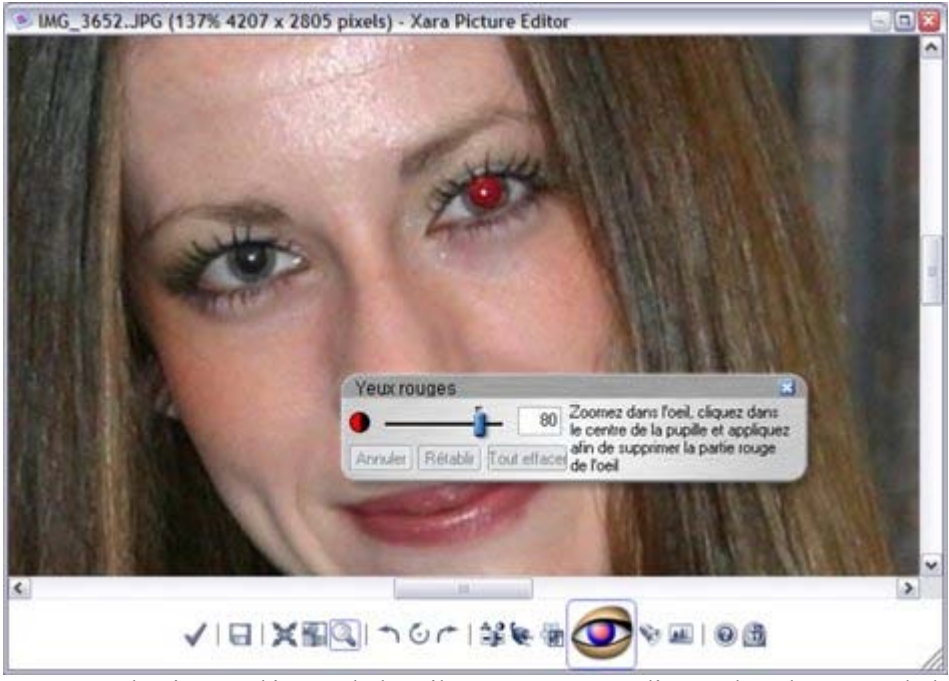

- Sélectionnez l'icône de l'outil yeux rouges et cliquez dans le centre de l'oeil puis tirez vers l'extérieur.
- Sélectionnez l'icône large de contrôle pour sauvegarder les modifications en retournant dans Xtreme.

#### **Correction des yeux rouges à l'aide de MAGIX Xtreme Foto Designer 7**

 Sélectionnez la photo et cliquez sur le bouton yeux rouges dans la barre d'outil photo. L'éditeur photo XPE est alors démarré.

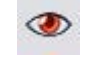

 Sélectionnez la photo et cliquez sur le bouton yeux rouges dans la barre d'outil photo. L'éditeur photo externe est alors démarré dans l'outil yeux rouges.

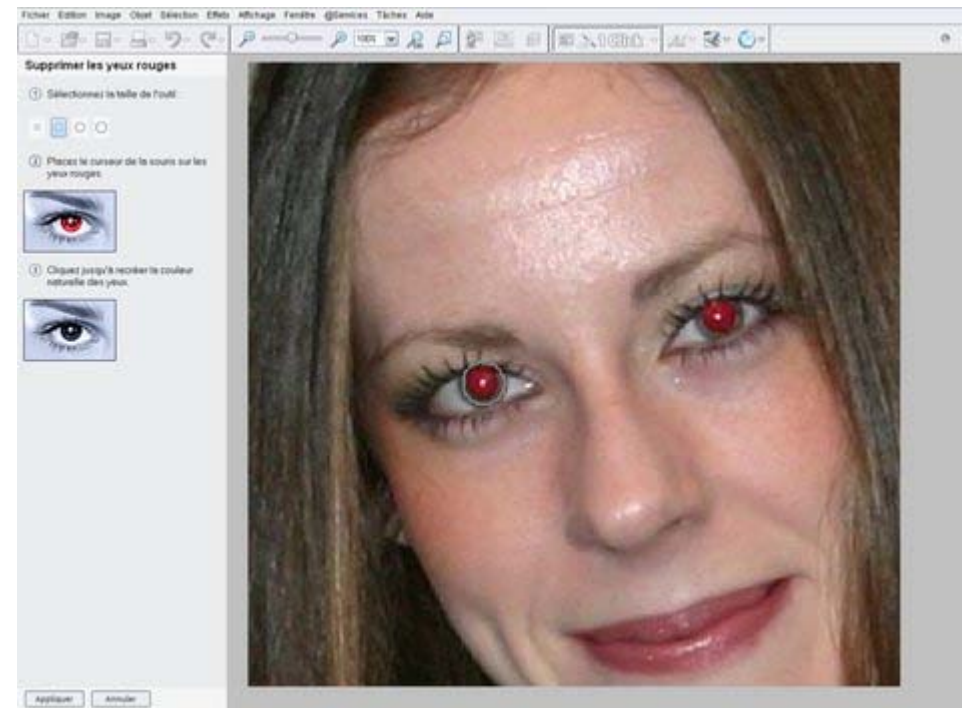

- Réalisez un zoom avant sur le visage afin de voir clairement les yeux. La manière la plus simple de procéder consiste à maintenir la touche « Ctrl » appuyée et d'utiliser la molette de la souris (comme dans MAGIX Xtreme Print Center).
- Suivez les instructions sur la gauche qui indiquent de dessiner sur l'oeil afin de le rendre noir.
- Cliquez sur **Appliquer** et fermez le programme.

L'image modifiée sera exportée vers MAGIX Xtreme Print Center et remplacera la version précédente.

- Si vous avez configuré un éditeur photo externe dans les options de la boîte de dialogue, il sera démarré lorsque vous cliquez sur le bouton des yeux rouges.
- La suppression des yeux rouges à l'aide du XPE est un mode d'édition non destructif, c'est-à-dire qu'il ne requiert pas d'espace mémoire supplémentaire. Si vous ouvrez une photo dans XPE ensuite (effectuez un double-clic sur la photo), vous pouvez supprimer ou éditer les corrections des yeux rouges.
- En revanche, toute correction de photo effectuée dans un éditeur externe comme MAGIX Xtreme Foto Designer 7 requiert un espace mémoire supplémentaire car une copie de la photo est créée durant le processus.

#### **Correction des yeux rouges à l'aide de MAGIX Xtreme Foto Designer 7**

 Sélectionnez la photo et cliquez sur le bouton yeux rouges dans la barre d'outil photo. L'éditeur photo XPE est alors démarré.

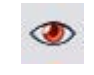

 Sélectionnez la photo et cliquez sur le bouton yeux rouges dans la barre d'outil photo. L'éditeur photo externe est alors démarré dans l'outil yeux rouges.

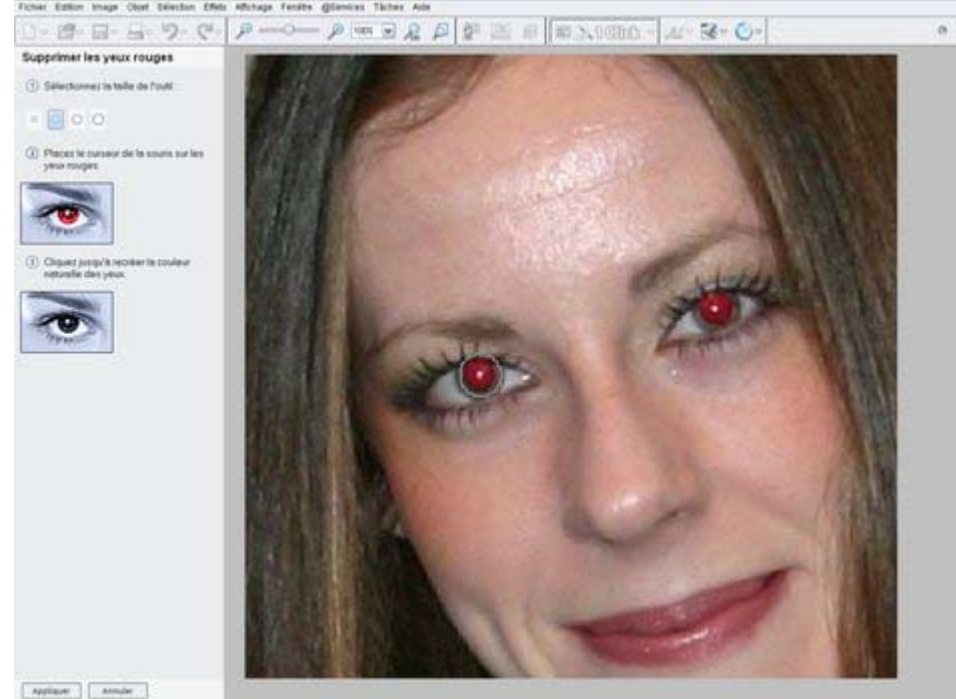

- Réalisez un zoom avant sur le visage afin de voir clairement les yeux. La manière la plus simple de procéder consiste à maintenir la touche « Ctrl » appuyée et d'utiliser la molette de la souris (comme dans MAGIX Xtreme Print Center).
- Suivez les instructions sur la gauche qui indiquent de dessiner sur l'oeil afin de le rendre noir.
- Cliquez sur **Appliquer** et fermez le programme.

L'image modifiée sera exportée vers MAGIX Xtreme Print Center et remplacera la version précédente.

- Si vous avez configuré un éditeur photo externe dans les options de la boîte de dialogue, il sera démarré lorsque vous cliquez sur le bouton des yeux rouges.
- La suppression des yeux rouges à l'aide du XPE est un mode d'édition non destructif, c'est-à-dire qu'il ne requiert pas d'espace mémoire supplémentaire. Si vous ouvrez une photo dans XPE ensuite (effectuez un double-clic sur la photo), vous pouvez supprimer ou éditer les corrections des yeux rouges.
- En revanche, toute correction de photo effectuée dans un éditeur externe comme MAGIX Xtreme Foto Designer 7 requiert un espace mémoire supplémentaire car une copie de la photo est créée durant le processus.

- Si vous avez configuré un éditeur photo externe dans les options de la boîte de dialogue, il sera démarré lorsque vous cliquez sur le bouton des yeux rouges.
- La suppression des yeux rouges à l'aide du XPE est un mode d'édition non destructif, c'est-à-dire qu'il ne requiert pas d'espace mémoire supplémentaire. Si vous ouvrez une photo dans XPE ensuite (effectuez un double-clic sur la photo), vous pouvez supprimer ou éditer les corrections des yeux rouges.
- En revanche, toute correction de photo effectuée dans un éditeur externe comme MAGIX Xtreme Foto Designer 7 requiert un espace mémoire supplémentaire car une copie de la photo est créée durant le processus.

## **Assemblage panoramique**

 $\Box$ 

MAGIX Xtreme Print Center comprend un outil permettant d'assembler automatiquement jusqu'à 6 photos en un panorama haute résolution.

La création de panoramas de haute qualité peut s'avérer être un processus très technique et complexe qui requiert souvent un équipement particulier et des photos de qualité et bien cadrées. La fonction d'assemblage panoramique intégrée dans MAGIX Xtreme Print Center fonctionne sans tout cela et peut s'utiliser avec un simple appareil photo numérique de sorte que n'importe qui peut maintenant créer un panorama photo de qualité en quelques minutes.

Fonctionnalités :

- Pas besoin d'appareil high end ni de trépied
- Estimation automatique de la longueur de focale pour déformer les images afin de réduire l'effet oeil de poisson
- Correction automatique de la distorsion en coussinet, en barillet, et mise en vignette
- Correction automatique de l'exposition
- Détection automatique et incorporation des superpositions
- Recadrage automatique de l'image finale

Pour créer un panorama, il est nécessaire de prendre une série de photos à partir d'une position centrale. Idéalement, chaque photo présente une superposition de 30% avec la photo précédente bien que cela ne soit pas absolument nécessaire.

Le processus de création du panorama est très simple :

- 1. Importez chaque photo et arrangez-les sur la page dans l'ordre correct de la gauche vers la droite. Il n'est pas nécessaire de superposer exactement les photos.
- 2. Sélectionnez toutes les photos que vous souhaitez assembler.
- 3. Cliquez sur le bouton **panorama** dans la barre d'outils photo.

Le processus d'assemblage est alors lancé et continue en arrière plan. Une fenêtre popup de statut affiche la progression des différentes étapes mais vous pouvez continuer à utiliser MAGIX Xtreme Print Center normalement pendant ce temps. Lorsque le processus est terminé, le panorama final est importé dans la page. Notez que ce dernier ne remplace pas les images d'origine, mais que vous pourrez cependant effacer si vous n'en avez plus besoin.

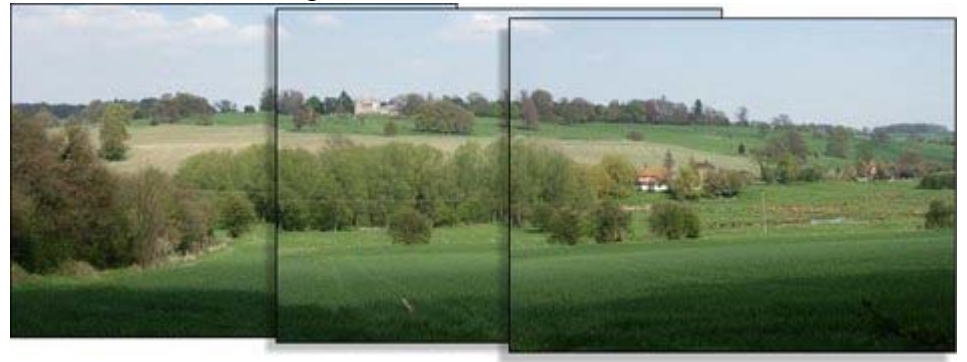

Trois exemples de photos de paysage. Les photos sont superposées (dans ce cas-là un peu plus que nécessaire).

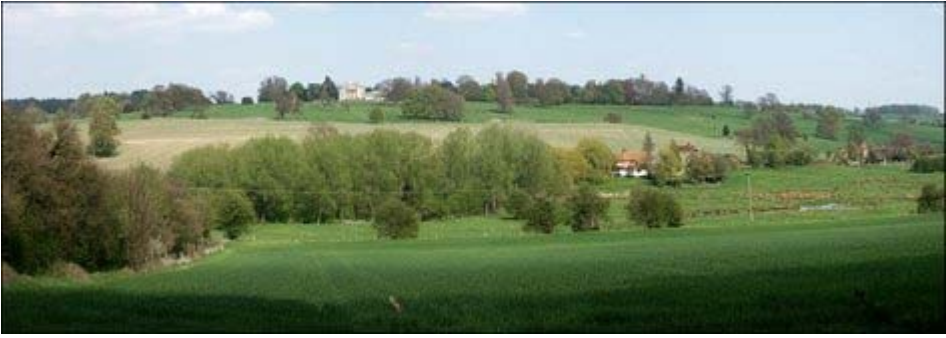

Photo panoramique qui en résulte, sans marque d'assemblage.

### **Optimisation des images**

 MAGIX Xtreme Print Center assemble toujours des photos à pleine résolution, même lorsque vous réduisez la taille de l'image sur la page. La qualité maximum et la plus haute résolution seront utilisés. Mais cela implique que le processus d'assemblage peut durer quelques minutes. Ainsi parfois il est préférable de réduire la résolution des images avant de les assembler, spécialement si vous avez besoin uniquement d'un document à résolution moyenne, par exemple pour le Web.

Pour réduire la résolution de n'importe quelle image, réduisez sa taille sur la page à la taille requise puis utilisez l'option « Services -> Optimiser ». Sélectionnez l'onglet « Taille bitmap » et la résolution requise depuis le menu déroulant. Une résolution plus élevée est parfois préférable. La photo sera alors remplacée par un fichier JPEG à moindre résolution.

Notez que l'assemblage panorama fonctionne mieux avec les images à haute résolution (il est plus facile pour le programme de retrouver les points de concordance dans les images).

Lorsque vous obtenez le panorama, il est enregistré au format PNG dans MAGIX Xtreme Print Center. Il s'agit de la plus haute qualité mais ce format requiert un grand espace mémoire en particulier lorsqu'il s'agit d'un panorama haute résolution. (La galerie Bitmap affiche la quantité.) Vous pouvez cependant bénéficier d'une réduction de résolution sur l'image finale et la convertir au format JPEG. Utilisez à nouveau l'option **Services** > **Optimiser**

#### . **Remarques :**

- L'assembleur de panorama attend des images de même résolution et de même taille.
- Évitez d'utiliser des photos avec des objets mobiles. Cela peut perturber le système car le même objet peut apparaître alors à plusieurs endroits voire pas du tout.
- Veuillez également à conserver l'horizon à peu près au même niveau sur chaque photo.

#### **Conseil**

: en prenant des photos au format portrait vous obtenez la meilleure couverture verticale.

#### **Mise à niveau vers Panorama Studio**

 Il existe une mise à niveau optionnelle vers un programme de panorama studio plus puissant. Ce programme propose des fonctions et commandes plus nombreuses pour le processus d'assemblage. Ce programme est gratuit pour les utilisateurs de Xara Xtreme Pro, intégré sur le CD du programme. Si Panorama Studio est installé, vous aurez la possibilité de l'utiliser à la place de la version standard lorsque vous cliquez sur le bouton « Panorama ».

### **Optimisation des images**

 MAGIX Xtreme Print Center assemble toujours des photos à pleine résolution, même lorsque vous réduisez la taille de l'image sur la page. La qualité maximum et la plus haute résolution seront utilisés. Mais cela implique que le processus d'assemblage peut durer quelques minutes. Ainsi parfois il est préférable de réduire la résolution des images avant de les assembler, spécialement si vous avez besoin uniquement d'un document à résolution moyenne, par exemple pour le Web.

Pour réduire la résolution de n'importe quelle image, réduisez sa taille sur la page à la taille requise puis utilisez l'option « Services -> Optimiser ». Sélectionnez l'onglet « Taille bitmap » et la résolution requise depuis le menu déroulant. Une résolution plus élevée est parfois préférable. La photo sera alors remplacée par un fichier JPEG à moindre résolution.

Notez que l'assemblage panorama fonctionne mieux avec les images à haute résolution (il est plus facile pour le programme de retrouver les points de concordance dans les images).

Lorsque vous obtenez le panorama, il est enregistré au format PNG dans MAGIX Xtreme Print Center. Il s'agit de la plus haute qualité mais ce format requiert un grand espace mémoire en particulier lorsqu'il s'agit d'un panorama haute résolution. (La galerie Bitmap affiche la quantité.) Vous pouvez cependant bénéficier d'une réduction de résolution sur l'image finale et la convertir au format JPEG. Utilisez à nouveau l'option **Services** > **Optimiser**

#### . **Remarques :**

- L'assembleur de panorama attend des images de même résolution et de même taille.
- Évitez d'utiliser des photos avec des objets mobiles. Cela peut perturber le système car le même objet peut apparaître alors à plusieurs endroits voire pas du tout.
- Veuillez également à conserver l'horizon à peu près au même niveau sur chaque photo.

#### **Conseil**

: en prenant des photos au format portrait vous obtenez la meilleure couverture verticale.

#### **Mise à niveau vers Panorama Studio**

 Il existe une mise à niveau optionnelle vers un programme de panorama studio plus puissant. Ce programme propose des fonctions et commandes plus nombreuses pour le processus d'assemblage. Ce programme est gratuit pour les utilisateurs de Xara Xtreme Pro, intégré sur le CD du programme. Si Panorama Studio est installé, vous aurez la possibilité de l'utiliser à la place de la version standard lorsque vous cliquez sur le bouton « Panorama ».

### **Mise à niveau vers Panorama Studio**

 Il existe une mise à niveau optionnelle vers un programme de panorama studio plus puissant. Ce programme propose des fonctions et commandes plus nombreuses pour le processus d'assemblage. Ce programme est gratuit pour les utilisateurs de Xara Xtreme Pro, intégré sur le CD du programme. Si Panorama Studio est installé, vous aurez la possibilité de l'utiliser à la place de la version standard lorsque vous cliquez sur le bouton « Panorama ».

# **Commandes de rotation à 90°**

Les deux icônes de rotation permettent de tourner la ou les photo(s) sélectionnée(s) de 90° dans le sens des aiguilles d'une montre ou dans le sens contraire.

# **L'outil extrusion 3D**

Dans ce chapitre [Extrusion d'une forme](#page-739-0) [Barre d'outil d'extraction](#page-740-0) [Textures et photos](#page-752-0) [Extrusion d'un texte](#page-753-0)

## <span id="page-739-0"></span>**Extrusion d'une forme**

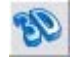

Pour transformer une forme en 2D en un objet extrait en 3D utilisez l'outil d'extraction dans la barre d'outils principale et cliquez et tirez sur votre objet pour le déplacer et le mettre en rotation dans l'espace 3D.

À l'origine l'extraction que vous réalisez se voit attribuer une profondeur par défaut. La couleur de la forme 3D est déterminée par la couleur de remplissage de la forme originale et la couleur d'extrusion (ou des côtés) de sa couleur de ligne. Après avoir créé une extrusion de cette manière, déplacez le pointeur de la souris autour de l'objet en 3D. Vous pourrez voir le pointeur se modifier de la manière suivante pour indiquer ce qu'il se passerait si vous réalisez un clic et tirer à un point précis :

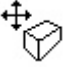

Ceci s'affiche lorsque le pointeur de la souris se trouve sur la face frontale ou au dos de l'objet. Si vous cliquez et tirez sur l'objet, il sera déplacé dans un espace 3D.

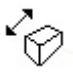

Ceci s'affiche lorsque le pointeur de la souris se trouve sur la face d'extrusion (le côté) de l'objet. En cliquant et tirant, vous modifiez la profondeur d'extrusion.

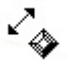

Ceci s'affiche lorsque le pointeur de la souris se trouve sur la face d'extrusion (le côté) de l'objet et que la touche Ctrl est enfoncée. En cliquant et tirant, vous modifiez la taille du biseau (voir plus bas).

## <span id="page-740-0"></span>**Barre d'outil d'extraction**

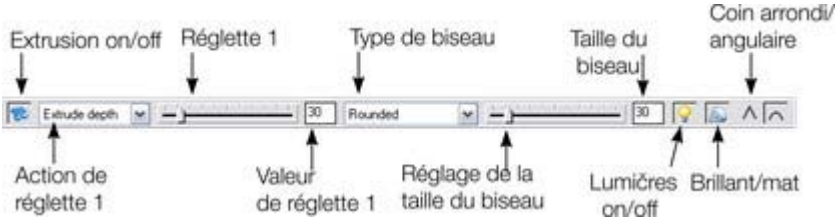

 Vous pouvez ajuster un objet extrait 3D en le manipulant directement sur la page comme indiqué plus haut, ou en le sélectionnant et en utilisant les commandes de la barre d'outil d'extrusion.

### **Activer/désactiver l'extrusion**

#### **Activer/désactiver SS**

#### **l'extrusion**

 Lorsqu'une forme ou un autre objet a été extrait, seules quelques modifications limitées peuvent être apportées à l'objet original lorsque l'extrusion est en place. Par exemple, si vous avez extrait une forme, il n'est pas possible de l'éditer dans l'outil d'édition des formes car il ne s'agit plus d'une simple forme 2D que vous manipulez simplement. Cependant, cette commande peut désactiver momentanément l'extrusion afin de vous permettre de modifier l'objet situé au-dessous avec d'autres outils avant d'activer l'extrusion à nouveau. Après avoir fait une modification et activé à nouveau la fonction d'extrusion, tous les attributs 3D sont à nouveau appliqués à l'objet 2D.

Notez que dans certains cas, si vous modifiez complètement le forme de l'objet lorsque la fonction d'extrusion est désactivée (comme par exemple modifier complètement le type de l'objet), les attributs d'extrusion appliqués peuvent être perdus. Dans ces cas, vous êtes en mesure d'utiliser la fonction **Coller les attributs** pour copier les attributs sur une copie avec l'extrusion. Voir [Copier des styles : Coller des](#page-317-0) [attributs](#page-317-0)

#### **Profondeur d'extrusion**

 La manière la plus simple d'ajuster la profondeur d'extrusion est de simplement cliquer et tirer dessus comme décrit plus haut. Néanmoins, vous pouvez toujours utiliser la réglette située sur la gauche de l'outil d'extrusion pour ajuster. Assurez-vous que la **profondeur d'extrusion**

 est sélectionnée dans la liste déroulante à la gauche de la réglette (il s'agit du réglage par défaut) puis utilisez ensuite la réglette pour ajuster la profondeur. La profondeur d'extrusion actuelle est indiquée dans un champ numérique à la droite de la réglette et vous avez la possibilité d'entrer des valeurs directement dans ce champ.

### **Type et taille de biseau**

 Le type de biseau détermine le profil du côté extrudé de votre forme 3D ainsi que ses angles et coins. Par défaut, les coins et angles sont arrondis. La liste déroulante des types de biseau propose une sélection de différents types au choix. Vous pouvez ajuster la taille du biseau à l'aide de la réglette située sur la droite de la liste. À droite de cette réglette se trouve un champ numérique indiquant la taille du biseau actuel et vous avez la possibilité d'entrer une valeur directement dans ce champ. Une autre possibilité de raccourci consiste à ajuster la taille du biseau en tirant sur le côté de l'objet en 3D tout en maintenant la touche « Ctrl » appuyée.

#### **Lumières**

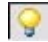

.

**Activer/désactiver les lumières**

 Vous pouvez ajuster l'éclairage de votre forme en 3D en modifiant l'emplacement des lumières. Il existe 3 lumières et vous pouvez définir pour chacune d'elle la couleur et la position dans l'espace 3D autour de la forme 3D.

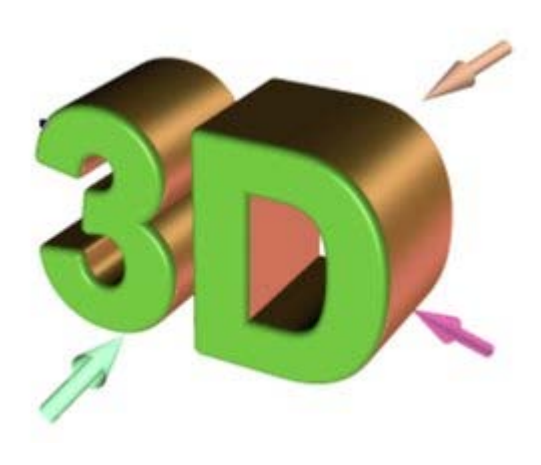

Dans cet exemple, la couleur de face de la forme est le blanc. Mais vous pouvez voir qu'il apparaît vert car une lumière verte est dirigée pratiquement directement sur la face de la forme. En ajustant les couleurs de la face et de l'extrusion et les positions et couleurs des trois couleurs, vous pouvez optimiser le réalisme des objets en 3D de votre design.

Derrière l'objet se trouve une lumière dans les tons beige/orange et une autre dans les tons violet. Les deux lumières produisent des réflexions sur les côtés, et en changeant la couleur ou la direction de la lumière, les points mis en valeur sont également modifiés.

Pour déplacer une lumière autour d'un objet 3D, tirez simplement la flèche de lumière. Si vous déposez une lumière derrière un objet en 3D et qu'il n'est plus possible de la sélectionner, vous pouvez la récupérer à l'aide de la réglette de gauche sur la barre d'outil d'extrusion. Sélectionnez l'un des angles d'éclairage dans la liste déroulante sur la gauche de la barre puis ajustez la réglette. La lumière est alors déplacée autour de l'objet en 3D dans votre design. Les nombreuses options d'angle d'éclairage dans cette liste déroulante vous permettent de déplacer n'importe quelle lumière dans n'importe quelle direction dans l'espace en 3D pour obtenir les positions que vous souhaitez. Néanmoins, dans la plupart des cas vous pouvez obtenir des résultats satisfaisants plus simplement, en tirant tout simplement les lumières directement sur la page.

Pour modifier la couleur des lumières, il vous suffit de tirer les couleurs depuis la palette et les déposer directement dans les flèches de lumière. Pour éditer une couleur d'éclairage, effectuez un double-clic sur la flèche correspondante : l'éditeur de couleurs s'ouvrira alors et la couleur correspondante sera sélectionnée. Vous pouvez ensuite éditer la couleur selon le besoin. Lorsque l'éditeur de couleur est ouvert et que vous cliquez sur les différentes flèches de lumière, la face d'extrusion et les côtés, la couleur sélectionnée dans la liste déroulante de l'éditeur de couleurs est modifiée pour correspondre à votre sélection. Vous pouvez ainsi sélectionner rapidement les couleurs sur votre extrait pour les modifier.

#### **Brillant/Mat**

 $\infty$ 

Utilisez le bouton de navigation pour augmenter ou diminuer la réflection de la surface d'un objet 3D. Avec l'option « brillant » et la lumière positionnée correctement derrière l'objet, les sources lumineuses seront reflétées sur les côtés de l'objet produisant un effet très positif.

#### **Coin angulaire /arrondis**

#### $\wedge \overline{\wedge}$ Vous avez la possibilité de choisir entre **coin angulaire** ou **coin arrondis**

#### **Activer/désactiver l'extrusion**

#### **Activer/désactiver SRP l'extrusion**

Lorsqu'une forme ou un autre objet a été extrait, seules quelques modifications limitées peuvent être apportées à l'objet original lorsque l'extrusion est en place. Par exemple, si vous avez extrait une forme, il n'est pas possible de l'éditer dans l'outil d'édition des formes car il ne s'agit plus d'une simple forme 2D que vous manipulez simplement. Cependant, cette commande peut désactiver momentanément l'extrusion afin de vous permettre de modifier l'objet situé au-dessous avec d'autres outils avant d'activer l'extrusion à nouveau. Après avoir fait une modification et activé à nouveau la fonction d'extrusion, tous les attributs 3D sont à nouveau appliqués à l'objet 2D.

Notez que dans certains cas, si vous modifiez complètement le forme de l'objet lorsque la fonction d'extrusion est désactivée (comme par exemple modifier complètement le type de l'objet), les attributs d'extrusion appliqués peuvent être perdus. Dans ces cas, vous êtes en mesure d'utiliser la fonction **Coller les attributs** pour copier les attributs sur une copie avec l'extrusion. Voir [Copier des styles : Coller des](#page-317-0) [attributs](#page-317-0)

#### **Profondeur d'extrusion**

.

 La manière la plus simple d'ajuster la profondeur d'extrusion est de simplement cliquer et tirer dessus comme décrit plus haut. Néanmoins, vous pouvez toujours utiliser la réglette située sur la gauche de l'outil d'extrusion pour ajuster. Assurez-vous que la **profondeur d'extrusion**

 est sélectionnée dans la liste déroulante à la gauche de la réglette (il s'agit du réglage par défaut) puis utilisez ensuite la réglette pour ajuster la profondeur. La profondeur d'extrusion actuelle est indiquée dans un champ numérique à la droite de la réglette et vous avez la possibilité d'entrer des valeurs directement dans ce champ.

#### **Type et taille de biseau**

 Le type de biseau détermine le profil du côté extrudé de votre forme 3D ainsi que ses angles et coins. Par défaut, les coins et angles sont arrondis. La liste déroulante des types de biseau propose une sélection de différents types au choix. Vous pouvez ajuster la taille du biseau à l'aide de la réglette située sur la droite de la liste. À droite de cette réglette se trouve un champ numérique indiquant la taille du biseau actuel et vous avez la possibilité d'entrer une valeur directement dans ce champ. Une autre possibilité de raccourci consiste à ajuster la taille du biseau en tirant sur le côté de l'objet en 3D tout en maintenant la touche « Ctrl » appuyée.

#### **Lumières**

#### $\mathsf{Q}$ **Activer/désactiver les lumières**

 Vous pouvez ajuster l'éclairage de votre forme en 3D en modifiant l'emplacement des lumières. Il existe 3 lumières et vous pouvez définir pour chacune d'elle la couleur et la position dans l'espace 3D autour de la forme 3D.

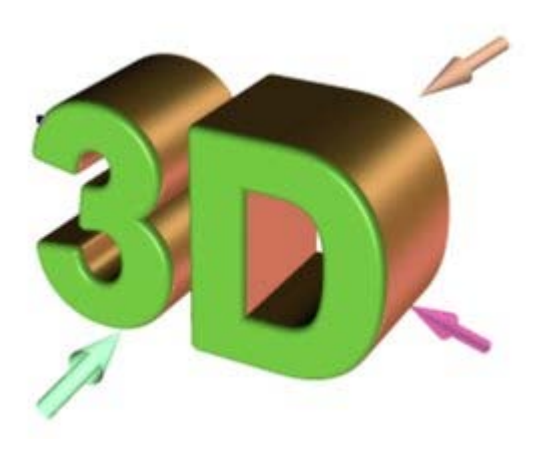

Dans cet exemple, la couleur de face de la forme est le blanc. Mais vous pouvez voir qu'il apparaît vert car une lumière verte est dirigée pratiquement directement sur la face de la forme. En ajustant les couleurs de la face et de l'extrusion et les positions et couleurs des trois couleurs, vous pouvez optimiser le réalisme des objets en 3D de votre design.

Derrière l'objet se trouve une lumière dans les tons beige/orange et une autre dans les tons violet. Les deux lumières produisent des réflexions sur les côtés, et en changeant la couleur ou la direction de la lumière, les points mis en valeur sont également modifiés.

Pour déplacer une lumière autour d'un objet 3D, tirez simplement la flèche de lumière. Si vous déposez une lumière derrière un objet en 3D et qu'il n'est plus possible de la sélectionner, vous pouvez la récupérer à l'aide de la réglette de gauche sur la barre d'outil d'extrusion. Sélectionnez l'un des angles d'éclairage dans la liste déroulante sur la gauche de la barre puis ajustez la réglette. La lumière est alors déplacée autour de l'objet en 3D dans votre design. Les nombreuses options d'angle d'éclairage dans cette liste déroulante vous permettent de déplacer n'importe quelle lumière dans n'importe quelle direction dans l'espace en 3D pour obtenir les positions que vous souhaitez. Néanmoins, dans la plupart des cas vous pouvez obtenir des résultats satisfaisants plus simplement, en tirant tout simplement les lumières directement sur la page.

Pour modifier la couleur des lumières, il vous suffit de tirer les couleurs depuis la palette et les déposer directement dans les flèches de lumière. Pour éditer une couleur d'éclairage, effectuez un double-clic sur la flèche correspondante : l'éditeur de couleurs s'ouvrira alors et la couleur correspondante sera sélectionnée. Vous pouvez ensuite éditer la couleur selon le besoin. Lorsque l'éditeur de couleur est ouvert et que vous cliquez sur les différentes flèches de lumière, la face d'extrusion et les côtés, la couleur sélectionnée dans la liste déroulante de l'éditeur de couleurs est modifiée pour correspondre à votre sélection. Vous pouvez ainsi sélectionner rapidement les couleurs sur votre extrait pour les modifier.

#### **Brillant/Mat**

 $60$ 

Utilisez le bouton de navigation pour augmenter ou diminuer la réflection de la surface d'un objet 3D. Avec l'option « brillant » et la lumière positionnée correctement derrière l'objet, les sources lumineuses seront reflétées sur les côtés de l'objet produisant un effet très positif.

#### **Coin angulaire /arrondis**

 $\wedge \overline{\wedge}$ Vous avez la possibilité de choisir entre **coin angulaire** ou **coin arrondis**

### **Profondeur d'extrusion**

 La manière la plus simple d'ajuster la profondeur d'extrusion est de simplement cliquer et tirer dessus comme décrit plus haut. Néanmoins, vous pouvez toujours utiliser la réglette située sur la gauche de l'outil d'extrusion pour ajuster. Assurez-vous que la **profondeur d'extrusion**

 est sélectionnée dans la liste déroulante à la gauche de la réglette (il s'agit du réglage par défaut) puis utilisez ensuite la réglette pour ajuster la profondeur. La profondeur d'extrusion actuelle est indiquée dans un champ numérique à la droite de la réglette et vous avez la possibilité d'entrer des valeurs directement dans ce champ.

#### **Type et taille de biseau**

 Le type de biseau détermine le profil du côté extrudé de votre forme 3D ainsi que ses angles et coins. Par défaut, les coins et angles sont arrondis. La liste déroulante des types de biseau propose une sélection de différents types au choix. Vous pouvez ajuster la taille du biseau à l'aide de la réglette située sur la droite de la liste. À droite de cette réglette se trouve un champ numérique indiquant la taille du biseau actuel et vous avez la possibilité d'entrer une valeur directement dans ce champ. Une autre possibilité de raccourci consiste à ajuster la taille du biseau en tirant sur le côté de l'objet en 3D tout en maintenant la touche « Ctrl » appuyée.

#### **Lumières**

#### **Activer/désactiver les lumières**

 Vous pouvez ajuster l'éclairage de votre forme en 3D en modifiant l'emplacement des lumières. Il existe 3 lumières et vous pouvez définir pour chacune d'elle la couleur et la position dans l'espace 3D autour de la forme 3D.

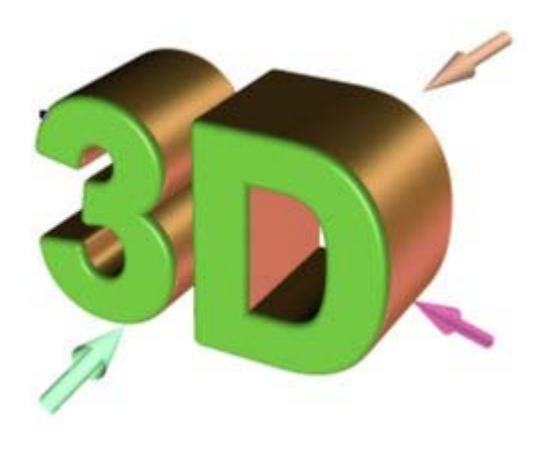

Dans cet exemple, la couleur de face de la forme est le blanc. Mais vous pouvez voir qu'il apparaît vert car une lumière verte est dirigée pratiquement directement sur la face de la forme. En ajustant les couleurs de la face et de l'extrusion et les positions et couleurs des trois couleurs, vous pouvez optimiser le réalisme des objets en 3D de votre design.

Derrière l'objet se trouve une lumière dans les tons beige/orange et une autre dans les tons violet. Les deux lumières produisent des réflexions sur les côtés, et en changeant la couleur ou la direction de la lumière, les points mis en valeur sont également modifiés.

Pour déplacer une lumière autour d'un objet 3D, tirez simplement la flèche de lumière. Si vous déposez une lumière derrière un objet en 3D et qu'il n'est plus possible de la sélectionner, vous pouvez la récupérer à l'aide de la réglette de gauche sur la barre d'outil d'extrusion. Sélectionnez l'un des angles d'éclairage dans la liste déroulante sur la gauche de la barre puis ajustez la réglette. La lumière est alors déplacée autour de l'objet en 3D dans votre design. Les nombreuses options d'angle d'éclairage dans cette liste déroulante vous permettent de déplacer n'importe quelle lumière dans n'importe quelle direction dans l'espace en 3D pour obtenir les positions que vous souhaitez. Néanmoins, dans la plupart des cas vous pouvez obtenir des résultats satisfaisants plus simplement, en tirant tout simplement les lumières directement sur la page.

Pour modifier la couleur des lumières, il vous suffit de tirer les couleurs depuis la palette et les déposer directement dans les flèches de lumière. Pour éditer une couleur d'éclairage, effectuez un double-clic sur la flèche correspondante : l'éditeur de couleurs s'ouvrira alors et la couleur correspondante sera sélectionnée. Vous pouvez ensuite éditer la couleur selon le besoin. Lorsque l'éditeur de couleur est ouvert et que vous cliquez sur les différentes flèches de lumière, la face d'extrusion et les côtés, la couleur sélectionnée dans la liste déroulante de l'éditeur de couleurs est modifiée pour correspondre à votre sélection. Vous pouvez ainsi sélectionner rapidement les couleurs sur votre extrait pour les modifier.

### **Brillant/Mat**

Utilisez le bouton de navigation pour augmenter ou diminuer la  $\infty$ réflection de la surface d'un objet 3D. Avec l'option « brillant » et la lumière positionnée correctement derrière l'objet, les sources lumineuses seront reflétées sur les côtés de l'objet produisant un effet très positif.

### **Coin angulaire /arrondis**

Vous avez la possibilité de choisir entre **coin angulaire** ou **coin**  $\wedge$   $\wedge$ **arrondis**

### **Type et taille de biseau**

 Le type de biseau détermine le profil du côté extrudé de votre forme 3D ainsi que ses angles et coins. Par défaut, les coins et angles sont arrondis. La liste déroulante des types de biseau propose une sélection de différents types au choix. Vous pouvez ajuster la taille du biseau à l'aide de la réglette située sur la droite de la liste. À droite de cette réglette se trouve un champ numérique indiquant la taille du biseau actuel et vous avez la possibilité d'entrer une valeur directement dans ce champ. Une autre possibilité de raccourci consiste à ajuster la taille du biseau en tirant sur le côté de l'objet en 3D tout en maintenant la touche « Ctrl » appuyée.

#### **Lumières**

#### **Activer/désactiver les lumières** iQ.

 Vous pouvez ajuster l'éclairage de votre forme en 3D en modifiant l'emplacement des lumières. Il existe 3 lumières et vous pouvez définir pour chacune d'elle la couleur et la position dans l'espace 3D autour de la forme 3D.

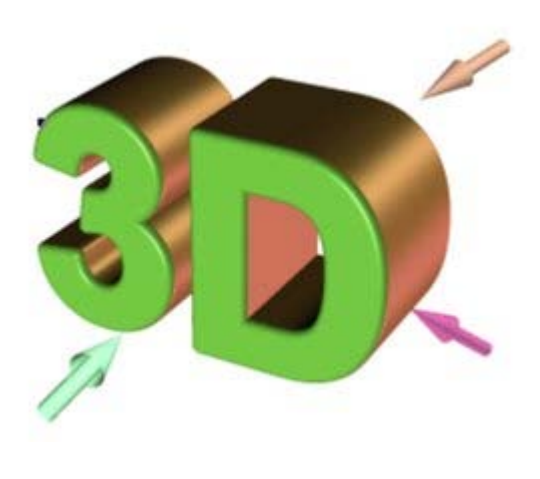

Dans cet exemple, la couleur de face de la forme est le blanc. Mais vous pouvez voir qu'il apparaît vert car une lumière verte est dirigée pratiquement directement sur la face de la forme. En ajustant les couleurs de la face et de l'extrusion et les positions et couleurs des trois couleurs, vous pouvez optimiser le réalisme des objets en 3D de votre design.

Derrière l'objet se trouve une lumière dans les tons beige/orange et une autre dans les tons violet. Les deux lumières produisent des réflexions sur les côtés, et en changeant la couleur ou la direction de la lumière, les points mis en valeur sont également modifiés.

Pour déplacer une lumière autour d'un objet 3D, tirez simplement la flèche de lumière. Si vous déposez une lumière derrière un objet en 3D et qu'il n'est plus possible de la sélectionner, vous pouvez la récupérer à l'aide de la réglette de gauche sur la barre d'outil d'extrusion. Sélectionnez l'un des angles d'éclairage dans la liste déroulante sur la gauche de la barre puis ajustez la réglette. La lumière est alors déplacée autour de l'objet en 3D dans votre design. Les nombreuses options d'angle d'éclairage dans cette liste déroulante vous permettent de déplacer n'importe quelle lumière dans n'importe quelle direction dans l'espace en 3D pour obtenir les positions que vous souhaitez. Néanmoins, dans la plupart des cas vous pouvez obtenir des résultats satisfaisants plus simplement, en tirant tout simplement les lumières directement sur la page.

Pour modifier la couleur des lumières, il vous suffit de tirer les couleurs depuis la palette et les déposer directement dans les flèches de lumière. Pour éditer une couleur d'éclairage, effectuez un double-clic sur la flèche correspondante : l'éditeur de couleurs s'ouvrira alors et la couleur correspondante sera sélectionnée. Vous pouvez ensuite éditer la couleur selon le besoin. Lorsque l'éditeur de couleur est ouvert et que vous cliquez sur les différentes flèches de lumière, la face d'extrusion et les côtés, la couleur sélectionnée dans la liste déroulante de l'éditeur de couleurs est modifiée pour correspondre à votre sélection. Vous pouvez ainsi sélectionner rapidement les couleurs sur votre extrait pour les modifier.

### **Brillant/Mat**

Utilisez le bouton de navigation pour augmenter ou diminuer la réflection de la surface d'un objet 3D. Avec l'option « brillant » et la lumière positionnée correctement derrière l'objet, les sources lumineuses seront reflétées sur les côtés de l'objet produisant un effet très positif.

# **Coin angulaire /arrondis**<br>  $\sqrt{\overline{\wedge}}$  Vous avez la possibilité de chois

 $\circledR$ 

Vous avez la possibilité de choisir entre **coin angulaire** ou **coin arrondis**

#### **Lumières**

#### **Activer/désactiver les lumières**  $\mathbf{Q}$

 Vous pouvez ajuster l'éclairage de votre forme en 3D en modifiant l'emplacement des lumières. Il existe 3 lumières et vous pouvez définir pour chacune d'elle la couleur et la position dans l'espace 3D autour de la forme 3D.

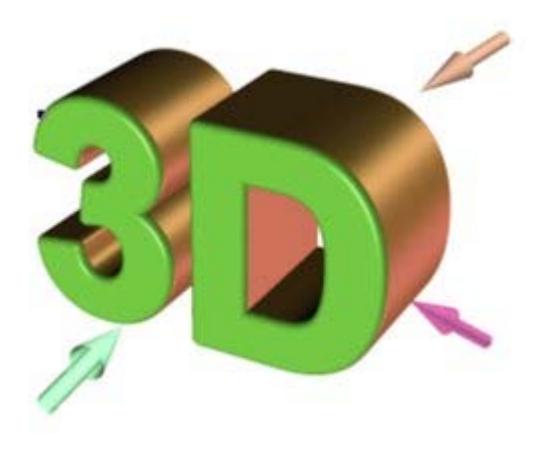

Dans cet exemple, la couleur de face de la forme est le blanc. Mais vous pouvez voir qu'il apparaît vert car une lumière verte est dirigée pratiquement directement sur la face de la forme. En ajustant les couleurs de la face et de l'extrusion et les positions et couleurs des trois couleurs, vous pouvez optimiser le réalisme des objets en 3D de votre design.

Derrière l'objet se trouve une lumière dans les tons beige/orange et une autre dans les tons violet. Les deux lumières produisent des réflexions sur les côtés, et en changeant la couleur ou la direction de la lumière, les points mis en valeur sont également modifiés.

Pour déplacer une lumière autour d'un objet 3D, tirez simplement la flèche de lumière. Si vous déposez une lumière derrière un objet en 3D et qu'il n'est plus possible de la sélectionner, vous pouvez la récupérer à l'aide de la réglette de gauche sur la barre d'outil d'extrusion. Sélectionnez l'un des angles d'éclairage dans la liste déroulante sur la gauche de la barre puis ajustez la réglette. La lumière est alors déplacée autour de l'objet en 3D dans votre design. Les nombreuses options d'angle d'éclairage dans cette liste déroulante vous permettent de déplacer n'importe quelle lumière dans n'importe quelle direction dans l'espace en 3D pour obtenir les positions que vous souhaitez. Néanmoins, dans la plupart des cas vous pouvez obtenir des résultats satisfaisants plus simplement, en tirant tout simplement les lumières directement sur la page.

Pour modifier la couleur des lumières, il vous suffit de tirer les couleurs depuis la palette et les déposer directement dans les flèches de lumière. Pour éditer une couleur d'éclairage, effectuez un double-clic sur la flèche correspondante : l'éditeur de couleurs s'ouvrira alors et la couleur correspondante sera sélectionnée. Vous pouvez ensuite éditer la couleur selon le besoin. Lorsque l'éditeur de couleur est ouvert et que vous cliquez sur les différentes flèches de lumière, la face d'extrusion et les côtés, la couleur sélectionnée dans la liste déroulante de l'éditeur de couleurs est modifiée pour correspondre à votre sélection. Vous pouvez ainsi sélectionner rapidement les couleurs sur votre extrait pour les modifier.

#### **Brillant/Mat**

 $\infty$ Utilisez le bouton de navigation pour augmenter ou diminuer la réflection de la surface d'un objet 3D. Avec l'option « brillant » et la lumière positionnée correctement derrière l'objet, les sources lumineuses seront reflétées sur les côtés de l'objet produisant un effet très positif.

#### **Coin angulaire /arrondis**

 $\wedge$   $\overline{\wedge}$ Vous avez la possibilité de choisir entre **coin angulaire** ou **coin arrondis**

### **Brillant/Mat**

 $\infty$ Utilisez le bouton de navigation pour augmenter ou diminuer la réflection de la surface d'un objet 3D. Avec l'option « brillant » et la lumière positionnée correctement derrière l'objet, les sources lumineuses seront reflétées sur les côtés de l'objet produisant un effet très positif.

# **Coin angulaire /arrondis**<br>  $\sqrt{\sqrt{2}}$  Vous avez la possibilité de chois

Vous avez la possibilité de choisir entre **coin angulaire** ou **coin arrondis**

# **Coin angulaire /arrondis**<br>  $\sqrt{\sqrt{2}}$  Vous avez la possibilité de chois

Vous avez la possibilité de choisir entre **coin angulaire** ou **coin arrondis**

# <span id="page-752-0"></span>**Textures et photos**

 Lorsque vous extrudez une photo, elle demeure sur la face de votre objet en 3D. Vous pouvez en outre produire des effets photo 3D impressionnants en quelques secondes seulement en important tout simplement une photo et en l'extrudant.

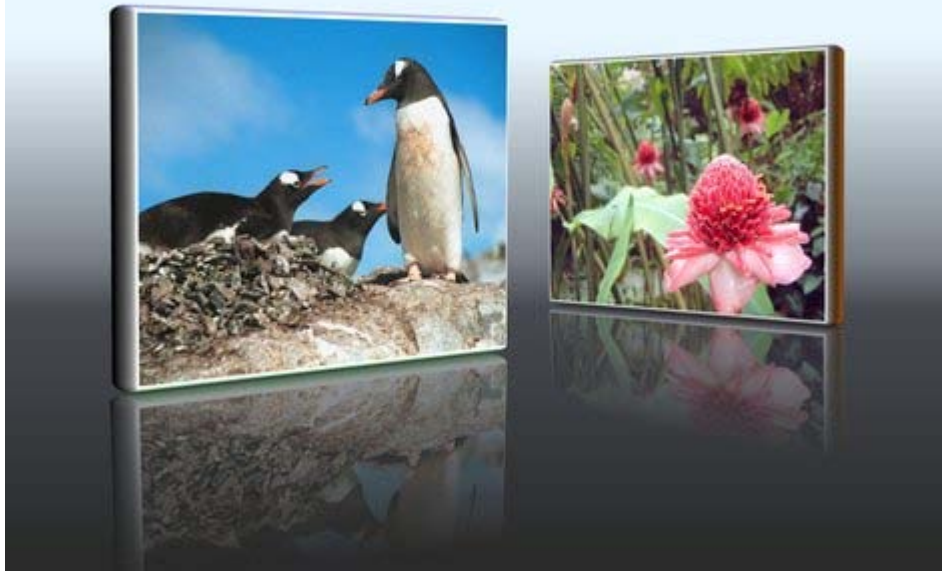

Cet effet est produit en extrudant une photo, puis faites-la tourner, créez une copie conforme à l'aide de l'outil de sélection et ajustez l'angle 3D correspondant. Une transparence graduée lui est alors attribuée pour créer une réflexion grisée.

Vous pouvez utiliser n'importe quelle photo ou texture de la face de votre extrusion. Vous avez la possibilité au choix d'importer votre image et d'extraire comme décrit plus haut, ou de positionner une image par glisser-déposer sur la face d'une extrusion existante en maintenant la touche Maj appuyée. Ceci permet d'appliquer la photo ou la texture à la face de l'objet extrudé.

## <span id="page-753-0"></span>**Extrusion d'un texte**

 Vous pouvez extruder du texte de la même manière ; il vous suffit de cliquer et tirer sur le texte pendant que vous utilisez l'outil d'extrusion. Comme on peut s'y attendre, il n'est pas recommandé d'utiliser cette fonction sur de longs textes.

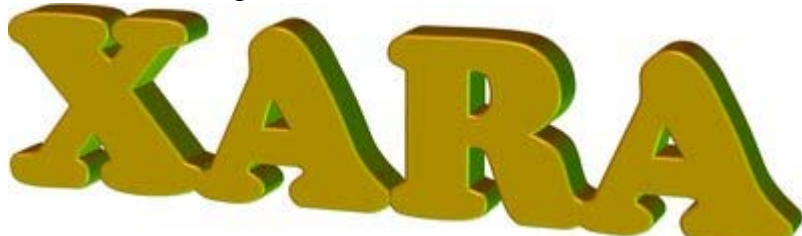

Comme le texte est en général noir, à moins que vous ne modifiez la couleur, le résultat de l'extrusion sera également entièrement noir, ce qui complique l'affichage. Il est donc recommandé de modifier la couleur du texte avant l'extrusion (vous pouvez également le faire après en cliquant sur une couleur). Tout comme avec d'autres objets extrudés, si vous souhaitez éditer le texte, il vous suffit de désactiver le

bouton d'extrusion sur la gauche de la barre d'outil d'extrusion, puis d'éditer le texte et enfin de cliquer à nouveau sur le bouton d'extrusion.

# **Graphiques Internet**

Dans ce chapitre [Introduction](#page-755-0) [Assigner des adresses Internet \(URL\)](#page-756-0) [Outil bouton et barre de navigation](#page-758-0) [Créer des barres de navigation](#page-760-0) [États des boutons](#page-761-0) [Segmentation de l'image](#page-770-0) [Créer des GIF animés](#page-772-0) [Propriétés de l'animation GIF](#page-776-0) [Importer des images à partir d'un site Internet](#page-782-0)

# <span id="page-755-0"></span>**Introduction**

 MAGIX Xtreme Print Center est un outil parfait pour créer des graphiques pour Internet. Il combine les avantages inhérents aux graphiques vectoriels (calibrage sans perte de qualité, édition) avec les graphiques anti-alias de haute qualité, et certaines options d'optimisation avancées (pour créer des fichiers de petite taille mais de haute qualité), qui en font le programme idéal pour tous les types de graphiques Internet.

En outre, MAGIX Xtreme Print Center peut :

- Exporter dans des formats de graphiques Internet optimisés, en GIF, PNG et JPEG. (Voir le chapitre [Exportation](#page-939-0)).
- Créer des GIF animés.
- Créer des boutons et barres de navigation Internet, avec code HTML.
- Faire une segmentation de l'image en plusieurs bitmaps et les exporter.
# **Assigner des adresses Internet (URL)**

Lorsque vous exportez des formats de fichier pour Internet, il est possible d'ajouter des adresses Web aux objets pour placer des liens vers d'autres pages Web ou fichiers utilisés aux formats Flash, HTML ou Image map Export et pour la création d'une barre de navigation.

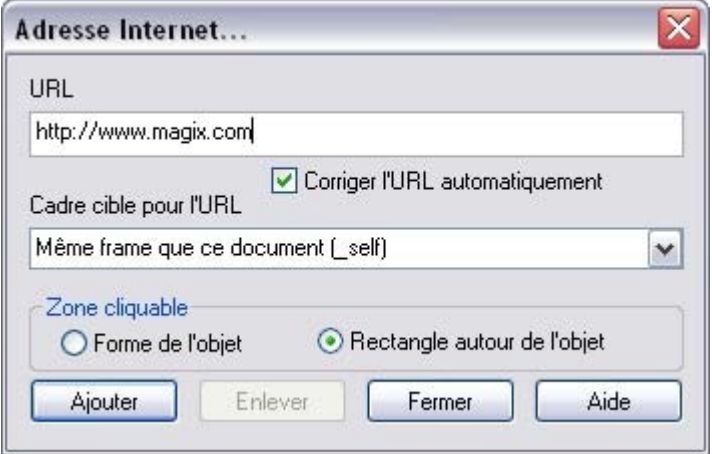

**URL** : dans ce champ, entrez l'URL que vous souhaitez pour le lien. L'URL peut référer à toute sorte de fichier (file.gif, file.htm, file.jpg). Pour certains types d'exportation, vous pouvez également entrer le nom spécifique dans le champ URL ; ils seront alors interprétés durant l'exportation, par exemple sous la forme de fenêtres dans les page HTML, ou de clickTAGs dans le format Flash. Pour de plus amples détails, consultez les aides [Exportation HTML](#page-1063-0) et [Flash](#page-820-0)

. Corriger l'URL automatiquement : sélectionnez cette option pour vous assurer que votre URL est formaté correctement. Par exemple, si vous entrez www.xara.com, l'adresse sera automatiquement corrigée en <http://www.xara.com/.> L'URL est corrigé lorsque vous cliquez sur **Ajouter** ou **Modifier**

. Comment les adresses Web sont corrigées :

- Si une adresse est composée de trois groupes de lettres séparés par des points, par exemple www.xara.com, MAGIX Xtreme Print Center traitera l'adresse de la manière suivante : <http://www.xara.com.>
- Si une adresse Web débute par un « / », elle est comprise comme une adresse qui démarre depuis la répertoire d'origine contenant le fichier HTML.
- Si l'adresse débute par des lettres suivies d'une virgule, Xtreme Print Center la traitera comme une adresse absolue. Si ce n'est pas le cas, Xtreme Print Center la considérera comme une adresse relative.
- Si l'adresse débute par une lettre suivie d'une virgule, Xtreme Print Center considère qu'il s'agit d'un fichier stocké sur un lecteur local avec cette lettre et ajoute 'file:///" devant l'URL.
- Les barres obliques inversées « \ » utilisées dans les chemins Windows sont corrigées en barres obliques normales « / » pour les chemins Internet normaux.

#### **Frame cible pour URL :**

si vous souhaitez que l'URL du champ URL soit entrée dans un frame spécifique du navigateur, saisissez le nom du frame dans ce champ. La valeur par défaut de ce champ sera « \_self ». Cela signifie que l'URL du champ URL est entrée dans le même frame que le document actuel.

Le menu déroulant de cette zone de liste contient quatre noms de frames qui permettent au navigateur d'effectuer des tâches particulières :

- **\_self** Entrer l'URL de ce frame. (Le frame qui contient cet objet.) Celle-ci est la meilleure option à choisir si vous n'êtes pas sûr de celle qu'il faut utiliser.
- **\_parent** Entrer l'URL spécifiée dans la fenêtre parent ou frames et qui contient ce frame.
- \_**top** Entrer l'URL dans la fenêtre principale du navigateur, remplaçant ainsi tous les frames

existant.

- **\_blank** Entrer l'URL dans une nouvelle fenêtre.
- **default** Ne pas inclure d'attribut TARGET dans l'entrée de l'image map pour cet objet. Ceci aura le même effet que \_self à moins que vous ayez utilisé un BASE TARGET= tag dans le document.

Vous pouvez soit sélectionner l'un d'eux soit entrer le nom d'un autre frame.

#### **Zone cliquable :**

 ces boutons d'option vous permettent de spécifier quelle zone de l'objet doit être cliquée pour entrer l'URL.

- **Forme de l'objet** L'utilisateur doit cliquer à l'intérieur du contour exact de l'objet pour activer le lien. Cette option est uniquement prise en charge lors de l'exportation de [maps image,](#page-1031-0) et non pas lors de l'exportation générale HTML ou d'autres formats d'exportation. Dans tous les autres cas, le rectangle entourant l'objet est toujours utilisé (voir ci-dessous).
- **Rectangle entourant l'objet :** l'utilisateur peut cliquer n'importe où dans le rectangle entourant l'objet (le cadre de contour) pour entrer l'URL.

#### **Souligner les liens hypertextes :**

vous pouvez choisir d'avoir du texte avec des liens apparaissant soulignés dans votre document en sélectionnant la case à cocher « Souligner les liens hypertextes ». Cela ne signifie pas automatiquement que le lien hypertexte sera souligné de la même façon dans tous les fichiers exportés car cela dépend du format d'exportation utilisé (certains formats ne prennent aucun lien en charge).

**Bouton Ajouter/Changer :** cliquez sur le bouton **Ajouter** pour relier l'adresse Internet des objets sélectionnés à l'adresse affichée dans la boîte de dialogue. Si l'objet a déjà une adresse Internet attribuée, ce bouton affichera **Changer**

#### . **Bouton Supprimer :**

cliquez sur ce bouton pour supprimer l'adresse Internet des objets sélectionnés.

# **Outil bouton et barre de navigation**

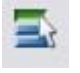

Les barres de navigation sont composées de nombreux boutons et codes HTML associés, utilisés pour naviguer sur les différentes pages Internet.

MAGIX Xtreme Print Center facilite grandement la création de menus verticaux ou horizontaux ou encore de barres de navigation avec un espacement défini. Il vous suffit de créer un graphique de base, puis laisser MAGIX Xtreme Print Center générer les autres boutons ainsi qu'une page HTML afin de tester la barre de navigation.

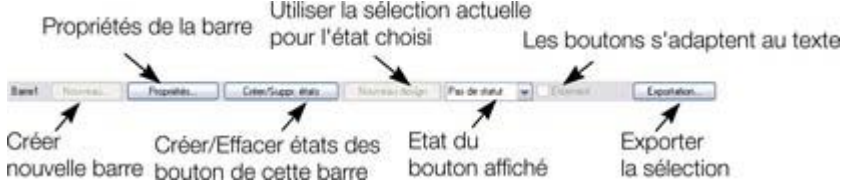

nouvelle barre bouton de cette barre bouton affiché la sélection<br>Vous pouvez également configurer les boutons en mode Rollover (leur apparence change lorsque vous les survolez avec la souris). Vous pouvez donc modifier les boutons individuellement comme requis (par exemple le texte) et les exporter avec leur code HTML associé. (Pour les Rollover, le code JavaScript requis est également importé.)

## **Ajouter un icone outil à une barre d'outil**

#### L'outil de **bouton et barre de navigation**

 n'est pas affiché sur la barre d'outils principale par défaut, mais vous y accédez directement en cliquant sur F8.

Pour y accéder rapidement, vous avez également la possibilité d'ajouter cet outil à la barre d'outils de votre choix.

1. Sélectionnez **Fenêtre > Barres de contrôle**, puis activez l'option **Palette de boutons**.

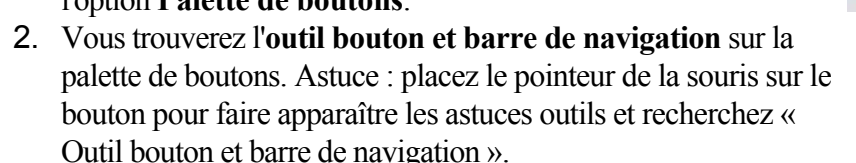

- 3. Maintenez l'une des touches Alt enfoncée et tirez le bouton de la palette de boutons jusqu'à l'endroit où vous souhaitez placer le bouton sur la barre d'outils.
- 4. Vous pouvez ensuite fermer la palette de boutons.

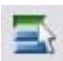

## **Ajouter un icone outil à une barre d'outil**

#### L'outil de **bouton et barre de navigation**

 n'est pas affiché sur la barre d'outils principale par défaut, mais vous y accédez directement en cliquant sur F8.

Pour y accéder rapidement, vous avez également la possibilité d'ajouter cet outil à la barre d'outils de votre choix.

1. Sélectionnez **Fenêtre > Barres de contrôle**, puis activez l'option **Palette de boutons**.

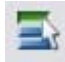

- 2. Vous trouverez l'**outil bouton et barre de navigation** sur la palette de boutons. Astuce : placez le pointeur de la souris sur le bouton pour faire apparaître les astuces outils et recherchez « Outil bouton et barre de navigation ».
- 3. Maintenez l'une des touches Alt enfoncée et tirez le bouton de la palette de boutons jusqu'à l'endroit où vous souhaitez placer le bouton sur la barre d'outils.
- 4. Vous pouvez ensuite fermer la palette de boutons.

# **Créer des barres de navigation**

Pour créer une barre de navigation :

- 1. Créez un design de bouton. Il peut avoir n'importe quelle forme et peut contenir du texte. Ce bouton devient le bouton gauche (pour les barres horizontales) ou le bouton du haut (pour les barres verticales). Si vos boutons contiennent du texte, votre premier dessin du bouton doit inclure un texte correspondant pour le bouton de gauche/du haut, ou un exemple de texte.
- 2. Sélectionnez l'**outil bouton et barre de navigation** puis sélectionnez le graphique entier (assurez-vous que tous les éléments du design sont sélectionnés).
- 3. Sur la barre d'infos, cliquez sur **Nouveau**.
- 4. Sélectionnez les options requises dans la boîte de dialogue des **propriétés de la nouvelle barre**
- . 5. Cliquez sur **Créer** pour appliquer les propriétés.

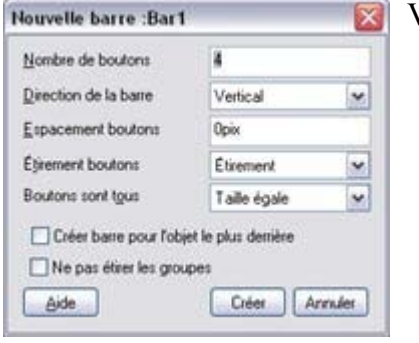

- Vous pouvez choisir :
	- **Nombre de boutons :** le nombre de boutons dont vous avez besoin dans la barre de navigation.
	- **Barre de direction :** définit sir la barre de navigation doit être verticale ou horizontale.
	- **Espacement des boutons :** définit l'espace entre chacun des boutons.
	- **Étirement des boutons :** utile si vous souhaitez adapter la taille des boutons à la longueur du texte.
- **Boutons sont tous :** définit si les boutons doivent tous avoir les mêmes dimensions.
- **Créer fond de barre :** saisit l'objet le plus en arrière-plan (si vous avez sélectionné plusieurs objets) et l'utilise comme arrière-plan de la barre de navigation.
- **Ne pas étirer les groupes :** option grisée, lorsque le bouton « ajuster les boutons » n'est pas activée. Définit également si des groupes entiers doivent être étirés avec le texte.

Vous pouvez modifier ces options ultérieurement en cliquant le bouton des **propriétés des barres**

. Si vous allez dans l'outil de texte, vous pouvez cliquer sur le texte de n'importe quel bouton et l'éditer. Vous remarquerez que la taille du bouton s'adapte automatiquement à la longueur du texte.

# **États des boutons**

 Xtreme Print Center peut créer différents états de survol de souris, de sorte que la barre soit plus interactive.

Les différents états ·

- État normal : l'état standard qui est le plus courant pour les boutons.
- Survol de la souris : état du bouton lorsque le pointeur de la souris se trouve dessus.
- Cliqué : état du bouton lorsque vous cliquez dessus avec la souris.
- Sélectionné : lorsque la page Web correspondant au bouton est en cours de chargement.

## **Créer des états de boutons**

 Le bouton en état normal est l'état par défaut lorsque vous créez une barre de navigation. Pour créer d'autres états :

- 1. Ouvrez la boîte de dialogue d'**édition des états** dans la barre de navigation en cliquant sur **Créer** ou **Supprimer des états** sur l'outil **bouton et barre de navigation**.
- 2. Dans la liste située sur la gauche, vous pouvez sélectionner l'état que vous souhaitez créer.
- 3. Les nouveaux boutons sont basés sur les boutons à l'état normal. L'option **nouveau design bien distinct** sélectionne automatiquement des teintes de couleurs du bouton normal pour créer un aspect différent. Sinon le nouveau bouton est identique au bouton de base. Dans les deux cas, vous pouvez éditer ultérieurement le nouveau bouton comme vous le souhaitez.
- 4. Cliquez sur **Créer**. Ainsi de nouveaux boutons sont créés dans un calque du même nom (le calque État normal pour l'état normal).

#### Notez que : **nouveau design bien distinct**

 peut ne pas avoir d'effet si le bouton État normal est un bitmap ou utilise un remplissage bitmap. MAGIX Xtreme Print Center ne peut pas altérer automatiquement les couleurs de bitmap.

#### **Voir les états des boutons**

Pour de plus amples information sur les calques, veuillez vous référer au chapitre [calques](#page-335-0)

. MAGIX Xtreme Print Center créé des calques pour chaque état. Vous pouvez visionner ces calques en utilisant la liste déroulante sur la barre d'info ou dans la galerie des **calques**

. Chacun de ces états inutilisés apparaît comme **Pas de statut** dans la liste déroulante.

#### **Assigner des adresses Internet (URL) à des boutons en survol de souris.**

 Vous pouvez attribuer une adresse URL à chaque bouton. Il s'agit de l'adresse de la page sur laquelle vous être redirigé lorsque vous cliquez sur le bouton. Ajouter un URL dans MAGIX Xtreme Print Center signifie que le texte HTML exporté contient les liens corrects.

Il vous suffit d'ajouter l'URL à l'un des états de boutons (par exemple, juste le survol de souris); le même URL est appliqué à tous les autres états de ce bouton.

Pour ajouter un URL à un bouton :

- Effectuez un clic droit sur le bouton et sélectionnez **Adresse Internet**.
- Ou sélectionnez l'objet puis Services > Adresse Internet.
- Ou cliquez sur Ctrl+Maj+W.

## **Nouveau design**

 Ce bouton vous évite de devoir éditer chaque bouton individuellement. Si vous décidez de modifier le design après l'avoir créé, il vous suffit d'effectuer les modifications sur un bouton, le sélectionner puis cliquer **Nouveau design**. La boîte de dialogue **Design** s'ouvre alors. Dans cette boîte de dialogue cliquez sur **Définir design**

: les modifications seront appliquées à tous les autres boutons ayant le même design.

# **Étirement**

.

 Normalement, les boutons s'étirent automatiquement lorsque vous tapez plus de texte. (ou se réduisent si vous supprimez le texte). Si vous souhaitez désactiver l'étirement automatique, désélectionnez la fonction **Étirement en temps réel**

#### **Exportation des barres de navigation et les rollover.**

 MAGIX Xtreme Print Center peut exporter votre barre de navigation ou le bouton rollover et créer tous les codes HTML et JavaScript requis.

Pour exporter les barres de navigation et les boutons rollover :

Voir le chapitre [Importer et Exporter](#page-939-0)

- 1. Cliquez sur **Exportation** sur la barre de navigation. Choisissez un nom de fichier et une location dans la boîte de dialogue. La location doit se trouver dans votre site Internet.
- 2. Sélectionnez les options d'exportation dans la boîte de dialogue. Vous pouvez à présent voir un aperçu de la page web complète dans votre navigateur.

## **Créer des états de boutons**

Le bouton en état normal est l'état par défaut lorsque vous créez une barre de navigation. Pour créer d'autres états :

- 1. Ouvrez la boîte de dialogue d'**édition des états** dans la barre de navigation en cliquant sur **Créer** ou **Supprimer des états** sur l'outil **bouton et barre de navigation**.
- 2. Dans la liste située sur la gauche, vous pouvez sélectionner l'état que vous souhaitez créer.
- 3. Les nouveaux boutons sont basés sur les boutons à l'état normal. L'option **nouveau design bien distinct** sélectionne automatiquement des teintes de couleurs du bouton normal pour créer un aspect différent. Sinon le nouveau bouton est identique au bouton de base. Dans les deux cas, vous pouvez éditer ultérieurement le nouveau bouton comme vous le souhaitez.
- 4. Cliquez sur **Créer**. Ainsi de nouveaux boutons sont créés dans un calque du même nom (le calque État normal pour l'état normal).

#### Notez que : **nouveau design bien distinct**

 peut ne pas avoir d'effet si le bouton État normal est un bitmap ou utilise un remplissage bitmap. MAGIX Xtreme Print Center ne peut pas altérer automatiquement les couleurs de bitmap.

#### **Voir les états des boutons**

Pour de plus amples information sur les [calques](#page-335-0), veuillez vous référer au chapitre calques

. MAGIX Xtreme Print Center créé des calques pour chaque état. Vous pouvez visionner ces calques en utilisant la liste déroulante sur la barre d'info ou dans la galerie des **calques**

. Chacun de ces états inutilisés apparaît comme **Pas de statut** dans la liste déroulante.

#### **Assigner des adresses Internet (URL) à des boutons en survol de souris.**

 Vous pouvez attribuer une adresse URL à chaque bouton. Il s'agit de l'adresse de la page sur laquelle vous être redirigé lorsque vous cliquez sur le bouton. Ajouter un URL dans MAGIX Xtreme Print Center signifie que le texte HTML exporté contient les liens corrects.

Il vous suffit d'ajouter l'URL à l'un des états de boutons (par exemple, juste le survol de souris); le même URL est appliqué à tous les autres états de ce bouton.

Pour ajouter un URL à un bouton :

- Effectuez un clic droit sur le bouton et sélectionnez **Adresse Internet**.
- Ou sélectionnez l'objet puis Services > Adresse Internet.
- $\bullet$  Ou cliquez sur Ctrl+Maj+W.

#### **Nouveau design**

 Ce bouton vous évite de devoir éditer chaque bouton individuellement. Si vous décidez de modifier le design après l'avoir créé, il vous suffit d'effectuer les modifications sur un bouton, le sélectionner puis cliquer **Nouveau design**. La boîte de dialogue **Design** s'ouvre alors. Dans cette boîte de dialogue cliquez sur **Définir design**

: les modifications seront appliquées à tous les autres boutons ayant le même design.

# **Étirement**

 Normalement, les boutons s'étirent automatiquement lorsque vous tapez plus de texte. (ou se réduisent si vous supprimez le texte). Si vous souhaitez désactiver l'étirement automatique, désélectionnez la fonction

.

#### **Exportation des barres de navigation et les rollover.**

 MAGIX Xtreme Print Center peut exporter votre barre de navigation ou le bouton rollover et créer tous les codes HTML et JavaScript requis.

Pour exporter les barres de navigation et les boutons rollover :

Voir le chapitre [Importer et Exporter](#page-939-0)

- 1. Cliquez sur **Exportation** sur la barre de navigation. Choisissez un nom de fichier et une location dans la boîte de dialogue. La location doit se trouver dans votre site Internet.
- 2. Sélectionnez les options d'exportation dans la boîte de dialogue. Vous pouvez à présent voir un aperçu de la page web complète dans votre navigateur.

#### **Voir les états des boutons**

.

Pour de plus amples information sur les calques, veuillez vous référer au chapitre [calques](#page-335-0)

MAGIX Xtreme Print Center créé des calques pour chaque état. Vous pouvez visionner ces calques en utilisant la liste déroulante sur la barre d'info ou dans la galerie des **calques**

. Chacun de ces états inutilisés apparaît comme **Pas de statut** dans la liste déroulante.

#### **Assigner des adresses Internet (URL) à des boutons en survol de souris.**

 Vous pouvez attribuer une adresse URL à chaque bouton. Il s'agit de l'adresse de la page sur laquelle vous être redirigé lorsque vous cliquez sur le bouton. Ajouter un URL dans MAGIX Xtreme Print Center signifie que le texte HTML exporté contient les liens corrects.

Il vous suffit d'ajouter l'URL à l'un des états de boutons (par exemple, juste le survol de souris); le même URL est appliqué à tous les autres états de ce bouton.

Pour ajouter un URL à un bouton :

- Effectuez un clic droit sur le bouton et sélectionnez **Adresse Internet**.
- Ou sélectionnez l'objet puis Services > Adresse Internet.
- $\bullet$  Ou cliquez sur Ctrl+Maj+W.

#### **Nouveau design**

 Ce bouton vous évite de devoir éditer chaque bouton individuellement. Si vous décidez de modifier le design après l'avoir créé, il vous suffit d'effectuer les modifications sur un bouton, le sélectionner puis cliquer **Nouveau design**. La boîte de dialogue **Design** s'ouvre alors. Dans cette boîte de dialogue cliquez sur **Définir design**

: les modifications seront appliquées à tous les autres boutons ayant le même design.

## **Étirement**

.

 Normalement, les boutons s'étirent automatiquement lorsque vous tapez plus de texte. (ou se réduisent si vous supprimez le texte). Si vous souhaitez désactiver l'étirement automatique, désélectionnez la fonction **Étirement en temps réel**

#### **Exportation des barres de navigation et les rollover.**

 MAGIX Xtreme Print Center peut exporter votre barre de navigation ou le bouton rollover et créer tous les codes HTML et JavaScript requis.

Pour exporter les barres de navigation et les boutons rollover :

Voir le chapitre [Importer et Exporter](#page-939-0)

- 1. Cliquez sur **Exportation** sur la barre de navigation. Choisissez un nom de fichier et une location dans la boîte de dialogue. La location doit se trouver dans votre site Internet.
- 2. Sélectionnez les options d'exportation dans la boîte de dialogue. Vous pouvez à présent voir un aperçu de la page web complète dans votre navigateur.

#### **Assigner des adresses Internet (URL) à des boutons en survol de souris.**

 Vous pouvez attribuer une adresse URL à chaque bouton. Il s'agit de l'adresse de la page sur laquelle vous être redirigé lorsque vous cliquez sur le bouton. Ajouter un URL dans MAGIX Xtreme Print Center signifie que le texte HTML exporté contient les liens corrects.

Il vous suffit d'ajouter l'URL à l'un des états de boutons (par exemple, juste le survol de souris); le même URL est appliqué à tous les autres états de ce bouton.

Pour ajouter un URL à un bouton :

- Effectuez un clic droit sur le bouton et sélectionnez **Adresse Internet**.
- Ou sélectionnez l'objet puis Services > Adresse Internet.
- $\bullet$  Ou cliquez sur Ctrl+Maj+W.

#### **Nouveau design**

 Ce bouton vous évite de devoir éditer chaque bouton individuellement. Si vous décidez de modifier le design après l'avoir créé, il vous suffit d'effectuer les modifications sur un bouton, le sélectionner puis cliquer **Nouveau design**. La boîte de dialogue **Design** s'ouvre alors. Dans cette boîte de dialogue cliquez sur **Définir design**

: les modifications seront appliquées à tous les autres boutons ayant le même design.

## **Étirement**

.

 Normalement, les boutons s'étirent automatiquement lorsque vous tapez plus de texte. (ou se réduisent si vous supprimez le texte). Si vous souhaitez désactiver l'étirement automatique, désélectionnez la fonction **Étirement en temps réel**

#### **Exportation des barres de navigation et les rollover.**

 MAGIX Xtreme Print Center peut exporter votre barre de navigation ou le bouton rollover et créer tous les codes HTML et JavaScript requis.

Pour exporter les barres de navigation et les boutons rollover :

Voir le chapitre [Importer et Exporter](#page-939-0)

- 1. Cliquez sur **Exportation** sur la barre de navigation. Choisissez un nom de fichier et une location dans la boîte de dialogue. La location doit se trouver dans votre site Internet.
- 2. Sélectionnez les options d'exportation dans la boîte de dialogue. Vous pouvez à présent voir un aperçu de la page web complète dans votre navigateur.

#### **Nouveau design**

 Ce bouton vous évite de devoir éditer chaque bouton individuellement. Si vous décidez de modifier le design après l'avoir créé, il vous suffit d'effectuer les modifications sur un bouton, le sélectionner puis cliquer **Nouveau design**. La boîte de dialogue **Design** s'ouvre alors. Dans cette boîte de dialogue cliquez sur **Définir design**

: les modifications seront appliquées à tous les autres boutons ayant le même design.

## **Étirement**

.

 Normalement, les boutons s'étirent automatiquement lorsque vous tapez plus de texte. (ou se réduisent si vous supprimez le texte). Si vous souhaitez désactiver l'étirement automatique, désélectionnez la fonction **Étirement en temps réel**

#### **Exportation des barres de navigation et les rollover.**

 MAGIX Xtreme Print Center peut exporter votre barre de navigation ou le bouton rollover et créer tous les codes HTML et JavaScript requis.

Pour exporter les barres de navigation et les boutons rollover :

Voir le chapitre [Importer et Exporter](#page-939-0)

- 1. Cliquez sur **Exportation** sur la barre de navigation. Choisissez un nom de fichier et une location dans la boîte de dialogue. La location doit se trouver dans votre site Internet.
- 2. Sélectionnez les options d'exportation dans la boîte de dialogue. Vous pouvez à présent voir un aperçu de la page web complète dans votre navigateur.

# **Étirement**

.

 Normalement, les boutons s'étirent automatiquement lorsque vous tapez plus de texte. (ou se réduisent si vous supprimez le texte). Si vous souhaitez désactiver l'étirement automatique, désélectionnez la fonction **Étirement en temps réel**

#### **Exportation des barres de navigation et les rollover.**

 MAGIX Xtreme Print Center peut exporter votre barre de navigation ou le bouton rollover et créer tous les codes HTML et JavaScript requis.

Pour exporter les barres de navigation et les boutons rollover :

Voir le chapitre [Importer et Exporter](#page-939-0)

- 1. Cliquez sur **Exportation** sur la barre de navigation. Choisissez un nom de fichier et une location dans la boîte de dialogue. La location doit se trouver dans votre site Internet.
- 2. Sélectionnez les options d'exportation dans la boîte de dialogue. Vous pouvez à présent voir un aperçu de la page web complète dans votre navigateur.

#### **Exportation des barres de navigation et les rollover.**

 MAGIX Xtreme Print Center peut exporter votre barre de navigation ou le bouton rollover et créer tous les codes HTML et JavaScript requis.

Pour exporter les barres de navigation et les boutons rollover :

Voir le chapitre [Importer et Exporter](#page-939-0)

- 1. Cliquez sur **Exportation** sur la barre de navigation. Choisissez un nom de fichier et une location dans la boîte de dialogue. La location doit se trouver dans votre site Internet.
- 2. Sélectionnez les options d'exportation dans la boîte de dialogue. Vous pouvez à présent voir un aperçu de la page web complète dans votre navigateur.

# **Segmentation de l'image**

Les graphiques Internet complexes et de grande taille peuvent générer des fichiers lourds, ce qui allonge considérablement le temps de chargement sur Internet. Vous pouvez réduire cet effet en « segmentant » l'image en plusieurs sections qui peuvent alors être chargées séparément.

Un autre intérêt de la segmentation est l'optimisation. Par exemple si vous avez une photo avec un fond uni et régulier, vous pouvez optimiser le graphique en exportant la zone très détaillée (la photo) au format JPEG ou GIF 256 couleurs, et les autres zones au format GIF 2 couleurs par exemple. Cela réduit la quantité de données à télécharger.

Pour segmenter une image :

.

.

- 1. Étant donné que les objets nommés contrôlent la segmentation, donnez un nom à la partie de l'image qui doit former une segmentation à part (la photo par exemple). Utilisez la galerie Nom ou l'icône **Créer de nouveaux noms** dans la barre d'info de l'outil de **sélection**. (Pour des images plus compliquées, vous pouvez donner un nom à plus d'objets).
- 2. Dans la galerie **Nom** choisissez les options d'exportation pour la segmentation. Cliquez sur **Exportations** dans le menu déroulant, puis sur le type de fichier près de l'image nommée, réglez les options d'exportation pour cette segmentation et cliquez sur **Appliquer**.

Pour plus d'informations sur la galerie Nom, reportez-vous au chapitre [Utilisation du document](#page-126-0)

#### **Exporter le graphique par tranches**

 Vous n'avez pas besoin d'indiquer comment segmenter l'image, MAGIX Xtreme Print Center le fait automatiquement à partir des informations de la galerie **Nom**

- 1. Sélectionner l'image complète, y compris les segmentations
- 2. Sélectionnez **Fichier > Exportation des images par tranches**.
- 3. Sélectionnez le format de fichier (il s'appliquera à toutes les zones de l'image autres que vos segmentations).
- 4. Le nom du fichier correspond au fichier HTML qui contient le code HTML de l'image segmentée. Vous pouvez modifier le nom du fichier si vous le souhaitez.
- 5. Cliquez sur **Enregistrer**.
- 6. Sélectionnez les options de sauvegarde de votre choix (elles s'appliqueront à toutes les zones de l'image autres que vos segmentations).
- 7. Cliquez sur **Exportation** pour sauvegarder l'image segmentée.

Pour empêcher des objets nommés spécifiques de subir une segmentation :

- 1. Dans le menu déroulant de la galerie **Nom**, sélectionnez **Tranches**.
- 2. Les noms à côté desquels se trouvent une case à cocher segmentent le graphique ; si nécessaire, décochez des cases.

## **Exporter le graphique par tranches**

 Vous n'avez pas besoin d'indiquer comment segmenter l'image, MAGIX Xtreme Print Center le fait automatiquement à partir des informations de la galerie **Nom**

- 1. Sélectionner l'image complète, y compris les segmentations
- 2. Sélectionnez **Fichier > Exportation des images par tranches**.
- 3. Sélectionnez le format de fichier (il s'appliquera à toutes les zones de l'image autres que vos segmentations).
- 4. Le nom du fichier correspond au fichier HTML qui contient le code HTML de l'image segmentée. Vous pouvez modifier le nom du fichier si vous le souhaitez.
- 5. Cliquez sur **Enregistrer**.

.

- 6. Sélectionnez les options de sauvegarde de votre choix (elles s'appliqueront à toutes les zones de l'image autres que vos segmentations).
- 7. Cliquez sur **Exportation** pour sauvegarder l'image segmentée.

Pour empêcher des objets nommés spécifiques de subir une segmentation :

- 1. Dans le menu déroulant de la galerie **Nom**, sélectionnez **Tranches**.
- 2. Les noms à côté desquels se trouvent une case à cocher segmentent le graphique ; si nécessaire, décochez des cases.

# <span id="page-772-0"></span>**Créer des GIF animés**

 Les GIF animés sont une manière simple et rapide de montrer des séquences animées sur une page web. Un GIF animé est simplement un fichier GIF qui contient une séquence d'images, un peu comme les images successives dans un film.

#### **Ouvrir un document d'animation**

 Pour créer un GIF animé, vous devez d'abord ouvrir un document d'animation. Pour ce faire, choisissez **Fichier > Nouveau> Animation**. Vous aurez alors accès à la galerie de **frames**

#### **Créer une animation**

.

Pour créer un GIF animé :  $B<sub>0</sub>$ 

- 1. Choisissez **Services > Galeries > Galerie de frames**. Ou cliquez sur l'icône de la galerie de **frames** qui se trouve sur la barre d'outils **galeries**.
- 2. Dessinez l'objet que vous souhaitez faire apparaître dans le premier frame.
- 3. Dans la galerie **frame** cliquez sur **Nouveau** afin de créer le prochain frame.
- 4. Marquez chaque frame en tant qu'arrière-plan ou superposition.
- 5. Créez les objets que vous souhaitez faire apparaître dans le premier frame.
- 6. Répétez les étapes 3 à 5 jusqu'à ce que vous ayez créé une séquence de frames.

#### **Exporter une animation**

#### **Ouvrir un document d'animation**

 Pour créer un GIF animé, vous devez d'abord ouvrir un document d'animation. Pour ce faire, choisissez **Fichier > Nouveau> Animation**. Vous aurez alors accès à la galerie de **frames**

#### **Créer une animation**

.

Pour créer un GIF animé :  $B^{\Box}$ 

- 1. Choisissez **Services > Galeries > Galerie de frames**. Ou cliquez sur l'icône de la galerie de **frames** qui se trouve sur la barre d'outils **galeries**.
- 2. Dessinez l'objet que vous souhaitez faire apparaître dans le premier frame.
- 3. Dans la galerie **frame** cliquez sur **Nouveau** afin de créer le prochain frame.
- 4. Marquez chaque frame en tant qu'arrière-plan ou superposition.
- 5. Créez les objets que vous souhaitez faire apparaître dans le premier frame.
- 6. Répétez les étapes 3 à 5 jusqu'à ce que vous ayez créé une séquence de frames.

#### **Exporter une animation**

#### **Créer une animation**

 $H^{\square}$ Pour créer un GIF animé :

- 1. Choisissez **Services > Galeries > Galerie de frames**. Ou cliquez sur l'icône de la galerie de **frames** qui se trouve sur la barre d'outils **galeries**.
- 2. Dessinez l'objet que vous souhaitez faire apparaître dans le premier frame.
- 3. Dans la galerie **frame** cliquez sur **Nouveau** afin de créer le prochain frame.
- 4. Marquez chaque frame en tant qu'arrière-plan ou superposition.
- 5. Créez les objets que vous souhaitez faire apparaître dans le premier frame.
- 6. Répétez les étapes 3 à 5 jusqu'à ce que vous ayez créé une séquence de frames.

#### **Exporter une animation**

#### **Exporter une animation**

# **Propriétés de l'animation GIF**

 Pour modifier les propriétés de l'animation, effectuez un clic droit sur le frame dans la galerie **frame** et sélectionnez **Propriétés**

. Vous pouvez alors changer différentes options détaillées plus bas.

## **L'onglet Frame**

Dans l'onglet **Frame**

vous pouvez fixer :

- **Nom** : le nom de ce frame. C'est simplement un pense-bête pour vous et ne sera pas exporté avec le GIF animé.
- **Arrière-plan** : si cette option est sélectionnée, le frame couvre tous les frames précédents. C'est utile si vous souhaitez créer un arrière-plan et insérer une animation sur celui-ci. Le premier frame d'une animation est souvent un frame d'arrière-plan. Si le premier frame n'est pas un frame d'arrière-plan, le GIF animé utilisera l'arrière-plan de la page comme arrière-plan.
- **Superposition** : si cette option est activée, le frame se superpose au frame précédent.
- **Délai local** : fixe la durée d'affichage du frame dans l'animation
- **Afficher Frame** : si l'option est activée, le frame sera affiché dans l'animation.

#### **Couleurs d'animation**

Dans l'onglet **Couleurs d'animation**

; vous pouvez fixer l'usage de la couleur dans l'animation :

- **Couleurs de palette** : fixe la palette de couleur choisie pour votre GIF animé. L'aide contient plus d'informations sur les différences entre ces options.
- **Nombre de couleurs dans la palette** : cette option est disponible uniquement si vous utilisez des palettes optimisées. Pour les graphiques simples, vous pouvez réduire le nombre de couleurs dans la palette. Ceci permet de produire des fichiers beaucoup plus petits sans perte de qualité. A vous d'expérimenter pour trouver le bon équilibre entre taille du fichier et qualité.
- **Mélange de couleurs** : vous pouvez choisir entre trois types de mélanges de couleurs.
- **Transparence** : sélectionnez cette option pour rendre le bitmap transparent à l'endroit où il n'y a pas d'objet.

#### **Animation boucle et vitesse**

Dans l'onglet **Animation boucle et vitesse** 

, vous pouvez modifier la vitesse et la fréquence de l'animation :

- **Boucle** : vous permet de spécifier combien de fois l'animation doit être répétée.
- **Afficher chaque frame pendant** : si vous souhaitez le même délai entre chaque frame de l'animation, entrez sa valeur ici. Pour spécifier des délais différents pour les frames individuels, utilisez l'onglet frame (décrit plus haut). L'indication « Beaucoup » est affichée si l'animation a des délais différents entre les frames .

#### **Aperçu sur le navigateur**

- **Options d'arrière-plan** modifient l'arrière-plan des GIF animés pour voir lequel donne le meilleur résultat.
- **Informations supplémentaires** la page d'aperçu comporte des informations utiles telles que les temps de chargement potentiels lorsqu'ils se trouvent sur une page Internet.

 **Aperçu navigateur**- appuyer sur ce bouton pour lancer un aperçu dans votre navigateur Internet.

## **L'onglet Frame**

#### Dans l'onglet **Frame**

vous pouvez fixer :

- **Nom** : le nom de ce frame. C'est simplement un pense-bête pour vous et ne sera pas exporté avec le GIF animé.
- **Arrière-plan** : si cette option est sélectionnée, le frame couvre tous les frames précédents. C'est utile si vous souhaitez créer un arrière-plan et insérer une animation sur celui-ci. Le premier frame d'une animation est souvent un frame d'arrière-plan. Si le premier frame n'est pas un frame d'arrière-plan, le GIF animé utilisera l'arrière-plan de la page comme arrière-plan.
- **Superposition** : si cette option est activée, le frame se superpose au frame précédent.
- **Délai local** : fixe la durée d'affichage du frame dans l'animation
- **Afficher Frame** : si l'option est activée, le frame sera affiché dans l'animation.

## **Couleurs d'animation**

#### Dans l'onglet **Couleurs d'animation**

; vous pouvez fixer l'usage de la couleur dans l'animation :

- **Couleurs de palette** : fixe la palette de couleur choisie pour votre GIF animé. L'aide contient plus d'informations sur les différences entre ces options.
- **Nombre de couleurs dans la palette** : cette option est disponible uniquement si vous utilisez des palettes optimisées. Pour les graphiques simples, vous pouvez réduire le nombre de couleurs dans la palette. Ceci permet de produire des fichiers beaucoup plus petits sans perte de qualité. A vous d'expérimenter pour trouver le bon équilibre entre taille du fichier et qualité.
- **Mélange de couleurs** : vous pouvez choisir entre trois types de mélanges de couleurs.
- **Transparence** : sélectionnez cette option pour rendre le bitmap transparent à l'endroit où il n'y a pas d'objet.

## **Animation boucle et vitesse**

#### Dans l'onglet **Animation boucle et vitesse**

, vous pouvez modifier la vitesse et la fréquence de l'animation :

- **Boucle** : vous permet de spécifier combien de fois l'animation doit être répétée.
- **Afficher chaque frame pendant** : si vous souhaitez le même délai entre chaque frame de l'animation, entrez sa valeur ici. Pour spécifier des délais différents pour les frames individuels, utilisez l'onglet frame (décrit plus haut). L'indication « Beaucoup » est affichée si l'animation a des délais différents entre les frames .

#### **Aperçu sur le navigateur**

- **Options d'arrière-plan-** modifient l'arrière-plan des GIF animés pour voir lequel donne le meilleur résultat.
- **Informations supplémentaires** la page d'aperçu comporte des informations utiles telles que les temps de chargement potentiels lorsqu'ils se trouvent sur une page Internet.
- **Aperçu navigateur** appuyer sur ce bouton pour lancer un aperçu dans votre navigateur Internet.

## **Couleurs d'animation**

#### Dans l'onglet **Couleurs d'animation**

; vous pouvez fixer l'usage de la couleur dans l'animation :

- **Couleurs de palette** : fixe la palette de couleur choisie pour votre GIF animé. L'aide contient plus d'informations sur les différences entre ces options.
- **Nombre de couleurs dans la palette** : cette option est disponible uniquement si vous utilisez des palettes optimisées. Pour les graphiques simples, vous pouvez réduire le nombre de couleurs dans la palette. Ceci permet de produire des fichiers beaucoup plus petits sans perte de qualité. A vous d'expérimenter pour trouver le bon équilibre entre taille du fichier et qualité.
- **Mélange de couleurs** : vous pouvez choisir entre trois types de mélanges de couleurs.
- **Transparence** : sélectionnez cette option pour rendre le bitmap transparent à l'endroit où il n'y a pas d'objet.

#### **Animation boucle et vitesse**

Dans l'onglet **Animation boucle et vitesse** 

, vous pouvez modifier la vitesse et la fréquence de l'animation :

- **Boucle** : vous permet de spécifier combien de fois l'animation doit être répétée.
- **Afficher chaque frame pendant** : si vous souhaitez le même délai entre chaque frame de l'animation, entrez sa valeur ici. Pour spécifier des délais différents pour les frames individuels, utilisez l'onglet frame (décrit plus haut). L'indication « Beaucoup » est affichée si l'animation a des délais différents entre les frames .

#### **Aperçu sur le navigateur**

- **Options d'arrière-plan** modifient l'arrière-plan des GIF animés pour voir lequel donne le meilleur résultat.
- **Informations supplémentaires** la page d'aperçu comporte des informations utiles telles que les temps de chargement potentiels lorsqu'ils se trouvent sur une page Internet.
- **Aperçu navigateur** appuyer sur ce bouton pour lancer un aperçu dans votre navigateur **Internet**

#### **Animation boucle et vitesse**

Dans l'onglet **Animation boucle et vitesse** 

, vous pouvez modifier la vitesse et la fréquence de l'animation :

- **Boucle** : vous permet de spécifier combien de fois l'animation doit être répétée.
- **Afficher chaque frame pendant** : si vous souhaitez le même délai entre chaque frame de l'animation, entrez sa valeur ici. Pour spécifier des délais différents pour les frames individuels, utilisez l'onglet frame (décrit plus haut). L'indication « Beaucoup » est affichée si l'animation a des délais différents entre les frames .

#### **Aperçu sur le navigateur**

- **Options d'arrière-plan-** modifient l'arrière-plan des GIF animés pour voir lequel donne le meilleur résultat.
- **Informations supplémentaires** la page d'aperçu comporte des informations utiles telles que les temps de chargement potentiels lorsqu'ils se trouvent sur une page Internet.
- **Aperçu navigateur** appuyer sur ce bouton pour lancer un aperçu dans votre navigateur Internet.

#### **Aperçu sur le navigateur**

- **Options d'arrière-plan** modifient l'arrière-plan des GIF animés pour voir lequel donne le meilleur résultat.
- **Informations supplémentaires** la page d'aperçu comporte des informations utiles telles que les temps de chargement potentiels lorsqu'ils se trouvent sur une page Internet.
- **Aperçu navigateur** appuyer sur ce bouton pour lancer un aperçu dans votre navigateur Internet.

# **Importer des images à partir d'un site Internet**

 Vous pouvez importer des graphiques directement à partir de pages Internet dans votre document. Observez la différence entre cette option du menu, qui charge tous les graphiques à partir d'une page Internet, et Importation, qui charge un seul graphique à partir du disque.

Pour importer à partir d'une page Internet :

- 1. Sélectionnez **Fichier > Importation depuis Internet** (ou CTRL+ALT+W).
- 2. Saisissez l'adresse Internet (URL) de la page ou du graphique que vous souhaitez importer. Si l'URL est une page, toutes les images de cette page seront importées.
- 3. Cliquez sur **Importer**.

# **Animations Flash**

Dans ce chapitre **[Introduction](#page-784-0)** [Lecture initiale](#page-790-0) [Principes de base](#page-791-0) [Votre première animation](#page-792-0) [Exporter un fichier Flash](#page-794-0) [La galerie de frames \(images\)](#page-796-0) [Photos](#page-799-0) [Fréquence des frames d'animation et étapes de tweening](#page-804-0) [Découpage et détourage](#page-805-0) [Vitesse de l'animation](#page-806-0) [Fluidité de l'animation](#page-807-0) **[Rotation](#page-808-0)** [Galerie de noms](#page-811-0) **[Groupes](#page-813-0)** [Quelles caractéristiques de MAGIX Xtreme Print Center sont prises en charge par Flash ?](#page-815-0) [Transformation des couleurs - animer les modifications de couleur](#page-818-0) **[Transparence](#page-819-0)** [Les URL dans Flash](#page-820-0) [Commandes Flash avancées](#page-823-0) [Récapitulatif des animations Flash de MAGIX Xtreme Print Center](#page-827-0)

# <span id="page-784-0"></span>**Introduction**

 MAGIX Xtreme Print Center propose une approche traditionnelle des animations au format Flash. Vous créez des images clés de votre animation dans le temps et MAGIX Xtreme Print Center créé automatiquement les images manquantes pour vous.

MAGIX Xtreme Print Center ne comprend pas de timeline (il s'agit de l'approche de l'outil Adobe Flash). Notre approche est plus simple.

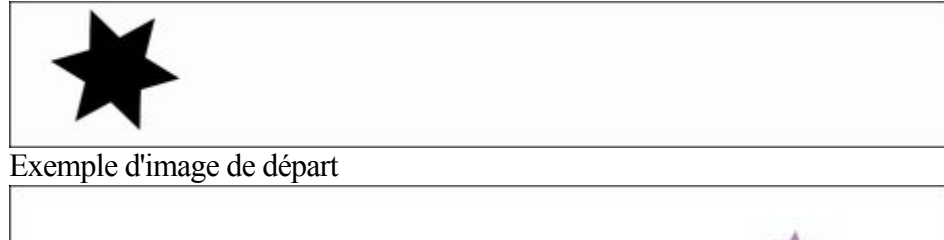

 La forme étoile de la prochaine image clé est légèrement tournée, réduite en taille et sa couleur a été modifiée.

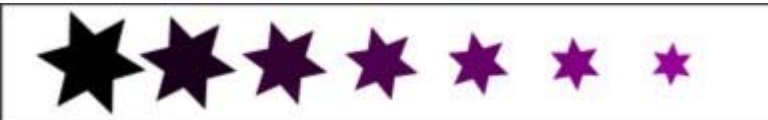

MAGIX Xtreme Print Center va créer un fichier au format Flash animé qui créé automatiquement les images intercalées. Ce procédé est couramment appelé « tweening ».

#### **Les possibilités et limites du format Flash**

 Le format Flash ne prend pas en charge certains effets avancés que propose MAGIX Xtreme Print Center, comme par exemple la transparence en dégradé, l'estompage, les biseaux et la plupart des types de couleur de remplissage.

Néanmoins de nombreux effets comme les simples transparences sont prises en charge. Si par exemple vous réalisez un fondu sur l'étoile de la seconde key frame partant du haut pour obtenir une transparence à 100%, l'animation se produira à l'endroit où l'étoile se déplace, est réduite en taille puis en fondu.

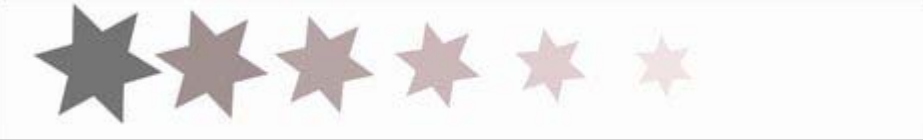

Le même exemple avec des frames intercalées mais employant une transparence également. Comme MAGIX Xtreme Print Center, Flash est un format basé sur le graphisme vectoriel, ce qui permet d'élargir ou agrandir des objets sans perte de détails. Cela permet également d'obtenir des fichiers Flash de très petite taille, idéal pour créer donc des fichiers de téléchargement sur le Web.

Afin d'illustrer à quel point les animations Flash de MAGIX Xtreme Print Center peuvent être compactes, observons l'exemple d'animation précédent d'une durée de plus d'une seconde et comportant 24 frames (la vitesse du film est donc environ 24 frames ou images par seconde). Le fichier au format Flash correspondant à ce film a une taille de 700 bytes seulement.

## **Les 6 transformations de base**

 Afin de limiter la taille des fichiers au format Flash, le nombre de manipulations de tweening des formes est limité à 6 transformations de base.

Déplacer—vous pouvez déplacer des objets d'un emplacement vers un autre.

Échelle—vous pouvez réduire ou augmenter la taille des objets.

Tordre ou écraser—vous pouvez tordre ou écraser des objets.

Rotation—vous pouvez tourner des objets.

Transparence—vous pouvez ajuster la transparence complète des objets.

Transformer les couleurs—vous pouvez modifier la couleur de remplissage des objets.

Les transformations 1 à 6 peuvent être appliquées à toutes les formes et textes vectoriels tandis que les transformations 1 à 5 peuvent être appliquées à toutes les photos.

#### **Note**

: les six types de transformations au-dessus sont à la base de toutes les animations Flash. Aucun autre type de transformation n'est possible pour les frames qui ont subi un « Tweening ».

Si vous consultez des exemples d'animations Flash sur le Web, vous pourrez très vite constater qu'elles sont toutes basées sur ces exemples simples. Les objets apparaissent et disparaissent, ils se déplacent d'une position vers une autre. Ils peuvent subir une rotation, ils sont souvent réduits ou agrandis.

Pratiquement toutes les animations Flash sont basées sur ces principes, et MAGIX Xtreme Print Center permet de produire des animations Flash très simplement.

Il n'est néanmoins pas possible de modifier la forme d'un objet entre des key frames.

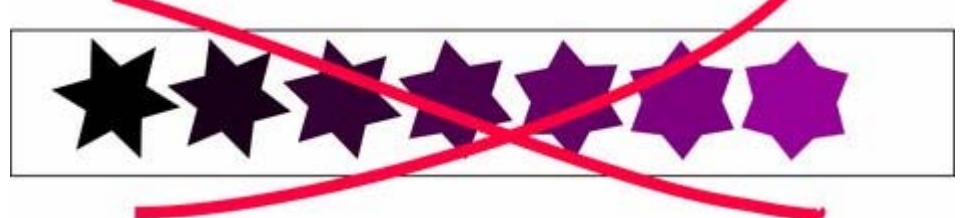

Il n'est pas possible de modifier la forme entre des key frames.

Ceci n'est pas possible étant donné que la forme se transforme, c'est-à-dire qu'elle passe d'une forme à une autre. Dans les animations Flash de MAGIX Xtreme Print Center, cela ne fonctionne pas. **Important :** l'action de tweening ne correspond pas à l'outil de **fondu**

, qui permet de créer un morphing d'une forme vers une autre. En d'autres termes : les seules actions possibles sur les formes, le texte et les photos dans des animations au format Flash sont les 6 transformations présentées plus haut.

#### **Ce qu'il est possible de faire avec les animations Flash de MAGIX Xtreme Print Center**

MAGIX Xtreme Print Center est avant tout un logiciel d'illustration vectorielle et non un outil Flash à part entière. Ceci constitue par contre une approche nouvelle, innovante et très simple à comprendre des animations Flash. En combinaison avec les outils de dessin graphique de MAGIX Xtreme Print Center, vous pouvez créer des animations Flash plus facilement qu'avec tout autre outil.

L'approche ayant été simplifiée, MAGIX Xtreme Print Center ne peut pas prendre en charge les caractéristiques plus complexes de Flash telles que le scripting (programmation), l'audio ou les vidéos incrustées.

## **Les possibilités et limites du format Flash**

 Le format Flash ne prend pas en charge certains effets avancés que propose MAGIX Xtreme Print Center, comme par exemple la transparence en dégradé, l'estompage, les biseaux et la plupart des types de couleur de remplissage.

Néanmoins de nombreux effets comme les simples transparences sont prises en charge. Si par exemple vous réalisez un fondu sur l'étoile de la seconde key frame partant du haut pour obtenir une transparence à 100%, l'animation se produira à l'endroit où l'étoile se déplace, est réduite en taille puis en fondu.

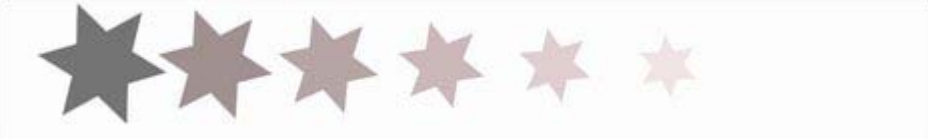

Le même exemple avec des frames intercalées mais employant une transparence également.

Comme MAGIX Xtreme Print Center, Flash est un format basé sur le graphisme vectoriel, ce qui permet d'élargir ou agrandir des objets sans perte de détails. Cela permet également d'obtenir des fichiers Flash de très petite taille, idéal pour créer donc des fichiers de téléchargement sur le Web.

Afin d'illustrer à quel point les animations Flash de MAGIX Xtreme Print Center peuvent être compactes, observons l'exemple d'animation précédent d'une durée de plus d'une seconde et comportant 24 frames (la vitesse du film est donc environ 24 frames ou images par seconde). Le fichier au format Flash correspondant à ce film a une taille de 700 bytes seulement.

#### **Les 6 transformations de base**

 Afin de limiter la taille des fichiers au format Flash, le nombre de manipulations de tweening des formes est limité à 6 transformations de base.

Déplacer—vous pouvez déplacer des objets d'un emplacement vers un autre.

Échelle—vous pouvez réduire ou augmenter la taille des objets.

Tordre ou écraser—vous pouvez tordre ou écraser des objets.

Rotation—vous pouvez tourner des objets.

Transparence—vous pouvez ajuster la transparence complète des objets.

Transformer les couleurs—vous pouvez modifier la couleur de remplissage des objets.

Les transformations 1 à 6 peuvent être appliquées à toutes les formes et textes vectoriels tandis que les transformations 1 à 5 peuvent être appliquées à toutes les photos.

#### **Note**

: les six types de transformations au-dessus sont à la base de toutes les animations Flash. Aucun autre type de transformation n'est possible pour les frames qui ont subi un « Tweening ».

Si vous consultez des exemples d'animations Flash sur le Web, vous pourrez très vite constater qu'elles sont toutes basées sur ces exemples simples. Les objets apparaissent et disparaissent, ils se déplacent d'une position vers une autre. Ils peuvent subir une rotation, ils sont souvent réduits ou agrandis.

Pratiquement toutes les animations Flash sont basées sur ces principes, et MAGIX Xtreme Print Center permet de produire des animations Flash très simplement.

Il n'est néanmoins pas possible de modifier la forme d'un objet entre des key frames.

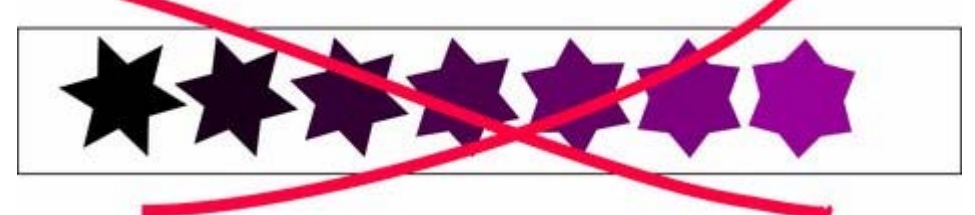

Il n'est pas possible de modifier la forme entre des key frames.

Ceci n'est pas possible étant donné que la forme se transforme, c'est-à-dire qu'elle passe d'une forme à une autre. Dans les animations Flash de MAGIX Xtreme Print Center, cela ne fonctionne pas.

**Important :** l'action de tweening ne correspond pas à l'outil de **fondu**

, qui permet de créer un morphing d'une forme vers une autre. En d'autres termes : les seules actions possibles sur les formes, le texte et les photos dans des animations au format Flash sont les 6 transformations présentées plus haut.

#### **Ce qu'il est possible de faire avec les animations Flash de MAGIX Xtreme Print Center**

MAGIX Xtreme Print Center est avant tout un logiciel d'illustration vectorielle et non un outil Flash à part entière. Ceci constitue par contre une approche nouvelle, innovante et très simple à comprendre des animations Flash. En combinaison avec les outils de dessin graphique de MAGIX Xtreme Print Center, vous pouvez créer des animations Flash plus facilement qu'avec tout autre outil.

L'approche ayant été simplifiée, MAGIX Xtreme Print Center ne peut pas prendre en charge les caractéristiques plus complexes de Flash telles que le scripting (programmation), l'audio ou les vidéos incrustées.

#### **Les 6 transformations de base**

 Afin de limiter la taille des fichiers au format Flash, le nombre de manipulations de tweening des formes est limité à 6 transformations de base.

Déplacer—vous pouvez déplacer des objets d'un emplacement vers un autre.

Échelle—vous pouvez réduire ou augmenter la taille des objets.

Tordre ou écraser—vous pouvez tordre ou écraser des objets.

Rotation—vous pouvez tourner des objets.

Transparence—vous pouvez ajuster la transparence complète des objets.

Transformer les couleurs—vous pouvez modifier la couleur de remplissage des objets.

Les transformations 1 à 6 peuvent être appliquées à toutes les formes et textes vectoriels tandis que les transformations 1 à 5 peuvent être appliquées à toutes les photos.

#### **Note**

: les six types de transformations au-dessus sont à la base de toutes les animations Flash. Aucun autre type de transformation n'est possible pour les frames qui ont subi un « Tweening ».

Si vous consultez des exemples d'animations Flash sur le Web, vous pourrez très vite constater qu'elles sont toutes basées sur ces exemples simples. Les objets apparaissent et disparaissent, ils se déplacent d'une position vers une autre. Ils peuvent subir une rotation, ils sont souvent réduits ou agrandis.

Pratiquement toutes les animations Flash sont basées sur ces principes, et MAGIX Xtreme Print Center permet de produire des animations Flash très simplement.

Il n'est néanmoins pas possible de modifier la forme d'un objet entre des key frames.

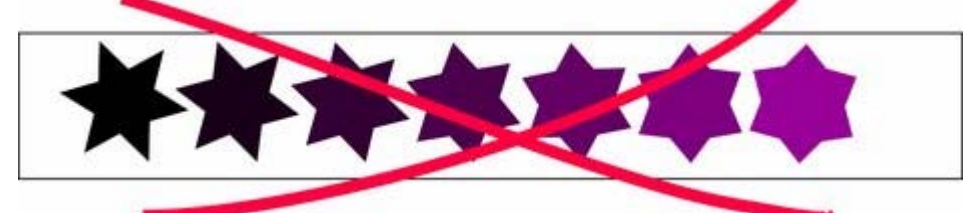

Il n'est pas possible de modifier la forme entre des key frames.

Ceci n'est pas possible étant donné que la forme se transforme, c'est-à-dire qu'elle passe d'une forme à une autre. Dans les animations Flash de MAGIX Xtreme Print Center, cela ne fonctionne pas.

**Important :** l'action de tweening ne correspond pas à l'outil de **fondu**

, qui permet de créer un morphing d'une forme vers une autre. En d'autres termes : les seules actions possibles sur les formes, le texte et les photos dans des animations au format Flash sont les 6 transformations présentées plus haut.

#### **Ce qu'il est possible de faire avec les animations Flash de MAGIX Xtreme Print Center**

MAGIX Xtreme Print Center est avant tout un logiciel d'illustration vectorielle et non un outil Flash à part entière. Ceci constitue par contre une approche nouvelle, innovante et très simple à comprendre des animations Flash. En combinaison avec les outils de dessin graphique de MAGIX Xtreme Print Center, vous pouvez créer des animations Flash plus facilement qu'avec tout autre outil.

L'approche ayant été simplifiée, MAGIX Xtreme Print Center ne peut pas prendre en charge les caractéristiques plus complexes de Flash telles que le scripting (programmation), l'audio ou les vidéos incrustées.

#### **Ce qu'il est possible de faire avec les animations Flash de MAGIX Xtreme Print Center**

MAGIX Xtreme Print Center est avant tout un logiciel d'illustration vectorielle et non un outil Flash à part entière. Ceci constitue par contre une approche nouvelle, innovante et très simple à comprendre des animations Flash. En combinaison avec les outils de dessin graphique de MAGIX Xtreme Print Center, vous pouvez créer des animations Flash plus facilement qu'avec tout autre outil.

L'approche ayant été simplifiée, MAGIX Xtreme Print Center ne peut pas prendre en charge les caractéristiques plus complexes de Flash telles que le scripting (programmation), l'audio ou les vidéos incrustées.

# <span id="page-790-0"></span>**Lecture initiale**

 Pour plus d'informations sur la Galerie de **Noms**, veuillez vous reporter à l'[article](#page-126-0) correspondant dans le chapitre Utilisation du Document ; pour les GIF animés et la Galerie de **Frames**, veuillez vous reporter au chapitre [Créer des GIF animés](#page-772-0)

du chapitre sur les Graphiques Internet.

# <span id="page-791-0"></span>**Principes de base**

Dans votre animation, il est possible que des objets restent statiques entre les keyframes (c'est-à-dire que le tweening n'est pas nécessaire) et que d'autres soient animés.

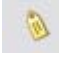

.

.

Pour indiquer à MAGIX Xtreme Print Center quels objets doivent être animés il est nécessaire de nommer chaque objet, et ce en cliquant sur le bouton **Créer de nouveaux noms** de la barre de l'outil de **Sélection**

Pour plus d'informations sur le procédé pour nommer les objets, référez-vous à la section « Nommer les objets » dans le chapitre « Utilisation du document ».

- 1. Un aperçu de la méthode pour créer une nouvelle animation à partir d'effets, que vous allez découvrir à travers ce chapitre, est la suivante :
- 2. Dessinez votre première frame. Nommez les objets que vous souhaitez animer.
- 3. Créez une nouvelle keyframe. Généralement, il suffit de copier la première.
- 4. Déplacez et transformez les objets comme vous le souhaitez.
- 5. Prévisualisez les résultats.
- 6. Répétez les étapes 2 à 4.

Vous pouvez ainsi créer votre propre animation.

Ou cliquez sur le bouton **Copier image** dans la barre d'outil **Animation** 日

MAGIX Xtreme Print Center dispose d'une fonction en un clic pour créer de nouvelles frames qui sont la copie d'une frame précédente. La Galerie de **Frames** vous permet de visionner n'importe quelle keyframe et vous pouvez ainsi organiser l'ordre des frames et afficher une durée pour chacune d'elle. Vous trouverez une description précise de la Galerie de **Frames**

plus loin dans ce chapitre.

Pour ceux d'entre vous qui êtes déjà familiarisés avec les fonctions des GIF animés de MAGIX Xtreme Print Center (ou des versions précédentes), la méthode va vous paraître simple. La différence est qu'avec des fichiers Flash, MAGIX Xtreme Print Center peut créer automatiquement toutes les étapes du tween, afin de créer des animations plus fluides et plus compactes que celles des GIF animés. **Note :** 

les objets que vous souhaitez animer d'une frame à l'autre doivent être nommés. Tous les autres objets resteront visibles mais seront statiques, et ce pour la durée de la frame jusqu'à la prochaine keyframe. Ainsi, pour supprimer un objet de l'animation, il vous suffit de le supprimer de la première keyframe sur laquelle vous souhaitez ne plus le voir apparaître.
## **Votre première animation**

Pour créer une nouvelle animation :

- 1. Pour créer un nouveau document d'animation :
	- o Sélectionnez **Fichier > Nouveau > Animation** (raccourcis Ctrl+Maj+N)
- Ou cliquez sur le bouton **Nouvelle animation** dans la  $B^{\prime}$ barre d'outil **Standard**.

Un nouveau document s'ouvre et une barre contenant les boutons nécessaires à la création d'animations apparaît.

1. Cliquez et tirez pour dessiner un rectangle noir (comme dans l'exemple au début du chapitre). Ne lui attribuez pas de couleur de remplissage.

2. Cliquez et glissez pour dessiner une forme, par exemple l'étoile automatique (ou tout autre forme).

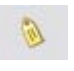

#### 3. Cliquez sur l'icône **Créer nouveaux noms** dans la **barre de sélection**

et nommez l'objet « Forme ».

4. Cliquez sur le bouton Copier frame pour créer un second frame. 日

5. Transformez la forme à votre gré. Vous pouvez l'ajuster en utilisant une ou

#### plusieurs des six **transformations**

clés décrites plus haut.

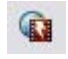

6. Cliquez sur le bouton **Aperçu Flash** pour voir l'animation.

La durée d'affichage de chaque frame est, par défaut, d'une demi seconde. Pour des animations plus longues, référez-vous à la section consacrée à la fréquence des frames et aux étapes d'interpolation plus loin dans ce chapitre.

Pour des animations plus complexes, nous bous recommandons d'afficher à la fois la Galerie des **Frames** et celle des **noms**

 (décrites en détails plus loin dans ce chapitre) et de les "accrocher" sur le côté de la fenêtre de MAGIX Xtreme Print Center pour qu'elles soient facilement accessibles.

Pour plus d'informations sur la façon d'accrocher les galeries, référez-vous à la section « Galeries » dans le chapitre « Utilisation du document ».

Vous n'êtes pas limité à un seul objet mouvant. Vous pouvez créer, sur chaque frame, autant d'objets que vous le voulez. Tant que les objets apparaissent, transformés, sur les frames consécutifs (et qu'on leur a attribué un nom), ils seront animés.

Voici un autre exemple.

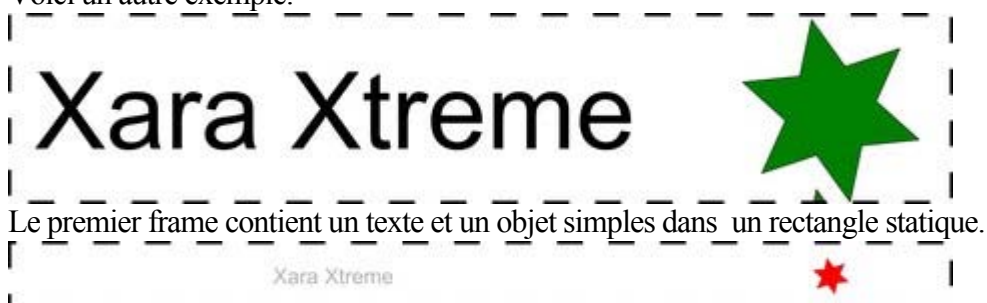

Et voici le frame suivant, dans lequel la taille du texte a été diminuée tandis qu'on a rapetissé, recoloré et fait tourner l'étoile.

Voici comment une animation est construite.

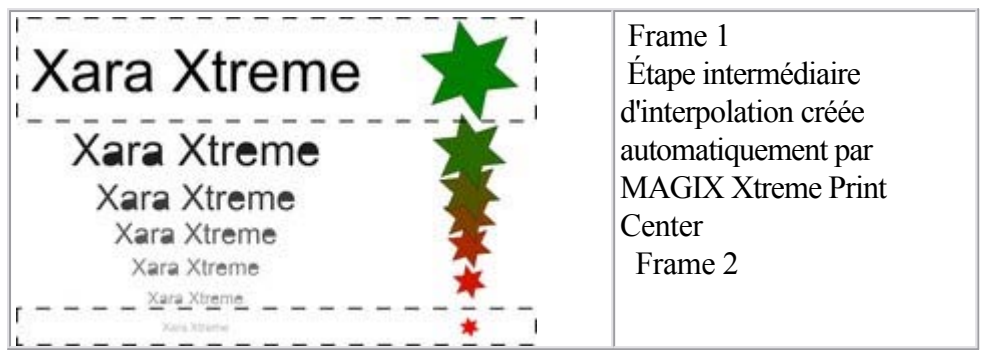

Dans cette animation, l'objet texte semble reculer tandis que l'étoile rétrécit et disparaît.

## **Exporter un fichier Flash**

 Pour exporter votre animation comme fichier Flash : Sélectionnez **Fichier > Exportation** puis sélectionnez le format Flash sous **Sauvegarder sous**

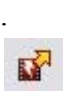

.

### Ou cliquez sur le bouton **Exportation d'animation Flash**

Vous sauvegardez ainsi le fichier SWF à l'emplacement choisi.

### **Insérer votre animation Flash dans un autre site Web.**

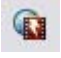

Pour visualiser votre animation comme sur un site Web, cliquez sur le bouton **Aperçu Flash**

pour voir un aperçu dans une fenêtre du navigateur.

Sur la page d'aperçu, vous pouvez voir votre animation terminée ainsi que des informations utiles comme les dimensions de l'animation, la taille du fichier et la durée prévue de téléchargement.

Pour intégrer votre animation Flash à un site Web existant, vous devez en principe insérer un code HTML. Cliquez sur le lien **Voir HTML**

 pour obtenir le code à insérer dans votre page Web à l'aide de l'éditeur HTML de votre choix. **Note :** 

vous devez modifier le nom du fichier SWF dans le code afin qu'il corresponde au nom actuel de votre fichier SWF exporté. Vous devez aussi placer votre fichier SWF dans le même répertoire que celui de votre page Internet pour que cela fonctionne. Vous pouvez placer le fichier SWF dans un répertoire différent, mais vous devrez alors en modifier le code HTML en conséquence.

### **Insérer votre animation Flash dans un autre site Web.**

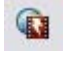

Pour visualiser votre animation comme sur un site Web, cliquez sur le

#### bouton **Aperçu Flash**

pour voir un aperçu dans une fenêtre du navigateur.

Sur la page d'aperçu, vous pouvez voir votre animation terminée ainsi que des informations utiles comme les dimensions de l'animation, la taille du fichier et la durée prévue de téléchargement.

Pour intégrer votre animation Flash à un site Web existant, vous devez en principe insérer un code HTML. Cliquez sur le lien **Voir HTML**

 pour obtenir le code à insérer dans votre page Web à l'aide de l'éditeur HTML de votre choix. **Note :** 

vous devez modifier le nom du fichier SWF dans le code afin qu'il corresponde au nom actuel de votre fichier SWF exporté. Vous devez aussi placer votre fichier SWF dans le même répertoire que celui de votre page Internet pour que cela fonctionne. Vous pouvez placer le fichier SWF dans un répertoire différent, mais vous devrez alors en modifier le code HTML en conséquence.

## **La galerie de frames (images)**

 $B<sub>0</sub>$ 

.

Pour ouvrir la **galerie de frames**, sélectionnez Services > Galeries > Galerie de frames ou cliquez sur l'icône de la galerie de **frames** dans la barre d'outils **Galeries**

Vous voyez ensuite une liste des key frames (images clés) dans votre document. Cliquez sur une image pour l'afficher.

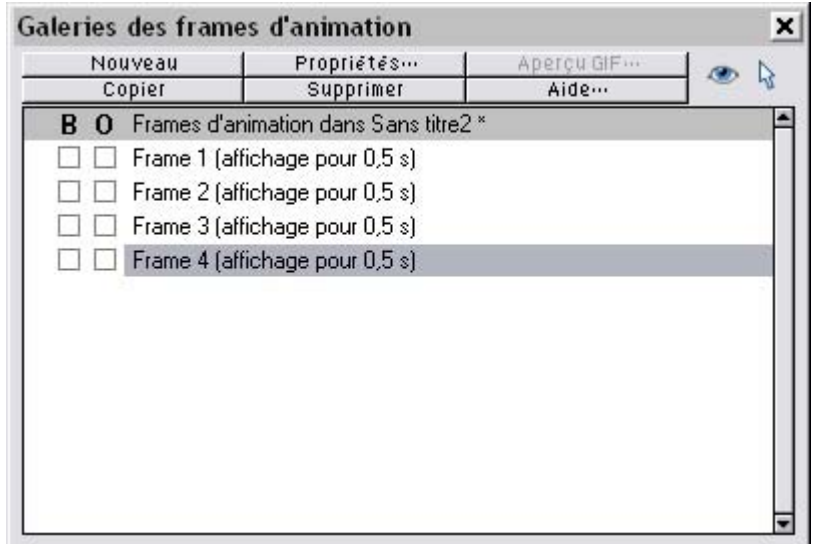

Une galerie de frames typique. L'image/Frame 2 est sélectionnée et donc visible.

La Galerie de **Frames**

 affiche les frames du haut vers le bas, c'est-à-dire que la première frame est située sur le dessus et chaque nouvelle frame que vous ajoutez se retrouve placée au début de la liste. Vous pouvez modifier l'ordre des frames en les faisant glisser. Vous pouvez supprimer des frames, copier une frame sélectionnée (elle se retrouvera alors ajoutée à la fin) ou encore créer des frames vierges à l'aide de boutons prévus à cet effet.

L'ordre des frames est inversé par rapport aux versions précédentes de Xara Xtreme.

Le bouton **Propriétés** est très important dans la mesure où il ouvre la boîte de dialogue des **Propriétés des animations**

 qui contrôle les aspects non seulement de l'image sélectionnée mais également de l'animation dans son ensemble.

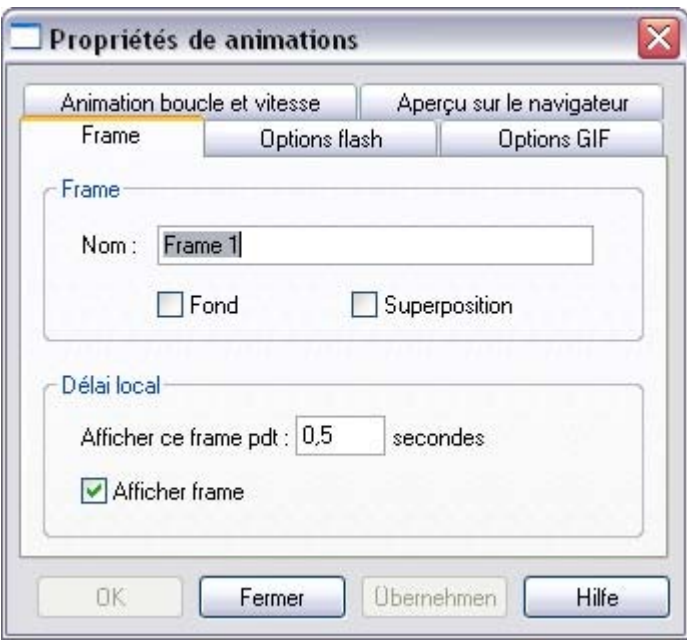

La boîte de dialogue des propriétés des animations

Il existe un raccourci pour afficher la boîte de dialogue des Propriétés des animations : il suffit de double-cliquer sur le nom d'une image (frame) dans la Galerie des frames.

Les boutons **Tous les frames visibles** (oeil) et **Éditer tous les**

**frames**

 (flèche) dans la Galerie des frames vous permettent de voir ou éditer tous les frames à la fois, l'une après l'autre.

Cela est particulièrement utile si vous souhaitez sélectionner des objets situés sur plusieurs frames. **Remarque :** lorsque vous copiez un frame, la copie du frame sélectionné est automatiquement placé à la fin. Pour insérer un nouveau frame, entre les frames 4 et 5 par exemple, il suffit de sélectionner le frame

4, de cliquer sur **Copier**

, puis de faire glisser la nouvelle copie à l'emplacement désiré entre les frames 4 et 5.

#### **Remarque**

 $\bullet$ 

: les noms de frames importent peu et peuvent être choisis librement. Ils ne doivent pas nécessairement être frame 1, frame 2, etc. Les animations jouent toujours les frames du haut vers le bas, quels que soient les noms respectifs.

### **Copier des objets**

 Vous pouvez copier des objets d'une frame vers une autre avec la méthode habituelle (c'est-à-dire en copier le contenu, créer une nouvelle frame puis coller dans la nouvelle frame). L'option **Édition > Copier à l'identique**

 (Ctrl+M+V) est particulièrement utile pour réaliser cela, car elle copiera toujours les objets à l'endroit où ils se trouvaient dans le document d'origine, cette fois dans la nouvelle frame.

Lorsque vous copiez un objet, il conserve le même nom. Veillez à ne pas avoir plusieurs objets portant le même nom sur un même frame. Cela peut générer des erreurs.

## **Copier des objets**

 Vous pouvez copier des objets d'une frame vers une autre avec la méthode habituelle (c'est-à-dire en copier le contenu, créer une nouvelle frame puis coller dans la nouvelle frame). L'option **Édition >**

#### **Copier à l'identique**

 (Ctrl+M+V) est particulièrement utile pour réaliser cela, car elle copiera toujours les objets à l'endroit où ils se trouvaient dans le document d'origine, cette fois dans la nouvelle frame.

Lorsque vous copiez un objet, il conserve le même nom. Veillez à ne pas avoir plusieurs objets portant le même nom sur un même frame. Cela peut générer des erreurs.

## **Photos**

 Parce que les fichiers Flash sont généralement constitués de formes vectorielles, et que les transformations sont relativement simples, ces fichiers peuvent être de très petite taille. Les photos et les bitmaps peuvent être inscrustés dans des animations Flash, mais à moins que vous ne fassiez attention, vous obtiendrez des fichiers très lourds. Il est possible d'effectuer 5 des 6 transformations en Flash sur des bitmap ou des photos (c'est-à-dire que vous pouvez déplacer, redimensionner, écraser, faire tourner ou produire des transitions).

Les fichiers Flash peuvent contenir des images PNG et JPEG tout comme les fichiers .xar, et ainsi, si vous maintenez leur taille et leur résolution à un faible niveau, vous pourrez créer de petites animations Flash avec photos. La meilleure façon d'incorporer des photos est d'utiliser des images JPEG de taille aussi petite que possible et compressées au maximum.

Heureusement il est facile de sauvegarder des images JPEG à partir de MAGIX Xtreme Print Center, quelle que soit leur taille, leur résolution et leur niveau de compression ; un aperçu interactif est également disponible, à l'aide duquel vous pouvez ajuster le niveau de compression et ainsi observer immédiatement le résultat.

Si vous faites glisser une image JPEG dans l'animation, et que vous la redimensionnez, le fichier JPEG d'origine est conservé. De ce point de vue, Flash fonctionne comme MAGIX Xtreme Print Center - la pleine résolution sera insérée, ce qui vous permet de zoomer. Il est alors facile d'estimer la taille d'une animation contenant des photos JPEG - elle correspond à peu près à la somme des tailles de toutes les images JPEG incrustées. (La Galerie de **Bitmaps**

affiche la taille de toutes les photos ou bitmaps incrustés).

Lors du tweening de bitmaps ou de photos, seule une copie du bitmap est sauvegardée dans le fichier Flash - cela vous permet d'effectuer des transformations sur le bitmap avec peu de temps de traitement. En d'autres mots, ce n'est pas parce que le bitmap apparaît sur les frames 1, 2 et 3 de votre animation que trois copies du bitmap sont incrustées dans le fichier Flash.

## **Optimiser des photos JPEG**

 Pour créer un fichier JPEG de taille réduite, il est nécessaire d'exporter le fichier au format JPEG depuis MAGIX Xtreme Print Center à la valeur de taille et de compression désirée, puis d'importer à nouveau le fichier JPEG réduit. Procédez comme suit :

- 1. Ouvrez le fichier JPEG souhaité dans MAGIX Xtreme Print Center.
- 2. Modifiez sa taille pour obtenir la taille désirée pour votre animation.
- 3. Sélectionnez Fichier > Exportation (raccourci Ctrl + Maj + E) et exportez le fichier au format JPEG.
- 4. Dans la fenêtre de prévisualisation de l'exportation, sélectionnez l'onglet Options et ajustez la qualité la plus basse possible à l'aide du curseur. La taille du fichier est affichée au-dessous de la prévisualisation.
- 5. Exportez le fichier JPEG.

Déplacez votre nouveau JPEG de toute petite taille par glisser-déposer de vos fichiers Windows Explorer vers le document animé dans lequel vous souhaitez l'utiliser. Ce fichier JPEG sera incrusté dans le fichier Flash (et dans le fichier .xar lorsque vous sauvegarderez).

Pour plus d'informations sur l'exportation de fichiers JPEG, référez-vous à la page 235 du manuel de Xara.

### **Bitmaps non JPEG**

 Les autres types de bitmap, BMP, TIFF ou PNG par exemple, sont généralement beaucoup plus gros et de ce fait peu appropriés pour une utilisation dans des animations Flash (la compression JPEG est bien meilleure que le PNG). C'est pourquoi, lors de la création d'une animation Flash, ces bitmaps sont

convertis en JPEG afin de créer des fichiers les plus petits possible.

Vous pouvez contrôler le niveau de compression utilisé pour cette conversion automatique au format JPEG en vous servant de la réglette que vous trouverez dans l'onglet **Options Flash** de la boîte de dialogue **Propriétés de l'animation**

. Le niveau courant de compression est de 75%, mais vous pouvez modifier la qualité, avoir un aperçu de l'animation et voir rapidement les sauvegardes de qualité et de taille. Note : cela n'est valable que pour les JPEG générés automatiquement. Les fichiers JPEG que vous faites glisser dans votre animation directement depuis les fichiers de votre ordinateur sont incrustés tels quels.

Les bitmaps 256 couleurs ou moins (comme les GIF par exemple) ne sont pas encodés en tant que JPEG mais seront incrustés en utilisant une compression PNG, généralement la meilleure compression pour ce type d'images.

## **Qualité Bitmap**

.

 Flash Player 8 et les versions suivantes possèdent une qualité d'affichage bitmap supérieure. On le constate principalement lors de la rotation ou du redimensionnement des bitmaps et des photos tandis que les autres versions du Player ont tendance à produire des mouvements pixélisés et plutôt saccadés. Vous pouvez indiquer la version de Player que vous possédez en faisant un clic droit sur votre animation Flash dans votre navigateur Internet, puis en regardant dans le menu « À propos de ».

Il est toutefois recommandé d'exporter votre animation Flash dans la version 8 si vous travaillez avec des bitmaps ou des photos. Vous pouvez paramétrer cela depuis l'onglet **Options Flash** de la boîte de dialogue **Propriétés de l'animation**

## **Optimiser des photos JPEG**

 Pour créer un fichier JPEG de taille réduite, il est nécessaire d'exporter le fichier au format JPEG depuis MAGIX Xtreme Print Center à la valeur de taille et de compression désirée, puis d'importer à nouveau le fichier JPEG réduit. Procédez comme suit :

- 1. Ouvrez le fichier JPEG souhaité dans MAGIX Xtreme Print Center.
- 2. Modifiez sa taille pour obtenir la taille désirée pour votre animation.
- 3. Sélectionnez Fichier > Exportation (raccourci Ctrl + Maj + E) et exportez le fichier au format JPEG.
- 4. Dans la fenêtre de prévisualisation de l'exportation, sélectionnez l'onglet Options et ajustez la qualité la plus basse possible à l'aide du curseur. La taille du fichier est affichée au-dessous de la prévisualisation.
- 5. Exportez le fichier JPEG.

Déplacez votre nouveau JPEG de toute petite taille par glisser-déposer de vos fichiers Windows Explorer vers le document animé dans lequel vous souhaitez l'utiliser. Ce fichier JPEG sera incrusté dans le fichier Flash (et dans le fichier .xar lorsque vous sauvegarderez).

Pour plus d'informations sur l'exportation de fichiers JPEG, référez-vous à la page 235 du manuel de Xara.

### **Bitmaps non JPEG**

Les autres types de bitmap, BMP, TIFF ou PNG par exemple, sont généralement beaucoup plus gros et de ce fait peu appropriés pour une utilisation dans des animations Flash (la compression JPEG est bien meilleure que le PNG). C'est pourquoi, lors de la création d'une animation Flash, ces bitmaps sont convertis en JPEG afin de créer des fichiers les plus petits possible.

Vous pouvez contrôler le niveau de compression utilisé pour cette conversion automatique au format JPEG en vous servant de la réglette que vous trouverez dans l'onglet **Options Flash** de la boîte de dialogue **Propriétés de l'animation**

. Le niveau courant de compression est de 75%, mais vous pouvez modifier la qualité, avoir un aperçu de l'animation et voir rapidement les sauvegardes de qualité et de taille. Note : cela n'est valable que pour les JPEG générés automatiquement. Les fichiers JPEG que vous faites glisser dans votre animation directement depuis les fichiers de votre ordinateur sont incrustés tels quels.

Les bitmaps 256 couleurs ou moins (comme les GIF par exemple) ne sont pas encodés en tant que JPEG mais seront incrustés en utilisant une compression PNG, généralement la meilleure compression pour ce type d'images.

## **Qualité Bitmap**

.

 Flash Player 8 et les versions suivantes possèdent une qualité d'affichage bitmap supérieure. On le constate principalement lors de la rotation ou du redimensionnement des bitmaps et des photos tandis que les autres versions du Player ont tendance à produire des mouvements pixélisés et plutôt saccadés. Vous pouvez indiquer la version de Player que vous possédez en faisant un clic droit sur votre animation Flash dans votre navigateur Internet, puis en regardant dans le menu « À propos de ».

Il est toutefois recommandé d'exporter votre animation Flash dans la version 8 si vous travaillez avec des bitmaps ou des photos. Vous pouvez paramétrer cela depuis l'onglet **Options Flash** de la boîte de dialogue **Propriétés de l'animation**

## **Bitmaps non JPEG**

 Les autres types de bitmap, BMP, TIFF ou PNG par exemple, sont généralement beaucoup plus gros et de ce fait peu appropriés pour une utilisation dans des animations Flash (la compression JPEG est bien meilleure que le PNG). C'est pourquoi, lors de la création d'une animation Flash, ces bitmaps sont convertis en JPEG afin de créer des fichiers les plus petits possible.

Vous pouvez contrôler le niveau de compression utilisé pour cette conversion automatique au format JPEG en vous servant de la réglette que vous trouverez dans l'onglet **Options Flash** de la boîte de dialogue **Propriétés de l'animation**

. Le niveau courant de compression est de 75%, mais vous pouvez modifier la qualité, avoir un aperçu de l'animation et voir rapidement les sauvegardes de qualité et de taille. Note : cela n'est valable que pour les JPEG générés automatiquement. Les fichiers JPEG que vous faites glisser dans votre animation directement depuis les fichiers de votre ordinateur sont incrustés tels quels.

Les bitmaps 256 couleurs ou moins (comme les GIF par exemple) ne sont pas encodés en tant que JPEG mais seront incrustés en utilisant une compression PNG, généralement la meilleure compression pour ce type d'images.

## **Qualité Bitmap**

.

 Flash Player 8 et les versions suivantes possèdent une qualité d'affichage bitmap supérieure. On le constate principalement lors de la rotation ou du redimensionnement des bitmaps et des photos tandis que les autres versions du Player ont tendance à produire des mouvements pixélisés et plutôt saccadés. Vous pouvez indiquer la version de Player que vous possédez en faisant un clic droit sur votre animation Flash dans votre navigateur Internet, puis en regardant dans le menu « À propos de ».

Il est toutefois recommandé d'exporter votre animation Flash dans la version 8 si vous travaillez avec des bitmaps ou des photos. Vous pouvez paramétrer cela depuis l'onglet **Options Flash** de la boîte de dialogue **Propriétés de l'animation**

## **Qualité Bitmap**

.

 Flash Player 8 et les versions suivantes possèdent une qualité d'affichage bitmap supérieure. On le constate principalement lors de la rotation ou du redimensionnement des bitmaps et des photos tandis que les autres versions du Player ont tendance à produire des mouvements pixélisés et plutôt saccadés. Vous pouvez indiquer la version de Player que vous possédez en faisant un clic droit sur votre animation Flash dans votre navigateur Internet, puis en regardant dans le menu « À propos de ». Il est toutefois recommandé d'exporter votre animation Flash dans la version 8 si vous travaillez avec des bitmaps ou des photos. Vous pouvez paramétrer cela depuis l'onglet **Options Flash** de la boîte de dialogue **Propriétés de l'animation**

## **Fréquence des frames d'animation et étapes de tweening**

 Les animations Flash défilent selon une fréquence d'animation fixe. Plus la fréquence de l'animation est élevée, plus le résultat obtenu sera fluide, et plus le fichier Flash sera lourd. Le réglage par défaut de MAGIX Xtreme Print Center est de 24 images par seconde, mais vous pouvez modifier ce taux. Lorsque vous créez une keyframe, vous devez déterminer la durée de l'intervalle jusqu'à la keyframe suivante. Cela signifie que si une keyframe dure une demie-seconde, la durée de l'animation entre cette keyframe et la suivante sera d'une demie-seconde. Les étapes intermédiaires ne sont pas affichées et engendrées seulement lors de la création du fichier Flash.

Avec un taux de 24 keyframes par seconde, 11 étapes intermédiaires seront générées par MAGIX Xtreme Print Center dans l'animation Flash, soit 12 frames en tout. (On ne voit pas ces frames intermédiaires dans MAGIX Xtreme Print Center, elles sont simplement générées lorsque vous créez le fichier Flash.)

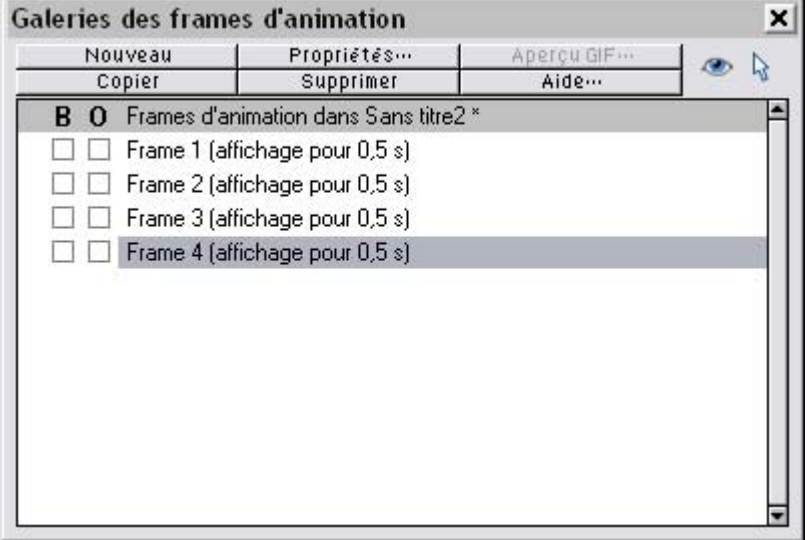

.

La Galerie des Frames vous montre toujours la durée d'affichage de chaque keyframe. Dans cet exemple, trois frames ont chacune une durée d'affichage de 0,5 seconde, ce qui fait un temps total d'animation de 1,5 seconde avant que l'animation ne se répète.

Afin de créer des tweens plus longs, c'est-à-dire afin de ralentir la vitesse de l'animation, réduisez la durée de l'affichage à l'aide de la boîte de dialogue des **Propriétés des Animations**

. La façon la plus simple de modifier la durée d'affichage d'une frame est de faire un double clic sur le nom de la frame que vous souhaitez modifier, ce qui fait apparaître la boîte de dialogue, de saisir la nouvelle durée en secondes et de cliquer sur **OK** ou **Appliquer**

## **Découpage et détourage**

 Vous voudrez rapidement créer des animations Flash telles qu'on les voit sur Internet, à savoir avec du texte ou une photo qui fait son apparition d'un côté.

# **treme**

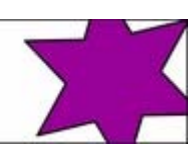

Pour créer une animation de ce type, il vous suffit de déterminer la taille de la page dans MAGIX Xtreme Print Center à la taille désirée pour votre animation Flash. Ainsi, si vous souhaitez une bannière Flash de 468 pixels de large et 60 de hauteur, fixez la taille de la page dans votre document animé à 468 x 60. Pour définir la taille de la page, allez dans l'[onglet Page de la boîte de dialogue Options](#page-1143-0) (ou choisissez

#### **Fichier** -> **Options Page**

) et définissez les champs Largeur et Hauteur en fonction.

Lors de son exportation ou prévisualisation, l'animation Flash est automatiquement découpée à la taille de la page que vous avez choisie. Ainsi il est facile de disposer votre animation de façon à ce que les objets se glissent vers l'intérieur et vers l'extérieur de l'animation visible. Par exemple, en plaçant un objet animé à gauche de la page sur un frame clé et à droite de la page sur un autre frame clé, dans l'animation, on verra l'objet se glisser du côté gauche de l'image et disparaître du côté droit.

## **Vitesse de l'animation**

 La durée par défaut de toute nouvelle keyframe est de 0,5 seconde. La durée de l'animation comprise entre cette keyframe et la suivante sera donc de 0,5 seconde. Plus vous paramétrez une durée élevée, plus l'animation sera lente. Pour paramétrer la durée d'une frame, sélectionnez tout d'abord une frame dans la Galerie des **Frames** (en cliquant dessus) puis cliquez sur le bouton **Propriétés des animations** (ou faites juste un double clic sur le nom de la frame).

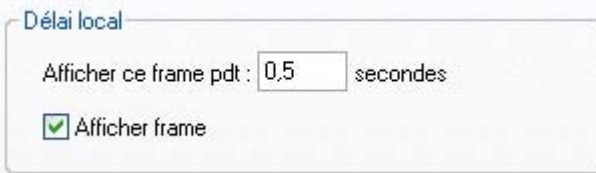

En paramétrant la « Durée d'affichage » à 2 secondes, l'animation durera 2 secondes avant de passer à la keyframe suivante.

**Note :** la boîte de dialogue **Propriétés des animations** est une boîte non modale que vous pouvez toujours laisser affichée à l'écran. En appuyant sur **Appliquer**

 au lieu de OK, la boîte reste à l'écran. Son contenu est mis à jour lorsque vous sélectionnez les différentes frames, et pour chacune d'elles, vous pouvez paramétrer la durée d'affichage de votre choix.

## **Fluidité de l'animation**

 Les films Flash sont lus à une fréquence d'animation constante. Plus la fréquence de l'animation est élevée, plus le résultat obtenu sera fluide. Le réglage par défaut de MAGIX Xtreme Print Center est de 24 images par seconde. Pour changer cette fréquence sélectionnez l'onglet des **Options Flash** de la boîte de dialogue des **Propriétés des animations**

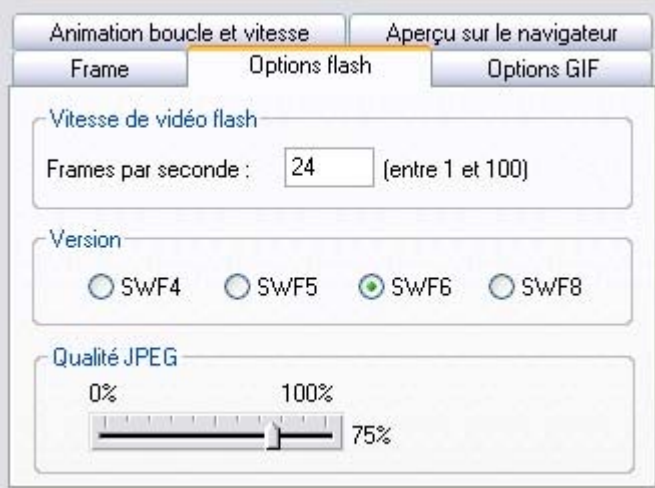

 Dans l'onglet des Options Flash vous pouvez modifier la vitesse des films ainsi que la version d'exportation Flash.

#### **Note :**

.

 plus la fréquence de l'animation est élevée, plus le fichier Flash obtenu sera lourd. Vous remarquerez que si votre animation est faite d'objets aux mouvements relativement peu rapides, alors vous pouvez tout à fait réduire la fréquence d'animation à moins de 24 frames par seconde. Si par contre vous avez un grand nombre d'animations rapides, il sera alors sûrement nécessaire d'augmenter la fréquence d'animation, mais cependant il est rarement nécessaire de la régler à plus de 50 frames par seconde.

## **Rotation**

 MAGIX Xtreme Print Center calcule et génère automatiquement les tween frames en calculant la façon de transformer les formes d'une keyframe à l'autre. Cependant il est parfois impossible de savoir exactement quel type de rotation est souhaité.

Prenez cet exemple. Supposez que vous fassiez un tweening du premier cadran vers le second :

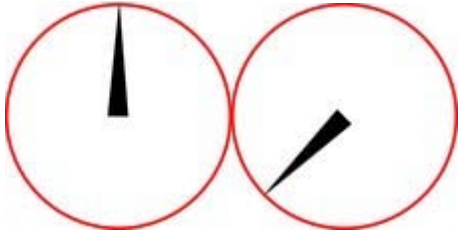

vous vous attendez à ce qu'il tourne dans le sens des aiguilles d'une montre, mais bien sûr il pourrait aussi tourner dans le sens contraire des aiguilles d'une montre :

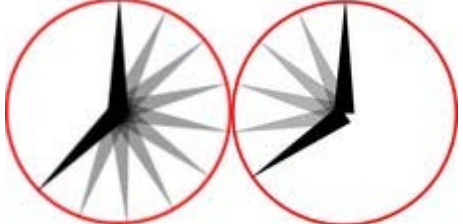

en fait il y a encore d'autres façons dont il pourrait tourner. Dans les exemples ci-dessus, on suppose que l'aiguille tourne autour d'une de ses extrémités ; cependant vous pouvez tout aussi bien faire un tweening d'un état à l'autre en procédant à une rotation en ligne droite à partir du centre de l'objet, ce qui vous donnerait ceci :

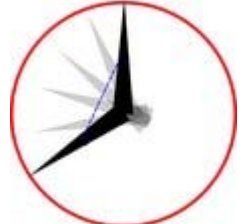

Si vous regardez de plus près, vous constaterez que l'aiguille tourne autour de son centre et non autour d'une de ses extrémités et que le point central se déplace selon une ligne droite d'une keyframe à une autre. Par défaut, MAGIX Xtreme Print Center fait tourner les objets de cette façon.

### **La commande Rotation**

 Pour forcer la rotation à se produire autour de tout autre point, vous pouvez utiliser un mot clé spécial « rotation » joint au nom de l'objet. (Voir la Galerie de Noms plus bas). Ou bien vous pouvez utiliser « rotation+ » pour forcer la rotation à s'effectuer dans le sens des aiguilles d'une montre, ou « rotation- » pour une rotation dans le sens contraire des aiguilles d'une montre.

Pour prendre l'exemple simple d'animation des deux keyframes exposé à la page précédente, où l'aiguille des heures doit aller de 12 heures à 8 heures. Si vous nommez l'objet aiguille « rotation+ aiguille » vous obtiendrez une animation dans laquelle les aiguilles tournent dans le sens habituel des aiguilles d'une montre. Si vous le nommez « rotation- aiguille », l'aiguille tournera alors dans le sens contraire des aiguilles d'une montre.

Si vous n'indiquez aucune commande de rotation, le tween prendra le chemin le plus court entre les objets d'une keyframe à l'autre, en tournant autour de son centre. Avec une commande de rotation jointe au nom de l'objet, le point de rotation réel est calculé, qui, dans l'exemple, est la « base élargie » de l'aiguille.

**Note :** 

il n'est pas possible de faire tourner un objet à 360° entre les keyframes si le point de rotation n'est pas le centre. Par exemple, pour faire faire un tour complet aux aiguilles de la montre, vous devrez créer une keyframe intermédiaire.

### **La commande Rotation**

 Pour forcer la rotation à se produire autour de tout autre point, vous pouvez utiliser un mot clé spécial « rotation » joint au nom de l'objet. (Voir la Galerie de Noms plus bas). Ou bien vous pouvez utiliser « rotation+ » pour forcer la rotation à s'effectuer dans le sens des aiguilles d'une montre, ou « rotation- » pour une rotation dans le sens contraire des aiguilles d'une montre.

Pour prendre l'exemple simple d'animation des deux keyframes exposé à la page précédente, où l'aiguille des heures doit aller de 12 heures à 8 heures. Si vous nommez l'objet aiguille « rotation+ aiguille » vous obtiendrez une animation dans laquelle les aiguilles tournent dans le sens habituel des aiguilles d'une montre. Si vous le nommez « rotation- aiguille », l'aiguille tournera alors dans le sens contraire des aiguilles d'une montre.

Si vous n'indiquez aucune commande de rotation, le tween prendra le chemin le plus court entre les objets d'une keyframe à l'autre, en tournant autour de son centre. Avec une commande de rotation jointe au nom de l'objet, le point de rotation réel est calculé, qui, dans l'exemple, est la « base élargie » de l'aiguille.

#### **Note :**

il n'est pas possible de faire tourner un objet à 360° entre les keyframes si le point de rotation n'est pas le centre. Par exemple, pour faire faire un tour complet aux aiguilles de la montre, vous devrez créer une keyframe intermédiaire.

## **Galerie de noms**

 Pour plus d'informations sur le procédé pour nommer les objets, référez-vous à la section « Nommer les objets » dans le chapitre « Utilisation du document ».

Pour afficher la galerie des **noms**

#### : Choisissez **Services > Galerie des noms**

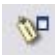

.

:

Ou cliquez sur Galerie des **noms** sur le bouton des **galeries**

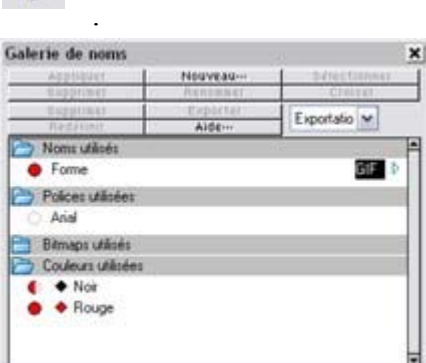

Une galerie de noms typique.

#### La galerie de **Noms**

 répertorie tous les bitmaps, polices, couleurs nommées et les noms des objets utilisés dans tous les dessins et animations. Vous pouvez voir les sections des dossiers pour chaque type de nom. L'important ici est le nom des objets pour les animations, le dossier le plus important, puisque vous devez nommer tous les objets que vous souhaitez animer d'une keyframe à l'autre.

Voici les points principaux à retenir lorsque vous utilisez la galerie de **Noms**

 pour nommer un nouvel objet, sélectionnez-le et utilisez le bouton **Nouveau** de la galerie ou le bouton **Créer de nouveaux noms** dans la barre d'info de l'outil de **Sélection**. Chaque objet que vous souhaitez animer doit posséder un nom unique et doit le conserver pendant toute la durée de l'animation, c'est-à-dire que l'objet doit être nommé correctement dans toutes les keyframes dans lesquelles il apparaît. Heureusement, il vous suffit de le nommer une fois, et l'objet retient ce nom, même si vous faites des copier-coller.

- Vous pouvez appliquer un nom à partir de la galerie de **Noms** à n'importe quel objet en le faisant glisser sur l'objet (ou en sélectionnant l'objet et en double cliquant sur le nom). Dans ce cas, appliquer un nom à un objet est comme lui appliquer une couleur. Cela est pratique lorsque, par exemple, vous avez copié un objet sur plusieurs keyframes mais que vous avez oublié de le nommer. Vous pouvez alors créer le nom, puis sélectionner tous les objets auxquels vous voulez donner ce nom, puis double cliquer sur le nom dans la galerie de **Noms**.
	- o Lorsque vous sélectionnez un objet, son nom apparaît dans la galerie de noms marqué d'un demi-cercle ou d'un cercle rouge :
	- o indique qu'il y a d'autres objets ou copies de l'objet portant ce nom.
	- o indique que le ou les objet(s) sélectionné(s) sont les seules occurrences du nom. Ceci est utile lorsque vous voulez être sûr de bien sélectionner toutes les occurrences d'un objet nommé.
- Vous pouvez sélectionner des objets en utilisant la galerie de **Noms**. En cliquant sur le cercle situé à gauche du nom, vous sélectionnerez une partie ou l'ensemble des occurrences des objets portant ce nom. Comme ci-dessus, signifie qu'il y a d'autres occurrences de cet objet nommé qui n'étaient pas sélectionnées, la plupart du temps parce qu'ils apparaissent dans d'autres frames et qu'on ne peut donc pas voir ni sélectionner.  $\bullet$ signifie que toutes les occurrences des objets

portant ce nom sont sélectionnées.

- Si vous souhaitez sélectionner toutes les occurrences de toutes les frames, vous devez alors cliquer sur les boutons **Tous les frames visibles** ou **Éditer tous les frames** de la Galerie des **Frames**.
- Vous pouvez ignorer les symboles JPG ou GIF sur la droite. Ces caractéristiques ne sont utiles que pour l'exportation d'images Internet segmentées.

**Important :** n'utilisez pas le bouton **Créer de nouveaux noms** de la barre d'info de l'outil de **Sélection** pour donner un nom déjà existant à un objet. Ce bouton sert uniquement à créer des noms entièrement *inédits*. Si vous avez déjà créé un nom, la seule façon d'appliquer ce nom à un objet est de passer par la galerie de **Noms**

. (Elle est vraiment similaire à une galerie de noms. Sélectionnez l'objet et faites un double clic sur le nom).

## **Groupes**

Les groupes sont traités de façon particulière lors de la création d'animations. Au lieu de sauvegarder les dénominations individuelles de chaque partie d'un groupe, vous pouvez à la place donner un nom au groupe entier puis copier le groupe sur la keyframe suivante. MAGIX Xtreme Print Center se chargera d'animer la totalité du groupe d'une keyframe à l'autre. Vous pouvez bien sûr appliquer les transformations habituelles à groupe (modifier la taille, faire tourner, mais pas appliquer de transparence à tout le groupe - voir la page suivante).

Si vous souhaitez animer certaines parties du groupe d'une autre façon que le reste du groupe, vous devez alors nommer ces parties séparément (Ctrl+clic pour sélectionner un objet à l'intérieur d'un groupe, puis nommez-le comme à votre habitude).

#### **Remarque :**

 si vous dégroupez, que vous effectuez des changements sur certaines parties du groupe puis que vous regroupez les objets :

- vous devez alors appliquer à nouveau le nom au nouveau groupe (sélectionnez le groupe puis faites un double clic sur le nom dans la galerie de **Noms**).
- Vous ne devez pas modifier l'ordre d'apparition des objets dans le groupe.
- Vous ne devez ni ajouter ni supprimer des éléments dans le groupe.

### **Transparence dans le groupe**

 Si vous souhaitez rendre un groupe transparent, vous devez appliquer la transparence à chacun des objets du groupe. Il y a deux façons d'arriver à ce résultat :

- Sélectionnez chaque objet du groupe tour à tour et appliquez-leur une transparence.
- Ou bien décochez l'option **Rendre les groupes transparents** dans la boîte de dialogue des **Options** (**Services > Options** puis onglet **Général**).
- Si vous faites cela, lorsque vous appliquez la transparence à tout le groupe, MAGIX Xtreme Print Center l'applique à en fait individuellement à chaque élément du groupe, et non au groupe lui-même.

### **Transparence dans le groupe**

 Si vous souhaitez rendre un groupe transparent, vous devez appliquer la transparence à chacun des objets du groupe. Il y a deux façons d'arriver à ce résultat :

- Sélectionnez chaque objet du groupe tour à tour et appliquez-leur une transparence.
- Ou bien décochez l'option **Rendre les groupes transparents** dans la boîte de dialogue des **Options** (**Services > Options** puis onglet **Général**).
- Si vous faites cela, lorsque vous appliquez la transparence à tout le groupe, MAGIX Xtreme Print Center l'applique à en fait individuellement à chaque élément du groupe, et non au groupe lui-même.

## **Quelles caractéristiques de MAGIX Xtreme Print Center sont prises en charge par Flash ?**

Un grand nombre des caractéristiques avancées de MAGIX Xtreme Print Center telles que l'estompage, les transparences et types de remplissage complexes, les biseaux, les ombres douces et les contours ne sont pas utilisables pour l'exportation au format Flash. Les lignes ne peuvent avoir qu'une épaisseur constante, et des extrémités arrondies. Aucun effet de ligne n'est pris en charge. L'épaisseur minimale des lignes est d'un pixel, et donc les lignes les plus fines de MAGIX Xtreme Print Center seront affichées dans Flash avec une épaisseur d'un pixel.

Il y a deux aspects à prendre en compte lors de la création de dessins compatibles avec Flash. Le premier est d'utiliser seulement les caractéristiques prises en charge par Flash Player. Deuxièmement, sachez que lorsque vous créez des animations, les caractéristiques pouvant être tweenées ou animées sont encore moins nombreuses.

Caractéristiques graphiques de MAGIX Xtreme Print Center prises en charge par Flash :

- Toutes les lignes et les formes courantes.
- Les remplissages de couleurs en dégradé, plats, linéaires, circulaires et elliptiques.
- Les remplissages de couleurs par étape, y compris les remplissages linéaires et elliptiques. Maximum 8 couleurs.
- Transparence uniforme. Type avec mélange seulement.
- La transparence en dégradé est prise en charge pour les objets remplis avec des couleurs continues (non dégradée). De ce fait vous pouvez avoir des objets en couleur dégradée avec une transparence ou des objets de couleur uniforme avec une transparence en dégradé, mais pas les deux en même temps.
- Les contours à largeur constante avec des extrémités arrondies et des liaisons de ligne (les fichiers Flash 8 prennent en charge les autres types de liaison et d'extrémités).
- Texte, y compris le kerning. Vous pouvez utiliser toutes les sortes de polices que vous souhaitez. Les contours des lettres des polices utilisées sont incrustées dans le fichier Flash. Ceci est beaucoup plus efficace que d'incruster des polices dans des documents PDF.
- Texte le long d'une courbe. Remarque : la ligne de la courbe doit être rendue invisible pour que l'animation puisse fonctionner.
- Bitmaps et remplissages bitmaps.
- Les bitmaps et remplissages de bitmaps colorés.
- Les remplissages en nuage fractal et en plasma fractal fonctionnent, mais sont convertis en bitmaps, et donc moins efficaces.

Entre autres, vous ne pouvez utiliser :

- Tout type de transparence autre que la transparence mélangée.
- L'estompage.
- Tous les remplissages complexes en dégradé (coniques, en diamant, 3 couleurs, etc.).
- Tous les styles complexes de transparence en dégradé (comme ci-dessus). (Vous pouvez utiliser des transparences linéaire ou elliptique sur des objets au remplissage régulier).
- Les effets en direct

Les types d'objets suivants seront exportés en Flash statique, et ne seront pas animés.

- Les ombres douces.
- Les biseaux.
- Les contours.
- Les fondus.
- Les moules.

Ainsi, même si certains effets de MAGIX Xtreme Print Center comme les ombres douces et les biseaux fonctionnent dans des fichiers statiques, ceux-ci sont exportés en tant que bitmaps dans les fichiers Flash - et ne sont donc pas très efficaces et non appropriés pour des animations.

Ce qui peut être animé :

Comme énuméré au début de ce chapitre, voici les règles d'or concernant les modifications possibles d'une keyframe à l'autre :

- Déplacer—vous pouvez déplacer des objets d'un emplacement vers un autre.
- Échelle—vous pouvez réduire ou augmenter la taille des objets.
- Tordre ou écraser—vous pouvez tordre ou écraser des objets.
- Rotation—vous pouvez tourner des objets.
- Transparence—vous pouvez ajuster la transparence complète des objets.
- Transformer les couleurs—vous pouvez modifier la couleur de remplissage des objets.
- Ou toute combinaison ci-dessus.

De plus, il existe un cas particulier : vous pouvez animer du texte le long d'une courbe. Ceci est exceptionnel car il est possible de faire bouger le texte le long de courbes pour ensuite le transférer sur une courbe totalement différente. En fait il s'opère ici un tweening entre la position d'un caractère sur un keyframe et la position du caractère correspondant dans le keyframe suivant. Vous pouvez produire ainsi des effets intéressants.

Remarque : la ligne de la courbe doit être rendue invisible pour que l'animation puisse fonctionner.<br>
Noici que  $l_{qu}$ e  $_{qu}$ 

### **Objets statiques**

 Vous pouvez ajouter de nouveaux objets simplement en les faisant glisser sur la keyframe de votre choix. Ils apparaîtront dans l'animation au début de la frame et disparaîtront à la keyframe suivante à moins qu'ils n'apparaissent également sur cette keyframe. Donc le moyen le plus simple de voir apparaître un objet de façon statique sur toutes les frames est de vous assurer qu'il est copié sur toutes les frames. L'optimisation pour Flash de MAGIX Xtreme Print Center est très efficace et vous remarquerez qu'avoir plus d'une copie prend à peine plus de place dans le fichier (ceci est valable pour les copies multiples d'objets à n'importe quel endroit).

## **Objets statiques**

 Vous pouvez ajouter de nouveaux objets simplement en les faisant glisser sur la keyframe de votre choix. Ils apparaîtront dans l'animation au début de la frame et disparaîtront à la keyframe suivante à moins qu'ils n'apparaissent également sur cette keyframe. Donc le moyen le plus simple de voir apparaître un objet de façon statique sur toutes les frames est de vous assurer qu'il est copié sur toutes les frames. L'optimisation pour Flash de MAGIX Xtreme Print Center est très efficace et vous remarquerez qu'avoir plus d'une copie prend à peine plus de place dans le fichier (ceci est valable pour les copies multiples d'objets à n'importe quel endroit).

## **Transformation des couleurs - animer les modifications de couleur**

 Voici ce qu'il est possible et impossible de faire avec les transformations de couleurs dans Flash de MAGIX Xtreme Print Center :

- Vous pouvez animer des modifications de couleurs simples et régulières d'objets d'une keyframe à l'autre.
- Vous pouvez modifier la couleur des contours indépendamment de la couleur de remplissage.
- Vous pouvez modifier les couleurs contone.
- Vous ne pouvez pas définir la position des remplissages en dégradé.
- Vous pouvez utiliser les couleurs RVB, TSV ou CMJN. Elles sont toutes converties en RVB lors de l'exportation vers Flash (seul modèle de couleur pris en charge par Flash).

## **Transparence**

 Comme mentionné plus haut, vous pouvez régler la transparence régulière des objets (pas de transparence de groupe) et Flash prend en charge cela (pour les objets statiques et les modifications de transparence dans le cas de tweening), mais la transparence en dégradé de MAGIX Xtreme Print Center n'est pas vraiment prise en charge par Flash. Il n'y a qu'un seul cas de figure dans lequel vous pouvez utiliser la transparence en dégradé, et ce sur des objets remplis avec des couleurs régulières.

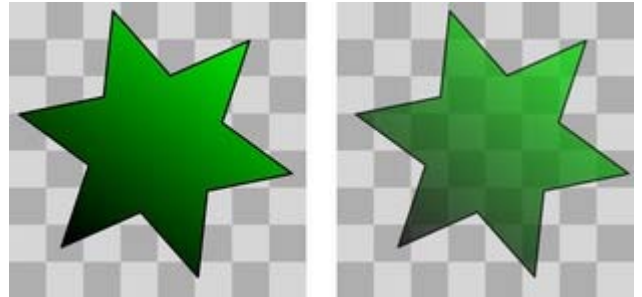

Il est possible de régler et d'animer la transparence régulière appliquée à tout type d'objets, de formes, de texte et de photos.

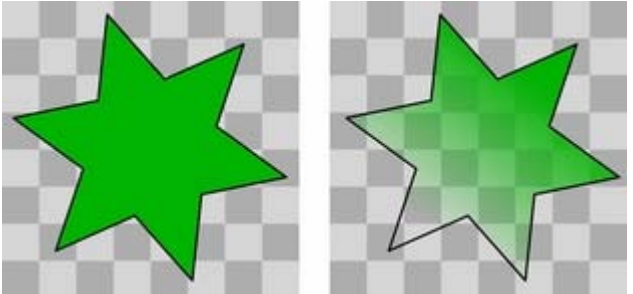

 Il est possible d'appliquer une transparence en dégradé (linéaire, circulaire ou elliptique) aux objets remplis avec une couleur régulière, mais il n'est par contre pas possible d'animer les changements de transparence. Et ce bien que vous puissiez animer les changements de couleur (règle 6).

## **Les URL dans Flash**

Pour faire d'un objet de votre animation un lien sur lequel on puisse cliquer, sélectionnez tout simplement l'objet que vous souhaitez rendre cliquable puis sélectionnez Services > Adresse Internet (raccourci Ctrl+Maj+W).

Saisissez l'URL de votre choix (et le frame cible le cas échéant).

Pour rendre du texte cliquable, sélectionnez l'option **Rectangle autour de l'objet**

. Elle permet à ceux qui voient votre animation Flash de cliquer n'importe où dans le texte (et pas seulement sur les caractères eux-mêmes).

## **clickTAG**

 Les clickTAG sont la plupart du temps utilisés par les groupes publicitaires. Au lieu d'encoder une URL dans une animation Flash, le clickTAG permet à une organisation d'insérer sa propre URL dans l'animation, ce qui est particulièrement utile pour enregistrer des clics publicitaires.

Si vous avez besoin d'utiliser cette fonction, saisissez simplement **clickTAG**

à la place d'une URL.

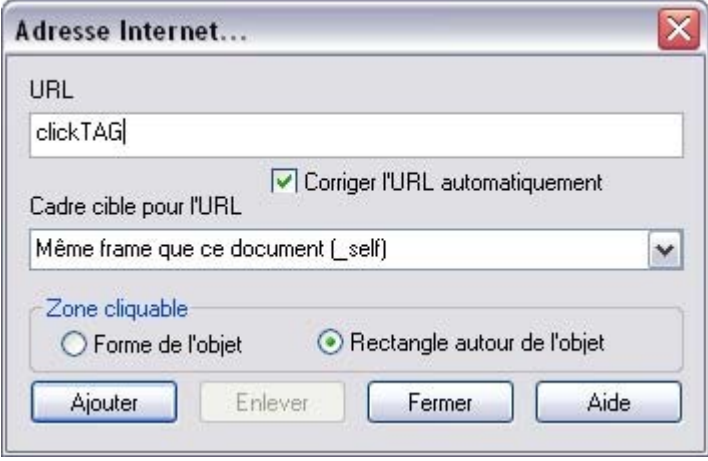

#### **Conseil :**

si vous souhaitez rendre toute votre bannière cliquable, assurez-vous que vous avez un rectangle de fond qui contient l'URL et que cela apparaisse sur toutes les frames. Vous obtiendrez cela de toute façon si vous étiez en train d'utiliser le ClipView : paramétrer le rectangle du ClipView afin qu'il contienne l'URL. Ou bien utilisez l'option B des frames.

### **Frames d'arrière-plan**

 Vous pouvez utiliser l'option B de la Galerie des Frames pour créer une frame d'arrière-plan. Créez un rectangle dans la couleur d'arrière-plan de votre choix et placez-le sur la première frame. Attribuez au rectangle le lien de votre choix, puis dans la Galerie des **Frames**, cochez la case **B** de la première frame. Cela fera de la première frame un calque de fond dont le contenu apparaîtra tout au long de l'animation, rendant ainsi la bannière constamment cliquable. Cela signifie donc que votre première frame ne doit comporter aucun autre objet, à moins que vous ne souhaitiez qu'eux aussi apparaissent tout au long de l'animation. Vous n'avez pas forcément besoin de régler la **Durée d'affichage** sur 0 seconde pour être sûr que cette première frame apparaisse, car il n'y a pas de délai avant

d'accéder à l'animation principale.

## **clickTAG**

 Les clickTAG sont la plupart du temps utilisés par les groupes publicitaires. Au lieu d'encoder une URL dans une animation Flash, le clickTAG permet à une organisation d'insérer sa propre URL dans l'animation, ce qui est particulièrement utile pour enregistrer des clics publicitaires.

Si vous avez besoin d'utiliser cette fonction, saisissez simplement **clickTAG**

#### à la place d'une URL.

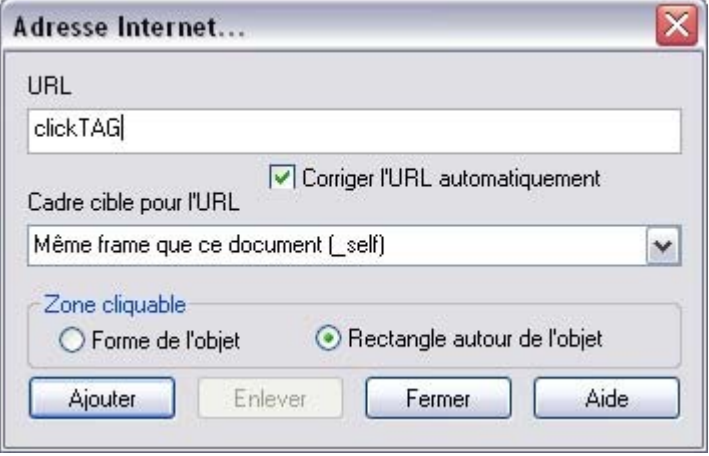

#### **Conseil :**

si vous souhaitez rendre toute votre bannière cliquable, assurez-vous que vous avez un rectangle de fond qui contient l'URL et que cela apparaisse sur toutes les frames. Vous obtiendrez cela de toute façon si vous étiez en train d'utiliser le ClipView : paramétrer le rectangle du ClipView afin qu'il contienne l'URL. Ou bien utilisez l'option B des frames.

### **Frames d'arrière-plan**

 Vous pouvez utiliser l'option B de la Galerie des Frames pour créer une frame d'arrière-plan. Créez un rectangle dans la couleur d'arrière-plan de votre choix et placez-le sur la première frame. Attribuez au rectangle le lien de votre choix, puis dans la Galerie des **Frames**, cochez la case **B** de la première frame. Cela fera de la première frame un calque de fond dont le contenu apparaîtra tout au long de l'animation, rendant ainsi la bannière constamment cliquable. Cela signifie donc que votre première frame ne doit comporter aucun autre objet, à moins que vous ne souhaitiez qu'eux aussi apparaissent tout au long de l'animation. Vous n'avez pas forcément besoin de régler la **Durée d'affichage** sur 0 seconde pour être sûr que cette première frame apparaisse, car il n'y a pas de délai avant

d'accéder à l'animation principale.

## **Frames d'arrière-plan**

 Vous pouvez utiliser l'option B de la Galerie des Frames pour créer une frame d'arrière-plan. Créez un rectangle dans la couleur d'arrière-plan de votre choix et placez-le sur la première frame. Attribuez au rectangle le lien de votre choix, puis dans la Galerie des **Frames**, cochez la case **B** de la première frame. Cela fera de la première frame un calque de fond dont le contenu apparaîtra tout au long de l'animation, rendant ainsi la bannière constamment cliquable. Cela signifie donc que votre première frame ne doit comporter aucun autre objet, à moins que vous ne souhaitiez qu'eux aussi apparaissent tout au long de l'animation. Vous n'avez pas forcément besoin de régler la **Durée d'affichage** sur 0 seconde pour être sûr que cette première frame apparaisse, car il n'y a pas de délai avant d'accéder à l'animation principale.

## **Commandes Flash avancées**

## **Accélération et décélération**

Habituellement, les étapes de tweening sont espacées uniformément entre les keyframes, produisant ainsi une animation linéaire d'une keyframe à l'autre. Si vous ajoutez les symboles « < » et « > » avant le nom de l'objet, vous pouvez faire accélérer ou décélérer des objets. Ainsi, si vous nommez un objet « >Nom », il débutera rapidement puis ralentira. Dans le cas contraire, si vous nommez un objet « <Nom » il débutera lentement puis accélérera.

Ces symboles peuvent aussi être combinés. Un objet portant le nom «  $\Diamond$  Nom » débutera lentement, accélérera puis ralentira à nouveau à la fin de la durée de la keyframe.

Vous pouvez déterminer le degré d'accélération ou de décélération en utilisant les chiffres de 0 à 9. Un objet nommé « <2Nom » subira une accélération douce, tandis qu'un objet nommé « <9Nom » subira une accélération très rapide. De la même façon, l'indication >2 devant un nom produira une décélération douce. Le nom « >Nom » revient à employer le chiffre 5 : « >5Nom ».

Exemple : vous trouverez un fichier d'exemple nommé Pendulum dans le paragraphe des **Exemples Flash** de la galerie de **Cliparts** (cliquez sur le bouton Charger des Cliparts dans la galerie de **Cliparts** ). Le groupe pendulum utilise la combinaison  $\Diamond$  ainsi qu'une commande de rotation. Un autre exemple nommé Zoom6.xar vaut également d'être étudié.

## **Commandes Stop et Aller à**

 Vous pouvez ajouter les commandes Stop et Aller à aux noms des frames (séparées par des points-virgule « ; ») afin de contrôler le flux de la séquence. Par exemple si votre première frame portait le nom de « Frame1;Aller à Frame6 » alors la séquence d'animation sautera directement à la Frame6 qu début de la Frame1. Il risque de se produire des erreurs de tweening, mais celles-ci peuvent être ignorées. La commande Aller à attend la fin de la durée spécifique de la frame avant de sauter - mais les frames dotées des commandes Stop ou Aller à ne « tweenent » pas.

De la même façon, une frame comportant « ;Stop » à la fin de son nom s'arrêtera lorsque l'animation aura atteint cette frame. Dans quelles situations cela peut-il être utile ? Vous pouvez utiliser une forme spéciale d'URL sur des objets qui, lorsque vous cliquez dessus, vont rediriger la séquence d'animation vers des frames variées.

### **Objets cliquables (boutons)**

 Si vous appliquez une URL à un objet (voir plus haut) où l'URL est simplement le nom de la frame et que vous paramétrez le champ **Frame cible** pour être « \_frame » (underscore frame), alors lorsqu'on clique sur cet objet, la séquence de la frame va sauter vers la frame spécifiée. En d'autres termes, vous pouvez contrôler le flux de l'animation en cliquant sur les objets. Voir l'exemple « River Thames » dans la galerie de **Cliparts**

. Ici une commande « Aller à » est utilisée pour passer des frames 4 à 3, et une frame avec une URL redirige le tout vers la Frame 1 si vous cliquez sur le lien Rejouer situé dans le coin.

Le raccourci Ctrl+M+W est une façon rapide d'ouvrir la boîte de dialogue de l'URL.

## **Accélération et décélération**

Habituellement, les étapes de tweening sont espacées uniformément entre les keyframes, produisant ainsi une animation linéaire d'une keyframe à l'autre. Si vous ajoutez les symboles « < » et « > » avant le nom de l'objet, vous pouvez faire accélérer ou décélérer des objets. Ainsi, si vous nommez un objet « >Nom », il débutera rapidement puis ralentira. Dans le cas contraire, si vous nommez un objet « <Nom » il débutera lentement puis accélérera.

Ces symboles peuvent aussi être combinés. Un objet portant le nom «  $\Diamond$  Nom » débutera lentement, accélérera puis ralentira à nouveau à la fin de la durée de la keyframe.

Vous pouvez déterminer le degré d'accélération ou de décélération en utilisant les chiffres de 0 à 9. Un objet nommé « <2Nom » subira une accélération douce, tandis qu'un objet nommé « <9Nom » subira une accélération très rapide. De la même façon, l'indication >2 devant un nom produira une décélération douce. Le nom « >Nom » revient à employer le chiffre 5 : « >5Nom ».

Exemple : vous trouverez un fichier d'exemple nommé Pendulum dans le paragraphe des **Exemples Flash** de la galerie de **Cliparts** (cliquez sur le bouton Charger des Cliparts dans la galerie de **Cliparts** ). Le groupe pendulum utilise la combinaison  $\leq$  ainsi qu'une commande de rotation. Un autre exemple nommé Zoom6.xar vaut également d'être étudié.

## **Commandes Stop et Aller à**

 Vous pouvez ajouter les commandes Stop et Aller à aux noms des frames (séparées par des points-virgule « ; ») afin de contrôler le flux de la séquence. Par exemple si votre première frame portait le nom de « Frame1;Aller à Frame6 » alors la séquence d'animation sautera directement à la Frame6 qu début de la Frame1. Il risque de se produire des erreurs de tweening, mais celles-ci peuvent être ignorées. La commande Aller à attend la fin de la durée spécifique de la frame avant de sauter - mais les frames dotées des commandes Stop ou Aller à ne « tweenent » pas.

De la même façon, une frame comportant « ;Stop » à la fin de son nom s'arrêtera lorsque l'animation aura atteint cette frame. Dans quelles situations cela peut-il être utile ? Vous pouvez utiliser une forme spéciale d'URL sur des objets qui, lorsque vous cliquez dessus, vont rediriger la séquence d'animation vers des frames variées.

## **Objets cliquables (boutons)**

 Si vous appliquez une URL à un objet (voir plus haut) où l'URL est simplement le nom de la frame et que vous paramétrez le champ **Frame cible** pour être « \_frame » (underscore frame), alors lorsqu'on clique sur cet objet, la séquence de la frame va sauter vers la frame spécifiée. En d'autres termes, vous pouvez contrôler le flux de l'animation en cliquant sur les objets. Voir l'exemple « River Thames » dans la galerie de **Cliparts**

. Ici une commande « Aller à » est utilisée pour passer des frames 4 à 3, et une frame avec une URL redirige le tout vers la Frame 1 si vous cliquez sur le lien Rejouer situé dans le coin. Le raccourci Ctrl+M+W est une façon rapide d'ouvrir la boîte de dialogue de l'URL.

## **Commandes Stop et Aller à**

 Vous pouvez ajouter les commandes Stop et Aller à aux noms des frames (séparées par des points-virgule « ; ») afin de contrôler le flux de la séquence. Par exemple si votre première frame portait le nom de « Frame1;Aller à Frame6 » alors la séquence d'animation sautera directement à la Frame6 qu début de la Frame1. Il risque de se produire des erreurs de tweening, mais celles-ci peuvent être ignorées. La commande Aller à attend la fin de la durée spécifique de la frame avant de sauter - mais les frames dotées des commandes Stop ou Aller à ne « tweenent » pas.

De la même façon, une frame comportant « ;Stop » à la fin de son nom s'arrêtera lorsque l'animation aura atteint cette frame. Dans quelles situations cela peut-il être utile ? Vous pouvez utiliser une forme spéciale d'URL sur des objets qui, lorsque vous cliquez dessus, vont rediriger la séquence d'animation vers des frames variées.

## **Objets cliquables (boutons)**

 Si vous appliquez une URL à un objet (voir plus haut) où l'URL est simplement le nom de la frame et que vous paramétrez le champ **Frame cible** pour être « \_frame » (underscore frame), alors lorsqu'on clique sur cet objet, la séquence de la frame va sauter vers la frame spécifiée. En d'autres termes, vous pouvez contrôler le flux de l'animation en cliquant sur les objets. Voir l'exemple « River Thames » dans la galerie de **Cliparts**

. Ici une commande « Aller à » est utilisée pour passer des frames 4 à 3, et une frame avec une URL redirige le tout vers la Frame 1 si vous cliquez sur le lien Rejouer situé dans le coin. Le raccourci Ctrl+M+W est une façon rapide d'ouvrir la boîte de dialogue de l'URL.

## **Objets cliquables (boutons)**

 Si vous appliquez une URL à un objet (voir plus haut) où l'URL est simplement le nom de la frame et que vous paramétrez le champ **Frame cible** pour être « \_frame » (underscore frame), alors lorsqu'on clique sur cet objet, la séquence de la frame va sauter vers la frame spécifiée. En d'autres termes, vous pouvez contrôler le flux de l'animation en cliquant sur les objets. Voir l'exemple « River Thames » dans la galerie de **Cliparts**

. Ici une commande « Aller à » est utilisée pour passer des frames 4 à 3, et une frame avec une URL redirige le tout vers la Frame 1 si vous cliquez sur le lien Rejouer situé dans le coin.

Le raccourci Ctrl+M+W est une façon rapide d'ouvrir la boîte de dialogue de l'URL.

## **Récapitulatif des animations Flash de MAGIX Xtreme Print Center**

- Les keyframes de MAGIX Xtreme Print Center sont comparables à des captures d'écran de certains passages de votre animation. MAGIX Xtreme Print Center produit automatiquement un fondu ou un tween entre les objets d'une keyframe à l'autre afin de produire une animation Flash fluide.
- Il n'y a pas d'axe temporel. Au lieu de cela, la Galerie des **Frames** affiche vos capture d'écran keyframes du haut vers le bas. Cliquez sur le nom de la frame pour voir et éditer la keyframe.
- Si vous paramétrez l'affichage de la frame de MAGIX Xtreme Print Center à 2 secondes, cela prendra alors 2 secondes pour animer des objets de leur position de départ sur une keyframe à leur position au début de la keyframe suivante. Utilisez la boîte de dialogue **Propriétés des Animations** pour paramétrer la durée d'affichage de la frame.
- Pour indiquer à MAGIX Xtreme Print Center quels objets doivent être fondus ou tweenés d'une keyframe à l'autre, nommez les objets que vous souhaitez tweener. Lorsque vous voulez animer un nouvel objet, cliquez sur **Créer de nouveaux noms** puis sur la barre d'outil de **sélection** et attribuez-lui un nom. L'objet doit avoir exactement le même nom sur les frames suivantes.
- Lorsque vous créez une nouvelle key frame (capture d'écran) vous le faites généralement en copiant la frame actuelle, ce qui copie tous les objets sur la nouvelle frame avec leurs noms. Il est ensuite facile de déplacer les objets comme vous le souhaitez.
- Tous les autres éléments (non nommés) apparaissent dans une position statique pendant toute la durée d'affichage de la keyframe de MAGIX Xtreme Print Center.
- Vous pouvez déplacer, agrandir, faire tourner, étirer, modifier la couleur ou la transparence entre les frames de MAGIX Xtreme Print Center. Il est vraiment efficace de transformer des objets de cette facon.
- La fréquence d'animation de tout le film Flash est globale. Plus le nombre de frames par second est élevé, plus le fichier sera lourd, et plus fluide sera l'animation.
- Étant donné que chaque frame de Xtreme est une capture d'écran de l'animation toute entière, tous les objets qui apparaissent dans cette capture doivent apparaître dans la frame. Vous ne pouvez pas fondre un objet de la frame 1 vers la frame 3 sans que celui-ci n'apparaisse dans la frame 2.
- Vous pouvez seulement tweener les formes dans les limites des six règles de transformation décrites plus haut (déplacer, modifier la taille, écraser/tordre, faire tourner, transparence régulière et changer les couleurs). Si vous modifiez la forme d'une autre façon, cela ne fonctionnera pas.
- Pour toutes les autres questions concernant les animations Flash, veuillez lire les pages d'aide de MAGIX Xtreme Print Center en allant dans Aide > Xara MAGIX Xtreme Print Center > Aide dans MAGIX Xtreme Print Center (raccourci F1).
# **Effets en direct**

Dans ce chapitre **[Introduction](#page-829-0)** [Appliquer un effet en direct](#page-830-0) [Effets en direct de MAGIX Xtreme Foto Designer 7](#page-858-0)

## <span id="page-829-0"></span>**Introduction**

Les effets en direct sont des effets bitmap qui peuvent être appliqués à n'importe quel objet à l'aide des outils de l'**Éditeur d'image Xara** ou des plugins Adobe® Photoshop®. La liste des effets en direct disponibles s'affiche dans l'outil **Effets en direct** de la barre d'infos en cliquant sur le bouton **Nouveau**

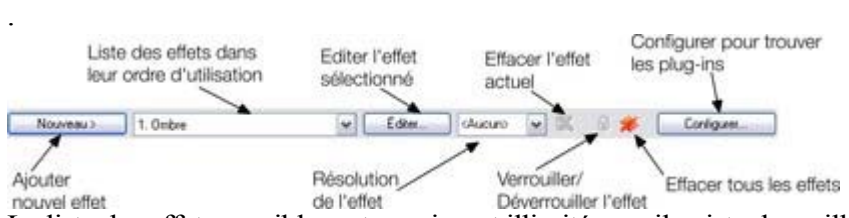

nouvel effet<br>La liste des effets possibles est quasiment illimitée car il existe des milliers de plugins Adobe Photoshop, dont de nombreux gratuits. Ils varient du simple effet modifiant la luminosité, le contraste, la saturation ou le flou (ces fonctions sont fournies dans l'outil **Amélioration**

) aux effets plus complexes qui modifient presque tous les aspects de l'apparence visuelle de l'objet. Ils sont appelés effets en direct parce que lorsqu'ils sont appliqués à un objet vectoriel, cet objet reste éditable même une fois l'effet appliqué. Lorsque vous éditez l'objet, l'effet en direct est réappliqué automatiquement à la nouvelle forme (bien que cela ne soit pas possible sur certains plugins Photoshop « Old-style », voir plus loin).

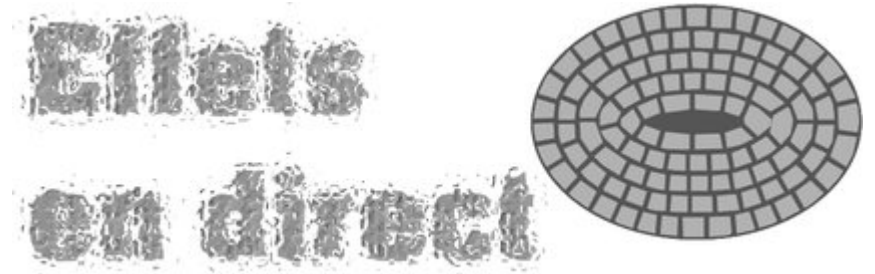

*Exemples d'effets en direct : l'exemple de gauche utilise un effet nommé Craquelure 3D, l'exemple de droite utilise* un effet appelé Mosaïque. Ces deux plugins *sont inclus dans MAGIX Xtreme Print Center. Le texte et la forme restent totalement éditables une fois l'effet appliqué.*

# <span id="page-830-0"></span>**Appliquer un effet en direct**

Pour appliquer un effet en direct :

- 1. Sélectionner l'outil
- 2. Sélectionner l'outil **Effets en direct**.
- 3. Cliquer sur le bouton **Nouveau** à gauche de la barre d'infos. Une liste d'effets divisée s'affiche dans un menu. La première série d'effets listée dans le menu sont des effets de l'**Éditeur d'image Xara**. La deuxième série regroupe les effets fournis par les outils **Estompage** et **Ombres** de MAGIX Xtreme Print Center. La troisième série d'effets sont des effets plugins Photoshop « New-style » et la dernière sont des effets plugins Photoshop « Old-style » (voir plus bas pour une explication de ces différents types).
- 4. Sélectionner l'effet que vous souhaitez appliquer à partir de la liste.
- 5. Ceci affichera une boîte de dialogue ou un outil appartenant à cet effet. Vous pouvez alors ajuster les différents réglages et vous avez généralement un petit aperçu de l'effet dans la boîte de dialogue.

Cliquer sur **OK**

lorsque vous avez terminé pour retourner à MAGIX Xtreme Print Center.

### **Effets verrouillés contre Effets en direct**

 Lors de l'utilisation des plugins « Old-style » d'Adobe Photoshop (connus également sous le nom de plugins « non scriptables »), l'effet une fois appliqué est verrouillé à sa place et il est impossible d'éditer la forme du dessous. Nous appelons cela des effets verrouillés. Pour éditer un objet avec un effet de verrouillage appliqué, il est tout d'abord nécessaire de supprimer l'effet, d'éditer la forme puis d'appliquer l'effet de nouveau.

#### Tous les effets de l'**Éditeur d'image Xara**

 et les effets « New-style » de Photoshop (parfois appelés effets « scriptables »), peuvent être utilisés comme véritables effets en direct où l'objet du dessous reste éditable même une fois l'effet appliqué. Vous pouvez trouver une liste récente de plugins verrouillés et d'effets en direct compatibles sur le site Internet de Xara [:www.xara.com/products/xtreme/plugins/](http://www.xara.com/products/Xtreme/plugins/)

### **Éditer des formes**

 Si vous appliquez un effet en direct à une forme ou à un texte, l'objet reste totalement éditable. Chaque fois que vous l'éditez de quelque manière que ce soit, l'effet en direct est automatiquement réappliqué à l'objet. Pour les effets verrouillés, ceci n'est pas possible et vous devez supprimer l'effet à l'aide du bouton **Supprimer**

sur la barre d'infos Effet en direct, éditer la forme puis réappliquer l'effet.

### **Adobe Photoshop contre plugins de l'Éditeur d'image Xara**

 L'outil **Effets en direct** supporte deux types de plugins basiques. Les plugins Photoshop (« Old-style » et « New-style ») et les plugins de l'**Éditeur d'image Xara**. Par exemple, l'effet **Amélioration** est le même outil qui apparaît dans l'**Éditeur d'image Xara**, mais peut maintenant être directement utilisé sur tout objet de MAGIX Xtreme Print Center. Un avantage des plugins **XPE** est qu'ils opèrent généralement directement et interactivement sur le dessin de Xtreme Print Center de sorte qu'une fenêtre d'aperçu séparée ne soit pas requise. Ainsi, par exemple, vous pouvez sélectionner l'effet en direct **Amélioration**

et régler directement la luminosité de l'objet ou des objets sélectionnés.

### **Verrouiller les effets**

Lorsque vous redimensionnez ou faites tourner un objet avec un effet en direct appliqué. Xtreme Print Center prend ça comme une modification et re-génère l'effet. Ce n'est pas forcément ce que vous avez souhaité, il est donc parfois utile de pouvoir verrouiller un effet.

Les plugins Photoshop « Old style » sont **Verrouillés**

 dès que vous les appliquez. Cela signifie que la forme de dessous ne peut être éditée. Vous pouvez aussi verrouiller un effet en direct et, si vous redimensionnez ou faites tourner l'objet, l'effet reste appliqué, comme si vous aviez redimensionné ou fait tourner un bitmap.

À titre d'exemple, imaginez un plugin qui applique toujours des ondulations horizontales. (L'effet en direct « Télévision » affiché produit un effet similaire). Appliquez cet effet à une forme et vous verrez des lignes horizontales la traverser. Si vous appliquez alors une rotation à la forme, souhaitez-vous que les ondulations suivent la rotation ? Dans ce cas, verrouillez l'effet avant la rotation. Ou souhaitez-vous réappliquer l'effet d'ondulation horizontal à votre rectangle pivoté ? Dans ce cas, ne verrouillez pas l'effet.

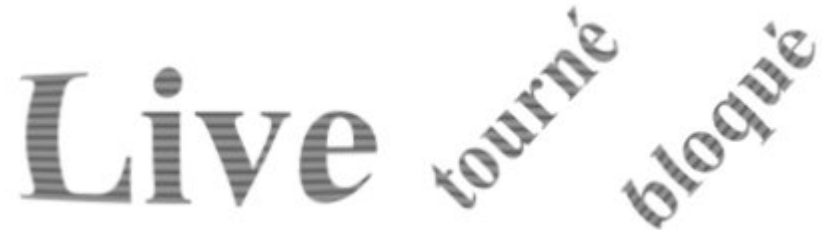

*Lorsqu'un effet en direct est verrouillé, l'effet tourne avec l'objet (gauche).*

 Lorsque vous transmettez des graphiques à charger à d'autres personnes, s'ils ne disposent pas des plugins utilisés dans le graphique, ils ne pourront pas voir les effets appliqués. Pour contourner ce problème, vous pouvez verrouiller les effets. Les effets verrouillés sont enregistrés sous forme de bitmaps dans le document de sorte qu'ils sont visibles par tous, même en l'absence des plugins ayant généré les effets.

 $\Theta$ 

.

Pour verrouiller un effet, sélectionnez l'objet ou les objets et cliquer sur l'icône de **Cadenas** de la barre d'infos **Effets en direct**. Pour déverrouiller un effet qui vient d'être verrouillé de cette façon, cliquez simplement sur l'icône de **Cadenas** de nouveau.

Vous pouvez toujours modifier la résolution de l'effet. Pour imprimer, vous souhaiterez sans doute une meilleure résolution que celle que vous utilisez pour travailler à l'écran.

### **Éditer les effets en direct**

La liste déroulante affiche les effets appliqués à l'objet sélectionné dans l'ordre où ils ont été appliqués. Sélectionnez l'effet que vous souhaitez à partir de la liste déroulante et cliquez sur le bouton **Éditer** . Ceci fera apparaître les commandes pour cet effet ; dans le cas d'un plugin Photoshop, il s'agit généralement d'une fenêtre pop-up permettant de modifier l'apparence de l'effet.

### **Fonctionnement des effets en direct**

 Ces effets étant tous des effets bitmaps, l'objet auquel l'effet en direct est appliqué est tout d'abord rastérisé (converti en bitmap) puis transféré au plugin qui applique l'effet et renvoie un bitmap modifié. Vous pouvez modifier la résolution d'un bitmap à l'aide des commandes de la barre d'infos **Effets en direct**

### **Résolution des effets en direct**

 Pour travailler à l'écran et pour l'Internet, il est recommandé de laisser la résolution sur 96 ppp, la même que la résolution écran. Si vous nécessitez une plus grande résolution d'image, par exemple si vous

imprimez ou souhaitez exporter un bitmap à haute résolution, vous pouvez l'augmenter à 150 ppp ou plus. Plus la résolution est élevée, plus l'effet est long à générer ou re-générer (car il doit gérer un bitmap bien plus important) et plus il faut de mémoire.

Vous pouvez définir la résolution d'un effet en direct sur « Automatique » au lieu de choisir une valeur de ppp définie. Grâce à ce réglage, l'effet sera automatiquement re-généré le moment voulu, à la résolution la plus appropriée. Par exemple, si vous imprimez un graphique contenant des effets en direct, tous les effets réglés sur **Automatique**

 seront re-générés à une résolution d'impression si ils ne sont pas déjà à cette résolution ou à une résolution supérieure. Dans le cas d'un grand graphique comportant de nombreux effets, notez que cela peut largement ralentir l'impression, chaque effet devant être re-généré à une résolution élevée.

Vous pouvez modifier la résolution utilisée pour rendre les effets dans l'onglet des **Effets** et des **Plugins** de la boîte de dialogue **Options**

. Elle est réglée sur 96 ppp par défaut. Une fois ce paramètre modifié, tous les effets que vous appliquerez par la suite seront à la résolution choisie. La modification de ce paramètre ne modifiera pas la résolution des effets qui ont déjà été appliqués.

Pour plus d'informations sur la boîte de dialogue des Options, voir le chapitre [Personnaliser Xtreme Print](#page-1103-0) **[Center](#page-1103-0)** 

. Pour changer la résolution d'un effet déjà appliqué, utilisez la commande ppp sur la barre d'outils des **Effets en direct**

### **Sauvegarder et transférer des fichiers**

.

 Lorsque vous transférez un fichier à quelqu'un d'autre, à moins que la personne ait les mêmes plugins installés sur son ordinateur, elle ne verra pas les effets (même problème que celui des polices que le destinataire doit détenir pour visualiser précisément le texte du document avec les polices utilisées dans le graphique). Pour vous assurer que les destinataires peuvent voir les effets de votre graphique, verrouillez-les avant de sauvegarder.

Lorsqu'un graphique qui utilise des effets non installés est chargé, un avertissement est émis pour prévenir l'utilisateur qu'il ne verra peut-être pas le graphique tel qu'il a été conçu par le graphiste.

Les effets verrouillés des fichiers Xara étant sauvegardés sous forme de bitmap, les fichiers seront beaucoup plus grands que pour des effets en direct déverrouillés.

### **Info sur le document et effets en direct**

Pour plus d'informations sur les infos concernant les documents, voir le chapitre [Utilisation du texte](#page-439-0)

. Vous pouvez voir rapidement quels effets ont été utilisés dans un graphique en sélectionnant Fichier > Info sur le document. La boîte de dialogue qui s'affiche répertorie les effets utilisés, juste après la liste des polices utilisées dans le graphique. Elle indique également les effets utilisés dans le graphique qui ne sont pas installés. Ces effets n'apparaîtront pas dans le graphique à moins qu'ils n'aient été verrouillés.

### **Ajouter plus d'effets en direct**

 Plusieurs plugins Adobe Photoshop fonctionneront avec MAGIX Xtreme Print Center et avec l'**Éditeur d'image Xara** et il est facile d'en ajouter de nouveaux. Xara prévoit également de fournir de nouveaux plugins d'**Éditeur d'image Xara**

qui fonctionneront aussi avec MAGIX Xtreme Print Center.

Pour ajouter un nouveau plugin de l'**Éditeur d'image Xara**, copiez-le ou installez-le dans un dossier propre dans le dossier Xara Picture Editor\XPEplug-ins de votre installation de MAGIX Xtreme Print Center, à savoir C:\Program Files\Xara\Xtreme\Xara Picture Editor\XPEplug-ins\ puis redémarrez MAGIX Xtreme Print Center et/ou l'**Éditeur d'image Xara**

. Pour ajouter de nouveaux plugins Photoshop, vous pouvez les copier ou les installer dans le dossier de Xara Picture Editor\PSplug-ins de l'installation de MAGIX Xtreme Print Center. Vous pouvez également utiliser le bouton de **Configuration** de l'outil **Effets en direct** pour ajouter l'emplacement du dossier contenant les fichiers de plugins sur votre ordinateur. Ou ajouter les plugins dans un dossier déjà répertorié dans la boîte de dialogue de **Configuration**. Vous pouvez accéder à la même liste d'emplacements de dossiers de plugins via l'onglet **Effets & Plugins** de la boîte de dialogue **Options** (Services > Options), ou via l'outil de **Plugins PS** de **l'Éditeur d'image Xara**

. Consultez régulièrement le site Internet de Xara pour les plugins conseillés pour MAGIX Xtreme Print Center :<http://www.xara.com/products/Xtreme/plugins/>

### **Copier des effets en direct**

Pour plus d'informations concernant Copier et Coller, voir le chapitre [Utilisation de l'objet](#page-259-0)

. Vous pouvez copier les Effets en direct de votre graphique d'un objet vers l'autre à l'aide de **Coller les attributs**

, tout comme vous pouvez copier les attributs d'un autre objet. Sélectionnez simplement l'objet avec l(es)'effet(s) que vous souhaitez copier et sélectionnez Éditer > Copier. Puis sélectionnez le ou les objets dans lesquels vous souhaitez copier les effets puis sélectionnez les attributs Éditer > Coller. Notez que vous ne pouvez pas copier les effets de plugins « Old-style » de Photoshop de cette manière car ces effets n'ont pas la possibilité de se réappliquer.

### **Effets verrouillés contre Effets en direct**

 Lors de l'utilisation des plugins « Old-style » d'Adobe Photoshop (connus également sous le nom de plugins « non scriptables »), l'effet une fois appliqué est verrouillé à sa place et il est impossible d'éditer la forme du dessous. Nous appelons cela des effets verrouillés. Pour éditer un objet avec un effet de verrouillage appliqué, il est tout d'abord nécessaire de supprimer l'effet, d'éditer la forme puis d'appliquer l'effet de nouveau.

#### Tous les effets de l'**Éditeur d'image Xara**

 et les effets « New-style » de Photoshop (parfois appelés effets « scriptables »), peuvent être utilisés comme véritables effets en direct où l'objet du dessous reste éditable même une fois l'effet appliqué. Vous pouvez trouver une liste récente de plugins verrouillés et d'effets en direct compatibles sur le site Internet de Xara [:www.xara.com/products/xtreme/plugins/](http://www.xara.com/products/Xtreme/plugins/)

### **Éditer des formes**

 Si vous appliquez un effet en direct à une forme ou à un texte, l'objet reste totalement éditable. Chaque fois que vous l'éditez de quelque manière que ce soit, l'effet en direct est automatiquement réappliqué à l'objet. Pour les effets verrouillés, ceci n'est pas possible et vous devez supprimer l'effet à l'aide du bouton **Supprimer**

sur la barre d'infos Effet en direct, éditer la forme puis réappliquer l'effet.

### **Adobe Photoshop contre plugins de l'Éditeur d'image Xara**

 L'outil **Effets en direct** supporte deux types de plugins basiques. Les plugins Photoshop (« Old-style » et « New-style ») et les plugins de l'**Éditeur d'image Xara**. Par exemple, l'effet **Amélioration** est le même outil qui apparaît dans l'**Éditeur d'image Xara**, mais peut maintenant être directement utilisé sur tout objet de MAGIX Xtreme Print Center. Un avantage des plugins **XPE** est qu'ils opèrent généralement directement et interactivement sur le dessin de Xtreme Print Center de sorte qu'une fenêtre d'aperçu séparée ne soit pas requise. Ainsi, par exemple, vous pouvez sélectionner l'effet en direct **Amélioration**

et régler directement la luminosité de l'objet ou des objets sélectionnés.

### **Verrouiller les effets**

 Lorsque vous redimensionnez ou faites tourner un objet avec un effet en direct appliqué, Xtreme Print Center prend ça comme une modification et re-génère l'effet. Ce n'est pas forcément ce que vous avez souhaité, il est donc parfois utile de pouvoir verrouiller un effet.

Les plugins Photoshop « Old style » sont **Verrouillés**

 dès que vous les appliquez. Cela signifie que la forme de dessous ne peut être éditée. Vous pouvez aussi verrouiller un effet en direct et, si vous redimensionnez ou faites tourner l'objet, l'effet reste appliqué, comme si vous aviez redimensionné ou fait tourner un bitmap.

À titre d'exemple, imaginez un plugin qui applique toujours des ondulations horizontales. (L'effet en direct « Télévision » affiché produit un effet similaire). Appliquez cet effet à une forme et vous verrez des lignes horizontales la traverser. Si vous appliquez alors une rotation à la forme, souhaitez-vous que les ondulations suivent la rotation ? Dans ce cas, verrouillez l'effet avant la rotation. Ou souhaitez-vous réappliquer l'effet d'ondulation horizontal à votre rectangle pivoté ? Dans ce cas, ne verrouillez pas l'effet.

# Live over 1000

#### *Lorsqu'un effet en direct est verrouillé, l'effet tourne avec l'objet (gauche).*

 Lorsque vous transmettez des graphiques à charger à d'autres personnes, s'ils ne disposent pas des plugins utilisés dans le graphique, ils ne pourront pas voir les effets appliqués. Pour contourner ce problème, vous pouvez verrouiller les effets. Les effets verrouillés sont enregistrés sous forme de bitmaps dans le document de sorte qu'ils sont visibles par tous, même en l'absence des plugins ayant généré les effets.

 $\theta$ 

Pour verrouiller un effet, sélectionnez l'objet ou les objets et cliquer sur l'icône de **Cadenas** de la barre d'infos **Effets en direct**. Pour déverrouiller un effet qui vient d'être verrouillé de cette façon, cliquez simplement sur l'icône de **Cadenas** de nouveau.

Vous pouvez toujours modifier la résolution de l'effet. Pour imprimer, vous souhaiterez sans doute une meilleure résolution que celle que vous utilisez pour travailler à l'écran.

### **Éditer les effets en direct**

La liste déroulante affiche les effets appliqués à l'objet sélectionné dans l'ordre où ils ont été appliqués. Sélectionnez l'effet que vous souhaitez à partir de la liste déroulante et cliquez sur le bouton **Éditer** . Ceci fera apparaître les commandes pour cet effet ; dans le cas d'un plugin Photoshop, il s'agit généralement d'une fenêtre pop-up permettant de modifier l'apparence de l'effet.

### **Fonctionnement des effets en direct**

 Ces effets étant tous des effets bitmaps, l'objet auquel l'effet en direct est appliqué est tout d'abord rastérisé (converti en bitmap) puis transféré au plugin qui applique l'effet et renvoie un bitmap modifié. Vous pouvez modifier la résolution d'un bitmap à l'aide des commandes de la barre d'infos **Effets en direct**

### **Résolution des effets en direct**

 Pour travailler à l'écran et pour l'Internet, il est recommandé de laisser la résolution sur 96 ppp, la même que la résolution écran. Si vous nécessitez une plus grande résolution d'image, par exemple si vous imprimez ou souhaitez exporter un bitmap à haute résolution, vous pouvez l'augmenter à 150 ppp ou plus. Plus la résolution est élevée, plus l'effet est long à générer ou re-générer (car il doit gérer un bitmap bien plus important) et plus il faut de mémoire.

Vous pouvez définir la résolution d'un effet en direct sur « Automatique » au lieu de choisir une valeur de ppp définie. Grâce à ce réglage, l'effet sera automatiquement re-généré le moment voulu, à la résolution la plus appropriée. Par exemple, si vous imprimez un graphique contenant des effets en direct, tous les effets réglés sur **Automatique**

 seront re-générés à une résolution d'impression si ils ne sont pas déjà à cette résolution ou à une résolution supérieure. Dans le cas d'un grand graphique comportant de nombreux effets, notez que cela peut largement ralentir l'impression, chaque effet devant être re-généré à une résolution élevée. Vous pouvez modifier la résolution utilisée pour rendre les effets dans l'onglet des **Effets** et des **Plugins** de la boîte de dialogue **Options**

. Elle est réglée sur 96 ppp par défaut. Une fois ce paramètre modifié, tous les effets que vous

appliquerez par la suite seront à la résolution choisie. La modification de ce paramètre ne modifiera pas la résolution des effets qui ont déjà été appliqués.

Pour plus d'informations sur la boîte de dialogue des Options, voir le chapitre [Personnaliser Xtreme Print](#page-1103-0) **[Center](#page-1103-0)** 

Pour changer la résolution d'un effet déjà appliqué, utilisez la commande ppp sur la barre d'outils des **Effets en direct**

### **Sauvegarder et transférer des fichiers**

.

.

 Lorsque vous transférez un fichier à quelqu'un d'autre, à moins que la personne ait les mêmes plugins installés sur son ordinateur, elle ne verra pas les effets (même problème que celui des polices que le destinataire doit détenir pour visualiser précisément le texte du document avec les polices utilisées dans le graphique). Pour vous assurer que les destinataires peuvent voir les effets de votre graphique, verrouillez-les avant de sauvegarder.

Lorsqu'un graphique qui utilise des effets non installés est chargé, un avertissement est émis pour prévenir l'utilisateur qu'il ne verra peut-être pas le graphique tel qu'il a été conçu par le graphiste.

Les effets verrouillés des fichiers Xara étant sauvegardés sous forme de bitmap, les fichiers seront beaucoup plus grands que pour des effets en direct déverrouillés.

### **Info sur le document et effets en direct**

Pour plus d'informations sur les infos concernant les documents, voir le chapitre [Utilisation du texte](#page-439-0)

. Vous pouvez voir rapidement quels effets ont été utilisés dans un graphique en sélectionnant Fichier > Info sur le document. La boîte de dialogue qui s'affiche répertorie les effets utilisés, juste après la liste des polices utilisées dans le graphique. Elle indique également les effets utilisés dans le graphique qui ne sont pas installés. Ces effets n'apparaîtront pas dans le graphique à moins qu'ils n'aient été verrouillés.

### **Ajouter plus d'effets en direct**

 Plusieurs plugins Adobe Photoshop fonctionneront avec MAGIX Xtreme Print Center et avec l'**Éditeur d'image Xara** et il est facile d'en ajouter de nouveaux. Xara prévoit également de fournir de nouveaux plugins d'**Éditeur d'image Xara**

qui fonctionneront aussi avec MAGIX Xtreme Print Center.

Pour ajouter un nouveau plugin de l'**Éditeur d'image Xara**, copiez-le ou installez-le dans un dossier propre dans le dossier Xara Picture Editor\XPEplug-ins de votre installation de MAGIX Xtreme Print Center, à savoir C:\Program Files\Xara\Xtreme\Xara Picture Editor\XPEplug-ins\ puis redémarrez MAGIX Xtreme Print Center et/ou l'**Éditeur d'image Xara**

. Pour ajouter de nouveaux plugins Photoshop, vous pouvez les copier ou les installer dans le dossier de Xara Picture Editor\PSplug-ins de l'installation de MAGIX Xtreme Print Center. Vous pouvez également utiliser le bouton de **Configuration** de l'outil **Effets en direct** pour ajouter l'emplacement du dossier contenant les fichiers de plugins sur votre ordinateur. Ou ajouter les plugins dans un dossier déjà répertorié dans la boîte de dialogue de **Configuration**. Vous pouvez accéder à la même liste d'emplacements de dossiers de plugins via l'onglet **Effets & Plugins** de la boîte de dialogue **Options** (Services > Options), ou via l'outil de **Plugins PS** de **l'Éditeur d'image Xara**

. Consultez régulièrement le site Internet de Xara pour les plugins conseillés pour MAGIX Xtreme Print Center :<http://www.xara.com/products/Xtreme/plugins/>

### **Copier des effets en direct**

Pour plus d'informations concernant Copier et Coller, voir le chapitre [Utilisation de l'objet](#page-259-0)

. Vous pouvez copier les Effets en direct de votre graphique d'un objet vers l'autre à l'aide de **Coller les attributs**

, tout comme vous pouvez copier les attributs d'un autre objet. Sélectionnez simplement l'objet avec l(es)'effet(s) que vous souhaitez copier et sélectionnez Éditer > Copier. Puis sélectionnez le ou les objets dans lesquels vous souhaitez copier les effets puis sélectionnez les attributs Éditer > Coller.

Notez que vous ne pouvez pas copier les effets de plugins « Old-style » de Photoshop de cette manière car ces effets n'ont pas la possibilité de se réappliquer.

### **Éditer des formes**

 Si vous appliquez un effet en direct à une forme ou à un texte, l'objet reste totalement éditable. Chaque fois que vous l'éditez de quelque manière que ce soit, l'effet en direct est automatiquement réappliqué à l'objet. Pour les effets verrouillés, ceci n'est pas possible et vous devez supprimer l'effet à l'aide du bouton **Supprimer**

sur la barre d'infos Effet en direct, éditer la forme puis réappliquer l'effet.

### **Adobe Photoshop contre plugins de l'Éditeur d'image Xara**

 L'outil **Effets en direct** supporte deux types de plugins basiques. Les plugins Photoshop (« Old-style » et « New-style ») et les plugins de l'**Éditeur d'image Xara**. Par exemple, l'effet **Amélioration** est le même outil qui apparaît dans l'**Éditeur d'image Xara**, mais peut maintenant être directement utilisé sur tout objet de MAGIX Xtreme Print Center. Un avantage des plugins **XPE** est qu'ils opèrent généralement directement et interactivement sur le dessin de Xtreme Print Center de sorte qu'une fenêtre d'aperçu séparée ne soit pas requise. Ainsi, par exemple, vous pouvez sélectionner l'effet en direct

#### **Amélioration**

et régler directement la luminosité de l'objet ou des objets sélectionnés.

### **Verrouiller les effets**

 Lorsque vous redimensionnez ou faites tourner un objet avec un effet en direct appliqué, Xtreme Print Center prend ça comme une modification et re-génère l'effet. Ce n'est pas forcément ce que vous avez souhaité, il est donc parfois utile de pouvoir verrouiller un effet.

Les plugins Photoshop « Old style » sont **Verrouillés**

 dès que vous les appliquez. Cela signifie que la forme de dessous ne peut être éditée. Vous pouvez aussi verrouiller un effet en direct et, si vous redimensionnez ou faites tourner l'objet, l'effet reste appliqué, comme si vous aviez redimensionné ou fait tourner un bitmap.

À titre d'exemple, imaginez un plugin qui applique toujours des ondulations horizontales. (L'effet en direct « Télévision » affiché produit un effet similaire). Appliquez cet effet à une forme et vous verrez des lignes horizontales la traverser. Si vous appliquez alors une rotation à la forme, souhaitez-vous que les ondulations suivent la rotation ? Dans ce cas, verrouillez l'effet avant la rotation. Ou souhaitez-vous réappliquer l'effet d'ondulation horizontal à votre rectangle pivoté ? Dans ce cas, ne verrouillez pas l'effet.

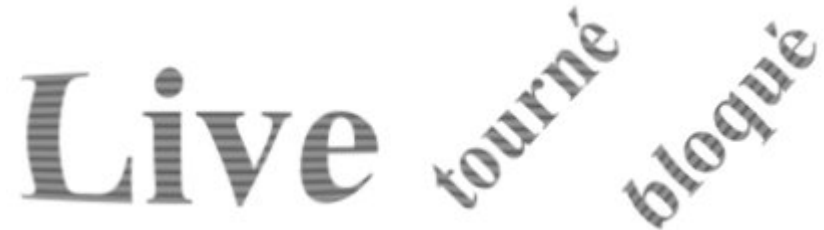

*Lorsqu'un effet en direct est verrouillé, l'effet tourne avec l'objet (gauche).*

 Lorsque vous transmettez des graphiques à charger à d'autres personnes, s'ils ne disposent pas des plugins utilisés dans le graphique, ils ne pourront pas voir les effets appliqués. Pour contourner ce problème, vous pouvez verrouiller les effets. Les effets verrouillés sont enregistrés sous forme de bitmaps dans le document de sorte qu'ils sont visibles par tous, même en l'absence des plugins ayant généré les effets.

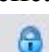

Pour verrouiller un effet, sélectionnez l'objet ou les objets et cliquer sur l'icône de **Cadenas** de la barre d'infos **Effets en direct**. Pour déverrouiller un effet qui vient d'être verrouillé de cette façon, cliquez simplement sur l'icône de **Cadenas** de nouveau.

Vous pouvez toujours modifier la résolution de l'effet. Pour imprimer, vous souhaiterez sans doute une meilleure résolution que celle que vous utilisez pour travailler à l'écran.

### **Éditer les effets en direct**

 La liste déroulante affiche les effets appliqués à l'objet sélectionné dans l'ordre où ils ont été appliqués. Sélectionnez l'effet que vous souhaitez à partir de la liste déroulante et cliquez sur le bouton **Éditer** . Ceci fera apparaître les commandes pour cet effet ; dans le cas d'un plugin Photoshop, il s'agit généralement d'une fenêtre pop-up permettant de modifier l'apparence de l'effet.

### **Fonctionnement des effets en direct**

 Ces effets étant tous des effets bitmaps, l'objet auquel l'effet en direct est appliqué est tout d'abord rastérisé (converti en bitmap) puis transféré au plugin qui applique l'effet et renvoie un bitmap modifié. Vous pouvez modifier la résolution d'un bitmap à l'aide des commandes de la barre d'infos **Effets en direct**

### **Résolution des effets en direct**

.

.

 Pour travailler à l'écran et pour l'Internet, il est recommandé de laisser la résolution sur 96 ppp, la même que la résolution écran. Si vous nécessitez une plus grande résolution d'image, par exemple si vous imprimez ou souhaitez exporter un bitmap à haute résolution, vous pouvez l'augmenter à 150 ppp ou plus. Plus la résolution est élevée, plus l'effet est long à générer ou re-générer (car il doit gérer un bitmap bien plus important) et plus il faut de mémoire.

Vous pouvez définir la résolution d'un effet en direct sur « Automatique » au lieu de choisir une valeur de ppp définie. Grâce à ce réglage, l'effet sera automatiquement re-généré le moment voulu, à la résolution la plus appropriée. Par exemple, si vous imprimez un graphique contenant des effets en direct, tous les effets réglés sur **Automatique**

 seront re-générés à une résolution d'impression si ils ne sont pas déjà à cette résolution ou à une résolution supérieure. Dans le cas d'un grand graphique comportant de nombreux effets, notez que cela peut largement ralentir l'impression, chaque effet devant être re-généré à une résolution élevée. Vous pouvez modifier la résolution utilisée pour rendre les effets dans l'onglet des **Effets** et des **Plugins** de la boîte de dialogue **Options**

. Elle est réglée sur 96 ppp par défaut. Une fois ce paramètre modifié, tous les effets que vous appliquerez par la suite seront à la résolution choisie. La modification de ce paramètre ne modifiera pas la résolution des effets qui ont déjà été appliqués.

Pour plus d'informations sur la boîte de dialogue des Options, voir le chapitre [Personnaliser Xtreme Print](#page-1103-0) **[Center](#page-1103-0)** 

. Pour changer la résolution d'un effet déjà appliqué, utilisez la commande ppp sur la barre d'outils des **Effets en direct**

### **Sauvegarder et transférer des fichiers**

 Lorsque vous transférez un fichier à quelqu'un d'autre, à moins que la personne ait les mêmes plugins installés sur son ordinateur, elle ne verra pas les effets (même problème que celui des polices que le destinataire doit détenir pour visualiser précisément le texte du document avec les polices utilisées dans le graphique). Pour vous assurer que les destinataires peuvent voir les effets de votre graphique, verrouillez-les avant de sauvegarder.

Lorsqu'un graphique qui utilise des effets non installés est chargé, un avertissement est émis pour prévenir l'utilisateur qu'il ne verra peut-être pas le graphique tel qu'il a été conçu par le graphiste.

Les effets verrouillés des fichiers Xara étant sauvegardés sous forme de bitmap, les fichiers seront beaucoup plus grands que pour des effets en direct déverrouillés.

### **Info sur le document et effets en direct**

Pour plus d'informations sur les infos concernant les documents, voir le chapitre [Utilisation du texte](#page-439-0)

. Vous pouvez voir rapidement quels effets ont été utilisés dans un graphique en sélectionnant Fichier > Info sur le document. La boîte de dialogue qui s'affiche répertorie les effets utilisés, juste après la liste des polices utilisées dans le graphique. Elle indique également les effets utilisés dans le graphique qui ne sont pas installés. Ces effets n'apparaîtront pas dans le graphique à moins qu'ils n'aient été verrouillés.

### **Ajouter plus d'effets en direct**

 Plusieurs plugins Adobe Photoshop fonctionneront avec MAGIX Xtreme Print Center et avec l'**Éditeur d'image Xara** et il est facile d'en ajouter de nouveaux. Xara prévoit également de fournir de nouveaux plugins d'**Éditeur d'image Xara**

qui fonctionneront aussi avec MAGIX Xtreme Print Center.

Pour ajouter un nouveau plugin de l'**Éditeur d'image Xara**, copiez-le ou installez-le dans un dossier propre dans le dossier Xara Picture Editor\XPEplug-ins de votre installation de MAGIX Xtreme Print Center, à savoir C:\Program Files\Xara\Xtreme\Xara Picture Editor\XPEplug-ins\ puis redémarrez MAGIX Xtreme Print Center et/ou l'**Éditeur d'image Xara**

. Pour ajouter de nouveaux plugins Photoshop, vous pouvez les copier ou les installer dans le dossier de Xara Picture Editor\PSplug-ins de l'installation de MAGIX Xtreme Print Center. Vous pouvez également utiliser le bouton de **Configuration** de l'outil **Effets en direct** pour ajouter l'emplacement du dossier contenant les fichiers de plugins sur votre ordinateur. Ou ajouter les plugins dans un dossier déjà répertorié dans la boîte de dialogue de **Configuration**. Vous pouvez accéder à la même liste d'emplacements de dossiers de plugins via l'onglet **Effets & Plugins** de la boîte de dialogue **Options** (Services > Options), ou via l'outil de **Plugins PS** de **l'Éditeur d'image Xara**

. Consultez régulièrement le site Internet de Xara pour les plugins conseillés pour MAGIX Xtreme Print Center :<http://www.xara.com/products/Xtreme/plugins/>

### **Copier des effets en direct**

Pour plus d'informations concernant Copier et Coller, voir le chapitre [Utilisation de l'objet](#page-259-0)

. Vous pouvez copier les Effets en direct de votre graphique d'un objet vers l'autre à l'aide de **Coller les attributs**

, tout comme vous pouvez copier les attributs d'un autre objet. Sélectionnez simplement l'objet avec l(es)'effet(s) que vous souhaitez copier et sélectionnez Éditer > Copier. Puis sélectionnez le ou les objets dans lesquels vous souhaitez copier les effets puis sélectionnez les attributs Éditer > Coller.

Notez que vous ne pouvez pas copier les effets de plugins « Old-style » de Photoshop de cette manière car ces effets n'ont pas la possibilité de se réappliquer.

### **Adobe Photoshop contre plugins de l'Éditeur d'image Xara**

 L'outil **Effets en direct** supporte deux types de plugins basiques. Les plugins Photoshop (« Old-style » et « New-style ») et les plugins de l'**Éditeur d'image Xara**. Par exemple, l'effet **Amélioration** est le même outil qui apparaît dans l'**Éditeur d'image Xara**, mais peut maintenant être directement utilisé sur tout objet de MAGIX Xtreme Print Center. Un avantage des plugins **XPE** est qu'ils opèrent généralement directement et interactivement sur le dessin de Xtreme Print Center de sorte qu'une fenêtre d'aperçu séparée ne soit pas requise. Ainsi, par exemple, vous pouvez sélectionner l'effet en direct **Amélioration**

#### et régler directement la luminosité de l'objet ou des objets sélectionnés.

### **Verrouiller les effets**

 Lorsque vous redimensionnez ou faites tourner un objet avec un effet en direct appliqué, Xtreme Print Center prend ça comme une modification et re-génère l'effet. Ce n'est pas forcément ce que vous avez souhaité, il est donc parfois utile de pouvoir verrouiller un effet.

Les plugins Photoshop « Old style » sont **Verrouillés**

 dès que vous les appliquez. Cela signifie que la forme de dessous ne peut être éditée. Vous pouvez aussi verrouiller un effet en direct et, si vous redimensionnez ou faites tourner l'objet, l'effet reste appliqué, comme si vous aviez redimensionné ou fait tourner un bitmap.

À titre d'exemple, imaginez un plugin qui applique toujours des ondulations horizontales. (L'effet en direct « Télévision » affiché produit un effet similaire). Appliquez cet effet à une forme et vous verrez des lignes horizontales la traverser. Si vous appliquez alors une rotation à la forme, souhaitez-vous que les ondulations suivent la rotation ? Dans ce cas, verrouillez l'effet avant la rotation. Ou souhaitez-vous réappliquer l'effet d'ondulation horizontal à votre rectangle pivoté ? Dans ce cas, ne verrouillez pas l'effet.

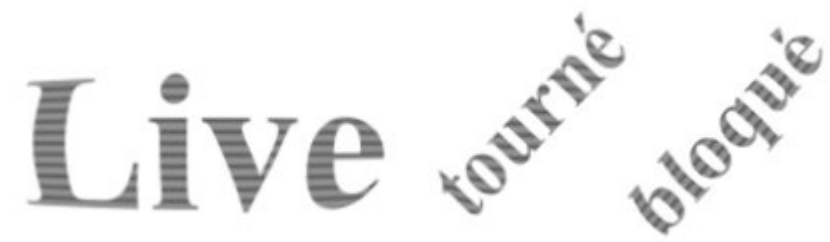

*Lorsqu'un effet en direct est verrouillé, l'effet tourne avec l'objet (gauche).*

 Lorsque vous transmettez des graphiques à charger à d'autres personnes, s'ils ne disposent pas des plugins utilisés dans le graphique, ils ne pourront pas voir les effets appliqués. Pour contourner ce problème, vous pouvez verrouiller les effets. Les effets verrouillés sont enregistrés sous forme de bitmaps dans le document de sorte qu'ils sont visibles par tous, même en l'absence des plugins ayant généré les effets.

 $\odot$ 

Pour verrouiller un effet, sélectionnez l'objet ou les objets et cliquer sur l'icône de **Cadenas** de la barre d'infos **Effets en direct**. Pour déverrouiller un effet qui vient d'être verrouillé de cette façon, cliquez simplement sur l'icône de **Cadenas** de nouveau.

Vous pouvez toujours modifier la résolution de l'effet. Pour imprimer, vous souhaiterez sans doute une meilleure résolution que celle que vous utilisez pour travailler à l'écran.

### **Éditer les effets en direct**

 La liste déroulante affiche les effets appliqués à l'objet sélectionné dans l'ordre où ils ont été appliqués. Sélectionnez l'effet que vous souhaitez à partir de la liste déroulante et cliquez sur le bouton **Éditer**

. Ceci fera apparaître les commandes pour cet effet ; dans le cas d'un plugin Photoshop, il s'agit

généralement d'une fenêtre pop-up permettant de modifier l'apparence de l'effet.

### **Fonctionnement des effets en direct**

 Ces effets étant tous des effets bitmaps, l'objet auquel l'effet en direct est appliqué est tout d'abord rastérisé (converti en bitmap) puis transféré au plugin qui applique l'effet et renvoie un bitmap modifié. Vous pouvez modifier la résolution d'un bitmap à l'aide des commandes de la barre d'infos **Effets en direct**

### **Résolution des effets en direct**

.

.

 Pour travailler à l'écran et pour l'Internet, il est recommandé de laisser la résolution sur 96 ppp, la même que la résolution écran. Si vous nécessitez une plus grande résolution d'image, par exemple si vous imprimez ou souhaitez exporter un bitmap à haute résolution, vous pouvez l'augmenter à 150 ppp ou plus. Plus la résolution est élevée, plus l'effet est long à générer ou re-générer (car il doit gérer un bitmap bien plus important) et plus il faut de mémoire.

Vous pouvez définir la résolution d'un effet en direct sur « Automatique » au lieu de choisir une valeur de ppp définie. Grâce à ce réglage, l'effet sera automatiquement re-généré le moment voulu, à la résolution la plus appropriée. Par exemple, si vous imprimez un graphique contenant des effets en direct, tous les effets réglés sur **Automatique**

 seront re-générés à une résolution d'impression si ils ne sont pas déjà à cette résolution ou à une résolution supérieure. Dans le cas d'un grand graphique comportant de nombreux effets, notez que cela peut largement ralentir l'impression, chaque effet devant être re-généré à une résolution élevée. Vous pouvez modifier la résolution utilisée pour rendre les effets dans l'onglet des **Effets** et des **Plugins** de la boîte de dialogue **Options**

. Elle est réglée sur 96 ppp par défaut. Une fois ce paramètre modifié, tous les effets que vous appliquerez par la suite seront à la résolution choisie. La modification de ce paramètre ne modifiera pas la résolution des effets qui ont déjà été appliqués.

Pour plus d'informations sur la boîte de dialogue des Options, voir le chapitre [Personnaliser Xtreme Print](#page-1103-0) **[Center](#page-1103-0)** 

. Pour changer la résolution d'un effet déjà appliqué, utilisez la commande ppp sur la barre d'outils des **Effets en direct**

### **Sauvegarder et transférer des fichiers**

Lorsque vous transférez un fichier à quelqu'un d'autre, à moins que la personne ait les mêmes plugins installés sur son ordinateur, elle ne verra pas les effets (même problème que celui des polices que le destinataire doit détenir pour visualiser précisément le texte du document avec les polices utilisées dans le graphique). Pour vous assurer que les destinataires peuvent voir les effets de votre graphique, verrouillez-les avant de sauvegarder.

Lorsqu'un graphique qui utilise des effets non installés est chargé, un avertissement est émis pour prévenir l'utilisateur qu'il ne verra peut-être pas le graphique tel qu'il a été conçu par le graphiste. Les effets verrouillés des fichiers Xara étant sauvegardés sous forme de bitmap, les fichiers seront beaucoup plus grands que pour des effets en direct déverrouillés.

### **Info sur le document et effets en direct**

Pour plus d'informations sur les infos concernant les documents, voir le chapitre [Utilisation du texte](#page-439-0)

. Vous pouvez voir rapidement quels effets ont été utilisés dans un graphique en sélectionnant Fichier > Info sur le document. La boîte de dialogue qui s'affiche répertorie les effets utilisés, juste après la liste des polices utilisées dans le graphique. Elle indique également les effets utilisés dans le graphique qui ne sont pas installés. Ces effets n'apparaîtront pas dans le graphique à moins qu'ils n'aient été verrouillés.

### **Ajouter plus d'effets en direct**

 Plusieurs plugins Adobe Photoshop fonctionneront avec MAGIX Xtreme Print Center et avec l'**Éditeur d'image Xara** et il est facile d'en ajouter de nouveaux. Xara prévoit également de fournir de nouveaux plugins d'**Éditeur d'image Xara**

qui fonctionneront aussi avec MAGIX Xtreme Print Center.

Pour ajouter un nouveau plugin de l'**Éditeur d'image Xara**, copiez-le ou installez-le dans un dossier propre dans le dossier Xara Picture Editor\XPEplug-ins de votre installation de MAGIX Xtreme Print Center, à savoir C:\Program Files\Xara\Xtreme\Xara Picture Editor\XPEplug-ins\ puis redémarrez MAGIX Xtreme Print Center et/ou l'**Éditeur d'image Xara**

. Pour ajouter de nouveaux plugins Photoshop, vous pouvez les copier ou les installer dans le dossier de Xara Picture Editor\PSplug-ins de l'installation de MAGIX Xtreme Print Center. Vous pouvez également utiliser le bouton de **Configuration** de l'outil **Effets en direct** pour ajouter l'emplacement du dossier contenant les fichiers de plugins sur votre ordinateur. Ou ajouter les plugins dans un dossier déjà répertorié dans la boîte de dialogue de **Configuration**. Vous pouvez accéder à la même liste d'emplacements de dossiers de plugins via l'onglet **Effets & Plugins** de la boîte de dialogue **Options** (Services > Options), ou via l'outil de **Plugins PS** de **l'Éditeur d'image Xara**

. Consultez régulièrement le site Internet de Xara pour les plugins conseillés pour MAGIX Xtreme Print Center :<http://www.xara.com/products/Xtreme/plugins/>

### **Copier des effets en direct**

Pour plus d'informations concernant Copier et Coller, voir le chapitre [Utilisation de l'objet](#page-259-0)

. Vous pouvez copier les Effets en direct de votre graphique d'un objet vers l'autre à l'aide de **Coller les attributs**

, tout comme vous pouvez copier les attributs d'un autre objet. Sélectionnez simplement l'objet avec l(es)'effet(s) que vous souhaitez copier et sélectionnez Éditer > Copier. Puis sélectionnez le ou les objets dans lesquels vous souhaitez copier les effets puis sélectionnez les attributs Éditer > Coller.

Notez que vous ne pouvez pas copier les effets de plugins « Old-style » de Photoshop de cette manière car ces effets n'ont pas la possibilité de se réappliquer.

### **Verrouiller les effets**

 Lorsque vous redimensionnez ou faites tourner un objet avec un effet en direct appliqué, Xtreme Print Center prend ça comme une modification et re-génère l'effet. Ce n'est pas forcément ce que vous avez souhaité, il est donc parfois utile de pouvoir verrouiller un effet.

#### Les plugins Photoshop « Old style » sont **Verrouillés**

 dès que vous les appliquez. Cela signifie que la forme de dessous ne peut être éditée. Vous pouvez aussi verrouiller un effet en direct et, si vous redimensionnez ou faites tourner l'objet, l'effet reste appliqué, comme si vous aviez redimensionné ou fait tourner un bitmap.

À titre d'exemple, imaginez un plugin qui applique toujours des ondulations horizontales. (L'effet en direct « Télévision » affiché produit un effet similaire). Appliquez cet effet à une forme et vous verrez des lignes horizontales la traverser. Si vous appliquez alors une rotation à la forme, souhaitez-vous que les ondulations suivent la rotation ? Dans ce cas, verrouillez l'effet avant la rotation. Ou souhaitez-vous réappliquer l'effet d'ondulation horizontal à votre rectangle pivoté ? Dans ce cas, ne verrouillez pas l'effet.

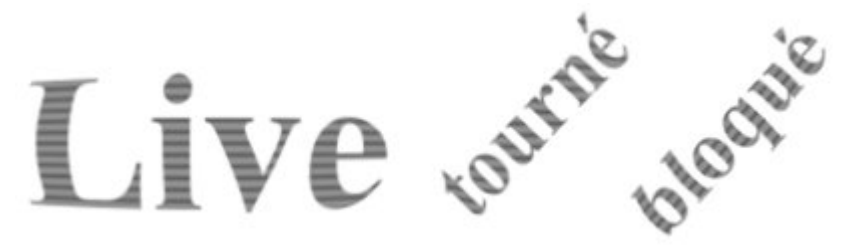

*Lorsqu'un effet en direct est verrouillé, l'effet tourne avec l'objet (gauche).*

 Lorsque vous transmettez des graphiques à charger à d'autres personnes, s'ils ne disposent pas des plugins utilisés dans le graphique, ils ne pourront pas voir les effets appliqués. Pour contourner ce problème, vous pouvez verrouiller les effets. Les effets verrouillés sont enregistrés sous forme de bitmaps dans le document de sorte qu'ils sont visibles par tous, même en l'absence des plugins ayant généré les effets.

Pour verrouiller un effet, sélectionnez l'objet ou les objets et cliquer sur

l'icône de **Cadenas** de la barre d'infos **Effets en direct**. Pour

déverrouiller un effet qui vient d'être verrouillé de cette façon, cliquez

simplement sur l'icône de **Cadenas**

de nouveau.

Θ

.

Vous pouvez toujours modifier la résolution de l'effet. Pour imprimer, vous souhaiterez sans doute une meilleure résolution que celle que vous utilisez pour travailler à l'écran.

### **Éditer les effets en direct**

La liste déroulante affiche les effets appliqués à l'objet sélectionné dans l'ordre où ils ont été appliqués. Sélectionnez l'effet que vous souhaitez à partir de la liste déroulante et cliquez sur le bouton **Éditer** . Ceci fera apparaître les commandes pour cet effet ; dans le cas d'un plugin Photoshop, il s'agit généralement d'une fenêtre pop-up permettant de modifier l'apparence de l'effet.

### **Fonctionnement des effets en direct**

 Ces effets étant tous des effets bitmaps, l'objet auquel l'effet en direct est appliqué est tout d'abord rastérisé (converti en bitmap) puis transféré au plugin qui applique l'effet et renvoie un bitmap modifié. Vous pouvez modifier la résolution d'un bitmap à l'aide des commandes de la barre d'infos **Effets en direct**

### **Résolution des effets en direct**

 Pour travailler à l'écran et pour l'Internet, il est recommandé de laisser la résolution sur 96 ppp, la même que la résolution écran. Si vous nécessitez une plus grande résolution d'image, par exemple si vous imprimez ou souhaitez exporter un bitmap à haute résolution, vous pouvez l'augmenter à 150 ppp ou plus. Plus la résolution est élevée, plus l'effet est long à générer ou re-générer (car il doit gérer un bitmap bien plus important) et plus il faut de mémoire.

Vous pouvez définir la résolution d'un effet en direct sur « Automatique » au lieu de choisir une valeur de ppp définie. Grâce à ce réglage, l'effet sera automatiquement re-généré le moment voulu, à la résolution la plus appropriée. Par exemple, si vous imprimez un graphique contenant des effets en direct, tous les effets réglés sur **Automatique**

 seront re-générés à une résolution d'impression si ils ne sont pas déjà à cette résolution ou à une résolution supérieure. Dans le cas d'un grand graphique comportant de nombreux effets, notez que cela peut largement ralentir l'impression, chaque effet devant être re-généré à une résolution élevée.

Vous pouvez modifier la résolution utilisée pour rendre les effets dans l'onglet des **Effets** et des **Plugins** de la boîte de dialogue **Options**

. Elle est réglée sur 96 ppp par défaut. Une fois ce paramètre modifié, tous les effets que vous appliquerez par la suite seront à la résolution choisie. La modification de ce paramètre ne modifiera pas la résolution des effets qui ont déjà été appliqués.

Pour plus d'informations sur la boîte de dialogue des Options, voir le chapitre [Personnaliser Xtreme Print](#page-1103-0) **[Center](#page-1103-0)** 

. Pour changer la résolution d'un effet déjà appliqué, utilisez la commande ppp sur la barre d'outils des **Effets en direct**

### **Sauvegarder et transférer des fichiers**

.

 Lorsque vous transférez un fichier à quelqu'un d'autre, à moins que la personne ait les mêmes plugins installés sur son ordinateur, elle ne verra pas les effets (même problème que celui des polices que le destinataire doit détenir pour visualiser précisément le texte du document avec les polices utilisées dans le graphique). Pour vous assurer que les destinataires peuvent voir les effets de votre graphique, verrouillez-les avant de sauvegarder.

Lorsqu'un graphique qui utilise des effets non installés est chargé, un avertissement est émis pour prévenir l'utilisateur qu'il ne verra peut-être pas le graphique tel qu'il a été conçu par le graphiste.

Les effets verrouillés des fichiers Xara étant sauvegardés sous forme de bitmap, les fichiers seront beaucoup plus grands que pour des effets en direct déverrouillés.

### **Info sur le document et effets en direct**

Pour plus d'informations sur les infos concernant les documents, voir le chapitre [Utilisation du texte](#page-439-0)

. Vous pouvez voir rapidement quels effets ont été utilisés dans un graphique en sélectionnant Fichier > Info sur le document. La boîte de dialogue qui s'affiche répertorie les effets utilisés, juste après la liste des polices utilisées dans le graphique. Elle indique également les effets utilisés dans le graphique qui ne sont pas installés. Ces effets n'apparaîtront pas dans le graphique à moins qu'ils n'aient été verrouillés.

### **Ajouter plus d'effets en direct**

 Plusieurs plugins Adobe Photoshop fonctionneront avec MAGIX Xtreme Print Center et avec l'**Éditeur d'image Xara** et il est facile d'en ajouter de nouveaux. Xara prévoit également de fournir de nouveaux plugins d'**Éditeur d'image Xara**

qui fonctionneront aussi avec MAGIX Xtreme Print Center.

Pour ajouter un nouveau plugin de l'**Éditeur d'image Xara**, copiez-le ou installez-le dans un dossier propre dans le dossier Xara Picture Editor\XPEplug-ins de votre installation de MAGIX Xtreme Print Center, à savoir C:\Program Files\Xara\Xtreme\Xara Picture Editor\XPEplug-ins\ puis redémarrez MAGIX Xtreme Print Center et/ou l'**Éditeur d'image Xara**

Pour ajouter de nouveaux plugins Photoshop, vous pouvez les copier ou les installer dans le dossier de Xara Picture Editor\PSplug-ins de l'installation de MAGIX Xtreme Print Center. Vous pouvez également utiliser le bouton de **Configuration** de l'outil **Effets en direct** pour ajouter l'emplacement du dossier contenant les fichiers de plugins sur votre ordinateur. Ou ajouter les plugins dans un dossier déjà répertorié dans la boîte de dialogue de **Configuration**. Vous pouvez accéder à la même liste d'emplacements de dossiers de plugins via l'onglet **Effets & Plugins** de la boîte de dialogue **Options** (Services > Options), ou via l'outil de **Plugins PS** de **l'Éditeur d'image Xara**

. Consultez régulièrement le site Internet de Xara pour les plugins conseillés pour MAGIX Xtreme Print Center :<http://www.xara.com/products/Xtreme/plugins/>

### **Copier des effets en direct**

.

Pour plus d'informations concernant Copier et Coller, voir le chapitre [Utilisation de l'objet](#page-259-0)

. Vous pouvez copier les Effets en direct de votre graphique d'un objet vers l'autre à l'aide de **Coller les attributs**

, tout comme vous pouvez copier les attributs d'un autre objet. Sélectionnez simplement l'objet avec l(es)'effet(s) que vous souhaitez copier et sélectionnez Éditer > Copier. Puis sélectionnez le ou les objets dans lesquels vous souhaitez copier les effets puis sélectionnez les attributs Éditer > Coller.

Notez que vous ne pouvez pas copier les effets de plugins « Old-style » de Photoshop de cette manière car ces effets n'ont pas la possibilité de se réappliquer.

### **Éditer les effets en direct**

La liste déroulante affiche les effets appliqués à l'objet sélectionné dans l'ordre où ils ont été appliqués. Sélectionnez l'effet que vous souhaitez à partir de la liste déroulante et cliquez sur le bouton **Éditer** . Ceci fera apparaître les commandes pour cet effet ; dans le cas d'un plugin Photoshop, il s'agit généralement d'une fenêtre pop-up permettant de modifier l'apparence de l'effet.

### **Fonctionnement des effets en direct**

 Ces effets étant tous des effets bitmaps, l'objet auquel l'effet en direct est appliqué est tout d'abord rastérisé (converti en bitmap) puis transféré au plugin qui applique l'effet et renvoie un bitmap modifié. Vous pouvez modifier la résolution d'un bitmap à l'aide des commandes de la barre d'infos **Effets en direct**

### **Résolution des effets en direct**

 Pour travailler à l'écran et pour l'Internet, il est recommandé de laisser la résolution sur 96 ppp, la même que la résolution écran. Si vous nécessitez une plus grande résolution d'image, par exemple si vous imprimez ou souhaitez exporter un bitmap à haute résolution, vous pouvez l'augmenter à 150 ppp ou plus. Plus la résolution est élevée, plus l'effet est long à générer ou re-générer (car il doit gérer un bitmap bien plus important) et plus il faut de mémoire.

Vous pouvez définir la résolution d'un effet en direct sur « Automatique » au lieu de choisir une valeur de ppp définie. Grâce à ce réglage, l'effet sera automatiquement re-généré le moment voulu, à la résolution la plus appropriée. Par exemple, si vous imprimez un graphique contenant des effets en direct, tous les effets réglés sur **Automatique**

 seront re-générés à une résolution d'impression si ils ne sont pas déjà à cette résolution ou à une résolution supérieure. Dans le cas d'un grand graphique comportant de nombreux effets, notez que cela peut largement ralentir l'impression, chaque effet devant être re-généré à une résolution élevée. Vous pouvez modifier la résolution utilisée pour rendre les effets dans l'onglet des **Effets** et des **Plugins**

#### de la boîte de dialogue **Options**

.

.

. Elle est réglée sur 96 ppp par défaut. Une fois ce paramètre modifié, tous les effets que vous appliquerez par la suite seront à la résolution choisie. La modification de ce paramètre ne modifiera pas la résolution des effets qui ont déjà été appliqués.

Pour plus d'informations sur la boîte de dialogue des Options, voir le chapitre [Personnaliser Xtreme Print](#page-1103-0) **[Center](#page-1103-0)** 

. Pour changer la résolution d'un effet déjà appliqué, utilisez la commande ppp sur la barre d'outils des **Effets en direct**

### **Sauvegarder et transférer des fichiers**

 Lorsque vous transférez un fichier à quelqu'un d'autre, à moins que la personne ait les mêmes plugins installés sur son ordinateur, elle ne verra pas les effets (même problème que celui des polices que le destinataire doit détenir pour visualiser précisément le texte du document avec les polices utilisées dans le graphique). Pour vous assurer que les destinataires peuvent voir les effets de votre graphique, verrouillez-les avant de sauvegarder.

Lorsqu'un graphique qui utilise des effets non installés est chargé, un avertissement est émis pour prévenir l'utilisateur qu'il ne verra peut-être pas le graphique tel qu'il a été conçu par le graphiste.

Les effets verrouillés des fichiers Xara étant sauvegardés sous forme de bitmap, les fichiers seront beaucoup plus grands que pour des effets en direct déverrouillés.

### **Info sur le document et effets en direct**

Pour plus d'informations sur les infos concernant les documents, voir le chapitre [Utilisation du texte](#page-439-0)

. Vous pouvez voir rapidement quels effets ont été utilisés dans un graphique en sélectionnant Fichier > Info sur le document. La boîte de dialogue qui s'affiche répertorie les effets utilisés, juste après la liste des polices utilisées dans le graphique. Elle indique également les effets utilisés dans le graphique qui ne sont pas installés. Ces effets n'apparaîtront pas dans le graphique à moins qu'ils n'aient été verrouillés.

### **Ajouter plus d'effets en direct**

 Plusieurs plugins Adobe Photoshop fonctionneront avec MAGIX Xtreme Print Center et avec l'**Éditeur d'image Xara** et il est facile d'en ajouter de nouveaux. Xara prévoit également de fournir de nouveaux plugins d'**Éditeur d'image Xara**

qui fonctionneront aussi avec MAGIX Xtreme Print Center.

Pour ajouter un nouveau plugin de l'**Éditeur d'image Xara**, copiez-le ou installez-le dans un dossier propre dans le dossier Xara Picture Editor\XPEplug-ins de votre installation de MAGIX Xtreme Print Center, à savoir C:\Program Files\Xara\Xtreme\Xara Picture Editor\XPEplug-ins\ puis redémarrez MAGIX Xtreme Print Center et/ou l'**Éditeur d'image Xara**

. Pour ajouter de nouveaux plugins Photoshop, vous pouvez les copier ou les installer dans le dossier de Xara Picture Editor\PSplug-ins de l'installation de MAGIX Xtreme Print Center. Vous pouvez également utiliser le bouton de **Configuration** de l'outil **Effets en direct** pour ajouter l'emplacement du dossier contenant les fichiers de plugins sur votre ordinateur. Ou ajouter les plugins dans un dossier déjà répertorié dans la boîte de dialogue de **Configuration**. Vous pouvez accéder à la même liste d'emplacements de dossiers de plugins via l'onglet **Effets & Plugins** de la boîte de dialogue **Options** (Services > Options), ou via l'outil de **Plugins PS** de **l'Éditeur d'image Xara**

. Consultez régulièrement le site Internet de Xara pour les plugins conseillés pour MAGIX Xtreme Print Center :<http://www.xara.com/products/Xtreme/plugins/>

### **Copier des effets en direct**

Pour plus d'informations concernant Copier et Coller, voir le chapitre [Utilisation de l'objet](#page-259-0)

#### . Vous pouvez copier les Effets en direct de votre graphique d'un objet vers l'autre à l'aide de **Coller les attributs**

, tout comme vous pouvez copier les attributs d'un autre objet. Sélectionnez simplement l'objet avec l(es)'effet(s) que vous souhaitez copier et sélectionnez Éditer > Copier. Puis sélectionnez le ou les objets dans lesquels vous souhaitez copier les effets puis sélectionnez les attributs Éditer > Coller. Notez que vous ne pouvez pas copier les effets de plugins « Old-style » de Photoshop de cette manière car ces effets n'ont pas la possibilité de se réappliquer.

### **Fonctionnement des effets en direct**

 Ces effets étant tous des effets bitmaps, l'objet auquel l'effet en direct est appliqué est tout d'abord rastérisé (converti en bitmap) puis transféré au plugin qui applique l'effet et renvoie un bitmap modifié. Vous pouvez modifier la résolution d'un bitmap à l'aide des commandes de la barre d'infos **Effets en direct**

### **Résolution des effets en direct**

.

.

 Pour travailler à l'écran et pour l'Internet, il est recommandé de laisser la résolution sur 96 ppp, la même que la résolution écran. Si vous nécessitez une plus grande résolution d'image, par exemple si vous imprimez ou souhaitez exporter un bitmap à haute résolution, vous pouvez l'augmenter à 150 ppp ou plus. Plus la résolution est élevée, plus l'effet est long à générer ou re-générer (car il doit gérer un bitmap bien plus important) et plus il faut de mémoire.

Vous pouvez définir la résolution d'un effet en direct sur « Automatique » au lieu de choisir une valeur de ppp définie. Grâce à ce réglage, l'effet sera automatiquement re-généré le moment voulu, à la résolution la plus appropriée. Par exemple, si vous imprimez un graphique contenant des effets en direct, tous les effets réglés sur **Automatique**

 seront re-générés à une résolution d'impression si ils ne sont pas déjà à cette résolution ou à une résolution supérieure. Dans le cas d'un grand graphique comportant de nombreux effets, notez que cela peut largement ralentir l'impression, chaque effet devant être re-généré à une résolution élevée.

Vous pouvez modifier la résolution utilisée pour rendre les effets dans l'onglet des **Effets** et des **Plugins** de la boîte de dialogue **Options**

. Elle est réglée sur 96 ppp par défaut. Une fois ce paramètre modifié, tous les effets que vous appliquerez par la suite seront à la résolution choisie. La modification de ce paramètre ne modifiera pas la résolution des effets qui ont déjà été appliqués.

Pour plus d'informations sur la boîte de dialogue des Options, voir le chapitre [Personnaliser Xtreme Print](#page-1103-0) **[Center](#page-1103-0)** 

. Pour changer la résolution d'un effet déjà appliqué, utilisez la commande ppp sur la barre d'outils des **Effets en direct**

### **Sauvegarder et transférer des fichiers**

Lorsque vous transférez un fichier à quelqu'un d'autre, à moins que la personne ait les mêmes plugins installés sur son ordinateur, elle ne verra pas les effets (même problème que celui des polices que le destinataire doit détenir pour visualiser précisément le texte du document avec les polices utilisées dans le graphique). Pour vous assurer que les destinataires peuvent voir les effets de votre graphique, verrouillez-les avant de sauvegarder.

Lorsqu'un graphique qui utilise des effets non installés est chargé, un avertissement est émis pour prévenir l'utilisateur qu'il ne verra peut-être pas le graphique tel qu'il a été conçu par le graphiste.

Les effets verrouillés des fichiers Xara étant sauvegardés sous forme de bitmap, les fichiers seront beaucoup plus grands que pour des effets en direct déverrouillés.

### **Info sur le document et effets en direct**

Pour plus d'informations sur les infos concernant les documents, voir le chapitre [Utilisation du texte](#page-439-0)

. Vous pouvez voir rapidement quels effets ont été utilisés dans un graphique en sélectionnant Fichier > Info sur le document. La boîte de dialogue qui s'affiche répertorie les effets utilisés, juste après la liste des polices utilisées dans le graphique. Elle indique également les effets utilisés dans le graphique qui ne sont pas installés. Ces effets n'apparaîtront pas dans le graphique à moins qu'ils n'aient été verrouillés.

### **Ajouter plus d'effets en direct**

 Plusieurs plugins Adobe Photoshop fonctionneront avec MAGIX Xtreme Print Center et avec l'**Éditeur d'image Xara** et il est facile d'en ajouter de nouveaux. Xara prévoit également de fournir de nouveaux plugins d'**Éditeur d'image Xara**

qui fonctionneront aussi avec MAGIX Xtreme Print Center.

Pour ajouter un nouveau plugin de l'**Éditeur d'image Xara**, copiez-le ou installez-le dans un dossier propre dans le dossier Xara Picture Editor\XPEplug-ins de votre installation de MAGIX Xtreme Print Center, à savoir C:\Program Files\Xara\Xtreme\Xara Picture Editor\XPEplug-ins\ puis redémarrez MAGIX Xtreme Print Center et/ou l'**Éditeur d'image Xara**

. Pour ajouter de nouveaux plugins Photoshop, vous pouvez les copier ou les installer dans le dossier de Xara Picture Editor\PSplug-ins de l'installation de MAGIX Xtreme Print Center. Vous pouvez également utiliser le bouton de **Configuration** de l'outil **Effets en direct** pour ajouter l'emplacement du dossier contenant les fichiers de plugins sur votre ordinateur. Ou ajouter les plugins dans un dossier déjà répertorié dans la boîte de dialogue de **Configuration**. Vous pouvez accéder à la même liste d'emplacements de dossiers de plugins via l'onglet **Effets & Plugins** de la boîte de dialogue **Options** (Services > Options), ou via l'outil de **Plugins PS** de **l'Éditeur d'image Xara**

. Consultez régulièrement le site Internet de Xara pour les plugins conseillés pour MAGIX Xtreme Print Center :<http://www.xara.com/products/Xtreme/plugins/>

### **Copier des effets en direct**

Pour plus d'informations concernant Copier et Coller, voir le chapitre [Utilisation de l'objet](#page-259-0)

. Vous pouvez copier les Effets en direct de votre graphique d'un objet vers l'autre à l'aide de **Coller les attributs**

, tout comme vous pouvez copier les attributs d'un autre objet. Sélectionnez simplement l'objet avec l(es)'effet(s) que vous souhaitez copier et sélectionnez Éditer > Copier. Puis sélectionnez le ou les objets dans lesquels vous souhaitez copier les effets puis sélectionnez les attributs Éditer > Coller. Notez que vous ne pouvez pas copier les effets de plugins « Old-style » de Photoshop de cette manière car ces effets n'ont pas la possibilité de se réappliquer.

### **Résolution des effets en direct**

 Pour travailler à l'écran et pour l'Internet, il est recommandé de laisser la résolution sur 96 ppp, la même que la résolution écran. Si vous nécessitez une plus grande résolution d'image, par exemple si vous imprimez ou souhaitez exporter un bitmap à haute résolution, vous pouvez l'augmenter à 150 ppp ou plus. Plus la résolution est élevée, plus l'effet est long à générer ou re-générer (car il doit gérer un bitmap bien plus important) et plus il faut de mémoire.

Vous pouvez définir la résolution d'un effet en direct sur « Automatique » au lieu de choisir une valeur de ppp définie. Grâce à ce réglage, l'effet sera automatiquement re-généré le moment voulu, à la résolution la plus appropriée. Par exemple, si vous imprimez un graphique contenant des effets en direct, tous les effets réglés sur **Automatique**

 seront re-générés à une résolution d'impression si ils ne sont pas déjà à cette résolution ou à une résolution supérieure. Dans le cas d'un grand graphique comportant de nombreux effets, notez que cela peut largement ralentir l'impression, chaque effet devant être re-généré à une résolution élevée.

Vous pouvez modifier la résolution utilisée pour rendre les effets dans l'onglet des **Effets** et des **Plugins** de la boîte de dialogue **Options**

. Elle est réglée sur 96 ppp par défaut. Une fois ce paramètre modifié, tous les effets que vous appliquerez par la suite seront à la résolution choisie. La modification de ce paramètre ne modifiera pas la résolution des effets qui ont déjà été appliqués.

Pour plus d'informations sur la boîte de dialogue des Options, voir le chapitre [Personnaliser Xtreme Print](#page-1103-0) **[Center](#page-1103-0)** 

. Pour changer la résolution d'un effet déjà appliqué, utilisez la commande ppp sur la barre d'outils des **Effets en direct**

### **Sauvegarder et transférer des fichiers**

.

.

Lorsque vous transférez un fichier à quelqu'un d'autre, à moins que la personne ait les mêmes plugins installés sur son ordinateur, elle ne verra pas les effets (même problème que celui des polices que le destinataire doit détenir pour visualiser précisément le texte du document avec les polices utilisées dans le graphique). Pour vous assurer que les destinataires peuvent voir les effets de votre graphique, verrouillez-les avant de sauvegarder.

Lorsqu'un graphique qui utilise des effets non installés est chargé, un avertissement est émis pour prévenir l'utilisateur qu'il ne verra peut-être pas le graphique tel qu'il a été conçu par le graphiste.

Les effets verrouillés des fichiers Xara étant sauvegardés sous forme de bitmap, les fichiers seront beaucoup plus grands que pour des effets en direct déverrouillés.

### **Info sur le document et effets en direct**

Pour plus d'informations sur les infos concernant les documents, voir le chapitre [Utilisation du texte](#page-439-0)

Vous pouvez voir rapidement quels effets ont été utilisés dans un graphique en sélectionnant Fichier > Info sur le document. La boîte de dialogue qui s'affiche répertorie les effets utilisés, juste après la liste des polices utilisées dans le graphique. Elle indique également les effets utilisés dans le graphique qui ne sont pas installés. Ces effets n'apparaîtront pas dans le graphique à moins qu'ils n'aient été verrouillés.

### **Ajouter plus d'effets en direct**

 Plusieurs plugins Adobe Photoshop fonctionneront avec MAGIX Xtreme Print Center et avec l'**Éditeur d'image Xara** et il est facile d'en ajouter de nouveaux. Xara prévoit également de fournir de nouveaux plugins d'**Éditeur d'image Xara**

qui fonctionneront aussi avec MAGIX Xtreme Print Center.

Pour ajouter un nouveau plugin de l'**Éditeur d'image Xara**, copiez-le ou installez-le dans un dossier propre dans le dossier Xara Picture Editor\XPEplug-ins de votre installation de MAGIX Xtreme Print Center, à savoir C:\Program Files\Xara\Xtreme\Xara Picture Editor\XPEplug-ins\ puis redémarrez MAGIX Xtreme Print Center et/ou l'**Éditeur d'image Xara**

Pour ajouter de nouveaux plugins Photoshop, vous pouvez les copier ou les installer dans le dossier de Xara Picture Editor\PSplug-ins de l'installation de MAGIX Xtreme Print Center. Vous pouvez également utiliser le bouton de **Configuration** de l'outil **Effets en direct** pour ajouter l'emplacement du dossier contenant les fichiers de plugins sur votre ordinateur. Ou ajouter les plugins dans un dossier déjà répertorié dans la boîte de dialogue de **Configuration**. Vous pouvez accéder à la même liste d'emplacements de dossiers de plugins via l'onglet **Effets & Plugins** de la boîte de dialogue **Options** (Services > Options), ou via l'outil de **Plugins PS** de **l'Éditeur d'image Xara**

. Consultez régulièrement le site Internet de Xara pour les plugins conseillés pour MAGIX Xtreme Print Center :<http://www.xara.com/products/Xtreme/plugins/>

### **Copier des effets en direct**

.

Pour plus d'informations concernant Copier et Coller, voir le chapitre [Utilisation de l'objet](#page-259-0)

. Vous pouvez copier les Effets en direct de votre graphique d'un objet vers l'autre à l'aide de **Coller les attributs**

, tout comme vous pouvez copier les attributs d'un autre objet. Sélectionnez simplement l'objet avec l(es)'effet(s) que vous souhaitez copier et sélectionnez Éditer > Copier. Puis sélectionnez le ou les objets dans lesquels vous souhaitez copier les effets puis sélectionnez les attributs Éditer > Coller. Notez que vous ne pouvez pas copier les effets de plugins « Old-style » de Photoshop de cette manière car ces effets n'ont pas la possibilité de se réappliquer.

### **Sauvegarder et transférer des fichiers**

Lorsque vous transférez un fichier à quelqu'un d'autre, à moins que la personne ait les mêmes plugins installés sur son ordinateur, elle ne verra pas les effets (même problème que celui des polices que le destinataire doit détenir pour visualiser précisément le texte du document avec les polices utilisées dans le graphique). Pour vous assurer que les destinataires peuvent voir les effets de votre graphique, verrouillez-les avant de sauvegarder.

Lorsqu'un graphique qui utilise des effets non installés est chargé, un avertissement est émis pour prévenir l'utilisateur qu'il ne verra peut-être pas le graphique tel qu'il a été conçu par le graphiste.

Les effets verrouillés des fichiers Xara étant sauvegardés sous forme de bitmap, les fichiers seront beaucoup plus grands que pour des effets en direct déverrouillés.

### **Info sur le document et effets en direct**

Pour plus d'informations sur les infos concernant les documents, voir le chapitre [Utilisation du texte](#page-439-0)

. Vous pouvez voir rapidement quels effets ont été utilisés dans un graphique en sélectionnant Fichier > Info sur le document. La boîte de dialogue qui s'affiche répertorie les effets utilisés, juste après la liste des polices utilisées dans le graphique. Elle indique également les effets utilisés dans le graphique qui ne sont pas installés. Ces effets n'apparaîtront pas dans le graphique à moins qu'ils n'aient été verrouillés.

### **Ajouter plus d'effets en direct**

 Plusieurs plugins Adobe Photoshop fonctionneront avec MAGIX Xtreme Print Center et avec l'**Éditeur d'image Xara** et il est facile d'en ajouter de nouveaux. Xara prévoit également de fournir de nouveaux plugins d'**Éditeur d'image Xara**

qui fonctionneront aussi avec MAGIX Xtreme Print Center.

Pour ajouter un nouveau plugin de l'**Éditeur d'image Xara**, copiez-le ou installez-le dans un dossier propre dans le dossier Xara Picture Editor\XPEplug-ins de votre installation de MAGIX Xtreme Print Center, à savoir C:\Program Files\Xara\Xtreme\Xara Picture Editor\XPEplug-ins\ puis redémarrez MAGIX Xtreme Print Center et/ou l'**Éditeur d'image Xara**

. Pour ajouter de nouveaux plugins Photoshop, vous pouvez les copier ou les installer dans le dossier de Xara Picture Editor\PSplug-ins de l'installation de MAGIX Xtreme Print Center. Vous pouvez également utiliser le bouton de **Configuration** de l'outil **Effets en direct** pour ajouter l'emplacement du dossier contenant les fichiers de plugins sur votre ordinateur. Ou ajouter les plugins dans un dossier déjà répertorié dans la boîte de dialogue de **Configuration**. Vous pouvez accéder à la même liste d'emplacements de dossiers de plugins via l'onglet **Effets & Plugins** de la boîte de dialogue **Options** (Services > Options), ou via l'outil de **Plugins PS** de **l'Éditeur d'image Xara**

. Consultez régulièrement le site Internet de Xara pour les plugins conseillés pour MAGIX Xtreme Print Center :<http://www.xara.com/products/Xtreme/plugins/>

### **Copier des effets en direct**

Pour plus d'informations concernant Copier et Coller, voir le chapitre [Utilisation de l'objet](#page-259-0)

. Vous pouvez copier les Effets en direct de votre graphique d'un objet vers l'autre à l'aide de **Coller les attributs**

, tout comme vous pouvez copier les attributs d'un autre objet. Sélectionnez simplement l'objet avec l(es)'effet(s) que vous souhaitez copier et sélectionnez Éditer > Copier. Puis sélectionnez le ou les objets dans lesquels vous souhaitez copier les effets puis sélectionnez les attributs Éditer > Coller.

Notez que vous ne pouvez pas copier les effets de plugins « Old-style » de Photoshop de cette manière car ces effets n'ont pas la possibilité de se réappliquer.

### **Info sur le document et effets en direct**

Pour plus d'informations sur les infos concernant les documents, voir le chapitre [Utilisation du texte](#page-439-0)

. Vous pouvez voir rapidement quels effets ont été utilisés dans un graphique en sélectionnant Fichier > Info sur le document. La boîte de dialogue qui s'affiche répertorie les effets utilisés, juste après la liste des polices utilisées dans le graphique. Elle indique également les effets utilisés dans le graphique qui ne sont pas installés. Ces effets n'apparaîtront pas dans le graphique à moins qu'ils n'aient été verrouillés.

### **Ajouter plus d'effets en direct**

 Plusieurs plugins Adobe Photoshop fonctionneront avec MAGIX Xtreme Print Center et avec l'**Éditeur d'image Xara** et il est facile d'en ajouter de nouveaux. Xara prévoit également de fournir de nouveaux plugins d'**Éditeur d'image Xara**

qui fonctionneront aussi avec MAGIX Xtreme Print Center.

Pour ajouter un nouveau plugin de l'**Éditeur d'image Xara**, copiez-le ou installez-le dans un dossier propre dans le dossier Xara Picture Editor\XPEplug-ins de votre installation de MAGIX Xtreme Print Center, à savoir C:\Program Files\Xara\Xtreme\Xara Picture Editor\XPEplug-ins\ puis redémarrez MAGIX Xtreme Print Center et/ou l'**Éditeur d'image Xara**

. Pour ajouter de nouveaux plugins Photoshop, vous pouvez les copier ou les installer dans le dossier de Xara Picture Editor\PSplug-ins de l'installation de MAGIX Xtreme Print Center. Vous pouvez également utiliser le bouton de **Configuration** de l'outil **Effets en direct** pour ajouter l'emplacement du dossier contenant les fichiers de plugins sur votre ordinateur. Ou ajouter les plugins dans un dossier déjà répertorié dans la boîte de dialogue de **Configuration**. Vous pouvez accéder à la même liste d'emplacements de dossiers de plugins via l'onglet **Effets & Plugins** de la boîte de dialogue **Options** (Services > Options), ou via l'outil de **Plugins PS** de **l'Éditeur d'image Xara**

. Consultez régulièrement le site Internet de Xara pour les plugins conseillés pour MAGIX Xtreme Print Center :<http://www.xara.com/products/Xtreme/plugins/>

### **Copier des effets en direct**

Pour plus d'informations concernant Copier et Coller, voir le chapitre [Utilisation de l'objet](#page-259-0)

#### . Vous pouvez copier les Effets en direct de votre graphique d'un objet vers l'autre à l'aide de **Coller les attributs**

, tout comme vous pouvez copier les attributs d'un autre objet. Sélectionnez simplement l'objet avec l(es)'effet(s) que vous souhaitez copier et sélectionnez Éditer > Copier. Puis sélectionnez le ou les objets dans lesquels vous souhaitez copier les effets puis sélectionnez les attributs Éditer > Coller. Notez que vous ne pouvez pas copier les effets de plugins « Old-style » de Photoshop de cette manière car ces effets n'ont pas la possibilité de se réappliquer.

### **Ajouter plus d'effets en direct**

 Plusieurs plugins Adobe Photoshop fonctionneront avec MAGIX Xtreme Print Center et avec l'**Éditeur d'image Xara** et il est facile d'en ajouter de nouveaux. Xara prévoit également de fournir de nouveaux plugins d'**Éditeur d'image Xara**

qui fonctionneront aussi avec MAGIX Xtreme Print Center.

Pour ajouter un nouveau plugin de l'**Éditeur d'image Xara**, copiez-le ou installez-le dans un dossier propre dans le dossier Xara Picture Editor\XPEplug-ins de votre installation de MAGIX Xtreme Print Center, à savoir C:\Program Files\Xara\Xtreme\Xara Picture Editor\XPEplug-ins\ puis redémarrez MAGIX Xtreme Print Center et/ou l'**Éditeur d'image Xara**

. Pour ajouter de nouveaux plugins Photoshop, vous pouvez les copier ou les installer dans le dossier de Xara Picture Editor\PSplug-ins de l'installation de MAGIX Xtreme Print Center. Vous pouvez également utiliser le bouton de **Configuration** de l'outil **Effets en direct** pour ajouter l'emplacement du dossier contenant les fichiers de plugins sur votre ordinateur. Ou ajouter les plugins dans un dossier déjà répertorié dans la boîte de dialogue de **Configuration**. Vous pouvez accéder à la même liste d'emplacements de dossiers de plugins via l'onglet **Effets & Plugins** de la boîte de dialogue **Options** (Services > Options), ou via l'outil de **Plugins PS** de **l'Éditeur d'image Xara**

. Consultez régulièrement le site Internet de Xara pour les plugins conseillés pour MAGIX Xtreme Print Center :<http://www.xara.com/products/Xtreme/plugins/>

### **Copier des effets en direct**

Pour plus d'informations concernant Copier et Coller, voir le chapitre [Utilisation de l'objet](#page-259-0)

. Vous pouvez copier les Effets en direct de votre graphique d'un objet vers l'autre à l'aide de **Coller les attributs**

, tout comme vous pouvez copier les attributs d'un autre objet. Sélectionnez simplement l'objet avec l(es)'effet(s) que vous souhaitez copier et sélectionnez Éditer > Copier. Puis sélectionnez le ou les objets dans lesquels vous souhaitez copier les effets puis sélectionnez les attributs Éditer > Coller. Notez que vous ne pouvez pas copier les effets de plugins « Old-style » de Photoshop de cette manière car ces effets n'ont pas la possibilité de se réappliquer.

### **Copier des effets en direct**

Pour plus d'informations concernant Copier et Coller, voir le chapitre [Utilisation de l'objet](#page-259-0)

. Vous pouvez copier les Effets en direct de votre graphique d'un objet vers l'autre à l'aide de **Coller les attributs**

, tout comme vous pouvez copier les attributs d'un autre objet. Sélectionnez simplement l'objet avec l(es)'effet(s) que vous souhaitez copier et sélectionnez Éditer > Copier. Puis sélectionnez le ou les objets dans lesquels vous souhaitez copier les effets puis sélectionnez les attributs Éditer > Coller.

Notez que vous ne pouvez pas copier les effets de plugins « Old-style » de Photoshop de cette manière car ces effets n'ont pas la possibilité de se réappliquer.

# <span id="page-858-0"></span>**Effets en direct de MAGIX Xtreme Foto Designer 7**

Vous pouvez également consulter une sélection des effets de MAGIX Xtreme Foto Designer 7 comme Effet en direct dans MAGIX Xtreme Print Center.

### **Filtre artistique**

#### **Tableaux**

 Cet effet crée des peintures qui semblent réalistes en essayant de "redessiner" le contenu de l'image au moyen d'une forme de pinceau prédéfinie. Avec les nombreux paramètres des cartes d'index Pinceau, Taille, Direction, Couleur, Transparence et Papier, vous pouvez à présent déterminer la façon d'utiliser le pinceau en fonction de l'image originale. Il est préférable de tester les configurations et de les activer avec les paramètres et les effets qu'ils ont.

#### **Tableaux**

 Cet effet crée des peintures qui semblent réalistes en essayant de "redessiner" le contenu de l'image au moyen d'une forme de pinceau prédéfinie. Avec les nombreux paramètres des cartes d'index Pinceau, Taille, Direction, Couleur, Transparence et Papier, vous pouvez à présent déterminer la façon d'utiliser le pinceau en fonction de l'image originale. Il est préférable de tester les configurations et de les activer avec les paramètres et les effets qu'ils ont.

### **Filtre couleur**

#### **Canaux**

Échange les canaux de couleur du modèle chromatique RVB.

#### **Aberration chromatique**

 L'aberration chromatique désigne une propriété des lentilles à travers desquelles la lumière de couleurs différentes diffracte différemment. Un faisceau lumineux blanc est posé dans un faisceau de couleur. La lumière à ondes longues (rouge) diffracte le moins et la lumière à ondes courtes (bleu ou violet) diffracte le plus.

L'aberration chromatique a un effet négatif sur le contraste. L'effet ne résout pas ces influences négatives mais introduit des influences semblables à des fins artistiques. Il est également adapté pour la correction des photos prises sur des appareils avec une mauvaise optique (lentilles très petites) et qui présentent un décalage des bleus et rouges sur les bordures.

#### **Balance des couleurs**

 Cette option permet d'effectuer des corrections précises des parties de l'image de couleurs claires, moyennes ou sombres. Les couleurs délavées d'une image peuvent être corrigées en jouant sur les balances de rouge-cyan, vert-magenta et bleu-jaune.

#### **Dessin avec dégradé**

Colore une image avec un dégradé de couleur disponible dans la liste. Le critère de couleur peut être la luminosité, la saturation, la teinte du canal rouge, vert ou bleu.

#### **Teinte/Saturation/Luminosité**

Corrige la teinte, la saturation et la luminosité (comme ci-dessus).

#### **Négatif**

Crée un négatif de la zone où l'effet est appliqué.

#### **Poster**

 Un image RVB normale se compose de 256 valeurs pour le rouge, le vert et le bleu. Avec poster, vous pouvez les réduire pour leur affecter une valeur allant de 2 à 256. Ainsi, l'image perdra ses couleurs de par cet effet : plus le niveau de luminosité est faible, plus la perte en couleur est grande.

#### **Courbe de teintes**

 Corrigez manuellement toutes les valeurs de couleur dans une image. En changeant le dégradé de la courbe de teintes, vous assignez de nouvelles valeurs de luminosité au rouge, vert et bleu (autrement dit tous les canaux simultanément). Dans chaque cas, la valeur de départ est une ligne droite partant de gauche à droite et du haut vers le bas. Les zones qui sont corrigées vers le haut seront plus lumineuses, les autres seront plus sombres.

#### **Valeur limite**

 Crée une image de deux teintes uniquement. Les couleurs dotées d'une luminosité située sous la valeur limite se voient affectées la couleur minimum, les couleurs au-dessus se voient affectées la couleur maximum.

#### **Astuce**

: essayez cet effet avec un mode dessin tel que additif, soustractif, etc.

#### **Canaux**

Échange les canaux de couleur du modèle chromatique RVB.

#### **Aberration chromatique**

 L'aberration chromatique désigne une propriété des lentilles à travers desquelles la lumière de couleurs différentes diffracte différemment. Un faisceau lumineux blanc est posé dans un faisceau de couleur. La lumière à ondes longues (rouge) diffracte le moins et la lumière à ondes courtes (bleu ou violet) diffracte le plus.

L'aberration chromatique a un effet négatif sur le contraste. L'effet ne résout pas ces influences négatives mais introduit des influences semblables à des fins artistiques. Il est également adapté pour la correction des photos prises sur des appareils avec une mauvaise optique (lentilles très petites) et qui présentent un décalage des bleus et rouges sur les bordures.

#### **Balance des couleurs**

 Cette option permet d'effectuer des corrections précises des parties de l'image de couleurs claires, moyennes ou sombres. Les couleurs délavées d'une image peuvent être corrigées en jouant sur les balances de rouge-cyan, vert-magenta et bleu-jaune.

#### **Dessin avec dégradé**

Colore une image avec un dégradé de couleur disponible dans la liste. Le critère de couleur peut être la luminosité, la saturation, la teinte du canal rouge, vert ou bleu.

#### **Teinte/Saturation/Luminosité**

Corrige la teinte, la saturation et la luminosité (comme ci-dessus).

#### **Négatif**

Crée un négatif de la zone où l'effet est appliqué.

#### **Poster**

 Un image RVB normale se compose de 256 valeurs pour le rouge, le vert et le bleu. Avec poster, vous pouvez les réduire pour leur affecter une valeur allant de 2 à 256. Ainsi, l'image perdra ses couleurs de par cet effet : plus le niveau de luminosité est faible, plus la perte en couleur est grande.

#### **Courbe de teintes**

 Corrigez manuellement toutes les valeurs de couleur dans une image. En changeant le dégradé de la courbe de teintes, vous assignez de nouvelles valeurs de luminosité au rouge, vert et bleu (autrement dit tous les canaux simultanément). Dans chaque cas, la valeur de départ est une ligne droite partant de gauche à droite et du haut vers le bas. Les zones qui sont corrigées vers le haut seront plus lumineuses, les autres seront plus sombres.

#### **Valeur limite**

 Crée une image de deux teintes uniquement. Les couleurs dotées d'une luminosité située sous la valeur limite se voient affectées la couleur minimum, les couleurs au-dessus se voient affectées la couleur maximum.

#### **Astuce**

: essayez cet effet avec un mode dessin tel que additif, soustractif, etc.

#### **Aberration chromatique**

 L'aberration chromatique désigne une propriété des lentilles à travers desquelles la lumière de couleurs différentes diffracte différemment. Un faisceau lumineux blanc est posé dans un faisceau de couleur. La lumière à ondes longues (rouge) diffracte le moins et la lumière à ondes courtes (bleu ou violet) diffracte le plus.

L'aberration chromatique a un effet négatif sur le contraste. L'effet ne résout pas ces influences négatives mais introduit des influences semblables à des fins artistiques. Il est également adapté pour la correction des photos prises sur des appareils avec une mauvaise optique (lentilles très petites) et qui présentent un décalage des bleus et rouges sur les bordures.

#### **Balance des couleurs**

 Cette option permet d'effectuer des corrections précises des parties de l'image de couleurs claires, moyennes ou sombres. Les couleurs délavées d'une image peuvent être corrigées en jouant sur les balances de rouge-cyan, vert-magenta et bleu-jaune.

#### **Dessin avec dégradé**

Colore une image avec un dégradé de couleur disponible dans la liste. Le critère de couleur peut être la luminosité, la saturation, la teinte du canal rouge, vert ou bleu.

#### **Teinte/Saturation/Luminosité**

Corrige la teinte, la saturation et la luminosité (comme ci-dessus).

#### **Négatif**

Crée un négatif de la zone où l'effet est appliqué.

#### **Poster**

 Un image RVB normale se compose de 256 valeurs pour le rouge, le vert et le bleu. Avec poster, vous pouvez les réduire pour leur affecter une valeur allant de 2 à 256. Ainsi, l'image perdra ses couleurs de par cet effet : plus le niveau de luminosité est faible, plus la perte en couleur est grande.

#### **Courbe de teintes**

 Corrigez manuellement toutes les valeurs de couleur dans une image. En changeant le dégradé de la courbe de teintes, vous assignez de nouvelles valeurs de luminosité au rouge, vert et bleu (autrement dit tous les canaux simultanément). Dans chaque cas, la valeur de départ est une ligne droite partant de gauche à droite et du haut vers le bas. Les zones qui sont corrigées vers le haut seront plus lumineuses, les autres seront plus sombres.

#### **Valeur limite**

 Crée une image de deux teintes uniquement. Les couleurs dotées d'une luminosité située sous la valeur limite se voient affectées la couleur minimum, les couleurs au-dessus se voient affectées la couleur maximum.

#### **Astuce**

: essayez cet effet avec un mode dessin tel que additif, soustractif, etc.
## **Balance des couleurs**

 Cette option permet d'effectuer des corrections précises des parties de l'image de couleurs claires, moyennes ou sombres. Les couleurs délavées d'une image peuvent être corrigées en jouant sur les balances de rouge-cyan, vert-magenta et bleu-jaune.

#### **Dessin avec dégradé**

Colore une image avec un dégradé de couleur disponible dans la liste. Le critère de couleur peut être la luminosité, la saturation, la teinte du canal rouge, vert ou bleu.

#### **Teinte/Saturation/Luminosité**

Corrige la teinte, la saturation et la luminosité (comme ci-dessus).

## **Négatif**

Crée un négatif de la zone où l'effet est appliqué.

#### **Poster**

 Un image RVB normale se compose de 256 valeurs pour le rouge, le vert et le bleu. Avec poster, vous pouvez les réduire pour leur affecter une valeur allant de 2 à 256. Ainsi, l'image perdra ses couleurs de par cet effet : plus le niveau de luminosité est faible, plus la perte en couleur est grande.

#### **Courbe de teintes**

 Corrigez manuellement toutes les valeurs de couleur dans une image. En changeant le dégradé de la courbe de teintes, vous assignez de nouvelles valeurs de luminosité au rouge, vert et bleu (autrement dit tous les canaux simultanément). Dans chaque cas, la valeur de départ est une ligne droite partant de gauche à droite et du haut vers le bas. Les zones qui sont corrigées vers le haut seront plus lumineuses, les autres seront plus sombres.

#### **Valeur limite**

 Crée une image de deux teintes uniquement. Les couleurs dotées d'une luminosité située sous la valeur limite se voient affectées la couleur minimum, les couleurs au-dessus se voient affectées la couleur maximum.

#### **Astuce**

## **Dessin avec dégradé**

Colore une image avec un dégradé de couleur disponible dans la liste. Le critère de couleur peut être la luminosité, la saturation, la teinte du canal rouge, vert ou bleu.

#### **Teinte/Saturation/Luminosité**

Corrige la teinte, la saturation et la luminosité (comme ci-dessus).

#### **Négatif**

Crée un négatif de la zone où l'effet est appliqué.

#### **Poster**

 Un image RVB normale se compose de 256 valeurs pour le rouge, le vert et le bleu. Avec poster, vous pouvez les réduire pour leur affecter une valeur allant de 2 à 256. Ainsi, l'image perdra ses couleurs de par cet effet : plus le niveau de luminosité est faible, plus la perte en couleur est grande.

#### **Courbe de teintes**

 Corrigez manuellement toutes les valeurs de couleur dans une image. En changeant le dégradé de la courbe de teintes, vous assignez de nouvelles valeurs de luminosité au rouge, vert et bleu (autrement dit tous les canaux simultanément). Dans chaque cas, la valeur de départ est une ligne droite partant de gauche à droite et du haut vers le bas. Les zones qui sont corrigées vers le haut seront plus lumineuses, les autres seront plus sombres.

#### **Valeur limite**

 Crée une image de deux teintes uniquement. Les couleurs dotées d'une luminosité située sous la valeur limite se voient affectées la couleur minimum, les couleurs au-dessus se voient affectées la couleur maximum.

#### **Astuce**

## **Teinte/Saturation/Luminosité**

Corrige la teinte, la saturation et la luminosité (comme ci-dessus).

#### **Négatif**

Crée un négatif de la zone où l'effet est appliqué.

#### **Poster**

 Un image RVB normale se compose de 256 valeurs pour le rouge, le vert et le bleu. Avec poster, vous pouvez les réduire pour leur affecter une valeur allant de 2 à 256. Ainsi, l'image perdra ses couleurs de par cet effet : plus le niveau de luminosité est faible, plus la perte en couleur est grande.

#### **Courbe de teintes**

 Corrigez manuellement toutes les valeurs de couleur dans une image. En changeant le dégradé de la courbe de teintes, vous assignez de nouvelles valeurs de luminosité au rouge, vert et bleu (autrement dit tous les canaux simultanément). Dans chaque cas, la valeur de départ est une ligne droite partant de gauche à droite et du haut vers le bas. Les zones qui sont corrigées vers le haut seront plus lumineuses, les autres seront plus sombres.

#### **Valeur limite**

 Crée une image de deux teintes uniquement. Les couleurs dotées d'une luminosité située sous la valeur limite se voient affectées la couleur minimum, les couleurs au-dessus se voient affectées la couleur maximum.

#### **Astuce**

# **Négatif**

Crée un négatif de la zone où l'effet est appliqué.

#### **Poster**

 Un image RVB normale se compose de 256 valeurs pour le rouge, le vert et le bleu. Avec poster, vous pouvez les réduire pour leur affecter une valeur allant de 2 à 256. Ainsi, l'image perdra ses couleurs de par cet effet : plus le niveau de luminosité est faible, plus la perte en couleur est grande.

#### **Courbe de teintes**

 Corrigez manuellement toutes les valeurs de couleur dans une image. En changeant le dégradé de la courbe de teintes, vous assignez de nouvelles valeurs de luminosité au rouge, vert et bleu (autrement dit tous les canaux simultanément). Dans chaque cas, la valeur de départ est une ligne droite partant de gauche à droite et du haut vers le bas. Les zones qui sont corrigées vers le haut seront plus lumineuses, les autres seront plus sombres.

## **Valeur limite**

 Crée une image de deux teintes uniquement. Les couleurs dotées d'une luminosité située sous la valeur limite se voient affectées la couleur minimum, les couleurs au-dessus se voient affectées la couleur maximum.

#### **Astuce**

## **Poster**

 Un image RVB normale se compose de 256 valeurs pour le rouge, le vert et le bleu. Avec poster, vous pouvez les réduire pour leur affecter une valeur allant de 2 à 256. Ainsi, l'image perdra ses couleurs de par cet effet : plus le niveau de luminosité est faible, plus la perte en couleur est grande.

#### **Courbe de teintes**

 Corrigez manuellement toutes les valeurs de couleur dans une image. En changeant le dégradé de la courbe de teintes, vous assignez de nouvelles valeurs de luminosité au rouge, vert et bleu (autrement dit tous les canaux simultanément). Dans chaque cas, la valeur de départ est une ligne droite partant de gauche à droite et du haut vers le bas. Les zones qui sont corrigées vers le haut seront plus lumineuses, les autres seront plus sombres.

## **Valeur limite**

 Crée une image de deux teintes uniquement. Les couleurs dotées d'une luminosité située sous la valeur limite se voient affectées la couleur minimum, les couleurs au-dessus se voient affectées la couleur maximum.

#### **Astuce**

## **Courbe de teintes**

 Corrigez manuellement toutes les valeurs de couleur dans une image. En changeant le dégradé de la courbe de teintes, vous assignez de nouvelles valeurs de luminosité au rouge, vert et bleu (autrement dit tous les canaux simultanément). Dans chaque cas, la valeur de départ est une ligne droite partant de gauche à droite et du haut vers le bas. Les zones qui sont corrigées vers le haut seront plus lumineuses, les autres seront plus sombres.

## **Valeur limite**

 Crée une image de deux teintes uniquement. Les couleurs dotées d'une luminosité située sous la valeur limite se voient affectées la couleur minimum, les couleurs au-dessus se voient affectées la couleur maximum.

#### **Astuce**

# **Valeur limite**

 Crée une image de deux teintes uniquement. Les couleurs dotées d'une luminosité située sous la valeur limite se voient affectées la couleur minimum, les couleurs au-dessus se voient affectées la couleur maximum.

#### **Astuce**

# <span id="page-871-0"></span>**Filtre de déformation**

## **Correction de distorsion en tonneau/coussin**

 Vous pouvez compenser ou insérer des distorsions en forme de tonneau ou de coussin. La couleur de fonds des bords peut être définie sous Arrière-plan.

Éviter les bords permet de zoomer dans l'image pour qu'il n'y ait plus de fond.

## **Ondes concentriques**

 Crée des ondes circulaires autour du centre de l'image/objet, comme si un caillou tombait à l'eau. La longueur d'onde et l'amplitude peuvent être définies dans la fenêtre de boîte de dialogue du filtre. **Astuce** : Voir tourbillon

!

# **Creux/Bosse**

 Crée un creux ou une bosse autour du centre de l'image/objet. Utilisez le curseur de la fenêtre de dialogue pour régler l'intensité et le type d'effet.

**Astuce** 

:

- Voir Tourbillon !
- Peut créer un effet de caricature si vous l'appliquez aux faces avec le pinceau.

## **Ondes égales**

 Surimpressionne l'image avec les ondes horizontales et verticales de longueur, d'amplitude et de phase ajustables.

## **Perspective oeil de poisson**

 Cette option permet de déformer des images comme dans la perspective oeil de poisson, c'est-à-dire que la déformation part du centre vers l'extérieur de l'image.

#### **Effet :**

ajustez l'intensité de l'effet en déplaçant la réglette de la droite vers la gauche.

Vous pouvez ajouter des effets à l'effet précédent dans le menu déroulant ci-dessus. Le paramètre « Normal » signifie que l'effet d'origine oeil de poisson va être appliqué.

La réglette située près du menu déroulant permet d'ajuster la transparence de l'effet complet en utilisant un effet additionnel. La position la plus à gauche permet d'obtenir un effet maximal alors que lorsque la réglette est située tout à droite, l'image originale est affichée.

## **Couleur liquide**

 C'est l'outil idéal pour créer des caricatures et déformer vos images. Si vous cliquez sur l'icône, vous ouvrez un aperçu contenant la zone de l'image active que vous pouvez éditer avec les modes d'édition listés à main droite. Utilisez les curseurs Taille de pinceau et Épaisseur pour régler le rayon et l'effet du mode courant. Désactivez les flèches de direction respectives pour protéger l'image des modifications dans le sens horizontal ou vertical. Réinitialiser restitue l'état initial.

# **Tourbillon**

 Crée un tourbillon faisant une rotation autour du centre de l'image/objet. Régule l'intensité et le sens avec le curseur.

#### **Astuce**

- Pour appliquer un tourbillon à une zone de l'image, marquez-la avec le masque rectangulaire, créez un objet et appliquez l'effet à l'objet. Après cela, reconnectez l'objet.
- Influence l'intensité de l'effet avec le pinceau !!! Il est préférable de sélectionner un pinceau large et très doux. L'application ou l'effacement avec ce pinceau rendra la déformation plus ou moins intense.

## **Correction de distorsion en tonneau/coussin**

 Vous pouvez compenser ou insérer des distorsions en forme de tonneau ou de coussin. La couleur de fonds des bords peut être définie sous Arrière-plan.

Éviter les bords permet de zoomer dans l'image pour qu'il n'y ait plus de fond.

#### **Ondes concentriques**

 Crée des ondes circulaires autour du centre de l'image/objet, comme si un caillou tombait à l'eau. La longueur d'onde et l'amplitude peuvent être définies dans la fenêtre de boîte de dialogue du filtre. **Astuce** : Voir [tourbillon](#page-871-0)

!

## **Creux/Bosse**

 Crée un creux ou une bosse autour du centre de l'image/objet. Utilisez le curseur de la fenêtre de dialogue pour régler l'intensité et le type d'effet. **Astuce** 

# :

- Voir [Tourbillon](#page-871-0) !
- Peut créer un effet de caricature si vous l'appliquez aux faces avec le pinceau.

## **Ondes égales**

 Surimpressionne l'image avec les ondes horizontales et verticales de longueur, d'amplitude et de phase ajustables.

## **Perspective oeil de poisson**

 Cette option permet de déformer des images comme dans la perspective oeil de poisson, c'est-à-dire que la déformation part du centre vers l'extérieur de l'image.

#### **Effet :**

ajustez l'intensité de l'effet en déplaçant la réglette de la droite vers la gauche.

Vous pouvez ajouter des effets à l'effet précédent dans le menu déroulant ci-dessus. Le paramètre « Normal » signifie que l'effet d'origine oeil de poisson va être appliqué.

La réglette située près du menu déroulant permet d'ajuster la transparence de l'effet complet en utilisant un effet additionnel. La position la plus à gauche permet d'obtenir un effet maximal alors que lorsque la réglette est située tout à droite, l'image originale est affichée.

# **Couleur liquide**

 C'est l'outil idéal pour créer des caricatures et déformer vos images. Si vous cliquez sur l'icône, vous ouvrez un aperçu contenant la zone de l'image active que vous pouvez éditer avec les modes d'édition listés à main droite. Utilisez les curseurs Taille de pinceau et Épaisseur pour régler le rayon et l'effet du mode courant. Désactivez les flèches de direction respectives pour protéger l'image des modifications dans le sens horizontal ou vertical. Réinitialiser restitue l'état initial.

# **Tourbillon**

 Crée un tourbillon faisant une rotation autour du centre de l'image/objet. Régule l'intensité et le sens avec le curseur.

#### **Astuce**

- Pour appliquer un tourbillon à une zone de l'image, marquez-la avec le masque rectangulaire, créez un objet et appliquez l'effet à l'objet. Après cela, reconnectez l'objet.
- Influence l'intensité de l'effet avec le pinceau !!! Il est préférable de sélectionner un pinceau large

et très doux. L'application ou l'effacement avec ce pinceau rendra la déformation plus ou moins intense.

## **Ondes concentriques**

 Crée des ondes circulaires autour du centre de l'image/objet, comme si un caillou tombait à l'eau. La longueur d'onde et l'amplitude peuvent être définies dans la fenêtre de boîte de dialogue du filtre. **Astuce** : Voir [tourbillon](#page-871-0)

!

## **Creux/Bosse**

 Crée un creux ou une bosse autour du centre de l'image/objet. Utilisez le curseur de la fenêtre de dialogue pour régler l'intensité et le type d'effet.

#### **Astuce**  :

- Voir [Tourbillon](#page-871-0) !
- Peut créer un effet de caricature si vous l'appliquez aux faces avec le pinceau.

## **Ondes égales**

 Surimpressionne l'image avec les ondes horizontales et verticales de longueur, d'amplitude et de phase ajustables.

## **Perspective oeil de poisson**

 Cette option permet de déformer des images comme dans la perspective oeil de poisson, c'est-à-dire que la déformation part du centre vers l'extérieur de l'image.

#### **Effet :**

ajustez l'intensité de l'effet en déplaçant la réglette de la droite vers la gauche.

Vous pouvez ajouter des effets à l'effet précédent dans le menu déroulant ci-dessus. Le paramètre « Normal » signifie que l'effet d'origine oeil de poisson va être appliqué.

La réglette située près du menu déroulant permet d'ajuster la transparence de l'effet complet en utilisant un effet additionnel. La position la plus à gauche permet d'obtenir un effet maximal alors que lorsque la réglette est située tout à droite, l'image originale est affichée.

# **Couleur liquide**

 C'est l'outil idéal pour créer des caricatures et déformer vos images. Si vous cliquez sur l'icône, vous ouvrez un aperçu contenant la zone de l'image active que vous pouvez éditer avec les modes d'édition listés à main droite. Utilisez les curseurs Taille de pinceau et Épaisseur pour régler le rayon et l'effet du mode courant. Désactivez les flèches de direction respectives pour protéger l'image des modifications dans le sens horizontal ou vertical. Réinitialiser restitue l'état initial.

# **Tourbillon**

 Crée un tourbillon faisant une rotation autour du centre de l'image/objet. Régule l'intensité et le sens avec le curseur.

#### **Astuce**

- Pour appliquer un tourbillon à une zone de l'image, marquez-la avec le masque rectangulaire, créez un objet et appliquez l'effet à l'objet. Après cela, reconnectez l'objet.
- Influence l'intensité de l'effet avec le pinceau !!! Il est préférable de sélectionner un pinceau large et très doux. L'application ou l'effacement avec ce pinceau rendra la déformation plus ou moins intense.

# **Creux/Bosse**

 Crée un creux ou une bosse autour du centre de l'image/objet. Utilisez le curseur de la fenêtre de dialogue pour régler l'intensité et le type d'effet.

#### **Astuce**

:

- Voir [Tourbillon](#page-871-0) !
- Peut créer un effet de caricature si vous l'appliquez aux faces avec le pinceau.

# **Ondes égales**

 Surimpressionne l'image avec les ondes horizontales et verticales de longueur, d'amplitude et de phase ajustables.

# **Perspective oeil de poisson**

 Cette option permet de déformer des images comme dans la perspective oeil de poisson, c'est-à-dire que la déformation part du centre vers l'extérieur de l'image.

#### **Effet :**

ajustez l'intensité de l'effet en déplaçant la réglette de la droite vers la gauche.

Vous pouvez ajouter des effets à l'effet précédent dans le menu déroulant ci-dessus. Le paramètre « Normal » signifie que l'effet d'origine oeil de poisson va être appliqué.

La réglette située près du menu déroulant permet d'ajuster la transparence de l'effet complet en utilisant un effet additionnel. La position la plus à gauche permet d'obtenir un effet maximal alors que lorsque la réglette est située tout à droite, l'image originale est affichée.

# **Couleur liquide**

 C'est l'outil idéal pour créer des caricatures et déformer vos images. Si vous cliquez sur l'icône, vous ouvrez un aperçu contenant la zone de l'image active que vous pouvez éditer avec les modes d'édition listés à main droite. Utilisez les curseurs Taille de pinceau et Épaisseur pour régler le rayon et l'effet du mode courant. Désactivez les flèches de direction respectives pour protéger l'image des modifications dans le sens horizontal ou vertical. Réinitialiser restitue l'état initial.

# **Tourbillon**

 Crée un tourbillon faisant une rotation autour du centre de l'image/objet. Régule l'intensité et le sens avec le curseur.

## **Astuce**

- Pour appliquer un tourbillon à une zone de l'image, marquez-la avec le masque rectangulaire, créez un objet et appliquez l'effet à l'objet. Après cela, reconnectez l'objet.
- Influence l'intensité de l'effet avec le pinceau !!! Il est préférable de sélectionner un pinceau large et très doux. L'application ou l'effacement avec ce pinceau rendra la déformation plus ou moins intense.

# **Ondes égales**

 Surimpressionne l'image avec les ondes horizontales et verticales de longueur, d'amplitude et de phase ajustables.

#### **Perspective oeil de poisson**

 Cette option permet de déformer des images comme dans la perspective oeil de poisson, c'est-à-dire que la déformation part du centre vers l'extérieur de l'image.

#### **Effet :**

ajustez l'intensité de l'effet en déplaçant la réglette de la droite vers la gauche.

Vous pouvez ajouter des effets à l'effet précédent dans le menu déroulant ci-dessus. Le paramètre « Normal » signifie que l'effet d'origine oeil de poisson va être appliqué.

La réglette située près du menu déroulant permet d'ajuster la transparence de l'effet complet en utilisant un effet additionnel. La position la plus à gauche permet d'obtenir un effet maximal alors que lorsque la réglette est située tout à droite, l'image originale est affichée.

## **Couleur liquide**

 C'est l'outil idéal pour créer des caricatures et déformer vos images. Si vous cliquez sur l'icône, vous ouvrez un aperçu contenant la zone de l'image active que vous pouvez éditer avec les modes d'édition listés à main droite. Utilisez les curseurs Taille de pinceau et Épaisseur pour régler le rayon et l'effet du mode courant. Désactivez les flèches de direction respectives pour protéger l'image des modifications dans le sens horizontal ou vertical. Réinitialiser restitue l'état initial.

## **Tourbillon**

 Crée un tourbillon faisant une rotation autour du centre de l'image/objet. Régule l'intensité et le sens avec le curseur.

#### **Astuce**

- Pour appliquer un tourbillon à une zone de l'image, marquez-la avec le masque rectangulaire, créez un objet et appliquez l'effet à l'objet. Après cela, reconnectez l'objet.
- Influence l'intensité de l'effet avec le pinceau !!! Il est préférable de sélectionner un pinceau large et très doux. L'application ou l'effacement avec ce pinceau rendra la déformation plus ou moins intense.

# **Perspective oeil de poisson**

 Cette option permet de déformer des images comme dans la perspective oeil de poisson, c'est-à-dire que la déformation part du centre vers l'extérieur de l'image.

#### **Effet :**

ajustez l'intensité de l'effet en déplaçant la réglette de la droite vers la gauche.

Vous pouvez ajouter des effets à l'effet précédent dans le menu déroulant ci-dessus. Le paramètre « Normal » signifie que l'effet d'origine oeil de poisson va être appliqué.

La réglette située près du menu déroulant permet d'ajuster la transparence de l'effet complet en utilisant un effet additionnel. La position la plus à gauche permet d'obtenir un effet maximal alors que lorsque la réglette est située tout à droite, l'image originale est affichée.

## **Couleur liquide**

 C'est l'outil idéal pour créer des caricatures et déformer vos images. Si vous cliquez sur l'icône, vous ouvrez un aperçu contenant la zone de l'image active que vous pouvez éditer avec les modes d'édition listés à main droite. Utilisez les curseurs Taille de pinceau et Épaisseur pour régler le rayon et l'effet du mode courant. Désactivez les flèches de direction respectives pour protéger l'image des modifications dans le sens horizontal ou vertical. Réinitialiser restitue l'état initial.

## **Tourbillon**

 Crée un tourbillon faisant une rotation autour du centre de l'image/objet. Régule l'intensité et le sens avec le curseur.

#### **Astuce**

- Pour appliquer un tourbillon à une zone de l'image, marquez-la avec le masque rectangulaire, créez un objet et appliquez l'effet à l'objet. Après cela, reconnectez l'objet.
- Influence l'intensité de l'effet avec le pinceau !!! Il est préférable de sélectionner un pinceau large et très doux. L'application ou l'effacement avec ce pinceau rendra la déformation plus ou moins intense.

# **Couleur liquide**

 C'est l'outil idéal pour créer des caricatures et déformer vos images. Si vous cliquez sur l'icône, vous ouvrez un aperçu contenant la zone de l'image active que vous pouvez éditer avec les modes d'édition listés à main droite. Utilisez les curseurs Taille de pinceau et Épaisseur pour régler le rayon et l'effet du mode courant. Désactivez les flèches de direction respectives pour protéger l'image des modifications dans le sens horizontal ou vertical. Réinitialiser restitue l'état initial.

# **Tourbillon**

 Crée un tourbillon faisant une rotation autour du centre de l'image/objet. Régule l'intensité et le sens avec le curseur.

#### **Astuce**

- Pour appliquer un tourbillon à une zone de l'image, marquez-la avec le masque rectangulaire, créez un objet et appliquez l'effet à l'objet. Après cela, reconnectez l'objet.
- Influence l'intensité de l'effet avec le pinceau !!! Il est préférable de sélectionner un pinceau large et très doux. L'application ou l'effacement avec ce pinceau rendra la déformation plus ou moins intense.

# **Tourbillon**

 Crée un tourbillon faisant une rotation autour du centre de l'image/objet. Régule l'intensité et le sens avec le curseur.

#### **Astuce**

- Pour appliquer un tourbillon à une zone de l'image, marquez-la avec le masque rectangulaire, créez un objet et appliquez l'effet à l'objet. Après cela, reconnectez l'objet.
- Influence l'intensité de l'effet avec le pinceau !!! Il est préférable de sélectionner un pinceau large et très doux. L'application ou l'effacement avec ce pinceau rendra la déformation plus ou moins intense.

# **Filtre de souffle**

## **Ajouter bruit**

 Génère un bruit "aléatoire" et "surimpressionne" l'image. Utilisez "Densité" et "Intensité" pour limiter l'intensité et la déviation de la valeur de couleur originale. Si "coloré" n'est pas coché, la couleur des pixels est préservée ; ils seront seulement plus lumineux ou plus sombre.

## **Diffuser**

 Les pixels de l'image sont dispersés comme des grains de sable. Sélectionnez l'intensité en définissant la dispersion horizontale et verticale maximales.

## **Maximum**

Recherche le pixel le plus lumineux dans la zone définie et remplace le pixel courant (voir Moyenne).

## **Moyenne**

 Cet effet calcule la moyenne des pixels au sein de la zone définie par "Rayon horizontal" et "Rayon vertical" et remplace le pixel courant par cette valeur.

## **Minimum**

Recherche le pixel le plus sombre dans la zone définie et remplace le pixel courant (voir Moyenne).

## **Réduction du bruit**

 La réduction du bruit est un effet de flou artistique qui ne rend pas l'image floue. Il prend les huit pixels jouxtant chaque pixel, les trie par valeurs de couleur et prend le pixel intermédiaire pour remplacer l'original. Il modifie uniquement les pixels dont les valeurs de couleur dépassent celle du pixel intermédiaire d'une valeur seuil spécifique. Cette valeur est définie par la valeur Intensité.

# **Réduction du bruit (sélective)**

 La version effet sélectif de la Réduction du bruit est similaire à la réduction de bruit normale mais gère chaque canal de couleur séparément et combine les valeurs de couleur des pixels de remplacement correspondants avec une nouvelle couleur.

Le paramètre « Correction très forte » inclut les huit pixels voisins (dans un rayon de 2 pixels) dans le calcul.

## **Supprimer tâches**

## **Ajouter bruit**

 Génère un bruit "aléatoire" et "surimpressionne" l'image. Utilisez "Densité" et "Intensité" pour limiter l'intensité et la déviation de la valeur de couleur originale. Si "coloré" n'est pas coché, la couleur des pixels est préservée ; ils seront seulement plus lumineux ou plus sombre.

## **Diffuser**

 Les pixels de l'image sont dispersés comme des grains de sable. Sélectionnez l'intensité en définissant la dispersion horizontale et verticale maximales.

## **Maximum**

Recherche le pixel le plus lumineux dans la zone définie et remplace le pixel courant (voir Moyenne).

## **Moyenne**

 Cet effet calcule la moyenne des pixels au sein de la zone définie par "Rayon horizontal" et "Rayon vertical" et remplace le pixel courant par cette valeur.

## **Minimum**

Recherche le pixel le plus sombre dans la zone définie et remplace le pixel courant (voir Moyenne).

## **Réduction du bruit**

 La réduction du bruit est un effet de flou artistique qui ne rend pas l'image floue. Il prend les huit pixels jouxtant chaque pixel, les trie par valeurs de couleur et prend le pixel intermédiaire pour remplacer l'original. Il modifie uniquement les pixels dont les valeurs de couleur dépassent celle du pixel intermédiaire d'une valeur seuil spécifique. Cette valeur est définie par la valeur Intensité.

## **Réduction du bruit (sélective)**

 La version effet sélectif de la Réduction du bruit est similaire à la réduction de bruit normale mais gère chaque canal de couleur séparément et combine les valeurs de couleur des pixels de remplacement correspondants avec une nouvelle couleur.

Le paramètre « Correction très forte » inclut les huit pixels voisins (dans un rayon de 2 pixels) dans le calcul.

## **Supprimer tâches**

## **Diffuser**

 Les pixels de l'image sont dispersés comme des grains de sable. Sélectionnez l'intensité en définissant la dispersion horizontale et verticale maximales.

#### **Maximum**

Recherche le pixel le plus lumineux dans la zone définie et remplace le pixel courant (voir Moyenne).

#### **Moyenne**

 Cet effet calcule la moyenne des pixels au sein de la zone définie par "Rayon horizontal" et "Rayon vertical" et remplace le pixel courant par cette valeur.

#### **Minimum**

Recherche le pixel le plus sombre dans la zone définie et remplace le pixel courant (voir Moyenne).

## **Réduction du bruit**

 La réduction du bruit est un effet de flou artistique qui ne rend pas l'image floue. Il prend les huit pixels jouxtant chaque pixel, les trie par valeurs de couleur et prend le pixel intermédiaire pour remplacer l'original. Il modifie uniquement les pixels dont les valeurs de couleur dépassent celle du pixel intermédiaire d'une valeur seuil spécifique. Cette valeur est définie par la valeur Intensité.

## **Réduction du bruit (sélective)**

 La version effet sélectif de la Réduction du bruit est similaire à la réduction de bruit normale mais gère chaque canal de couleur séparément et combine les valeurs de couleur des pixels de remplacement correspondants avec une nouvelle couleur.

Le paramètre « Correction très forte » inclut les huit pixels voisins (dans un rayon de 2 pixels) dans le calcul.

## **Supprimer tâches**

# **Maximum**

Recherche le pixel le plus lumineux dans la zone définie et remplace le pixel courant (voir Moyenne).

## **Moyenne**

 Cet effet calcule la moyenne des pixels au sein de la zone définie par "Rayon horizontal" et "Rayon vertical" et remplace le pixel courant par cette valeur.

## **Minimum**

Recherche le pixel le plus sombre dans la zone définie et remplace le pixel courant (voir Moyenne).

## **Réduction du bruit**

 La réduction du bruit est un effet de flou artistique qui ne rend pas l'image floue. Il prend les huit pixels jouxtant chaque pixel, les trie par valeurs de couleur et prend le pixel intermédiaire pour remplacer l'original. Il modifie uniquement les pixels dont les valeurs de couleur dépassent celle du pixel intermédiaire d'une valeur seuil spécifique. Cette valeur est définie par la valeur Intensité.

## **Réduction du bruit (sélective)**

 La version effet sélectif de la Réduction du bruit est similaire à la réduction de bruit normale mais gère chaque canal de couleur séparément et combine les valeurs de couleur des pixels de remplacement correspondants avec une nouvelle couleur.

Le paramètre « Correction très forte » inclut les huit pixels voisins (dans un rayon de 2 pixels) dans le calcul.

#### **Supprimer tâches**

## **Moyenne**

 Cet effet calcule la moyenne des pixels au sein de la zone définie par "Rayon horizontal" et "Rayon vertical" et remplace le pixel courant par cette valeur.

#### **Minimum**

Recherche le pixel le plus sombre dans la zone définie et remplace le pixel courant (voir Moyenne).

## **Réduction du bruit**

 La réduction du bruit est un effet de flou artistique qui ne rend pas l'image floue. Il prend les huit pixels jouxtant chaque pixel, les trie par valeurs de couleur et prend le pixel intermédiaire pour remplacer l'original. Il modifie uniquement les pixels dont les valeurs de couleur dépassent celle du pixel intermédiaire d'une valeur seuil spécifique. Cette valeur est définie par la valeur Intensité.

## **Réduction du bruit (sélective)**

 La version effet sélectif de la Réduction du bruit est similaire à la réduction de bruit normale mais gère chaque canal de couleur séparément et combine les valeurs de couleur des pixels de remplacement correspondants avec une nouvelle couleur.

Le paramètre « Correction très forte » inclut les huit pixels voisins (dans un rayon de 2 pixels) dans le calcul.

## **Supprimer tâches**

# **Minimum**

Recherche le pixel le plus sombre dans la zone définie et remplace le pixel courant (voir Moyenne).

## **Réduction du bruit**

 La réduction du bruit est un effet de flou artistique qui ne rend pas l'image floue. Il prend les huit pixels jouxtant chaque pixel, les trie par valeurs de couleur et prend le pixel intermédiaire pour remplacer l'original. Il modifie uniquement les pixels dont les valeurs de couleur dépassent celle du pixel intermédiaire d'une valeur seuil spécifique. Cette valeur est définie par la valeur Intensité.

## **Réduction du bruit (sélective)**

 La version effet sélectif de la Réduction du bruit est similaire à la réduction de bruit normale mais gère chaque canal de couleur séparément et combine les valeurs de couleur des pixels de remplacement correspondants avec une nouvelle couleur.

Le paramètre « Correction très forte » inclut les huit pixels voisins (dans un rayon de 2 pixels) dans le calcul.

## **Supprimer tâches**

# **Réduction du bruit**

 La réduction du bruit est un effet de flou artistique qui ne rend pas l'image floue. Il prend les huit pixels jouxtant chaque pixel, les trie par valeurs de couleur et prend le pixel intermédiaire pour remplacer l'original. Il modifie uniquement les pixels dont les valeurs de couleur dépassent celle du pixel intermédiaire d'une valeur seuil spécifique. Cette valeur est définie par la valeur Intensité.

#### **Réduction du bruit (sélective)**

 La version effet sélectif de la Réduction du bruit est similaire à la réduction de bruit normale mais gère chaque canal de couleur séparément et combine les valeurs de couleur des pixels de remplacement correspondants avec une nouvelle couleur.

Le paramètre « Correction très forte » inclut les huit pixels voisins (dans un rayon de 2 pixels) dans le calcul.

#### **Supprimer tâches**

# **Réduction du bruit (sélective)**

 La version effet sélectif de la Réduction du bruit est similaire à la réduction de bruit normale mais gère chaque canal de couleur séparément et combine les valeurs de couleur des pixels de remplacement correspondants avec une nouvelle couleur.

Le paramètre « Correction très forte » inclut les huit pixels voisins (dans un rayon de 2 pixels) dans le calcul.

#### **Supprimer tâches**

## **Supprimer tâches**

# **Autres filtres**

# **Filtre de définition**

# **Masque flou**

 Ce filtre est un outil de mise au point de haute qualité (malgré l'ambiguïté de son nom). Le nom vient du fait que lors de la mise au point, l'image est comparée à une copie floue et les différences sont utilisées pour marquer les contrastes. Dans « Rayon », réglez le rayon dans lequel le filtre recherche l'information concernant la mise au point. La valeur limite détermine quel doit être le niveau de différence de luminosité avec le pixel original pour le remplacer.

## **Masque flou**

 Ce filtre est un outil de mise au point de haute qualité (malgré l'ambiguïté de son nom). Le nom vient du fait que lors de la mise au point, l'image est comparée à une copie floue et les différences sont utilisées pour marquer les contrastes. Dans « Rayon », réglez le rayon dans lequel le filtre recherche l'information concernant la mise au point. La valeur limite détermine quel doit être le niveau de différence de luminosité avec le pixel original pour le remplacer.

# **Filtre d'enveloppement**

#### **Zoom caméra**

 Crée un effet semblable à un zoom caméra rapide. Outre l'intensité de l'effet, vous pouvez sélectionner le zoom avant, le zoom arrière et la valeur.

#### **Flou gaussien**

 Crée une image floue, mais en contraste avec "Flou", les pixels sont mesurés. Les pixels très éloignés du point sont moins importants que les pixels les plus proches. Le nom provient de cette mesure qui se présente sous la forme d'une courbe de Gauss en forme de cloche autour du pixel à traiter. Ici, aussi, vous pouvez définir le "Rayon" au sein duquel les pixels sont utilisés pour les calculs.

## **Flou gaussien (Intelligent)**

 Très semblable au flou gaussien, à la seule différence notable que pour rendre flou le pixel courant, seuls les pixels avoisinants sont utilisés. Leurs couleurs ne dépassent pas le paramètre Limite. Cela conduit à des zones floues avec des couleurs similaires, tandis que les bords contrastés sont préservés.

#### **Flou de bougé**

 Crée un flou dans une certaine direction, semblable à une photo floue. Utilisez "Distance" et "Sens" pour définir l'intensité et le sens de l'effet.

#### **Rotation**

 Cet effet rappelle celui d'une caméra à rotation rapide. Les paramètres disponibles sont l'intensité et le mode (rotation gauche, rotation droite et valeur).

#### **Flou**

Crée une image floue en faisant une moyenne d'une zone de points.

"Rayon horizontal" et "Rayon vertical" précisent le nombre de pixels utilisés pour faire un flou dans le sens horizontal et vertical.

#### **Astuce**

#### **Zoom caméra**

 Crée un effet semblable à un zoom caméra rapide. Outre l'intensité de l'effet, vous pouvez sélectionner le zoom avant, le zoom arrière et la valeur.

#### **Flou gaussien**

 Crée une image floue, mais en contraste avec "Flou", les pixels sont mesurés. Les pixels très éloignés du point sont moins importants que les pixels les plus proches. Le nom provient de cette mesure qui se présente sous la forme d'une courbe de Gauss en forme de cloche autour du pixel à traiter. Ici, aussi, vous pouvez définir le "Rayon" au sein duquel les pixels sont utilisés pour les calculs.

#### **Flou gaussien (Intelligent)**

 Très semblable au flou gaussien, à la seule différence notable que pour rendre flou le pixel courant, seuls les pixels avoisinants sont utilisés. Leurs couleurs ne dépassent pas le paramètre Limite. Cela conduit à des zones floues avec des couleurs similaires, tandis que les bords contrastés sont préservés.

#### **Flou de bougé**

 Crée un flou dans une certaine direction, semblable à une photo floue. Utilisez "Distance" et "Sens" pour définir l'intensité et le sens de l'effet.

#### **Rotation**

 Cet effet rappelle celui d'une caméra à rotation rapide. Les paramètres disponibles sont l'intensité et le mode (rotation gauche, rotation droite et valeur).

#### **Flou**

Crée une image floue en faisant une moyenne d'une zone de points.

"Rayon horizontal" et "Rayon vertical" précisent le nombre de pixels utilisés pour faire un flou dans le sens horizontal et vertical.

#### **Astuce**

#### **Flou gaussien**

 Crée une image floue, mais en contraste avec "Flou", les pixels sont mesurés. Les pixels très éloignés du point sont moins importants que les pixels les plus proches. Le nom provient de cette mesure qui se présente sous la forme d'une courbe de Gauss en forme de cloche autour du pixel à traiter. Ici, aussi, vous pouvez définir le "Rayon" au sein duquel les pixels sont utilisés pour les calculs.

#### **Flou gaussien (Intelligent)**

 Très semblable au flou gaussien, à la seule différence notable que pour rendre flou le pixel courant, seuls les pixels avoisinants sont utilisés. Leurs couleurs ne dépassent pas le paramètre Limite. Cela conduit à des zones floues avec des couleurs similaires, tandis que les bords contrastés sont préservés.

#### **Flou de bougé**

 Crée un flou dans une certaine direction, semblable à une photo floue. Utilisez "Distance" et "Sens" pour définir l'intensité et le sens de l'effet.

#### **Rotation**

 Cet effet rappelle celui d'une caméra à rotation rapide. Les paramètres disponibles sont l'intensité et le mode (rotation gauche, rotation droite et valeur).

#### **Flou**

Crée une image floue en faisant une moyenne d'une zone de points.

"Rayon horizontal" et "Rayon vertical" précisent le nombre de pixels utilisés pour faire un flou dans le sens horizontal et vertical.

#### **Astuce**

## **Flou gaussien (Intelligent)**

 Très semblable au flou gaussien, à la seule différence notable que pour rendre flou le pixel courant, seuls les pixels avoisinants sont utilisés. Leurs couleurs ne dépassent pas le paramètre Limite. Cela conduit à des zones floues avec des couleurs similaires, tandis que les bords contrastés sont préservés.

#### **Flou de bougé**

 Crée un flou dans une certaine direction, semblable à une photo floue. Utilisez "Distance" et "Sens" pour définir l'intensité et le sens de l'effet.

#### **Rotation**

 Cet effet rappelle celui d'une caméra à rotation rapide. Les paramètres disponibles sont l'intensité et le mode (rotation gauche, rotation droite et valeur).

#### **Flou**

Crée une image floue en faisant une moyenne d'une zone de points.

"Rayon horizontal" et "Rayon vertical" précisent le nombre de pixels utilisés pour faire un flou dans le sens horizontal et vertical.

#### **Astuce**

## **Flou de bougé**

 Crée un flou dans une certaine direction, semblable à une photo floue. Utilisez "Distance" et "Sens" pour définir l'intensité et le sens de l'effet.

#### **Rotation**

 Cet effet rappelle celui d'une caméra à rotation rapide. Les paramètres disponibles sont l'intensité et le mode (rotation gauche, rotation droite et valeur).

#### **Flou**

Crée une image floue en faisant une moyenne d'une zone de points.

"Rayon horizontal" et "Rayon vertical" précisent le nombre de pixels utilisés pour faire un flou dans le sens horizontal et vertical.

#### **Astuce**

# **Rotation**

 Cet effet rappelle celui d'une caméra à rotation rapide. Les paramètres disponibles sont l'intensité et le mode (rotation gauche, rotation droite et valeur).

#### **Flou**

Crée une image floue en faisant une moyenne d'une zone de points.

"Rayon horizontal" et "Rayon vertical" précisent le nombre de pixels utilisés pour faire un flou dans le sens horizontal et vertical.

#### **Astuce**

# **Flou**

Crée une image floue en faisant une moyenne d'une zone de points.

"Rayon horizontal" et "Rayon vertical" précisent le nombre de pixels utilisés pour faire un flou dans le sens horizontal et vertical.

#### **Astuce**
# **Filtre de stylisation**

### **Bumpmap**

 Cet effet crée une vue en relief à la différence que vous avez une source lumineuse que vous pouvez placer. De par l'éclairage résultant, l'image semble très métallique. Testez avec la position de la source lumineuse, l'intensité, le déséquilibre et, par dessus tout, la hauteur et la largeur du cône lumineux pour rechercher l'éclairage optimal.

### **Estampe**

L'image prend l'aspect d'une feuille de métal estampée.

### **Rechercher bords**

 Recherche les bords d'une image. L'épaisseur des bords horizontaux et verticaux peut être définie avec les curseurs associés, tout comme l'intensité de l'effet.

### **Relief**

 Crée une vue en relief de l'image. Utilisez "Profondeur" pour préciser l'intensité et le sens en vue de définir le sens de la lumière.

### **Bumpmap**

 Cet effet crée une vue en relief à la différence que vous avez une source lumineuse que vous pouvez placer. De par l'éclairage résultant, l'image semble très métallique. Testez avec la position de la source lumineuse, l'intensité, le déséquilibre et, par dessus tout, la hauteur et la largeur du cône lumineux pour rechercher l'éclairage optimal.

### **Estampe**

L'image prend l'aspect d'une feuille de métal estampée.

### **Rechercher bords**

 Recherche les bords d'une image. L'épaisseur des bords horizontaux et verticaux peut être définie avec les curseurs associés, tout comme l'intensité de l'effet.

### **Relief**

 Crée une vue en relief de l'image. Utilisez "Profondeur" pour préciser l'intensité et le sens en vue de définir le sens de la lumière.

### **Estampe**

L'image prend l'aspect d'une feuille de métal estampée.

### **Rechercher bords**

 Recherche les bords d'une image. L'épaisseur des bords horizontaux et verticaux peut être définie avec les curseurs associés, tout comme l'intensité de l'effet.

### **Relief**

 Crée une vue en relief de l'image. Utilisez "Profondeur" pour préciser l'intensité et le sens en vue de définir le sens de la lumière.

### **Rechercher bords**

 Recherche les bords d'une image. L'épaisseur des bords horizontaux et verticaux peut être définie avec les curseurs associés, tout comme l'intensité de l'effet.

### **Relief**

 Crée une vue en relief de l'image. Utilisez "Profondeur" pour préciser l'intensité et le sens en vue de définir le sens de la lumière.

### **Relief**

 Crée une vue en relief de l'image. Utilisez "Profondeur" pour préciser l'intensité et le sens en vue de définir le sens de la lumière.

## **Filtre video**

### **Désentrelacer**

 Cet effet se destine principalement aux clichés d'images vidéo car, de par l'enregistrement de champ supprimé, l'image est souvent inutilisable si deux champs sont trop différents.

Utilisez "Équilibrer" ou "Lignes irrégulières" pour sélectionner le champ à supprimer et "Interpolation" (calcul de valeurs intermédiaires) pour définir si les lignes sont simplement doublées ou si les lignes manquantes doivent être interpolées.

### **Désentrelacer**

 Cet effet se destine principalement aux clichés d'images vidéo car, de par l'enregistrement de champ supprimé, l'image est souvent inutilisable si deux champs sont trop différents.

Utilisez "Équilibrer" ou "Lignes irrégulières" pour sélectionner le champ à supprimer et "Interpolation" (calcul de valeurs intermédiaires) pour définir si les lignes sont simplement doublées ou si les lignes manquantes doivent être interpolées.

# **Imprimer**

Dans ce chapitre

[Afficher les marges d'impression](#page-908-0)

[Sélectionner et paramétrer une imprimante](#page-909-0)

[La boîte de dialogue d'impression](#page-912-0)

[Options d'impression : onglet Sortie](#page-926-0)

[Options d'impression : onglet de mise en page d'impression](#page-933-0)

# <span id="page-908-0"></span>**Afficher les marges d'impression**

 La fenêtre du menu > Afficher les marges d'impression affiche une ligne jaune et rouge autour de la page (qui ne sera pas imprimée) indiquant les marges d'impression et les bordures. La limite de la page est indiquée par un rectangle jaune et la zone d'impression par un rectangle rouge. La zone d'impression est déterminée par les marges de l'imprimante sélectionnée. Certaines imprimantes vous permettent de régler les marges, mais rares sont celles qui vous permettent d'imprimer jusqu'au bord de la page. Si des objets se trouvent en dehors du rectangle rouge de la page, ils ne seront sans doute pas imprimés.

# <span id="page-909-0"></span>**Sélectionner et paramétrer une imprimante**

 Fichier > Configuration de l'imprimante. Ceci ouvre la boîte de dialogue standard de Windows **Configuration d'impression**

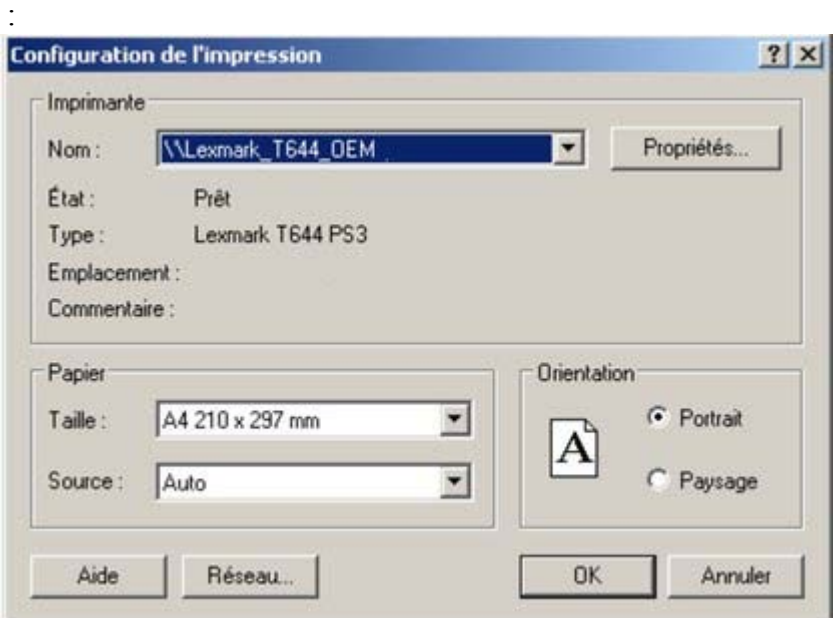

En sélectionnant une imprimante, vous sélectionnez aussi la taille du papier adéquat et l'orientation du papier. Notez que ces dernières correspondent à la taille et à l'orientation des feuilles de papier utilisées dans l'imprimante. Elles sont distinctes de la tailIe/de l'orientation du document. **Portrait** imprime la page sans rotation. **Paysage** imprime la page pivotée à 90°. (Ces boutons sont reproduits dans la boîte de dialogue **Options d'impression** décrite plus loin.) Il est recommandé de laisser les boutons **Paysage**/ **Portrait**

de cette boîte de dialogue sur leurs paramètres par défaut.

Mise en garde : nous ne pouvons vous guider dans l'installation ou la configuration des imprimantes car cela concerne les fonctionnement du système standard. En cas de difficultés, contactez le fabricant de votre imprimante ou de votre ordinateur.

### **Bouton Propriétés**

 Affiche une boîte de dialogue vous permettant de régler les options du type d'imprimante sélectionné. Cette boîte de dialogue n'est pas contrôlée par Xtreme Print Center.

### **Bouton Réseau**

 Si votre ordinateur est connecté à un réseau, ceci vous permet de vous connecter à des imprimantes partagées sur le réseau. Cette boîte de dialogue n'est pas contrôlée par Xtreme Print Center.

# **Bouton Propriétés**

 Affiche une boîte de dialogue vous permettant de régler les options du type d'imprimante sélectionné. Cette boîte de dialogue n'est pas contrôlée par Xtreme Print Center.

### **Bouton Réseau**

 Si votre ordinateur est connecté à un réseau, ceci vous permet de vous connecter à des imprimantes partagées sur le réseau. Cette boîte de dialogue n'est pas contrôlée par Xtreme Print Center.

## **Bouton Réseau**

 Si votre ordinateur est connecté à un réseau, ceci vous permet de vous connecter à des imprimantes partagées sur le réseau. Cette boîte de dialogue n'est pas contrôlée par Xtreme Print Center.

# <span id="page-912-0"></span>**La boîte de dialogue d'impression**

Sélectionnez **Fichier > Imprimer**

(raccourci Ctrl+P).

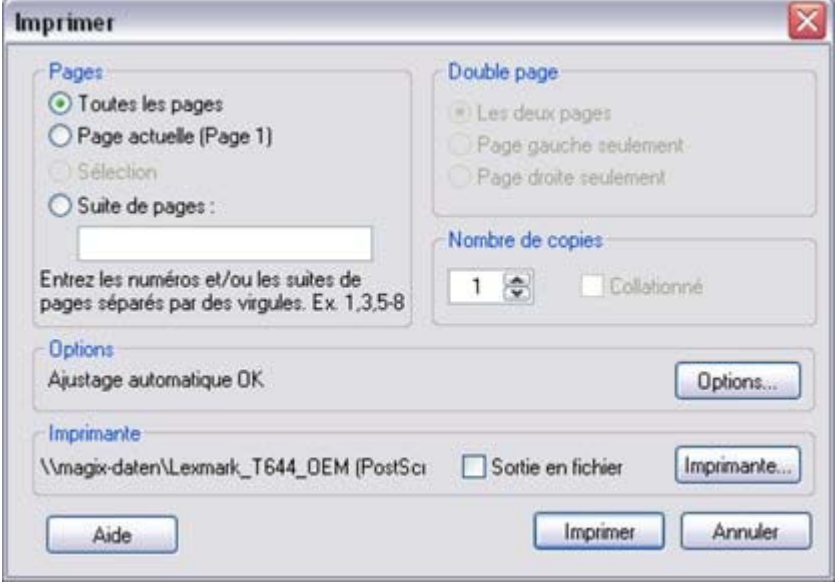

### **Bouton Impression**

Lorsque vous avez sélectionnez les options requises, cliquez dessus pour lancer l'impression.

### **Bouton d'impression...**

 Ceci ouvre la boîte de dialogue **Configuration d'impression** (décrite plus haut).

### **Bouton Options**

 Ceci ouvre une boîte de dialogue à onglets vous permettant de régler des options d'impression supplémentaires. Elles sont décrites plus [loin](#page-926-0)

### **Pages**

.

.

#### **Toutes les pages**

: imprime toutes les pages du document.

**Page(s) actuelle(s) :**

imprime la page ou double page sélectionnée.

**Objets sélectionnés** : cette option est disponible quand des objets du document sont sélectionnés. Lorsqu'elle est activée, seuls les objets [sélectionnés](#page-206-0)

 sont imprimés. Lorsque vous imprimez des objets sélectionnés, cela signifie que les objets sélectionnés seront imprimés, et non tous les objets contenus dans les limites de la sélection.

Les objets situés sur les calques d'arrière-plan et les calques de ligne et d'objets d'aide ne sont jamais imprimés. Pour plus de détails à ce sujet, voir la [Galerie des calques](#page-336-0)

### **Série de pages :**

 vous permet de choisir quelles pages doivent être imprimées. Vous pouvez saisir les numéros des pages que vous souhaitez imprimer, en les séparant par des virgules, ou des séries de pages en indiquant 2 numéros de page séparés par un trait d'union.

Exemple de séries de pages : **2** n'imprime que la page 2. **1,3,5-7** imprimera les pages 1, 3, 5, 6 et 7. **2,3,6-8,11-12** imprimera les pages 2, 3, 6, 7, 8, 11 et 12. La section **Options** de la boîte de dialogue vous indiquera si la série de pages indiquée est valide ou non.

### **Double page**

 Si le document comprend une page double, vous pouvez imprimer les deux côtés ou juste la page de gauche ou de droite.

Cette option est désactivée lorsque la page double comporte une page simple (voir le chapitre [Utilisation](#page-62-0) [du document](#page-62-0) pour savoir comment sélectionner une page simple ou une page double). Ou l'option **Imprimer/Exporter pages individuelles** est active dans les [Options page](#page-1143-0)

, de façon à ce que les deux pages d'une double page soient traitées comme des pages individuelles.

### **Sortie en fichier**

### Vous pouvez sélectionner l'option **Sortie en fichier**

 pour créer un document que vous pouvez donner à une imprimerie (s'ils acceptent ce type de fichier). Après avoir sélectionné cette option, lorsque vous cliquez sur **Imprimer** Xtreme Print Center affiche la boîte de dialogue standard de Windows **Enregistrer**

où vous pouvez spécifier un nom de fichier et un lecteur pour le fichier.

Les fichiers d'impression ont l'extension .prn par défaut.

Si vous voulez créer un fichier PDF, nous vous recommandons de sélectionner l'option **Fichier > Exporter**

 et de sélectionner PDF. Cela donne une meilleur qualité et un fichier plus compact que si vous imprimiez un fichier PDF.

Pour de plus amples informations sur l'exportation PDF, veuillez vous reporter au chapitr[e Importer et](#page-939-0) **[Exporter](#page-939-0)** 

### **Nombre de copies**

Détermine le nombre de copies du document à imprimer.

### **Collage**

.

 Cette option est désactivée sauf lors de l'impression de copies multiples de doubles pages imprimées séparément. Quand cette option est sélectionnée, les pages sont imprimées selon l'ordre gauche-droite-gauche-droite, etc. Lorsque l'option est désactivée, toutes les pages de gauche sont imprimées, puis toutes les pages de droite.

Les imprimantes qui conservent une image de page en mémoire mettent un certain temps à traiter l'image. L'imprimante imprime ensuite des copies multiples à sa vitesse maximum. Pour ce type d'imprimantes, il est souvent plus rapide de trier les pages après l'impression.

### **Bouton Impression**

Lorsque vous avez sélectionnez les options requises, cliquez dessus pour lancer l'impression.

### **Bouton d'impression...**

 Ceci ouvre la boîte de dialogue **Configuration d'impression** (décrite plus haut).

### **Bouton Options**

 Ceci ouvre une boîte de dialogue à onglets vous permettant de régler des options d'impression supplémentaires. Elles sont décrites plus [loin](#page-926-0)

# **Pages**

.

 **Toutes les pages**

: imprime toutes les pages du document.

**Page(s) actuelle(s) :**

imprime la page ou double page sélectionnée.

**Objets sélectionnés** : cette option est disponible quand des objets du document sont sélectionnés. Lorsqu'elle est activée, seuls les objets [sélectionnés](#page-206-0)

 sont imprimés. Lorsque vous imprimez des objets sélectionnés, cela signifie que les objets sélectionnés seront imprimés, et non tous les objets contenus dans les limites de la sélection.

Les objets situés sur les calques d'arrière-plan et les calques de ligne et d'objets d'aide ne sont jamais imprimés. Pour plus de détails à ce sujet, voir la [Galerie des calques](#page-336-0)

#### . **Série de pages :**

 vous permet de choisir quelles pages doivent être imprimées. Vous pouvez saisir les numéros des pages que vous souhaitez imprimer, en les séparant par des virgules, ou des séries de pages en indiquant 2 numéros de page séparés par un trait d'union.

Exemple de séries de pages :

**2** n'imprime que la page 2.

**1,3,5-7** imprimera les pages 1, 3, 5, 6 et 7.

### **2,3,6-8,11-12**

imprimera les pages 2, 3, 6, 7, 8, 11 et 12.

### La section **Options**

de la boîte de dialogue vous indiquera si la série de pages indiquée est valide ou non.

### **Double page**

 Si le document comprend une page double, vous pouvez imprimer les deux côtés ou juste la page de gauche ou de droite.

Cette option est désactivée lorsque la page double comporte une page simple (voir le chapitre [Utilisation](#page-62-0) [du document](#page-62-0) pour savoir comment sélectionner une page simple ou une page double). Ou l'option **Imprimer/Exporter pages individuelles** est active dans les [Options page](#page-1143-0)

, de façon à ce que les deux pages d'une double page soient traitées comme des pages individuelles.

# **Sortie en fichier**

Vous pouvez sélectionner l'option **Sortie en fichier**

 pour créer un document que vous pouvez donner à une imprimerie (s'ils acceptent ce type de fichier). Après avoir sélectionné cette option, lorsque vous cliquez sur **Imprimer** Xtreme Print Center affiche la boîte de dialogue standard de Windows **Enregistrer**

où vous pouvez spécifier un nom de fichier et un lecteur pour le fichier.

Les fichiers d'impression ont l'extension .prn par défaut.

Si vous voulez créer un fichier PDF, nous vous recommandons de sélectionner l'option **Fichier > Exporter**

 et de sélectionner PDF. Cela donne une meilleur qualité et un fichier plus compact que si vous imprimiez un fichier PDF.

Pour de plus amples informations sur l'exportation PDF, veuillez vous reporter au chapitr[e Importer et](#page-939-0) **[Exporter](#page-939-0)** 

### **Nombre de copies**

Détermine le nombre de copies du document à imprimer.

### **Collage**

.

 Cette option est désactivée sauf lors de l'impression de copies multiples de doubles pages imprimées séparément. Quand cette option est sélectionnée, les pages sont imprimées selon l'ordre gauche-droite-gauche-droite, etc. Lorsque l'option est désactivée, toutes les pages de gauche sont imprimées, puis toutes les pages de droite.

Les imprimantes qui conservent une image de page en mémoire mettent un certain temps à traiter l'image. L'imprimante imprime ensuite des copies multiples à sa vitesse maximum. Pour ce type d'imprimantes, il est souvent plus rapide de trier les pages après l'impression.

### **Bouton d'impression...**

 Ceci ouvre la boîte de dialogue **Configuration d'impression** (décrite plus haut).

### **Bouton Options**

 Ceci ouvre une boîte de dialogue à onglets vous permettant de régler des options d'impression supplémentaires. Elles sont décrites plus [loin](#page-926-0)

# **Pages**

.

 **Toutes les pages**

: imprime toutes les pages du document.

**Page(s) actuelle(s) :**

imprime la page ou double page sélectionnée.

**Objets sélectionnés** : cette option est disponible quand des objets du document sont sélectionnés. Lorsqu'elle est activée, seuls les objets [sélectionnés](#page-206-0)

 sont imprimés. Lorsque vous imprimez des objets sélectionnés, cela signifie que les objets sélectionnés seront imprimés, et non tous les objets contenus dans les limites de la sélection.

Les objets situés sur les calques d'arrière-plan et les calques de ligne et d'objets d'aide ne sont jamais imprimés. Pour plus de détails à ce sujet, voir la [Galerie des calques](#page-336-0)

#### . **Série de pages :**

 vous permet de choisir quelles pages doivent être imprimées. Vous pouvez saisir les numéros des pages que vous souhaitez imprimer, en les séparant par des virgules, ou des séries de pages en indiquant 2 numéros de page séparés par un trait d'union. Exemple de séries de pages :

**2** n'imprime que la page 2. **1,3,5-7** imprimera les pages 1, 3, 5, 6 et 7. **2,3,6-8,11-12** imprimera les pages 2, 3, 6, 7, 8, 11 et 12. La section **Options** de la boîte de dialogue vous indiquera si la série de pages indiquée est valide ou non.

### **Double page**

 Si le document comprend une page double, vous pouvez imprimer les deux côtés ou juste la page de gauche ou de droite.

Cette option est désactivée lorsque la page double comporte une page simple (voir le chapitre [Utilisation](#page-62-0) [du document](#page-62-0) pour savoir comment sélectionner une page simple ou une page double). Ou l'option **Imprimer/Exporter pages individuelles** est active dans les [Options page](#page-1143-0)

, de façon à ce que les deux pages d'une double page soient traitées comme des pages individuelles.

# **Sortie en fichier**

Vous pouvez sélectionner l'option **Sortie en fichier**

 pour créer un document que vous pouvez donner à une imprimerie (s'ils acceptent ce type de fichier). Après avoir sélectionné cette option, lorsque vous cliquez sur **Imprimer** Xtreme Print Center affiche la boîte de dialogue standard de Windows **Enregistrer**

où vous pouvez spécifier un nom de fichier et un lecteur pour le fichier.

Les fichiers d'impression ont l'extension .prn par défaut.

Si vous voulez créer un fichier PDF, nous vous recommandons de sélectionner l'option **Fichier > Exporter**

 et de sélectionner PDF. Cela donne une meilleur qualité et un fichier plus compact que si vous imprimiez un fichier PDF.

Pour de plus amples informations sur l'exportation PDF, veuillez vous reporter au chapitr[e Importer et](#page-939-0) **[Exporter](#page-939-0)** 

### **Nombre de copies**

Détermine le nombre de copies du document à imprimer.

### **Collage**

.

 Cette option est désactivée sauf lors de l'impression de copies multiples de doubles pages imprimées séparément. Quand cette option est sélectionnée, les pages sont imprimées selon l'ordre gauche-droite-gauche-droite, etc. Lorsque l'option est désactivée, toutes les pages de gauche sont imprimées, puis toutes les pages de droite.

Les imprimantes qui conservent une image de page en mémoire mettent un certain temps à traiter l'image. L'imprimante imprime ensuite des copies multiples à sa vitesse maximum. Pour ce type d'imprimantes, il est souvent plus rapide de trier les pages après l'impression.

# **Bouton Options**

 Ceci ouvre une boîte de dialogue à onglets vous permettant de régler des options d'impression supplémentaires. Elles sont décrites plus [loin](#page-926-0)

# **Pages**

.

 **Toutes les pages**

: imprime toutes les pages du document.

### **Page(s) actuelle(s) :**

imprime la page ou double page sélectionnée.

**Objets sélectionnés** : cette option est disponible quand des objets du document sont sélectionnés. Lorsqu'elle est activée, seuls les objets [sélectionnés](#page-206-0)

 sont imprimés. Lorsque vous imprimez des objets sélectionnés, cela signifie que les objets sélectionnés seront imprimés, et non tous les objets contenus dans les limites de la sélection.

Les objets situés sur les calques d'arrière-plan et les calques de ligne et d'objets d'aide ne sont jamais imprimés. Pour plus de détails à ce sujet, voir la [Galerie des calques](#page-336-0)

#### . **Série de pages :**

 vous permet de choisir quelles pages doivent être imprimées. Vous pouvez saisir les numéros des pages que vous souhaitez imprimer, en les séparant par des virgules, ou des séries de pages en indiquant 2 numéros de page séparés par un trait d'union.

Exemple de séries de pages :

### **2**

n'imprime que la page 2.

**1,3,5-7** imprimera les pages 1, 3, 5, 6 et 7.

**2,3,6-8,11-12**

imprimera les pages 2, 3, 6, 7, 8, 11 et 12.

### La section **Options**

de la boîte de dialogue vous indiquera si la série de pages indiquée est valide ou non.

### **Double page**

 Si le document comprend une page double, vous pouvez imprimer les deux côtés ou juste la page de gauche ou de droite.

Cette option est désactivée lorsque la page double comporte une page simple (voir le chapitre [Utilisation](#page-62-0) [du document](#page-62-0) pour savoir comment sélectionner une page simple ou une page double). Ou l'option **Imprimer/Exporter pages individuelles** est active dans les [Options page](#page-1143-0)

, de façon à ce que les deux pages d'une double page soient traitées comme des pages individuelles.

### **Sortie en fichier**

Vous pouvez sélectionner l'option **Sortie en fichier**

 pour créer un document que vous pouvez donner à une imprimerie (s'ils acceptent ce type de fichier). Après avoir sélectionné cette option, lorsque vous cliquez sur **Imprimer** Xtreme Print Center affiche la boîte de dialogue standard de Windows **Enregistrer**

où vous pouvez spécifier un nom de fichier et un lecteur pour le fichier.

Les fichiers d'impression ont l'extension .prn par défaut.

Si vous voulez créer un fichier PDF, nous vous recommandons de sélectionner l'option **Fichier > Exporter**

 et de sélectionner PDF. Cela donne une meilleur qualité et un fichier plus compact que si vous imprimiez un fichier PDF.

Pour de plus amples informations sur l'exportation PDF, veuillez vous reporter au chapitr[e Importer et](#page-939-0) **[Exporter](#page-939-0)** 

### **Nombre de copies**

Détermine le nombre de copies du document à imprimer.

## **Collage**

.

 Cette option est désactivée sauf lors de l'impression de copies multiples de doubles pages imprimées séparément. Quand cette option est sélectionnée, les pages sont imprimées selon l'ordre gauche-droite-gauche-droite, etc. Lorsque l'option est désactivée, toutes les pages de gauche sont imprimées, puis toutes les pages de droite.

Les imprimantes qui conservent une image de page en mémoire mettent un certain temps à traiter l'image. L'imprimante imprime ensuite des copies multiples à sa vitesse maximum. Pour ce type d'imprimantes, il est souvent plus rapide de trier les pages après l'impression.

# **Pages**

### **Toutes les pages**

: imprime toutes les pages du document.

**Page(s) actuelle(s) :**

imprime la page ou double page sélectionnée.

**Objets sélectionnés** : cette option est disponible quand des objets du document sont sélectionnés. Lorsqu'elle est activée, seuls les objets [sélectionnés](#page-206-0)

 sont imprimés. Lorsque vous imprimez des objets sélectionnés, cela signifie que les objets sélectionnés seront imprimés, et non tous les objets contenus dans les limites de la sélection.

Les objets situés sur les calques d'arrière-plan et les calques de ligne et d'objets d'aide ne sont jamais imprimés. Pour plus de détails à ce sujet, voir la [Galerie des calques](#page-336-0)

#### . **Série de pages :**

 vous permet de choisir quelles pages doivent être imprimées. Vous pouvez saisir les numéros des pages que vous souhaitez imprimer, en les séparant par des virgules, ou des séries de pages en indiquant 2 numéros de page séparés par un trait d'union.

Exemple de séries de pages :

**2**

n'imprime que la page 2.

#### **1,3,5-7**

imprimera les pages 1, 3, 5, 6 et 7.

### **2,3,6-8,11-12**

imprimera les pages 2, 3, 6, 7, 8, 11 et 12.

#### La section **Options**

de la boîte de dialogue vous indiquera si la série de pages indiquée est valide ou non.

### **Double page**

 Si le document comprend une page double, vous pouvez imprimer les deux côtés ou juste la page de gauche ou de droite.

Cette option est désactivée lorsque la page double comporte une page simple (voir le chapitre [Utilisation](#page-62-0) [du document](#page-62-0) pour savoir comment sélectionner une page simple ou une page double). Ou l'option **Imprimer/Exporter pages individuelles** est active dans les **Options** page

, de façon à ce que les deux pages d'une double page soient traitées comme des pages individuelles.

### **Sortie en fichier**

Vous pouvez sélectionner l'option **Sortie en fichier**

 pour créer un document que vous pouvez donner à une imprimerie (s'ils acceptent ce type de fichier). Après avoir sélectionné cette option, lorsque vous cliquez sur **Imprimer** Xtreme Print Center affiche la boîte de dialogue standard de Windows **Enregistrer**

où vous pouvez spécifier un nom de fichier et un lecteur pour le fichier.

Les fichiers d'impression ont l'extension .prn par défaut.

Si vous voulez créer un fichier PDF, nous vous recommandons de sélectionner l'option **Fichier >**

### **Exporter**

.

 et de sélectionner PDF. Cela donne une meilleur qualité et un fichier plus compact que si vous imprimiez un fichier PDF.

Pour de plus amples informations sur l'exportation PDF, veuillez vous reporter au chapitr[e Importer et](#page-939-0) [Exporter](#page-939-0)

### **Nombre de copies**

Détermine le nombre de copies du document à imprimer.

# **Collage**

 Cette option est désactivée sauf lors de l'impression de copies multiples de doubles pages imprimées séparément. Quand cette option est sélectionnée, les pages sont imprimées selon l'ordre gauche-droite-gauche-droite, etc. Lorsque l'option est désactivée, toutes les pages de gauche sont imprimées, puis toutes les pages de droite.

Les imprimantes qui conservent une image de page en mémoire mettent un certain temps à traiter l'image. L'imprimante imprime ensuite des copies multiples à sa vitesse maximum. Pour ce type d'imprimantes, il est souvent plus rapide de trier les pages après l'impression.

## **Double page**

 Si le document comprend une page double, vous pouvez imprimer les deux côtés ou juste la page de gauche ou de droite.

Cette option est désactivée lorsque la page double comporte une page simple (voir le chapitre [Utilisation](#page-62-0) [du document](#page-62-0) pour savoir comment sélectionner une page simple ou une page double). Ou l'option

**Imprimer/Exporter pages individuelles** est active dans les **Options** page

, de façon à ce que les deux pages d'une double page soient traitées comme des pages individuelles.

### **Sortie en fichier**

Vous pouvez sélectionner l'option **Sortie en fichier**

 pour créer un document que vous pouvez donner à une imprimerie (s'ils acceptent ce type de fichier). Après avoir sélectionné cette option, lorsque vous cliquez sur **Imprimer** Xtreme Print Center affiche la boîte de dialogue standard de Windows **Enregistrer**

où vous pouvez spécifier un nom de fichier et un lecteur pour le fichier.

Les fichiers d'impression ont l'extension .prn par défaut.

Si vous voulez créer un fichier PDF, nous vous recommandons de sélectionner l'option **Fichier > Exporter**

 et de sélectionner PDF. Cela donne une meilleur qualité et un fichier plus compact que si vous imprimiez un fichier PDF.

Pour de plus amples informations sur l'exportation PDF, veuillez vous reporter au chapitr[e Importer et](#page-939-0) **[Exporter](#page-939-0)** 

### **Nombre de copies**

Détermine le nombre de copies du document à imprimer.

### **Collage**

.

 Cette option est désactivée sauf lors de l'impression de copies multiples de doubles pages imprimées séparément. Quand cette option est sélectionnée, les pages sont imprimées selon l'ordre gauche-droite-gauche-droite, etc. Lorsque l'option est désactivée, toutes les pages de gauche sont imprimées, puis toutes les pages de droite.

Les imprimantes qui conservent une image de page en mémoire mettent un certain temps à traiter l'image. L'imprimante imprime ensuite des copies multiples à sa vitesse maximum. Pour ce type d'imprimantes, il est souvent plus rapide de trier les pages après l'impression.

### **Sortie en fichier**

Vous pouvez sélectionner l'option **Sortie en fichier**

 pour créer un document que vous pouvez donner à une imprimerie (s'ils acceptent ce type de fichier). Après avoir sélectionné cette option, lorsque vous cliquez sur **Imprimer** Xtreme Print Center affiche la boîte de dialogue standard de Windows **Enregistrer**

où vous pouvez spécifier un nom de fichier et un lecteur pour le fichier.

Les fichiers d'impression ont l'extension .prn par défaut.

Si vous voulez créer un fichier PDF, nous vous recommandons de sélectionner l'option **Fichier >**

### **Exporter**

.

 et de sélectionner PDF. Cela donne une meilleur qualité et un fichier plus compact que si vous imprimiez un fichier PDF.

Pour de plus amples informations sur l'exportation PDF, veuillez vous reporter au chapitr[e Importer et](#page-939-0) **[Exporter](#page-939-0)** 

### **Nombre de copies**

Détermine le nombre de copies du document à imprimer.

### **Collage**

 Cette option est désactivée sauf lors de l'impression de copies multiples de doubles pages imprimées séparément. Quand cette option est sélectionnée, les pages sont imprimées selon l'ordre gauche-droite-gauche-droite, etc. Lorsque l'option est désactivée, toutes les pages de gauche sont imprimées, puis toutes les pages de droite.

Les imprimantes qui conservent une image de page en mémoire mettent un certain temps à traiter l'image. L'imprimante imprime ensuite des copies multiples à sa vitesse maximum. Pour ce type d'imprimantes, il est souvent plus rapide de trier les pages après l'impression.

### **Nombre de copies**

Détermine le nombre de copies du document à imprimer.

# **Collage**

 Cette option est désactivée sauf lors de l'impression de copies multiples de doubles pages imprimées séparément. Quand cette option est sélectionnée, les pages sont imprimées selon l'ordre gauche-droite-gauche-droite, etc. Lorsque l'option est désactivée, toutes les pages de gauche sont imprimées, puis toutes les pages de droite.

Les imprimantes qui conservent une image de page en mémoire mettent un certain temps à traiter l'image. L'imprimante imprime ensuite des copies multiples à sa vitesse maximum. Pour ce type d'imprimantes, il est souvent plus rapide de trier les pages après l'impression.

# **Collage**

 Cette option est désactivée sauf lors de l'impression de copies multiples de doubles pages imprimées séparément. Quand cette option est sélectionnée, les pages sont imprimées selon l'ordre gauche-droite-gauche-droite, etc. Lorsque l'option est désactivée, toutes les pages de gauche sont imprimées, puis toutes les pages de droite.

Les imprimantes qui conservent une image de page en mémoire mettent un certain temps à traiter l'image. L'imprimante imprime ensuite des copies multiples à sa vitesse maximum. Pour ce type d'imprimantes, il est souvent plus rapide de trier les pages après l'impression.

# <span id="page-926-0"></span>**Options d'impression : onglet Sortie**

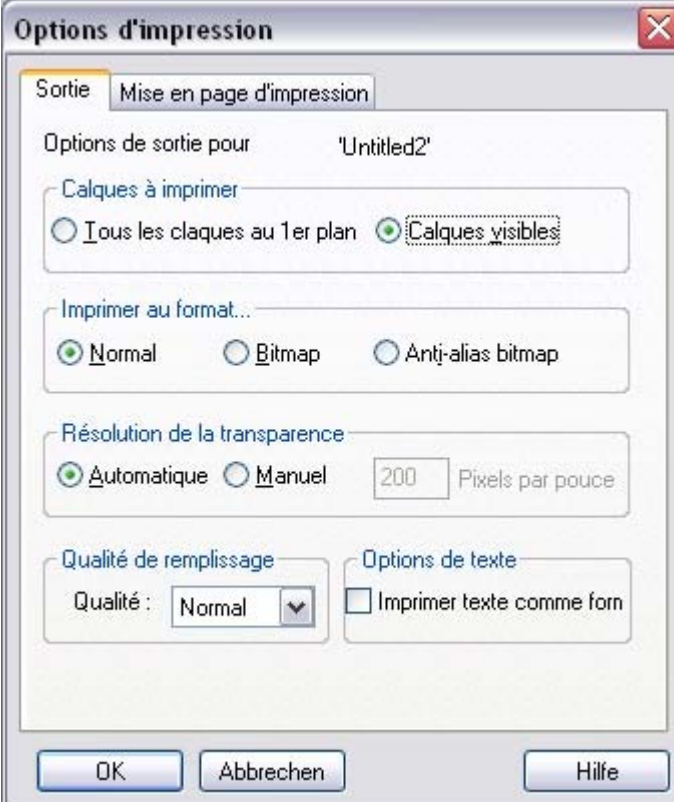

# **Calques à imprimer**

Il existe deux options :

- Imprimer **Tous les calques au 1er plan**.
- Imprimer seulement les **Calques visibles au premier plan**.

Notez que seuls les calques de premier plan sont imprimés. Les calques d'arrière-plan ne sont jamais imprimés.

### **Imprimer au format...**

### **Normal**

convient à la plupart des types de documents.

Toutefois, certaines imprimantes ne reproduisent pas des couleurs harmonisées lors de l'impression de bitmaps ou d'objets vectoriels ayant la même couleur. Ceci est visible si les objets sont superposés à des bitmaps ou à des objets avec des transparences appliquées. Dans ce cas, sélectionnez **Bitmap** ou

### **Bitmap** avec **Anti-Aliasing**

et réessayez.

#### Le choix entre **Bitmap** et **Bitmap** avec **Anti-Aliasing**

 dépend des paramètres de l'imprimante et des réglages personnels. Certaines imprimantes donnent de meilleurs résultats avec l'anti-aliasing désactivé, notamment dans le cas de l'impression de fines lignes.

### **Résolution de la transparence**

 Lors de l'impression, les effets de transparence de MAGIX Xtreme Print Center sont créés à l'aide de bitmaps.

Cette option contrôle la résolution de ces bitmaps lorsqu'il sont envoyés vers l'imprimante. Automatique convient à la plupart des dessins et fait que MAGIX Xtreme Print Center sélectionne automatiquement

une résolution adaptée à l'imprimante actuelle. Elle peut être inadaptée dans le cas d'une impression sur une imprimante à très haute résolution telle que les appareils de composition. Dans ce cas, il sera préférable de contrôler la résolution d'impression manuellement en entrant la valeur souhaitée. Notez que les imprimantes modernes prétendent être capables d'imprimer plus de 1000 points par pouce, mais ceci diffère des « pixels par pouce » qui correspond en réalité à ce que vous voyez à l'écran. Généralement, il n'est pas nécessaire d'imprimer à plus de 600 pixels par pouce et 300 pixels par pouce produisent des résultats d'impression parfaitement adaptés.

# **Qualité de remplissage**

 À l'aide de cette option, vous pouvez choisir de combien d'étapes sont constitués les remplissages dégradés de votre document lors de l'impression. Le réglage **Normal** convient pour la plupart des utilisations. Cette option est grisée pour les imprimantes PostScript.

# **Options de texte**

 Si votre imprimante a des difficultés à reproduire les polices, sélectionnez l'option **Imprimer tout le texte** comme **Formes**

# **Calques à imprimer**

Il existe deux options :

- Imprimer **Tous les calques au 1er plan**.
- Imprimer seulement les **Calques visibles au premier plan**.

Notez que seuls les calques de premier plan sont imprimés. Les calques d'arrière-plan ne sont jamais imprimés.

### **Imprimer au format...**

### **Normal**

convient à la plupart des types de documents.

Toutefois, certaines imprimantes ne reproduisent pas des couleurs harmonisées lors de l'impression de bitmaps ou d'objets vectoriels ayant la même couleur. Ceci est visible si les objets sont superposés à des bitmaps ou à des objets avec des transparences appliquées. Dans ce cas, sélectionnez **Bitmap** ou

#### **Bitmap** avec **Anti-Aliasing**

et réessayez.

#### Le choix entre **Bitmap** et **Bitmap** avec **Anti-Aliasing**

 dépend des paramètres de l'imprimante et des réglages personnels. Certaines imprimantes donnent de meilleurs résultats avec l'anti-aliasing désactivé, notamment dans le cas de l'impression de fines lignes.

### **Résolution de la transparence**

 Lors de l'impression, les effets de transparence de MAGIX Xtreme Print Center sont créés à l'aide de bitmaps.

Cette option contrôle la résolution de ces bitmaps lorsqu'il sont envoyés vers l'imprimante. Automatique convient à la plupart des dessins et fait que MAGIX Xtreme Print Center sélectionne automatiquement une résolution adaptée à l'imprimante actuelle. Elle peut être inadaptée dans le cas d'une impression sur une imprimante à très haute résolution telle que les appareils de composition. Dans ce cas, il sera préférable de contrôler la résolution d'impression manuellement en entrant la valeur souhaitée. Notez que les imprimantes modernes prétendent être capables d'imprimer plus de 1000 points par pouce, mais ceci diffère des « pixels par pouce » qui correspond en réalité à ce que vous voyez à l'écran. Généralement, il n'est pas nécessaire d'imprimer à plus de 600 pixels par pouce et 300 pixels par pouce produisent des résultats d'impression parfaitement adaptés.

### **Qualité de remplissage**

 À l'aide de cette option, vous pouvez choisir de combien d'étapes sont constitués les remplissages dégradés de votre document lors de l'impression. Le réglage **Normal** convient pour la plupart des utilisations. Cette option est grisée pour les imprimantes PostScript.

### **Options de texte**

 Si votre imprimante a des difficultés à reproduire les polices, sélectionnez l'option **Imprimer tout le texte** comme **Formes**

# **Imprimer au format...**

 **Normal**

convient à la plupart des types de documents.

Toutefois, certaines imprimantes ne reproduisent pas des couleurs harmonisées lors de l'impression de bitmaps ou d'objets vectoriels ayant la même couleur. Ceci est visible si les objets sont superposés à des bitmaps ou à des objets avec des transparences appliquées. Dans ce cas, sélectionnez **Bitmap** ou

### **Bitmap** avec **Anti-Aliasing**

et réessayez.

### Le choix entre **Bitmap** et **Bitmap** avec **Anti-Aliasing**

 dépend des paramètres de l'imprimante et des réglages personnels. Certaines imprimantes donnent de meilleurs résultats avec l'anti-aliasing désactivé, notamment dans le cas de l'impression de fines lignes.

# **Résolution de la transparence**

 Lors de l'impression, les effets de transparence de MAGIX Xtreme Print Center sont créés à l'aide de bitmaps.

Cette option contrôle la résolution de ces bitmaps lorsqu'il sont envoyés vers l'imprimante. Automatique convient à la plupart des dessins et fait que MAGIX Xtreme Print Center sélectionne automatiquement une résolution adaptée à l'imprimante actuelle. Elle peut être inadaptée dans le cas d'une impression sur une imprimante à très haute résolution telle que les appareils de composition. Dans ce cas, il sera préférable de contrôler la résolution d'impression manuellement en entrant la valeur souhaitée. Notez que les imprimantes modernes prétendent être capables d'imprimer plus de 1000 points par pouce, mais ceci diffère des « pixels par pouce » qui correspond en réalité à ce que vous voyez à l'écran. Généralement, il n'est pas nécessaire d'imprimer à plus de 600 pixels par pouce et 300 pixels par pouce produisent des résultats d'impression parfaitement adaptés.

# **Qualité de remplissage**

 À l'aide de cette option, vous pouvez choisir de combien d'étapes sont constitués les remplissages dégradés de votre document lors de l'impression. Le réglage **Normal** convient pour la plupart des utilisations. Cette option est grisée pour les imprimantes PostScript.

# **Options de texte**

 Si votre imprimante a des difficultés à reproduire les polices, sélectionnez l'option **Imprimer tout le texte** comme **Formes**

### **Résolution de la transparence**

 Lors de l'impression, les effets de transparence de MAGIX Xtreme Print Center sont créés à l'aide de bitmaps.

Cette option contrôle la résolution de ces bitmaps lorsqu'il sont envoyés vers l'imprimante. Automatique convient à la plupart des dessins et fait que MAGIX Xtreme Print Center sélectionne automatiquement une résolution adaptée à l'imprimante actuelle. Elle peut être inadaptée dans le cas d'une impression sur une imprimante à très haute résolution telle que les appareils de composition. Dans ce cas, il sera préférable de contrôler la résolution d'impression manuellement en entrant la valeur souhaitée. Notez que les imprimantes modernes prétendent être capables d'imprimer plus de 1000 points par pouce, mais ceci diffère des « pixels par pouce » qui correspond en réalité à ce que vous voyez à l'écran. Généralement, il n'est pas nécessaire d'imprimer à plus de 600 pixels par pouce et 300 pixels par pouce produisent des résultats d'impression parfaitement adaptés.

## **Qualité de remplissage**

 À l'aide de cette option, vous pouvez choisir de combien d'étapes sont constitués les remplissages dégradés de votre document lors de l'impression. Le réglage **Normal** convient pour la plupart des utilisations. Cette option est grisée pour les imprimantes PostScript.

# **Options de texte**

 Si votre imprimante a des difficultés à reproduire les polices, sélectionnez l'option **Imprimer tout le texte** comme **Formes**

# **Qualité de remplissage**

 À l'aide de cette option, vous pouvez choisir de combien d'étapes sont constitués les remplissages dégradés de votre document lors de l'impression. Le réglage **Normal** convient pour la plupart des utilisations. Cette option est grisée pour les imprimantes PostScript.

# **Options de texte**

 Si votre imprimante a des difficultés à reproduire les polices, sélectionnez l'option **Imprimer tout le texte** comme **Formes**

# **Options de texte**

 Si votre imprimante a des difficultés à reproduire les polices, sélectionnez l'option **Imprimer tout le texte** comme **Formes**

# <span id="page-933-0"></span>**Options d'impression : onglet de mise en page d'impression**

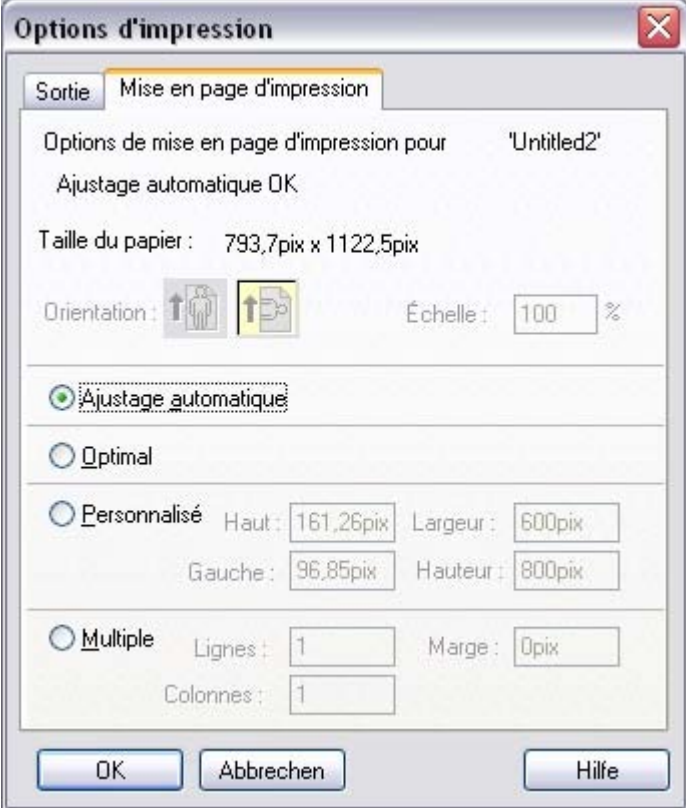

 La plupart des options de mise en page d'impression sont grisées si soit **Optimal** soit **Ajustage automatique**

 sont sélectionnés. Nous vous recommandons d'utiliser ces options car elles facilitent l'impression. Vous pouvez toutefois choisir les options personnalisées (voir « Personnalisé » ci-dessous).

### **Ajustage automatique**

 Votre graphique sera orienté comme voulu mais Xtreme Print Center ne modifiera pas la taille. Nous recommandons cette option si vous rencontrez des difficultés à obtenir une orientation correcte (il existe au moins quatre endroits où vous pouvez régler l'orientation de la page, parfois plus pour certains pilotes d'imprimante).

Cette option est idéale si vous disposez d'une taille définie pour votre graphique et ne souhaitez pas qu'il soit modifié.

# **Optimal**

 Votre graphique sera déplacé vers le centre de la page et sera élargi ou rétréci pour s'ajuster à la taille du papier.

Cette option est idéale si vous disposez d'un graphique grand ou petit que vous souhaitez ajuster sur une page.

### **Personnalisé**

 Vous permet d'avoir le contrôle sur votre impression, comprenant l'orientation, la taille et les marges. Les boutons d'**Orientation** peuvent être utilisés pour choisir l'orientation de l'impression. L'échelle peut être modifiée à l'aide du champ **Échelle**

. Les champs des marges supérieure et gauche peuvent être modifiées (ceci détermine où l'angle gauche supérieur de la page apparaît sur le papier de l'imprimante).

Les champs de **Largeur** et de **Hauteur**

 offrent une alternative au paramétrage de l'échelle d'impression (lorsque vous modifiez l'un des ces paramètres, l'autre change pour garantir que la page soit toujours imprimée sur la base de 100 % des proportions).

# **Multiple**

Pour imprimer de multiples copies d'une page, choisissez **Multiple**

, entrez une valeur pour le nombre de copies nécessaires dans la page (rangées), le nombre en bas de la page (colonnes) et la distance entre chaque (gouttière).

# **Ajustage automatique**

 Votre graphique sera orienté comme voulu mais Xtreme Print Center ne modifiera pas la taille. Nous recommandons cette option si vous rencontrez des difficultés à obtenir une orientation correcte (il existe au moins quatre endroits où vous pouvez régler l'orientation de la page, parfois plus pour certains pilotes d'imprimante).

Cette option est idéale si vous disposez d'une taille définie pour votre graphique et ne souhaitez pas qu'il soit modifié.

# **Optimal**

 Votre graphique sera déplacé vers le centre de la page et sera élargi ou rétréci pour s'ajuster à la taille du papier.

Cette option est idéale si vous disposez d'un graphique grand ou petit que vous souhaitez ajuster sur une page.

# **Personnalisé**

 Vous permet d'avoir le contrôle sur votre impression, comprenant l'orientation, la taille et les marges. Les boutons d'**Orientation** peuvent être utilisés pour choisir l'orientation de l'impression. L'échelle peut être modifiée à l'aide du champ **Échelle**

. Les champs des marges supérieure et gauche peuvent être modifiées (ceci détermine où l'angle gauche supérieur de la page apparaît sur le papier de l'imprimante).

Les champs de **Largeur** et de **Hauteur**

 offrent une alternative au paramétrage de l'échelle d'impression (lorsque vous modifiez l'un des ces paramètres, l'autre change pour garantir que la page soit toujours imprimée sur la base de 100 % des proportions).

# **Multiple**

Pour imprimer de multiples copies d'une page, choisissez **Multiple**

, entrez une valeur pour le nombre de copies nécessaires dans la page (rangées), le nombre en bas de la page (colonnes) et la distance entre chaque (gouttière).
## **Optimal**

 Votre graphique sera déplacé vers le centre de la page et sera élargi ou rétréci pour s'ajuster à la taille du papier.

Cette option est idéale si vous disposez d'un graphique grand ou petit que vous souhaitez ajuster sur une page.

## **Personnalisé**

 Vous permet d'avoir le contrôle sur votre impression, comprenant l'orientation, la taille et les marges. Les boutons d'**Orientation** peuvent être utilisés pour choisir l'orientation de l'impression. L'échelle peut être modifiée à l'aide du champ **Échelle**

. Les champs des marges supérieure et gauche peuvent être modifiées (ceci détermine où l'angle gauche supérieur de la page apparaît sur le papier de l'imprimante).

Les champs de **Largeur** et de **Hauteur**

 offrent une alternative au paramétrage de l'échelle d'impression (lorsque vous modifiez l'un des ces paramètres, l'autre change pour garantir que la page soit toujours imprimée sur la base de 100 % des proportions).

## **Multiple**

Pour imprimer de multiples copies d'une page, choisissez **Multiple**

, entrez une valeur pour le nombre de copies nécessaires dans la page (rangées), le nombre en bas de la page (colonnes) et la distance entre chaque (gouttière).

#### **Personnalisé**

 Vous permet d'avoir le contrôle sur votre impression, comprenant l'orientation, la taille et les marges. Les boutons d'**Orientation** peuvent être utilisés pour choisir l'orientation de l'impression. L'échelle peut être modifiée à l'aide du champ **Échelle**

. Les champs des marges supérieure et gauche peuvent être modifiées (ceci détermine où l'angle gauche supérieur de la page apparaît sur le papier de l'imprimante).

Les champs de **Largeur** et de **Hauteur**

 offrent une alternative au paramétrage de l'échelle d'impression (lorsque vous modifiez l'un des ces paramètres, l'autre change pour garantir que la page soit toujours imprimée sur la base de 100 % des proportions).

## **Multiple**

Pour imprimer de multiples copies d'une page, choisissez **Multiple**

, entrez une valeur pour le nombre de copies nécessaires dans la page (rangées), le nombre en bas de la page (colonnes) et la distance entre chaque (gouttière).

## **Multiple**

Pour imprimer de multiples copies d'une page, choisissez **Multiple**

, entrez une valeur pour le nombre de copies nécessaires dans la page (rangées), le nombre en bas de la page (colonnes) et la distance entre chaque (gouttière).

# **Importer et exporter**

Dans ce chapitre **[Introduction](#page-940-0)** [Remarques générales sur l'importation et l'exportation](#page-941-0) [Importation et exportation de formats de fichier pris en charge](#page-942-0) [Importer des fichiers](#page-949-0) [Exporter des fichiers](#page-955-0) [Exportation PDF](#page-983-0) [Aperçu de la fenêtre de dialogue d'exportation des JPEG, PNG, GIF et BMP](#page-1031-0) [Intégration Dreamweaver](#page-1053-0) [Autre boîte de dialogue d'exportation bitmap](#page-1053-0) [La Galerie de clipart](#page-1062-0)

## <span id="page-940-0"></span>**Introduction**

 Vous souhaitez peut-être exporter vos illustrations vers d'autres applications sur un PC ou d'autres types d'ordinateurs, ou les exporter pour les utiliser sur un site Internet. Ou bien importer des illustrations en provenance d'autres sources. Pour un transfert facile, Xtreme Print Center offre un large éventail d'options d'importation et d'exportation.

## <span id="page-941-0"></span>**Remarques générales sur l'importation et l'exportation**

Il est tout d'abord important de faire la distinction entre la sauvegarde et l'exportation de fichiers :

- **Enregistrer** permet de stocker votre travail de façon à l'ouvrir et le retravailler ultérieurement. MAGIX Xtreme Print Center sauvegarde votre travail au format de fichier .xar. Considérez ce dernier comme le format du « document maître ».
- **Exporter** permet la conversion dans les autres formats pris en charge. L'exportation vous permet d'utiliser et de distribuer vos graphiques. Vous voudrez peut-être créer un fichier GIF pour un site Internet, ou un fichier TIFF ou PDF pour une imprimerie. Ces fichiers ne peuvent pas être édités dans Xtreme Print Center, ils constituent le produit fini.

#### **Formats recommandés**

 Les formats d'exportation universels pouvant être lus par la plus grande palette de logiciels sont les formats bitmap, les GIF, PNG et JPEG. Ils apparaîtront exactement comme vous les voyez à l'écran dans MAGIX Xtreme Print Center. Le format PNG offre la meilleure qualité, peut inclure la prise en charge de la transparence et est recommandé pour les applications Microsoft Office.

PDF est le format d'exportation recommandé pour partager des fichiers qui seront vus ou exportés dans Adobe Illustrator. L'export PDF de MAGIX Xtreme Print Center est de très haute qualité, basé sur des vecteurs, et prend en charge des fonctions avancées telles que la transparence en dégradé.

#### **Autres remarques**

 Avec les fichiers EPS et bitmap, vous disposez d'une série d'options permettant de convertir les données. Certaines de ces options peuvent produire des fichiers très grands (si, par exemple, votre document comporte de nombreux remplissages dégradés ou circulaires ou transparents). Dans le cas d'une illustration complexe, la conversion peut prendre un certain temps.

Veuillez noter que d'autres fabricants peuvent, et c'est fréquemment le cas, modifier la spécification d'autres formats de fichier. Les informations transmises ici le sont en toute bonne foi mais nous ne pouvons toutefois pas garantir que les fichiers puissent être transférés entre Xtreme Print Center et tout autre progiciel. Par ailleurs, il existe souvent différentes versions d'un format de fichier donné et MAGIX Xtreme Print Center ne peut toutes les supporter, tout particulièrement si elles sont récentes et qu'il s'agit de formats non documentés.

Certains programmes ne supportant pas toutes les caractéristiques de MAGIX Xtreme Print Center, tels que les types de remplissage avancés et de transparence par exemple, ils doivent être simulés, généralement en exportant ces objets en bitmaps.

## <span id="page-942-0"></span>**Importation et exportation de formats de fichier pris en charge**

#### **Formats d'exportation**

 Formats d'exportation bitmap (voir l'[aperçu du dialogue d'exportation GIF, PNG, BMP et JPEG](#page-1031-0) ) .BMP Bitmap Windows .DCX DCX .PCX PCX .GIF Compuserve GIF .GIF fichiers GIF animés (voir [Créer des fichiers GIF animés](#page-772-0)  $\lambda$ .JPEG JPEG .PDF Portable Document Format (voir [Créer des fichiers PDF](#page-984-0)  $\lambda$ .PSD Photoshop (voir Importer et [Exporter des fichiers PSD](#page-970-0)  $\lambda$ .PCT PICT .PNG PNG .RAS Sun Raster .TGA Image True Vision TARGA .TIF TIFF (RVB) .WPG Word Perfect (256 couleurs) Formats d'exportation EPS .AI Illustrator EPS .EPS Illustrator EPS .EPS Xara Xtrem EPS Autres formats d'exportation .XAR CorelXARA .WEB Fichiers Xara Webster .WMF Windows méta file .EMF Windows méta file optimisé .CMX Corel CMX 5 & 6 .HTM Image Map .SWF Flash (voir [Animations Flash](#page-783-0) ) .RTF Format Rich Text .SVG Internet Scalable Vector Graphics .WIX pour usage interne dans Xara

#### **Formats d'importation**

 Il est important que vous utilisiez les trois lettres d'extension de fichier listées ci-dessous lorsque vous chargez des fichiers dans MAGIX Xtreme Print Center. Formats d'importation bitmap .BMP Bitmap Windows .CUT Halo CUT (256 couleurs) .DCM format d'image Digital Imaging and Communications in Medicine (DICOM)

.DCX DCX .FAX image fax d'un fax reçu ou créé à l'aide d'un logiciel de fax .GIF Graphics Interchange Format .ICO Icônes Windows (16 couleurs) .JPEG JPEG .PBM Unix monochrome .PCD PhotoCD .PCT PICT .PCX PaintBrush PCX .PDF (voir [Importer un fichier au format PDF\)](#page-953-0) .PGM UNIX niveaux de gris .PNG PNG .PPM UNIX couleur (jusqu'à 24 bit) .PSD Photoshop (voir [Importer](#page-951-0) et [Exporter des fichiers PSD](#page-970-0) ) les fichiers 16 bit et couleurs CMJN ne sont pris en charge que dans Xara Xtreme Pro. .RAS Sun Raster .SGI Silicon Graphics Image .TGA Image True Vision TARGA .TIF TIFF (RVB, RVBA avec canal de transparence alpha). MAGIX Xtreme Print Center prend en charge : les fichiers fax TIFF (images en noir et blanc. Les fax multipages seront importés en tant que pages multiples) ; les fichiers TIFF à ordre d'octets Mac ou PC ; TIFF avec calques et transparence (si ont été sauvegardées depuis Photoshop, les règles pour la compatibilité avec le mode Fondu sont les mêmes que pour les fichiers PSD) ; JPEG dans TIFF (transparence impossible dans ce cas). .XBM X Windows (2 couleurs) .XPM X Windows (256 couleurs) .WBMP Wireless Bitmap Image. Format d'image bitmap en noir et blanc (1 bit) utilisé pour les appareils mobiles. Formats d'importation EPS .AI Illustrator EPS .EPS Illustrator EPS .EPS CorelDraw 3 & 4 EPS .EPS FreeHand 3.0 EPS .EPS Photoshop EPS (Pour l'importation de données de Photoshop dans MAGIX Xtreme Print Center, utilisez des fichiers PSD au lieu de fichiers EPS pour de meilleurs résultats) Autres formats d'importation .ART Xara Studio .WEB Fichiers Xara Webster .AFF Acorn Draw .CDR CorelDRAW (3, 4 & 5) .CDT Modèle CorelDRAW .CMX Corel CMX 5 & 6 .DRW Acorn Draw .HTM graphiques sur pages HTML .WMF Windows méta file (16 bit) .EMF / .WMF Windows méta file optimisé .RTF texte .WIX pour usage interne dans Xara Formats d'importation de palettes .CPL Palette CorelDRAW .PAL Palette CorelDRAW

.PAL Palette Microsoft .PAL Palette Paint Shop Pro .ACT Table des couleurs Adobe .ACO Échantillons de couleurs Adobe Pour obtenir des informations sur l'importation de palettes, voir [Importer des couleurs et des palettes](#page-437-0)

#### **Formats d'exportation**

 Formats d'exportation bitmap (voir l'[aperçu du dialogue d'exportation GIF, PNG, BMP et JPEG](#page-1031-0) ) .BMP Bitmap Windows .DCX DCX .PCX PCX .GIF Compuserve GIF .GIF fichiers GIF animés (voir [Créer des fichiers GIF animés](#page-772-0)  $\lambda$ .JPEG JPEG .PDF Portable Document Format (voir [Créer des fichiers PDF](#page-984-0)  $\lambda$ .PSD Photoshop (voir Importer et [Exporter des fichiers PSD](#page-970-0)  $\lambda$ .PCT PICT .PNG PNG .RAS Sun Raster .TGA Image True Vision TARGA .TIF TIFF (RVB) .WPG Word Perfect (256 couleurs) Formats d'exportation EPS .AI Illustrator EPS .EPS Illustrator EPS .EPS Xara Xtrem EPS Autres formats d'exportation .XAR CorelXARA .WEB Fichiers Xara Webster .WMF Windows méta file .EMF Windows méta file optimisé .CMX Corel CMX 5 & 6 .HTM Image Map .SWF Flash (voir [Animations Flash](#page-783-0) ) .RTF Format Rich Text .SVG Internet Scalable Vector Graphics .WIX pour usage interne dans Xara

#### **Formats d'importation**

 Il est important que vous utilisiez les trois lettres d'extension de fichier listées ci-dessous lorsque vous chargez des fichiers dans MAGIX Xtreme Print Center. Formats d'importation bitmap .BMP Bitmap Windows .CUT Halo CUT (256 couleurs) .DCM format d'image Digital Imaging and Communications in Medicine (DICOM) .DCX DCX .FAX image fax d'un fax reçu ou créé à l'aide d'un logiciel de fax .GIF Graphics Interchange Format .ICO Icônes Windows (16 couleurs) .JPEG JPEG

.PBM Unix monochrome .PCD PhotoCD .PCT PICT .PCX PaintBrush PCX .PDF (voir [Importer un fichier au format PDF\)](#page-953-0) .PGM UNIX niveaux de gris .PNG PNG .PPM UNIX couleur (jusqu'à 24 bit) .PSD Photoshop (voir [Importer](#page-951-0) et [Exporter des fichiers PSD](#page-970-0) ) les fichiers 16 bit et couleurs CMJN ne sont pris en charge que dans Xara Xtreme Pro. .RAS Sun Raster .SGI Silicon Graphics Image .TGA Image True Vision TARGA .TIF TIFF (RVB, RVBA avec canal de transparence alpha). MAGIX Xtreme Print Center prend en charge : les fichiers fax TIFF (images en noir et blanc. Les fax multipages seront importés en tant que pages multiples) ; les fichiers TIFF à ordre d'octets Mac ou PC ; TIFF avec calques et transparence (si ont été sauvegardées depuis Photoshop, les règles pour la compatibilité avec le mode Fondu sont les mêmes que pour les fichiers PSD) ; JPEG dans TIFF (transparence impossible dans ce cas). .XBM X Windows (2 couleurs) .XPM X Windows (256 couleurs) .WBMP Wireless Bitmap Image. Format d'image bitmap en noir et blanc (1 bit) utilisé pour les appareils mobiles. Formats d'importation EPS .AI Illustrator EPS .EPS Illustrator EPS .EPS CorelDraw 3 & 4 EPS .EPS FreeHand 3.0 EPS .EPS Photoshop EPS (Pour l'importation de données de Photoshop dans MAGIX Xtreme Print Center, utilisez des fichiers PSD au lieu de fichiers EPS pour de meilleurs résultats) Autres formats d'importation .ART Xara Studio .WEB Fichiers Xara Webster .AFF Acorn Draw .CDR CorelDRAW (3, 4 & 5) .CDT Modèle CorelDRAW .CMX Corel CMX 5 & 6 .DRW Acorn Draw .HTM graphiques sur pages HTML .WMF Windows méta file (16 bit) .EMF / .WMF Windows méta file optimisé .RTF texte .WIX pour usage interne dans Xara Formats d'importation de palettes .CPL Palette CorelDRAW .PAL Palette CorelDRAW .PAL Palette Microsoft .PAL Palette Paint Shop Pro .ACT Table des couleurs Adobe .ACO Échantillons de couleurs Adobe Pour obtenir des informations sur l'importation de palettes, voir [Importer des couleurs et des palettes](#page-437-0)

#### **Formats d'importation**

 Il est important que vous utilisiez les trois lettres d'extension de fichier listées ci-dessous lorsque vous chargez des fichiers dans MAGIX Xtreme Print Center. Formats d'importation bitmap .BMP Bitmap Windows .CUT Halo CUT (256 couleurs) .DCM format d'image Digital Imaging and Communications in Medicine (DICOM) .DCX DCX .FAX image fax d'un fax reçu ou créé à l'aide d'un logiciel de fax .GIF Graphics Interchange Format .ICO Icônes Windows (16 couleurs) .JPEG JPEG .PBM Unix monochrome .PCD PhotoCD .PCT PICT .PCX PaintBrush PCX .PDF (voir [Importer un fichier au format PDF\)](#page-953-0) .PGM UNIX niveaux de gris .PNG PNG .PPM UNIX couleur (jusqu'à 24 bit) .PSD Photoshop (voir [Importer](#page-951-0) et [Exporter des fichiers PSD](#page-970-0) ) les fichiers 16 bit et couleurs CMJN ne sont pris en charge que dans Xara Xtreme Pro. .RAS Sun Raster .SGI Silicon Graphics Image .TGA Image True Vision TARGA .TIF TIFF (RVB, RVBA avec canal de transparence alpha). MAGIX Xtreme Print Center prend en charge : les fichiers fax TIFF (images en noir et blanc. Les fax multipages seront importés en tant que pages multiples) ; les fichiers TIFF à ordre d'octets Mac ou PC ; TIFF avec calques et transparence (si ont été sauvegardées depuis Photoshop, les règles pour la compatibilité avec le mode Fondu sont les mêmes que pour les fichiers PSD) ; JPEG dans TIFF (transparence impossible dans ce cas). .XBM X Windows (2 couleurs) .XPM X Windows (256 couleurs) .WBMP Wireless Bitmap Image. Format d'image bitmap en noir et blanc (1 bit) utilisé pour les appareils mobiles. Formats d'importation EPS .AI Illustrator EPS .EPS Illustrator EPS .EPS CorelDraw 3 & 4 EPS .EPS FreeHand 3.0 EPS .EPS Photoshop EPS (Pour l'importation de données de Photoshop dans MAGIX Xtreme Print Center, utilisez des fichiers PSD au lieu de fichiers EPS pour de meilleurs résultats) Autres formats d'importation .ART Xara Studio .WEB Fichiers Xara Webster .AFF Acorn Draw .CDR CorelDRAW (3, 4 & 5) .CDT Modèle CorelDRAW .CMX Corel CMX 5 & 6

.DRW Acorn Draw .HTM graphiques sur pages HTML .WMF Windows méta file (16 bit) .EMF / .WMF Windows méta file optimisé .RTF texte .WIX pour usage interne dans Xara Formats d'importation de palettes .CPL Palette CorelDRAW .PAL Palette CorelDRAW .PAL Palette Microsoft .PAL Palette Paint Shop Pro .ACT Table des couleurs Adobe .ACO Échantillons de couleurs Adobe Pour obtenir des informations sur l'importation de palettes, voir [Importer des couleurs et des palettes](#page-437-0)

## <span id="page-949-0"></span>**Importer des fichiers**

Pour importer un fichier :

- Sélectionner Fichier > Importer-Ceci fusionne le contenu du fichier dans le document existant.
- Ou Sélectionner Fichier > Ouvrir-Ceci ouvre un nouveau document.
- Ou glissez-déposez un fichier adéquat depuis l'Explorateur Windows dans la fenêtre Xtreme Print Center-Ceci fusionne le contenu du fichier dans le document existant.
- Ou glissez-déposez un fichier adéquat depuis l'Explorateur Windows vers le bord (telle qu'une barre) de la fenêtre de Xtreme Print Center-Ceci ouvre un nouveau document.

#### **Remplacer des fichiers image**

 Vous pouvez remplacer toute image ou remplissage d'une image par les vôtres. Pour remplacer une image, faites glisser votre fichier (JPEG, GIF, PNG, BMP) depuis votre Explorateur de fichiers Windows et déposez-le en haut de l'image que vous voulez remplacer. Votre photo sera automatiquement redimensionnée pour remplacer la photo modèle. La nouvelle photo sera alors sélectionnée et vous vous retrouverez dans l'outil de Remplissage où vous pourrez facilement ajuster la position et redimensionner votre photo si nécessaire.

#### **Remplacer des fichiers image**

 Vous pouvez remplacer toute image ou remplissage d'une image par les vôtres. Pour remplacer une image, faites glisser votre fichier (JPEG, GIF, PNG, BMP) depuis votre Explorateur de fichiers Windows et déposez-le en haut de l'image que vous voulez remplacer. Votre photo sera automatiquement redimensionnée pour remplacer la photo modèle. La nouvelle photo sera alors sélectionnée et vous vous retrouverez dans l'outil de Remplissage où vous pourrez facilement ajuster la position et redimensionner votre photo si nécessaire.

#### <span id="page-951-0"></span>**Importer un fichier PhotoShop PSD**

Pour importer un fichier PSD, importer le fichier comme d'habitude, **Fichier > Importation**

, ou alors faites-le glisser et déposez-le dans MAGIX Xtreme Print Center.

Attention : seul Xara Xtreme Pro peut importer par exemple des fichiers PSD en couleurs 16 bits ou CMJN.

Les calques du fichier PSD et les paramètres de visibilité des calques seront préservés et deviendront des calques MAGIX Xtreme Print Center. Vous les voyez lorsque vous vous rendez dans l[a galerie de](#page-338-0) [calques](#page-338-0)

. Les modes de fusion des calques Normal, Produit et Superposition de PhotoShop sont compatibles avec les types de transparences équivalents de MAGIX Xtreme Print Center Mélange, Vitrail et Décoloration et resteront éditables dans MAGIX Xtreme Print Center lorsque vous utiliserez l'outil de **Transparence**

. Dans PhotoShop il est appelé Opacité, mais c'est la même chose que la Transparence, dans l'autre sens. C'est-à-dire qu'une opacité avec une valeur de 90% dans PhotoShop devient une transparence avec une valeur de 10% dans MAGIX Xtreme Print Center.

Conseil : si vous souhaitez pouvoir déplacer ou modifier individuellement plusieurs objets de PhotoShop dans MAGIX Xtreme Print Center, placez-les sur des calques séparés dans PhotoShop avant de les exporter.

## **Importation TIFF**

 L'importation TIFF de MAGIX Xtreme Print Center prend en charge un grand éventail de types de fichiers TIFF, y compris :

- les fichiers TIFF CMJN.
- les fichiers fax TIFF (images en noir et blanc. Les fax multipages seront importés en tant que pages multiples dans MAGIX Xtreme Print Center).
- les fichiers TIFF avec des transparences. (Si vous exportez un TIFF à partir de PhotoShop (Enregistrer sous) vous pouvez sélectionner la case **Enregistrer la transparence**).
- fichiers TIFF à ordre d'octets Mac ou PC.
- les fichiers TIFF avec calques et transparences.
- JPEG en TIFF (pas de transparence possible dans ce cas).

Généralement, les fichiers TIFF ont pour extension .tif.

## <span id="page-953-0"></span>**Importation PDF**

 Le format PDF est un format graphique vectoriel complexe qui a évolué au cours de ces 10 dernières années et qui comprend un grand nombre de sous-formats et d'options. À l'origine, PDG a été conçu comme un format de document portable uniquement destiné au visionnage et à l'impression, et non au transfert de données. Cependant MAGIX Xtreme Print Center charge la plupart des fichiers PDF. À présent, le format PDF est le format recommandé pour le transfert de fichiers vectoriels depuis Adobe Illustrator vers MAGIX Xtreme Print Center. Enregistrez vos fichiers au format PDF puis importez-les dans MAGIX Xtreme Print Center.

Attention aux points suivants :

- Les fichiers PDF multipages sont importés en tant que documents multipages dans MAGIX Xtreme Print Center.
- Le texte des fichiers PDF est découpé en plusieurs objets texte dans le fichier PDF. Cela ne change rien lors du visionnage ni de l'impression, mais signifie que le texte est réparti en plusieurs blocs dans le document. MAGIX Xtreme Print Center essaie de reconstituer des lignes et paragraphes de texte qui soient éditables, mais vous remarquerez qu'il est possible que le texte soit parfois interrompu.
- Afin que l'extraction de texte d'un fichier PDF soit facile, un nouveau calque contenant simplement le texte est créé. Allez dans la **Galerie de Calques** pour voir ce calque.
- Xara Xtreme Pro 4 dispose de nombreux ClipView et vous devrez souvent utiliser le menu Arranger > Retirer un ClipView afin de pouvoir éditer les objets dans la page.

Ce qui risque de ne pas fonctionner :

- Beaucoup de fichiers PDF comportent des polices incrustées. Légalement, il est impossible d'extraire ces polices et de les installer sur votre système. Donc si vous ne possédez pas déjà les polices utilisées dans le fichier PDF, vous verrez qu'elles sont remplacées par d'autres polices.
- Les fichiers codés ou protégés par un mot de passe ne peuvent pas être importés.
- Tout texte d'un fichier PDF qui utilise des sous-ensembles de polices ne sera ni lisible ni éditable.

#### **Importation Photo RAW**

 Vous pouvez importer des fichiers d'appareils photo numériques au format RAW, soit en vous servant de l'option du menu d'Importation soit en faisant un glisser-déposer du fichier dans la fenêtre de Xtreme Print Center.

Extensions de fichier prises en charges : \*.crw, \*.cr2, \*.nef, \*.mrw, \*.raf, \*.kdc, \*.orf, \*.dng, \*.ptx, \*.pef,  $*$ anw,  $*$ .x3f

### **Importation Photo RAW**

 Vous pouvez importer des fichiers d'appareils photo numériques au format RAW, soit en vous servant de l'option du menu d'Importation soit en faisant un glisser-déposer du fichier dans la fenêtre de Xtreme Print Center.

Extensions de fichier prises en charges : \*.crw, \*.cr2, \*.nef, \*.mrw, \*.raf, \*.kdc, \*.orf, \*.dng, \*.ptx, \*.pef, .\*anw, \*.x3f

## <span id="page-955-0"></span>**Exporter des fichiers**

Pour exporter un fichier :

- Sélectionner **Fichier > Exporter**.
- Ou appuyer sur Ctrl+Maj+E.

Une boîte de dialogue **Exporter** apparaît. Choisissez un nom pour votre fichier et sélectionnez le format requis dans la liste déroulante **Enregistrer sous**

. Certains des formats sont détaillés ci-dessous.

#### **Exporter au format PDF**

Le format PDF est le format idéal pour diffuser votre document. Il peut servir à présenter votre création à une imprimerie, ou servir à l'importation dans d'autres programmes comme Adobe Illustrator 9 et au-delà. Vous trouverez une description précise dans la section suivante.

#### **Exporter au format Flash**

 Vous pouvez exporter un dessin au format Macromedia Flash SWF (statique). Il convient parfaitement aux designs vectoriels et peut engendrer des fichiers de très petite taille. Vous pouvez ensuite utiliser le SWF dans un site Internet, ou l'importer dans Macromedia Flash pour l'utiliser dans des animations Flash.

Vous pouvez également créer des Flash animés. Voir le chapitre [Animations Flash](#page-783-0) pour plus de détails sur l'exportation Flash.

#### **Exporter un fichier**

 Avant d'exporter le bitmap, vous devez sauvegarder le document Xtreme Print Center. Vous n'aurez à le faire qu'une seule fois de façon à ce que Xtreme Print Center sache où trouver le document sur votre ordinateur.

- 1. Choisir **Fichier > Exporter**.
- 2. Taper un nom et un type de fichier. Important : sauvegardez le bitmap dans le même dossier que le document Dreamweaver.
- 3. Cliquer **Exporter** pour passer à la deuxième boîte de dialogue, puis modifiez les paramètres d'exportation requis (décrits ci-dessus).
- 4. Dans l'onglet **Image Map** sélectionné **Ajouter une note au graphique**.
- 5. Cliquer sur **Exporter** pour exporter le bitmap. Ceci exporte le bitmap et définit les liens nécessaires pour Dreamweaver.

### **Exporter comme EPS de Xtreme Print Center**

 Ceci enregistre le document comme fichier EPS. Le format EPS est recommandé pour l'exportation vers (par exemple) d'autres programmes de graphisme, car toutes les informations y sont contenues.

#### **Exporter comme EPS ArtWorks**

 Ceci enregistre le document de façon à ce que vous puissiez le charger vers ArtWorks, le logiciel d'illustration de Computer Concepts pour les ordinateurs Acorn RISC. Les fichiers dans ce format ne peuvent pas être chargés vers d'autres logiciels sur PC. Certaines caractéristiques telles que la transparence, n'existent pas dans ArtWorks.

#### **Exporter au format EPS Illustrator**

 Ceci est recommandé pour les versions anciennes de Adobe Illustrator (à partir de la version 9, nous vous recommandons d'utiliser l'export au format PDF, voir ci-dessus).

#### **Exporter comme fichiers méta Windows (.wmf)**

Les fichiers dans ce format peuvent être lus par Word et de nombreux autres logiciels.

#### **Exporter au format de fichier méta élargi (EMF)**

 Quelques applications Windows modernes supportent ce type élargi de format de graphique vectoriel. Ce format est aussi disponible pour les applications proposant une option de menu de Collage spécial. Notez que MAGIX Xtreme Print Center peut comporter des caractéristiques, tels que des styles de remplissages avancés, qui ne peuvent pas être représentés dans des formats vectoriels tels que EMF. Dans ce cas, des parties de l'image seront exportées comme bitmaps.

#### **Exporter comme bitmap**

Les formats JPEG. GIF et PNG sont des formats universels supportés par la plupart des applications informatiques modernes. PNG est le format de meilleure qualité. JPEG est plus adapté au travail photographique mais peut produire des fichiers compacts acceptables (vous pouvez contrôler la qualité et la taille du fichier).

Le format GIF supporte uniquement 256 couleurs, et, bien que fréquent sur de nombreux sites Internet, PNG reste un meilleur format. Le format PNG supporte également les graphiques semi-transparents (utilise l'option True Color + Alpha), mais il n'est pas encore correctement supporté par l'Explorateur Internet de Microsoft (il l'est par tous les autres navigateurs Internet).

Moins vous avez de couleurs dans un fichier, plus petit il sera et plus basse sera sa qualité. Toutefois, en utilisant 256 couleurs ou moins, MAGIX Xtreme Print Center offre une technique très avancée permettant de simuler une palette de couleurs beaucoup plus large afin d'obtenir des résultats proches de la qualité photographique en utilisant seulement 256 couleurs ou moins.

#### **Important**

Les bitmaps sont le produit de la qualité de vue active ; pour de meilleurs résultats, assurez-vous que dans Fenêtre > Qualité ou la réglette de la barre de contrôle **Standard** est réglée sur anti-aliasing.

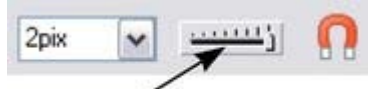

Qualité d'affichage

#### **Exporter au format PDF**

 Le format PDF est le format idéal pour diffuser votre document. Il peut servir à présenter votre création à une imprimerie, ou servir à l'importation dans d'autres programmes comme Adobe Illustrator 9 et au-delà. Vous trouverez une description précise dans la section suivante.

### **Exporter au format Flash**

 Vous pouvez exporter un dessin au format Macromedia Flash SWF (statique). Il convient parfaitement aux designs vectoriels et peut engendrer des fichiers de très petite taille. Vous pouvez ensuite utiliser le SWF dans un site Internet, ou l'importer dans Macromedia Flash pour l'utiliser dans des animations Flash.

Vous pouvez également créer des Flash animés. Voir le chapitre [Animations Flash](#page-783-0) pour plus de détails sur l'exportation Flash.

## **Exporter un fichier**

 Avant d'exporter le bitmap, vous devez sauvegarder le document Xtreme Print Center. Vous n'aurez à le faire qu'une seule fois de façon à ce que Xtreme Print Center sache où trouver le document sur votre ordinateur.

- 1. Choisir **Fichier > Exporter**.
- 2. Taper un nom et un type de fichier. Important : sauvegardez le bitmap dans le même dossier que le document Dreamweaver.
- 3. Cliquer **Exporter** pour passer à la deuxième boîte de dialogue, puis modifiez les paramètres d'exportation requis (décrits ci-dessus).
- 4. Dans l'onglet **Image Map** sélectionné **Ajouter une note au graphique**.
- 5. Cliquer sur **Exporter** pour exporter le bitmap. Ceci exporte le bitmap et définit les liens nécessaires pour Dreamweaver.

### **Exporter comme EPS de Xtreme Print Center**

 Ceci enregistre le document comme fichier EPS. Le format EPS est recommandé pour l'exportation vers (par exemple) d'autres programmes de graphisme, car toutes les informations y sont contenues.

#### **Exporter comme EPS ArtWorks**

 Ceci enregistre le document de façon à ce que vous puissiez le charger vers ArtWorks, le logiciel d'illustration de Computer Concepts pour les ordinateurs Acorn RISC. Les fichiers dans ce format ne peuvent pas être chargés vers d'autres logiciels sur PC. Certaines caractéristiques telles que la transparence, n'existent pas dans ArtWorks.

#### **Exporter au format EPS Illustrator**

 Ceci est recommandé pour les versions anciennes de Adobe Illustrator (à partir de la version 9, nous vous recommandons d'utiliser l'export au format PDF, voir ci-dessus).

#### **Exporter comme fichiers méta Windows (.wmf)**

Les fichiers dans ce format peuvent être lus par Word et de nombreux autres logiciels.

### **Exporter au format de fichier méta élargi (EMF)**

 Quelques applications Windows modernes supportent ce type élargi de format de graphique vectoriel. Ce format est aussi disponible pour les applications proposant une option de menu de Collage spécial. Notez que MAGIX Xtreme Print Center peut comporter des caractéristiques, tels que des styles de

remplissages avancés, qui ne peuvent pas être représentés dans des formats vectoriels tels que EMF. Dans ce cas, des parties de l'image seront exportées comme bitmaps.

#### **Exporter comme bitmap**

Les formats JPEG, GIF et PNG sont des formats universels supportés par la plupart des applications informatiques modernes. PNG est le format de meilleure qualité. JPEG est plus adapté au travail photographique mais peut produire des fichiers compacts acceptables (vous pouvez contrôler la qualité et la taille du fichier).

Le format GIF supporte uniquement 256 couleurs, et, bien que fréquent sur de nombreux sites Internet, PNG reste un meilleur format. Le format PNG supporte également les graphiques semi-transparents (utilise l'option True Color + Alpha), mais il n'est pas encore correctement supporté par l'Explorateur Internet de Microsoft (il l'est par tous les autres navigateurs Internet).

Moins vous avez de couleurs dans un fichier, plus petit il sera et plus basse sera sa qualité. Toutefois, en utilisant 256 couleurs ou moins, MAGIX Xtreme Print Center offre une technique très avancée permettant de simuler une palette de couleurs beaucoup plus large afin d'obtenir des résultats proches de la qualité photographique en utilisant seulement 256 couleurs ou moins.

#### **Important**

 Les bitmaps sont le produit de la qualité de vue active ; pour de meilleurs résultats, assurez-vous que dans Fenêtre > Qualité ou la réglette de la barre de contrôle **Standard**

est réglée sur anti-aliasing.

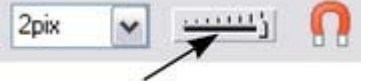

Qualité d'affichage

#### **Exporter au format Flash**

 Vous pouvez exporter un dessin au format Macromedia Flash SWF (statique). Il convient parfaitement aux designs vectoriels et peut engendrer des fichiers de très petite taille. Vous pouvez ensuite utiliser le SWF dans un site Internet, ou l'importer dans Macromedia Flash pour l'utiliser dans des animations Flash.

Vous pouvez également créer des Flash animés. Voir le chapitre [Animations Flash](#page-783-0) pour plus de détails sur l'exportation Flash.

#### **Exporter un fichier**

 Avant d'exporter le bitmap, vous devez sauvegarder le document Xtreme Print Center. Vous n'aurez à le faire qu'une seule fois de façon à ce que Xtreme Print Center sache où trouver le document sur votre ordinateur.

- 1. Choisir **Fichier > Exporter**.
- 2. Taper un nom et un type de fichier. Important : sauvegardez le bitmap dans le même dossier que le document Dreamweaver.
- 3. Cliquer **Exporter** pour passer à la deuxième boîte de dialogue, puis modifiez les paramètres d'exportation requis (décrits ci-dessus).
- 4. Dans l'onglet **Image Map** sélectionné **Ajouter une note au graphique**.
- 5. Cliquer sur **Exporter** pour exporter le bitmap. Ceci exporte le bitmap et définit les liens nécessaires pour Dreamweaver.

#### **Exporter comme EPS de Xtreme Print Center**

 Ceci enregistre le document comme fichier EPS. Le format EPS est recommandé pour l'exportation vers (par exemple) d'autres programmes de graphisme, car toutes les informations y sont contenues.

#### **Exporter comme EPS ArtWorks**

 Ceci enregistre le document de façon à ce que vous puissiez le charger vers ArtWorks, le logiciel d'illustration de Computer Concepts pour les ordinateurs Acorn RISC. Les fichiers dans ce format ne peuvent pas être chargés vers d'autres logiciels sur PC. Certaines caractéristiques telles que la transparence, n'existent pas dans ArtWorks.

#### **Exporter au format EPS Illustrator**

 Ceci est recommandé pour les versions anciennes de Adobe Illustrator (à partir de la version 9, nous vous recommandons d'utiliser l'export au format PDF, voir ci-dessus).

## **Exporter comme fichiers méta Windows (.wmf)**

Les fichiers dans ce format peuvent être lus par Word et de nombreux autres logiciels.

## **Exporter au format de fichier méta élargi (EMF)**

 Quelques applications Windows modernes supportent ce type élargi de format de graphique vectoriel. Ce format est aussi disponible pour les applications proposant une option de menu de Collage spécial. Notez que MAGIX Xtreme Print Center peut comporter des caractéristiques, tels que des styles de remplissages avancés, qui ne peuvent pas être représentés dans des formats vectoriels tels que EMF. Dans ce cas, des parties de l'image seront exportées comme bitmaps.

#### **Exporter comme bitmap**

Les formats JPEG, GIF et PNG sont des formats universels supportés par la plupart des applications

informatiques modernes. PNG est le format de meilleure qualité. JPEG est plus adapté au travail photographique mais peut produire des fichiers compacts acceptables (vous pouvez contrôler la qualité et la taille du fichier).

Le format GIF supporte uniquement 256 couleurs, et, bien que fréquent sur de nombreux sites Internet, PNG reste un meilleur format. Le format PNG supporte également les graphiques semi-transparents (utilise l'option True Color + Alpha), mais il n'est pas encore correctement supporté par l'Explorateur Internet de Microsoft (il l'est par tous les autres navigateurs Internet).

Moins vous avez de couleurs dans un fichier, plus petit il sera et plus basse sera sa qualité. Toutefois, en utilisant 256 couleurs ou moins, MAGIX Xtreme Print Center offre une technique très avancée permettant de simuler une palette de couleurs beaucoup plus large afin d'obtenir des résultats proches de la qualité photographique en utilisant seulement 256 couleurs ou moins.

#### **Important**

Les bitmaps sont le produit de la qualité de vue active ; pour de meilleurs résultats, assurez-vous que dans Fenêtre > Qualité ou la réglette de la barre de contrôle **Standard**

est réglée sur anti-aliasing.

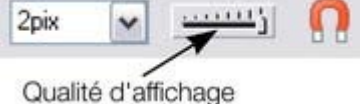

## **Exporter un fichier**

 Avant d'exporter le bitmap, vous devez sauvegarder le document Xtreme Print Center. Vous n'aurez à le faire qu'une seule fois de façon à ce que Xtreme Print Center sache où trouver le document sur votre ordinateur.

- 1. Choisir **Fichier > Exporter**.
- 2. Taper un nom et un type de fichier. Important : sauvegardez le bitmap dans le même dossier que le document Dreamweaver.
- 3. Cliquer **Exporter** pour passer à la deuxième boîte de dialogue, puis modifiez les paramètres d'exportation requis (décrits ci-dessus).
- 4. Dans l'onglet **Image Map** sélectionné **Ajouter une note au graphique**.
- 5. Cliquer sur **Exporter** pour exporter le bitmap. Ceci exporte le bitmap et définit les liens nécessaires pour Dreamweaver.

#### **Exporter comme EPS de Xtreme Print Center**

 Ceci enregistre le document comme fichier EPS. Le format EPS est recommandé pour l'exportation vers (par exemple) d'autres programmes de graphisme, car toutes les informations y sont contenues.

#### **Exporter comme EPS ArtWorks**

 Ceci enregistre le document de façon à ce que vous puissiez le charger vers ArtWorks, le logiciel d'illustration de Computer Concepts pour les ordinateurs Acorn RISC. Les fichiers dans ce format ne peuvent pas être chargés vers d'autres logiciels sur PC. Certaines caractéristiques telles que la transparence, n'existent pas dans ArtWorks.

#### **Exporter au format EPS Illustrator**

 Ceci est recommandé pour les versions anciennes de Adobe Illustrator (à partir de la version 9, nous vous recommandons d'utiliser l'export au format PDF, voir ci-dessus).

#### **Exporter comme fichiers méta Windows (.wmf)**

Les fichiers dans ce format peuvent être lus par Word et de nombreux autres logiciels.

#### **Exporter au format de fichier méta élargi (EMF)**

 Quelques applications Windows modernes supportent ce type élargi de format de graphique vectoriel. Ce format est aussi disponible pour les applications proposant une option de menu de Collage spécial. Notez que MAGIX Xtreme Print Center peut comporter des caractéristiques, tels que des styles de remplissages avancés, qui ne peuvent pas être représentés dans des formats vectoriels tels que EMF. Dans ce cas, des parties de l'image seront exportées comme bitmaps.

#### **Exporter comme bitmap**

Les formats JPEG, GIF et PNG sont des formats universels supportés par la plupart des applications informatiques modernes. PNG est le format de meilleure qualité. JPEG est plus adapté au travail photographique mais peut produire des fichiers compacts acceptables (vous pouvez contrôler la qualité et la taille du fichier).

Le format GIF supporte uniquement 256 couleurs, et, bien que fréquent sur de nombreux sites Internet, PNG reste un meilleur format. Le format PNG supporte également les graphiques semi-transparents (utilise l'option True Color + Alpha), mais il n'est pas encore correctement supporté par l'Explorateur Internet de Microsoft (il l'est par tous les autres navigateurs Internet).

Moins vous avez de couleurs dans un fichier, plus petit il sera et plus basse sera sa qualité. Toutefois, en

utilisant 256 couleurs ou moins, MAGIX Xtreme Print Center offre une technique très avancée permettant de simuler une palette de couleurs beaucoup plus large afin d'obtenir des résultats proches de la qualité photographique en utilisant seulement 256 couleurs ou moins.

#### **Important**

 Les bitmaps sont le produit de la qualité de vue active ; pour de meilleurs résultats, assurez-vous que dans Fenêtre > Qualité ou la réglette de la barre de contrôle **Standard** est réglée sur anti-aliasing.

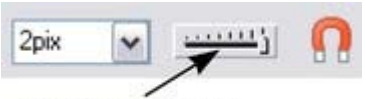

Qualité d'affichage

#### **Exporter comme EPS de Xtreme Print Center**

 Ceci enregistre le document comme fichier EPS. Le format EPS est recommandé pour l'exportation vers (par exemple) d'autres programmes de graphisme, car toutes les informations y sont contenues.

#### **Exporter comme EPS ArtWorks**

 Ceci enregistre le document de façon à ce que vous puissiez le charger vers ArtWorks, le logiciel d'illustration de Computer Concepts pour les ordinateurs Acorn RISC. Les fichiers dans ce format ne peuvent pas être chargés vers d'autres logiciels sur PC. Certaines caractéristiques telles que la transparence, n'existent pas dans ArtWorks.

#### **Exporter au format EPS Illustrator**

 Ceci est recommandé pour les versions anciennes de Adobe Illustrator (à partir de la version 9, nous vous recommandons d'utiliser l'export au format PDF, voir ci-dessus).

#### **Exporter comme fichiers méta Windows (.wmf)**

Les fichiers dans ce format peuvent être lus par Word et de nombreux autres logiciels.

### **Exporter au format de fichier méta élargi (EMF)**

 Quelques applications Windows modernes supportent ce type élargi de format de graphique vectoriel. Ce format est aussi disponible pour les applications proposant une option de menu de Collage spécial. Notez que MAGIX Xtreme Print Center peut comporter des caractéristiques, tels que des styles de remplissages avancés, qui ne peuvent pas être représentés dans des formats vectoriels tels que EMF. Dans ce cas, des parties de l'image seront exportées comme bitmaps.

#### **Exporter comme bitmap**

Les formats JPEG. GIF et PNG sont des formats universels supportés par la plupart des applications informatiques modernes. PNG est le format de meilleure qualité. JPEG est plus adapté au travail photographique mais peut produire des fichiers compacts acceptables (vous pouvez contrôler la qualité et la taille du fichier).

Le format GIF supporte uniquement 256 couleurs, et, bien que fréquent sur de nombreux sites Internet, PNG reste un meilleur format. Le format PNG supporte également les graphiques semi-transparents (utilise l'option True Color + Alpha), mais il n'est pas encore correctement supporté par l'Explorateur Internet de Microsoft (il l'est par tous les autres navigateurs Internet).

Moins vous avez de couleurs dans un fichier, plus petit il sera et plus basse sera sa qualité. Toutefois, en utilisant 256 couleurs ou moins, MAGIX Xtreme Print Center offre une technique très avancée permettant de simuler une palette de couleurs beaucoup plus large afin d'obtenir des résultats proches de la qualité photographique en utilisant seulement 256 couleurs ou moins.

#### **Important**

Les bitmaps sont le produit de la qualité de vue active ; pour de meilleurs résultats, assurez-vous que dans Fenêtre > Qualité ou la réglette de la barre de contrôle **Standard** est réglée sur anti-aliasing.

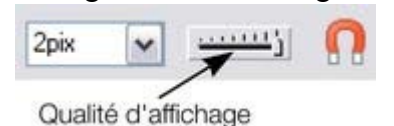

**Page 964**

### **Exporter comme EPS ArtWorks**

 Ceci enregistre le document de façon à ce que vous puissiez le charger vers ArtWorks, le logiciel d'illustration de Computer Concepts pour les ordinateurs Acorn RISC. Les fichiers dans ce format ne peuvent pas être chargés vers d'autres logiciels sur PC. Certaines caractéristiques telles que la transparence, n'existent pas dans ArtWorks.

#### **Exporter au format EPS Illustrator**

Ceci est recommandé pour les versions anciennes de Adobe Illustrator (à partir de la version 9, nous vous recommandons d'utiliser l'export au format PDF, voir ci-dessus).

#### **Exporter comme fichiers méta Windows (.wmf)**

Les fichiers dans ce format peuvent être lus par Word et de nombreux autres logiciels.

## **Exporter au format de fichier méta élargi (EMF)**

 Quelques applications Windows modernes supportent ce type élargi de format de graphique vectoriel. Ce format est aussi disponible pour les applications proposant une option de menu de Collage spécial. Notez que MAGIX Xtreme Print Center peut comporter des caractéristiques, tels que des styles de remplissages avancés, qui ne peuvent pas être représentés dans des formats vectoriels tels que EMF. Dans ce cas, des parties de l'image seront exportées comme bitmaps.

#### **Exporter comme bitmap**

Les formats JPEG. GIF et PNG sont des formats universels supportés par la plupart des applications informatiques modernes. PNG est le format de meilleure qualité. JPEG est plus adapté au travail photographique mais peut produire des fichiers compacts acceptables (vous pouvez contrôler la qualité et la taille du fichier).

Le format GIF supporte uniquement 256 couleurs, et, bien que fréquent sur de nombreux sites Internet, PNG reste un meilleur format. Le format PNG supporte également les graphiques semi-transparents (utilise l'option True Color + Alpha), mais il n'est pas encore correctement supporté par l'Explorateur Internet de Microsoft (il l'est par tous les autres navigateurs Internet).

Moins vous avez de couleurs dans un fichier, plus petit il sera et plus basse sera sa qualité. Toutefois, en utilisant 256 couleurs ou moins, MAGIX Xtreme Print Center offre une technique très avancée permettant de simuler une palette de couleurs beaucoup plus large afin d'obtenir des résultats proches de la qualité photographique en utilisant seulement 256 couleurs ou moins.

#### **Important**

 Les bitmaps sont le produit de la qualité de vue active ; pour de meilleurs résultats, assurez-vous que dans Fenêtre > Qualité ou la réglette de la barre de contrôle **Standard** est réglée sur anti-aliasing.

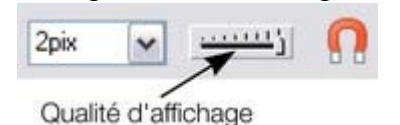

#### **Exporter au format EPS Illustrator**

 Ceci est recommandé pour les versions anciennes de Adobe Illustrator (à partir de la version 9, nous vous recommandons d'utiliser l'export au format PDF, voir ci-dessus).

#### **Exporter comme fichiers méta Windows (.wmf)**

Les fichiers dans ce format peuvent être lus par Word et de nombreux autres logiciels.

### **Exporter au format de fichier méta élargi (EMF)**

 Quelques applications Windows modernes supportent ce type élargi de format de graphique vectoriel. Ce format est aussi disponible pour les applications proposant une option de menu de Collage spécial. Notez que MAGIX Xtreme Print Center peut comporter des caractéristiques, tels que des styles de remplissages avancés, qui ne peuvent pas être représentés dans des formats vectoriels tels que EMF. Dans ce cas, des parties de l'image seront exportées comme bitmaps.

#### **Exporter comme bitmap**

Les formats JPEG. GIF et PNG sont des formats universels supportés par la plupart des applications informatiques modernes. PNG est le format de meilleure qualité. JPEG est plus adapté au travail photographique mais peut produire des fichiers compacts acceptables (vous pouvez contrôler la qualité et la taille du fichier).

Le format GIF supporte uniquement 256 couleurs, et, bien que fréquent sur de nombreux sites Internet, PNG reste un meilleur format. Le format PNG supporte également les graphiques semi-transparents (utilise l'option True Color + Alpha), mais il n'est pas encore correctement supporté par l'Explorateur Internet de Microsoft (il l'est par tous les autres navigateurs Internet).

Moins vous avez de couleurs dans un fichier, plus petit il sera et plus basse sera sa qualité. Toutefois, en utilisant 256 couleurs ou moins, MAGIX Xtreme Print Center offre une technique très avancée permettant de simuler une palette de couleurs beaucoup plus large afin d'obtenir des résultats proches de la qualité photographique en utilisant seulement 256 couleurs ou moins.

#### **Important**

Les bitmaps sont le produit de la qualité de vue active ; pour de meilleurs résultats, assurez-vous que dans Fenêtre > Qualité ou la réglette de la barre de contrôle **Standard**

est réglée sur anti-aliasing.

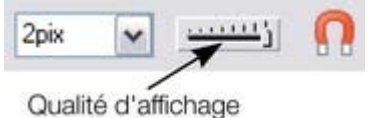

#### **Exporter comme fichiers méta Windows (.wmf)**

Les fichiers dans ce format peuvent être lus par Word et de nombreux autres logiciels.

#### **Exporter au format de fichier méta élargi (EMF)**

 Quelques applications Windows modernes supportent ce type élargi de format de graphique vectoriel. Ce format est aussi disponible pour les applications proposant une option de menu de Collage spécial. Notez que MAGIX Xtreme Print Center peut comporter des caractéristiques, tels que des styles de remplissages avancés, qui ne peuvent pas être représentés dans des formats vectoriels tels que EMF. Dans ce cas, des parties de l'image seront exportées comme bitmaps.

#### **Exporter comme bitmap**

Les formats JPEG. GIF et PNG sont des formats universels supportés par la plupart des applications informatiques modernes. PNG est le format de meilleure qualité. JPEG est plus adapté au travail photographique mais peut produire des fichiers compacts acceptables (vous pouvez contrôler la qualité et la taille du fichier).

Le format GIF supporte uniquement 256 couleurs, et, bien que fréquent sur de nombreux sites Internet, PNG reste un meilleur format. Le format PNG supporte également les graphiques semi-transparents (utilise l'option True Color + Alpha), mais il n'est pas encore correctement supporté par l'Explorateur Internet de Microsoft (il l'est par tous les autres navigateurs Internet).

Moins vous avez de couleurs dans un fichier, plus petit il sera et plus basse sera sa qualité. Toutefois, en utilisant 256 couleurs ou moins, MAGIX Xtreme Print Center offre une technique très avancée permettant de simuler une palette de couleurs beaucoup plus large afin d'obtenir des résultats proches de la qualité photographique en utilisant seulement 256 couleurs ou moins.

#### **Important**

Les bitmaps sont le produit de la qualité de vue active ; pour de meilleurs résultats, assurez-vous que dans Fenêtre > Qualité ou la réglette de la barre de contrôle **Standard** est réglée sur anti-aliasing.

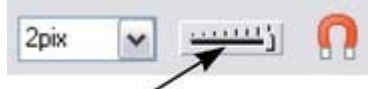

Qualité d'affichage

## **Exporter au format de fichier méta élargi (EMF)**

Quelques applications Windows modernes supportent ce type élargi de format de graphique vectoriel. Ce format est aussi disponible pour les applications proposant une option de menu de Collage spécial. Notez que MAGIX Xtreme Print Center peut comporter des caractéristiques, tels que des styles de remplissages avancés, qui ne peuvent pas être représentés dans des formats vectoriels tels que EMF. Dans ce cas, des parties de l'image seront exportées comme bitmaps.

#### **Exporter comme bitmap**

 Les formats JPEG, GIF et PNG sont des formats universels supportés par la plupart des applications informatiques modernes. PNG est le format de meilleure qualité. JPEG est plus adapté au travail photographique mais peut produire des fichiers compacts acceptables (vous pouvez contrôler la qualité et la taille du fichier).

Le format GIF supporte uniquement 256 couleurs, et, bien que fréquent sur de nombreux sites Internet, PNG reste un meilleur format. Le format PNG supporte également les graphiques semi-transparents (utilise l'option True Color + Alpha), mais il n'est pas encore correctement supporté par l'Explorateur Internet de Microsoft (il l'est par tous les autres navigateurs Internet).

Moins vous avez de couleurs dans un fichier, plus petit il sera et plus basse sera sa qualité. Toutefois, en utilisant 256 couleurs ou moins, MAGIX Xtreme Print Center offre une technique très avancée permettant de simuler une palette de couleurs beaucoup plus large afin d'obtenir des résultats proches de la qualité photographique en utilisant seulement 256 couleurs ou moins.

#### **Important**

Les bitmaps sont le produit de la qualité de vue active ; pour de meilleurs résultats, assurez-vous que dans Fenêtre > Qualité ou la réglette de la barre de contrôle **Standard** est réglée sur anti-aliasing.

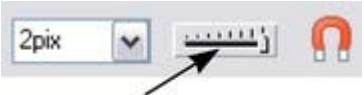

Qualité d'affichage

#### **Exporter comme bitmap**

Les formats JPEG. GIF et PNG sont des formats universels supportés par la plupart des applications informatiques modernes. PNG est le format de meilleure qualité. JPEG est plus adapté au travail photographique mais peut produire des fichiers compacts acceptables (vous pouvez contrôler la qualité et la taille du fichier).

Le format GIF supporte uniquement 256 couleurs, et, bien que fréquent sur de nombreux sites Internet, PNG reste un meilleur format. Le format PNG supporte également les graphiques semi-transparents (utilise l'option True Color + Alpha), mais il n'est pas encore correctement supporté par l'Explorateur Internet de Microsoft (il l'est par tous les autres navigateurs Internet).

Moins vous avez de couleurs dans un fichier, plus petit il sera et plus basse sera sa qualité. Toutefois, en utilisant 256 couleurs ou moins, MAGIX Xtreme Print Center offre une technique très avancée permettant de simuler une palette de couleurs beaucoup plus large afin d'obtenir des résultats proches de la qualité photographique en utilisant seulement 256 couleurs ou moins.

#### **Important**

Les bitmaps sont le produit de la qualité de vue active ; pour de meilleurs résultats, assurez-vous que dans Fenêtre > Qualité ou la réglette de la barre de contrôle **Standard**

est réglée sur anti-aliasing.

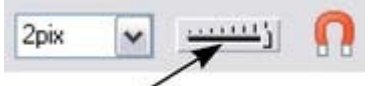

Qualité d'affichage

#### **Important**

Les bitmaps sont le produit de la qualité de vue active ; pour de meilleurs résultats, assurez-vous que dans Fenêtre > Qualité ou la réglette de la barre de contrôle **Standard** est réglée sur anti-aliasing.

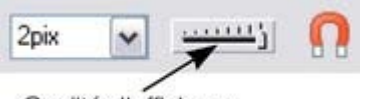

Qualité d'affichage

## <span id="page-970-0"></span>**Exportation d'un fichier PhotoShop PSD**

PhotoShop est un programme d'édition de photos et donc lorsque vous exportez au format PSD, tous les objets vectoriels sont rastérisés (convertis en bitmap). Vous avez le choix de la résolution lors de l'exportation.

Enregistrez toujours votre travail dans MAGIX Xtreme Print Center avant de l'exporter. Ainsi, si vous souhaitez modifier l'original de vos objets dans le futur, ouvrez MAGIX Xtreme Print Center, faites vos modifications puis exportez à nouveau les objets de votre choix.

Pour exporter en tant que fichier PSD, sélectionnez **Fichier > Exporter** puis sélectionnez **Adobe Photoshop** dans la liste **Enregistrer sous**

#### **Calques**

.

.

 Les calques de MAGIX Xtreme Print Center sont conservés lorsqu'ils sont exportés au format PSD. Chaque calque est rastérisé en tant que calque PSD individuel (y compris les noms des calques). La visibilité des calques est également conservée, et ainsi des calques invisibles dans MAGIX Xtreme Print Center seront également exportés en tant que calques invisibles dans PhotoShop. Vous pouvez activer ou désactiver les calques dans PhotoShop en utilisant la palette de **Calques**

#### **Transparence et calques**

 Les trois types de transparences les plus courants de MAGIX Xtreme Print Center (Mélange, Vitrail et Décoloration) sont compatibles avec les types de transparence de PhotoShop (mode de fusion Normal, Produit et Superposition). Mais étant donné que MAGIX Xtreme Print Center est un éditeur vectoriel, il est possible de donner à chaque objet un type et une valeur de transparence individuels. Dans PhotoShop cela n'est pas possible, vous ne pouvez paramétrer l'opacité ou la fusion que pour un calque entier. Cela signifie que pour obtenir une compatibilité et une édition maximales dans PhotoShop, vous devez placer les objets comportant des transparences Vitrail ou Décoloration sur des calques individuels dans MAGIX Xtreme Print Center. De cette façon, lors de l'exportation, ces objets restent des calques éditables séparément et avec le mode de transparence approprié (appelé mode de fusion dans Adobe). Si vous combinez des objets utilisant différents types de transparences sur un même calque dans MAGIX Xtreme Print Center, vous recevrez un message d'avertissement lors de l'exportation. Il est cependant possible que tout se passe bien après l'exportation. Les types de transparence autres que le Mélange, le Vitrail ou la Décoloration ne sont pas compatibles avec PhotoShop.

#### **Texte**

 Il est possible d'exporter du texte à partir de MAGIX Xtreme Print Center afin d'en faire du texte éditable dans PhotoShop mais ce texte doit se trouver sur un calque à part. (Lors de l'importation on vous demandera peut-être si vous souhaitez mettre les objets à jour pour les rendre éditables dans PhotoShop).

Si du texte se trouve sur le même calque que des objets graphiques, il sera rastérisé et deviendra on éditable.

#### **Exportation DPI**

Vous pourrez définir la taille des bitmap (en dpi) dans le fichier PSD d'exportation.

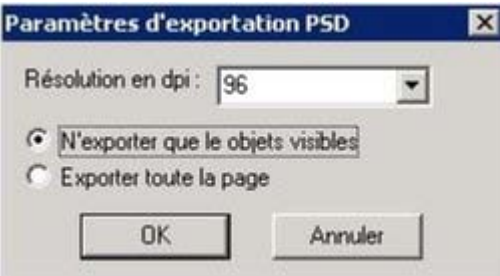

Pour des images destinées à un affichage sur écran, une résolution basse de 72 dpi suffit. Pour des travaux destinés à l'impression, vous devez définir un DPI plus élevé. Vous pouvez également choisir d'exporter la page MAGIX Xtreme Print Center entière ou bien seulement des parties des objets visibles.

#### **Récapitulatif**

Pour une compatibilité et une édition optimales dans Photoshop :

- Toutes les parties de votre dessin que vous souhaitez conserver en tant que calques individuels dans PhotShop doivent se trouver sur des calques séparés dans MAGIX Xtreme Print Center.
- Si vous utilisez les transparences Vitrail ou Décoloration, assurez-vous que les objets se trouvent bien sur des calques séparés.
- N'utilisez pas d'autres types de transparence que Mélange, Vitrail ou Décoloration.
- Si vous souhaitez que votre texte soit éditable dans PhotoShop, placez-le sur un calque à part ne contenant pas d'objets graphiques.

#### **Exporter au format XPS Microsoft (XML Paper Specification)**

 Il s'agit d'un format de description de page tout nouveau inventé par Microsoft. Il a été conçu pour Vista mais fonctionne aussi avec les versions moins récentes de Windows par téléchargement gratuit. Le format XPS présente l'avantage d'être basé sur des vecteurs, et est donc entièrement indépendant de la résolution. Les polices sont incrustées dans le document. Si vous utilisez Windows Vista, vous pouvez voir et imprimer ces documents directement. Si vous utilisez des versions plus anciennes de Windows, vous pouvez obtenir un téléchargement gratuit de XPS Viewer à partir du site de Microsoft, ce qui vous permettra de visionner et d'imprimer ces documents.

Il est important de souligner que l'exportation Xara XPS n'utilise pas le système d'impression XPS standard de Microsoft, mais qu'elle écrit directement des fichiers XPS, ce qui assure une fidélité bien plus haute et des fichiers de taille beaucoup plus réduite.

XPS prend en charge des caractéristiques vectorielles avancées telles que la transparence, les couleurs CMJN et les polices incrustées.
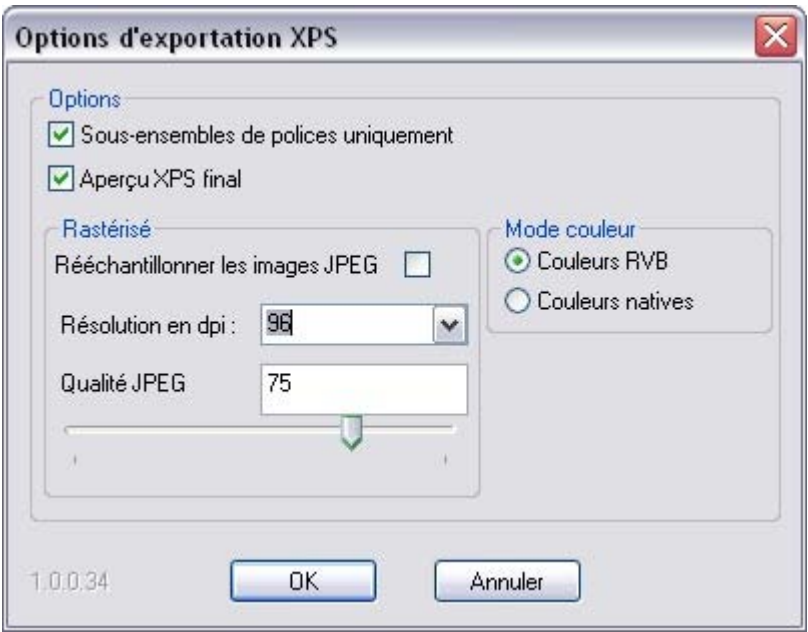

#### Dialogue d'exportation au format XPS

#### **Sous-ensemble de polices :**

 certaines polices utilisées dans votre document sont incrustées automatiquement dans le document XPS pour rendre la visionneuse capable d'afficher correctement le texte. Cette option permet de n'incruster que les caractères d'une police qui sont utilisés dans le document. Cela a l'avantage de réduire considérablement la taille du fichier XPS.

#### **Aperçu XPS une fois terminé :**

# **Calques**

.

 Les calques de MAGIX Xtreme Print Center sont conservés lorsqu'ils sont exportés au format PSD. Chaque calque est rastérisé en tant que calque PSD individuel (y compris les noms des calques). La visibilité des calques est également conservée, et ainsi des calques invisibles dans MAGIX Xtreme Print Center seront également exportés en tant que calques invisibles dans PhotoShop. Vous pouvez activer ou désactiver les calques dans PhotoShop en utilisant la palette de **Calques**

#### **Transparence et calques**

 Les trois types de transparences les plus courants de MAGIX Xtreme Print Center (Mélange, Vitrail et Décoloration) sont compatibles avec les types de transparence de PhotoShop (mode de fusion Normal, Produit et Superposition). Mais étant donné que MAGIX Xtreme Print Center est un éditeur vectoriel, il est possible de donner à chaque objet un type et une valeur de transparence individuels. Dans PhotoShop cela n'est pas possible, vous ne pouvez paramétrer l'opacité ou la fusion que pour un calque entier. Cela signifie que pour obtenir une compatibilité et une édition maximales dans PhotoShop, vous devez placer les objets comportant des transparences Vitrail ou Décoloration sur des calques individuels dans MAGIX Xtreme Print Center. De cette façon, lors de l'exportation, ces objets restent des calques éditables séparément et avec le mode de transparence approprié (appelé mode de fusion dans Adobe). Si vous combinez des objets utilisant différents types de transparences sur un même calque dans MAGIX Xtreme Print Center, vous recevrez un message d'avertissement lors de l'exportation. Il est cependant possible que tout se passe bien après l'exportation. Les types de transparence autres que le Mélange, le Vitrail ou la Décoloration ne sont pas compatibles avec PhotoShop.

# **Texte**

 Il est possible d'exporter du texte à partir de MAGIX Xtreme Print Center afin d'en faire du texte éditable dans PhotoShop mais ce texte doit se trouver sur un calque à part. (Lors de l'importation on vous demandera peut-être si vous souhaitez mettre les objets à jour pour les rendre éditables dans PhotoShop).

Si du texte se trouve sur le même calque que des objets graphiques, il sera rastérisé et deviendra on éditable.

# **Exportation DPI**

Vous pourrez définir la taille des bitmap (en dpi) dans le fichier PSD d'exportation.

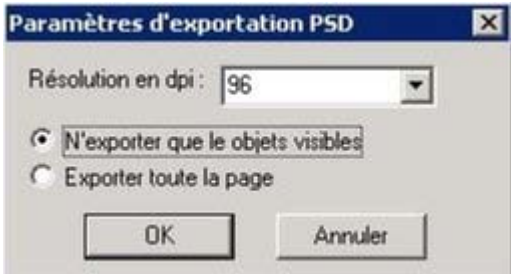

Pour des images destinées à un affichage sur écran, une résolution basse de 72 dpi suffit. Pour des travaux destinés à l'impression, vous devez définir un DPI plus élevé.

Vous pouvez également choisir d'exporter la page MAGIX Xtreme Print Center entière ou bien seulement des parties des objets visibles.

# **Récapitulatif**

Pour une compatibilité et une édition optimales dans Photoshop :

Toutes les parties de votre dessin que vous souhaitez conserver en tant que calques individuels

dans PhotShop doivent se trouver sur des calques séparés dans MAGIX Xtreme Print Center.

- Si vous utilisez les transparences Vitrail ou Décoloration, assurez-vous que les objets se trouvent bien sur des calques séparés.
- N'utilisez pas d'autres types de transparence que Mélange, Vitrail ou Décoloration.
- Si vous souhaitez que votre texte soit éditable dans PhotoShop, placez-le sur un calque à part ne contenant pas d'objets graphiques.

# **Exporter au format XPS Microsoft (XML Paper Specification)**

 Il s'agit d'un format de description de page tout nouveau inventé par Microsoft. Il a été conçu pour Vista mais fonctionne aussi avec les versions moins récentes de Windows par téléchargement gratuit. Le format XPS présente l'avantage d'être basé sur des vecteurs, et est donc entièrement indépendant de la résolution. Les polices sont incrustées dans le document. Si vous utilisez Windows Vista, vous pouvez voir et imprimer ces documents directement. Si vous utilisez des versions plus anciennes de Windows, vous pouvez obtenir un téléchargement gratuit de XPS Viewer à partir du site de Microsoft, ce qui vous permettra de visionner et d'imprimer ces documents.

Il est important de souligner que l'exportation Xara XPS n'utilise pas le système d'impression XPS standard de Microsoft, mais qu'elle écrit directement des fichiers XPS, ce qui assure une fidélité bien plus haute et des fichiers de taille beaucoup plus réduite.

XPS prend en charge des caractéristiques vectorielles avancées telles que la transparence, les couleurs CMJN et les polices incrustées.

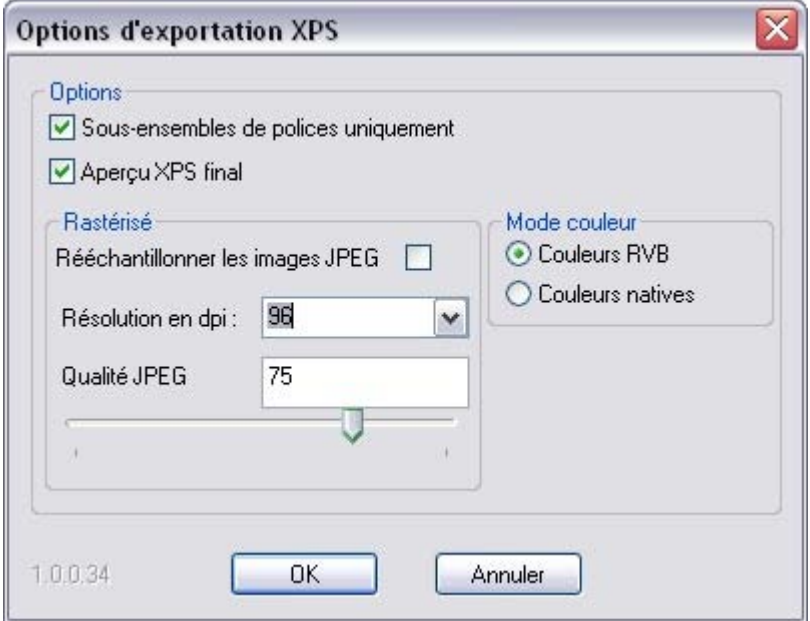

Dialogue d'exportation au format XPS

#### **Sous-ensemble de polices :**

 certaines polices utilisées dans votre document sont incrustées automatiquement dans le document XPS pour rendre la visionneuse capable d'afficher correctement le texte. Cette option permet de n'incruster que les caractères d'une police qui sont utilisés dans le document. Cela a l'avantage de réduire considérablement la taille du fichier XPS.

#### **Aperçu XPS une fois terminé :**

# **Transparence et calques**

 Les trois types de transparences les plus courants de MAGIX Xtreme Print Center (Mélange, Vitrail et Décoloration) sont compatibles avec les types de transparence de PhotoShop (mode de fusion Normal, Produit et Superposition). Mais étant donné que MAGIX Xtreme Print Center est un éditeur vectoriel, il est possible de donner à chaque objet un type et une valeur de transparence individuels. Dans PhotoShop cela n'est pas possible, vous ne pouvez paramétrer l'opacité ou la fusion que pour un calque entier. Cela signifie que pour obtenir une compatibilité et une édition maximales dans PhotoShop, vous devez placer les objets comportant des transparences Vitrail ou Décoloration sur des calques individuels dans MAGIX Xtreme Print Center. De cette façon, lors de l'exportation, ces objets restent des calques éditables séparément et avec le mode de transparence approprié (appelé mode de fusion dans Adobe). Si vous combinez des objets utilisant différents types de transparences sur un même calque dans MAGIX Xtreme Print Center, vous recevrez un message d'avertissement lors de l'exportation. Il est cependant possible que tout se passe bien après l'exportation. Les types de transparence autres que le Mélange, le Vitrail ou la Décoloration ne sont pas compatibles avec PhotoShop.

# **Texte**

 Il est possible d'exporter du texte à partir de MAGIX Xtreme Print Center afin d'en faire du texte éditable dans PhotoShop mais ce texte doit se trouver sur un calque à part. (Lors de l'importation on vous demandera peut-être si vous souhaitez mettre les objets à jour pour les rendre éditables dans PhotoShop).

Si du texte se trouve sur le même calque que des objets graphiques, il sera rastérisé et deviendra on éditable.

# **Exportation DPI**

Vous pourrez définir la taille des bitmap (en dpi) dans le fichier PSD d'exportation.

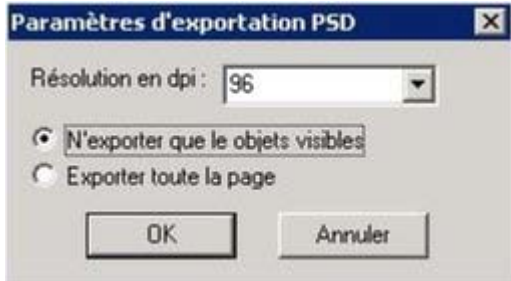

Pour des images destinées à un affichage sur écran, une résolution basse de 72 dpi suffit. Pour des travaux destinés à l'impression, vous devez définir un DPI plus élevé.

Vous pouvez également choisir d'exporter la page MAGIX Xtreme Print Center entière ou bien seulement des parties des objets visibles.

# **Récapitulatif**

Pour une compatibilité et une édition optimales dans Photoshop :

- Toutes les parties de votre dessin que vous souhaitez conserver en tant que calques individuels dans PhotShop doivent se trouver sur des calques séparés dans MAGIX Xtreme Print Center.
- Si vous utilisez les transparences Vitrail ou Décoloration, assurez-vous que les objets se trouvent bien sur des calques séparés.
- N'utilisez pas d'autres types de transparence que Mélange, Vitrail ou Décoloration.
- Si vous souhaitez que votre texte soit éditable dans PhotoShop, placez-le sur un calque à part ne contenant pas d'objets graphiques.

# **Exporter au format XPS Microsoft (XML Paper**

# **Specification)**

 Il s'agit d'un format de description de page tout nouveau inventé par Microsoft. Il a été conçu pour Vista mais fonctionne aussi avec les versions moins récentes de Windows par téléchargement gratuit. Le format XPS présente l'avantage d'être basé sur des vecteurs, et est donc entièrement indépendant de la résolution. Les polices sont incrustées dans le document. Si vous utilisez Windows Vista, vous pouvez voir et imprimer ces documents directement. Si vous utilisez des versions plus anciennes de Windows, vous pouvez obtenir un téléchargement gratuit de XPS Viewer à partir du site de Microsoft, ce qui vous permettra de visionner et d'imprimer ces documents.

Il est important de souligner que l'exportation Xara XPS n'utilise pas le système d'impression XPS standard de Microsoft, mais qu'elle écrit directement des fichiers XPS, ce qui assure une fidélité bien plus haute et des fichiers de taille beaucoup plus réduite.

XPS prend en charge des caractéristiques vectorielles avancées telles que la transparence, les couleurs CMJN et les polices incrustées.

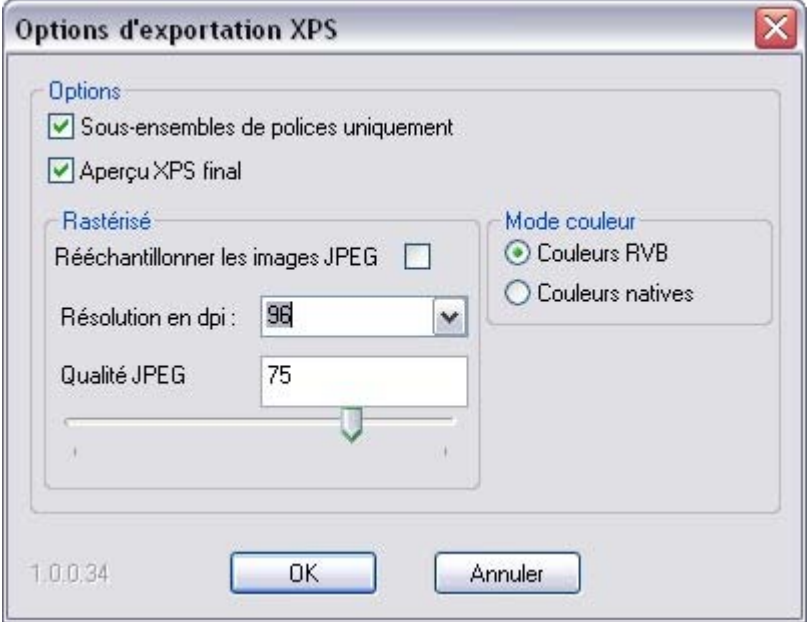

Dialogue d'exportation au format XPS

#### **Sous-ensemble de polices :**

 certaines polices utilisées dans votre document sont incrustées automatiquement dans le document XPS pour rendre la visionneuse capable d'afficher correctement le texte. Cette option permet de n'incruster que les caractères d'une police qui sont utilisés dans le document. Cela a l'avantage de réduire considérablement la taille du fichier XPS.

#### **Aperçu XPS une fois terminé :**

# **Texte**

 Il est possible d'exporter du texte à partir de MAGIX Xtreme Print Center afin d'en faire du texte éditable dans PhotoShop mais ce texte doit se trouver sur un calque à part. (Lors de l'importation on vous demandera peut-être si vous souhaitez mettre les objets à jour pour les rendre éditables dans PhotoShop).

Si du texte se trouve sur le même calque que des objets graphiques, il sera rastérisé et deviendra on éditable.

# **Exportation DPI**

Vous pourrez définir la taille des bitmap (en dpi) dans le fichier PSD d'exportation.

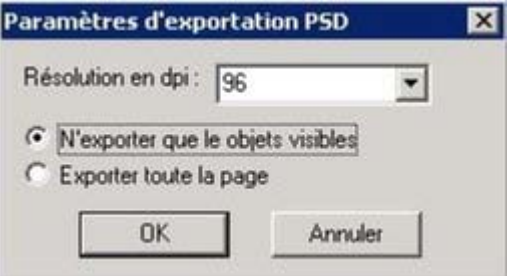

Pour des images destinées à un affichage sur écran, une résolution basse de 72 dpi suffit. Pour des travaux destinés à l'impression, vous devez définir un DPI plus élevé.

Vous pouvez également choisir d'exporter la page MAGIX Xtreme Print Center entière ou bien seulement des parties des objets visibles.

# **Récapitulatif**

Pour une compatibilité et une édition optimales dans Photoshop :

- Toutes les parties de votre dessin que vous souhaitez conserver en tant que calques individuels dans PhotShop doivent se trouver sur des calques séparés dans MAGIX Xtreme Print Center.
- Si vous utilisez les transparences Vitrail ou Décoloration, assurez-vous que les objets se trouvent bien sur des calques séparés.
- N'utilisez pas d'autres types de transparence que Mélange, Vitrail ou Décoloration.
- Si vous souhaitez que votre texte soit éditable dans PhotoShop, placez-le sur un calque à part ne contenant pas d'objets graphiques.

# **Exporter au format XPS Microsoft (XML Paper Specification)**

 Il s'agit d'un format de description de page tout nouveau inventé par Microsoft. Il a été conçu pour Vista mais fonctionne aussi avec les versions moins récentes de Windows par téléchargement gratuit. Le format XPS présente l'avantage d'être basé sur des vecteurs, et est donc entièrement indépendant de la résolution. Les polices sont incrustées dans le document. Si vous utilisez Windows Vista, vous pouvez voir et imprimer ces documents directement. Si vous utilisez des versions plus anciennes de Windows, vous pouvez obtenir un téléchargement gratuit de XPS Viewer à partir du site de Microsoft, ce qui vous permettra de visionner et d'imprimer ces documents.

Il est important de souligner que l'exportation Xara XPS n'utilise pas le système d'impression XPS standard de Microsoft, mais qu'elle écrit directement des fichiers XPS, ce qui assure une fidélité bien plus haute et des fichiers de taille beaucoup plus réduite.

XPS prend en charge des caractéristiques vectorielles avancées telles que la transparence, les couleurs CMJN et les polices incrustées.

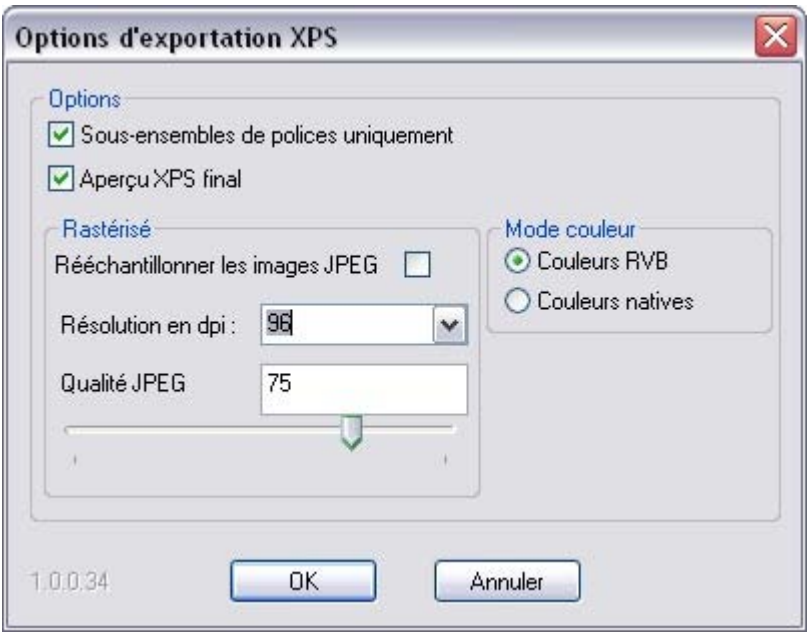

#### Dialogue d'exportation au format XPS

#### **Sous-ensemble de polices :**

 certaines polices utilisées dans votre document sont incrustées automatiquement dans le document XPS pour rendre la visionneuse capable d'afficher correctement le texte. Cette option permet de n'incruster que les caractères d'une police qui sont utilisés dans le document. Cela a l'avantage de réduire considérablement la taille du fichier XPS.

#### **Aperçu XPS une fois terminé :**

# **Exportation DPI**

Vous pourrez définir la taille des bitmap (en dpi) dans le fichier PSD d'exportation.

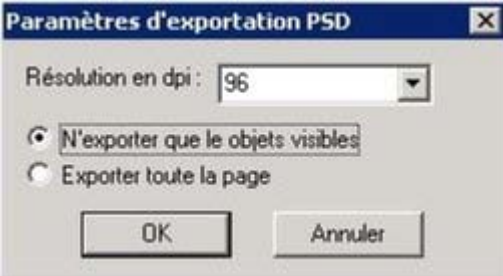

Pour des images destinées à un affichage sur écran, une résolution basse de 72 dpi suffit. Pour des travaux destinés à l'impression, vous devez définir un DPI plus élevé.

Vous pouvez également choisir d'exporter la page MAGIX Xtreme Print Center entière ou bien seulement des parties des objets visibles.

# **Récapitulatif**

Pour une compatibilité et une édition optimales dans Photoshop :

- Toutes les parties de votre dessin que vous souhaitez conserver en tant que calques individuels dans PhotShop doivent se trouver sur des calques séparés dans MAGIX Xtreme Print Center.
- Si vous utilisez les transparences Vitrail ou Décoloration, assurez-vous que les objets se trouvent bien sur des calques séparés.
- N'utilisez pas d'autres types de transparence que Mélange, Vitrail ou Décoloration.
- Si vous souhaitez que votre texte soit éditable dans PhotoShop, placez-le sur un calque à part ne contenant pas d'objets graphiques.

# **Exporter au format XPS Microsoft (XML Paper Specification)**

 Il s'agit d'un format de description de page tout nouveau inventé par Microsoft. Il a été conçu pour Vista mais fonctionne aussi avec les versions moins récentes de Windows par téléchargement gratuit. Le format XPS présente l'avantage d'être basé sur des vecteurs, et est donc entièrement indépendant de la résolution. Les polices sont incrustées dans le document. Si vous utilisez Windows Vista, vous pouvez voir et imprimer ces documents directement. Si vous utilisez des versions plus anciennes de Windows, vous pouvez obtenir un téléchargement gratuit de XPS Viewer à partir du site de Microsoft, ce qui vous permettra de visionner et d'imprimer ces documents.

Il est important de souligner que l'exportation Xara XPS n'utilise pas le système d'impression XPS standard de Microsoft, mais qu'elle écrit directement des fichiers XPS, ce qui assure une fidélité bien plus haute et des fichiers de taille beaucoup plus réduite.

XPS prend en charge des caractéristiques vectorielles avancées telles que la transparence, les couleurs CMJN et les polices incrustées.

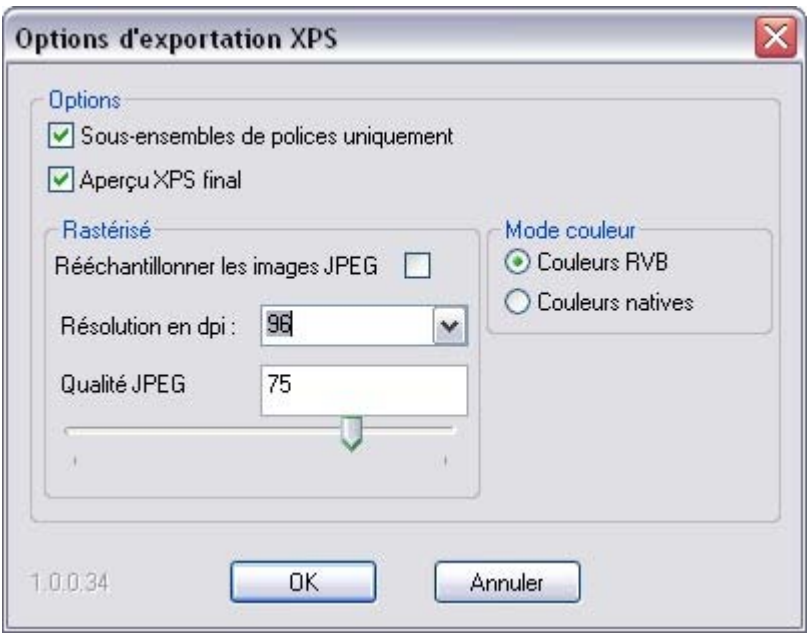

#### Dialogue d'exportation au format XPS

#### **Sous-ensemble de polices :**

 certaines polices utilisées dans votre document sont incrustées automatiquement dans le document XPS pour rendre la visionneuse capable d'afficher correctement le texte. Cette option permet de n'incruster que les caractères d'une police qui sont utilisés dans le document. Cela a l'avantage de réduire considérablement la taille du fichier XPS.

#### **Aperçu XPS une fois terminé :**

# **Récapitulatif**

Pour une compatibilité et une édition optimales dans Photoshop :

- Toutes les parties de votre dessin que vous souhaitez conserver en tant que calques individuels dans PhotShop doivent se trouver sur des calques séparés dans MAGIX Xtreme Print Center.
- Si vous utilisez les transparences Vitrail ou Décoloration, assurez-vous que les objets se trouvent bien sur des calques séparés.
- N'utilisez pas d'autres types de transparence que Mélange, Vitrail ou Décoloration.
- Si vous souhaitez que votre texte soit éditable dans PhotoShop, placez-le sur un calque à part ne contenant pas d'objets graphiques.

# **Exporter au format XPS Microsoft (XML Paper Specification)**

 Il s'agit d'un format de description de page tout nouveau inventé par Microsoft. Il a été conçu pour Vista mais fonctionne aussi avec les versions moins récentes de Windows par téléchargement gratuit. Le format XPS présente l'avantage d'être basé sur des vecteurs, et est donc entièrement indépendant de la résolution. Les polices sont incrustées dans le document. Si vous utilisez Windows Vista, vous pouvez voir et imprimer ces documents directement. Si vous utilisez des versions plus anciennes de Windows, vous pouvez obtenir un téléchargement gratuit de XPS Viewer à partir du site de Microsoft, ce qui vous permettra de visionner et d'imprimer ces documents.

Il est important de souligner que l'exportation Xara XPS n'utilise pas le système d'impression XPS standard de Microsoft, mais qu'elle écrit directement des fichiers XPS, ce qui assure une fidélité bien plus haute et des fichiers de taille beaucoup plus réduite.

XPS prend en charge des caractéristiques vectorielles avancées telles que la transparence, les couleurs CMJN et les polices incrustées.

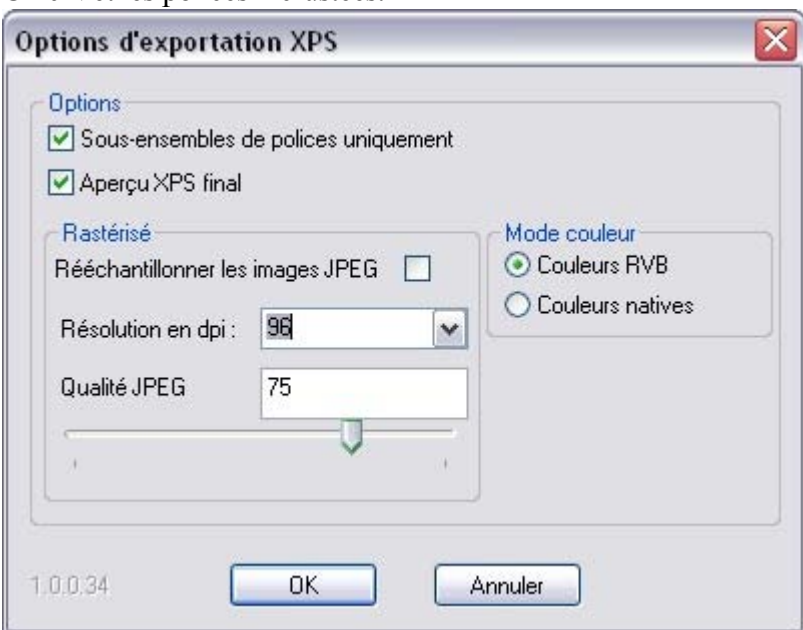

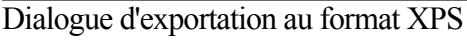

#### **Sous-ensemble de polices :**

 certaines polices utilisées dans votre document sont incrustées automatiquement dans le document XPS pour rendre la visionneuse capable d'afficher correctement le texte. Cette option permet de n'incruster que les caractères d'une police qui sont utilisés dans le document. Cela a l'avantage de réduire considérablement la taille du fichier XPS.

#### **Aperçu XPS une fois terminé :**

# **Exporter au format XPS Microsoft (XML Paper Specification)**

 Il s'agit d'un format de description de page tout nouveau inventé par Microsoft. Il a été conçu pour Vista mais fonctionne aussi avec les versions moins récentes de Windows par téléchargement gratuit. Le format XPS présente l'avantage d'être basé sur des vecteurs, et est donc entièrement indépendant de la résolution. Les polices sont incrustées dans le document. Si vous utilisez Windows Vista, vous pouvez voir et imprimer ces documents directement. Si vous utilisez des versions plus anciennes de Windows, vous pouvez obtenir un téléchargement gratuit de XPS Viewer à partir du site de Microsoft, ce qui vous permettra de visionner et d'imprimer ces documents.

Il est important de souligner que l'exportation Xara XPS n'utilise pas le système d'impression XPS standard de Microsoft, mais qu'elle écrit directement des fichiers XPS, ce qui assure une fidélité bien plus haute et des fichiers de taille beaucoup plus réduite.

XPS prend en charge des caractéristiques vectorielles avancées telles que la transparence, les couleurs CMJN et les polices incrustées.

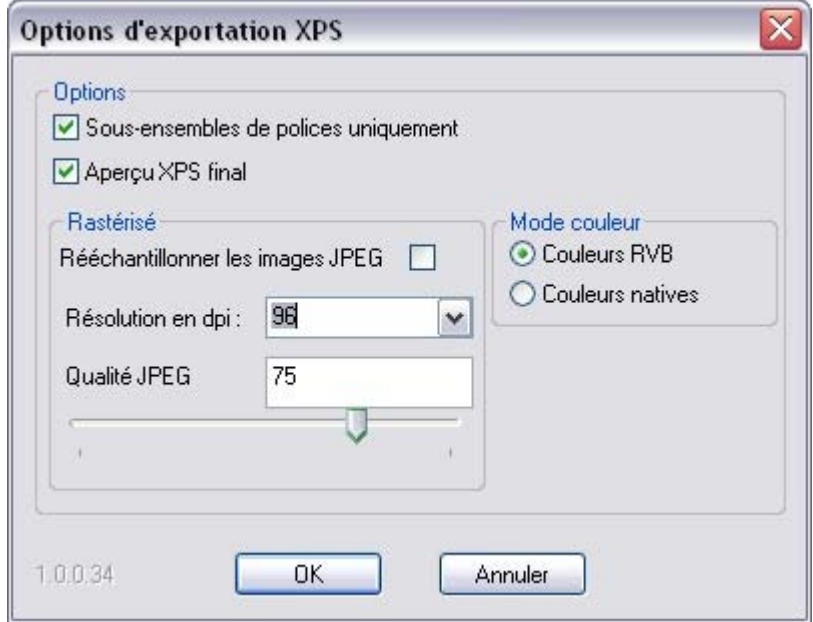

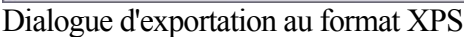

#### **Sous-ensemble de polices :**

 certaines polices utilisées dans votre document sont incrustées automatiquement dans le document XPS pour rendre la visionneuse capable d'afficher correctement le texte. Cette option permet de n'incruster que les caractères d'une police qui sont utilisés dans le document. Cela a l'avantage de réduire considérablement la taille du fichier XPS.

#### **Aperçu XPS une fois terminé :**

# **Exportation PDF**

 Le format PDF est le meilleur moyen pour transférer des dessins et documents. Adobe PDF Reader est gratuit, très répandu et permet à chacun de lire et d'imprimer votre document PDF.

Dans le cas de graphiques vectoriels très complexes, le PDF peut être affiché très lentement (parfois 20 fois plus lent que MAGIX Xtreme Print Center). C'est pourquoi des graphiques qui ne prennent que quelques secondes à dessiner dans MAGIX Xtreme Print Center peuvent prendre plusieurs minutes à charger surtout lors de l'impression. Il est donc parfois plus rapide de convertir des graphiques vectoriels complexes en bitmap avant d'exporter votre PDF.

Les fichiers PDF sont des fichiers graphiques vectoriels (ce qui signifie qu'ils sont dépendants de la résolution et sont parfaitement adaptés pour une impression sur des appareils haute résolution), et sur lesquels vous pouvez zoomer sans perte de qualité. Vos graphiques et documents exportés au format PDF sont fidèles à ce que vous voyez dans MAGIX Xtreme Print Center.

Il existe plusieurs versions de PDF, y compris PDF/X, développée par l'industrie de l'imprimerie et qui est devenue un moyen très apprécié de transférer des fichiers en vue d'une impression commerciale. La création de PDF/X est uniquement disponible dans Xara Xtreme Pro

MAGIX Xtreme Print Center dispose des contrôles étendus sur de nombreux aspects de la sortie de votre PDF. Ici ne sont exposées qu'une partie des options et fonctions que vous avez la possibilité de contrôler. Vous pouvez :

- incruster des polices, ce qui assure que chaque lecteur du fichier verra celui-ci tel que vous l'avez conçu, mais cela alourdit le fichier. Vous avez également la possibilité de n'incruster que des sous-ensembles de polices (c'est-à-dire seulement les caractères de cette police qui sont vraiment utilisés dans le document) pour réduire la taille du fichier PDF ;
- toutes les images et photos peuvent être compressées dans une résolution particulière pour éviter une résolution trop élevée ;
- les bitmaps peuvent être convertis en JPEG si vous le souhaiter ;
- faire que les calques de vos dessins MAGIX Xtreme Print Center soient visibles et puissent être activés ou désactivés dans Adobe Reader ;
- $\bullet$  choisir la version de PDF ou PDF/X que vous souhaitez créer ;
- sélectionner les pages d'un document multipage ;
- créer un mot de passe pour protéger votre document PDF ;
- et même incruster le fichier original .xar (ou autres fichiers) dans le document PDF pour les transférer facilement.

Pour simplifier les choses, les options ont été regroupées en quatre catégories. Lorsque vous exportez au format PDF, vous devez définir les paramètres suivants :

- Qualité de l'ébauche.
- Diffusion par e-mail ou chargement Internet.
- Haute qualité.

.

 $\bullet$  Impression à but commercial (PDF/X). (Xara Xtreme Pro uniquement)

Vous pouvez personnaliser les réglages de tous ces paramètres en cliquant sur le bouton des **Options Avancées**

# **Exporter des fichiers PDF**

# **Versions PDF**

 Le format PDF a évolué avec les années, de plus en plus de fonctions lui ont été ajoutées. Chaque nouvelle version du format PDF est accompagnée de la sortie d'une nouvelle version de Acrobat Reader qui prend en charge les nouvelles fonctions. Malheureusement le numéro de la version de PDF Reader et celui du fichier PDF ne concordent pas. Ainsi, par exemple, Adobe Reader version 5 est nécessaire pour pouvoir lire les versions PDF 1.4.

La version 1.4 de PDF a été la première version à prendre en charge la transparence et c'est ainsi la version minimale recommandée. Les versions suivantes prennent en charge certaines fonctions supplémentaires. Par exemple, si vous souhaitez utiliser la fonction Calque (de façon à pouvoir activer ou désactiver les calques de MAGIX Xtreme Print Center dans Adobe Reader) vous devez exporter avec la version PDF 1.5 ou versions suivantes, ce qui nécessite d'avoir au moins la version 6 de Adobe Reader.

Vous pouvez exporter des fichiers dans les versions PDF 1.3, 1.4, 1.5 et 1.6.

# **Objets non pris en charge par le format PDF**

 Quelques fonctions de MAGIX Xtreme Print Center n'existent pas dans le format PDF si bien que lors de la conversion PDF, ces fonctions doivent être simulées ; cela se fait généralement en faisant une conversion en bitmap ou remplissage bitmap.

#### **Transparence**

Le format PDF 1.3 ne prend pas en charge la transparence. Tout objet contenant des zones de transparence sera exporté au format bitmap, un processus parfois appelé « flattening ». MAGIX Xtreme Print Center se charge de cela automatiquement. Le fichier PDF qui en résulte doit cependant encore être correct.

# **Types de transparence**

 MAGIX Xtreme Print Center prend en charge un grand nombre de types de transparences et 3 d'entre eux ont un équivalent direct dans PDF 1.4.

- **Mix :** il s'agit du type de transparence par défaut de MAGIX Xtreme Print Center qui a son équivalent direct dans le format PDF (transparence « normale »).
- **Blanchir :** ceci correspond au type de transparence PDF « screen ».
- Vitrail : ceci correspond au type de transparence PDF « multiple ».

D'autres types de transparence de MAGIX Xtreme Print Center n'ont pas d'équivalent PDF direct, et sont donc convertis au format bitmap dans le fichier PDF.

# **Types de remplissage**

 Les types de remplissage uniforme, linéaire, circulaire et elliptique ont tous une correspondance avec des types PDF mais les autres types, plus compliqués, (conique, diamant, trois couleurs, quatre couleurs, remplissages en nuage fractal et en plasma fractal) pris en charge par MAGIX Xtreme Print Center doivent être représentés par des remplissages bitmap dans le fichier PDF.

# **ClipViews**

 ClipViews. Le filtre d'export PDF ne prend pas directement en charge les clipviews composés de lignes ou de texte. Convertit toutes les lignes et textes en formes pour assurer la conversion correcte d'un clipview qui contient ces objets.

# **Fondus, Moules et Formes automatiques.**

 Les fondus et les moules ne font pas partie du format PDF. Ils sont exportés en tant qu'objets individuels. Toutes les formes automatiques sont converties en formes simples.

# **Polices synthétiques** et **intégration de police**

 MAGIX Xtreme Print Center inclut une prise en charge d'application du gras et de l'italique à des types de police sans caractère de police correspondant, et ce en synthétisant une variante de gras ou d'italique. Cependant, les lecteurs PDF et autres logiciels ne peuvent en général pas faire cela et n'afficheront donc pas correctement ce type de polices. Il est recommandé de convertir ces polices en formes ou d'utiliser d'autres polices ayant des versions réelles de gras ou d'italique.

Le filtre PDF inclut également une prise en charge de l'intégration des polices dans un document PDF qui a reçu l'accord de la marque de la police pour être utilisée dans ce but. Là où les polices ne sont pas intégrées, elles sont généralement remplacées par une police à peu près équivalente pour les lecteurs ne disposant pas de la police correcte dans leur système, ce qui revient à une perte de fidélité du document original.

Lors de l'exportation d'un fichier PDF, vous recevez une alerte dans le cas où des polices manquent ou dans le cas où elles ne pourraient pas être intégrées. Si vous avez l'intention de diffuser votre fichier PDF ou de le faire imprimer, nous vous recommandons les actions suivantes :

Assurez-vous que la plateforme de destination est bien équipée de copies légales des polices que vous souhaitez.

Convertissez toutes les polices synthétiques en formes ou utilisez d'autres types de police.

#### **Pour exporter un fichier PDF**

- 1. Sélectionnez Fichier > Exporter (raccourci Ctrl+M+E).
- 2. Sélectionnez **PDF ou PDF/X (\*pdf.)** dans la liste **Enregistrer sous**.
- 3. Nommez le fichier puis cliquez sur **Enregistrer**. La boîte de dialogue de l'importation PDF s'ouvre :

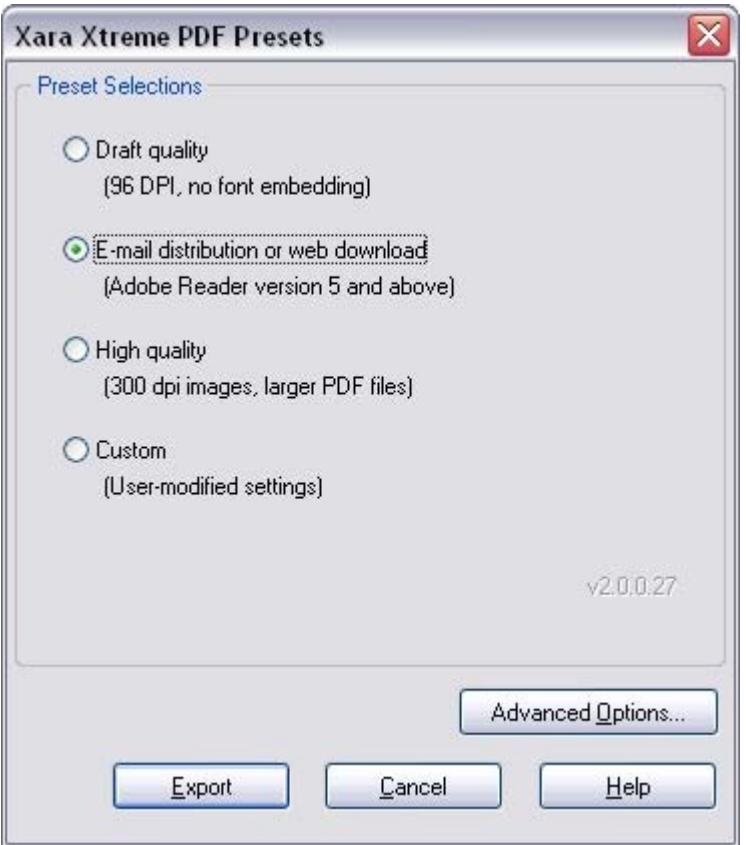

Les quatre options de préréglage conviennent à la plupart des PDF. Ce sont les suivantes :

#### **Qualité brouillon (96 dpi, pas de police incrustée)**

La qualité brouillon est généralement utilisée pour vérifier un dessin et propose le mode le plus rapide de la génération PDF. Les paramètres suivants sont utilisés :

- $\bullet$  Version PDF 1.4
- Aucune police incrustée.
- Tous les bitmaps et toutes les photos sont incrustés en tant qu'images JPEG 96dpi.

Cette option produit les fichiers les plus petits possibles, et ce parce qu'aucune police n'est incrustée. Si vous transférez le fichier, la personne qui veut le lire doit posséder les mêmes polices que celles utilisées dans le document pour pouvoir le voir tel que vous l'avez conçu.

#### **Diffusion par e-mail ou chargement Internet (Adobe Reader version 5 et au-delà)**

Ce paramètre définit les options de filtre optimales pour la diffusion par mail ou Internet de documents PDF. Les polices sont incrustées, vous pouvez donc être sûr que votre document sera visualisé tel que vous l'avez conçu, et toutes les images sont dans une résolution moyenne appropriée pour les imprimantes à jet d'encre et le visionnage à l'écran.

- Version PDF 1.4.
- Les polices sont incrustées et définies en tant que sous-ensembles (ce qui signifie que seuls les caractères utilisés dans le document sont incrustés).
- Tous les bitmaps et photos sont convertis en JPEG 150dpi.

#### **Haute qualité (300 dpi, fichiers PDF lourds)**

Ce paramètre est prévu pour des fichiers PDF de haute qualité lorsque qu'une fidélité complète et une haute résolution sont nécessaires. Ceci est le paramètre idéal pour les imprimantes à jet d'encre ou le grossissement du document (zoom). Les paramètres suivants sont utilisés :

- $\bullet$  PDF 1.4.
- Les polices sont incrustées et définies en tant que sous-ensembles (ce qui signifie que seuls les caractères utilisés dans le document sont incrustés).
- Tous les bitmaps et les photos sont conservés tels quels à moins que leur taille ne dépasse 300 dpi, au quel cas cette dernière est réduite à 300 dpi, et leur format est conservé (c'est-à-dire qu'ils ne sont pas convertis en JPEG).

# **Personnaliser l'exportation PDF en utilisant les options avancées**

 Si vous sélectionnez le bouton **Options avancées** vous avez la possibilité de personnaliser les paramètres ci-dessus. Une fois que vous avez modifié la valeur d'un paramètre, cette modification sera prise en compte lors de l'exportation PDF suivante et l'option **Personnaliser**

apparaîtra. La section suivante propose un aperçu de cette fonction.

Ces quatre paramètres inclus dans les filtres d'exportation PDF sont la plupart du temps suffisants, mais il peut se trouver des situations dans lesquelles vous aurez besoin d'exercer un plus grand contrôle pour définir encore plus précisément les propriétés du document final.

Personnalisation des réglages :

- 1. Sélectionnez le préréglage le plus proche du type de PDF que vous souhaitez.
- 2. Cliquez sur **Options avancées...**
- 3. Modifiez les paramètres de votre choix.
- 4. Cliquez sur Exportez pour générer le document PDF.

Les paramètres modifiés seront enregistrés automatiquement dans les options **Personnaliser** et sont disponibles dès maintenant.

#### Lorsque le bouton des **Options Avancées**

 est cliqué, les options de filtre d'exportation PDF apparaissent dans une boîte de dialogue à part proposant les catégories suivantes : Général, Objets, Document, Calques, Pré-impression (uniquement Xara Xtreme Pro) et Sécurité.

# **PDF pour importation dans Adobe Illustrator (à partir de la version 9)**

 Le format PDF est le meilleur format à utiliser si vous devez transférer des créations de MAGIX Xtreme Print Center vers des versions récentes de Adobe Illustrator. Les formes vectorielles, les bitmap, les textes et les remplissages et transparences simples seront tous transférés sans aucune perte de qualité.

# **Calques**

 Adobe Illustrator 9 et 10 prennent complètement en charge l'édition de calques exportés dans des fichiers PDF. Désélectionnez l'option **Exclure les calques invisibles**

 pour vous assurer que tous les calques de votre création sont inclus. Illustrator CS et CS2 ne préservent pas le calquage.

# **Texte**

.

 Pour éditer des textes dans des documents PDF dans Adobe Illustrator 9 et 10, les polices intégrées doivent être installées sur le système hôte. Vous devez donc désélectionner l'option **Utiliser Unicode pour encodage du texte** dans la boîte de dialogue **Paramètres**

# **Quadrillage bitmap**

 Étant donné que Adobe Illustrator 9 et 10 ne pourront pas lire le PDF si un quadrillage a été utilisé, désélectionnez l'option **Conserver le quadrillage bitmap**

. Ceci n'est pas nécessaire pour les versions CS et CS2.

#### **Groupes**

#### Sélectionnez l'option **Conserver les groupes**

 dans les paramètres d'exportation si votre document contient des groupes de façon à ce qu'ils soient conservés dans Adobe Illustrator.

# **Versions PDF**

 Le format PDF a évolué avec les années, de plus en plus de fonctions lui ont été ajoutées. Chaque nouvelle version du format PDF est accompagnée de la sortie d'une nouvelle version de Acrobat Reader qui prend en charge les nouvelles fonctions. Malheureusement le numéro de la version de PDF Reader et celui du fichier PDF ne concordent pas. Ainsi, par exemple, Adobe Reader version 5 est nécessaire pour pouvoir lire les versions PDF 1.4.

La version 1.4 de PDF a été la première version à prendre en charge la transparence et c'est ainsi la version minimale recommandée. Les versions suivantes prennent en charge certaines fonctions supplémentaires. Par exemple, si vous souhaitez utiliser la fonction Calque (de façon à pouvoir activer ou désactiver les calques de MAGIX Xtreme Print Center dans Adobe Reader) vous devez exporter avec la version PDF 1.5 ou versions suivantes, ce qui nécessite d'avoir au moins la version 6 de Adobe Reader.

Vous pouvez exporter des fichiers dans les versions PDF 1.3, 1.4, 1.5 et 1.6.

#### **Objets non pris en charge par le format PDF**

 Quelques fonctions de MAGIX Xtreme Print Center n'existent pas dans le format PDF si bien que lors de la conversion PDF, ces fonctions doivent être simulées ; cela se fait généralement en faisant une conversion en bitmap ou remplissage bitmap.

#### **Transparence**

 Le format PDF 1.3 ne prend pas en charge la transparence. Tout objet contenant des zones de transparence sera exporté au format bitmap, un processus parfois appelé « flattening ». MAGIX Xtreme Print Center se charge de cela automatiquement. Le fichier PDF qui en résulte doit cependant encore être correct.

#### **Types de transparence**

 MAGIX Xtreme Print Center prend en charge un grand nombre de types de transparences et 3 d'entre eux ont un équivalent direct dans PDF 1.4.

- **Mix :** il s'agit du type de transparence par défaut de MAGIX Xtreme Print Center qui a son équivalent direct dans le format PDF (transparence « normale »).
- **Blanchir :** ceci correspond au type de transparence PDF « screen ».
- Vitrail : ceci correspond au type de transparence PDF « multiple ».

D'autres types de transparence de MAGIX Xtreme Print Center n'ont pas d'équivalent PDF direct, et sont donc convertis au format bitmap dans le fichier PDF.

# **Types de remplissage**

 Les types de remplissage uniforme, linéaire, circulaire et elliptique ont tous une correspondance avec des types PDF mais les autres types, plus compliqués, (conique, diamant, trois couleurs, quatre couleurs, remplissages en nuage fractal et en plasma fractal) pris en charge par MAGIX Xtreme Print Center doivent être représentés par des remplissages bitmap dans le fichier PDF.

# **ClipViews**

 ClipViews. Le filtre d'export PDF ne prend pas directement en charge les clipviews composés de lignes ou de texte. Convertit toutes les lignes et textes en formes pour assurer la conversion correcte d'un clipview qui contient ces objets.

# **Fondus, Moules et Formes automatiques.**

 Les fondus et les moules ne font pas partie du format PDF. Ils sont exportés en tant qu'objets individuels. Toutes les formes automatiques sont converties en formes simples.

# **Polices synthétiques** et **intégration de police**

 MAGIX Xtreme Print Center inclut une prise en charge d'application du gras et de l'italique à des types de police sans caractère de police correspondant, et ce en synthétisant une variante de gras ou d'italique. Cependant, les lecteurs PDF et autres logiciels ne peuvent en général pas faire cela et n'afficheront donc pas correctement ce type de polices. Il est recommandé de convertir ces polices en formes ou d'utiliser d'autres polices ayant des versions réelles de gras ou d'italique.

Le filtre PDF inclut également une prise en charge de l'intégration des polices dans un document PDF qui a reçu l'accord de la marque de la police pour être utilisée dans ce but. Là où les polices ne sont pas intégrées, elles sont généralement remplacées par une police à peu près équivalente pour les lecteurs ne disposant pas de la police correcte dans leur système, ce qui revient à une perte de fidélité du document original.

Lors de l'exportation d'un fichier PDF, vous recevez une alerte dans le cas où des polices manquent ou dans le cas où elles ne pourraient pas être intégrées. Si vous avez l'intention de diffuser votre fichier PDF ou de le faire imprimer, nous vous recommandons les actions suivantes :

Assurez-vous que la plateforme de destination est bien équipée de copies légales des polices que vous souhaitez.

Convertissez toutes les polices synthétiques en formes ou utilisez d'autres types de police.

# **Pour exporter un fichier PDF**

- 1. Sélectionnez Fichier > Exporter (raccourci Ctrl+M+E).
- 2. Sélectionnez **PDF ou PDF/X (\*pdf.)** dans la liste **Enregistrer sous**.
- 3. Nommez le fichier puis cliquez sur **Enregistrer**. La boîte de dialogue de l'importation PDF s'ouvre :

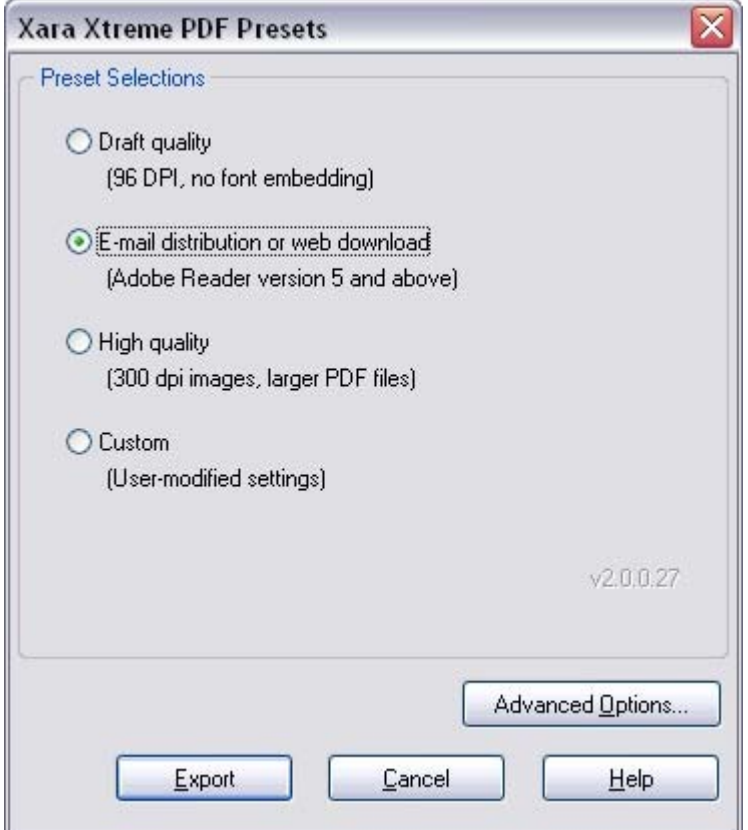

Les quatre options de préréglage conviennent à la plupart des PDF. Ce sont les suivantes :

#### **Qualité brouillon (96 dpi, pas de police incrustée)**

La qualité brouillon est généralement utilisée pour vérifier un dessin et propose le mode le plus rapide de la génération PDF. Les paramètres suivants sont utilisés :

- $\bullet$  Version PDF 1.4
- Aucune police incrustée.
- Tous les bitmaps et toutes les photos sont incrustés en tant qu'images JPEG 96dpi.

Cette option produit les fichiers les plus petits possibles, et ce parce qu'aucune police n'est incrustée. Si vous transférez le fichier, la personne qui veut le lire doit posséder les mêmes polices que celles utilisées dans le document pour pouvoir le voir tel que vous l'avez conçu.

#### **Diffusion par e-mail ou chargement Internet (Adobe Reader version 5 et au-delà)**

Ce paramètre définit les options de filtre optimales pour la diffusion par mail ou Internet de documents PDF. Les polices sont incrustées, vous pouvez donc être sûr que votre document sera visualisé tel que vous l'avez conçu, et toutes les images sont dans une résolution moyenne appropriée pour les imprimantes à jet d'encre et le visionnage à l'écran.

- Version PDF 1.4.
- Les polices sont incrustées et définies en tant que sous-ensembles (ce qui signifie que seuls les caractères utilisés dans le document sont incrustés).
- Tous les bitmaps et photos sont convertis en JPEG 150dpi.

#### **Haute qualité (300 dpi, fichiers PDF lourds)**

Ce paramètre est prévu pour des fichiers PDF de haute qualité lorsque qu'une fidélité complète et une haute résolution sont nécessaires. Ceci est le paramètre idéal pour les imprimantes à jet d'encre ou le grossissement du document (zoom). Les paramètres suivants sont utilisés :

- $\bullet$  PDF 1.4.
- Les polices sont incrustées et définies en tant que sous-ensembles (ce qui signifie que seuls les caractères utilisés dans le document sont incrustés).
- Tous les bitmaps et les photos sont conservés tels quels à moins que leur taille ne dépasse 300 dpi, au quel cas cette dernière est réduite à 300 dpi, et leur format est conservé (c'est-à-dire qu'ils ne sont pas convertis en JPEG).

# **Personnaliser l'exportation PDF en utilisant les options avancées**

 Si vous sélectionnez le bouton **Options avancées** vous avez la possibilité de personnaliser les paramètres ci-dessus. Une fois que vous avez modifié la valeur d'un paramètre, cette modification sera prise en compte lors de l'exportation PDF suivante et l'option **Personnaliser**

apparaîtra. La section suivante propose un aperçu de cette fonction.

Ces quatre paramètres inclus dans les filtres d'exportation PDF sont la plupart du temps suffisants, mais il peut se trouver des situations dans lesquelles vous aurez besoin d'exercer un plus grand contrôle pour définir encore plus précisément les propriétés du document final.

Personnalisation des réglages :

- 1. Sélectionnez le préréglage le plus proche du type de PDF que vous souhaitez.
- 2. Cliquez sur **Options avancées...**
- 3. Modifiez les paramètres de votre choix.
- 4. Cliquez sur Exportez pour générer le document PDF.

Les paramètres modifiés seront enregistrés automatiquement dans les options **Personnaliser** et sont disponibles dès maintenant.

#### Lorsque le bouton des **Options Avancées**

 est cliqué, les options de filtre d'exportation PDF apparaissent dans une boîte de dialogue à part proposant les catégories suivantes : Général, Objets, Document, Calques, Pré-impression (uniquement Xara Xtreme Pro) et Sécurité.

# **PDF pour importation dans Adobe Illustrator (à partir de la version 9)**

 Le format PDF est le meilleur format à utiliser si vous devez transférer des créations de MAGIX Xtreme Print Center vers des versions récentes de Adobe Illustrator. Les formes vectorielles, les bitmap, les textes et les remplissages et transparences simples seront tous transférés sans aucune perte de qualité.

# **Calques**

 Adobe Illustrator 9 et 10 prennent complètement en charge l'édition de calques exportés dans des fichiers PDF. Désélectionnez l'option **Exclure les calques invisibles**

 pour vous assurer que tous les calques de votre création sont inclus. Illustrator CS et CS2 ne préservent pas le calquage.

# **Texte**

.

 Pour éditer des textes dans des documents PDF dans Adobe Illustrator 9 et 10, les polices intégrées doivent être installées sur le système hôte. Vous devez donc désélectionner l'option **Utiliser Unicode pour encodage du texte** dans la boîte de dialogue **Paramètres**

# **Quadrillage bitmap**

 Étant donné que Adobe Illustrator 9 et 10 ne pourront pas lire le PDF si un quadrillage a été utilisé, désélectionnez l'option **Conserver le quadrillage bitmap**

. Ceci n'est pas nécessaire pour les versions CS et CS2.

# **Groupes**

#### Sélectionnez l'option **Conserver les groupes**

 dans les paramètres d'exportation si votre document contient des groupes de façon à ce qu'ils soient conservés dans Adobe Illustrator.

# **Objets non pris en charge par le format PDF**

 Quelques fonctions de MAGIX Xtreme Print Center n'existent pas dans le format PDF si bien que lors de la conversion PDF, ces fonctions doivent être simulées ; cela se fait généralement en faisant une conversion en bitmap ou remplissage bitmap.

# **Transparence**

 Le format PDF 1.3 ne prend pas en charge la transparence. Tout objet contenant des zones de transparence sera exporté au format bitmap, un processus parfois appelé « flattening ». MAGIX Xtreme Print Center se charge de cela automatiquement. Le fichier PDF qui en résulte doit cependant encore être correct.

# **Types de transparence**

 MAGIX Xtreme Print Center prend en charge un grand nombre de types de transparences et 3 d'entre eux ont un équivalent direct dans PDF 1.4.

- **Mix :** il s'agit du type de transparence par défaut de MAGIX Xtreme Print Center qui a son équivalent direct dans le format PDF (transparence « normale »).
- **Blanchir :** ceci correspond au type de transparence PDF « screen ».
- **Vitrail :** ceci correspond au type de transparence PDF « multiple ».

D'autres types de transparence de MAGIX Xtreme Print Center n'ont pas d'équivalent PDF direct, et sont donc convertis au format bitmap dans le fichier PDF.

#### **Types de remplissage**

Les types de remplissage uniforme, linéaire, circulaire et elliptique ont tous une correspondance avec des types PDF mais les autres types, plus compliqués, (conique, diamant, trois couleurs, quatre couleurs, remplissages en nuage fractal et en plasma fractal) pris en charge par MAGIX Xtreme Print Center doivent être représentés par des remplissages bitmap dans le fichier PDF.

#### **ClipViews**

 ClipViews. Le filtre d'export PDF ne prend pas directement en charge les clipviews composés de lignes ou de texte. Convertit toutes les lignes et textes en formes pour assurer la conversion correcte d'un clipview qui contient ces objets.

#### **Fondus, Moules et Formes automatiques.**

 Les fondus et les moules ne font pas partie du format PDF. Ils sont exportés en tant qu'objets individuels. Toutes les formes automatiques sont converties en formes simples.

# **Polices synthétiques** et **intégration de police**

 MAGIX Xtreme Print Center inclut une prise en charge d'application du gras et de l'italique à des types de police sans caractère de police correspondant, et ce en synthétisant une variante de gras ou d'italique. Cependant, les lecteurs PDF et autres logiciels ne peuvent en général pas faire cela et n'afficheront donc pas correctement ce type de polices. Il est recommandé de convertir ces polices en formes ou d'utiliser d'autres polices ayant des versions réelles de gras ou d'italique.

Le filtre PDF inclut également une prise en charge de l'intégration des polices dans un document PDF qui a reçu l'accord de la marque de la police pour être utilisée dans ce but. Là où les polices ne sont pas intégrées, elles sont généralement remplacées par une police à peu près équivalente pour les lecteurs ne disposant pas de la police correcte dans leur système, ce qui revient à une perte de fidélité du document original.

Lors de l'exportation d'un fichier PDF, vous recevez une alerte dans le cas où des polices manquent ou dans le cas où elles ne pourraient pas être intégrées. Si vous avez l'intention de diffuser votre fichier PDF ou de le faire imprimer, nous vous recommandons les actions suivantes :

Assurez-vous que la plateforme de destination est bien équipée de copies légales des polices que vous souhaitez.

Convertissez toutes les polices synthétiques en formes ou utilisez d'autres types de police.

#### **Pour exporter un fichier PDF**

- 1. Sélectionnez Fichier > Exporter (raccourci Ctrl+M+E).
- 2. Sélectionnez **PDF ou PDF/X (\*pdf.)** dans la liste **Enregistrer sous**.
- 3. Nommez le fichier puis cliquez sur **Enregistrer**. La boîte de dialogue de l'importation PDF s'ouvre :

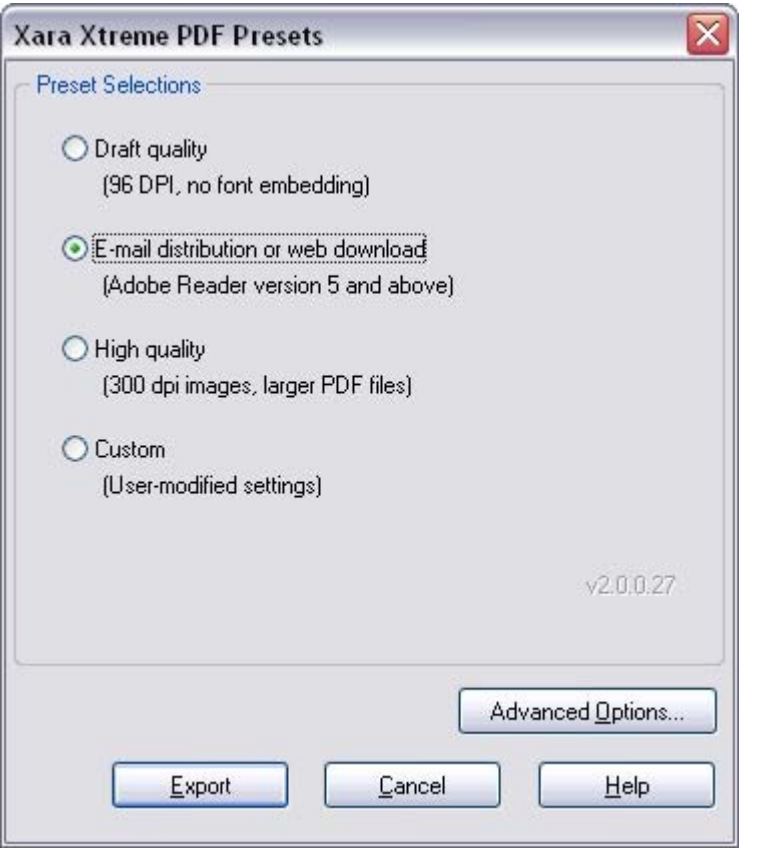

Les quatre options de préréglage conviennent à la plupart des PDF. Ce sont les suivantes :

#### **Qualité brouillon (96 dpi, pas de police incrustée)**

La qualité brouillon est généralement utilisée pour vérifier un dessin et propose le mode le plus rapide de la génération PDF. Les paramètres suivants sont utilisés :

- Version PDF 1.4.
- Aucune police incrustée.
- Tous les bitmaps et toutes les photos sont incrustés en tant qu'images JPEG 96dpi.

Cette option produit les fichiers les plus petits possibles, et ce parce qu'aucune police n'est incrustée. Si vous transférez le fichier, la personne qui veut le lire doit posséder les mêmes polices que celles utilisées dans le document pour pouvoir le voir tel que vous l'avez conçu.

#### **Diffusion par e-mail ou chargement Internet (Adobe Reader version 5 et au-delà)**

Ce paramètre définit les options de filtre optimales pour la diffusion par mail ou Internet de documents PDF. Les polices sont incrustées, vous pouvez donc être sûr que votre document sera visualisé tel que vous l'avez conçu, et toutes les images sont dans une résolution moyenne appropriée pour les imprimantes à jet d'encre et le visionnage à l'écran.

- Version PDF 1.4.
- Les polices sont incrustées et définies en tant que sous-ensembles (ce qui signifie que seuls les caractères utilisés dans le document sont incrustés).

Tous les bitmaps et photos sont convertis en JPEG 150dpi.

#### **Haute qualité (300 dpi, fichiers PDF lourds)**

Ce paramètre est prévu pour des fichiers PDF de haute qualité lorsque qu'une fidélité complète et une haute résolution sont nécessaires. Ceci est le paramètre idéal pour les imprimantes à jet d'encre ou le grossissement du document (zoom). Les paramètres suivants sont utilisés :

- $\bullet$  PDF 1.4.
- Les polices sont incrustées et définies en tant que sous-ensembles (ce qui signifie que seuls les caractères utilisés dans le document sont incrustés).
- Tous les bitmaps et les photos sont conservés tels quels à moins que leur taille ne dépasse 300 dpi, au quel cas cette dernière est réduite à 300 dpi, et leur format est conservé (c'est-à-dire qu'ils ne sont pas convertis en JPEG).

# **Personnaliser l'exportation PDF en utilisant les options avancées**

 Si vous sélectionnez le bouton **Options avancées** vous avez la possibilité de personnaliser les paramètres ci-dessus. Une fois que vous avez modifié la valeur d'un paramètre, cette modification sera prise en compte lors de l'exportation PDF suivante et l'option **Personnaliser**

apparaîtra. La section suivante propose un aperçu de cette fonction.

Ces quatre paramètres inclus dans les filtres d'exportation PDF sont la plupart du temps suffisants, mais il peut se trouver des situations dans lesquelles vous aurez besoin d'exercer un plus grand contrôle pour définir encore plus précisément les propriétés du document final.

Personnalisation des réglages :

- 1. Sélectionnez le préréglage le plus proche du type de PDF que vous souhaitez.
- 2. Cliquez sur **Options avancées...**
- 3. Modifiez les paramètres de votre choix.
- 4. Cliquez sur Exportez pour générer le document PDF.

Les paramètres modifiés seront enregistrés automatiquement dans les options **Personnaliser** et sont disponibles dès maintenant.

#### Lorsque le bouton des **Options Avancées**

 est cliqué, les options de filtre d'exportation PDF apparaissent dans une boîte de dialogue à part proposant les catégories suivantes : Général, Objets, Document, Calques, Pré-impression (uniquement Xara Xtreme Pro) et Sécurité.

# **PDF pour importation dans Adobe Illustrator (à partir de la version 9)**

 Le format PDF est le meilleur format à utiliser si vous devez transférer des créations de MAGIX Xtreme Print Center vers des versions récentes de Adobe Illustrator. Les formes vectorielles, les bitmap, les textes et les remplissages et transparences simples seront tous transférés sans aucune perte de qualité.

# **Calques**

 Adobe Illustrator 9 et 10 prennent complètement en charge l'édition de calques exportés dans des fichiers PDF. Désélectionnez l'option **Exclure les calques invisibles**

 pour vous assurer que tous les calques de votre création sont inclus. Illustrator CS et CS2 ne préservent pas le calquage.

# **Texte**

.

 Pour éditer des textes dans des documents PDF dans Adobe Illustrator 9 et 10, les polices intégrées doivent être installées sur le système hôte. Vous devez donc désélectionner l'option **Utiliser Unicode pour encodage du texte** dans la boîte de dialogue **Paramètres**

# **Quadrillage bitmap**

 Étant donné que Adobe Illustrator 9 et 10 ne pourront pas lire le PDF si un quadrillage a été utilisé, désélectionnez l'option **Conserver le quadrillage bitmap**

. Ceci n'est pas nécessaire pour les versions CS et CS2.

#### **Groupes**

#### Sélectionnez l'option **Conserver les groupes**

 dans les paramètres d'exportation si votre document contient des groupes de façon à ce qu'ils soient conservés dans Adobe Illustrator.

# **Pour exporter un fichier PDF**

- 1. Sélectionnez Fichier > Exporter (raccourci Ctrl+M+E).
- 2. Sélectionnez **PDF ou PDF/X (\*pdf.)** dans la liste **Enregistrer sous**.
- 3. Nommez le fichier puis cliquez sur **Enregistrer**. La boîte de dialogue de l'importation PDF s'ouvre :

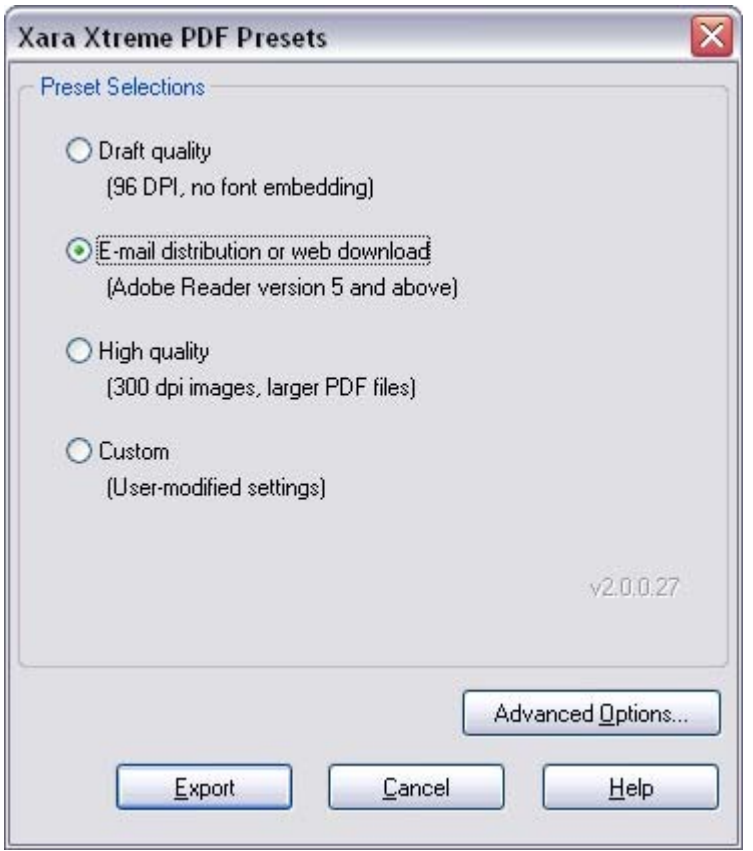

Les quatre options de préréglage conviennent à la plupart des PDF. Ce sont les suivantes :

#### **Qualité brouillon (96 dpi, pas de police incrustée)**

La qualité brouillon est généralement utilisée pour vérifier un dessin et propose le mode le plus rapide de la génération PDF. Les paramètres suivants sont utilisés :

- Version PDF 1.4.
- Aucune police incrustée.
- Tous les bitmaps et toutes les photos sont incrustés en tant qu'images JPEG 96dpi.

Cette option produit les fichiers les plus petits possibles, et ce parce qu'aucune police n'est incrustée. Si vous transférez le fichier, la personne qui veut le lire doit posséder les mêmes polices que celles utilisées dans le document pour pouvoir le voir tel que vous l'avez conçu.

#### **Diffusion par e-mail ou chargement Internet (Adobe Reader version 5 et au-delà)**

Ce paramètre définit les options de filtre optimales pour la diffusion par mail ou Internet de documents PDF. Les polices sont incrustées, vous pouvez donc être sûr que votre document sera visualisé tel que vous l'avez conçu, et toutes les images sont dans une résolution moyenne appropriée pour les imprimantes à jet d'encre et le visionnage à l'écran.

- Version PDF 1.4.
- Les polices sont incrustées et définies en tant que sous-ensembles (ce qui signifie que seuls les caractères utilisés dans le document sont incrustés).
- Tous les bitmaps et photos sont convertis en JPEG 150dpi.

#### **Haute qualité (300 dpi, fichiers PDF lourds)**

Ce paramètre est prévu pour des fichiers PDF de haute qualité lorsque qu'une fidélité complète et une haute résolution sont nécessaires. Ceci est le paramètre idéal pour les imprimantes à jet d'encre ou le

grossissement du document (zoom). Les paramètres suivants sont utilisés :

- $\bullet$  PDF 1.4.
- Les polices sont incrustées et définies en tant que sous-ensembles (ce qui signifie que seuls les caractères utilisés dans le document sont incrustés).
- Tous les bitmaps et les photos sont conservés tels quels à moins que leur taille ne dépasse 300 dpi, au quel cas cette dernière est réduite à 300 dpi, et leur format est conservé (c'est-à-dire qu'ils ne sont pas convertis en JPEG).

# **Personnaliser l'exportation PDF en utilisant les options avancées**

 Si vous sélectionnez le bouton **Options avancées** vous avez la possibilité de personnaliser les paramètres ci-dessus. Une fois que vous avez modifié la valeur d'un paramètre, cette modification sera prise en compte lors de l'exportation PDF suivante et l'option **Personnaliser**

apparaîtra. La section suivante propose un aperçu de cette fonction.

Ces quatre paramètres inclus dans les filtres d'exportation PDF sont la plupart du temps suffisants, mais il peut se trouver des situations dans lesquelles vous aurez besoin d'exercer un plus grand contrôle pour définir encore plus précisément les propriétés du document final.

Personnalisation des réglages :

- 1. Sélectionnez le préréglage le plus proche du type de PDF que vous souhaitez.
- 2. Cliquez sur **Options avancées...**
- 3. Modifiez les paramètres de votre choix.
- 4. Cliquez sur Exportez pour générer le document PDF.

Les paramètres modifiés seront enregistrés automatiquement dans les options **Personnaliser** et sont disponibles dès maintenant.

#### Lorsque le bouton des **Options Avancées**

 est cliqué, les options de filtre d'exportation PDF apparaissent dans une boîte de dialogue à part proposant les catégories suivantes : Général, Objets, Document, Calques, Pré-impression (uniquement Xara Xtreme Pro) et Sécurité.

# **PDF pour importation dans Adobe Illustrator (à partir de la version 9)**

 Le format PDF est le meilleur format à utiliser si vous devez transférer des créations de MAGIX Xtreme Print Center vers des versions récentes de Adobe Illustrator. Les formes vectorielles, les bitmap, les textes et les remplissages et transparences simples seront tous transférés sans aucune perte de qualité.

# **Calques**

 Adobe Illustrator 9 et 10 prennent complètement en charge l'édition de calques exportés dans des fichiers PDF. Désélectionnez l'option **Exclure les calques invisibles**

 pour vous assurer que tous les calques de votre création sont inclus. Illustrator CS et CS2 ne préservent pas le calquage.

# **Texte**

.

 Pour éditer des textes dans des documents PDF dans Adobe Illustrator 9 et 10, les polices intégrées doivent être installées sur le système hôte. Vous devez donc désélectionner l'option **Utiliser Unicode pour encodage du texte** dans la boîte de dialogue **Paramètres**

# **Quadrillage bitmap**

 Étant donné que Adobe Illustrator 9 et 10 ne pourront pas lire le PDF si un quadrillage a été utilisé, désélectionnez l'option **Conserver le quadrillage bitmap**

. Ceci n'est pas nécessaire pour les versions CS et CS2.

# **Groupes**

#### Sélectionnez l'option **Conserver les groupes**

 dans les paramètres d'exportation si votre document contient des groupes de façon à ce qu'ils soient conservés dans Adobe Illustrator.

# **Personnaliser l'exportation PDF en utilisant les options avancées**

 Si vous sélectionnez le bouton **Options avancées** vous avez la possibilité de personnaliser les paramètres ci-dessus. Une fois que vous avez modifié la valeur d'un paramètre, cette modification sera prise en compte lors de l'exportation PDF suivante et l'option **Personnaliser** apparaîtra. La section suivante propose un aperçu de cette fonction.

Ces quatre paramètres inclus dans les filtres d'exportation PDF sont la plupart du temps suffisants, mais il

peut se trouver des situations dans lesquelles vous aurez besoin d'exercer un plus grand contrôle pour définir encore plus précisément les propriétés du document final.

Personnalisation des réglages :

- 1. Sélectionnez le préréglage le plus proche du type de PDF que vous souhaitez.
- 2. Cliquez sur **Options avancées...**
- 3. Modifiez les paramètres de votre choix.
- 4. Cliquez sur Exportez pour générer le document PDF.

Les paramètres modifiés seront enregistrés automatiquement dans les options **Personnaliser** et sont disponibles dès maintenant.

#### Lorsque le bouton des **Options Avancées**

 est cliqué, les options de filtre d'exportation PDF apparaissent dans une boîte de dialogue à part proposant les catégories suivantes : Général, Objets, Document, Calques, Pré-impression (uniquement Xara Xtreme Pro) et Sécurité.

#### **PDF pour importation dans Adobe Illustrator (à partir de la version 9)**

 Le format PDF est le meilleur format à utiliser si vous devez transférer des créations de MAGIX Xtreme Print Center vers des versions récentes de Adobe Illustrator. Les formes vectorielles, les bitmap, les textes et les remplissages et transparences simples seront tous transférés sans aucune perte de qualité.

#### **Calques**

 Adobe Illustrator 9 et 10 prennent complètement en charge l'édition de calques exportés dans des fichiers PDF. Désélectionnez l'option **Exclure les calques invisibles**

 pour vous assurer que tous les calques de votre création sont inclus. Illustrator CS et CS2 ne préservent pas le calquage.

#### **Texte**

.

 Pour éditer des textes dans des documents PDF dans Adobe Illustrator 9 et 10, les polices intégrées doivent être installées sur le système hôte. Vous devez donc désélectionner l'option **Utiliser Unicode pour encodage du texte** dans la boîte de dialogue **Paramètres**

#### **Quadrillage bitmap**

 Étant donné que Adobe Illustrator 9 et 10 ne pourront pas lire le PDF si un quadrillage a été utilisé, désélectionnez l'option **Conserver le quadrillage bitmap**

. Ceci n'est pas nécessaire pour les versions CS et CS2.

#### **Groupes**

Sélectionnez l'option **Conserver les groupes**

 dans les paramètres d'exportation si votre document contient des groupes de façon à ce qu'ils soient conservés dans Adobe Illustrator.

# **PDF pour importation dans Adobe Illustrator (à partir de la version 9)**

 Le format PDF est le meilleur format à utiliser si vous devez transférer des créations de MAGIX Xtreme Print Center vers des versions récentes de Adobe Illustrator. Les formes vectorielles, les bitmap, les textes et les remplissages et transparences simples seront tous transférés sans aucune perte de qualité.

# **Calques**

 Adobe Illustrator 9 et 10 prennent complètement en charge l'édition de calques exportés dans des fichiers PDF. Désélectionnez l'option **Exclure les calques invisibles**

 pour vous assurer que tous les calques de votre création sont inclus. Illustrator CS et CS2 ne préservent pas le calquage.

# **Texte**

.

 Pour éditer des textes dans des documents PDF dans Adobe Illustrator 9 et 10, les polices intégrées doivent être installées sur le système hôte. Vous devez donc désélectionner l'option **Utiliser Unicode pour encodage du texte** dans la boîte de dialogue **Paramètres**

# **Quadrillage bitmap**

 Étant donné que Adobe Illustrator 9 et 10 ne pourront pas lire le PDF si un quadrillage a été utilisé, désélectionnez l'option **Conserver le quadrillage bitmap**

. Ceci n'est pas nécessaire pour les versions CS et CS2.

# **Groupes**

Sélectionnez l'option **Conserver les groupes**

 dans les paramètres d'exportation si votre document contient des groupes de façon à ce qu'ils soient conservés dans Adobe Illustrator.

# **Paramètres des filtres d'exportation PDF : options générales**

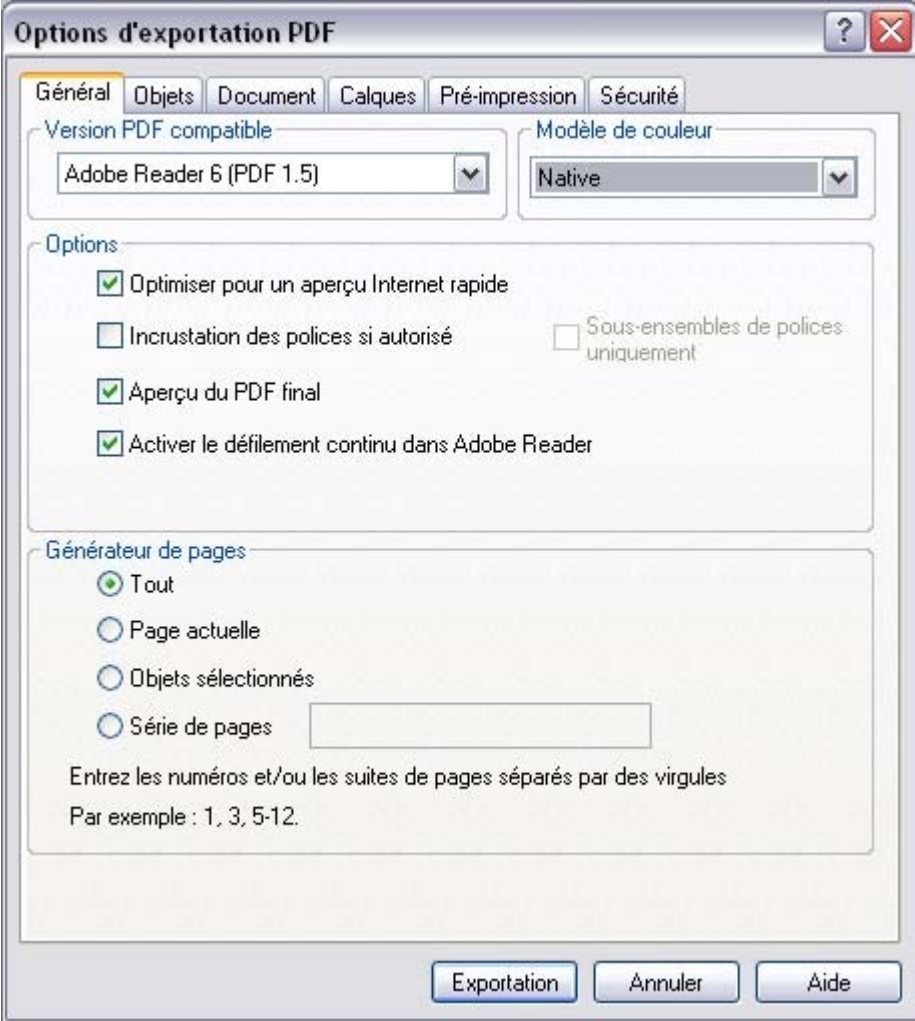

#### L'onglet des **Options générales**

 du filtre d'exportation PDF propose un ensemble de paramètres que vous pouvez configurer pour définir les attributs du document PDF, parmi lesquels la version compatible, la façon dont le contenu doit être encodé et quelles pages doivent être reproduites.

#### **Version PDF compatible**

 Le filtre d'exportation PDF prend en charge les versions 1.3, 1.4, 1.5 et 1.6 du format PDF afin d'assurer la compatibilité avec une large gamme d'application. Bien que la compatibilité avec la version PDF 1.3 soit requise, sélectionnez la version PDF 1.4 ou au-delà car un tel format prend également en charge la transparence.

#### **Modèle de couleur**

 Le standard d'encodage des couleurs pour les documents PDF peut au choix être **RVB** ou **Native**. L'option **Native**

 représente les couleurs dans le fichier PDF telles qu'elles sont spécifiées dans un dessin utilisant le RVB et/ou le CMJN.

#### **Options**

 **Optimiser pour un aperçu Internet rapide (linéarisation)**. La linéarisation de fichiers PDF générée par le filtre d'exportation encode le PDF pour un transfert et un aperçu Internet parfaits. Cette option est activée par défaut.

 **Incrustation des polices si autorisé**. Sélectionnez cette option afin d'inclure des copies des polices dans le fichier PDF qui ne font pas partie des 14 polices PDF de base prises en charge par Adobe Reader. Notez bien que seules les polices libres de droits d'auteurs pourront être incrustées dans le fichier PDF. Cette option est activée par défaut.

#### **Remarque :**

les documents PDF/X (Xara Xtreme Pro uniquement) nécessitent que toutes les polices soient incrustées dans le document final.

- **Sous-ensembles de polices uniquement**. Cette option peut être utilisée en même temps que l'option **Incrustation des polices si autorisé** pour indiquer quels caractères d'une police sont utilisés et doivent être incrustés dans le fichier PDF final. En sélectionnant cette option, la taille du fichier PDF peut être réduite, mais d'un autre côté, sa capacité d'édition sera plus limitée. Cette option est désactivée par défaut.
- **Aperçu du PDF final**. Cette option sert à lancer et voir automatiquement le PDF final en utilisant l'application par défaut associée au format dans Windows. Cette option est activée par défaut.
- **Activer le défilement continu dans Adobe Reader**. Sélectionnez cette option afin que Adobe Reader synchronise le défilement du document PDF avec le mouvement des barres de défilement. Cette option est activée par défaut. Remarque : cette option s'applique uniquement aux documents PDF contenant plus d'une page.

#### **Générateur de pages**

 Lorsqu'un document PDF est généré à partir d'un dessin, MAGIX Xtreme Print Center inclut une fonction qui permet la spécification d'un ensemble de pages. Cela est utile dans le cas d'un document multipage.

- Sélectionnez **Toutes** pour reproduire toutes les pages contenues dans le dessin
- **Page actuelle** pour imprimer la page sélectionnée ou
- Objets sélectionnés pour imprimer uniquement les objets qui sont sélectionnés.
- Pour imprimer un ensemble de pages du dessin, sélectionnez **Pages** et saisissez l'ensemble de votre choix dans le champ prévu à cet effet. Définissez les pages individuelles par leur numéro, et séparez ces numéros par des virgules. Pour définir un ensemble de pages, saisissez les numéros de la première et de la dernière page. Par exemple, si vous voulez inclure les pages 1, 3 et les pages 5 à 12 dans le document PDF final, saisissez votre choix comme suit : **1, 3, 5-12**. Note : les pages seront reproduites dans le document PDF dans l'ordre dans lequel elles apparaissent dans le dessin original.

# **Version PDF compatible**

 Le filtre d'exportation PDF prend en charge les versions 1.3, 1.4, 1.5 et 1.6 du format PDF afin d'assurer la compatibilité avec une large gamme d'application. Bien que la compatibilité avec la version PDF 1.3 soit requise, sélectionnez la version PDF 1.4 ou au-delà car un tel format prend également en charge la transparence.

# **Modèle de couleur**

 Le standard d'encodage des couleurs pour les documents PDF peut au choix être **RVB** ou **Native**. L'option **Native**

 représente les couleurs dans le fichier PDF telles qu'elles sont spécifiées dans un dessin utilisant le RVB et/ou le CMJN.

# **Options**

- **Optimiser pour un aperçu Internet rapide (linéarisation)**. La linéarisation de fichiers PDF générée par le filtre d'exportation encode le PDF pour un transfert et un aperçu Internet parfaits. Cette option est activée par défaut.
- **Incrustation des polices si autorisé**. Sélectionnez cette option afin d'inclure des copies des polices dans le fichier PDF qui ne font pas partie des 14 polices PDF de base prises en charge par Adobe Reader. Notez bien que seules les polices libres de droits d'auteurs pourront être incrustées dans le fichier PDF. Cette option est activée par défaut.

#### **Remarque :**

les documents PDF/X (Xara Xtreme Pro uniquement) nécessitent que toutes les polices soient incrustées dans le document final.

- **Sous-ensembles de polices uniquement**. Cette option peut être utilisée en même temps que l'option **Incrustation des polices si autorisé** pour indiquer quels caractères d'une police sont utilisés et doivent être incrustés dans le fichier PDF final. En sélectionnant cette option, la taille du fichier PDF peut être réduite, mais d'un autre côté, sa capacité d'édition sera plus limitée. Cette option est désactivée par défaut.
- **Aperçu du PDF final**. Cette option sert à lancer et voir automatiquement le PDF final en utilisant l'application par défaut associée au format dans Windows. Cette option est activée par défaut.
- **Activer le défilement continu dans Adobe Reader**. Sélectionnez cette option afin que Adobe Reader synchronise le défilement du document PDF avec le mouvement des barres de défilement. Cette option est activée par défaut. Remarque : cette option s'applique uniquement aux documents PDF contenant plus d'une page.

# **Générateur de pages**

 Lorsqu'un document PDF est généré à partir d'un dessin, MAGIX Xtreme Print Center inclut une fonction qui permet la spécification d'un ensemble de pages. Cela est utile dans le cas d'un document multipage

- Sélectionnez **Toutes** pour reproduire toutes les pages contenues dans le dessin
- **Page actuelle** pour imprimer la page sélectionnée ou
- Objets sélectionnés pour imprimer uniquement les objets qui sont sélectionnés.
- Pour imprimer un ensemble de pages du dessin, sélectionnez **Pages** et saisissez l'ensemble de votre choix dans le champ prévu à cet effet. Définissez les pages individuelles par leur numéro, et séparez ces numéros par des virgules. Pour définir un ensemble de pages, saisissez les numéros de la première et de la dernière page. Par exemple, si vous voulez inclure les pages 1, 3 et les pages 5 à 12 dans le document PDF final, saisissez votre choix comme suit : **1, 3, 5-12**. Note :

les pages seront reproduites dans le document PDF dans l'ordre dans lequel elles apparaissent dans le dessin original.

# **Modèle de couleur**

 Le standard d'encodage des couleurs pour les documents PDF peut au choix être **RVB** ou **Native**. L'option **Native**

 représente les couleurs dans le fichier PDF telles qu'elles sont spécifiées dans un dessin utilisant le RVB et/ou le CMJN.

# **Options**

- **Optimiser pour un aperçu Internet rapide (linéarisation)**. La linéarisation de fichiers PDF générée par le filtre d'exportation encode le PDF pour un transfert et un aperçu Internet parfaits. Cette option est activée par défaut.
- **Incrustation des polices si autorisé**. Sélectionnez cette option afin d'inclure des copies des polices dans le fichier PDF qui ne font pas partie des 14 polices PDF de base prises en charge par Adobe Reader. Notez bien que seules les polices libres de droits d'auteurs pourront être incrustées dans le fichier PDF. Cette option est activée par défaut.

#### **Remarque :**

les documents PDF/X (Xara Xtreme Pro uniquement) nécessitent que toutes les polices soient incrustées dans le document final.

- **Sous-ensembles de polices uniquement**. Cette option peut être utilisée en même temps que l'option **Incrustation des polices si autorisé** pour indiquer quels caractères d'une police sont utilisés et doivent être incrustés dans le fichier PDF final. En sélectionnant cette option, la taille du fichier PDF peut être réduite, mais d'un autre côté, sa capacité d'édition sera plus limitée. Cette option est désactivée par défaut.
- **Aperçu du PDF final**. Cette option sert à lancer et voir automatiquement le PDF final en utilisant l'application par défaut associée au format dans Windows. Cette option est activée par défaut.
- **Activer le défilement continu dans Adobe Reader**. Sélectionnez cette option afin que Adobe Reader synchronise le défilement du document PDF avec le mouvement des barres de défilement. Cette option est activée par défaut. Remarque : cette option s'applique uniquement aux documents PDF contenant plus d'une page.

# **Générateur de pages**

Lorsqu'un document PDF est généré à partir d'un dessin, MAGIX Xtreme Print Center inclut une fonction qui permet la spécification d'un ensemble de pages. Cela est utile dans le cas d'un document multipage.

- Sélectionnez **Toutes** pour reproduire toutes les pages contenues dans le dessin
- **Page actuelle** pour imprimer la page sélectionnée ou<br> **•** Objets sélectionnés pour imprimer uniquement les objets
- Objets sélectionnés pour imprimer uniquement les objets qui sont sélectionnés.
- Pour imprimer un ensemble de pages du dessin, sélectionnez **Pages** et saisissez l'ensemble de votre choix dans le champ prévu à cet effet. Définissez les pages individuelles par leur numéro, et séparez ces numéros par des virgules. Pour définir un ensemble de pages, saisissez les numéros de la première et de la dernière page. Par exemple, si vous voulez inclure les pages 1, 3 et les pages 5 à 12 dans le document PDF final, saisissez votre choix comme suit : **1, 3, 5-12**. Note : les pages seront reproduites dans le document PDF dans l'ordre dans lequel elles apparaissent dans le dessin original.

# **Options**

- **Optimiser pour un aperçu Internet rapide (linéarisation)**. La linéarisation de fichiers PDF générée par le filtre d'exportation encode le PDF pour un transfert et un aperçu Internet parfaits. Cette option est activée par défaut.
- **Incrustation des polices si autorisé**. Sélectionnez cette option afin d'inclure des copies des polices dans le fichier PDF qui ne font pas partie des 14 polices PDF de base prises en charge par Adobe Reader. Notez bien que seules les polices libres de droits d'auteurs pourront être incrustées dans le fichier PDF. Cette option est activée par défaut.

#### **Remarque :**

les documents PDF/X (Xara Xtreme Pro uniquement) nécessitent que toutes les polices soient incrustées dans le document final.

- **Sous-ensembles de polices uniquement**. Cette option peut être utilisée en même temps que l'option **Incrustation des polices si autorisé** pour indiquer quels caractères d'une police sont utilisés et doivent être incrustés dans le fichier PDF final. En sélectionnant cette option, la taille du fichier PDF peut être réduite, mais d'un autre côté, sa capacité d'édition sera plus limitée. Cette option est désactivée par défaut.
- **Aperçu du PDF final**. Cette option sert à lancer et voir automatiquement le PDF final en utilisant l'application par défaut associée au format dans Windows. Cette option est activée par défaut.
- **Activer le défilement continu dans Adobe Reader**. Sélectionnez cette option afin que Adobe Reader synchronise le défilement du document PDF avec le mouvement des barres de défilement. Cette option est activée par défaut. Remarque : cette option s'applique uniquement aux documents PDF contenant plus d'une page.

# **Générateur de pages**

Lorsqu'un document PDF est généré à partir d'un dessin, MAGIX Xtreme Print Center inclut une fonction qui permet la spécification d'un ensemble de pages. Cela est utile dans le cas d'un document multipage.

- Sélectionnez **Toutes** pour reproduire toutes les pages contenues dans le dessin
- **Page actuelle** pour imprimer la page sélectionnée ou
- Objets sélectionnés pour imprimer uniquement les objets qui sont sélectionnés.
- Pour imprimer un ensemble de pages du dessin, sélectionnez **Pages** et saisissez l'ensemble de votre choix dans le champ prévu à cet effet. Définissez les pages individuelles par leur numéro, et séparez ces numéros par des virgules. Pour définir un ensemble de pages, saisissez les numéros de la première et de la dernière page. Par exemple, si vous voulez inclure les pages 1, 3 et les pages 5 à 12 dans le document PDF final, saisissez votre choix comme suit : **1, 3, 5-12**. Note : les pages seront reproduites dans le document PDF dans l'ordre dans lequel elles apparaissent dans le dessin original.

# **Générateur de pages**

 Lorsqu'un document PDF est généré à partir d'un dessin, MAGIX Xtreme Print Center inclut une fonction qui permet la spécification d'un ensemble de pages. Cela est utile dans le cas d'un document multipage.

- Sélectionnez **Toutes** pour reproduire toutes les pages contenues dans le dessin
- **Page actuelle** pour imprimer la page sélectionnée ou
- Objets sélectionnés pour imprimer uniquement les objets qui sont sélectionnés.
- Pour imprimer un ensemble de pages du dessin, sélectionnez **Pages** et saisissez l'ensemble de votre choix dans le champ prévu à cet effet. Définissez les pages individuelles par leur numéro, et séparez ces numéros par des virgules. Pour définir un ensemble de pages, saisissez les numéros de la première et de la dernière page. Par exemple, si vous voulez inclure les pages 1, 3 et les pages 5 à 12 dans le document PDF final, saisissez votre choix comme suit : **1, 3, 5-12**. Note : les pages seront reproduites dans le document PDF dans l'ordre dans lequel elles apparaissent dans le dessin original.
## **Paramètres des filtres d'exportation PDF : options des objets**

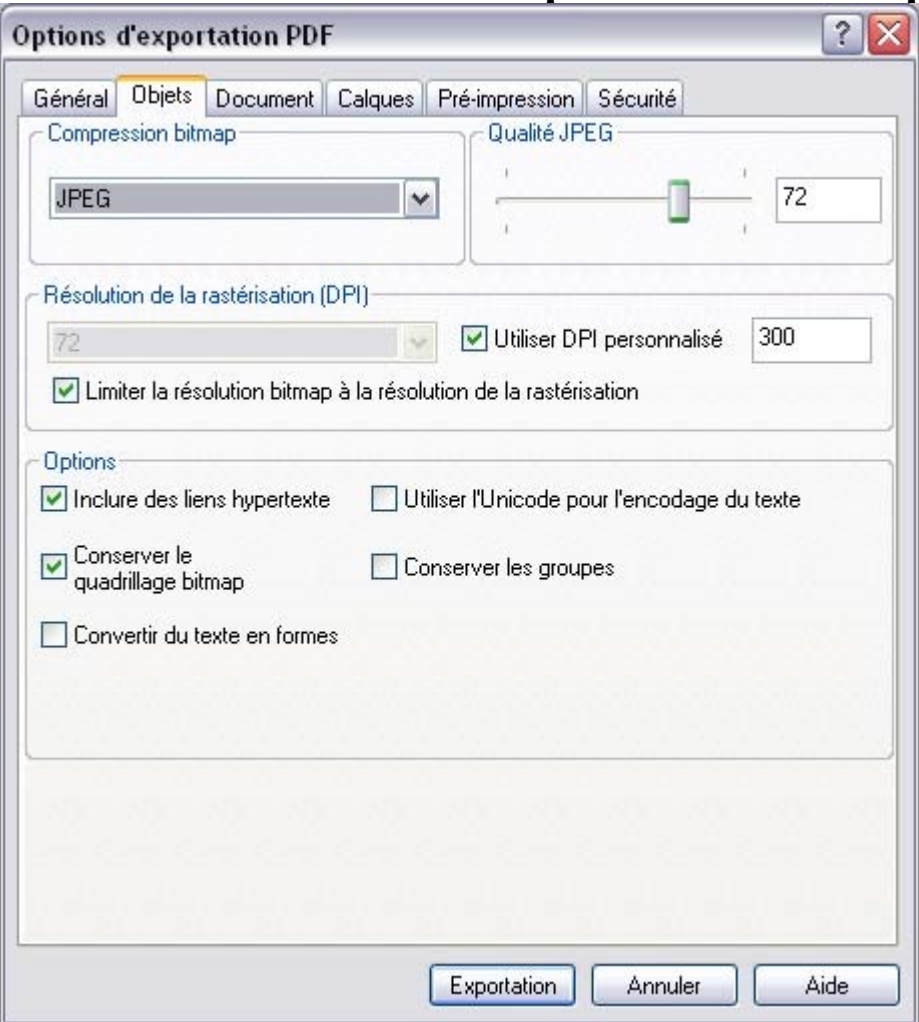

#### L'onglet **Objets**

 du filtre d'exportation PDF propose une série de paramètres pouvant être utilisés pour définir la façon dont les éléments du dessin sont reproduits dans un document PDF.

### **Compression bitmap**

 Choisissez le schéma de compression pour les images bitmap qui apparaissent dans votre document en sélectionnant les options dans le menu déroulant. Les schémas de compression incluent : **Native** (utilise la compression bitmap dans le document), **Aucune** (n'applique pas la compression) et **JPEG** et **Flate**

### **Qualité JPEG**

.

 Utilisez la réglette de contrôle pour paramétrer l'index de qualité JPEG lors de l'utilisation de la compression JPEG pour des images bitmaps. Les valeurs vont de 0 à 100, les valeurs les plus élevées représentant une qualité élevée et les valeurs les plus basses une compression élevée et une certaine perte de fidélité à l'image. La qualité JPEG par défaut est 85.

### **Résolution de la rastérisation (DPI)**

 Pour les objets graphiques de MAGIX Xtreme Print Center qui ne peuvent être exportés en tant qu'objets PDF vectoriels (comme les ombres douces, les objets estompés, les biseaux) Xara opère une rastérisation automatique qui consiste à les convertir en bitmap. Cette option vous permet de choisir le DPI (points par pouce) pour la résolution de la rastérisation en utilisant le menu déroulant ou en cliquant sur **Personnaliser DPI** et en saisissant une valeur de votre choix en cochant l'option **Personnaliser DPI**

 et en définissant une valeur entre 20 et 600. Plus la résolution est élevée, plus le fichier sera lourd. Généralement il n'est pas nécessaire, même pour une qualité d'impression excellente, d'utiliser une valeur supérieure à 300 DPI.

## **Options**

#### **Inclure des liens hypertexte**

. Sélectionnez cette option afin de conserver tout objet contenant des liens hypertexte dans un fichier PDF. Cette option est activée par défaut. Cette option n'est pas activée et non disponible pour les documents PDF/X puisqu'ils n'acceptent pas les liens hypertexte.

#### **Convertir du texte en formes**

. Cette option peut être sélectionnée pour convertir tout le contenu d'un texte en formes vectorielles. Cette option peut être définie pour conserver l'apparence d'un texte lorsque des polices équivalentes peuvent ne pas être disponibles sur le système vers lequel le fichier est envoyé ou lorsque l'incrustation des polices n'est pas autorisée. Notez que le texte du PDF final sera traduit en formes et qu'il perd sa capacité à être édité. Cette option est désactivée par défaut.

#### **Utiliser Unicode pour encodage du texte**

. Cette option peut être utilisée pour sélectionner la méthode d'encodage du texte dans le document PDF final. Cette option est désactivée par défaut et le texte est encodé selon le schéma ANSI. En sélectionnant cette option, vous spécifiez que ce texte doit être encodé en Unicode.

#### **Conserver le quadrillage bitmap**

. Cette option détermine la méthode que le filtre d'exportation doit utiliser pour générer des quadrillages dans le fichier PDF. Par défaut, cette option est activée et un ensemble de bitmaps individuels est utilisé pour remplir les objets correspondants. Cette option ne doit pas être sélectionnée si vous utilisez les versions 9 ou 10 d'Adobe Illustrator ou toute autre application que ne prend pas directement en charge les quadrillages bitmap en tant que remplissages.

#### **Conserver les groupes**

## **Compression bitmap**

 Choisissez le schéma de compression pour les images bitmap qui apparaissent dans votre document en sélectionnant les options dans le menu déroulant. Les schémas de compression incluent : **Native** (utilise la compression bitmap dans le document), **Aucune** (n'applique pas la compression) et **JPEG** et **Flate**

## **Qualité JPEG**

.

 Utilisez la réglette de contrôle pour paramétrer l'index de qualité JPEG lors de l'utilisation de la compression JPEG pour des images bitmaps. Les valeurs vont de 0 à 100, les valeurs les plus élevées représentant une qualité élevée et les valeurs les plus basses une compression élevée et une certaine perte de fidélité à l'image. La qualité JPEG par défaut est 85.

## **Résolution de la rastérisation (DPI)**

 Pour les objets graphiques de MAGIX Xtreme Print Center qui ne peuvent être exportés en tant qu'objets PDF vectoriels (comme les ombres douces, les objets estompés, les biseaux) Xara opère une rastérisation automatique qui consiste à les convertir en bitmap. Cette option vous permet de choisir le DPI (points par pouce) pour la résolution de la rastérisation en utilisant le menu déroulant ou en cliquant sur **Personnaliser DPI** et en saisissant une valeur de votre choix en cochant l'option **Personnaliser DPI**

 et en définissant une valeur entre 20 et 600. Plus la résolution est élevée, plus le fichier sera lourd. Généralement il n'est pas nécessaire, même pour une qualité d'impression excellente, d'utiliser une valeur supérieure à 300 DPI.

## **Options**

#### **Inclure des liens hypertexte**

. Sélectionnez cette option afin de conserver tout objet contenant des liens hypertexte dans un fichier PDF. Cette option est activée par défaut. Cette option n'est pas activée et non disponible pour les documents PDF/X puisqu'ils n'acceptent pas les liens hypertexte.

#### **Convertir du texte en formes**

. Cette option peut être sélectionnée pour convertir tout le contenu d'un texte en formes vectorielles. Cette option peut être définie pour conserver l'apparence d'un texte lorsque des polices équivalentes peuvent ne pas être disponibles sur le système vers lequel le fichier est envoyé ou lorsque l'incrustation des polices n'est pas autorisée. Notez que le texte du PDF final sera traduit en formes et qu'il perd sa capacité à être édité. Cette option est désactivée par défaut.

#### **Utiliser Unicode pour encodage du texte**

. Cette option peut être utilisée pour sélectionner la méthode d'encodage du texte dans le document PDF final. Cette option est désactivée par défaut et le texte est encodé selon le schéma ANSI. En sélectionnant cette option, vous spécifiez que ce texte doit être encodé en Unicode.

#### **Conserver le quadrillage bitmap**

. Cette option détermine la méthode que le filtre d'exportation doit utiliser pour générer des quadrillages dans le fichier PDF. Par défaut, cette option est activée et un ensemble de bitmaps individuels est utilisé pour remplir les objets correspondants. Cette option ne doit pas être sélectionnée si vous utilisez les versions 9 ou 10 d'Adobe Illustrator ou toute autre application que ne prend pas directement en charge les quadrillages bitmap en tant que remplissages.

#### **Conserver les groupes**

## **Qualité JPEG**

 Utilisez la réglette de contrôle pour paramétrer l'index de qualité JPEG lors de l'utilisation de la compression JPEG pour des images bitmaps. Les valeurs vont de 0 à 100, les valeurs les plus élevées représentant une qualité élevée et les valeurs les plus basses une compression élevée et une certaine perte de fidélité à l'image. La qualité JPEG par défaut est 85.

### **Résolution de la rastérisation (DPI)**

 Pour les objets graphiques de MAGIX Xtreme Print Center qui ne peuvent être exportés en tant qu'objets PDF vectoriels (comme les ombres douces, les objets estompés, les biseaux) Xara opère une rastérisation automatique qui consiste à les convertir en bitmap. Cette option vous permet de choisir le DPI (points par pouce) pour la résolution de la rastérisation en utilisant le menu déroulant ou en cliquant sur **Personnaliser DPI** et en saisissant une valeur de votre choix en cochant l'option **Personnaliser DPI**

 et en définissant une valeur entre 20 et 600. Plus la résolution est élevée, plus le fichier sera lourd. Généralement il n'est pas nécessaire, même pour une qualité d'impression excellente, d'utiliser une valeur supérieure à 300 DPI.

## **Options**

#### **Inclure des liens hypertexte**

. Sélectionnez cette option afin de conserver tout objet contenant des liens hypertexte dans un fichier PDF. Cette option est activée par défaut. Cette option n'est pas activée et non disponible pour les documents PDF/X puisqu'ils n'acceptent pas les liens hypertexte.

#### **Convertir du texte en formes**

. Cette option peut être sélectionnée pour convertir tout le contenu d'un texte en formes vectorielles. Cette option peut être définie pour conserver l'apparence d'un texte lorsque des polices équivalentes peuvent ne pas être disponibles sur le système vers lequel le fichier est envoyé ou lorsque l'incrustation des polices n'est pas autorisée. Notez que le texte du PDF final sera traduit en formes et qu'il perd sa capacité à être édité. Cette option est désactivée par défaut.

#### **Utiliser Unicode pour encodage du texte**

. Cette option peut être utilisée pour sélectionner la méthode d'encodage du texte dans le document PDF final. Cette option est désactivée par défaut et le texte est encodé selon le schéma ANSI. En sélectionnant cette option, vous spécifiez que ce texte doit être encodé en Unicode.

#### **Conserver le quadrillage bitmap**

. Cette option détermine la méthode que le filtre d'exportation doit utiliser pour générer des quadrillages dans le fichier PDF. Par défaut, cette option est activée et un ensemble de bitmaps individuels est utilisé pour remplir les objets correspondants. Cette option ne doit pas être sélectionnée si vous utilisez les versions 9 ou 10 d'Adobe Illustrator ou toute autre application que ne prend pas directement en charge les quadrillages bitmap en tant que remplissages.

#### **Conserver les groupes**

## **Résolution de la rastérisation (DPI)**

 Pour les objets graphiques de MAGIX Xtreme Print Center qui ne peuvent être exportés en tant qu'objets PDF vectoriels (comme les ombres douces, les objets estompés, les biseaux) Xara opère une rastérisation automatique qui consiste à les convertir en bitmap. Cette option vous permet de choisir le DPI (points par pouce) pour la résolution de la rastérisation en utilisant le menu déroulant ou en cliquant sur **Personnaliser DPI** et en saisissant une valeur de votre choix en cochant l'option **Personnaliser DPI**

 et en définissant une valeur entre 20 et 600. Plus la résolution est élevée, plus le fichier sera lourd. Généralement il n'est pas nécessaire, même pour une qualité d'impression excellente, d'utiliser une valeur supérieure à 300 DPI.

## **Options**

#### **Inclure des liens hypertexte**

. Sélectionnez cette option afin de conserver tout objet contenant des liens hypertexte dans un fichier PDF. Cette option est activée par défaut. Cette option n'est pas activée et non disponible pour les documents PDF/X puisqu'ils n'acceptent pas les liens hypertexte.

#### **Convertir du texte en formes**

. Cette option peut être sélectionnée pour convertir tout le contenu d'un texte en formes vectorielles. Cette option peut être définie pour conserver l'apparence d'un texte lorsque des polices équivalentes peuvent ne pas être disponibles sur le système vers lequel le fichier est envoyé ou lorsque l'incrustation des polices n'est pas autorisée. Notez que le texte du PDF final sera traduit en formes et qu'il perd sa capacité à être édité. Cette option est désactivée par défaut.

#### **Utiliser Unicode pour encodage du texte**

. Cette option peut être utilisée pour sélectionner la méthode d'encodage du texte dans le document PDF final. Cette option est désactivée par défaut et le texte est encodé selon le schéma ANSI. En sélectionnant cette option, vous spécifiez que ce texte doit être encodé en Unicode.

#### **Conserver le quadrillage bitmap**

. Cette option détermine la méthode que le filtre d'exportation doit utiliser pour générer des quadrillages dans le fichier PDF. Par défaut, cette option est activée et un ensemble de bitmaps individuels est utilisé pour remplir les objets correspondants. Cette option ne doit pas être sélectionnée si vous utilisez les versions 9 ou 10 d'Adobe Illustrator ou toute autre application que ne prend pas directement en charge les quadrillages bitmap en tant que remplissages.

### **Conserver les groupes**

## **Options**

## **Inclure des liens hypertexte**

. Sélectionnez cette option afin de conserver tout objet contenant des liens hypertexte dans un fichier PDF. Cette option est activée par défaut. Cette option n'est pas activée et non disponible pour les documents PDF/X puisqu'ils n'acceptent pas les liens hypertexte.

## **Convertir du texte en formes**

. Cette option peut être sélectionnée pour convertir tout le contenu d'un texte en formes vectorielles. Cette option peut être définie pour conserver l'apparence d'un texte lorsque des polices équivalentes peuvent ne pas être disponibles sur le système vers lequel le fichier est envoyé ou lorsque l'incrustation des polices n'est pas autorisée. Notez que le texte du PDF final sera traduit en formes et qu'il perd sa capacité à être édité. Cette option est désactivée par défaut.

## **Utiliser Unicode pour encodage du texte**

. Cette option peut être utilisée pour sélectionner la méthode d'encodage du texte dans le document PDF final. Cette option est désactivée par défaut et le texte est encodé selon le schéma ANSI. En sélectionnant cette option, vous spécifiez que ce texte doit être encodé en Unicode.

## **Conserver le quadrillage bitmap**

. Cette option détermine la méthode que le filtre d'exportation doit utiliser pour générer des quadrillages dans le fichier PDF. Par défaut, cette option est activée et un ensemble de bitmaps individuels est utilisé pour remplir les objets correspondants. Cette option ne doit pas être sélectionnée si vous utilisez les versions 9 ou 10 d'Adobe Illustrator ou toute autre application que ne prend pas directement en charge les quadrillages bitmap en tant que remplissages.

### **Conserver les groupes**

## **Paramètres des filtres d'exportation PDF : options des documents**

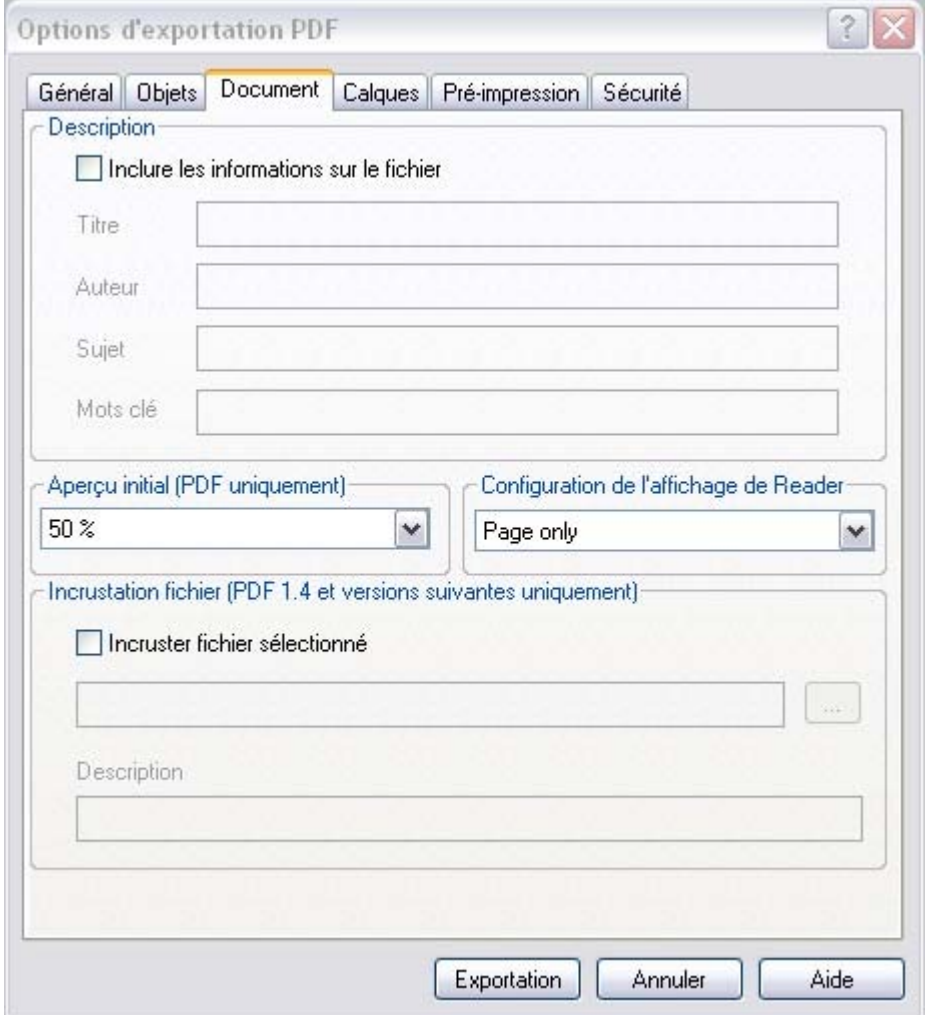

#### L'onglet **Document**

 contient des éléments pouvant être utilisés pour définir des informations d'édition et la façon dont un document PDF sera vu dans Adobe Reader.

### **Description**

 Dans cette section, le titre, l'auteur, le sujet et des mots-clés relatifs au document peuvent être ajoutés en option. Sélectionnez **Inclure informations document**

afin d'incruster ces détails dans le PDF final. Cette option est désactivée par défaut.

### **Aperçu initial**

 Parmi les options d'aperçu du document, sélectionnez dans le menu déroulant le niveau d'agrandissement du fichier PDF final lorsqu'on peut faire un aperçu de celui-ci dans les applications prenant en charge cette fonction. Le niveau d'agrandissement par défaut est de 100%.

#### **Remarque :**

cette fonction n'est pas disponible pour les documents PDF/X.

### **Configuration de l'affichage de Reader**

 Lors de la génération d'un fichier PDF destiné à être affiché dans Adobe Reader, vous pouvez faire vos choix dans le menu déroulant des options de configuration de l'affichage afin de définir la configuration de la visionneuse lorsque le fichier est ouvert.

Options incluses : afficher une page, la page et le panneau des marque-pages, la page et le panneau des pages, une version plein écran du document, la page et le panneau des calques (PDF 1.5) et les panneaux des pièces jointes (PDF 1.6). Les options de configuration de l'affichage des marque-pages et des panneaux des pages et des calques sont particulièrement utiles lors de la génération de fichiers PDF dans lesquels des claques sont utilisés.

L'option de configuration de l'affichage par défaut de Reader est **Page seule**

#### . **Remarque :**

cette fonction n'est pas disponible pour les documents PDF/X.

### **Incruster un fichier**

 Une option remarquable prise en charge par le format PDF est l'incrustation des fichiers au niveau du document. Le filtre d'exportation PDF de MAGIX Xtreme Print Center permet à un fichier, quelle que soit sa taille et son type, d'être ajouté au PDF exporté. Lorsque le fichier PDF est ouvert par des applications qui prennent en charge l'incrustation des fichiers, (comme Adobe Reader ou Acrobat), le fichier incrusté apparaît dans le panneau de la piste des pièces jointes.

Incruster un fichier dans un document PDF est particulièrement utile pour diffuser le document ou pour le présenter à des agences. Par exemple, avec cette fonction vous pouvez attacher le fichier original .xar de MAGIX Xtreme Print Center, un fichier readme résumant les informations relatives aux droits d'auteurs et au copyright ou une version rastérisée haute résolution de l'illustration du PDF final.

Pour incruster un fichier dans un document PDF, cliquez sur le bouton en ellipse [...]. Vous pouvez de cette façon choisir un fichier.

#### Activez **Incruster fichier sélectionné**

pour ajouter le fichier au document PDF. Cette option est désactivée par défaut.

Vous pouvez également ajouter une description du fichier incrusté. Cette description apparaîtra en tant que commentaire lorsque le panneau des pièces jointes est affiché dans Adobe Reader et Acrobat. **Remarque :**

## **Description**

 Dans cette section, le titre, l'auteur, le sujet et des mots-clés relatifs au document peuvent être ajoutés en option. Sélectionnez **Inclure informations document**

afin d'incruster ces détails dans le PDF final. Cette option est désactivée par défaut.

## **Aperçu initial**

 Parmi les options d'aperçu du document, sélectionnez dans le menu déroulant le niveau d'agrandissement du fichier PDF final lorsqu'on peut faire un aperçu de celui-ci dans les applications prenant en charge cette fonction. Le niveau d'agrandissement par défaut est de 100%.

#### **Remarque :**

cette fonction n'est pas disponible pour les documents PDF/X.

## **Configuration de l'affichage de Reader**

 Lors de la génération d'un fichier PDF destiné à être affiché dans Adobe Reader, vous pouvez faire vos choix dans le menu déroulant des options de configuration de l'affichage afin de définir la configuration de la visionneuse lorsque le fichier est ouvert.

Options incluses : afficher une page, la page et le panneau des marque-pages, la page et le panneau des pages, une version plein écran du document, la page et le panneau des calques (PDF 1.5) et les panneaux des pièces jointes (PDF 1.6). Les options de configuration de l'affichage des marque-pages et des panneaux des pages et des calques sont particulièrement utiles lors de la génération de fichiers PDF dans lesquels des claques sont utilisés.

L'option de configuration de l'affichage par défaut de Reader est **Page seule**

#### . **Remarque :**

cette fonction n'est pas disponible pour les documents PDF/X.

### **Incruster un fichier**

 Une option remarquable prise en charge par le format PDF est l'incrustation des fichiers au niveau du document. Le filtre d'exportation PDF de MAGIX Xtreme Print Center permet à un fichier, quelle que soit sa taille et son type, d'être ajouté au PDF exporté. Lorsque le fichier PDF est ouvert par des applications qui prennent en charge l'incrustation des fichiers, (comme Adobe Reader ou Acrobat), le fichier incrusté apparaît dans le panneau de la piste des pièces jointes.

Incruster un fichier dans un document PDF est particulièrement utile pour diffuser le document ou pour le présenter à des agences. Par exemple, avec cette fonction vous pouvez attacher le fichier original .xar de MAGIX Xtreme Print Center, un fichier readme résumant les informations relatives aux droits d'auteurs et au copyright ou une version rastérisée haute résolution de l'illustration du PDF final.

Pour incruster un fichier dans un document PDF, cliquez sur le bouton en ellipse [...]. Vous pouvez de cette façon choisir un fichier.

### Activez **Incruster fichier sélectionné**

pour ajouter le fichier au document PDF. Cette option est désactivée par défaut.

Vous pouvez également ajouter une description du fichier incrusté. Cette description apparaîtra en tant que commentaire lorsque le panneau des pièces jointes est affiché dans Adobe Reader et Acrobat.

#### **Remarque :**

## **Aperçu initial**

 Parmi les options d'aperçu du document, sélectionnez dans le menu déroulant le niveau d'agrandissement du fichier PDF final lorsqu'on peut faire un aperçu de celui-ci dans les applications prenant en charge cette fonction. Le niveau d'agrandissement par défaut est de 100%.

#### **Remarque :**

cette fonction n'est pas disponible pour les documents PDF/X.

## **Configuration de l'affichage de Reader**

 Lors de la génération d'un fichier PDF destiné à être affiché dans Adobe Reader, vous pouvez faire vos choix dans le menu déroulant des options de configuration de l'affichage afin de définir la configuration de la visionneuse lorsque le fichier est ouvert.

Options incluses : afficher une page, la page et le panneau des marque-pages, la page et le panneau des pages, une version plein écran du document, la page et le panneau des calques (PDF 1.5) et les panneaux des pièces jointes (PDF 1.6). Les options de configuration de l'affichage des marque-pages et des panneaux des pages et des calques sont particulièrement utiles lors de la génération de fichiers PDF dans lesquels des claques sont utilisés.

L'option de configuration de l'affichage par défaut de Reader est **Page seule**

#### . **Remarque :**

cette fonction n'est pas disponible pour les documents PDF/X.

#### **Incruster un fichier**

 Une option remarquable prise en charge par le format PDF est l'incrustation des fichiers au niveau du document. Le filtre d'exportation PDF de MAGIX Xtreme Print Center permet à un fichier, quelle que soit sa taille et son type, d'être ajouté au PDF exporté. Lorsque le fichier PDF est ouvert par des applications qui prennent en charge l'incrustation des fichiers, (comme Adobe Reader ou Acrobat), le fichier incrusté apparaît dans le panneau de la piste des pièces jointes.

Incruster un fichier dans un document PDF est particulièrement utile pour diffuser le document ou pour le présenter à des agences. Par exemple, avec cette fonction vous pouvez attacher le fichier original .xar de MAGIX Xtreme Print Center, un fichier readme résumant les informations relatives aux droits d'auteurs et au copyright ou une version rastérisée haute résolution de l'illustration du PDF final.

Pour incruster un fichier dans un document PDF, cliquez sur le bouton en ellipse [...]. Vous pouvez de cette façon choisir un fichier.

#### Activez **Incruster fichier sélectionné**

pour ajouter le fichier au document PDF. Cette option est désactivée par défaut.

Vous pouvez également ajouter une description du fichier incrusté. Cette description apparaîtra en tant que commentaire lorsque le panneau des pièces jointes est affiché dans Adobe Reader et Acrobat.

#### **Remarque :**

## **Configuration de l'affichage de Reader**

 Lors de la génération d'un fichier PDF destiné à être affiché dans Adobe Reader, vous pouvez faire vos choix dans le menu déroulant des options de configuration de l'affichage afin de définir la configuration de la visionneuse lorsque le fichier est ouvert.

Options incluses : afficher une page, la page et le panneau des marque-pages, la page et le panneau des pages, une version plein écran du document, la page et le panneau des calques (PDF 1.5) et les panneaux des pièces jointes (PDF 1.6). Les options de configuration de l'affichage des marque-pages et des panneaux des pages et des calques sont particulièrement utiles lors de la génération de fichiers PDF dans lesquels des claques sont utilisés.

L'option de configuration de l'affichage par défaut de Reader est **Page seule**

#### . **Remarque :**

cette fonction n'est pas disponible pour les documents PDF/X.

#### **Incruster un fichier**

 Une option remarquable prise en charge par le format PDF est l'incrustation des fichiers au niveau du document. Le filtre d'exportation PDF de MAGIX Xtreme Print Center permet à un fichier, quelle que soit sa taille et son type, d'être ajouté au PDF exporté. Lorsque le fichier PDF est ouvert par des applications qui prennent en charge l'incrustation des fichiers, (comme Adobe Reader ou Acrobat), le fichier incrusté apparaît dans le panneau de la piste des pièces jointes.

Incruster un fichier dans un document PDF est particulièrement utile pour diffuser le document ou pour le présenter à des agences. Par exemple, avec cette fonction vous pouvez attacher le fichier original .xar de MAGIX Xtreme Print Center, un fichier readme résumant les informations relatives aux droits d'auteurs et au copyright ou une version rastérisée haute résolution de l'illustration du PDF final.

Pour incruster un fichier dans un document PDF, cliquez sur le bouton en ellipse [...]. Vous pouvez de cette façon choisir un fichier.

#### Activez **Incruster fichier sélectionné**

pour ajouter le fichier au document PDF. Cette option est désactivée par défaut.

Vous pouvez également ajouter une description du fichier incrusté. Cette description apparaîtra en tant que commentaire lorsque le panneau des pièces jointes est affiché dans Adobe Reader et Acrobat. **Remarque :**

## **Incruster un fichier**

 Une option remarquable prise en charge par le format PDF est l'incrustation des fichiers au niveau du document. Le filtre d'exportation PDF de MAGIX Xtreme Print Center permet à un fichier, quelle que soit sa taille et son type, d'être ajouté au PDF exporté. Lorsque le fichier PDF est ouvert par des applications qui prennent en charge l'incrustation des fichiers, (comme Adobe Reader ou Acrobat), le fichier incrusté apparaît dans le panneau de la piste des pièces jointes.

Incruster un fichier dans un document PDF est particulièrement utile pour diffuser le document ou pour le présenter à des agences. Par exemple, avec cette fonction vous pouvez attacher le fichier original .xar de MAGIX Xtreme Print Center, un fichier readme résumant les informations relatives aux droits d'auteurs et au copyright ou une version rastérisée haute résolution de l'illustration du PDF final.

Pour incruster un fichier dans un document PDF, cliquez sur le bouton en ellipse [...]. Vous pouvez de cette façon choisir un fichier.

#### Activez **Incruster fichier sélectionné**

pour ajouter le fichier au document PDF. Cette option est désactivée par défaut.

Vous pouvez également ajouter une description du fichier incrusté. Cette description apparaîtra en tant que commentaire lorsque le panneau des pièces jointes est affiché dans Adobe Reader et Acrobat. **Remarque :**

## **Paramètres des filtres d'exportation PDF : options des calques**

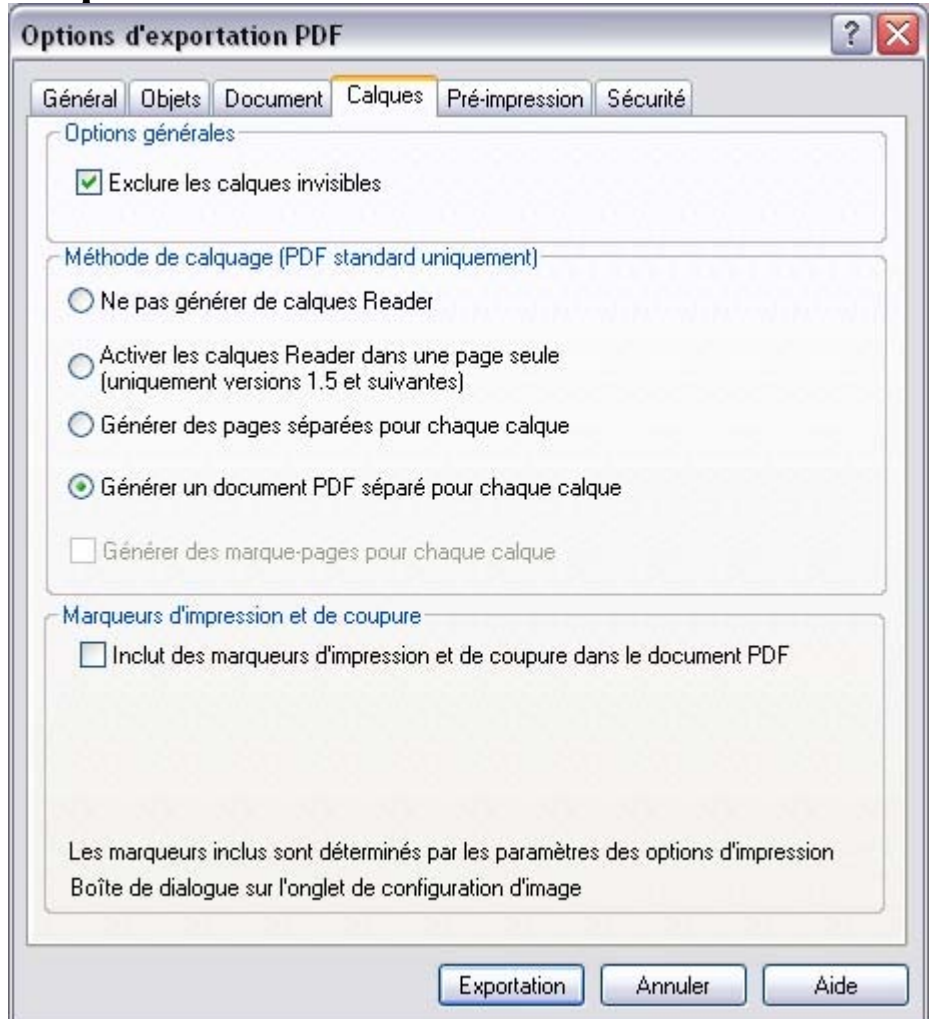

#### L'onglet des **Calques**

 du filtre d'exportation PDF est un moyen de définir la façon dont les calques sont reproduits dans un dessin dans un document PDF.

## **Options générales**

### **Exclure les calques invisibles**

. Cette option peut être sélectionnée afin d'exclure tous les calques invisibles du document PDF final. Pour supprimer les calques de ligne d'un document PDF, paramétrez les calques en tant qu'invisibles dans la galerie de calques de MAGIX Xtreme Print Center et exportez le dessin en cochant cette option.

## **Méthodes de calquage (PDF standard uniquement)**

- 1. **Ne pas générer de calques Reader**. Les calques séparés n'apparaissent pas dans le document PDF final. Cette option est activée par défaut.
- 2. **Activer les calques Reader dans une page seule (uniquement versions 1.5 et suivantes)**. Les calques sont reproduits dans le document sur une page seule, avec des labels de calquage inclus pour l'affichage dans la galerie de calques de Adobe Reader.
- 3. **Générer des pages séparées pour chaque calque**. Chaque calque est reproduit sur une page séparée dans le document.
- 4. **Générer un document PDF pour chaque calque**. Chaque calque est reproduit sur un

document PDF séparé. Si cette option est sélectionnée, le nom du document PDF est combiné avec celui des calques de façon à produire un nom unique pour chaque page. Par exemple, si 2 calques apparaissent dans le dessin, et ont pour nom Calque 1 et Calque 2 et que Dessin.pdf est défini en tant que nom d'exportation du fichier, alors deux fichiers PDF, Dessin.Calque1.pdf et Dessin.Calque2.pdf sont créés. Une option supplémentaire permet d'inclure les marque-pages dans le document PDF final lorsque des pages séparées sont produites pour chaque calque. De cette façon, la navigation dans le document est rendue beaucoup plus efficace.

5. **Générer des marque-pages pour chaque calque**. Sélectionnez cette option pour inclure des marque-pages dans le document PDF final lorsque les calques sont représentés sur des pages séparées (option3 ci-dessus). Cette option est désactivée par défaut.

#### **Remarque :**

.

les options 3 et 4 ne s'appliquent pas lors de la génération de documents PDF de plusieurs pages.

### **Marqueurs d'impression et de coupure**

## **Options générales**

### **Exclure les calques invisibles**

. Cette option peut être sélectionnée afin d'exclure tous les calques invisibles du document PDF final. Pour supprimer les calques de ligne d'un document PDF, paramétrez les calques en tant qu'invisibles dans la galerie de calques de MAGIX Xtreme Print Center et exportez le dessin en cochant cette option.

## **Méthodes de calquage (PDF standard uniquement)**

- 1. **Ne pas générer de calques Reader**. Les calques séparés n'apparaissent pas dans le document PDF final. Cette option est activée par défaut.
- 2. **Activer les calques Reader dans une page seule (uniquement versions 1.5 et suivantes)**. Les calques sont reproduits dans le document sur une page seule, avec des labels de calquage inclus pour l'affichage dans la galerie de calques de Adobe Reader.
- 3. **Générer des pages séparées pour chaque calque**. Chaque calque est reproduit sur une page séparée dans le document.
- 4. **Générer un document PDF pour chaque calque**. Chaque calque est reproduit sur un document PDF séparé. Si cette option est sélectionnée, le nom du document PDF est combiné avec celui des calques de façon à produire un nom unique pour chaque page. Par exemple, si 2 calques apparaissent dans le dessin, et ont pour nom Calque 1 et Calque 2 et que Dessin.pdf est défini en tant que nom d'exportation du fichier, alors deux fichiers PDF, Dessin.Calque1.pdf et Dessin.Calque2.pdf sont créés. Une option supplémentaire permet d'inclure les marque-pages dans le document PDF final lorsque des pages séparées sont produites pour chaque calque. De cette façon, la navigation dans le document est rendue beaucoup plus efficace.
- 5. **Générer des marque-pages pour chaque calque**. Sélectionnez cette option pour inclure des marque-pages dans le document PDF final lorsque les calques sont représentés sur des pages séparées (option3 ci-dessus). Cette option est désactivée par défaut.

#### **Remarque :**

.

les options 3 et 4 ne s'appliquent pas lors de la génération de documents PDF de plusieurs pages.

## **Marqueurs d'impression et de coupure**

## **Méthodes de calquage (PDF standard uniquement)**

- 1. **Ne pas générer de calques Reader**. Les calques séparés n'apparaissent pas dans le document PDF final. Cette option est activée par défaut.
- 2. **Activer les calques Reader dans une page seule (uniquement versions 1.5 et suivantes)**. Les calques sont reproduits dans le document sur une page seule, avec des labels de calquage inclus pour l'affichage dans la galerie de calques de Adobe Reader.
- 3. **Générer des pages séparées pour chaque calque**. Chaque calque est reproduit sur une page séparée dans le document.
- 4. **Générer un document PDF pour chaque calque**. Chaque calque est reproduit sur un document PDF séparé. Si cette option est sélectionnée, le nom du document PDF est combiné avec celui des calques de façon à produire un nom unique pour chaque page. Par exemple, si 2 calques apparaissent dans le dessin, et ont pour nom Calque 1 et Calque 2 et que Dessin.pdf est défini en tant que nom d'exportation du fichier, alors deux fichiers PDF, Dessin.Calque1.pdf et Dessin.Calque2.pdf sont créés. Une option supplémentaire permet d'inclure les marque-pages dans le document PDF final lorsque des pages séparées sont produites pour chaque calque. De cette façon, la navigation dans le document est rendue beaucoup plus efficace.
- 5. **Générer des marque-pages pour chaque calque**. Sélectionnez cette option pour inclure des marque-pages dans le document PDF final lorsque les calques sont représentés sur des pages séparées (option3 ci-dessus). Cette option est désactivée par défaut.

#### **Remarque :**

.

les options 3 et 4 ne s'appliquent pas lors de la génération de documents PDF de plusieurs pages.

## **Marqueurs d'impression et de coupure**

## **Marqueurs d'impression et de coupure**

.

## **Paramètres des filtres d'exportation PDF : options de sécurité**

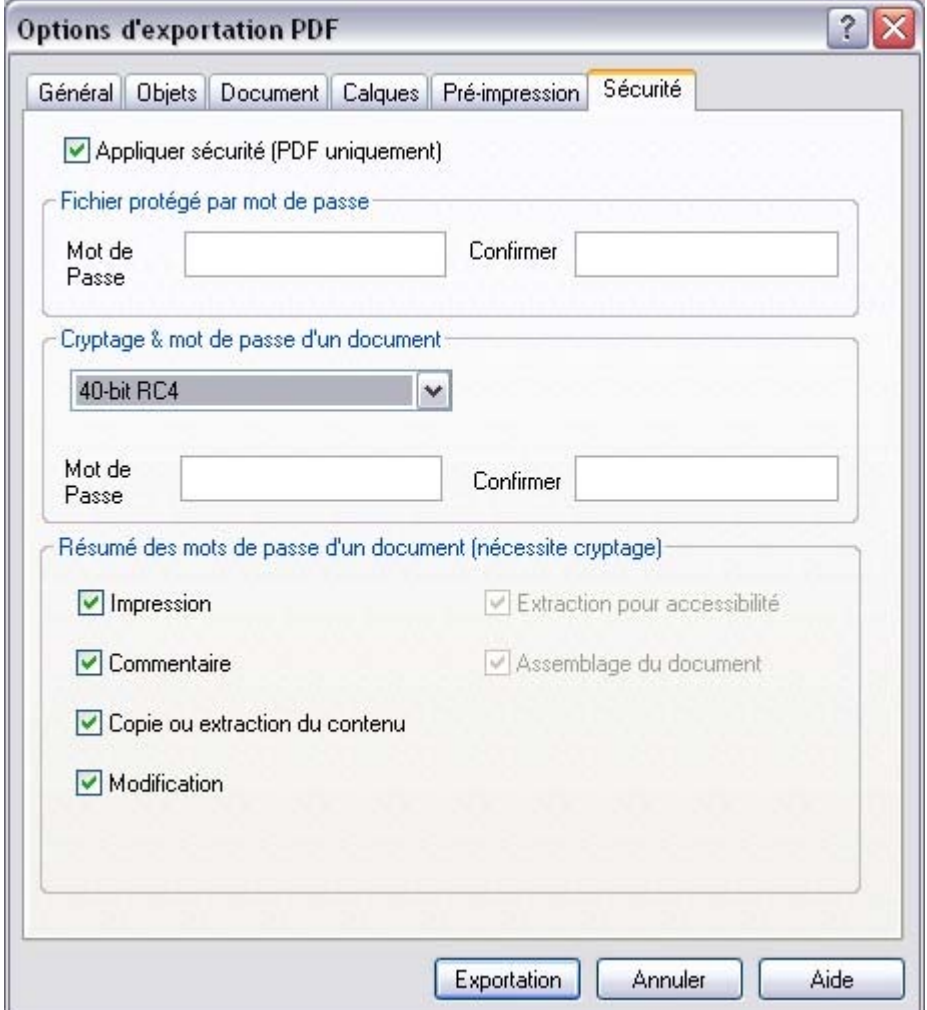

#### L'onglet **Sécurité**

 comporte la prise en charge de certains attributs de sécurité et des paramètres de permission qui déterminent la façon dont le document PDF peut être utilisé une fois qu'il a été diffusé. Ces options sont disponibles uniquement pour les documents PDF standards et ne peuvent être utilisées pour la générations de fichiers PDF/X.

Pour inclure ces paramètres de sécurité dans le PDF sortant, cochez « Appliquer sécurité ». Cette option est désactivée par défaut.

## **Fichier protégé par mot de passe**

 Pour protéger un document avec un mot de passe, définissez et confirmez un mot de passe. Ce mot de passe sera nécessaire à tout utilisateur pour ouvrir le document.

Notez que si vous voulez vraiment protéger un document, il est en plus conseillé de le crypter, la méthode du mot de passe n'étant pas complètement fiable. Par conséquent, le mot de passe ouvrant le fichier n'est utile que contre des utilisateurs inexpérimentés qui essayeraient d'accéder à un document contenant des informations sensibles.

### **Cryptage et mot de passe d'un document**

 Pour crypter un document PDF, sélectionnez une méthode de cryptage et définissez puis confirmez un mot de passe. Ce mot de passe sera nécessaire à tout utilisateur qui souhaite apporter des modifications au document, y compris des modifications sur les paramètres de sécurité et de permission. Le mot de

passe de cryptage est souvent appelé mot de passe utilisateur ou maître et sert à ouvrir le document PDF.

Des paramètres supplémentaires de permission (exposés dans la section ci-dessous) peuvent être appliqués pour déterminer à quel degré un utilisateur peut interagir avec le document crypté. Quatre méthodes de cryptage sont disponibles :

- **Aucune**. Ce paramètre ne crypte pas le document. Ceci est l'option par défaut.
- **40-bit RC4**. Ce paramètre applique un algorithme de cryptage de 40 bit au document.
- **128-bit RC4**. Ce paramètre applique un algorithme de cryptage de 128 bit au document.
- **128-bit AES**. Ce paramètre applique un algorithme de cryptage de 128 bit AES au document. Si le document PDF contient des information confidentielles ou très sensibles, cette méthode de cryptage est considérée comme étant la plus sûre. Remarque : PDF 1.6 est nécessaire pour prendre en charge cette méthode de cryptage.

### **Paramètres des permissions d'utilisation du document**

 La section des paramètres des permissions d'utilisation du document vous permet de définir les actions possibles sur un document crypté lorsqu'il est reproduit par une autre application.

#### Dans la section **Récapitulatif des permissions d'utilisation du document**

, cochez l'un des paramètres suivants pour permettre aux utilisateurs de réaliser les actions suivantes : **Impression :** 

cette option permet à l'utilisateur d'imprimer le document PDF. Cette option est activée par défaut.

#### **Extraction pour accessibilité :**

cette option permet l'extraction du contenu grâce à des applications d'aide aux utilisateurs handicapés. Cette option est activée par défaut.

#### **Commentaire :**

en cochant cette option, vous permettez à l'utilisateur d'ajouter des commentaires et des annotations au document PDF. Cette option est activée par défaut.

#### **Modification :**

cette option permet à l'utilisateur de modifier le contenu du document PDF. Cette option est activée par défaut.

#### **Assemblage du document (requiert cryptage 128 bit) :**

cette option permet à l'utilisateur d'inclure ou d'annexer ce document à d'autres. Cette option est activée par défaut.

#### **Copie ou extraction du contenu (requiert cryptage 128 bit) :**

cette option permet à l'utilisateur de copier ou d'extraire des éléments du document, y compris du texte et des graphiques. Cette option est activée par défaut.

#### **Remarque :**

le document PDF doit être crypté pour que ces paramètres de permissions puissent être appliqués. En outre, la responsabilité du respect de ces paramètres de permission d'utilisation du document est prise en charge par l'application servant à ouvrir le document PDF elle-même.

## **Fichier protégé par mot de passe**

 Pour protéger un document avec un mot de passe, définissez et confirmez un mot de passe. Ce mot de passe sera nécessaire à tout utilisateur pour ouvrir le document.

Notez que si vous voulez vraiment protéger un document, il est en plus conseillé de le crypter, la méthode du mot de passe n'étant pas complètement fiable. Par conséquent, le mot de passe ouvrant le fichier n'est utile que contre des utilisateurs inexpérimentés qui essayeraient d'accéder à un document contenant des informations sensibles.

### **Cryptage et mot de passe d'un document**

 Pour crypter un document PDF, sélectionnez une méthode de cryptage et définissez puis confirmez un mot de passe. Ce mot de passe sera nécessaire à tout utilisateur qui souhaite apporter des modifications au document, y compris des modifications sur les paramètres de sécurité et de permission. Le mot de passe de cryptage est souvent appelé mot de passe utilisateur ou maître et sert à ouvrir le document PDF.

Des paramètres supplémentaires de permission (exposés dans la section ci-dessous) peuvent être appliqués pour déterminer à quel degré un utilisateur peut interagir avec le document crypté. Quatre méthodes de cryptage sont disponibles :

- **Aucune**. Ce paramètre ne crypte pas le document. Ceci est l'option par défaut.
- **40-bit RC4**. Ce paramètre applique un algorithme de cryptage de 40 bit au document.
- **128-bit RC4**. Ce paramètre applique un algorithme de cryptage de 128 bit au document.
- **128-bit AES**. Ce paramètre applique un algorithme de cryptage de 128 bit AES au document. Si le document PDF contient des information confidentielles ou très sensibles, cette méthode de cryptage est considérée comme étant la plus sûre. Remarque : PDF 1.6 est nécessaire pour prendre en charge cette méthode de cryptage.

### **Paramètres des permissions d'utilisation du document**

 La section des paramètres des permissions d'utilisation du document vous permet de définir les actions possibles sur un document crypté lorsqu'il est reproduit par une autre application.

#### Dans la section **Récapitulatif des permissions d'utilisation du document**

, cochez l'un des paramètres suivants pour permettre aux utilisateurs de réaliser les actions suivantes : **Impression :** 

cette option permet à l'utilisateur d'imprimer le document PDF. Cette option est activée par défaut. **Extraction pour accessibilité :**

cette option permet l'extraction du contenu grâce à des applications d'aide aux utilisateurs handicapés. Cette option est activée par défaut.

#### **Commentaire :**

en cochant cette option, vous permettez à l'utilisateur d'ajouter des commentaires et des annotations au document PDF. Cette option est activée par défaut.

#### **Modification :**

cette option permet à l'utilisateur de modifier le contenu du document PDF. Cette option est activée par défaut.

#### **Assemblage du document (requiert cryptage 128 bit) :**

cette option permet à l'utilisateur d'inclure ou d'annexer ce document à d'autres. Cette option est activée par défaut.

#### **Copie ou extraction du contenu (requiert cryptage 128 bit) :**

cette option permet à l'utilisateur de copier ou d'extraire des éléments du document, y compris du texte et des graphiques. Cette option est activée par défaut.

#### **Remarque :**

le document PDF doit être crypté pour que ces paramètres de permissions puissent être appliqués. En

outre, la responsabilité du respect de ces paramètres de permission d'utilisation du document est prise en charge par l'application servant à ouvrir le document PDF elle-même.

## **Cryptage et mot de passe d'un document**

 Pour crypter un document PDF, sélectionnez une méthode de cryptage et définissez puis confirmez un mot de passe. Ce mot de passe sera nécessaire à tout utilisateur qui souhaite apporter des modifications au document, y compris des modifications sur les paramètres de sécurité et de permission. Le mot de passe de cryptage est souvent appelé mot de passe utilisateur ou maître et sert à ouvrir le document PDF.

Des paramètres supplémentaires de permission (exposés dans la section ci-dessous) peuvent être appliqués pour déterminer à quel degré un utilisateur peut interagir avec le document crypté. Quatre méthodes de cryptage sont disponibles :

- **Aucune**. Ce paramètre ne crypte pas le document. Ceci est l'option par défaut.
- **40-bit RC4**. Ce paramètre applique un algorithme de cryptage de 40 bit au document.
- **128-bit RC4**. Ce paramètre applique un algorithme de cryptage de 128 bit au document.
- **128-bit AES**. Ce paramètre applique un algorithme de cryptage de 128 bit AES au document. Si le document PDF contient des information confidentielles ou très sensibles, cette méthode de cryptage est considérée comme étant la plus sûre. Remarque : PDF 1.6 est nécessaire pour prendre en charge cette méthode de cryptage.

### **Paramètres des permissions d'utilisation du document**

 La section des paramètres des permissions d'utilisation du document vous permet de définir les actions possibles sur un document crypté lorsqu'il est reproduit par une autre application.

### Dans la section **Récapitulatif des permissions d'utilisation du document**

, cochez l'un des paramètres suivants pour permettre aux utilisateurs de réaliser les actions suivantes : **Impression :** 

cette option permet à l'utilisateur d'imprimer le document PDF. Cette option est activée par défaut. **Extraction pour accessibilité :**

cette option permet l'extraction du contenu grâce à des applications d'aide aux utilisateurs handicapés. Cette option est activée par défaut.

#### **Commentaire :**

en cochant cette option, vous permettez à l'utilisateur d'ajouter des commentaires et des annotations au document PDF. Cette option est activée par défaut.

#### **Modification :**

cette option permet à l'utilisateur de modifier le contenu du document PDF. Cette option est activée par défaut.

#### **Assemblage du document (requiert cryptage 128 bit) :**

cette option permet à l'utilisateur d'inclure ou d'annexer ce document à d'autres. Cette option est activée par défaut.

#### **Copie ou extraction du contenu (requiert cryptage 128 bit) :**

cette option permet à l'utilisateur de copier ou d'extraire des éléments du document, y compris du texte et des graphiques. Cette option est activée par défaut.

#### **Remarque :**

le document PDF doit être crypté pour que ces paramètres de permissions puissent être appliqués. En outre, la responsabilité du respect de ces paramètres de permission d'utilisation du document est prise en charge par l'application servant à ouvrir le document PDF elle-même.

## **Paramètres des permissions d'utilisation du document**

 La section des paramètres des permissions d'utilisation du document vous permet de définir les actions possibles sur un document crypté lorsqu'il est reproduit par une autre application.

#### Dans la section **Récapitulatif des permissions d'utilisation du document**

, cochez l'un des paramètres suivants pour permettre aux utilisateurs de réaliser les actions suivantes : **Impression :** 

cette option permet à l'utilisateur d'imprimer le document PDF. Cette option est activée par défaut. **Extraction pour accessibilité :**

cette option permet l'extraction du contenu grâce à des applications d'aide aux utilisateurs handicapés. Cette option est activée par défaut.

#### **Commentaire :**

en cochant cette option, vous permettez à l'utilisateur d'ajouter des commentaires et des annotations au document PDF. Cette option est activée par défaut.

#### **Modification :**

cette option permet à l'utilisateur de modifier le contenu du document PDF. Cette option est activée par défaut.

#### **Assemblage du document (requiert cryptage 128 bit) :**

cette option permet à l'utilisateur d'inclure ou d'annexer ce document à d'autres. Cette option est activée par défaut.

#### **Copie ou extraction du contenu (requiert cryptage 128 bit) :**

cette option permet à l'utilisateur de copier ou d'extraire des éléments du document, y compris du texte et des graphiques. Cette option est activée par défaut.

#### **Remarque :**

le document PDF doit être crypté pour que ces paramètres de permissions puissent être appliqués. En outre, la responsabilité du respect de ces paramètres de permission d'utilisation du document est prise en charge par l'application servant à ouvrir le document PDF elle-même.

# <span id="page-1031-0"></span>**Aperçu de la fenêtre de dialogue d'exportation des JPEG, PNG, GIF et BMP**

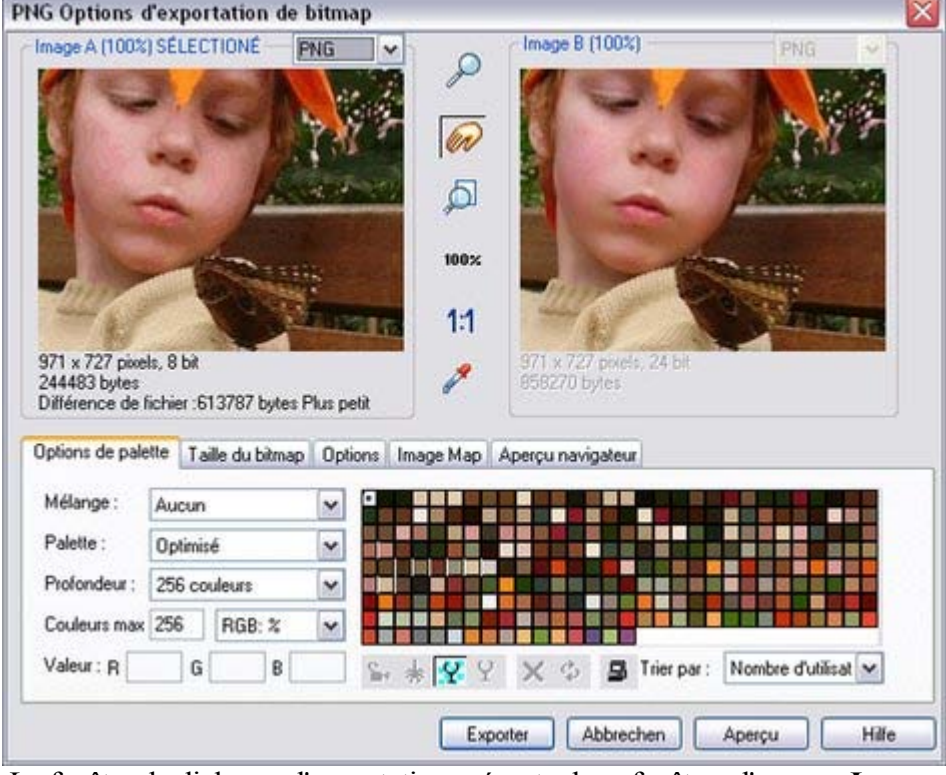

 La fenêtre de dialogue d'exportation présente deux fenêtres d'aperçu, **Image A** sur la gauche et **Image B**

 sur la droite, vous pouvez donc comparer les paramètres d'exportation ou les types de fichier alternatifs côte à côte. Il vous suffit de cliquer sur la fenêtre d'aperçu gauche ou droite pour changer l'aperçu actif. Au-dessus de la fenêtre d'aperçu se trouve une petite liste déroulante vous permettant de sélectionner parmi les quatre formats d'exportation les plus courants, JPEG, PNG, GIF et BMP.

Une fois que vous avez sélectionné l'aperçu **A** ou **B**

, vous pouvez alors régler de nombreuses options d'exportation à l'aide des cinq onglets en dessous de l'aperçu. Certaines options, telles que les Options de palette ne s'appliquent qu'à certains types de fichiers tels que PNG et non pas aux JPEG.

### D'autres options sous l'onglet **Options**

 changent en fonction du type de fichier, par exemple lors de l'exportation d'un JPEG, vous pourrez régler le contrôle de qualité.

Voici comment exporter une image :

- 1. Sur la page, sélectionnez le ou les objets que vous souhaitez exporter.
- 2. Sélectionnez le menu Exporter ou tapez « Ctrl + Maj + E », saisissez un nom de fichier et sélectionnez le fichier dans la liste déroulante. Le type d'exportation principal affichera la fenêtre d'aperçu ci-dessus.
- 3. Dans cette fenêtre de dialogue, réglez les paramètres ou passez-la si les paramètres par défaut vous conviennent.
- 4. Cliquez sur le bouton **Exporter**

La plupart des paramètres d'exportation seront enregistrés pour la prochaine exportation. Par exemple si vous réglez la qualité JPEG, la prochaine fois que vous exporterez un JPEG, il tiendra compte du dernier réglage de la qualité.

### **Taille de l'image exportée**

Lorsque vous exportez, la taille normale par défaut est la même que celle que vous voyez sur un écran avec un zoom de 100 %. La taille de pixel est affichée en dessous de la fenêtre d'aperçu. Vous pouvez régler les dimensions des pixels soit en réglant la taille de l'objet dans la page avant l'exportation, soit en entrant des valeurs de pixel ou ppp alternatives dans l'onglet **Taille bitmap**. Pour plus de détails, voir [ci-dessous](#page-1031-0)

## **Commandes**

.

Ces boutons modifient l'aperçu des images mais n'affectent pas le fichier exporté :

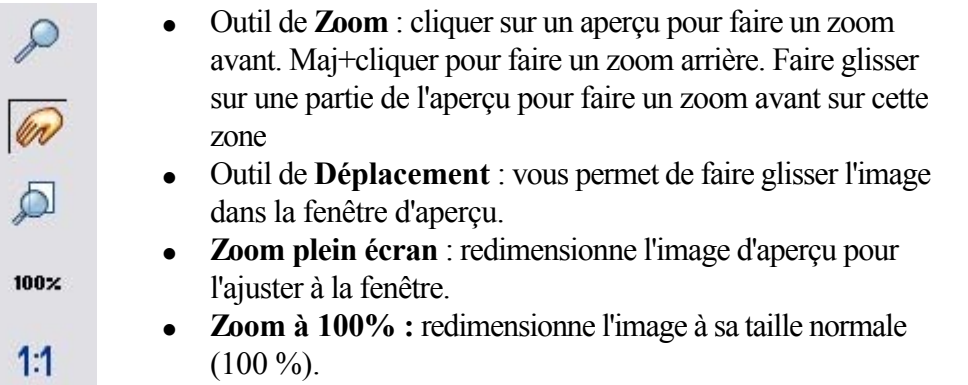

 **Zoom à la résolution de l'image** (1:1) : aucun effet pour les GIF. Redimensionne l'image de sorte qu'un pixel du bitmap corresponde à un pixel à l'écran. Ceci est utile pour voir les détails d'un bitmap.

L'outil suivant ne sert qu'à des fichiers utilisant moins de 256 couleurs (mais vous verrez le résultat quand l'onglet des **Options de palette**

sera sélectionné) :

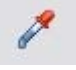

**Sélecteur de couleur** : la couleur se trouvant sous le pointeur est mise en surbrillance lorsqu'il est déplacé au-dessus du graphique. Cliquer pour sélectionner la couleur sur la palette. Vous pouvez alors utiliser les boutons des **Options de la palette**

(décrits ci-dessous) pour modifier cette couleur.

### **Aperçu :**

Le bouton d'aperçu est disponible sur tous les onglets de cette boîte de dialogue. Il met à jour la fenêtre d'aperçu pour refléter tout changement apporté aux options d'exportation.

## **Onglet options de palette**

Cet onglet vous permet de modifier les paramètres de couleur de votre image exportée.

## **Mélange de couleurs** & **Palette**

 Les options **Mélange de couleurs** et **Palette** s'appliquent uniquement lorsque vous exportez avec 256 couleurs ou moins, et affectent la façon dont l'image s'affiche ainsi que sa palette de couleurs. Il est recommandé de toujours utiliser une **Palette optimisée**. Réglez **Mélange** sur Aucun, ce qui produira des fichiers plus petits mais parfois regroupés, ou **Diffusion d'erreur**

, qui donnera des résultats de meilleure qualité, mais des fichiers plus grands.

## **Profondeur de couleur**

 Choisissez le nombre de couleurs que votre bitmap requiert. Plus vous avez de couleurs dans un fichier, plus il sera grand (généralement) et meilleure sera sa qualité. L'option **True Color** supporte jusqu'à 16 millions de couleurs. Les options **True Color + Alpha** 

comprennent des caractéristiques semi-transparentes telles que des ombres douces et des transparents. Pour les applications qui supportent les fichiers PNG gérant l'alpha-channel, ceci est le format recommandé.

Si vous choisissez 256 couleurs ou moins, vous avez la possibilité d'utiliser la transparence simple (icône verre à vin, voir ci-dessous). Cela ne supporte pas les pixels semi-transparents, seulement les pixels complètement opaques ou complètement transparents « activés/désactivés » produisant ainsi des bords irréguliers.

### **Couleurs maximum**

 Si vous sélectionnez une profondeur de couleur de 256 ou moins, vous pouvez contrôler exactement combien de couleurs sont utilisées dans le fichier. Ceci permet un haut degré de contrôle de la qualité par rapport à la taille du fichier. Saisissez simplement le nombre requis de couleurs et appuyez sur le bouton

#### **Aperçu**

pour avoir un aperçu.

## **Boutons**

 Ces boutons (hormis **Arrière-plan transparent**) s'appliquent lors de l'exportation des images à 256 couleurs ou moins. Ces fichiers sont créés avec une palette de couleurs limitée et ces commandes offrent un haut degré de contrôle sur les couleurs de palette. Voir **Sélecteur de couleur** ci-dessus pour voir comment sélectionner une couleur ou cliquez sur une couleur dans la **Palette de couleurs**

#### ).  $\mathbf{r}$

## **Verrouiller une couleur**

 Vous pouvez spécifier le nombre de couleurs que vous souhaitez sur la palette de bitmaps exportés. Vous souhaitez peut-être vous assurer que certaines couleurs apparaîtront toujours sur la palette ; vous pouvez verrouiller ces couleurs. Cliquez sur une couleur pour la sélectionner, puis sélectionnez le bouton **Verrouiller**

. Un petit carré apparaît en bas à gauche de la couleur pour vous indiquer qu'elle est verrouillée.

來

# **Sécuriser une palette de couleurs pour**

### **Internet**

 Une fois cliqué, ce bouton intégrera la couleur sélectionnée aux 216 couleurs usuelles de la palette Internet. Cet ancien système n'est plus essentiel ou pertinent étant donné que les ordinateurs peuvent désormais afficher des millions de couleurs et qu'il n'y a pas d'intérêt à restreindre le graphisme Internet à cette palette limitée.

Ÿ.

## **Rendre l'image de fond transparente**

 Rendre toute zone non recouverte par l'objet sélectionné transparente. En sélectionnant cette option, une entrée de la palette devient automatiquement transparente.

Ÿ

## **Rendre une couleur de la palette transparente**

 Rend l'entrée de cette couleur transparente. Notez la différence entre cette option, qui rend des parties des objets sélectionnés transparents et **Rendre l'image de fond transparente**  qui rendent les zones derrière les objets sélectionnés transparentes.

## $\times$

## **Supprimer une couleur de la palette**

 Supprime cette couleur de la palette. Toutes les zones du bitmap utilisant la couleur supprimée utiliseront la couleur la plus proche de la palette. Moins il y a de couleurs dans la palette, plus petit sera le fichier

bitmap.

Ф

## **Restaurer une couleur supprimée**

Annule la suppression de la couleur.

8

## **Ajouter des couleurs système**

 Ajoute 28 couleurs à la palette. Ces couleurs sont les couleurs ordinaires du système Windows et les couleurs primaires. Ceci garantit que la palette comprend un échantillon de couleurs et peut améliorer la qualité de l'image, tout particulièrement si elle contient un large éventail de couleurs. Il vous faudra sans doute tester cette fonction pour obtenir les meilleurs résultats.

## **Onglet taille de bitmap**

Cet onglet vous permet de modifier la taille de l'image exportée.

## **Taille et résolution du bitmap**

Vous pouvez modifier la taille du bitmap exporté en changeant :

- La **Taille.** Tapez la largeur ou la hauteur requise dans l'un des champs. Notez que les proportions du bitmap sont fixes et que la modification d'une dimension entraîne la modification automatique de l'autre. L'option **Taille** est plus pertinente que l'option **Échelle** si vous souhaitez créer un bitmap d'une taille particulière en pixels.
- **Échelle.** (Grisé pour les JPEG & PNG). Cette option vous permet de redimensionner le bitmap d'un pourcentage en plus ou de moins. L'option **Échelle** est plus pertinente que l'option **Taille** si vous souhaitez, par exemple, un bitmap plus grand de 50 % que l'original.
- **Résolution.** (Grisée pour les GIF & BMP). Tapez la résolution dans le champ **ppp**. Si vous exportez une image pour la voir à l'écran (c'est-à-dire pour un site Internet), vous n'avez pas besoin d'un réglage supérieur à 96 ppp.
- **Zone à sauvegarder**

Le bitmap peut être créé en utilisant l'une de ces zones du document :

- **Page** l'intégralité de la page.
- **Dessin** la zone couverte par les objets.
- Sélection- la zone des objets de la sélection. Uniquement disponible lorsque des objets sont sélectionnés.

## **Anti-aliasing (Lissage de bordures)**

L'anti-aliasing améliore l'apparence des graphiques en lissant les bords irréguliers :

- **Conserver l'anti-aliasing de l'écran**. Le bitmap exporté utilise exactement la même position qu'à l'écran et donc le même anti-aliasing. Cela donne que les bords des objets peuvent être légèrement flous car ils ne tombent pas exactement sur les limites des pixels.
- **Minimiser l'anti-aliasing visible**. Cette option permet de repositionner légèrement les objets par fraction de pixel pour minimiser l'anti-aliasing autour des bords du bitmap exporté. Si vous doutez de l'option à utiliser, sélectionnez celle-ci.

## **Mettre le tag image HTML dans le presse-papier**

 Cette option vous permet de sauvegarder l'information de base du tag IMG HTML lorsque vous sauvegardez le bitmap. Vous pouvez alors coller le tag dans votre éditeur de texte ou votre éditeur de page HTML.

## **Onglet Options**

Dans cet onglet vous pourrez modifier la compression JPEG et activer les options progressif/entrelacé si

#### nécessaire.

#### **Progressif :**

(JPEG uniquement). La sélection de cette option crée un JPEG progressif. Ceci est utile lorsque le JPEG est grand et destiné à une page Internet. Les navigateurs Internet afficheront l'image avant que le fichier JPEG soit complètement téléchargé.

#### **Qualité JPEG :**

(JPEG uniquement). Un réglage bas donnera un petit fichier avec une perte de qualité tandis qu'une plus grande valeur n'entraînera qu'une légère réduction de taille du fichier mais permettra une haute qualité. Notez qu'un réglage de 100 % compressera tout de même le fichier. Un réglage de 75 % permet une bonne compression sans causer de perte remarquable de qualité pour la plupart des utilisations. **Entrelacé :** (GIF et PNG uniquement.) Similaire au JPEG progressif.

 L'image apparaît tout d'abord comme une image à basse résolution dans le navigateur. La résolution augmente à mesure que la totalité du fichier se charge.

#### **Transparent :**

(GIF et PNG uniquement.) Cette option rend toutes les zones non couvertes par les objets sélectionnés transparentes. En sélectionnant cette option, une entrée de la palette devient automatiquement transparente.

#### **Exporter chaque calque dans un fichier individuel :**

La sélection de cette option lors de l'exportation d'un graphique contenant plusieurs calques résultera en un fichier individuel exporté pour chaque calque. Les noms de chaque calque (tels que définis dans la Galerie des calques) sont utilisés pour nommer les fichiers exportés.

## **Image Map**

 Une image map vous permet d'avoir des zones « cliquables » sur le graphique lorsqu'il s'affiche dans un navigateur. Le fait de cliquer sur l'une de ces zones vous envoie sur une nouvelle page Internet. Si vous souhaitez créer une image map, utilisez Services > Adresse Internet pour ajouter des adresses Internet (URL) aux différentes parties de votre dessin.

**Exporter une image map vers le presse-papier :** ceci copie l'image map HTML dans le presse-papier de façon à ce que vous puissiez la coller dans votre éditeur de texte ou de page Internet. Il existe une option sur l'onglet de taille de **Bitmap** 

pour sauvegarder le tag IMG HTML dans le presse-papier. La sélection d'une de ces options de presse-papier annule la sélection de l'autre option automatiquement

#### **Exporter une image map vers un fichier :**

Ceci copie le texte de l'image map vers un fichier. Vous pouvez :

- **Insérer une image map dans un fichier existant**. Ceci insère l'image map dans le fichier spécifié. Si le fichier contient déjà une image map avec le même nom, l'image map existant sera remplacée. S'il s'agit d'une nouvelle image map, elle sera insérée à la fin du fichier.
- **Remplacer un fichier existant** : ceci écrase tout contenu existant du fichier. Cette option est utile si vous voulez sauvegarder le texte de l'image map pour une utilisation ultérieure.

Notez que lorsque vous ouvrez ce fichier dans un navigateur, une fenêtre blanche apparaît, vous ne voyez donc pas le graphique. Ceci est dû à l'absence du tag IMG nécessaire à l'affichage du graphique. Le tag IMG ressemblera peut-être à cela :  $\leq$ img src="filename.gif" usemap="#example"  $\geq$ .

#### **Intégration Macromedia Dreamweaver :**

avec cette option sélectionnée, le bitmap dans Dreamweaver est lié au document MAGIX Xtreme Print Center d'origine. Si vous avez besoin d'éditer le bitmap ultérieurement, Dreamweaver peut charger MAGIX Xtreme Print Center et afficher le document original. Pour plus d'informations, voir Intégration Dreamweaver ci-dessous.

#### **Options d'image Map**

 **Nom.** Les images maps sont nommées. (Les noms doivent être uniques dans un même document.) Si vous fusionnez cette image map dans un fichier existant, vous pouvez soit taper un nouveau nom de map, soit choisir le nom d'un map existant. Ceci vous permet de remplacer un map existant par de nouvelles données.

- **Rapprocher courbes et lignes.** Les polygones d'image map sont une série de lignes droites et cette option vous permet de sélectionner la distance à laquelle les courbes des zones cliquables sont suivies. (Notez que les cercles sont un cas spécial d'images maps.) L'option **Très proche** donne la meilleure approximation. Cela augmente la taille de votre page Internet et ralentit par conséquent son téléchargement.
- **Sauvegarder les zones cliquables en rectangles.** Ignorez la forme des zones cliquables. Sauvegardez toutes les zones cliquables sous forme de rectangles comprenant la totalité de la zone cliquable.

## **Aperçu navigateur**

 À l'aide des boîtes de prévisualisation A et B dans la boîte de dialogue **Exporter** (affichée ci-dessus), vous pouvez sélectionner le meilleur compromis entre la taille du fichier et la qualité des graphismes Internet. Le meilleur test reste toutefois d'afficher le graphique dans un navigateur Internet. Cet onglet offre diverses options pour cet aperçu. Cliquer sur le bouton **Aperçu navigateur** pour lancer votre navigateur Internet et voir vos graphiques avant l'exportation.

## **Commandes**

Ces boutons modifient l'aperçu des images mais n'affectent pas le fichier exporté :

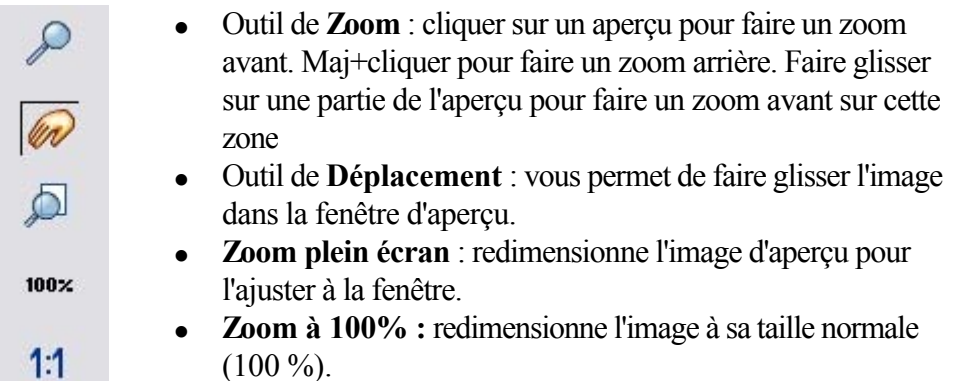

 **Zoom à la résolution de l'image** (1:1) : aucun effet pour les GIF. Redimensionne l'image de sorte qu'un pixel du bitmap corresponde à un pixel à l'écran. Ceci est utile pour voir les détails d'un bitmap.

L'outil suivant ne sert qu'à des fichiers utilisant moins de 256 couleurs (mais vous verrez le résultat quand l'onglet des **Options de palette**

sera sélectionné) :

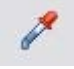

**Sélecteur de couleur** : la couleur se trouvant sous le pointeur est mise en surbrillance lorsqu'il est déplacé au-dessus du graphique. Cliquer pour sélectionner la couleur sur la palette. Vous pouvez alors utiliser les boutons des **Options de la palette**

(décrits ci-dessous) pour modifier cette couleur.

## **Aperçu :**

Le bouton d'aperçu est disponible sur tous les onglets de cette boîte de dialogue. Il met à jour la fenêtre d'aperçu pour refléter tout changement apporté aux options d'exportation.

## **Onglet options de palette**

Cet onglet vous permet de modifier les paramètres de couleur de votre image exportée.

## **Mélange de couleurs** & **Palette**

 Les options **Mélange de couleurs** et **Palette** s'appliquent uniquement lorsque vous exportez avec 256 couleurs ou moins, et affectent la façon dont l'image s'affiche ainsi que sa palette de couleurs. Il est recommandé de toujours utiliser une **Palette optimisée**. Réglez **Mélange** sur Aucun, ce qui produira des fichiers plus petits mais parfois regroupés, ou **Diffusion d'erreur**

, qui donnera des résultats de meilleure qualité, mais des fichiers plus grands.

## **Profondeur de couleur**

 Choisissez le nombre de couleurs que votre bitmap requiert. Plus vous avez de couleurs dans un fichier, plus il sera grand (généralement) et meilleure sera sa qualité. L'option **True Color** supporte jusqu'à 16 millions de couleurs. Les options **True Color + Alpha** 

comprennent des caractéristiques semi-transparentes telles que des ombres douces et des transparents. Pour les applications qui supportent les fichiers PNG gérant l'alpha-channel, ceci est le format recommandé.

Si vous choisissez 256 couleurs ou moins, vous avez la possibilité d'utiliser la transparence simple (icône verre à vin, voir ci-dessous). Cela ne supporte pas les pixels semi-transparents, seulement les pixels complètement opaques ou complètement transparents « activés/désactivés » produisant ainsi des bords

irréguliers.

## **Couleurs maximum**

 Si vous sélectionnez une profondeur de couleur de 256 ou moins, vous pouvez contrôler exactement combien de couleurs sont utilisées dans le fichier. Ceci permet un haut degré de contrôle de la qualité par rapport à la taille du fichier. Saisissez simplement le nombre requis de couleurs et appuyez sur le bouton **Aperçu**

pour avoir un aperçu.

### **Boutons**

 Ces boutons (hormis **Arrière-plan transparent**) s'appliquent lors de l'exportation des images à 256 couleurs ou moins. Ces fichiers sont créés avec une palette de couleurs limitée et ces commandes offrent un haut degré de contrôle sur les couleurs de palette. Voir **Sélecteur de couleur** ci-dessus pour voir comment sélectionner une couleur ou cliquez sur une couleur dans la **Palette de couleurs**

).

### $\mathbf{r}$

## **Verrouiller une couleur**

 Vous pouvez spécifier le nombre de couleurs que vous souhaitez sur la palette de bitmaps exportés. Vous souhaitez peut-être vous assurer que certaines couleurs apparaîtront toujours sur la palette ; vous pouvez verrouiller ces couleurs. Cliquez sur une couleur pour la sélectionner, puis sélectionnez le bouton **Verrouiller**

. Un petit carré apparaît en bas à gauche de la couleur pour vous indiquer qu'elle est verrouillée.

籴

## **Sécuriser une palette de couleurs pour**

#### **Internet**

 Une fois cliqué, ce bouton intégrera la couleur sélectionnée aux 216 couleurs usuelles de la palette Internet. Cet ancien système n'est plus essentiel ou pertinent étant donné que les ordinateurs peuvent désormais afficher des millions de couleurs et qu'il n'y a pas d'intérêt à restreindre le graphisme Internet à cette palette limitée.

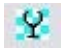

## **Rendre l'image de fond transparente**

 Rendre toute zone non recouverte par l'objet sélectionné transparente. En sélectionnant cette option, une entrée de la palette devient automatiquement transparente.

Ÿ

## **Rendre une couleur de la palette transparente**

 Rend l'entrée de cette couleur transparente. Notez la différence entre cette option, qui rend des parties des objets sélectionnés transparents et **Rendre l'image de fond transparente**  qui rendent les zones derrière les objets sélectionnés transparentes.

 $\times$ 

## **Supprimer une couleur de la palette**

 Supprime cette couleur de la palette. Toutes les zones du bitmap utilisant la couleur supprimée utiliseront la couleur la plus proche de la palette. Moins il y a de couleurs dans la palette, plus petit sera le fichier bitmap.

Ф

## **Restaurer une couleur supprimée**

Annule la suppression de la couleur.

в

## **Ajouter des couleurs système**

 Ajoute 28 couleurs à la palette. Ces couleurs sont les couleurs ordinaires du système Windows et les couleurs primaires. Ceci garantit que la palette comprend un échantillon de couleurs et peut améliorer la qualité de l'image, tout particulièrement si elle contient un large éventail de couleurs. Il vous faudra sans doute tester cette fonction pour obtenir les meilleurs résultats.

## **Onglet taille de bitmap**

Cet onglet vous permet de modifier la taille de l'image exportée.

## **Taille et résolution du bitmap**

Vous pouvez modifier la taille du bitmap exporté en changeant :

- La **Taille.** Tapez la largeur ou la hauteur requise dans l'un des champs. Notez que les proportions du bitmap sont fixes et que la modification d'une dimension entraîne la modification automatique de l'autre. L'option **Taille** est plus pertinente que l'option **Échelle** si vous souhaitez créer un bitmap d'une taille particulière en pixels.
- **Échelle.** (Grisé pour les JPEG & PNG). Cette option vous permet de redimensionner le bitmap d'un pourcentage en plus ou de moins. L'option **Échelle** est plus pertinente que l'option **Taille** si vous souhaitez, par exemple, un bitmap plus grand de 50 % que l'original.
- **Résolution.** (Grisée pour les GIF & BMP). Tapez la résolution dans le champ **ppp**. Si vous exportez une image pour la voir à l'écran (c'est-à-dire pour un site Internet), vous n'avez pas besoin d'un réglage supérieur à 96 ppp.
- **Zone à sauvegarder**

Le bitmap peut être créé en utilisant l'une de ces zones du document :

- **Page** l'intégralité de la page.
- **• Dessin-** la zone couverte par les objets.
- **Sélection** la zone des objets de la sélection. Uniquement disponible lorsque des objets sont sélectionnés.

## **Anti-aliasing (Lissage de bordures)**

L'anti-aliasing améliore l'apparence des graphiques en lissant les bords irréguliers :

- **Conserver l'anti-aliasing de l'écran**. Le bitmap exporté utilise exactement la même position qu'à l'écran et donc le même anti-aliasing. Cela donne que les bords des objets peuvent être légèrement flous car ils ne tombent pas exactement sur les limites des pixels.
- **Minimiser l'anti-aliasing visible**. Cette option permet de repositionner légèrement les objets par fraction de pixel pour minimiser l'anti-aliasing autour des bords du bitmap exporté. Si vous doutez de l'option à utiliser, sélectionnez celle-ci.

## **Mettre le tag image HTML dans le presse-papier**

 Cette option vous permet de sauvegarder l'information de base du tag IMG HTML lorsque vous sauvegardez le bitmap. Vous pouvez alors coller le tag dans votre éditeur de texte ou votre éditeur de page HTML.

## **Onglet Options**

 Dans cet onglet vous pourrez modifier la compression JPEG et activer les options progressif/entrelacé si nécessaire.

## **Progressif :**

(JPEG uniquement). La sélection de cette option crée un JPEG progressif. Ceci est utile lorsque le JPEG est grand et destiné à une page Internet. Les navigateurs Internet afficheront l'image avant que le fichier JPEG soit complètement téléchargé.

## **Qualité JPEG :**

(JPEG uniquement). Un réglage bas donnera un petit fichier avec une perte de qualité tandis qu'une plus grande valeur n'entraînera qu'une légère réduction de taille du fichier mais permettra une haute qualité. Notez qu'un réglage de 100 % compressera tout de même le fichier. Un réglage de 75 % permet une bonne compression sans causer de perte remarquable de qualité pour la plupart des utilisations. **Entrelacé :** (GIF et PNG uniquement.) Similaire au JPEG progressif.

 L'image apparaît tout d'abord comme une image à basse résolution dans le navigateur. La résolution augmente à mesure que la totalité du fichier se charge.

#### **Transparent :**

(GIF et PNG uniquement.) Cette option rend toutes les zones non couvertes par les objets sélectionnés transparentes. En sélectionnant cette option, une entrée de la palette devient automatiquement transparente.

#### **Exporter chaque calque dans un fichier individuel :**

La sélection de cette option lors de l'exportation d'un graphique contenant plusieurs calques résultera en un fichier individuel exporté pour chaque calque. Les noms de chaque calque (tels que définis dans la Galerie des calques) sont utilisés pour nommer les fichiers exportés.

## **Image Map**

 Une image map vous permet d'avoir des zones « cliquables » sur le graphique lorsqu'il s'affiche dans un navigateur. Le fait de cliquer sur l'une de ces zones vous envoie sur une nouvelle page Internet. Si vous souhaitez créer une image map, utilisez Services > Adresse Internet pour ajouter des adresses Internet (URL) aux différentes parties de votre dessin.

**Exporter une image map vers le presse-papier :** ceci copie l'image map HTML dans le presse-papier de façon à ce que vous puissiez la coller dans votre éditeur de texte ou de page Internet. Il existe une option sur l'onglet de taille de **Bitmap** 

pour sauvegarder le tag IMG HTML dans le presse-papier. La sélection d'une de ces options de presse-papier annule la sélection de l'autre option automatiquement

#### **Exporter une image map vers un fichier :**

Ceci copie le texte de l'image map vers un fichier. Vous pouvez :

- **Insérer une image map dans un fichier existant**. Ceci insère l'image map dans le fichier spécifié. Si le fichier contient déjà une image map avec le même nom, l'image map existant sera remplacée. S'il s'agit d'une nouvelle image map, elle sera insérée à la fin du fichier.
- **Remplacer un fichier existant** : ceci écrase tout contenu existant du fichier. Cette option est utile si vous voulez sauvegarder le texte de l'image map pour une utilisation ultérieure.

Notez que lorsque vous ouvrez ce fichier dans un navigateur, une fenêtre blanche apparaît, vous ne voyez donc pas le graphique. Ceci est dû à l'absence du tag IMG nécessaire à l'affichage du graphique. Le tag IMG ressemblera peut-être à cela : <img src="filename.gif" usemap="#example" />.

#### **Intégration Macromedia Dreamweaver :**

avec cette option sélectionnée, le bitmap dans Dreamweaver est lié au document MAGIX Xtreme Print Center d'origine. Si vous avez besoin d'éditer le bitmap ultérieurement, Dreamweaver peut charger MAGIX Xtreme Print Center et afficher le document original. Pour plus d'informations, voir Intégration Dreamweaver ci-dessous.

#### **Options d'image Map**

- **Nom.** Les images maps sont nommées. (Les noms doivent être uniques dans un même document.) Si vous fusionnez cette image map dans un fichier existant, vous pouvez soit taper un nouveau nom de map, soit choisir le nom d'un map existant. Ceci vous permet de remplacer un map existant par de nouvelles données.
- **Rapprocher courbes et lignes.** Les polygones d'image map sont une série de lignes droites et cette option vous permet de sélectionner la distance à laquelle les courbes des zones cliquables sont suivies. (Notez que les cercles sont un cas spécial d'images maps.) L'option **Très proche** donne la meilleure approximation. Cela augmente la taille de votre page Internet et ralentit par

conséquent son téléchargement.

 **Sauvegarder les zones cliquables en rectangles.** Ignorez la forme des zones cliquables. Sauvegardez toutes les zones cliquables sous forme de rectangles comprenant la totalité de la zone cliquable.

## **Aperçu navigateur**

 À l'aide des boîtes de prévisualisation A et B dans la boîte de dialogue **Exporter** (affichée ci-dessus), vous pouvez sélectionner le meilleur compromis entre la taille du fichier et la qualité des graphismes Internet. Le meilleur test reste toutefois d'afficher le graphique dans un navigateur Internet. Cet onglet offre diverses options pour cet aperçu. Cliquer sur le bouton **Aperçu navigateur** pour lancer votre navigateur Internet et voir vos graphiques avant l'exportation.

## **Onglet options de palette**

Cet onglet vous permet de modifier les paramètres de couleur de votre image exportée.

## **Mélange de couleurs** & **Palette**

 Les options **Mélange de couleurs** et **Palette** s'appliquent uniquement lorsque vous exportez avec 256 couleurs ou moins, et affectent la façon dont l'image s'affiche ainsi que sa palette de couleurs. Il est recommandé de toujours utiliser une **Palette optimisée**. Réglez **Mélange** sur Aucun, ce qui produira des fichiers plus petits mais parfois regroupés, ou **Diffusion d'erreur** , qui donnera des résultats de meilleure qualité, mais des fichiers plus grands.

### **Profondeur de couleur**

 Choisissez le nombre de couleurs que votre bitmap requiert. Plus vous avez de couleurs dans un fichier, plus il sera grand (généralement) et meilleure sera sa qualité. L'option **True Color** supporte jusqu'à 16 millions de couleurs. Les options **True Color + Alpha** 

comprennent des caractéristiques semi-transparentes telles que des ombres douces et des transparents. Pour les applications qui supportent les fichiers PNG gérant l'alpha-channel, ceci est le format recommandé.

Si vous choisissez 256 couleurs ou moins, vous avez la possibilité d'utiliser la transparence simple (icône verre à vin, voir ci-dessous). Cela ne supporte pas les pixels semi-transparents, seulement les pixels complètement opaques ou complètement transparents « activés/désactivés » produisant ainsi des bords irréguliers.

## **Couleurs maximum**

 Si vous sélectionnez une profondeur de couleur de 256 ou moins, vous pouvez contrôler exactement combien de couleurs sont utilisées dans le fichier. Ceci permet un haut degré de contrôle de la qualité par rapport à la taille du fichier. Saisissez simplement le nombre requis de couleurs et appuyez sur le bouton **Aperçu**

pour avoir un aperçu.

## **Boutons**

 Ces boutons (hormis **Arrière-plan transparent**) s'appliquent lors de l'exportation des images à 256 couleurs ou moins. Ces fichiers sont créés avec une palette de couleurs limitée et ces commandes offrent un haut degré de contrôle sur les couleurs de palette. Voir **Sélecteur de couleur** ci-dessus pour voir comment sélectionner une couleur ou cliquez sur une couleur dans la **Palette de couleurs**

).  $\mathbf{r}$ 

## **Verrouiller une couleur**

 Vous pouvez spécifier le nombre de couleurs que vous souhaitez sur la palette de bitmaps exportés. Vous souhaitez peut-être vous assurer que certaines couleurs apparaîtront toujours sur la palette ; vous pouvez verrouiller ces couleurs. Cliquez sur une couleur pour la sélectionner, puis sélectionnez le bouton **Verrouiller**

. Un petit carré apparaît en bas à gauche de la couleur pour vous indiquer qu'elle est verrouillée.

### 泰

## **Sécuriser une palette de couleurs pour Internet**

 Une fois cliqué, ce bouton intégrera la couleur sélectionnée aux 216 couleurs usuelles de la palette Internet. Cet ancien système n'est plus essentiel ou pertinent étant donné que les ordinateurs peuvent désormais afficher des millions de couleurs et qu'il n'y a pas d'intérêt à restreindre le graphisme Internet à cette palette limitée.

Y.

## **Rendre l'image de fond transparente**

 Rendre toute zone non recouverte par l'objet sélectionné transparente. En sélectionnant cette option, une entrée de la palette devient automatiquement transparente.

Ÿ

## **Rendre une couleur de la palette transparente**

 Rend l'entrée de cette couleur transparente. Notez la différence entre cette option, qui rend des parties des objets sélectionnés transparents et **Rendre l'image de fond transparente**  qui rendent les zones derrière les objets sélectionnés transparentes.

 $\times$ 

## **Supprimer une couleur de la palette**

 Supprime cette couleur de la palette. Toutes les zones du bitmap utilisant la couleur supprimée utiliseront la couleur la plus proche de la palette. Moins il y a de couleurs dans la palette, plus petit sera le fichier bitmap.

Φ

## **Restaurer une couleur supprimée**

Annule la suppression de la couleur.

8

## **Ajouter des couleurs système**

 Ajoute 28 couleurs à la palette. Ces couleurs sont les couleurs ordinaires du système Windows et les couleurs primaires. Ceci garantit que la palette comprend un échantillon de couleurs et peut améliorer la qualité de l'image, tout particulièrement si elle contient un large éventail de couleurs. Il vous faudra sans doute tester cette fonction pour obtenir les meilleurs résultats.

## **Onglet taille de bitmap**

Cet onglet vous permet de modifier la taille de l'image exportée.

## **Taille et résolution du bitmap**

Vous pouvez modifier la taille du bitmap exporté en changeant :

- La **Taille.** Tapez la largeur ou la hauteur requise dans l'un des champs. Notez que les proportions du bitmap sont fixes et que la modification d'une dimension entraîne la modification automatique de l'autre. L'option **Taille** est plus pertinente que l'option **Échelle** si vous souhaitez créer un bitmap d'une taille particulière en pixels.
- **Échelle.** (Grisé pour les JPEG & PNG). Cette option vous permet de redimensionner le bitmap d'un pourcentage en plus ou de moins. L'option **Échelle** est plus pertinente que l'option **Taille** si vous souhaitez, par exemple, un bitmap plus grand de 50 % que l'original.
- **Résolution.** (Grisée pour les GIF & BMP). Tapez la résolution dans le champ **ppp**. Si vous exportez une image pour la voir à l'écran (c'est-à-dire pour un site Internet), vous n'avez pas besoin d'un réglage supérieur à 96 ppp.

### **Zone à sauvegarder**

Le bitmap peut être créé en utilisant l'une de ces zones du document :

- **Page** l'intégralité de la page.
- **• Dessin** la zone couverte par les objets.
- **Sélection** la zone des objets de la sélection. Uniquement disponible lorsque des objets sont sélectionnés.

## **Anti-aliasing (Lissage de bordures)**
L'anti-aliasing améliore l'apparence des graphiques en lissant les bords irréguliers :

- **Conserver l'anti-aliasing de l'écran**. Le bitmap exporté utilise exactement la même position qu'à l'écran et donc le même anti-aliasing. Cela donne que les bords des objets peuvent être légèrement flous car ils ne tombent pas exactement sur les limites des pixels.
- **Minimiser l'anti-aliasing visible**. Cette option permet de repositionner légèrement les objets par fraction de pixel pour minimiser l'anti-aliasing autour des bords du bitmap exporté. Si vous doutez de l'option à utiliser, sélectionnez celle-ci.

### **Mettre le tag image HTML dans le presse-papier**

 Cette option vous permet de sauvegarder l'information de base du tag IMG HTML lorsque vous sauvegardez le bitmap. Vous pouvez alors coller le tag dans votre éditeur de texte ou votre éditeur de page HTML.

## **Onglet Options**

 Dans cet onglet vous pourrez modifier la compression JPEG et activer les options progressif/entrelacé si nécessaire.

### **Progressif :**

(JPEG uniquement). La sélection de cette option crée un JPEG progressif. Ceci est utile lorsque le JPEG est grand et destiné à une page Internet. Les navigateurs Internet afficheront l'image avant que le fichier JPEG soit complètement téléchargé.

### **Qualité JPEG :**

(JPEG uniquement). Un réglage bas donnera un petit fichier avec une perte de qualité tandis qu'une plus grande valeur n'entraînera qu'une légère réduction de taille du fichier mais permettra une haute qualité. Notez qu'un réglage de 100 % compressera tout de même le fichier. Un réglage de 75 % permet une bonne compression sans causer de perte remarquable de qualité pour la plupart des utilisations.

**Entrelacé :** (GIF et PNG uniquement.) Similaire au JPEG progressif.

 L'image apparaît tout d'abord comme une image à basse résolution dans le navigateur. La résolution augmente à mesure que la totalité du fichier se charge.

#### **Transparent :**

(GIF et PNG uniquement.) Cette option rend toutes les zones non couvertes par les objets sélectionnés transparentes. En sélectionnant cette option, une entrée de la palette devient automatiquement transparente.

#### **Exporter chaque calque dans un fichier individuel :**

La sélection de cette option lors de l'exportation d'un graphique contenant plusieurs calques résultera en un fichier individuel exporté pour chaque calque. Les noms de chaque calque (tels que définis dans la Galerie des calques) sont utilisés pour nommer les fichiers exportés.

## **Image Map**

 Une image map vous permet d'avoir des zones « cliquables » sur le graphique lorsqu'il s'affiche dans un navigateur. Le fait de cliquer sur l'une de ces zones vous envoie sur une nouvelle page Internet. Si vous souhaitez créer une image map, utilisez Services > Adresse Internet pour ajouter des adresses Internet (URL) aux différentes parties de votre dessin.

**Exporter une image map vers le presse-papier :** ceci copie l'image map HTML dans le presse-papier de façon à ce que vous puissiez la coller dans votre éditeur de texte ou de page Internet. Il existe une option sur l'onglet de taille de **Bitmap** 

pour sauvegarder le tag IMG HTML dans le presse-papier. La sélection d'une de ces options de presse-papier annule la sélection de l'autre option automatiquement

#### **Exporter une image map vers un fichier :**

Ceci copie le texte de l'image map vers un fichier. Vous pouvez :

**Insérer une image map dans un fichier existant**. Ceci insère l'image map dans le fichier

spécifié. Si le fichier contient déjà une image map avec le même nom, l'image map existant sera remplacée. S'il s'agit d'une nouvelle image map, elle sera insérée à la fin du fichier.

 **Remplacer un fichier existant** : ceci écrase tout contenu existant du fichier. Cette option est utile si vous voulez sauvegarder le texte de l'image map pour une utilisation ultérieure.

Notez que lorsque vous ouvrez ce fichier dans un navigateur, une fenêtre blanche apparaît, vous ne voyez donc pas le graphique. Ceci est dû à l'absence du tag IMG nécessaire à l'affichage du graphique. Le tag IMG ressemblera peut-être à cela :  $\leq$ img src="filename.gif" usemap="#example"  $\geq$ .

#### **Intégration Macromedia Dreamweaver :**

avec cette option sélectionnée, le bitmap dans Dreamweaver est lié au document MAGIX Xtreme Print Center d'origine. Si vous avez besoin d'éditer le bitmap ultérieurement, Dreamweaver peut charger MAGIX Xtreme Print Center et afficher le document original. Pour plus d'informations, voir Intégration Dreamweaver ci-dessous.

### **Options d'image Map**

- **Nom.** Les images maps sont nommées. (Les noms doivent être uniques dans un même document.) Si vous fusionnez cette image map dans un fichier existant, vous pouvez soit taper un nouveau nom de map, soit choisir le nom d'un map existant. Ceci vous permet de remplacer un map existant par de nouvelles données.
- **Rapprocher courbes et lignes.** Les polygones d'image map sont une série de lignes droites et cette option vous permet de sélectionner la distance à laquelle les courbes des zones cliquables sont suivies. (Notez que les cercles sont un cas spécial d'images maps.) L'option **Très proche** donne la meilleure approximation. Cela augmente la taille de votre page Internet et ralentit par conséquent son téléchargement.
- **Sauvegarder les zones cliquables en rectangles.** Ignorez la forme des zones cliquables. Sauvegardez toutes les zones cliquables sous forme de rectangles comprenant la totalité de la zone cliquable.

## **Aperçu navigateur**

## **Onglet taille de bitmap**

Cet onglet vous permet de modifier la taille de l'image exportée.

## **Taille et résolution du bitmap**

Vous pouvez modifier la taille du bitmap exporté en changeant :

- La **Taille.** Tapez la largeur ou la hauteur requise dans l'un des champs. Notez que les proportions du bitmap sont fixes et que la modification d'une dimension entraîne la modification automatique de l'autre. L'option **Taille** est plus pertinente que l'option **Échelle** si vous souhaitez créer un bitmap d'une taille particulière en pixels.
- **Échelle.** (Grisé pour les JPEG & PNG). Cette option vous permet de redimensionner le bitmap d'un pourcentage en plus ou de moins. L'option **Échelle** est plus pertinente que l'option **Taille** si vous souhaitez, par exemple, un bitmap plus grand de 50 % que l'original.
- **Résolution.** (Grisée pour les GIF & BMP). Tapez la résolution dans le champ **ppp**. Si vous exportez une image pour la voir à l'écran (c'est-à-dire pour un site Internet), vous n'avez pas besoin d'un réglage supérieur à 96 ppp.
- **Zone à sauvegarder**

Le bitmap peut être créé en utilisant l'une de ces zones du document :

- **Page** l'intégralité de la page.
- **Dessin** la zone couverte par les objets.
- Sélection- la zone des objets de la sélection. Uniquement disponible lorsque des objets sont sélectionnés.

## **Anti-aliasing (Lissage de bordures)**

L'anti-aliasing améliore l'apparence des graphiques en lissant les bords irréguliers :

- **Conserver l'anti-aliasing de l'écran**. Le bitmap exporté utilise exactement la même position qu'à l'écran et donc le même anti-aliasing. Cela donne que les bords des objets peuvent être légèrement flous car ils ne tombent pas exactement sur les limites des pixels.
- **Minimiser l'anti-aliasing visible**. Cette option permet de repositionner légèrement les objets par fraction de pixel pour minimiser l'anti-aliasing autour des bords du bitmap exporté. Si vous doutez de l'option à utiliser, sélectionnez celle-ci.

## **Mettre le tag image HTML dans le presse-papier**

 Cette option vous permet de sauvegarder l'information de base du tag IMG HTML lorsque vous sauvegardez le bitmap. Vous pouvez alors coller le tag dans votre éditeur de texte ou votre éditeur de page HTML.

## **Onglet Options**

 Dans cet onglet vous pourrez modifier la compression JPEG et activer les options progressif/entrelacé si nécessaire.

### **Progressif :**

(JPEG uniquement). La sélection de cette option crée un JPEG progressif. Ceci est utile lorsque le JPEG est grand et destiné à une page Internet. Les navigateurs Internet afficheront l'image avant que le fichier JPEG soit complètement téléchargé.

### **Qualité JPEG :**

(JPEG uniquement). Un réglage bas donnera un petit fichier avec une perte de qualité tandis qu'une plus grande valeur n'entraînera qu'une légère réduction de taille du fichier mais permettra une haute qualité. Notez qu'un réglage de 100 % compressera tout de même le fichier. Un réglage de 75 % permet une bonne compression sans causer de perte remarquable de qualité pour la plupart des utilisations.

**Entrelacé :** (GIF et PNG uniquement.) Similaire au JPEG progressif.

 L'image apparaît tout d'abord comme une image à basse résolution dans le navigateur. La résolution augmente à mesure que la totalité du fichier se charge.

### **Transparent :**

(GIF et PNG uniquement.) Cette option rend toutes les zones non couvertes par les objets sélectionnés transparentes. En sélectionnant cette option, une entrée de la palette devient automatiquement transparente.

### **Exporter chaque calque dans un fichier individuel :**

La sélection de cette option lors de l'exportation d'un graphique contenant plusieurs calques résultera en un fichier individuel exporté pour chaque calque. Les noms de chaque calque (tels que définis dans la Galerie des calques) sont utilisés pour nommer les fichiers exportés.

## **Image Map**

 Une image map vous permet d'avoir des zones « cliquables » sur le graphique lorsqu'il s'affiche dans un navigateur. Le fait de cliquer sur l'une de ces zones vous envoie sur une nouvelle page Internet. Si vous souhaitez créer une image map, utilisez Services > Adresse Internet pour ajouter des adresses Internet (URL) aux différentes parties de votre dessin.

**Exporter une image map vers le presse-papier :** ceci copie l'image map HTML dans le presse-papier de façon à ce que vous puissiez la coller dans votre éditeur de texte ou de page Internet. Il existe une option sur l'onglet de taille de **Bitmap** 

pour sauvegarder le tag IMG HTML dans le presse-papier. La sélection d'une de ces options de presse-papier annule la sélection de l'autre option automatiquement

#### **Exporter une image map vers un fichier :**

Ceci copie le texte de l'image map vers un fichier. Vous pouvez :

- **Insérer une image map dans un fichier existant**. Ceci insère l'image map dans le fichier spécifié. Si le fichier contient déjà une image map avec le même nom, l'image map existant sera remplacée. S'il s'agit d'une nouvelle image map, elle sera insérée à la fin du fichier.
- **Remplacer un fichier existant** : ceci écrase tout contenu existant du fichier. Cette option est utile si vous voulez sauvegarder le texte de l'image map pour une utilisation ultérieure.

Notez que lorsque vous ouvrez ce fichier dans un navigateur, une fenêtre blanche apparaît, vous ne voyez donc pas le graphique. Ceci est dû à l'absence du tag IMG nécessaire à l'affichage du graphique. Le tag IMG ressemblera peut-être à cela :  $\leq$ img src="filename.gif" usemap="#example"  $\geq$ .

#### **Intégration Macromedia Dreamweaver :**

avec cette option sélectionnée, le bitmap dans Dreamweaver est lié au document MAGIX Xtreme Print Center d'origine. Si vous avez besoin d'éditer le bitmap ultérieurement, Dreamweaver peut charger MAGIX Xtreme Print Center et afficher le document original. Pour plus d'informations, voir Intégration Dreamweaver ci-dessous.

#### **Options d'image Map**

- **Nom.** Les images maps sont nommées. (Les noms doivent être uniques dans un même document.) Si vous fusionnez cette image map dans un fichier existant, vous pouvez soit taper un nouveau nom de map, soit choisir le nom d'un map existant. Ceci vous permet de remplacer un map existant par de nouvelles données.
- **Rapprocher courbes et lignes.** Les polygones d'image map sont une série de lignes droites et cette option vous permet de sélectionner la distance à laquelle les courbes des zones cliquables sont suivies. (Notez que les cercles sont un cas spécial d'images maps.) L'option **Très proche** donne la meilleure approximation. Cela augmente la taille de votre page Internet et ralentit par conséquent son téléchargement.
- **Sauvegarder les zones cliquables en rectangles.** Ignorez la forme des zones cliquables. Sauvegardez toutes les zones cliquables sous forme de rectangles comprenant la totalité de la zone cliquable.

## **Aperçu navigateur**

## **Onglet Options**

Dans cet onglet vous pourrez modifier la compression JPEG et activer les options progressif/entrelacé si nécessaire.

#### **Progressif :**

(JPEG uniquement). La sélection de cette option crée un JPEG progressif. Ceci est utile lorsque le JPEG est grand et destiné à une page Internet. Les navigateurs Internet afficheront l'image avant que le fichier JPEG soit complètement téléchargé.

#### **Qualité JPEG :**

(JPEG uniquement). Un réglage bas donnera un petit fichier avec une perte de qualité tandis qu'une plus grande valeur n'entraînera qu'une légère réduction de taille du fichier mais permettra une haute qualité. Notez qu'un réglage de 100 % compressera tout de même le fichier. Un réglage de 75 % permet une bonne compression sans causer de perte remarquable de qualité pour la plupart des utilisations. **Entrelacé :** (GIF et PNG uniquement.) Similaire au JPEG progressif.

 L'image apparaît tout d'abord comme une image à basse résolution dans le navigateur. La résolution augmente à mesure que la totalité du fichier se charge.

#### **Transparent :**

(GIF et PNG uniquement.) Cette option rend toutes les zones non couvertes par les objets sélectionnés transparentes. En sélectionnant cette option, une entrée de la palette devient automatiquement transparente.

#### **Exporter chaque calque dans un fichier individuel :**

La sélection de cette option lors de l'exportation d'un graphique contenant plusieurs calques résultera en un fichier individuel exporté pour chaque calque. Les noms de chaque calque (tels que définis dans la Galerie des calques) sont utilisés pour nommer les fichiers exportés.

## **Image Map**

 Une image map vous permet d'avoir des zones « cliquables » sur le graphique lorsqu'il s'affiche dans un navigateur. Le fait de cliquer sur l'une de ces zones vous envoie sur une nouvelle page Internet. Si vous souhaitez créer une image map, utilisez Services > Adresse Internet pour ajouter des adresses Internet (URL) aux différentes parties de votre dessin.

**Exporter une image map vers le presse-papier :** ceci copie l'image map HTML dans le presse-papier de façon à ce que vous puissiez la coller dans votre éditeur de texte ou de page Internet. Il existe une option sur l'onglet de taille de **Bitmap** 

pour sauvegarder le tag IMG HTML dans le presse-papier. La sélection d'une de ces options de presse-papier annule la sélection de l'autre option automatiquement

#### **Exporter une image map vers un fichier :**

Ceci copie le texte de l'image map vers un fichier. Vous pouvez :

- **Insérer une image map dans un fichier existant**. Ceci insère l'image map dans le fichier spécifié. Si le fichier contient déjà une image map avec le même nom, l'image map existant sera remplacée. S'il s'agit d'une nouvelle image map, elle sera insérée à la fin du fichier.
- **Remplacer un fichier existant** : ceci écrase tout contenu existant du fichier. Cette option est utile si vous voulez sauvegarder le texte de l'image map pour une utilisation ultérieure.

Notez que lorsque vous ouvrez ce fichier dans un navigateur, une fenêtre blanche apparaît, vous ne voyez donc pas le graphique. Ceci est dû à l'absence du tag IMG nécessaire à l'affichage du graphique. Le tag IMG ressemblera peut-être à cela : <img src="filename.gif" usemap="#example" />.

#### **Intégration Macromedia Dreamweaver :**

avec cette option sélectionnée, le bitmap dans Dreamweaver est lié au document MAGIX Xtreme Print Center d'origine. Si vous avez besoin d'éditer le bitmap ultérieurement, Dreamweaver peut charger MAGIX Xtreme Print Center et afficher le document original. Pour plus d'informations, voir Intégration Dreamweaver ci-dessous.

#### **Options d'image Map**

- **Nom.** Les images maps sont nommées. (Les noms doivent être uniques dans un même document.) Si vous fusionnez cette image map dans un fichier existant, vous pouvez soit taper un nouveau nom de map, soit choisir le nom d'un map existant. Ceci vous permet de remplacer un map existant par de nouvelles données.
- **Rapprocher courbes et lignes.** Les polygones d'image map sont une série de lignes droites et cette option vous permet de sélectionner la distance à laquelle les courbes des zones cliquables sont suivies. (Notez que les cercles sont un cas spécial d'images maps.) L'option **Très proche** donne la meilleure approximation. Cela augmente la taille de votre page Internet et ralentit par conséquent son téléchargement.
- **Sauvegarder les zones cliquables en rectangles.** Ignorez la forme des zones cliquables. Sauvegardez toutes les zones cliquables sous forme de rectangles comprenant la totalité de la zone cliquable.

## **Aperçu navigateur**

## **Image Map**

 Une image map vous permet d'avoir des zones « cliquables » sur le graphique lorsqu'il s'affiche dans un navigateur. Le fait de cliquer sur l'une de ces zones vous envoie sur une nouvelle page Internet. Si vous souhaitez créer une image map, utilisez Services > Adresse Internet pour ajouter des adresses Internet (URL) aux différentes parties de votre dessin.

**Exporter une image map vers le presse-papier :** ceci copie l'image map HTML dans le presse-papier de façon à ce que vous puissiez la coller dans votre éditeur de texte ou de page Internet. Il existe une option sur l'onglet de taille de **Bitmap** 

pour sauvegarder le tag IMG HTML dans le presse-papier. La sélection d'une de ces options de presse-papier annule la sélection de l'autre option automatiquement

#### **Exporter une image map vers un fichier :**

Ceci copie le texte de l'image map vers un fichier. Vous pouvez :

- **Insérer une image map dans un fichier existant**. Ceci insère l'image map dans le fichier spécifié. Si le fichier contient déjà une image map avec le même nom, l'image map existant sera remplacée. S'il s'agit d'une nouvelle image map, elle sera insérée à la fin du fichier.
- **Remplacer un fichier existant** : ceci écrase tout contenu existant du fichier. Cette option est utile si vous voulez sauvegarder le texte de l'image map pour une utilisation ultérieure.

Notez que lorsque vous ouvrez ce fichier dans un navigateur, une fenêtre blanche apparaît, vous ne voyez donc pas le graphique. Ceci est dû à l'absence du tag IMG nécessaire à l'affichage du graphique. Le tag IMG ressemblera peut-être à cela : <img src="filename.gif" usemap="#example" />.

#### **Intégration Macromedia Dreamweaver :**

avec cette option sélectionnée, le bitmap dans Dreamweaver est lié au document MAGIX Xtreme Print Center d'origine. Si vous avez besoin d'éditer le bitmap ultérieurement, Dreamweaver peut charger MAGIX Xtreme Print Center et afficher le document original. Pour plus d'informations, voir Intégration Dreamweaver ci-dessous.

#### **Options d'image Map**

- **Nom.** Les images maps sont nommées. (Les noms doivent être uniques dans un même document.) Si vous fusionnez cette image map dans un fichier existant, vous pouvez soit taper un nouveau nom de map, soit choisir le nom d'un map existant. Ceci vous permet de remplacer un map existant par de nouvelles données.
- **Rapprocher courbes et lignes.** Les polygones d'image map sont une série de lignes droites et cette option vous permet de sélectionner la distance à laquelle les courbes des zones cliquables sont suivies. (Notez que les cercles sont un cas spécial d'images maps.) L'option **Très proche** donne la meilleure approximation. Cela augmente la taille de votre page Internet et ralentit par conséquent son téléchargement.
- **Sauvegarder les zones cliquables en rectangles.** Ignorez la forme des zones cliquables. Sauvegardez toutes les zones cliquables sous forme de rectangles comprenant la totalité de la zone cliquable.

## **Aperçu navigateur**

## **Aperçu navigateur**

## **Intégration Dreamweaver**

 Vous pouvez créer des graphiques dans MAGIX Xtreme Print Center et les relier à Dreamweaver. Puis, si vous souhaitez effectuer d'autres modifications, Dreamweaver peut informer MAGIX Xtreme Print Center des fichiers source à charger. Ceci s'applique aux GIF, BMP, JPEG et PNG.

## **Exporter un fichier**

 Avant d'exporter le bitmap, vous devez sauvegarder le document Xtreme Print Center. Vous n'aurez à le faire qu'une seule fois de façon à ce que Xtreme Print Center sache où trouver le document sur votre ordinateur.

- 1. Choisir **Fichier > Exporter**.
- 2. Taper un nom et un type de fichier. Important : sauvegardez le bitmap dans le même dossier que le document Dreamweaver.
- 3. Cliquer **Exporter** pour passer à la deuxième boîte de dialogue, puis modifiez les paramètres d'exportation requis (décrits ci-dessus).
- 4. Dans l'onglet **Image Map** sélectionné **Ajouter une note au graphique**.
- 5. Cliquer sur **Exporter** pour exporter le bitmap. Ceci exporte le bitmap et définit les liens nécessaires pour Dreamweaver.

## **Utilisation du bitmap dans Dreamweaver**

Importer le bitmap dans Dreamweaver de manière ordinaire :

- 1. Dans Dreamweaver, placez le curseur où vous souhaitez poser le bitmap.
- 2. Cliquez sur le bouton **Insérer image** de la palette **Objets**.
- 3. Sélectionner le nom du fichier bitmap.
- 4. Cliquer sur **Sélectionner** pour insérer le bitmap.

Consultez l'aide de Dreamweaver pour plus d'informations sur l'importation des graphiques.

## **Éditer le bitmap dans Dreamweaver**

Avant d'éditer le bitmap, il vous faut faire de MAGIX Xtreme Print Center l'éditeur par défaut :

- 1. Dans Dreamweaver, sélectionnez Éditer > Éditer avec un éditeur externe.
- 2. Sélectionner **GIF**.
- 3. Cliquer sur + dans le champ **Éditeurs**.
- 4. Allez dans le répertoire MAGIX Xtreme Print Center.
- 5. Sélectionnez xaraXtreme Print Center.exe
- 6. Sélectionnez **Passer principal** pour faire de MAGIX Xtreme Print Center l'éditeur de GIF par défaut.

Répéter les étapes 2 à 6 pour les JPEG et les PNG.

Puis ·

- 1. Fermer le MAGIX Xtreme Print Center s'il est en marche.
- 2. Sélectionnez le bitmap dans Dreamweaver.
- 3. Dans Dreamweaver, cliquez sur **Éditer** sur la palette **Propriétés**. Ceci ouvre le fichier original XAR dans MAGIX Xtreme Print Center, prêt à être édité.
- 4. Dans MAGIX Xtreme Print Center, après avoir effectué vos modifications, réexportez simplement le fichier en utilisant le même nom de fichier. Ceci mettra automatiquement le bitmap à jour dans Dreamweaver.

## **Autre boîte de dialogue d'exportation bitmap**

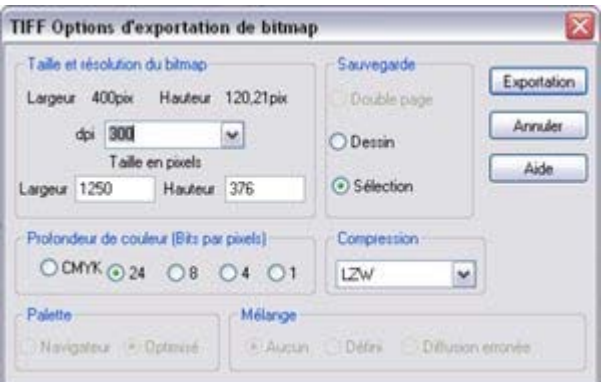

 Les bitmap autres que GIF, PNG, BMP et JPEG (par exemple TIF) utilisent cette boîte de dialogue d' **Exportation**

. Toutes les options ne s'appliquent pas à tous les type de bitmap :

### **Taille et résolution du bitmap**

 Les résolutions basses engendrent des petits fichiers mais réduisent la qualité de l'image. La meilleure résolution dépend de l'usage qui sera fait du bitmap. Pour un affichage à l'écran, une résolution de 96 ppp est appropriée. Pour l'impression, des résolutions plus élevées sont nécessaires.

L'expérience montre qu'il est rarement nécessaire de sortir des bitmap à plus de 300 ppp (spécialement lorsqu'ils ont subi un anti-aliasing) même pour des résultats d'écriture de haute qualité.

L'agrandissement ou la réduction de l'image affichée change la résolution apparente. Par exemple, un bitmap 100 ppp affiché à la moitié de sa taille a une résolution apparente de 200 ppp. À l'inverse, lorsqu'on agrandit l'image, la résolution apparente est réduite.

Vous pouvez également spécifier la résolution en pixel. Faites votre sélection soit par le menu, soit en saisissant une valeur dans les champs de texte.

### **Compression**

 Les options de compression varient en fonction du type de bitmap. Les fichiers BPM proposent une compression RLE. Les fichiers TIF proposent une compression LZW, ou pour les monochromes (1 bit) vous avez également le choix entre **Huffman**, **Group 3 Fax**, **Group 4 Fax** et **Compression Packbits**

### **Sauvegarder une double-page/Sauvegarder un dessin/Sauvegarder une sélection**

Vous pouvez :

.

- Sauvegarder la totalité de la zone (la double page). Ceci peut engendrer des fichiers très lourds, surtout si vous sélectionnez plus de 256 couleurs.
- Ou sauvegarder la zone recouverte par le dessin.
- Ou sauvegarder la zone qui contient tous les objets sélectionnés. Tout ce qui se trouve dans cette zone est sauvegardé, y compris certains objets non sélectionnés.

## **Exporter un fichier**

 Avant d'exporter le bitmap, vous devez sauvegarder le document Xtreme Print Center. Vous n'aurez à le faire qu'une seule fois de façon à ce que Xtreme Print Center sache où trouver le document sur votre ordinateur.

- 1. Choisir **Fichier > Exporter**.
- 2. Taper un nom et un type de fichier. Important : sauvegardez le bitmap dans le même dossier que le document Dreamweaver.
- 3. Cliquer **Exporter** pour passer à la deuxième boîte de dialogue, puis modifiez les paramètres d'exportation requis (décrits ci-dessus).
- 4. Dans l'onglet **Image Map** sélectionné **Ajouter une note au graphique**.
- 5. Cliquer sur **Exporter** pour exporter le bitmap. Ceci exporte le bitmap et définit les liens nécessaires pour Dreamweaver.

## **Utilisation du bitmap dans Dreamweaver**

Importer le bitmap dans Dreamweaver de manière ordinaire :

- 1. Dans Dreamweaver, placez le curseur où vous souhaitez poser le bitmap.
- 2. Cliquez sur le bouton **Insérer image** de la palette **Objets**.
- 3. Sélectionner le nom du fichier bitmap.
- 4. Cliquer sur **Sélectionner** pour insérer le bitmap.

Consultez l'aide de Dreamweaver pour plus d'informations sur l'importation des graphiques.

## **Éditer le bitmap dans Dreamweaver**

Avant d'éditer le bitmap, il vous faut faire de MAGIX Xtreme Print Center l'éditeur par défaut :

- 1. Dans Dreamweaver, sélectionnez Éditer > Éditer avec un éditeur externe.
- 2. Sélectionner **GIF**.
- 3. Cliquer sur + dans le champ **Éditeurs**.
- 4. Allez dans le répertoire MAGIX Xtreme Print Center.
- 5. Sélectionnez xaraXtreme Print Center.exe
- 6. Sélectionnez **Passer principal** pour faire de MAGIX Xtreme Print Center l'éditeur de GIF par défaut.

Répéter les étapes 2 à 6 pour les JPEG et les PNG.

 $P$ uis  $\cdot$ 

- 1. Fermer le MAGIX Xtreme Print Center s'il est en marche.
- 2. Sélectionnez le bitmap dans Dreamweaver.
- 3. Dans Dreamweaver, cliquez sur **Éditer** sur la palette **Propriétés**. Ceci ouvre le fichier original XAR dans MAGIX Xtreme Print Center, prêt à être édité.
- 4. Dans MAGIX Xtreme Print Center, après avoir effectué vos modifications, réexportez simplement le fichier en utilisant le même nom de fichier. Ceci mettra automatiquement le bitmap à jour dans Dreamweaver.

## **Autre boîte de dialogue d'exportation bitmap**

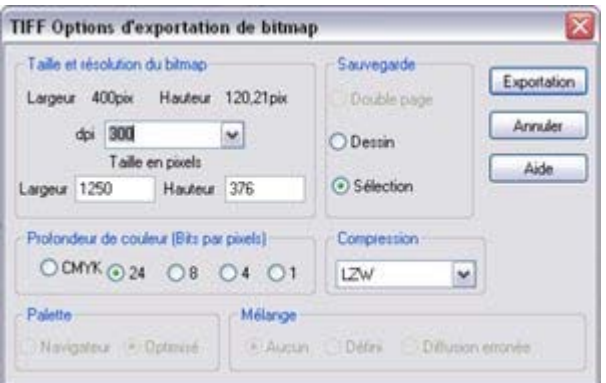

 Les bitmap autres que GIF, PNG, BMP et JPEG (par exemple TIF) utilisent cette boîte de dialogue d' **Exportation**

. Toutes les options ne s'appliquent pas à tous les type de bitmap :

### **Taille et résolution du bitmap**

 Les résolutions basses engendrent des petits fichiers mais réduisent la qualité de l'image. La meilleure résolution dépend de l'usage qui sera fait du bitmap. Pour un affichage à l'écran, une résolution de 96 ppp est appropriée. Pour l'impression, des résolutions plus élevées sont nécessaires.

L'expérience montre qu'il est rarement nécessaire de sortir des bitmap à plus de 300 ppp (spécialement lorsqu'ils ont subi un anti-aliasing) même pour des résultats d'écriture de haute qualité.

L'agrandissement ou la réduction de l'image affichée change la résolution apparente. Par exemple, un bitmap 100 ppp affiché à la moitié de sa taille a une résolution apparente de 200 ppp. À l'inverse, lorsqu'on agrandit l'image, la résolution apparente est réduite.

Vous pouvez également spécifier la résolution en pixel. Faites votre sélection soit par le menu, soit en saisissant une valeur dans les champs de texte.

### **Compression**

 Les options de compression varient en fonction du type de bitmap. Les fichiers BPM proposent une compression RLE. Les fichiers TIF proposent une compression LZW, ou pour les monochromes (1 bit) vous avez également le choix entre **Huffman**, **Group 3 Fax**, **Group 4 Fax** et **Compression Packbits**

### **Sauvegarder une double-page/Sauvegarder un dessin/Sauvegarder une sélection**

Vous pouvez :

.

- Sauvegarder la totalité de la zone (la double page). Ceci peut engendrer des fichiers très lourds, surtout si vous sélectionnez plus de 256 couleurs.
- Ou sauvegarder la zone recouverte par le dessin.
- Ou sauvegarder la zone qui contient tous les objets sélectionnés. Tout ce qui se trouve dans cette zone est sauvegardé, y compris certains objets non sélectionnés.

## **Utilisation du bitmap dans Dreamweaver**

Importer le bitmap dans Dreamweaver de manière ordinaire :

- 1. Dans Dreamweaver, placez le curseur où vous souhaitez poser le bitmap.
- 2. Cliquez sur le bouton **Insérer image** de la palette **Objets**.
- 3. Sélectionner le nom du fichier bitmap.
- 4. Cliquer sur **Sélectionner** pour insérer le bitmap.

Consultez l'aide de Dreamweaver pour plus d'informations sur l'importation des graphiques.

## **Éditer le bitmap dans Dreamweaver**

Avant d'éditer le bitmap, il vous faut faire de MAGIX Xtreme Print Center l'éditeur par défaut :

- 1. Dans Dreamweaver, sélectionnez Éditer > Éditer avec un éditeur externe.
- 2. Sélectionner **GIF**.
- 3. Cliquer sur + dans le champ **Éditeurs**.
- 4. Allez dans le répertoire MAGIX Xtreme Print Center.
- 5. Sélectionnez xaraXtreme Print Center.exe
- 6. Sélectionnez **Passer principal** pour faire de MAGIX Xtreme Print Center l'éditeur de GIF par défaut.

Répéter les étapes 2 à 6 pour les JPEG et les PNG. Puis :

- 1. Fermer le MAGIX Xtreme Print Center s'il est en marche.
- 2. Sélectionnez le bitmap dans Dreamweaver.
- 3. Dans Dreamweaver, cliquez sur **Éditer** sur la palette **Propriétés**. Ceci ouvre le fichier original XAR dans MAGIX Xtreme Print Center, prêt à être édité.
- 4. Dans MAGIX Xtreme Print Center, après avoir effectué vos modifications, réexportez simplement le fichier en utilisant le même nom de fichier. Ceci mettra automatiquement le bitmap à jour dans Dreamweaver.

## **Autre boîte de dialogue d'exportation bitmap**

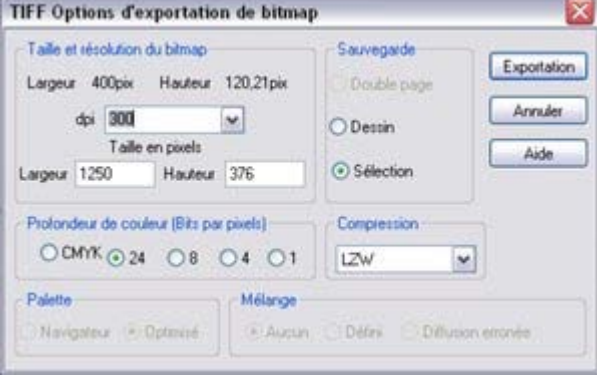

 Les bitmap autres que GIF, PNG, BMP et JPEG (par exemple TIF) utilisent cette boîte de dialogue d' **Exportation**

. Toutes les options ne s'appliquent pas à tous les type de bitmap :

## **Taille et résolution du bitmap**

 Les résolutions basses engendrent des petits fichiers mais réduisent la qualité de l'image. La meilleure résolution dépend de l'usage qui sera fait du bitmap. Pour un affichage à l'écran, une résolution de 96 ppp est appropriée. Pour l'impression, des résolutions plus élevées sont nécessaires.

L'expérience montre qu'il est rarement nécessaire de sortir des bitmap à plus de 300 ppp (spécialement lorsqu'ils ont subi un anti-aliasing) même pour des résultats d'écriture de haute qualité.

L'agrandissement ou la réduction de l'image affichée change la résolution apparente. Par exemple, un bitmap 100 ppp affiché à la moitié de sa taille a une résolution apparente de 200 ppp. À l'inverse, lorsqu'on agrandit l'image, la résolution apparente est réduite.

Vous pouvez également spécifier la résolution en pixel. Faites votre sélection soit par le menu, soit en saisissant une valeur dans les champs de texte.

### **Compression**

 Les options de compression varient en fonction du type de bitmap. Les fichiers BPM proposent une compression RLE. Les fichiers TIF proposent une compression LZW, ou pour les monochromes (1 bit) vous avez également le choix entre **Huffman**, **Group 3 Fax**, **Group 4 Fax** et **Compression Packbits**

## **Sauvegarder une double-page/Sauvegarder un dessin/Sauvegarder une sélection**

Vous pouvez :

.

- Sauvegarder la totalité de la zone (la double page). Ceci peut engendrer des fichiers très lourds, surtout si vous sélectionnez plus de 256 couleurs.
- Ou sauvegarder la zone recouverte par le dessin.
- Ou sauvegarder la zone qui contient tous les objets sélectionnés. Tout ce qui se trouve dans cette zone est sauvegardé, y compris certains objets non sélectionnés.

## **Éditer le bitmap dans Dreamweaver**

Avant d'éditer le bitmap, il vous faut faire de MAGIX Xtreme Print Center l'éditeur par défaut :

- 1. Dans Dreamweaver, sélectionnez Éditer > Éditer avec un éditeur externe.
- 2. Sélectionner **GIF**.
- 3. Cliquer sur + dans le champ **Éditeurs**.
- 4. Allez dans le répertoire MAGIX Xtreme Print Center.
- 5. Sélectionnez xaraXtreme Print Center.exe
- 6. Sélectionnez **Passer principal** pour faire de MAGIX Xtreme Print Center l'éditeur de GIF par défaut.

Répéter les étapes 2 à 6 pour les JPEG et les PNG.

Puis ·

- 1. Fermer le MAGIX Xtreme Print Center s'il est en marche.
- 2. Sélectionnez le bitmap dans Dreamweaver.
- 3. Dans Dreamweaver, cliquez sur **Éditer** sur la palette **Propriétés**. Ceci ouvre le fichier original XAR dans MAGIX Xtreme Print Center, prêt à être édité.
- 4. Dans MAGIX Xtreme Print Center, après avoir effectué vos modifications, réexportez simplement le fichier en utilisant le même nom de fichier. Ceci mettra automatiquement le bitmap à jour dans Dreamweaver.

## **Autre boîte de dialogue d'exportation bitmap**

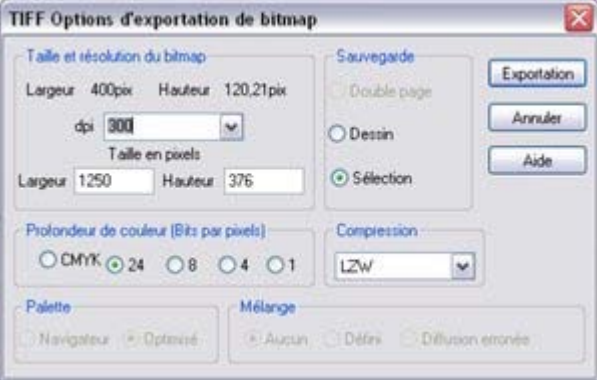

 Les bitmap autres que GIF, PNG, BMP et JPEG (par exemple TIF) utilisent cette boîte de dialogue d' **Exportation**

. Toutes les options ne s'appliquent pas à tous les type de bitmap :

### **Taille et résolution du bitmap**

 Les résolutions basses engendrent des petits fichiers mais réduisent la qualité de l'image. La meilleure résolution dépend de l'usage qui sera fait du bitmap. Pour un affichage à l'écran, une résolution de 96 ppp est appropriée. Pour l'impression, des résolutions plus élevées sont nécessaires.

L'expérience montre qu'il est rarement nécessaire de sortir des bitmap à plus de 300 ppp (spécialement lorsqu'ils ont subi un anti-aliasing) même pour des résultats d'écriture de haute qualité.

L'agrandissement ou la réduction de l'image affichée change la résolution apparente. Par exemple, un bitmap 100 ppp affiché à la moitié de sa taille a une résolution apparente de 200 ppp. À l'inverse, lorsqu'on agrandit l'image, la résolution apparente est réduite.

Vous pouvez également spécifier la résolution en pixel. Faites votre sélection soit par le menu, soit en saisissant une valeur dans les champs de texte.

## **Compression**

Les options de compression varient en fonction du type de bitmap. Les fichiers BPM proposent une

compression RLE. Les fichiers TIF proposent une compression LZW, ou pour les monochromes (1 bit) vous avez également le choix entre **Huffman**, **Group 3 Fax**, **Group 4 Fax** et **Compression Packbits**

## **Sauvegarder une double-page/Sauvegarder un dessin/Sauvegarder une sélection**

Vous pouvez :

.

- Sauvegarder la totalité de la zone (la double page). Ceci peut engendrer des fichiers très lourds, surtout si vous sélectionnez plus de 256 couleurs.
- Ou sauvegarder la zone recouverte par le dessin.
- Ou sauvegarder la zone qui contient tous les objets sélectionnés. Tout ce qui se trouve dans cette zone est sauvegardé, y compris certains objets non sélectionnés.

## **Autre boîte de dialogue d'exportation bitmap**

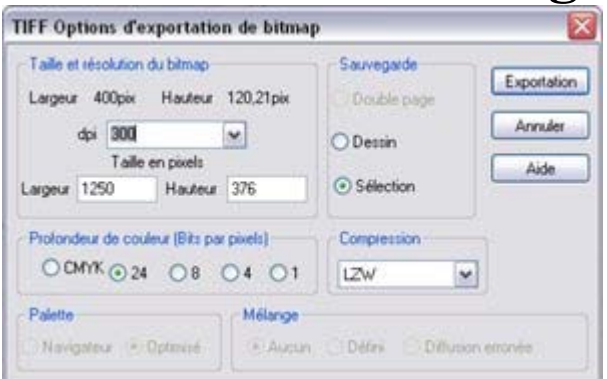

 Les bitmap autres que GIF, PNG, BMP et JPEG (par exemple TIF) utilisent cette boîte de dialogue d' **Exportation**

. Toutes les options ne s'appliquent pas à tous les type de bitmap :

### **Taille et résolution du bitmap**

 Les résolutions basses engendrent des petits fichiers mais réduisent la qualité de l'image. La meilleure résolution dépend de l'usage qui sera fait du bitmap. Pour un affichage à l'écran, une résolution de 96 ppp est appropriée. Pour l'impression, des résolutions plus élevées sont nécessaires.

L'expérience montre qu'il est rarement nécessaire de sortir des bitmap à plus de 300 ppp (spécialement lorsqu'ils ont subi un anti-aliasing) même pour des résultats d'écriture de haute qualité.

L'agrandissement ou la réduction de l'image affichée change la résolution apparente. Par exemple, un bitmap 100 ppp affiché à la moitié de sa taille a une résolution apparente de 200 ppp. À l'inverse, lorsqu'on agrandit l'image, la résolution apparente est réduite.

Vous pouvez également spécifier la résolution en pixel. Faites votre sélection soit par le menu, soit en saisissant une valeur dans les champs de texte.

### **Compression**

 Les options de compression varient en fonction du type de bitmap. Les fichiers BPM proposent une compression RLE. Les fichiers TIF proposent une compression LZW, ou pour les monochromes (1 bit) vous avez également le choix entre **Huffman**, **Group 3 Fax**, **Group 4 Fax** et **Compression Packbits**

## **Sauvegarder une double-page/Sauvegarder un dessin/Sauvegarder une sélection**

Vous pouvez :

.

- Sauvegarder la totalité de la zone (la double page). Ceci peut engendrer des fichiers très lourds, surtout si vous sélectionnez plus de 256 couleurs.
- Ou sauvegarder la zone recouverte par le dessin.
- Ou sauvegarder la zone qui contient tous les objets sélectionnés. Tout ce qui se trouve dans cette zone est sauvegardé, y compris certains objets non sélectionnés.

## **La Galerie de clipart**

 Cette galerie vous permet d'incorporer facilement des cliparts dans votre document depuis la bibliothèque.

Pour ouvrir cette galerie :

ď

- Choisissez **Services > Galeries > Galerie de clipart**.
	- Ou cliquez sur le bouton **Clipart** sur la barre de contrôle des **Galeries**.

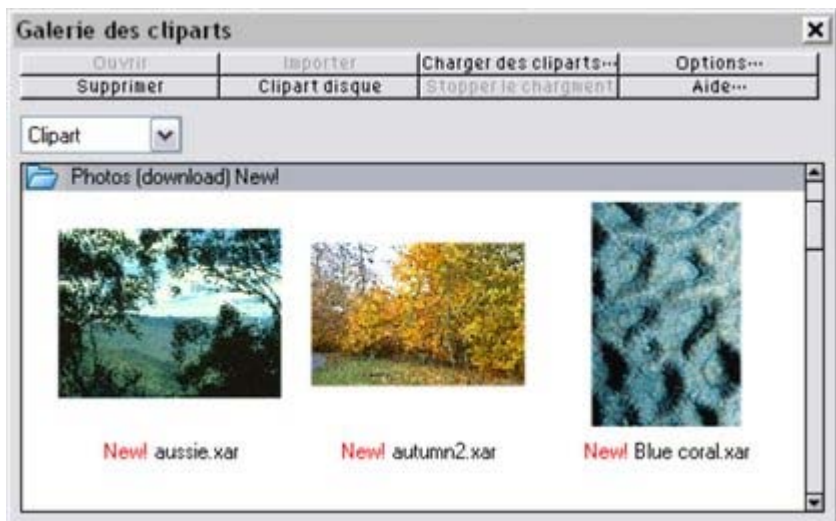

La galerie de clipart donne accès à des centaines d'exemples de clipart fournis sur le CD, qui peuvent facilement être importés dans n'importe quel document. Vous pouvez effectuer une recherche à l'aide de mots clés et trier le contenu de la galerie. Voir chapitre [Utilisation du document](#page-102-0) pour plus d'informations concernant l'utilisation des galeries. L'option **Charger des cliparts**

 permet de télécharger une série limitée de cliparts et de modèles via Internet depuis les serveurs Xara. Vous pouvez aussi ouvrir un clipart en double-cliquant dessus (ceci ouvrira un nouveau document) ou en faisant glisser le clipart sur un autre document ouvert.

# **Exportation HTML - Création de site Internet**

 Vous pouvez facilement créer des sites Internet multipages WYSIWYG (what you see is what you get) à l'aide de l'option d'exportation HTML. Le HTML généré utilise le positionnement CSS pour faire en sorte que la page Internet ressemble autant que possible au design affiché dans Xtreme. Et en utilisant des calques, il est simple de faire réagir les pages au pointeur de la souris lorsqu'il passe au-dessus (par exemple avec les boutons Survol de souris) et même d'ajouter des pop-ups

L'avantage d'utiliser Xtreme Print Center pour créer des sites Internet est la liberté quasiment totale de positionner les objets à n'importe quel endroit, d'inclure autant de graphismes que vous le souhaitez, y compris des graphismes semi-transparents à l'endroit de la page choisi, du texte selon vos préférences, qu'il soit pivoté ou enroulé autour d'objets. Ceci est difficile voire impossible avec des outils de création Internet usuels. Il prend également en charge la création simple d'effets rollover et de graphismes pop-ups. Xtreme fournit tous les éléments nécessaires à la création du site Internet HTML, et ce, au plus près de votre mise en page.

Pour créer un site Internet multipage, créez simplement un document multipage Xara Xtreme. Des modèles HTML préconçus sont fournis avec le logiciel, et avec le système de couleurs nommées Xara, vous pouvez facilement créer et changer intégralement la couleur de thème de votre site Internet. Pour exporter votre design en HTML, choisissez Exporter à partir du menu Fichier et cherchez « Site Internet (HTML) » dans la liste des types d'exportation. Choisissez un nom pour votre site Internet avec une extension .htm. Un dossier est créé à côté du fichier HTML qui contiendra toutes les images pour votre site Internet. Par exemple, si vous exportez votre page en tant que monSite.htm, un dossier fichiers\_MonSite se trouvera à côté contenant toutes les images pour le site.

Avant de créer vos pages de site Internet dans Xara Xtreme, il est bon de prendre connaissance de quelques règles.

### **Remarque**

 : Xtreme ne permet pas de charger directement votre site sur un serveur FTP ni de le télécharger sur votre serveur Internet. Il vous appartient de gérer cet aspect vous-même à l'aide d'un service FTP ou de téléchargement approprié.

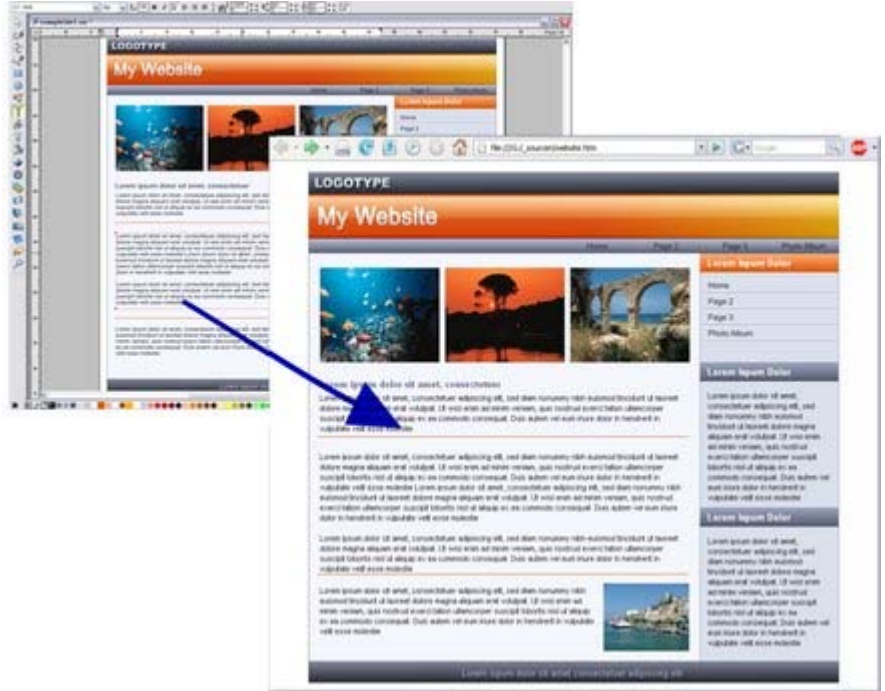

Un exemple de page dans MAGIX Xtreme Print Center et la version HTML exportée dans un navigateur Internet.

## **Groupez vos graphismes**

 Chaque élément graphique isolé de la page sera exporté comme un fichier PNG séparé et disposé en couches exactement comme dans Xtreme. Généralement, cela signifie que vous pouvez même placer des graphismes semi-transparents sur du texte ou d'autres éléments graphiques puisqu'ils seront exportés comme fichiers PNG semi-transparents.

Toutefois, pour réduire la taille et la complexité, nous vous conseillons de grouper les éléments isolés puisque chaque groupe est exporté en HTML comme une image unique. Vous pourrez ainsi vérifier le nombre d'images isolées qui doivent être exportées pour constituer la page Internet. Les designs comprenant des centaines ou des milliers d'objets devront être groupés pour réduire le nombre de fichiers d'images isolées. Toutefois, un groupe ne peut avoir qu'un lien URL (voir ci-dessous) appliqué pour le rendre cliquable. Par conséquent, chaque bouton cliquable sur une page Internet devra correspondre à un groupe séparé.

## **Texte**

 Tout texte dans le design n'étant pas groupé ou faisant partie d'un type d'objet plus complexe sera exporté comme texte HTML dans la page HTML. Ce qui signifie que le navigateur utilisé pour voir la page sera responsable de l'affichage du texte. Chaque navigateur Internet affichant le texte de façon légèrement différente, dans certains cas, le texte ne sera pas positionné exactement comme dans Xtreme. Nous vous conseillons de tester vos pages Internet sur différents navigateurs.

## **Renvoyer du texte autour des objets**

 Bien qu'inhabituel (parce que le HTML ne prend pas directement en charge cette fonction), vous pouvez utiliser l'option de renvoi de texte pour renvoyer le texte autour d'objets et de formes pour que l'exportation s'effectue correctement. Toutefois, ceci ne fonctionne pas avec du texte justifié en raison de restrictions liées au HTML. Idem pour les tabulateurs dans un texte ; cela ne sera précis que si vous utilisez du texte aligné à gauche.

Il est important d'utiliser uniquement des polices standard communes à tous les navigateurs Internet, sinon les personnes visitant les pages verront une police différente de celle utilisée dans le design original. Les polices suivantes peuvent être utilisées sans problème et s'afficheront correctement dans la majorité des navigateurs Internet, que ce soit sous Windows ou Mac.

- Arial
- Arial Black

Georgia

- Comic Sans MS • Courier New
- Lucinda Sans Unicode • Palatino Linotype
- Tahoma
- Times New Roman
- Trebuchet MS
- Verdana
- Impact Lucinda Console

Vous pouvez faire en sorte que le texte soit exporté sous forme d'image au lieu de texte HTML en le groupant. Ainsi, si vous souhaitez un grand titre en Caligraphic Regular par exemple, il vous suffit de sélectionner le texte et d'appuyer sur « Ctrl + G » pour le grouper. Il sera alors exporté en PNG et apparaîtra exactement comme à l'écran.

Le texte pivoté est toujours exporté sous forme de graphisme car les navigateurs ne peuvent pas afficher du texte normalement en angle, et lorsqu'ils le font, la qualité qui en résulte est généralement mauvaise.

## **Espacement des lignes et taille**

 Vous trouverez que certaines tailles de police ont un positionnement plus précis sur la page que d'autres. Ceci s'explique par le fait que le texte dans le navigateur n'est pas toujours exactement affiché à la bonne taille. Parfois, le navigateur arrondit la valeur de la taille du texte au chiffre inférieur, ce qui fait que les lignes de texte apparaissent légèrement plus courtes que dans Xara Xtreme. La plupart du temps, il arrondit au chiffre supérieur, faisant que les lignes apparaissent légèrement plus longues dans le navigateur que dans MAGIX Xtreme Print Center.

La façon la plus fiable de contrôler la taille du texte et d'obtenir un résultat optimum sur les différents navigateurs et ordinateurs consiste à indiquer la taille en unités pixel. Pour cela, ajoutez « pix » à la taille, en saisissant par ex. « 14 pix » dans le champ de la taille de police. Il est déconseillé d'utiliser des valeurs de pixel fractionnaires ; même si Xara affichera correctement ce texte, cela ne sera pas le cas de la plupart des navigateurs. Ainsi, une valeur de 10,9 pix semblera bien plus grande dans Xtreme que dans le navigateur qui l'arrondira à 10 pix.

Généralement, Xtreme affiche la taille du texte en points, ainsi, même si vous saisissez une taille telle que 10 pix, il affichera 7,5 pt, mais l'exportera en tailles pixel.

Vous pouvez régler une option de façon à toujours afficher les tailles de texte en pixels plutôt qu'en points, ce qui est sans doute préférable pour créer des pages Internet. Pour cela, ouvrez la boîte de dialogue des options dans le menu Services, sélectionnez l'onglet Unités puis « pixels » dans la liste déroulante des unités de police.

Pour les utilisateurs avancés, les règles utilisées par MAGIX Xtreme Print Center pour obtenir la taille de texte la plus précise pour le plus grand nombre de navigateurs est :

- Les tailles de police saisies en chiffres entiers, telles que 10 pt par exemple, sortent en points en HTML
- Toutes les autres tailles, telles que celles en point fractionnaires sont converties en pixels en HTML

Remarquez que l'utilisation de points produit des résultats très différents sur Mac et sur PC (le texte est bien plus petit sur un Mac). Il est conseillé d'utiliser les unités pixels pour garantir une précision et une compatibilité optimales sur les différents types de navigateurs et d'ordinateurs.

## **Texte justifié**

 En raison des restrictions liées au HTML, il n'est pas toujours possible d'afficher précisément un texte complètement justifié. Pour les textes alignés à gauche et au centre, l'affichage devrait être précis et les retours à la ligne et les espacements des lignes rigoureusement les mêmes que ceux dans MAGIX Xtreme Print Center.

## **Arrière-plans de page Internet**

 Toute couleur d'arrière-plan de page ou d'image de MAGIX Xtreme Print Center se transforme en arrière-plan de la page Internet. Mais contrairement à l'arrière-plan dans Xtreme Print Center qui ne s'étend qu'à la zone visible de la page, sur la page Internet, il couvre l'ensemble de la zone visible de la page du navigateur Internet. Pour créer un arrière-plan avec une taille précise, telle que celle de la page visible, dessinez un rectangle sous tous les autres graphismes, généralement sur le calque d'arrière-plan, et remplissez-le avec la couleur ou l'image requise. Dans MAGIX Xtreme Print Center, le réglage de l'arrière-plan est très facile ;

- Pour définir une couleur d'arrière-plan, faites glisser une couleur depuis la Palette de couleurs, maintenez « Ctrl » appuyé et déposez-la sur l'arrière-plan. Pour créer une couleur personnalisée, créez une couleur nommée puis faites-la « Ctrl + glisser » sur l'arrière-plan. Toute édition de cette couleur nommée se reflétera sur l'arrière-plan.
- Pour définir une image d'arrière-plan, sélectionnez-la dans la Galerie bitmap et appuyez sur le bouton **Arrière-plan**. Cette image se fractionnera en carreaux dans le navigateur Internet.

## **Taille de la page**

 Le HTML exporté est WYSIWYG, de sorte que tout ce qui apparaît sur la page ainsi que la taille de la page trouvent leur réplique exacte sur le navigateur Internet. La taille de la page par défaut dans MAGIX Xtreme Print Center (800 x 600 pixels) est une taille standard adaptée à une page Internet, mais vous pouvez configurer les tailles de page que vous souhaitez à l'aide du menu **« Services** -**> Option »**, onglet **Page**

. Seuls les objets de la page de Xtreme Print Center sont des objets exportés, ceux du pasteboard ne le sont pas en tant qu'éléments de la page Internet.

## **Liens**

 Pour ajouter un lien à du texte, à un objet ou à un groupe dans un design, cliquez droit dessus et sélectionnez « **Adresse Internet...** » ou utilisez « Ctrl + Maj + W ». Lorsque appliqué à du texte, ceci s'affiche sur la page Internet exportée en bleu souligné (convention pour les liens). Pour annuler l'affichage en bleu souligné, convertissez le texte en graphisme et utilisez l'interaction de la souris comme décrit ci-dessous (ou, pour les utilisateurs plus avancés, éditez le fichier CSS qui commande cette fonction [voir ci-dessous](#page-1079-0)

#### ).

Vous pouvez ajouter des liens à des mots isolés ou à une série de caractères dans un passage de texte. Pour cela, allez dans l'Outil d'ajout de texte, faites glisser la souris sur le texte pour sélectionner les caractères pour lesquels vous souhaitez voir apparaître le lien. Puis sélectionnez **Services > Adresse Internet...**

(ou appuyez sur «  $Ctrl + Mai + W$  ») et saisissez le lien URL. Le lien n'apparaîtra que sur le texte sélectionné.

Pour faire un lien vers d'autres pages de votre site Internet multipage, utilisez le raccourci URL « ##2 », ou juste « 2 » ou « \_2 » (en remplaçant le « 2 » par le numéro de la page approprié).

Vous pouvez aussi utiliser des noms que vous avez assigné à des objets pour créer un lien aux pages de votre site. Ceci est utile si vous n'êtes pas sûr du numéro de page de la page que vous souhaitez mettre en lien ou si le numéro de la page risque de changer. Si vous ajoutez ou supprimez des pages de votre site, cela modifiera les numéros de page auxquelles vous devez les relier. Pour créer un lien en utilisant plutôt des noms d'objet, appliquez un nom unique à un objet sur la page cible que vous savez toujours se trouver sur cette page (peut-être la photo principale de la page par ex.). Puis, lorsque vous voulez créer un lien vers cette page, il vous suffit d'entrer le nom de l'objet comme URL. Ainsi, pour créer un lien vers une page contenant une photo à laquelle vous avez assigné le nom « maMaison », entrez l'URL « maMaison » dans la boîte de dialogue de l'adresse Internet. Pour en savoir plus sur le procédé pour nommer les objets, référez-vous à la section [Nommer les objets](#page-127-0)

. Pour plus d'informations sur le procédé pour ajouter des adresses Internet aux objets, référez-vous à la section [Assigner des adresses Internet \(URL\)](#page-756-0)

. Dans la boîte de dialogue d'adresse Internet, vous pouvez sélectionner une option permettant de toujours afficher l'hyperlien souligné, ce qui est aussi le standard pour un hypertexte.

## **Images**

.

 Par défaut les photos du design qui ont été importées comme images JPEG sont exportées comme images JPEG pour la page Internet. Les images sont rééchantillonnées à 96 ppp (la résolution de l'écran), ainsi, même si vous importez une photo avec une résolution très haute directement de votre appareil photo numérique et que vous en réduisez la taille, la résolution dans MAGIX Xtreme Print Center s'élèvera à quelques centaines de ppp, ce qui n'est pas adapté à un usage Internet (mais tout à fait pour l'impression). Xtreme Print Center crée automatiquement un fichier JPEG optimisé à la bonne résolution. Tous les autres types d'images sont exportés en fichiers PNG. Vous pouvez obliger toute image d'un design à être exportée comme JPEG en lui assignant l'extension « JPEG ».

 $\circ$ Pour cela, il vous suffit de cliquer sur l'icône « Nommer tag » dans la barre d'infos **Outil de sélection** et de saisir le nom JPEG.

De même, pour obliger une image à avoir le format PNG, assignez-lui le nom « PNG ». Pour en savoir plus sur le procédé pour nommer les objets, référez-vous à la section [Nommer les objets](#page-127-0)

## **Tags image**

 Vous pouvez facilement ajouter des tags « Alt » et « Titre » HTML à des images. Les tags Alt apparaissent sur des images où l'image ne peut être affichée, tels que sur les navigateurs en mode texte ou dans les technologies d'assistance telles que les navigateurs parlants pour les aveugles. Le tag « Titre » s'affiche lorsque votre souris passe au-dessus d'une image dans votre navigateur, un peu comme une infobulle Windows.

Pour ajouter ce type de tag, utilisez la fonction Nommer et donnez à l'image ou au groupe (rappelez-vous que les groupes sont convertis en images lors de l'exportation) un nom dans le format Alt=« chaîne de caractère » ou Titre=« chaîne de caractère ». Ainsi, par exemple, en ajoutant un nom :

Le titre=« Copyright John Smith »

ajoutera ce tag à l'image qui apparaîtra sous forme de pop-up lorsque vous passerez la souris au-dessus de l'image dans votre navigateur.

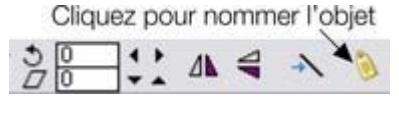

Pour ajouter un nom à n'importe quel objet, il vous suffit de cliquer sur l'icône **Nommer les objets** de la barre d'infos de l'**Outil de sélection**

Le tag « Titre » est aussi utilisé par les moteurs de recherche Internet pour aider à identifier les images lors des recherches d'images.

.

Le tag « Titre » peut également être ajouté aux liens URL de la même manière. Ajoutez simplement un nom à l'hypertexte sous la forme de Titre=« chaîne de caractères » et lorsque votre souris passera au-dessus du lien, le navigateur affichera une infobulle avec la « chaîne de caractères ». Ceci est un moyen formidable d'afficher plus d'informations sur des liens courts.

## **Designs multipages**

 Chaque page d'un document multipage Xtreme Print Center est exporté vers une page Internet séparée. La deuxième et les pages suivantes sont nommées «  $2 \times 3 \times 3$ , etc. qui se rajoutent aux noms de fichier HTML. Ainsi, si vous exportez MonSite.htm, vous obtiendrez les fichiers MonSite.htm, MonSite\_2.htm, MonSite\_3.htm, etc. Et toutes les images pour le site Internet seront placées dans le dossier fichiers\_MonSite.

Vous pouvez créer un lien d'une page vers une autre en saisissant une URL correspondant au numéro de page précédé de ##. Ainsi, saisissez ##2 pour relier à la page 2, ##3 pour la page 3, etc. Cela signifie que les liens entre les pages sont indépendants du nom de fichier finalement utilisé pour exporter les pages.

## **Interaction survol de souris**

 Il existe deux types d'interaction de survol de souris possibles. Le premier est un simple effet « rollover », modifiant le graphisme lorsque le pointeur de la souris passe sur un lien. Ceci est généralement utilisé pour les liens et les boutons où il est utile d'indiquer les liens actifs en modifiant la couleur par exemple. La deuxième méthode autorise des pop-ups, des graphismes pouvant apparaître n'importe où sur la page lorsque votre souris passe au-dessus d'un objet.

Pour modifier un objet sur une page Internet lorsque le pointeur de la souris passe au-dessus de lui, (par exemple un bouton rollover), placez un exemplaire modifié de cet objet à la même position sur un calque séparé « Survol de la souris » de votre document. Ou pour le faire changer lorsque le bouton de la souris est enfoncé, placez-le sur un calque appelé « Cliqué ». L'objet doit avoir une adresse Internet assignée de façon à ce que ces effets fonctionnent. L'objet peut être une simple forme ou un groupe. Voici un guide pas à pas permettant de faire réagir un groupe au pointeur de la souris sur une page Internet exportée :

- 1. Créez l'objet en lien sur votre calque principal. Il devra être exporté comme graphisme, et, s'il contient du texte, pensez à le grouper avant de l'exporter. S'il s'agit de texte sur un bouton, groupez l'ensemble, texte et graphismes.
- 2. Ajoutez un lien à l'objet en utilisant la fonction **Adresse Internet** (« Ctrl + Maj + W »).
- 3. Créez un nouveau calque appelé « Survol de la souris » placé au-dessus du(des) calque(s) principal(aux) de votre design.
- 4. Copiez le groupe à modifier lorsque le pointeur de la souris se trouve au-dessus de lui.
- 5. Passez au calque Survol de la souris et choisissez le menu « **Éditer** -**> Coller à l'identique »**, pour coller l'exemplaire exactement à la même position X/Y que l'original, mais sur le calque Survol de la souris.
- 6. Modifiez les objets sur le calque Survol de la souris de façon à ce qu'il diffère de l'original (changez-en la couleur par ex.).

#### **Remarque**

 : l'objet sur le calque Survol de la souris ne doit pas être plus grand que l'original. Si vous souhaitez l'agrandir, ajoutez un rectangle invisible à l'objet original en lien. En effet, lorsque vous passez au-dessus avec votre souris, il met uniquement à jour la zone de l'écran de la même taille que l'objet original en lien. Si vous avez de nombreux objets rollover dans votre design, ils peuvent tous utiliser le même calque Survol de la souris tant que les objets sont suffisamment espacés de façon à ce que leurs cadres de contour ne se chevauchent pas. En effet, lorsque vous passez sur un objet, la zone rectangulaire sur le calque Survol de la souris en dessous de l'objet est révélée. Si vous rencontrez ce problème, essayez plutôt d'utiliser des pop-ups.

Notez que les barres de navigation créées par l['Outil barre de navigation](#page-760-0)

 ne sont pas compatibles car elles sont liées à l'exportation HTML. Comme décrit ci-dessus, les boutons Survol de la souris doivent être groupés alors que l'Outil barre de navigation nécessite que le bouton arrière-plan ne soit pas groupé avec le texte du bouton. Ainsi, l'Outil barre de navigation crée des barres avec le calque Survol de la souris à l'arrière-plan au lieu du premier plan, le calque comportant le bouton état normal de la souris. Par conséquent, lorsque vous vous servez de l'exportation HTML, il est conseillé de créer des barres de bouton sous forme de boutons séparés comme décrit ci-dessus et montré dans les modèles « Site Internet (HTML) » de la Galerie de clipart.

Assurez-vous que le calque Survol de la souris est au premier plan par rapport au calque contenant les graphismes état normal de la souris.

#### **Pop-ups**

 Un pop-up est inséré en ajoutant simplement un lien à un objet et en attribuant le nom du lien au calque. Lorsque vous passez sur l'objet avec la souris, le calque associé s'affiche.

Par exemple, pour faire passer une photo noir et blanc en couleur lorsque le pointeur de la souris se trouve au-dessus :

- 1. Positionnez et ajustez la taille de la photo originale selon votre préférence. Copiez-la dans le presse-papier.
- 2. Cliquez sur la couleur blanc dans la Palette de couleurs pour en faire une photo en noir et blanc.
- 3. Ajoutez un lien d'adresse Internet à la photo en cliquant droit dessus et choisissez **Adresse Internet**.... Donnez le nom du calque que vous créerez ensuite au champ URL, par ex. « Photo1MouseOver ».
- 4. Créez un nouveau calque avec ce nom, par ex. « Photo1MouseOver » en face du calque contenant la photo originale.
- 5. Collez la photo dans le nouveau calque à partir du presse-papier. Il peut se trouver n'importe où sur la page, ou utilisez **Éditer -> Coller à l'identique (Ctrl+Maj+V)** pour placer la copie exactement au-dessus de l'ancienne.

Maintenant, lorsque vous exportez et passez avec la souris au-dessus de l'exemplaire en noir et blanc, la copie en couleur devrait s'afficher.

Dans votre design, vous pouvez créer autant de pop-ups que vous le voulez, à raison d'un par calque. Mais assurez-vous toujours que le calque du pop-up se trouve au premier plan et non à l'arrière-plan du calque ou des calques qui le référencent.

#### **Combiner pop-ups et liens**

 Si vous souhaitez qu'un pop-up Survol de la souris et celui-ci constituent un lien vers l'endroit où vous cliquez, attribuez un lien à l'objet original vers un nouveau calque puis, sur le nouveau calque, attribuez un lien à l'objet vers la page Internet requise.

## **Transparence**

 Vous pouvez créer des objets à l'aide des commandes de transparence de Xtreme Print Center, ils seront exportés comme images PNG gérant l'alpha-channel qui fonctionnent dans tous les navigateurs modernes, même placées au-dessus d'autres graphismes et objets texte. Si vous faites des transparents de photos, sachez qu'ils sont généralement exportés comme images JPG qui ne prennent pas la transparence en charge. Cela reste possible si vous avez uniquement des graphismes sous la photo puisqu'il exportera le JPG avec les bons graphismes incorporés dans la photo. Mais si vous avez du texte sous la photo, le bon fonctionnement risque d'être perturbé car le navigateur affiche le texte à des endroits et des tailles légèrement différents. Dans ce cas, vous pourrez obliger l'image à sortir comme image PNG, ce qui fonctionnera correctement. Pour cela, nommez simplement la photo avec 'PNG' à l'aide de l'icône « Créer un nouveau nom » de la barre d'infos de l'Outil de sélection. Si vous faites pivoter une photo sur la page, elle sera automatiquement exportée comme image PNG. Pour obliger toute image à être exportée comme JPG, ajoutez simplement un nom en JPEG à l'objet. Voir ici pour plus d'informations sur la Galerie des noms et la dénomination des objets.

## **Mode opératoire conseillé**

 Il est vivement conseillé de faire régulièrement un aperçu des résultats dans votre navigateur Internet. Pour cela, double-cliquez sur le fichier HTML exporté. Cela fait, vous pouvez exporter de nouveau, remplacer le HTML existant puis cliquer simplement sur le bouton Rafraîchir (ou « F5 ») de votre navigateur pour voir une version mise à jour. Le processus habituel est le suivant :

- 1. Exportez votre design en HTML vers le dossier souhaité.
- 2. Ouvrez ce fichier HTML dans votre navigateur
- 3. Éditez les pages Xtreme selon vos préférences et exportez-les de nouveau en HTML en remplaçant le fichier existant
- 4. Rafraîchissez votre navigateur

Répétez les étapes 3 et 4 comme requis.

Notez que certains navigateurs Internet risquent de verrouiller le fichier HTML lors de sa visualisation empêchant ainsi MAGIX Xtreme Print Center de l'écraser. Dans ce cas, vous verrez apparaître un message d'erreur lors de l'exportation et il vous faudra fermer le navigateur avant de procéder à une nouvelle exportation.

## <span id="page-1079-0"></span>**Avancé**

 Pour ceux qui souhaiteraient éditer le HTML ou le CSS (Cascading Style Sheets) (manuellement ou en se servant d'un outil de création Internet différent), Xara exporte le HTML et crée une page HTML pour chaque page, ainsi qu'un dossier où toutes les images sont stockées. Il crée également une feuille de style CSS séparée, « default.css », qui est placée dans le même dossier que les images. Le fichier CSS contient quelques paramètres CSS généraux tels que la couleur d'arrière-plan de la page, la couleur du lien, la couleur du lien visité, etc. pour tout le site. Toutefois, les données CSS spécifiques à une page (telles que la position de chaque image sur la page) sont incorporées en ligne à la page HTML et ne sont pas incluses dans default.css.

Même s'il est conseillé d'avoir des liens hypertextes soulignés, puisque c'est le moyen le plus facile pour les utilisateurs de repérer les liens, vous pouvez empêcher le navigateur d'afficher les soulignements des liens en rajoutant la ligne suivante au fichier CSS :

a {text-decoration: none;}

Vous pouvez modifier la couleur des liens hypertextes, l'état de la souris, le survol de la souris et les couleurs du lien visité en modifiant ces lignes dans le fichier default.css :

a {color:#0000ff;}

a:hover {color:#ff0000;}

a:visited {color:#800080;}

Et remplacer la couleur RVB après le # par toute couleur hex RVB de votre choix. En format hexadécimal, #0000ff correspond par exemple au bleu.

#### **Remarque**

 : cette fonction d'exportation HTML produit des fichiers CSS et des fichiers HTML, conformes aux standards modernes.
# **Récapitulatif**

Pour créer le meilleur des sites, le plus compact et compatible qui soit :

- Groupez les graphismes ensemble lorsque c'est possible. Chaque groupe est exporté en tant qu'image graphique séparée, généralement comme PNG
- Utilisez uniquement les polices de texte adaptées à Internet. La liste est donnée ci-dessus.
- Si vous souhaitez utiliser d'autres polices, groupez le texte (même avec lui-même) afin de les créer sous forme de graphisme.
- Pour un positionnement de texte et un ajustement de la taille les plus précis possibles, utilisez des tailles de police en pixels. Vous pouvez saisir des valeurs pix dans tous les champs de Xtreme, par ex. entrez juste « 14 pix » dans le champ de taille de police.
- Les photos importées (types de fichiers JPEG ou JPG) seront exportés comme images JPG à la bonne résolution pour le navigateur Internet. Tous les autres graphismes sont exportés comme images PNG avec transparence comme il se doit. Pour convertir toute image en JPG, donnez-lui un nom en JPEG. Pour obliger une photo à avoir le format PNG donnez-lui un nom en « PNG ».

# **Éditer des modèles de conception**

 L'utilisation des modèles disponibles dans la galerie de clipart est le moyen le plus rapide et le plus simple de créer des graphiques de haute qualité tels que des albums photo, des calendriers, des cartes, des lettres d'informations et des documents, qu'ils soient destinés à l'impression ou à Internet. Pour charger un modèle de conception, ouvrez la galerie de clipart et double-cliquez sur un modèle miniature dans l'une des catégories de graphismes. Une fois chargé, vous pouvez personnaliser le modèle afin de produire votre propre graphique de qualité personnalisé. Vous voudrez sans doute remplacer des photos par les vôtres, taper votre propre texte et peut-être même changer la gamme de couleur.

### **Remplacer des photos**

 Pour remplacer une photo, faites simplement glisser votre fichier image (JPEG, GIF, PNG, BMP) de votre Explorateur Windows et posez-le au-dessus de la photo que vous souhaitez remplacer. Votre photo sera automatiquement redimensionnée pour remplacer la photo modèle. La nouvelle photo sera alors sélectionnée et vous vous trouverez dans l'Outil de remplissage où vous pourrez facilement ajuster la position et redimensionner votre photo si nécessaire (voir ci-dessous).

Vous pouvez également charger vos photos dans le graphique actuel à l'aide de « Fichier » > « Importer ». Ceci ajoute un nouvel objet bitmap à votre graphique ainsi qu'à la **Galerie des bitmaps**. Supprimez le nouveau bitmap de la page en le sélectionnant et en appuyant sur « Supprimer ». Puis faites glisser votre photo depuis la **Galerie des bitmaps**

et posez-la sur une photo modèle pour la remplacer comme décrit ci-dessus.

#### **Notez :**

ne remplacez pas des photos en supprimant tout d'abord la photo modèle car cela supprimera également la forme qui la maintient et qui en détermine la taille. Si vous avez supprimé une photo de cette manière, utilisez la fonction Annuler (Ctrl+Z) pour la rétablir.

### **Ajuster une photo dans son cadre**

 Lorsqu'une photo passe dans un cadre (comme dans le cas d'une forme remplie d'un bitmap par exemple) il est possible que vous souhaitiez ajuster sa position, sa taille ou son orientation. Sélectionnez l'outil de remplissage et cliquez sur la photo. Vous voyez apparaître deux flèches de directions différentes. Vous pouvez déplacer la photo à l'intérieur du cadre en tirant sur le point central où les flèches se rejoignent. Ou bien vous pouvez maintenir la touche Maj de votre clavier enfoncée et tirer sur la photo pour la déplacer. En tirant sur le bout des flèches de remplissage, vous pouvez faire tourner la photo à l'intérieur du cadre et modifier sa taille. Maintenez la touche Ctrl de votre clavier enfoncée pendant cette action pour garde l'image droite lors de la transformation.

**Remarque :** si vous souhaitez déplacer l'image et son cadre sur la page ou lieu de déplacer l'image à l'intérieur de son cadre, allez dans **l'outil de sélection**

. Désélectionnez la photo en cliquant sur une zone vide de la page puis cliquez-glissez sur la photo pour la déplacer avec son cadre.

# **Éditer des photos**

 La façon la plus simple et pratique d'éditer des photos dans votre design est d'utiliser l'**Outil photo** intégré.

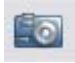

#### Sélectionnez l'**Outil photo**

dans la barre d'outils principale pour entrer dans l'Outil photo.

Vous pouvez alors recadrer et optimiser vos photos directement sur la toile de votre design, sans vous rendre dans un programme d'édition de photo séparé. Voir le [Chapitre Outil photo](#page-687-0) pour plus de détails.

Sélectionnez l'Outil de remplissage puis double-cliquez sur une photo pour l'éditer à l'aide d'un éditeur de photo différent. Vous pouvez changer d'éditeur de photo en allant dans l'onglet [Effets & Plugins](#page-1147-0) de la boîte de dialogue Options (sélectionnez Options dans le menu Services). Xara Picture Editor est utilisé comme l'éditeur de photo par défaut.

### **Modifier du texte**

 Rendez-vous dans l'Outil d'ajout de texte puis cliquez simplement sur le texte et éditez-le selon le besoin. Vous pouvez sélectionner le texte en faisant glisser la souris dessus, puis taper du texte pour le remplacer, tout comme dans un logiciel de traitement de texte.

Pour modifier la police, sélectionnez la zone de texte à modifier en faisant glisser la souris dessus, puis sélectionnez une police dans le menu déroulant de la barre d'infos ou ouvrez la Galerie des polices et double-cliquez sur une police.

Vous pouvez ajouter de nouveaux passages de texte au design en cliquant puis le saisissant, ou créer un bloc de texte avec une largeur définie en cliquant et glissant sur la page alors que vous vous trouvez dans l'Outil d'ajout de texte, puis entrer votre texte dans le cadre de texte qui apparaît. Vous pouvez facilement faire qu'un passage de texte entoure automatiquement des photos et autres objets sur votre page. Pour cela, il vous suffit de cliquer droit sur un objet et de choisir « Renvoyer texte sous... » pour faire en sorte que l'objet renvoie le texte qui se trouve en dessous de lui. Voir la [section Renvoi de texte](#page-488-0) de l'aide pour plus de détails.

### **Modifier les couleurs**

 Pour éditer le thème de couleurs d'un modèle, cliquez droit sur l'un des grands patches carrés de couleurs nommées à gauche de la palette de couleurs, en bas de l'écran, puis choisissez Éditer dans le menu qui apparaît. Ceci ouvre l'Éditeur de couleurs. Il y a généralement plusieurs thèmes de couleurs nommées dans la palette de couleurs ; passez le pointeur de la souris au-dessus de la couleur pour voir apparaître l'infobulle affichant le nom de la couleur. Parfois, plusieurs couleurs liées à un thème de couleurs changeront en même temps – celles-ci sont affichées sur la palette de couleurs avec les petits carrés de couleur, mais normalement vous n'aurez pas à les éditer car elles changent automatiquement lorsque les couleurs de thème principales sont modifiées.<br>Couleurs nommées (gros carrés) Couleurs de palette (diamants)

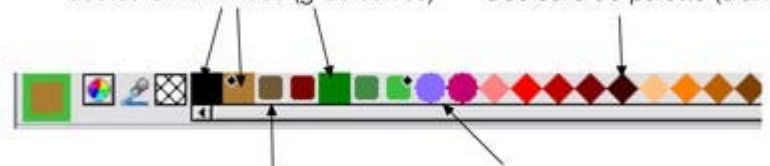

Spot Colors (Cercles) Couleurs liées (petits carrés) Vous pouvez aussi cliquer sur n'importe quel objet du graphique pour le sélectionner puis cliquer sur une couleur nommée ou une couleur de la palette pour modifier la couleur de l'objet. Mais ceci ne constitue pas le meilleur moyen d'éditer les couleurs d'un modèle, car en choisissant une couleur de la palette, vous écartez définitivement l'objet des couleurs de thème du graphique.

# **Ajout de pages**

 Vous pouvez ajouter des pages supplémentaires à votre design pour créer des sites Internet ou des documents multipages. Pour ajouter un modèle à partir de la Galerie de clipart en tant que nouvelle page dans votre design actuel, cliquez droit sur le modèle choisi dans la Galerie de clipart et choisissez « Importer vers une nouvelle page » à partir du menu qui apparaît. La nouvelle page est immédiatement ajoutée à la suite de la page sélectionnée. La nouvelle page aura les mêmes dimensions que les pages de votre document actuel, même si le modèle sélectionné a une taille de page différente. Si vous avez modifié les couleurs de thème dans votre design par rapport au modèle d'origine et que vous importez un nouveau modèle avec le même thème, la nouvelle page reprendra automatiquement les couleurs de votre choix.

### **Sites Internet HTML**

 Créez des sites Internet entiers à l'aide d'un unique design MAGIX Xtreme Print Center multipage. La catégorie « Sites Internet (HTML) » de la Galerie de clipart propose une variété de designs de pages à partir desquels créer votre propre site. Éditez des couleurs, des photos et du texte et rajoutez des pages à votre site comme décrit ci-dessus.

#### **Barres de navigation**

 Les barres de navigation sur les modèles de site Internet sont constituées de 2 boutons d'état. Lorsque vous visionnez une page sur un navigateur Internet, les boutons se mettent en surbrillance lorsque le pointeur de la souris passe au-dessus d'eux. Dans le design de MAGIX Xtreme Print Center ceci est rendu possible en tirant les 2 boutons d'état sur deux calques séparés qui sont nommés « État normal » et « Survol de la souris ». Ouvrez la [Galerie des calques](#page-338-0)

 pour voir les calques. Par défaut, le calque « Survol de la souris » est désactivé. Activez-le pour voir l'état du Survol de souris des boutons.

Pour éditer le texte des boutons, allez dans l'Outil d'ajout de texte et cliquez sur l'intitulé ou faites glisser la souris sur le texte pour le sélectionner et supprimez-le avant de saisir votre propre intitulé. Vous devez changer l'intitulé sur les deux états des boutons, sur les calques Survol de la souris et État normal. Lorsque vous ajoutez et supprimez des boutons, il vaut mieux désactiver le calque principal du design et activer le calque Survol de la souris pour faciliter la sélection des boutons. Pour sélectionner un bouton, allez dans l'Outil de sélection puis tirez un cadre de sélection autour du bouton que vous souhaitez supprimer ou copier pour le sélectionner. Ceci garantit que les deux états des boutons, État normal et Survol de la souris, sont sélectionnés. La barre d'état devrait afficher « 2 groupes sur 2 calques », pour montrer que les deux états des boutons sont sélectionnés. Dans le cas contraire, assurez-vous que les deux calques État normal et Survol de la souris sont activés dans la Galerie des calques et réessayez. Une fois que vous avez sélectionné les deux états d'un bouton, tapez « Supprimer » sur votre clavier pour supprimer le bouton. Ou, pour faire une copie du bouton sélectionné, appuyez sur « Ctrl + K ». Ceci place une copie du bouton au-dessus de l'original et le sélectionne de sorte que vous pouvez cliquer et tirer pour déplacer le nouveau bouton où vous le souhaitez. Si vous maintenez « Ctrl » enfoncé tout en tirant le nouveau bouton, vous limitez l'étirement à l'horizontale et la verticale. Ceci facilite le positionnement du nouveau bouton dans l'alignement de ses voisins.

### **Liens**

 Pour ajouter un lien à un bouton, à un objet ou à un groupe dans un modèle, cliquez droit dessus et sélectionnez « Adresse Internet... », ou utilisez « Ctrl + Maj + W ». Pour ajouter un lien à quelques mots dans un paragraphe de texte, allez dans l'Outil d'ajout de texte, faites glisser la souris sur le texte auquel vous souhaitez attribuer un lien pour le sélectionner, cliquez droit puis sélectionnez « Adresse Internet... ».

Pour créer un lien vers d'autres pages de votre site Internet multipage, utilisez le raccourci URL « ##2 », ou juste « 2 » ou « \_2 » (en remplaçant le « 2 » par le numéro de la page approprié).

### **Exporter votre site Internet**

 Lorsque vous avez terminé de personnaliser votre modèle, sélectionnez « Fichier -> Exporter » et choisissez l'option « Site Internet (HTML) ». Choisissez un nom de fichier pour la première (ou unique) page de votre design et cliquez sur le bouton Exporter. Vous pouvez à présent voir votre page exportée dans votre navigateur Internet. Notez que lorsque vos pages sont stockées et visionnées localement sur votre ordinateur, Internet Explorer émet un message de sécurité qui doit être validé avant que votre page s'affiche correctement. Ce problème ne concernera pas les utilisateurs visitant votre site Internet une fois publié par un navigateur Internet.

Pour une aide plus détaillée sur l'exportation de sites Internet HTML, lisez l'aide [exportation HTML](#page-1063-0)

.

### **Remplacer des photos**

 Pour remplacer une photo, faites simplement glisser votre fichier image (JPEG, GIF, PNG, BMP) de votre Explorateur Windows et posez-le au-dessus de la photo que vous souhaitez remplacer. Votre photo sera automatiquement redimensionnée pour remplacer la photo modèle. La nouvelle photo sera alors sélectionnée et vous vous trouverez dans l'Outil de remplissage où vous pourrez facilement ajuster la position et redimensionner votre photo si nécessaire (voir ci-dessous).

Vous pouvez également charger vos photos dans le graphique actuel à l'aide de « Fichier » > « Importer ». Ceci ajoute un nouvel objet bitmap à votre graphique ainsi qu'à la **Galerie des bitmaps**. Supprimez le nouveau bitmap de la page en le sélectionnant et en appuyant sur « Supprimer ». Puis faites glisser votre photo depuis la **Galerie des bitmaps**

et posez-la sur une photo modèle pour la remplacer comme décrit ci-dessus.

#### **Notez :**

ne remplacez pas des photos en supprimant tout d'abord la photo modèle car cela supprimera également la forme qui la maintient et qui en détermine la taille. Si vous avez supprimé une photo de cette manière, utilisez la fonction Annuler (Ctrl+Z) pour la rétablir.

### **Ajuster une photo dans son cadre**

 Lorsqu'une photo passe dans un cadre (comme dans le cas d'une forme remplie d'un bitmap par exemple) il est possible que vous souhaitiez ajuster sa position, sa taille ou son orientation. Sélectionnez l'outil de remplissage et cliquez sur la photo. Vous voyez apparaître deux flèches de directions différentes. Vous pouvez déplacer la photo à l'intérieur du cadre en tirant sur le point central où les flèches se rejoignent. Ou bien vous pouvez maintenir la touche Maj de votre clavier enfoncée et tirer sur la photo pour la déplacer. En tirant sur le bout des flèches de remplissage, vous pouvez faire tourner la photo à l'intérieur du cadre et modifier sa taille. Maintenez la touche Ctrl de votre clavier enfoncée pendant cette action pour garde l'image droite lors de la transformation.

**Remarque :** si vous souhaitez déplacer l'image et son cadre sur la page ou lieu de déplacer l'image à l'intérieur de son cadre, allez dans **l'outil de sélection**

. Désélectionnez la photo en cliquant sur une zone vide de la page puis cliquez-glissez sur la photo pour la déplacer avec son cadre.

# **Éditer des photos**

 La façon la plus simple et pratique d'éditer des photos dans votre design est d'utiliser l'**Outil photo** intégré.

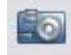

#### Sélectionnez l'**Outil photo**

dans la barre d'outils principale pour entrer dans l'Outil photo.

Vous pouvez alors recadrer et optimiser vos photos directement sur la toile de votre design, sans vous rendre dans un programme d'édition de photo séparé. Voir le [Chapitre Outil photo](#page-687-0) pour plus de détails.

Sélectionnez l'Outil de remplissage puis double-cliquez sur une photo pour l'éditer à l'aide d'un éditeur de photo différent. Vous pouvez changer d'éditeur de photo en allant dans l'onglet [Effets & Plugins](#page-1147-0) de la boîte de dialogue Options (sélectionnez Options dans le menu Services). Xara Picture Editor est utilisé comme l'éditeur de photo par défaut.

### **Modifier du texte**

 Rendez-vous dans l'Outil d'ajout de texte puis cliquez simplement sur le texte et éditez-le selon le besoin. Vous pouvez sélectionner le texte en faisant glisser la souris dessus, puis taper du texte pour le

remplacer, tout comme dans un logiciel de traitement de texte.

Pour modifier la police, sélectionnez la zone de texte à modifier en faisant glisser la souris dessus, puis sélectionnez une police dans le menu déroulant de la barre d'infos ou ouvrez la Galerie des polices et double-cliquez sur une police.

Vous pouvez ajouter de nouveaux passages de texte au design en cliquant puis le saisissant, ou créer un bloc de texte avec une largeur définie en cliquant et glissant sur la page alors que vous vous trouvez dans l'Outil d'ajout de texte, puis entrer votre texte dans le cadre de texte qui apparaît. Vous pouvez facilement faire qu'un passage de texte entoure automatiquement des photos et autres objets sur votre page. Pour cela, il vous suffit de cliquer droit sur un objet et de choisir « Renvoyer texte sous... » pour faire en sorte que l'objet renvoie le texte qui se trouve en dessous de lui. Voir la [section Renvoi de texte](#page-488-0) de l'aide pour plus de détails.

### **Modifier les couleurs**

 Pour éditer le thème de couleurs d'un modèle, cliquez droit sur l'un des grands patches carrés de couleurs nommées à gauche de la palette de couleurs, en bas de l'écran, puis choisissez Éditer dans le menu qui apparaît. Ceci ouvre l'Éditeur de couleurs. Il y a généralement plusieurs thèmes de couleurs nommées dans la palette de couleurs ; passez le pointeur de la souris au-dessus de la couleur pour voir apparaître l'infobulle affichant le nom de la couleur. Parfois, plusieurs couleurs liées à un thème de couleurs changeront en même temps – celles-ci sont affichées sur la palette de couleurs avec les petits carrés de couleur, mais normalement vous n'aurez pas à les éditer car elles changent automatiquement lorsque les couleurs de thème principales sont modifiées.<br>Couleurs nommées (gros carrés) Couleurs de palette (diamants)

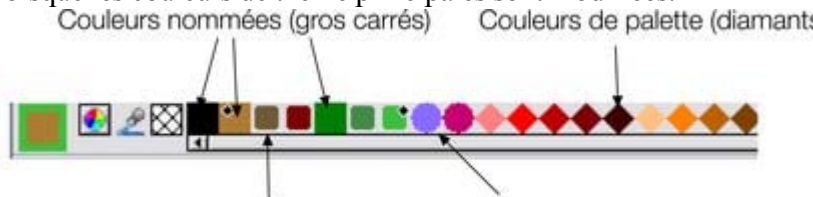

Spot Colors (Cercles) Couleurs liées (petits carrés) Vous pouvez aussi cliquer sur n'importe quel objet du graphique pour le sélectionner puis cliquer sur une couleur nommée ou une couleur de la palette pour modifier la couleur de l'objet. Mais ceci ne constitue pas le meilleur moyen d'éditer les couleurs d'un modèle, car en choisissant une couleur de la palette, vous écartez définitivement l'objet des couleurs de thème du graphique.

# **Ajout de pages**

 Vous pouvez ajouter des pages supplémentaires à votre design pour créer des sites Internet ou des documents multipages. Pour ajouter un modèle à partir de la Galerie de clipart en tant que nouvelle page dans votre design actuel, cliquez droit sur le modèle choisi dans la Galerie de clipart et choisissez « Importer vers une nouvelle page » à partir du menu qui apparaît. La nouvelle page est immédiatement ajoutée à la suite de la page sélectionnée. La nouvelle page aura les mêmes dimensions que les pages de votre document actuel, même si le modèle sélectionné a une taille de page différente. Si vous avez modifié les couleurs de thème dans votre design par rapport au modèle d'origine et que vous importez un nouveau modèle avec le même thème, la nouvelle page reprendra automatiquement les couleurs de votre choix.

### **Sites Internet HTML**

 Créez des sites Internet entiers à l'aide d'un unique design MAGIX Xtreme Print Center multipage. La catégorie « Sites Internet (HTML) » de la Galerie de clipart propose une variété de designs de pages à partir desquels créer votre propre site. Éditez des couleurs, des photos et du texte et rajoutez des pages à votre site comme décrit ci-dessus.

#### **Barres de navigation**

 Les barres de navigation sur les modèles de site Internet sont constituées de 2 boutons d'état. Lorsque vous visionnez une page sur un navigateur Internet, les boutons se mettent en surbrillance lorsque le pointeur de la souris passe au-dessus d'eux. Dans le design de MAGIX Xtreme Print Center ceci est rendu possible en tirant les 2 boutons d'état sur deux calques séparés qui sont nommés « État normal » et « Survol de la souris ». Ouvrez la [Galerie des calques](#page-338-0)

 pour voir les calques. Par défaut, le calque « Survol de la souris » est désactivé. Activez-le pour voir l'état du Survol de souris des boutons.

Pour éditer le texte des boutons, allez dans l'Outil d'ajout de texte et cliquez sur l'intitulé ou faites glisser la souris sur le texte pour le sélectionner et supprimez-le avant de saisir votre propre intitulé. Vous devez changer l'intitulé sur les deux états des boutons, sur les calques Survol de la souris et État normal. Lorsque vous ajoutez et supprimez des boutons, il vaut mieux désactiver le calque principal du design et activer le calque Survol de la souris pour faciliter la sélection des boutons. Pour sélectionner un bouton, allez dans l'Outil de sélection puis tirez un cadre de sélection autour du bouton que vous souhaitez supprimer ou copier pour le sélectionner. Ceci garantit que les deux états des boutons, État normal et Survol de la souris, sont sélectionnés. La barre d'état devrait afficher « 2 groupes sur 2 calques », pour montrer que les deux états des boutons sont sélectionnés. Dans le cas contraire, assurez-vous que les deux calques État normal et Survol de la souris sont activés dans la Galerie des calques et réessayez. Une fois que vous avez sélectionné les deux états d'un bouton, tapez « Supprimer » sur votre clavier pour supprimer le bouton. Ou, pour faire une copie du bouton sélectionné, appuyez sur « Ctrl + K ». Ceci place une copie du bouton au-dessus de l'original et le sélectionne de sorte que vous pouvez cliquer et tirer pour déplacer le nouveau bouton où vous le souhaitez. Si vous maintenez « Ctrl » enfoncé tout en tirant le nouveau bouton, vous limitez l'étirement à l'horizontale et la verticale. Ceci facilite le positionnement du nouveau bouton dans l'alignement de ses voisins.

#### **Liens**

.

 Pour ajouter un lien à un bouton, à un objet ou à un groupe dans un modèle, cliquez droit dessus et sélectionnez « Adresse Internet... », ou utilisez « Ctrl + Maj + W ». Pour ajouter un lien à quelques mots dans un paragraphe de texte, allez dans l'Outil d'ajout de texte, faites glisser la souris sur le texte auquel vous souhaitez attribuer un lien pour le sélectionner, cliquez droit puis sélectionnez « Adresse Internet... ».

Pour créer un lien vers d'autres pages de votre site Internet multipage, utilisez le raccourci URL « ##2 », ou juste « 2 » ou « \_2 » (en remplaçant le « 2 » par le numéro de la page approprié).

#### **Exporter votre site Internet**

 Lorsque vous avez terminé de personnaliser votre modèle, sélectionnez « Fichier -> Exporter » et choisissez l'option « Site Internet (HTML) ». Choisissez un nom de fichier pour la première (ou unique) page de votre design et cliquez sur le bouton Exporter. Vous pouvez à présent voir votre page exportée dans votre navigateur Internet. Notez que lorsque vos pages sont stockées et visionnées localement sur votre ordinateur, Internet Explorer émet un message de sécurité qui doit être validé avant que votre page s'affiche correctement. Ce problème ne concernera pas les utilisateurs visitant votre site Internet une fois publié par un navigateur Internet.

Pour une aide plus détaillée sur l'exportation de sites Internet HTML, lisez l'aide [exportation HTML](#page-1063-0)

# **Ajuster une photo dans son cadre**

Lorsqu'une photo passe dans un cadre (comme dans le cas d'une forme remplie d'un bitmap par exemple) il est possible que vous souhaitiez ajuster sa position, sa taille ou son orientation. Sélectionnez l'outil de remplissage et cliquez sur la photo. Vous voyez apparaître deux flèches de directions différentes. Vous pouvez déplacer la photo à l'intérieur du cadre en tirant sur le point central où les flèches se rejoignent. Ou bien vous pouvez maintenir la touche Maj de votre clavier enfoncée et tirer sur la photo pour la déplacer. En tirant sur le bout des flèches de remplissage, vous pouvez faire tourner la photo à l'intérieur du cadre et modifier sa taille. Maintenez la touche Ctrl de votre clavier enfoncée pendant cette action pour garde l'image droite lors de la transformation.

**Remarque :** si vous souhaitez déplacer l'image et son cadre sur la page ou lieu de déplacer l'image à l'intérieur de son cadre, allez dans **l'outil de sélection**

. Désélectionnez la photo en cliquant sur une zone vide de la page puis cliquez-glissez sur la photo pour la déplacer avec son cadre.

# **Éditer des photos**

 La façon la plus simple et pratique d'éditer des photos dans votre design est d'utiliser l'**Outil photo** intégré.

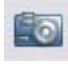

#### Sélectionnez l'**Outil photo**

dans la barre d'outils principale pour entrer dans l'Outil photo.

Vous pouvez alors recadrer et optimiser vos photos directement sur la toile de votre design, sans vous rendre dans un programme d'édition de photo séparé. Voir le [Chapitre Outil photo](#page-687-0) pour plus de détails.

Sélectionnez l'Outil de remplissage puis double-cliquez sur une photo pour l'éditer à l'aide d'un éditeur de photo différent. Vous pouvez changer d'éditeur de photo en allant dans l'onglet [Effets & Plugins](#page-1147-0) de la boîte de dialogue Options (sélectionnez Options dans le menu Services). Xara Picture Editor est utilisé comme l'éditeur de photo par défaut.

### **Modifier du texte**

 Rendez-vous dans l'Outil d'ajout de texte puis cliquez simplement sur le texte et éditez-le selon le besoin. Vous pouvez sélectionner le texte en faisant glisser la souris dessus, puis taper du texte pour le remplacer, tout comme dans un logiciel de traitement de texte.

Pour modifier la police, sélectionnez la zone de texte à modifier en faisant glisser la souris dessus, puis sélectionnez une police dans le menu déroulant de la barre d'infos ou ouvrez la Galerie des polices et double-cliquez sur une police.

Vous pouvez ajouter de nouveaux passages de texte au design en cliquant puis le saisissant, ou créer un bloc de texte avec une largeur définie en cliquant et glissant sur la page alors que vous vous trouvez dans l'Outil d'ajout de texte, puis entrer votre texte dans le cadre de texte qui apparaît. Vous pouvez facilement faire qu'un passage de texte entoure automatiquement des photos et autres objets sur votre page. Pour cela, il vous suffit de cliquer droit sur un objet et de choisir « Renvoyer texte sous... » pour faire en sorte que l'objet renvoie le texte qui se trouve en dessous de lui. Voir la [section Renvoi de texte](#page-488-0) de l'aide pour plus de détails.

# **Modifier les couleurs**

 Pour éditer le thème de couleurs d'un modèle, cliquez droit sur l'un des grands patches carrés de couleurs nommées à gauche de la palette de couleurs, en bas de l'écran, puis choisissez Éditer dans le menu qui apparaît. Ceci ouvre l'Éditeur de couleurs. Il y a généralement plusieurs thèmes de couleurs

nommées dans la palette de couleurs ; passez le pointeur de la souris au-dessus de la couleur pour voir apparaître l'infobulle affichant le nom de la couleur. Parfois, plusieurs couleurs liées à un thème de couleurs changeront en même temps – celles-ci sont affichées sur la palette de couleurs avec les petits carrés de couleur, mais normalement vous n'aurez pas à les éditer car elles changent automatiquement lorsque les couleurs de thème principales sont modifiées.<br>Couleurs nommées (gros carrés) Couleurs de palette (diamants)

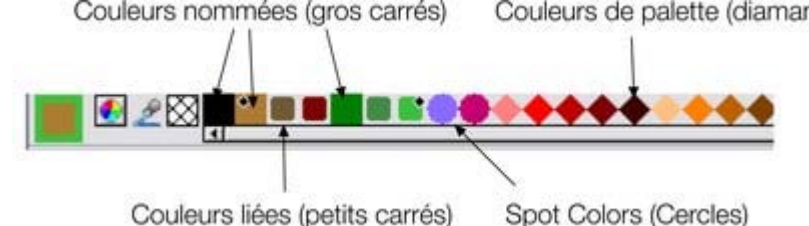

Spot Colors (Cercles) Vous pouvez aussi cliquer sur n'importe quel objet du graphique pour le sélectionner puis cliquer sur une couleur nommée ou une couleur de la palette pour modifier la couleur de l'objet. Mais ceci ne constitue pas le meilleur moyen d'éditer les couleurs d'un modèle, car en choisissant une couleur de la palette, vous écartez définitivement l'objet des couleurs de thème du graphique.

### **Ajout de pages**

 Vous pouvez ajouter des pages supplémentaires à votre design pour créer des sites Internet ou des documents multipages. Pour ajouter un modèle à partir de la Galerie de clipart en tant que nouvelle page dans votre design actuel, cliquez droit sur le modèle choisi dans la Galerie de clipart et choisissez « Importer vers une nouvelle page » à partir du menu qui apparaît. La nouvelle page est immédiatement ajoutée à la suite de la page sélectionnée. La nouvelle page aura les mêmes dimensions que les pages de votre document actuel, même si le modèle sélectionné a une taille de page différente. Si vous avez modifié les couleurs de thème dans votre design par rapport au modèle d'origine et que vous importez un nouveau modèle avec le même thème, la nouvelle page reprendra automatiquement les couleurs de votre choix.

### **Sites Internet HTML**

 Créez des sites Internet entiers à l'aide d'un unique design MAGIX Xtreme Print Center multipage. La catégorie « Sites Internet (HTML) » de la Galerie de clipart propose une variété de designs de pages à partir desquels créer votre propre site. Éditez des couleurs, des photos et du texte et rajoutez des pages à votre site comme décrit ci-dessus.

#### **Barres de navigation**

 Les barres de navigation sur les modèles de site Internet sont constituées de 2 boutons d'état. Lorsque vous visionnez une page sur un navigateur Internet, les boutons se mettent en surbrillance lorsque le pointeur de la souris passe au-dessus d'eux. Dans le design de MAGIX Xtreme Print Center ceci est rendu possible en tirant les 2 boutons d'état sur deux calques séparés qui sont nommés « État normal » et « Survol de la souris ». Ouvrez la [Galerie des calques](#page-338-0)

 pour voir les calques. Par défaut, le calque « Survol de la souris » est désactivé. Activez-le pour voir l'état du Survol de souris des boutons.

Pour éditer le texte des boutons, allez dans l'Outil d'ajout de texte et cliquez sur l'intitulé ou faites glisser la souris sur le texte pour le sélectionner et supprimez-le avant de saisir votre propre intitulé. Vous devez changer l'intitulé sur les deux états des boutons, sur les calques Survol de la souris et État normal. Lorsque vous ajoutez et supprimez des boutons, il vaut mieux désactiver le calque principal du design et activer le calque Survol de la souris pour faciliter la sélection des boutons. Pour sélectionner un bouton, allez dans l'Outil de sélection puis tirez un cadre de sélection autour du bouton que vous souhaitez supprimer ou copier pour le sélectionner. Ceci garantit que les deux états des boutons, État normal et

Survol de la souris, sont sélectionnés. La barre d'état devrait afficher « 2 groupes sur 2 calques », pour montrer que les deux états des boutons sont sélectionnés. Dans le cas contraire, assurez-vous que les deux calques État normal et Survol de la souris sont activés dans la Galerie des calques et réessayez. Une fois que vous avez sélectionné les deux états d'un bouton, tapez « Supprimer » sur votre clavier pour supprimer le bouton. Ou, pour faire une copie du bouton sélectionné, appuyez sur « Ctrl + K ». Ceci place une copie du bouton au-dessus de l'original et le sélectionne de sorte que vous pouvez cliquer et tirer pour déplacer le nouveau bouton où vous le souhaitez. Si vous maintenez « Ctrl » enfoncé tout en tirant le nouveau bouton, vous limitez l'étirement à l'horizontale et la verticale. Ceci facilite le positionnement du nouveau bouton dans l'alignement de ses voisins.

#### **Liens**

.

 Pour ajouter un lien à un bouton, à un objet ou à un groupe dans un modèle, cliquez droit dessus et sélectionnez « Adresse Internet... », ou utilisez « Ctrl + Maj + W ». Pour ajouter un lien à quelques mots dans un paragraphe de texte, allez dans l'Outil d'ajout de texte, faites glisser la souris sur le texte auquel vous souhaitez attribuer un lien pour le sélectionner, cliquez droit puis sélectionnez « Adresse Internet... ».

Pour créer un lien vers d'autres pages de votre site Internet multipage, utilisez le raccourci URL « ##2 », ou juste « 2 » ou « \_2 » (en remplaçant le « 2 » par le numéro de la page approprié).

#### **Exporter votre site Internet**

 Lorsque vous avez terminé de personnaliser votre modèle, sélectionnez « Fichier -> Exporter » et choisissez l'option « Site Internet (HTML) ». Choisissez un nom de fichier pour la première (ou unique) page de votre design et cliquez sur le bouton Exporter. Vous pouvez à présent voir votre page exportée dans votre navigateur Internet. Notez que lorsque vos pages sont stockées et visionnées localement sur votre ordinateur, Internet Explorer émet un message de sécurité qui doit être validé avant que votre page s'affiche correctement. Ce problème ne concernera pas les utilisateurs visitant votre site Internet une fois publié par un navigateur Internet.

Pour une aide plus détaillée sur l'exportation de sites Internet HTML, lisez l'aide [exportation HTML](#page-1063-0)

# **Éditer des photos**

 La façon la plus simple et pratique d'éditer des photos dans votre design est d'utiliser l'**Outil photo** intégré.

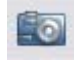

Sélectionnez l'**Outil photo**

dans la barre d'outils principale pour entrer dans l'Outil photo.

Vous pouvez alors recadrer et optimiser vos photos directement sur la toile de votre design, sans vous rendre dans un programme d'édition de photo séparé. Voir le [Chapitre Outil photo](#page-687-0) pour plus de détails.

Sélectionnez l'Outil de remplissage puis double-cliquez sur une photo pour l'éditer à l'aide d'un éditeur de photo différent. Vous pouvez changer d'éditeur de photo en allant dans l'onglet [Effets & Plugins](#page-1147-0) de la boîte de dialogue Options (sélectionnez Options dans le menu Services). Xara Picture Editor est utilisé comme l'éditeur de photo par défaut.

### **Modifier du texte**

 Rendez-vous dans l'Outil d'ajout de texte puis cliquez simplement sur le texte et éditez-le selon le besoin. Vous pouvez sélectionner le texte en faisant glisser la souris dessus, puis taper du texte pour le remplacer, tout comme dans un logiciel de traitement de texte.

Pour modifier la police, sélectionnez la zone de texte à modifier en faisant glisser la souris dessus, puis sélectionnez une police dans le menu déroulant de la barre d'infos ou ouvrez la Galerie des polices et double-cliquez sur une police.

Vous pouvez ajouter de nouveaux passages de texte au design en cliquant puis le saisissant, ou créer un bloc de texte avec une largeur définie en cliquant et glissant sur la page alors que vous vous trouvez dans l'Outil d'ajout de texte, puis entrer votre texte dans le cadre de texte qui apparaît. Vous pouvez facilement faire qu'un passage de texte entoure automatiquement des photos et autres objets sur votre page. Pour cela, il vous suffit de cliquer droit sur un objet et de choisir « Renvoyer texte sous... » pour faire en sorte que l'objet renvoie le texte qui se trouve en dessous de lui. Voir la [section Renvoi de texte](#page-488-0) de l'aide pour plus de détails.

# **Modifier les couleurs**

 Pour éditer le thème de couleurs d'un modèle, cliquez droit sur l'un des grands patches carrés de couleurs nommées à gauche de la palette de couleurs, en bas de l'écran, puis choisissez Éditer dans le menu qui apparaît. Ceci ouvre l'Éditeur de couleurs. Il y a généralement plusieurs thèmes de couleurs nommées dans la palette de couleurs ; passez le pointeur de la souris au-dessus de la couleur pour voir apparaître l'infobulle affichant le nom de la couleur. Parfois, plusieurs couleurs liées à un thème de couleurs changeront en même temps – celles-ci sont affichées sur la palette de couleurs avec les petits carrés de couleur, mais normalement vous n'aurez pas à les éditer car elles changent automatiquement lorsque les couleurs de thème principales sont modifiées.<br>Couleurs nommées (gros carrés) Couleurs de palette (diamants)

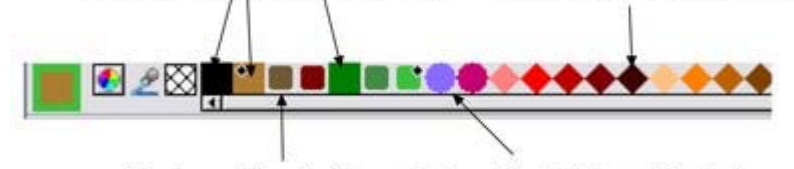

Spot Colors (Cercles) Couleurs liées (petits carrés) Vous pouvez aussi cliquer sur n'importe quel objet du graphique pour le sélectionner puis cliquer sur une couleur nommée ou une couleur de la palette pour modifier la couleur de l'objet. Mais ceci ne constitue pas le meilleur moyen d'éditer les couleurs d'un modèle, car en choisissant une couleur de la palette, vous écartez définitivement l'objet des couleurs de thème du graphique.

# **Ajout de pages**

 Vous pouvez ajouter des pages supplémentaires à votre design pour créer des sites Internet ou des documents multipages. Pour ajouter un modèle à partir de la Galerie de clipart en tant que nouvelle page dans votre design actuel, cliquez droit sur le modèle choisi dans la Galerie de clipart et choisissez « Importer vers une nouvelle page » à partir du menu qui apparaît. La nouvelle page est immédiatement ajoutée à la suite de la page sélectionnée. La nouvelle page aura les mêmes dimensions que les pages de votre document actuel, même si le modèle sélectionné a une taille de page différente. Si vous avez modifié les couleurs de thème dans votre design par rapport au modèle d'origine et que vous importez un nouveau modèle avec le même thème, la nouvelle page reprendra automatiquement les couleurs de votre choix.

### **Sites Internet HTML**

 Créez des sites Internet entiers à l'aide d'un unique design MAGIX Xtreme Print Center multipage. La catégorie « Sites Internet (HTML) » de la Galerie de clipart propose une variété de designs de pages à partir desquels créer votre propre site. Éditez des couleurs, des photos et du texte et rajoutez des pages à votre site comme décrit ci-dessus.

#### **Barres de navigation**

 Les barres de navigation sur les modèles de site Internet sont constituées de 2 boutons d'état. Lorsque vous visionnez une page sur un navigateur Internet, les boutons se mettent en surbrillance lorsque le pointeur de la souris passe au-dessus d'eux. Dans le design de MAGIX Xtreme Print Center ceci est rendu possible en tirant les 2 boutons d'état sur deux calques séparés qui sont nommés « État normal » et « Survol de la souris ». Ouvrez la [Galerie des calques](#page-338-0)

 pour voir les calques. Par défaut, le calque « Survol de la souris » est désactivé. Activez-le pour voir l'état du Survol de souris des boutons.

Pour éditer le texte des boutons, allez dans l'Outil d'ajout de texte et cliquez sur l'intitulé ou faites glisser la souris sur le texte pour le sélectionner et supprimez-le avant de saisir votre propre intitulé. Vous devez changer l'intitulé sur les deux états des boutons, sur les calques Survol de la souris et État normal. Lorsque vous ajoutez et supprimez des boutons, il vaut mieux désactiver le calque principal du design et activer le calque Survol de la souris pour faciliter la sélection des boutons. Pour sélectionner un bouton, allez dans l'Outil de sélection puis tirez un cadre de sélection autour du bouton que vous souhaitez supprimer ou copier pour le sélectionner. Ceci garantit que les deux états des boutons, État normal et Survol de la souris, sont sélectionnés. La barre d'état devrait afficher « 2 groupes sur 2 calques », pour montrer que les deux états des boutons sont sélectionnés. Dans le cas contraire, assurez-vous que les deux calques État normal et Survol de la souris sont activés dans la Galerie des calques et réessayez. Une fois que vous avez sélectionné les deux états d'un bouton, tapez « Supprimer » sur votre clavier pour supprimer le bouton. Ou, pour faire une copie du bouton sélectionné, appuyez sur « Ctrl + K ». Ceci place une copie du bouton au-dessus de l'original et le sélectionne de sorte que vous pouvez cliquer et tirer pour déplacer le nouveau bouton où vous le souhaitez. Si vous maintenez « Ctrl » enfoncé tout en tirant le nouveau bouton, vous limitez l'étirement à l'horizontale et la verticale. Ceci facilite le positionnement du nouveau bouton dans l'alignement de ses voisins.

### **Liens**

 Pour ajouter un lien à un bouton, à un objet ou à un groupe dans un modèle, cliquez droit dessus et sélectionnez « Adresse Internet... », ou utilisez « Ctrl + Maj + W ». Pour ajouter un lien à quelques mots dans un paragraphe de texte, allez dans l'Outil d'ajout de texte, faites glisser la souris sur le texte auquel vous souhaitez attribuer un lien pour le sélectionner, cliquez droit puis sélectionnez « Adresse Internet...

».

.

Pour créer un lien vers d'autres pages de votre site Internet multipage, utilisez le raccourci URL « ##2 », ou juste « 2 » ou « \_2 » (en remplaçant le « 2 » par le numéro de la page approprié).

#### **Exporter votre site Internet**

 Lorsque vous avez terminé de personnaliser votre modèle, sélectionnez « Fichier -> Exporter » et choisissez l'option « Site Internet (HTML) ». Choisissez un nom de fichier pour la première (ou unique) page de votre design et cliquez sur le bouton Exporter. Vous pouvez à présent voir votre page exportée dans votre navigateur Internet. Notez que lorsque vos pages sont stockées et visionnées localement sur votre ordinateur, Internet Explorer émet un message de sécurité qui doit être validé avant que votre page s'affiche correctement. Ce problème ne concernera pas les utilisateurs visitant votre site Internet une fois publié par un navigateur Internet.

Pour une aide plus détaillée sur l'exportation de sites Internet HTML, lisez l'aide [exportation HTML](#page-1063-0)

### **Modifier du texte**

 Rendez-vous dans l'Outil d'ajout de texte puis cliquez simplement sur le texte et éditez-le selon le besoin. Vous pouvez sélectionner le texte en faisant glisser la souris dessus, puis taper du texte pour le remplacer, tout comme dans un logiciel de traitement de texte.

Pour modifier la police, sélectionnez la zone de texte à modifier en faisant glisser la souris dessus, puis sélectionnez une police dans le menu déroulant de la barre d'infos ou ouvrez la Galerie des polices et double-cliquez sur une police.

Vous pouvez ajouter de nouveaux passages de texte au design en cliquant puis le saisissant, ou créer un bloc de texte avec une largeur définie en cliquant et glissant sur la page alors que vous vous trouvez dans l'Outil d'ajout de texte, puis entrer votre texte dans le cadre de texte qui apparaît. Vous pouvez facilement faire qu'un passage de texte entoure automatiquement des photos et autres objets sur votre page. Pour cela, il vous suffit de cliquer droit sur un objet et de choisir « Renvoyer texte sous... » pour faire en sorte que l'objet renvoie le texte qui se trouve en dessous de lui. Voir la [section Renvoi de texte](#page-488-0) de l'aide pour plus de détails.

### **Modifier les couleurs**

 Pour éditer le thème de couleurs d'un modèle, cliquez droit sur l'un des grands patches carrés de couleurs nommées à gauche de la palette de couleurs, en bas de l'écran, puis choisissez Éditer dans le menu qui apparaît. Ceci ouvre l'Éditeur de couleurs. Il y a généralement plusieurs thèmes de couleurs nommées dans la palette de couleurs ; passez le pointeur de la souris au-dessus de la couleur pour voir apparaître l'infobulle affichant le nom de la couleur. Parfois, plusieurs couleurs liées à un thème de couleurs changeront en même temps – celles-ci sont affichées sur la palette de couleurs avec les petits carrés de couleur, mais normalement vous n'aurez pas à les éditer car elles changent automatiquement lorsque les couleurs de thème principales sont modifiées.<br>Couleurs nommées (gros carrés) Couleurs de palette (diamants)

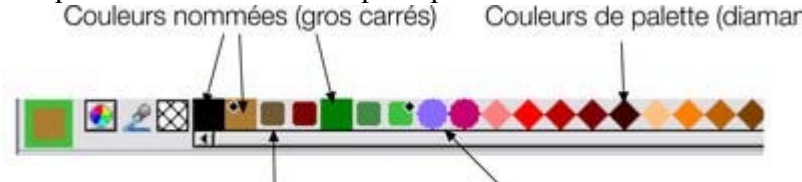

Couleurs liées (petits carrés) Spot Colors (Cercles)

Vous pouvez aussi cliquer sur n'importe quel objet du graphique pour le sélectionner puis cliquer sur une couleur nommée ou une couleur de la palette pour modifier la couleur de l'objet. Mais ceci ne constitue pas le meilleur moyen d'éditer les couleurs d'un modèle, car en choisissant une couleur de la palette, vous écartez définitivement l'objet des couleurs de thème du graphique.

# **Ajout de pages**

 Vous pouvez ajouter des pages supplémentaires à votre design pour créer des sites Internet ou des documents multipages. Pour ajouter un modèle à partir de la Galerie de clipart en tant que nouvelle page dans votre design actuel, cliquez droit sur le modèle choisi dans la Galerie de clipart et choisissez « Importer vers une nouvelle page » à partir du menu qui apparaît. La nouvelle page est immédiatement ajoutée à la suite de la page sélectionnée. La nouvelle page aura les mêmes dimensions que les pages de votre document actuel, même si le modèle sélectionné a une taille de page différente. Si vous avez modifié les couleurs de thème dans votre design par rapport au modèle d'origine et que vous importez un nouveau modèle avec le même thème, la nouvelle page reprendra automatiquement les couleurs de votre choix.

# **Sites Internet HTML**

 Créez des sites Internet entiers à l'aide d'un unique design MAGIX Xtreme Print Center multipage. La catégorie « Sites Internet (HTML) » de la Galerie de clipart propose une variété de designs de pages à partir desquels créer votre propre site. Éditez des couleurs, des photos et du texte et rajoutez des pages à votre site comme décrit ci-dessus.

#### **Barres de navigation**

Les barres de navigation sur les modèles de site Internet sont constituées de 2 boutons d'état. Lorsque vous visionnez une page sur un navigateur Internet, les boutons se mettent en surbrillance lorsque le pointeur de la souris passe au-dessus d'eux. Dans le design de MAGIX Xtreme Print Center ceci est rendu possible en tirant les 2 boutons d'état sur deux calques séparés qui sont nommés « État normal » et « Survol de la souris ». Ouvrez la [Galerie des calques](#page-338-0)

 pour voir les calques. Par défaut, le calque « Survol de la souris » est désactivé. Activez-le pour voir l'état du Survol de souris des boutons.

Pour éditer le texte des boutons, allez dans l'Outil d'ajout de texte et cliquez sur l'intitulé ou faites glisser la souris sur le texte pour le sélectionner et supprimez-le avant de saisir votre propre intitulé. Vous devez changer l'intitulé sur les deux états des boutons, sur les calques Survol de la souris et État normal. Lorsque vous ajoutez et supprimez des boutons, il vaut mieux désactiver le calque principal du design et activer le calque Survol de la souris pour faciliter la sélection des boutons. Pour sélectionner un bouton, allez dans l'Outil de sélection puis tirez un cadre de sélection autour du bouton que vous souhaitez supprimer ou copier pour le sélectionner. Ceci garantit que les deux états des boutons, État normal et Survol de la souris, sont sélectionnés. La barre d'état devrait afficher « 2 groupes sur 2 calques », pour montrer que les deux états des boutons sont sélectionnés. Dans le cas contraire, assurez-vous que les deux calques État normal et Survol de la souris sont activés dans la Galerie des calques et réessayez. Une fois que vous avez sélectionné les deux états d'un bouton, tapez « Supprimer » sur votre clavier pour supprimer le bouton. Ou, pour faire une copie du bouton sélectionné, appuyez sur « Ctrl + K ». Ceci place une copie du bouton au-dessus de l'original et le sélectionne de sorte que vous pouvez cliquer et tirer pour déplacer le nouveau bouton où vous le souhaitez. Si vous maintenez « Ctrl » enfoncé tout en tirant le nouveau bouton, vous limitez l'étirement à l'horizontale et la verticale. Ceci facilite le positionnement du nouveau bouton dans l'alignement de ses voisins.

#### **Liens**

 Pour ajouter un lien à un bouton, à un objet ou à un groupe dans un modèle, cliquez droit dessus et sélectionnez « Adresse Internet... », ou utilisez « Ctrl + Maj + W ». Pour ajouter un lien à quelques mots dans un paragraphe de texte, allez dans l'Outil d'ajout de texte, faites glisser la souris sur le texte auquel vous souhaitez attribuer un lien pour le sélectionner, cliquez droit puis sélectionnez « Adresse Internet... ».

Pour créer un lien vers d'autres pages de votre site Internet multipage, utilisez le raccourci URL « ##2 », ou juste « 2 » ou « \_2 » (en remplaçant le « 2 » par le numéro de la page approprié).

#### **Exporter votre site Internet**

 Lorsque vous avez terminé de personnaliser votre modèle, sélectionnez « Fichier -> Exporter » et choisissez l'option « Site Internet (HTML) ». Choisissez un nom de fichier pour la première (ou unique) page de votre design et cliquez sur le bouton Exporter. Vous pouvez à présent voir votre page exportée dans votre navigateur Internet. Notez que lorsque vos pages sont stockées et visionnées localement sur votre ordinateur, Internet Explorer émet un message de sécurité qui doit être validé avant que votre page s'affiche correctement. Ce problème ne concernera pas les utilisateurs visitant votre site Internet une fois publié par un navigateur Internet.

Pour une aide plus détaillée sur l'exportation de sites Internet HTML, lisez l'aide [exportation HTML](#page-1063-0)

**Page 1097**

.

### **Modifier les couleurs**

 Pour éditer le thème de couleurs d'un modèle, cliquez droit sur l'un des grands patches carrés de couleurs nommées à gauche de la palette de couleurs, en bas de l'écran, puis choisissez Éditer dans le menu qui apparaît. Ceci ouvre l'Éditeur de couleurs. Il y a généralement plusieurs thèmes de couleurs nommées dans la palette de couleurs ; passez le pointeur de la souris au-dessus de la couleur pour voir apparaître l'infobulle affichant le nom de la couleur. Parfois, plusieurs couleurs liées à un thème de couleurs changeront en même temps – celles-ci sont affichées sur la palette de couleurs avec les petits carrés de couleur, mais normalement vous n'aurez pas à les éditer car elles changent automatiquement lorsque les couleurs de thème principales sont modifiées.<br>Couleurs nommées (gros carrés) Couleurs de palette (diamants)

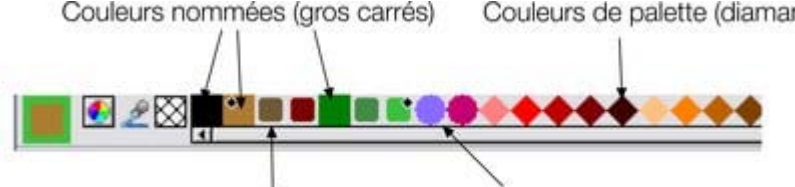

Couleurs liées (petits carrés) Spot Colors (Cercles) Vous pouvez aussi cliquer sur n'importe quel objet du graphique pour le sélectionner puis cliquer sur une couleur nommée ou une couleur de la palette pour modifier la couleur de l'objet. Mais ceci ne constitue pas le meilleur moyen d'éditer les couleurs d'un modèle, car en choisissant une couleur de la palette, vous écartez définitivement l'objet des couleurs de thème du graphique.

# **Ajout de pages**

 Vous pouvez ajouter des pages supplémentaires à votre design pour créer des sites Internet ou des documents multipages. Pour ajouter un modèle à partir de la Galerie de clipart en tant que nouvelle page dans votre design actuel, cliquez droit sur le modèle choisi dans la Galerie de clipart et choisissez « Importer vers une nouvelle page » à partir du menu qui apparaît. La nouvelle page est immédiatement ajoutée à la suite de la page sélectionnée. La nouvelle page aura les mêmes dimensions que les pages de votre document actuel, même si le modèle sélectionné a une taille de page différente. Si vous avez modifié les couleurs de thème dans votre design par rapport au modèle d'origine et que vous importez un nouveau modèle avec le même thème, la nouvelle page reprendra automatiquement les couleurs de votre choix.

### **Sites Internet HTML**

 Créez des sites Internet entiers à l'aide d'un unique design MAGIX Xtreme Print Center multipage. La catégorie « Sites Internet (HTML) » de la Galerie de clipart propose une variété de designs de pages à partir desquels créer votre propre site. Éditez des couleurs, des photos et du texte et rajoutez des pages à votre site comme décrit ci-dessus.

### **Barres de navigation**

 Les barres de navigation sur les modèles de site Internet sont constituées de 2 boutons d'état. Lorsque vous visionnez une page sur un navigateur Internet, les boutons se mettent en surbrillance lorsque le pointeur de la souris passe au-dessus d'eux. Dans le design de MAGIX Xtreme Print Center ceci est rendu possible en tirant les 2 boutons d'état sur deux calques séparés qui sont nommés « État normal » et « Survol de la souris ». Ouvrez la [Galerie des calques](#page-338-0)

 pour voir les calques. Par défaut, le calque « Survol de la souris » est désactivé. Activez-le pour voir l'état du Survol de souris des boutons.

Pour éditer le texte des boutons, allez dans l'Outil d'ajout de texte et cliquez sur l'intitulé ou faites glisser la souris sur le texte pour le sélectionner et supprimez-le avant de saisir votre propre intitulé. Vous devez changer l'intitulé sur les deux états des boutons, sur les calques Survol de la souris et État normal. Lorsque vous ajoutez et supprimez des boutons, il vaut mieux désactiver le calque principal du design et activer le calque Survol de la souris pour faciliter la sélection des boutons. Pour sélectionner un bouton, allez dans l'Outil de sélection puis tirez un cadre de sélection autour du bouton que vous souhaitez supprimer ou copier pour le sélectionner. Ceci garantit que les deux états des boutons, État normal et Survol de la souris, sont sélectionnés. La barre d'état devrait afficher « 2 groupes sur 2 calques », pour montrer que les deux états des boutons sont sélectionnés. Dans le cas contraire, assurez-vous que les deux calques État normal et Survol de la souris sont activés dans la Galerie des calques et réessayez. Une fois que vous avez sélectionné les deux états d'un bouton, tapez « Supprimer » sur votre clavier pour supprimer le bouton. Ou, pour faire une copie du bouton sélectionné, appuyez sur « Ctrl + K ». Ceci place une copie du bouton au-dessus de l'original et le sélectionne de sorte que vous pouvez cliquer et tirer pour déplacer le nouveau bouton où vous le souhaitez. Si vous maintenez « Ctrl » enfoncé tout en tirant le nouveau bouton, vous limitez l'étirement à l'horizontale et la verticale. Ceci facilite le positionnement du nouveau bouton dans l'alignement de ses voisins.

#### **Liens**

.

 Pour ajouter un lien à un bouton, à un objet ou à un groupe dans un modèle, cliquez droit dessus et sélectionnez « Adresse Internet... », ou utilisez « Ctrl + Maj + W ». Pour ajouter un lien à quelques mots dans un paragraphe de texte, allez dans l'Outil d'ajout de texte, faites glisser la souris sur le texte auquel vous souhaitez attribuer un lien pour le sélectionner, cliquez droit puis sélectionnez « Adresse Internet... ».

Pour créer un lien vers d'autres pages de votre site Internet multipage, utilisez le raccourci URL « ##2 », ou juste « 2 » ou « \_2 » (en remplaçant le « 2 » par le numéro de la page approprié).

#### **Exporter votre site Internet**

 Lorsque vous avez terminé de personnaliser votre modèle, sélectionnez « Fichier -> Exporter » et choisissez l'option « Site Internet (HTML) ». Choisissez un nom de fichier pour la première (ou unique) page de votre design et cliquez sur le bouton Exporter. Vous pouvez à présent voir votre page exportée dans votre navigateur Internet. Notez que lorsque vos pages sont stockées et visionnées localement sur votre ordinateur, Internet Explorer émet un message de sécurité qui doit être validé avant que votre page s'affiche correctement. Ce problème ne concernera pas les utilisateurs visitant votre site Internet une fois publié par un navigateur Internet.

Pour une aide plus détaillée sur l'exportation de sites Internet HTML, lisez l'aide [exportation HTML](#page-1063-0)

# **Ajout de pages**

 Vous pouvez ajouter des pages supplémentaires à votre design pour créer des sites Internet ou des documents multipages. Pour ajouter un modèle à partir de la Galerie de clipart en tant que nouvelle page dans votre design actuel, cliquez droit sur le modèle choisi dans la Galerie de clipart et choisissez « Importer vers une nouvelle page » à partir du menu qui apparaît. La nouvelle page est immédiatement ajoutée à la suite de la page sélectionnée. La nouvelle page aura les mêmes dimensions que les pages de votre document actuel, même si le modèle sélectionné a une taille de page différente. Si vous avez modifié les couleurs de thème dans votre design par rapport au modèle d'origine et que vous importez un nouveau modèle avec le même thème, la nouvelle page reprendra automatiquement les couleurs de votre choix.

### **Sites Internet HTML**

 Créez des sites Internet entiers à l'aide d'un unique design MAGIX Xtreme Print Center multipage. La catégorie « Sites Internet (HTML) » de la Galerie de clipart propose une variété de designs de pages à partir desquels créer votre propre site. Éditez des couleurs, des photos et du texte et rajoutez des pages à votre site comme décrit ci-dessus.

#### **Barres de navigation**

 Les barres de navigation sur les modèles de site Internet sont constituées de 2 boutons d'état. Lorsque vous visionnez une page sur un navigateur Internet, les boutons se mettent en surbrillance lorsque le pointeur de la souris passe au-dessus d'eux. Dans le design de MAGIX Xtreme Print Center ceci est rendu possible en tirant les 2 boutons d'état sur deux calques séparés qui sont nommés « État normal » et « Survol de la souris ». Ouvrez la [Galerie des calques](#page-338-0)

 pour voir les calques. Par défaut, le calque « Survol de la souris » est désactivé. Activez-le pour voir l'état du Survol de souris des boutons.

Pour éditer le texte des boutons, allez dans l'Outil d'ajout de texte et cliquez sur l'intitulé ou faites glisser la souris sur le texte pour le sélectionner et supprimez-le avant de saisir votre propre intitulé. Vous devez changer l'intitulé sur les deux états des boutons, sur les calques Survol de la souris et État normal. Lorsque vous ajoutez et supprimez des boutons, il vaut mieux désactiver le calque principal du design et activer le calque Survol de la souris pour faciliter la sélection des boutons. Pour sélectionner un bouton, allez dans l'Outil de sélection puis tirez un cadre de sélection autour du bouton que vous souhaitez supprimer ou copier pour le sélectionner. Ceci garantit que les deux états des boutons, État normal et Survol de la souris, sont sélectionnés. La barre d'état devrait afficher « 2 groupes sur 2 calques », pour montrer que les deux états des boutons sont sélectionnés. Dans le cas contraire, assurez-vous que les deux calques État normal et Survol de la souris sont activés dans la Galerie des calques et réessayez. Une fois que vous avez sélectionné les deux états d'un bouton, tapez « Supprimer » sur votre clavier pour supprimer le bouton. Ou, pour faire une copie du bouton sélectionné, appuyez sur « Ctrl + K ». Ceci place une copie du bouton au-dessus de l'original et le sélectionne de sorte que vous pouvez cliquer et tirer pour déplacer le nouveau bouton où vous le souhaitez. Si vous maintenez « Ctrl » enfoncé tout en tirant le nouveau bouton, vous limitez l'étirement à l'horizontale et la verticale. Ceci facilite le positionnement du nouveau bouton dans l'alignement de ses voisins.

### **Liens**

 Pour ajouter un lien à un bouton, à un objet ou à un groupe dans un modèle, cliquez droit dessus et sélectionnez « Adresse Internet... », ou utilisez « Ctrl + Maj + W ». Pour ajouter un lien à quelques mots dans un paragraphe de texte, allez dans l'Outil d'ajout de texte, faites glisser la souris sur le texte auquel vous souhaitez attribuer un lien pour le sélectionner, cliquez droit puis sélectionnez « Adresse Internet...

».

.

Pour créer un lien vers d'autres pages de votre site Internet multipage, utilisez le raccourci URL « ##2 », ou juste « 2 » ou « \_2 » (en remplaçant le « 2 » par le numéro de la page approprié).

#### **Exporter votre site Internet**

 Lorsque vous avez terminé de personnaliser votre modèle, sélectionnez « Fichier -> Exporter » et choisissez l'option « Site Internet (HTML) ». Choisissez un nom de fichier pour la première (ou unique) page de votre design et cliquez sur le bouton Exporter. Vous pouvez à présent voir votre page exportée dans votre navigateur Internet. Notez que lorsque vos pages sont stockées et visionnées localement sur votre ordinateur, Internet Explorer émet un message de sécurité qui doit être validé avant que votre page s'affiche correctement. Ce problème ne concernera pas les utilisateurs visitant votre site Internet une fois publié par un navigateur Internet.

Pour une aide plus détaillée sur l'exportation de sites Internet HTML, lisez l'aide [exportation HTML](#page-1063-0)

# **Sites Internet HTML**

 Créez des sites Internet entiers à l'aide d'un unique design MAGIX Xtreme Print Center multipage. La catégorie « Sites Internet (HTML) » de la Galerie de clipart propose une variété de designs de pages à partir desquels créer votre propre site. Éditez des couleurs, des photos et du texte et rajoutez des pages à votre site comme décrit ci-dessus.

#### **Barres de navigation**

 Les barres de navigation sur les modèles de site Internet sont constituées de 2 boutons d'état. Lorsque vous visionnez une page sur un navigateur Internet, les boutons se mettent en surbrillance lorsque le pointeur de la souris passe au-dessus d'eux. Dans le design de MAGIX Xtreme Print Center ceci est rendu possible en tirant les 2 boutons d'état sur deux calques séparés qui sont nommés « État normal » et « Survol de la souris ». Ouvrez la [Galerie des calques](#page-338-0)

 pour voir les calques. Par défaut, le calque « Survol de la souris » est désactivé. Activez-le pour voir l'état du Survol de souris des boutons.

Pour éditer le texte des boutons, allez dans l'Outil d'ajout de texte et cliquez sur l'intitulé ou faites glisser la souris sur le texte pour le sélectionner et supprimez-le avant de saisir votre propre intitulé. Vous devez changer l'intitulé sur les deux états des boutons, sur les calques Survol de la souris et État normal. Lorsque vous ajoutez et supprimez des boutons, il vaut mieux désactiver le calque principal du design et activer le calque Survol de la souris pour faciliter la sélection des boutons. Pour sélectionner un bouton, allez dans l'Outil de sélection puis tirez un cadre de sélection autour du bouton que vous souhaitez supprimer ou copier pour le sélectionner. Ceci garantit que les deux états des boutons, État normal et Survol de la souris, sont sélectionnés. La barre d'état devrait afficher « 2 groupes sur 2 calques », pour montrer que les deux états des boutons sont sélectionnés. Dans le cas contraire, assurez-vous que les deux calques État normal et Survol de la souris sont activés dans la Galerie des calques et réessayez. Une fois que vous avez sélectionné les deux états d'un bouton, tapez « Supprimer » sur votre clavier pour supprimer le bouton. Ou, pour faire une copie du bouton sélectionné, appuyez sur « Ctrl + K ». Ceci place une copie du bouton au-dessus de l'original et le sélectionne de sorte que vous pouvez cliquer et tirer pour déplacer le nouveau bouton où vous le souhaitez. Si vous maintenez « Ctrl » enfoncé tout en tirant le nouveau bouton, vous limitez l'étirement à l'horizontale et la verticale. Ceci facilite le positionnement du nouveau bouton dans l'alignement de ses voisins.

### **Liens**

 Pour ajouter un lien à un bouton, à un objet ou à un groupe dans un modèle, cliquez droit dessus et sélectionnez « Adresse Internet... », ou utilisez « Ctrl + Maj + W ». Pour ajouter un lien à quelques mots dans un paragraphe de texte, allez dans l'Outil d'ajout de texte, faites glisser la souris sur le texte auquel vous souhaitez attribuer un lien pour le sélectionner, cliquez droit puis sélectionnez « Adresse Internet... ».

Pour créer un lien vers d'autres pages de votre site Internet multipage, utilisez le raccourci URL « ##2 », ou juste « 2 » ou « \_2 » (en remplaçant le « 2 » par le numéro de la page approprié).

#### **Exporter votre site Internet**

 Lorsque vous avez terminé de personnaliser votre modèle, sélectionnez « Fichier -> Exporter » et choisissez l'option « Site Internet (HTML) ». Choisissez un nom de fichier pour la première (ou unique) page de votre design et cliquez sur le bouton Exporter. Vous pouvez à présent voir votre page exportée dans votre navigateur Internet. Notez que lorsque vos pages sont stockées et visionnées localement sur votre ordinateur, Internet Explorer émet un message de sécurité qui doit être validé avant que votre page s'affiche correctement. Ce problème ne concernera pas les utilisateurs visitant votre site Internet une fois publié par un navigateur Internet.

Pour une aide plus détaillée sur l'exportation de sites Internet HTML, lisez l'aide [exportation HTML](#page-1063-0)

.

# **Personnaliser Xtreme Print Center**

Dans ce chapitre [Modifier le document modèle](#page-1104-0) [Options du menu Services](#page-1105-0) [Onglet général](#page-1106-0) [Onglet des grilles et réglettes](#page-1128-0) [Onglet Internet](#page-1134-0) [Onglet souris](#page-1139-0) [Onglet page](#page-1143-0) [Onglet Effets & Plugins](#page-1147-0) [Onglet Échelle](#page-1158-0) [Onglet Configuration](#page-1159-0) [Onglet unités](#page-1165-0) [Onglet vue](#page-1166-0) [Barres de contrôle](#page-1173-0) [Accrocher et décrocher des galeries](#page-1188-0) [Restaurer les barres de contrôle/les galeries par défaut](#page-1192-0)

### <span id="page-1104-0"></span>**Modifier le document modèle**

Les documents modèles sont des options disponibles sous Fichier > Nouveau.

- Pour ajouter un document modèle :  $\Box$ 
	- 1. Ouvrir un document existant (**Fichier > Ouvrir** ou Ctrl+O) ou en créer un nouveau avec le bouton **Nouveau** de la barre de contrôle **Standard** ou cliquer sur Ctrl+N).
	- 2. Effectuer les modifications de votre choix. (Cela peut consister à modifier la taille d'une page, ajouter un logo ou un message.) Vous pouvez éditer le document modèle comme un document ordinaire.
	- 3. Lorsque vous êtes satisfait des modifications apportées, choisissez Fichier > Enregistrer le modèle et un nom de modèle.

Pour faire de votre nouveau modèle le modèle par défaut (à savoir celui que vous voyez lorsque vous ouvrez Xtreme Print Center et qui apparaît lorsque vous appuyez sur Ctrl+N), cochez l'option **Utiliser comme modèle par défaut**

lorsque vous sauvegardez le modèle.

Procédez de la même façon pour créer des modèles de conception de មា documents pour animations, ouvrez un nouveau document avec le bouton **Nouvelle animation**

 ou en appuyant sur Maj+Ctrl+N, modifiez-le selon vos goûts et sauvegardez-le en tant que modèle de conception.

### <span id="page-1105-0"></span>**Options du menu Services**

Raccourci clavier : Ctrl+Maj+O.

Cette option de menu ouvre la boîte de dialogue des **Options**

. Elle vous permet de paramétrer diverses options pour Xtreme Print Center.

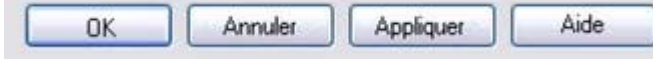

#### Le bouton **OK**

en bas de la boîte de dialogue applique les changements effectués et ferme la boîte de dialogue.

#### Le bouton **Appliquer**

 applique les changements mais la boîte de dialogue reste affichée à l'écran. Cela vous permet de faire d'autres modifications.

### <span id="page-1106-0"></span>**Onglet général**

Cette page décrit le General tab des Services, boîte de dialogue des options

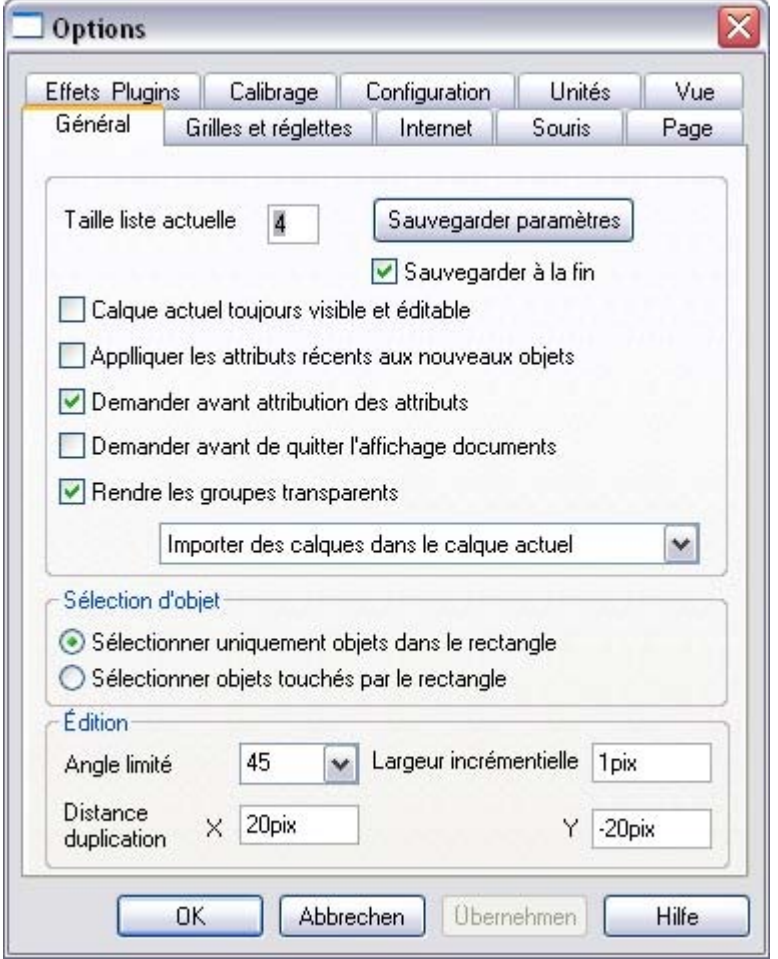

#### **Sauvegarder les paramètres maintenant**

 Sauvegarde les paramètres actuels et écrase les réglages par défaut. Ce bouton est utile si **Sauvegarder les paramètres en quittant** n'est pas sélectionné. En cliquant sur **Sauvegarder les paramètres maintenant**

 les paramètres actuels deviennent les paramètres par défaut (ils s'appliquent lorsque vous lancez Xtreme Print Center).

#### **Sauvegarder les paramètres en quittant**

 Une fois cette option sélectionnée, les paramètres actuels sont sauvegardés lorsque vous quittez et s'appliquent lorsque vous ré-ouvrez Xtreme Print Center la fois d'après.

#### **Taille liste actuelle**

 Le menu Fichier affiche une liste des derniers fichiers chargés ou sauvegardés. Cette liste permet de charger rapidement ces fichiers. Cette option vous permet de modifier le nombre de fichiers répertoriés (entre 1 et 9 fichiers).

### **Calque actuel toujours visible et éditable**

Le chapitre [Calques](#page-335-0)

comporte des informations sur les calques et la galerie des calques.

Lorsque cette option est sélectionnée, la sélection d'un calque dans la galerie des **calques** le rend automatiquement visible et éditable.

Si cette option n'est pas sélectionnée, les états visible et éditable d'un calque demeurent inchangés lorsque vous sélectionnez ce calque.

#### **Appliquer les attributs récents aux nouveaux objets**

 Des exemples d'attributs sont la largeur de ligne, le type de trait, les pointes de flèche, la couleur de remplissage et le type de remplissage.

Avec cette option activée, les nouveaux objets prennent les derniers attributs appliqués (les attributs les plus récents). Par exemple, vous attribuez une couleur de ligne verte à un objet. Si vous créez ensuite un objet, il aura une couleur de ligne verte.

Cette option est active par défaut.

Si cette option est désactivée, de nouveau objets prennent les attributs actuels (pour modifier un attribut actuel, désélectionnez tous les objets puis sélectionnez l'attribut).

L'attribut transparence constitue une exception, dans ce cas, les attributs actuels sont toujours utilisés.

#### **Demander avant attribution des attributs**

 Ceci s'applique lors de la modification d'un attribut actuel. (Ceci arrive lorsque vous changez un attribut sans que des objets ne soient sélectionnés.)

Avec cette option activée, il vous sera demandé si vous souhaitez confirmer ou non la modification de l'attribut.

Avec cette option désactivée, la modification sera effectuée sans confirmation.

#### **Demander avant de quitter affichage documents**

 Lorsque cette option est sélectionnée, lorsque vous chargez un document, MAGIX Xtreme Print Center vous demande si vous souhaitez fermer le document courant. Cela vous limite à un document ouvert à la fois, cela n'est donc par recommandé.

#### **Rendre les groupes transparents.**

Pour plus d'informations sur la transparence, voir le chapitre [Transparence](#page-559-0)

. Lorsque vous appliquez de la transparence à un groupe d'objets, Xtreme Print Center appliquera la transparence par défaut au groupe comme s'il constituait un seul objet (c'est-à-dire que vous ne verrez pas de transparences individuelles au sein du groupe). Désélectionnez cette option pour permettre à Xtreme Print Center d'ajouter de la transparence à chaque objet du groupe séparément.

#### **Conserver les noms des calques importés**

 De nombreux autres progiciels peuvent, tout comme Xtreme Print Center, avoir des calques multiples. Avec cette option, cette information sur les calques est préservée lors de l'importation de fichiers EPS. (Les fichiers bitmap ne peuvent pas avoir de calques.) Avec **Importer des calques dans le calque actuel** sélectionné, tous les objets importés apparaissent dans le calque courant. **Importer les calques dans de nouveaux calques**

créera un calque pour chaque calque importé.

### **Sélection d'objet**

 Cette option vous permet de modifier la configuration par défaut pour la [Sélection d'objet](#page-210-0) . Vous pouvez donc décider si vous souhaitez avoir des objets touchant le rectangle de sélection sélectionné ou uniquement les objets à l'intérieur du rectangle.

#### **Angle limité**

 Ceci s'applique lors de la rotation ou du déplacement d'un objet avec la touche Ctrl enfoncée. Vous pouvez soit sélectionner une valeur à partir du menu soit taper une valeur en degrés.

#### **Largeur incrémentielle**

 Ceci s'applique lors du déplacement d'objets à l'aide des touches fléchées? du clavier. Ce champ texte définit la distance que parcourt l'objet à chaque pression de touche. Si le document utilise des unités de mise à l'échelle (tel qu'1 pouce pour 1 mile), le champ texte affiche la distance en unités de mise à l'échelle.

(Lorsque vous avancez ainsi, Ctrl et Maj augmente la distance de cinq et dix fois respectivement.)

### **Distance de duplication**

#### **Éditer > Dupliquer**

 (Ctrl+D) crée un duplicata décalé de l'objet original. Ces champs texte définissent la distance de décalage.

Des valeurs positives créent le duplicata au-dessus ou à droite de l'objet original.

Des valeurs négatives créent le duplicata en dessous ou à gauche de l'objet original.

#### **Sauvegarder les paramètres maintenant**

 Sauvegarde les paramètres actuels et écrase les réglages par défaut. Ce bouton est utile si **Sauvegarder les paramètres en quittant** n'est pas sélectionné. En cliquant sur **Sauvegarder les paramètres maintenant**

 les paramètres actuels deviennent les paramètres par défaut (ils s'appliquent lorsque vous lancez Xtreme Print Center).

#### **Sauvegarder les paramètres en quittant**

 Une fois cette option sélectionnée, les paramètres actuels sont sauvegardés lorsque vous quittez et s'appliquent lorsque vous ré-ouvrez Xtreme Print Center la fois d'après.

#### **Taille liste actuelle**

 Le menu Fichier affiche une liste des derniers fichiers chargés ou sauvegardés. Cette liste permet de charger rapidement ces fichiers. Cette option vous permet de modifier le nombre de fichiers répertoriés (entre 1 et 9 fichiers).

### **Calque actuel toujours visible et éditable**

Le chapitre [Calques](#page-335-0)

comporte des informations sur les calques et la galerie des calques.

Lorsque cette option est sélectionnée, la sélection d'un calque dans la galerie des **calques** le rend automatiquement visible et éditable.

Si cette option n'est pas sélectionnée, les états visible et éditable d'un calque demeurent inchangés lorsque vous sélectionnez ce calque.

#### **Appliquer les attributs récents aux nouveaux objets**

 Des exemples d'attributs sont la largeur de ligne, le type de trait, les pointes de flèche, la couleur de remplissage et le type de remplissage.

Avec cette option activée, les nouveaux objets prennent les derniers attributs appliqués (les attributs les plus récents). Par exemple, vous attribuez une couleur de ligne verte à un objet. Si vous créez ensuite un objet, il aura une couleur de ligne verte.

Cette option est active par défaut.

Si cette option est désactivée, de nouveau objets prennent les attributs actuels (pour modifier un attribut actuel, désélectionnez tous les objets puis sélectionnez l'attribut).

L'attribut transparence constitue une exception, dans ce cas, les attributs actuels sont toujours utilisés.

### **Demander avant attribution des attributs**

 Ceci s'applique lors de la modification d'un attribut actuel. (Ceci arrive lorsque vous changez un attribut sans que des objets ne soient sélectionnés.)

Avec cette option activée, il vous sera demandé si vous souhaitez confirmer ou non la modification de l'attribut.

Avec cette option désactivée, la modification sera effectuée sans confirmation.

#### **Demander avant de quitter affichage documents**

 Lorsque cette option est sélectionnée, lorsque vous chargez un document, MAGIX Xtreme Print Center vous demande si vous souhaitez fermer le document courant. Cela vous limite à un document ouvert à la fois, cela n'est donc par recommandé.

#### **Rendre les groupes transparents.**

Pour plus d'informations sur la transparence, voir le chapitre [Transparence](#page-559-0)

. Lorsque vous appliquez de la transparence à un groupe d'objets, Xtreme Print Center appliquera la transparence par défaut au groupe comme s'il constituait un seul objet (c'est-à-dire que vous ne verrez pas de transparences individuelles au sein du groupe). Désélectionnez cette option pour permettre à Xtreme Print Center d'ajouter de la transparence à chaque objet du groupe séparément.

#### **Conserver les noms des calques importés**

 De nombreux autres progiciels peuvent, tout comme Xtreme Print Center, avoir des calques multiples. Avec cette option, cette information sur les calques est préservée lors de l'importation de fichiers EPS. (Les fichiers bitmap ne peuvent pas avoir de calques.) Avec **Importer des calques dans le calque actuel** sélectionné, tous les objets importés apparaissent dans le calque courant. **Importer les calques dans de nouveaux calques**

créera un calque pour chaque calque importé.

#### **Sélection d'objet**

 Cette option vous permet de modifier la configuration par défaut pour la [Sélection d'objet](#page-210-0) . Vous pouvez donc décider si vous souhaitez avoir des objets touchant le rectangle de sélection sélectionné ou uniquement les objets à l'intérieur du rectangle.

#### **Angle limité**

 Ceci s'applique lors de la rotation ou du déplacement d'un objet avec la touche Ctrl enfoncée. Vous pouvez soit sélectionner une valeur à partir du menu soit taper une valeur en degrés.

#### **Largeur incrémentielle**

 Ceci s'applique lors du déplacement d'objets à l'aide des touches fléchées? du clavier. Ce champ texte définit la distance que parcourt l'objet à chaque pression de touche. Si le document utilise des unités de mise à l'échelle (tel qu'1 pouce pour 1 mile), le champ texte affiche la distance en unités de mise à l'échelle.

(Lorsque vous avancez ainsi, Ctrl et Maj augmente la distance de cinq et dix fois respectivement.)

#### **Distance de duplication**

#### **Éditer > Dupliquer**

 (Ctrl+D) crée un duplicata décalé de l'objet original. Ces champs texte définissent la distance de décalage.

Des valeurs positives créent le duplicata au-dessus ou à droite de l'objet original.

Des valeurs négatives créent le duplicata en dessous ou à gauche de l'objet original.

#### **Sauvegarder les paramètres en quittant**

 Une fois cette option sélectionnée, les paramètres actuels sont sauvegardés lorsque vous quittez et s'appliquent lorsque vous ré-ouvrez Xtreme Print Center la fois d'après.

#### **Taille liste actuelle**

 Le menu Fichier affiche une liste des derniers fichiers chargés ou sauvegardés. Cette liste permet de charger rapidement ces fichiers. Cette option vous permet de modifier le nombre de fichiers répertoriés (entre 1 et 9 fichiers).

### **Calque actuel toujours visible et éditable**

Le chapitre [Calques](#page-335-0)

comporte des informations sur les calques et la galerie des calques.

Lorsque cette option est sélectionnée, la sélection d'un calque dans la galerie des **calques** le rend automatiquement visible et éditable.

Si cette option n'est pas sélectionnée, les états visible et éditable d'un calque demeurent inchangés lorsque vous sélectionnez ce calque.

#### **Appliquer les attributs récents aux nouveaux objets**

 Des exemples d'attributs sont la largeur de ligne, le type de trait, les pointes de flèche, la couleur de remplissage et le type de remplissage.

Avec cette option activée, les nouveaux objets prennent les derniers attributs appliqués (les attributs les plus récents). Par exemple, vous attribuez une couleur de ligne verte à un objet. Si vous créez ensuite un objet, il aura une couleur de ligne verte.

Cette option est active par défaut.

Si cette option est désactivée, de nouveau objets prennent les attributs actuels (pour modifier un attribut actuel, désélectionnez tous les objets puis sélectionnez l'attribut).

L'attribut transparence constitue une exception, dans ce cas, les attributs actuels sont toujours utilisés.

#### **Demander avant attribution des attributs**

 Ceci s'applique lors de la modification d'un attribut actuel. (Ceci arrive lorsque vous changez un attribut sans que des objets ne soient sélectionnés.)

Avec cette option activée, il vous sera demandé si vous souhaitez confirmer ou non la modification de l'attribut.

Avec cette option désactivée, la modification sera effectuée sans confirmation.

#### **Demander avant de quitter affichage documents**

 Lorsque cette option est sélectionnée, lorsque vous chargez un document, MAGIX Xtreme Print Center vous demande si vous souhaitez fermer le document courant. Cela vous limite à un document ouvert à la fois, cela n'est donc par recommandé.

#### **Rendre les groupes transparents.**

.

Pour plus d'informations sur la transparence, voir le chapitre [Transparence](#page-559-0)

Lorsque vous appliquez de la transparence à un groupe d'objets, Xtreme Print Center appliquera la transparence par défaut au groupe comme s'il constituait un seul objet (c'est-à-dire que vous ne verrez pas de transparences individuelles au sein du groupe). Désélectionnez cette option pour permettre à Xtreme Print Center d'ajouter de la transparence à chaque objet du groupe séparément.

### **Conserver les noms des calques importés**

De nombreux autres progiciels peuvent, tout comme Xtreme Print Center, avoir des calques multiples. Avec cette option, cette information sur les calques est préservée lors de l'importation de fichiers EPS. (Les fichiers bitmap ne peuvent pas avoir de calques.) Avec **Importer des calques dans le calque actuel** sélectionné, tous les objets importés apparaissent dans le calque courant. **Importer les calques dans de nouveaux calques**

#### créera un calque pour chaque calque importé.

#### **Sélection d'objet**

 Cette option vous permet de modifier la configuration par défaut pour la [Sélection d'objet](#page-210-0) . Vous pouvez donc décider si vous souhaitez avoir des objets touchant le rectangle de sélection sélectionné ou uniquement les objets à l'intérieur du rectangle.

#### **Angle limité**

 Ceci s'applique lors de la rotation ou du déplacement d'un objet avec la touche Ctrl enfoncée. Vous pouvez soit sélectionner une valeur à partir du menu soit taper une valeur en degrés.

#### **Largeur incrémentielle**

 Ceci s'applique lors du déplacement d'objets à l'aide des touches fléchées? du clavier. Ce champ texte définit la distance que parcourt l'objet à chaque pression de touche. Si le document utilise des unités de mise à l'échelle (tel qu'1 pouce pour 1 mile), le champ texte affiche la distance en unités de mise à l'échelle.

(Lorsque vous avancez ainsi, Ctrl et Maj augmente la distance de cinq et dix fois respectivement.)

#### **Distance de duplication**

#### **Éditer > Dupliquer**

 (Ctrl+D) crée un duplicata décalé de l'objet original. Ces champs texte définissent la distance de décalage.

Des valeurs positives créent le duplicata au-dessus ou à droite de l'objet original.

Des valeurs négatives créent le duplicata en dessous ou à gauche de l'objet original.

#### **Taille liste actuelle**

 Le menu Fichier affiche une liste des derniers fichiers chargés ou sauvegardés. Cette liste permet de charger rapidement ces fichiers. Cette option vous permet de modifier le nombre de fichiers répertoriés (entre 1 et 9 fichiers).

#### **Calque actuel toujours visible et éditable**

Le chapitre [Calques](#page-335-0)

comporte des informations sur les calques et la galerie des calques.

Lorsque cette option est sélectionnée, la sélection d'un calque dans la galerie des **calques**

le rend automatiquement visible et éditable.

Si cette option n'est pas sélectionnée, les états visible et éditable d'un calque demeurent inchangés lorsque vous sélectionnez ce calque.

#### **Appliquer les attributs récents aux nouveaux objets**

 Des exemples d'attributs sont la largeur de ligne, le type de trait, les pointes de flèche, la couleur de remplissage et le type de remplissage.

Avec cette option activée, les nouveaux objets prennent les derniers attributs appliqués (les attributs les plus récents). Par exemple, vous attribuez une couleur de ligne verte à un objet. Si vous créez ensuite un objet, il aura une couleur de ligne verte.

Cette option est active par défaut.

Si cette option est désactivée, de nouveau objets prennent les attributs actuels (pour modifier un attribut actuel, désélectionnez tous les objets puis sélectionnez l'attribut).

L'attribut transparence constitue une exception, dans ce cas, les attributs actuels sont toujours utilisés.

#### **Demander avant attribution des attributs**

 Ceci s'applique lors de la modification d'un attribut actuel. (Ceci arrive lorsque vous changez un attribut sans que des objets ne soient sélectionnés.)

Avec cette option activée, il vous sera demandé si vous souhaitez confirmer ou non la modification de l'attribut.

Avec cette option désactivée, la modification sera effectuée sans confirmation.

#### **Demander avant de quitter affichage documents**

 Lorsque cette option est sélectionnée, lorsque vous chargez un document, MAGIX Xtreme Print Center vous demande si vous souhaitez fermer le document courant. Cela vous limite à un document ouvert à la fois, cela n'est donc par recommandé.

#### **Rendre les groupes transparents.**

Pour plus d'informations sur la transparence, voir le chapitre [Transparence](#page-559-0)

. Lorsque vous appliquez de la transparence à un groupe d'objets, Xtreme Print Center appliquera la transparence par défaut au groupe comme s'il constituait un seul objet (c'est-à-dire que vous ne verrez pas de transparences individuelles au sein du groupe). Désélectionnez cette option pour permettre à Xtreme Print Center d'ajouter de la transparence à chaque objet du groupe séparément.

#### **Conserver les noms des calques importés**

 De nombreux autres progiciels peuvent, tout comme Xtreme Print Center, avoir des calques multiples. Avec cette option, cette information sur les calques est préservée lors de l'importation de fichiers EPS.

(Les fichiers bitmap ne peuvent pas avoir de calques.) Avec **Importer des calques dans le calque actuel** sélectionné, tous les objets importés apparaissent dans le calque courant. **Importer les calques dans de nouveaux calques**

créera un calque pour chaque calque importé.

#### **Sélection d'objet**

 Cette option vous permet de modifier la configuration par défaut pour la [Sélection d'objet](#page-210-0) . Vous pouvez donc décider si vous souhaitez avoir des objets touchant le rectangle de sélection sélectionné ou uniquement les objets à l'intérieur du rectangle.

#### **Angle limité**

 Ceci s'applique lors de la rotation ou du déplacement d'un objet avec la touche Ctrl enfoncée. Vous pouvez soit sélectionner une valeur à partir du menu soit taper une valeur en degrés.

#### **Largeur incrémentielle**

 Ceci s'applique lors du déplacement d'objets à l'aide des touches fléchées? du clavier. Ce champ texte définit la distance que parcourt l'objet à chaque pression de touche. Si le document utilise des unités de mise à l'échelle (tel qu'1 pouce pour 1 mile), le champ texte affiche la distance en unités de mise à l'échelle.

(Lorsque vous avancez ainsi, Ctrl et Maj augmente la distance de cinq et dix fois respectivement.)

### **Distance de duplication**

#### **Éditer > Dupliquer**

 (Ctrl+D) crée un duplicata décalé de l'objet original. Ces champs texte définissent la distance de décalage.

Des valeurs positives créent le duplicata au-dessus ou à droite de l'objet original.

Des valeurs négatives créent le duplicata en dessous ou à gauche de l'objet original.

### **Calque actuel toujours visible et éditable**

Le chapitre [Calques](#page-335-0)

comporte des informations sur les calques et la galerie des calques.

Lorsque cette option est sélectionnée, la sélection d'un calque dans la galerie des **calques** le rend automatiquement visible et éditable.

Si cette option n'est pas sélectionnée, les états visible et éditable d'un calque demeurent inchangés lorsque vous sélectionnez ce calque.

#### **Appliquer les attributs récents aux nouveaux objets**

 Des exemples d'attributs sont la largeur de ligne, le type de trait, les pointes de flèche, la couleur de remplissage et le type de remplissage.

Avec cette option activée, les nouveaux objets prennent les derniers attributs appliqués (les attributs les plus récents). Par exemple, vous attribuez une couleur de ligne verte à un objet. Si vous créez ensuite un objet, il aura une couleur de ligne verte.

Cette option est active par défaut.

Si cette option est désactivée, de nouveau objets prennent les attributs actuels (pour modifier un attribut actuel, désélectionnez tous les objets puis sélectionnez l'attribut).

L'attribut transparence constitue une exception, dans ce cas, les attributs actuels sont toujours utilisés.

#### **Demander avant attribution des attributs**

 Ceci s'applique lors de la modification d'un attribut actuel. (Ceci arrive lorsque vous changez un attribut sans que des objets ne soient sélectionnés.)

Avec cette option activée, il vous sera demandé si vous souhaitez confirmer ou non la modification de l'attribut.

Avec cette option désactivée, la modification sera effectuée sans confirmation.

#### **Demander avant de quitter affichage documents**

 Lorsque cette option est sélectionnée, lorsque vous chargez un document, MAGIX Xtreme Print Center vous demande si vous souhaitez fermer le document courant. Cela vous limite à un document ouvert à la fois, cela n'est donc par recommandé.

#### **Rendre les groupes transparents.**

Pour plus d'informations sur la transparence, voir le chapitre [Transparence](#page-559-0)

. Lorsque vous appliquez de la transparence à un groupe d'objets, Xtreme Print Center appliquera la transparence par défaut au groupe comme s'il constituait un seul objet (c'est-à-dire que vous ne verrez pas de transparences individuelles au sein du groupe). Désélectionnez cette option pour permettre à Xtreme Print Center d'ajouter de la transparence à chaque objet du groupe séparément.

#### **Conserver les noms des calques importés**

 De nombreux autres progiciels peuvent, tout comme Xtreme Print Center, avoir des calques multiples. Avec cette option, cette information sur les calques est préservée lors de l'importation de fichiers EPS. (Les fichiers bitmap ne peuvent pas avoir de calques.) Avec **Importer des calques dans le calque actuel** sélectionné, tous les objets importés apparaissent dans le calque courant. **Importer les calques dans de nouveaux calques**

créera un calque pour chaque calque importé.
# **Sélection d'objet**

 Cette option vous permet de modifier la configuration par défaut pour la [Sélection d'objet](#page-210-0) . Vous pouvez donc décider si vous souhaitez avoir des objets touchant le rectangle de sélection sélectionné ou uniquement les objets à l'intérieur du rectangle.

# **Angle limité**

 Ceci s'applique lors de la rotation ou du déplacement d'un objet avec la touche Ctrl enfoncée. Vous pouvez soit sélectionner une valeur à partir du menu soit taper une valeur en degrés.

# **Largeur incrémentielle**

 Ceci s'applique lors du déplacement d'objets à l'aide des touches fléchées? du clavier. Ce champ texte définit la distance que parcourt l'objet à chaque pression de touche. Si le document utilise des unités de mise à l'échelle (tel qu'1 pouce pour 1 mile), le champ texte affiche la distance en unités de mise à l'échelle.

(Lorsque vous avancez ainsi, Ctrl et Maj augmente la distance de cinq et dix fois respectivement.)

# **Distance de duplication**

#### **Éditer > Dupliquer**

 (Ctrl+D) crée un duplicata décalé de l'objet original. Ces champs texte définissent la distance de décalage.

Des valeurs positives créent le duplicata au-dessus ou à droite de l'objet original.

## **Appliquer les attributs récents aux nouveaux objets**

 Des exemples d'attributs sont la largeur de ligne, le type de trait, les pointes de flèche, la couleur de remplissage et le type de remplissage.

Avec cette option activée, les nouveaux objets prennent les derniers attributs appliqués (les attributs les plus récents). Par exemple, vous attribuez une couleur de ligne verte à un objet. Si vous créez ensuite un objet, il aura une couleur de ligne verte.

Cette option est active par défaut.

Si cette option est désactivée, de nouveau objets prennent les attributs actuels (pour modifier un attribut actuel, désélectionnez tous les objets puis sélectionnez l'attribut).

L'attribut transparence constitue une exception, dans ce cas, les attributs actuels sont toujours utilisés.

### **Demander avant attribution des attributs**

 Ceci s'applique lors de la modification d'un attribut actuel. (Ceci arrive lorsque vous changez un attribut sans que des objets ne soient sélectionnés.)

Avec cette option activée, il vous sera demandé si vous souhaitez confirmer ou non la modification de l'attribut.

Avec cette option désactivée, la modification sera effectuée sans confirmation.

#### **Demander avant de quitter affichage documents**

 Lorsque cette option est sélectionnée, lorsque vous chargez un document, MAGIX Xtreme Print Center vous demande si vous souhaitez fermer le document courant. Cela vous limite à un document ouvert à la fois, cela n'est donc par recommandé.

#### **Rendre les groupes transparents.**

Pour plus d'informations sur la transparence, voir le chapitre [Transparence](#page-559-0)

. Lorsque vous appliquez de la transparence à un groupe d'objets, Xtreme Print Center appliquera la transparence par défaut au groupe comme s'il constituait un seul objet (c'est-à-dire que vous ne verrez pas de transparences individuelles au sein du groupe). Désélectionnez cette option pour permettre à Xtreme Print Center d'ajouter de la transparence à chaque objet du groupe séparément.

### **Conserver les noms des calques importés**

 De nombreux autres progiciels peuvent, tout comme Xtreme Print Center, avoir des calques multiples. Avec cette option, cette information sur les calques est préservée lors de l'importation de fichiers EPS. (Les fichiers bitmap ne peuvent pas avoir de calques.) Avec **Importer des calques dans le calque actuel** sélectionné, tous les objets importés apparaissent dans le calque courant. **Importer les calques dans de nouveaux calques**

créera un calque pour chaque calque importé.

### **Sélection d'objet**

 Cette option vous permet de modifier la configuration par défaut pour la [Sélection d'objet](#page-210-0) . Vous pouvez donc décider si vous souhaitez avoir des objets touchant le rectangle de sélection sélectionné ou uniquement les objets à l'intérieur du rectangle.

### **Angle limité**

 Ceci s'applique lors de la rotation ou du déplacement d'un objet avec la touche Ctrl enfoncée. Vous pouvez soit sélectionner une valeur à partir du menu soit taper une valeur en degrés.

# **Largeur incrémentielle**

Ceci s'applique lors du déplacement d'objets à l'aide des touches fléchées? du clavier.

Ce champ texte définit la distance que parcourt l'objet à chaque pression de touche. Si le document utilise des unités de mise à l'échelle (tel qu'1 pouce pour 1 mile), le champ texte affiche la distance en unités de mise à l'échelle.

(Lorsque vous avancez ainsi, Ctrl et Maj augmente la distance de cinq et dix fois respectivement.)

# **Distance de duplication**

#### **Éditer > Dupliquer**

 (Ctrl+D) crée un duplicata décalé de l'objet original. Ces champs texte définissent la distance de décalage.

Des valeurs positives créent le duplicata au-dessus ou à droite de l'objet original.

# **Demander avant attribution des attributs**

 Ceci s'applique lors de la modification d'un attribut actuel. (Ceci arrive lorsque vous changez un attribut sans que des objets ne soient sélectionnés.)

Avec cette option activée, il vous sera demandé si vous souhaitez confirmer ou non la modification de l'attribut.

Avec cette option désactivée, la modification sera effectuée sans confirmation.

## **Demander avant de quitter affichage documents**

 Lorsque cette option est sélectionnée, lorsque vous chargez un document, MAGIX Xtreme Print Center vous demande si vous souhaitez fermer le document courant. Cela vous limite à un document ouvert à la fois, cela n'est donc par recommandé.

### **Rendre les groupes transparents.**

Pour plus d'informations sur la transparence, voir le chapitre [Transparence](#page-559-0)

. Lorsque vous appliquez de la transparence à un groupe d'objets, Xtreme Print Center appliquera la transparence par défaut au groupe comme s'il constituait un seul objet (c'est-à-dire que vous ne verrez pas de transparences individuelles au sein du groupe). Désélectionnez cette option pour permettre à Xtreme Print Center d'ajouter de la transparence à chaque objet du groupe séparément.

### **Conserver les noms des calques importés**

 De nombreux autres progiciels peuvent, tout comme Xtreme Print Center, avoir des calques multiples. Avec cette option, cette information sur les calques est préservée lors de l'importation de fichiers EPS. (Les fichiers bitmap ne peuvent pas avoir de calques.) Avec **Importer des calques dans le calque actuel** sélectionné, tous les objets importés apparaissent dans le calque courant. **Importer les calques dans de nouveaux calques**

créera un calque pour chaque calque importé.

### **Sélection d'objet**

 Cette option vous permet de modifier la configuration par défaut pour la [Sélection d'objet](#page-210-0) . Vous pouvez donc décider si vous souhaitez avoir des objets touchant le rectangle de sélection sélectionné ou uniquement les objets à l'intérieur du rectangle.

# **Angle limité**

 Ceci s'applique lors de la rotation ou du déplacement d'un objet avec la touche Ctrl enfoncée. Vous pouvez soit sélectionner une valeur à partir du menu soit taper une valeur en degrés.

# **Largeur incrémentielle**

 Ceci s'applique lors du déplacement d'objets à l'aide des touches fléchées? du clavier. Ce champ texte définit la distance que parcourt l'objet à chaque pression de touche. Si le document utilise des unités de mise à l'échelle (tel qu'1 pouce pour 1 mile), le champ texte affiche la distance en unités de mise à l'échelle.

(Lorsque vous avancez ainsi, Ctrl et Maj augmente la distance de cinq et dix fois respectivement.)

# **Distance de duplication**

#### **Éditer > Dupliquer**

(Ctrl+D) crée un duplicata décalé de l'objet original. Ces champs texte définissent la distance de

décalage.

Des valeurs positives créent le duplicata au-dessus ou à droite de l'objet original. Des valeurs négatives créent le duplicata en dessous ou à gauche de l'objet original.

### **Demander avant de quitter affichage documents**

Lorsque cette option est sélectionnée, lorsque vous chargez un document, MAGIX Xtreme Print Center vous demande si vous souhaitez fermer le document courant. Cela vous limite à un document ouvert à la fois, cela n'est donc par recommandé.

#### **Rendre les groupes transparents.**

Pour plus d'informations sur la transparence, voir le chapitre [Transparence](#page-559-0)

. Lorsque vous appliquez de la transparence à un groupe d'objets, Xtreme Print Center appliquera la transparence par défaut au groupe comme s'il constituait un seul objet (c'est-à-dire que vous ne verrez pas de transparences individuelles au sein du groupe). Désélectionnez cette option pour permettre à Xtreme Print Center d'ajouter de la transparence à chaque objet du groupe séparément.

### **Conserver les noms des calques importés**

De nombreux autres progiciels peuvent, tout comme Xtreme Print Center, avoir des calques multiples. Avec cette option, cette information sur les calques est préservée lors de l'importation de fichiers EPS. (Les fichiers bitmap ne peuvent pas avoir de calques.) Avec **Importer des calques dans le calque actuel** sélectionné, tous les objets importés apparaissent dans le calque courant. **Importer les calques dans de nouveaux calques**

créera un calque pour chaque calque importé.

### **Sélection d'objet**

 Cette option vous permet de modifier la configuration par défaut pour la [Sélection d'objet](#page-210-0) . Vous pouvez donc décider si vous souhaitez avoir des objets touchant le rectangle de sélection sélectionné ou uniquement les objets à l'intérieur du rectangle.

### **Angle limité**

 Ceci s'applique lors de la rotation ou du déplacement d'un objet avec la touche Ctrl enfoncée. Vous pouvez soit sélectionner une valeur à partir du menu soit taper une valeur en degrés.

### **Largeur incrémentielle**

 Ceci s'applique lors du déplacement d'objets à l'aide des touches fléchées? du clavier. Ce champ texte définit la distance que parcourt l'objet à chaque pression de touche. Si le document utilise des unités de mise à l'échelle (tel qu'1 pouce pour 1 mile), le champ texte affiche la distance en unités de mise à l'échelle.

(Lorsque vous avancez ainsi, Ctrl et Maj augmente la distance de cinq et dix fois respectivement.)

# **Distance de duplication**

#### **Éditer > Dupliquer**

 (Ctrl+D) crée un duplicata décalé de l'objet original. Ces champs texte définissent la distance de décalage.

Des valeurs positives créent le duplicata au-dessus ou à droite de l'objet original.

#### **Rendre les groupes transparents.**

Pour plus d'informations sur la transparence, voir le chapitre [Transparence](#page-559-0)

Lorsque vous appliquez de la transparence à un groupe d'objets, Xtreme Print Center appliquera la transparence par défaut au groupe comme s'il constituait un seul objet (c'est-à-dire que vous ne verrez pas de transparences individuelles au sein du groupe). Désélectionnez cette option pour permettre à Xtreme Print Center d'ajouter de la transparence à chaque objet du groupe séparément.

### **Conserver les noms des calques importés**

 De nombreux autres progiciels peuvent, tout comme Xtreme Print Center, avoir des calques multiples. Avec cette option, cette information sur les calques est préservée lors de l'importation de fichiers EPS. (Les fichiers bitmap ne peuvent pas avoir de calques.) Avec **Importer des calques dans le calque actuel** sélectionné, tous les objets importés apparaissent dans le calque courant. **Importer les calques dans de nouveaux calques**

créera un calque pour chaque calque importé.

#### **Sélection d'objet**

 Cette option vous permet de modifier la configuration par défaut pour la [Sélection d'objet](#page-210-0) . Vous pouvez donc décider si vous souhaitez avoir des objets touchant le rectangle de sélection sélectionné ou uniquement les objets à l'intérieur du rectangle.

### **Angle limité**

.

 Ceci s'applique lors de la rotation ou du déplacement d'un objet avec la touche Ctrl enfoncée. Vous pouvez soit sélectionner une valeur à partir du menu soit taper une valeur en degrés.

### **Largeur incrémentielle**

 Ceci s'applique lors du déplacement d'objets à l'aide des touches fléchées? du clavier. Ce champ texte définit la distance que parcourt l'objet à chaque pression de touche. Si le document utilise des unités de mise à l'échelle (tel qu'1 pouce pour 1 mile), le champ texte affiche la distance en unités de mise à l'échelle.

(Lorsque vous avancez ainsi, Ctrl et Maj augmente la distance de cinq et dix fois respectivement.)

### **Distance de duplication**

#### **Éditer > Dupliquer**

 (Ctrl+D) crée un duplicata décalé de l'objet original. Ces champs texte définissent la distance de décalage.

Des valeurs positives créent le duplicata au-dessus ou à droite de l'objet original.

# **Conserver les noms des calques importés**

De nombreux autres progiciels peuvent, tout comme Xtreme Print Center, avoir des calques multiples. Avec cette option, cette information sur les calques est préservée lors de l'importation de fichiers EPS. (Les fichiers bitmap ne peuvent pas avoir de calques.) Avec **Importer des calques dans le calque actuel** sélectionné, tous les objets importés apparaissent dans le calque courant. **Importer les calques dans de nouveaux calques**

#### créera un calque pour chaque calque importé.

### **Sélection d'objet**

 Cette option vous permet de modifier la configuration par défaut pour la [Sélection d'objet](#page-210-0) . Vous pouvez donc décider si vous souhaitez avoir des objets touchant le rectangle de sélection sélectionné ou uniquement les objets à l'intérieur du rectangle.

### **Angle limité**

 Ceci s'applique lors de la rotation ou du déplacement d'un objet avec la touche Ctrl enfoncée. Vous pouvez soit sélectionner une valeur à partir du menu soit taper une valeur en degrés.

### **Largeur incrémentielle**

 Ceci s'applique lors du déplacement d'objets à l'aide des touches fléchées? du clavier. Ce champ texte définit la distance que parcourt l'objet à chaque pression de touche. Si le document utilise des unités de mise à l'échelle (tel qu'1 pouce pour 1 mile), le champ texte affiche la distance en unités de mise à l'échelle.

(Lorsque vous avancez ainsi, Ctrl et Maj augmente la distance de cinq et dix fois respectivement.)

### **Distance de duplication**

#### **Éditer > Dupliquer**

 (Ctrl+D) crée un duplicata décalé de l'objet original. Ces champs texte définissent la distance de décalage.

Des valeurs positives créent le duplicata au-dessus ou à droite de l'objet original.

# **Sélection d'objet**

 Cette option vous permet de modifier la configuration par défaut pour la [Sélection d'objet](#page-210-0) . Vous pouvez donc décider si vous souhaitez avoir des objets touchant le rectangle de sélection sélectionné ou uniquement les objets à l'intérieur du rectangle.

# **Angle limité**

 Ceci s'applique lors de la rotation ou du déplacement d'un objet avec la touche Ctrl enfoncée. Vous pouvez soit sélectionner une valeur à partir du menu soit taper une valeur en degrés.

# **Largeur incrémentielle**

Ceci s'applique lors du déplacement d'objets à l'aide des touches fléchées? du clavier.

Ce champ texte définit la distance que parcourt l'objet à chaque pression de touche. Si le document utilise des unités de mise à l'échelle (tel qu'1 pouce pour 1 mile), le champ texte affiche la distance en unités de mise à l'échelle.

(Lorsque vous avancez ainsi, Ctrl et Maj augmente la distance de cinq et dix fois respectivement.)

# **Distance de duplication**

#### **Éditer > Dupliquer**

 (Ctrl+D) crée un duplicata décalé de l'objet original. Ces champs texte définissent la distance de décalage.

Des valeurs positives créent le duplicata au-dessus ou à droite de l'objet original.

### **Angle limité**

 Ceci s'applique lors de la rotation ou du déplacement d'un objet avec la touche Ctrl enfoncée. Vous pouvez soit sélectionner une valeur à partir du menu soit taper une valeur en degrés.

### **Largeur incrémentielle**

 Ceci s'applique lors du déplacement d'objets à l'aide des touches fléchées? du clavier. Ce champ texte définit la distance que parcourt l'objet à chaque pression de touche. Si le document utilise des unités de mise à l'échelle (tel qu'1 pouce pour 1 mile), le champ texte affiche la distance en unités de mise à l'échelle.

(Lorsque vous avancez ainsi, Ctrl et Maj augmente la distance de cinq et dix fois respectivement.)

# **Distance de duplication**

#### **Éditer > Dupliquer**

 (Ctrl+D) crée un duplicata décalé de l'objet original. Ces champs texte définissent la distance de décalage.

Des valeurs positives créent le duplicata au-dessus ou à droite de l'objet original.

# **Largeur incrémentielle**

Ceci s'applique lors du déplacement d'objets à l'aide des touches fléchées? du clavier.

Ce champ texte définit la distance que parcourt l'objet à chaque pression de touche. Si le document utilise des unités de mise à l'échelle (tel qu'1 pouce pour 1 mile), le champ texte affiche la distance en unités de mise à l'échelle.

(Lorsque vous avancez ainsi, Ctrl et Maj augmente la distance de cinq et dix fois respectivement.)

# **Distance de duplication**

#### **Éditer > Dupliquer**

 (Ctrl+D) crée un duplicata décalé de l'objet original. Ces champs texte définissent la distance de décalage.

Des valeurs positives créent le duplicata au-dessus ou à droite de l'objet original.

# **Distance de duplication**

#### **Éditer > Dupliquer**

 (Ctrl+D) crée un duplicata décalé de l'objet original. Ces champs texte définissent la distance de décalage.

Des valeurs positives créent le duplicata au-dessus ou à droite de l'objet original.

# **Onglet des grilles et réglettes**

Cette page décrit le Grid and Ruler tab des Services, boîte de dialogue des options

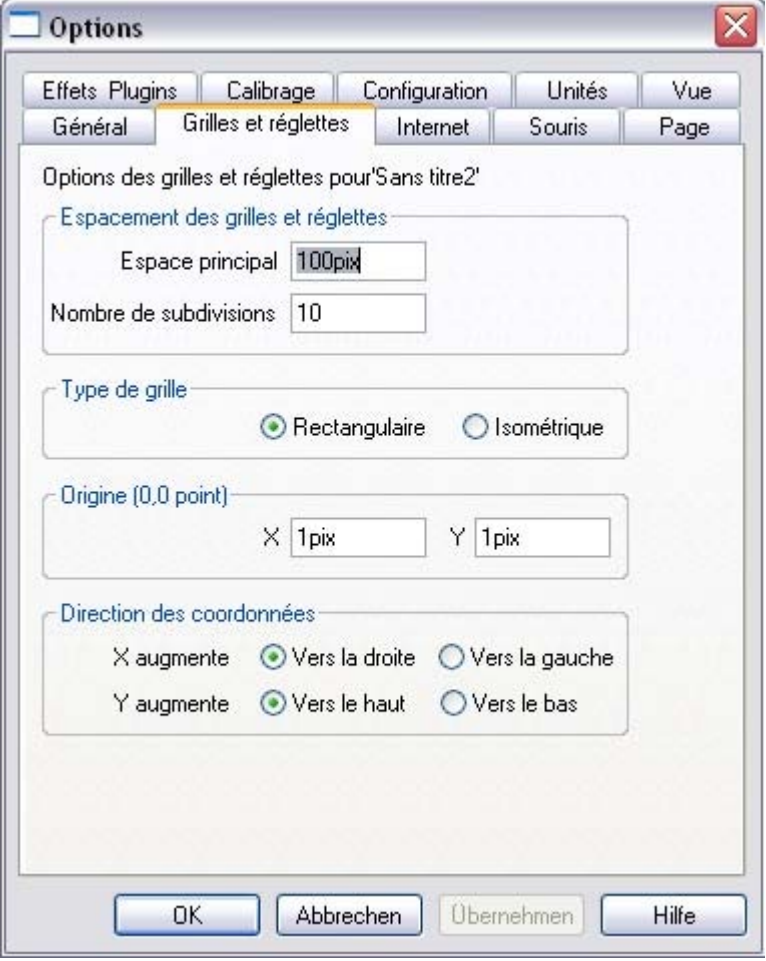

#### **Espacement des grilles et réglettes**

 L'**Espacement principal** définit la distance entre la grille principale et les divisions de la réglette. Les unités que vous utilisez pour la grille et les réglettes sont définies par les unités que vous utilisez pour l'espacement principal. Par exemple, si vous fixez un espacement de grille principale à **2 cm** , les unités de la grille et de la réglette seront définies en centimètres sans tenir compte des unités de la page spécifiées dans les options d'unités.

### **Type de grille**

.

MAGIX Xtreme Print Center permet l'utilisation d'une grille standard **Rectangulaire** ou **Isométrique**

### **Origine (0,0 point)**

 Normalement, l'origine de la grille et des réglettes se trouve dans l'angle en bas à gauche de la page. Si vous souhaitez vous déplacer à un autre endroit, changez la valeur originale.

### **Direction des coordonnées**

page, comme c'est le cas pour le HTML.

### **Espacement des grilles et réglettes**

 L'**Espacement principal** définit la distance entre la grille principale et les divisions de la réglette. Les unités que vous utilisez pour la grille et les réglettes sont définies par les unités que vous utilisez pour l'espacement principal. Par exemple, si vous fixez un espacement de grille principale à **2 cm** , les unités de la grille et de la réglette seront définies en centimètres sans tenir compte des unités de la page spécifiées dans les options d'unités.

# **Type de grille**

.

MAGIX Xtreme Print Center permet l'utilisation d'une grille standard **Rectangulaire** ou **Isométrique**

# **Origine (0,0 point)**

 Normalement, l'origine de la grille et des réglettes se trouve dans l'angle en bas à gauche de la page. Si vous souhaitez vous déplacer à un autre endroit, changez la valeur originale.

### **Direction des coordonnées**

## **Type de grille**

.

MAGIX Xtreme Print Center permet l'utilisation d'une grille standard **Rectangulaire** ou **Isométrique**

# **Origine (0,0 point)**

 Normalement, l'origine de la grille et des réglettes se trouve dans l'angle en bas à gauche de la page. Si vous souhaitez vous déplacer à un autre endroit, changez la valeur originale.

### **Direction des coordonnées**

# **Origine (0,0 point)**

 Normalement, l'origine de la grille et des réglettes se trouve dans l'angle en bas à gauche de la page. Si vous souhaitez vous déplacer à un autre endroit, changez la valeur originale.

### **Direction des coordonnées**

# **Direction des coordonnées**

# **Onglet Internet**

Cette page décrit le Internet tab des Services, boîte de dialogue des options

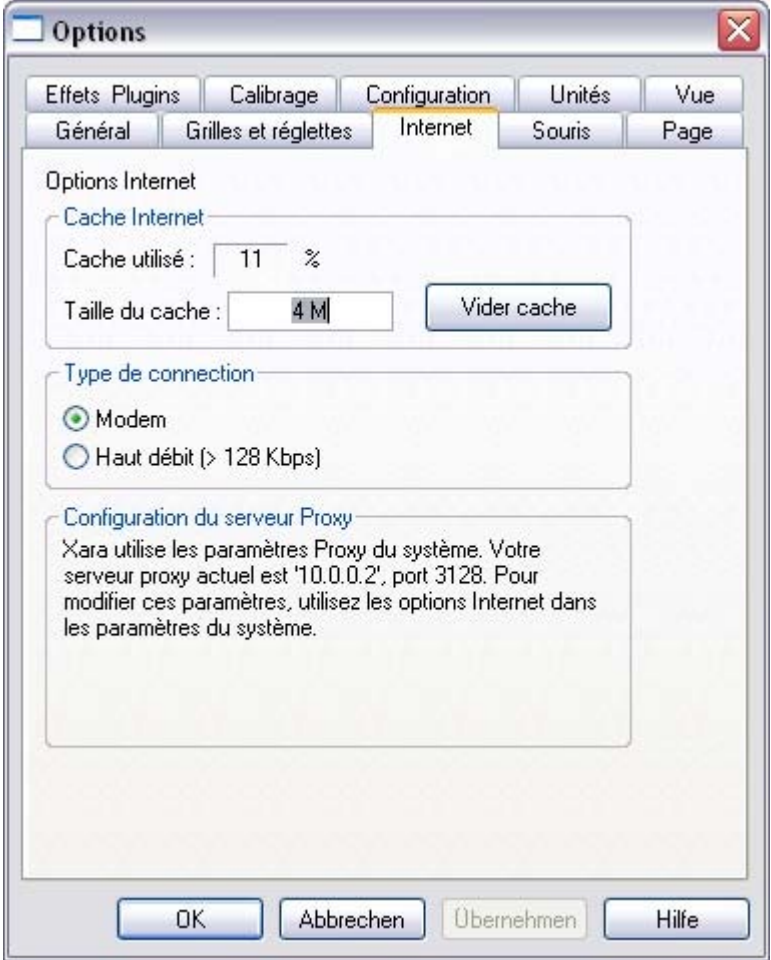

#### **Cache Internet**

 Lorsque MAGIX Xtreme Print Center télécharge des galeries d'objets d'internet, il les stocke dans une zone réservée de la mémoire disque appelée mémoire cache. Lorsque MAGIX Xtreme Print Center utilise ces objets par la suite, il peut les charger directement depuis la mémoire cache, ce qui reste un moyen bien plus efficace qu'un téléchargement depuis Internet.

#### **Utilisation de la mémoire cache**

 indique la quantité de mémoire cache actuellement utilisée. Ceci permet de savoir si la taille de la mémoire cache est correcte. Ainsi, si l'utilisation de la mémoire cache avoisine les 100 %, il faudra l'augmenter si possible. Une taille plus importante n'affectera pas le programme ni ne prendra d'espace inutile sur le lecteur. Nous recommandons une taille de mémoire cache de 15-20 Mo. La taille de mémoire cache minimum est de 500 Ko, le maximum correspond à l'espace libre sur le lecteur lorsque la taille est définie. Toute valeur hors de ces limites est génératrice d'erreur. Vous pouvez taper en valeurs d'octets directement (800 000). Pour les kilooctets ou les mégaoctets, suivez la valeur avec un K ou un M (500 K ou 8 M).

#### Le bouton **Mémoire cache vide**

 supprime tous les fichiers de la mémoire cache hormis quelques fichiers de données essentiels dont MAGIX Xtreme Print Center a besoin. (Ce qui explique que l'Utilisation de la mémoire cache ne reviendra sans doute pas à 0 % après avoir été vidée.) Pour utiliser un fichier supprimé de la mémoire cache, vous devrez le télécharger de nouveau.

# **Type de connection**

 Par l'intermédiaire de modems plus rapides, de l'ISDN et de réseaux, MAGIX Xtreme Print Center peut accélérer les téléchargements en utilisant des connexions multiples. Ces connexions multiples vous sont invisibles et vous ne constaterez qu'une accélération.

Si vous vous connectez à Internet via un modem, sélectionnez l'option de vitesse appropriée. Si vous n'êtes pas sûr de l'option pour votre modem, sélectionnez le paramètre par défaut. Si vous vous connectez à Internet via une large bande (comme l'ADSL ou le câble), sélectionnez ISDN ou mieux.

# **Configuration du serveur Proxy**

# **Cache Internet**

 Lorsque MAGIX Xtreme Print Center télécharge des galeries d'objets d'internet, il les stocke dans une zone réservée de la mémoire disque appelée mémoire cache. Lorsque MAGIX Xtreme Print Center utilise ces objets par la suite, il peut les charger directement depuis la mémoire cache, ce qui reste un moyen bien plus efficace qu'un téléchargement depuis Internet.

#### **Utilisation de la mémoire cache**

 indique la quantité de mémoire cache actuellement utilisée. Ceci permet de savoir si la taille de la mémoire cache est correcte. Ainsi, si l'utilisation de la mémoire cache avoisine les 100 %, il faudra l'augmenter si possible. Une taille plus importante n'affectera pas le programme ni ne prendra d'espace inutile sur le lecteur. Nous recommandons une taille de mémoire cache de 15-20 Mo. La taille de mémoire cache minimum est de 500 Ko, le maximum correspond à l'espace libre sur le lecteur lorsque la taille est définie. Toute valeur hors de ces limites est génératrice d'erreur. Vous pouvez taper en valeurs d'octets directement (800 000). Pour les kilooctets ou les mégaoctets, suivez la valeur avec un K ou un M (500 K ou 8 M).

#### Le bouton **Mémoire cache vide**

 supprime tous les fichiers de la mémoire cache hormis quelques fichiers de données essentiels dont MAGIX Xtreme Print Center a besoin. (Ce qui explique que l'Utilisation de la mémoire cache ne reviendra sans doute pas à 0 % après avoir été vidée.) Pour utiliser un fichier supprimé de la mémoire cache, vous devrez le télécharger de nouveau.

### **Type de connection**

 Par l'intermédiaire de modems plus rapides, de l'ISDN et de réseaux, MAGIX Xtreme Print Center peut accélérer les téléchargements en utilisant des connexions multiples. Ces connexions multiples vous sont invisibles et vous ne constaterez qu'une accélération.

Si vous vous connectez à Internet via un modem, sélectionnez l'option de vitesse appropriée. Si vous n'êtes pas sûr de l'option pour votre modem, sélectionnez le paramètre par défaut. Si vous vous connectez à Internet via une large bande (comme l'ADSL ou le câble), sélectionnez ISDN ou mieux.

### **Configuration du serveur Proxy**

# **Type de connection**

 Par l'intermédiaire de modems plus rapides, de l'ISDN et de réseaux, MAGIX Xtreme Print Center peut accélérer les téléchargements en utilisant des connexions multiples. Ces connexions multiples vous sont invisibles et vous ne constaterez qu'une accélération.

Si vous vous connectez à Internet via un modem, sélectionnez l'option de vitesse appropriée. Si vous n'êtes pas sûr de l'option pour votre modem, sélectionnez le paramètre par défaut. Si vous vous connectez à Internet via une large bande (comme l'ADSL ou le câble), sélectionnez ISDN ou mieux.

### **Configuration du serveur Proxy**

# **Configuration du serveur Proxy**

# **Onglet souris**

Cette page décrit le Mouse tab des Services, boîte de dialogue des options

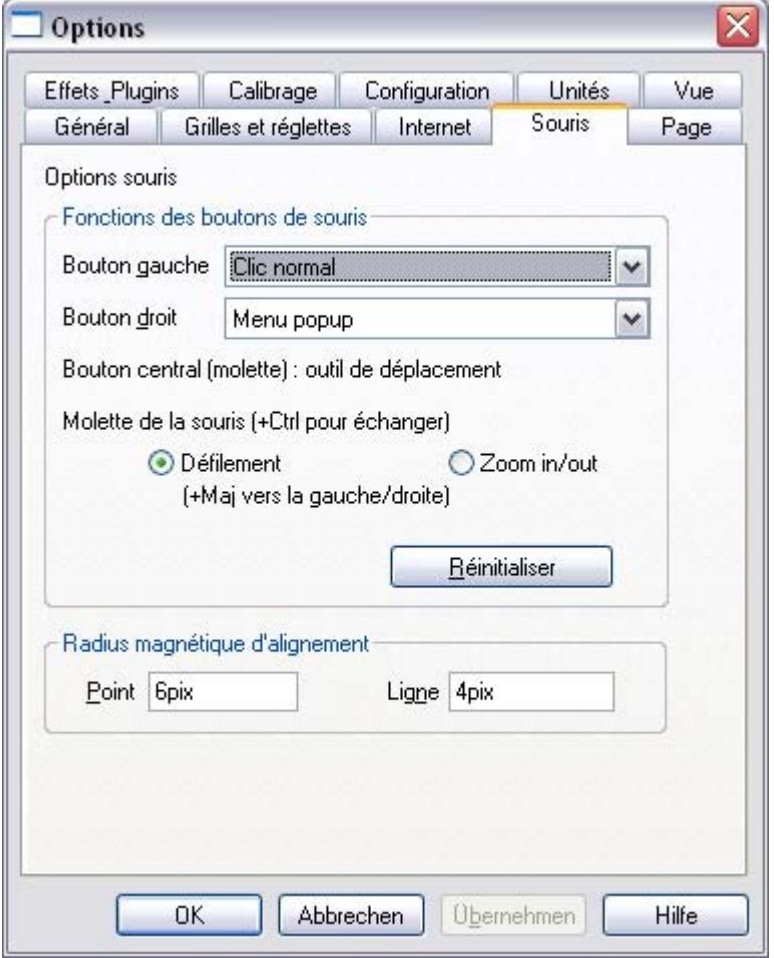

### **Fonctions des boutons de souris**

 Xtreme Print Center vous offre un éventail d'actions lorsque vous cliquez sur le bouton gauche ou droit de la souris. Par exemple, si vous êtes gaucher, vous préférerez sans doute utiliser le bouton droit comme bouton usuel. Vous n'aurez qu'à attribuer le clic normal au bouton droit de la souris (vous pouvez aussi régler les deux boutons de façon à ce qu'ils réagissent de manière identique si vous le souhaitez). Actions possibles :

- Clic normal Au moins un bouton doit toujours être attribué au clic normal.
- Maj+clic.
- Ctrl+clic.
- $\bullet$  Alt+clic.
- Afficher un menu contextuel (voir ci-dessous).
- Activer/Désactiver le mode plein écran (décrit dans [Utilisation du document](#page-31-0)).
- Zoom avant ou arrière cliquer pour le zoom avant, Maj+cliquer pour le zoom arrière (décrit dans [Utilisation du document](#page-55-0)).
- Outil de **Déplacement** (ou appuyez sur Maj+F8)

Le menu contextuel contient des options adaptées à l'objet sur lequel vous cliquez. Par exemple, pour la plupart des types d'objets, le menu propose **Couper, Copier, Coller, Supprimer, Dupliquer, Cloner** (décrits dans le chapitre [Utilisation de l'objet](#page-258-0)

).

#### **Mouvement de la molette de la souris :**

 ici, vous pouvez modifiez l'action de la molette de la souris entre le Défilement et le Zoom. Cliquer sur **Par défaut** pour revenir aux attributions du bouton originales. Ceci prend effet immédiatement - vous n'avez pas besoin de cliquer sur **OK** ou **Appliquer maintenant**

. Le panneau de configuration de Windows vous permet également d'intervertir les boutons droit et gauche de la souris.

# **Radius magnétique d'alignement**

L'accrochage est décrit dans le chapitre [Utilisation de l'objet](#page-289-0)

. Ces champs de texte définissent à quelle distance vous devez faire glisser un objet avant qu'il s'accroche à un objet magnétique. Ce sont des distances à l'écran, indépendantes de l'échelle du document.

# **Fonctions des boutons de souris**

 Xtreme Print Center vous offre un éventail d'actions lorsque vous cliquez sur le bouton gauche ou droit de la souris. Par exemple, si vous êtes gaucher, vous préférerez sans doute utiliser le bouton droit comme bouton usuel. Vous n'aurez qu'à attribuer le clic normal au bouton droit de la souris (vous pouvez aussi régler les deux boutons de façon à ce qu'ils réagissent de manière identique si vous le souhaitez). Actions possibles :

- Clic normal Au moins un bouton doit toujours être attribué au clic normal.
- Mai+clic.
- $\bullet$  Ctrl+clic.
- $\bullet$  Alt+clic.
- Afficher un menu contextuel (voir ci-dessous).
- Activer/Désactiver le mode plein écran (décrit dans [Utilisation du document](#page-31-0)).
- Zoom avant ou arrière cliquer pour le zoom avant, Maj+cliquer pour le zoom arrière (décrit dans [Utilisation du document](#page-55-0)).
- Outil de **Déplacement** (ou appuyez sur Maj+F8)

Le menu contextuel contient des options adaptées à l'objet sur lequel vous cliquez. Par exemple, pour la plupart des types d'objets, le menu propose **Couper, Copier, Coller, Supprimer, Dupliquer, Cloner** (décrits dans le chapitre [Utilisation de l'objet](#page-258-0)

).

.

#### **Mouvement de la molette de la souris :**

 ici, vous pouvez modifiez l'action de la molette de la souris entre le Défilement et le Zoom. Cliquer sur **Par défaut** pour revenir aux attributions du bouton originales. Ceci prend effet immédiatement - vous n'avez pas besoin de cliquer sur **OK** ou **Appliquer maintenant**

. Le panneau de configuration de Windows vous permet également d'intervertir les boutons droit et gauche de la souris.

#### **Radius magnétique d'alignement**

L'accrochage est décrit dans le chapitre [Utilisation de l'objet](#page-289-0)

Ces champs de texte définissent à quelle distance vous devez faire glisser un objet avant qu'il s'accroche à un objet magnétique. Ce sont des distances à l'écran, indépendantes de l'échelle du document.

# **Radius magnétique d'alignement**

.

L'accrochage est décrit dans le chapitre [Utilisation de l'objet](#page-289-0)

Ces champs de texte définissent à quelle distance vous devez faire glisser un objet avant qu'il s'accroche à un objet magnétique. Ce sont des distances à l'écran, indépendantes de l'échelle du document.

# **Onglet page**

Cette page décrit le Page tab des Services, boîte de dialogue des options

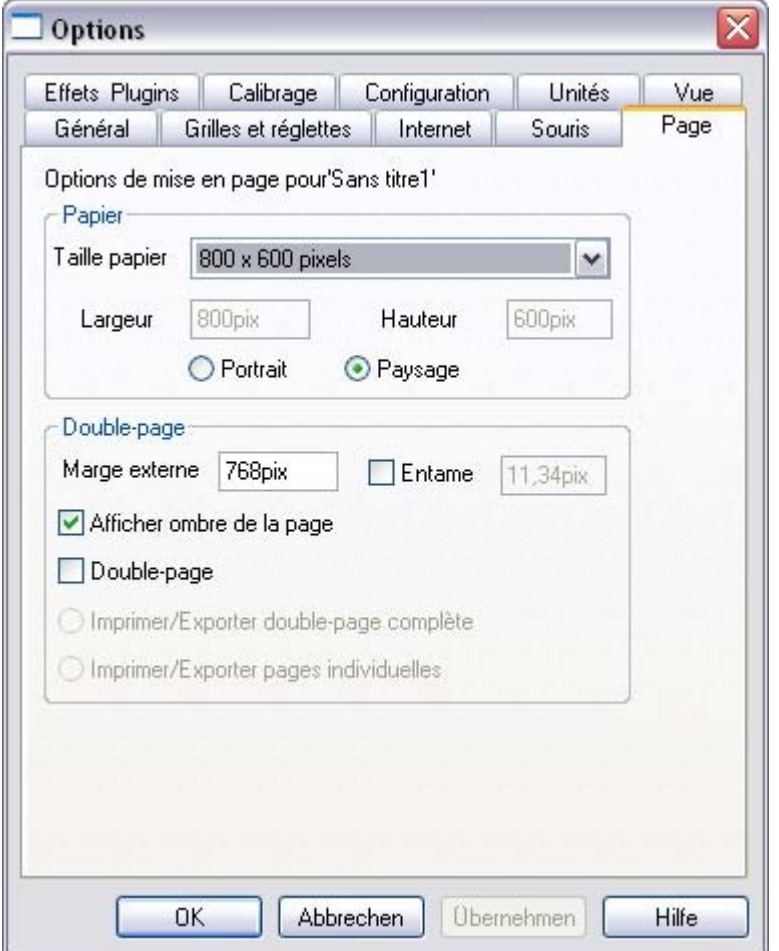

Ces options s'appliquent uniquemement au document sélectionné.

# **Papier**

.

 Les options relatives au paramétrage de la taille de la page (papier, orientation, double page) sont décrites dans « Modifier la taille d'une page » dans le chapitre [Utilisation du document](#page-62-0)

### **Double-page**

#### **Marge extérieure**

 définit la taille des marges ou du presse-papier autour de la page. Débordement détermine la taille de la zone de débordement autour de votre document.

#### **Afficher l'ombre de la page**

définit si une ombre s'affiche sous la page (uniquement à l'écran, ni exporté, ni imprimé).

#### Si vous sélectionnez **Double page**

, vous pouvez créer un document composé de deux pages. Cette option ajoute une seconde page à votre document.

#### **Imprimer/exporter la totalité de la double page :**

 Lorsque cette option est sélectionnée, chaque double-page est imprimée et exportée (par exemple vers un PDF) sur une page simple, exactement comme elle apparaît dans MAGIX Xtreme Print Center.

#### **Imprimer/exporter des pages individuelles :**

Lorsque cette option est sélectionnée, chaque double-page est imprimée et exportée sur 2 pages

distinctes, exactement comme si elles étaient dessinées comme des pages séparées dans MAGIX Xtreme Print Center.

# **Papier**

.

Les options relatives au paramétrage de la taille de la page (papier, orientation, double page) sont décrites dans « Modifier la taille d'une page » dans le chapitre [Utilisation du document](#page-62-0)

# **Double-page**

#### **Marge extérieure**

 définit la taille des marges ou du presse-papier autour de la page. Débordement détermine la taille de la zone de débordement autour de votre document.

#### **Afficher l'ombre de la page**

définit si une ombre s'affiche sous la page (uniquement à l'écran, ni exporté, ni imprimé).

#### Si vous sélectionnez **Double page**

, vous pouvez créer un document composé de deux pages. Cette option ajoute une seconde page à votre document.

#### **Imprimer/exporter la totalité de la double page :**

Lorsque cette option est sélectionnée, chaque double-page est imprimée et exportée (par exemple vers un PDF) sur une page simple, exactement comme elle apparaît dans MAGIX Xtreme Print Center. **Imprimer/exporter des pages individuelles :**

 Lorsque cette option est sélectionnée, chaque double-page est imprimée et exportée sur 2 pages distinctes, exactement comme si elles étaient dessinées comme des pages séparées dans MAGIX Xtreme Print Center.

# **Double-page**

#### **Marge extérieure**

 définit la taille des marges ou du presse-papier autour de la page. Débordement détermine la taille de la zone de débordement autour de votre document.

#### **Afficher l'ombre de la page**

définit si une ombre s'affiche sous la page (uniquement à l'écran, ni exporté, ni imprimé).

#### Si vous sélectionnez **Double page**

, vous pouvez créer un document composé de deux pages. Cette option ajoute une seconde page à votre document.

#### **Imprimer/exporter la totalité de la double page :**

 Lorsque cette option est sélectionnée, chaque double-page est imprimée et exportée (par exemple vers un PDF) sur une page simple, exactement comme elle apparaît dans MAGIX Xtreme Print Center.

#### **Imprimer/exporter des pages individuelles :**

 Lorsque cette option est sélectionnée, chaque double-page est imprimée et exportée sur 2 pages distinctes, exactement comme si elles étaient dessinées comme des pages séparées dans MAGIX Xtreme Print Center.

# **Onglet Effets & Plugins**

Cette page décrit le Effects & Plug-ins tab des Services, boîte de dialogue des options

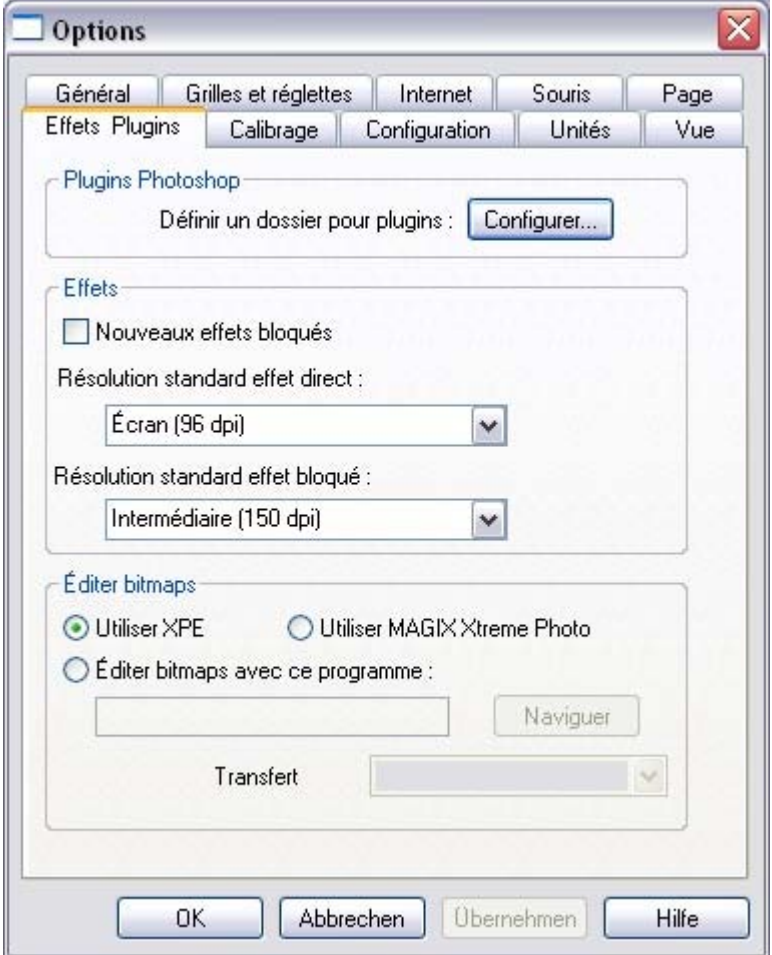

Pour plus d'effets en direct, se reporter au chapitre [Effets en direct](#page-828-0)

### **Plugins Photoshop**

Cliquer sur **Configuration**

vous permet d'ajouter et de supprimer des dossiers de plugins d'effets en direct.

#### **Effets**

.

Vous pouvez ici définir la résolution par défaut des effets en direct et des effets verrouillés.

#### **Les nouveaux effets sont verrouillés par défaut.**

 Ceci fera de tout effet en direct créé un effet verrouillé par défaut, de sorte qu'il ne sera pas modifié si vous le déplacez ou le redimensionnez.

#### **Résolution standard effet direct**

Si une résolution d'effet en direct est réglée sur **Automatique**

, tout effet en direct sur un objet sera produit à la résolution de l'écran par défaut. Si vous souhaitez imprimer votre document, vous pouvez définir un effet en direct à un ppp plus élevé et tous les effets appliqués à cet objet (dans la mesure où tous les autres effets sont réglés sur automatique) seront automatiquement produits au ppp plus élevé. Il ne sera donc pas nécessaire de modifier chaque effet un à un. Ou vous pouvez définir un paramètre par défaut différent dans cette fenêtre et tous les effets en direct seront créés à cette résolution.

# **Résolution par défaut d'effet verrouillé**

 C'est la résolution par défaut des effets verrouillés. Si vous souhaitez modifier le ppp d'un effet verrouillé, vous devez recréer cet effet. Attention, ceci s'applique uniquement aux effets verrouillés et non pas aux effets en direct verrouillés.

# **Éditer bitmaps**

 Ici vous pouvez sélectionner l'éditeur bitmap que vous souhaitez utiliser pour éditer des bitmap dans MAGIX Xtreme Print Center. Le Xara Picture Editor est l'éditeur par défaut et apparaît lorsque vous double-cliquez sur un bitmap ou un remplissage bitmap ou si vous sélectionnez Éditeur de Bitmap à partir du menu Services.

Mais ici vous pouvez choisir d'utiliser MAGIX Xtreme Foto Designer 7 à la place ou d'utiliser le bouton Parcourir pour sélectionner un autre programme d'édition bitmap externe que vous avez installé vous-même. La plupart des éditeurs bitmap fonctionnent avec MAGIX Xtreme Print Center pour éditer des photos/bitmap.

#### **Transfert bitmap**

#### **Toujours utiliser BMP**

Les images sont toujours transférées au format BMP. Ceci est la façon la plus rapide de transférer des images en provenance et à destination de l'éditeur bitmap, mais le format BMP ne prend pas en charge la transparence. Si vous voulez éditer des bitmap qui contiennent des zones de transparence, ou si vous voulez introduire des zones de transparence au cours de l'édition de votre image, renoncez à utiliser cette option.

#### **Toujours utiliser PNG**

 Les images seront transférées vers l'éditeur de bitmap en tant que fichiers PNG non compressés, et toutes les zones de transparence de l'image seront conservées. La plupart des éditeurs retournent l'image en tant que fichier PNG comprimé dans ce cas, ce qui peut prendre un peu de temps pour les images lourdes. Utilisez cette option si vous voulez éditer des bitmap au format 24 BPP (opaque) et que vous voulez introduire des zones de transparence au cours de l'édition.

#### **Automatique**

 Ceci est l'option par défaut. MAGIX Xtreme Print Center décidera automatiquement s'il faut transférer les bitmap dans l'éditeur de bitmap au format BMP ou PNG. Si les bitmap ne contiennent pas de zones de transparence (24 BPP), le format BMP sera alors utilisé. Dans le cas contraire, c'est le format PNG qui sera utilisé. Cette option est normalement appropriée pour la plupart des éditions, mais si vous voulez introduire des zones de transparence dans votre image pendant que vous l'éditez, choisissez plutôt l'option PNG.

## **Plugins Photoshop**

 Cliquer sur **Configuration** vous permet d'ajouter et de supprimer des dossiers de plugins d'effets en direct.

# **Effets**

Vous pouvez ici définir la résolution par défaut des effets en direct et des effets verrouillés.

### **Les nouveaux effets sont verrouillés par défaut.**

 Ceci fera de tout effet en direct créé un effet verrouillé par défaut, de sorte qu'il ne sera pas modifié si vous le déplacez ou le redimensionnez.

# **Résolution standard effet direct**

Si une résolution d'effet en direct est réglée sur **Automatique**

, tout effet en direct sur un objet sera produit à la résolution de l'écran par défaut. Si vous souhaitez imprimer votre document, vous pouvez définir un effet en direct à un ppp plus élevé et tous les effets appliqués à cet objet (dans la mesure où tous les autres effets sont réglés sur automatique) seront automatiquement produits au ppp plus élevé. Il ne sera donc pas nécessaire de modifier chaque effet un à un. Ou vous pouvez définir un paramètre par défaut différent dans cette fenêtre et tous les effets en direct seront créés à cette résolution.

# **Résolution par défaut d'effet verrouillé**

 C'est la résolution par défaut des effets verrouillés. Si vous souhaitez modifier le ppp d'un effet verrouillé, vous devez recréer cet effet. Attention, ceci s'applique uniquement aux effets verrouillés et non pas aux effets en direct verrouillés.

# **Éditer bitmaps**

 Ici vous pouvez sélectionner l'éditeur bitmap que vous souhaitez utiliser pour éditer des bitmap dans MAGIX Xtreme Print Center. Le Xara Picture Editor est l'éditeur par défaut et apparaît lorsque vous double-cliquez sur un bitmap ou un remplissage bitmap ou si vous sélectionnez Éditeur de Bitmap à partir du menu Services.

Mais ici vous pouvez choisir d'utiliser MAGIX Xtreme Foto Designer 7 à la place ou d'utiliser le bouton Parcourir pour sélectionner un autre programme d'édition bitmap externe que vous avez installé vous-même. La plupart des éditeurs bitmap fonctionnent avec MAGIX Xtreme Print Center pour éditer des photos/bitmap.

#### **Transfert bitmap**

#### **Toujours utiliser BMP**

 Les images sont toujours transférées au format BMP. Ceci est la façon la plus rapide de transférer des images en provenance et à destination de l'éditeur bitmap, mais le format BMP ne prend pas en charge la transparence. Si vous voulez éditer des bitmap qui contiennent des zones de transparence, ou si vous voulez introduire des zones de transparence au cours de l'édition de votre image, renoncez à utiliser cette option.

#### **Toujours utiliser PNG**

 Les images seront transférées vers l'éditeur de bitmap en tant que fichiers PNG non compressés, et toutes les zones de transparence de l'image seront conservées. La plupart des éditeurs retournent l'image en tant que fichier PNG comprimé dans ce cas, ce qui peut prendre un peu de temps pour les images lourdes. Utilisez cette option si vous voulez éditer des bitmap au format 24 BPP (opaque) et que vous

voulez introduire des zones de transparence au cours de l'édition.

#### **Automatique**

 Ceci est l'option par défaut. MAGIX Xtreme Print Center décidera automatiquement s'il faut transférer les bitmap dans l'éditeur de bitmap au format BMP ou PNG. Si les bitmap ne contiennent pas de zones de transparence (24 BPP), le format BMP sera alors utilisé. Dans le cas contraire, c'est le format PNG qui sera utilisé. Cette option est normalement appropriée pour la plupart des éditions, mais si vous voulez introduire des zones de transparence dans votre image pendant que vous l'éditez, choisissez plutôt l'option PNG.

### **Effets**

Vous pouvez ici définir la résolution par défaut des effets en direct et des effets verrouillés.

#### **Les nouveaux effets sont verrouillés par défaut.**

 Ceci fera de tout effet en direct créé un effet verrouillé par défaut, de sorte qu'il ne sera pas modifié si vous le déplacez ou le redimensionnez.

### **Résolution standard effet direct**

#### Si une résolution d'effet en direct est réglée sur **Automatique**

, tout effet en direct sur un objet sera produit à la résolution de l'écran par défaut. Si vous souhaitez imprimer votre document, vous pouvez définir un effet en direct à un ppp plus élevé et tous les effets appliqués à cet objet (dans la mesure où tous les autres effets sont réglés sur automatique) seront automatiquement produits au ppp plus élevé. Il ne sera donc pas nécessaire de modifier chaque effet un à un. Ou vous pouvez définir un paramètre par défaut différent dans cette fenêtre et tous les effets en direct seront créés à cette résolution.

### **Résolution par défaut d'effet verrouillé**

 C'est la résolution par défaut des effets verrouillés. Si vous souhaitez modifier le ppp d'un effet verrouillé, vous devez recréer cet effet. Attention, ceci s'applique uniquement aux effets verrouillés et non pas aux effets en direct verrouillés.

# **Éditer bitmaps**

 Ici vous pouvez sélectionner l'éditeur bitmap que vous souhaitez utiliser pour éditer des bitmap dans MAGIX Xtreme Print Center. Le Xara Picture Editor est l'éditeur par défaut et apparaît lorsque vous double-cliquez sur un bitmap ou un remplissage bitmap ou si vous sélectionnez Éditeur de Bitmap à partir du menu Services.

Mais ici vous pouvez choisir d'utiliser MAGIX Xtreme Foto Designer 7 à la place ou d'utiliser le bouton Parcourir pour sélectionner un autre programme d'édition bitmap externe que vous avez installé vous-même. La plupart des éditeurs bitmap fonctionnent avec MAGIX Xtreme Print Center pour éditer des photos/bitmap.

#### **Transfert bitmap**

#### **Toujours utiliser BMP**

Les images sont toujours transférées au format BMP. Ceci est la façon la plus rapide de transférer des images en provenance et à destination de l'éditeur bitmap, mais le format BMP ne prend pas en charge la transparence. Si vous voulez éditer des bitmap qui contiennent des zones de transparence, ou si vous voulez introduire des zones de transparence au cours de l'édition de votre image, renoncez à utiliser cette option.

#### **Toujours utiliser PNG**

 Les images seront transférées vers l'éditeur de bitmap en tant que fichiers PNG non compressés, et toutes les zones de transparence de l'image seront conservées. La plupart des éditeurs retournent l'image en tant que fichier PNG comprimé dans ce cas, ce qui peut prendre un peu de temps pour les images lourdes. Utilisez cette option si vous voulez éditer des bitmap au format 24 BPP (opaque) et que vous voulez introduire des zones de transparence au cours de l'édition.

#### **Automatique**

 Ceci est l'option par défaut. MAGIX Xtreme Print Center décidera automatiquement s'il faut transférer les bitmap dans l'éditeur de bitmap au format BMP ou PNG. Si les bitmap ne contiennent pas de zones de transparence (24 BPP), le format BMP sera alors utilisé. Dans le cas contraire, c'est le format PNG
qui sera utilisé. Cette option est normalement appropriée pour la plupart des éditions, mais si vous voulez introduire des zones de transparence dans votre image pendant que vous l'éditez, choisissez plutôt l'option PNG.

### **Les nouveaux effets sont verrouillés par défaut.**

 Ceci fera de tout effet en direct créé un effet verrouillé par défaut, de sorte qu'il ne sera pas modifié si vous le déplacez ou le redimensionnez.

### **Résolution standard effet direct**

Si une résolution d'effet en direct est réglée sur **Automatique**

, tout effet en direct sur un objet sera produit à la résolution de l'écran par défaut. Si vous souhaitez imprimer votre document, vous pouvez définir un effet en direct à un ppp plus élevé et tous les effets appliqués à cet objet (dans la mesure où tous les autres effets sont réglés sur automatique) seront automatiquement produits au ppp plus élevé. Il ne sera donc pas nécessaire de modifier chaque effet un à un. Ou vous pouvez définir un paramètre par défaut différent dans cette fenêtre et tous les effets en direct seront créés à cette résolution.

### **Résolution par défaut d'effet verrouillé**

 C'est la résolution par défaut des effets verrouillés. Si vous souhaitez modifier le ppp d'un effet verrouillé, vous devez recréer cet effet. Attention, ceci s'applique uniquement aux effets verrouillés et non pas aux effets en direct verrouillés.

# **Éditer bitmaps**

 Ici vous pouvez sélectionner l'éditeur bitmap que vous souhaitez utiliser pour éditer des bitmap dans MAGIX Xtreme Print Center. Le Xara Picture Editor est l'éditeur par défaut et apparaît lorsque vous double-cliquez sur un bitmap ou un remplissage bitmap ou si vous sélectionnez Éditeur de Bitmap à partir du menu Services.

Mais ici vous pouvez choisir d'utiliser MAGIX Xtreme Foto Designer 7 à la place ou d'utiliser le bouton Parcourir pour sélectionner un autre programme d'édition bitmap externe que vous avez installé vous-même. La plupart des éditeurs bitmap fonctionnent avec MAGIX Xtreme Print Center pour éditer des photos/bitmap.

### **Transfert bitmap**

#### **Toujours utiliser BMP**

 Les images sont toujours transférées au format BMP. Ceci est la façon la plus rapide de transférer des images en provenance et à destination de l'éditeur bitmap, mais le format BMP ne prend pas en charge la transparence. Si vous voulez éditer des bitmap qui contiennent des zones de transparence, ou si vous voulez introduire des zones de transparence au cours de l'édition de votre image, renoncez à utiliser cette option.

#### **Toujours utiliser PNG**

 Les images seront transférées vers l'éditeur de bitmap en tant que fichiers PNG non compressés, et toutes les zones de transparence de l'image seront conservées. La plupart des éditeurs retournent l'image en tant que fichier PNG comprimé dans ce cas, ce qui peut prendre un peu de temps pour les images lourdes. Utilisez cette option si vous voulez éditer des bitmap au format 24 BPP (opaque) et que vous voulez introduire des zones de transparence au cours de l'édition.

#### **Automatique**

# **Résolution standard effet direct**

#### Si une résolution d'effet en direct est réglée sur **Automatique**

, tout effet en direct sur un objet sera produit à la résolution de l'écran par défaut. Si vous souhaitez imprimer votre document, vous pouvez définir un effet en direct à un ppp plus élevé et tous les effets appliqués à cet objet (dans la mesure où tous les autres effets sont réglés sur automatique) seront automatiquement produits au ppp plus élevé. Il ne sera donc pas nécessaire de modifier chaque effet un à un. Ou vous pouvez définir un paramètre par défaut différent dans cette fenêtre et tous les effets en direct seront créés à cette résolution.

### **Résolution par défaut d'effet verrouillé**

 C'est la résolution par défaut des effets verrouillés. Si vous souhaitez modifier le ppp d'un effet verrouillé, vous devez recréer cet effet. Attention, ceci s'applique uniquement aux effets verrouillés et non pas aux effets en direct verrouillés.

# **Éditer bitmaps**

 Ici vous pouvez sélectionner l'éditeur bitmap que vous souhaitez utiliser pour éditer des bitmap dans MAGIX Xtreme Print Center. Le Xara Picture Editor est l'éditeur par défaut et apparaît lorsque vous double-cliquez sur un bitmap ou un remplissage bitmap ou si vous sélectionnez Éditeur de Bitmap à partir du menu Services.

Mais ici vous pouvez choisir d'utiliser MAGIX Xtreme Foto Designer 7 à la place ou d'utiliser le bouton Parcourir pour sélectionner un autre programme d'édition bitmap externe que vous avez installé vous-même. La plupart des éditeurs bitmap fonctionnent avec MAGIX Xtreme Print Center pour éditer des photos/bitmap.

### **Transfert bitmap**

#### **Toujours utiliser BMP**

 Les images sont toujours transférées au format BMP. Ceci est la façon la plus rapide de transférer des images en provenance et à destination de l'éditeur bitmap, mais le format BMP ne prend pas en charge la transparence. Si vous voulez éditer des bitmap qui contiennent des zones de transparence, ou si vous voulez introduire des zones de transparence au cours de l'édition de votre image, renoncez à utiliser cette option.

#### **Toujours utiliser PNG**

 Les images seront transférées vers l'éditeur de bitmap en tant que fichiers PNG non compressés, et toutes les zones de transparence de l'image seront conservées. La plupart des éditeurs retournent l'image en tant que fichier PNG comprimé dans ce cas, ce qui peut prendre un peu de temps pour les images lourdes. Utilisez cette option si vous voulez éditer des bitmap au format 24 BPP (opaque) et que vous voulez introduire des zones de transparence au cours de l'édition.

#### **Automatique**

# **Résolution par défaut d'effet verrouillé**

 C'est la résolution par défaut des effets verrouillés. Si vous souhaitez modifier le ppp d'un effet verrouillé, vous devez recréer cet effet. Attention, ceci s'applique uniquement aux effets verrouillés et non pas aux effets en direct verrouillés.

# **Éditer bitmaps**

 Ici vous pouvez sélectionner l'éditeur bitmap que vous souhaitez utiliser pour éditer des bitmap dans MAGIX Xtreme Print Center. Le Xara Picture Editor est l'éditeur par défaut et apparaît lorsque vous double-cliquez sur un bitmap ou un remplissage bitmap ou si vous sélectionnez Éditeur de Bitmap à partir du menu Services.

Mais ici vous pouvez choisir d'utiliser MAGIX Xtreme Foto Designer 7 à la place ou d'utiliser le bouton Parcourir pour sélectionner un autre programme d'édition bitmap externe que vous avez installé vous-même. La plupart des éditeurs bitmap fonctionnent avec MAGIX Xtreme Print Center pour éditer des photos/bitmap.

#### **Transfert bitmap**

#### **Toujours utiliser BMP**

 Les images sont toujours transférées au format BMP. Ceci est la façon la plus rapide de transférer des images en provenance et à destination de l'éditeur bitmap, mais le format BMP ne prend pas en charge la transparence. Si vous voulez éditer des bitmap qui contiennent des zones de transparence, ou si vous voulez introduire des zones de transparence au cours de l'édition de votre image, renoncez à utiliser cette option.

#### **Toujours utiliser PNG**

 Les images seront transférées vers l'éditeur de bitmap en tant que fichiers PNG non compressés, et toutes les zones de transparence de l'image seront conservées. La plupart des éditeurs retournent l'image en tant que fichier PNG comprimé dans ce cas, ce qui peut prendre un peu de temps pour les images lourdes. Utilisez cette option si vous voulez éditer des bitmap au format 24 BPP (opaque) et que vous voulez introduire des zones de transparence au cours de l'édition.

#### **Automatique**

# **Éditer bitmaps**

 Ici vous pouvez sélectionner l'éditeur bitmap que vous souhaitez utiliser pour éditer des bitmap dans MAGIX Xtreme Print Center. Le Xara Picture Editor est l'éditeur par défaut et apparaît lorsque vous double-cliquez sur un bitmap ou un remplissage bitmap ou si vous sélectionnez Éditeur de Bitmap à partir du menu Services.

Mais ici vous pouvez choisir d'utiliser MAGIX Xtreme Foto Designer 7 à la place ou d'utiliser le bouton Parcourir pour sélectionner un autre programme d'édition bitmap externe que vous avez installé vous-même. La plupart des éditeurs bitmap fonctionnent avec MAGIX Xtreme Print Center pour éditer des photos/bitmap.

# **Transfert bitmap**

#### **Toujours utiliser BMP**

 Les images sont toujours transférées au format BMP. Ceci est la façon la plus rapide de transférer des images en provenance et à destination de l'éditeur bitmap, mais le format BMP ne prend pas en charge la transparence. Si vous voulez éditer des bitmap qui contiennent des zones de transparence, ou si vous voulez introduire des zones de transparence au cours de l'édition de votre image, renoncez à utiliser cette option.

#### **Toujours utiliser PNG**

 Les images seront transférées vers l'éditeur de bitmap en tant que fichiers PNG non compressés, et toutes les zones de transparence de l'image seront conservées. La plupart des éditeurs retournent l'image en tant que fichier PNG comprimé dans ce cas, ce qui peut prendre un peu de temps pour les images lourdes. Utilisez cette option si vous voulez éditer des bitmap au format 24 BPP (opaque) et que vous voulez introduire des zones de transparence au cours de l'édition.

#### **Automatique**

#### **Transfert bitmap**

#### **Toujours utiliser BMP**

 Les images sont toujours transférées au format BMP. Ceci est la façon la plus rapide de transférer des images en provenance et à destination de l'éditeur bitmap, mais le format BMP ne prend pas en charge la transparence. Si vous voulez éditer des bitmap qui contiennent des zones de transparence, ou si vous voulez introduire des zones de transparence au cours de l'édition de votre image, renoncez à utiliser cette option.

#### **Toujours utiliser PNG**

 Les images seront transférées vers l'éditeur de bitmap en tant que fichiers PNG non compressés, et toutes les zones de transparence de l'image seront conservées. La plupart des éditeurs retournent l'image en tant que fichier PNG comprimé dans ce cas, ce qui peut prendre un peu de temps pour les images lourdes. Utilisez cette option si vous voulez éditer des bitmap au format 24 BPP (opaque) et que vous voulez introduire des zones de transparence au cours de l'édition.

#### **Automatique**

# **Onglet Échelle**

.

Cette page décrit le Scaling tab des Services, boîte de dialogue des options

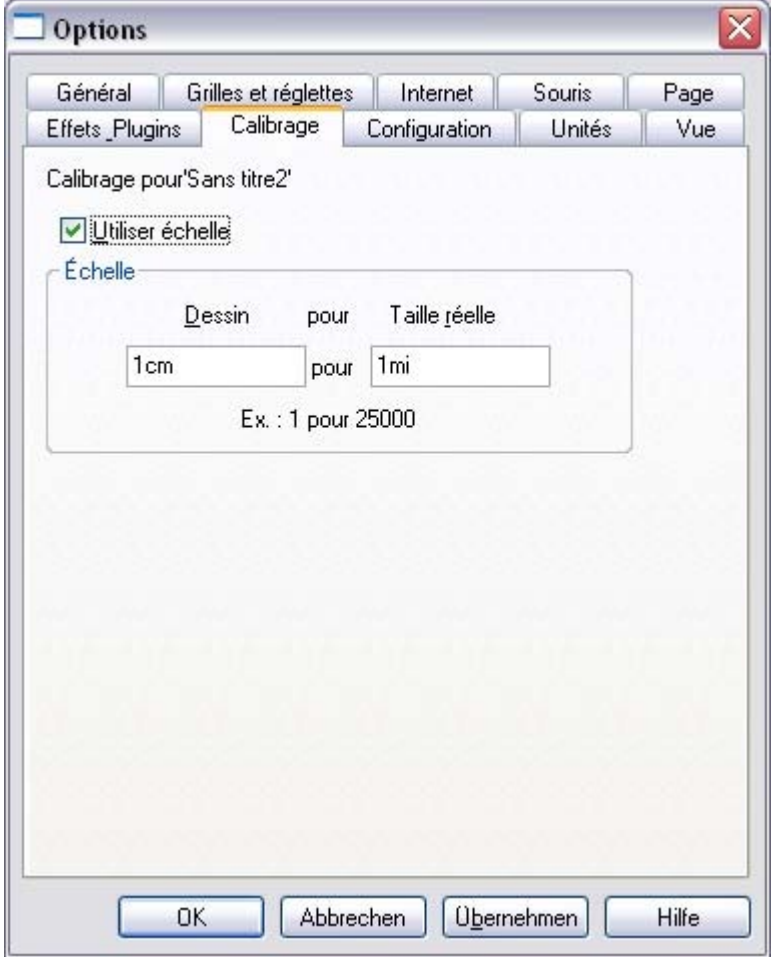

Décrit dans Unités de mesure dans le chapitre [Utilisation du document](#page-79-0)

# **Onglet Configuration**

Cette page décrit le Tune-ups tab des Services, boîte de dialogue des options

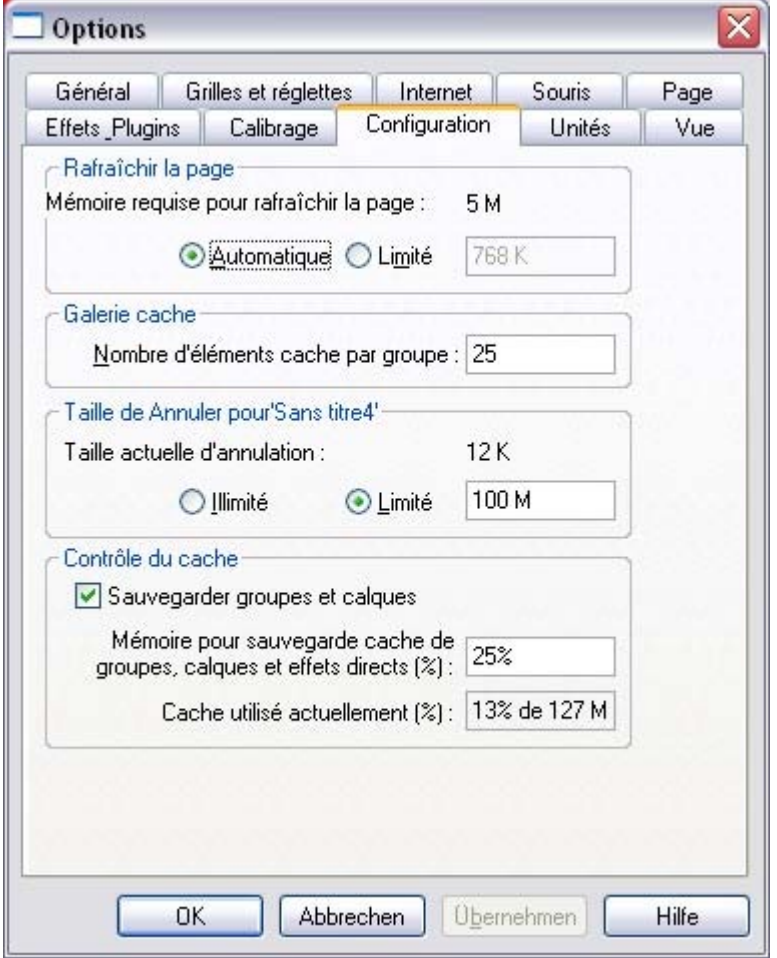

### **Rafraîchir**

 La valeur définie dans cette option est utilisée lors du rafraîchissement d'un document à l'écran et lors de l'exportation et de l'impression. Normalement, le réglage automatique donne les meilleurs résultats, mais si vous disposez d'un ordinateur ancien avec une mémoire limitée, vous pouvez spécifier une valeur plus basse. Ceci risque toutefois de ralentir les rafraîchissements.

### **Cache de galerie**

 Lorsqu'il affiche des objets dans une galerie, Xtreme Print Center lit les informations à partir du disque et les met dans la mémoire cache. Ceci accélère la vitesse de rafraîchissement de la galerie pour les objets récents.

La valeur par défaut est généralement adaptée. Vous souhaiterez peut-être la réduire si la mémoire est limitée ou l'augmenter si vous utilisez fréquemment les galeries.

# **Taille annuler**

.

S'applique uniquement au document sélectionné décrit dans le chapitre [Annuler & Rétablir](#page-150-0)

### **Contrôle du cache**

MAGIX Xtreme Print Center comprend un support de cache puissant qui n'était pas disponible dans les

versions précédentes de l'application. Des objets complexes y compris des calques, des groupes, des biseaux, des ombres, des fondus, des modelages, des contours, des ClipViews et des effets en direct peuvent être cachés en tant que bitmap lorsqu'ils sont rendus. Cela signifie que la prochaine fois que ces objets seront modifiés, le bitmap peut généralement être utilisé au lieu de rendre les objets à nouveau, ce qui permet des modifications et des déplacements de l'objet bien plus rapides. La différence est particulièrement notable pour les document complexes.

L'utilisation de caches implique le stockage de bitmap supplémentaires dans la mémoire, ce qui augmente considérablement la quantité de mémoire utilisée par MAGIX Xtreme Print Center. C'est pourquoi cette boîte de dialogue vous donne la possibilité d'activer ou de désactiver la mémoire cache ainsi que de contrôler la quantité de mémoire utilisée pour la mémoire cache lorsqu'elle est activée. Si vous augmentez le pourcentage de mémoire pour que MAGIX Xtreme Print Center cache un plus grand nombre d'objets dans votre dessin, cela rend les modifications et le déplacement des objets généralement plus rapide aux dépens de l'utilisation d'une plus grande quantité de mémoire. Ou réduisez-le pour abaisser le volume de mémoire que MAGIX Xtreme Print Center utilise pour le cache. Dans des graphiques complexes, certains objets masquables ne seront pas cachés s'il n'y a pas assez de mémoire pour cela. Cette boîte de dialogue vous montre la quantité de mémoire utilisée pour le cache. Déplacement en temps réel est décrit au chapitre [Utilisation du document](#page-31-0)

**Remarque :** les bitmaps cachés seront uniquement utilisés pendant le déplacement d'un objet si vous utilisez **Déplacement en temps réel**. Si l'option **Déplacement en temps réel** n'est pas activée, vous ne verrez que les contours des objets lorsque vous les déplacerez.

.

# **Rafraîchir**

 La valeur définie dans cette option est utilisée lors du rafraîchissement d'un document à l'écran et lors de l'exportation et de l'impression. Normalement, le réglage automatique donne les meilleurs résultats, mais si vous disposez d'un ordinateur ancien avec une mémoire limitée, vous pouvez spécifier une valeur plus basse. Ceci risque toutefois de ralentir les rafraîchissements.

# **Cache de galerie**

 Lorsqu'il affiche des objets dans une galerie, Xtreme Print Center lit les informations à partir du disque et les met dans la mémoire cache. Ceci accélère la vitesse de rafraîchissement de la galerie pour les objets récents.

La valeur par défaut est généralement adaptée. Vous souhaiterez peut-être la réduire si la mémoire est limitée ou l'augmenter si vous utilisez fréquemment les galeries.

# **Taille annuler**

.

S'applique uniquement au document sélectionné décrit dans le chapitre [Annuler & Rétablir](#page-150-0)

# **Contrôle du cache**

 MAGIX Xtreme Print Center comprend un support de cache puissant qui n'était pas disponible dans les versions précédentes de l'application. Des objets complexes y compris des calques, des groupes, des biseaux, des ombres, des fondus, des modelages, des contours, des ClipViews et des effets en direct peuvent être cachés en tant que bitmap lorsqu'ils sont rendus. Cela signifie que la prochaine fois que ces objets seront modifiés, le bitmap peut généralement être utilisé au lieu de rendre les objets à nouveau, ce qui permet des modifications et des déplacements de l'objet bien plus rapides. La différence est particulièrement notable pour les document complexes.

L'utilisation de caches implique le stockage de bitmap supplémentaires dans la mémoire, ce qui augmente considérablement la quantité de mémoire utilisée par MAGIX Xtreme Print Center. C'est pourquoi cette boîte de dialogue vous donne la possibilité d'activer ou de désactiver la mémoire cache ainsi que de contrôler la quantité de mémoire utilisée pour la mémoire cache lorsqu'elle est activée. Si vous augmentez le pourcentage de mémoire pour que MAGIX Xtreme Print Center cache un plus grand nombre d'objets dans votre dessin, cela rend les modifications et le déplacement des objets généralement plus rapide aux dépens de l'utilisation d'une plus grande quantité de mémoire. Ou réduisez-le pour abaisser le volume de mémoire que MAGIX Xtreme Print Center utilise pour le cache. Dans des graphiques complexes, certains objets masquables ne seront pas cachés s'il n'y a pas assez de mémoire pour cela. Cette boîte de dialogue vous montre la quantité de mémoire utilisée pour le cache. Déplacement en temps réel est décrit au chapitre [Utilisation du document](#page-31-0)

. **Remarque :** les bitmaps cachés seront uniquement utilisés pendant le déplacement d'un objet si vous utilisez **Déplacement en temps réel**. Si l'option **Déplacement en temps réel** n'est pas activée, vous ne verrez que les contours des objets lorsque vous les déplacerez.

# **Cache de galerie**

 Lorsqu'il affiche des objets dans une galerie, Xtreme Print Center lit les informations à partir du disque et les met dans la mémoire cache. Ceci accélère la vitesse de rafraîchissement de la galerie pour les objets récents.

La valeur par défaut est généralement adaptée. Vous souhaiterez peut-être la réduire si la mémoire est limitée ou l'augmenter si vous utilisez fréquemment les galeries.

# **Taille annuler**

.

S'applique uniquement au document sélectionné décrit dans le chapitre [Annuler & Rétablir](#page-150-0)

# **Contrôle du cache**

 MAGIX Xtreme Print Center comprend un support de cache puissant qui n'était pas disponible dans les versions précédentes de l'application. Des objets complexes y compris des calques, des groupes, des biseaux, des ombres, des fondus, des modelages, des contours, des ClipViews et des effets en direct peuvent être cachés en tant que bitmap lorsqu'ils sont rendus. Cela signifie que la prochaine fois que ces objets seront modifiés, le bitmap peut généralement être utilisé au lieu de rendre les objets à nouveau, ce qui permet des modifications et des déplacements de l'objet bien plus rapides. La différence est particulièrement notable pour les document complexes.

L'utilisation de caches implique le stockage de bitmap supplémentaires dans la mémoire, ce qui augmente considérablement la quantité de mémoire utilisée par MAGIX Xtreme Print Center. C'est pourquoi cette boîte de dialogue vous donne la possibilité d'activer ou de désactiver la mémoire cache ainsi que de contrôler la quantité de mémoire utilisée pour la mémoire cache lorsqu'elle est activée. Si vous augmentez le pourcentage de mémoire pour que MAGIX Xtreme Print Center cache un plus grand nombre d'objets dans votre dessin, cela rend les modifications et le déplacement des objets généralement plus rapide aux dépens de l'utilisation d'une plus grande quantité de mémoire. Ou réduisez-le pour abaisser le volume de mémoire que MAGIX Xtreme Print Center utilise pour le cache. Dans des graphiques complexes, certains objets masquables ne seront pas cachés s'il n'y a pas assez de mémoire pour cela. Cette boîte de dialogue vous montre la quantité de mémoire utilisée pour le cache. Déplacement en temps réel est décrit au chapitre [Utilisation du document](#page-31-0)

. **Remarque :** les bitmaps cachés seront uniquement utilisés pendant le déplacement d'un objet si vous utilisez **Déplacement en temps réel**. Si l'option **Déplacement en temps réel** n'est pas activée, vous ne verrez que les contours des objets lorsque vous les déplacerez.

# **Taille annuler**

.

S'applique uniquement au document sélectionné décrit dans le chapitre [Annuler & Rétablir](#page-150-0)

# **Contrôle du cache**

 MAGIX Xtreme Print Center comprend un support de cache puissant qui n'était pas disponible dans les versions précédentes de l'application. Des objets complexes y compris des calques, des groupes, des biseaux, des ombres, des fondus, des modelages, des contours, des ClipViews et des effets en direct peuvent être cachés en tant que bitmap lorsqu'ils sont rendus. Cela signifie que la prochaine fois que ces objets seront modifiés, le bitmap peut généralement être utilisé au lieu de rendre les objets à nouveau, ce qui permet des modifications et des déplacements de l'objet bien plus rapides. La différence est particulièrement notable pour les document complexes.

L'utilisation de caches implique le stockage de bitmap supplémentaires dans la mémoire, ce qui augmente considérablement la quantité de mémoire utilisée par MAGIX Xtreme Print Center. C'est pourquoi cette boîte de dialogue vous donne la possibilité d'activer ou de désactiver la mémoire cache ainsi que de contrôler la quantité de mémoire utilisée pour la mémoire cache lorsqu'elle est activée. Si vous augmentez le pourcentage de mémoire pour que MAGIX Xtreme Print Center cache un plus grand nombre d'objets dans votre dessin, cela rend les modifications et le déplacement des objets généralement plus rapide aux dépens de l'utilisation d'une plus grande quantité de mémoire. Ou réduisez-le pour abaisser le volume de mémoire que MAGIX Xtreme Print Center utilise pour le cache. Dans des graphiques complexes, certains objets masquables ne seront pas cachés s'il n'y a pas assez de mémoire pour cela. Cette boîte de dialogue vous montre la quantité de mémoire utilisée pour le cache. Déplacement en temps réel est décrit au chapitre [Utilisation du document](#page-31-0)

. **Remarque :** les bitmaps cachés seront uniquement utilisés pendant le déplacement d'un objet si vous utilisez **Déplacement en temps réel**. Si l'option **Déplacement en temps réel** n'est pas activée, vous ne verrez que les contours des objets lorsque vous les déplacerez.

# **Contrôle du cache**

.

 MAGIX Xtreme Print Center comprend un support de cache puissant qui n'était pas disponible dans les versions précédentes de l'application. Des objets complexes y compris des calques, des groupes, des biseaux, des ombres, des fondus, des modelages, des contours, des ClipViews et des effets en direct peuvent être cachés en tant que bitmap lorsqu'ils sont rendus. Cela signifie que la prochaine fois que ces objets seront modifiés, le bitmap peut généralement être utilisé au lieu de rendre les objets à nouveau, ce qui permet des modifications et des déplacements de l'objet bien plus rapides. La différence est particulièrement notable pour les document complexes.

L'utilisation de caches implique le stockage de bitmap supplémentaires dans la mémoire, ce qui augmente considérablement la quantité de mémoire utilisée par MAGIX Xtreme Print Center. C'est pourquoi cette boîte de dialogue vous donne la possibilité d'activer ou de désactiver la mémoire cache ainsi que de contrôler la quantité de mémoire utilisée pour la mémoire cache lorsqu'elle est activée. Si vous augmentez le pourcentage de mémoire pour que MAGIX Xtreme Print Center cache un plus grand nombre d'objets dans votre dessin, cela rend les modifications et le déplacement des objets généralement plus rapide aux dépens de l'utilisation d'une plus grande quantité de mémoire. Ou réduisez-le pour abaisser le volume de mémoire que MAGIX Xtreme Print Center utilise pour le cache. Dans des graphiques complexes, certains objets masquables ne seront pas cachés s'il n'y a pas assez de mémoire pour cela. Cette boîte de dialogue vous montre la quantité de mémoire utilisée pour le cache. Déplacement en temps réel est décrit au chapitre [Utilisation du document](#page-31-0)

**Remarque :** les bitmaps cachés seront uniquement utilisés pendant le déplacement d'un objet si vous utilisez **Déplacement en temps réel**. Si l'option **Déplacement en temps réel** n'est pas activée, vous ne verrez que les contours des objets lorsque vous les déplacerez.

# **Onglet unités**

.

Cette page décrit le Units tab des Services, boîte de dialogue des options

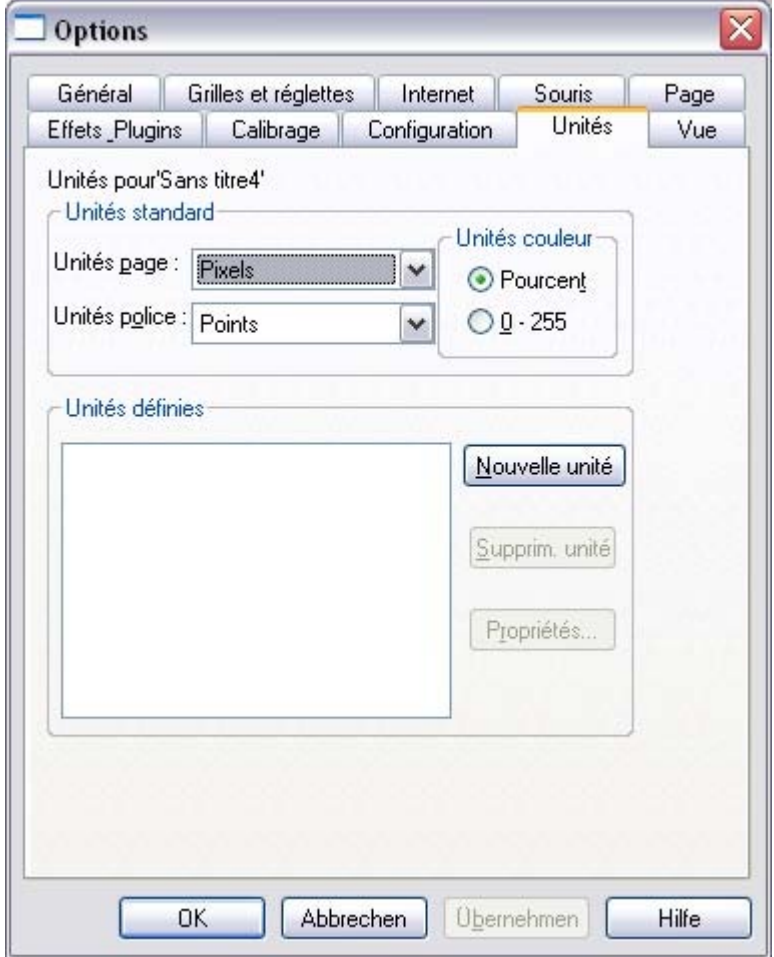

Décrit dans Unités de mesure dans le chapitre [Utilisation du document](#page-79-0)

# **Onglet vue**

Cette page décrit le View tab des Services, boîte de dialogue des options

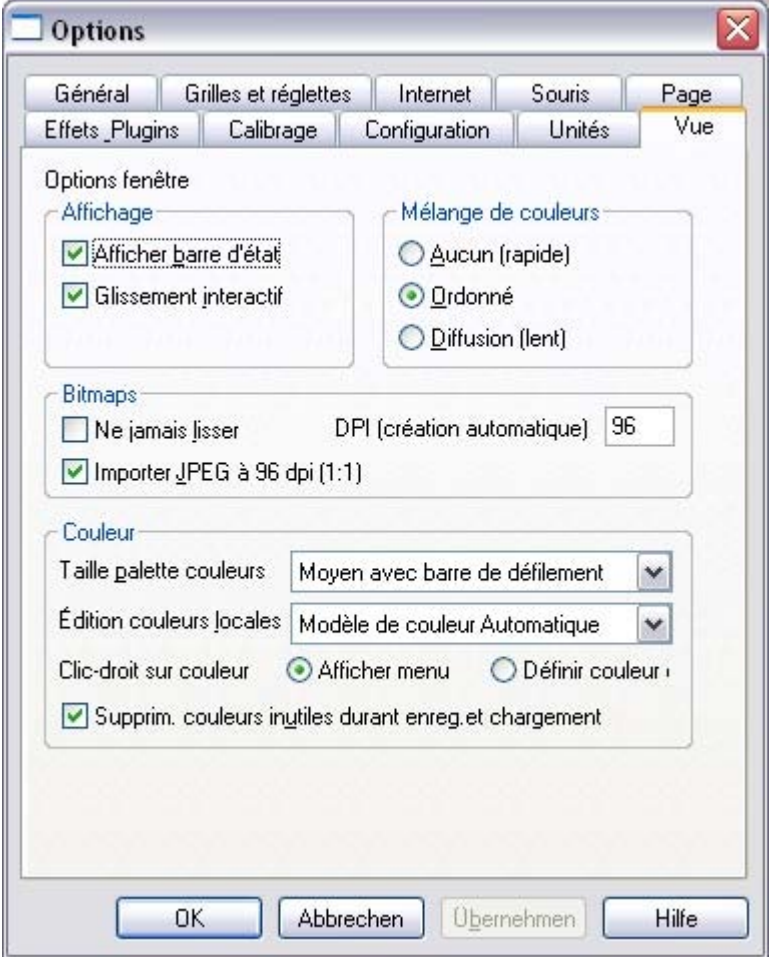

### **Affichage**

 **Afficher la barre d'état :**Au cours de longues opérations, Xtreme Print Center peut afficher une barre d'état sur la ligne de statut. Si vous préférez voir un sablier à la place du pointeur de la souris jusqu'à ce que l'opération soit terminée, décochez le paramètre **Afficher barre d'état**

. Le sablier et la barre d'état sont là pour information, ils n'ont aucun effet sur le document.

#### **Glissement interactif :**

Le glissement interactif vous permet de voir comment les remplissages et les transparences apparaissent lorsque vous tirez les poignées de remplissage. Cette option est activée par défaut.

# **Mélange de couleurs**

 Ces options définissent la méthode de mélange de couleurs utilisée pour afficher votre document à l'écran.

Nous vous recommandons de laisser ce paramètre par défaut.

# **Bitmaps**

 Ces options s'appliquent uniquement au document sélectionné. Elles n'ont aucun effet sur les documents en cours de chargement.

**Ne jamais lisser :**

 Lorsque MAGIX Xtreme Print Center redimensionne un bitmap, il lisse généralement les pixels (interpolation) pour conférer une apparence lisse au bitmap. Cela donne généralement les meilleurs résultats. Cochez cette option si vous ne voulez pas cet effet.

**PPP (création automatique) :** Certaines caractéristiques telles que les ombres et les biseaux sont créées à l'aide de bitmap. MAGIX Xtreme Print Center calcule la résolution de ces bitmaps lorsqu'ils sont affichés. Toutefois, lorsque vous effectuez des opérations sur les ombres et les biseaux telles que **Convertir en formes éditables**, **Combiner les formes**, **Exporter en tant qu'EPS** et **Exporter en tant que Flash**

#### , MAGIX Xtreme Print Center crée un nouveau bitmap utilisant la résolution que vous spécifiez ici. Pour une utilisation à l'écran (telle que pour des graphiques pour page Internet), 72 ppp est la meilleure valeur. Pour un travail destiné à être imprimé, vous aurez sans doute besoin d'une valeur plus élevée. Les changements apportés à cette valeur s'appliquent aux nouveaux bitmaps auto-générés, ils n'ont aucun effet sur les bitmaps existants.

#### **Importation de JPEG à 96 dpi (1:1) :**

 Lors de l'importation d'un JPEG, le dpi de l'image est ignoré et celle-ci est chargée comme si le dpi était de 96. Ainsi, si une image a une largeur de 1000 pixels, elle sera affichée avec une largeur de 1000 pixels dans Xtreme Pro. Cette option est activée par défaut.

### **Couleur**

#### **Taille de la palette de couleurs :**

 Cette option vous permet de choisir la taille de la barre de couleurs en bas de l'écran. Une barre de défilement s'affiche lorsque le nombre de couleurs est plus large que la largeur de la barre de couleur.

#### **Éditer les couleurs locales en :**

Ceci affecte le modèle de couleur affiché lors de l'édition d'une couleur locale.

Automatique affiche le modèle de couleur du style de couleur original sur laquelle la couleur locale se base. Par exemple, le modèle de couleur TSV pour un style de couleur défini en TSV. Ceci est important si vous avez besoin de vous assurer que vos objets sont en CMJN par exemple.

Les autres options vous permettent de sélectionner quel modèle parmi les quatre modèles de couleurs (RVB, CMJN, TSV et niveaux de gris) utiliser par défaut.

**Clic droit sur une couleur :** Cette option sert à désactiver le [menu clic droit de la palette de couleurs](#page-399-0) et donne au clic droit la fonction de paramétrer la palette de couleurs, comme dans les versions précédentes de MAGIX Xtreme Print Center.

#### **Supprimer les couleurs non utilisées lors de la sauvegarde et du chargement :**

# **Affichage**

 **Afficher la barre d'état :**Au cours de longues opérations, Xtreme Print Center peut afficher une barre d'état sur la ligne de statut. Si vous préférez voir un sablier à la place du pointeur de la souris jusqu'à ce que l'opération soit terminée, décochez le paramètre **Afficher barre d'état**

. Le sablier et la barre d'état sont là pour information, ils n'ont aucun effet sur le document.

#### **Glissement interactif :**

Le glissement interactif vous permet de voir comment les remplissages et les transparences apparaissent lorsque vous tirez les poignées de remplissage. Cette option est activée par défaut.

### **Mélange de couleurs**

 Ces options définissent la méthode de mélange de couleurs utilisée pour afficher votre document à l'écran.

Nous vous recommandons de laisser ce paramètre par défaut.

### **Bitmaps**

 Ces options s'appliquent uniquement au document sélectionné. Elles n'ont aucun effet sur les documents en cours de chargement.

#### **Ne jamais lisser :**

 Lorsque MAGIX Xtreme Print Center redimensionne un bitmap, il lisse généralement les pixels (interpolation) pour conférer une apparence lisse au bitmap. Cela donne généralement les meilleurs résultats. Cochez cette option si vous ne voulez pas cet effet.

**PPP (création automatique) :** Certaines caractéristiques telles que les ombres et les biseaux sont créées à l'aide de bitmap. MAGIX Xtreme Print Center calcule la résolution de ces bitmaps lorsqu'ils sont affichés. Toutefois, lorsque vous effectuez des opérations sur les ombres et les biseaux telles que **Convertir en formes éditables**, **Combiner les formes**, **Exporter en tant qu'EPS** et **Exporter en tant que Flash**

, MAGIX Xtreme Print Center crée un nouveau bitmap utilisant la résolution que vous spécifiez ici. Pour une utilisation à l'écran (telle que pour des graphiques pour page Internet), 72 ppp est la meilleure valeur. Pour un travail destiné à être imprimé, vous aurez sans doute besoin d'une valeur plus élevée. Les changements apportés à cette valeur s'appliquent aux nouveaux bitmaps auto-générés, ils n'ont aucun effet sur les bitmaps existants.

#### **Importation de JPEG à 96 dpi (1:1) :**

 Lors de l'importation d'un JPEG, le dpi de l'image est ignoré et celle-ci est chargée comme si le dpi était de 96. Ainsi, si une image a une largeur de 1000 pixels, elle sera affichée avec une largeur de 1000 pixels dans Xtreme Pro. Cette option est activée par défaut.

# **Couleur**

#### **Taille de la palette de couleurs :**

 Cette option vous permet de choisir la taille de la barre de couleurs en bas de l'écran. Une barre de défilement s'affiche lorsque le nombre de couleurs est plus large que la largeur de la barre de couleur.

#### **Éditer les couleurs locales en :**

Ceci affecte le modèle de couleur affiché lors de l'édition d'une couleur locale.

Automatique affiche le modèle de couleur du style de couleur original sur laquelle la couleur locale se base. Par exemple, le modèle de couleur TSV pour un style de couleur défini en TSV. Ceci est important si vous avez besoin de vous assurer que vos objets sont en CMJN par exemple.

Les autres options vous permettent de sélectionner quel modèle parmi les quatre modèles de couleurs (RVB, CMJN, TSV et niveaux de gris) utiliser par défaut.

#### **Clic droit sur une couleur :** Cette option sert à désactiver le [menu clic droit de la palette de couleurs](#page-399-0) et donne au clic droit la fonction de paramétrer la palette de couleurs, comme dans les versions précédentes de MAGIX Xtreme Print Center.

#### **Supprimer les couleurs non utilisées lors de la sauvegarde et du chargement :**

# **Mélange de couleurs**

 Ces options définissent la méthode de mélange de couleurs utilisée pour afficher votre document à l'écran.

Nous vous recommandons de laisser ce paramètre par défaut.

### **Bitmaps**

 Ces options s'appliquent uniquement au document sélectionné. Elles n'ont aucun effet sur les documents en cours de chargement.

#### **Ne jamais lisser :**

 Lorsque MAGIX Xtreme Print Center redimensionne un bitmap, il lisse généralement les pixels (interpolation) pour conférer une apparence lisse au bitmap. Cela donne généralement les meilleurs résultats. Cochez cette option si vous ne voulez pas cet effet.

**PPP (création automatique) :** Certaines caractéristiques telles que les ombres et les biseaux sont créées à l'aide de bitmap. MAGIX Xtreme Print Center calcule la résolution de ces bitmaps lorsqu'ils sont affichés. Toutefois, lorsque vous effectuez des opérations sur les ombres et les biseaux telles que **Convertir en formes éditables**, **Combiner les formes**, **Exporter en tant qu'EPS** et **Exporter en tant que Flash**

, MAGIX Xtreme Print Center crée un nouveau bitmap utilisant la résolution que vous spécifiez ici. Pour une utilisation à l'écran (telle que pour des graphiques pour page Internet), 72 ppp est la meilleure valeur. Pour un travail destiné à être imprimé, vous aurez sans doute besoin d'une valeur plus élevée. Les changements apportés à cette valeur s'appliquent aux nouveaux bitmaps auto-générés, ils n'ont aucun effet sur les bitmaps existants.

#### **Importation de JPEG à 96 dpi (1:1) :**

 Lors de l'importation d'un JPEG, le dpi de l'image est ignoré et celle-ci est chargée comme si le dpi était de 96. Ainsi, si une image a une largeur de 1000 pixels, elle sera affichée avec une largeur de 1000 pixels dans Xtreme Pro. Cette option est activée par défaut.

### **Couleur**

#### **Taille de la palette de couleurs :**

 Cette option vous permet de choisir la taille de la barre de couleurs en bas de l'écran. Une barre de défilement s'affiche lorsque le nombre de couleurs est plus large que la largeur de la barre de couleur.

#### **Éditer les couleurs locales en :**

Ceci affecte le modèle de couleur affiché lors de l'édition d'une couleur locale.

Automatique affiche le modèle de couleur du style de couleur original sur laquelle la couleur locale se base. Par exemple, le modèle de couleur TSV pour un style de couleur défini en TSV. Ceci est important si vous avez besoin de vous assurer que vos objets sont en CMJN par exemple.

Les autres options vous permettent de sélectionner quel modèle parmi les quatre modèles de couleurs (RVB, CMJN, TSV et niveaux de gris) utiliser par défaut.

**Clic droit sur une couleur :** Cette option sert à désactiver le [menu clic droit de la palette de couleurs](#page-399-0) et donne au clic droit la fonction de paramétrer la palette de couleurs, comme dans les versions précédentes de MAGIX Xtreme Print Center.

#### **Supprimer les couleurs non utilisées lors de la sauvegarde et du chargement :**

# **Bitmaps**

 Ces options s'appliquent uniquement au document sélectionné. Elles n'ont aucun effet sur les documents en cours de chargement.

#### **Ne jamais lisser :**

 Lorsque MAGIX Xtreme Print Center redimensionne un bitmap, il lisse généralement les pixels (interpolation) pour conférer une apparence lisse au bitmap. Cela donne généralement les meilleurs résultats. Cochez cette option si vous ne voulez pas cet effet.

**PPP (création automatique) :** Certaines caractéristiques telles que les ombres et les biseaux sont créées à l'aide de bitmap. MAGIX Xtreme Print Center calcule la résolution de ces bitmaps lorsqu'ils sont affichés. Toutefois, lorsque vous effectuez des opérations sur les ombres et les biseaux telles que **Convertir en formes éditables**, **Combiner les formes**, **Exporter en tant qu'EPS** et **Exporter en tant que Flash**

, MAGIX Xtreme Print Center crée un nouveau bitmap utilisant la résolution que vous spécifiez ici. Pour une utilisation à l'écran (telle que pour des graphiques pour page Internet), 72 ppp est la meilleure valeur. Pour un travail destiné à être imprimé, vous aurez sans doute besoin d'une valeur plus élevée. Les changements apportés à cette valeur s'appliquent aux nouveaux bitmaps auto-générés, ils n'ont aucun effet sur les bitmaps existants.

#### **Importation de JPEG à 96 dpi (1:1) :**

 Lors de l'importation d'un JPEG, le dpi de l'image est ignoré et celle-ci est chargée comme si le dpi était de 96. Ainsi, si une image a une largeur de 1000 pixels, elle sera affichée avec une largeur de 1000 pixels dans Xtreme Pro. Cette option est activée par défaut.

### **Couleur**

#### **Taille de la palette de couleurs :**

 Cette option vous permet de choisir la taille de la barre de couleurs en bas de l'écran. Une barre de défilement s'affiche lorsque le nombre de couleurs est plus large que la largeur de la barre de couleur.

#### **Éditer les couleurs locales en :**

Ceci affecte le modèle de couleur affiché lors de l'édition d'une couleur locale.

Automatique affiche le modèle de couleur du style de couleur original sur laquelle la couleur locale se base. Par exemple, le modèle de couleur TSV pour un style de couleur défini en TSV. Ceci est important si vous avez besoin de vous assurer que vos objets sont en CMJN par exemple.

Les autres options vous permettent de sélectionner quel modèle parmi les quatre modèles de couleurs (RVB, CMJN, TSV et niveaux de gris) utiliser par défaut.

**Clic droit sur une couleur :** Cette option sert à désactiver le [menu clic droit de la palette de couleurs](#page-399-0) et donne au clic droit la fonction de paramétrer la palette de couleurs, comme dans les versions précédentes de MAGIX Xtreme Print Center.

#### **Supprimer les couleurs non utilisées lors de la sauvegarde et du chargement :**

# **Couleur**

#### **Taille de la palette de couleurs :**

 Cette option vous permet de choisir la taille de la barre de couleurs en bas de l'écran. Une barre de défilement s'affiche lorsque le nombre de couleurs est plus large que la largeur de la barre de couleur.

#### **Éditer les couleurs locales en :**

Ceci affecte le modèle de couleur affiché lors de l'édition d'une couleur locale.

Automatique affiche le modèle de couleur du style de couleur original sur laquelle la couleur locale se base. Par exemple, le modèle de couleur TSV pour un style de couleur défini en TSV. Ceci est important si vous avez besoin de vous assurer que vos objets sont en CMJN par exemple.

Les autres options vous permettent de sélectionner quel modèle parmi les quatre modèles de couleurs (RVB, CMJN, TSV et niveaux de gris) utiliser par défaut.

**Clic droit sur une couleur :** Cette option sert à désactiver le [menu clic droit de la palette de couleurs](#page-399-0) et donne au clic droit la fonction de paramétrer la palette de couleurs, comme dans les versions précédentes de MAGIX Xtreme Print Center.

#### **Supprimer les couleurs non utilisées lors de la sauvegarde et du chargement :**

# **Barres de contrôle**

 Vous pouvez déplacer les barres de contrôle de Xtreme Print Center à différents endroits de la fenêtre, réordonner les boutons, créer de nouvelles barres de contrôle, déplacer ou copier des boutons d'une barre de contrôle à l'autre et effectuer bien d'autres opérations encore.

La barre d'infos liée aux outils est une exception. Vous ne pouvez pas réorganiser la barre d'infos. Vous ne pouvez pas déplacer de boutons vers ou depuis la barre d'infos.

# **Mode plein écran**

Xtreme Print Center dispose de deux configurations des barres de contrôle :

- Une configuration apparaît lorsque la fenêtre a sa taille normale.
- La seconde configuration apparaît lorsque vous choisissez Fenêtre > Plein écran.

Toute modification apportée à une configuration des barres de contrôle (par exemple, redimensionner ou déplacer) n'a aucun effet sur l'autre configuration. Les modifications apportées aux boutons individuels (par exemple, régler une option) s'appliquent en mode normal ainsi qu'en mode plein écran.

### **Afficher et masquer les barres de contrôle**

 L'affichage des barres de contrôle est contrôlé par la boîte de dialogue des **Barres de contrôle** (Fenêtre > Barres de contrôle.)

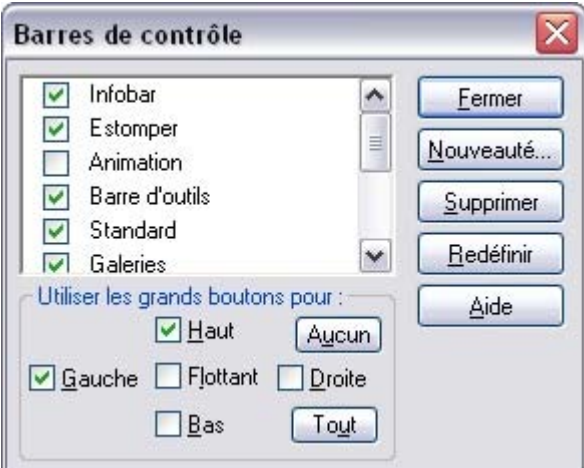

À côté de chaque barre de contrôle se trouve une case à cocher. Une coche dans ces cases indique que la barre de contrôle est affichée. Cliquez sur la case à cocher de la barre de contrôle souhaitée afin d'afficher ou de masquer cette barre.

# **Barres de contrôle accrochées et flottantes**

 Généralement, les barres de contrôles sont accrochées (fixées aux bords de la fenêtre). Le fait de déplacer la fenêtre déplace par la même occasion les barres de contrôle accrochées. Les barres de contrôle peuvent aussi être flottantes. Elles ne suivent alors pas le mouvement de la fenêtre.

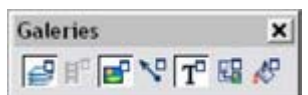

**BRJR DD 0853** 

Barre de contrôle flottante Barre de contrôle accrochée

Vous pouvez masquer une barre de contrôle flottante en utilisant la boîte de dialogue des **Barres de contrôle** (décrite ci-dessus) ou en cliquant sur l'icône **Fermer**

. Pour rendre une barre de contrôle flottante, faites-la glisser à partir du bord de la fenêtre, soit sur la zone d'édition ou hors de la fenêtre de Xtreme Print Center.

Pour accrocher une barre de contrôle, faites-la glisser sur :

- Le bord de la fenêtre.
- Ou la barre de menu.
- Ou sur une autre barre de contrôle.

Une barre de contrôle flottante comporte une double ligne de contour lorsque vous la faites glisser. Elle ne comporte plus qu'une ligne lorsqu'elle revient en position accrochée. Si vous souhaitez que la barre de contrôle reste flottante, maintenez la touche Ctrl enfoncée tout en la faisant glisser.

### **Redimensionner la barre de contrôle**

 Déplacer le pointeur sur le bord de la barre de contrôle. Il se transforme en flèche à deux pointes. Vous pouvez alors tirer le bord pour redimensionner la barre de contrôle.

# **Créer des nouvelles barres de contrôle**

Pour créer une nouvelle barre de contrôle :

 Faire glisser un bouton sur la zone d'édition ou hors de la fenêtre. Ceci ouvre une nouvelle barre de contrôle contenant ce bouton.

Ou cliquez sur **Nouveau** dans la boîte de dialogue des **Barres de contrôle**

. Ceci vous permet de créer une nouvelle barre de contrôle et de lui attribuer un nom. La nouvelle barre de contrôle est vide. Vous pouvez faire glisser des boutons dessus.

Le déplacement des boutons est décrit ci-dessous.

### **Supprimer des barres de contrôle**

 Vous pouvez uniquement supprimer des barres de contrôle vides. Pour cela, déplacez tous les boutons vers une autre barre de contrôle. Fermez la barre de contrôle (soit en cliquant sur l'icône **Fermer** soit en utilisant la boîte de dialogue **Barres de contrôle**

). La barre de contrôle est automatiquement supprimée lorsque vous quittez Xtreme Print Center.

### **Modifier la taille des boutons**

 Les boutons peuvent être grands ou petits en fonction de la sélection de la boîte de dialogue **Barres de contrôle**

### **Déplacer des boutons et des outils**

Pour déplacer des boutons et des outils :

.

- 1. Positionnez le pointeur de la souris sur le bouton que vous souhaitez déplacer.
- 2. Maintenez la touche Alt enfoncée pour déplacer le bouton ou Alt+Ctrl pour le copier.
- 3. Faites glisser le bouton vers :
	- o Un autre emplacement sur la même barre de contrôle.
	- o Ou sur une autre barre de contrôle.
	- o Ou sur la zone d'édition/hors de la fenêtre de Xtreme Print Center pour créer une nouvelle barre de contrôle.

Vous ne pouvez pas déplacer de boutons sur ou hors de la barre d'infos.

### **Masquer des boutons et des outils**

 Déplacez les boutons ou les outils dont vous ne voulez pas vers une autre barre de contrôle puis masquez-la (description un peu plus haut).

Si vous avez besoin du bouton ou de l'outil plus tard, utilisez la boîte de dialogue **Barres de contrôle**

 pour afficher la barre de contrôle de nouveau. Vous ne pouvez pas supprimer des boutons ou des outils.

# **Mode plein écran**

Xtreme Print Center dispose de deux configurations des barres de contrôle :

- Une configuration apparaît lorsque la fenêtre a sa taille normale.
- La seconde configuration apparaît lorsque vous choisissez Fenêtre > Plein écran.

Toute modification apportée à une configuration des barres de contrôle (par exemple, redimensionner ou déplacer) n'a aucun effet sur l'autre configuration. Les modifications apportées aux boutons individuels (par exemple, régler une option) s'appliquent en mode normal ainsi qu'en mode plein écran.

### **Afficher et masquer les barres de contrôle**

 L'affichage des barres de contrôle est contrôlé par la boîte de dialogue des **Barres de contrôle** (Fenêtre > Barres de contrôle.)

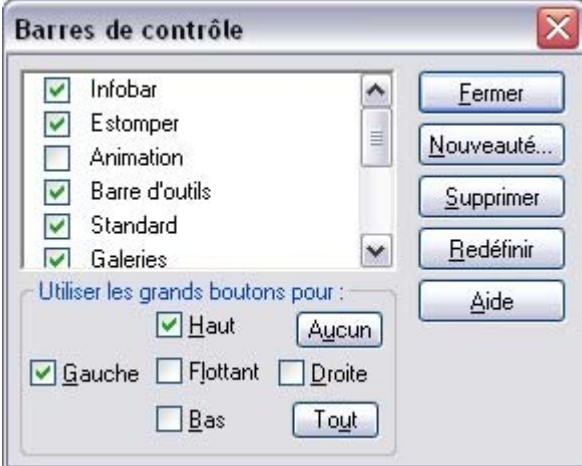

À côté de chaque barre de contrôle se trouve une case à cocher. Une coche dans ces cases indique que la barre de contrôle est affichée. Cliquez sur la case à cocher de la barre de contrôle souhaitée afin d'afficher ou de masquer cette barre.

### **Barres de contrôle accrochées et flottantes**

 Généralement, les barres de contrôles sont accrochées (fixées aux bords de la fenêtre). Le fait de déplacer la fenêtre déplace par la même occasion les barres de contrôle accrochées. Les barres de contrôle peuvent aussi être flottantes. Elles ne suivent alors pas le mouvement de la fenêtre.

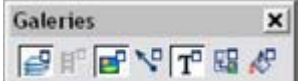

.

**BRJR DD 0853** 

Barre de contrôle flottante Barre de contrôle accrochée

Vous pouvez masquer une barre de contrôle flottante en utilisant la boîte de dialogue des **Barres de contrôle** (décrite ci-dessus) ou en cliquant sur l'icône **Fermer**

Pour rendre une barre de contrôle flottante, faites-la glisser à partir du bord de la fenêtre, soit sur la zone d'édition ou hors de la fenêtre de Xtreme Print Center.

Pour accrocher une barre de contrôle, faites-la glisser sur :

- Le bord de la fenêtre.
- Ou la barre de menu.
- Ou sur une autre barre de contrôle.

Une barre de contrôle flottante comporte une double ligne de contour lorsque vous la faites glisser. Elle ne comporte plus qu'une ligne lorsqu'elle revient en position accrochée. Si vous souhaitez que la barre de contrôle reste flottante, maintenez la touche Ctrl enfoncée tout en la faisant glisser.

### **Redimensionner la barre de contrôle**

 Déplacer le pointeur sur le bord de la barre de contrôle. Il se transforme en flèche à deux pointes. Vous pouvez alors tirer le bord pour redimensionner la barre de contrôle.

### **Créer des nouvelles barres de contrôle**

Pour créer une nouvelle barre de contrôle :

 Faire glisser un bouton sur la zone d'édition ou hors de la fenêtre. Ceci ouvre une nouvelle barre de contrôle contenant ce bouton.

Ou cliquez sur **Nouveau** dans la boîte de dialogue des **Barres de contrôle**

. Ceci vous permet de créer une nouvelle barre de contrôle et de lui attribuer un nom. La nouvelle barre de contrôle est vide. Vous pouvez faire glisser des boutons dessus.

Le déplacement des boutons est décrit ci-dessous.

# **Supprimer des barres de contrôle**

 Vous pouvez uniquement supprimer des barres de contrôle vides. Pour cela, déplacez tous les boutons vers une autre barre de contrôle. Fermez la barre de contrôle (soit en cliquant sur l'icône **Fermer** soit en utilisant la boîte de dialogue **Barres de contrôle**

). La barre de contrôle est automatiquement supprimée lorsque vous quittez Xtreme Print Center.

### **Modifier la taille des boutons**

 Les boutons peuvent être grands ou petits en fonction de la sélection de la boîte de dialogue **Barres de contrôle**

### **Déplacer des boutons et des outils**

Pour déplacer des boutons et des outils :

.

- 1. Positionnez le pointeur de la souris sur le bouton que vous souhaitez déplacer.
- 2. Maintenez la touche Alt enfoncée pour déplacer le bouton ou Alt+Ctrl pour le copier.
- 3. Faites glisser le bouton vers :
	- o Un autre emplacement sur la même barre de contrôle.
	- o Ou sur une autre barre de contrôle.
	- o Ou sur la zone d'édition/hors de la fenêtre de Xtreme Print Center pour créer une nouvelle barre de contrôle.

Vous ne pouvez pas déplacer de boutons sur ou hors de la barre d'infos.

# **Masquer des boutons et des outils**

 Déplacez les boutons ou les outils dont vous ne voulez pas vers une autre barre de contrôle puis masquez-la (description un peu plus haut).

Si vous avez besoin du bouton ou de l'outil plus tard, utilisez la boîte de dialogue **Barres de contrôle** pour afficher la barre de contrôle de nouveau.

### **Afficher et masquer les barres de contrôle**

 L'affichage des barres de contrôle est contrôlé par la boîte de dialogue des **Barres de contrôle** (Fenêtre > Barres de contrôle.)

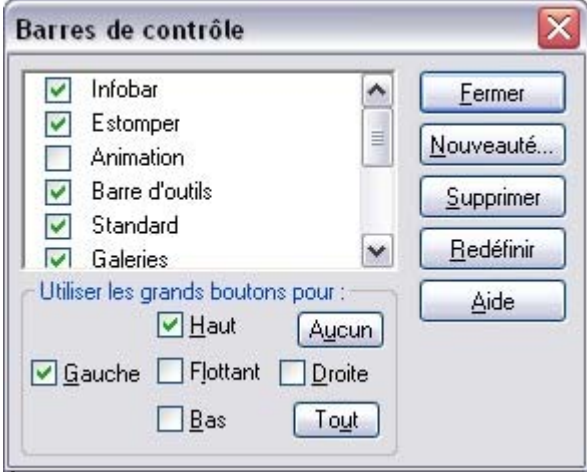

À côté de chaque barre de contrôle se trouve une case à cocher. Une coche dans ces cases indique que la barre de contrôle est affichée. Cliquez sur la case à cocher de la barre de contrôle souhaitée afin d'afficher ou de masquer cette barre.

### **Barres de contrôle accrochées et flottantes**

 Généralement, les barres de contrôles sont accrochées (fixées aux bords de la fenêtre). Le fait de déplacer la fenêtre déplace par la même occasion les barres de contrôle accrochées. Les barres de contrôle peuvent aussi être flottantes. Elles ne suivent alors pas le mouvement de la fenêtre.

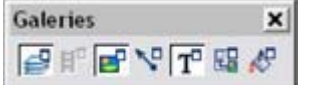

**BRAHBA** DA ERR

Barre de contrôle flottante Barre de contrôle accrochée

Vous pouvez masquer une barre de contrôle flottante en utilisant la boîte de dialogue des **Barres de contrôle** (décrite ci-dessus) ou en cliquant sur l'icône **Fermer**

. Pour rendre une barre de contrôle flottante, faites-la glisser à partir du bord de la fenêtre, soit sur la zone d'édition ou hors de la fenêtre de Xtreme Print Center.

Pour accrocher une barre de contrôle, faites-la glisser sur :

- Le bord de la fenêtre.
- Ou la barre de menu.
- Ou sur une autre barre de contrôle.

Une barre de contrôle flottante comporte une double ligne de contour lorsque vous la faites glisser. Elle ne comporte plus qu'une ligne lorsqu'elle revient en position accrochée. Si vous souhaitez que la barre de contrôle reste flottante, maintenez la touche Ctrl enfoncée tout en la faisant glisser.

# **Redimensionner la barre de contrôle**

 Déplacer le pointeur sur le bord de la barre de contrôle. Il se transforme en flèche à deux pointes. Vous pouvez alors tirer le bord pour redimensionner la barre de contrôle.

# **Créer des nouvelles barres de contrôle**

Pour créer une nouvelle barre de contrôle :

Faire glisser un bouton sur la zone d'édition ou hors de la fenêtre. Ceci ouvre une nouvelle barre

de contrôle contenant ce bouton.

Ou cliquez sur **Nouveau** dans la boîte de dialogue des **Barres de contrôle**

. Ceci vous permet de créer une nouvelle barre de contrôle et de lui attribuer un nom. La nouvelle barre de contrôle est vide. Vous pouvez faire glisser des boutons dessus.

Le déplacement des boutons est décrit ci-dessous.

### **Supprimer des barres de contrôle**

 Vous pouvez uniquement supprimer des barres de contrôle vides. Pour cela, déplacez tous les boutons vers une autre barre de contrôle. Fermez la barre de contrôle (soit en cliquant sur l'icône **Fermer** soit en utilisant la boîte de dialogue **Barres de contrôle**

). La barre de contrôle est automatiquement supprimée lorsque vous quittez Xtreme Print Center.

### **Modifier la taille des boutons**

 Les boutons peuvent être grands ou petits en fonction de la sélection de la boîte de dialogue **Barres de contrôle**

### **Déplacer des boutons et des outils**

Pour déplacer des boutons et des outils :

.

- 1. Positionnez le pointeur de la souris sur le bouton que vous souhaitez déplacer.
- 2. Maintenez la touche Alt enfoncée pour déplacer le bouton ou Alt+Ctrl pour le copier.
- 3. Faites glisser le bouton vers :
	- o Un autre emplacement sur la même barre de contrôle.
	- o Ou sur une autre barre de contrôle.
	- o Ou sur la zone d'édition/hors de la fenêtre de Xtreme Print Center pour créer une nouvelle barre de contrôle.

Vous ne pouvez pas déplacer de boutons sur ou hors de la barre d'infos.

### **Masquer des boutons et des outils**

 Déplacez les boutons ou les outils dont vous ne voulez pas vers une autre barre de contrôle puis masquez-la (description un peu plus haut).

Si vous avez besoin du bouton ou de l'outil plus tard, utilisez la boîte de dialogue **Barres de contrôle** pour afficher la barre de contrôle de nouveau.

### **Barres de contrôle accrochées et flottantes**

 Généralement, les barres de contrôles sont accrochées (fixées aux bords de la fenêtre). Le fait de déplacer la fenêtre déplace par la même occasion les barres de contrôle accrochées. Les barres de contrôle peuvent aussi être flottantes. Elles ne suivent alors pas le mouvement de la fenêtre.

**Galeries**  $\vert x \vert$ 国际国际贸易

**BRAC BOODS** 

Barre de contrôle flottante Barre de contrôle accrochée

Vous pouvez masquer une barre de contrôle flottante en utilisant la boîte de dialogue des **Barres de contrôle** (décrite ci-dessus) ou en cliquant sur l'icône **Fermer**

. Pour rendre une barre de contrôle flottante, faites-la glisser à partir du bord de la fenêtre, soit sur la zone d'édition ou hors de la fenêtre de Xtreme Print Center.

Pour accrocher une barre de contrôle, faites-la glisser sur :

- Le bord de la fenêtre.
- Ou la barre de menu.
- Ou sur une autre barre de contrôle.

Une barre de contrôle flottante comporte une double ligne de contour lorsque vous la faites glisser. Elle ne comporte plus qu'une ligne lorsqu'elle revient en position accrochée. Si vous souhaitez que la barre de contrôle reste flottante, maintenez la touche Ctrl enfoncée tout en la faisant glisser.

### **Redimensionner la barre de contrôle**

 Déplacer le pointeur sur le bord de la barre de contrôle. Il se transforme en flèche à deux pointes. Vous pouvez alors tirer le bord pour redimensionner la barre de contrôle.

# **Créer des nouvelles barres de contrôle**

Pour créer une nouvelle barre de contrôle :

- Faire glisser un bouton sur la zone d'édition ou hors de la fenêtre. Ceci ouvre une nouvelle barre de contrôle contenant ce bouton.
- Ou cliquez sur **Nouveau** dans la boîte de dialogue des **Barres de contrôle**

. Ceci vous permet de créer une nouvelle barre de contrôle et de lui attribuer un nom. La nouvelle barre de contrôle est vide. Vous pouvez faire glisser des boutons dessus.

Le déplacement des boutons est décrit ci-dessous.

# **Supprimer des barres de contrôle**

 Vous pouvez uniquement supprimer des barres de contrôle vides. Pour cela, déplacez tous les boutons vers une autre barre de contrôle. Fermez la barre de contrôle (soit en cliquant sur l'icône **Fermer** soit en utilisant la boîte de dialogue **Barres de contrôle**

). La barre de contrôle est automatiquement supprimée lorsque vous quittez Xtreme Print Center.

# **Modifier la taille des boutons**

 Les boutons peuvent être grands ou petits en fonction de la sélection de la boîte de dialogue **Barres de contrôle**

# **Déplacer des boutons et des outils**

Pour déplacer des boutons et des outils :

.

- 1. Positionnez le pointeur de la souris sur le bouton que vous souhaitez déplacer.
- 2. Maintenez la touche Alt enfoncée pour déplacer le bouton ou Alt+Ctrl pour le copier.
- 3. Faites glisser le bouton vers :
	- o Un autre emplacement sur la même barre de contrôle.
	- o Ou sur une autre barre de contrôle.
	- o Ou sur la zone d'édition/hors de la fenêtre de Xtreme Print Center pour créer une nouvelle barre de contrôle.

Vous ne pouvez pas déplacer de boutons sur ou hors de la barre d'infos.

### **Masquer des boutons et des outils**

 Déplacez les boutons ou les outils dont vous ne voulez pas vers une autre barre de contrôle puis masquez-la (description un peu plus haut).

Si vous avez besoin du bouton ou de l'outil plus tard, utilisez la boîte de dialogue **Barres de contrôle** pour afficher la barre de contrôle de nouveau.

### **Redimensionner la barre de contrôle**

 Déplacer le pointeur sur le bord de la barre de contrôle. Il se transforme en flèche à deux pointes. Vous pouvez alors tirer le bord pour redimensionner la barre de contrôle.

### **Créer des nouvelles barres de contrôle**

Pour créer une nouvelle barre de contrôle :

 Faire glisser un bouton sur la zone d'édition ou hors de la fenêtre. Ceci ouvre une nouvelle barre de contrôle contenant ce bouton.

Ou cliquez sur **Nouveau** dans la boîte de dialogue des **Barres de contrôle**

. Ceci vous permet de créer une nouvelle barre de contrôle et de lui attribuer un nom. La nouvelle barre de contrôle est vide. Vous pouvez faire glisser des boutons dessus.

Le déplacement des boutons est décrit ci-dessous.

# **Supprimer des barres de contrôle**

 Vous pouvez uniquement supprimer des barres de contrôle vides. Pour cela, déplacez tous les boutons vers une autre barre de contrôle. Fermez la barre de contrôle (soit en cliquant sur l'icône **Fermer** soit en utilisant la boîte de dialogue **Barres de contrôle**

). La barre de contrôle est automatiquement supprimée lorsque vous quittez Xtreme Print Center.

### **Modifier la taille des boutons**

 Les boutons peuvent être grands ou petits en fonction de la sélection de la boîte de dialogue **Barres de contrôle**

### **Déplacer des boutons et des outils**

Pour déplacer des boutons et des outils :

.

- 1. Positionnez le pointeur de la souris sur le bouton que vous souhaitez déplacer.
- 2. Maintenez la touche Alt enfoncée pour déplacer le bouton ou Alt+Ctrl pour le copier.
- 3. Faites glisser le bouton vers :
	- o Un autre emplacement sur la même barre de contrôle.
	- o Ou sur une autre barre de contrôle.
	- o Ou sur la zone d'édition/hors de la fenêtre de Xtreme Print Center pour créer une nouvelle barre de contrôle.

Vous ne pouvez pas déplacer de boutons sur ou hors de la barre d'infos.

# **Masquer des boutons et des outils**

 Déplacez les boutons ou les outils dont vous ne voulez pas vers une autre barre de contrôle puis masquez-la (description un peu plus haut).

Si vous avez besoin du bouton ou de l'outil plus tard, utilisez la boîte de dialogue **Barres de contrôle** pour afficher la barre de contrôle de nouveau.

# **Créer des nouvelles barres de contrôle**

Pour créer une nouvelle barre de contrôle :

 Faire glisser un bouton sur la zone d'édition ou hors de la fenêtre. Ceci ouvre une nouvelle barre de contrôle contenant ce bouton.

Ou cliquez sur **Nouveau** dans la boîte de dialogue des **Barres de contrôle**

. Ceci vous permet de créer une nouvelle barre de contrôle et de lui attribuer un nom. La nouvelle barre de contrôle est vide. Vous pouvez faire glisser des boutons dessus.

Le déplacement des boutons est décrit ci-dessous.

### **Supprimer des barres de contrôle**

 Vous pouvez uniquement supprimer des barres de contrôle vides. Pour cela, déplacez tous les boutons vers une autre barre de contrôle. Fermez la barre de contrôle (soit en cliquant sur l'icône **Fermer** soit en utilisant la boîte de dialogue **Barres de contrôle**

). La barre de contrôle est automatiquement supprimée lorsque vous quittez Xtreme Print Center.

### **Modifier la taille des boutons**

 Les boutons peuvent être grands ou petits en fonction de la sélection de la boîte de dialogue **Barres de contrôle**

### **Déplacer des boutons et des outils**

Pour déplacer des boutons et des outils :

.

- 1. Positionnez le pointeur de la souris sur le bouton que vous souhaitez déplacer.
- 2. Maintenez la touche Alt enfoncée pour déplacer le bouton ou Alt+Ctrl pour le copier.
- 3. Faites glisser le bouton vers :
	- o Un autre emplacement sur la même barre de contrôle.
	- o Ou sur une autre barre de contrôle.
	- o Ou sur la zone d'édition/hors de la fenêtre de Xtreme Print Center pour créer une nouvelle barre de contrôle.

Vous ne pouvez pas déplacer de boutons sur ou hors de la barre d'infos.

### **Masquer des boutons et des outils**

 Déplacez les boutons ou les outils dont vous ne voulez pas vers une autre barre de contrôle puis masquez-la (description un peu plus haut).

Si vous avez besoin du bouton ou de l'outil plus tard, utilisez la boîte de dialogue **Barres de contrôle** pour afficher la barre de contrôle de nouveau.

# **Supprimer des barres de contrôle**

 Vous pouvez uniquement supprimer des barres de contrôle vides. Pour cela, déplacez tous les boutons vers une autre barre de contrôle. Fermez la barre de contrôle (soit en cliquant sur l'icône **Fermer** soit en utilisant la boîte de dialogue **Barres de contrôle**

). La barre de contrôle est automatiquement supprimée lorsque vous quittez Xtreme Print Center.

### **Modifier la taille des boutons**

 Les boutons peuvent être grands ou petits en fonction de la sélection de la boîte de dialogue **Barres de contrôle**

### **Déplacer des boutons et des outils**

Pour déplacer des boutons et des outils :

.

- 1. Positionnez le pointeur de la souris sur le bouton que vous souhaitez déplacer.
- 2. Maintenez la touche Alt enfoncée pour déplacer le bouton ou Alt+Ctrl pour le copier.
- 3. Faites glisser le bouton vers :
	- o Un autre emplacement sur la même barre de contrôle.
	- o Ou sur une autre barre de contrôle.
	- o Ou sur la zone d'édition/hors de la fenêtre de Xtreme Print Center pour créer une nouvelle barre de contrôle.

Vous ne pouvez pas déplacer de boutons sur ou hors de la barre d'infos.

### **Masquer des boutons et des outils**

 Déplacez les boutons ou les outils dont vous ne voulez pas vers une autre barre de contrôle puis masquez-la (description un peu plus haut).

Si vous avez besoin du bouton ou de l'outil plus tard, utilisez la boîte de dialogue **Barres de contrôle** pour afficher la barre de contrôle de nouveau.

# **Modifier la taille des boutons**

 Les boutons peuvent être grands ou petits en fonction de la sélection de la boîte de dialogue **Barres de contrôle**

### **Déplacer des boutons et des outils**

Pour déplacer des boutons et des outils :

.

- 1. Positionnez le pointeur de la souris sur le bouton que vous souhaitez déplacer.
- 2. Maintenez la touche Alt enfoncée pour déplacer le bouton ou Alt+Ctrl pour le copier.
- 3. Faites glisser le bouton vers :
	- o Un autre emplacement sur la même barre de contrôle.
	- o Ou sur une autre barre de contrôle.
	- o Ou sur la zone d'édition/hors de la fenêtre de Xtreme Print Center pour créer une nouvelle barre de contrôle.

Vous ne pouvez pas déplacer de boutons sur ou hors de la barre d'infos.

### **Masquer des boutons et des outils**

 Déplacez les boutons ou les outils dont vous ne voulez pas vers une autre barre de contrôle puis masquez-la (description un peu plus haut).

Si vous avez besoin du bouton ou de l'outil plus tard, utilisez la boîte de dialogue **Barres de contrôle** pour afficher la barre de contrôle de nouveau.

# **Déplacer des boutons et des outils**

Pour déplacer des boutons et des outils :

- 1. Positionnez le pointeur de la souris sur le bouton que vous souhaitez déplacer.
- 2. Maintenez la touche Alt enfoncée pour déplacer le bouton ou Alt+Ctrl pour le copier.
- 3. Faites glisser le bouton vers :
	- o Un autre emplacement sur la même barre de contrôle.
	- o Ou sur une autre barre de contrôle.
	- o Ou sur la zone d'édition/hors de la fenêtre de Xtreme Print Center pour créer une nouvelle barre de contrôle.

Vous ne pouvez pas déplacer de boutons sur ou hors de la barre d'infos.

### **Masquer des boutons et des outils**

 Déplacez les boutons ou les outils dont vous ne voulez pas vers une autre barre de contrôle puis masquez-la (description un peu plus haut).

Si vous avez besoin du bouton ou de l'outil plus tard, utilisez la boîte de dialogue **Barres de contrôle** pour afficher la barre de contrôle de nouveau.

# **Masquer des boutons et des outils**

 Déplacez les boutons ou les outils dont vous ne voulez pas vers une autre barre de contrôle puis masquez-la (description un peu plus haut).

Si vous avez besoin du bouton ou de l'outil plus tard, utilisez la boîte de dialogue **Barres de contrôle** pour afficher la barre de contrôle de nouveau.
# **Accrocher et décrocher des galeries**

 Il est possible d'accrocher une ou plusieurs galeries sur chaque côté de la fenêtre de Xtreme Print **Center**.

#### **Accrocher une galerie**

Pour accrocher une galerie :

Ouvrir une galerie en cliquant sur un icône de la barre de contrôle **Galerie** ou en sélectionnant Services > Galeries.

- 1. Puis tirer la galerie sur le côté gauche ou droit de votre écran.
- 2. Répéter le procédé pour d'autres galeries comme requis.

#### **Décrocher une galerie**

En cliquant sur un symbole dans la barre de contrôle des **galeries**

, vous supprimez la galerie de l'écran. Si vous cliquez à nouveau, la galerie sera replacée à sa position d'accrochage. Pour décrocher une galerie définitivement, éloignez simplement la galerie des bords de l'écran.

#### **Classement des galeries**

#### **Accrocher une galerie**

Pour accrocher une galerie :

Ouvrir une galerie en cliquant sur un icône de la barre de contrôle **Galerie** ou en sélectionnant Services > Galeries.

- 1. Puis tirer la galerie sur le côté gauche ou droit de votre écran.
- 2. Répéter le procédé pour d'autres galeries comme requis.

#### **Décrocher une galerie**

En cliquant sur un symbole dans la barre de contrôle des **galeries**

, vous supprimez la galerie de l'écran. Si vous cliquez à nouveau, la galerie sera replacée à sa position d'accrochage. Pour décrocher une galerie définitivement, éloignez simplement la galerie des bords de l'écran.

#### **Classement des galeries**

#### **Décrocher une galerie**

En cliquant sur un symbole dans la barre de contrôle des **galeries**

, vous supprimez la galerie de l'écran. Si vous cliquez à nouveau, la galerie sera replacée à sa position d'accrochage. Pour décrocher une galerie définitivement, éloignez simplement la galerie des bords de l'écran.

#### **Classement des galeries**

#### **Classement des galeries**

# **Restaurer les barres de contrôle/les galeries par défaut**

Cliquez sur **Réinitialiser**

pour restaurer le paramètre par défaut de la barre de contrôle.

# **Menus et raccourcis clavier**

Dans ce chapitre [Introduction](#page-1194-0) [Menu fichier](#page-1195-0) [Menu Éditer](#page-1224-0) [Menu Arranger](#page-1241-0) [Menu Services](#page-1272-0) [Menu Fenêtre](#page-1283-0) [Menu d'aide](#page-1308-0) [Raccourcis clavier](#page-1317-0)

# <span id="page-1194-0"></span>**Introduction**

 La plupart du temps, ces descriptions se réfèrent à l'objet sélectionné. En général, l'action décrite s'applique aussi si plusieurs objets sont sélectionnés. Nous utilisons l'expression « objet sélectionné » aussi bien pour un que pour plusieurs objets sélectionnés.

La plupart du temps, vous avez la possibilité de sélectionner une option soit dans un menu, soit dans une barre de contrôle soit grâce à un raccourci clavier. S'il existe un bouton dans la barre de contrôle et/ou un raccourci clavier; ceux-ci sont indiqués après le nom du menu. Par exemple, ceci signifie qu'il y a un bouton sur la barre de contrôle **Standard**

 qui a le même effet que la sélection de Nouveau et que vous pouvez utiliser le raccourci Ctrl + N. **Nouveau (barre de contrôle standard ou Ctrl + N)** 

# <span id="page-1195-0"></span>**Menu fichier**

# **Nouveau (barre de contrôle standard ou Ctrl+N)**

Crée un nouveau document

#### **Ouvre (barre de contrôle standard ou Ctrl+O)**

Ouvre une nouvelle fenêtre d'édition et charge un fichier. Ce fichier peut être :

- Un fichier Xtreme Print Center .xar à voir ou un document Xtreme Print Center à éditer,
- $\bullet$  Ou tout tout autre format d'importation. (Voir chapitre [Importer & Exporter](#page-939-0) pour une liste des formats.) Ceci ouvre un nouveau document affichant le dessin dans le fichier.

#### **Fermer (Ctrl+W)**

 Ferme la fenêtre d'édition actuelle. Xtreme Print Center reste chargée. Vous êtes averti si le fichier comporte des changements non sauvegardés.

# **Enregistrer (barre de contrôle standard ou Ctrl+S)**

Enregistre le document sélectionné.

#### **Enregistrer sous**

 Cette option vous permet de sauvegarder le document sélectionné sous un nom différent ou dans un répertoire ou lecteur différent.

#### **Enregistrer tout**

Enregistre tous les documents chargés

#### **Enregistrer le modèle**

 Enregistre le document sélectionné comme document modèle. (Voir chapitre [Personnaliser Xtreme Print](#page-1104-0) **[Center](#page-1104-0)** 

).

#### **Importer (Ctrl+Maj+I)**

 Charge un fichier dans le document sélectionné. Le fichier peut être dans n'importe quel format d'importation. (Voir chapitre [Importer et Exporter](#page-939-0)

pour plus d'informations.)

Notez la différence entre **Ouvrir** et **Importer**. Tous deux chargent différents formats de fichiers mais **Ouvrir** ouvre un nouveau document. **Importer**

charge le fichier dans le document ouvert existant.

# **Importation depuis Internet (Ctrl+Alt+W)**

 Extraire toutes les images d'un site Internet en particulier. (Voir chapitre [Graphismes Internet](#page-754-0) .)

# **Exporter (Ctrl+Maj+E)**

 Vous permet d'exporter le document dans l'un des formats d'exportation supportés par Xtreme Print Center. (Voir chapitre *[Importer et Exporter](#page-939-0)* 

pour une liste des formats.)

#### **Exportation d'animations**

 Exporter une animation pour site Internet. (Voir chapitre [Graphismes Internet](#page-754-0) .)

# **Exporter l'image en tranches (Ctrl+I)**

exporte les objets sélectionnés en plusieurs sections. (Voir chapitre [Graphismes Internet](#page-770-0) pour plus d'informations.)

#### **Info de document**

 affiche une boîte d'informations sur le document sélectionné, affichant les polices et plugins d'effets en directs utilisés dans le document actuel.

#### **Options page**

Modifie la mise en page, la taille, etc.

#### **Configuration d'impression**

 Définit les options relatives à l'imprimante ou au fichier d'impression actuels. (Voir chapitr[e Impression](#page-907-0) pour plus d'informations.)

#### **Options d'impression**

 Modifie les diverses options lors de l'impression, dont l'orientation et l'échelle. (Voir chapitre Impression pour plus d'informations.)

# **Imprimer (Ctrl+P)**

 Définit les options relatives à l'impression du document et vous permet d'imprimer le document. (Voir chapitre [Impression](#page-907-0) pour plus d'informations.)

#### **Fichiers récents**

 Liste des derniers fichiers chargés ou sauvegardés. Permet de charger rapidement ces fichiers. Vous pouvez modifier le nombre de fichiers répertoriés dans cette liste. (Référez-vous au chapitre [Personnaliser Xtreme Print Center](#page-1103-0)

pour de plus amples informations.

# **Quitter**

#### **Nouveau (barre de contrôle standard ou Ctrl+N)**

Crée un nouveau document

#### **Ouvre (barre de contrôle standard ou Ctrl+O)**

Ouvre une nouvelle fenêtre d'édition et charge un fichier. Ce fichier peut être :

- Un fichier Xtreme Print Center .xar à voir ou un document Xtreme Print Center à éditer,
- $\bullet$  Ou tout tout autre format d'importation. (Voir chapitre [Importer & Exporter](#page-939-0) pour une liste des formats.) Ceci ouvre un nouveau document affichant le dessin dans le fichier.

#### **Fermer (Ctrl+W)**

 Ferme la fenêtre d'édition actuelle. Xtreme Print Center reste chargée. Vous êtes averti si le fichier comporte des changements non sauvegardés.

#### **Enregistrer (barre de contrôle standard ou Ctrl+S)**

Enregistre le document sélectionné.

#### **Enregistrer sous**

 Cette option vous permet de sauvegarder le document sélectionné sous un nom différent ou dans un répertoire ou lecteur différent.

#### **Enregistrer tout**

Enregistre tous les documents chargés

#### **Enregistrer le modèle**

 Enregistre le document sélectionné comme document modèle. (Voir chapitre [Personnaliser Xtreme Print](#page-1104-0) **[Center](#page-1104-0)** 

).

#### **Importer (Ctrl+Maj+I)**

 Charge un fichier dans le document sélectionné. Le fichier peut être dans n'importe quel format d'importation. (Voir chapitre [Importer et Exporter](#page-939-0)

pour plus d'informations.)

Notez la différence entre **Ouvrir** et **Importer**. Tous deux chargent différents formats de fichiers mais **Ouvrir** ouvre un nouveau document. **Importer**

charge le fichier dans le document ouvert existant.

#### **Importation depuis Internet (Ctrl+Alt+W)**

 Extraire toutes les images d'un site Internet en particulier. (Voir chapitre [Graphismes Internet](#page-754-0) .)

#### **Exporter (Ctrl+Maj+E)**

 Vous permet d'exporter le document dans l'un des formats d'exportation supportés par Xtreme Print Center. (Voir chapitre [Importer et Exporter](#page-939-0) pour une liste des formats.)

# **Exportation d'animations**

 Exporter une animation pour site Internet. (Voir chapitre [Graphismes Internet](#page-754-0) .)

#### **Exporter l'image en tranches (Ctrl+I)**

 exporte les objets sélectionnés en plusieurs sections. (Voir chapitre [Graphismes Internet](#page-770-0) pour plus d'informations.)

#### **Info de document**

 affiche une boîte d'informations sur le document sélectionné, affichant les polices et plugins d'effets en directs utilisés dans le document actuel.

#### **Options page**

Modifie la mise en page, la taille, etc.

#### **Configuration d'impression**

Définit les options relatives à l'imprimante ou au fichier d'impression actuels. (Voir chapitr[e Impression](#page-907-0) pour plus d'informations.)

# **Options d'impression**

 Modifie les diverses options lors de l'impression, dont l'orientation et l'échelle. (Voir chapitre Impression pour plus d'informations.)

#### **Imprimer (Ctrl+P)**

 Définit les options relatives à l'impression du document et vous permet d'imprimer le document. (Voir chapitre [Impression](#page-907-0) pour plus d'informations.)

# **Fichiers récents**

 Liste des derniers fichiers chargés ou sauvegardés. Permet de charger rapidement ces fichiers. Vous pouvez modifier le nombre de fichiers répertoriés dans cette liste. (Référez-vous au chapitre [Personnaliser Xtreme Print Center](#page-1103-0)

pour de plus amples informations.

# **Quitter**

# **Ouvre (barre de contrôle standard ou Ctrl+O)**

Ouvre une nouvelle fenêtre d'édition et charge un fichier. Ce fichier peut être :

- Un fichier Xtreme Print Center .xar à voir ou un document Xtreme Print Center à éditer,
- Ou tout tout autre format d'importation. (Voir chapitre [Importer & Exporter](#page-939-0) pour une liste des formats.) Ceci ouvre un nouveau document affichant le dessin dans le fichier.

#### **Fermer (Ctrl+W)**

 Ferme la fenêtre d'édition actuelle. Xtreme Print Center reste chargée. Vous êtes averti si le fichier comporte des changements non sauvegardés.

# **Enregistrer (barre de contrôle standard ou Ctrl+S)**

Enregistre le document sélectionné.

#### **Enregistrer sous**

 Cette option vous permet de sauvegarder le document sélectionné sous un nom différent ou dans un répertoire ou lecteur différent.

#### **Enregistrer tout**

Enregistre tous les documents chargés

#### **Enregistrer le modèle**

 Enregistre le document sélectionné comme document modèle. (Voir chapitre [Personnaliser Xtreme Print](#page-1104-0) **[Center](#page-1104-0)** 

).

#### **Importer (Ctrl+Maj+I)**

 Charge un fichier dans le document sélectionné. Le fichier peut être dans n'importe quel format d'importation. (Voir chapitre [Importer et Exporter](#page-939-0)

pour plus d'informations.)

Notez la différence entre **Ouvrir** et **Importer**. Tous deux chargent différents formats de fichiers mais **Ouvrir** ouvre un nouveau document. **Importer**

charge le fichier dans le document ouvert existant.

# **Importation depuis Internet (Ctrl+Alt+W)**

 Extraire toutes les images d'un site Internet en particulier. (Voir chapitre [Graphismes Internet](#page-754-0) .)

#### **Exporter (Ctrl+Maj+E)**

 Vous permet d'exporter le document dans l'un des formats d'exportation supportés par Xtreme Print Center. (Voir chapitre *[Importer et Exporter](#page-939-0)* pour une liste des formats.)

#### **Exportation d'animations**

 Exporter une animation pour site Internet. (Voir chapitre [Graphismes Internet](#page-754-0) .)

# **Exporter l'image en tranches (Ctrl+I)**

 exporte les objets sélectionnés en plusieurs sections. (Voir chapitre [Graphismes Internet](#page-770-0) pour plus d'informations.)

# **Info de document**

 affiche une boîte d'informations sur le document sélectionné, affichant les polices et plugins d'effets en directs utilisés dans le document actuel.

#### **Options page**

Modifie la mise en page, la taille, etc.

# **Configuration d'impression**

Définit les options relatives à l'imprimante ou au fichier d'impression actuels. (Voir chapitr[e Impression](#page-907-0) pour plus d'informations.)

#### **Options d'impression**

 Modifie les diverses options lors de l'impression, dont l'orientation et l'échelle. (Voir chapitre Impression pour plus d'informations.)

# **Imprimer (Ctrl+P)**

 Définit les options relatives à l'impression du document et vous permet d'imprimer le document. (Voir chapitre [Impression](#page-907-0)

pour plus d'informations.)

#### **Fichiers récents**

 Liste des derniers fichiers chargés ou sauvegardés. Permet de charger rapidement ces fichiers. Vous pouvez modifier le nombre de fichiers répertoriés dans cette liste. (Référez-vous au chapitre [Personnaliser Xtreme Print Center](#page-1103-0)

pour de plus amples informations.

# **Quitter**

# **Fermer (Ctrl+W)**

 Ferme la fenêtre d'édition actuelle. Xtreme Print Center reste chargée. Vous êtes averti si le fichier comporte des changements non sauvegardés.

#### **Enregistrer (barre de contrôle standard ou Ctrl+S)**

Enregistre le document sélectionné.

#### **Enregistrer sous**

 Cette option vous permet de sauvegarder le document sélectionné sous un nom différent ou dans un répertoire ou lecteur différent.

#### **Enregistrer tout**

Enregistre tous les documents chargés

#### **Enregistrer le modèle**

 Enregistre le document sélectionné comme document modèle. (Voir chapitre [Personnaliser Xtreme Print](#page-1104-0) **[Center](#page-1104-0)** 

).

#### **Importer (Ctrl+Maj+I)**

 Charge un fichier dans le document sélectionné. Le fichier peut être dans n'importe quel format d'importation. (Voir chapitre [Importer et Exporter](#page-939-0)

pour plus d'informations.)

Notez la différence entre **Ouvrir** et **Importer**. Tous deux chargent différents formats de fichiers mais **Ouvrir** ouvre un nouveau document. **Importer**

charge le fichier dans le document ouvert existant.

#### **Importation depuis Internet (Ctrl+Alt+W)**

 Extraire toutes les images d'un site Internet en particulier. (Voir chapitre [Graphismes Internet](#page-754-0) .)

#### **Exporter (Ctrl+Maj+E)**

 Vous permet d'exporter le document dans l'un des formats d'exportation supportés par Xtreme Print Center. (Voir chapitre [Importer et Exporter](#page-939-0) pour une liste des formats.)

#### **Exportation d'animations**

 Exporter une animation pour site Internet. (Voir chapitre [Graphismes Internet](#page-754-0) .)

#### **Exporter l'image en tranches (Ctrl+I)**

 exporte les objets sélectionnés en plusieurs sections. (Voir chapitre [Graphismes Internet](#page-770-0) pour plus d'informations.)

#### **Info de document**

affiche une boîte d'informations sur le document sélectionné, affichant les polices et plugins d'effets en

directs utilisés dans le document actuel.

#### **Options page**

Modifie la mise en page, la taille, etc.

#### **Configuration d'impression**

 Définit les options relatives à l'imprimante ou au fichier d'impression actuels. (Voir chapitr[e Impression](#page-907-0) pour plus d'informations.)

#### **Options d'impression**

 Modifie les diverses options lors de l'impression, dont l'orientation et l'échelle. (Voir chapitre Impression pour plus d'informations.)

# **Imprimer (Ctrl+P)**

 Définit les options relatives à l'impression du document et vous permet d'imprimer le document. (Voir chapitre [Impression](#page-907-0) pour plus d'informations.)

#### **Fichiers récents**

 Liste des derniers fichiers chargés ou sauvegardés. Permet de charger rapidement ces fichiers. Vous pouvez modifier le nombre de fichiers répertoriés dans cette liste. (Référez-vous au chapitre [Personnaliser Xtreme Print Center](#page-1103-0)

pour de plus amples informations.

#### **Quitter**

# **Enregistrer (barre de contrôle standard ou Ctrl+S)**

Enregistre le document sélectionné.

#### **Enregistrer sous**

 Cette option vous permet de sauvegarder le document sélectionné sous un nom différent ou dans un répertoire ou lecteur différent.

#### **Enregistrer tout**

Enregistre tous les documents chargés

#### **Enregistrer le modèle**

 Enregistre le document sélectionné comme document modèle. (Voir chapitre [Personnaliser Xtreme Print](#page-1104-0) **[Center](#page-1104-0)** 

).

#### **Importer (Ctrl+Maj+I)**

 Charge un fichier dans le document sélectionné. Le fichier peut être dans n'importe quel format d'importation. (Voir chapitre [Importer et Exporter](#page-939-0)

pour plus d'informations.)

Notez la différence entre **Ouvrir** et **Importer**. Tous deux chargent différents formats de fichiers mais **Ouvrir** ouvre un nouveau document. **Importer**

charge le fichier dans le document ouvert existant.

#### **Importation depuis Internet (Ctrl+Alt+W)**

 Extraire toutes les images d'un site Internet en particulier. (Voir chapitre [Graphismes Internet](#page-754-0) .)

#### **Exporter (Ctrl+Maj+E)**

 Vous permet d'exporter le document dans l'un des formats d'exportation supportés par Xtreme Print Center. (Voir chapitre [Importer et Exporter](#page-939-0) pour une liste des formats.)

#### **Exportation d'animations**

 Exporter une animation pour site Internet. (Voir chapitre [Graphismes Internet](#page-754-0) .)

#### **Exporter l'image en tranches (Ctrl+I)**

 exporte les objets sélectionnés en plusieurs sections. (Voir chapitre [Graphismes Internet](#page-770-0) pour plus d'informations.)

#### **Info de document**

 affiche une boîte d'informations sur le document sélectionné, affichant les polices et plugins d'effets en directs utilisés dans le document actuel.

#### **Options page**

Modifie la mise en page, la taille, etc.

# **Configuration d'impression**

 Définit les options relatives à l'imprimante ou au fichier d'impression actuels. (Voir chapitr[e Impression](#page-907-0) pour plus d'informations.)

#### **Options d'impression**

 Modifie les diverses options lors de l'impression, dont l'orientation et l'échelle. (Voir chapitre Impression pour plus d'informations.)

# **Imprimer (Ctrl+P)**

 Définit les options relatives à l'impression du document et vous permet d'imprimer le document. (Voir chapitre [Impression](#page-907-0) pour plus d'informations.)

#### **Fichiers récents**

 Liste des derniers fichiers chargés ou sauvegardés. Permet de charger rapidement ces fichiers. Vous pouvez modifier le nombre de fichiers répertoriés dans cette liste. (Référez-vous au chapitre [Personnaliser Xtreme Print Center](#page-1103-0)

pour de plus amples informations.

#### **Quitter**

#### **Enregistrer sous**

 Cette option vous permet de sauvegarder le document sélectionné sous un nom différent ou dans un répertoire ou lecteur différent.

#### **Enregistrer tout**

Enregistre tous les documents chargés

#### **Enregistrer le modèle**

 Enregistre le document sélectionné comme document modèle. (Voir chapitre [Personnaliser Xtreme Print](#page-1104-0) **[Center](#page-1104-0)** 

).

#### **Importer (Ctrl+Maj+I)**

 Charge un fichier dans le document sélectionné. Le fichier peut être dans n'importe quel format d'importation. (Voir chapitre [Importer et Exporter](#page-939-0) pour plus d'informations.)

Notez la différence entre **Ouvrir** et **Importer**. Tous deux chargent différents formats de fichiers mais **Ouvrir** ouvre un nouveau document. **Importer**

charge le fichier dans le document ouvert existant.

#### **Importation depuis Internet (Ctrl+Alt+W)**

 Extraire toutes les images d'un site Internet en particulier. (Voir chapitre [Graphismes Internet](#page-754-0) .)

# **Exporter (Ctrl+Maj+E)**

 Vous permet d'exporter le document dans l'un des formats d'exportation supportés par Xtreme Print Center. (Voir chapitre *[Importer et Exporter](#page-939-0)* pour une liste des formats.)

#### **Exportation d'animations**

 Exporter une animation pour site Internet. (Voir chapitre [Graphismes Internet](#page-754-0) .)

# **Exporter l'image en tranches (Ctrl+I)**

 exporte les objets sélectionnés en plusieurs sections. (Voir chapitre [Graphismes Internet](#page-770-0) pour plus d'informations.)

#### **Info de document**

 affiche une boîte d'informations sur le document sélectionné, affichant les polices et plugins d'effets en directs utilisés dans le document actuel.

# **Options page**

Modifie la mise en page, la taille, etc.

# **Configuration d'impression**

Définit les options relatives à l'imprimante ou au fichier d'impression actuels. (Voir chapitr[e Impression](#page-907-0)

pour plus d'informations.)

#### **Options d'impression**

 Modifie les diverses options lors de l'impression, dont l'orientation et l'échelle. (Voir chapitre Impression pour plus d'informations.)

# **Imprimer (Ctrl+P)**

 Définit les options relatives à l'impression du document et vous permet d'imprimer le document. (Voir chapitre [Impression](#page-907-0) pour plus d'informations.)

#### **Fichiers récents**

 Liste des derniers fichiers chargés ou sauvegardés. Permet de charger rapidement ces fichiers. Vous pouvez modifier le nombre de fichiers répertoriés dans cette liste. (Référez-vous au chapitre [Personnaliser Xtreme Print Center](#page-1103-0)

pour de plus amples informations.

#### **Quitter**

#### **Enregistrer tout**

Enregistre tous les documents chargés

#### **Enregistrer le modèle**

 Enregistre le document sélectionné comme document modèle. (Voir chapitre [Personnaliser Xtreme Print](#page-1104-0) **[Center](#page-1104-0)** 

).

# **Importer (Ctrl+Maj+I)**

 Charge un fichier dans le document sélectionné. Le fichier peut être dans n'importe quel format d'importation. (Voir chapitre [Importer et Exporter](#page-939-0)

pour plus d'informations.)

Notez la différence entre **Ouvrir** et **Importer**. Tous deux chargent différents formats de fichiers mais **Ouvrir** ouvre un nouveau document. **Importer**

charge le fichier dans le document ouvert existant.

# **Importation depuis Internet (Ctrl+Alt+W)**

 Extraire toutes les images d'un site Internet en particulier. (Voir chapitre [Graphismes Internet](#page-754-0) .)

#### **Exporter (Ctrl+Maj+E)**

 Vous permet d'exporter le document dans l'un des formats d'exportation supportés par Xtreme Print Center. (Voir chapitre [Importer et Exporter](#page-939-0) pour une liste des formats.)

#### **Exportation d'animations**

 Exporter une animation pour site Internet. (Voir chapitre [Graphismes Internet](#page-754-0) .)

#### **Exporter l'image en tranches (Ctrl+I)**

exporte les objets sélectionnés en plusieurs sections. (Voir chapitre [Graphismes Internet](#page-770-0) pour plus d'informations.)

# **Info de document**

 affiche une boîte d'informations sur le document sélectionné, affichant les polices et plugins d'effets en directs utilisés dans le document actuel.

# **Options page**

Modifie la mise en page, la taille, etc.

# **Configuration d'impression**

 Définit les options relatives à l'imprimante ou au fichier d'impression actuels. (Voir chapitr[e Impression](#page-907-0) pour plus d'informations.)

# **Options d'impression**

Modifie les diverses options lors de l'impression, dont l'orientation et l'échelle. (Voir chapitre Impression

pour plus d'informations.)

#### **Imprimer (Ctrl+P)**

 Définit les options relatives à l'impression du document et vous permet d'imprimer le document. (Voir chapitre [Impression](#page-907-0) pour plus d'informations.)

#### **Fichiers récents**

 Liste des derniers fichiers chargés ou sauvegardés. Permet de charger rapidement ces fichiers. Vous pouvez modifier le nombre de fichiers répertoriés dans cette liste. (Référez-vous au chapitre [Personnaliser Xtreme Print Center](#page-1103-0) pour de plus amples informations.

#### **Quitter**

#### **Enregistrer le modèle**

 Enregistre le document sélectionné comme document modèle. (Voir chapitre [Personnaliser Xtreme Print](#page-1104-0) **[Center](#page-1104-0)** 

).

# **Importer (Ctrl+Maj+I)**

 Charge un fichier dans le document sélectionné. Le fichier peut être dans n'importe quel format d'importation. (Voir chapitre [Importer et Exporter](#page-939-0) pour plus d'informations.) Notez la différence entre **Ouvrir** et **Importer**. Tous deux chargent différents formats de fichiers mais **Ouvrir** ouvre un nouveau document. **Importer**

charge le fichier dans le document ouvert existant.

# **Importation depuis Internet (Ctrl+Alt+W)**

 Extraire toutes les images d'un site Internet en particulier. (Voir chapitre [Graphismes Internet](#page-754-0) .)

# **Exporter (Ctrl+Maj+E)**

 Vous permet d'exporter le document dans l'un des formats d'exportation supportés par Xtreme Print Center. (Voir chapitre [Importer et Exporter](#page-939-0) pour une liste des formats.)

#### **Exportation d'animations**

 Exporter une animation pour site Internet. (Voir chapitre [Graphismes Internet](#page-754-0) .)

# **Exporter l'image en tranches (Ctrl+I)**

 exporte les objets sélectionnés en plusieurs sections. (Voir chapitre [Graphismes Internet](#page-770-0) pour plus d'informations.)

# **Info de document**

 affiche une boîte d'informations sur le document sélectionné, affichant les polices et plugins d'effets en directs utilisés dans le document actuel.

# **Options page**

Modifie la mise en page, la taille, etc.

# **Configuration d'impression**

Définit les options relatives à l'imprimante ou au fichier d'impression actuels. (Voir chapitr[e Impression](#page-907-0) pour plus d'informations.)

# **Options d'impression**

 Modifie les diverses options lors de l'impression, dont l'orientation et l'échelle. (Voir chapitre Impression pour plus d'informations.)

# **Imprimer (Ctrl+P)**

 Définit les options relatives à l'impression du document et vous permet d'imprimer le document. (Voir chapitre [Impression](#page-907-0) pour plus d'informations.)

#### **Fichiers récents**

 Liste des derniers fichiers chargés ou sauvegardés. Permet de charger rapidement ces fichiers. Vous pouvez modifier le nombre de fichiers répertoriés dans cette liste. (Référez-vous au chapitre [Personnaliser Xtreme Print Center](#page-1103-0)

pour de plus amples informations.

#### **Quitter**

# **Importer (Ctrl+Maj+I)**

 Charge un fichier dans le document sélectionné. Le fichier peut être dans n'importe quel format d'importation. (Voir chapitre [Importer et Exporter](#page-939-0)

pour plus d'informations.)

Notez la différence entre **Ouvrir** et **Importer**. Tous deux chargent différents formats de fichiers mais **Ouvrir** ouvre un nouveau document. **Importer**

charge le fichier dans le document ouvert existant.

# **Importation depuis Internet (Ctrl+Alt+W)**

Extraire toutes les images d'un site Internet en particulier. (Voir chapitre [Graphismes Internet](#page-754-0) .)

#### **Exporter (Ctrl+Maj+E)**

 Vous permet d'exporter le document dans l'un des formats d'exportation supportés par Xtreme Print Center. (Voir chapitre [Importer et Exporter](#page-939-0) pour une liste des formats.)

#### **Exportation d'animations**

 Exporter une animation pour site Internet. (Voir chapitre [Graphismes Internet](#page-754-0) .)

#### **Exporter l'image en tranches (Ctrl+I)**

 exporte les objets sélectionnés en plusieurs sections. (Voir chapitre [Graphismes Internet](#page-770-0) pour plus d'informations.)

#### **Info de document**

 affiche une boîte d'informations sur le document sélectionné, affichant les polices et plugins d'effets en directs utilisés dans le document actuel.

#### **Options page**

Modifie la mise en page, la taille, etc.

# **Configuration d'impression**

 Définit les options relatives à l'imprimante ou au fichier d'impression actuels. (Voir chapitr[e Impression](#page-907-0) pour plus d'informations.)

#### **Options d'impression**

 Modifie les diverses options lors de l'impression, dont l'orientation et l'échelle. (Voir chapitre Impression pour plus d'informations.)

# **Imprimer (Ctrl+P)**

 Définit les options relatives à l'impression du document et vous permet d'imprimer le document. (Voir chapitre [Impression](#page-907-0) pour plus d'informations.)

# **Fichiers récents**

 Liste des derniers fichiers chargés ou sauvegardés. Permet de charger rapidement ces fichiers. Vous pouvez modifier le nombre de fichiers répertoriés dans cette liste. (Référez-vous au chapitre [Personnaliser Xtreme Print Center](#page-1103-0) pour de plus amples informations.

#### **Quitter**

# **Importation depuis Internet (Ctrl+Alt+W)**

Extraire toutes les images d'un site Internet en particulier. (Voir chapitre [Graphismes Internet](#page-754-0) .)

# **Exporter (Ctrl+Maj+E)**

 Vous permet d'exporter le document dans l'un des formats d'exportation supportés par Xtreme Print Center. (Voir chapitre [Importer et Exporter](#page-939-0) pour une liste des formats.)

#### **Exportation d'animations**

Exporter une animation pour site Internet. (Voir chapitre [Graphismes Internet](#page-754-0) .)

#### **Exporter l'image en tranches (Ctrl+I)**

 exporte les objets sélectionnés en plusieurs sections. (Voir chapitre [Graphismes Internet](#page-770-0) pour plus d'informations.)

# **Info de document**

 affiche une boîte d'informations sur le document sélectionné, affichant les polices et plugins d'effets en directs utilisés dans le document actuel.

#### **Options page**

Modifie la mise en page, la taille, etc.

#### **Configuration d'impression**

Définit les options relatives à l'imprimante ou au fichier d'impression actuels. (Voir chapitr[e Impression](#page-907-0) pour plus d'informations.)

# **Options d'impression**

 Modifie les diverses options lors de l'impression, dont l'orientation et l'échelle. (Voir chapitre Impression pour plus d'informations.)

# **Imprimer (Ctrl+P)**

 Définit les options relatives à l'impression du document et vous permet d'imprimer le document. (Voir chapitre [Impression](#page-907-0) pour plus d'informations.)

# **Fichiers récents**

 Liste des derniers fichiers chargés ou sauvegardés. Permet de charger rapidement ces fichiers. Vous pouvez modifier le nombre de fichiers répertoriés dans cette liste. (Référez-vous au chapitre [Personnaliser Xtreme Print Center](#page-1103-0)

pour de plus amples informations.

# **Quitter**

# **Exporter (Ctrl+Maj+E)**

 Vous permet d'exporter le document dans l'un des formats d'exportation supportés par Xtreme Print Center. (Voir chapitre [Importer et Exporter](#page-939-0) pour une liste des formats.)

#### **Exportation d'animations**

Exporter une animation pour site Internet. (Voir chapitre [Graphismes Internet](#page-754-0) .)

# **Exporter l'image en tranches (Ctrl+I)**

exporte les objets sélectionnés en plusieurs sections. (Voir chapitre [Graphismes Internet](#page-770-0) pour plus d'informations.)

#### **Info de document**

 affiche une boîte d'informations sur le document sélectionné, affichant les polices et plugins d'effets en directs utilisés dans le document actuel.

# **Options page**

Modifie la mise en page, la taille, etc.

#### **Configuration d'impression**

Définit les options relatives à l'imprimante ou au fichier d'impression actuels. (Voir chapitr[e Impression](#page-907-0) pour plus d'informations.)

#### **Options d'impression**

 Modifie les diverses options lors de l'impression, dont l'orientation et l'échelle. (Voir chapitre Impression pour plus d'informations.)

# **Imprimer (Ctrl+P)**

 Définit les options relatives à l'impression du document et vous permet d'imprimer le document. (Voir chapitre [Impression](#page-907-0) pour plus d'informations.)

# **Fichiers récents**

 Liste des derniers fichiers chargés ou sauvegardés. Permet de charger rapidement ces fichiers. Vous pouvez modifier le nombre de fichiers répertoriés dans cette liste. (Référez-vous au chapitre [Personnaliser Xtreme Print Center](#page-1103-0) pour de plus amples informations.

# **Quitter**

#### **Exportation d'animations**

 Exporter une animation pour site Internet. (Voir chapitre [Graphismes Internet](#page-754-0) .)

# **Exporter l'image en tranches (Ctrl+I)**

 exporte les objets sélectionnés en plusieurs sections. (Voir chapitre [Graphismes Internet](#page-770-0) pour plus d'informations.)

#### **Info de document**

 affiche une boîte d'informations sur le document sélectionné, affichant les polices et plugins d'effets en directs utilisés dans le document actuel.

#### **Options page**

Modifie la mise en page, la taille, etc.

#### **Configuration d'impression**

 Définit les options relatives à l'imprimante ou au fichier d'impression actuels. (Voir chapitr[e Impression](#page-907-0) pour plus d'informations.)

#### **Options d'impression**

 Modifie les diverses options lors de l'impression, dont l'orientation et l'échelle. (Voir chapitre Impression pour plus d'informations.)

#### **Imprimer (Ctrl+P)**

 Définit les options relatives à l'impression du document et vous permet d'imprimer le document. (Voir chapitre [Impression](#page-907-0) pour plus d'informations.)

#### **Fichiers récents**

 Liste des derniers fichiers chargés ou sauvegardés. Permet de charger rapidement ces fichiers. Vous pouvez modifier le nombre de fichiers répertoriés dans cette liste. (Référez-vous au chapitre [Personnaliser Xtreme Print Center](#page-1103-0)

pour de plus amples informations.

# **Quitter**

# **Exporter l'image en tranches (Ctrl+I)**

exporte les objets sélectionnés en plusieurs sections. (Voir chapitre [Graphismes Internet](#page-770-0) pour plus d'informations.)

#### **Info de document**

 affiche une boîte d'informations sur le document sélectionné, affichant les polices et plugins d'effets en directs utilisés dans le document actuel.

#### **Options page**

Modifie la mise en page, la taille, etc.

# **Configuration d'impression**

 Définit les options relatives à l'imprimante ou au fichier d'impression actuels. (Voir chapitr[e Impression](#page-907-0) pour plus d'informations.)

#### **Options d'impression**

 Modifie les diverses options lors de l'impression, dont l'orientation et l'échelle. (Voir chapitre Impression pour plus d'informations.)

#### **Imprimer (Ctrl+P)**

 Définit les options relatives à l'impression du document et vous permet d'imprimer le document. (Voir chapitre [Impression](#page-907-0) pour plus d'informations.)

#### **Fichiers récents**

 Liste des derniers fichiers chargés ou sauvegardés. Permet de charger rapidement ces fichiers. Vous pouvez modifier le nombre de fichiers répertoriés dans cette liste. (Référez-vous au chapitre [Personnaliser Xtreme Print Center](#page-1103-0)

pour de plus amples informations.

# **Quitter**

#### **Info de document**

 affiche une boîte d'informations sur le document sélectionné, affichant les polices et plugins d'effets en directs utilisés dans le document actuel.

#### **Options page**

Modifie la mise en page, la taille, etc.

#### **Configuration d'impression**

Définit les options relatives à l'imprimante ou au fichier d'impression actuels. (Voir chapitr[e Impression](#page-907-0) pour plus d'informations.)

#### **Options d'impression**

 Modifie les diverses options lors de l'impression, dont l'orientation et l'échelle. (Voir chapitre Impression pour plus d'informations.)

# **Imprimer (Ctrl+P)**

 Définit les options relatives à l'impression du document et vous permet d'imprimer le document. (Voir chapitre [Impression](#page-907-0) pour plus d'informations.)

#### **Fichiers récents**

 Liste des derniers fichiers chargés ou sauvegardés. Permet de charger rapidement ces fichiers. Vous pouvez modifier le nombre de fichiers répertoriés dans cette liste. (Référez-vous au chapitre [Personnaliser Xtreme Print Center](#page-1103-0) pour de plus amples informations.

# **Quitter**

#### **Options page**

Modifie la mise en page, la taille, etc.

#### **Configuration d'impression**

Définit les options relatives à l'imprimante ou au fichier d'impression actuels. (Voir chapitr[e Impression](#page-907-0) pour plus d'informations.)

#### **Options d'impression**

 Modifie les diverses options lors de l'impression, dont l'orientation et l'échelle. (Voir chapitre Impression pour plus d'informations.)

#### **Imprimer (Ctrl+P)**

 Définit les options relatives à l'impression du document et vous permet d'imprimer le document. (Voir chapitre [Impression](#page-907-0) pour plus d'informations.)

#### **Fichiers récents**

 Liste des derniers fichiers chargés ou sauvegardés. Permet de charger rapidement ces fichiers. Vous pouvez modifier le nombre de fichiers répertoriés dans cette liste. (Référez-vous au chapitre [Personnaliser Xtreme Print Center](#page-1103-0)

pour de plus amples informations.

#### **Quitter**

# **Configuration d'impression**

 Définit les options relatives à l'imprimante ou au fichier d'impression actuels. (Voir chapitr[e Impression](#page-907-0) pour plus d'informations.)

#### **Options d'impression**

 Modifie les diverses options lors de l'impression, dont l'orientation et l'échelle. (Voir chapitre Impression pour plus d'informations.)

# **Imprimer (Ctrl+P)**

 Définit les options relatives à l'impression du document et vous permet d'imprimer le document. (Voir chapitre [Impression](#page-907-0) pour plus d'informations.)

#### **Fichiers récents**

 Liste des derniers fichiers chargés ou sauvegardés. Permet de charger rapidement ces fichiers. Vous pouvez modifier le nombre de fichiers répertoriés dans cette liste. (Référez-vous au chapitre [Personnaliser Xtreme Print Center](#page-1103-0)

pour de plus amples informations.

#### **Quitter**

# **Options d'impression**

 Modifie les diverses options lors de l'impression, dont l'orientation et l'échelle. (Voir chapitre Impression pour plus d'informations.)

# **Imprimer (Ctrl+P)**

 Définit les options relatives à l'impression du document et vous permet d'imprimer le document. (Voir chapitre [Impression](#page-907-0) pour plus d'informations.)

# **Fichiers récents**

 Liste des derniers fichiers chargés ou sauvegardés. Permet de charger rapidement ces fichiers. Vous pouvez modifier le nombre de fichiers répertoriés dans cette liste. (Référez-vous au chapitre [Personnaliser Xtreme Print Center](#page-1103-0)

pour de plus amples informations.

# **Quitter**

# **Imprimer (Ctrl+P)**

 Définit les options relatives à l'impression du document et vous permet d'imprimer le document. (Voir chapitre [Impression](#page-907-0)

pour plus d'informations.)

#### **Fichiers récents**

 Liste des derniers fichiers chargés ou sauvegardés. Permet de charger rapidement ces fichiers. Vous pouvez modifier le nombre de fichiers répertoriés dans cette liste. (Référez-vous au chapitre [Personnaliser Xtreme Print Center](#page-1103-0)

pour de plus amples informations.

# **Quitter**

#### **Fichiers récents**

 Liste des derniers fichiers chargés ou sauvegardés. Permet de charger rapidement ces fichiers. Vous pouvez modifier le nombre de fichiers répertoriés dans cette liste. (Référez-vous au chapitre [Personnaliser Xtreme Print Center](#page-1103-0)

pour de plus amples informations.

# **Quitter**

# **Quitter**
# **Menu Éditer**

### **Annuler (barre de contrôle standard ou Ctrl+Z)**

 Annuler l'opération précédente. Les termes de cette option renvoient à la dernière opération effectuée. Par exemple, **Annuler Couper**. (Se reporter au chapitre [Annuler & Rétablir](#page-150-0) .)

### **Rétablir (barre de contrôle standard ou Ctrl+Y)**

 Annuler la dernière commande **Annuler**. Les termes de cette option renvoient à la dernière opération **Annuler** 

effectuée. (Se reporter au chapitre Annuler & Rétablir.)

# **Couper (barre de contrôle Éditer ou Ctrl+X)**

 Coupez l'objet sélectionné vers le presse-papier. Les termes de cette option renvoient au type d'objet sélectionné. (Se reporter au chapitre [Utilisation de l'objet](#page-259-0) .)

### **Copier (barre de contrôle Éditer ou Ctrl+C)**

 Copiez l'objet sélectionné vers le presse-papier. Les termes de cette option renvoient au type d'objet sélectionné. L'objet reste en place dans le document. (Se reporter au chapitre [Utilisation de l'objet](#page-259-0) .)

### **Coller (barre de contrôle Éditer ou Ctrl+V)**

 Coller le contenu du presse-papier dans le document sélectionné. Les termes de cette option renvoient au contenu du presse-papier. (Se reporter au chapitre [Utilisation de l'objet](#page-259-0) .)

### **Coller à l'identique (Ctrl+Maj+V)**

 Identique à **Coller,**  mais votre objet sera collé dans la position exacte qu'il avait lorsque vous l'avez copié.

### **Coller des attributs (Ctrl+Maj+A)**

 Cette option vous permet de copier des attributs (tels que le modèle de ligne ou la couleur de remplissage) entre des objets. C'est un moyen rapide d'appliquer de multiples attributs. Lorsque vous faites Coller des attributs, les attributs des objets du presse-papier sont appliqués à tous les objets sélectionnés. (Se reporter au chapitre [Utilisation de l'objet](#page-317-0)

.)

### **Supprimer (barre de contrôle Éditer & standard ou Supprimer)**

 Supprimer l'objet sélectionné. Les termes de cette option renvoient au type d'objet sélectionné. (Se reporter au chapitre [Utilisation de l'objet](#page-258-0) .)

# **Tout sélectionner (Ctrl+A)**

 Sélectionner tous les objets des calques éditables. (Les calques éditables et verrouillés sont décrits dans le chapitre [Calques](#page-335-0)

.)

### **Supprimer la sélection (Echap)**

Désélectionner tous les objets.

# **Dupliquer (barre de contrôle Éditer ou Ctrl+D)**

 Copier les objets sélectionnés en plaçant la copie légèrement en décalage par rapport à l'original. La copie devient alors l'objet sélectionné. La distance du décalage peut être personnalisée (voir chapitre [Personnaliser Xtreme Print Center](#page-1106-0)

).

### **Cloner (Ctrl+K)**

Tout comme **Dupliquer** 

### **Annuler (barre de contrôle standard ou Ctrl+Z)**

 Annuler l'opération précédente. Les termes de cette option renvoient à la dernière opération effectuée. Par exemple, **Annuler Couper**. (Se reporter au chapitre [Annuler & Rétablir](#page-150-0) .)

### **Rétablir (barre de contrôle standard ou Ctrl+Y)**

 Annuler la dernière commande **Annuler**. Les termes de cette option renvoient à la dernière opération **Annuler** 

effectuée. (Se reporter au chapitre Annuler & Rétablir.)

### **Couper (barre de contrôle Éditer ou Ctrl+X)**

 Coupez l'objet sélectionné vers le presse-papier. Les termes de cette option renvoient au type d'objet sélectionné. (Se reporter au chapitre [Utilisation de l'objet](#page-259-0) .)

### **Copier (barre de contrôle Éditer ou Ctrl+C)**

 Copiez l'objet sélectionné vers le presse-papier. Les termes de cette option renvoient au type d'objet sélectionné. L'objet reste en place dans le document. (Se reporter au chapitre [Utilisation de l'objet](#page-259-0) .)

### **Coller (barre de contrôle Éditer ou Ctrl+V)**

 Coller le contenu du presse-papier dans le document sélectionné. Les termes de cette option renvoient au contenu du presse-papier. (Se reporter au chapitre [Utilisation de l'objet](#page-259-0) .)

# **Coller à l'identique (Ctrl+Maj+V)**

 Identique à **Coller,**  mais votre objet sera collé dans la position exacte qu'il avait lorsque vous l'avez copié.

### **Coller des attributs (Ctrl+Maj+A)**

 Cette option vous permet de copier des attributs (tels que le modèle de ligne ou la couleur de remplissage) entre des objets. C'est un moyen rapide d'appliquer de multiples attributs. Lorsque vous faites Coller des attributs, les attributs des objets du presse-papier sont appliqués à tous les objets sélectionnés. (Se reporter au chapitre [Utilisation de l'objet](#page-317-0)

.)

### **Supprimer (barre de contrôle Éditer & standard ou Supprimer)**

 Supprimer l'objet sélectionné. Les termes de cette option renvoient au type d'objet sélectionné. (Se reporter au chapitre [Utilisation de l'objet](#page-258-0)

.)

### **Tout sélectionner (Ctrl+A)**

 Sélectionner tous les objets des calques éditables. (Les calques éditables et verrouillés sont décrits dans le chapitre [Calques](#page-335-0)

.)

### **Supprimer la sélection (Echap)**

Désélectionner tous les objets.

### **Dupliquer (barre de contrôle Éditer ou Ctrl+D)**

 Copier les objets sélectionnés en plaçant la copie légèrement en décalage par rapport à l'original. La copie devient alors l'objet sélectionné. La distance du décalage peut être personnalisée (voir chapitre [Personnaliser Xtreme Print Center](#page-1106-0) ).

#### **Cloner (Ctrl+K)**

#### Tout comme **Dupliquer**

### **Rétablir (barre de contrôle standard ou Ctrl+Y)**

 Annuler la dernière commande **Annuler**. Les termes de cette option renvoient à la dernière opération **Annuler** 

effectuée. (Se reporter au chapitre Annuler & Rétablir.)

### **Couper (barre de contrôle Éditer ou Ctrl+X)**

 Coupez l'objet sélectionné vers le presse-papier. Les termes de cette option renvoient au type d'objet sélectionné. (Se reporter au chapitre [Utilisation de l'objet](#page-259-0) .)

### **Copier (barre de contrôle Éditer ou Ctrl+C)**

 Copiez l'objet sélectionné vers le presse-papier. Les termes de cette option renvoient au type d'objet sélectionné. L'objet reste en place dans le document. (Se reporter au chapitre [Utilisation de l'objet](#page-259-0) .)

### **Coller (barre de contrôle Éditer ou Ctrl+V)**

 Coller le contenu du presse-papier dans le document sélectionné. Les termes de cette option renvoient au contenu du presse-papier. (Se reporter au chapitre [Utilisation de l'objet](#page-259-0) .)

### **Coller à l'identique (Ctrl+Maj+V)**

 Identique à **Coller,**  mais votre objet sera collé dans la position exacte qu'il avait lorsque vous l'avez copié.

### **Coller des attributs (Ctrl+Maj+A)**

 Cette option vous permet de copier des attributs (tels que le modèle de ligne ou la couleur de remplissage) entre des objets. C'est un moyen rapide d'appliquer de multiples attributs. Lorsque vous faites Coller des attributs, les attributs des objets du presse-papier sont appliqués à tous les objets sélectionnés. (Se reporter au chapitre [Utilisation de l'objet](#page-317-0)

.)

#### **Supprimer (barre de contrôle Éditer & standard ou Supprimer)**

 Supprimer l'objet sélectionné. Les termes de cette option renvoient au type d'objet sélectionné. (Se reporter au chapitre [Utilisation de l'objet](#page-258-0)

.)

### **Tout sélectionner (Ctrl+A)**

 Sélectionner tous les objets des calques éditables. (Les calques éditables et verrouillés sont décrits dans le chapitre [Calques](#page-335-0)

.)

### **Supprimer la sélection (Echap)**

Désélectionner tous les objets.

# **Dupliquer (barre de contrôle Éditer ou Ctrl+D)**

 Copier les objets sélectionnés en plaçant la copie légèrement en décalage par rapport à l'original. La copie devient alors l'objet sélectionné. La distance du décalage peut être personnalisée (voir chapitre [Personnaliser Xtreme Print Center](#page-1106-0)

).

#### **Cloner (Ctrl+K)**

#### Tout comme **Dupliquer**

### **Couper (barre de contrôle Éditer ou Ctrl+X)**

 Coupez l'objet sélectionné vers le presse-papier. Les termes de cette option renvoient au type d'objet sélectionné. (Se reporter au chapitre [Utilisation de l'objet](#page-259-0) .)

### **Copier (barre de contrôle Éditer ou Ctrl+C)**

 Copiez l'objet sélectionné vers le presse-papier. Les termes de cette option renvoient au type d'objet sélectionné. L'objet reste en place dans le document. (Se reporter au chapitre [Utilisation de l'objet](#page-259-0) .)

### **Coller (barre de contrôle Éditer ou Ctrl+V)**

 Coller le contenu du presse-papier dans le document sélectionné. Les termes de cette option renvoient au contenu du presse-papier. (Se reporter au chapitre [Utilisation de l'objet](#page-259-0) .)

# **Coller à l'identique (Ctrl+Maj+V)**

 Identique à **Coller,**  mais votre objet sera collé dans la position exacte qu'il avait lorsque vous l'avez copié.

### **Coller des attributs (Ctrl+Maj+A)**

 Cette option vous permet de copier des attributs (tels que le modèle de ligne ou la couleur de remplissage) entre des objets. C'est un moyen rapide d'appliquer de multiples attributs. Lorsque vous faites Coller des attributs, les attributs des objets du presse-papier sont appliqués à tous les objets sélectionnés. (Se reporter au chapitre [Utilisation de l'objet](#page-317-0)

.)

#### **Supprimer (barre de contrôle Éditer & standard ou Supprimer)**

 Supprimer l'objet sélectionné. Les termes de cette option renvoient au type d'objet sélectionné. (Se reporter au chapitre [Utilisation de l'objet](#page-258-0) .)

#### **Tout sélectionner (Ctrl+A)**

 Sélectionner tous les objets des calques éditables. (Les calques éditables et verrouillés sont décrits dans le chapitre [Calques](#page-335-0)

.)

### **Supprimer la sélection (Echap)**

Désélectionner tous les objets.

### **Dupliquer (barre de contrôle Éditer ou Ctrl+D)**

 Copier les objets sélectionnés en plaçant la copie légèrement en décalage par rapport à l'original. La copie devient alors l'objet sélectionné. La distance du décalage peut être personnalisée (voir chapitre [Personnaliser Xtreme Print Center](#page-1106-0)

).

### **Cloner (Ctrl+K)**

#### Tout comme **Dupliquer**

### **Copier (barre de contrôle Éditer ou Ctrl+C)**

 Copiez l'objet sélectionné vers le presse-papier. Les termes de cette option renvoient au type d'objet sélectionné. L'objet reste en place dans le document. (Se reporter au chapitre [Utilisation de l'objet](#page-259-0) .)

### **Coller (barre de contrôle Éditer ou Ctrl+V)**

 Coller le contenu du presse-papier dans le document sélectionné. Les termes de cette option renvoient au contenu du presse-papier. (Se reporter au chapitre [Utilisation de l'objet](#page-259-0) .)

### **Coller à l'identique (Ctrl+Maj+V)**

Identique à **Coller,** 

mais votre objet sera collé dans la position exacte qu'il avait lorsque vous l'avez copié.

### **Coller des attributs (Ctrl+Maj+A)**

 Cette option vous permet de copier des attributs (tels que le modèle de ligne ou la couleur de remplissage) entre des objets. C'est un moyen rapide d'appliquer de multiples attributs. Lorsque vous faites Coller des attributs, les attributs des objets du presse-papier sont appliqués à tous les objets sélectionnés. (Se reporter au chapitre [Utilisation de l'objet](#page-317-0)

.)

#### **Supprimer (barre de contrôle Éditer & standard ou Supprimer)**

 Supprimer l'objet sélectionné. Les termes de cette option renvoient au type d'objet sélectionné. (Se reporter au chapitre [Utilisation de l'objet](#page-258-0) .)

#### **Tout sélectionner (Ctrl+A)**

 Sélectionner tous les objets des calques éditables. (Les calques éditables et verrouillés sont décrits dans le chapitre [Calques](#page-335-0)

.)

### **Supprimer la sélection (Echap)**

Désélectionner tous les objets.

### **Dupliquer (barre de contrôle Éditer ou Ctrl+D)**

 Copier les objets sélectionnés en plaçant la copie légèrement en décalage par rapport à l'original. La copie devient alors l'objet sélectionné. La distance du décalage peut être personnalisée (voir chapitre [Personnaliser Xtreme Print Center](#page-1106-0)

).

### **Cloner (Ctrl+K)**

Tout comme **Dupliquer** 

### **Coller (barre de contrôle Éditer ou Ctrl+V)**

 Coller le contenu du presse-papier dans le document sélectionné. Les termes de cette option renvoient au contenu du presse-papier. (Se reporter au chapitre [Utilisation de l'objet](#page-259-0) .)

# **Coller à l'identique (Ctrl+Maj+V)**

 Identique à **Coller,**  mais votre objet sera collé dans la position exacte qu'il avait lorsque vous l'avez copié.

### **Coller des attributs (Ctrl+Maj+A)**

 Cette option vous permet de copier des attributs (tels que le modèle de ligne ou la couleur de remplissage) entre des objets. C'est un moyen rapide d'appliquer de multiples attributs. Lorsque vous faites Coller des attributs, les attributs des objets du presse-papier sont appliqués à tous les objets sélectionnés. (Se reporter au chapitre [Utilisation de l'objet](#page-317-0)

.)

### **Supprimer (barre de contrôle Éditer & standard ou Supprimer)**

 Supprimer l'objet sélectionné. Les termes de cette option renvoient au type d'objet sélectionné. (Se reporter au chapitre [Utilisation de l'objet](#page-258-0)

.)

#### **Tout sélectionner (Ctrl+A)**

 Sélectionner tous les objets des calques éditables. (Les calques éditables et verrouillés sont décrits dans le chapitre [Calques](#page-335-0)

.)

### **Supprimer la sélection (Echap)**

Désélectionner tous les objets.

# **Dupliquer (barre de contrôle Éditer ou Ctrl+D)**

 Copier les objets sélectionnés en plaçant la copie légèrement en décalage par rapport à l'original. La copie devient alors l'objet sélectionné. La distance du décalage peut être personnalisée (voir chapitre [Personnaliser Xtreme Print Center](#page-1106-0)

).

### **Cloner (Ctrl+K)**

Tout comme **Dupliquer** 

### **Coller à l'identique (Ctrl+Maj+V)**

Identique à **Coller,** 

mais votre objet sera collé dans la position exacte qu'il avait lorsque vous l'avez copié.

### **Coller des attributs (Ctrl+Maj+A)**

 Cette option vous permet de copier des attributs (tels que le modèle de ligne ou la couleur de remplissage) entre des objets. C'est un moyen rapide d'appliquer de multiples attributs. Lorsque vous faites Coller des attributs, les attributs des objets du presse-papier sont appliqués à tous les objets sélectionnés. (Se reporter au chapitre [Utilisation de l'objet](#page-317-0) .)

### **Supprimer (barre de contrôle Éditer & standard ou Supprimer)**

 Supprimer l'objet sélectionné. Les termes de cette option renvoient au type d'objet sélectionné. (Se reporter au chapitre [Utilisation de l'objet](#page-258-0) .)

### **Tout sélectionner (Ctrl+A)**

 Sélectionner tous les objets des calques éditables. (Les calques éditables et verrouillés sont décrits dans le chapitre [Calques](#page-335-0)

.)

### **Supprimer la sélection (Echap)**

Désélectionner tous les objets.

# **Dupliquer (barre de contrôle Éditer ou Ctrl+D)**

 Copier les objets sélectionnés en plaçant la copie légèrement en décalage par rapport à l'original. La copie devient alors l'objet sélectionné. La distance du décalage peut être personnalisée (voir chapitre [Personnaliser Xtreme Print Center](#page-1106-0)

).

### **Cloner (Ctrl+K)**

#### Tout comme **Dupliquer**

### **Coller des attributs (Ctrl+Maj+A)**

 Cette option vous permet de copier des attributs (tels que le modèle de ligne ou la couleur de remplissage) entre des objets. C'est un moyen rapide d'appliquer de multiples attributs. Lorsque vous faites Coller des attributs, les attributs des objets du presse-papier sont appliqués à tous les objets sélectionnés. (Se reporter au chapitre [Utilisation de l'objet](#page-317-0) .)

#### **Supprimer (barre de contrôle Éditer & standard ou Supprimer)**

 Supprimer l'objet sélectionné. Les termes de cette option renvoient au type d'objet sélectionné. (Se reporter au chapitre [Utilisation de l'objet](#page-258-0)

.)

#### **Tout sélectionner (Ctrl+A)**

 Sélectionner tous les objets des calques éditables. (Les calques éditables et verrouillés sont décrits dans le chapitre [Calques](#page-335-0)

.)

### **Supprimer la sélection (Echap)**

Désélectionner tous les objets.

### **Dupliquer (barre de contrôle Éditer ou Ctrl+D)**

 Copier les objets sélectionnés en plaçant la copie légèrement en décalage par rapport à l'original. La copie devient alors l'objet sélectionné. La distance du décalage peut être personnalisée (voir chapitre [Personnaliser Xtreme Print Center](#page-1106-0)

).

### **Cloner (Ctrl+K)**

Tout comme **Dupliquer** 

#### **Supprimer (barre de contrôle Éditer & standard ou Supprimer)**

 Supprimer l'objet sélectionné. Les termes de cette option renvoient au type d'objet sélectionné. (Se reporter au chapitre [Utilisation de l'objet](#page-258-0)

.)

### **Tout sélectionner (Ctrl+A)**

 Sélectionner tous les objets des calques éditables. (Les calques éditables et verrouillés sont décrits dans le chapitre [Calques](#page-335-0)

.)

### **Supprimer la sélection (Echap)**

Désélectionner tous les objets.

# **Dupliquer (barre de contrôle Éditer ou Ctrl+D)**

 Copier les objets sélectionnés en plaçant la copie légèrement en décalage par rapport à l'original. La copie devient alors l'objet sélectionné. La distance du décalage peut être personnalisée (voir chapitre [Personnaliser Xtreme Print Center](#page-1106-0)

).

### **Cloner (Ctrl+K)**

Tout comme **Dupliquer** 

#### **Tout sélectionner (Ctrl+A)**

 Sélectionner tous les objets des calques éditables. (Les calques éditables et verrouillés sont décrits dans le chapitre [Calques](#page-335-0)

.)

### **Supprimer la sélection (Echap)**

Désélectionner tous les objets.

### **Dupliquer (barre de contrôle Éditer ou Ctrl+D)**

 Copier les objets sélectionnés en plaçant la copie légèrement en décalage par rapport à l'original. La copie devient alors l'objet sélectionné. La distance du décalage peut être personnalisée (voir chapitre [Personnaliser Xtreme Print Center](#page-1106-0)

).

### **Cloner (Ctrl+K)**

Tout comme **Dupliquer** 

### **Supprimer la sélection (Echap)**

Désélectionner tous les objets.

### **Dupliquer (barre de contrôle Éditer ou Ctrl+D)**

 Copier les objets sélectionnés en plaçant la copie légèrement en décalage par rapport à l'original. La copie devient alors l'objet sélectionné. La distance du décalage peut être personnalisée (voir chapitre [Personnaliser Xtreme Print Center](#page-1106-0) ).

#### **Cloner (Ctrl+K)**

#### Tout comme **Dupliquer**

### **Dupliquer (barre de contrôle Éditer ou Ctrl+D)**

 Copier les objets sélectionnés en plaçant la copie légèrement en décalage par rapport à l'original. La copie devient alors l'objet sélectionné. La distance du décalage peut être personnalisée (voir chapitre [Personnaliser Xtreme Print Center](#page-1106-0)

).

### **Cloner (Ctrl+K)**

#### Tout comme **Dupliquer**

### **Cloner (Ctrl+K)**

Tout comme **Dupliquer** 

# **Menu Arranger**

#### **Déplacer vers le calque au premier plan (barre de contrôle Arranger ou Ctrl+Maj+U)**

 Déplacer l'objet sélectionné d'un calque vers l'avant. L'objet sélectionné devient l'objet d'arrière-plan du nouveau calque. Dans un document avec animations, cette option correspond à **Placer sur le prochain calque**

#### **Mettre au premier plan (barre de contrôle Arranger ou Ctrl+F)**

 Déplacer l'objet sélectionné devant tous les autres objets du même calque. Voir chapitr[e Utilisation de](#page-258-0) [l'objet](#page-258-0)

pour plus d'informations.

#### **Avancer (barre de contrôle Arranger ou Ctrl+Maj+F)**

 Déplacer l'objet sélectionné d'un niveau vers l'avant. (Se reporter au chapitre [Utilisation de l'objet](#page-258-0) .)

#### **Reculer (barre de contrôle Arranger ou Ctrl+Maj+B)**

Déplacer l'objet sélectionné d'un niveau vers l'arrière. (Se reporter au chapitre Utilisation de l'objet.)

#### **Mettre à l'arrière-plan (barre de contrôle Arranger ou Ctrl+B)**

 Déplacer l'objet sélectionné derrière tous les autres objets du même calque. (Se reporter au chapitre [Utilisation de l'objet](#page-258-0)

.)

.

#### **Déplacer vers le calque arrière (barre de contrôle Arranger ou Ctrl+Maj+D)**

 Déplacer l'objet sélectionné d'un calque vers l'arrière. L'objet sélectionné devient l'objet de premier plan du nouveau calque. Dans un document avec animations, cette option correspond à **Placer sur le calque précédent**

### **Grouper (barre de contrôle Arranger ou Ctrl+G)**

 Grouper les objets sélectionnés afin qu'ils apparaissent tel un objet unique. (Se reporter au chapitre [Utilisation de l'objet](#page-258-0)

.)

.

### **Dégrouper (barre de contrôle Arranger ou Ctrl+U)**

 Répartir le ou les groupes en objets distincts. Grisé à moins que l'objet sélectionné ne constitue un groupe. Ou, si pour plusieurs objets sélectionnés, il existe au moins un groupe.

### **Appliquer/Supprimer ClipView (Q/Alt+Q)**

Cette option indique :

.

- **Appliquer ClipView** lorsqu'au moins deux objets sont sélectionnés.
- **Supprimer ClipView** lorsqu'un ClipView est sélectionné.

Avec **Appliquer ClipView**, l'objet en arrière-plan de la sélection (l'objet derrière les autres objets sélectionnés) 'rogne sur' ou 'masque' les autres objets. (L'effet rappelle la vue d'autres objets à travers une fenêtre dont la forme serait celle de l'objet en arrière-plan.) **Supprimer ClipView** supprime le rognage appliqué aux objets en ClipView. Voir chapitre [Utilisation de l'objet](#page-318-0)

#### **Alignement (Ctrl+Maj+L)**

 Permet d'aligner plusieurs objets. Ne s'applique pas lorsqu'un seul objet est sélectionné. (Voir chapitre [Utilisation de l'objet](#page-309-0)

pour plus d'informations.)

#### **Relier les formes (barre de contrôle Arranger ou Ctrl+J))**

 Permet de créer des trous dans les formes. (Voir chapitre [Utilisation des formes](#page-233-0) pour plus d'informations.)

#### **Séparer les formes (barre de contrôle Arranger)**

 Annule la commande **Relier les formes**. (Voir chapitre [Utilisation des formes](#page-236-0) pour plus d'informations.)

### **Combiner les formes (barre de contrôle Arranger)**

Le sous-menu Combiner les formes permet les opérations suivantes :

- Additionner des formes ensemble.
- Ou soustraire la forme du dessus des autres formes.
- Ou enlever des parties d'autres formes non couvertes par la forme du dessus.
- Ou utiliser la forme du dessus pour couper les autres formes.

Seules les formes de la sélection sont combinées. Les formes non sélectionnées ne sont pas modifiées. (Voir chapitre [Utilisation des formes](#page-236-0)

pour plus d'informations.)

#### **Convertir une ligne en une forme**

Cette option convertit une ligne en une forme

#### **Convertir en formes éditables (barre de contrôle Arranger ou Ctrl+Maj+B)**

 Convertir des objets prédéfinis tels que des rectangles, des ellipses et du texte en formes. Cela signifie que Xtreme Print Center ne les verra plus comme des rectangles, des ellipses ou du texte mais comme un ensemble de lignes droites et courbes.

### **Créer une copie bitmap (Ctrl+Maj+C)**

#### **Créer une copie bitmap**

crée une version bitmap des objets sélectionnés.

### **Ajuster le texte à la courbe/Supprimer le texte de la courbe**

 Permet d'ajuster une ligne de texte à une courbe arbitraire ou de supprimer le texte d'une courbe. (Voir chapitre [Utilisation du texte](#page-471-0) pour plus d'informations.)

#### **Renvoyer du texte sous...**

#### **Déplacer vers le calque au premier plan (barre de contrôle Arranger ou Ctrl+Maj+U)**

 Déplacer l'objet sélectionné d'un calque vers l'avant. L'objet sélectionné devient l'objet d'arrière-plan du nouveau calque. Dans un document avec animations, cette option correspond à **Placer sur le prochain calque**

#### **Mettre au premier plan (barre de contrôle Arranger ou Ctrl+F)**

 Déplacer l'objet sélectionné devant tous les autres objets du même calque. Voir chapitr[e Utilisation de](#page-258-0) [l'objet](#page-258-0)

pour plus d'informations.

#### **Avancer (barre de contrôle Arranger ou Ctrl+Maj+F)**

Déplacer l'objet sélectionné d'un niveau vers l'avant. (Se reporter au chapitre [Utilisation de l'objet](#page-258-0) .)

### **Reculer (barre de contrôle Arranger ou Ctrl+Maj+B)**

Déplacer l'objet sélectionné d'un niveau vers l'arrière. (Se reporter au chapitre Utilisation de l'objet.)

#### **Mettre à l'arrière-plan (barre de contrôle Arranger ou Ctrl+B)**

 Déplacer l'objet sélectionné derrière tous les autres objets du même calque. (Se reporter au chapitre [Utilisation de l'objet](#page-258-0)

.)

.

#### **Déplacer vers le calque arrière (barre de contrôle Arranger ou Ctrl+Maj+D)**

 Déplacer l'objet sélectionné d'un calque vers l'arrière. L'objet sélectionné devient l'objet de premier plan du nouveau calque. Dans un document avec animations, cette option correspond à **Placer sur le calque précédent**

### **Grouper (barre de contrôle Arranger ou Ctrl+G)**

 Grouper les objets sélectionnés afin qu'ils apparaissent tel un objet unique. (Se reporter au chapitre [Utilisation de l'objet](#page-258-0)

.)

.

#### **Dégrouper (barre de contrôle Arranger ou Ctrl+U)**

 Répartir le ou les groupes en objets distincts. Grisé à moins que l'objet sélectionné ne constitue un groupe. Ou, si pour plusieurs objets sélectionnés, il existe au moins un groupe.

# **Appliquer/Supprimer ClipView (Q/Alt+Q)**

Cette option indique :

**Appliquer ClipView** lorsqu'au moins deux objets sont sélectionnés.

**Supprimer ClipView** lorsqu'un ClipView est sélectionné.

Avec **Appliquer ClipView**, l'objet en arrière-plan de la sélection (l'objet derrière les autres objets sélectionnés) 'rogne sur' ou 'masque' les autres objets. (L'effet rappelle la vue d'autres objets à travers une fenêtre dont la forme serait celle de l'objet en arrière-plan.) **Supprimer ClipView** supprime le rognage appliqué aux objets en ClipView. Voir chapitre [Utilisation de l'objet](#page-318-0)

### **Alignement (Ctrl+Maj+L)**

 Permet d'aligner plusieurs objets. Ne s'applique pas lorsqu'un seul objet est sélectionné. (Voir chapitre [Utilisation de l'objet](#page-309-0)

pour plus d'informations.)

.

#### **Relier les formes (barre de contrôle Arranger ou Ctrl+J))**

 Permet de créer des trous dans les formes. (Voir chapitre [Utilisation des formes](#page-233-0) pour plus d'informations.)

#### **Séparer les formes (barre de contrôle Arranger)**

 Annule la commande **Relier les formes**. (Voir chapitre [Utilisation des formes](#page-236-0) pour plus d'informations.)

#### **Combiner les formes (barre de contrôle Arranger)**

Le sous-menu Combiner les formes permet les opérations suivantes :

- Additionner des formes ensemble.
- Ou soustraire la forme du dessus des autres formes.
- Ou enlever des parties d'autres formes non couvertes par la forme du dessus.
- Ou utiliser la forme du dessus pour couper les autres formes.

Seules les formes de la sélection sont combinées. Les formes non sélectionnées ne sont pas modifiées. (Voir chapitre [Utilisation des formes](#page-236-0)

pour plus d'informations.)

#### **Convertir une ligne en une forme**

Cette option convertit une ligne en une forme

#### **Convertir en formes éditables (barre de contrôle Arranger ou Ctrl+Maj+B)**

 Convertir des objets prédéfinis tels que des rectangles, des ellipses et du texte en formes. Cela signifie que Xtreme Print Center ne les verra plus comme des rectangles, des ellipses ou du texte mais comme un ensemble de lignes droites et courbes.

### **Créer une copie bitmap (Ctrl+Maj+C)**

 **Créer une copie bitmap**

crée une version bitmap des objets sélectionnés.

### **Ajuster le texte à la courbe/Supprimer le texte de la courbe**

 Permet d'ajuster une ligne de texte à une courbe arbitraire ou de supprimer le texte d'une courbe. (Voir chapitre [Utilisation du texte](#page-471-0) pour plus d'informations.)

#### **Renvoyer du texte sous...**

#### **Mettre au premier plan (barre de contrôle Arranger ou Ctrl+F)**

 Déplacer l'objet sélectionné devant tous les autres objets du même calque. Voir chapitr[e Utilisation de](#page-258-0) [l'objet](#page-258-0)

pour plus d'informations.

#### **Avancer (barre de contrôle Arranger ou Ctrl+Maj+F)**

 Déplacer l'objet sélectionné d'un niveau vers l'avant. (Se reporter au chapitre [Utilisation de l'objet](#page-258-0) .)

#### **Reculer (barre de contrôle Arranger ou Ctrl+Maj+B)**

Déplacer l'objet sélectionné d'un niveau vers l'arrière. (Se reporter au chapitre Utilisation de l'objet.)

#### **Mettre à l'arrière-plan (barre de contrôle Arranger ou Ctrl+B)**

 Déplacer l'objet sélectionné derrière tous les autres objets du même calque. (Se reporter au chapitre [Utilisation de l'objet](#page-258-0)

.)

#### **Déplacer vers le calque arrière (barre de contrôle Arranger ou Ctrl+Maj+D)**

 Déplacer l'objet sélectionné d'un calque vers l'arrière. L'objet sélectionné devient l'objet de premier plan du nouveau calque. Dans un document avec animations, cette option correspond à **Placer sur le calque précédent**

#### **Grouper (barre de contrôle Arranger ou Ctrl+G)**

 Grouper les objets sélectionnés afin qu'ils apparaissent tel un objet unique. (Se reporter au chapitre [Utilisation de l'objet](#page-258-0)

.)

.

.

#### **Dégrouper (barre de contrôle Arranger ou Ctrl+U)**

 Répartir le ou les groupes en objets distincts. Grisé à moins que l'objet sélectionné ne constitue un groupe. Ou, si pour plusieurs objets sélectionnés, il existe au moins un groupe.

# **Appliquer/Supprimer ClipView (Q/Alt+Q)**

Cette option indique :

- **Appliquer ClipView** lorsqu'au moins deux objets sont sélectionnés.
- **Supprimer ClipView** lorsqu'un ClipView est sélectionné.

Avec **Appliquer ClipView**, l'objet en arrière-plan de la sélection (l'objet derrière les autres objets sélectionnés) 'rogne sur' ou 'masque' les autres objets. (L'effet rappelle la vue d'autres objets à travers une fenêtre dont la forme serait celle de l'objet en arrière-plan.) **Supprimer ClipView** supprime le rognage appliqué aux objets en ClipView. Voir chapitre [Utilisation de l'objet](#page-318-0)

### **Alignement (Ctrl+Maj+L)**

 Permet d'aligner plusieurs objets. Ne s'applique pas lorsqu'un seul objet est sélectionné. (Voir chapitre [Utilisation de l'objet](#page-309-0)

pour plus d'informations.)

#### **Relier les formes (barre de contrôle Arranger ou Ctrl+J))**

 Permet de créer des trous dans les formes. (Voir chapitre [Utilisation des formes](#page-233-0) pour plus d'informations.)

#### **Séparer les formes (barre de contrôle Arranger)**

 Annule la commande **Relier les formes**. (Voir chapitre [Utilisation des formes](#page-236-0) pour plus d'informations.)

#### **Combiner les formes (barre de contrôle Arranger)**

Le sous-menu Combiner les formes permet les opérations suivantes :

- Additionner des formes ensemble.
- Ou soustraire la forme du dessus des autres formes.
- Ou enlever des parties d'autres formes non couvertes par la forme du dessus.
- Ou utiliser la forme du dessus pour couper les autres formes.

Seules les formes de la sélection sont combinées. Les formes non sélectionnées ne sont pas modifiées. (Voir chapitre [Utilisation des formes](#page-236-0)

pour plus d'informations.)

#### **Convertir une ligne en une forme**

Cette option convertit une ligne en une forme

#### **Convertir en formes éditables (barre de contrôle Arranger ou Ctrl+Maj+B)**

 Convertir des objets prédéfinis tels que des rectangles, des ellipses et du texte en formes. Cela signifie que Xtreme Print Center ne les verra plus comme des rectangles, des ellipses ou du texte mais comme un ensemble de lignes droites et courbes.

### **Créer une copie bitmap (Ctrl+Maj+C)**

 **Créer une copie bitmap**

crée une version bitmap des objets sélectionnés.

#### **Ajuster le texte à la courbe/Supprimer le texte de la courbe**

 Permet d'ajuster une ligne de texte à une courbe arbitraire ou de supprimer le texte d'une courbe. (Voir chapitre [Utilisation du texte](#page-471-0)

pour plus d'informations.)

#### **Renvoyer du texte sous...**

#### **Avancer (barre de contrôle Arranger ou Ctrl+Maj+F)**

 Déplacer l'objet sélectionné d'un niveau vers l'avant. (Se reporter au chapitre [Utilisation de l'objet](#page-258-0) .)

### **Reculer (barre de contrôle Arranger ou Ctrl+Maj+B)**

Déplacer l'objet sélectionné d'un niveau vers l'arrière. (Se reporter au chapitre Utilisation de l'objet.)

#### **Mettre à l'arrière-plan (barre de contrôle Arranger ou Ctrl+B)**

 Déplacer l'objet sélectionné derrière tous les autres objets du même calque. (Se reporter au chapitre [Utilisation de l'objet](#page-258-0)

.)

#### **Déplacer vers le calque arrière (barre de contrôle Arranger ou Ctrl+Maj+D)**

 Déplacer l'objet sélectionné d'un calque vers l'arrière. L'objet sélectionné devient l'objet de premier plan du nouveau calque. Dans un document avec animations, cette option correspond à **Placer sur le calque précédent**

#### **Grouper (barre de contrôle Arranger ou Ctrl+G)**

 Grouper les objets sélectionnés afin qu'ils apparaissent tel un objet unique. (Se reporter au chapitre [Utilisation de l'objet](#page-258-0)

.)

.

.

### **Dégrouper (barre de contrôle Arranger ou Ctrl+U)**

 Répartir le ou les groupes en objets distincts. Grisé à moins que l'objet sélectionné ne constitue un groupe. Ou, si pour plusieurs objets sélectionnés, il existe au moins un groupe.

### **Appliquer/Supprimer ClipView (Q/Alt+Q)**

Cette option indique :

- **Appliquer ClipView** lorsqu'au moins deux objets sont sélectionnés.
- **Supprimer ClipView** lorsqu'un ClipView est sélectionné.

Avec **Appliquer ClipView**, l'objet en arrière-plan de la sélection (l'objet derrière les autres objets sélectionnés) 'rogne sur' ou 'masque' les autres objets. (L'effet rappelle la vue d'autres objets à travers une fenêtre dont la forme serait celle de l'objet en arrière-plan.) **Supprimer ClipView** supprime le rognage appliqué aux objets en ClipView. Voir chapitre [Utilisation de l'objet](#page-318-0)

### **Alignement (Ctrl+Maj+L)**

 Permet d'aligner plusieurs objets. Ne s'applique pas lorsqu'un seul objet est sélectionné. (Voir chapitre [Utilisation de l'objet](#page-309-0) pour plus d'informations.)

### **Relier les formes (barre de contrôle Arranger ou Ctrl+J))**

Permet de créer des trous dans les formes. (Voir chapitre [Utilisation des formes](#page-233-0)

pour plus d'informations.)

#### **Séparer les formes (barre de contrôle Arranger)**

 Annule la commande **Relier les formes**. (Voir chapitre [Utilisation des formes](#page-236-0) pour plus d'informations.)

#### **Combiner les formes (barre de contrôle Arranger)**

Le sous-menu Combiner les formes permet les opérations suivantes :

- Additionner des formes ensemble.
- Ou soustraire la forme du dessus des autres formes.
- Ou enlever des parties d'autres formes non couvertes par la forme du dessus.
- Ou utiliser la forme du dessus pour couper les autres formes.

Seules les formes de la sélection sont combinées. Les formes non sélectionnées ne sont pas modifiées.

(Voir chapitre [Utilisation des formes](#page-236-0)

pour plus d'informations.)

#### **Convertir une ligne en une forme**

Cette option convertit une ligne en une forme

#### **Convertir en formes éditables (barre de contrôle Arranger ou Ctrl+Maj+B)**

 Convertir des objets prédéfinis tels que des rectangles, des ellipses et du texte en formes. Cela signifie que Xtreme Print Center ne les verra plus comme des rectangles, des ellipses ou du texte mais comme un ensemble de lignes droites et courbes.

### **Créer une copie bitmap (Ctrl+Maj+C)**

#### **Créer une copie bitmap**

crée une version bitmap des objets sélectionnés.

#### **Ajuster le texte à la courbe/Supprimer le texte de la courbe**

 Permet d'ajuster une ligne de texte à une courbe arbitraire ou de supprimer le texte d'une courbe. (Voir chapitre [Utilisation du texte](#page-471-0)

pour plus d'informations.)

#### **Renvoyer du texte sous...**

#### **Reculer (barre de contrôle Arranger ou Ctrl+Maj+B)**

Déplacer l'objet sélectionné d'un niveau vers l'arrière. (Se reporter au chapitre Utilisation de l'objet.)

#### **Mettre à l'arrière-plan (barre de contrôle Arranger ou Ctrl+B)**

 Déplacer l'objet sélectionné derrière tous les autres objets du même calque. (Se reporter au chapitre [Utilisation de l'objet](#page-258-0)

.)

#### **Déplacer vers le calque arrière (barre de contrôle Arranger ou Ctrl+Maj+D)**

Déplacer l'objet sélectionné d'un calque vers l'arrière. L'objet sélectionné devient l'objet de premier plan du nouveau calque. Dans un document avec animations, cette option correspond à **Placer sur le calque précédent**

### **Grouper (barre de contrôle Arranger ou Ctrl+G)**

 Grouper les objets sélectionnés afin qu'ils apparaissent tel un objet unique. (Se reporter au chapitre [Utilisation de l'objet](#page-258-0)

.)

.

.

#### **Dégrouper (barre de contrôle Arranger ou Ctrl+U)**

 Répartir le ou les groupes en objets distincts. Grisé à moins que l'objet sélectionné ne constitue un groupe. Ou, si pour plusieurs objets sélectionnés, il existe au moins un groupe.

# **Appliquer/Supprimer ClipView (Q/Alt+Q)**

Cette option indique :

- **Appliquer ClipView** lorsqu'au moins deux objets sont sélectionnés.
- **Supprimer ClipView** lorsqu'un ClipView est sélectionné.

Avec **Appliquer ClipView**, l'objet en arrière-plan de la sélection (l'objet derrière les autres objets sélectionnés) 'rogne sur' ou 'masque' les autres objets. (L'effet rappelle la vue d'autres objets à travers une fenêtre dont la forme serait celle de l'objet en arrière-plan.) **Supprimer ClipView** supprime le rognage appliqué aux objets en ClipView. Voir chapitre [Utilisation de l'objet](#page-318-0)

### **Alignement (Ctrl+Maj+L)**

 Permet d'aligner plusieurs objets. Ne s'applique pas lorsqu'un seul objet est sélectionné. (Voir chapitre [Utilisation de l'objet](#page-309-0)

pour plus d'informations.)

#### **Relier les formes (barre de contrôle Arranger ou Ctrl+J))**

Permet de créer des trous dans les formes. (Voir chapitre [Utilisation des formes](#page-233-0) pour plus d'informations.)

#### **Séparer les formes (barre de contrôle Arranger)**

Annule la commande **Relier les formes**. (Voir chapitre [Utilisation des formes](#page-236-0)

pour plus d'informations.)

#### **Combiner les formes (barre de contrôle Arranger)**

Le sous-menu Combiner les formes permet les opérations suivantes :

- Additionner des formes ensemble.
- Ou soustraire la forme du dessus des autres formes.
- Ou enlever des parties d'autres formes non couvertes par la forme du dessus.
- Ou utiliser la forme du dessus pour couper les autres formes.

Seules les formes de la sélection sont combinées. Les formes non sélectionnées ne sont pas modifiées. (Voir chapitre [Utilisation des formes](#page-236-0)

pour plus d'informations.)

#### **Convertir une ligne en une forme**

Cette option convertit une ligne en une forme

#### **Convertir en formes éditables (barre de contrôle Arranger ou Ctrl+Maj+B)**

 Convertir des objets prédéfinis tels que des rectangles, des ellipses et du texte en formes. Cela signifie que Xtreme Print Center ne les verra plus comme des rectangles, des ellipses ou du texte mais comme un ensemble de lignes droites et courbes.

### **Créer une copie bitmap (Ctrl+Maj+C)**

 **Créer une copie bitmap**

crée une version bitmap des objets sélectionnés.

#### **Ajuster le texte à la courbe/Supprimer le texte de la courbe**

 Permet d'ajuster une ligne de texte à une courbe arbitraire ou de supprimer le texte d'une courbe. (Voir chapitre [Utilisation du texte](#page-471-0)

pour plus d'informations.)

#### **Renvoyer du texte sous...**

#### **Mettre à l'arrière-plan (barre de contrôle Arranger ou Ctrl+B)**

 Déplacer l'objet sélectionné derrière tous les autres objets du même calque. (Se reporter au chapitre [Utilisation de l'objet](#page-258-0)

.)

#### **Déplacer vers le calque arrière (barre de contrôle Arranger ou Ctrl+Maj+D)**

 Déplacer l'objet sélectionné d'un calque vers l'arrière. L'objet sélectionné devient l'objet de premier plan du nouveau calque. Dans un document avec animations, cette option correspond à **Placer sur le calque précédent**

### **Grouper (barre de contrôle Arranger ou Ctrl+G)**

Grouper les objets sélectionnés afin qu'ils apparaissent tel un objet unique. (Se reporter au chapitre [Utilisation de l'objet](#page-258-0)

.)

.

.

### **Dégrouper (barre de contrôle Arranger ou Ctrl+U)**

 Répartir le ou les groupes en objets distincts. Grisé à moins que l'objet sélectionné ne constitue un groupe. Ou, si pour plusieurs objets sélectionnés, il existe au moins un groupe.

# **Appliquer/Supprimer ClipView (Q/Alt+Q)**

Cette option indique :

- **Appliquer ClipView** lorsqu'au moins deux objets sont sélectionnés.
- **Supprimer ClipView** lorsqu'un ClipView est sélectionné.

Avec **Appliquer ClipView**, l'objet en arrière-plan de la sélection (l'objet derrière les autres objets sélectionnés) 'rogne sur' ou 'masque' les autres objets. (L'effet rappelle la vue d'autres objets à travers une fenêtre dont la forme serait celle de l'objet en arrière-plan.) **Supprimer ClipView** supprime le rognage appliqué aux objets en ClipView. Voir chapitre [Utilisation de l'objet](#page-318-0)

### **Alignement (Ctrl+Maj+L)**

 Permet d'aligner plusieurs objets. Ne s'applique pas lorsqu'un seul objet est sélectionné. (Voir chapitre [Utilisation de l'objet](#page-309-0)

pour plus d'informations.)

#### **Relier les formes (barre de contrôle Arranger ou Ctrl+J))**

 Permet de créer des trous dans les formes. (Voir chapitre [Utilisation des formes](#page-233-0) pour plus d'informations.)

#### **Séparer les formes (barre de contrôle Arranger)**

 Annule la commande **Relier les formes**. (Voir chapitre [Utilisation des formes](#page-236-0) pour plus d'informations.)

### **Combiner les formes (barre de contrôle Arranger)**

Le sous-menu Combiner les formes permet les opérations suivantes :

- Additionner des formes ensemble.
- Ou soustraire la forme du dessus des autres formes.
- Ou enlever des parties d'autres formes non couvertes par la forme du dessus.
- Ou utiliser la forme du dessus pour couper les autres formes.

Seules les formes de la sélection sont combinées. Les formes non sélectionnées ne sont pas modifiées. (Voir chapitre [Utilisation des formes](#page-236-0)

pour plus d'informations.)

#### **Convertir une ligne en une forme**

Cette option convertit une ligne en une forme

#### **Convertir en formes éditables (barre de contrôle Arranger ou Ctrl+Maj+B)**

 Convertir des objets prédéfinis tels que des rectangles, des ellipses et du texte en formes. Cela signifie que Xtreme Print Center ne les verra plus comme des rectangles, des ellipses ou du texte mais comme un ensemble de lignes droites et courbes.

#### **Créer une copie bitmap (Ctrl+Maj+C)**

#### **Créer une copie bitmap**

crée une version bitmap des objets sélectionnés.

#### **Ajuster le texte à la courbe/Supprimer le texte de la courbe**

 Permet d'ajuster une ligne de texte à une courbe arbitraire ou de supprimer le texte d'une courbe. (Voir chapitre [Utilisation du texte](#page-471-0) pour plus d'informations.)

#### **Renvoyer du texte sous...**

#### **Déplacer vers le calque arrière (barre de contrôle Arranger ou Ctrl+Maj+D)**

Déplacer l'objet sélectionné d'un calque vers l'arrière. L'objet sélectionné devient l'objet de premier plan du nouveau calque. Dans un document avec animations, cette option correspond à **Placer sur le calque précédent**

#### **Grouper (barre de contrôle Arranger ou Ctrl+G)**

Grouper les objets sélectionnés afin qu'ils apparaissent tel un objet unique. (Se reporter au chapitre [Utilisation de l'objet](#page-258-0)

.)

.

.

#### **Dégrouper (barre de contrôle Arranger ou Ctrl+U)**

 Répartir le ou les groupes en objets distincts. Grisé à moins que l'objet sélectionné ne constitue un groupe. Ou, si pour plusieurs objets sélectionnés, il existe au moins un groupe.

### **Appliquer/Supprimer ClipView (Q/Alt+Q)**

Cette option indique :

- **Appliquer ClipView** lorsqu'au moins deux objets sont sélectionnés.
- **Supprimer ClipView** lorsqu'un ClipView est sélectionné.

Avec **Appliquer ClipView**, l'objet en arrière-plan de la sélection (l'objet derrière les autres objets sélectionnés) 'rogne sur' ou 'masque' les autres objets. (L'effet rappelle la vue d'autres objets à travers une fenêtre dont la forme serait celle de l'objet en arrière-plan.) **Supprimer ClipView** supprime le rognage appliqué aux objets en ClipView. Voir chapitre [Utilisation de l'objet](#page-318-0)

### **Alignement (Ctrl+Maj+L)**

 Permet d'aligner plusieurs objets. Ne s'applique pas lorsqu'un seul objet est sélectionné. (Voir chapitre [Utilisation de l'objet](#page-309-0)

pour plus d'informations.)

#### **Relier les formes (barre de contrôle Arranger ou Ctrl+J))**

 Permet de créer des trous dans les formes. (Voir chapitre [Utilisation des formes](#page-233-0) pour plus d'informations.)

#### **Séparer les formes (barre de contrôle Arranger)**

 Annule la commande **Relier les formes**. (Voir chapitre [Utilisation des formes](#page-236-0) pour plus d'informations.)

### **Combiner les formes (barre de contrôle Arranger)**

Le sous-menu Combiner les formes permet les opérations suivantes :

- Additionner des formes ensemble.
- Ou soustraire la forme du dessus des autres formes.
- Ou enlever des parties d'autres formes non couvertes par la forme du dessus.
- Ou utiliser la forme du dessus pour couper les autres formes.

Seules les formes de la sélection sont combinées. Les formes non sélectionnées ne sont pas modifiées.

(Voir chapitre [Utilisation des formes](#page-236-0) pour plus d'informations.)

#### **Convertir une ligne en une forme**

Cette option convertit une ligne en une forme

#### **Convertir en formes éditables (barre de contrôle Arranger ou Ctrl+Maj+B)**

 Convertir des objets prédéfinis tels que des rectangles, des ellipses et du texte en formes. Cela signifie que Xtreme Print Center ne les verra plus comme des rectangles, des ellipses ou du texte mais comme un ensemble de lignes droites et courbes.

### **Créer une copie bitmap (Ctrl+Maj+C)**

 **Créer une copie bitmap** crée une version bitmap des objets sélectionnés.

#### **Ajuster le texte à la courbe/Supprimer le texte de la courbe**

 Permet d'ajuster une ligne de texte à une courbe arbitraire ou de supprimer le texte d'une courbe. (Voir chapitre [Utilisation du texte](#page-471-0)

pour plus d'informations.)

#### **Renvoyer du texte sous...**

#### **Grouper (barre de contrôle Arranger ou Ctrl+G)**

Grouper les objets sélectionnés afin qu'ils apparaissent tel un objet unique. (Se reporter au chapitre [Utilisation de l'objet](#page-258-0)

.)

.

### **Dégrouper (barre de contrôle Arranger ou Ctrl+U)**

 Répartir le ou les groupes en objets distincts. Grisé à moins que l'objet sélectionné ne constitue un groupe. Ou, si pour plusieurs objets sélectionnés, il existe au moins un groupe.

# **Appliquer/Supprimer ClipView (Q/Alt+Q)**

Cette option indique :

- **Appliquer ClipView** lorsqu'au moins deux objets sont sélectionnés.
- **Supprimer ClipView** lorsqu'un ClipView est sélectionné.

Avec **Appliquer ClipView**, l'objet en arrière-plan de la sélection (l'objet derrière les autres objets sélectionnés) 'rogne sur' ou 'masque' les autres objets. (L'effet rappelle la vue d'autres objets à travers une fenêtre dont la forme serait celle de l'objet en arrière-plan.) **Supprimer ClipView** supprime le rognage appliqué aux objets en ClipView. Voir chapitre [Utilisation de l'objet](#page-318-0)

#### **Alignement (Ctrl+Maj+L)**

 Permet d'aligner plusieurs objets. Ne s'applique pas lorsqu'un seul objet est sélectionné. (Voir chapitre [Utilisation de l'objet](#page-309-0)

pour plus d'informations.)

#### **Relier les formes (barre de contrôle Arranger ou Ctrl+J))**

 Permet de créer des trous dans les formes. (Voir chapitre [Utilisation des formes](#page-233-0) pour plus d'informations.)

#### **Séparer les formes (barre de contrôle Arranger)**

 Annule la commande **Relier les formes**. (Voir chapitre [Utilisation des formes](#page-236-0) pour plus d'informations.)

#### **Combiner les formes (barre de contrôle Arranger)**

Le sous-menu Combiner les formes permet les opérations suivantes :

- Additionner des formes ensemble.
- Ou soustraire la forme du dessus des autres formes.
- Ou enlever des parties d'autres formes non couvertes par la forme du dessus.
- Ou utiliser la forme du dessus pour couper les autres formes.

Seules les formes de la sélection sont combinées. Les formes non sélectionnées ne sont pas modifiées. (Voir chapitre [Utilisation des formes](#page-236-0)

pour plus d'informations.)

#### **Convertir une ligne en une forme**

Cette option convertit une ligne en une forme

### **Convertir en formes éditables (barre de contrôle Arranger ou**

### **Ctrl+Maj+B)**

 Convertir des objets prédéfinis tels que des rectangles, des ellipses et du texte en formes. Cela signifie que Xtreme Print Center ne les verra plus comme des rectangles, des ellipses ou du texte mais comme un ensemble de lignes droites et courbes.

### **Créer une copie bitmap (Ctrl+Maj+C)**

 **Créer une copie bitmap**

crée une version bitmap des objets sélectionnés.

#### **Ajuster le texte à la courbe/Supprimer le texte de la courbe**

 Permet d'ajuster une ligne de texte à une courbe arbitraire ou de supprimer le texte d'une courbe. (Voir chapitre [Utilisation du texte](#page-471-0) pour plus d'informations.)

#### **Renvoyer du texte sous...**

### **Dégrouper (barre de contrôle Arranger ou Ctrl+U)**

 Répartir le ou les groupes en objets distincts. Grisé à moins que l'objet sélectionné ne constitue un groupe. Ou, si pour plusieurs objets sélectionnés, il existe au moins un groupe.

### **Appliquer/Supprimer ClipView (Q/Alt+Q)**

Cette option indique :

.

- **Appliquer ClipView** lorsqu'au moins deux objets sont sélectionnés.
- **Supprimer ClipView** lorsqu'un ClipView est sélectionné.

Avec **Appliquer ClipView**, l'objet en arrière-plan de la sélection (l'objet derrière les autres objets sélectionnés) 'rogne sur' ou 'masque' les autres objets. (L'effet rappelle la vue d'autres objets à travers une fenêtre dont la forme serait celle de l'objet en arrière-plan.) **Supprimer ClipView** supprime le rognage appliqué aux objets en ClipView. Voir chapitre [Utilisation de l'objet](#page-318-0)

### **Alignement (Ctrl+Maj+L)**

 Permet d'aligner plusieurs objets. Ne s'applique pas lorsqu'un seul objet est sélectionné. (Voir chapitre [Utilisation de l'objet](#page-309-0)

pour plus d'informations.)

#### **Relier les formes (barre de contrôle Arranger ou Ctrl+J))**

 Permet de créer des trous dans les formes. (Voir chapitre [Utilisation des formes](#page-233-0) pour plus d'informations.)

#### **Séparer les formes (barre de contrôle Arranger)**

 Annule la commande **Relier les formes**. (Voir chapitre [Utilisation des formes](#page-236-0) pour plus d'informations.)

#### **Combiner les formes (barre de contrôle Arranger)**

Le sous-menu Combiner les formes permet les opérations suivantes :

- Additionner des formes ensemble.
- Ou soustraire la forme du dessus des autres formes.
- Ou enlever des parties d'autres formes non couvertes par la forme du dessus.
- Ou utiliser la forme du dessus pour couper les autres formes.

Seules les formes de la sélection sont combinées. Les formes non sélectionnées ne sont pas modifiées. (Voir chapitre [Utilisation des formes](#page-236-0)

pour plus d'informations.)

#### **Convertir une ligne en une forme**

Cette option convertit une ligne en une forme

#### **Convertir en formes éditables (barre de contrôle Arranger ou Ctrl+Maj+B)**

 Convertir des objets prédéfinis tels que des rectangles, des ellipses et du texte en formes. Cela signifie que Xtreme Print Center ne les verra plus comme des rectangles, des ellipses ou du texte mais comme un ensemble de lignes droites et courbes.
# **Créer une copie bitmap (Ctrl+Maj+C)**

 **Créer une copie bitmap** crée une version bitmap des objets sélectionnés.

# **Ajuster le texte à la courbe/Supprimer le texte de la courbe**

 Permet d'ajuster une ligne de texte à une courbe arbitraire ou de supprimer le texte d'une courbe. (Voir chapitre [Utilisation du texte](#page-471-0)

pour plus d'informations.)

#### **Renvoyer du texte sous...**

# **Appliquer/Supprimer ClipView (Q/Alt+Q)**

Cette option indique :

.

- **Appliquer ClipView** lorsqu'au moins deux objets sont sélectionnés.
- **Supprimer ClipView** lorsqu'un ClipView est sélectionné.

Avec **Appliquer ClipView**, l'objet en arrière-plan de la sélection (l'objet derrière les autres objets sélectionnés) 'rogne sur' ou 'masque' les autres objets. (L'effet rappelle la vue d'autres objets à travers une fenêtre dont la forme serait celle de l'objet en arrière-plan.) **Supprimer ClipView** supprime le rognage appliqué aux objets en ClipView. Voir chapitre [Utilisation de l'objet](#page-318-0)

# **Alignement (Ctrl+Maj+L)**

 Permet d'aligner plusieurs objets. Ne s'applique pas lorsqu'un seul objet est sélectionné. (Voir chapitre [Utilisation de l'objet](#page-309-0)

pour plus d'informations.)

## **Relier les formes (barre de contrôle Arranger ou Ctrl+J))**

 Permet de créer des trous dans les formes. (Voir chapitre [Utilisation des formes](#page-233-0) pour plus d'informations.)

#### **Séparer les formes (barre de contrôle Arranger)**

 Annule la commande **Relier les formes**. (Voir chapitre [Utilisation des formes](#page-236-0) pour plus d'informations.)

#### **Combiner les formes (barre de contrôle Arranger)**

Le sous-menu Combiner les formes permet les opérations suivantes :

- Additionner des formes ensemble.
- Ou soustraire la forme du dessus des autres formes.
- Ou enlever des parties d'autres formes non couvertes par la forme du dessus.
- Ou utiliser la forme du dessus pour couper les autres formes.

Seules les formes de la sélection sont combinées. Les formes non sélectionnées ne sont pas modifiées. (Voir chapitre [Utilisation des formes](#page-236-0)

pour plus d'informations.)

#### **Convertir une ligne en une forme**

Cette option convertit une ligne en une forme

### **Convertir en formes éditables (barre de contrôle Arranger ou Ctrl+Maj+B)**

 Convertir des objets prédéfinis tels que des rectangles, des ellipses et du texte en formes. Cela signifie que Xtreme Print Center ne les verra plus comme des rectangles, des ellipses ou du texte mais comme un ensemble de lignes droites et courbes.

# **Créer une copie bitmap (Ctrl+Maj+C)**

#### **Créer une copie bitmap**

crée une version bitmap des objets sélectionnés.

## **Ajuster le texte à la courbe/Supprimer le texte de la courbe**

 Permet d'ajuster une ligne de texte à une courbe arbitraire ou de supprimer le texte d'une courbe. (Voir chapitre [Utilisation du texte](#page-471-0) pour plus d'informations.)

#### **Renvoyer du texte sous...**

# **Alignement (Ctrl+Maj+L)**

 Permet d'aligner plusieurs objets. Ne s'applique pas lorsqu'un seul objet est sélectionné. (Voir chapitre [Utilisation de l'objet](#page-309-0)

pour plus d'informations.)

# **Relier les formes (barre de contrôle Arranger ou Ctrl+J))**

 Permet de créer des trous dans les formes. (Voir chapitre [Utilisation des formes](#page-233-0) pour plus d'informations.)

# **Séparer les formes (barre de contrôle Arranger)**

 Annule la commande **Relier les formes**. (Voir chapitre [Utilisation des formes](#page-236-0) pour plus d'informations.)

# **Combiner les formes (barre de contrôle Arranger)**

Le sous-menu Combiner les formes permet les opérations suivantes :

- Additionner des formes ensemble.
- Ou soustraire la forme du dessus des autres formes.
- Ou enlever des parties d'autres formes non couvertes par la forme du dessus.
- Ou utiliser la forme du dessus pour couper les autres formes.

Seules les formes de la sélection sont combinées. Les formes non sélectionnées ne sont pas modifiées. (Voir chapitre [Utilisation des formes](#page-236-0)

pour plus d'informations.)

#### **Convertir une ligne en une forme**

Cette option convertit une ligne en une forme

### **Convertir en formes éditables (barre de contrôle Arranger ou Ctrl+Maj+B)**

 Convertir des objets prédéfinis tels que des rectangles, des ellipses et du texte en formes. Cela signifie que Xtreme Print Center ne les verra plus comme des rectangles, des ellipses ou du texte mais comme un ensemble de lignes droites et courbes.

# **Créer une copie bitmap (Ctrl+Maj+C)**

#### **Créer une copie bitmap**

crée une version bitmap des objets sélectionnés.

## **Ajuster le texte à la courbe/Supprimer le texte de la courbe**

 Permet d'ajuster une ligne de texte à une courbe arbitraire ou de supprimer le texte d'une courbe. (Voir chapitre [Utilisation du texte](#page-471-0)

pour plus d'informations.)

#### **Renvoyer du texte sous...**

## **Relier les formes (barre de contrôle Arranger ou Ctrl+J))**

 Permet de créer des trous dans les formes. (Voir chapitre [Utilisation des formes](#page-233-0) pour plus d'informations.)

## **Séparer les formes (barre de contrôle Arranger)**

 Annule la commande **Relier les formes**. (Voir chapitre [Utilisation des formes](#page-236-0) pour plus d'informations.)

# **Combiner les formes (barre de contrôle Arranger)**

Le sous-menu Combiner les formes permet les opérations suivantes :

- Additionner des formes ensemble.
- Ou soustraire la forme du dessus des autres formes.
- Ou enlever des parties d'autres formes non couvertes par la forme du dessus.
- Ou utiliser la forme du dessus pour couper les autres formes.

Seules les formes de la sélection sont combinées. Les formes non sélectionnées ne sont pas modifiées. (Voir chapitre [Utilisation des formes](#page-236-0)

pour plus d'informations.)

#### **Convertir une ligne en une forme**

Cette option convertit une ligne en une forme

## **Convertir en formes éditables (barre de contrôle Arranger ou Ctrl+Maj+B)**

 Convertir des objets prédéfinis tels que des rectangles, des ellipses et du texte en formes. Cela signifie que Xtreme Print Center ne les verra plus comme des rectangles, des ellipses ou du texte mais comme un ensemble de lignes droites et courbes.

# **Créer une copie bitmap (Ctrl+Maj+C)**

 **Créer une copie bitmap**

crée une version bitmap des objets sélectionnés.

# **Ajuster le texte à la courbe/Supprimer le texte de la courbe**

 Permet d'ajuster une ligne de texte à une courbe arbitraire ou de supprimer le texte d'une courbe. (Voir chapitre [Utilisation du texte](#page-471-0)

pour plus d'informations.)

#### **Renvoyer du texte sous...**

# **Séparer les formes (barre de contrôle Arranger)**

 Annule la commande **Relier les formes**. (Voir chapitre [Utilisation des formes](#page-236-0) pour plus d'informations.)

# **Combiner les formes (barre de contrôle Arranger)**

Le sous-menu Combiner les formes permet les opérations suivantes :

- Additionner des formes ensemble.
- Ou soustraire la forme du dessus des autres formes.
- Ou enlever des parties d'autres formes non couvertes par la forme du dessus.
- Ou utiliser la forme du dessus pour couper les autres formes.

Seules les formes de la sélection sont combinées. Les formes non sélectionnées ne sont pas modifiées. (Voir chapitre [Utilisation des formes](#page-236-0)

pour plus d'informations.)

## **Convertir une ligne en une forme**

Cette option convertit une ligne en une forme

#### **Convertir en formes éditables (barre de contrôle Arranger ou Ctrl+Maj+B)**

 Convertir des objets prédéfinis tels que des rectangles, des ellipses et du texte en formes. Cela signifie que Xtreme Print Center ne les verra plus comme des rectangles, des ellipses ou du texte mais comme un ensemble de lignes droites et courbes.

# **Créer une copie bitmap (Ctrl+Maj+C)**

 **Créer une copie bitmap** crée une version bitmap des objets sélectionnés.

# **Ajuster le texte à la courbe/Supprimer le texte de la courbe**

 Permet d'ajuster une ligne de texte à une courbe arbitraire ou de supprimer le texte d'une courbe. (Voir chapitre [Utilisation du texte](#page-471-0) pour plus d'informations.)

#### **Renvoyer du texte sous...**

# **Combiner les formes (barre de contrôle Arranger)**

Le sous-menu Combiner les formes permet les opérations suivantes :

- Additionner des formes ensemble.
- Ou soustraire la forme du dessus des autres formes.
- Ou enlever des parties d'autres formes non couvertes par la forme du dessus.
- Ou utiliser la forme du dessus pour couper les autres formes.

Seules les formes de la sélection sont combinées. Les formes non sélectionnées ne sont pas modifiées. (Voir chapitre [Utilisation des formes](#page-236-0)

pour plus d'informations.)

## **Convertir une ligne en une forme**

Cette option convertit une ligne en une forme

### **Convertir en formes éditables (barre de contrôle Arranger ou Ctrl+Maj+B)**

 Convertir des objets prédéfinis tels que des rectangles, des ellipses et du texte en formes. Cela signifie que Xtreme Print Center ne les verra plus comme des rectangles, des ellipses ou du texte mais comme un ensemble de lignes droites et courbes.

# **Créer une copie bitmap (Ctrl+Maj+C)**

 **Créer une copie bitmap**

crée une version bitmap des objets sélectionnés.

## **Ajuster le texte à la courbe/Supprimer le texte de la courbe**

 Permet d'ajuster une ligne de texte à une courbe arbitraire ou de supprimer le texte d'une courbe. (Voir chapitre [Utilisation du texte](#page-471-0) pour plus d'informations.)

#### **Renvoyer du texte sous...**

## **Convertir une ligne en une forme**

Cette option convertit une ligne en une forme

## **Convertir en formes éditables (barre de contrôle Arranger ou Ctrl+Maj+B)**

 Convertir des objets prédéfinis tels que des rectangles, des ellipses et du texte en formes. Cela signifie que Xtreme Print Center ne les verra plus comme des rectangles, des ellipses ou du texte mais comme un ensemble de lignes droites et courbes.

# **Créer une copie bitmap (Ctrl+Maj+C)**

 **Créer une copie bitmap** crée une version bitmap des objets sélectionnés.

# **Ajuster le texte à la courbe/Supprimer le texte de la courbe**

 Permet d'ajuster une ligne de texte à une courbe arbitraire ou de supprimer le texte d'une courbe. (Voir chapitre [Utilisation du texte](#page-471-0) pour plus d'informations.)

#### **Renvoyer du texte sous...**

# **Convertir en formes éditables (barre de contrôle Arranger ou Ctrl+Maj+B)**

 Convertir des objets prédéfinis tels que des rectangles, des ellipses et du texte en formes. Cela signifie que Xtreme Print Center ne les verra plus comme des rectangles, des ellipses ou du texte mais comme un ensemble de lignes droites et courbes.

# **Créer une copie bitmap (Ctrl+Maj+C)**

 **Créer une copie bitmap** crée une version bitmap des objets sélectionnés.

# **Ajuster le texte à la courbe/Supprimer le texte de la courbe**

 Permet d'ajuster une ligne de texte à une courbe arbitraire ou de supprimer le texte d'une courbe. (Voir chapitre [Utilisation du texte](#page-471-0) pour plus d'informations.)

#### **Renvoyer du texte sous...**

# **Créer une copie bitmap (Ctrl+Maj+C)**

 **Créer une copie bitmap** crée une version bitmap des objets sélectionnés.

# **Ajuster le texte à la courbe/Supprimer le texte de la courbe**

 Permet d'ajuster une ligne de texte à une courbe arbitraire ou de supprimer le texte d'une courbe. (Voir chapitre [Utilisation du texte](#page-471-0) pour plus d'informations.)

### **Renvoyer du texte sous...**

# **Ajuster le texte à la courbe/Supprimer le texte de la courbe**

 Permet d'ajuster une ligne de texte à une courbe arbitraire ou de supprimer le texte d'une courbe. (Voir chapitre [Utilisation du texte](#page-471-0) pour plus d'informations.)

#### **Renvoyer du texte sous...**

## **Renvoyer du texte sous...**

# **Menu Services**

# **Galeries**

#### **Galerie de couleurs (Barre de contrôle des galeries ou F9)**

 Affiche ou masque la galerie de **couleurs**. (Voir le chapitre [Utilisation des couleurs](#page-398-0) .)

#### **Galerie des calques (Barre de contrôle de la galerie ou F10)**

 Affiche ou masque la galerie de **calques**. Seulement utilisé dans les documents non animés. (Voir le chapitre [Calques](#page-335-0)

.)

#### **Galerie de bitmap (Barre de contrôle des galeries ou F11)**

 Affiche ou masque la galerie de **bitmap**. (Voir le chapitre [Utilisation des bitmaps](#page-643-0) .)

#### **Galerie des lignes (Barre de contrôle des galeries ou F12)**

 Affiche ou masque la galerie des **lignes**. (Voir le chapitre des [Lignes de dessin](#page-196-0) .)

#### **Galerie de polices (Barre de contrôle des galeries ou** Maj**+F9)**

 Affiche ou masque la galerie des **polices**. (Voir le chapitre [Utilisation du texte](#page-439-0) .)

#### **Galerie de Clipart (Barre de contrôle des galeries ou** Maj**+F10)**

 Affiche ou masque la galerie des **Clipart**. (Voir le chapitre [Importer et exporter](#page-939-0) .)

#### **Galerie des remplissages (Barre de contrôle des galeries ou** Maj**+F11)**

Affiche ou masque la galerie des **remplissages**

. (Voir le chapitre Utilisation des bitmaps.)

#### **Galerie des cadres (Barre de contrôle des galeries ou** Maj**+F12)**

 Affiche ou masque la galerie des **cadres**. Seulement utilisé dans les documents non animés. (Voir le chapitre [Graphismes Internet](#page-754-0)

.)

#### **Galerie des noms (Barre de contrôle des galeries ou Ctrl+**Maj**+F9)**

 Affiche ou masque la galerie des **noms**. (Voir le chapitre [Utilisation du document](#page-126-0) .)

# **Éditeur de couleurs (Ctrl+Maj+E)**

Ouvre l' **Éditeur de couleurs**

. (Se reporter au chapitre Utilisation des couleurs.)

# **Adresse Internet (Ctrl+Maj+W)**

 À l'aide de cette boîte de dialogue, vous pouvez rajouter des adresses Internet aux objets se trouvant dans des documents de façon à ce qu'il soit possible de cliquer sur l'objet pour atteindre d'autres pages lorsque le document s'affiche sur une page web (par exemple, lorsque vous créez une barre de navigation ou une image réactive ; voir le chapitr[e Graphismes Internet](#page-754-0) .)

# **Éditeur de bitmaps**

 Lorsqu'un bitmap est sélectionné, l'**Éditeur de bitmaps** s'ouvre. Xara Picture Editor est configuré comme éditeur de bitmap par défaut. Dans les options du programme (**Services > Options > Effets & onglet Plugins**

) vous pouvez également choisir le MAGIX Xtreme Foto Designer 7 intégré ou tout autre programme d'édition de bitmap. Pour en savoir plus sur l'éditeur de bitmap, veuillez consulter l'aide du programme ou le manuel électronique (PDF) du programme correspondant.

# **Optimiser une photo**

 Optimiser la résolution bitmap pour l'utiliser dans les designs de MAGIX Xtreme Print Center. Voir [Optimisation de photo](#page-671-0)

pour plus de détails.

#### **Traceur de bitmaps**

 Ouvre la boîte de dialogue de **Traceur**. (Voir chapitre [Utilisation des bitmaps](#page-675-0) .)

## **Animation**

Ce menu est uniquement disponible pour les documents avec animations et offre trois alternatives :

- **Propriétés des animations** : à l'aide de cette boîte de dialogue, vous pouvez changer les options pour l'animation et pour chaque cadre.
- **Aperçu de tous les cadres** : choisir cet objet pour apercevoir votre animation.
- **Aperçu de l'animation dans le navigateur** : choisir cet objet pour créer un fichier GIF animé à partir des cadres de votre document et l'ouvrir dans votre navigateur Internet afin de voir comment il apparaît.

# **Options (Ctrl+Maj+O)**

Ouvre la boîte de dialogue des **Options**. (Décrite dans le chapitre [Personnaliser Xtreme Print Center](#page-1103-0) .)

# **Galeries**

#### **Galerie de couleurs (Barre de contrôle des galeries ou F9)**

 Affiche ou masque la galerie de **couleurs**. (Voir le chapitre [Utilisation des couleurs](#page-398-0) .)

#### **Galerie des calques (Barre de contrôle de la galerie ou F10)**

 Affiche ou masque la galerie de **calques**. Seulement utilisé dans les documents non animés. (Voir le chapitre [Calques](#page-335-0)

.)

#### **Galerie de bitmap (Barre de contrôle des galeries ou F11)**

 Affiche ou masque la galerie de **bitmap**. (Voir le chapitre [Utilisation des bitmaps](#page-643-0) .)

#### **Galerie des lignes (Barre de contrôle des galeries ou F12)**

 Affiche ou masque la galerie des **lignes**. (Voir le chapitre des [Lignes de dessin](#page-196-0) .)

#### **Galerie de polices (Barre de contrôle des galeries ou** Maj**+F9)**

 Affiche ou masque la galerie des **polices**. (Voir le chapitre [Utilisation du texte](#page-439-0) .)

#### **Galerie de Clipart (Barre de contrôle des galeries ou** Maj**+F10)**

 Affiche ou masque la galerie des **Clipart**. (Voir le chapitre [Importer et exporter](#page-939-0) .)

#### **Galerie des remplissages (Barre de contrôle des galeries ou** Maj**+F11)**

Affiche ou masque la galerie des **remplissages**

. (Voir le chapitre Utilisation des bitmaps.)

#### **Galerie des cadres (Barre de contrôle des galeries ou** Maj**+F12)**

 Affiche ou masque la galerie des **cadres**. Seulement utilisé dans les documents non animés. (Voir le chapitre [Graphismes Internet](#page-754-0)

.)

#### **Galerie des noms (Barre de contrôle des galeries ou Ctrl+**Maj**+F9)**

 Affiche ou masque la galerie des **noms**. (Voir le chapitre [Utilisation du document](#page-126-0) .)

# **Éditeur de couleurs (Ctrl+Maj+E)**

 Ouvre l' **Éditeur de couleurs** . (Se reporter au chapitre Utilisation des couleurs.)

# **Adresse Internet (Ctrl+Maj+W)**

 À l'aide de cette boîte de dialogue, vous pouvez rajouter des adresses Internet aux objets se trouvant dans des documents de façon à ce qu'il soit possible de cliquer sur l'objet pour atteindre d'autres pages lorsque le document s'affiche sur une page web (par exemple, lorsque vous créez une barre de navigation ou une image réactive ; voir le chapitr[e Graphismes Internet](#page-754-0) .)

# **Éditeur de bitmaps**

 Lorsqu'un bitmap est sélectionné, l'**Éditeur de bitmaps** s'ouvre. Xara Picture Editor est configuré comme éditeur de bitmap par défaut. Dans les options du programme (**Services > Options > Effets & onglet Plugins**

) vous pouvez également choisir le MAGIX Xtreme Foto Designer 7 intégré ou tout autre programme d'édition de bitmap. Pour en savoir plus sur l'éditeur de bitmap, veuillez consulter l'aide du programme ou le manuel électronique (PDF) du programme correspondant.

# **Optimiser une photo**

 Optimiser la résolution bitmap pour l'utiliser dans les designs de MAGIX Xtreme Print Center. Voir [Optimisation de photo](#page-671-0) pour plus de détails.

## **Traceur de bitmaps**

 Ouvre la boîte de dialogue de **Traceur**. (Voir chapitre [Utilisation des bitmaps](#page-675-0) .)

## **Animation**

Ce menu est uniquement disponible pour les documents avec animations et offre trois alternatives :

- **Propriétés des animations** : à l'aide de cette boîte de dialogue, vous pouvez changer les options pour l'animation et pour chaque cadre.
- **Aperçu de tous les cadres** : choisir cet objet pour apercevoir votre animation.
- **Aperçu de l'animation dans le navigateur** : choisir cet objet pour créer un fichier GIF animé à partir des cadres de votre document et l'ouvrir dans votre navigateur Internet afin de voir comment il apparaît.

# **Options (Ctrl+Maj+O)**

# **Éditeur de couleurs (Ctrl+Maj+E)**

Ouvre l' **Éditeur de couleurs**

. (Se reporter au chapitre Utilisation des couleurs.)

# **Adresse Internet (Ctrl+Maj+W)**

 À l'aide de cette boîte de dialogue, vous pouvez rajouter des adresses Internet aux objets se trouvant dans des documents de façon à ce qu'il soit possible de cliquer sur l'objet pour atteindre d'autres pages lorsque le document s'affiche sur une page web (par exemple, lorsque vous créez une barre de navigation ou une image réactive ; voir le chapitr[e Graphismes Internet](#page-754-0)

```
.)
```
# **Éditeur de bitmaps**

 Lorsqu'un bitmap est sélectionné, l'**Éditeur de bitmaps** s'ouvre. Xara Picture Editor est configuré comme éditeur de bitmap par défaut. Dans les options du programme (**Services > Options > Effets & onglet Plugins**

) vous pouvez également choisir le MAGIX Xtreme Foto Designer 7 intégré ou tout autre programme d'édition de bitmap. Pour en savoir plus sur l'éditeur de bitmap, veuillez consulter l'aide du programme ou le manuel électronique (PDF) du programme correspondant.

# **Optimiser une photo**

 Optimiser la résolution bitmap pour l'utiliser dans les designs de MAGIX Xtreme Print Center. Voir [Optimisation de photo](#page-671-0) pour plus de détails.

# **Traceur de bitmaps**

 Ouvre la boîte de dialogue de **Traceur**. (Voir chapitre [Utilisation des bitmaps](#page-675-0) .)

## **Animation**

Ce menu est uniquement disponible pour les documents avec animations et offre trois alternatives :

- **Propriétés des animations** : à l'aide de cette boîte de dialogue, vous pouvez changer les options pour l'animation et pour chaque cadre.
- **Aperçu de tous les cadres** : choisir cet objet pour apercevoir votre animation.
- **Aperçu de l'animation dans le navigateur** : choisir cet objet pour créer un fichier GIF animé à partir des cadres de votre document et l'ouvrir dans votre navigateur Internet afin de voir comment il apparaît.

# **Options (Ctrl+Maj+O)**

Ouvre la boîte de dialogue des Options. (Décrite dans le chapitre [Personnaliser Xtreme Print Center](#page-1103-0) .)

# **Adresse Internet (Ctrl+Maj+W)**

 À l'aide de cette boîte de dialogue, vous pouvez rajouter des adresses Internet aux objets se trouvant dans des documents de façon à ce qu'il soit possible de cliquer sur l'objet pour atteindre d'autres pages lorsque le document s'affiche sur une page web (par exemple, lorsque vous créez une barre de navigation ou une image réactive ; voir le chapitr[e Graphismes Internet](#page-754-0)

.)

# **Éditeur de bitmaps**

 Lorsqu'un bitmap est sélectionné, l'**Éditeur de bitmaps** s'ouvre. Xara Picture Editor est configuré comme éditeur de bitmap par défaut. Dans les options du programme (**Services > Options > Effets & onglet Plugins**

) vous pouvez également choisir le MAGIX Xtreme Foto Designer 7 intégré ou tout autre programme d'édition de bitmap. Pour en savoir plus sur l'éditeur de bitmap, veuillez consulter l'aide du programme ou le manuel électronique (PDF) du programme correspondant.

# **Optimiser une photo**

 Optimiser la résolution bitmap pour l'utiliser dans les designs de MAGIX Xtreme Print Center. Voir [Optimisation de photo](#page-671-0)

pour plus de détails.

# **Traceur de bitmaps**

 Ouvre la boîte de dialogue de **Traceur**. (Voir chapitre [Utilisation des bitmaps](#page-675-0) .)

# **Animation**

Ce menu est uniquement disponible pour les documents avec animations et offre trois alternatives :

- **Propriétés des animations** : à l'aide de cette boîte de dialogue, vous pouvez changer les options pour l'animation et pour chaque cadre.
- **Aperçu de tous les cadres** : choisir cet objet pour apercevoir votre animation.
- **Aperçu de l'animation dans le navigateur** : choisir cet objet pour créer un fichier GIF animé à partir des cadres de votre document et l'ouvrir dans votre navigateur Internet afin de voir comment il apparaît.

# **Options (Ctrl+Maj+O)**

Ouvre la boîte de dialogue des **Options**. (Décrite dans le chapitre [Personnaliser Xtreme Print Center](#page-1103-0) .)

# **Éditeur de bitmaps**

 Lorsqu'un bitmap est sélectionné, l'**Éditeur de bitmaps** s'ouvre. Xara Picture Editor est configuré comme éditeur de bitmap par défaut. Dans les options du programme (**Services > Options > Effets & onglet Plugins**

) vous pouvez également choisir le MAGIX Xtreme Foto Designer 7 intégré ou tout autre programme d'édition de bitmap. Pour en savoir plus sur l'éditeur de bitmap, veuillez consulter l'aide du programme ou le manuel électronique (PDF) du programme correspondant.

# **Optimiser une photo**

 Optimiser la résolution bitmap pour l'utiliser dans les designs de MAGIX Xtreme Print Center. Voir [Optimisation de photo](#page-671-0)

pour plus de détails.

## **Traceur de bitmaps**

 Ouvre la boîte de dialogue de **Traceur**. (Voir chapitre [Utilisation des bitmaps](#page-675-0) .)

#### **Animation**

Ce menu est uniquement disponible pour les documents avec animations et offre trois alternatives :

- **Propriétés des animations** : à l'aide de cette boîte de dialogue, vous pouvez changer les options pour l'animation et pour chaque cadre.
- **Aperçu de tous les cadres** : choisir cet objet pour apercevoir votre animation.
- **Aperçu de l'animation dans le navigateur** : choisir cet objet pour créer un fichier GIF animé à partir des cadres de votre document et l'ouvrir dans votre navigateur Internet afin de voir comment il apparaît.

# **Options (Ctrl+Maj+O)**

# **Optimiser une photo**

 Optimiser la résolution bitmap pour l'utiliser dans les designs de MAGIX Xtreme Print Center. Voir [Optimisation de photo](#page-671-0)

pour plus de détails.

### **Traceur de bitmaps**

 Ouvre la boîte de dialogue de **Traceur**. (Voir chapitre [Utilisation des bitmaps](#page-675-0) .)

# **Animation**

Ce menu est uniquement disponible pour les documents avec animations et offre trois alternatives :

- **Propriétés des animations** : à l'aide de cette boîte de dialogue, vous pouvez changer les options pour l'animation et pour chaque cadre.
- **Aperçu de tous les cadres** : choisir cet objet pour apercevoir votre animation.
- **Aperçu de l'animation dans le navigateur** : choisir cet objet pour créer un fichier GIF animé à partir des cadres de votre document et l'ouvrir dans votre navigateur Internet afin de voir comment il apparaît.

# **Options (Ctrl+Maj+O)**

# **Traceur de bitmaps**

 Ouvre la boîte de dialogue de **Traceur**. (Voir chapitre [Utilisation des bitmaps](#page-675-0) .)

### **Animation**

Ce menu est uniquement disponible pour les documents avec animations et offre trois alternatives :

- **Propriétés des animations** : à l'aide de cette boîte de dialogue, vous pouvez changer les options pour l'animation et pour chaque cadre.
- **Aperçu de tous les cadres** : choisir cet objet pour apercevoir votre animation.
- **Aperçu de l'animation dans le navigateur** : choisir cet objet pour créer un fichier GIF animé à partir des cadres de votre document et l'ouvrir dans votre navigateur Internet afin de voir comment il apparaît.

# **Options (Ctrl+Maj+O)**

# **Animation**

Ce menu est uniquement disponible pour les documents avec animations et offre trois alternatives :

- **Propriétés des animations** : à l'aide de cette boîte de dialogue, vous pouvez changer les options pour l'animation et pour chaque cadre.
- **Aperçu de tous les cadres** : choisir cet objet pour apercevoir votre animation.
- **Aperçu de l'animation dans le navigateur** : choisir cet objet pour créer un fichier GIF animé à partir des cadres de votre document et l'ouvrir dans votre navigateur Internet afin de voir comment il apparaît.

# **Options (Ctrl+Maj+O)**

Ouvre la boîte de dialogue des **Options**. (Décrite dans le chapitre [Personnaliser Xtreme Print Center](#page-1103-0) .)

# **Options (Ctrl+Maj+O)**

Ouvre la boîte de dialogue des Options. (Décrite dans le chapitre [Personnaliser Xtreme Print Center](#page-1103-0) .)

# **Menu Fenêtre**

### **Nouvelle fenêtre**

Ouvre une nouvelle fenêtre dans le document actuel.

# **Arranger les fenêtres**

Affiche toutes les fenêtres de Xtreme Print Center en mosaïque.

# **Cascade**

 Affiche toutes les fenêtres de Xtreme Print Center les unes sur les autres de façon à ce que chaque barre de titre soit visible.

#### **Arranger les icones**

Range les icônes pour les fenêtres de Xtreme Print Center minimisées.

## **Barres de contrôle**

 Affiche la boîte de dialogue des **Barres de contrôle**. (Décrite dans le chapitre [Personnaliser Xtreme](#page-1173-0) [Print Center](#page-1173-0)

.)

#### **Barres**

Permet d'afficher ou de masquer :

- La palette de couleurs.
- La ligne de statut.
- Les barres de défilement aux bords de la fenêtre.
- Les règles au bord de la fenêtre.

Voir chapitre [Utilisation du document](#page-1173-0) pour plus d'informations.

# **Qualité (barre de contrôle standard)**

 Sélectionne la façon dont les objets s'affichent, du rendu fil de fer à l'anti-aliasing. (Voir chapitre [Utilisation du document](#page-94-0)

.)

# **Afficher couleurs d'impression**

 Permet de simuler l'apparence du document imprimé. Ceci n'altère aucunement votre document et ne constitue qu'une façon différente de le voir à l'écran.

# **Plein écran (8 sur le pavé numérique)**

Passe des modes plein écran à écran normal.

# **Afficher la grille (#)**

 Rend la grille visible à l'écran. (Voir chapitre [Utilisation du document](#page-75-0) .)

## **Afficher les lignes et les objets d'aide (1 sur le pavé numérique)**

Affiche ou masque le calque de lignes qui contient toutes les lignes de repère et les objets d'aide.

# **Afficher les marges d'impression**

 La plupart des imprimantes ont une marge non imprimable (la marge d'impression) suivant la bordure du papier. Une fois **Afficher les bordures d'impression**

 sélectionné, deux rectangles s'affichent à l'écran. L'un montre la bordure du papier, l'autre la zone imprimable.

### **Accrochage sur la grille (. sur le pavé numérique)**

 Avec cette option, un objet s'accroche à tout point de la grille dont il est approché. (Voir chapitre [Utilisation du document](#page-289-0)

.)

#### **Accrochage sur les lignes et les objets d'aide (2 sur le pavé numérique)**

 Avec cette option, un objet s'accroche à toute ligne ou objet d'aide dont il est approché. (Voir chapitre [Utilisation de l'objet](#page-295-0)

.)

# **Accrochage sur les objets (\* sur le pavé numérique)**

 Avec cette option, une poignée glissée près d'un autre objet s'accroche à cet objet. Voir chapitre [Utilisation de l'objet](#page-289-0) pour plus d'informations. Vous pouvez régler la distance d'accrochage, voir chapitre [Personnaliser Xtreme Print Center\)](#page-1103-0)

pour plus de détails.

#### **Documents chargés**

 Liste des documents actuels chargés. Cliquez sur le nom d'un document pour le sélectionner. (Ctrl+F6 permet de passer d'un document ouvert à l'autre.) Un nom de document suivi d'un \* indique qu'il contient des modifications non sauvegardées.

## **Nouvelle fenêtre**

Ouvre une nouvelle fenêtre dans le document actuel.

### **Arranger les fenêtres**

Affiche toutes les fenêtres de Xtreme Print Center en mosaïque.

### **Cascade**

 Affiche toutes les fenêtres de Xtreme Print Center les unes sur les autres de façon à ce que chaque barre de titre soit visible.

### **Arranger les icones**

Range les icônes pour les fenêtres de Xtreme Print Center minimisées.

#### **Barres de contrôle**

 Affiche la boîte de dialogue des **Barres de contrôle**. (Décrite dans le chapitre [Personnaliser Xtreme](#page-1173-0) [Print Center](#page-1173-0)

.)

#### **Barres**

Permet d'afficher ou de masquer :

- La palette de couleurs.
- La ligne de statut.
- Les barres de défilement aux bords de la fenêtre.
- Les règles au bord de la fenêtre.
- Voir chapitre [Utilisation du document](#page-1173-0)

pour plus d'informations.

# **Qualité (barre de contrôle standard)**

Sélectionne la façon dont les objets s'affichent, du rendu fil de fer à l'anti-aliasing. (Voir chapitre [Utilisation du document](#page-94-0)

.)

# **Afficher couleurs d'impression**

 Permet de simuler l'apparence du document imprimé. Ceci n'altère aucunement votre document et ne constitue qu'une façon différente de le voir à l'écran.

# **Plein écran (8 sur le pavé numérique)**

Passe des modes plein écran à écran normal.

## **Afficher la grille (#)**

 Rend la grille visible à l'écran. (Voir chapitre [Utilisation du document](#page-75-0) .)

# **Afficher les lignes et les objets d'aide (1 sur le pavé numérique)**

Affiche ou masque le calque de lignes qui contient toutes les lignes de repère et les objets d'aide.

# **Afficher les marges d'impression**

 La plupart des imprimantes ont une marge non imprimable (la marge d'impression) suivant la bordure du papier. Une fois **Afficher les bordures d'impression**

 sélectionné, deux rectangles s'affichent à l'écran. L'un montre la bordure du papier, l'autre la zone imprimable.

# **Accrochage sur la grille (. sur le pavé numérique)**

 Avec cette option, un objet s'accroche à tout point de la grille dont il est approché. (Voir chapitre [Utilisation du document](#page-289-0)

.)

## **Accrochage sur les lignes et les objets d'aide (2 sur le pavé numérique)**

 Avec cette option, un objet s'accroche à toute ligne ou objet d'aide dont il est approché. (Voir chapitre [Utilisation de l'objet](#page-295-0) .)

# **Accrochage sur les objets (\* sur le pavé numérique)**

 Avec cette option, une poignée glissée près d'un autre objet s'accroche à cet objet. Voir chapitre [Utilisation de l'objet](#page-289-0) pour plus d'informations. Vous pouvez régler la distance d'accrochage, voir chapitre [Personnaliser Xtreme Print Center\)](#page-1103-0)

pour plus de détails.

## **Documents chargés**

 Liste des documents actuels chargés. Cliquez sur le nom d'un document pour le sélectionner. (Ctrl+F6 permet de passer d'un document ouvert à l'autre.) Un nom de document suivi d'un \* indique qu'il contient des modifications non sauvegardées.

## **Arranger les fenêtres**

Affiche toutes les fenêtres de Xtreme Print Center en mosaïque.

## **Cascade**

 Affiche toutes les fenêtres de Xtreme Print Center les unes sur les autres de façon à ce que chaque barre de titre soit visible.

#### **Arranger les icones**

Range les icônes pour les fenêtres de Xtreme Print Center minimisées.

### **Barres de contrôle**

 Affiche la boîte de dialogue des **Barres de contrôle**. (Décrite dans le chapitre [Personnaliser Xtreme](#page-1173-0) [Print Center](#page-1173-0)

.)

#### **Barres**

Permet d'afficher ou de masquer :

- La palette de couleurs.
- La ligne de statut.
- Les barres de défilement aux bords de la fenêtre.
- Les règles au bord de la fenêtre.

Voir chapitre [Utilisation du document](#page-1173-0) pour plus d'informations.

# **Qualité (barre de contrôle standard)**

 Sélectionne la façon dont les objets s'affichent, du rendu fil de fer à l'anti-aliasing. (Voir chapitre [Utilisation du document](#page-94-0)

.)

# **Afficher couleurs d'impression**

 Permet de simuler l'apparence du document imprimé. Ceci n'altère aucunement votre document et ne constitue qu'une façon différente de le voir à l'écran.

# **Plein écran (8 sur le pavé numérique)**

Passe des modes plein écran à écran normal.

# **Afficher la grille (#)**

 Rend la grille visible à l'écran. (Voir chapitre [Utilisation du document](#page-75-0) .)

# **Afficher les lignes et les objets d'aide (1 sur le pavé numérique)**

Affiche ou masque le calque de lignes qui contient toutes les lignes de repère et les objets d'aide.

# **Afficher les marges d'impression**

 La plupart des imprimantes ont une marge non imprimable (la marge d'impression) suivant la bordure du papier. Une fois **Afficher les bordures d'impression**

 sélectionné, deux rectangles s'affichent à l'écran. L'un montre la bordure du papier, l'autre la zone imprimable.

## **Accrochage sur la grille (. sur le pavé numérique)**

 Avec cette option, un objet s'accroche à tout point de la grille dont il est approché. (Voir chapitre [Utilisation du document](#page-289-0)

.)

#### **Accrochage sur les lignes et les objets d'aide (2 sur le pavé numérique)**

 Avec cette option, un objet s'accroche à toute ligne ou objet d'aide dont il est approché. (Voir chapitre [Utilisation de l'objet](#page-295-0)

.)

# **Accrochage sur les objets (\* sur le pavé numérique)**

 Avec cette option, une poignée glissée près d'un autre objet s'accroche à cet objet. Voir chapitre [Utilisation de l'objet](#page-289-0) pour plus d'informations. Vous pouvez régler la distance d'accrochage, voir chapitre [Personnaliser Xtreme Print Center\)](#page-1103-0) pour plus de détails.

#### **Documents chargés**

 Liste des documents actuels chargés. Cliquez sur le nom d'un document pour le sélectionner. (Ctrl+F6 permet de passer d'un document ouvert à l'autre.) Un nom de document suivi d'un \* indique qu'il contient des modifications non sauvegardées.

# **Cascade**

 Affiche toutes les fenêtres de Xtreme Print Center les unes sur les autres de façon à ce que chaque barre de titre soit visible.

## **Arranger les icones**

Range les icônes pour les fenêtres de Xtreme Print Center minimisées.

## **Barres de contrôle**

 Affiche la boîte de dialogue des **Barres de contrôle**. (Décrite dans le chapitre [Personnaliser Xtreme](#page-1173-0) [Print Center](#page-1173-0)

.)

# **Barres**

Permet d'afficher ou de masquer :

- La palette de couleurs.
- La ligne de statut.
- Les barres de défilement aux bords de la fenêtre.
- Les règles au bord de la fenêtre.

Voir chapitre [Utilisation du document](#page-1173-0) pour plus d'informations.

# **Qualité (barre de contrôle standard)**

 Sélectionne la façon dont les objets s'affichent, du rendu fil de fer à l'anti-aliasing. (Voir chapitre [Utilisation du document](#page-94-0)

.)

# **Afficher couleurs d'impression**

 Permet de simuler l'apparence du document imprimé. Ceci n'altère aucunement votre document et ne constitue qu'une façon différente de le voir à l'écran.

# **Plein écran (8 sur le pavé numérique)**

Passe des modes plein écran à écran normal.

## **Afficher la grille (#)**

 Rend la grille visible à l'écran. (Voir chapitre [Utilisation du document](#page-75-0) .)

# **Afficher les lignes et les objets d'aide (1 sur le pavé numérique)**

Affiche ou masque le calque de lignes qui contient toutes les lignes de repère et les objets d'aide.

# **Afficher les marges d'impression**

 La plupart des imprimantes ont une marge non imprimable (la marge d'impression) suivant la bordure du papier. Une fois **Afficher les bordures d'impression**

 sélectionné, deux rectangles s'affichent à l'écran. L'un montre la bordure du papier, l'autre la zone imprimable.

## **Accrochage sur la grille (. sur le pavé numérique)**

 Avec cette option, un objet s'accroche à tout point de la grille dont il est approché. (Voir chapitre [Utilisation du document](#page-289-0)

.)

## **Accrochage sur les lignes et les objets d'aide (2 sur le pavé numérique)**

 Avec cette option, un objet s'accroche à toute ligne ou objet d'aide dont il est approché. (Voir chapitre [Utilisation de l'objet](#page-295-0)

.)

# **Accrochage sur les objets (\* sur le pavé numérique)**

 Avec cette option, une poignée glissée près d'un autre objet s'accroche à cet objet. Voir chapitre [Utilisation de l'objet](#page-289-0) pour plus d'informations. Vous pouvez régler la distance d'accrochage, voir chapitre [Personnaliser Xtreme Print Center\)](#page-1103-0)

pour plus de détails.

### **Documents chargés**

 Liste des documents actuels chargés. Cliquez sur le nom d'un document pour le sélectionner. (Ctrl+F6 permet de passer d'un document ouvert à l'autre.) Un nom de document suivi d'un \* indique qu'il contient des modifications non sauvegardées.

#### **Arranger les icones**

Range les icônes pour les fenêtres de Xtreme Print Center minimisées.

#### **Barres de contrôle**

 Affiche la boîte de dialogue des **Barres de contrôle**. (Décrite dans le chapitre [Personnaliser Xtreme](#page-1173-0) [Print Center](#page-1173-0)

.)

#### **Barres**

Permet d'afficher ou de masquer :

- La palette de couleurs.
- La ligne de statut.
- Les barres de défilement aux bords de la fenêtre.
- Les règles au bord de la fenêtre.
- Voir chapitre [Utilisation du document](#page-1173-0)

pour plus d'informations.

## **Qualité (barre de contrôle standard)**

 Sélectionne la façon dont les objets s'affichent, du rendu fil de fer à l'anti-aliasing. (Voir chapitre [Utilisation du document](#page-94-0)

.)

## **Afficher couleurs d'impression**

 Permet de simuler l'apparence du document imprimé. Ceci n'altère aucunement votre document et ne constitue qu'une façon différente de le voir à l'écran.

# **Plein écran (8 sur le pavé numérique)**

Passe des modes plein écran à écran normal.

#### **Afficher la grille (#)**

 Rend la grille visible à l'écran. (Voir chapitre [Utilisation du document](#page-75-0) .)

## **Afficher les lignes et les objets d'aide (1 sur le pavé numérique)**

Affiche ou masque le calque de lignes qui contient toutes les lignes de repère et les objets d'aide.

## **Afficher les marges d'impression**

 La plupart des imprimantes ont une marge non imprimable (la marge d'impression) suivant la bordure du papier. Une fois **Afficher les bordures d'impression**

 sélectionné, deux rectangles s'affichent à l'écran. L'un montre la bordure du papier, l'autre la zone imprimable.

# **Accrochage sur la grille (. sur le pavé numérique)**

 Avec cette option, un objet s'accroche à tout point de la grille dont il est approché. (Voir chapitre [Utilisation du document](#page-289-0)

#### .)

## **Accrochage sur les lignes et les objets d'aide (2 sur le pavé numérique)**

 Avec cette option, un objet s'accroche à toute ligne ou objet d'aide dont il est approché. (Voir chapitre [Utilisation de l'objet](#page-295-0)

.)

# **Accrochage sur les objets (\* sur le pavé numérique)**

 Avec cette option, une poignée glissée près d'un autre objet s'accroche à cet objet. Voir chapitre [Utilisation de l'objet](#page-289-0) pour plus d'informations. Vous pouvez régler la distance d'accrochage, voir chapitre [Personnaliser Xtreme Print Center\)](#page-1103-0)

pour plus de détails.

### **Documents chargés**

 Liste des documents actuels chargés. Cliquez sur le nom d'un document pour le sélectionner. (Ctrl+F6 permet de passer d'un document ouvert à l'autre.) Un nom de document suivi d'un \* indique qu'il contient des modifications non sauvegardées.

# **Barres de contrôle**

 Affiche la boîte de dialogue des **Barres de contrôle**. (Décrite dans le chapitre [Personnaliser Xtreme](#page-1173-0) [Print Center](#page-1173-0)

.)

#### **Barres**

Permet d'afficher ou de masquer :

- La palette de couleurs.
- La ligne de statut.
- Les barres de défilement aux bords de la fenêtre.
- Les règles au bord de la fenêtre.

Voir chapitre [Utilisation du document](#page-1173-0) pour plus d'informations.

# **Qualité (barre de contrôle standard)**

 Sélectionne la façon dont les objets s'affichent, du rendu fil de fer à l'anti-aliasing. (Voir chapitre [Utilisation du document](#page-94-0)

.)

# **Afficher couleurs d'impression**

 Permet de simuler l'apparence du document imprimé. Ceci n'altère aucunement votre document et ne constitue qu'une façon différente de le voir à l'écran.

# **Plein écran (8 sur le pavé numérique)**

Passe des modes plein écran à écran normal.

# **Afficher la grille (#)**

 Rend la grille visible à l'écran. (Voir chapitre [Utilisation du document](#page-75-0) .)

#### **Afficher les lignes et les objets d'aide (1 sur le pavé numérique)**

Affiche ou masque le calque de lignes qui contient toutes les lignes de repère et les objets d'aide.

# **Afficher les marges d'impression**

 La plupart des imprimantes ont une marge non imprimable (la marge d'impression) suivant la bordure du papier. Une fois **Afficher les bordures d'impression**

 sélectionné, deux rectangles s'affichent à l'écran. L'un montre la bordure du papier, l'autre la zone imprimable.

# **Accrochage sur la grille (. sur le pavé numérique)**

 Avec cette option, un objet s'accroche à tout point de la grille dont il est approché. (Voir chapitre [Utilisation du document](#page-289-0)

.)

# **Accrochage sur les lignes et les objets d'aide (2 sur le pavé**

## **numérique)**

 Avec cette option, un objet s'accroche à toute ligne ou objet d'aide dont il est approché. (Voir chapitre [Utilisation de l'objet](#page-295-0)

.)

# **Accrochage sur les objets (\* sur le pavé numérique)**

 Avec cette option, une poignée glissée près d'un autre objet s'accroche à cet objet. Voir chapitre [Utilisation de l'objet](#page-289-0) pour plus d'informations. Vous pouvez régler la distance d'accrochage, voir chapitre [Personnaliser Xtreme Print Center\)](#page-1103-0)

pour plus de détails.

## **Documents chargés**

 Liste des documents actuels chargés. Cliquez sur le nom d'un document pour le sélectionner. (Ctrl+F6 permet de passer d'un document ouvert à l'autre.) Un nom de document suivi d'un \* indique qu'il contient des modifications non sauvegardées.

# **Barres**

Permet d'afficher ou de masquer :

- La palette de couleurs.
- La ligne de statut.
- Les barres de défilement aux bords de la fenêtre
- Les règles au bord de la fenêtre.

Voir chapitre [Utilisation du document](#page-1173-0)

pour plus d'informations.

# **Qualité (barre de contrôle standard)**

 Sélectionne la façon dont les objets s'affichent, du rendu fil de fer à l'anti-aliasing. (Voir chapitre [Utilisation du document](#page-94-0)

.)

# **Afficher couleurs d'impression**

 Permet de simuler l'apparence du document imprimé. Ceci n'altère aucunement votre document et ne constitue qu'une façon différente de le voir à l'écran.

# **Plein écran (8 sur le pavé numérique)**

Passe des modes plein écran à écran normal.

# **Afficher la grille (#)**

 Rend la grille visible à l'écran. (Voir chapitre [Utilisation du document](#page-75-0) .)

## **Afficher les lignes et les objets d'aide (1 sur le pavé numérique)**

Affiche ou masque le calque de lignes qui contient toutes les lignes de repère et les objets d'aide.

# **Afficher les marges d'impression**

 La plupart des imprimantes ont une marge non imprimable (la marge d'impression) suivant la bordure du papier. Une fois **Afficher les bordures d'impression**

 sélectionné, deux rectangles s'affichent à l'écran. L'un montre la bordure du papier, l'autre la zone imprimable.

# **Accrochage sur la grille (. sur le pavé numérique)**

 Avec cette option, un objet s'accroche à tout point de la grille dont il est approché. (Voir chapitre [Utilisation du document](#page-289-0)

.)

## **Accrochage sur les lignes et les objets d'aide (2 sur le pavé numérique)**

 Avec cette option, un objet s'accroche à toute ligne ou objet d'aide dont il est approché. (Voir chapitre [Utilisation de l'objet](#page-295-0)

.)
#### **Accrochage sur les objets (\* sur le pavé numérique)**

 Avec cette option, une poignée glissée près d'un autre objet s'accroche à cet objet. Voir chapitre [Utilisation de l'objet](#page-289-0) pour plus d'informations. Vous pouvez régler la distance d'accrochage, voir chapitre [Personnaliser Xtreme Print Center\)](#page-1103-0)

pour plus de détails.

#### **Documents chargés**

#### **Qualité (barre de contrôle standard)**

 Sélectionne la façon dont les objets s'affichent, du rendu fil de fer à l'anti-aliasing. (Voir chapitre [Utilisation du document](#page-94-0)

.)

#### **Afficher couleurs d'impression**

 Permet de simuler l'apparence du document imprimé. Ceci n'altère aucunement votre document et ne constitue qu'une façon différente de le voir à l'écran.

### **Plein écran (8 sur le pavé numérique)**

Passe des modes plein écran à écran normal.

#### **Afficher la grille (#)**

 Rend la grille visible à l'écran. (Voir chapitre [Utilisation du document](#page-75-0) .)

#### **Afficher les lignes et les objets d'aide (1 sur le pavé numérique)**

Affiche ou masque le calque de lignes qui contient toutes les lignes de repère et les objets d'aide.

#### **Afficher les marges d'impression**

 La plupart des imprimantes ont une marge non imprimable (la marge d'impression) suivant la bordure du papier. Une fois **Afficher les bordures d'impression**

 sélectionné, deux rectangles s'affichent à l'écran. L'un montre la bordure du papier, l'autre la zone imprimable.

#### **Accrochage sur la grille (. sur le pavé numérique)**

 Avec cette option, un objet s'accroche à tout point de la grille dont il est approché. (Voir chapitre [Utilisation du document](#page-289-0)

.)

#### **Accrochage sur les lignes et les objets d'aide (2 sur le pavé numérique)**

 Avec cette option, un objet s'accroche à toute ligne ou objet d'aide dont il est approché. (Voir chapitre [Utilisation de l'objet](#page-295-0)

.)

## **Accrochage sur les objets (\* sur le pavé numérique)**

 Avec cette option, une poignée glissée près d'un autre objet s'accroche à cet objet. Voir chapitre [Utilisation de l'objet](#page-289-0) pour plus d'informations. Vous pouvez régler la distance d'accrochage, voir chapitre [Personnaliser Xtreme Print Center\)](#page-1103-0)

pour plus de détails.

#### **Documents chargés**

Liste des documents actuels chargés. Cliquez sur le nom d'un document pour le sélectionner. (Ctrl+F6

permet de passer d'un document ouvert à l'autre.) Un nom de document suivi d'un \* indique qu'il contient des modifications non sauvegardées.

#### **Afficher couleurs d'impression**

 Permet de simuler l'apparence du document imprimé. Ceci n'altère aucunement votre document et ne constitue qu'une façon différente de le voir à l'écran.

#### **Plein écran (8 sur le pavé numérique)**

Passe des modes plein écran à écran normal.

#### **Afficher la grille (#)**

 Rend la grille visible à l'écran. (Voir chapitre [Utilisation du document](#page-75-0) .)

#### **Afficher les lignes et les objets d'aide (1 sur le pavé numérique)**

Affiche ou masque le calque de lignes qui contient toutes les lignes de repère et les objets d'aide.

#### **Afficher les marges d'impression**

 La plupart des imprimantes ont une marge non imprimable (la marge d'impression) suivant la bordure du papier. Une fois **Afficher les bordures d'impression**

 sélectionné, deux rectangles s'affichent à l'écran. L'un montre la bordure du papier, l'autre la zone imprimable.

#### **Accrochage sur la grille (. sur le pavé numérique)**

 Avec cette option, un objet s'accroche à tout point de la grille dont il est approché. (Voir chapitre [Utilisation du document](#page-289-0)

.)

#### **Accrochage sur les lignes et les objets d'aide (2 sur le pavé numérique)**

 Avec cette option, un objet s'accroche à toute ligne ou objet d'aide dont il est approché. (Voir chapitre [Utilisation de l'objet](#page-295-0)

.)

## **Accrochage sur les objets (\* sur le pavé numérique)**

 Avec cette option, une poignée glissée près d'un autre objet s'accroche à cet objet. Voir chapitre [Utilisation de l'objet](#page-289-0) pour plus d'informations. Vous pouvez régler la distance d'accrochage, voir chapitre [Personnaliser Xtreme Print Center\)](#page-1103-0)

pour plus de détails.

#### **Documents chargés**

#### **Plein écran (8 sur le pavé numérique)**

Passe des modes plein écran à écran normal.

#### **Afficher la grille (#)**

 Rend la grille visible à l'écran. (Voir chapitre [Utilisation du document](#page-75-0) .)

#### **Afficher les lignes et les objets d'aide (1 sur le pavé numérique)**

Affiche ou masque le calque de lignes qui contient toutes les lignes de repère et les objets d'aide.

### **Afficher les marges d'impression**

 La plupart des imprimantes ont une marge non imprimable (la marge d'impression) suivant la bordure du papier. Une fois **Afficher les bordures d'impression**

 sélectionné, deux rectangles s'affichent à l'écran. L'un montre la bordure du papier, l'autre la zone imprimable.

#### **Accrochage sur la grille (. sur le pavé numérique)**

 Avec cette option, un objet s'accroche à tout point de la grille dont il est approché. (Voir chapitre [Utilisation du document](#page-289-0)

.)

#### **Accrochage sur les lignes et les objets d'aide (2 sur le pavé numérique)**

 Avec cette option, un objet s'accroche à toute ligne ou objet d'aide dont il est approché. (Voir chapitre [Utilisation de l'objet](#page-295-0)

.)

### **Accrochage sur les objets (\* sur le pavé numérique)**

 Avec cette option, une poignée glissée près d'un autre objet s'accroche à cet objet. Voir chapitre [Utilisation de l'objet](#page-289-0) pour plus d'informations. Vous pouvez régler la distance d'accrochage, voir chapitre [Personnaliser Xtreme Print Center\)](#page-1103-0)

pour plus de détails.

#### **Documents chargés**

#### **Afficher la grille (#)**

 Rend la grille visible à l'écran. (Voir chapitre [Utilisation du document](#page-75-0) .)

#### **Afficher les lignes et les objets d'aide (1 sur le pavé numérique)**

Affiche ou masque le calque de lignes qui contient toutes les lignes de repère et les objets d'aide.

#### **Afficher les marges d'impression**

 La plupart des imprimantes ont une marge non imprimable (la marge d'impression) suivant la bordure du papier. Une fois **Afficher les bordures d'impression**

 sélectionné, deux rectangles s'affichent à l'écran. L'un montre la bordure du papier, l'autre la zone imprimable.

#### **Accrochage sur la grille (. sur le pavé numérique)**

 Avec cette option, un objet s'accroche à tout point de la grille dont il est approché. (Voir chapitre [Utilisation du document](#page-289-0)

.)

#### **Accrochage sur les lignes et les objets d'aide (2 sur le pavé numérique)**

 Avec cette option, un objet s'accroche à toute ligne ou objet d'aide dont il est approché. (Voir chapitre [Utilisation de l'objet](#page-295-0)

.)

### **Accrochage sur les objets (\* sur le pavé numérique)**

 Avec cette option, une poignée glissée près d'un autre objet s'accroche à cet objet. Voir chapitre [Utilisation de l'objet](#page-289-0) pour plus d'informations. Vous pouvez régler la distance d'accrochage, voir chapitre [Personnaliser Xtreme Print Center\)](#page-1103-0)

pour plus de détails.

#### **Documents chargés**

#### **Afficher les lignes et les objets d'aide (1 sur le pavé numérique)**

Affiche ou masque le calque de lignes qui contient toutes les lignes de repère et les objets d'aide.

#### **Afficher les marges d'impression**

 La plupart des imprimantes ont une marge non imprimable (la marge d'impression) suivant la bordure du papier. Une fois **Afficher les bordures d'impression**

 sélectionné, deux rectangles s'affichent à l'écran. L'un montre la bordure du papier, l'autre la zone imprimable.

#### **Accrochage sur la grille (. sur le pavé numérique)**

 Avec cette option, un objet s'accroche à tout point de la grille dont il est approché. (Voir chapitre [Utilisation du document](#page-289-0)

.)

#### **Accrochage sur les lignes et les objets d'aide (2 sur le pavé numérique)**

 Avec cette option, un objet s'accroche à toute ligne ou objet d'aide dont il est approché. (Voir chapitre [Utilisation de l'objet](#page-295-0)

.)

#### **Accrochage sur les objets (\* sur le pavé numérique)**

 Avec cette option, une poignée glissée près d'un autre objet s'accroche à cet objet. Voir chapitre [Utilisation de l'objet](#page-289-0) pour plus d'informations. Vous pouvez régler la distance d'accrochage, voir chapitre [Personnaliser Xtreme Print Center\)](#page-1103-0)

pour plus de détails.

#### **Documents chargés**

#### **Afficher les marges d'impression**

 La plupart des imprimantes ont une marge non imprimable (la marge d'impression) suivant la bordure du papier. Une fois **Afficher les bordures d'impression**

 sélectionné, deux rectangles s'affichent à l'écran. L'un montre la bordure du papier, l'autre la zone imprimable.

#### **Accrochage sur la grille (. sur le pavé numérique)**

 Avec cette option, un objet s'accroche à tout point de la grille dont il est approché. (Voir chapitre [Utilisation du document](#page-289-0)

.)

#### **Accrochage sur les lignes et les objets d'aide (2 sur le pavé numérique)**

 Avec cette option, un objet s'accroche à toute ligne ou objet d'aide dont il est approché. (Voir chapitre [Utilisation de l'objet](#page-295-0)

.)

### **Accrochage sur les objets (\* sur le pavé numérique)**

 Avec cette option, une poignée glissée près d'un autre objet s'accroche à cet objet. Voir chapitre [Utilisation de l'objet](#page-289-0) pour plus d'informations. Vous pouvez régler la distance d'accrochage, voir chapitre [Personnaliser Xtreme Print Center\)](#page-1103-0)

pour plus de détails.

#### **Documents chargés**

#### **Accrochage sur la grille (. sur le pavé numérique)**

 Avec cette option, un objet s'accroche à tout point de la grille dont il est approché. (Voir chapitre [Utilisation du document](#page-289-0)

.)

#### **Accrochage sur les lignes et les objets d'aide (2 sur le pavé numérique)**

 Avec cette option, un objet s'accroche à toute ligne ou objet d'aide dont il est approché. (Voir chapitre [Utilisation de l'objet](#page-295-0)

.)

## **Accrochage sur les objets (\* sur le pavé numérique)**

 Avec cette option, une poignée glissée près d'un autre objet s'accroche à cet objet. Voir chapitre [Utilisation de l'objet](#page-289-0) pour plus d'informations. Vous pouvez régler la distance d'accrochage, voir chapitre [Personnaliser Xtreme Print Center\)](#page-1103-0)

pour plus de détails.

#### **Documents chargés**

#### **Accrochage sur les lignes et les objets d'aide (2 sur le pavé numérique)**

 Avec cette option, un objet s'accroche à toute ligne ou objet d'aide dont il est approché. (Voir chapitre [Utilisation de l'objet](#page-295-0)

.)

#### **Accrochage sur les objets (\* sur le pavé numérique)**

 Avec cette option, une poignée glissée près d'un autre objet s'accroche à cet objet. Voir chapitre [Utilisation de l'objet](#page-289-0) pour plus d'informations. Vous pouvez régler la distance d'accrochage, voir chapitre [Personnaliser Xtreme Print Center\)](#page-1103-0)

pour plus de détails.

#### **Documents chargés**

### **Accrochage sur les objets (\* sur le pavé numérique)**

 Avec cette option, une poignée glissée près d'un autre objet s'accroche à cet objet. Voir chapitre [Utilisation de l'objet](#page-289-0) pour plus d'informations. Vous pouvez régler la distance d'accrochage, voir chapitre [Personnaliser Xtreme Print Center\)](#page-1103-0)

pour plus de détails.

#### **Documents chargés**

#### **Documents chargés**

# **Menu d'aide**

## **Aide**

 Cette commande est quasiment disponible à tout moment du programme et en ouvre l'Aide au thème correspondant. Utilisez cette commande pour obtenir de l'aide pour toute fonction de MAGIX Xtreme Print Center.

Raccourci : F1

## **Aide de MAGIX Xtreme Print Center**

 Utilisez la commande **Aide de MAGIX Xtreme Print Center** dans le menu **Aide**  pour ouvrir la page de démarrage de l'Aide du programme. Vous pourrez ici naviguer dans l'Aide pas à pas et passer à des sections spécifiques grâce à l'arborescence située à droite.

# **À propos de MAGIX Xtreme Print Center**

 Affiche les informations concernant le copyright et le numéro de la version de MAGIX Xtreme Print Center.

### **Vidéos**

Liste de vidéos vous permettant de profiter au mieux de Xtreme Print Center.

#### **Astuce du jour**

 Voir l'astuce du jour. Une case à cocher se trouve également en dessous de l'Astuce du jour vous permettant de choisir si vous souhaitez voir l'astuce à chaque démarrage de Xtreme Print Center ou non.

#### **Enregistrer**

#### **Aide > Enregistrer**

 vous donne la possibilité d'enregistrer votre logiciel MAGIX Xtreme Print Center. Vous verrez cette option seulement si vous installez le CD pour la première fois. L'option d'enregistrement vous permet d'enregistrer votre logiciel si vous avez acheté le CD autre part que chez Xara, par exemple chez un revendeur. Si vous avez acheté le CD directement chez Xara, et/ou que vous vous êtes déjà enregistré dans le passé, vous pouvez cliquer sur **Enregistrer maintenant** pour éviter de recevoir encore des messages d'enregistrement.

#### **Ateliers en ligne et plus**

## **Aide de MAGIX Xtreme Print Center**

 Utilisez la commande **Aide de MAGIX Xtreme Print Center** dans le menu **Aide**  pour ouvrir la page de démarrage de l'Aide du programme. Vous pourrez ici naviguer dans l'Aide pas à pas et passer à des sections spécifiques grâce à l'arborescence située à droite.

# **À propos de MAGIX Xtreme Print Center**

 Affiche les informations concernant le copyright et le numéro de la version de MAGIX Xtreme Print Center.

#### **Vidéos**

Liste de vidéos vous permettant de profiter au mieux de Xtreme Print Center.

#### **Astuce du jour**

 Voir l'astuce du jour. Une case à cocher se trouve également en dessous de l'Astuce du jour vous permettant de choisir si vous souhaitez voir l'astuce à chaque démarrage de Xtreme Print Center ou non.

#### **Enregistrer**

#### **Aide > Enregistrer**

 vous donne la possibilité d'enregistrer votre logiciel MAGIX Xtreme Print Center. Vous verrez cette option seulement si vous installez le CD pour la première fois. L'option d'enregistrement vous permet d'enregistrer votre logiciel si vous avez acheté le CD autre part que chez Xara, par exemple chez un revendeur. Si vous avez acheté le CD directement chez Xara, et/ou que vous vous êtes déjà enregistré dans le passé, vous pouvez cliquer sur **Enregistrer maintenant** pour éviter de recevoir encore des messages d'enregistrement.

#### **Ateliers en ligne et plus**

# **À propos de MAGIX Xtreme Print Center**

 Affiche les informations concernant le copyright et le numéro de la version de MAGIX Xtreme Print Center.

#### **Vidéos**

Liste de vidéos vous permettant de profiter au mieux de Xtreme Print Center.

#### **Astuce du jour**

 Voir l'astuce du jour. Une case à cocher se trouve également en dessous de l'Astuce du jour vous permettant de choisir si vous souhaitez voir l'astuce à chaque démarrage de Xtreme Print Center ou non.

### **Enregistrer**

#### **Aide > Enregistrer**

 vous donne la possibilité d'enregistrer votre logiciel MAGIX Xtreme Print Center. Vous verrez cette option seulement si vous installez le CD pour la première fois. L'option d'enregistrement vous permet d'enregistrer votre logiciel si vous avez acheté le CD autre part que chez Xara, par exemple chez un revendeur. Si vous avez acheté le CD directement chez Xara, et/ou que vous vous êtes déjà enregistré dans le passé, vous pouvez cliquer sur **Enregistrer maintenant** pour éviter de recevoir encore des messages d'enregistrement.

#### **Ateliers en ligne et plus**

#### **Vidéos**

Liste de vidéos vous permettant de profiter au mieux de Xtreme Print Center.

#### **Astuce du jour**

 Voir l'astuce du jour. Une case à cocher se trouve également en dessous de l'Astuce du jour vous permettant de choisir si vous souhaitez voir l'astuce à chaque démarrage de Xtreme Print Center ou non.

### **Enregistrer**

#### **Aide > Enregistrer**

 vous donne la possibilité d'enregistrer votre logiciel MAGIX Xtreme Print Center. Vous verrez cette option seulement si vous installez le CD pour la première fois. L'option d'enregistrement vous permet d'enregistrer votre logiciel si vous avez acheté le CD autre part que chez Xara, par exemple chez un revendeur. Si vous avez acheté le CD directement chez Xara, et/ou que vous vous êtes déjà enregistré dans le passé, vous pouvez cliquer sur **Enregistrer maintenant** pour éviter de recevoir encore des messages d'enregistrement.

#### **Ateliers en ligne et plus**

#### **Astuce du jour**

 Voir l'astuce du jour. Une case à cocher se trouve également en dessous de l'Astuce du jour vous permettant de choisir si vous souhaitez voir l'astuce à chaque démarrage de Xtreme Print Center ou non.

#### **Enregistrer**

#### **Aide > Enregistrer**

 vous donne la possibilité d'enregistrer votre logiciel MAGIX Xtreme Print Center. Vous verrez cette option seulement si vous installez le CD pour la première fois. L'option d'enregistrement vous permet d'enregistrer votre logiciel si vous avez acheté le CD autre part que chez Xara, par exemple chez un revendeur. Si vous avez acheté le CD directement chez Xara, et/ou que vous vous êtes déjà enregistré dans le passé, vous pouvez cliquer sur **Enregistrer maintenant** pour éviter de recevoir encore des messages d'enregistrement.

#### **Ateliers en ligne et plus**

#### **Enregistrer**

#### **Aide > Enregistrer**

 vous donne la possibilité d'enregistrer votre logiciel MAGIX Xtreme Print Center. Vous verrez cette option seulement si vous installez le CD pour la première fois. L'option d'enregistrement vous permet d'enregistrer votre logiciel si vous avez acheté le CD autre part que chez Xara, par exemple chez un revendeur. Si vous avez acheté le CD directement chez Xara, et/ou que vous vous êtes déjà enregistré dans le passé, vous pouvez cliquer sur **Enregistrer maintenant** pour éviter de recevoir encore des messages d'enregistrement.

#### **Ateliers en ligne et plus**

#### **Ateliers en ligne et plus**

### **Mise à jour**

 Se connecte directement sur la page de mise à jour en ligne où vous pouvez obtenir la dernière version de votre programme.

# <span id="page-1317-0"></span>**Raccourcis clavier**

# **Les outils**

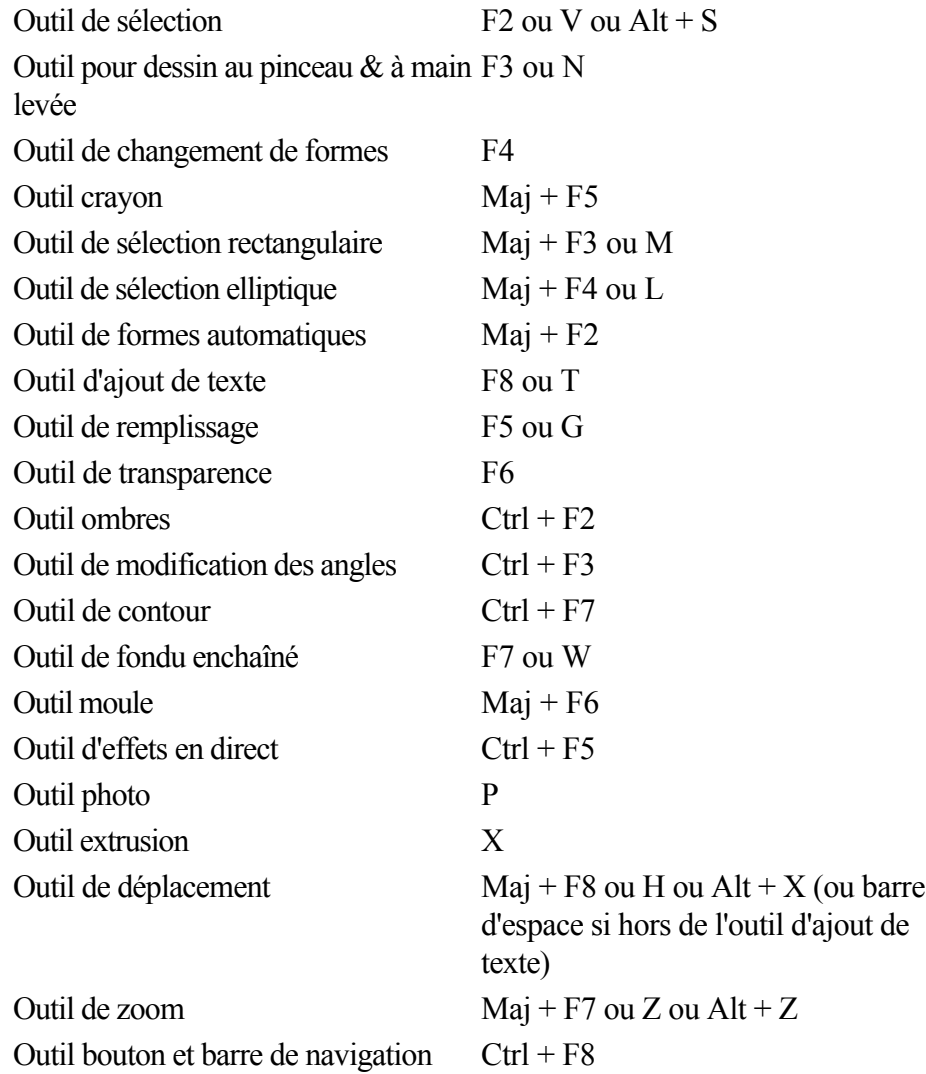

### **Les galeries**

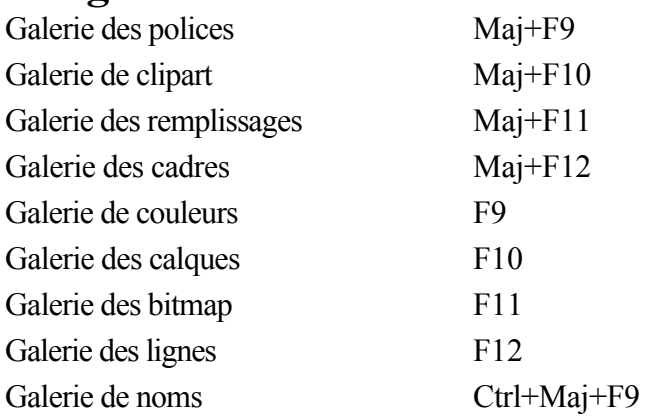

## **Zoom en cours**

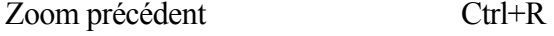

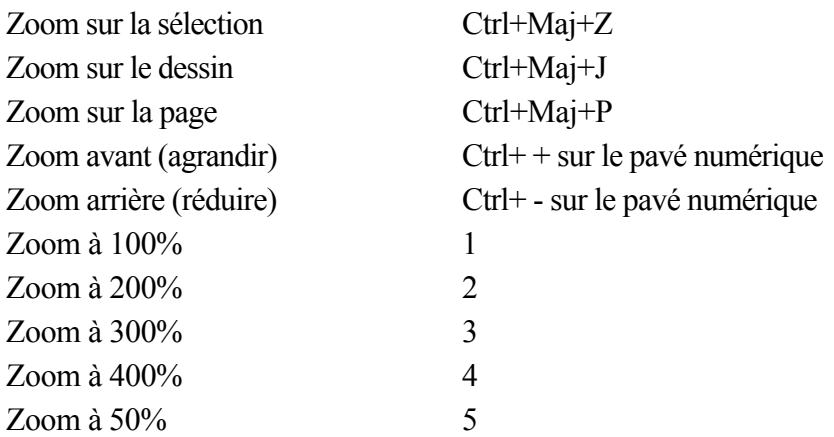

Vous pouvez également faire un zoom avant et faire glisser le document à l'aide de la molette de la souris (Ctrl+molette de la souris zoom avant/arrière).

#### **Manipulation de documents en cours**

Dans l'Outil texte, les raccourcis marqués d'une étoile (\*) ont une action différente - [voir ci-dessous](#page-1317-0)

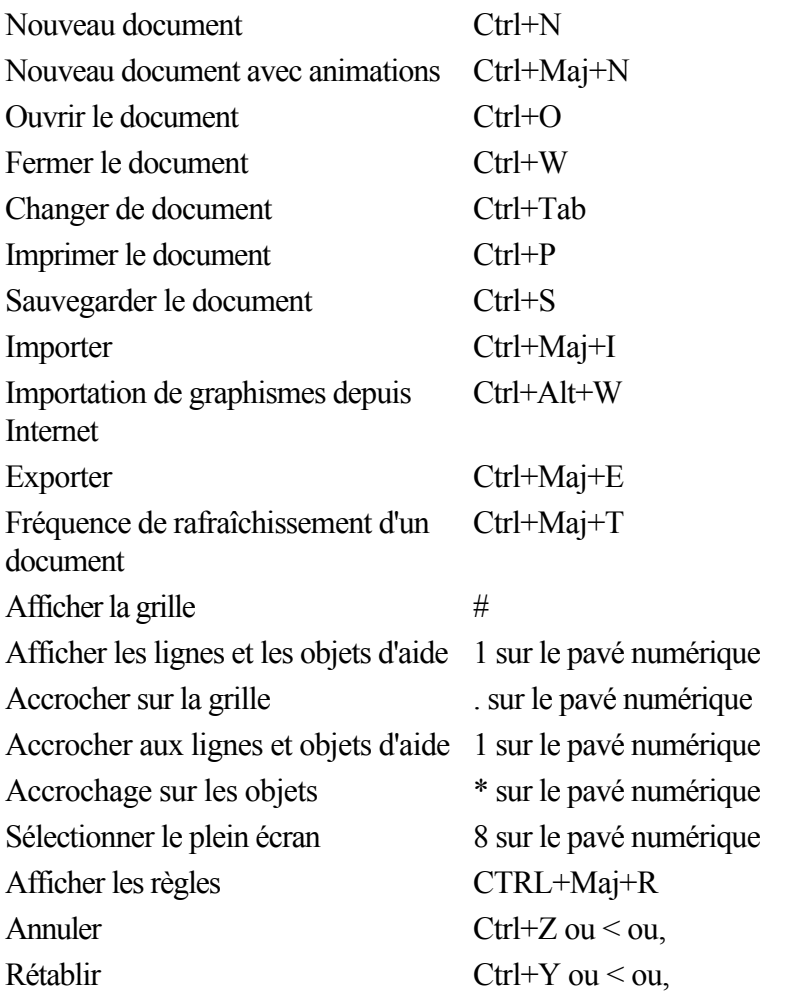

#### **Manipulation d'objets en cours**

Dans l'Outil texte, les raccourcis marqués d'une étoile (\*) ont une action différente - [voir ci-dessous](#page-1317-0)

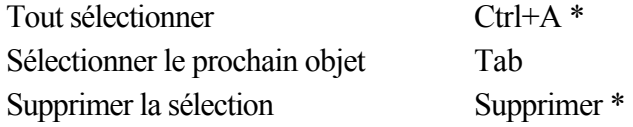

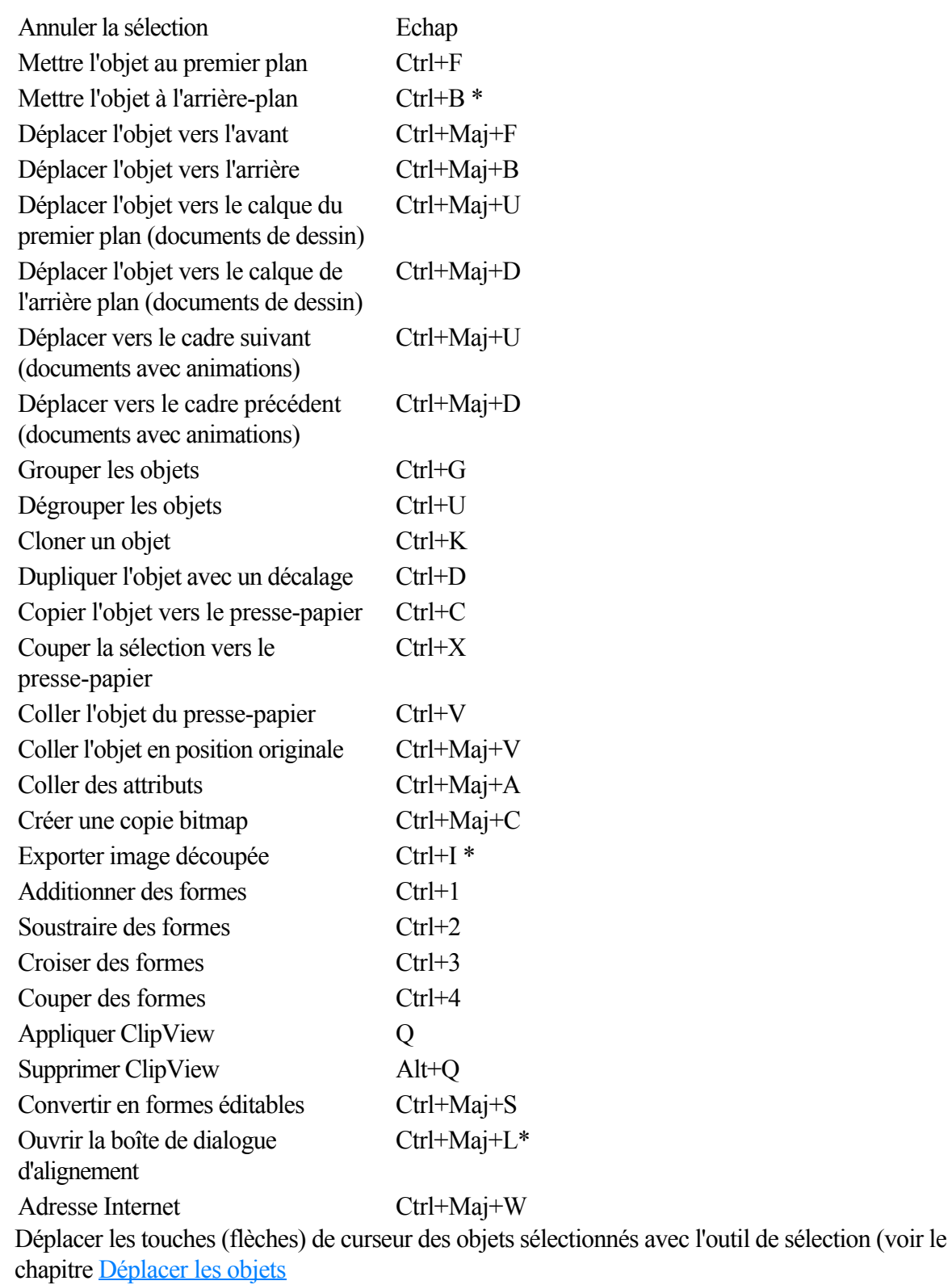

)

Déplacer les touches (flèches) de curseur des poignées vers des outils autres que l'outil de sélection.

#### **Outil Texte**

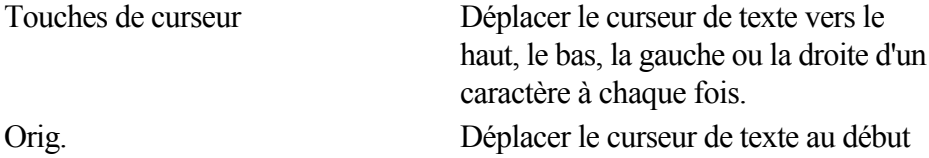

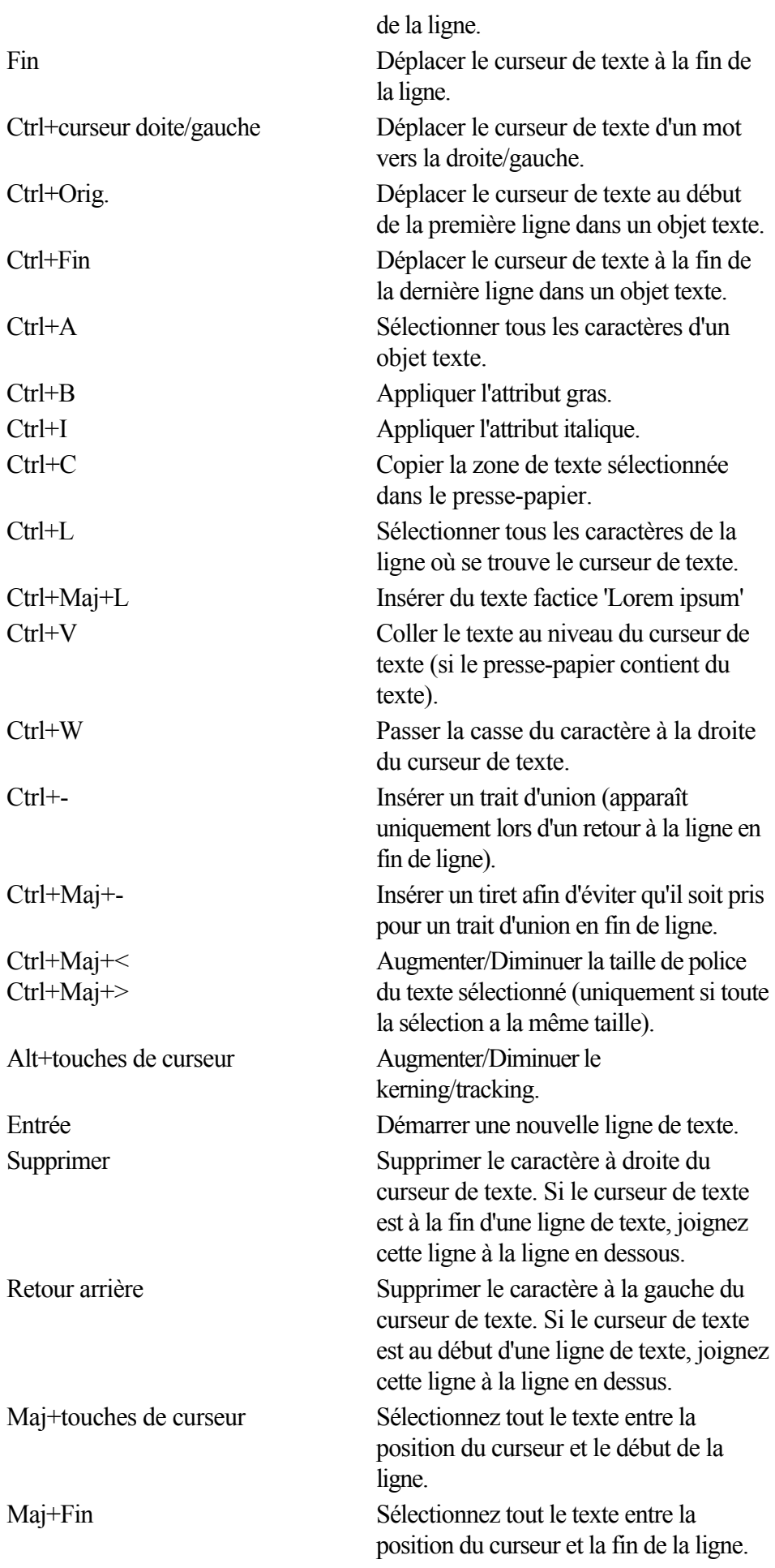

#### **Caractères spéciaux (dans l'outil de texte)**

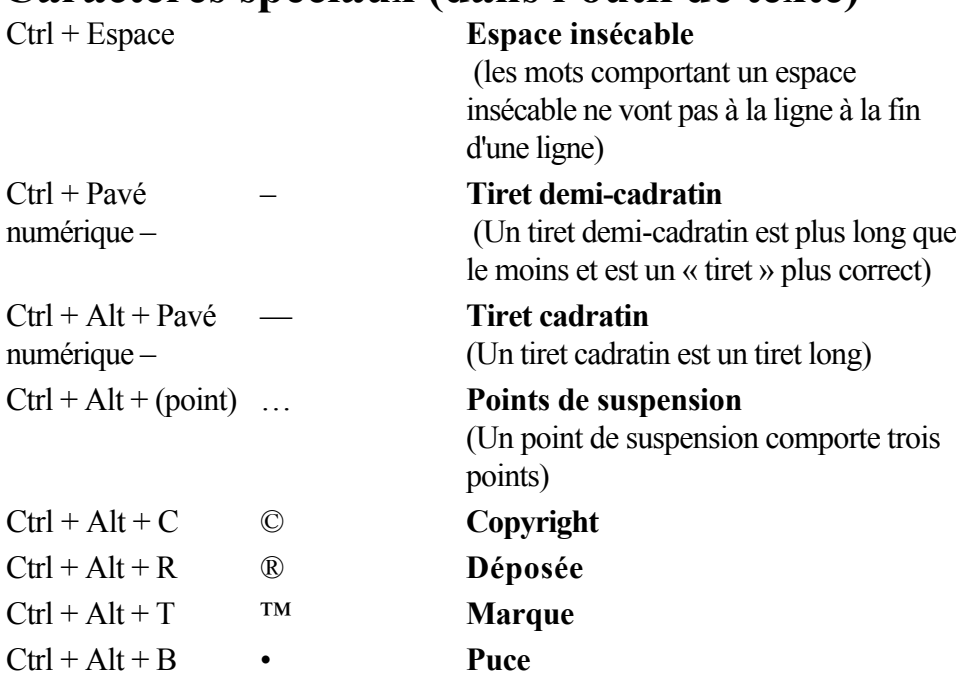

#### **Outil Estompage**

 Vous pouvez contrôler la barre de réglette avec votre souris et votre clavier. Lorsque le champ de texte ou la réglette de l'estompage sont sélectionnés :

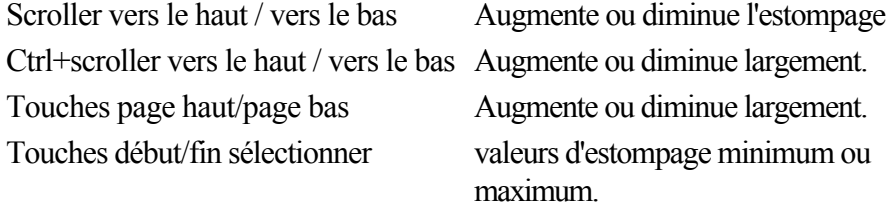

#### **Autre**

Éditeur de couleurs Ctrl+E (ouvre et ferme) Options boîte de dialogue des **Options** Aide de MAGIX Xtreme Print **Center** 

Ctrl+Maj+O

F1

# **À propos de Xtreme**

#### Allez sous **Aide > À propos de MAGIX Xtreme Print Center**

. Des informations générales concernant le programme sont affichées. Ces informations pourront éventuellement vous être demandées lorsque vous contactez notre équipe d'assistance.

### **Les outils**

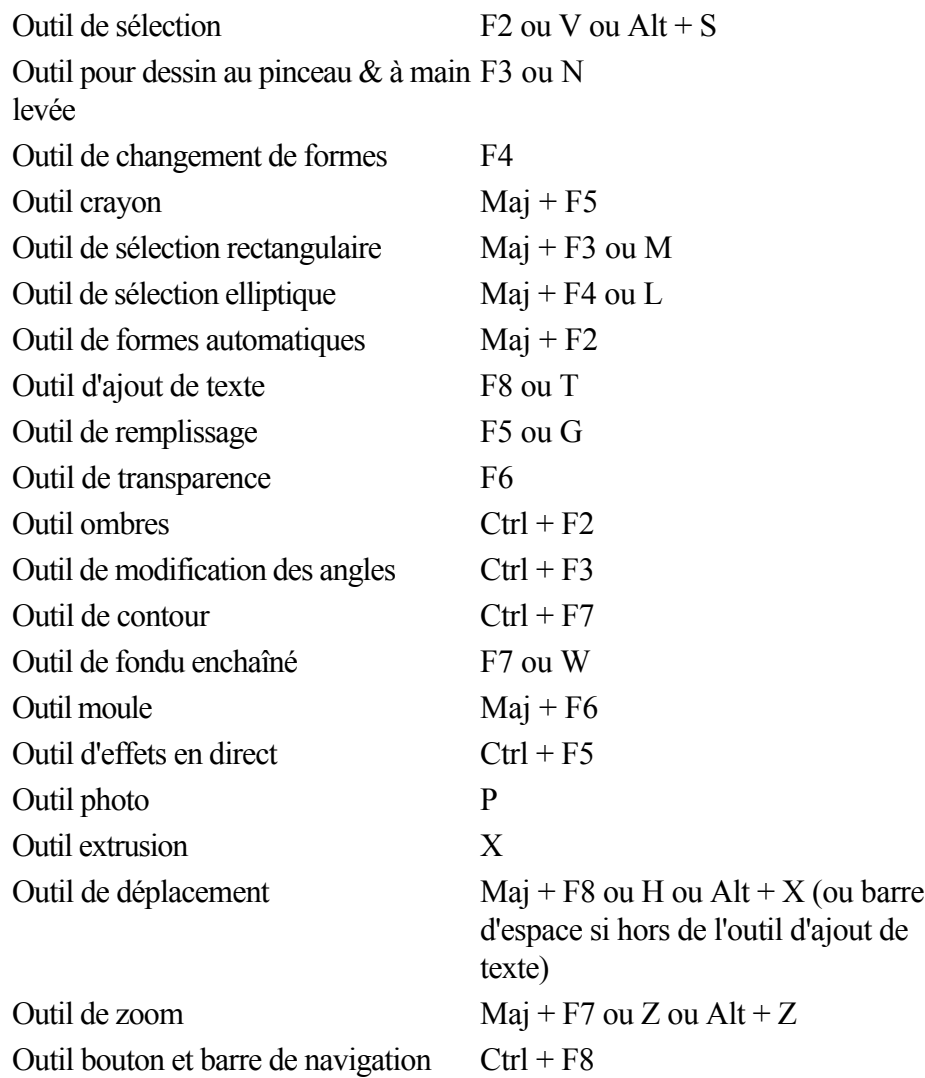

# **Les galeries**

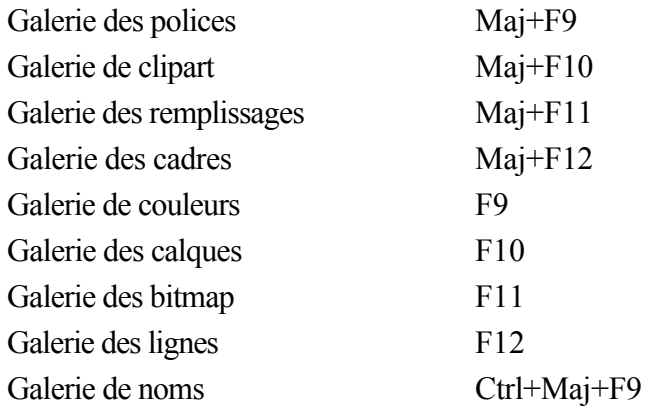

#### **Zoom en cours**

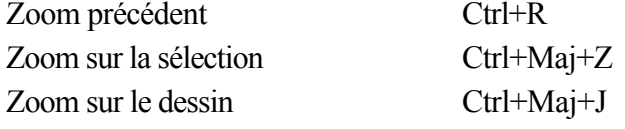

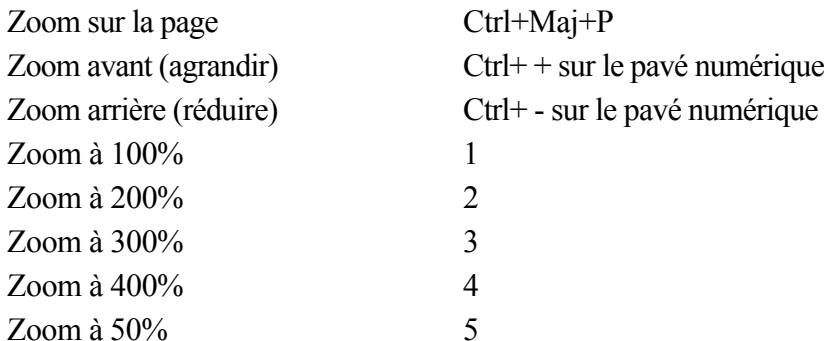

Vous pouvez également faire un zoom avant et faire glisser le document à l'aide de la molette de la souris (Ctrl+molette de la souris zoom avant/arrière).

#### **Manipulation de documents en cours**

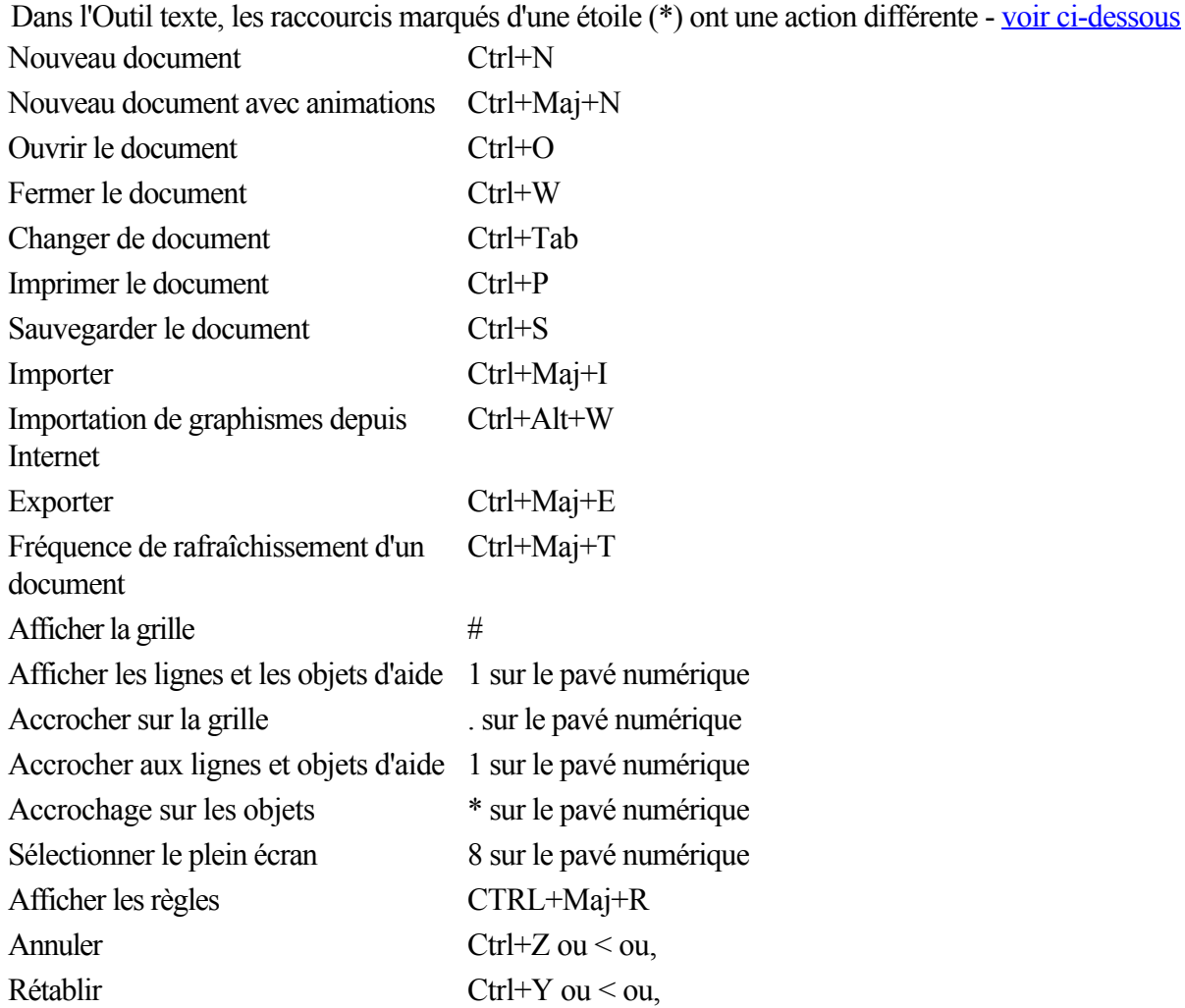

#### **Manipulation d'objets en cours**

Dans l'Outil texte, les raccourcis marqués d'une étoile (\*) ont une action différente - [voir ci-dessous](#page-1317-0)

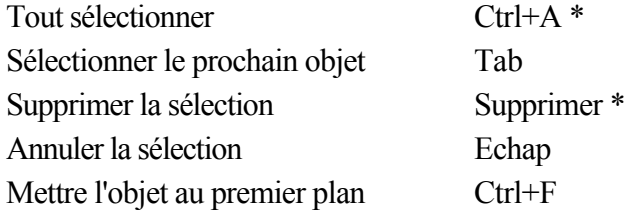

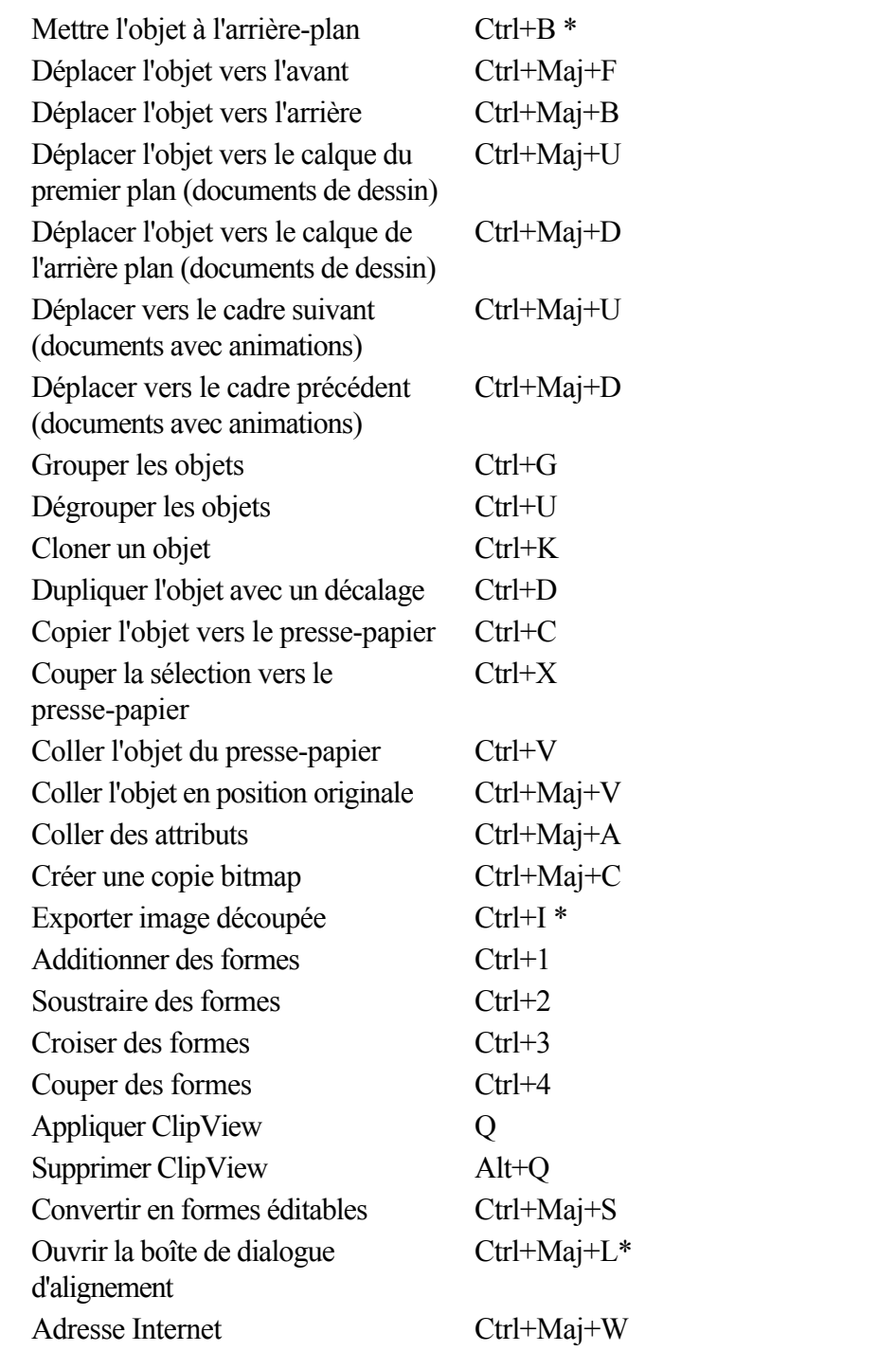

Déplacer les touches (flèches) de curseur des objets sélectionnés avec l'outil de sélection (voir le chapitre [Déplacer les objets](#page-259-0)

)

Déplacer les touches (flèches) de curseur des poignées vers des outils autres que l'outil de sélection.

## **Outil Texte**

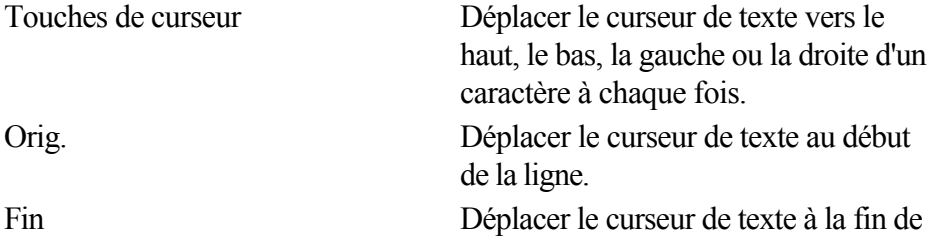

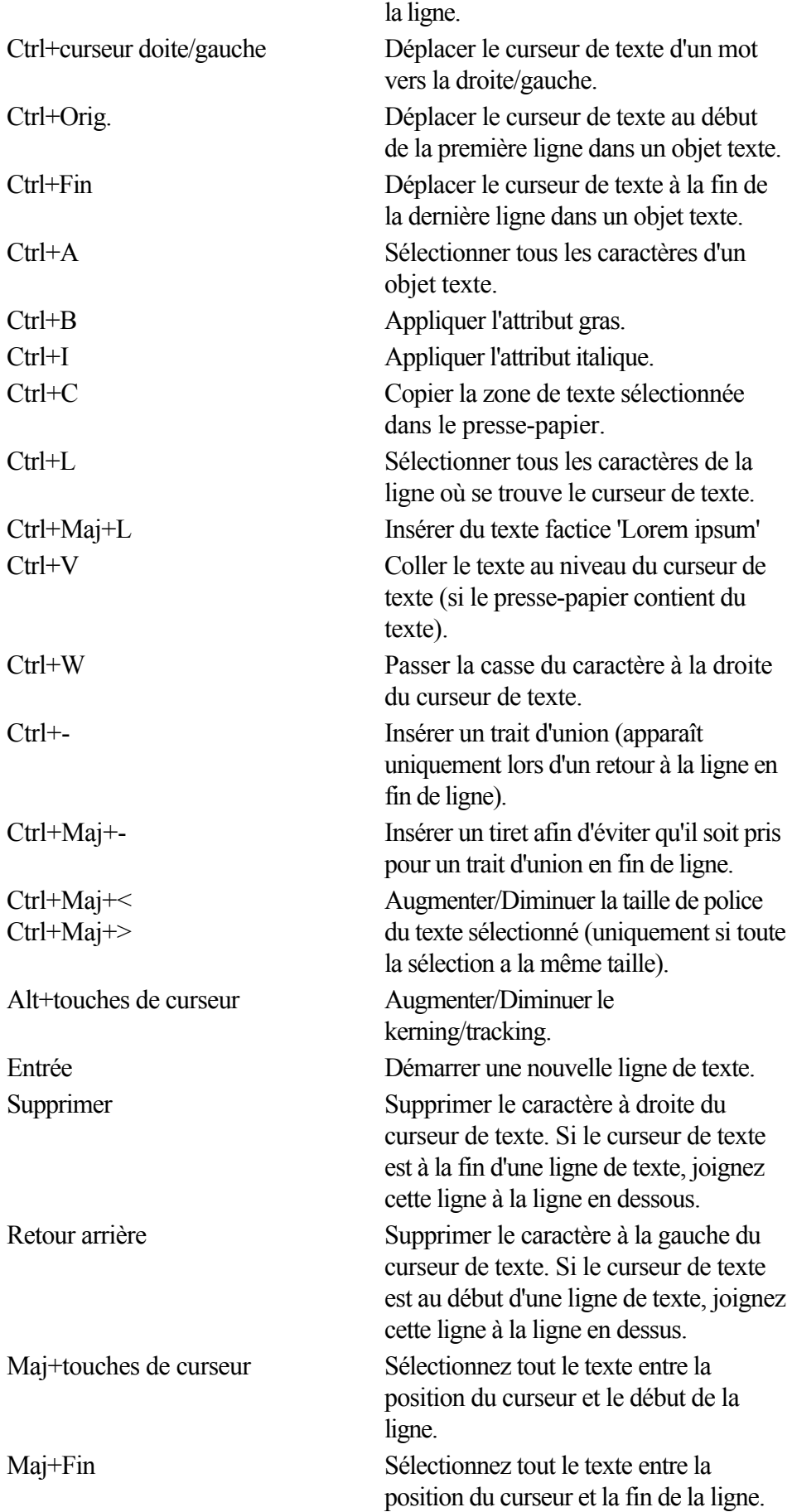

# **Caractères spéciaux (dans l'outil de texte)**

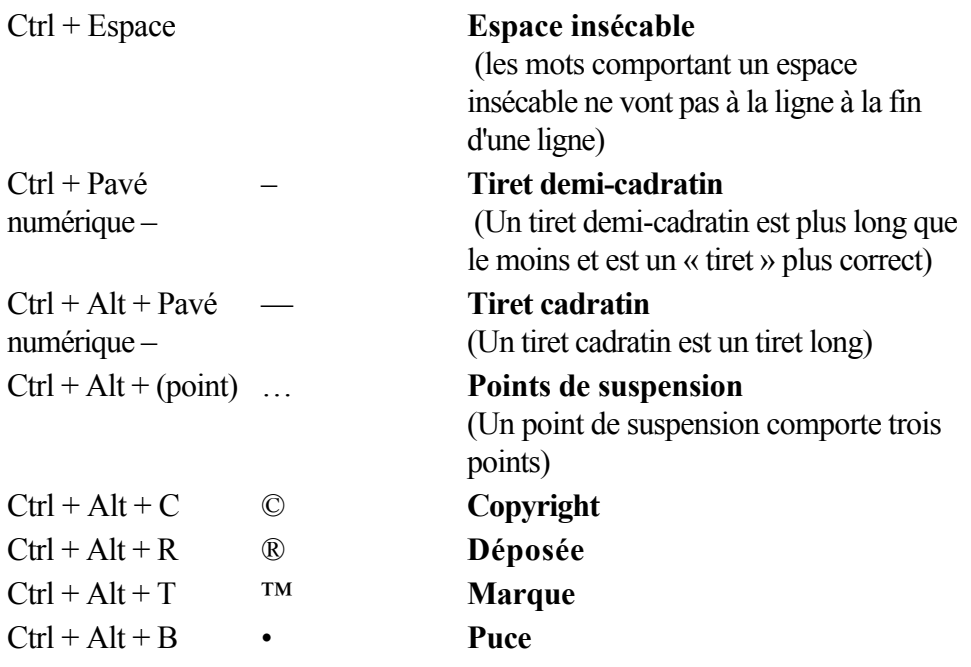

#### **Outil Estompage**

 Vous pouvez contrôler la barre de réglette avec votre souris et votre clavier. Lorsque le champ de texte ou la réglette de l'estompage sont sélectionnés :

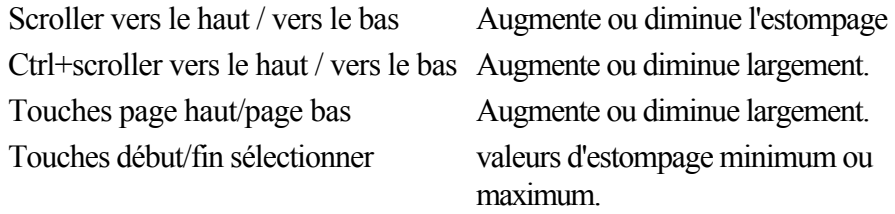

#### **Autre**

Éditeur de couleurs Ctrl+E (ouvre et ferme) Options boîte de dialogue des **Options** Aide de MAGIX Xtreme Print **Center** 

Ctrl+Maj+O

F1

# **À propos de Xtreme**

#### Allez sous **Aide > À propos de MAGIX Xtreme Print Center**

. Des informations générales concernant le programme sont affichées. Ces informations pourront éventuellement vous être demandées lorsque vous contactez notre équipe d'assistance.

#### **Les galeries**

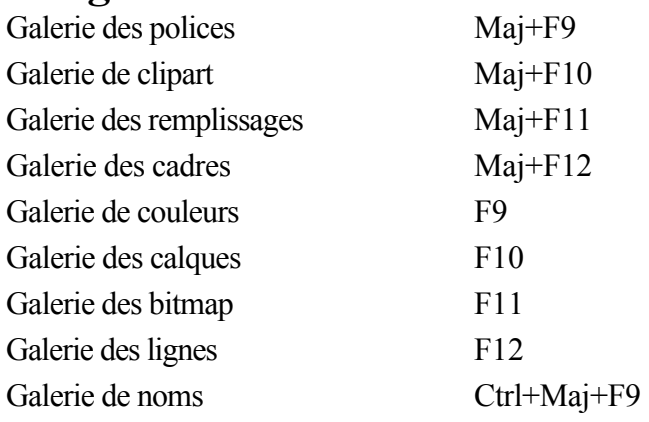

#### **Zoom en cours**

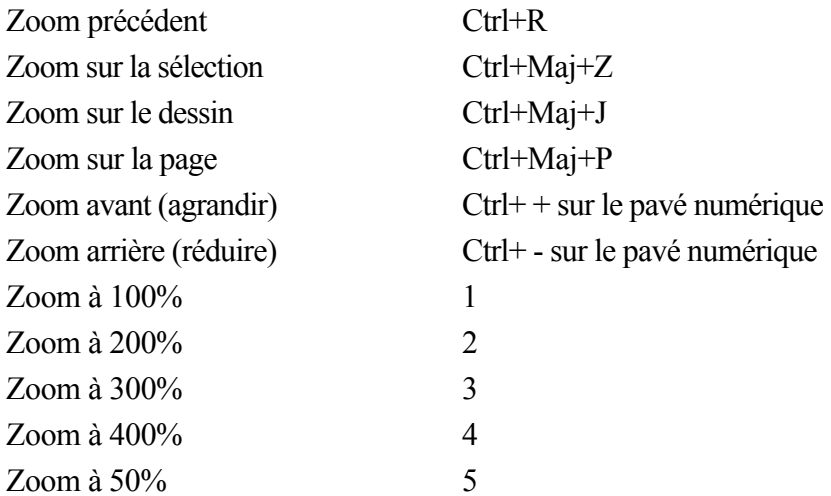

Vous pouvez également faire un zoom avant et faire glisser le document à l'aide de la molette de la souris (Ctrl+molette de la souris zoom avant/arrière).

#### **Manipulation de documents en cours**

Dans l'Outil texte, les raccourcis marqués d'une étoile (\*) ont une action différente - [voir ci-dessous](#page-1317-0)

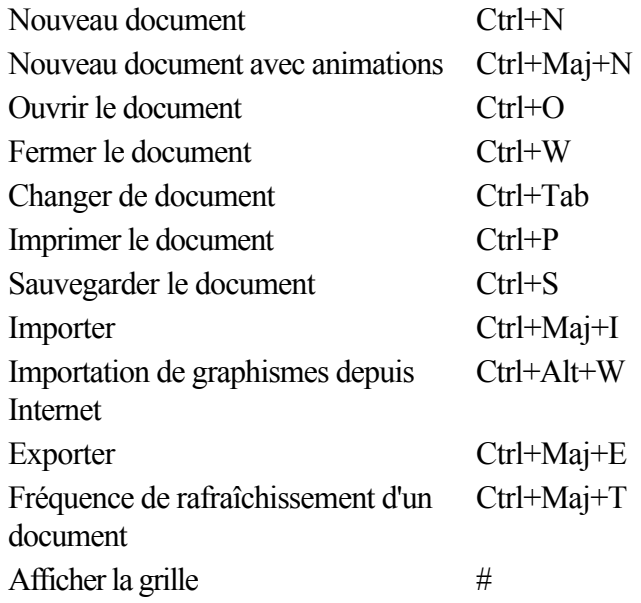

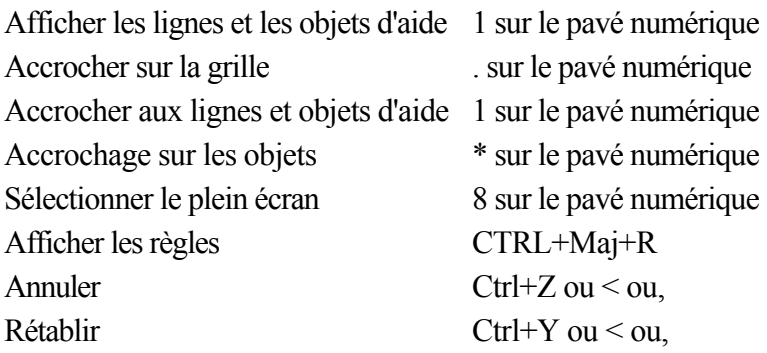

#### **Manipulation d'objets en cours**

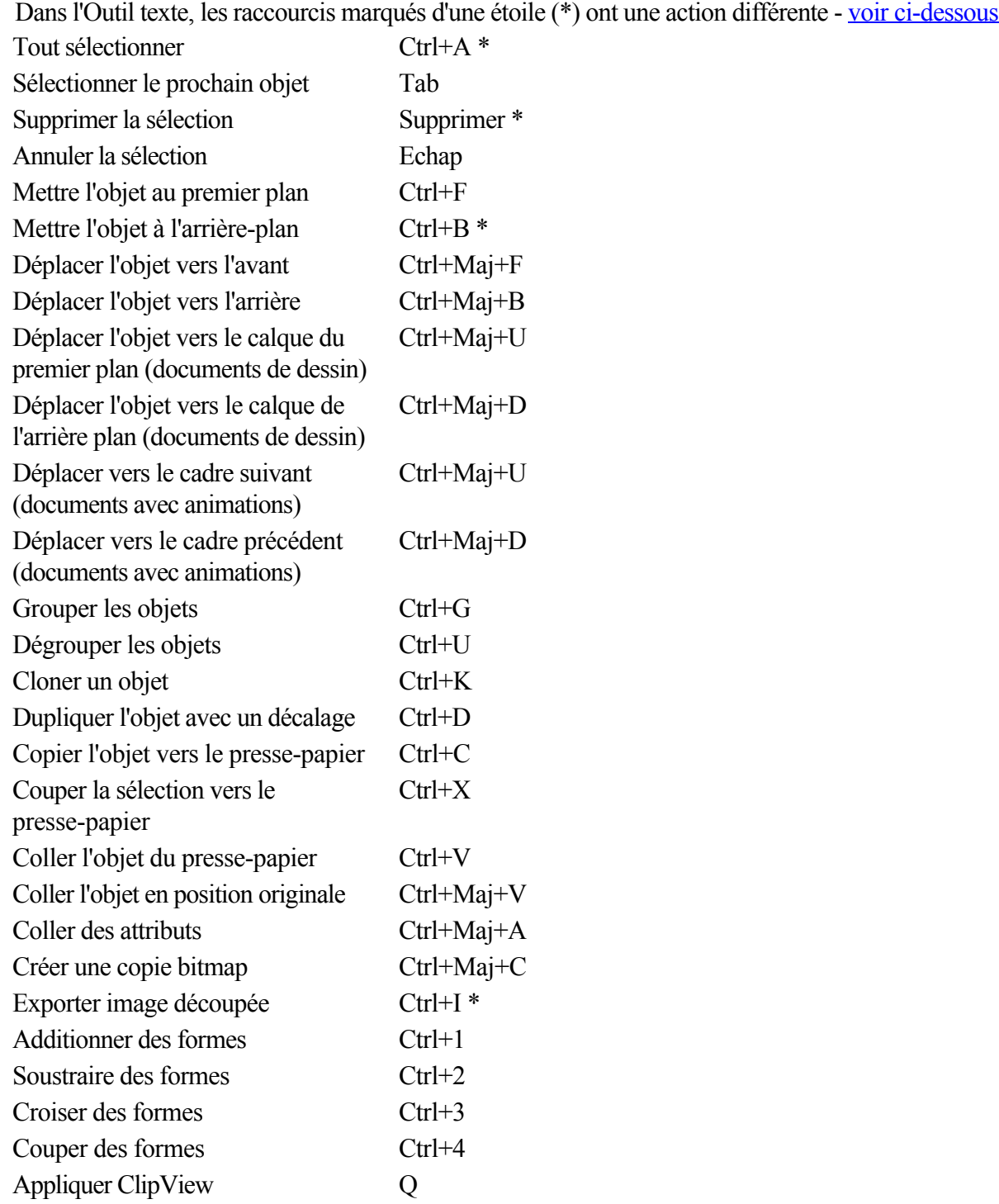

Supprimer ClipView Alt+Q Convertir en formes éditables Ctrl+Maj+S Ouvrir la boîte de dialogue d'alignement Ctrl+Maj+L\* Adresse Internet Ctrl+Maj+W Déplacer les touches (flèches) de curseur des objets sélectionnés avec l'outil de sélection (voir le chapitre [Déplacer les objets](#page-259-0) )

Déplacer les touches (flèches) de curseur des poignées vers des outils autres que l'outil de sélection.

#### **Outil Texte**

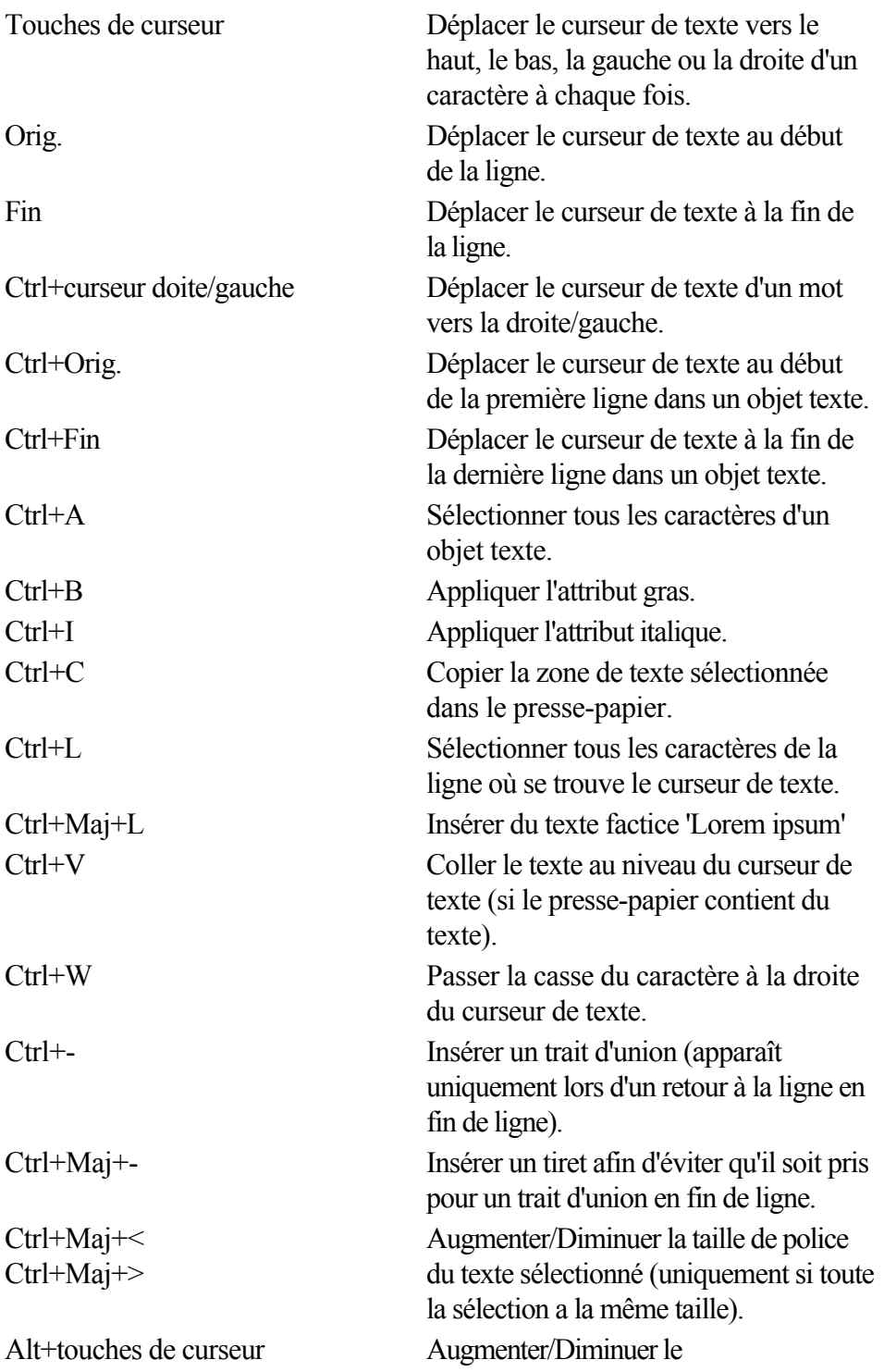

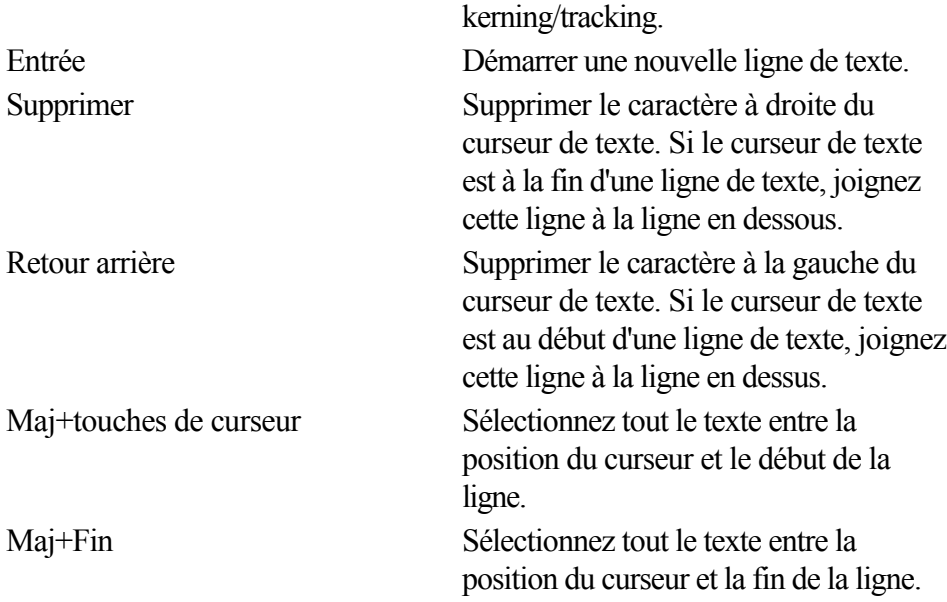

### **Caractères spéciaux (dans l'outil de texte)**

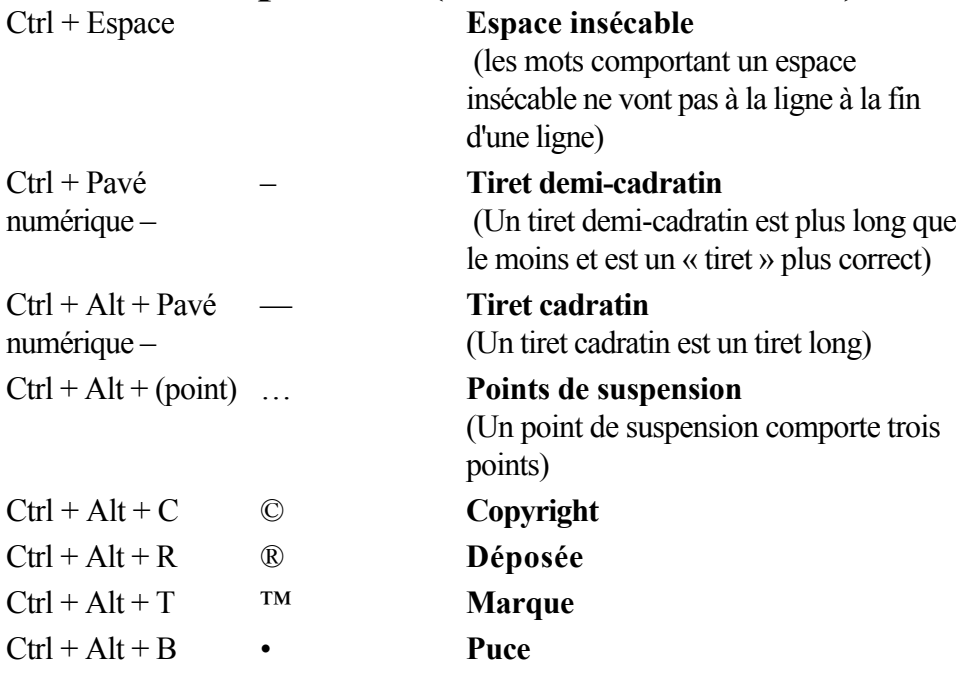

#### **Outil Estompage**

 Vous pouvez contrôler la barre de réglette avec votre souris et votre clavier. Lorsque le champ de texte ou la réglette de l'estompage sont sélectionnés :

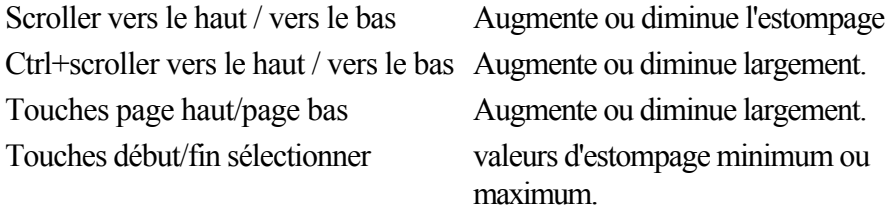

#### **Autre**

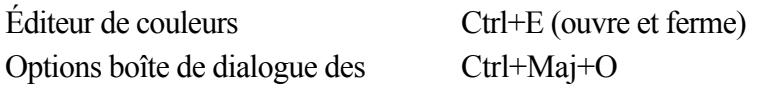

Options Aide de MAGIX Xtreme Print **Center** F1

# **À propos de Xtreme**

#### Allez sous **Aide > À propos de MAGIX Xtreme Print Center**

. Des informations générales concernant le programme sont affichées. Ces informations pourront éventuellement vous être demandées lorsque vous contactez notre équipe d'assistance.
#### **Zoom en cours**

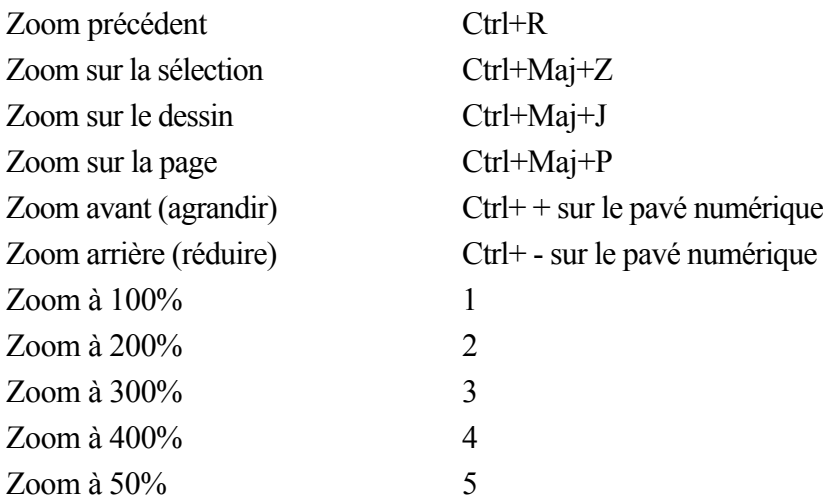

Vous pouvez également faire un zoom avant et faire glisser le document à l'aide de la molette de la souris (Ctrl+molette de la souris zoom avant/arrière).

#### **Manipulation de documents en cours**

Dans l'Outil texte, les raccourcis marqués d'une étoile (\*) ont une action différente - [voir ci-dessous](#page-1317-0)

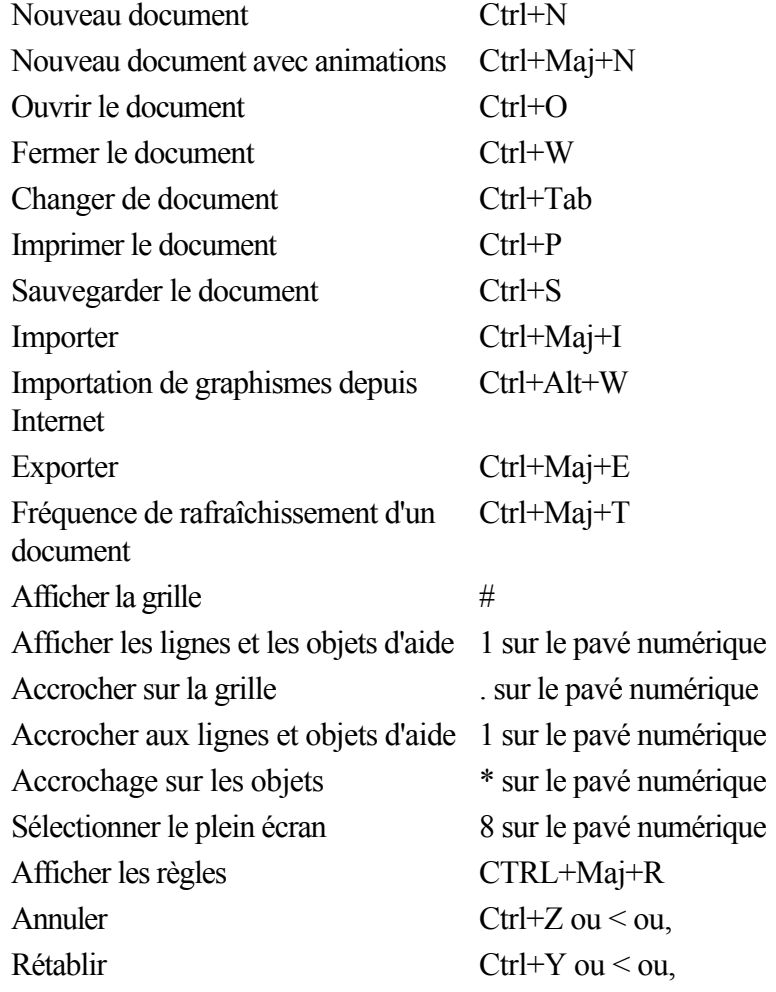

#### **Manipulation d'objets en cours**

Dans l'Outil texte, les raccourcis marqués d'une étoile (\*) ont une action différente - [voir ci-dessous](#page-1317-0)

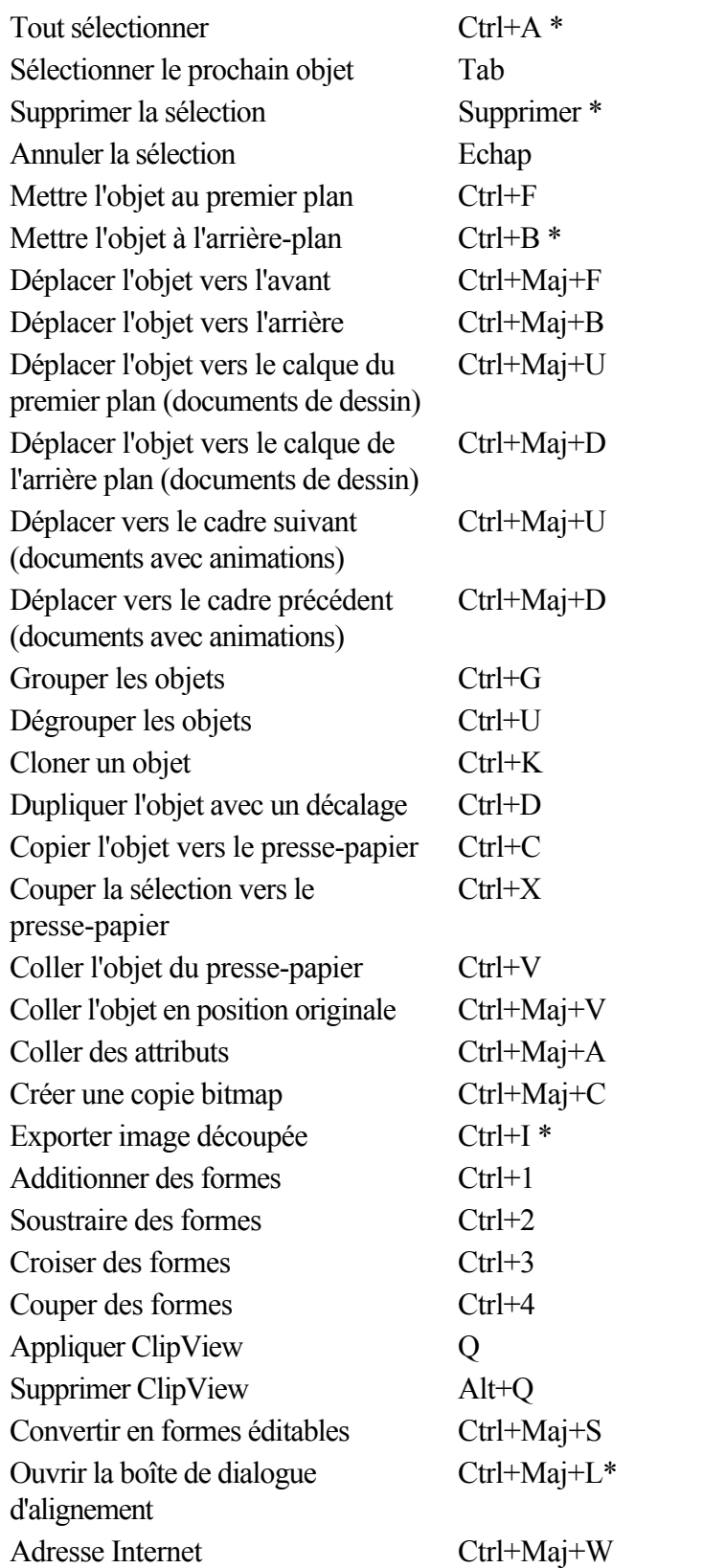

Déplacer les touches (flèches) de curseur des objets sélectionnés avec l'outil de sélection (voir le chapitre [Déplacer les objets](#page-259-0)

)

Déplacer les touches (flèches) de curseur des poignées vers des outils autres que l'outil de sélection.

#### **Outil Texte**

Touches de curseur Déplacer le curseur de texte vers le

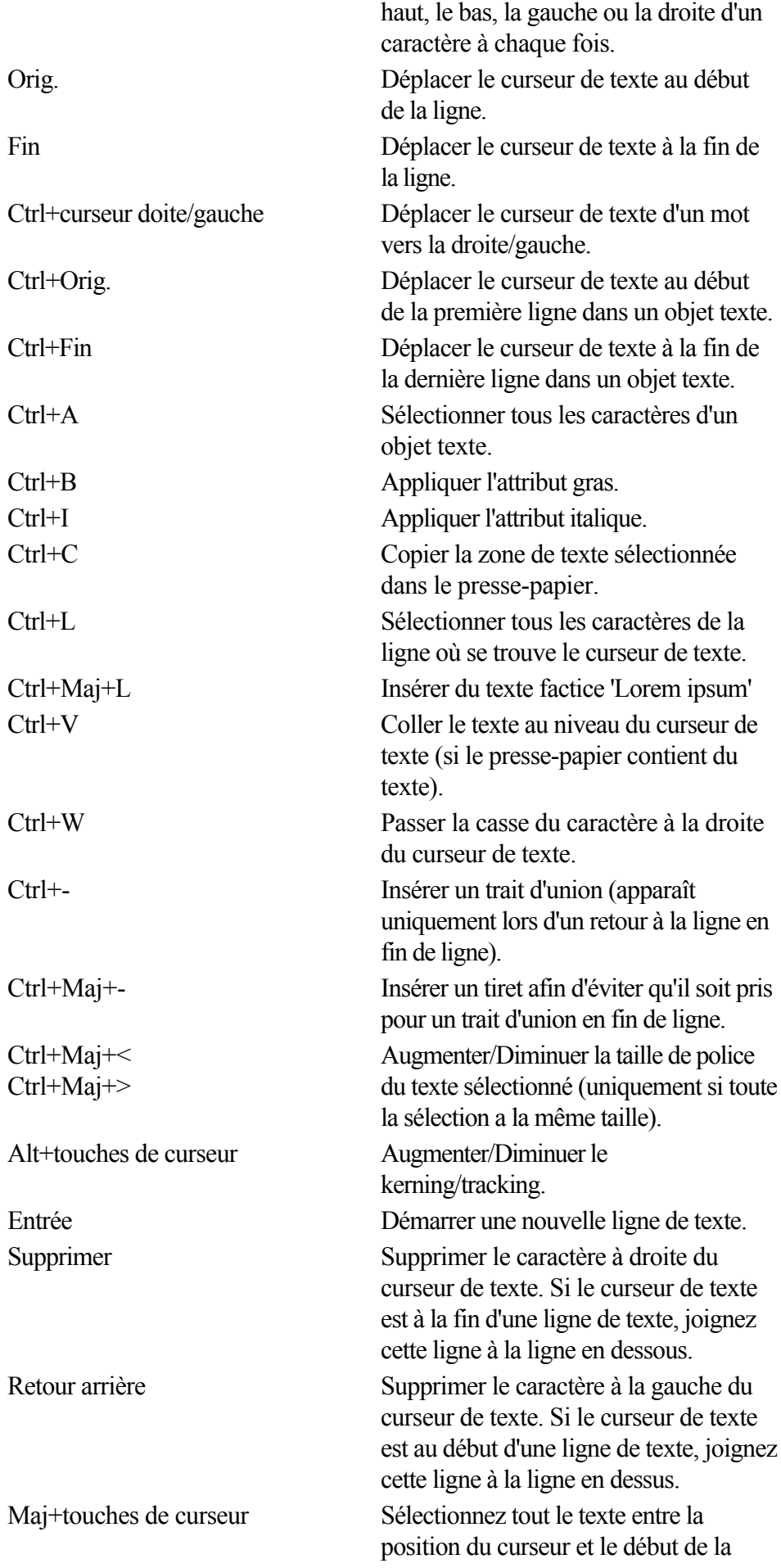

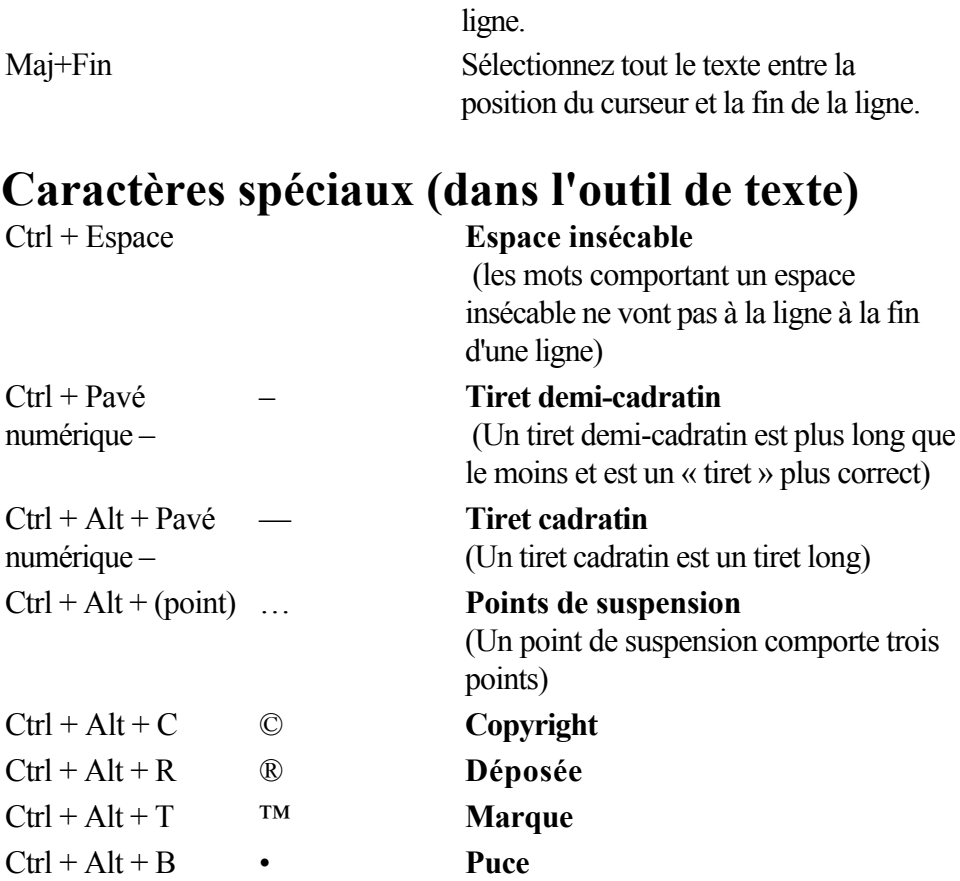

#### **Outil Estompage**

 Vous pouvez contrôler la barre de réglette avec votre souris et votre clavier. Lorsque le champ de texte ou la réglette de l'estompage sont sélectionnés :

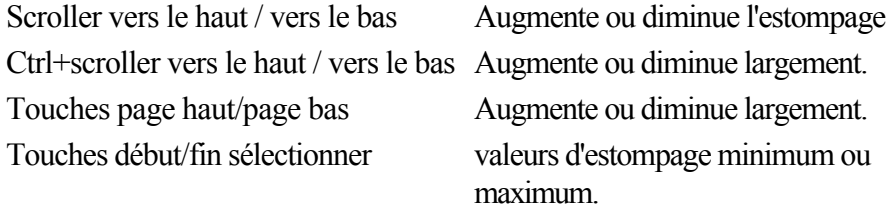

#### **Autre**

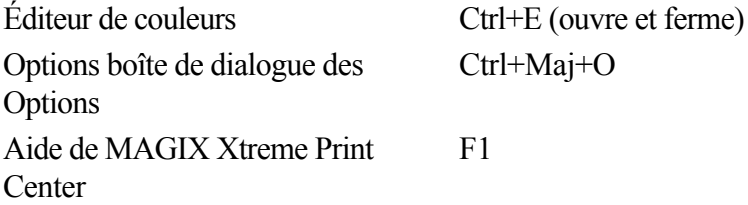

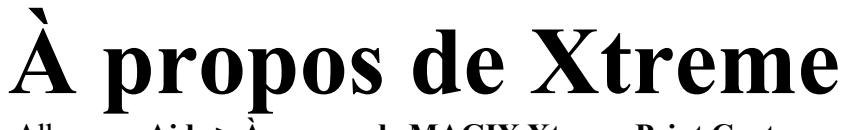

#### Allez sous **Aide > À propos de MAGIX Xtreme Print Center**

#### **Manipulation de documents en cours**

Dans l'Outil texte, les raccourcis marqués d'une étoile (\*) ont une action différente - [voir ci-dessous](#page-1317-0)

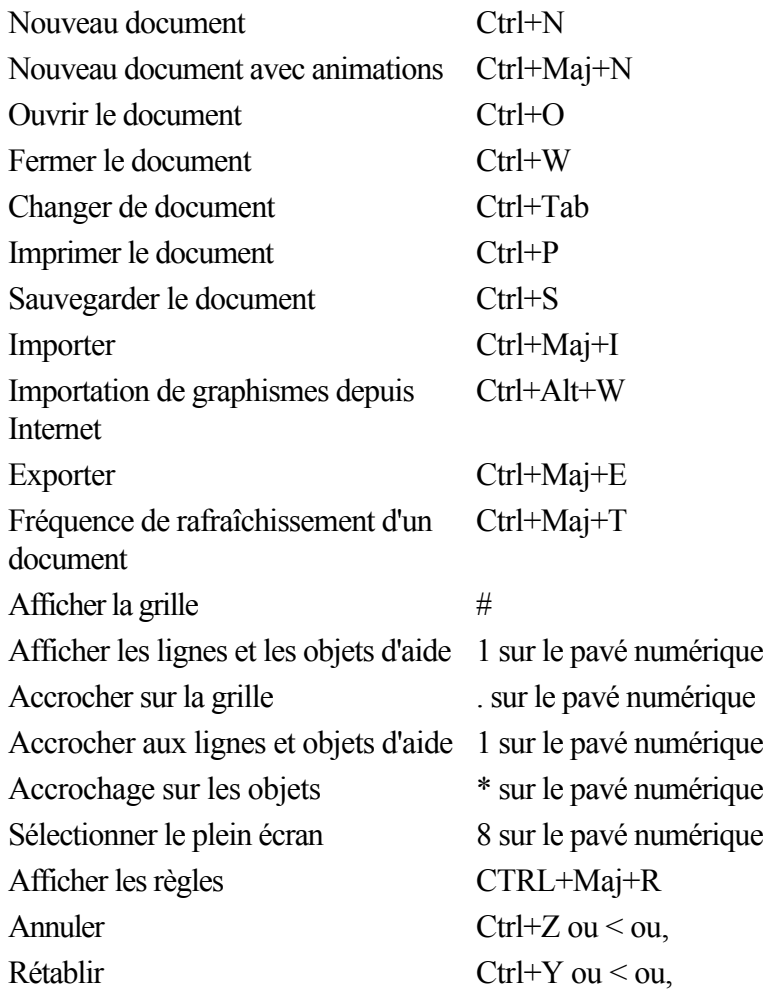

#### **Manipulation d'objets en cours**

Dans l'Outil texte, les raccourcis marqués d'une étoile (\*) ont une action différente - [voir ci-dessous](#page-1317-0)

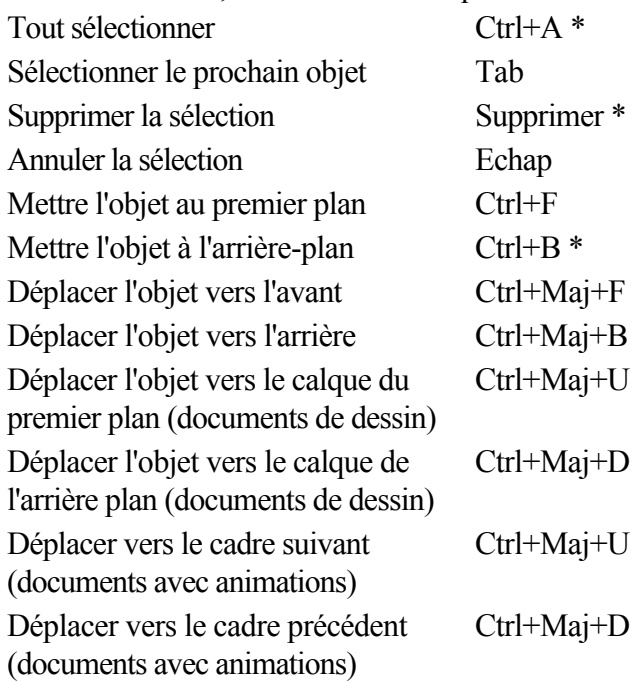

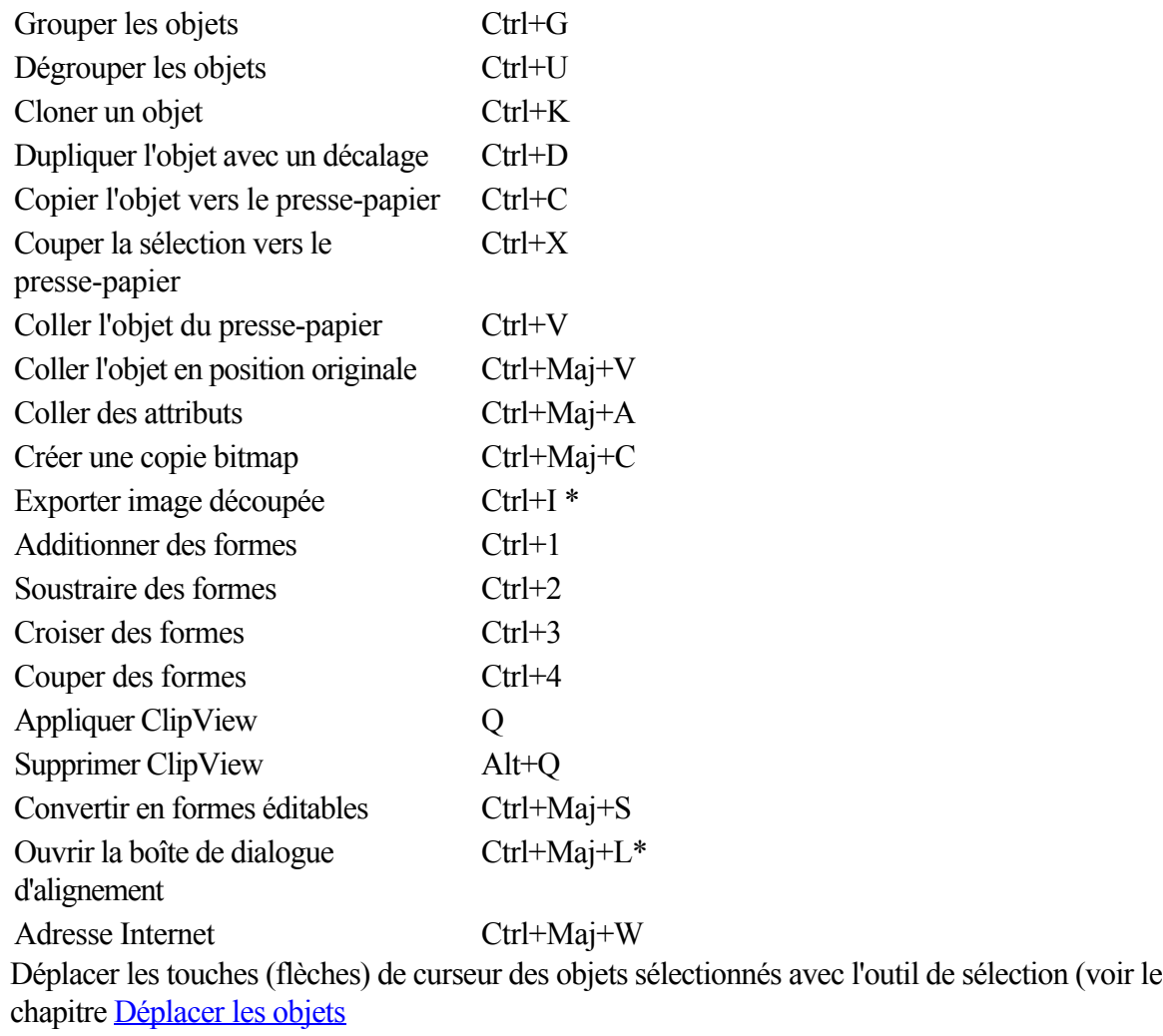

)

Déplacer les touches (flèches) de curseur des poignées vers des outils autres que l'outil de sélection.

#### **Outil Texte**

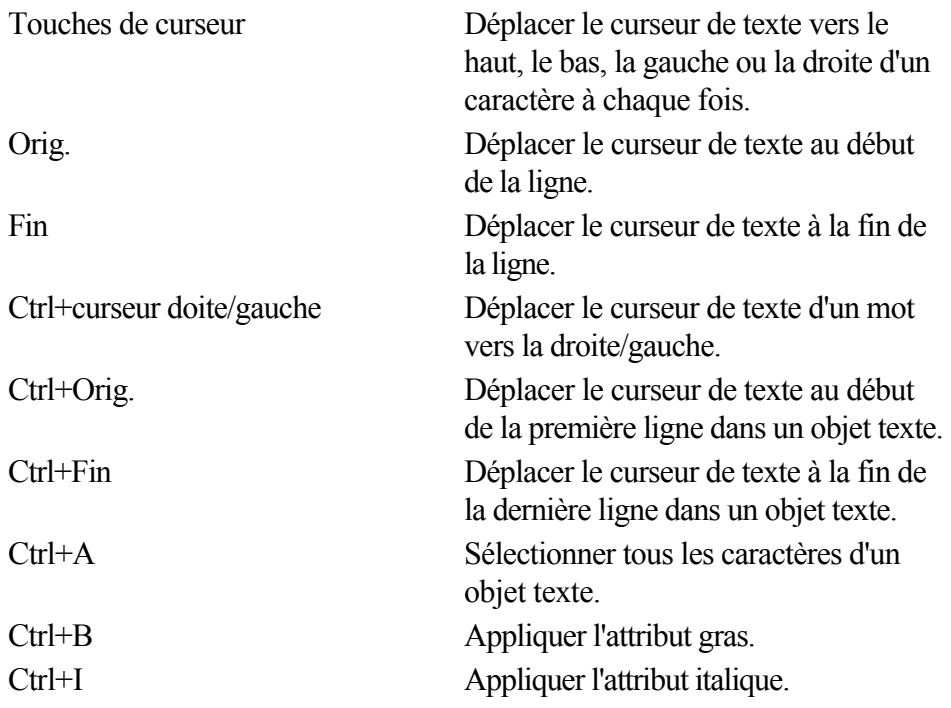

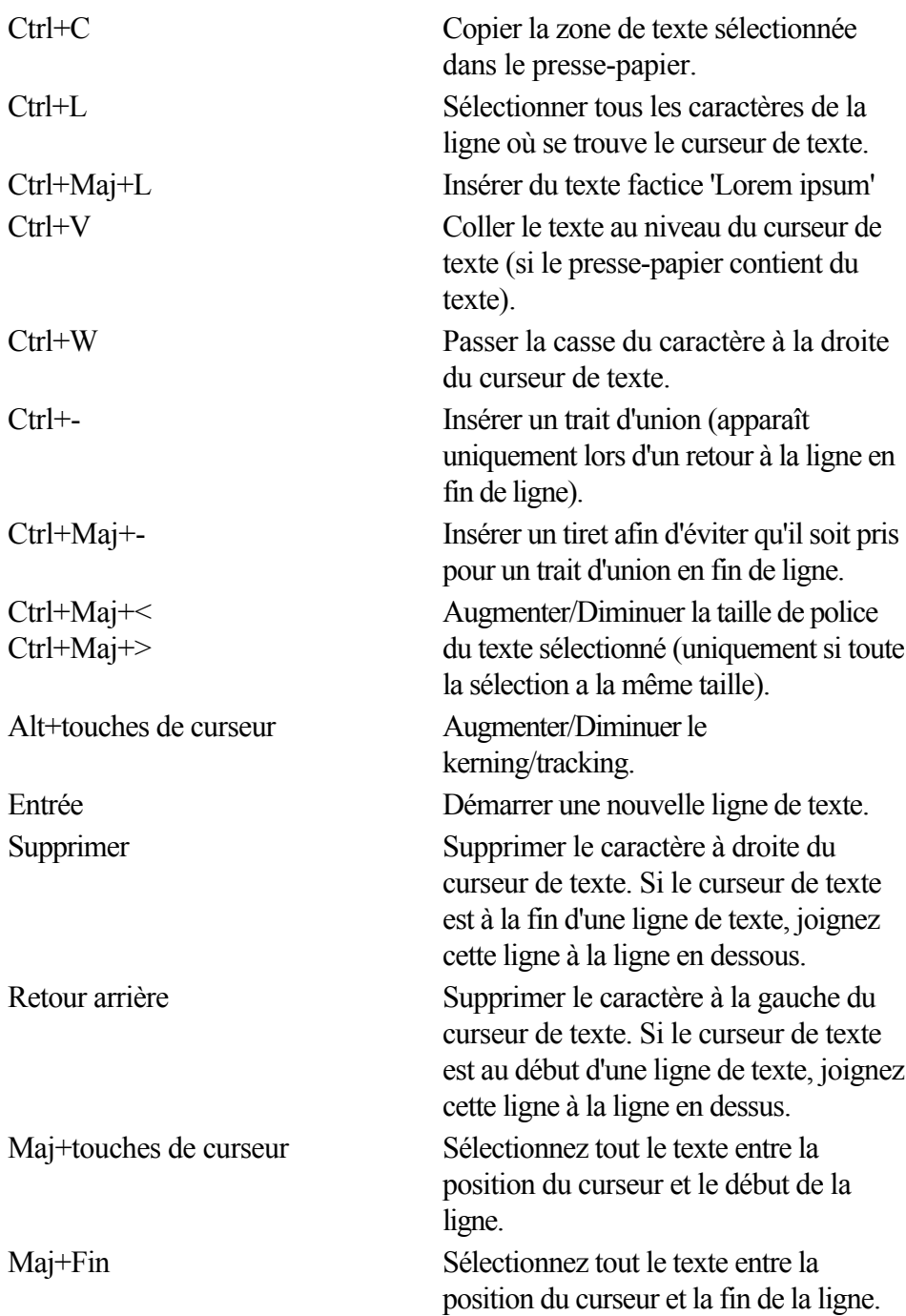

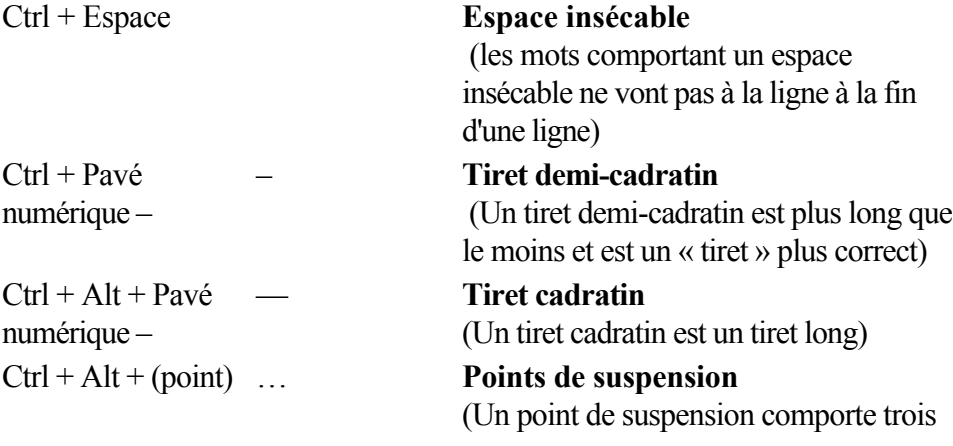

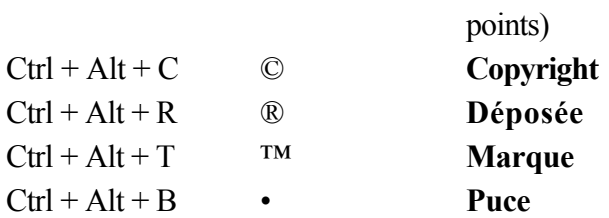

#### **Outil Estompage**

 Vous pouvez contrôler la barre de réglette avec votre souris et votre clavier. Lorsque le champ de texte ou la réglette de l'estompage sont sélectionnés :

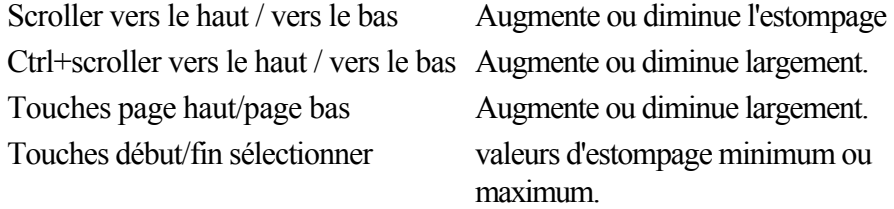

#### **Autre**

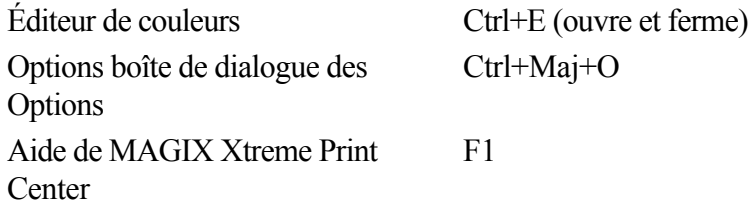

### **À propos de Xtreme**

#### Allez sous **Aide > À propos de MAGIX Xtreme Print Center**

#### **Manipulation d'objets en cours**

Dans l'Outil texte, les raccourcis marqués d'une étoile (\*) ont une action différente - [voir ci-dessous](#page-1317-0)

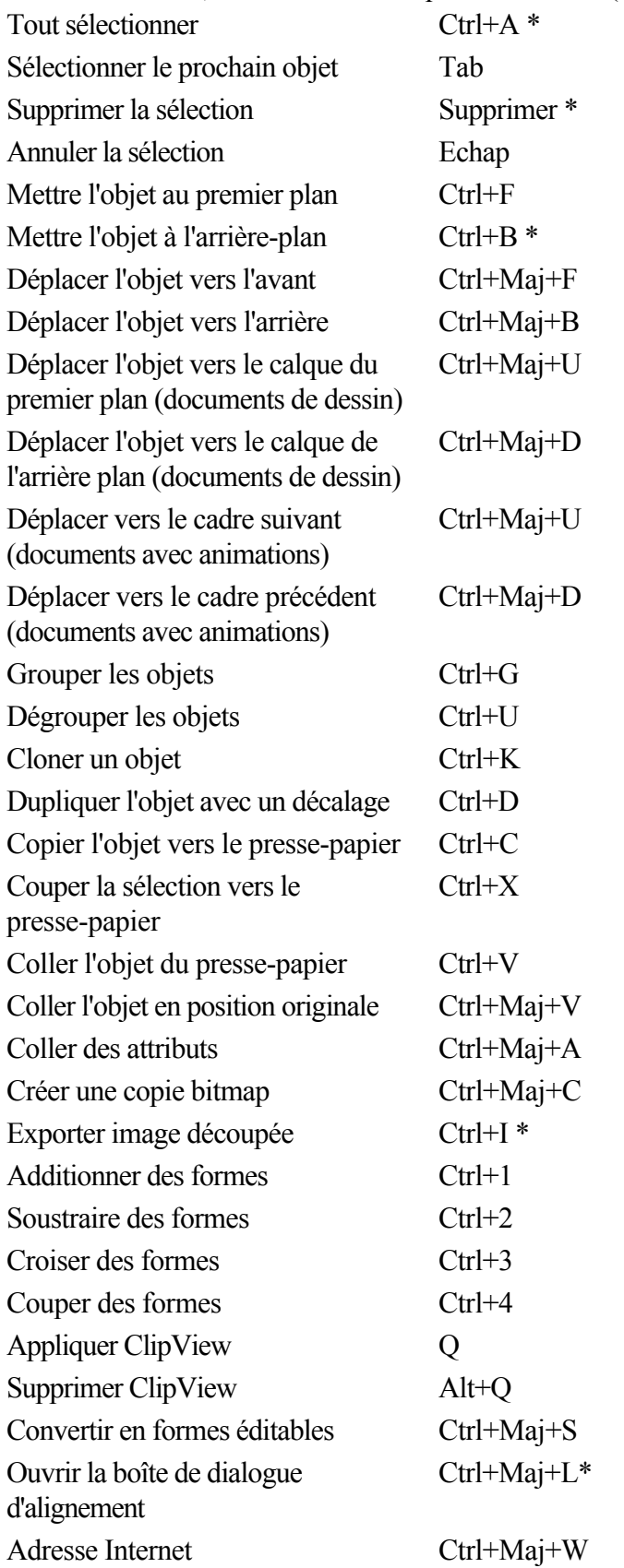

Déplacer les touches (flèches) de curseur des objets sélectionnés avec l'outil de sélection (voir le chapitre [Déplacer les objets](#page-259-0)

 $\mathcal{L}$ 

Déplacer les touches (flèches) de curseur des poignées vers des outils autres que l'outil de sélection.

### **Outil Texte**

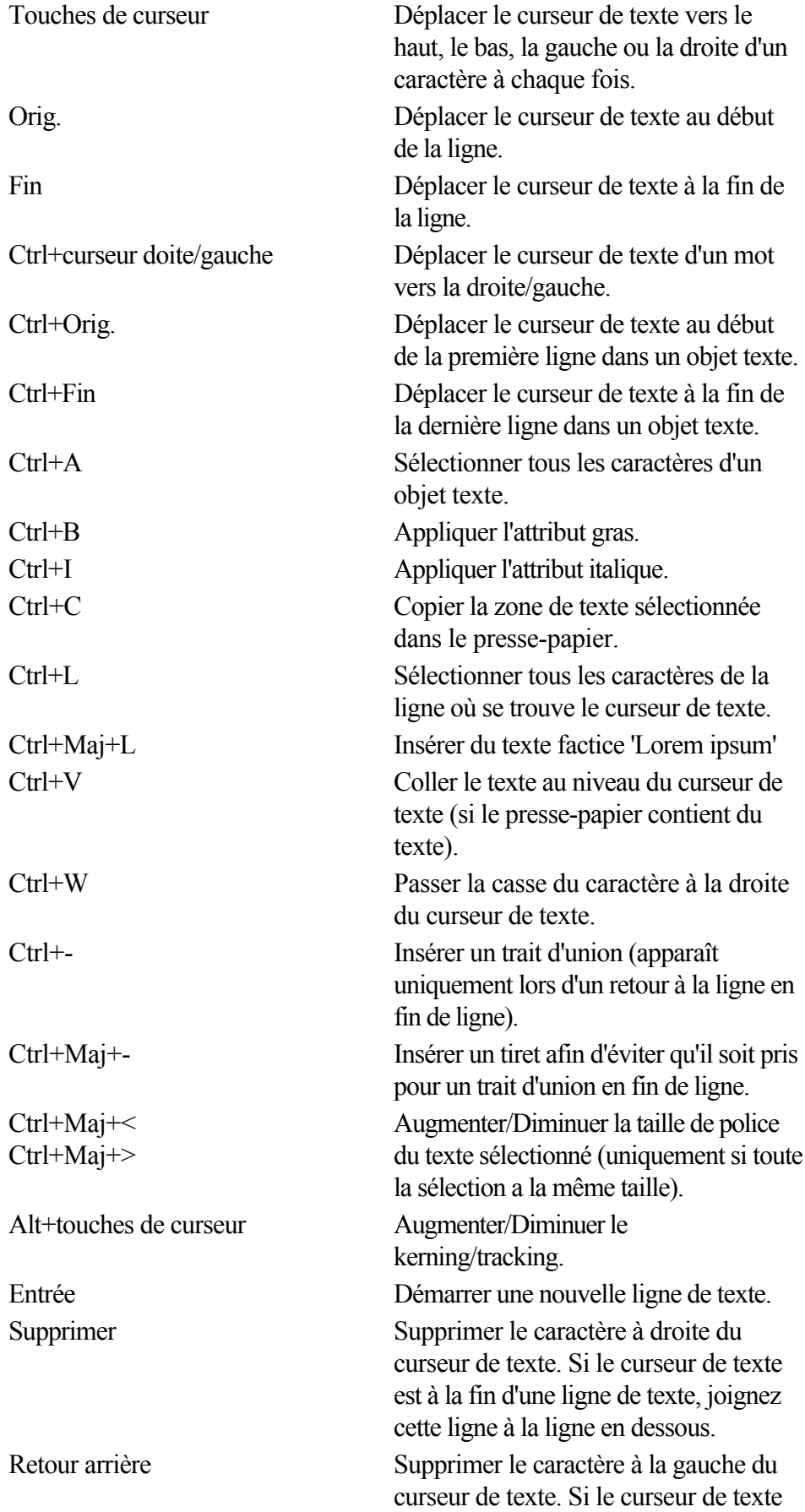

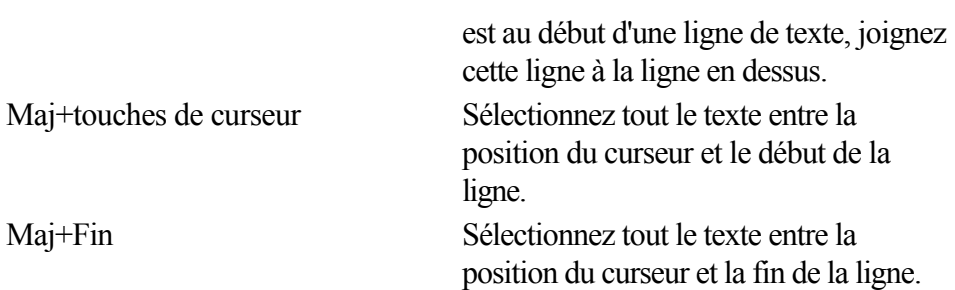

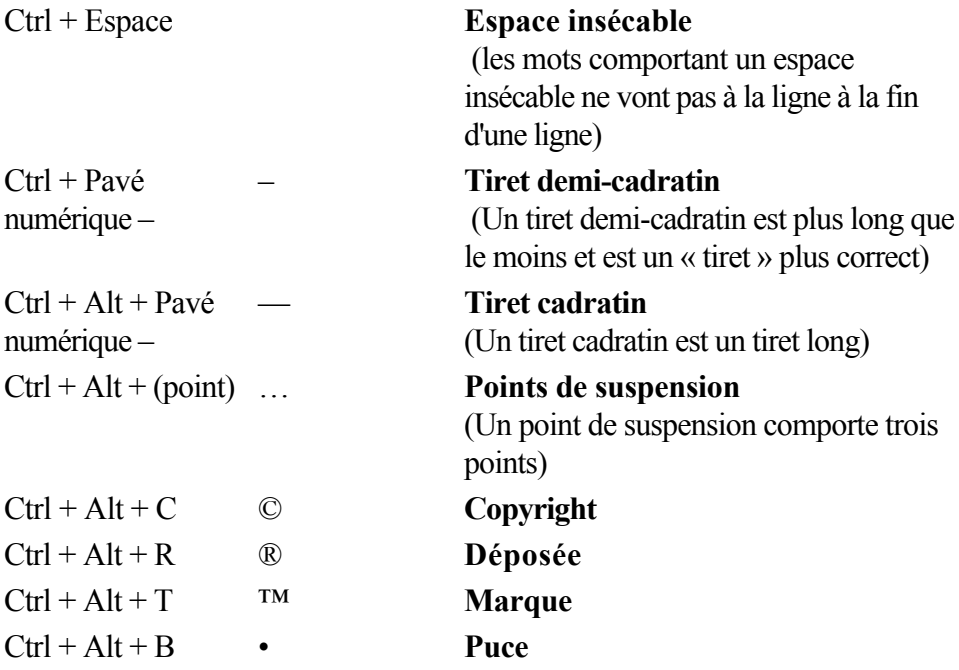

#### **Outil Estompage**

 Vous pouvez contrôler la barre de réglette avec votre souris et votre clavier. Lorsque le champ de texte ou la réglette de l'estompage sont sélectionnés :

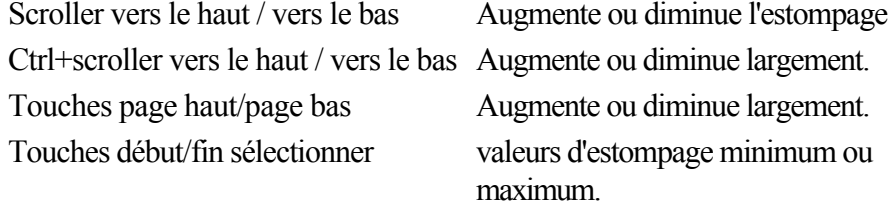

#### **Autre**

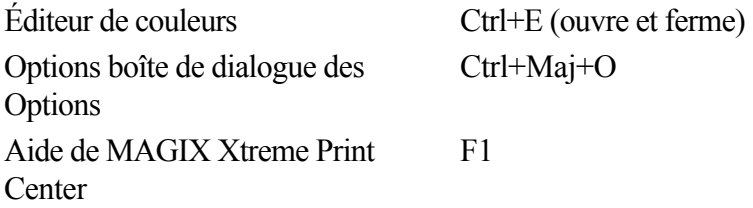

# **À propos de Xtreme**

Allez sous **Aide > À propos de MAGIX Xtreme Print Center**

#### **Outil Texte**

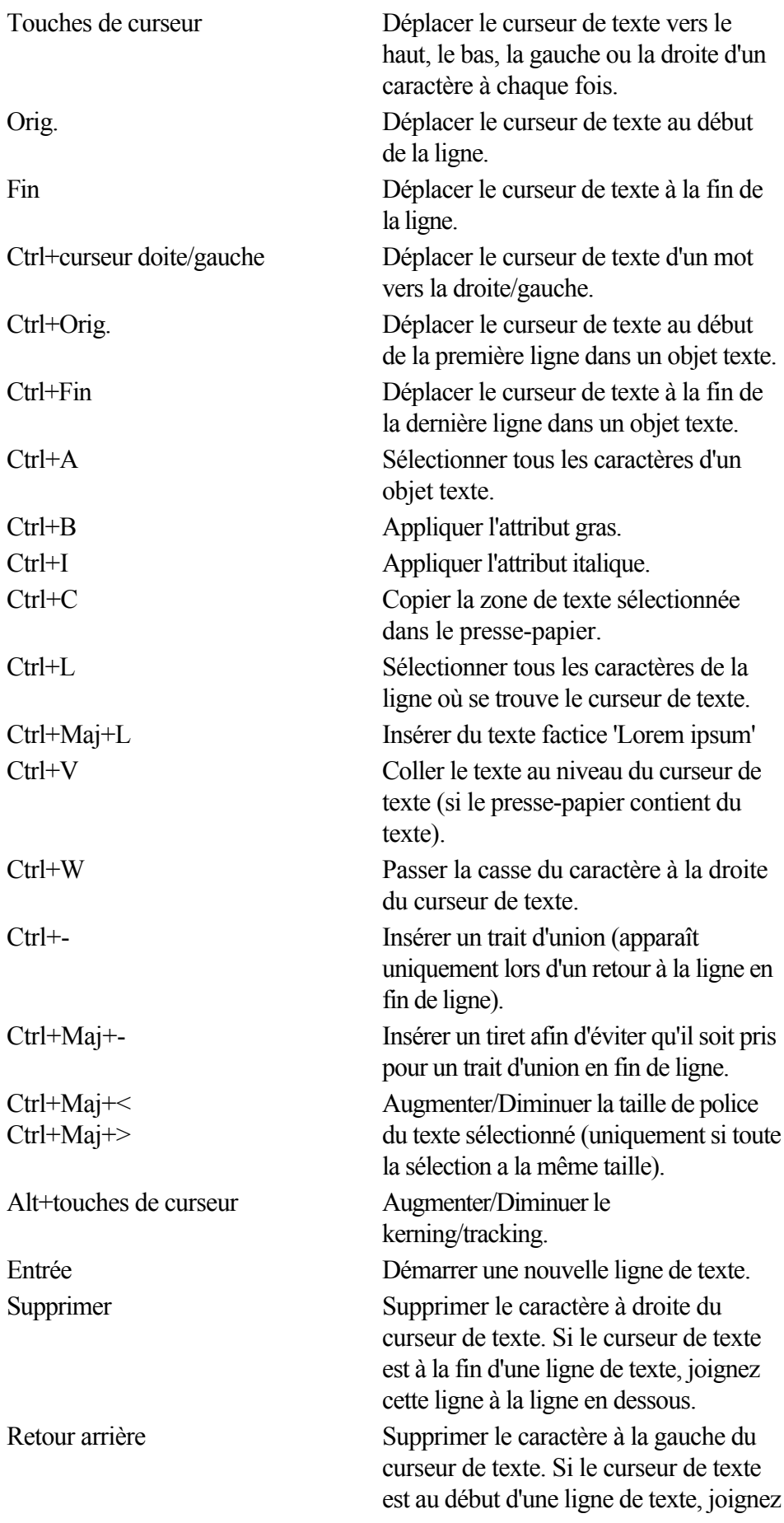

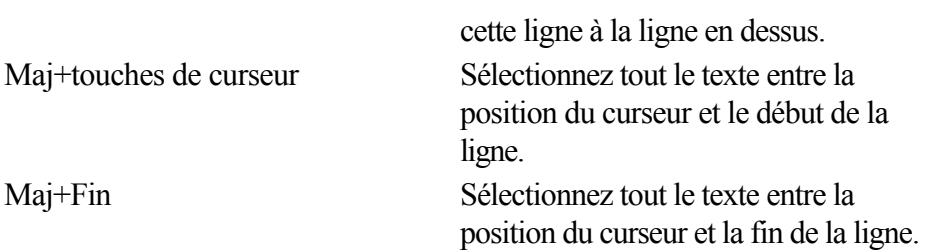

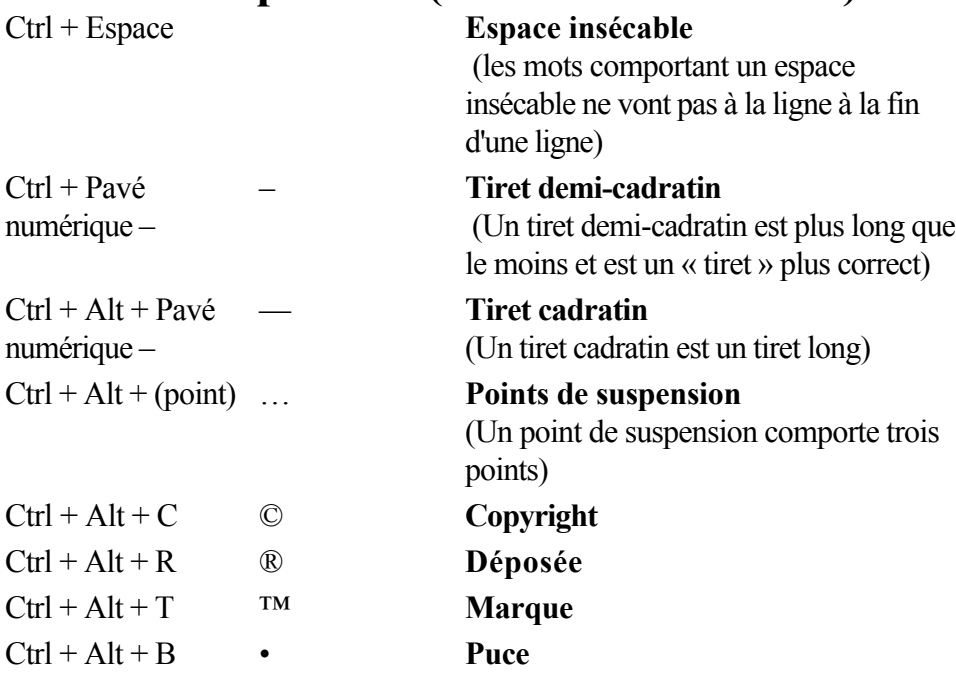

#### **Outil Estompage**

 Vous pouvez contrôler la barre de réglette avec votre souris et votre clavier. Lorsque le champ de texte ou la réglette de l'estompage sont sélectionnés :

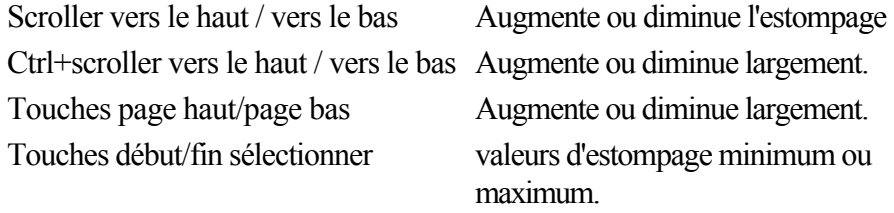

#### **Autre**

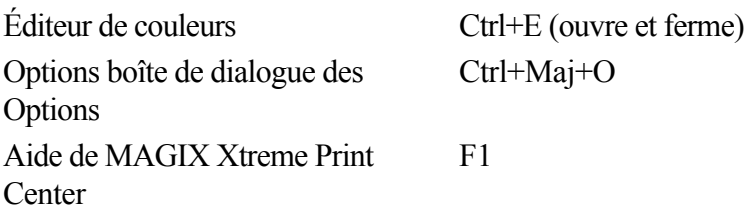

# **À propos de Xtreme**

 Allez sous **Aide > À propos de MAGIX Xtreme Print Center** . Des informations générales concernant le programme sont affichées. Ces informations pourront éventuellement vous être demandées lorsque vous contactez notre équipe d'assistance.

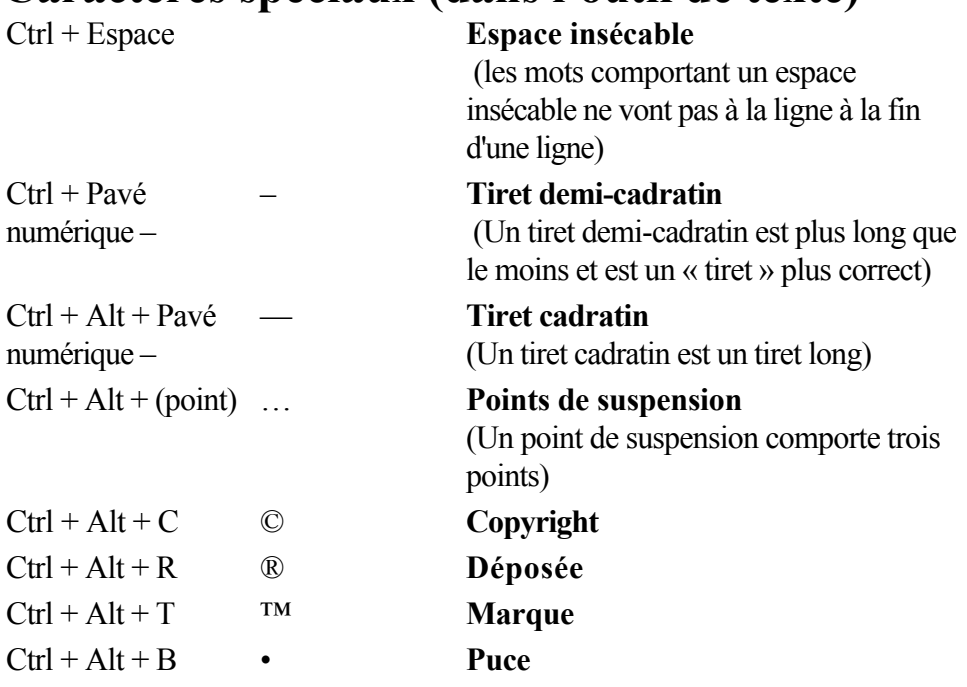

#### **Outil Estompage**

 Vous pouvez contrôler la barre de réglette avec votre souris et votre clavier. Lorsque le champ de texte ou la réglette de l'estompage sont sélectionnés :

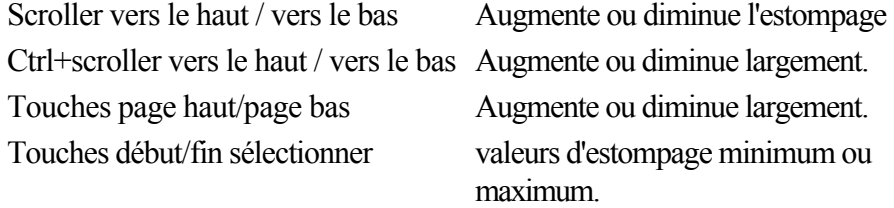

#### **Autre**

Éditeur de couleurs Ctrl+E (ouvre et ferme) Options boîte de dialogue des **Options** Aide de MAGIX Xtreme Print **Center** 

Ctrl+Maj+O

F1

### **À propos de Xtreme**

#### Allez sous **Aide > À propos de MAGIX Xtreme Print Center**

#### **Outil Estompage**

 Vous pouvez contrôler la barre de réglette avec votre souris et votre clavier. Lorsque le champ de texte ou la réglette de l'estompage sont sélectionnés :

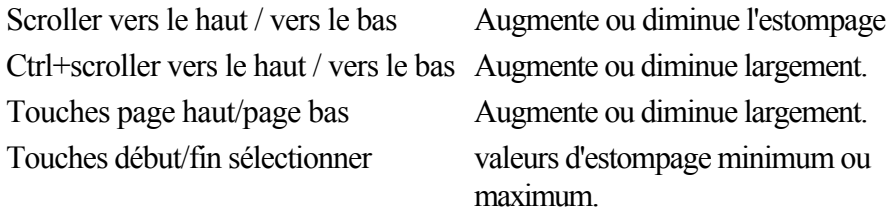

#### **Autre**

Éditeur de couleurs Ctrl+E (ouvre et ferme) Options boîte de dialogue des Options Aide de MAGIX Xtreme Print **Center** 

Ctrl+Maj+O

F1

# **À propos de Xtreme**

#### Allez sous **Aide > À propos de MAGIX Xtreme Print Center**

**Autre**<br>Éditeur de couleurs Options boîte de dialogue des Options Aide de MAGIX Xtreme Print Center

Ctrl+E (ouvre et ferme) Ctrl+Maj+O

F1

### **À propos de Xtreme**

Allez sous **Aide > À propos de MAGIX Xtreme Print Center**

# **À propos de Xtreme**

#### Allez sous **Aide > À propos de MAGIX Xtreme Print Center**

### **Copyright**

 La présente documentation est protégée par copyright. Tous les droits sont réservés, en particulier le droit de reproduction et de diffusion ainsi que la traduction.

Aucune partie de cette publication ne doit être reproduite sous quelque forme que ce soit, par photocopie, microfilm ou tout autre procédé, ni ne doit être transférée dans un langage machine utilisable, en particulier par système informatique, sans l'autorisation écrite du propriétaire du droit d'auteur. Tous les droits de reproduction sont réservés.

Les autres produits mentionnés appartiennent à leur fabricant respectif. Sauf erreur ou omission et sous réserve de modifications du contenu ou du programme.

Xara est une marque déposée de Xara Group Ltd.

Xara Group Ltd. appartient au groupe MAGIX AG.

MAGIX et Goya sont des marques déposées par MAGIX AG.

Xtreme Photo Designer : Copyright © MAGIX AG, 2000-2008.

Photo Manager : Copyright © MAGIX AG, 2003-2008

Les autres noms de produits

sont la propriété de leurs fabricants respectifs.

Ce produit utilise une technologie MAGIX brevetée.

Copyright © Xara Group Ltd., 1994-2008. All rights reserved.

### **Remerciements**

 Nous tenons à remercier Alan Burns, Paul Shotan, William Clegg, Gary Bouton,Vladimir Konstantinovich, Simone Pampado, Andy Jeffery, Dusan Kastelic, et Martin Preismann parmi tant d'autres pour leur précieuse contribution à la collection de cliparts.

La police Geotype est utilisée avec la permission de Gary Bouton et demeure la possession de © Gary Bouton,voir [www.theboutons.com](http://www.theboutons.com)

. Certaines polices sont la propriété de © FontBank Inc. Tous droits réservés. Les autres polices sont fournies par des tiers qui en conservent les droits.

Certains clipart sont la propriété de ©Bitfolio [www.bitfolio.com](http://www.bitfolio.com)

. Les droits d'auteur sont dans tous les cas réservés par Xara ou les propriétaires respectifs et tombent sous la protection de la réglementation internationale sur les droits d'auteur.

Xara est une marque de Xara Group Ltd. Les contenus de cette documentation et le logiciel Xara Xtrem associé sont la propriété du Xara Group Ltd et sont protégés par des droits d'auteurs. Toute

reproduction totale ou partielle est strictement interdite. Pour des copies du logiciel, contactez le Xara Group Ltd. Conditions d'utilisation de Xara Xtrem.

Le SDK PDFNet est la propriété de PDFTron Systems., 2002-2005, et distribué sous license par Xara Group Ltd. Tous droits réservés.

Les parties redistribuables de Microsoft MSVC et MFC sont la propriété de Microsoft Corporation. Microsoft, Internet Explorer, Windows et Windows Vista sont des marques ou marques déposées de Microsoft Corporation aux États-Unis et/ou dans d'autres pays.

Adobe, Encapsulated PostScript, PhotoShop, Dreamweaver, Fireworks, Freehand, Flash, PostScript et Type Manager sont des marques ou des marques déposées de Adobe Systems Incorporated aux États-Unis et/ou dans d'autres pays.

PANTONE® et les autres marques de Pantone, Inc. sont la propriété de Pantone, Inc ©Pantone, Inc. MAGIX est une marque déposée de MAGIX AG.

Apple, Macintosh and TrueType are registered trademarks of Apple Computer, Inc.

Corel, CorelDRAW et Paintshop Pro sont des marques ou des marques déposées de Corel Corporation.

Un C-program pour MT19937, Copyright (C) 1997 - 2002, Makoto Matsumoto et Takuji Nishimura. Tous droits réservés. Vous trouverez des informations supplémentaires sur les droits d'auteur dans le fichier MTRand.txt situé dans le répertoire d'aide et assistance lors de l'installation du programme Xtreme.

Une partie du code du programme est la propriété de © 1996 Silicon Graphics Computer Systems, Inc. Vous trouverez des informations supplémentaires sur les droits d'auteur dans le fichier sg.txt du répertoire d'aide et assistance lors de l'installation du programme Xtreme.

Une partie du code du programme est la propriété de © 1994 Hewlett Packard Company. Vous trouverez des informations supplémentaires sur les droits d'auteur dans le fichier sg.txt du répertoire d'aide et assistance lors de l'installation du programme Xtreme.

Ce programme est basé en partie sur le travail du groupe indépendant JPEG Group.

Certains filtres d'importation et d'exportation (y compris PDF) utilisent des profils de couleurs de Adobe Systems Ins. Les termes de la licence peuvent être consultés dans le répertoire Filters\pdfxfilter\icc lors de l'installation du programme Xtrem.

MAGIX Xtreme Print Center utilise ImageMagick library Copyright 1999-2007 ImageMagick Studio LLC [www.imagemagick.org](http://www.imagemagick.org)

. ImageMagick.txt comprend une copie de la licence ImageMagick dans le dossier d'Aide et assistance de l'installation de MAGIX Xtreme Print Center.

MAGIX Xtreme Print Center utilise la librairie de compression zlib [www.zlib.net](http://www.zlib.net)

Les autres noms de produits sont la propriété de leurs fabricants respectifs.